# **Borland Together 2007**

**Borland Together Modeling Guide**

# **Borland**

Borland Software Corporation 20450 Stevens Creek Blvd., Suite 800 Cupertino, California 95014 USA www.borland.com

Borland Software Corporation may have patents and/or pending patent applications covering subject matter in this document. Please refer to the product CD or the About dialog box for the list of applicable patents. The furnishing of this document does not give you any license to these patents.

Copyright © 1998-2008 Borland Software Corporation and/or its subsidiaries. All Borland brand and product names are trademarks or registered trademarks of Borland Software Corporation in the United States and other countries. All other marks are the property of their respective owners.

February 2008 PDF

### **Getting Started**

#### **Getting Started with Together**

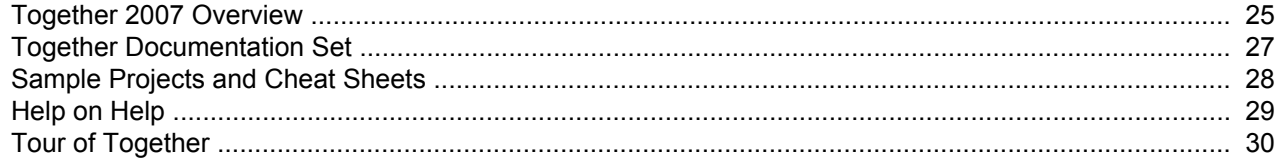

### **Concepts**

#### **Concepts**

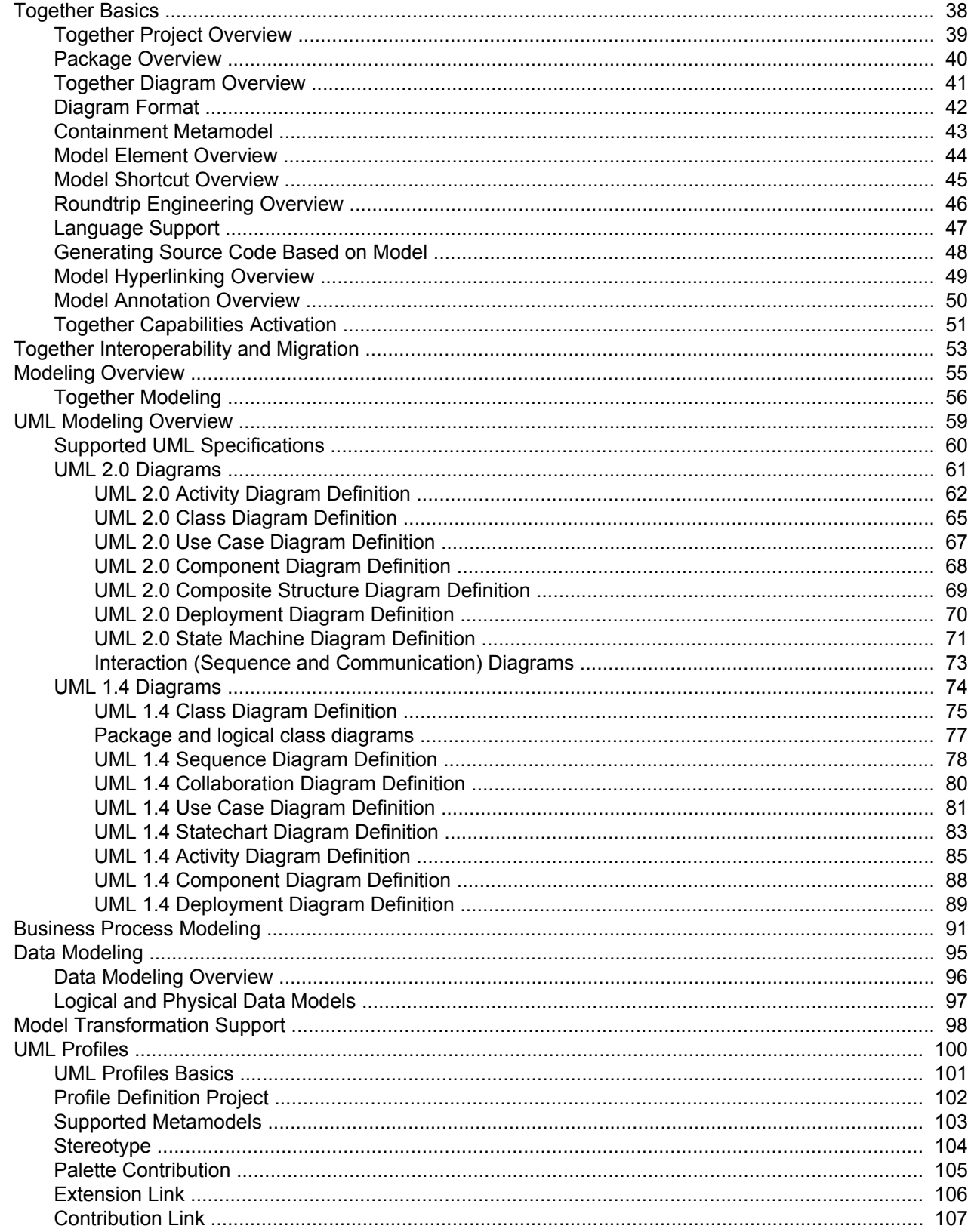

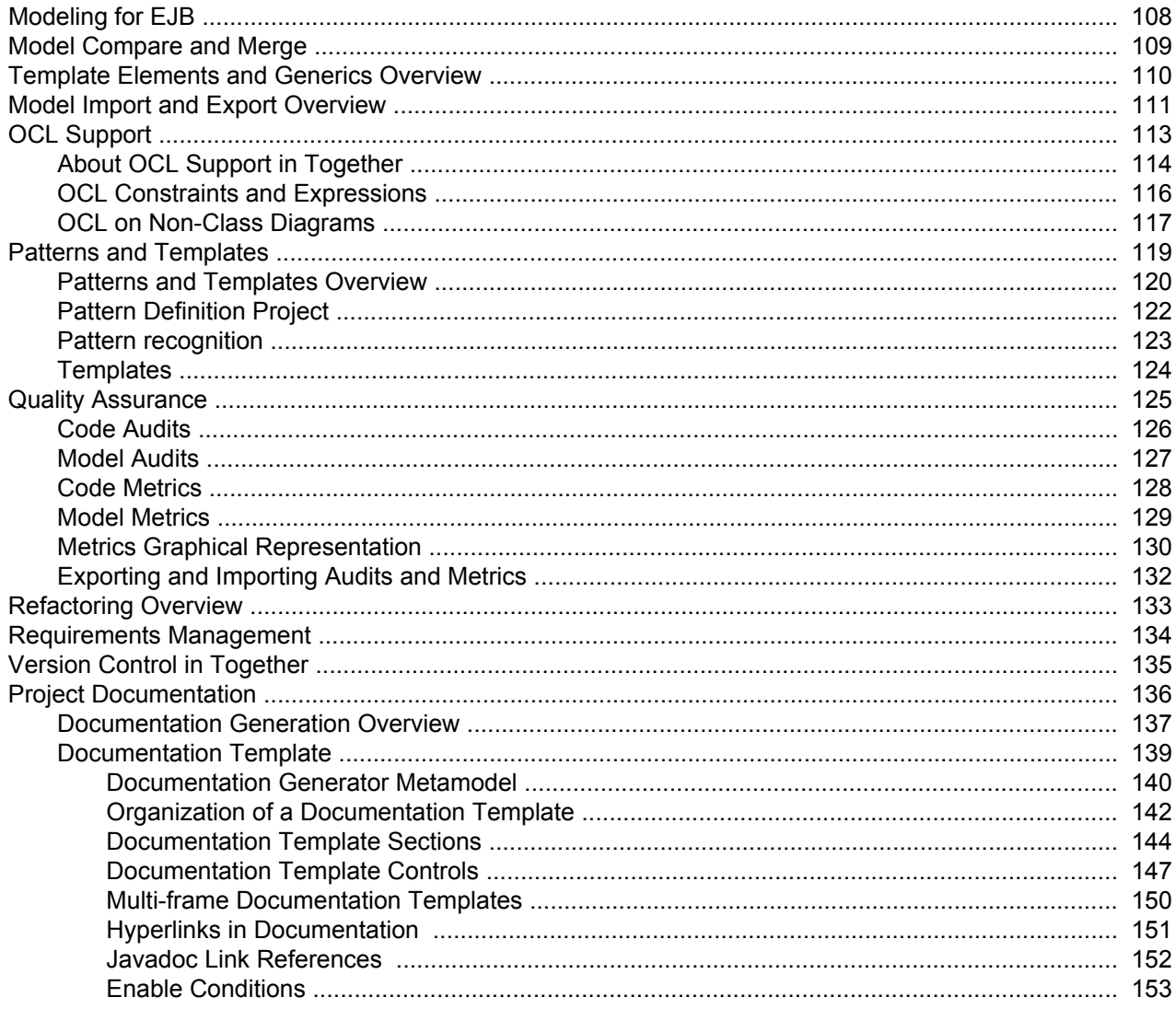

### **Procedures**

#### **Procedures**

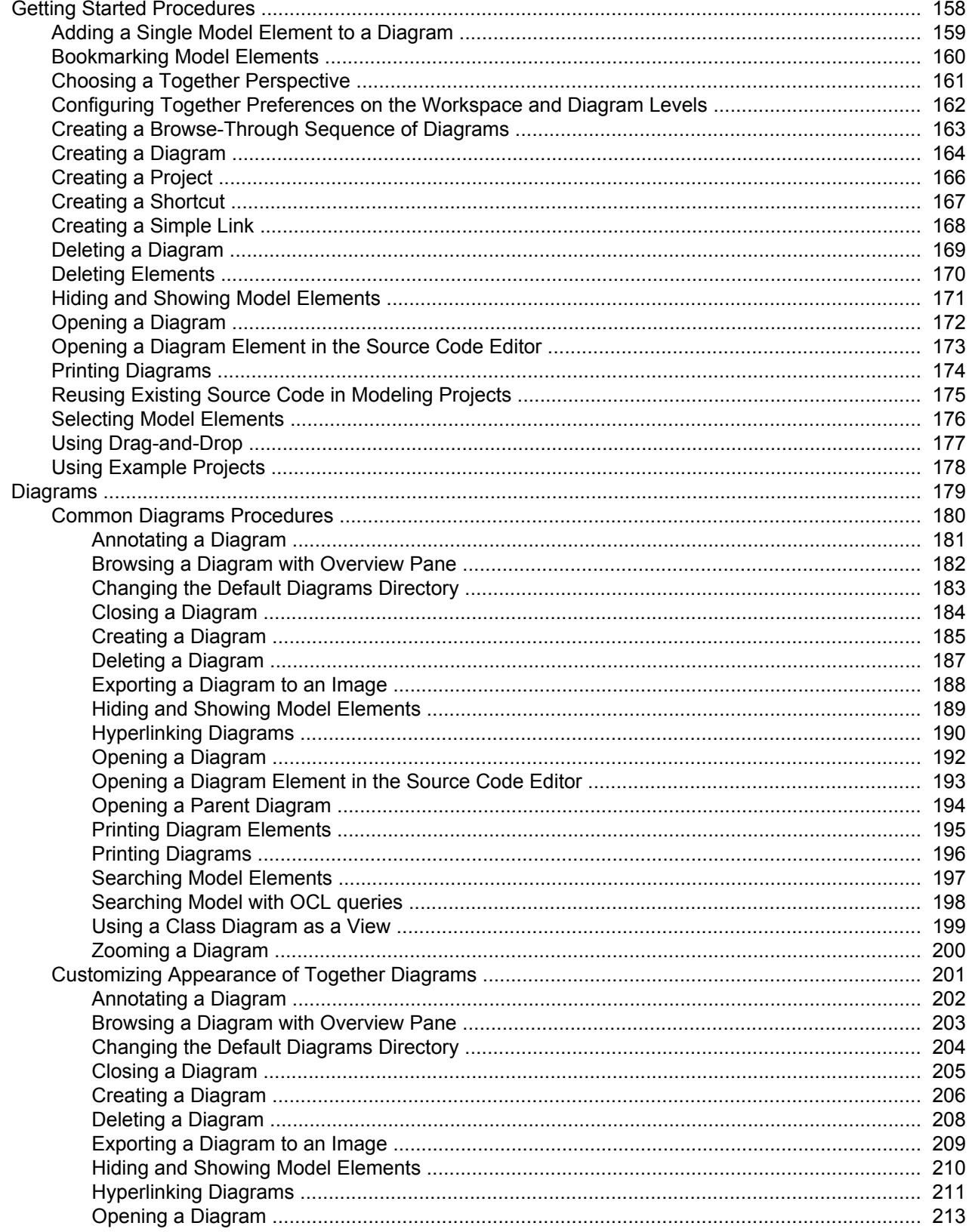

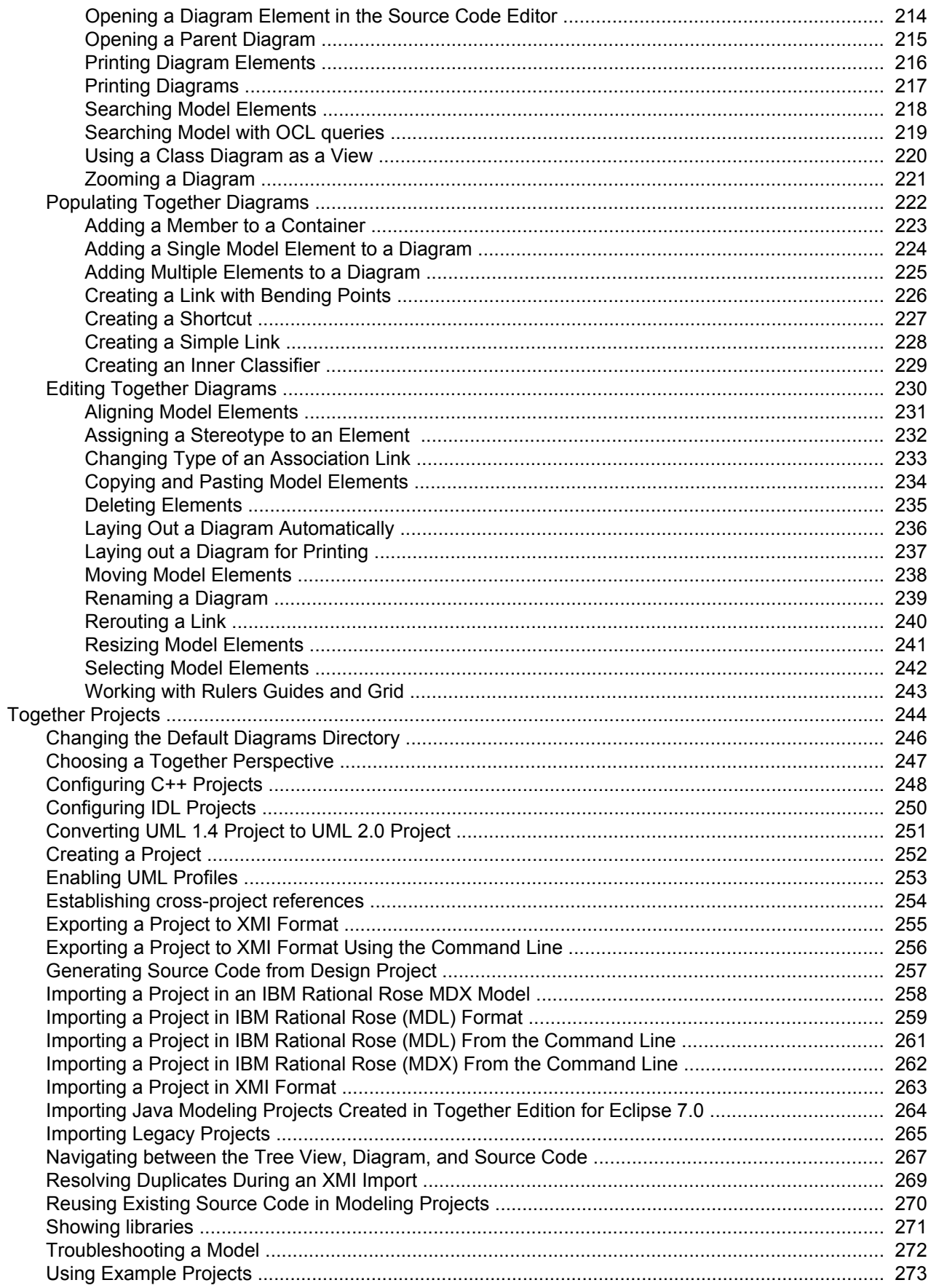

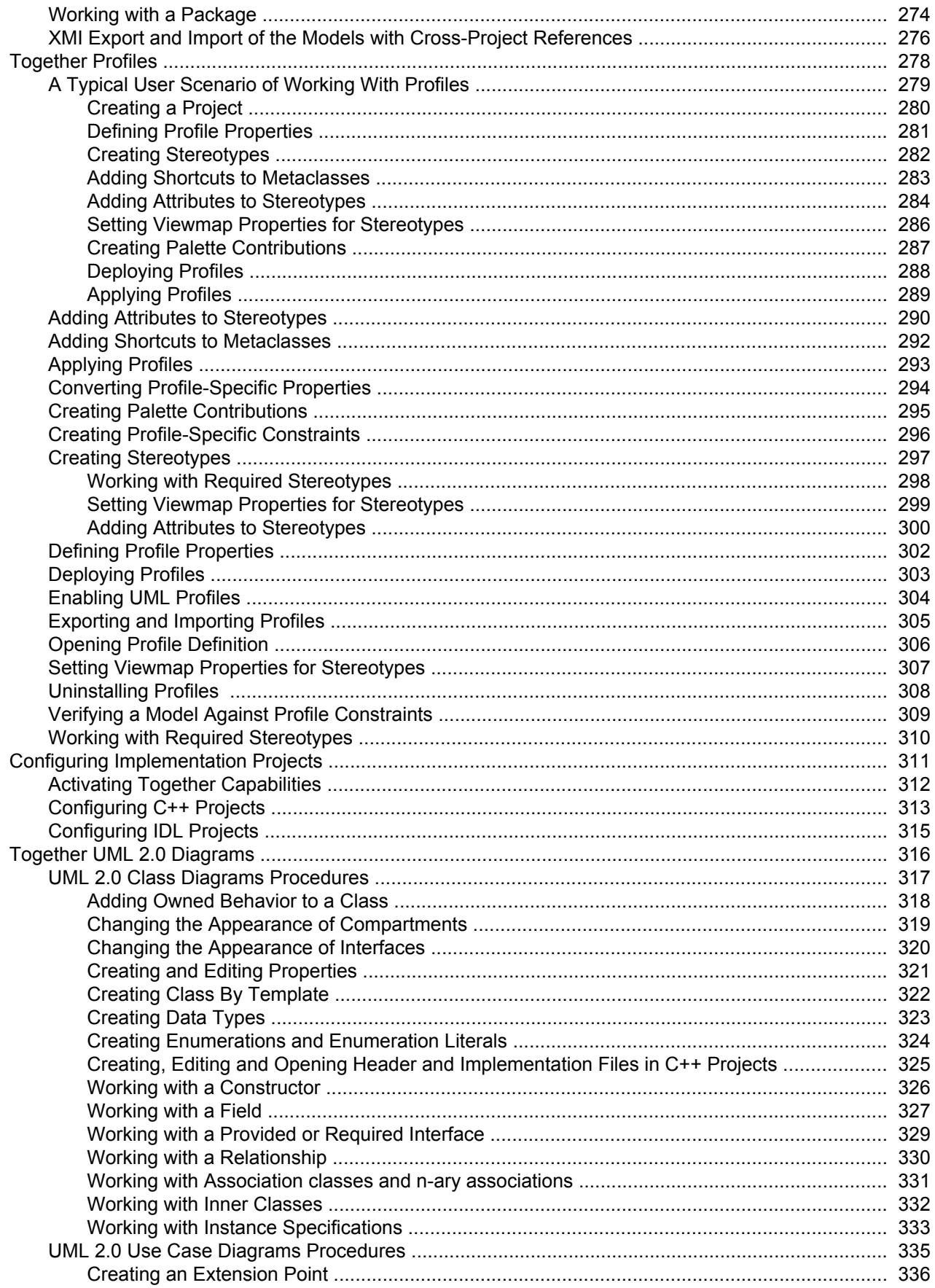

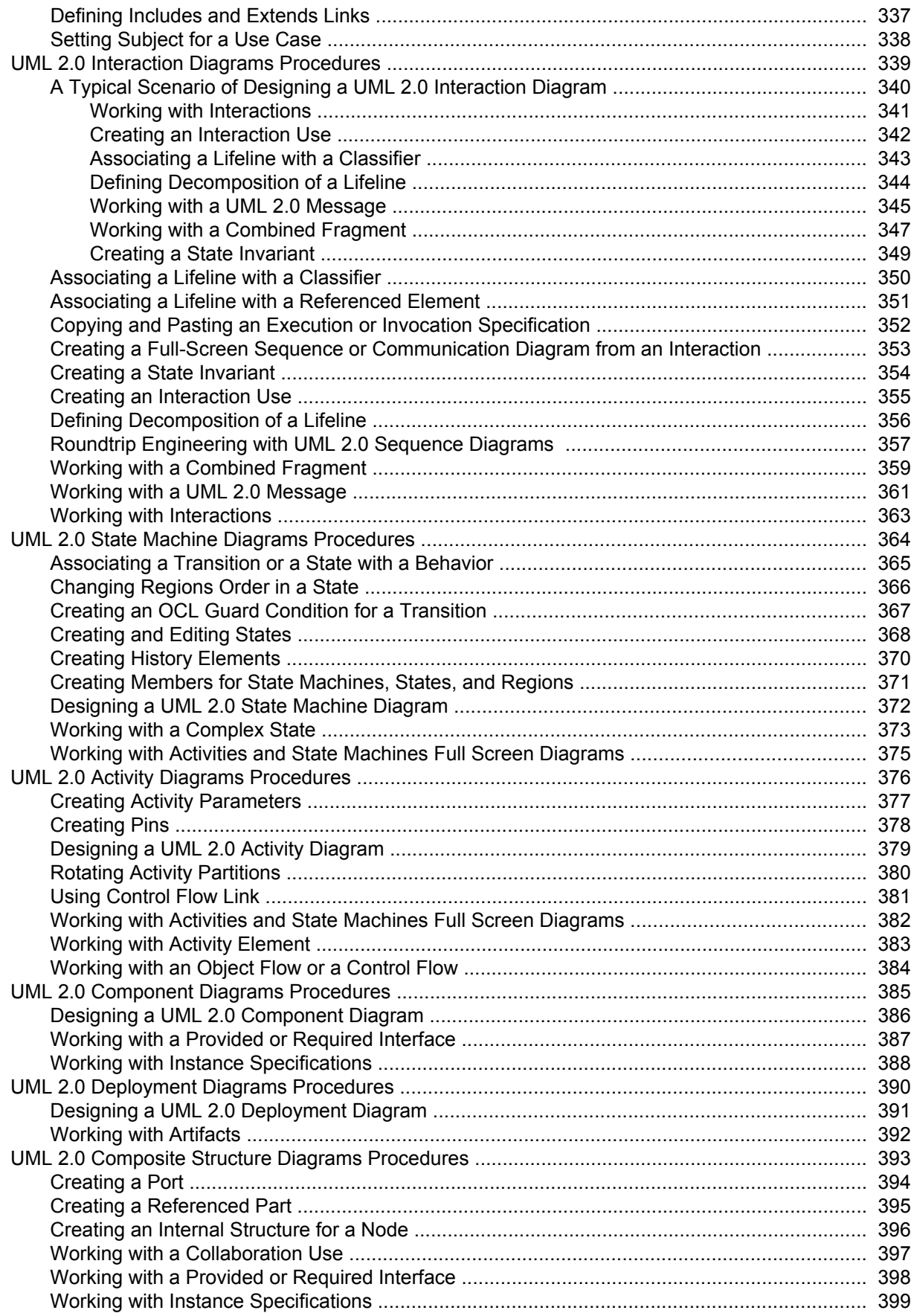

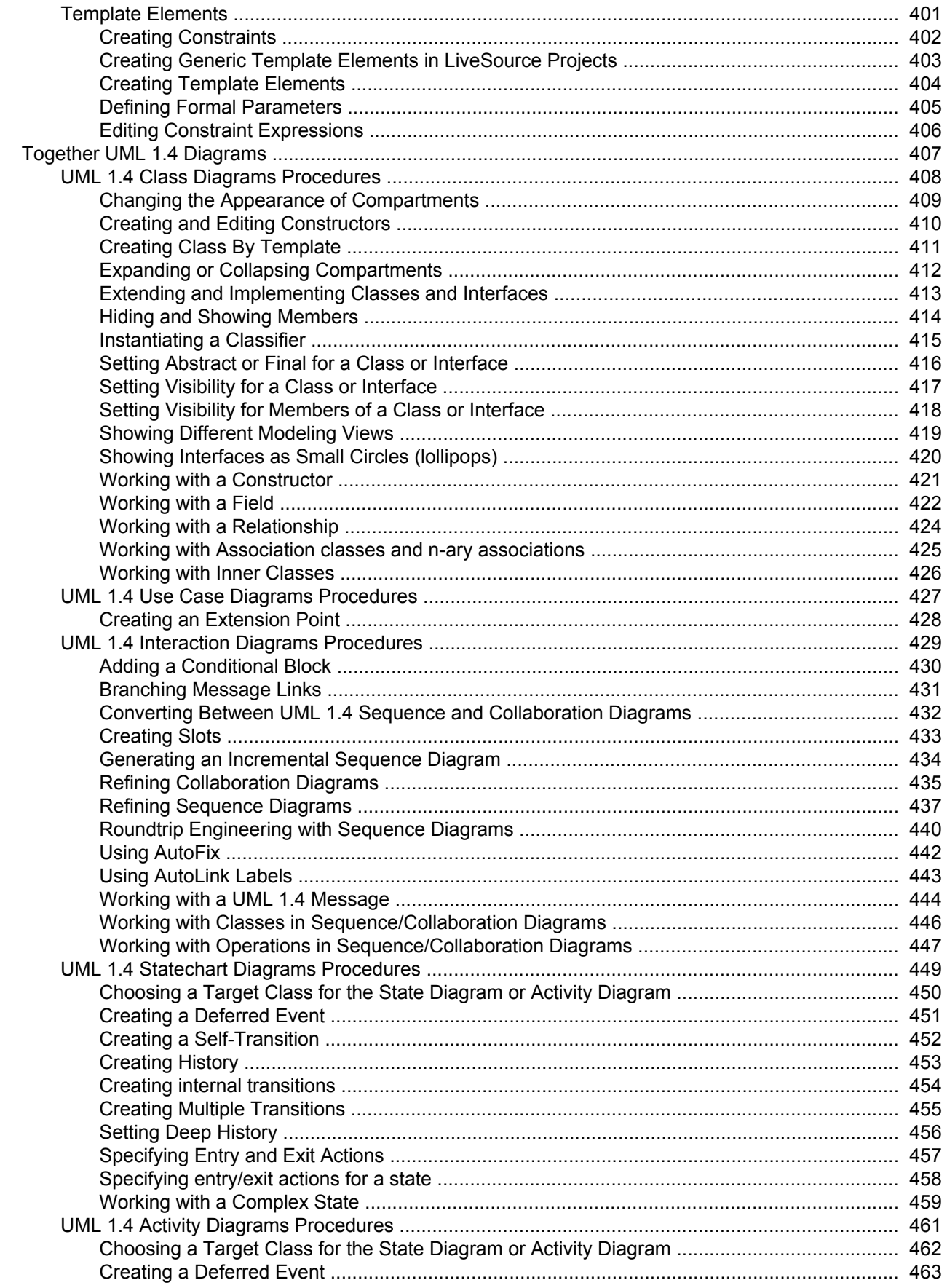

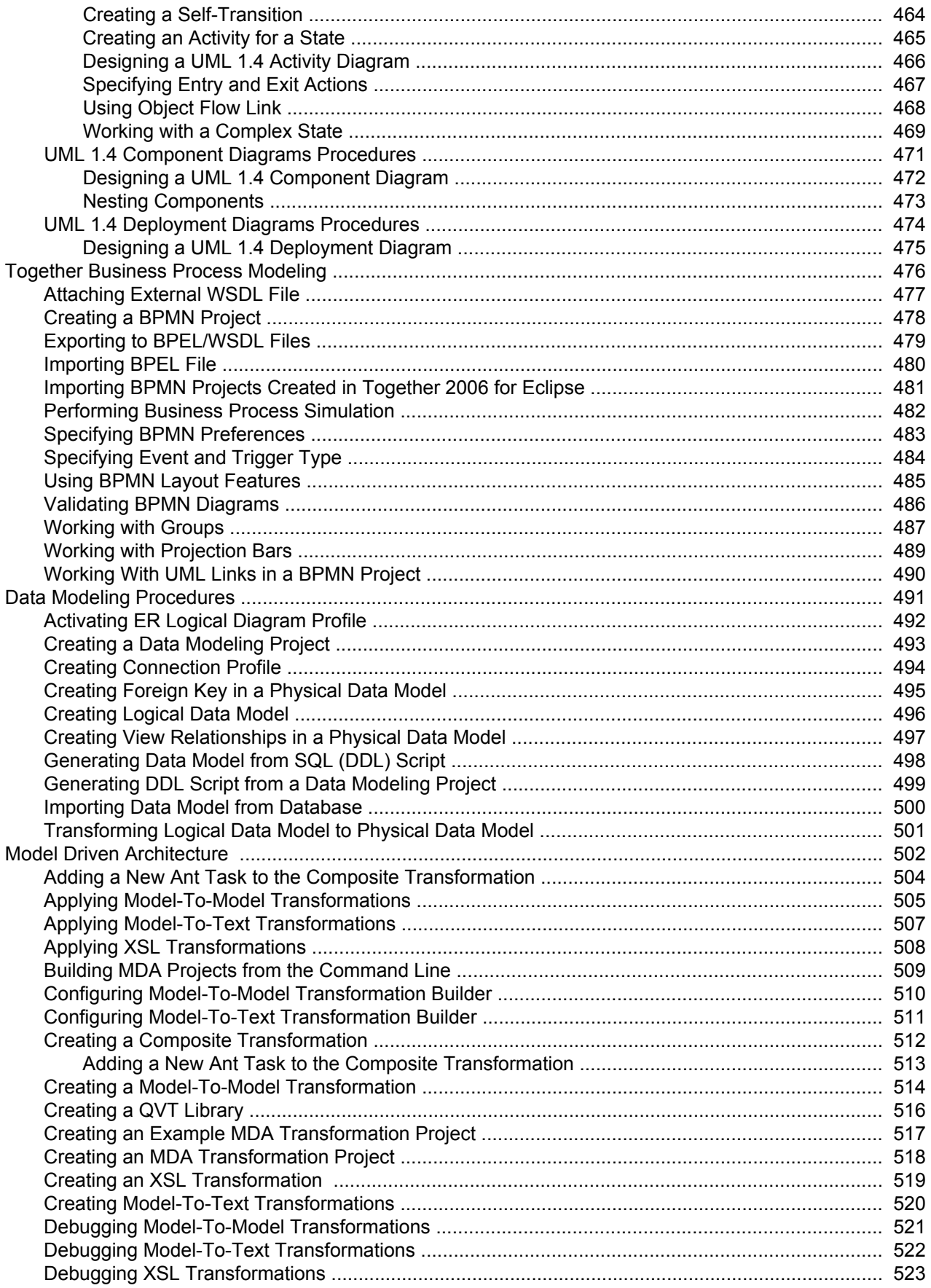

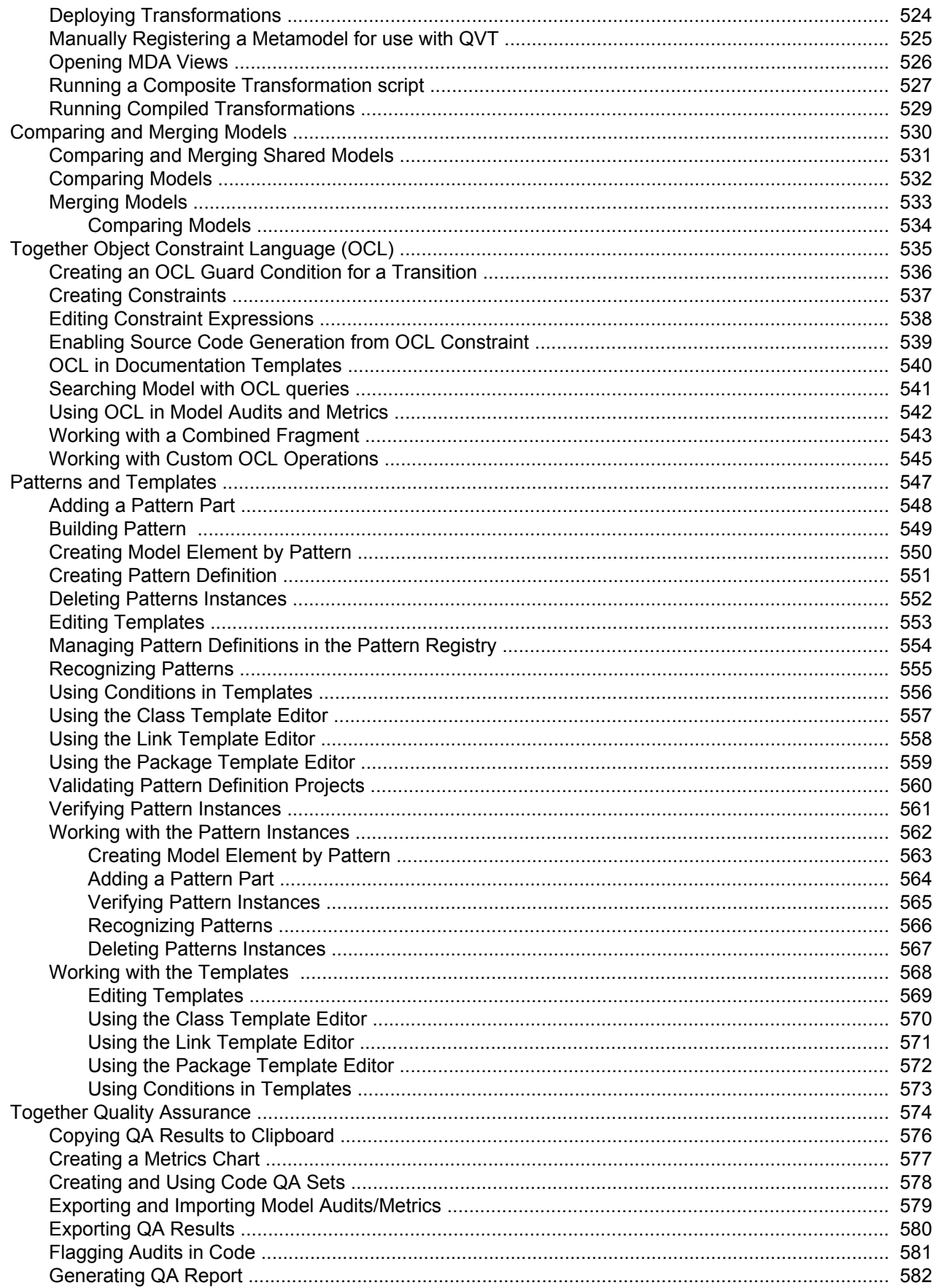

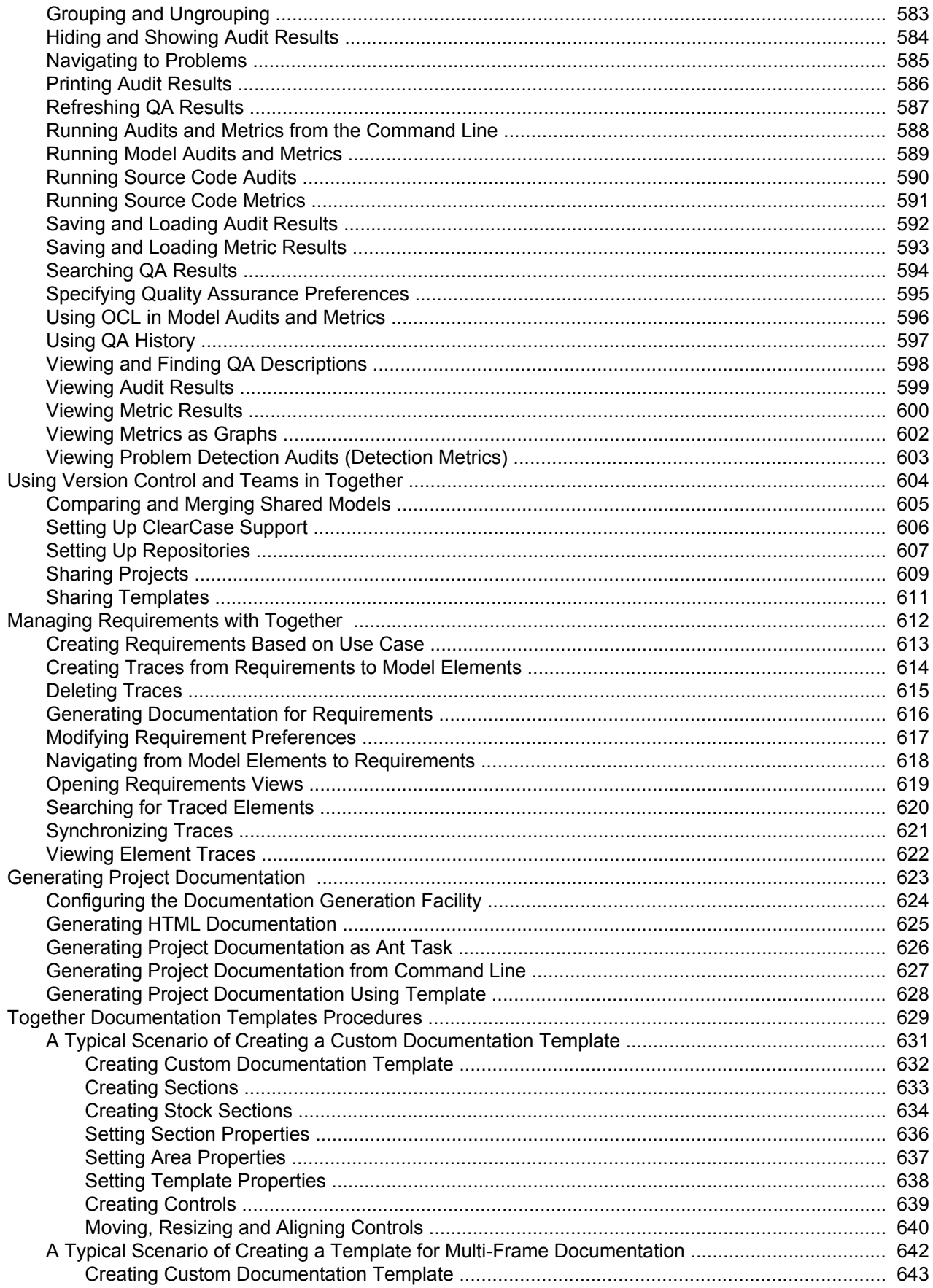

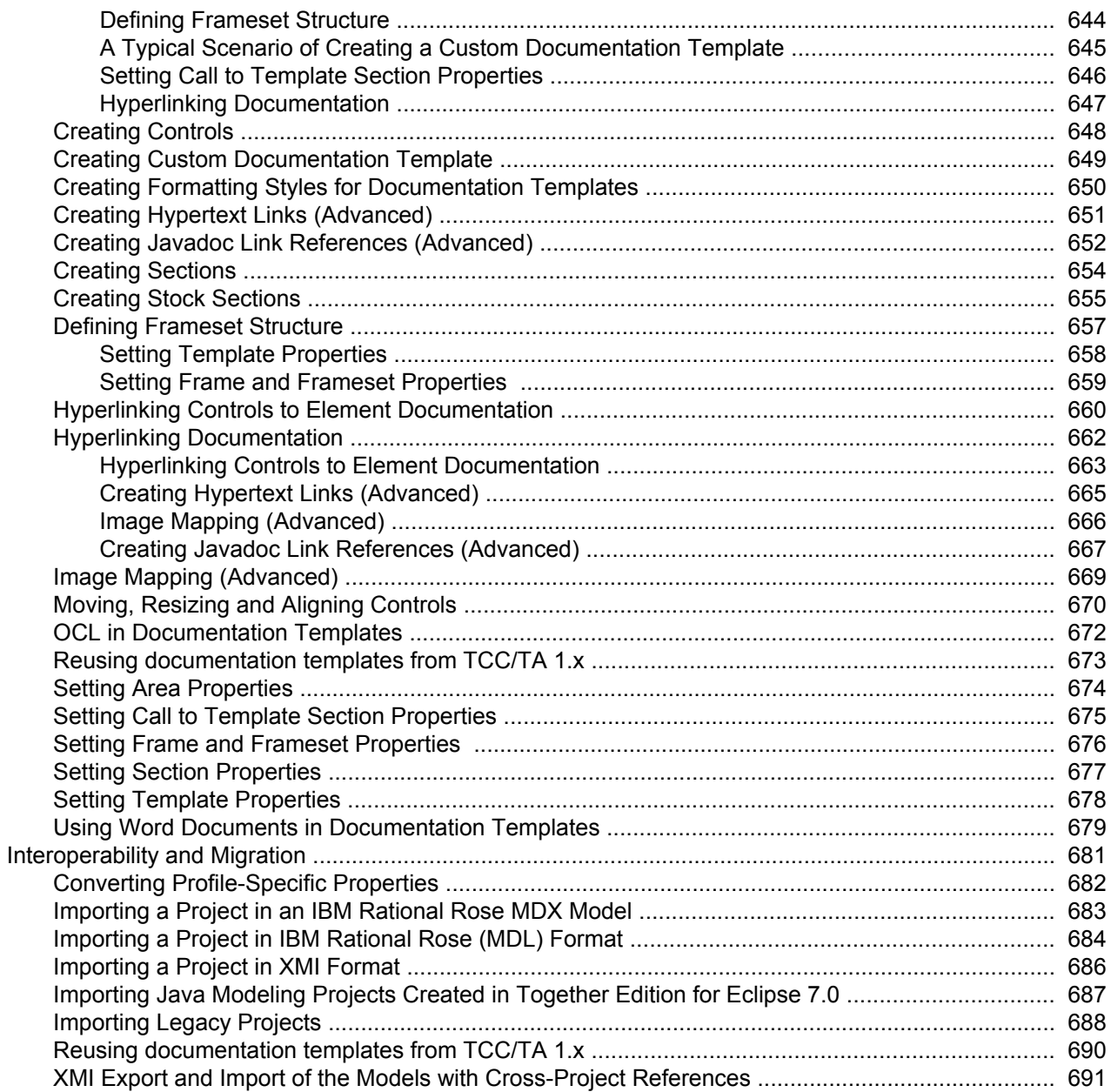

### **Reference**

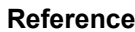

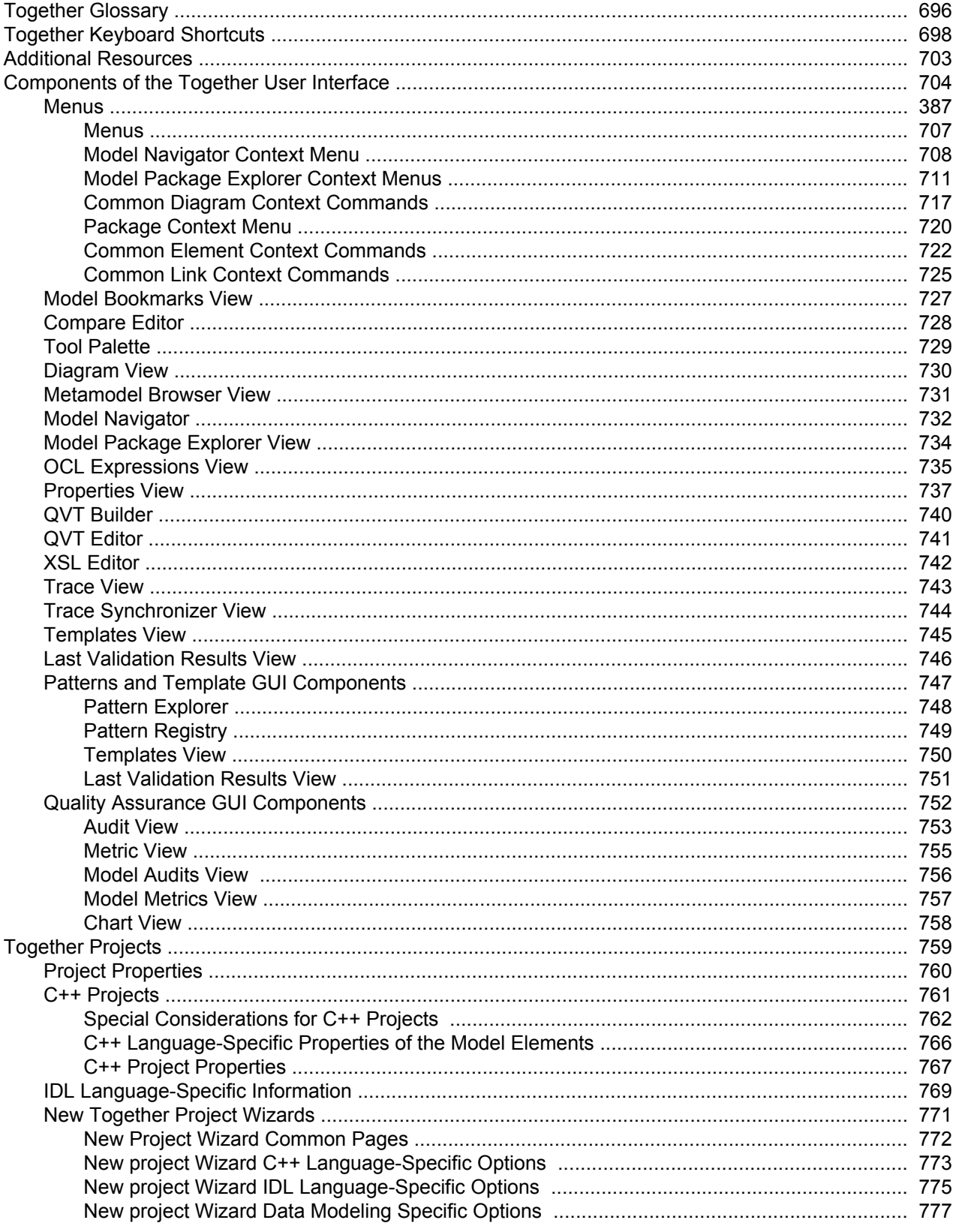

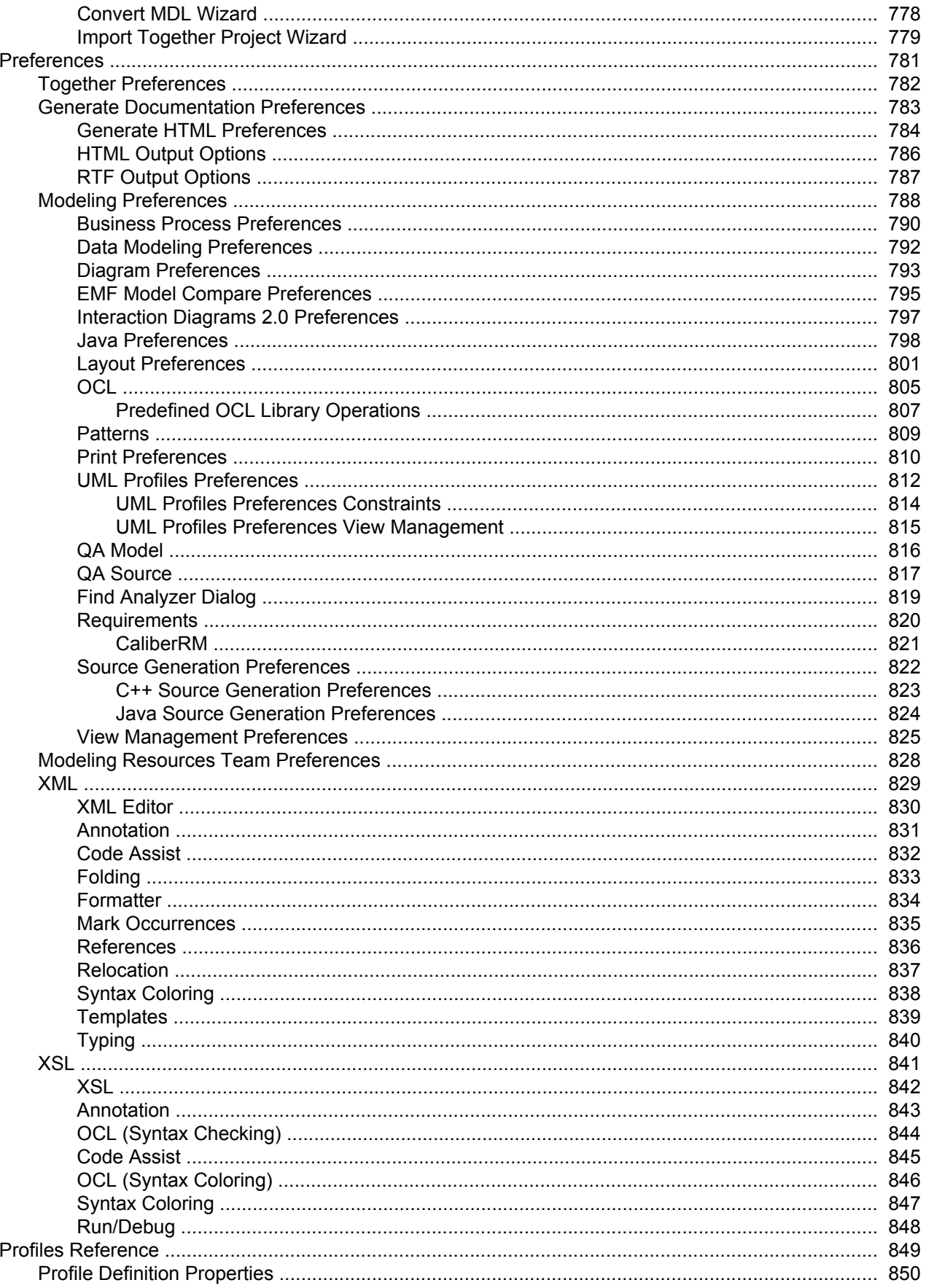

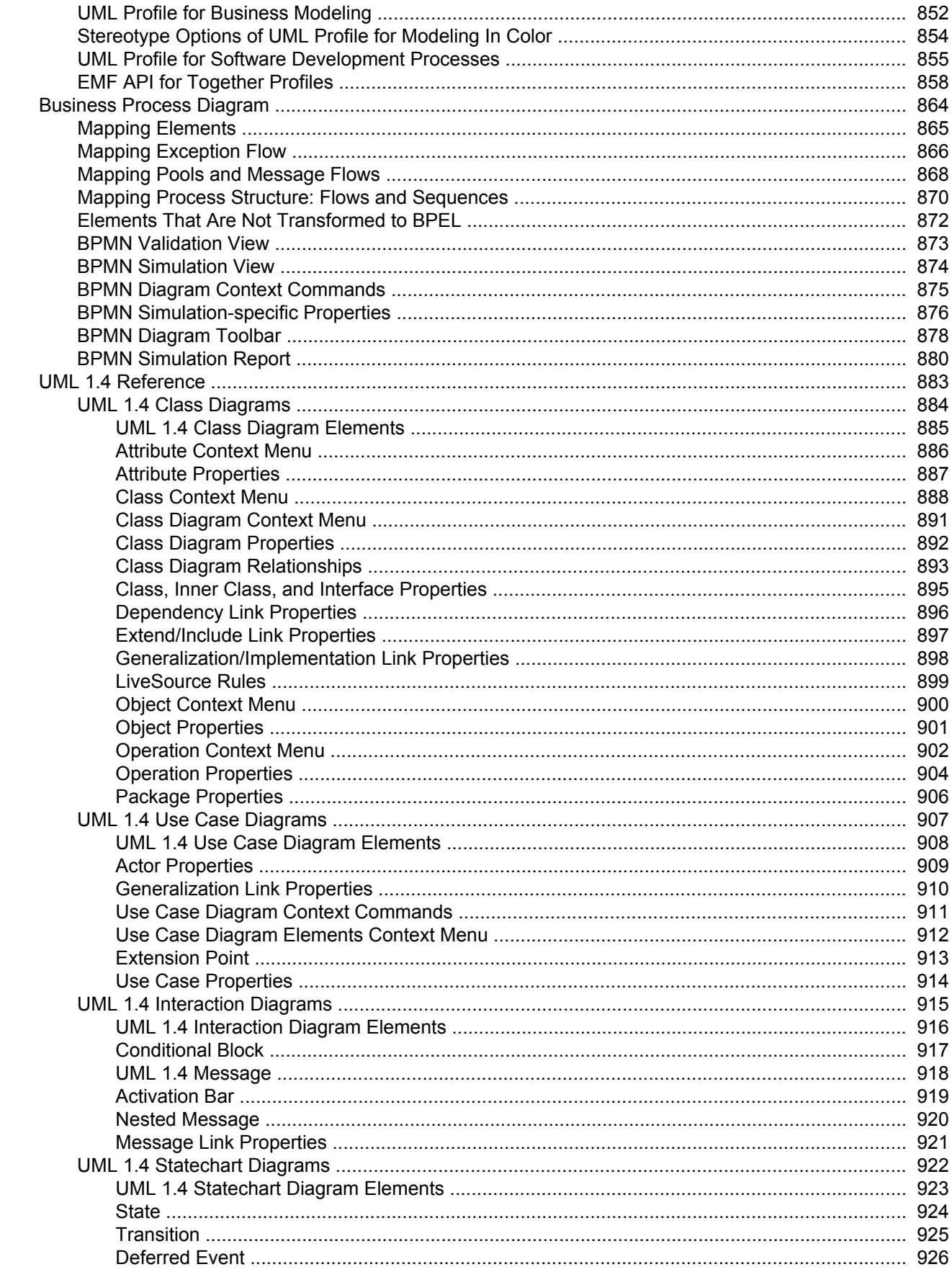

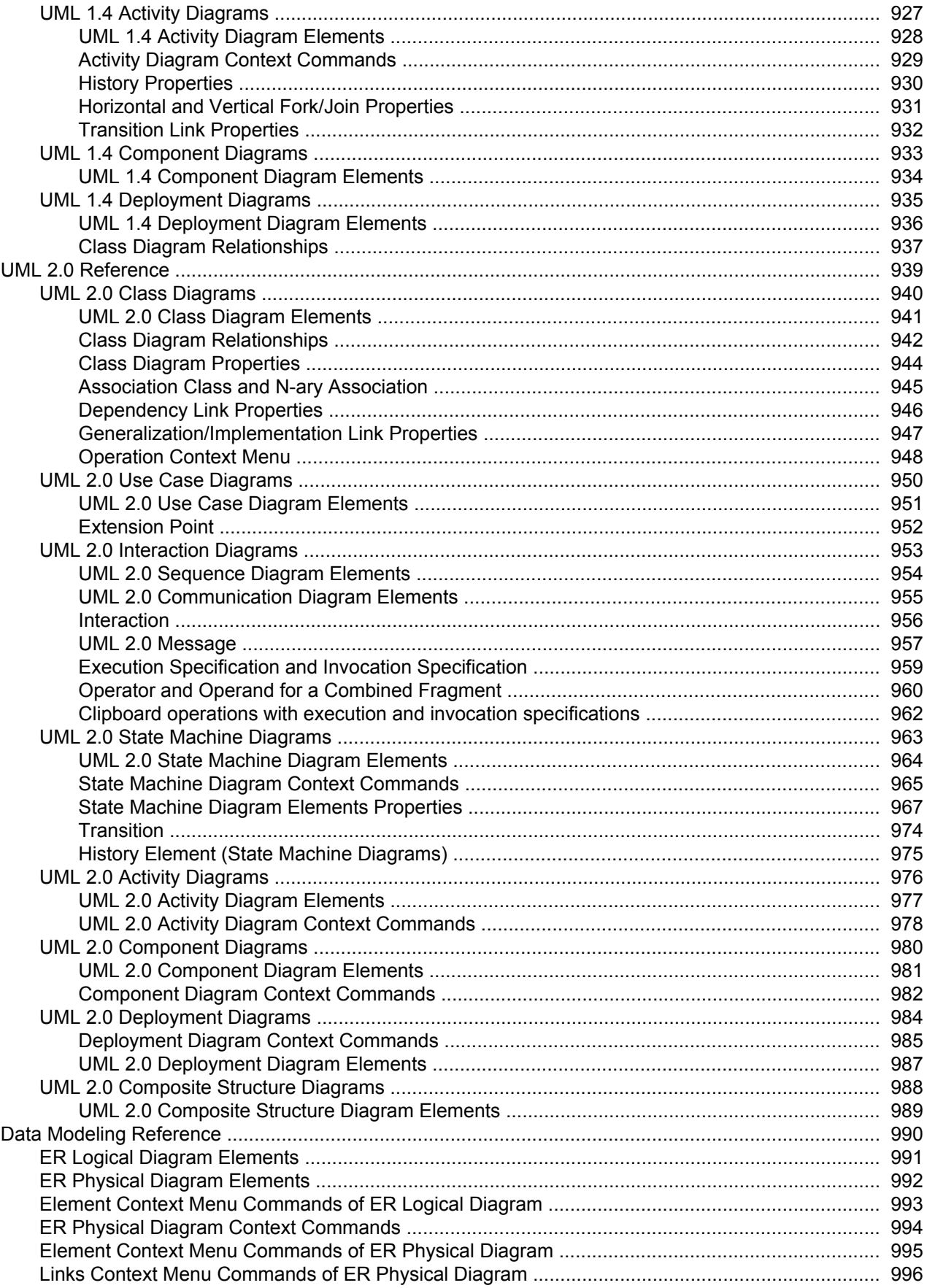

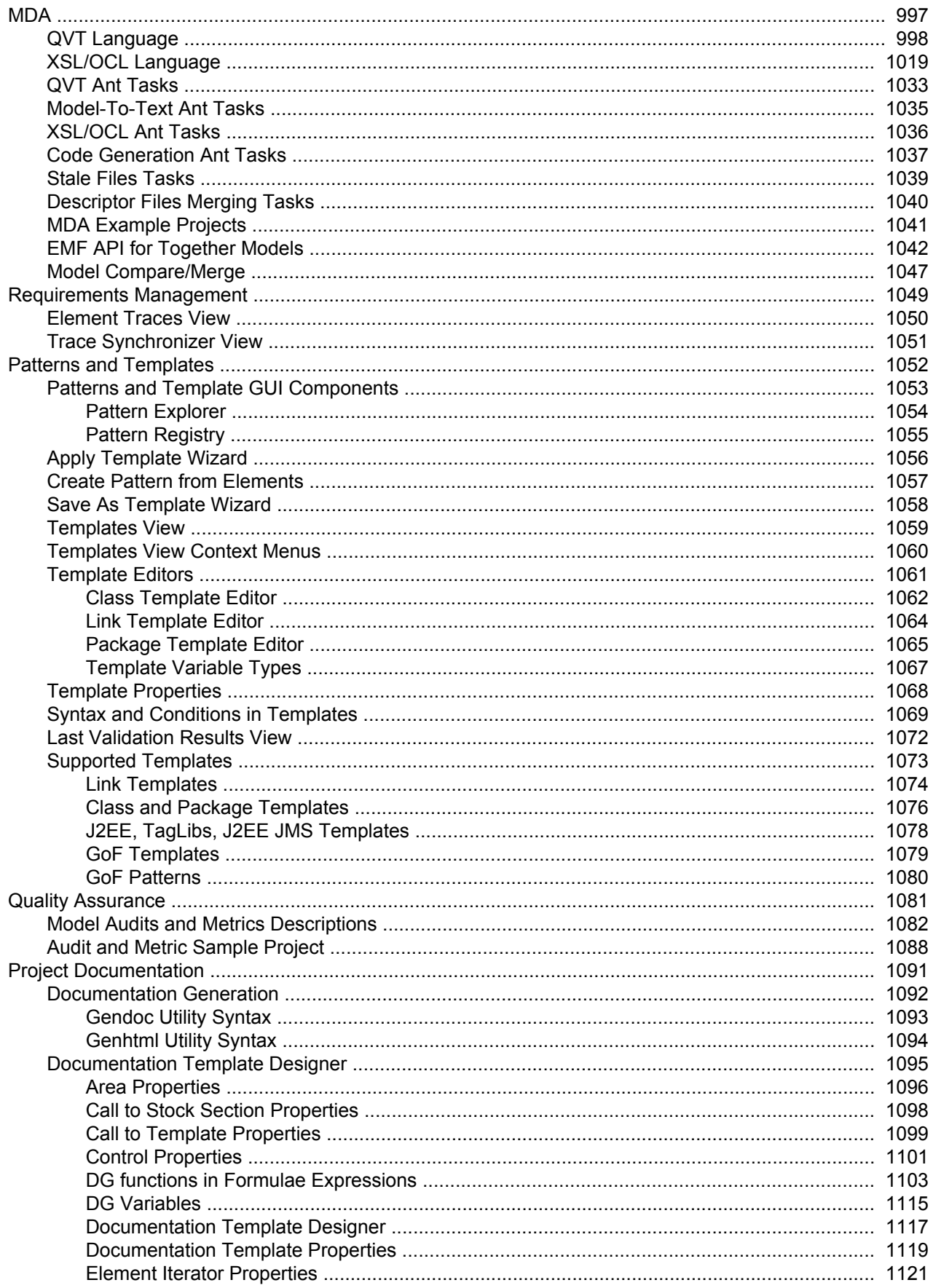

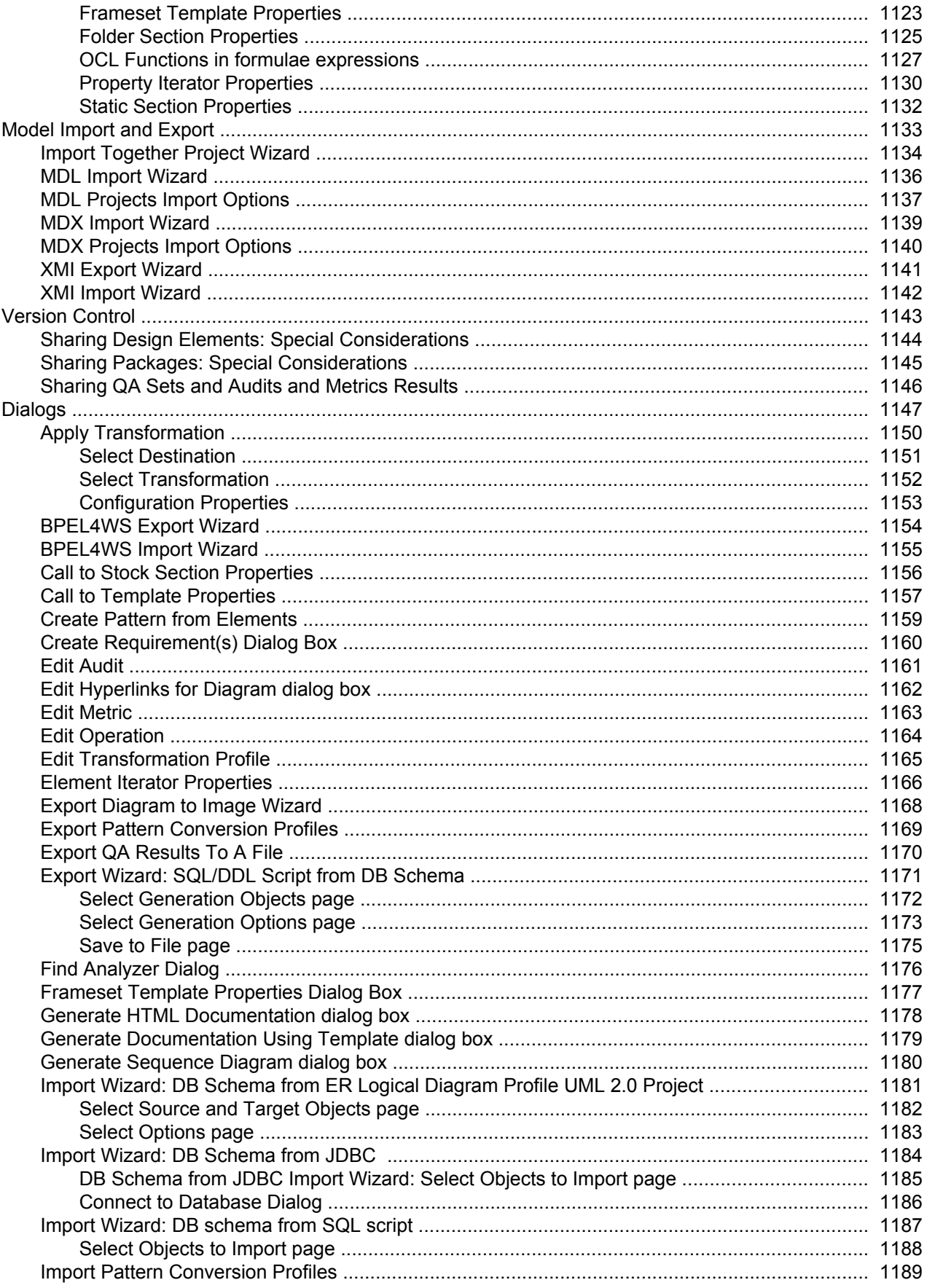

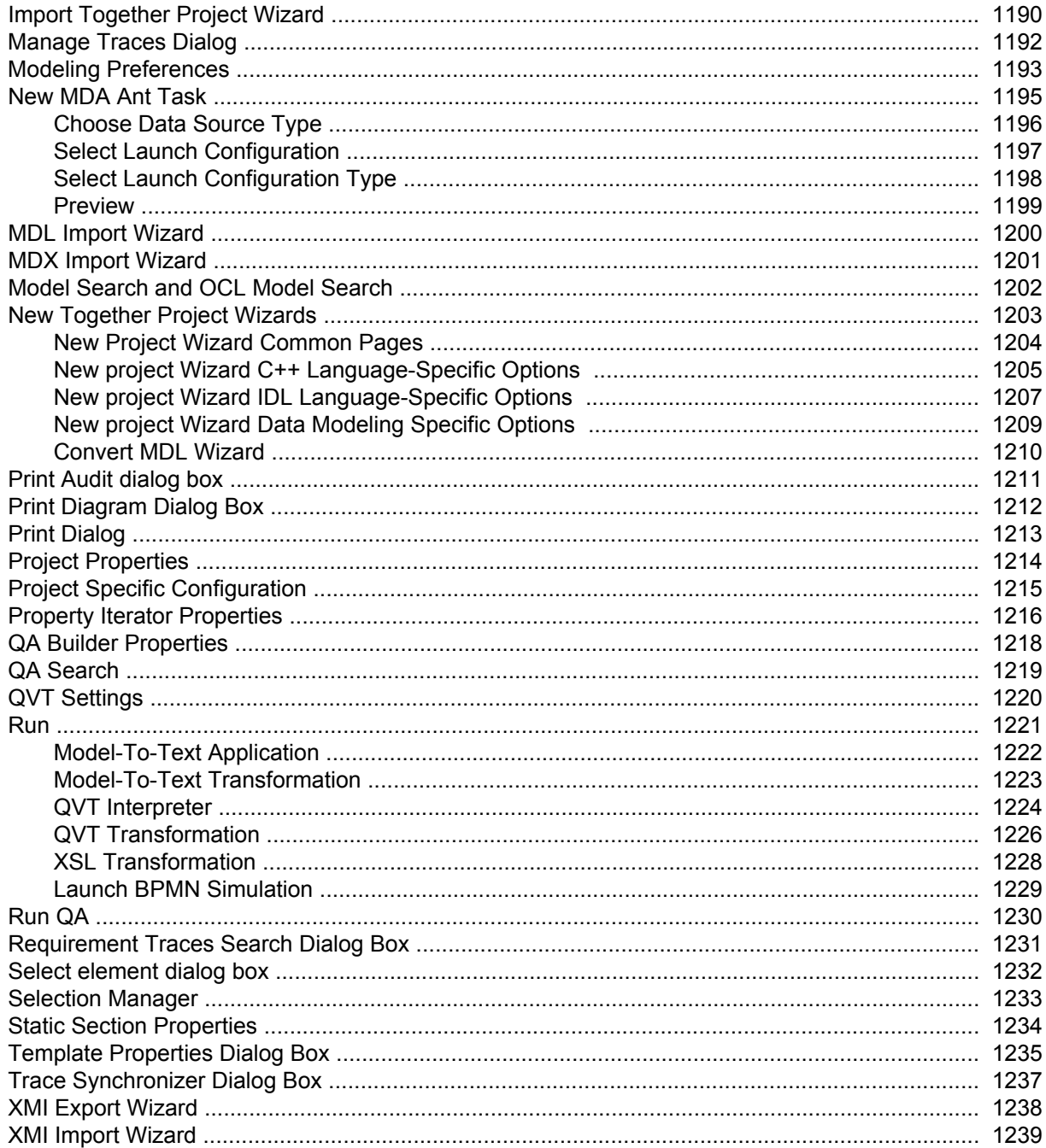

**Getting Started**

### **Getting Started with Together**

This section contains an introduction to modeling with **Borland Together**. The sample projects and Cheat Sheets are designed to help you explore Together features while working with projects. Some of the special features include: BPMN modeling, patterns, generating project documentation, reverse engineering and so forth.

#### **In This Section**

[Together 2007 Overview](#page-24-0)

Provides a brief introduction to the feature set of Together. Use Together for building a UML model of your application.

[Together Documentation Set](#page-26-0) Describes the documentation set for Together.

[Sample Projects and Cheat Sheets](#page-27-0) Provides a list of sample projects and cheat sheets.

[Help on Help](#page-28-0)

Explains how to use the Together online Help and where to find additional resources.

[Tour of Together](#page-29-0) Tour of Together.

### <span id="page-24-0"></span>**Together 2007 Overview**

Welcome to Borland® Together®, the award-winning, design-driven environment for modeling applications. Together includes features such as support for Unified Modeling Language (UML) 2.0, Object Constraint Language (OCL), patterns, Quality Assurance audits and metrics, source code generation, IBM Rational Rose (MDL) format import, XMI format import and export, and automated documentation generation.

A key feature of Together, LiveSource™, keeps your Together diagrams synchronized with your source code.

Together is an integral part of a complete ALM (Application Lifecycle Management) solution provided by Borland Software Corporation, which includes [StarTeam](http://www.borland.com/us/products/starteam/index.html) ®, [CaliberRM](http://www.borland.com/us/products/caliber/index.html#caliberrm) ™, and Caliber® [DefineIT](http://www.borland.com/us/products/caliber/index.html#defineit) ™. The StarTeam, CaliberRM, or DefineIT integration/client should be installed in addition to Together in order to use the integration features. The corresponding help information for these products is not removed from the Together 2007 installation help, but should be generally applicable when these integrations are installed. However, it is recommended that you refer to the appropriate release notes that are provided with each integration installation for information on any possible changes in functionality.

This version of Together is a part of the new generation of the Borland's ALM solution named SDO (Software Delivery Optimization). SDO is Borland's vision and strategy for transforming software delivery to an incorporated and disciplined approach that aligns teams, technology and process to maximize the business value of software.

The Together features are also tightly integrated with the Eclipse environment. When Together support is activated, the following items are added or modified:

- ◆ Diagram Editor
- **Model Navigator**
- ♦ Properties View
- ▲ Palette

In addition, specific commands are added to the main menu and the context menus of the Navigator.

The following resources offer additional assistance, information, and services:

- ◆ For information on how to use this Help system, see Help on Help in the Related Concepts.
- **[Borland Together Home Page](http://www.borland.com/us/products/together/index.html)**
- **[Borland Together Documentation](http://techpubs.borland.com/together/)**
- **[Borland Together Support](http://support.borland.com/kbcategory.jspa?categoryID=48)**
- **[Borland Product Support](http://support.borland.com/index.jspa)**
- ♦ [Borland Services](http://www.borland.com/us/services/index.html)
- **[Borland University](http://borland.learn.com/learncenter.asp?id=178419)**
- **[Borland Newsgroups](http://info.borland.com/newsgroups)**

If your Internet access is limited by network security, or if your computer is protected by a personal firewall, the Webbased links in this Help system might not function properly.

#### **Related Concepts**

[Help on Help](#page-28-0) [Together Documentation Set](#page-26-0)

#### **Related Reference**

**[Together Glossary](#page-695-0)** [Together Keyboard Shortcuts](#page-697-0)

### <span id="page-26-0"></span>**Together Documentation Set**

The Together documentation set consists of the following items:

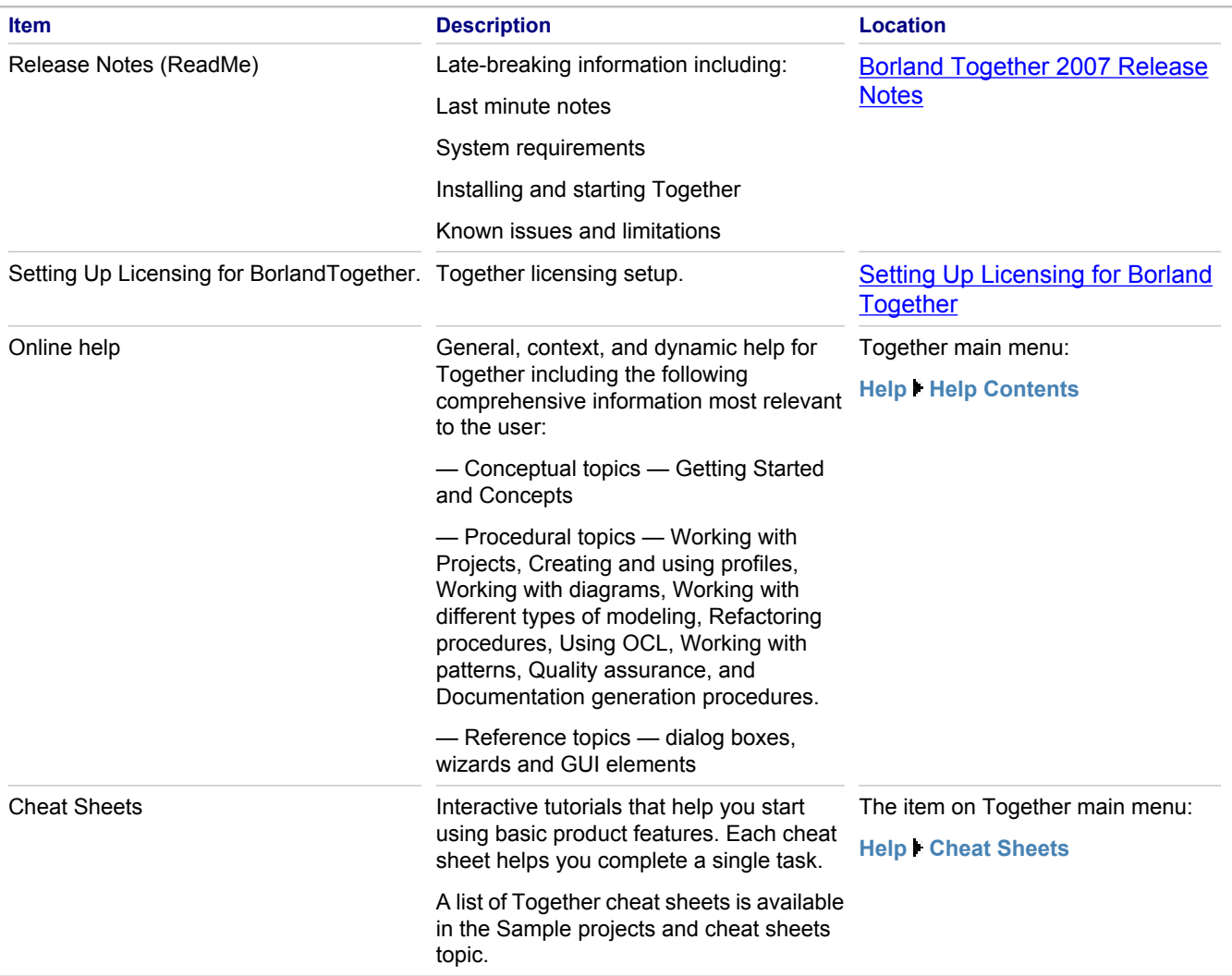

#### **Related Concepts**

**[Sample Projects and Cheat Sheets](#page-27-0)** [Help on Help](#page-28-0)

### <span id="page-27-0"></span>**Sample Projects and Cheat Sheets**

Together ships with sample projects and cheat sheets that help you get acquainted with Together and its features.

The sample projects are available under **File <b>K** New **F** Example.

Cheat sheets provided with Together are basically interactive tutorials that help you to start using some of the Together features. Each cheat sheet helps you complete some task. For more information about cheat sheets refer to Eclipse Workbench User Guide.

The cheat sheets are available under **Help Cheat Sheets**.

### <span id="page-28-0"></span>**Help on Help**

Together allows you to view various help topics that will assist you while you are completing your tasks.

#### **Together Online Help**

Together online Help includes conceptual overviews, procedural how-to's, and reference information, which allow you to navigate from general to more specific information as needed.

**Tip:** When you use a link to navigate from one topic to another topic, the context of the Help topic you are viewing might not be obvious. To find the context of a topic within the **Contents** pane, click the **Show in Table of Contents** button on the toolbar of the Eclipse Help viewer.

#### *Concepts*

Concepts introduce the main features and methods that will help you learn and understand Together techniques.

At the end of most conceptual topics, you will find links to related, more detailed information.

#### *How-To Procedures*

The how-to procedures provide step-by-step instructions.

All procedures are listed under **Procedures** in the **Contents** pane of the Help window.

#### *Reference Topics*

The reference topics provide detailed information on subjects such as configuration options, GUI elements, dialog boxes, and wizards references.

All of the reference topics are listed under the **Reference** section in the **Contents** pane of the Help window.

#### *Context Sensitive Help*

Context sensitive Help is available throughout the interface by selecting an item and pressing F1, or the **Help** button.

#### **Typographic Conventions Used in the Help**

The following typographic conventions are used throughout Together online Help.

#### *Typographic conventions*

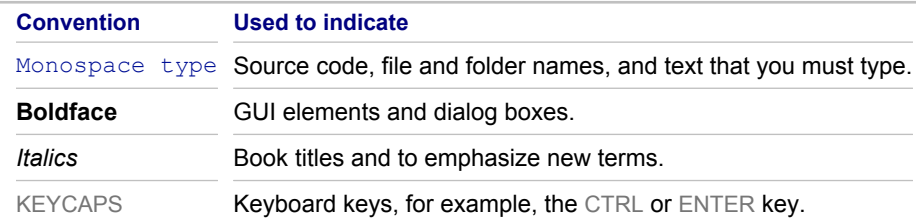

#### **Related Concepts**

[Together Documentation Set](#page-26-0)

### <span id="page-29-0"></span>**Tour of Together**

Together changes the user interface according to how you want to work with Together by providing several Together perspectives to customize the Together-user experience. In Together you can choose one of the following Together perspectives:

- ♦ Modeling including Business Process Modeling Notation (BPMN), BPMN Simulation, Model Driven Architecture (MDA), Patterns and Templates, and TogetherQA group views
- ◆ DSL Toolkit
- ◆ Data Modeling
- ♦ CaliberRM
- ♦ RequisitePro

#### **Views and Editors Associated with Each Together Perspective**

The views associated with each Together Perspective vary according to the perspective selected. The views that make up each Together Perspective are described below.

#### *Together Modeling*

The Modeling perspective is the default perspective for Together. The Modeling perspective provides the following views:

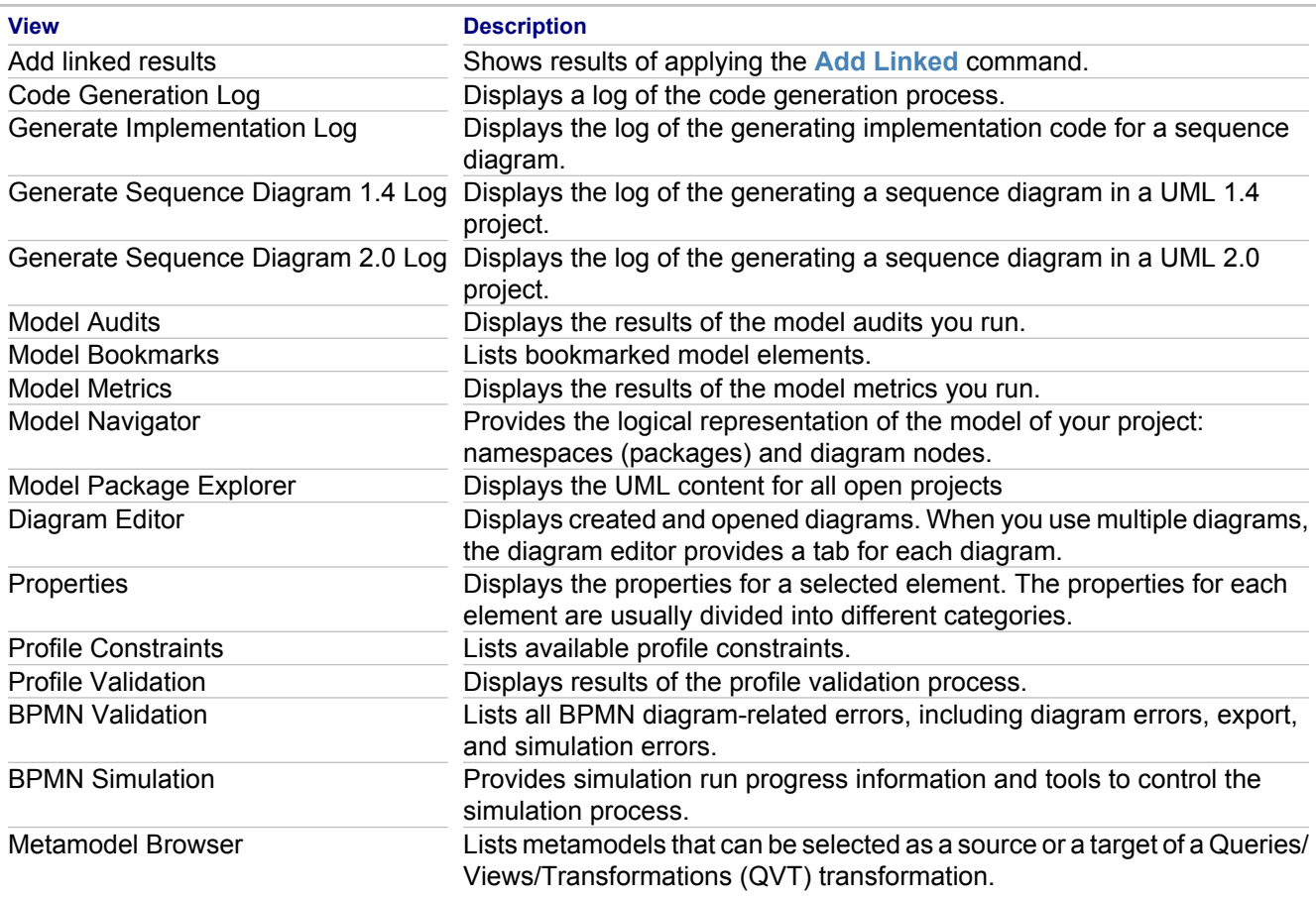

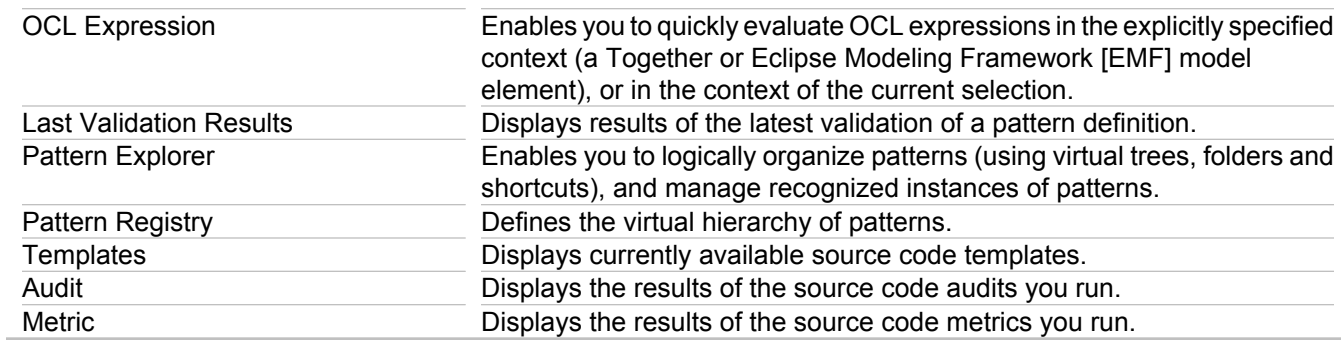

#### *DSL Toolkit*

The DSL Toolkit perspective provides the following views and editors:

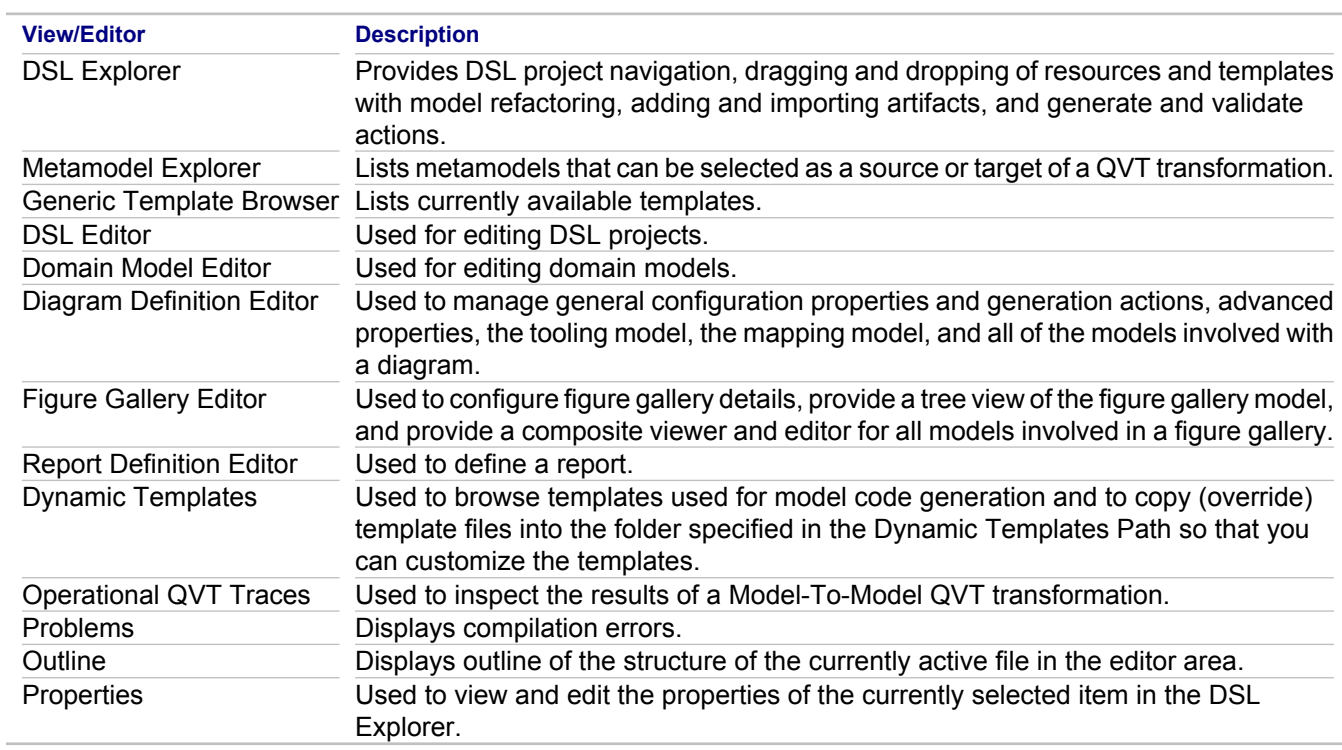

#### *Data Modeling*

The Data Modeling perspective provides the following views:

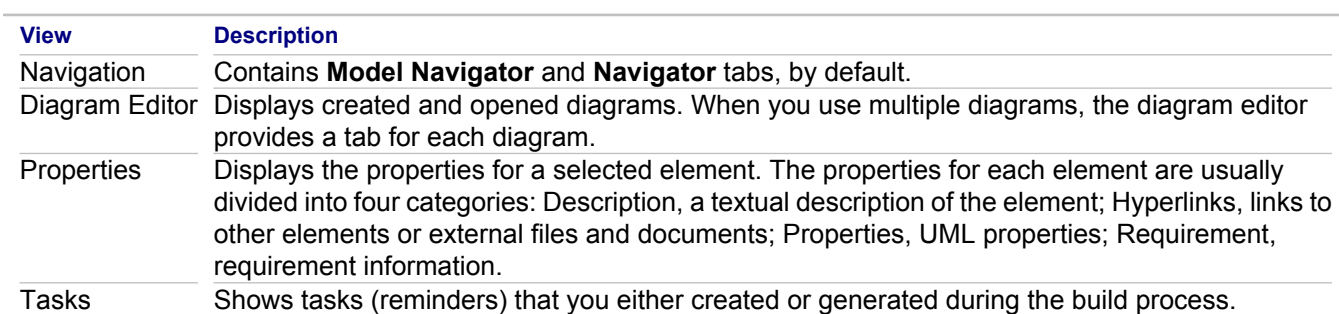

#### *CaliberRM*

The CaliberRM has the following views.

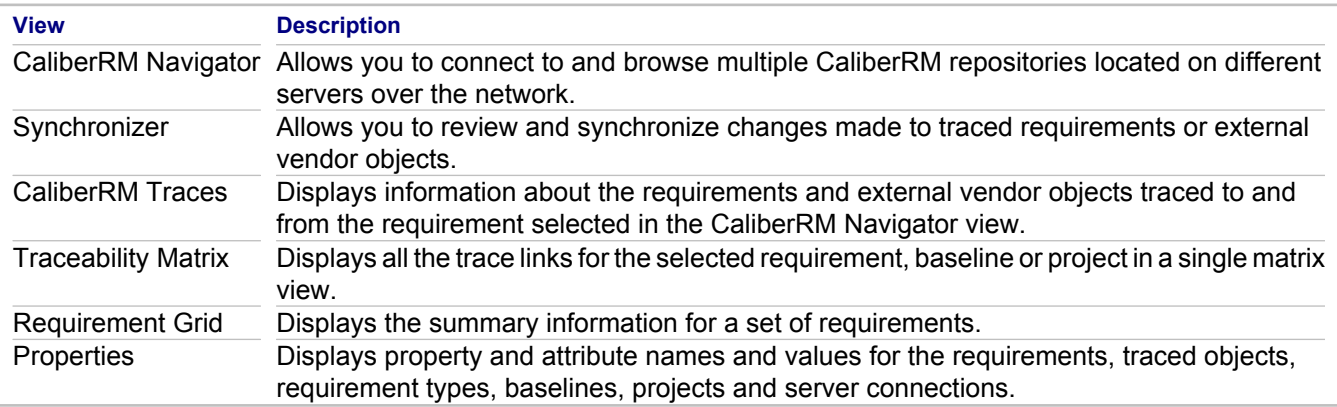

**Note:** For more information about CaliberRM, refer to the CaliberRM plugin help.

#### *RequisitePro*

The RequisitePro has the following views.

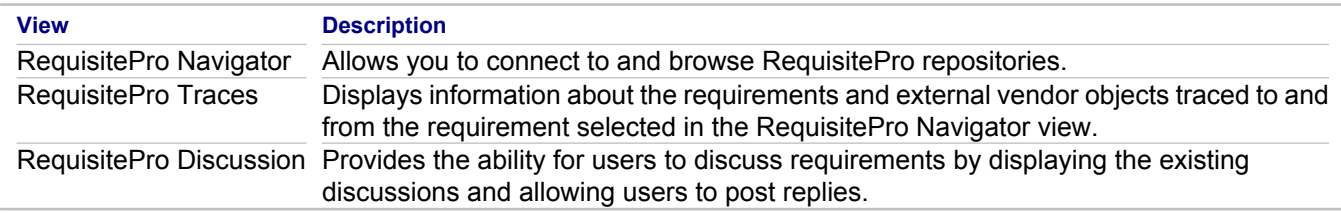

Unlike Together 2006 R2, Together 2007 does not include integrations with requirement management products such as RequisitePro. These integrations should be available separately from Borland.

Note: For complete information about [RequisitePro](http://techpubs.borland.com/together/), refer to the RequisitePro documentation.

Together provides menu items on the main menu with Together-specific commands, in addition to the views associated with each perspective.

#### **Project Menu**

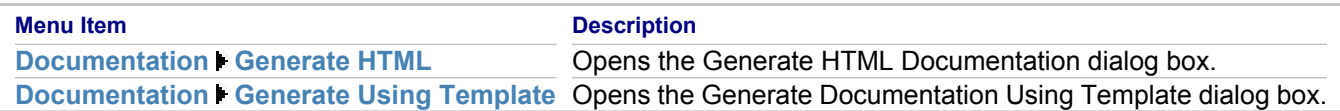

#### **Model Menu**

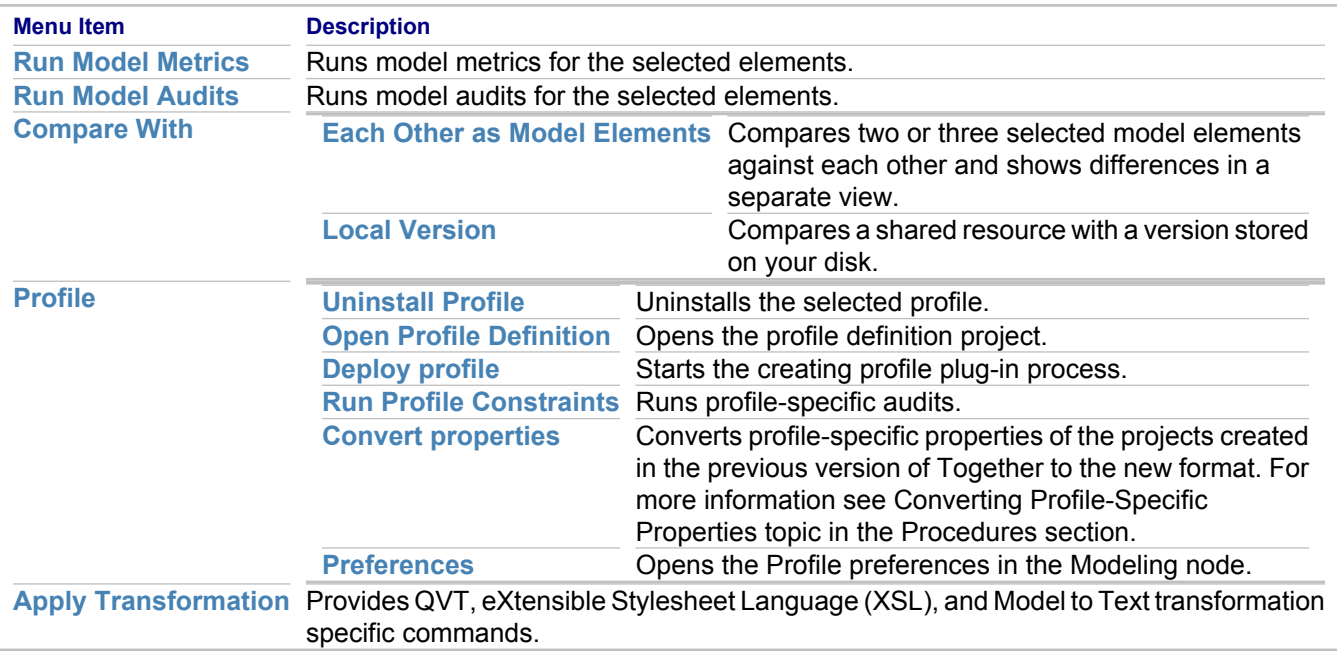

#### **Diagram Menu**

The **Diagram** menu includes commands relevant to working with the diagram currently opened in the **Diagram** editor. The commands include, but are not limited to, layout and align patterns, different levels of zoom, switching grid and rulers, hiding and showing elements, and so forth.

#### **Related Procedures**

[Choosing a Together Perspective](#page-160-0)

#### **Related Reference**

[Components of the Together User Interface](#page-703-0)

# **Concepts**

### **Concepts**

This section provides an overview of the features provided by Together.

#### **In This Section**

[Together Basics](#page-37-0)

Basic information about Together features.

#### [Together Interoperability and Migration](#page-52-0)

This section describes interoperability with the other editions and versions of Borland Together and migration from the legacy versions.

[Modeling Overview](#page-54-0) Describes UML modeling in general.

[UML Modeling Overview](#page-58-0) Describes what modeling with Together means in general.

[Business Process Modeling](#page-90-0) This section describes the Business Process modeling basics.

[Data Modeling](#page-94-0) Describes data modeling in Together.

[Model Transformation Support](#page-97-0) Provides overview of MDA transformations in Together.

[UML Profiles](#page-99-0) Describes UML profiles in Together.

[Modeling for EJB](#page-107-0) Describes EJB modeling features of Together.

[Model Compare and Merge](#page-108-0) Describes model compare and merge functionality.

[Template Elements and Generics Overview](#page-109-0)

This section gives an outline of template elements for the UML 2.0 modeling projects, and generics for theLiveSource projects.

[Model Import and Export Overview](#page-110-0)

Describes the features for importing and exporting entire models or parts of the models.

[OCL Support](#page-112-0) Overview of OCL support in Together.

[Patterns and Templates](#page-118-0) Overview of patterns and templates in Together.

[Quality Assurance](#page-124-0) Describes quality assurance facilities in Together.

[Refactoring Overview](#page-132-0) Describes the Together refactoring features.

[Requirements Management](#page-133-0) Describes requirement management features in Together.

[Version Control in Together](#page-134-0)

This topic provides an overview of version control features in Together.
#### **[Project Documentation](#page-135-0)**

This part describes the documentation generation facility and documentation template basics.

# **Together Basics**

This section provides information about Together features.

### **In This Section**

[Together Project Overview](#page-38-0) Describes the Together projects.

[Package Overview](#page-39-0) Describes Together namespaces and packages.

[Together Diagram Overview](#page-40-0) Describes the Together UML diagram.

[Diagram Format](#page-41-0) This section describes the XML-based diagram format that is common for all modeling tools of the Together product line.

[Containment Metamodel](#page-42-0) Brief description of Together containment metamodel.

[Model Element Overview](#page-43-0) Describes the model elements.

[Model Shortcut Overview](#page-44-0) Describes the shortcuts on UML diagrams.

[Roundtrip Engineering Overview](#page-45-0) Describes the LiveSource feature.

[Language Support](#page-46-0) Describes the LiveSource support and limitations for the various languages.

[Generating Source Code Based on Model](#page-47-0) Describes generation of the source code from a modeling project feature.

[Model Hyperlinking Overview](#page-48-0) Describes the feature of model element hyperlinking.

[Model Annotation Overview](#page-49-0) Describes the feature for annotating UML diagrams.

[Together Capabilities Activation](#page-50-0)

You can customize the Together capabilities based on your specific environment and requirements.

# <span id="page-38-0"></span>**Together Project Overview**

Work in Together is done in the context of a **project**. A project is a logical structure that holds all resources required for your work. All projects located in the selected Workspace are listed in the Model Navigator.

You can set up project properties when the project is being created, and modify them further, using the **Properties** dialog box.

The following is a list of projects that can be created in Together.

- ♦ **BPMN from Together 2006 Business Process Project** helps you import Business Project Modeling Notation (BPMN) projects created in Together 2006 for Eclipse.
- ♦ **Business Process Modeling Project** enables you to create end-to-end business processes.
- ◆ **C++ Modeling project** is a UML 2.0 source code modeling project.
- ♦ **Data Modeling project** provides a complete data modeling solution.
- ◆ **IDL Modeling project** is a UML 2.0 source code modeling projects.
- ♦ **Java Modeling project** is either UML 1.4 or UML 2.0 source code modeling project.
- ♦ **Java Modeling projects from Java projects** creates a Java source code modeling project from pure Java project.
- ♦ **MDA Transformation project** is a customized Eclipse plug-in project that enables you to develop various transformations in Together.
- ♦ **Pattern Definition project** is a profiled UML 2.0 modeling project that allows you to create new patterns.
- ♦ **Profile Definition project** is a profiled modeling project that allows you to create new profiles.
- ♦ **UML 1.4 project** is a design project with no source code support.
- **UML 2.0 from UML 1.4** converts both Java modeling and design projects from UML 1.4 to UML 2.0 specification.
- **UML 2.0 project** is a design project with no source code support.
- **Note:** The project settings are initially specified on project creation. Further, you can update properties for the existing project.

#### **Related Procedures**

[Together Projects](#page-243-0)

#### **Related Reference**

[Together Projects](#page-758-0)

# <span id="page-39-0"></span>**Package Overview**

The notion of a package has two facets: logical and physical.

- ♦ Logically, a model consists of one or more packages. A package is a model element used to group elements, and provides a namespace for the grouped elements. A package can contain packageable elements (the elements that can be directly owned by a package) and the other packages. A model itself is a package.
- ♦ Physically, a package is a folder containing the files that store diagrams and model elements.

Contents of a package can be displayed on a special type of the Class Diagram that is synchronized with the package contents (that is, all the classifiers directly owned by this package automatically appear on the package diagram). This diagram is essential for source code projects. Each package contains the single package diagram that is created automatically and cannot be added explicitly.

The root package of a project (Model) is usually referenced as the **default** package. The package diagram of this package is called the default diagram. This diagram is created and opened just after the modeling project creation.

### **Related Concepts**

[Containment Metamodel](#page-42-0) [Package and logical class diagrams](#page-76-0)

### **Related Procedures**

[Working with a Package](#page-273-0)

# <span id="page-40-0"></span>**Together Diagram Overview**

Each modeling project contains a set of diagrams that are graphical representations of parts of the model. Diagrams contain graphical elements (nodes connected by paths) that represent model elements.

Each diagram belongs to a certain diagram type (for example, UML 2.0 Class Diagram). The diagram type defines the typical contents of the diagram (the kind of elements that are usually placed on this diagram) and the notation used to represent the model elements. For example, a Class in a UML 2.0 project can be added to the Class Diagram and to the Composite Structure Diagram and will have different representations there. Each diagram has the specific Palette and context menu that allow you to create the model elements specific to this diagram type. These tools can be customized.

Diagrams exist within the context of a project. You have to create or open a project before creating a new diagram.

The set of available diagram types depends on the type of project. For example, in a BPMN project, the only available diagram is a BPMN diagram. In a UML 2.0 project you have a set of standard UML diagrams defined in UML2.0 specification. Along with the design diagrams that are explicitly created by the user, Together models have the socalled Package diagrams. These diagrams have the ClassDiagram type, but they are generated automatically for each package and show its contents.

Some diagrams are source-generating. These are: class diagrams and sequence and collaboration diagrams. The contents of such diagrams are synchronized with the source code. Click a class or interface symbol on the diagram to open the source code in the editor. Class and interface source code opens the respective class (or interface) in a special tab in the editor, marked with the source class name. If the class is read-only, the tab is also marked with the lock icon. Selecting a member within a class or interface symbol automatically navigates to the appropriate line of the source code in the editor.

### **Related Concepts**

[Diagram Format](#page-41-0)

#### **Related Procedures**

[Creating a Diagram](#page-163-0)

#### **Related Reference**

[Tool Palette](#page-728-0)

# <span id="page-41-0"></span>**Diagram Format**

The diagrams created with Together are stored in XML-based files with the extension  $*$ . txv<diagram type>. For example, the file <name>.txvcls corresponds to a class diagram. Design elements are stored either in the package files  $(default.txaPackaqe)$  or in separate XML-based format files with the extension .txa<element\_type>, depending on your choice when creating a project in the **New Project** wizard.

The XML-based diagram format is common for the entire product line of Borland Together modeling products (Borland Together ControlCenter, Borland Together Edition for Microsoft Visual Studio .NET, Borland Enterprise Studio for Java, Borland Together Architect, and Borland Together Designer 2005), which makes the diagrams compatible across the product line. You can copy and reuse diagrams created in the different products.

The legacy text diagram format ( $df$  diagram files) used in TogetherControlCenter6.2 and previous versions is not supported now. As such, the UML diagram files created with the text-based format should be converted to an XMLbased format, using the **Import Together Project** wizard.

### **Related Concepts**

[Together Interoperability and Migration](#page-52-0)

### **Related Procedures**

[Interoperability and Migration](#page-680-0)

# <span id="page-42-0"></span>**Containment Metamodel**

Together handles the logical and physical containment of design elements as follows:

- ◆ Design elements are created as children of packages.
- ◆ All elements shown on diagrams are shortcuts (or references) to actual model elements, therefore when you create a new element on a diagram, Together creates this element in the package and adds its shortcut to the diagram.
- ♦ Clipboard actions operate with references, if the source and target containers of the action are diagrams.
- You can optionally create design elements in separate files (standalone design elements) or in one file (filemates).

### **Related Concepts**

[Model Shortcut Overview](#page-44-0)

# <span id="page-43-0"></span>**Model Element Overview**

Each model in a modeling project is a set of entities that are instances of metaclasses of the metamodel chosen for the project. These instances are the Model Elements.

Each model element has a set of properties and a notation defined for its metaclass. For example, when you create a UML 2.0 project, every element created in this project instantiates a metaclass from the UML 2.0 metamodel (that is, each actor on a use case diagram in a UML 2.0 project is an instance of usecases/Actor, and each component is an instance of components/Component).

The model elements that have the graphical notation and that can be explicitly placed on diagrams are nodes and links.

In Together, model elements of the same metaclass may be either design or source code ones depending on the container project type. The model language (design, Java, C++ and IDL) may affect the set and allowed values of element properties. It also defines the model element storage; for example, an element of uml20/classes/class metaclass may be stored in the  $*.\text{taxa*}$  file if it is design one or in  $*.\text{java}, *.\text{h}, *.\text{cpp}$ , and similar files when it is source code.

### **Related Concepts**

[Together Diagram Overview](#page-40-0) [Model Shortcut Overview](#page-44-0) [Containment Metamodel](#page-42-0)

### **Related Procedures**

[Populating Together Diagrams](#page-221-0)

### **Related Reference**

[Tool Palette](#page-728-0)

# <span id="page-44-0"></span>**Model Shortcut Overview**

A **shortcut** is a representation of a model element placed on a diagram. One can create multiple shortcuts to the same element on different model diagrams. The modifications of the element itself can be made from any diagram containing its shortcut and are propagated to all its shortcuts. The modifications of shortcut view properties made from any diagram do not affect the representations of this element on other diagrams. A shortcut can be removed from a diagram without removing the element from the model.

You can create shortcuts to the elements within the same project. To create a shortcut to an element from another workspace project, add this project to the Model Path of the current project.

The small special symbol appears over a node to indicate a shortcut. For the package diagrams, it appears only if this node belongs to a different namespace or package.

Select a shortcut on your diagram and choose **Select in Model Navigator** on the context menu to navigate to the source element in the Model Navigator.

#### **Related Procedures**

[Creating a Shortcut](#page-166-0) [Establishing cross-project references](#page-253-0)

# <span id="page-45-0"></span>**Roundtrip Engineering Overview**

One of the main Together features is the simultaneous roundtrip engineering, which is the ability to immediately synchronize diagrams with their source code.

Roundtrip engineering is the combination of:

- ◆ Reverse engineering (drawing models from code)
- Forward engineering (generating code from visual models)

Simultaneous roundtrip engineering means that when you change a code-generating diagram, Together immediately updates the corresponding source code, and when you change the code, Together updates the visual model. This way diagrams are always synchronized with the source code that implements them. You can customize forward and reverse engineering and/or source code formatting. This feature only applies to diagram types that generate source code: class, sequence, and collaboration diagrams.

Together supports source code forward and reverse engineering with the following languages:

- $\triangle$  Java 5
- $\leftarrow$  C++ (GNU and MS dialects)
- ◆ CORBA IDL 2.6

Refer to the Language Support section for details of the supported features and limitations.

**Tip:** To set up Java 5 support under Unix/Linux platform, see Getting Started with Eclipse and J2SE 5.0 topic in the Getting Started section of the Java Development User Guide.

### **Related Concepts**

[Language Support](#page-46-0)

#### **Related Procedures**

[Opening a Diagram Element in the Source Code Editor](#page-172-0)

### **Related Reference**

[LiveSource Rules](#page-898-0)

# <span id="page-46-0"></span>**Language Support**

Together supports Java, C++ (GNU and MS dialects), and CORBA IDL. 2.6. Most of the Together features work for Java. Support for other languages is more limited. The limitations stem from the lack of object orientation for some languages and the inapplicability of some of the features to different languages.

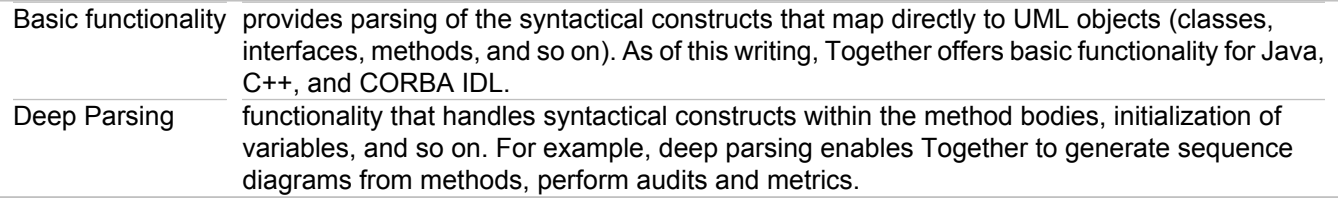

The table below provides summary information on the features for the supported languages and brief notes about language-specific properties.

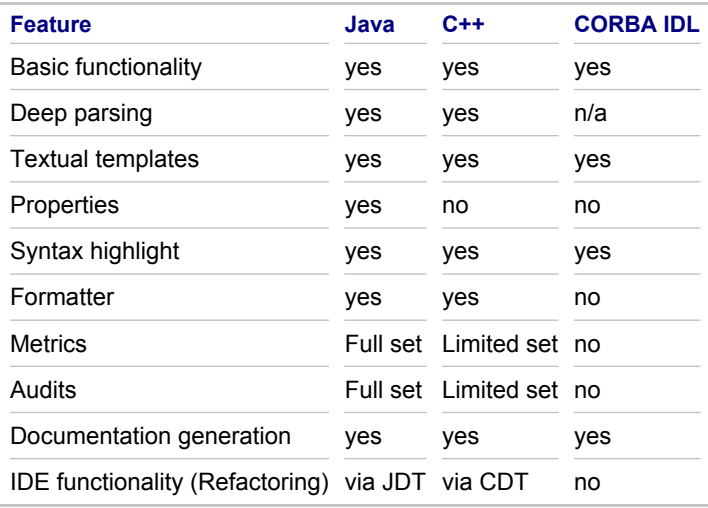

You can find detailed language-specific information in the Reference.

### **Related Concepts**

[Roundtrip Engineering Overview](#page-45-0)

#### **Related Reference**

[C++ Projects](#page-760-0) [IDL Language-Specific Information](#page-768-0)

# <span id="page-47-0"></span>**Generating Source Code Based on Model**

Together enables you to generate source code based on a language-neutral design project.

## **About source code generation**

You can generate source code from the Class Diagrams of your UML 1.4 or 2.0 design project.

## **Name mapping**

You can force Together to generate different names for your model elements in the source code. This feature is especially useful, if your model names are not English. You can use names in other languages on your diagrams, but keep names in Latin alphabet in your code. Name mapping is supported for Java target projects only.

If you enable this feature, the file codegen\_java\_map.xml is created in the model support folder of the source design project. You can edit it with any XML or text editor. This file contains a mapping table, where each entry (model element) has two names: one for the source design project (attribute name), and another one for the destination implementation project (attribute alias).

### **Related Concepts**

[Roundtrip Engineering Overview](#page-45-0)

### **Related Procedures**

[Generating Source Code from Design Project](#page-256-0)

# <span id="page-48-0"></span>**Model Hyperlinking Overview**

You can create hyperlinks from diagrams or model elements to other system artifacts and browse directly to them.

## **Why use hyperlinking?**

Use hyperlinks for the following purposes:

- ♦ Link diagrams that are generalities or overviews to specifics and details.
- ◆ Link diagrams or elements to external documentation.

Create a hyperlink from an existing diagram or one of its elements to any other diagram or model element, or create a new diagram that will be hyperlinked to the current element.

You can also create hyperlinks from your diagrams to external documents such as files or URLs.

## **Hyperlink types**

You can create hyperlinks to:

- ♦ An existing diagram or diagram element from any project in the workspace.
- $\triangle$  A resource in the workspace.
- ◆ An external document (file or URL)

## **Browse-through sequence**

Use case diagrams typically represent the context of a system and system requirements. Usually, you begin at a high level and specify the main use cases of the system. Next, you determine the main system use cases at a more granular level. As an example, a "Conduct Business" use case can have another level of detail that includes use cases such as "Enter Customers" and "Enter Sales". Once you have achieved the desired level of granularity, it is useful to have a convenient method of expanding or contracting the use cases to grasp the scope and relationships of the system's use case views.

The hyperlinking feature of Together allows you to create browse-through sequences comprised of any number of use cases or any other diagrams. By browsing the hyperlink sequence, you can follow the relationships between the use case diagrams.

Together does not confine hyperlinking to such sequences, however. You can use hyperlinking to link diagrams and elements based on your requirements. For example, you can create a hierarchical browse-through sequence of use case diagrams, creating hyperlinks within the diagrams that follow a specific actor through all use cases that reference the actor.

### **Related Procedures**

[Hyperlinking Diagrams](#page-189-0) [Creating a Browse-Through Sequence of Diagrams](#page-162-0)

# <span id="page-49-0"></span>**Model Annotation Overview**

The tools Palette for UML diagram elements displays note and note link buttons for all UML diagrams. Use these elements to place annotation nodes and their links on the diagram.

Notes can be free floating or you can draw a note link to some other element to show that a note pertains specifically to it.

You can attach a note link to another link.

The text of notes linked to class diagram elements does not appear in the source code.

### **Related Procedures**

[Annotating a Diagram](#page-180-0)

# <span id="page-50-0"></span>**Together Capabilities Activation**

Together provides many capabilities in areas such as development, DSL Toolkit, and modeling. You can specify which capabilities should be enabled. This simplifies the Together user interface and helps improve results and productivity.

For example, if the only modeling capability needed is UML 2.0 modeling, you can enable UML 2.0 modeling and disable other types of modeling, so that menus, menu items, and wizards for all modeling capabilities except for UML 2.0 modeling are not available.

If you need a menu, menu item, or wizard that is not available, make sure that the appropriate capability is enabled in the **Advanced Capabilities Settings** dialog.

## **Together Capability Categories**

The Together capabilities are grouped in the following categories:

- ♦ **BIRT**
- ♦ **Development**
- ♦ **DSL Toolkit**
- ♦ **Eclipse UML2 Tools**
- ♦ **Modeling**
- ♦ **Team**

## **Together Capabilities**

The **BIRT** category contains the **Report Design** (enabled by default) Together capability.

The **Development** category contains the following Together capabilities:

- ♦ **C/C++ development** (disabled by default)
- ♦ **Java Development** (enabled by default)
- ♦ **Plug-in Development** (enabled by default)

The **DSL Toolkit** category contains the following Together capabilities:

- ◆ **Diagram Definition** (enabled by default)
- ◆ **Domain Modeling** (enabled by default)
- ♦ **Eclipse Graphical Modeling Framework** (disabled by default)
- ♦ **Eclipse Modeling Framework** (disabled by default)
- **Template Authoring** (enabled by default)

The **Eclipse UML2 Tools** category contains the **Eclipse UML2 Tools Diagrams** (disabled by default) Together capability.

The **Modeling** category contains the following Together capabilities:

- ◆ **Borland Legacy QVT** (disabled by default)
- **Business Process Modeling** (enabled by default)
- ♦ **C++ Modeling** (enabled by default)
- ♦ **Data Modeling** (enabled by default)
- ♦ **Documentation** (enabled by default)
- ♦ **IDL Modeling** (enabled by default)
- ♦ **Java Modeling** (enabled by default)
- ♦ **MDL and MDX Imports** (enabled by default)
- ♦ **Modeling profiles** (enabled by default)
- ◆ **Model QA** (enabled by default)
- ◆ **Patterns** (enabled by default)
- ♦ **Source code QA**
- ♦ **Together Project Import** (enabled by default)
- ◆ **UML 1.4** (enabled by default)
- ♦ **UML 2.0** (enabled by default)
- ♦ **XMI Import/Export** (enabled by default)
- ◆ XSL (enabled by default)

The **Team** category contains the following Together capabilities:

- ♦ **Core Team Support** (enabled by default)
- ♦ **CVS Support** (enabled by default)

### **Related Procedures**

[Activating Together Capabilities](#page-311-0)

# <span id="page-52-0"></span>**Together Interoperability and Migration**

Together supports the possibility to exchange models created in the different products of Together product line and in the other modeling tools.

## **Interoperability**

Interoperability is supported in the following ways:

- ◆ Together opens projects created with the other tools of Together product line. So doing, Together considers and processes the project roots and diagram formats.
- ♦ For the models created in the other tools, use the various types of import and export, such as XMI, MDL or MDX.
- ♦ Also, transformations enable the users to exchange model information. Refer to the concept section "Model Transformation Support" (listed under Related Information below) for details.

## **Migration from the legacyTogether products**

Having created a number of projects in TCC/TA 1.x and in the other Together products, the user might want to migrate these projects to the new version, preserving the useful features of the legacy projects.

## *Reusing legacy projects*

Reusing the legacy  $*$ . tpr,  $*$ . tpx and  $*$ . jpx projects in Together is an important interoperability goal. However, this task faces a number of problems related to the differences between the products, which are summarized in the following table:

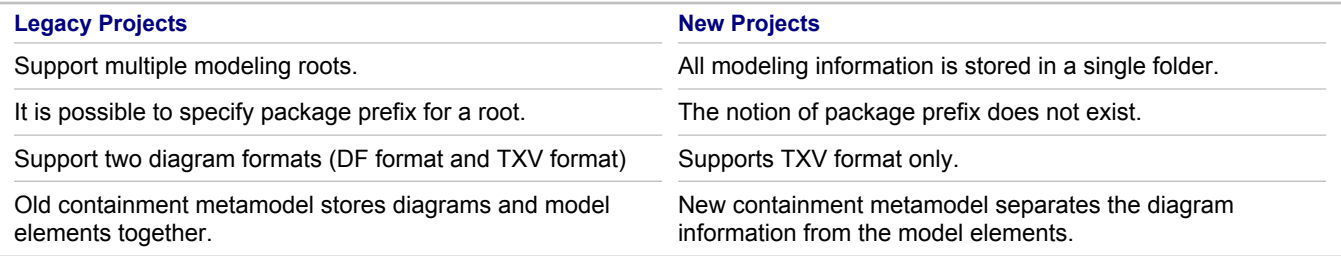

Together resolves these problems by means of a new migration tool implemented as **Import Together Project Wizard**, which takes a legacy project as input and produces one or more Together Eclipse projects.

The resulting projects meet the following common requirements:

- ♦ Folder structure of the resulting project is created considering the package prefixes if any.
- All diagrams are converted from the old containment metamodel to the new containment metamodel. If a model root contains diagrams in  $DF$  format, these diagrams are converted to  $TXV$  format. If a model root contains diagrams in both  $DF$  and  $TXY$  formats, then only  $TXY$  diagrams are considered.
- ♦ Optionally, you can create the resulting project with the design elements stored in different files. In this case, the model elements of the source project are converted to standalone design elements.
- ♦ UML 2.0 projects created in Together Designer/Developer 2005 are converted taking into account the changes in UML 2.0 specification support (converting State Machine and Activity diagrams).

## *Reusing artifacts*

Due to different platform, Together does not support complete migration of the legacy custom artifacts. You can reuse legacy documentation templates, but custom audits, metrics, patterns and diagrams, created in TCC/TA 1.x, are not compatible with Together.

Instead Together provides the possibility to create your own artifacts and extensions using its functionality.

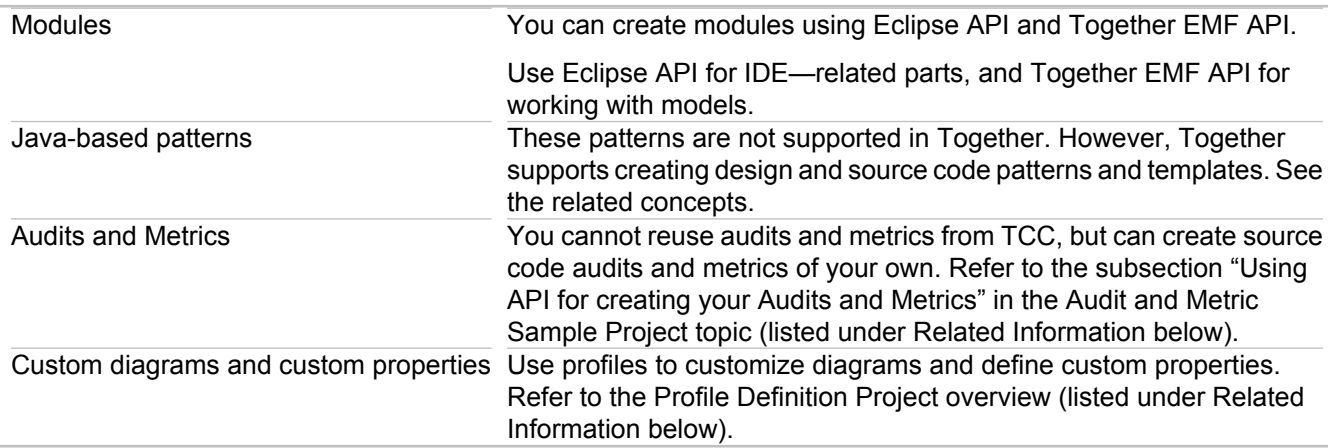

### **Related Concepts**

[Model Transformation Support](#page-97-0) [Diagram Format](#page-41-0) [Profile Definition Project](#page-101-0) [Patterns and Templates](#page-118-0)

### **Related Procedures**

[Reusing documentation templates from TCC/TA 1.x](#page-672-0) **[Importing Legacy Projects](#page-264-0)** 

### **Related Reference**

**[Audit and Metric Sample Project](#page-1087-0)** [Import Together Project Wizard](#page-778-0) [Audit and Metric Sample Project](#page-1087-0)

# **Modeling Overview**

The topics in this section provide an overview of modeling, and information on UML diagrams and supported technologies.

### **In This Section**

[Together Modeling](#page-55-0)

Together provides different views into a common model, with each view suited to a different audience and set of requirements.

# <span id="page-55-0"></span>**Together Modeling**

Together modeling provides a concise, easily communicated picture of a system that is to be created and deployed. While you can work directly in a model itself, there are separate views available to make it easier to view, understand, and manipulate the model.

"A model is a simplified representation of a system or phenomenon, as in the sciences or economics, with any hypotheses required to describe the system or explain the phenomenon, often mathematically." (Dictionary.com Unabridged (v 1.1). Random House, Inc. 29 Aug. 2007)

A model is a means to communicate complex ideas, and can be simplified by ignoring certain details. A model can be a plan or an "as-is" view. A model is an abstraction that makes it easier to communicate about complex things.

To maximize the benefits provided by Together, you should be familiar with the following concepts:

- $\triangle$  Benefits of modeling
- ◆ Common modeling problems
- $\triangle$  Together Models, views and users
- **Model transformations**

## **Benefits of modeling**

Proper analysis requires that everyone has a common, complete, and accurate understanding of the problem, while proper design requires that everyone has a common, complete, and accurate understanding of the solution. These requirements apply throughout the project lifecycle. Any communication breakdown in these areas can result in project delay, increased costs, and failure.

Modeling can be of benefit in all areas of software and process development. The benefits of modeling include the following:

- ♦ Streamline and improve requirements analysis and validation
- Build agile applications using UML models that leverage industry-proven design methods, component- and service-oriented architectures, and model-driven development practices
- ♦ Provide an environment that is a step beyond high-level programming languages, allowing developers to move away from lower-level complexity and write higher-quality code
- ♦ Minimize the time and effort needed to define, understand, and create systems, applications, and processes
- $\triangle$  Reduce the risk of project delays and failures
- $\triangle$  Reduce costs by allowing reuse for multiple projects
- ♦ Enhance communication across the project lifecycle and among distributed teams
- ♦ Help communicate and integrate business and development requirements

Modeling allows you to shift the view of programs, applications, and processes from the system or machine view to the problem domain view, and also to automate the translation from human to system or machine language.

Analysts use modeling to help agree on and document the task that needs to be accomplished. Modeling helps avoid ambiguity and provides a "big picture" view of the task.

Architects use modeling to perform the following tasks:

♦ Design the overall application architecture. This includes mapping the design to the requirements, developing and communicating the design, documenting the design and architecture, ensuring the quality of the design, and providing architectural views.

- ♦ Leverage reuse of frameworks, libraries, and design patterns.
- $\bullet$  Engineer a system that can be produced within business constraints (time and cost), staffing constraints (knowledge, skills sets, and headcount), process constraints (quality and predictability), and technology constraints (tools and existing systems).
- ♦ Engineer a system that can withstand change during the system's lifecycle, including new features, changing requirements, and the updating of IT infrastructure.

Developers use modeling to perform the following tasks:

- $\triangle$  Explore implementation options
- ♦ Provide strong refactoring support to improve code design without affecting functionality
- ♦ Improve code reviews by adhering to best practices and ensuring that code can be efficiently maintained, modified, and reused
- ♦ Document the system, including understanding large code bases, dependencies, and interfaces

A large set of requirements can be difficult to understand as a whole. Models provide constructs to help organize ideas, a common language for all team members, visualizations to help clarify complex ideas, and standards to facilitate precise communication and provide focus for key abstractions.

Model-driven development can be used for many tasks, including the following:

- ◆ Repetitive and redundant source code
- **•** Framework implementation
- $\triangle$  Design patterns
- ♦ Configuration files
- $\triangle$  Build labels
- ◆ Deployment variations (for example, Development, Test, and Production)
- $\triangle$  Automation of deployment
- ◆ Targeting of complex distributed environments
- Test plans and test scripts
- ♦ Test automation
- Test verification and validation

## **Common problems in analysis and design**

Several problems are frequently encountered during the analysis and design process. These include the following:

- ♦ It is difficult to communicate consistently and without ambiguity with text-only analysis and design.
- ♦ The notation and meaning of ad-hoc diagrams may not be apparent to all team members.
- ♦ Models cannot be connected to requirements with drawing tools.
- ♦ Traceability needs to be established and models must meet business requirements. These are manual processes with drawing tools, and as such, these processes are time-consuming and error-prone.
- ♦ Models need to be persisted for collaborative teamwork, with change management practices that are consistent with source code change control practices.
- ♦ The ability to create documentation from models is necessary. Using models to generate documentation includes not only diagrams, but also the properties that are associated with the model elements.
- Model consistency must be ensured. A well-designed modeling tool helps users learn the model rules and enforces these rules.
- An accurate representation is needed. Models can be used to automate design and implementation and can feed other parts of the development lifecycle.

### **Models and views**

There are several views available for a Together model. The model views should not be confused with the model itself. You can create and modify a model in any view and all of your changes are propagated to the model itself and all model views. A model view provides a window to the model itself, with the changes made to the model itself. All changes to the model, regardless of the view in which the changes were made, are synchronized in all of the model views. Users can choose the view that is best suited to their role and needs, and users can use the view of their choice to view the latest iteration of a model and make any necessary changes to the model. For example, if you are viewing a model diagram and make any changes, your changes are saved in the model itself when you save your changes. If you or another user subsequently view the model in the tree view, your saved changes are displayed in this view.

Any view, such as the diagram view or the tree view, is simply a view of a model, and is not a model in and of itself. A view provides a representation of the entire scope of the underlying model. You can use any view to view and modify a model. Together allows you to build a single unified model that can be viewed and modified in different views and validated with OCL audits.

### **Domain Model Diagrams and UML Class Diagrams**

A domain model diagram provides a view of the parts or terms that comprise a project. A domain model defines a system or process in unambiguous terms so that everyone on a team can understand, define, and refine a system or process. A domain model defines the scope and provides a model on which to develop and refine a system or process.

A UML class diagram provides a view of the classes, class attributes, and class relationships for a system. A UML class diagram can be used for purposes ranging from defining requirements to creating a detailed design. A UML class diagram is used to define classes, interfaces, relationships, and inheritances.

### **Model Transformations**

You can use model transformations to convert a model that conforms to a particular metamodel to a model that conforms to another metamodel. You can specify multiple source models and multiple target models. A model transformation is itself a model, in that the model transformation conforms to a metamodel. A model transformation can produce new artifacts or modify existing artifacts.

#### **Related Concepts**

[UML Modeling Overview](#page-58-0) [Model Transformation Support](#page-97-0)

#### **Related Procedures**

[Creating a Model-To-Model Transformation](#page-513-0)

## <span id="page-58-0"></span>**UML Modeling Overview**

Effective modeling with Together simplifies the development stage of your **project**. Smooth integration to Together provides developers with easy transition from **models** to source code.

The primary objective of modeling is to organize and visualize the structure and components of software intensive systems. **Models** visually represent requirements, subsystems, logical and physical elements, and structural and behavioral patterns.

While contemporary software practices stress the importance of developing models, Together extends the benefits inherent to modeling by fully synchronizing **diagrams** and source code.

#### **In This Section**

[Supported UML Specifications](#page-59-0) Describes supported UML specifications.

[UML 2.0 Diagrams](#page-60-0) Gives a general notion of UML 2.0 diagrams supported by Together.

[UML 1.4 Diagrams](#page-73-0)

Gives a general notion of UML 1.4 diagrams supported by Together.

# <span id="page-59-0"></span>**Supported UML Specifications**

The Object Management Group's Unified Modeling Language (UML) is a graphical language for visualizing, specifying, constructing, and documenting the artifacts of distributed object systems.

Together supports UML to help you specify, visualize, and document models of your software systems, including their structure and design.

Refer to UML documentation for the detailed information about UML semantics and notation. The *UML (version): Superstructure* document defines the user level constructs required for UML. It is complemented by the *UML (version): Infrastructure* document which defines the foundational language constructs required for UML. The two complementary specifications constitute a complete specification for the UML modeling language.

## **UML 1.4 and UML 2.0**

The set of available diagrams depends on your project type.

Design projects and Java projects support both UML 1.4 and UML 2.0 specifications. C++ and IDL projects support only UML 2.0.

The version of UML is selected when a project is created. It cannot be changed later.

## **UML In Color**

"**UML In Color**" is an optional profile to support the **modeling in color** methodology. Color modeling makes it possible to analyze a problem domain and easily spot certain classes during analysis. Together supports the use of the four main groups of the color-modeling stereotypes:

- ◆ Role
- ◆ Moment-interval, Mi-detail
- ◆ Party, Place, Thing
- ♦ Description

When applying a stereotype to one of the diagram elements listed above, the view of the associated diagram element changes on the diagram. The stereotype field displays directly above the name field for the element, and the color of the element depends on the stereotype chosen. For each of these stereotypes you can choose a specific color to make your model more understandable at a glance. Note that the other stereotypes do not have associated colors.

See also *"Java Modeling in Color with UML: Enterprise Components and Process" by Coad, Lefebvre and De Luca*.

### **Related Concepts**

[UML Modeling Overview](#page-58-0)

## <span id="page-60-0"></span>**UML 2.0 Diagrams**

Together provides support for the most frequently needed diagrams and notations defined by the UML 2.0.

### **In This Section**

[UML 2.0 Activity Diagram Definition](#page-61-0) Provides UML 2.0 activity diagram definition.

[UML 2.0 Class Diagram Definition](#page-64-0)

Provides UML 2.0 class diagram definition and example, and notes about using class diagrams in the source code projects.

[UML 2.0 Use Case Diagram Definition](#page-66-0) Provides UML 2.0 use case diagram definition.

[UML 2.0 Component Diagram Definition](#page-67-0) Provides UML 2.0 component diagram definition.

[UML 2.0 Composite Structure Diagram Definition](#page-68-0) Provides UML 2.0 composite structure diagram definition.

[UML 2.0 Deployment Diagram Definition](#page-69-0) Provides UML 2.0 deployment diagram definition.

[UML 2.0 State Machine Diagram Definition](#page-70-0) Provides UML 2.0 state machine diagram definition and example.

[Interaction \(Sequence and Communication\) Diagrams](#page-72-0) Describes UML 2.0 Interaction diagrams.

# <span id="page-61-0"></span>**UML 2.0 Activity Diagram Definition**

## **Definition**

The activity diagram enables you to model the system behavior, including the sequence and conditions of execution of the actions. Actions are the basic units of the system behavior.

An Activity diagram enables you to group and ungroup actions. If an action can be broken into a sequence of other actions, you can create an activity to represent them.

In UML 2.0, activities consist of actions. An action represents a single step within an activity, that is, one that is not further decomposed within the activity. An activity represents a behavior which is composed of individual elements that are actions. An action is an executable activity node that is the fundamental unit of executable functionality in an activity, as opposed to control and data flow among actions. The execution of an action represents some transformation or processing in the modeled system, be it a computer system or otherwise.

The semantics of activities is based on token flow. By flow, we mean that the execution of one node affects and is affected by the execution of other nodes, and such dependencies are represented by edges in the activity diagram. Data and control flows are different in UML 2.0.

A control flow may have multiple sources (it joins several concurrent actions) or it may have multiple targets (it forks into several concurrent actions).

Each flow within an activity can have its own termination, which is denoted by a flow final node. The flow final node means that a certain flow within an activity is complete. Note that the flow final may not have any outgoing links.

Using decisions and merges, you can manage multiple outgoing and incoming control flows.

## **Sample Diagram**

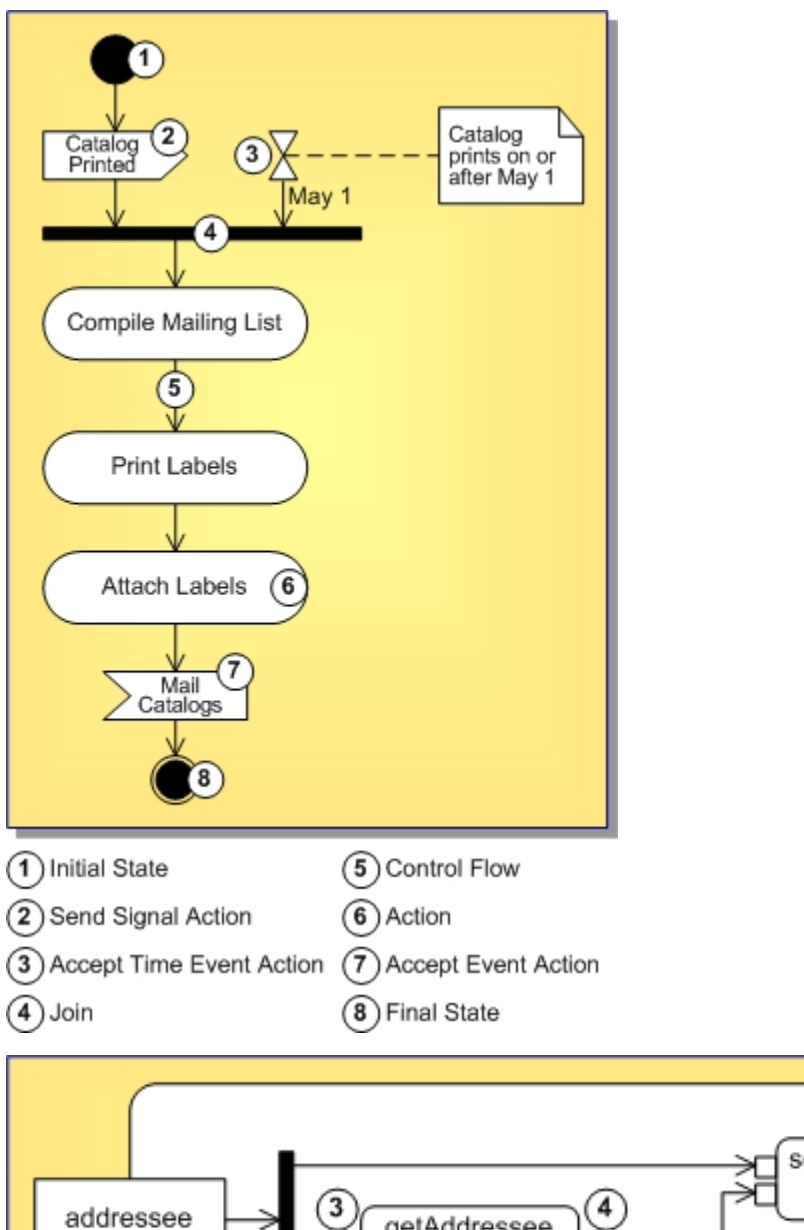

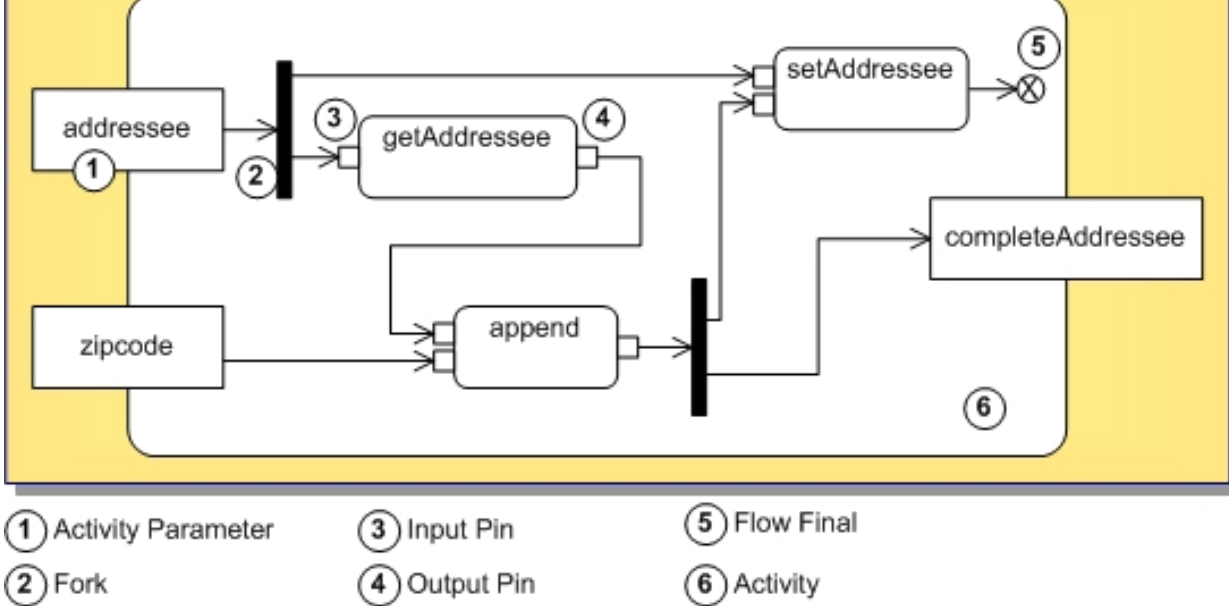

## **Related Procedures**

[UML 2.0 Activity Diagrams Procedures](#page-375-0)

## **Related Reference**

[UML 2.0 Activity Diagrams](#page-975-0)

## <span id="page-64-0"></span>**UML 2.0 Class Diagram Definition**

UML 2.0 Class diagrams feature the same capabilities as the UML 1.4 diagrams.

The UML 2.0 class diagrams offer new diagram elements such as ports, provided and required interfaces.

According to the UML 2.0 specification, an instance specification can instantiate one or more classifiers. You can use classes, interfaces, or components as a classifier.

## **Interfaces**

A class implements an interface via the same generalization/implementation link, as in UML 1.4 class diagram. In addition to the implementation interfaces, there are provided and required interfaces. Interfaces can be represented in class diagrams as rectangles or as circles. For the sake of clarity of your diagrams, you can show or conceal interfaces.

UML 2.0 class diagram supports the ball-and socket notation for the provided and required interfaces. Choose Show as circle command on the context menu of the interface to obtain a lollipop between the client class and the supplier interface.

**Tip:** Applying a provided interface link between a class and an interface creates a regular generalization/ implementation link. To create provided interface, apply the provided interface link to a port on the client class.

## **Sample Diagram**

The figure below shows a class diagram with some of the new elements.

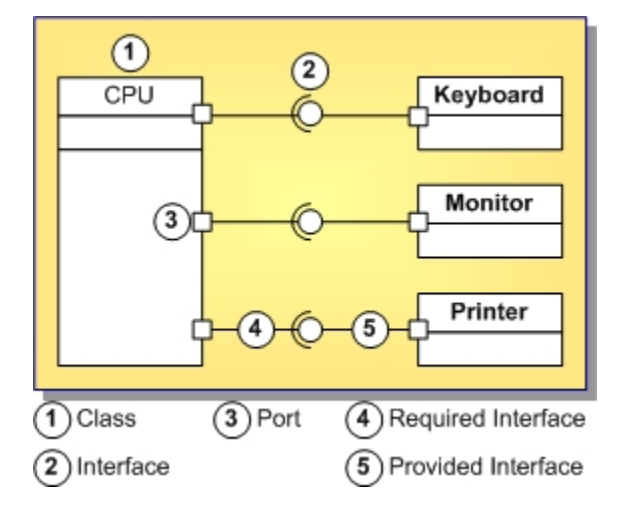

## **Special Note for the LiveSource Projects**

Using UML 2.0 class diagrams in the LiveSource projects is limited with certain restrictions, and are similar to UML 1.4 class diagrams.

## **Related Procedures**

[UML 2.0 Class Diagrams Procedures](#page-316-0)

### **Related Reference**

[UML 2.0 Class Diagrams](#page-939-0)

## <span id="page-66-0"></span>**UML 2.0 Use Case Diagram Definition**

Diagram courtesy of the Unified Modeling Language: *Superstructure version 2.0. August 2003. p. 536*.

## **Definition**

Use case diagram describes required usages of a system, or what a system is supposed to do. The key concepts that take part in a use case diagram are actors, use cases, and subjects. A subject represents a system under consideration with which the actors and other subjects interact. The required behavior of the subject is described by the use cases.

## **Sample Diagram**

The following diagram shows an example of actors and use cases for an ATM system.

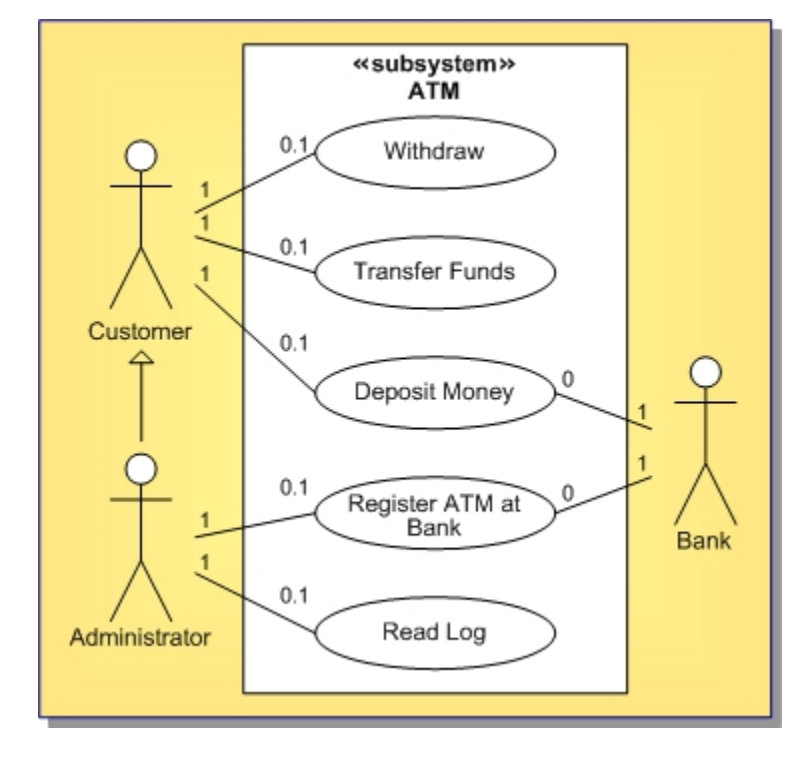

#### **Related Procedures**

[UML 2.0 Use Case Diagrams Procedures](#page-334-0)

### **Related Reference**

[UML 2.0 Use Case Diagrams](#page-949-0)

# <span id="page-67-0"></span>**UML 2.0 Component Diagram Definition**

This topic describes the UML 2.0 Component Diagram.

## **Definition**

According to the UML 2.0 specification, a component diagram can contain instance specifications. An instance specification can be defined by one or more classifiers. You can use classes, interfaces, or components as a classifiers. You can instantiate a classifier using the **Object Inspector Properties Window**, or the in-place editor.

## **Sample Diagram**

The following component diagram specifies a set of constructs that can be used to define software systems of arbitrary size and complexity.

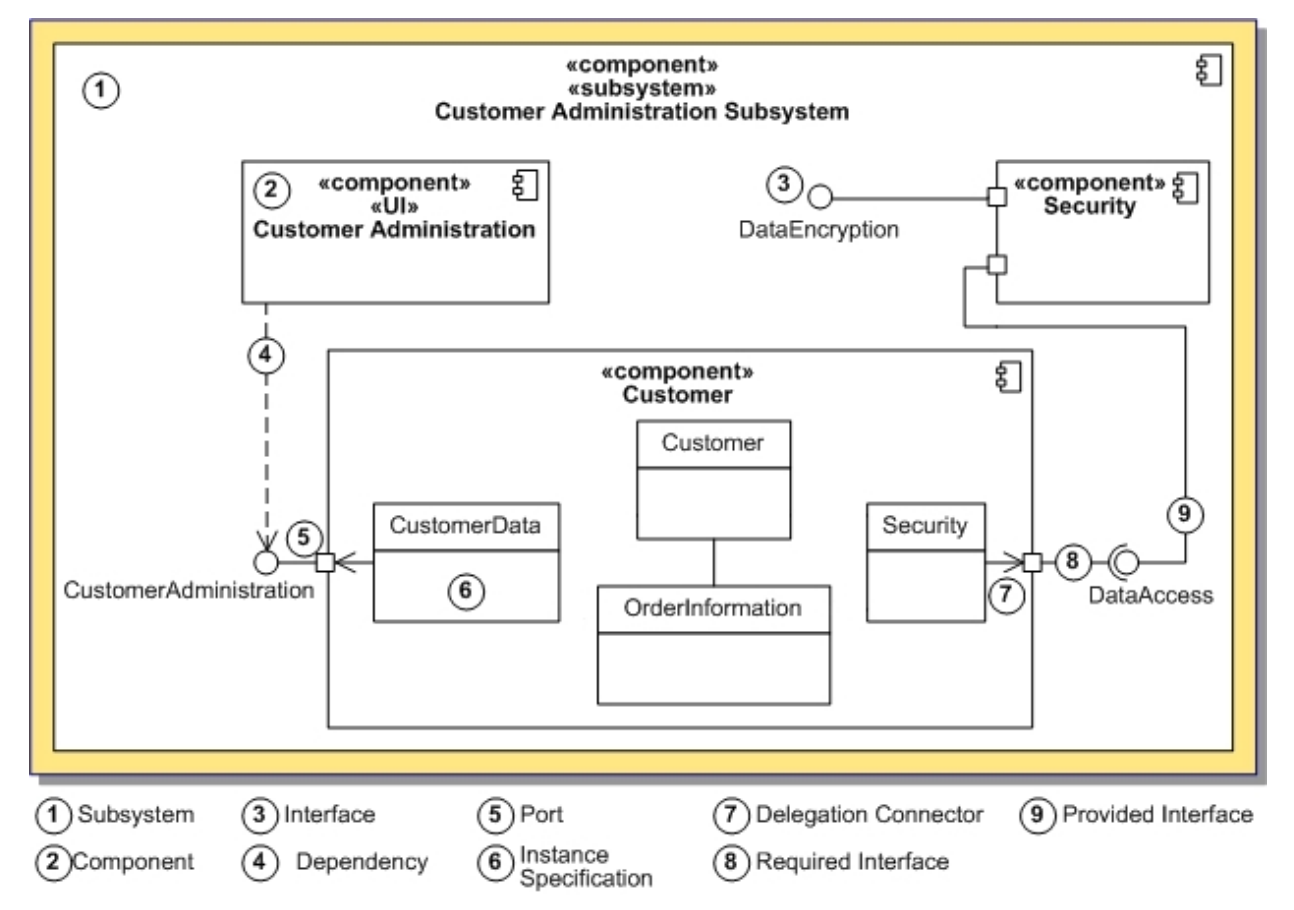

### **Related Procedures**

[UML 2.0 Component Diagrams Procedures](#page-384-0)

#### **Related Reference**

[UML 2.0 Component Diagrams](#page-979-0)

## <span id="page-68-0"></span>**UML 2.0 Composite Structure Diagram Definition**

Diagram courtesy of the Unified Modeling Language: *Superstructure version 2.0. August 2003. p. 178*.

## **Definition**

Composite structure diagrams depict the internal structure of a classifier, including its interaction points to the other parts of the system. It shows the configuration of parts that jointly perform the behavior of the containing classifier.

A collaboration describes a structure of collaborating parts (roles). A collaboration is attached to an operation or a classifier through a Collaboration Use.

Classes and collaborations in the Composite Structure diagram can have internal structure and ports. Internal structure is represented by a set of interconnected parts (roles) within the containing class or collaboration. Participants of a collaboration or a class are linked by the connectors.

A port can appear either on a contained part, or on the boundary of the class.

The contained parts can be included by reference. Referenced parts are represented by the dotted rectangles.

Composite Structure diagram supports the ball-and-socket notation for the provided and required interfaces. Interfaces can be shown or hidden in the diagram as needed.

## **Sample Diagram**

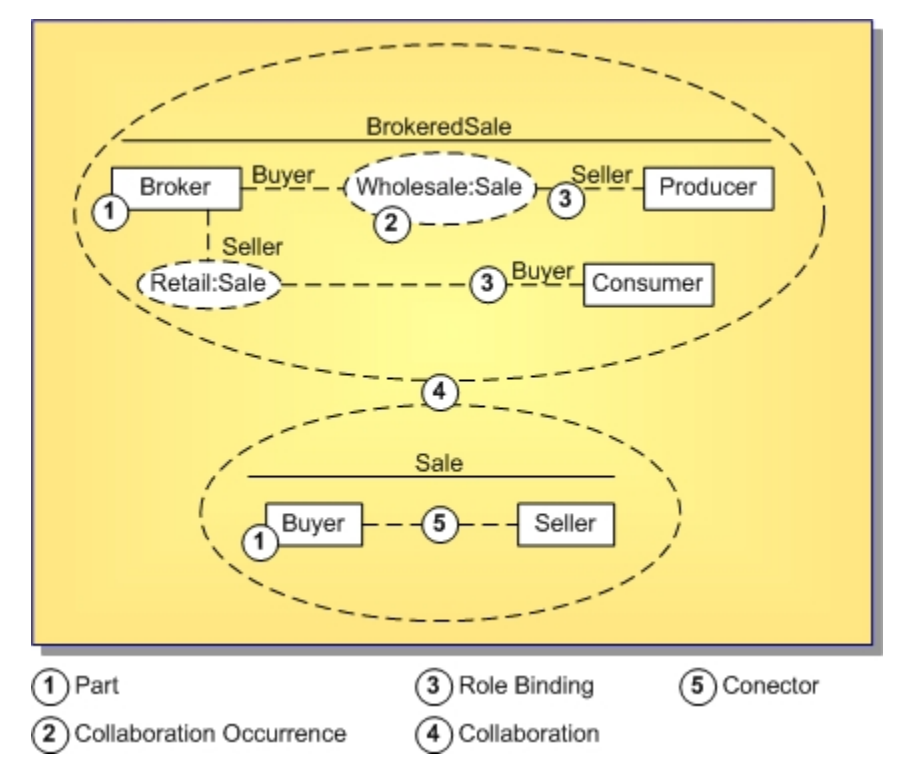

#### **Related Procedures**

[UML 2.0 Composite Structure Diagrams Procedures](#page-392-0)

#### **Related Reference**

[UML 2.0 Composite Structure Diagrams](#page-987-0)

# <span id="page-69-0"></span>**UML 2.0 Deployment Diagram Definition**

This topic describes the UML 2.0 Deployment Diagram.

## **Definition**

The deployment diagram specifies a set of constructs that can be used to define the execution architecture of systems that represent the assignment of software artifacts to nodes. Nodes are connected through communication paths to create network systems of arbitrary complexity. Nodes are typically defined in a nested manner, and represent either hardware devices or software execution environments. Artifacts represent concrete elements in the physical world that are the result of a development process.

Diagram courtesy of the Unified Modeling Language: *Superstructure version 2.0. August 2003. pp. 207, 212*.

## **Sample Diagram**

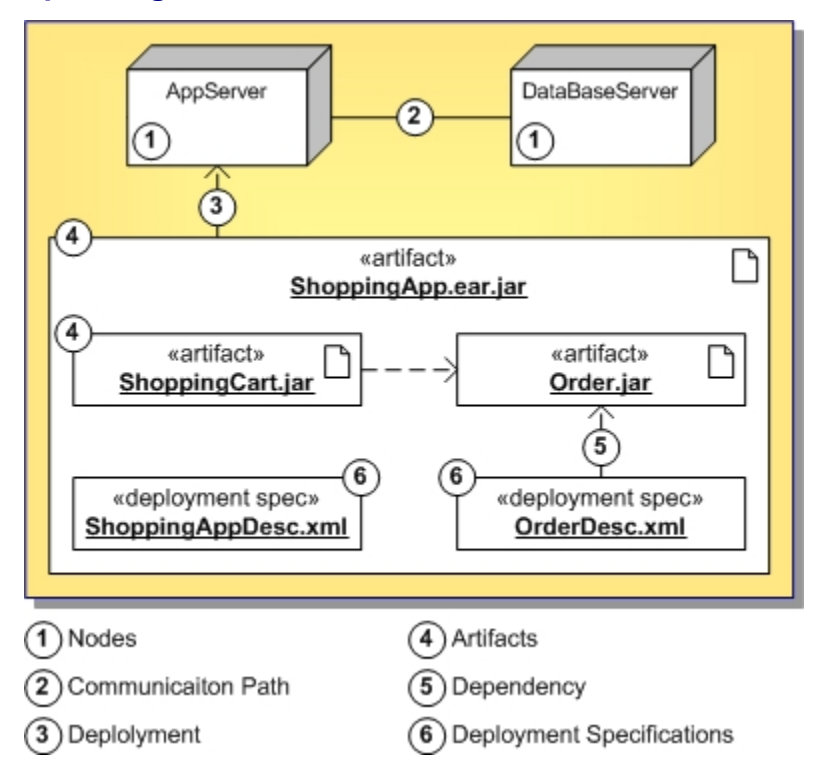

### **Related Procedures**

[UML 2.0 Deployment Diagrams Procedures](#page-389-0)

### **Related Reference**

[UML 2.0 Deployment Diagrams](#page-983-0)

# <span id="page-70-0"></span>**UML 2.0 State Machine Diagram Definition**

States are the basic units of the state machines. In UML 2.0 states can have substates.

Execution of the diagram begins with the Initial node and finishes with Final or Terminate node or nodes. Refer to UML 2.0 Specification for more information about these elements.

## **Definition**

State Machine diagrams describe the logic behavior of the system, a part of the system, or the usage protocol of it. On these diagrams you show the possible states of the objects and the transitions that cause a change in state. State Machine diagrams in UML 2.0 are different in many aspects compared to Statechart diagrams in UML 1.4.

## **Sample Diagram**

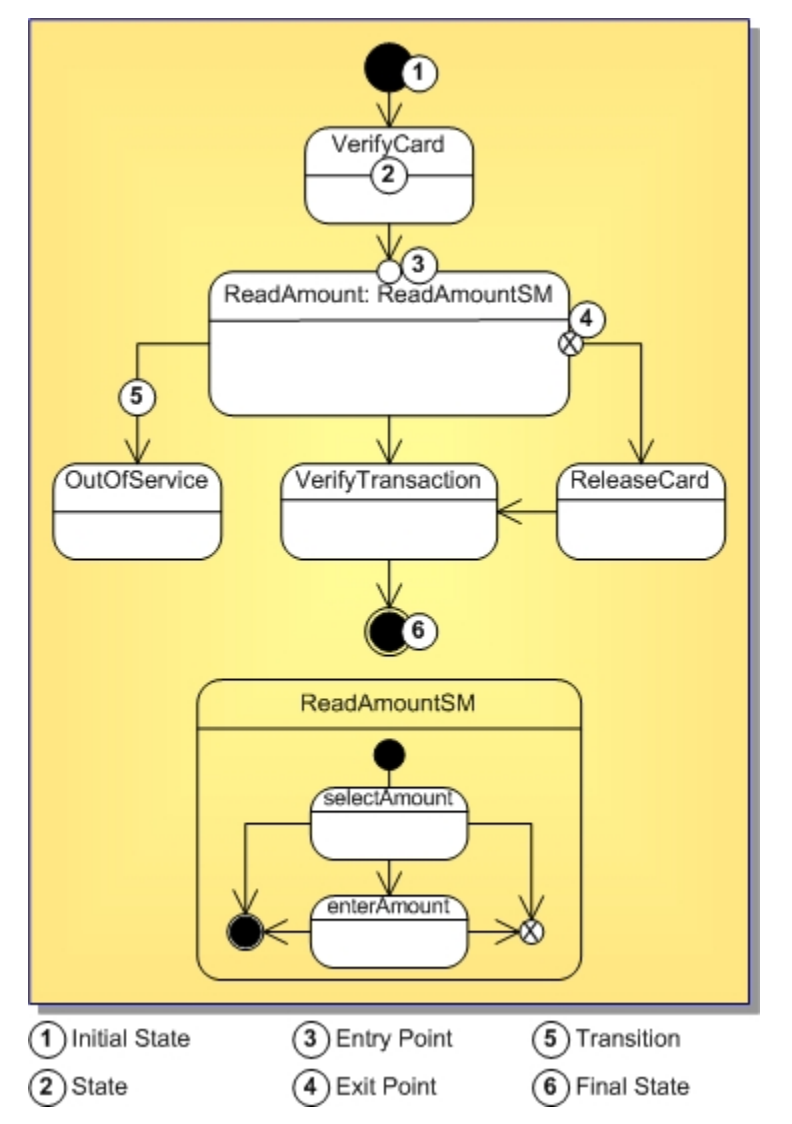

## **Related Procedures**

[UML 2.0 State Machine Diagrams Procedures](#page-363-0)

### **Related Reference**

[UML 2.0 State Machine Diagrams](#page-962-0)
## **Interaction (Sequence and Communication) Diagrams**

Using Together you can create interactions for the detailed description and analysis of inter-process communications. Interactions can be visually represented in your Together projects by means of the two most common interaction diagrams: Sequence and Communication. On the other hand, interactions can exist in projects without visual representation.

Whenever an interaction diagram is created, the corresponding interaction entity is added to the project. Interactions are represented as nodes in the Model Navigator and can be placed inside classes and use cases.

You can view an interaction in two ways: as a sequence diagram, or as a communication diagram. An interaction diagram contains a reference to the underlying interaction.

Unlike UML 1.4, it is not possible to switch a diagram that already exists from sequence to communication and vice versa. However, it is possible to create a sequence diagram and a communication diagram based on the same interaction.

Sequence diagram can contain shortcuts to other diagram elements. However, you cannot create shortcuts to the elements nested in Interactions.

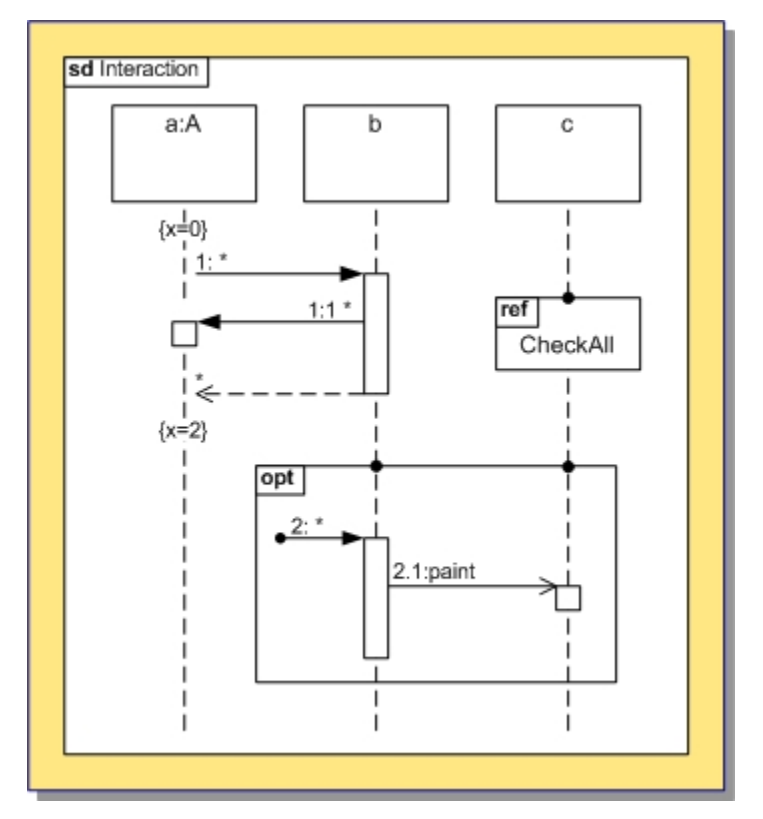

#### **Related Procedures**

[UML 2.0 Interaction Diagrams Procedures](#page-338-0)

#### **Related Reference**

[UML 2.0 Interaction Diagrams](#page-952-0)

## **UML 1.4 Diagrams**

Together provides support for the most frequently needed diagrams and notations defined by the UML 1.4.

#### **In This Section**

[UML 1.4 Class Diagram Definition](#page-74-0) Provides UML 1.4 class diagram definition.

[Package and logical class diagrams](#page-76-0) There are two types of class diagrams used in Together: package and logical class diagrams.

[UML 1.4 Sequence Diagram Definition](#page-77-0) Provides UML 1.4 sequence diagram definition.

[UML 1.4 Collaboration Diagram Definition](#page-79-0) Provides UML 1.4 collaboration diagram definition.

[UML 1.4 Use Case Diagram Definition](#page-80-0) Provides UML 145 use case diagram definition.

[UML 1.4 Statechart Diagram Definition](#page-82-0) Provides UML 1.4 statechart diagram definition.

[UML 1.4 Activity Diagram Definition](#page-84-0) Provides UML 1.4 activity diagram definition.

[UML 1.4 Component Diagram Definition](#page-87-0) Provides UML 1.4 component diagram definition.

[UML 1.4 Deployment Diagram Definition](#page-88-0) Provides UML 1.4 Deployment Diagram definition.

## <span id="page-74-0"></span>**UML 1.4 Class Diagram Definition**

Using Together, you can create language-neutral class diagrams in design projects, or language-specific class diagrams in implementation projects. For implementation projects, all diagram elements are immediately synchronized with the source code.

## **Definition**

A class diagram provides an overview of a system by showing its classes and the relationships among them. Class diagrams are static: they display what interacts but not what happens during the interaction.

UML class notation is a rectangle divided into three parts: class name, fields, and methods. Names of abstract classes and interfaces are in italics. Relationships between classes are the connecting links.

In Together, the rectangle is further divided with separate partitions for properties and inner classes.

### **Sample Diagram**

The following class diagram models a customer order from a retail catalog. The central class is the  $\text{Order}$ . Associated with it are the Customer making the purchase and the Payment. There are three types of payments: Cash, Check, or Credit. The order contains OrderDetails (line items), each with its associated Item.

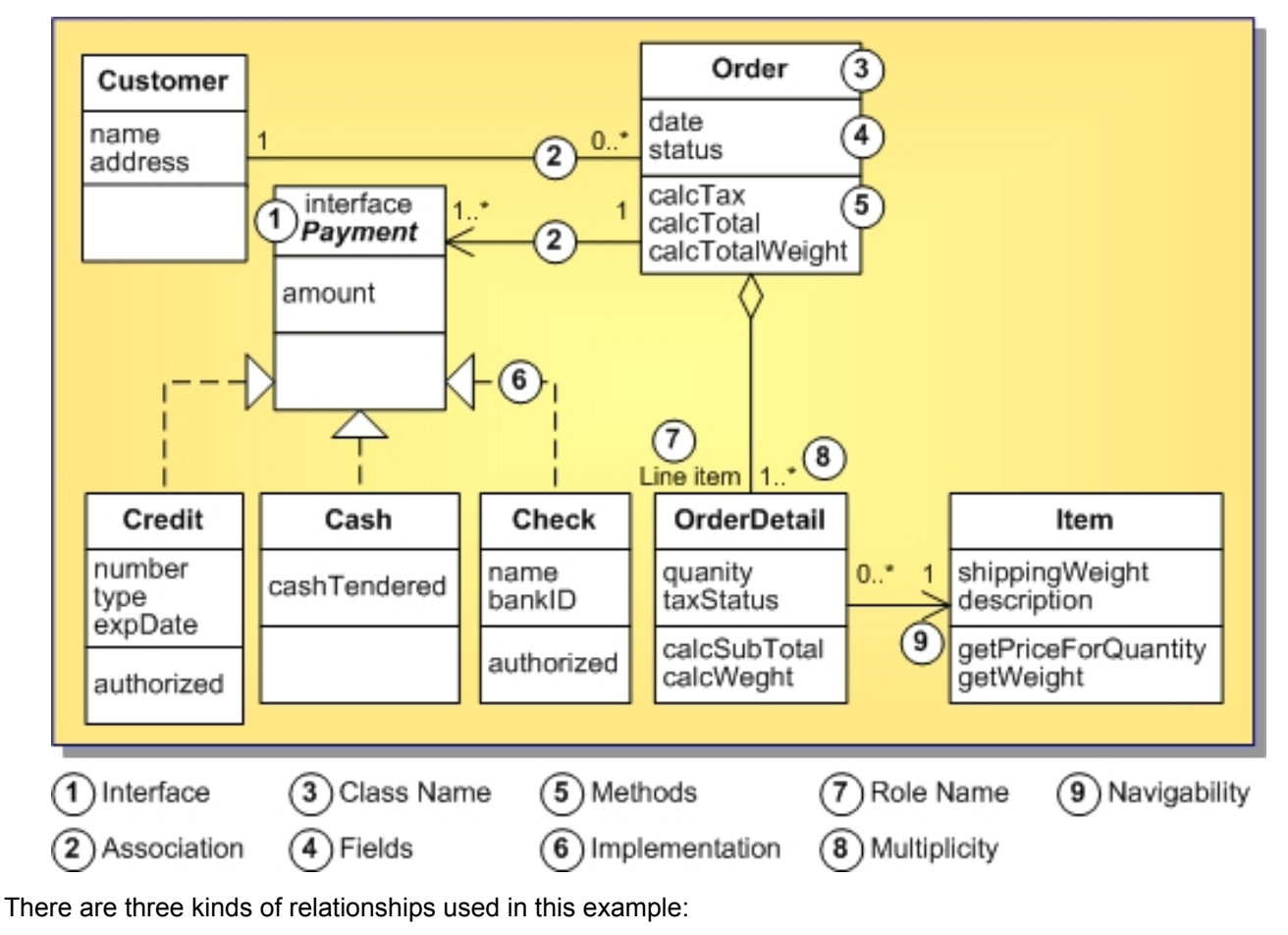

Association: For example, an OrderDetail is a line item of each Order.

Aggregation: In this diagram, Order has a collection of OrderDetails.

♦ Implementation: Payment is an interface for Cash, Check, and Credit.

### **Related Procedures**

[UML 1.4 Class Diagrams Procedures](#page-407-0)

### **Related Reference**

[UML 1.4 Class Diagrams](#page-883-0)

# <span id="page-76-0"></span>**Package and logical class diagrams**

The two types of class diagrams used in Together are package diagrams and logical class diagrams.

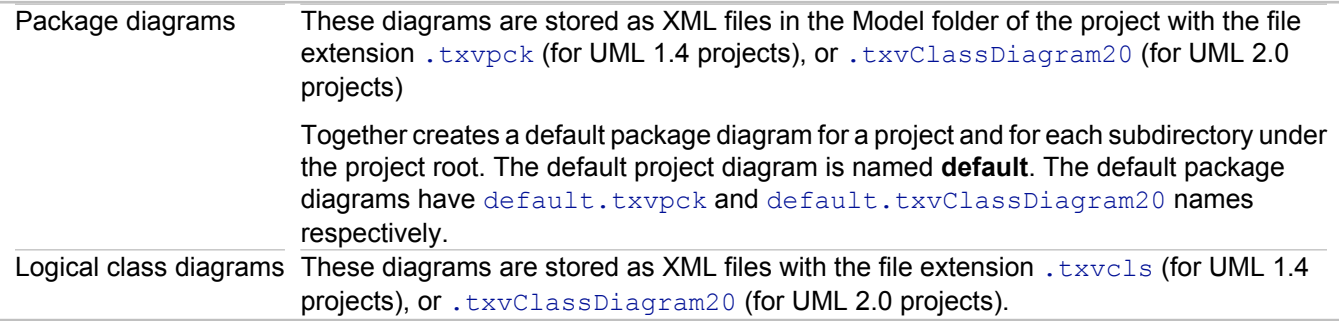

### **Related Concepts**

[UML 1.4 Class Diagram Definition](#page-74-0) [UML 2.0 Class Diagram Definition](#page-64-0)

## <span id="page-77-0"></span>**UML 1.4 Sequence Diagram Definition**

Class diagrams are static model views. In contrast, interaction diagrams are dynamic, describing how objects collaborate.

## **Definition**

A sequence diagram is an interaction diagram that details how operations are carried out: what messages are sent and when. Sequence diagrams are organized according to time. The time progresses as you go down the page. The objects involved in the operation are listed from left to right according to when they take part in the message sequence.

## **Sample Diagram**

Following is a Sequence Diagram for making a hotel reservation. The object initiating the sequence of messages is a Reservation window (the UserInterface).

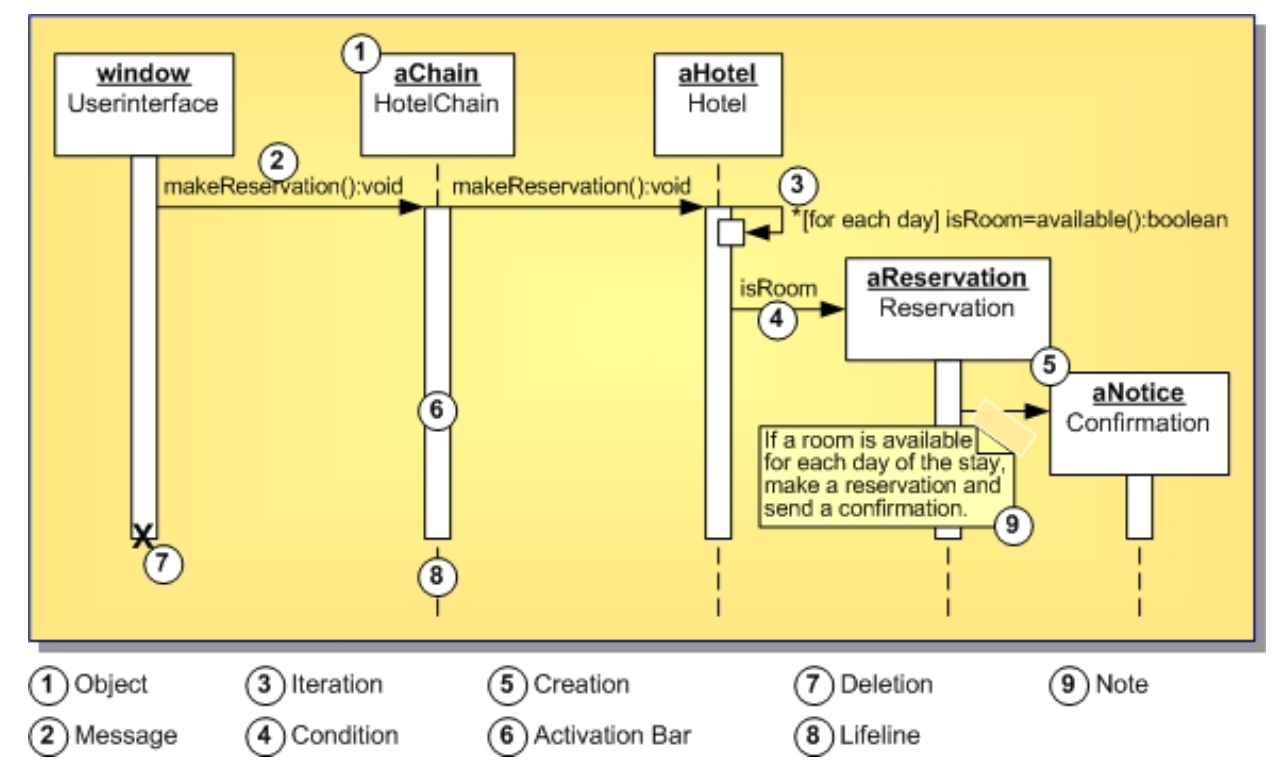

The UserInterface sends a makeReservation () message to a HotelChain. The HotelChain then sends a makeReservation() message to a Hotel. If the Hotel has available rooms, then it makes a Reservation and a Confirmation.

Each vertical dotted line is a lifeline, representing the time that an object exists. Each arrow is a message call. An arrow goes from the sender to the top of the activation bar of the message on the receiver's lifeline. The activation bar represents the duration of execution of the message.

In this diagram, the Hotel issues a self call to determine if a room is available. If so, then the Hotel creates a Reservation and a Confirmation. The asterisk on the self call means iteration (to make sure there is available room for each day of the stay in the hotel). The expression in square brackets,  $\lceil \cdot \rceil$ , is a condition.

The diagram has a clarifying note, which is text inside a dog-eared rectangle. Notes can be included in any kind of UML diagram.

### **Related Procedures**

[UML 1.4 Interaction Diagrams Procedures](#page-428-0)

### **Related Reference**

[UML 1.4 Interaction Diagrams](#page-914-0)

## <span id="page-79-0"></span>**UML 1.4 Collaboration Diagram Definition**

Class diagrams are static model views. In contrast, interaction diagrams are dynamic, describing how objects collaborate.

## **Definition**

Like sequence diagrams, collaboration diagrams are also interaction diagrams. Collaboration diagrams convey the same information as sequence diagrams, but focus on object roles instead of the times that messages are sent.

## **Sample Diagram**

Each message in a collaboration diagram has a sequence number. The top-level message is numbered 1. Messages at the same level (sent during the same call) have the same decimal prefix but suffixes of 1, 2, etc. according to when they occur.

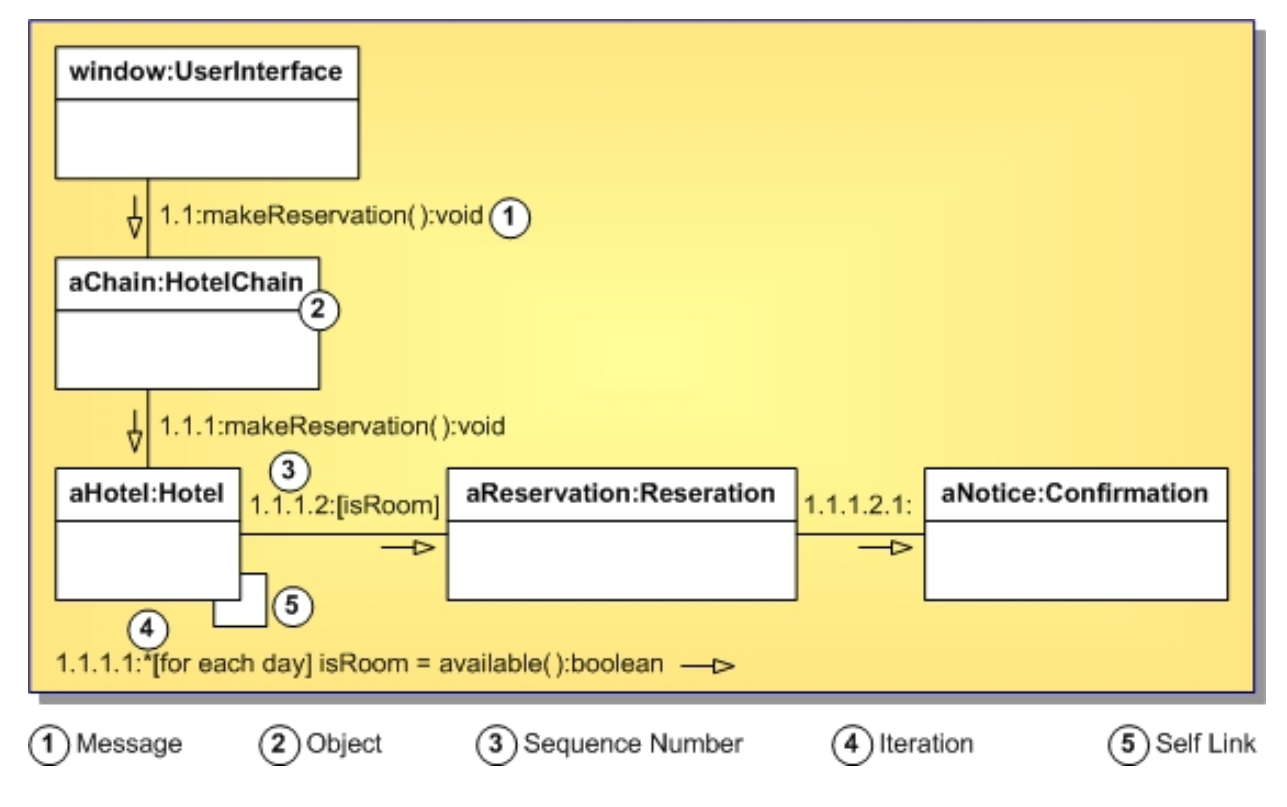

**Related Procedures**

[UML 1.4 Interaction Diagrams Procedures](#page-428-0)

### **Related Reference**

[UML 1.4 Interaction Diagrams](#page-914-0)

# <span id="page-80-0"></span>**UML 1.4 Use Case Diagram Definition**

Use case diagrams are helpful in three areas:

- ◆ Determining features (requirements): New use cases often generate new requirements as the system is analyzed and the design takes shape.
- ♦ Communicating with clients: Notational simplicity makes use case diagrams a good way for developers to communicate with clients.
- ◆ Generating test cases: The collection of scenarios for a use case may suggest a suite of test cases for those scenarios.

## **Definition**

Use Case Diagram describes what a system does from the viewpoint of an external observer. The emphasis is on what a system does rather than how.

Use Case Diagrams are closely connected to scenarios. A scenario is an example of what happens when someone interacts with the system.

## **Sample Diagram**

Following is a scenario for a medical clinic:

A patient calls the clinic to make an appointment for a yearly checkup. The receptionist finds the nearest empty time slot in the appointment book and schedules the appointment for that time slot.

A use case is a summary of scenarios for a single task or goal. An actor is who or what initiates the events involved in that task. Actors are simply roles that people or objects play. The following diagram is the Make Appointment use case for the medical clinic. The actor is a **Patient**. The connection between actor and use case is a communication association (or communication for short).

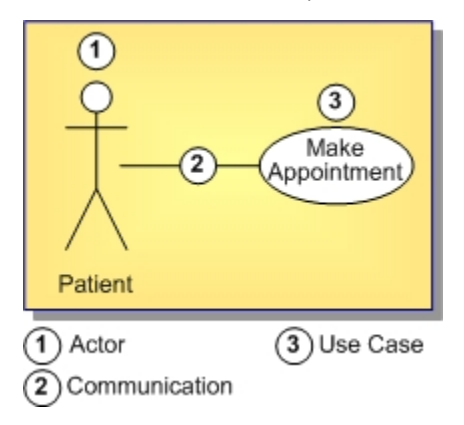

Actors are stick figures. Use cases are ovals. Communications are lines that link actors to use cases.

A use case diagram is a collection of actors, use cases, and their communications. Following is an example of the use case Make Appointment as part of a diagram with four actors and four use cases. Notice that a single use case can have multiple actors.

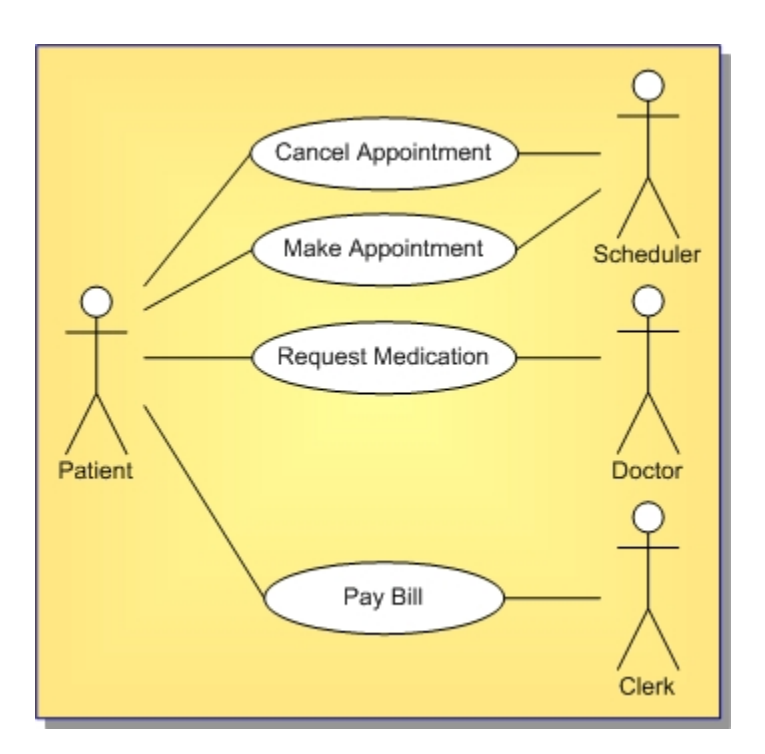

### **Related Procedures**

[UML 1.4 Use Case Diagrams Procedures](#page-426-0)

#### **Related Reference**

[UML 1.4 Use Case Diagrams](#page-906-0)

# <span id="page-82-0"></span>**UML 1.4 Statechart Diagram Definition**

This topic describes the UML 1.4 Statechart Diagram.

## **Definition**

Objects have behaviors and states. The state of an object depends on its current activity or condition. A statechart diagram shows the possible states of the object and the transitions that cause a change in state.

### **Sample Diagram**

The following diagram models the login part of an online banking system. Logging in consists of entering a valid social security number and personal ID number, then submitting the information for validation. Logging in can be factored into four non-overlapping states: Getting SSN, Getting PIN, Validating, and Rejecting. Each state provides a complete set of transitions that determines the subsequent state.

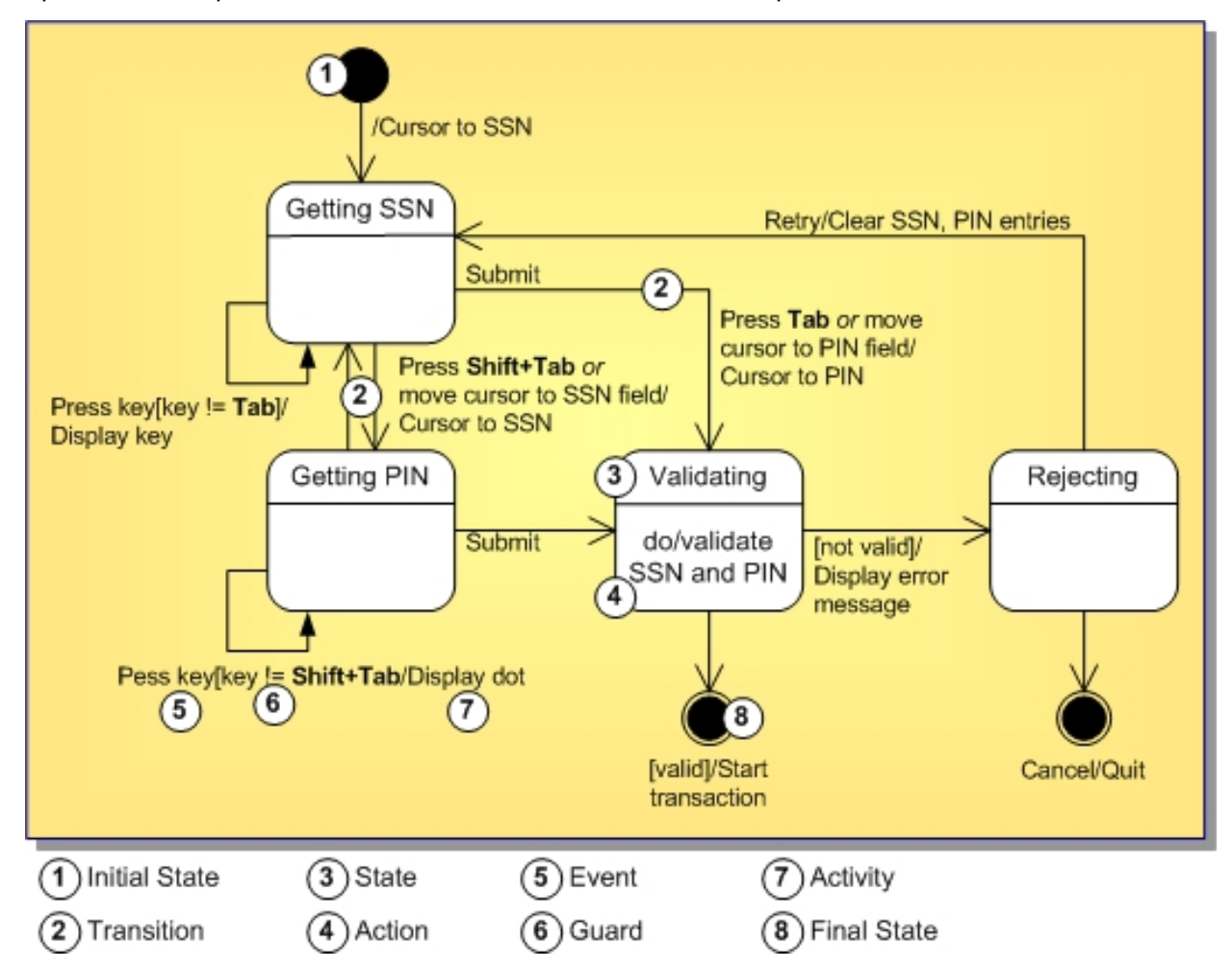

States are depicted as rounded rectangles. Transitions are arrows from one state to another. Events or conditions that trigger transitions are written next to the arrows. This diagram has two self-transitions: Getting SSN and Getting PIN. The initial state (shown as a black circle) is a dummy to start the action. Final states are also dummy states that terminate the action.

The action that occurs as a result of an event or condition is expressed in the form /action. While in its Validating state, the object does not wait for an outside event to trigger a transition. Instead, it performs an activity. The result of that activity determines its subsequent state.

### **Related Procedures**

[UML 1.4 Statechart Diagrams Procedures](#page-448-0)

### **Related Reference**

[UML 1.4 Statechart Diagrams](#page-921-0)

# <span id="page-84-0"></span>**UML 1.4 Activity Diagram Definition**

This topic describes the UML 1.4 Activity Diagram.

## **Definition**

Activity diagrams enable you to model system dynamics. An activity diagram is a flowchart that describes the flow of control from one activity to the next. You can show sequential and/or concurrent steps of a process, model business workflows, model the flow control of an operation, or the flow of an object as it passes though different states at different points in a process. Unlike interaction diagrams (such as sequence and collaboration) that emphasize the flow of control between objects, activity diagrams emphasize the flow of control between activities. Activity diagrams and statechart diagrams are related. While a statechart diagram focuses attention on an object undergoing a process (or on a process as an object), an activity diagram focuses on the flow of activities involved in a single process. The activity diagram shows the how those activities depend on one another.

Activity diagrams can be divided into object swimlanes that determine which object is responsible for an activity. A single transition comes out of each activity, connecting it to the next activity. A transition can branch into two or more mutually exclusive transitions. Guard expressions (inside [ ]) label the transitions coming out of a branch. A branch and its subsequent merge marking the end of the branch appear in the diagram as hollow diamonds. A transition may fork into two or more parallel activities. The fork and the subsequent join of the threads coming out of the fork appear in the diagram as solid bars.

## **Sample Diagram**

The Activity Diagram below uses the following process: "Withdraw money from a bank account through an ATM."

The three involved classes (people, and so on) of the activity are Customer, ATM, and Bank. The process begins at the black start circle at the top and ends at the concentric white/black stop circle at the bottom. The activities are shown as rounded rectangles.

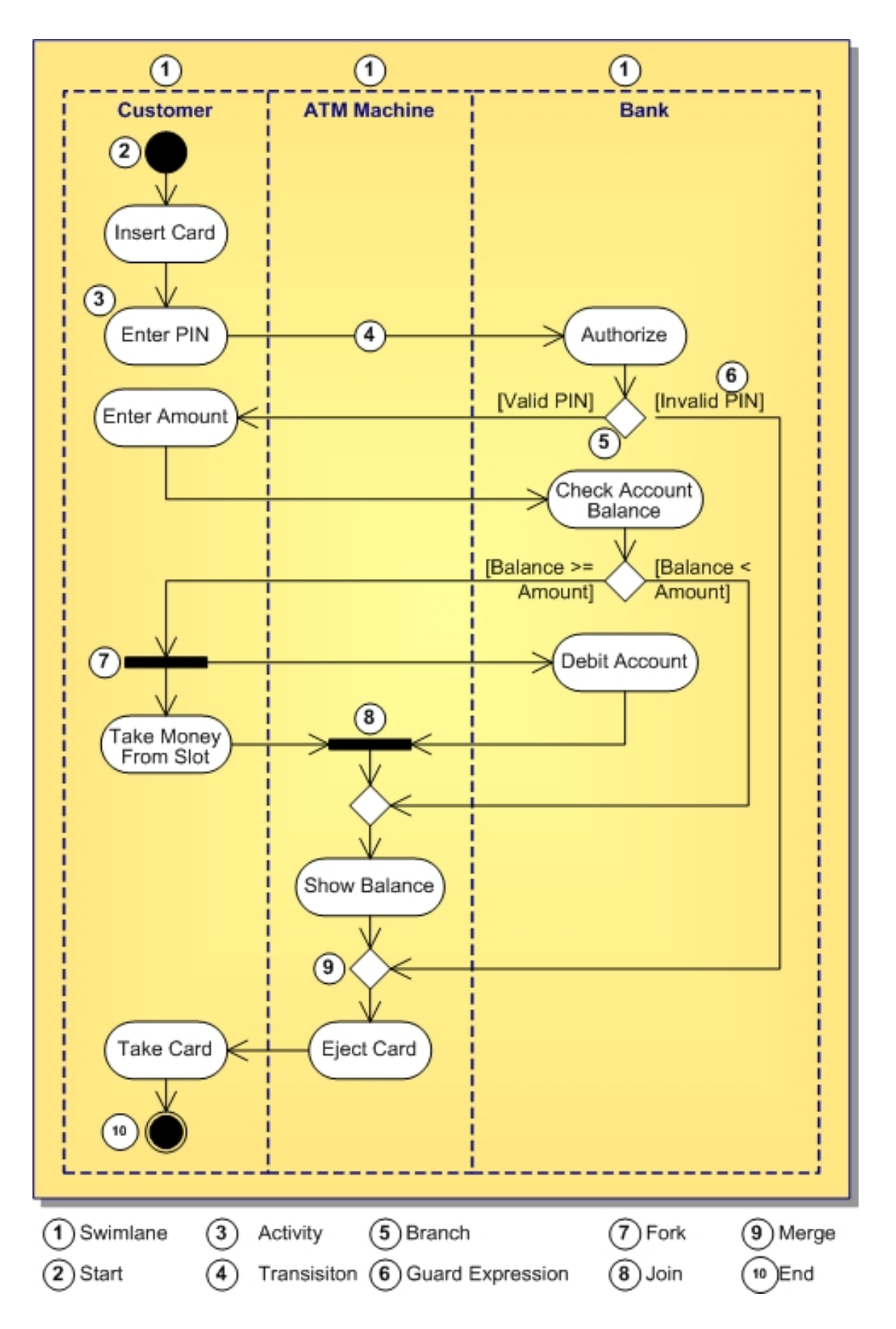

## **Related Procedures**

[UML 1.4 Activity Diagrams Procedures](#page-460-0)

### **Related Reference**

[UML 1.4 Activity Diagrams](#page-926-0)

# <span id="page-87-0"></span>**UML 1.4 Component Diagram Definition**

Both component and deployment diagrams depict the physical architecture of a computer-based system. Component diagrams show the dependencies and interactions between software components.

## **Definition**

A component is a container of logical elements and represents things that participate in the execution of a system. Component also uses the services of other components through one of its interfaces.

Components are typically used to visualize logical packages of source code (work product components), binary code (deployment components), or executable files (execution components).

## **Sample Diagram**

Following is a component diagram that shows the dependencies and interactions between software components for a cash register program.

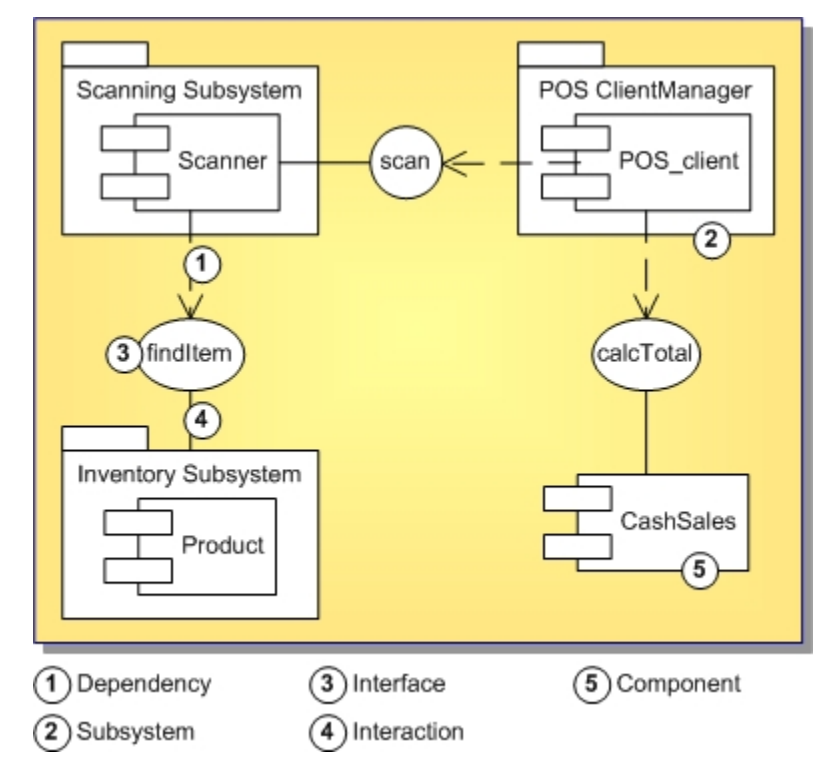

### **Related Procedures**

[UML 1.4 Component Diagrams Procedures](#page-470-0)

### **Related Reference**

[UML 1.4 Component Diagrams](#page-932-0)

# <span id="page-88-0"></span>**UML 1.4 Deployment Diagram Definition**

Both Component and Deployment Diagrams depict the physical architecture of a computer-based system.

Deployment Diagrams are made up of a graph of nodes connected by communication associations to show the physical configuration of the software and hardware.

Components are physical units of packaging in software, including:

- **External libraries**
- Operating systems
- Virtual machines

## **Definition**

The physical hardware is made up of nodes. Each component belongs on a node. Components are shown as rectangles with two tabs at the upper left.

## **Sample Diagram**

Following is a Deployment Diagram that shows the relationships of software and hardware components for a real estate transaction.

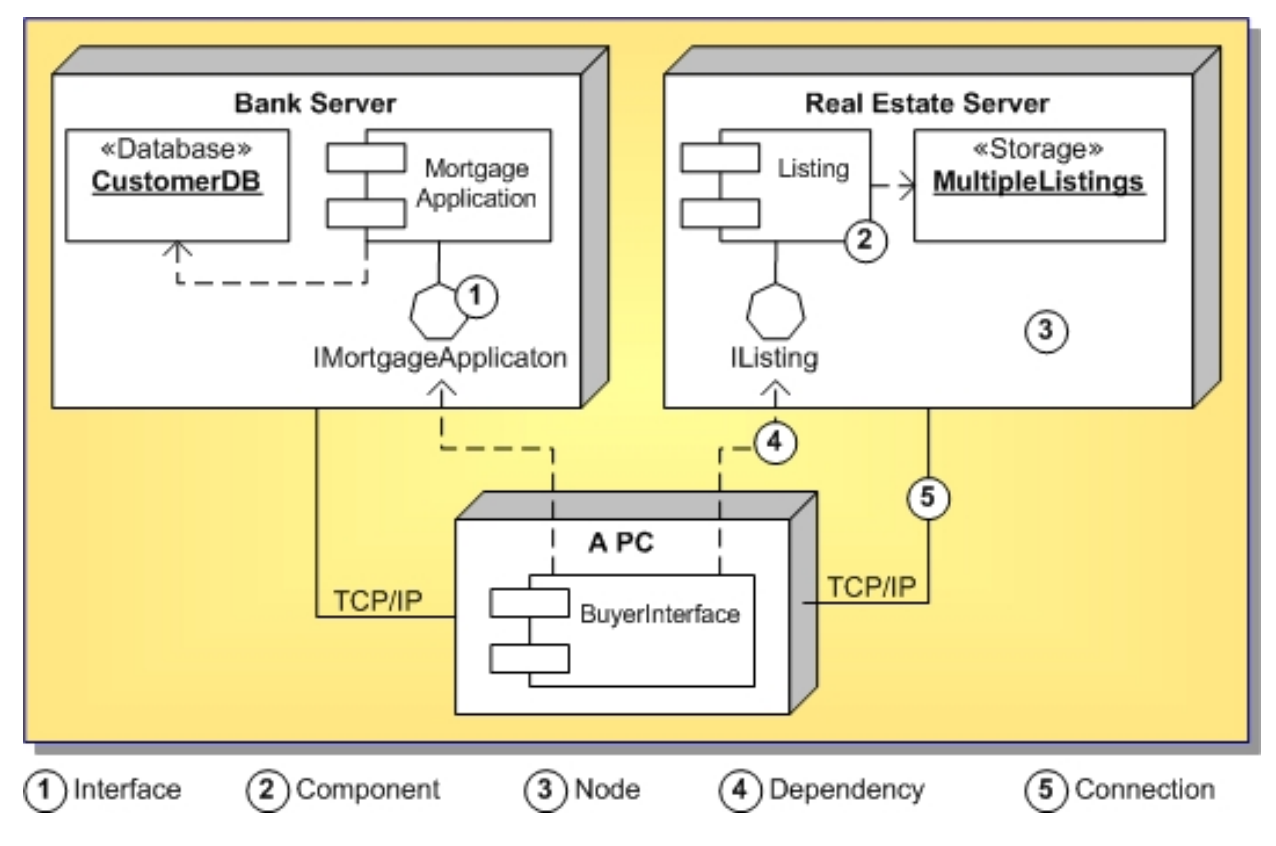

### **Related Procedures**

[UML 1.4 Deployment Diagrams Procedures](#page-473-0)

### **Related Reference**

[UML 1.4 Deployment Diagrams](#page-934-0)

# **Business Process Modeling**

### **Overview**

Business Process Modeling Notation (BPMN) covers many types of business process modeling with various detail levels and enables you to create end-to-end business processes. After you create a diagram in the BPMN project, you can export the diagram to BPEL and WSDL files. You also can create a BPMN project from imported BPEL and WSDL files.

Together enables you to perform a simulated run of the designed business process specifying simulation parameters in the run configuration or using default parameters. During the simulation, Together calculates tasks execution duration, execution cost and other parameters. When simulation is finished you can open a report with statistical data on the selected business process.

By default, a business process modeling project is created with the enabled BPEL Modeling profile. This profile adds properties necessary to create a BPEL file. You also can specify general options of business process modeling (including the default profile).

When you create a BPMN diagram, it is created with a default pool. You can use the diagram immediately for designing your process. A business process project can also contain the following elements that are invisible on the diagram but can be seen in the **Model navigator**:

- $\triangle$  Message
- ◆ Event Detail
- $\triangle$  Rule
- ♦ Transaction
- ♦ Assignment
- ◆ Web Service
- ◆ Property
- ◆ Property Set
- ▲ Process
- ♦ Participant
- ◆ Input Set
- ◆ Output Set

The following diagram is an example of the BPMN diagram.

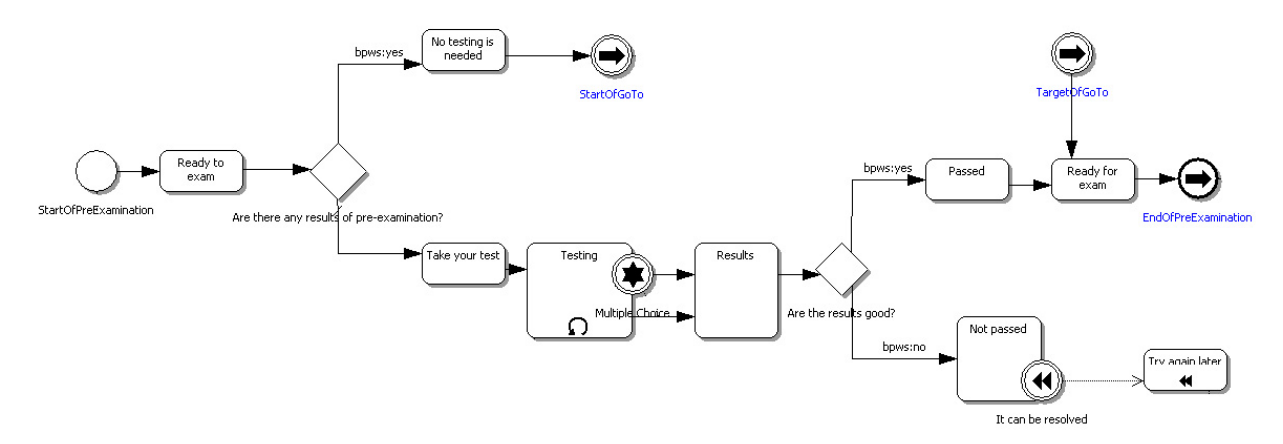

A diagram in the Business Process Modeling project can contain projection bars that mirror pools and lanes from the diagram. The projection bars remain visible when the lanes are too long and the diagram have to be scrolled. You can use the projection bars to select pools or lanes.

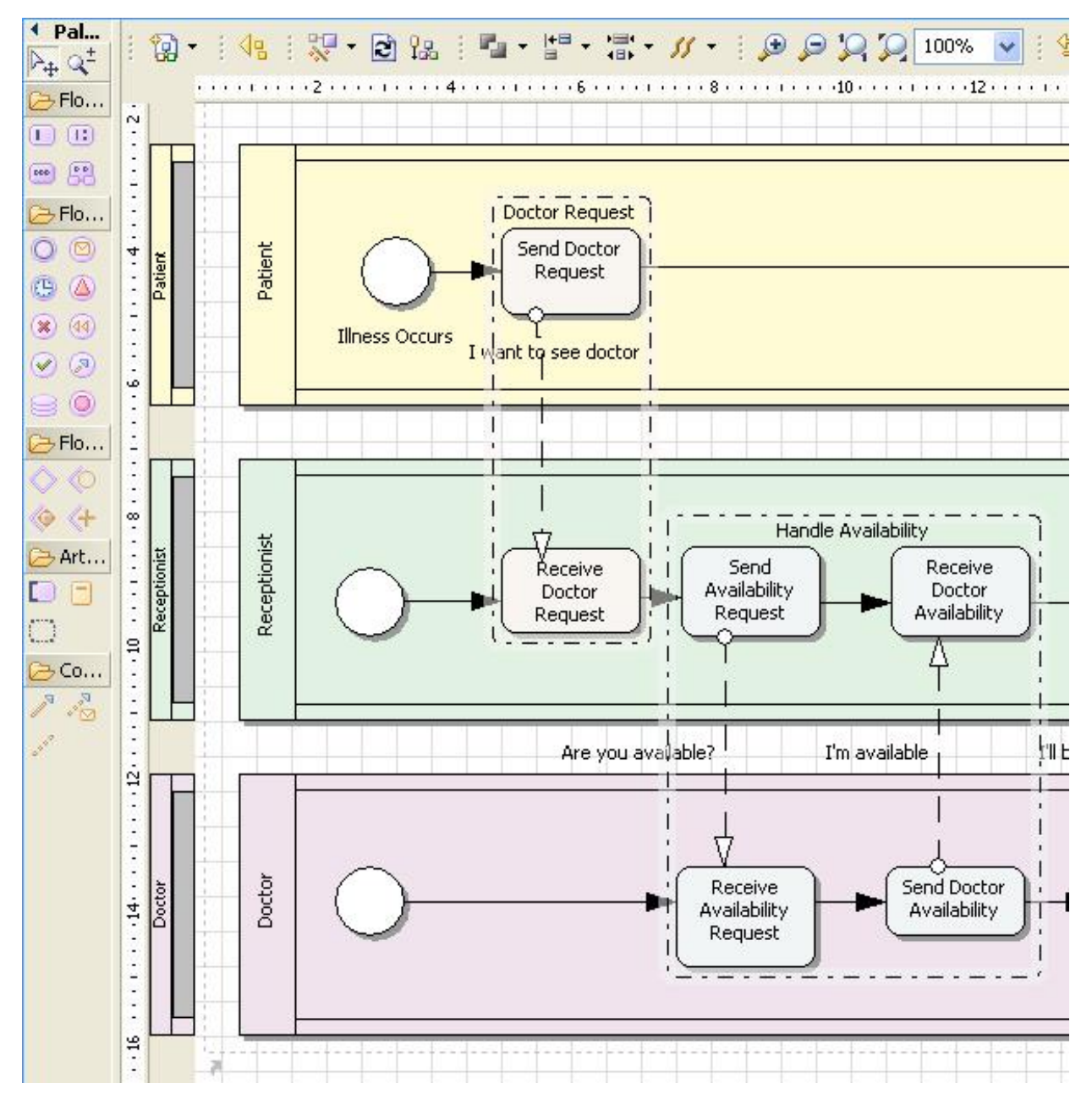

The Group element allows you to easily differentiate between sections of a BPMN diagram. You can easily divide a BPMN diagram into logical parts using the Group element. A Group permanently keeps track of content, resizes on element move, colors elements with selected color, etc.

## **Reusing BPMN Projects Created in Together 2006**

To reuse BPMN projects created in Together 2006 for Eclipse, use **BPMN Project from Together 2006 Business Process Modeling** project.

**Note:** You can open BPMN projects created in Together 2006 for Eclipse but they open as read-only and not accessible via API.

### **Related Procedures**

**[Performing Business Process Simulation](#page-481-0)** 

# **Data Modeling**

Topics in this section provide a brief overview of data modeling in Together.

#### **In This Section**

**[Data Modeling Overview](#page-95-0)** Provides data modeling overview.

[Logical and Physical Data Models](#page-96-0)

This section outlines the difference between the logical and physical data models.

# <span id="page-95-0"></span>**Data Modeling Overview**

Together provides a complete data modeling solution. With Together you can perform the following tasks

- ◆ Design logical models
- ◆ Design physical models
- ♦ Import DDL/SQL script to existing project
- ♦ Export logical model to physical model
- ♦ Export physical model to DDL/SQL script
- ♦ Import Data Model from Database to physical model
- ♦ Import logical models from Together Designer 2005

#### **Related Concepts**

[Logical and Physical Data Models](#page-96-0)

#### **Related Procedures**

[Data Modeling Procedures](#page-490-0)

#### **Related Reference**

[Data Modeling Reference](#page-989-0)

# <span id="page-96-0"></span>**Logical and Physical Data Models**

A data model, which represents the business data, consists of both the logical and physical design. A logical model is developed prior to the physical model and allows you to define how the information to be stored in the database is organized. Thus, a logical model can be regarded as a blueprint that clearly defines data structures and relationships between them.

The physical design addresses the technical implementation of the logical data model and shows how the information is stored in a particular database. The physical model is bound to the target database server.

Because data modeling is a complicated process, Together enables you to separate the development of the logical and physical models.

- ♦ **Logical models** are designed in UML 2.0 modeling projects with the help of ER Logical Diagram Profile. The concept of entities and relationships in logical data modeling maps to the concept of classes and associations in the UML 2.0 class diagram. When you enable this profile for a project, Together provides a set of ER Logical Elements in the Palette, which you can use to create your logical model.
- **Physical models** are designed in Data Modeling projects.

### **Related Concepts**

[UML Profiles](#page-99-0) [Together Project Overview](#page-38-0)

#### **Related Procedures**

[Data Modeling Procedures](#page-490-0)

# **Model Transformation Support**

Together provides a complete set of Model Driven Architecture (MDA) capabilities based on the specially developed Together Model Transformation Framework (TMF). The framework implements some of the most important concepts underlying the Meta Object Facility (MOF) 2.0 Queries/Views/Transformations (QVT) specification and is based on the Eclipse Modeling Framework (EMF).

In the scope of QVT, model transformation relates to MOF models. Together Model Transformation Framework relates to EMF and Together models. Together models are accessible via an EMF API implemented as a set of lightweight wrappers placed around Together model elements. The framework provides an imperative QVT language for defining mappings between models and a transformation engine for interpreting the mapping definitions and queries. The QVT language implements the ptc/05-11-01 MOF 2.0 Query/View/Transformation final adopted specification. The language currently supports metamodel and transformation import and OCL expressions. Relations are not supported yet.

In Together, you develop the transformation in the context of the MDA Transformation project. You can create, run and debug transformations within the project environment. When your transformation is ready, you can apply it to models or model elements. The compiled transformation is deployed within the Eclipse environment as a standard Java plug-in that you can share with users in your team. Currently, Together supports the following transformation types:

- ♦ Model-To-Model transformation. Transforms a Together or EMF model into another Together or EMF model. Model-To-Model transformations produce the target model and an auxiliary trace file with detailed information about every transformation step performed. The target model opens in the corresponding model editor, the trace file opens in the **Trace** view.
- ♦ Model-To-Text transformation. Transforms a Together or EMF model into an arbitrary text output using a QVT transformation script.
- ♦ XSL/OCL transformation. Transforms a Together or EMF model into an arbitrary text output using an XSL/OCL transformation script. The XSL/OCL script uses the OCL language. XSL uses the XPath language.
- ♦ Composite transformation is the Ant-based MDA transformation, which allows you to automatically (using Ant tasks) apply multiple MDA transformations to the specified models, and in the specified order. For Model-To-Model transformations, you can create transformation chains, where the output model of the preceding transformation is passed (via Ant properties) to the input of the next transformation in the chain.

By using QVT Model-To-Model transformations, you can transform your Computation Independent Models (CIMs) into Platform Independent Models (PIMs), and then to Platform Specific Models (PSMs). By using Model-To-Text and XSL/OCL transformations, you can generate code from your PSMs.

The framework comes with a set of tools that helps you write, run and debug transformations. For Model-To-Model transformations, the **QVT Editor** provides basic QVT editing features (including code sensitive editing, syntax checking and highlighting).

The **Eclipse Debugger for QVT** allows you to trace the execution of your QVT code step-by-step. The debugger supports breakpoints (including StepOver, StepInto and StepOut features), watches, and the **Variables** view. The **Trace** view allows you to inspect the result of your transformation when it is completed.

For XSL/OCL transformations, Together provides a powerful and highly customizable **XSL/OCL Editor** that supports XSL/OCL code sense, syntax highlighting, XSL structure outline, and error checking. The **XSL Debugger**, which runs in the **XSL/OCL Debugging** perspective, supports breakpoints (including StepOver, StepInto, StepOut and StepReturn features).

Together also provides a number of sample projects for each type of transformation.

### **Related Procedures**

[Creating an MDA Transformation Project](#page-517-0) [Creating a Model-To-Model Transformation](#page-513-0) [Creating Model-To-Text Transformations](#page-519-0) [Creating an XSL Transformation](#page-518-0) [Creating an Example MDA Transformation Project](#page-516-0)

### **Related Reference**

[MDA Example Projects](#page-1040-0)

## <span id="page-99-0"></span>**UML Profiles**

Together includes several pre-installed profiles and allows you to create your own profile definitions using Profile Definition project.

### **In This Section**

**[UML Profiles Basics](#page-100-0)** Provides an overview of UML profiles.

### [Profile Definition Project](#page-101-0)

Provides an overview of Profile Definition project in Together.

#### [Supported Metamodels](#page-102-0)

Provides a list of metamodels supported in Together.

### **[Stereotype](#page-103-0)** Describes the stereotype element in the Profile Definition project.

### [Palette Contribution](#page-104-0)

Describes the stereotype element in the Profile Definition project.

#### [Extension Link](#page-105-0)

Describes the Extension link element in the Profile Definition project.

### **[Contribution Link](#page-106-0)**

Describes the Contribution link element in the Profile Definition project.

## <span id="page-100-0"></span>**UML Profiles Basics**

UML is a standard modeling language for specifying, visualizing, constructing, and documenting the artifacts of software systems, as well as for business modeling and other non-software systems. While the general modeling concepts of UML are quite suitable for the majority of developers, in some situations, a further extension of these concepts is useful to allow a more refined rendering of domain-specific concepts and techniques. UML extension mechanisms address the definition of additional semantics of model elements that cannot be expressed directly using UML constructs. This technique is known as *UML Profiling*.

Profiles provide mechanisms that allow metaclasses from existing metamodels to be extended so they can be adapted for different purposes. All kinds of model elements can get stereotypes and tagged values that are defined in the profile applied to the model.

The UML standard provides refinement mechanisms for profile creation, such as stereotypes, tagged values, constraints, and notation icons that collectively specialize and tailor the UML for a specific domain or process. These elements can be used to adapt the UML semantics without changing the UML metamodel. This means that you can interpret the semantics of a profile in the context of the UML specification.

#### **Related Concepts**

**[Stereotype](#page-103-0)** 

# <span id="page-101-0"></span>**Profile Definition Project**

A Profile Definition project is a profiled modeling project that allows you to create new profile definitions.

One Profile Definition project corresponds to a single profile. Inside the Profile Definition project you can use some packages to locate different elements. For example, you can put all enumerations to one package, all palette contributions to another package, and all stereotypes to a third one. All the elements will be deployed to the same profile.

The Profile Definition adds the following elements to the class diagram Tools Palette:

- $\triangleleft$  Stereotype
- ♦ Palette Contribution
- ◆ Extension
- ♦ Contribution
- **Tip:** Stereotype and Palette Contribution elements are also added to the diagram context menu: **New Profile Definition**.
- **Note:** Metaclasses referenced in a profile must be taken from the corresponding target UML metamodel that was selected when creating the project.

#### **Related Concepts**

[Interoperability and Migration](#page-680-0)

#### **Related Procedures**

[Together Profiles](#page-277-0)

#### **Related Reference**

[EMF API for Together Profiles](#page-857-0)

# <span id="page-102-0"></span>**Supported Metamodels**

In Together, you can create profiles to extend the following metamodels:

- ♦ BPMN
- $\leftarrow$  ER Physical
- $\bullet$  UML 1.4
- $\bullet$  UML 2.0

Stereotypes, tagged values and OCL constraints declared in the profile must refer to the selected metamodel.

### **Related Concepts**

**[Interoperability and Migration](#page-680-0)** 

### **Related Procedures**

[Together Profiles](#page-277-0)

### **Related Reference**

[EMF API for Together Profiles](#page-857-0)

# <span id="page-103-0"></span>**Stereotype**

A stereotype contains properties that extend a linked metaclass, and enables the use of platform- or domain-specific terminology or notation in addition to the ones used for the extended metaclass.

A model element that has a stereotype is a special kind of element that conforms to a rigid specification, defined for this stereotype in the profile definition.

The following important issues should be taken into consideration:

- ♦ A stereotype is created as a Class20 element in your project with the <stereotype> tag.
- ♦ A stereotype extends a metaclass through an Extension link.
- $\bullet$  When an instance of a stereotype is created in the target diagram, it gets the attributes (tagged values) of the stereotype in question.
- ♦ The following types of attributes (tagged values) of a stereotype are valid: Primitive, Enumeration, Metaclass. Attributes of all the other types are ignored during deployment.
- ♦ Tagged values of a stereotype can be defined in two ways: as attributes of the valid types and as association links drawn from a stereotype element to the valid attribute types.
- ♦ If a tagged value of a stereotype is defined as an outgoing association, its *name* and *multiplicity* properties have specific uses. The name property is set to the supplier role of the association link. If the supplier role is not defined, the association name is used instead. For multiplicity values other than 1 or  $0 \text{ to } 1$ , the multivalued attributes are created.
- ♦ A stereotype can extend another stereotype via Generalization and inherit its attributes and viewmap. Note that the child stereotype inherits extensions from the parent stereotype and the parent viewmap (unless the child stereotype defines its own viewmap).
- ♦ A stereotype has the extended metaclass property, which is defined in the Profile Definition node of the Properties View.
- ♦ An abstract metaclass can be chosen as an extended metaclass. In this case, the new element will not appear in any toolbar, but all the elements of the child metaclasses will get this stereotype in the list of predefined stereotypes.
- ♦ If, after profile deployment, an element belonging to the type of the extended metaclass is used in the target diagram, the extending stereotypes are added to the list of predefined stereotypes for this metaclass.

#### **Related Procedures**

[Creating Stereotypes](#page-281-0)

# <span id="page-104-0"></span>**Palette Contribution**

A Palette Contribution enables you to add creation tools for stereotypes and pure metaclasses to the selected Diagram Tools Palette.

A contributed stereotype is associated to a Palette Contribution by means of a Contribution link. It is also possible to associate a Palette Contribution with a shortcut to a metaclass from the metamodel. This allows you to customize the palette by adding some elements to the tool bars of different diagrams. For example, if you want to have the ability to create classes from the component20 diagram toolbar, you can associate the shortcut to um120::classes::Class with a Palette Contribution in your profile definition.

A Palette Contribution can extend another Palette Contribution; when this is done, the child Palette Contribution inherits all the parent diagrams, contributed stereotypes and pure metaclasses.

### **Related Procedures**

[Creating Palette Contributions](#page-286-0)

## <span id="page-105-0"></span>**Extension Link**

An extension link indicates that the properties of a parent metaclass are extended with the new properties through a stereotype. An extension link is drawn from a stereotype to a metaclass shortcut whose properties are extended.

# <span id="page-106-0"></span>**Contribution Link**

A contribution link connects a Palette Contribution element with a Stereotype.

# **Modeling for EJB**

The Enterprise JavaBeans (EJB) architecture is a component architecture for the development and deployment of component-based distributed business applications. Together is shipped with EJB profiles that allow you to create a specific UML model for EJB.

Together provides the following EJB Profiles:

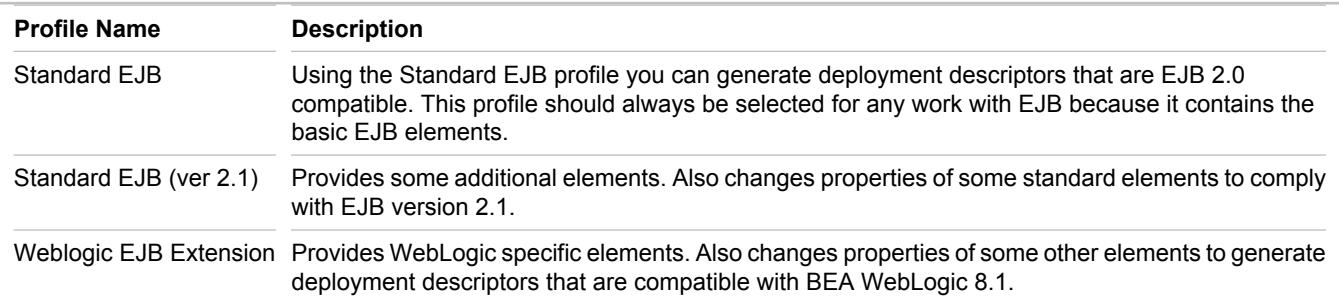

EJB modeling can be thought of as a three-stage process:

- **1** Modeling in UML using the EJB profile
- **2** Generating Deployment descriptors while exporting to the Java project
- **3** Editing the Java project and deploying it to the application server (for example, BEA WebLogic)

Using Together, you can create an EJB model and export it to the Java project.

**Note:** Because WebLogic 8.1 supports the EJB 2.0 specification, do not enable WebLogic and EJB Standard profile (ver. 2.1) simultaneously.

#### **Related Concepts**

**[UML Profiles Basics](#page-100-0)** [Profile Definition Project](#page-101-0)
## **Model Compare and Merge**

Together provides a comprehensive solution for comparing and merging models in your project.

### **EMF and UML Models Compare**

Together supports two-way and three-way comparison of EMF or UML models, or model elements of the similar type in a tree view.

In a two-way compare, the compared models are called *Left* and *Right*. Model Compare/Merge traverses the compared models, going level by level down the containment tree. On each level, objects are matched using ID features that you set in the **ID Features** page of the **Preferences** dialog box (**Window Preferences Modeling EMF Model Compare ID Features**). After that, Model Compare/Merge compares values of attributes and non-containment references.

You can export the compare results to an EMF XMI file.

### **Shared Models Compare**

Together provides integration with version control systems and allows two-way and three-way comparison and merge of shared (version controlled) models.

When comparing shared models, the *Left* model represents the local version while the *Right* model represents the remote version. In a three-way compare, the third model is called *Ancestor*. It represents a common ancestor version of the two versions taken from VCS.

Together utilizes standard Eclipse synchronization APIs and is able to compare models stored in any version control system that supports the Eclipse **Synchronize** view.

Comparing and merging shared models requires one (for two-way comparison) or two (for three-way comparison) remote versions of the compared model.

Together copies your local model to a temporary project, then applies changes reported by the repository provider, and then displays these changes in the **Synchronize** view. Temporary models are read-only, and Together uses a modal **Model Compare** dialog box, instead of the standard **Compare** editor.

## **Merging Models**

The merging capability enables you to transfer elements from one model to another.

#### **Related Procedures**

[Comparing and Merging Models](#page-529-0)

#### **Related Reference**

[Model Compare/Merge](#page-1046-0)

## **Template Elements and Generics Overview**

## **Template elements**

Together supports templates, as defined in the UML 2.0 superstructure specification. This support provides the ability to show templates, template signature, parameters, and template bindings in the UML 2.0 diagram.

A templateable element may contain a template signature which specifies the formal template parameters. A templateable element that contains a template signature is a template.

A template signature displays in a diagram as a rectangle in the top-right corner of the owing element. In the Properties View of a template element, the  $isTemblate$  property is set to  $true$ .

A template binding represents a relationship between a templateable element and a template. A template binding specifies the substitutions of actual parameters for the formal parameters of the template.

### **Generics**

In the LiveSource projects, Together supports generic language constructs that describe specialization of templates for a certain type. Such constructs display in a diagram as special entities. For C++ projects, this possibility is enabled by default; for Java projects, generics are enabled by means of a special setting in the Project Properties dialog.

Consider the following example:

```
template<class T> Class A; // defines a template A with the parameter type T
class B;
A<int> *a // on the diagram A<int> will display an entity as a specialization of a template
A for the type <int>
A<float> *f // displays another entity for the floating type
```
#### **Related Procedures**

[Creating Template Elements](#page-403-0)

# **Model Import and Export Overview**

You can share model information with other systems by importing and exporting model information, or by sharing project files:

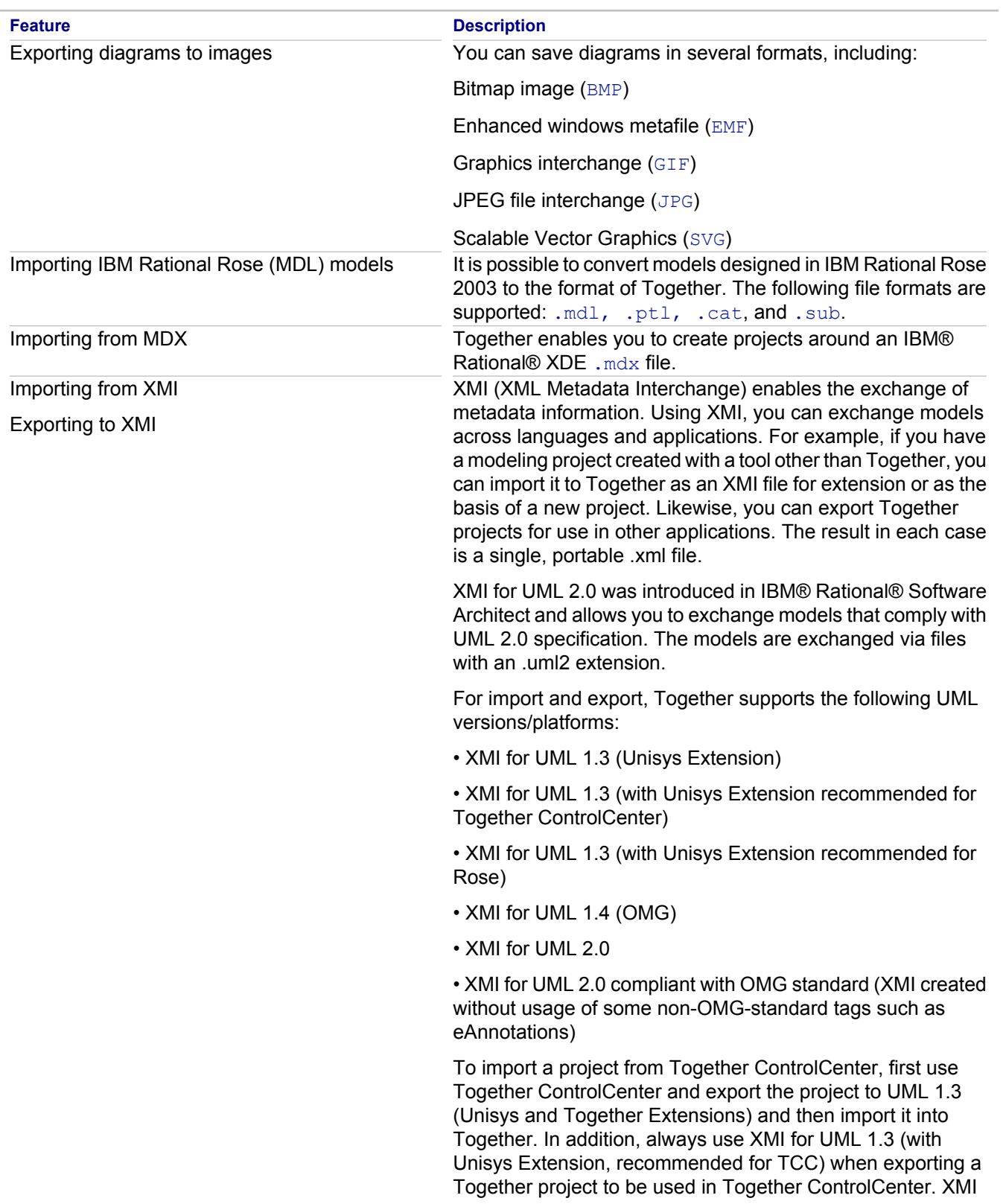

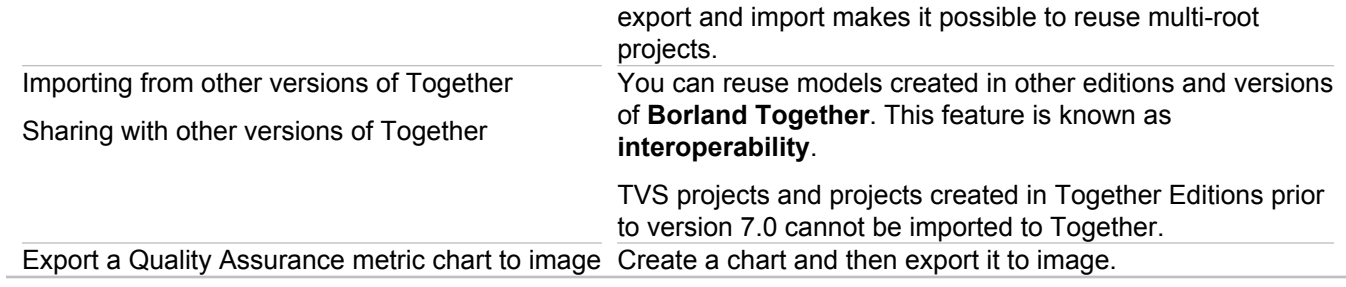

#### **Related Concepts**

[Together Interoperability and Migration](#page-52-0)

#### **Related Procedures**

[Exporting a Diagram to an Image](#page-187-0) [Importing a Project in IBM Rational Rose \(MDL\) Format](#page-258-0) [Importing a Project in an IBM Rational Rose MDX Model](#page-257-0) [Importing a Project in XMI Format](#page-262-0) [Exporting a Project to XMI Format](#page-254-0) [XMI Export and Import of the Models with Cross-Project References](#page-275-0) [Creating a Metrics Chart](#page-576-0)

# **OCL Support**

This section provides an overview of OCL in Together.

### **In This Section**

[About OCL Support in Together](#page-113-0) This topic describes support for Object Constraint Language.

**[OCL Constraints and Expressions](#page-115-0)** Describes OCL constraints and expressions in Together.

**[OCL on Non-Class Diagrams](#page-116-0)** 

Describes OCL usage for non-class diagrams.

# <span id="page-113-0"></span>**About OCL Support in Together**

This topic describes support for Object Constraint Language.

## **About OCL**

The Object Constraint Language (OCL) is a formal language that describes expressions on UML models. OCL expressions specify operations or actions that, when executed, alter the state of the system. UML modelers can use OCL to specify application-specific constraints in their models. UML modelers also can use OCL to specify queries on the UML model, which are completely programming language independent. For more information about OCL, refer to the OCL 2.0 specification.

Together allows you to use all the capabilities of OCL 2.0 to work with your model:

- ♦ Add the OCL constraints to the types defined in your model, providing them as constraint notes linked to the context elements on the diagram. The constraint text opens in a powerful editor that provides syntax highlighting, errors validation, and code completion functionality.
- ♦ Generate Java code from your model, optionally generating the code for OCL expressions used in the model.
- Use OCL as a query language operating with types defined in the metamodel. You can perform a Search In Model by OCL query, write and run Model Audits and Metrics, and use OCL expressions in the documentation templates for the documentation generator.
- **Note:** Portions of this product include the Object Constraint Language Library, courtesy of Kent University, United Kingdom. See <http://www.cs.kent.ac.uk/projects/ocl/>

## **Supported Diagram Types**

OCL supports the diagrams listed in the following table.

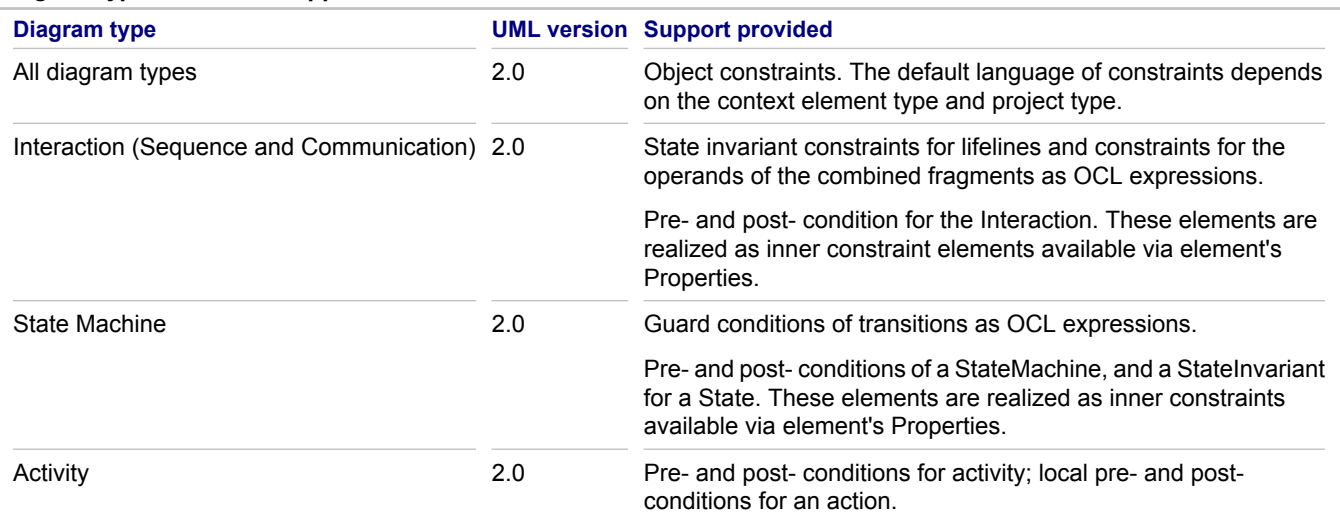

*Diagram types with OCL support*

### **Related Concepts**

[UML Modeling Overview](#page-58-0)

### **Related Procedures**

[Together Object Constraint Language \(OCL\)](#page-534-0)

### **Related Reference**

**[Diagram View](#page-729-0)** [EMF API for Together Profiles](#page-857-0)

# <span id="page-115-0"></span>**OCL Constraints and Expressions**

As the OMG's specification describes it, OCL is a formal language used to describe expressions on UML models. These expressions typically specify invariant conditions that must hold for the system being modeled or queries over objects described in a model.

The buttons on the diagram **Palette** allow you to create **OCL constraints** as design elements on diagrams, and link these constraints with the desired **context**. The **OCL Expressions** view provides an OCL editor that lets you develop and validate OCL expressions. Any OCL constraint contains an **OCL expression**.

OCL support for constraints provides syntax and error highlighting in the **OCL Editor** view. The text of the constraint is validated when the constraint is linked to its context.

#### **Related Concepts**

[UML Modeling Overview](#page-58-0)

#### **Related Procedures**

[Together Object Constraint Language \(OCL\)](#page-534-0)

**Related Reference**

[Diagram View](#page-729-0)

# <span id="page-116-0"></span>**OCL on Non-Class Diagrams**

Constraints on non-class diagrams fall into two categories:

- ♦ Inner constraints
- $\triangle$  External constraints

The OCL editor provides syntax highlighting, errors validation and code completion functionality.

### **Inner constraints**

The following properties are defined by creating nested constraints inside the elements. Generally, each property is a property tab that contains two properties—language (OCL/text) and body (constraint body).

- ♦ guard in transition/internal transition
- ♦ precondition and postcondition in StateMachine, Activity, Interaction
- ♦ local precondition and local postcondition in Action
- ◆ state invariant in State
- $\triangleleft$  Condition in Extends on a Use Case diagram
- ♦ state invariant and Interaction constraint on a Sequence diagram
- ♦ body, precondition, postcondition, and ownedRule in Operation

The OCL editor is available for the constraints inside the elements. You can expand the element node in the Model Navigator and open a constraint in the editor.

**Tip:** For the properties of elements that can have class as their context, the OCL context is set automatically.

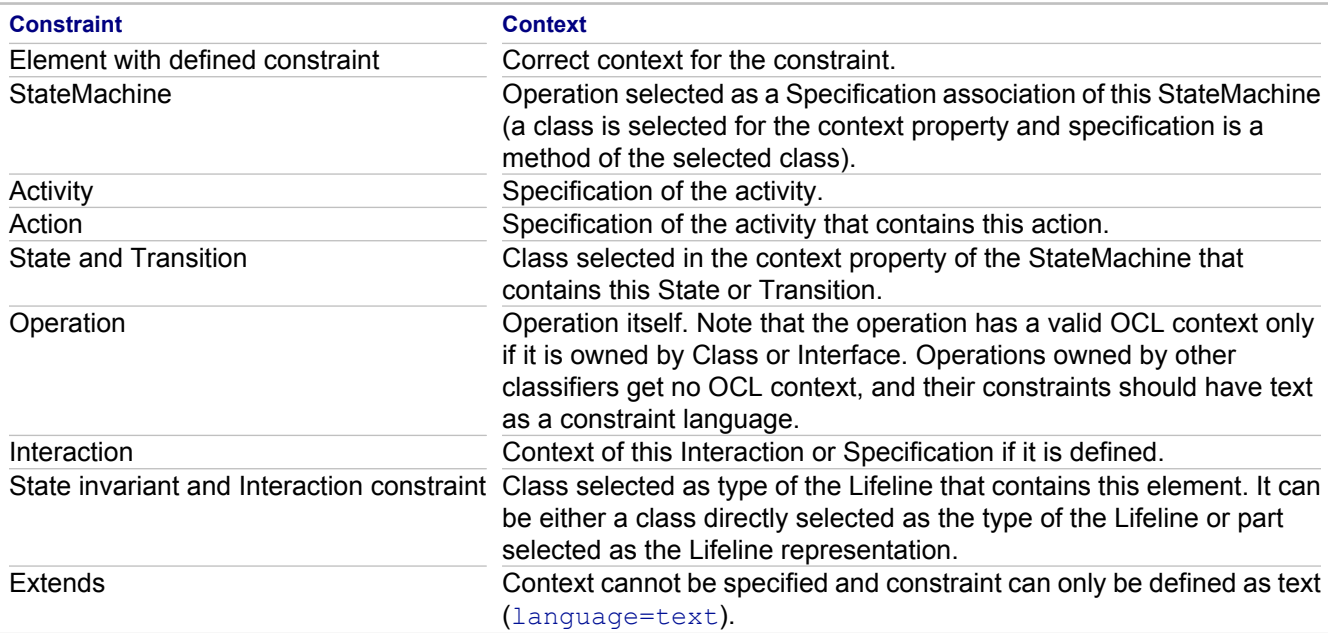

**Tip:** If a context for a constraint with language=ocl is not specified or cannot be specified, such constraints are shown as invalid.

### **External constraints**

In addition to the inner constraints described above, all the elements on the non-class diagrams that are Types (various classifiers) can be furnished with external OCL constraints.

An external constraint is created as a Constraint element linked to the constrained element by the context link.

Unlike inner constraints, the external constraints always use the linked type as a context. Thus, the StateMachine constraints may have the context of the assigned specification if it is an inner precondition, or the context of the StateMachine itself if it is the external linked constraint.

#### **Related Concepts**

[UML Modeling Overview](#page-58-0)

#### **Related Procedures**

[Together Object Constraint Language \(OCL\)](#page-534-0)

#### **Related Reference**

[Diagram View](#page-729-0)

# **Patterns and Templates**

This section describes patterns and templates in Together.

#### **In This Section**

**[Patterns and Templates Overview](#page-119-0)** Overview of patterns and templates in Together.

**[Pattern Definition Project](#page-121-0)** Describes a pattern definition project in Together.

**[Pattern recognition](#page-122-0)** Describes how pattern recognition works.

**[Templates](#page-123-0)** Describes code templates in Together.

# <span id="page-119-0"></span>**Patterns and Templates Overview**

**Patterns** provide software developers with powerful reuse facilities. Rather than trying to tackle each design problem from the very outset, you can use the predefined patterns supplied with Together. The hierarchy of patterns is defined in the **Pattern Registry**. You can manage and logically arrange your patterns using the **Pattern Organizer**.

Patterns and templates are pluggable extensions for Together enabling you to:

- $\triangle$  Create new and frequently used elements
- Modify existing elements
- Implement source code constructions and solutions in your project.

### **Code templates**

Together supports code templates to provide backward compatibility with previous versions of Together. You can use your legacy source code templates to create elements in the source-code projects. Code templates are text files with the extension specific for Java that use macros to be substituted with real values when the templates are applied. Therefore, code templates can be regarded as forms ready for "filling in" for a specific instance. A code template consists of a template file containing source code, and a properties file that contains macro descriptions and their default values. Templates in Together are mostly used in Java Modeling projects.

## **Patterns**

Each pattern describes of a set of model elements, relations between them, and constraints applied to those elements. Patterns are represented by special modeling projects covering all the aspects of patterns. Patterns, in general, are independent of any programming or markup language. You can use them to create or modify any type of element. However, concrete patterns are designed to work with elements of a specific type. Use **Pattern Registry** to manage patterns.

**Note:** Together is shipped with some predefined patterns that cannot be deleted or otherwise edited.

### **Pattern instances**

Pattern instances appear as a result of recognition of the existing model or creating new instances (along with model elements playing pattern roles) in the model. Pattern instances contain information about the pattern name and the role of each participant. They are shown in the **Pattern Explorer** view and under the Patterns node in the **Model Navigator**.

When applied to a diagram, such patterns create their entities and are presented on the diagram itself, with the links to the created entities. Such patterns enable further modification by means of adding new participants (new pattern part). All patterns that appear in the **Pattern Explorer** are represented in the project model in the form of entities with metaclass "pattern". Visually, pattern instances are displayed as ovals (like collaboration occurrences). Pattern entities have children links to pattern participants, which allow viewmap links on diagrams from pattern instances to pattern participants. Actions on pattern instances in the model are the same as in pattern explorer.

During the lifetime of the pattern instance, the model can change (some elements from the instance may be deleted, others may be changed so that they no longer satisfy the pattern definition) and the pattern instance can become invalid. This is why you need to perform pattern instance validation regularly.

### **Related Concepts**

**[Pattern Definition Project](#page-121-0) [Templates](#page-123-0)** 

#### **Related Procedures**

**[Patterns and Templates](#page-546-0)** 

### **Related Reference**

**[Patterns and Templates](#page-1051-0) [Pattern Registry](#page-748-0)** [Pattern Explorer](#page-747-0)

# <span id="page-121-0"></span>**Pattern Definition Project**

Using a pattern support subsystem in Together, you can easily work with patterns via pattern definitions. You can use well-known, predefined patterns. You can also define new ones and delete, rename, or edit existing ones. Using Together, you can manage pattern instances by recognizing patterns in an existing model, creating elements by pattern, creating new participants for particular roles for an existing pattern instance, and so on.

A pattern definition project is a profiled UML 2.0 modeling project with the following modifications that distinguish it from a pure UML 2.0 project.

The following elements are allowed in a pattern definition project:

- $\bullet$  Instance specifications
- $\triangle$  Slots
- ♦ Pattern definition links (derived from a Kernel Association class, able to connect instance specifications)
- **A** Constraints
- $\blacklozenge$  Value specifications
- ♦ Pattern constraint links (derived from a Binary link class, aimed to define constraint parameters)
- $\leftarrow$  Class diagrams
- $\triangle$  All other elements are prohibited

The following extensions are added to the allowed metaclasses:

- ◆ Instance Specification—able to aggregate pattern definition links.
- $\blacklozenge$  Slot—the following new properties are added: Use for recognition (Boolean) Controls whether to use this property on recognition. Use for generation (Boolean) — Controls whether to set this property on creating elements by pattern. Is configurable (Boolean) — When set to true, indicates that by using the "create by pattern" wizard, the user can modify the value of this property to be set on element creation. This property should be false if Use for generation property is set to false.
- ♦ Constraint—able to aggregate pattern constraint link.
- ◆ Class diagram—patternPartWizardDefinition (Boolean) When set to true, the new "create pattern part" wizard will be generated for the instances of this pattern.

When you create new pattern instances from existing project elements, the creation process uses participants from your current selection and enables you to modify the pattern properties. You can easily view and modify properties of pattern instances using the standard Properties view. Any change that you make to a pattern property applies immediately to the pattern participants (via refactoring).

All pattern definitions are stored in the com.borlang.tg.patterns\patterns subfolder of the Together plugins folder. Each pattern definition is an archive file packed by zip utilities provided by the Java Development Kit (JDK). Pattern definitions contain compilation results suitable for recognition and completion engines and for the whole definition project so that definition editing can be done. Folder and shortcuts structure are stored in the pattern.registry file in the same location.

#### **Related Procedures**

[Creating Pattern Definition](#page-550-0)

#### **Related Reference**

[Create Pattern from Elements](#page-1056-0)

# <span id="page-122-0"></span>**Pattern recognition**

Pattern recognition identifies pattern instances from existing elements in the project. The identification process determines pattern participants and parameters. You can start the pattern recognition process from the project's context menu to perform pattern recognition, validation, and problem reporting.

#### **Related Procedures**

[Recognizing Patterns](#page-554-0)

# <span id="page-123-0"></span>**Templates**

A template allows you to quickly and automatically create code, insert code, or transform existing code. There are several different types of templates:

- ◆ Package: For modifying/creating specific groups of classes and members
- ♦ Class: For modifying existing classes or creating a new class
- ◆ Link: For modifying existing links or creating a new links on the Class diagram

You can use template extensions to create template instances. Template instances are managed by the template manager, which also gives you the ability to manage existing template instances, or create new ones. A template instance operates on existing elements using an associated template source. The template source contains a template-specific specification of elements and constructions that are applied on the target elements. For example, an instance of the Java class template uses its template source to specify imports, fields, methods, and inner-types that are created when the template is applied to a target Java class.

You can create new template instances using the template wizard. The current selection of elements is analyzed and then an appropriate template source is created using the data from the selected elements. For example, you can create a new Java class template from an existing class. The wizard analyzes the selection and extracts imports, fields, and methods from the selection. It then creates the template source. The template source is then associated with the new template instance.

# <span id="page-124-0"></span>**Quality Assurance**

Quality Assurance in Together provides teams and managers with measures of the quality of their project. As with any Quality Control, the team should understand what is measured, and why. Although audits and metrics are similar in that they both analyze your project, they serve different purposes. Audits and metrics are run as separate processes. Because the results of these two processes are different in nature, Together provides different features for interpreting and organizing the results.

#### **In This Section**

[Code Audits](#page-125-0) Describes code audits in Together.

[Model Audits](#page-126-0) Describes model audits in Together.

[Code Metrics](#page-127-0) Describes code metrics in Together.

[Model Metrics](#page-128-0) Describes model metrics in Together.

[Metrics Graphical Representation](#page-129-0) Describes Bar graph and Kiviat chart representation of metrics.

[Exporting and Importing Audits and Metrics](#page-131-0) Introduces import and export of audits and metrics.

## <span id="page-125-0"></span>**Code Audits**

Together provides a wide variety of audits, ranging from design issues to naming conventions, along with descriptions of what each audit looks for and how to fix violations. The process of running audits begins with your selecting the specific rules to which your source code should conform. Together generates an audit report that displays only the violations of those rules. You can examine each violation and decide whether to correct the source code. You can create, save, and reuse sets of audits to run. Together ships with a predefined saved audit set and you can create your own custom sets of audits to use.

## **Problem Detection Audits**

For most violations, the audit report generated by Together indicates the line of code that causes the violation. For some audits, however, such a line number is inappropriate. These are called problem detection audits. An example is the Misplaced Class audit, in which the package of the class is deemed inappropriate because of the dependency between the class and a different package. For problem detection audits, Together uses one or more of detection metrics to analyze the code to determine audit violations.

Together audit reports show problem detection audits along with the other, line-oriented audits.

## **Bad Smell Audits**

Together includes a group of audits known as "Bad Smell Audits" that detect some issues or convention violations in source code (misplaced classes, attributes and methods, wrong inheritance usage), which require some code refactoring.

#### **Related Concepts**

[Quality Assurance](#page-124-0)

#### **Related Procedures**

[Running Source Code Audits](#page-589-0)

## <span id="page-126-0"></span>**Model Audits**

Together supports a wide range of model audits. The list of available model audits can be viewed in the **Preferences** dialog box. You can define, save, and reuse sets of model audits. Model audits are OCL queries that produce Boolean results and that operate in the context of existing metamodels. You can also employ additional OCL operations provided for the Borland metamodel, specified in the **OCL operations** and **OCL library operations** tabs in the **Preferences** dialog box.

Together also contains a set of sample audits (the ideas of most of them are taken from Ambler and Fowler books). These audits can be used as examples for custom rules creation. For a description of the predefined model audits provided in Together, refer to "Model Audits and Metrics Descriptions."

After you run model audits, the results are displayed in the Model Audits View. The view provides detailed descriptions for all found errors and you can navigate to the corresponding problem element from this view by doubleclicking the error message.

#### **Related Concepts**

**[Quality Assurance](#page-124-0) [OCL](#page-804-0)** 

#### **Related Procedures**

[Running Model Audits and Metrics](#page-588-0)

#### **Related Reference**

[Model Audits and Metrics Descriptions](#page-1081-0) [QA Model](#page-815-0)

## <span id="page-127-0"></span>**Code Metrics**

Metrics evaluate object model complexity and quantify your code. It is up to you to examine the results and decide whether they are acceptable. Metrics results can highlight parts of code that need to be redesigned, or they can be used for creating reports and for comparing the overall impact of changes in a project.

Together provides a wide variety of metrics, ranging from lines of code to comment ratio. When you run metrics in Together, you first select which metrics are important for your project. You can use metrics results that Together generates to determine which code needs to be redesigned, or you can use the results to create reports and compare the overall impact of changes in a project. Together makes it easy to run metrics, view the results, and interpret the findings.

#### **Related Concepts**

[Quality Assurance](#page-124-0)

#### **Related Procedures**

[Running Source Code Metrics](#page-590-0)

# <span id="page-128-0"></span>**Model Metrics**

Together supports a wide range of model metrics. The list of available model metrics can be viewed in the **Modeling <b>F** QA Model node of the **Preferences** dialog box. You can define, save, and reuse sets of model metrics. Model metrics are OCL queries that produce Integer results and that operate in the context of existing metamodels. You can also employ additional OCL operations provided for the Borland metamodel, specified in the **OCL operations** and **OCL library operations** tabs in the **Modeling**  $\blacktriangleright$  **OCL** page.

For a description of the predefined model metrics provided in Together, refer to "Model Audits and Metrics Descriptions."

After you run model metrics, the results are displayed in the **Model Metrics** view. You can navigate to the corresponding elements listed in the **Model Metrics** view by double clicking the element name.

#### **Related Concepts**

[Quality Assurance](#page-124-0)

#### **Related Procedures**

[Running Model Audits and Metrics](#page-588-0)

#### **Related Reference**

[Model Audits and Metrics Descriptions](#page-1081-0) [QA Source](#page-816-0)

# <span id="page-129-0"></span>**Metrics Graphical Representation**

Metrics results can also be viewed graphically. Two graphic views allow you to summarize metrics results: bar charts and Kiviat charts. Both charts are invoked from the context menu of the table. Use the Kiviat chart for rows and the bar chart for columns.

## **Bar Chart**

The bar chart displays the results of a selected metric for all packages, classes, and/or operations.

The bar color reflects conformance to the limiting values of the metric in reference:

- ♦ Green represents values that fall within the permissible range.
- $\triangle$  Red represents values that exceed the upper limit.
- ♦ Blue represents values that are lower than the minimal permissible value.
- ♦ A thin vertical red line represents the upper limit and a thin vertical blue line represents the lower limit.

## **Kiviat Chart**

The Kiviat chart demonstrates the analysis results of the currently selected class or package for all the metrics that have predefined limiting values. The metrics results are arranged along the axes that originate from the center of the graph.

Each axis has a logarithmic scale with the logarithmic base being the axis metric upper limit so that all upper limit values are equidistant from the center. In this way, limits and values are displayed using the following notation:

- ♦ Upper limits are represented by a red circle. Any points outside the red circle violate the upper limit.
- Lower limits are represented by blue shading, showing that any points inside the blue area violate the lower limit. Note that blue shading does not show up in areas of the graph with lower limits of 1 or 0.
- **Tip:** To see the value of an individual data point on the Kiviat graph, hover your mouse pointer over it to display a popup.
	- $\bullet$  The actual metrics show up in the form of a star with metric values drawn as points.
	- Green points represent acceptable values.
	- ◆ Blue points represent values below the lower limit.
	- $\triangle$  Red points represent values exceeding the upper limit.
	- ♦ Scale marks are displayed as clockwise directional ticks perpendicular to the Kiviat ray.
	- ♦ Lower limit labels are displayed as counterclockwise directional blue ticks perpendicular to the Kiviat ray.

### **Related Concepts**

**[Quality Assurance](#page-124-0)** 

### **Related Procedures**

[Running Source Code Metrics](#page-590-0) [Running Model Audits and Metrics](#page-588-0) [Creating a Metrics Chart](#page-576-0)

# <span id="page-131-0"></span>**Exporting and Importing Audits and Metrics**

Introduces import and export functionality for audits and metrics.

### **Source Code Audits and Metrics**

Once you identified the QA rules the team needs to use, you can create specific QA Sets for source code audits and metrics in Together. These QA sets can be saved to your local file system, or you can save them in the project. Saving them with the project makes them easier to distribute to your team via the version control system (VCS).

The **C++** and **Java QA Source** pages of the **Preferences** dialog box display the set of all available audits and metrics for C++ and Java source code projects respectively. When you open a project, a default subset is active. Active audits and metrics are indicated by check marks. You can select necessary audits and metrics and save the selected set for future use. The quality assurance sets are saved with a . qa extension.

### **Model Audits and Metrics**

You can import and export model metrics and audits all at once, including a set of named OCL queries on metamodels, and other settings. Model audits and metrics can be saved to files with . ModelMetrics and . ModelAudits extensions. When importing such a file, you completely replace your currently defined model audits or metrics.

#### **Related Procedures**

[Exporting and Importing Model Audits/Metrics](#page-578-0) [Creating and Using Code QA Sets](#page-577-0)

# **Refactoring Overview**

Together leverages refactoring operations provided by the platform.

When refactoring is applied to source code, the changes propagate to the model. For example, when classes or operations are renamed by means of refactoring, the hyperlinks to the renamed elements are preserved.

Refactoring is available for the model elements in Together projects by means of context menus. Refer to JDT documentation for information on Java refactoring and to CDT documentation for information on C++ refactoring.

# **Requirements Management**

Requirements Management allows you to create and manage traces between Together diagram elements and Borland CaliberRM or Rational RequisitePro requirements.

Traceability is supported via CaliberRM and RequisitePro Integrations for Together, respectively. You can find more information about working with specific requirements in online help provided with both integrations.

Together provides the following requirements management possibilities:

- ◆ Create and delete traces between requirements and Together diagram elements.
- ◆ Create requirements based on use case.
- $\triangle$  Manage traces between requirements and model elements in the Element Traces view.
- ♦ Synchronize traces that are out of date using the Trace Synchronizer view.
- ♦ Navigate easily between traced elements and related requirements.

#### **Related Procedures**

[Opening Requirements Views](#page-618-0) [Creating Traces from Requirements to Model Elements](#page-613-0) [Deleting Traces](#page-614-0) [Creating Requirements Based on Use Case](#page-612-0) [Viewing Element Traces](#page-621-0) [Synchronizing Traces](#page-620-0) [Navigating from Model Elements to Requirements](#page-617-0)

#### **Related Reference**

[Element Traces View](#page-1049-0) **[Trace Synchronizer View](#page-743-0)** 

# **Version Control in Together**

This topic provides an overview of version control features in Together.

## **Overview**

Together supports several version control systems that can be integrated in Eclipse. They include but are not limited to CVS, StarTeam, and ClearCase. Version control in Together enables several users to work with one modeling project.

Together provides context menus to work with CVS, StarTeam, and ClearCase version control systems.

Your version control system should be set up so that only one user can work with a shared model at a time. In case several users edit the model at a time, use the model compare and merge functionality of Together. You can compare the structure of your models and merge inconsistencies if necessary. Alternatively, you can revert to the saved version of the model.

**Note:** For more information about each version control system, refer to the appropriate program documentation.

## **Task-aware features**

Task-aware features of Together make it easier to work with modeling resources under version control by automatically finding all the resources that need to be checked out for the modeling resource to be modified. To enable task-aware features, use the following Team options for locking files and managing modeling resources:

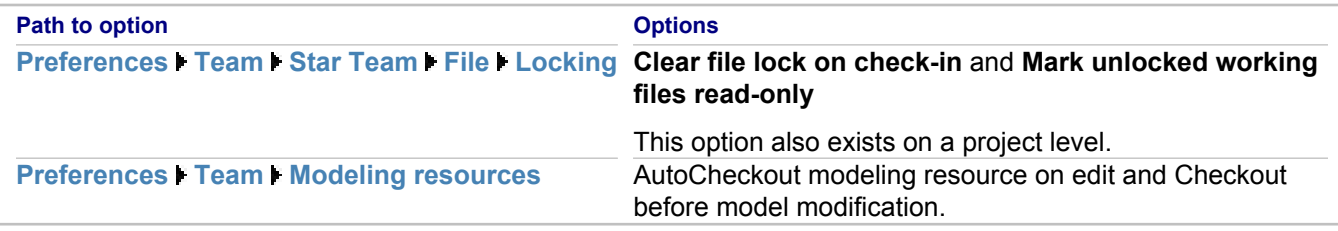

While editing some model elements, a lock dialog box appears, which lists all resources that need to be locked. By choosing **Yes** you apply a locking mechanism to the selected resources and they become writable. After modification, when you are checking in the files, they will become unlocked and read-only. Each time you try to edit a read-only file that is under version control, a dialog box appears suggesting that you lock the file for editing. To automatically lock files on checkout, check the **auto lock** check box in the dialog box or use the **Auto lock read-only files** in the **Preferences Team Star Team File** page.

**Note:** The task-aware feature of Together cannot manage read-only files located inside a Package when this package is moved or renamed. Eclipse does not let you automatically check out files in this situation. Use **Navigate to resources** on the **Team** menu to select files for locking and then try to move or rename the package again.

You can also use the **Ignore default package diagrams** option to specify that default package diagrams are not stored or synchronized. This option adds default.txvpck and default.txvClassDiagram20 patterns to the ignored resources.

# **Project Documentation**

This part describes the documentation generation facility and documentation template basics.

#### **Related Concepts**

**[Documentation Generation Overview](#page-136-0) [Documentation Template](#page-138-0)** 

#### **Related Procedures**

[Generating HTML Documentation](#page-624-0) [Creating Custom Documentation Template](#page-631-0)

## <span id="page-136-0"></span>**Documentation Generation Overview**

Together enables you to create external documentation for the open projects, or from the command line. Use the generated reports to illustrate your projects with the documentation in one of the available formats.

Documentation generation is available for all types of Together projects, including Business Process, Data Modeling, Pattern Definition or Profile Definition projects.

The generated documentation can include the results of Audits, as well as the information extracted from the integrated products (for example, from CaliberRM).

### **Documentation output formats**

You can generate documentation in one of the following output formats:

- ♦ RTF
- ♦ HTML
- ♦ TXT
- ♦ PDF
- ♦ XSL-FO

By default, documentation is generated in HTML format.

## **Documentation files**

All the documentation that Together generates is written to a single directory that you specify in the documentation generation dialogs. By default, this is the out folder of your Eclipse workspace.

The generated documentation opens in the appropriate viewer, associated with the output format.

If a report is generated from an Ecore model, the top package name is used as the model file extension. If a report is generated from a domain, the domain name is used as the model file extension.

### **Documentation templates**

Project reports are created by applying documentation templates to Together projects. The templates contain commands to the documentation generator; the projects provide the source of project-specific data. Documentation templates are  $\star$ .  $_{\text{tpl}}$  text files with formatting instructions and tags for the commands.

Together comes with a set of predefined templates and also lets you create custom documentation templates, using the built-in **Documentation Template Designer**.

Custom Together templates make it possible to use styles, headers and footers from the Word documents.

#### **Related Concepts**

[Organization of a Documentation Template](#page-141-0)

#### **Related Procedures**

[Generating HTML Documentation](#page-624-0) [Generating Project Documentation Using Template](#page-627-0) [Generating Project Documentation from Command Line](#page-626-0) [Configuring the Documentation Generation Facility](#page-623-0) [Creating Custom Documentation Template](#page-631-0) [Using Word Documents in Documentation Templates](#page-678-0)

#### **Related Reference**

[Documentation Template Designer](#page-1116-0)

# <span id="page-138-0"></span>**Documentation Template**

The documentation generator uses Together projects and templates to produce project reports. You can use predefined templates that are delivered with the product, or create your own custom templates, using the Template designer. This part discusses the structure of templates, its zones, sections and controls.

#### **In This Section**

[Documentation Generator Metamodel](#page-139-0) Documentation Generator makes use of its own metamodel that defines the hierarchy of metatypes.

[Organization of a Documentation Template](#page-141-0)

This topic describes the organization of a documentation template and the correspondence between the elements of a template and the generated output.

[Documentation Template Sections](#page-143-0)

This topic describes sections of a documentation template.

[Documentation Template Controls](#page-146-0) Controls are the items in documentation templates that determine the contents of reports.

[Multi-frame Documentation Templates](#page-149-0)

This topic describes multi-frame documentation templates structure.

#### [Hyperlinks in Documentation](#page-150-0)

A hypertext link connects a link reference (starting point or source) to a link destination (target).

#### [Javadoc Link References](#page-151-0)

Together supports Javadoc References (or JDRefs), which are the expressions associated with Javadoc tags.

[Enable Conditions](#page-152-0)

Enable conditions are Boolean expressions for turning section processing on or off.

## <span id="page-139-0"></span>**Documentation Generator Metamodel**

The Documentation Generator (DocGen) has its own metamodel described in the metamodel plugins \com.borland.gendoc.core\_8.1.0\templates\MetaModel.mm definition file.

It is a textual file that defines the metatypes hierarchy, how metatypes correspond to the model elements, the types of elements another element can contain, and the properties of each metatype. The beginning of each model definition file lists the properties that DocGen knows. These include DocGen-specific properties and others. Properties are defined as follows:

property name = "[name of property localization key]"

The remainder of each model definition file contains the metatype definitions. The major fields in the definitions are as follows:

- ◆ name: metatype name
- $\leftrightarrow$  extends: parent metatype
- ◆ full name: the name displayed in the Documentation Template Designer
- $\triangle$  metatype  $filter:$  defines the correspondence between metatype and model element
- $\bullet$  rwi entity: the type of the related element in Together API
- ♦ properties: a list of properties available for this type; descendant metatypes inherit their properties from parent metatype
- ♦ excluded\_properties: items listed among the properties that are not documented when using the 'all properties' scope in Property iterator
- ♦ contained\_metatypes: metatypes that can be contained by this metatype

The name field for each type is always present. The existence of the other fields varies with the type. An example of a metatype definition follows:

```
<metatype>
name=NODE 
extends=ELEMENT rwi_entity=node
full_name="[gendoc/gen_doc_by_template1/full_name_NODE]"
properties = { %package }
contained_metatypes = { NODE; MEMBER; LINK }
</metatype>
```
An element iterator or folder can contain nested element iterators whose type is listed among its contained metatypes, the contained metatypes of its parent, or indirectly through the contained metatypes of one of its contained metatypes. For example, an element iterator with a DIAGRAM scope can contain nested element iterators with the following scopes:

- ♦ hyperlink (inherited from ELEMENT)
- ◆ diagram reference
- $\triangle$  diagram
- ◆ node
- $\triangle$  link
- $\leftrightarrow$  member (indirectly through the contained metatype, NODE)

Element properties are inherited. An element iterator can contain nested property iterators whose type is inherited from its ancestor or listed directly among its properties. For example, an element iterator with a DIAGRAM scope can contain nested property iterators for the following types of scopes: shapetype, name, documentation, annotation, hyperlink, url (inherited from ELEMENT), package, stereotype, and alias.

#### **Related Concepts**

[Organization of a Documentation Template](#page-141-0)

# <span id="page-141-0"></span>**Organization of a Documentation Template**

A documentation template is a  $*$ .tpl text file that contains instructions to the Documentation Generator. Project reports are created by applying documentation templates to Together projects.

In this section you will learn about:

- ◆ Zones of a template
- ◆ Body of a template, and its representation in a generated report
- ◆ Root object metatype
- $\leftarrow$  Current model elements

## **Zones of a template**

Documentation templates consist of headers, footers, and body sections. The Documentation Template Designer divides templates into five major zones:

- ◆ Page header
- ♦ Report header
- $\triangle$  Body
- $\leftarrow$  Report footer
- ◆ Page footer

The zones are horizontal bands that go across two panes. The *scope pane*, which is on the left, reveals the template structure. The *details pane* on the right shows the contents of the zones, which include commands to the DocGen engine. Context menus for each zone are different in the scope pane and in the details pane.

Headers and footers are at the top and the bottom of the Designer window. The report header and the report footer apply only once per document. Page headers and footers apply once per page for RTF documentation; they are ignored for HTML and text documentation.

The body zone of a template contains the commands that produce the body of the generated report. DocGen builds a report into horizontal regions. Each region in the report corresponds to a section in the template that determines the data for that region and how that data should appear.

### **Body of a template**

The body of a documentation template is organized into a hierarchy of sections. Some sections in the body are nested inside others. Some sections have siblings. Sections that are not nested within any others are children of the root. The scope pane reveals the tree structure, indenting each section according to its level in the tree.

### **Root object metatype**

Every section in the body of a template has a section scope. Scopes are based on metatypes that correspond to the different types of model elements. The section scope of the body zone corresponds to the root object metatype.

The model itself is considered to be a special metatype, which is the default root metatype for a new template.

## **Current model element**

Documentation Generator uses a dynamic current model element to go through a template and access specific project information. The type of the current element is the metatype for the section that the engine is currently processing. The value of the current element changes according to when the processing for the section takes place.

The body of a report is created starting from the root element, going in a "depth-first" fashion. In other words, processing starts with the first root section, visiting it along with any of its nested subsections before continuing to the next root section. This pattern is recursive: visit the sub-tree rooted at a section before going to the next sibling section. For each sibling of a section, DocGen begins its processing with the same current element.

#### **Related Concepts**

[Documentation Generation Overview](#page-136-0) [Documentation Template Sections](#page-143-0) [Documentation Template Controls](#page-146-0)

#### **Related Procedures**

[Creating Custom Documentation Template](#page-631-0)

#### **Related Reference**

[Documentation Template Designer](#page-1116-0) [Area Properties](#page-1095-0)

## <span id="page-143-0"></span>**Documentation Template Sections**

The body of a newly created template consists of a generic element iterator and a static section nested within. It provides a minimal base for constructing the tree of sections. Every new section must be a sibling or a child of an existing section.

There are six different types of body zone sections:

- $\triangle$  Static sections
- ♦ Element iterators
- $\triangle$  Element property iterators
- ♦ Folder sections
- $\leftarrow$  Calls to stock sections
- $\triangle$  Calls to template sections

### **Static section**

Static sections contain the commands to the Documentation Generator for getting project data.

Of all kinds of body sections, only static sections contain controls for producing actual output. Headers and footers can also contain controls. Folders and iterators, which cannot directly contain controls, must have at least one static section nested somewhere within.

You can edit properties of a static section. Refer to the *Static section* reference for details.

### **Element iterators**

Element iterators provide a way of looping through elements of a model. Each element iterator has its own metatype, which must be consistent with the metatype of the iterator's parent's.

If you want an iterator to be able to access an entire model, choose Package as the metatype.

In an element iteration section, a new current element is calculated according to the current element of the parent section and the metatype of the iterator. Documentation Generator loops through an element iteration section using each possible new element as the current element for that iteration. The properties of an element iterator affect the way a new current element is calculated and how it changes during iterations. If no elements are encountered corresponding to the iterator's metatype, no documentation is produced.

Element iterators can have headers and footers. If the section execution does not result in output, then the iterator's headers and footers are ignored.

Scope options determine which elements of the model this iterator will document. Each iterator works over the subtree of the model that is rooted at the current element (the element that starts the iteration).

You can edit properties of an element iterator. Refer to the *Element Iterator* reference for details.

### **Element property iterators**

Element property iterators are for looping through the properties of model elements.

Element iterators traverse model elements. Element property iterators traverse element properties instead of elements.
A property iterator can reside inside an element iterator, folder, or property iterator. A property iterator must contain at least one static section, folder section, or call to a stock section or template. A property iterator may also contain an element iterator, or another property iterator.

A property iterator is described by its properties, such as its iteration scope and sorting. Refer to the *Property Iterator* reference for details.

## **Folder sections**

Folder sections group other sections together. A folder has at least one nested section, and it may have a header or footer. In that sense, folders are similar to element iterators, except that DocGen executes folders only once.

Folders inherit their metatypes from their parents. The sections nested within a folder must be consistent with its metatype. Folders provide a way to put section-level properties on their contents. This includes enabling conditions for toggling its processing on and off.

Folders can have headers and footers. If the sections in a folder do not result in output, then the folder's headers and footers are ignored.

A folder section is described by its properties, such as its output style and enable condition. Refer to the *Folder section* reference for details.

## **Calls to stock sections**

Stock sections are reusable folders or iterators that reside in the template's collection of stock sections. They are not shared among different templates. When a call to a stock section is processed, it is the same as if the called stock section were simply embedded at the position of the call.

Stock sections are especially convenient for frequently used constructs. You can insert a call to a stock section from any section whose metatype is consistent with the metatype of the stock section. Stock sections may contain calls to other stock sections, as well recursive calls to themselves.

You can edit properties of a call to stock section. Refer to the *Call to stock section* reference for details.

## **Calls to template sections**

With a call to a template, DocGen can produce documentation using a different template without terminating the current one.

When a template is called, the current element of the calling template becomes the root element of the called template. A calling template can pass additional information to the called template through template parameters.

Calls to templates make it possible to construct a library for generating documentation for particular model elements (class, actor, use case, and so on).

You can edit the properties of a call to a template section. Refer to the *Call to template section* reference for details.

## **Related Concepts**

[Documentation Generator Metamodel](#page-139-0)

### **Related Procedures**

[Creating Custom Documentation Template](#page-631-0) **[Creating Sections](#page-632-0)** 

## **Related Reference**

**[Static Section Properties](#page-1131-0)** [Element Iterator Properties](#page-1120-0) **[Property Iterator Properties](#page-1129-0)** [Folder Section Properties](#page-1124-0) [Call to Stock Section Properties](#page-1097-0)

## **Documentation Template Controls**

Of the six kinds of body sections, only static sections contain controls for producing actual output. Headers and footers can also contain controls. Folders and iterators, which cannot directly contain controls, must have at least one static section nested somewhere within.

When you insert a new control, the Documentation Template Designer displays a dialog box for setting the control's properties. The template shows each control as a shaded rectangle in the details pane. You can change the properties of a control after it is created.

The controls described in this section include:

- ♦ Label
- Image
- ♦ Panel
- ♦ Formula
- Data
- ◆ Include Text

## **Label, Image, and Panel Controls**

The simplest kinds of controls are labels, panels, and images.

## *Label*

A **label** generates static text that is independent of its containing section. The text does not depend on the metatype of the section or where the section belongs in the template. Placing identical labels in a header and a static section results in the same output as long as the header and static section are not skipped. Label properties include the label's text, style (font, color, and border), and if and how to hyperlink the output.

#### *Image*

Depending on its type, an **image** can be external to the project or it can be a project diagram. You can put an image control in a static section to include an image of a diagram in the generated document. Documentation Generator, while processing the section, will create an image only if the current model element represents a model diagram.

## *Panel*

A **panel** is simply a container for other controls. Panels are convenient for grouping controls together to provide a uniform style and precise alignment. You can set the panel's background color, border, and style, and the parameters that will be passed to the controls within the panel.

## **Data Controls**

**Data controls** provide the major mechanism of placing data from a project into a report. When a data control is processed, the actual data are obtained from the current model element.

The source of information for a data control can be one of the following:

Element Property A property of the current element. The Data Control dialog box displays a list of every property belonging to the metatype of the current model element.

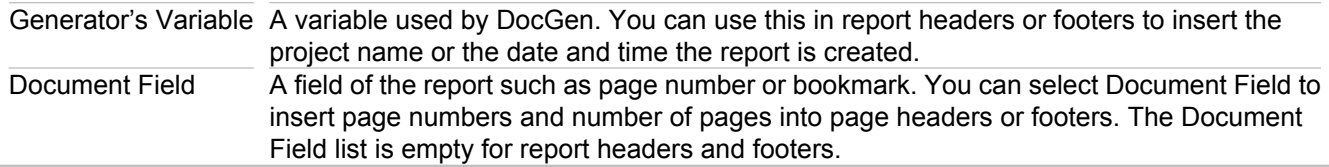

## **Formula and Text Controls**

Formulae provide a way to place data into a report that DocGen calculates when it processes the control. You must enter the formula that DocGen evaluates to calculate that output. Both formula controls and text controls rely on such formulas.

## *Formula controls*

A formula is an expression that Documentation Generator can evaluate to a string. The expression can be a combination of string literals, DG variables, and OCL or legacy RWI functions.

DG variables are special variables that are available to DocGen at runtime when it is producing a report. DG variables include items such as current element, the date and time, and template parameters. Find the complete list of DG variables, OCL functions and legacy RWI functions in the section *Documentation Generator and Template Designer Reference*.

Supported formula types are Legacy and OCL. The syntax depends on the selected formula type, as shown in the following table.

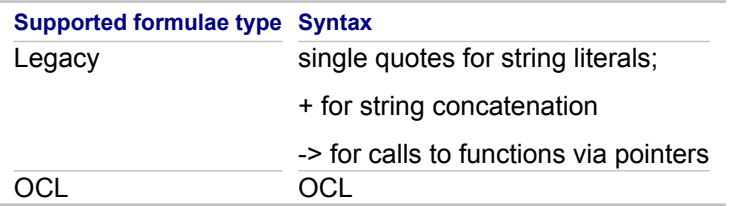

The following examples demonstrate the usage of formulae expressions for the different formulae types.

## **Example 1:**

From a section with a **class** metatype, put Package followed by the name of the containing package into the report:

```
Syntax Formulae expression
Legacy "Package " + getContainingPackage() -> getProperty("$name")
OCL context uml14::kernel::classes::Class
      'Package '.concat(self.getContainingPackage().name)
```
#### **Example 2**

From a section with a **generic class** metatype, put Interface in the report if the current element is an interface and put Class if it is not.

```
Syntax Formulae expression
Legacy if (hasProperty("$interface"), "Interface", "Class")
OCL context uml14::kernel::classes::Class
      if self.interface then 'Interface' else 'Class' endif
```
## *Include Text controls*

**Include Text** controls are used for copying text from other files into a template. When you insert an **Include Text** control, you must enter an expression for the location of the text file. The expression can be hard-coded as a string literal, or it can use a formula as described above. **Include Text** controls have formatting properties identical to those for formula and label controls.

### **Related Concepts**

[Documentation Template Sections](#page-143-0) **[Hyperlinks in Documentation](#page-150-0)** 

### **Related Procedures**

**[Creating Controls](#page-638-0) [Hyperlinking Documentation](#page-646-0)** 

#### **Related Reference**

[Control Properties](#page-1100-0)

## **Multi-frame Documentation Templates**

Multi-frame HTML documentation divides project reports into frames to give multiple views within the same browser window. Multi-frame HTML documentation consists of two kinds of HTML files:

- ♦ A collection of HTML files to define the content for each frame
- $\triangle$  A frameset file to specify the layout of frames

A frameset template consists of two major parts. One part describes the frameset file that can be defined through the template properties. The other part, which is the body of the frameset template, contains calls to the templates that provide the contents of the frames.

The body of a frameset template is similar to the body of an ordinary document template. A frameset template body can contain any number of iteration sections (element iterators and property iterators), folder sections, and stock section calls. However, static sections and headers and footers for folder sections and iterators are prohibited. Calls to template sections replace static sections to produce the actual output.

The section properties of a call to template determine how the output for a template call can be used. With multiframe HTML documentation, calls to template sections typically generate separate files that can be loaded into a frame of the resulting HTML project documentation.

When the Documentation Generator processes a frameset template, it produces the frameset HTML file and the separate HTML files for the frame content. The Documentation Generator begins processing a frameset template at its body. When it encounters a call to a template section, the engine suspends the current template execution, loads the called template, and processes it to produce a separate HTML document. The root element for the called template is the current model element of the calling template. After the called template's processing is completed, the Documentation Generator resumes executing the calling template. After the body of the frameset template has completed processing, the Documentation Generator produces the special HTML frameset file. This file corresponds to the frameset structure specified in the template properties. The name of the frameset file matches the name of the frameset template. It is the starting point of the generated documentation.

## **Related Concepts**

[Documentation Generation Overview](#page-136-0)

#### **Related Procedures**

[A Typical Scenario of Creating a Template for Multi-Frame Documentation](#page-641-0)

#### **Related Reference**

[Frameset Template Properties](#page-1122-0)

## <span id="page-150-0"></span>**Hyperlinks in Documentation**

A hypertext link connects a link reference (starting point or source) to a link destination (target). The link reference is a text or image in the HTML document. The link destination is a file (usually an HTML document or an anchor in an HTML document). Document templates support both references and targets. Link references are properties of controls. Link targets are properties of static sections, headers, and footers.

Any generated output that contains an anchor or bookmark can be a link target. Documentation templates have facilities for inserting anchors at the "main documentation" of model elements.

It is occasionally necessary to provide link references to several different documents (or locations in HTML files) created with the same model element. For example, along with the main documentation file created for a package, there could be a different HTML document that simply lists all classes in the package. If this listing document were in a separate "navigation" pane, it would serve as an index for the package. Clicking the package on a diagram (or in some more general text) could load that listing document in the navigation frame. The Documentation Template Designer enables you to target different documentation locations generated by the same model element.

Link references in multi-frame documentation can have multiple targets. Clicking on such a reference could simultaneously load two different documents in two different frames. For example, suppose a diagram element represents a package. Clicking on this element could load the image of the package diagram in one frame and the main (textual) documentation for the package in another. Such link references are named *compound*.

### **Related Procedures**

[Hyperlinking Documentation](#page-646-0)

### **Related Reference**

[Control Properties](#page-1100-0)

## **Javadoc Link References**

Javadoc References (or JDRefs) are the expressions associated with Javadoc tags such as  ${$  @link} and Gsee. You can use them to create link references inside documentation text ( ${Qlink}$ ) as well as with some other documenting tags. The Documentation Generator can convert JDRefs into real hypertext links. Each JDRef should conform to the rules described in the standard Javadoc documentation. There are three types of Javadoc references.

- ♦ An element reference refers to an element of the model (such as method, class, or package). The general form of an element reference is package.class#member label, where package.class#member is the referenced model element and label is optional text to be displayed with the link. (If label is omitted, the name of the referenced element is displayed.) The Documentation Generator can convert each element reference into a hyperlink to the main documentation of the element.
- $\bullet$  URL reference represents a link to a relative or absolute URL. The general form of an URL reference is  $\lt a$ href="URL#value">label</a>
- ♦ Text reference has the form "string" (a text string in double-quotes). A text reference is simply information that does not represent a hyperlink.

A JDRef appears in one of two forms:

- inside  ${$  @link  $}$  tags embedded in documentation text. The JDRef is the value of the  $$$ doc property and other Javadoc element's properties.
- $\bullet$  as the value of some Javadoc element's properties such as see.

The Documentation Template Designer provides conversions for both cases. You need to specify the conversion in the properties of the control.

#### **Related Procedures**

[Creating Javadoc Link References \(Advanced\)](#page-651-0)

#### **Related Reference**

[Control Properties](#page-1100-0)

## **Enable Conditions**

Enable conditions are Boolean expressions for turning section processing on or off. They are created using the OCL or legacy notation.

An enable condition is evaluated before stepping into this section, so the properties of the metatype of a section are not available to the Documentation Generator at the moment of expression evaluating. Enable conditions typically have subexpressions that are calls to special DG functions returning DG options and template parameters. (See the list of DG functions and variables in the *Documentation Generator and Template Designer Reference*.) They can also use the properties of the upper-level section metatype. The results can be joined together with logical operators under the usual precedence rules. The following table shows two examples of the enable conditions in the Legacy and OCL notation:

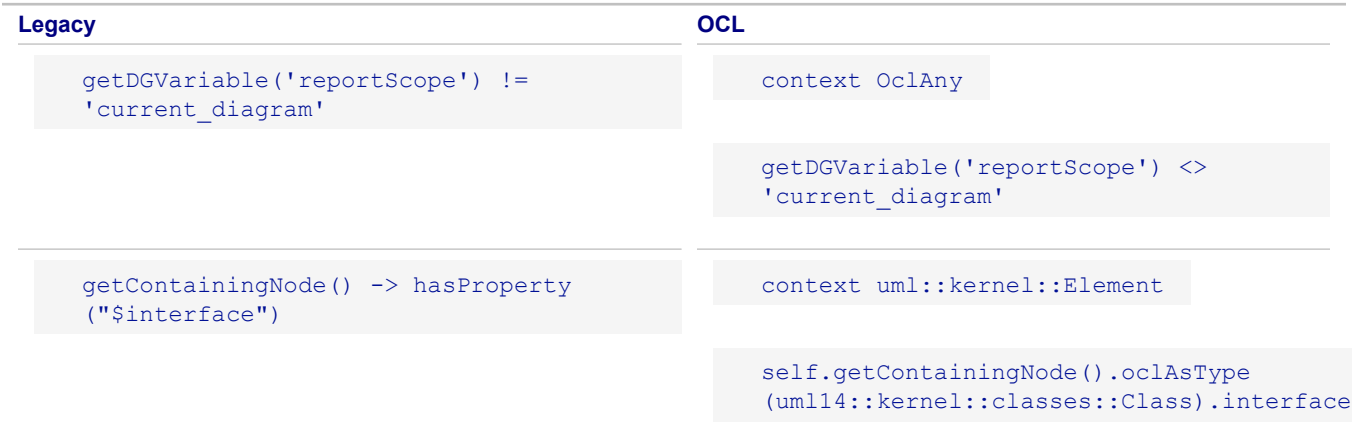

### **Related Concepts**

[OCL Support](#page-112-0)

#### **Related Procedures**

[Creating Sections](#page-632-0)

#### **Related Reference**

[DG functions in Formulae Expressions](#page-1102-0) [Folder Section Properties](#page-1124-0) [Static Section Properties](#page-1131-0)

# **Procedures**

## **Procedures**

This section provides how-to information for the various areas of software development supported by Together.

### **In This Section**

### [Getting Started Procedures](#page-157-0)

This section provides how-to information that will help you start using the product.

#### **[Diagrams](#page-178-0)**

This section describes how to create Together diagrams, customize their appearance, and populate diagrams with elements and shortcuts.

#### [Together Projects](#page-243-0)

Provides how-to information on using Together projects.

#### [Together Profiles](#page-277-0)

This section provides how-to information about Profiles in Together.

### [Configuring Implementation Projects](#page-310-0)

This part provides how-to information on setting Together preferences and options for the source code projects.

#### [Together UML 2.0 Diagrams](#page-315-0)

Provides how-to information on using Together UML diagrams.

### [Together UML 1.4 Diagrams](#page-406-0)

Provides how-to information on using Together UML diagrams.

## [Together Business Process Modeling](#page-475-0)

Provides how-to information about Together Business Process Modeling project.

### [Data Modeling Procedures](#page-490-0)

This section describes how to work with ER diagrams and create logical and physical data models.

#### [Model Driven Architecture](#page-501-0)

This section provides how-to information on using the Together MDA feature.

#### [Comparing and Merging Models](#page-529-0)

Describes how to compare models and model elements with each other, and perform history comparison with the earlier versions of the model stored in Version Control Systems (VCS).

#### [Together Object Constraint Language \(OCL\)](#page-534-0)

This section provides how-to information on using Together OCL facilities.

#### [Patterns and Templates](#page-546-0)

This section provides how-to information on using patterns with Together.

#### [Together Quality Assurance](#page-573-0)

This section provides how-to information on using Together Audits and Metrics.

#### [Using Version Control and Teams in Together](#page-603-0)

This section describes the use of Version Control Systems (VCS) with Together.

#### [Managing Requirements with Together](#page-611-0)

Provides how-to information on using Together for creating requirements, managing traces, generating requirements documentation and more.

#### [Generating Project Documentation](#page-622-0)

Provides how-to information on using Together Documentation Generation facilities.

### [Together Documentation Templates Procedures](#page-628-0)

This section provides how-to information on creating and editing custom documentation templates using the Documentation Template Designer.

### **[Interoperability and Migration](#page-680-0)**

Provides how-to information on exchanging model information between the various products of the Together product line.

## <span id="page-157-0"></span>**Getting Started Procedures**

This section provides how-to information on configuring Together, working with projects, and more.

#### **In This Section**

[Adding a Single Model Element to a Diagram](#page-158-0) How to create a single model element.

[Bookmarking Model Elements](#page-159-0) How to bookmark model elements for easy access.

[Choosing a Together Perspective](#page-160-0) How to choose a Together perspective.

[Configuring Together Preferences on the Workspace and Diagram Levels](#page-161-0) How to define Together preferences on the workspace and diagram levels.

[Creating a Browse-Through Sequence of Diagrams](#page-162-0) How to create a browse-through sequence of diagrams.

[Creating a Diagram](#page-163-0) How to create a diagram in a Together project.

[Creating a Project](#page-165-0) How to create a project in Together.

[Creating a Shortcut](#page-166-0) How to create a shortcut.

[Creating a Simple Link](#page-167-0) How to create a simple link.

[Deleting a Diagram](#page-168-0) How to delete a diagram.

[Deleting Elements](#page-169-0) How to delete an element from a diagram.

[Hiding and Showing Model Elements](#page-170-0) How to hide or show model elements.

[Opening a Diagram](#page-171-0) How to open an existing diagram in the Diagram Editor.

[Opening a Diagram Element in the Source Code Editor](#page-172-0) How to open a code-generating element in the Source Code Editor.

**[Printing Diagrams](#page-173-0)** 

Lists the steps for printing diagrams.

[Reusing Existing Source Code in Modeling Projects](#page-174-0) How to use existing source code in modeling projects.

[Selecting Model Elements](#page-175-0) How to select model elements.

[Using Drag-and-Drop](#page-176-0) How to use drag-and-drop.

[Using Example Projects](#page-177-0) How to use sample projects in Together.

## <span id="page-158-0"></span>**Adding a Single Model Element to a Diagram**

You can create a single node element using the diagram Palette, or the **New** command of the diagram context menu.

## **To create a single model element**

- **1** Open a target diagram in the Diagram Editor .
- **2** On the Palette, click the icon for the element you want to place on the diagram. The button stays down.

**Tip:** Icons are identified with tooltips.

- **3** Click the diagram background in the place where you want to create the new element. This creates the new element and activates the in-place editor for its name.
- **Tip:** Alternatively, you can right-click the diagram background in the Diagram Editor , or the diagram node in the Model Navigator, and choose **New** on the context menu. The submenu displays all of the basic elements that can be added to the current diagram and the **Shortcuts** command.

### **Related Procedures**

[Adding Multiple Elements to a Diagram](#page-224-0) [Creating a Simple Link](#page-167-0)

## <span id="page-159-0"></span>**Bookmarking Model Elements**

Together allows you to bookmark model elements. Bookmarked elements are listed in the **Model Bookmarks** view.

## **To add or remove a bookmark**

- **1** To add a bookmark, right-click an element on the diagram editor and choose Model Bookmarks **Add Bookmark**.
- **2** To remove a bookmark, right-click an element on the diagram editor and choose **Model Bookmarks Remove Bookmark**

Alternatively, you can use the context menu of the **Model Bookmarks** view to remove a bookmark.

## **To navigate to a bookmarked element**

- **1** Open the **Model Bookmarks** view.
- **2** Right-click a bookmark and choose either **Show in Model Navigator** or **Select on Diagram**.
	- **Note:** Double-click a bookmark in the **Model Bookmarks** view to select the element on the diagram.

### **Related Reference**

[Model Bookmarks View](#page-726-0)

## <span id="page-160-0"></span>**Choosing a Together Perspective**

Together changes the user interface according to how you want to work with Together by providing several perspectives. By default, Together starts with the Modeling perspective.

## **To choose a Together Perspective**

- **1** On the main menu, choose Window **F** Open Perspective **F** Other. The Select Perspective dialog box opens.
- **2** Select one of the Together Perspectives from the list and click **OK**.

After you select a perspective, Together automatically customizes the interface to provide ready access to only the relevant elements of the interface, and to show only the information in the model that best supports the chosen perspective. Interface elements and/or model information that are not generally relevant to the perspective are hidden. You can still access hidden information by changing the relevant configuration options and restoring hidden panes manually, but you may find it easier to just switch perspectives.

## **Related Concepts**

[Tour of Together](#page-29-0)

## <span id="page-161-0"></span>**Configuring Together Preferences on the Workspace and Diagram Levels**

You can flexibly change configuration of Together. Use the **Preferences** dialog box to tune modeling features to best fit your requirements.

The **Preferences** dialog window provides a number of diagram customization settings. You can configure the appearance and layout of the diagrams, specify font properties, member format, and level of detail on the diagram and workspace levels.

## **To configure Together settings on the workspace level**

- **1** On the main menu, choose **Window Preferences**.
- **2** In the **Preferences** dialog window, expand the **Modeling** category.
- **3** Click the desired subcategory.
- **4** Edit configuration options as required.
- **5** Click **OK** to apply changes and close the dialog window.

You can configure certain diagram-specific options (Diagram, Layout, View management and Print) on the diagram level.

## **To enable configuration changes on the diagram level**

- **1** On the main menu, choose Diagram **Preferences**.
- **2** Set the checkbox **Enable diagram-specific settings**.
- **3** Click the desired subcategory (Diagram, Layout, View management and Print).
- **4** Edit configuration options as required.
- **5** Click **OK** to apply changes and close the dialog window.

## **To disable configuration changes on the diagram level**

- **1** On the main menu, choose Diagram **Preferences**.
- **2** Clear the checkbox **Enable diagram-specific settings**.
- **3** Click **OK** to apply changes and close the dialog window.

#### **Related Reference**

[Together Preferences](#page-781-0)

## <span id="page-162-0"></span>**Creating a Browse-Through Sequence of Diagrams**

You can link entire diagrams at one level of detail to the next diagram up or down in a sequence of increasing granularity, or you can link from key use cases or actors to the next diagram.

## **To create a browse-through sequence**

- **1** Open the main diagram of the sequence you are going to create.
- **2** Select the source model element, or right-click the diagram background to link the entire diagram.

**Tip:** It is recommended that you use some common approach for all links in your sequence.

- **3** Create a hyperlink to the next diagram or model element you would like to participate in the sequence. The titles of source and destination model elements turn blue.
- **4** Open the destination diagram.
- **5** Repeat steps 3–5 for all parts of your sequence.
- **6** Optionally, create hyperlinks in the reverse motion.

### **Related Concepts**

[Model Hyperlinking Overview](#page-48-0)

#### **Related Reference**

[UML 1.4 Use Case Diagrams](#page-906-0) [UML 2.0 Use Case Diagrams](#page-949-0)

## <span id="page-163-0"></span>**Creating a Diagram**

Diagrams exist within the context of a project. Create or open a project before creating any new diagrams.

## **To create a new diagram from the Model Package Explorer**

- **1** In the Model Package Explorer view, right-click on a package or the project root.
- **2** From the context menu, select **New Diagram**. The New Diagram Wizard displays. See **To create a diagram using the New Diagram Wizard** below for more information.

Alternatively, right-click the default diagram of a source package, select **New Diagram**, and choose the diagram type from the submenu.

## **To create a new diagram from the Model Navigator**

- **1** In the Model Navigator, right —click on a package or the project root.
- **2** From the context menu, select **New Diagram** and choose the diagram type from the submenu.

## **To create a new diagram using the Diagram Editor toolbar**

- **1** Click the arrow to the right of the **New Diagram** icon on the diagram editor toolbar.
- **2** Choose the diagram type from the submenu. **or**
- **1** Click directly on the **New Diagram** icon. The UML Diagram dialog opens.
- **2** In the resulting dialog, select a diagram type from the drop down list. Select the package where the new diagram will be created. Click **Browse** to choose a package. Enter a name for the new diagram.
- **3** Click **Finish**.

## **To create a new diagram using the New Diagram Wizard**

- **1** Select **File New Diagram**.
- **2** Specify the properties for the new diagram as follows:
	- ♦ **Location:** By default, the new diagram is created in the package selected before the wizard displays.
	- ♦ **Type:** Use the drop down list to select a diagram type. By default, the Class Diagram is selected.
	- ◆ **Name:** Use the text field to type a name for the new diagram.
- **3** Click **Finish**.

## **To create a class diagram from a package diagram**

- **1** On the package diagram, select classes that you would like to display in a separate class diagram.
- **2** On the main menu, select **Model <b>F** Generate Class Diagram.

**Note:** This action is available only when several classes are selected.

## <span id="page-165-0"></span>**Creating a Project**

Together provides several projects that you can work with. The projects in Together are created in the same manner. While creating a project, you will specify different options depending on the type of project.

## **To create a Together Project**

- **1** Select **File <b>F** New **F** Project on the main menu. The New Project wizard displays.
- **2** Expand the **Modeling** node in the tree view list, and select the type of project you want to create. Click **Next**.
- **3** Follow the wizard steps to specify necessary options for a new project and click **Finish** to complete the wizard.

### **Related Concepts**

[Together Project Overview](#page-38-0)

#### **Related Procedures**

[Together Projects](#page-243-0)

## **Related Reference**

**[Together Projects](#page-758-0)** 

## <span id="page-166-0"></span>**Creating a Shortcut**

You can create a shortcut to a model element from the current project or from the projects connected by crossprojects references, by using three methods:

- ♦ By choosing **New Shortcut** on the Diagram Editor context menu
- ♦ By dragging and dropping a shortcut from the Model Navigator
- ♦ By choosing **Add as Shortcut** on the Model Navigator context menu

## **To create a shortcut by using the Shortcuts dialog window**

- **1** Right-click the diagram background.
- **2** Choose **New F** Shortcuts on the context menu.

**Tip:** Use the CTRL+SHIFT+N keyboard shortcut

- **3** In the **Shortcuts** dialog window, choose the required element from the tree view of available contents.
	- **Note:** If the project has cross-project references to the other projects in the workspace, the contents of these projects is available for being added as a shortcut.
- **4** Click **Add** to place the selected element to the list of the existing or ready-to-add elements.
- **5** When the list of ready-to-add elements is complete, click **OK**.

## **To create a shortcut by using drag-and-drop**

- **1** Select the element in the Model Navigator.
- **2** Drag-and-drop the element onto the diagram.

## **To create a shortcut by using the Model Navigator context menu**

- **1** Open the diagram where the shortcut will be added.
- **2** In the Model Navigator, select the element to be added to the current diagram as a shortcut.
- **3** Right-click the element in the Model Navigator and choose **Add as Shortcut** on the context menu.

#### **Related Concepts**

[Model Shortcut Overview](#page-44-0)

### **Related Procedures**

[Establishing cross-project references](#page-253-0) [Adding a Single Model Element to a Diagram](#page-158-0)

## <span id="page-167-0"></span>**Creating a Simple Link**

You can create a link to another node, or a shortcut of an element of the same or another project (these projects must be of the same UML version).

## **To create a simple link between two nodes**

- **1** On the diagram Palette, click the button for the type of link you want to draw in the diagram. The button stays down.
- **2** Click the source element.
- **3** Drag to the destination element and drop when the target element is highlighted.

### **Related Procedures**

[Rerouting a Link](#page-239-0) [Creating a Link with Bending Points](#page-225-0) [Creating Model Element by Pattern](#page-549-0)

### **Related Reference**

[Class Diagram Relationships](#page-892-0)

## <span id="page-168-0"></span>**Deleting a Diagram**

**Warning:** You cannot delete the default diagram created automatically for a package.

## **To delete a diagram**

- **1** In the **Package Explorer**, select the diagram to be deleted.
- **2** On the context menu, choose **Delete**.
- **3** Confirm deletion, if required.

### **Related Procedures**

[Creating a Diagram](#page-163-0) [Closing a Diagram](#page-183-0)

## <span id="page-169-0"></span>**Deleting Elements**

All elements shown on diagrams are shortcuts to actual model elements. When deleting an element on a diagram, you have the option to delete either the shortcut from view or delete the element from the model (except classes on synchronized package diagrams). This behavior is configured in the Modeling Preferences.

## **To delete an element**

- **1** Select the element on the diagram.
- **2** Choose **Delete** on the context menu of the element.

**Tip:** Alternatively, click the DELETE key.

**3** Confirm deletion, if this behavior is selected in the Modeling Preferences.

## **To delete an element from View**

- **1** Select the element on the diagram.
- **2** Choose **Delete from View** on the context menu of the element.
- **3** Confirm deletion, if this behavior is selected in the Modeling Preferences.

## **Related Procedures**

[Adding a Single Model Element to a Diagram](#page-158-0)

#### **Related Reference**

[Modeling Preferences](#page-787-0)

## <span id="page-170-0"></span>**Hiding and Showing Model Elements**

You can control the visibility of elements on a diagram by using the **Hide** command (available on the context menu for individual diagram elements) and the **Show/Hide** command (available on the diagram context menu).

## **To hide elements using the Diagram Editor**

- **1** Open the Diagram Editor .
- **2** Do one of the following:
	- ♦ Select the element on the diagram, right-click and choose **Hide** on the context menu.
	- ♦ Select multiple elements on the diagram using CTRL+CLICK or by lassoing, and select **Hide** from the context menu.
	- ♦ Right-click the diagram background and choose **Hide/Show** on the context menu. The **Show Hidden** dialog box opens, as discussed below.

## **To show or hide diagram elements using the Show Hidden dialog box**

- **1** Right-click the diagram and choose **Show/Hide** on the context menu. The **Show Hidden** dialog box opens.
- **2** Select the element(s) that you want to hide from the Diagram Elements list.
- **3** To add elements in the Diagram Elements list to the Hidden Elements list, do one of the following:
	- $\rightarrow$  Double-click the element.
	- ◆ Click the element once and click Add.
	- ◆ Select multiple elements using CTRL+CLICK and click Add.
- **4** To remove items from the Hidden Elements list, do one of the following:
	- ◆ Double-click the element.
	- ♦ Click the element once and click **Remove**.
	- **Select multiple elements using CTRL+CLICK and click Remove.**
	- ♦ To remove all items from the Hidden Elements list, click **Remove All**.
- **5** Click **OK** to close the dialog box.

#### **Related Procedures**

[Adding a Single Model Element to a Diagram](#page-158-0)

#### **Related Reference**

[View Management Preferences](#page-824-0)

## <span id="page-171-0"></span>**Opening a Diagram**

You can open diagrams from the Model Navigator, Model Package Explorer, or by using the Diagram Editor toolbar. In this section you will learn how to:

- ◆ open an existing diagram
- ◆ cancel a diagram's opening process

## **To open a diagram**

- **1** In the Model Navigator view, navigate to the diagram you want to open.
- **2** Select the diagram node in the tree-view and do one of the following:
	- ◆ Double-click the diagram
	- ♦ Select **Open** from the context menu
	- ♦ Select **Open in Active Editor** from the context menu (this replaces the contents of any currently opened diagram)

You can use the Diagram Editor toolbar to open the parent diagram.

## **To terminate a diagram opening**

- **1** Open diagram as described above.
- **2** In the **Diagram opening** information dialog, click **Stop**.

The Diagram Editor displays the diagram with those elements that have been loaded before termination. Under the diagram title, a message appears informing the user that the diagram contents were only partially loaded.

## **Related Procedures**

[Opening a Parent Diagram](#page-193-0)

## <span id="page-172-0"></span>**Opening a Diagram Element in the Source Code Editor**

Based on the LiveSource technology, you can open elements for editing and synchronize your model with the source code.

In this section you will learn how to:

- ◆ Open a source-generating element in the Editor
- ◆ Enable synchronization between diagram and source code.

## **To open a source-generating element in the Editor**

- **1** Right-click an element in the diagram.
- **2** On the context menu, choose **Open**.

**Tip:** Alternatively, press F3 or just double-click the element.

## **To enable synchronizing source code with the model**

- **1** On the main menu, choose **Window Preferences Modeling Diagram**.
- **2** Check the option **Synchronize source code editor to diagram**.

**Tip:** Alternatively, just click **Link with Editor** button on the diagram toolbar.

If the source code editor is opened for a class and a class member is selected, the editor for this class gets focus, and the member is selected in the source.

#### **Related Concepts**

[Roundtrip Engineering Overview](#page-45-0)

## <span id="page-173-0"></span>**Printing Diagrams**

## **To print a diagram or multiple diagrams**

- **1** Open the diagram or select the tab in the Diagram Editor that displays the diagram.
- **2** Select **File Print** on the main menu. The **Print Diagram** dialog box is displayed.
- **3** Select the scope for printing.
- **4** If you check the option **Print whole diagram as an image**, the **Print diagram as black and white image** option becomes enabled. Make your selections.
- **5** Click the **Preview >>>** button to see how the diagram or diagrams look with the current print settings.
- **6** Click the drop-down arrow to set the **Preview Scale** factor.
- **7** Click the **Print Options** button to define Together Print Preferences. You can use the scroll bars to scroll around the diagram or to view other diagrams that were included in the scope.
- **8** Click **Print** to proceed to the standard print dialog box where you can select your printer.
- **Note:** There is a known issue that the Java print library is not able to update the standard printer settings. Be sure to check the paper and orientation and set them, if needed, to the settings in the Together Print Preferences.

### **Related Procedures**

[Print Preferences](#page-809-0)

## <span id="page-174-0"></span>**Reusing Existing Source Code in Modeling Projects**

Together allows you to convert your existing source code to UML models. Together provides two ways to use reverse engineering:

- ◆ Convert the existing source while creating a new project
- ♦ Import the existing source code to a Java Modeling project

## **To import source code while creating a new project**

- **1** On the main menu, choose File **File Pile Projects**.
- **2** Expand the **Modeling** node and select **Together Project**.
- **3** On the **Modeling Project** page, type the project's name.
- **4** Select **Create project from existing source** and specify the path to the existing source code project folder.
- **5** Click **Finish**.

## **To import source code to the existing modeling project**

- **1** Right-click a target Java Modeling project in the **Model Navigator** and select **Import** on the context menu.
- **2** In the **Import** wizard, select **File System** and click **Next**.
- **3** Browse to the folder with source code to import.
- **4** Select sources you want to import or click **Select all** to import the entire folder.
- **5** Click **Finish**.

#### **Related Procedures**

**[Creating a Project](#page-165-0)** 

## <span id="page-175-0"></span>**Selecting Model Elements**

Most manipulations with diagram elements and links involve dragging the mouse or executing context menu commands on the selected elements.

In this section you will learn how to:

- ◆ Select one or more elements
- ◆ Cancel selection

## **To select an element**

- **1** Open a diagram in the Diagram Editor .
- **2** On the diagram Palette, click the **Select** button.
- **3** In the Diagram Editor , click any element or a member to select it.

## **To select multiple elements, do one of the following**

- **1** Hold down the CTRL key and click each element individually, OR
- **2** Click the background and drag a lasso around an area to select all the elements it contains, OR
- **3** Press CTRL+A to select all elements on a diagram, OR
- **4** Right-click the diagram background and choose **Select All** on the context menu.

**Note:** To cancel a selection, press the ESC key.

#### **Related Procedures**

[Aligning Model Elements](#page-230-0)

### **Related Reference**

[Together Keyboard Shortcuts](#page-697-0)

## <span id="page-176-0"></span>**Using Drag-and-Drop**

Drag-and-drop applies to the members as well as to the node elements. You can move or copy members (methods, fields, properties, and so on) by using drag-and-drop in the Diagram Editor or in the Model Navigator. You can also change the origin and destination for links on your diagrams using drag-and-drop.

Drag-and-drop functionality from the Model Navigator to the Diagram Editor and within the Model Navigator works as follows:

- ♦ Selecting an element in the Model Navigator and using drag-and-drop to place the element onto the diagram creates a shortcut.
- ◆ Using drag-and-drop while pressing the SHIFT key moves the element to the selected container.
- ◆ Using drag-and-drop while pressing the CTRL key copies the element to the selected container.

## **To move a link to a new destination**

- **1** Select a link in the Diagram Editor .
- **2** Hover the cursor over the destination arrow.
- **3** Drag the arrow and drop it on the new destination. If the destination element is not in view, drag the link in the appropriate direction, and the diagram will scroll with you.

**Tip:** Follow the same instructions to move the link source to an allowable location.

### **Related Procedures**

[Selecting Model Elements](#page-175-0) [Moving Model Elements](#page-237-0)

#### **Related Reference**

[Together Keyboard Shortcuts](#page-697-0)

## <span id="page-177-0"></span>**Using Example Projects**

Together comes with a set of predefined sample projects.

## **To use a Together Example Project**

- **1** Select File **New Project** on the main menu. The **New Project** wizard opens.
- **2** Expand the **Examples** node in the tree view list, and select the project you want. Click **Next**.
- **3** Follow the wizard steps to specify the necessary options for a new project and click **Finish** to complete the wizard.

**Tip:** Alternatively, choose **File New Example** on the main menu.

### **Related Concepts**

[Together Project Overview](#page-38-0)

#### **Related Procedures**

**[Together Projects](#page-243-0)** 

### **Related Reference**

**[Together Projects](#page-758-0)** 

## <span id="page-178-0"></span>**Diagrams**

This section describes how to create Together diagrams, customize their appearance, and populate diagrams with elements and shortcuts.

## **In This Section**

[Common Diagrams Procedures](#page-179-0) This section describes procedures that apply to all types of diagrams.

[Customizing Appearance of Together Diagrams](#page-200-0) Lists the Customizing Appearance of Together Diagrams Procedures.

[Populating Together Diagrams](#page-221-0)

This topic provides How-To information about creating node elements, links and members in all types of Together diagrams.

[Editing Together Diagrams](#page-229-0)

Lists the Editing Together Diagrams Procedures.

## <span id="page-179-0"></span>**Common Diagrams Procedures**

This section describes procedures that apply to all types of diagrams.

#### **In This Section**

[Annotating a Diagram](#page-180-0) How to annotate a diagram.

[Browsing a Diagram with Overview Pane](#page-181-0) How to browse.

[Changing the Default Diagrams Directory](#page-182-0) Lists the steps for changing the default directory of the diagram files.

[Closing a Diagram](#page-183-0) How to close a diagram.

[Creating a Diagram](#page-163-0) How to create a diagram in a Together project.

[Deleting a Diagram](#page-168-0) How to delete a diagram.

[Exporting a Diagram to an Image](#page-187-0) How to export a diagram to an image.

[Hiding and Showing Model Elements](#page-170-0) How to hide or show model elements.

[Hyperlinking Diagrams](#page-189-0) How to hyperlink diagrams.

[Opening a Diagram](#page-171-0) How to open an existing diagram in the Diagram Editor.

[Opening a Diagram Element in the Source Code Editor](#page-172-0) How to open a code-generating element in the Source Code Editor.

[Opening a Parent Diagram](#page-193-0) How to open a parent diagram of the current diagram.

**[Printing Diagram Elements](#page-194-0)** How to print one or more diagram elements.

[Printing Diagrams](#page-173-0) Lists the steps for printing diagrams.

**[Searching Model Elements](#page-196-0)** How to search model elements on diagrams.

[Searching Model with OCL queries](#page-197-0) How to search for model elements using OCL queries.

[Using a Class Diagram as a View](#page-198-0) How to use a class diagrams as a view.

[Zooming a Diagram](#page-199-0) How to zoom a diagram.
# <span id="page-180-0"></span>**Annotating a Diagram**

## **Use the following actions to annotate a diagram:**

- **1** Draw a note
- **2** Draw a note link
- **3** Type comments

## **To draw a note**

- **1** In the Diagram Editor , you can:
	- $\leftrightarrow$  Hyperlink the note to another diagram or element.
	- $\triangle$  Edit the text when its in-place editor is active.
	- ♦ Edit the properties of a note using Properties View.
- **2** In the Properties View for the note, you can:
	- $\leftarrow$  Edit the text.
	- ◆ Change the foreground and background colors.
	- $\triangle$  Change the text-only property.

## **To draw a note link**

- **1** Click the **Note Link** button on the Palette.
- **2** In the Diagram Editor , click the source element.
- **3** Drag the link to the destination element.
- **4** Drop when the second element is highlighted.

**Tip:** You can use the Properties View to view both the client and supplier sides of the link.

## **To enter comments**

- **1** To enter comments in the source code, use the **Comment** fields (Author, Since, Version) in the Properties View for the class.
- **2** You can also enter source code comments directly into the code using the Editor.

### **Related Concepts**

[Model Annotation Overview](#page-49-0)

### **Related Procedures**

[Adding a Single Model Element to a Diagram](#page-158-0) [Creating a Shortcut](#page-166-0)

# <span id="page-181-0"></span>**Browsing a Diagram with Overview Pane**

## **To open the Overview pane**

- **1** Open a diagram and click the **Overview** button. The pane expands to show a thumbnail image of the current diagram.
- **2** Click the shaded area and drag it. This is a convenient way to scroll around the diagram.
- **3** Resize the **Overview** pane by clicking the upper-left corner of the pane and dragging it.
- **4** Close the **Overview** pane by clicking the diagram.

## **Related Procedures**

[Zooming a Diagram](#page-199-0)

# <span id="page-182-0"></span>**Changing the Default Diagrams Directory**

By default, Together diagram files are contained within the default design root folder, which is called the Model Folder.

## **To change the default diagrams directory**

- **1** Right-click the project root in the Model Navigator, or Model Package Explorer view, and select **Properties**. The **Properties** dialog box displays.
- **2** Choose **Design root path** from the **properties** list on the left.
- **3** Specify the path in the **Design root path** field, and press OK.
- **Warning:** The path name can contain only the folder name that the existing design root will be renamed to, not the path to the folder.

# <span id="page-183-0"></span>**Closing a Diagram**

## **To close a diagram**

- **1** Switch to the Diagram Editor .
- **2** Click the cross icon to close the current view.

**Tip:** Alternatively, choose **File Close** on the main menu, or CTRL+W.

**Note:** Closing a diagram does not remove it from your project.

### **Related Concepts**

[Together Diagram Overview](#page-40-0)

# <span id="page-184-0"></span>**Creating a Diagram**

Diagrams exist within the context of a project. Create or open a project before creating any new diagrams.

## **To create a new diagram from the Model Package Explorer**

- **1** In the Model Package Explorer view, right-click on a package or the project root.
- **2** From the context menu, select **New Diagram**. The New Diagram Wizard displays. See **To create a diagram using the New Diagram Wizard** below for more information.

Alternatively, right-click the default diagram of a source package, select **New Diagram**, and choose the diagram type from the submenu.

## **To create a new diagram from the Model Navigator**

- **1** In the Model Navigator, right —click on a package or the project root.
- **2** From the context menu, select **New Diagram** and choose the diagram type from the submenu.

## **To create a new diagram using the Diagram Editor toolbar**

- **1** Click the arrow to the right of the **New Diagram** icon on the diagram editor toolbar.
- **2** Choose the diagram type from the submenu. **or**
- **1** Click directly on the **New Diagram** icon. The UML Diagram dialog opens.
- **2** In the resulting dialog, select a diagram type from the drop down list. Select the package where the new diagram will be created. Click **Browse** to choose a package. Enter a name for the new diagram.
- **3** Click **Finish**.

## **To create a new diagram using the New Diagram Wizard**

- **1** Select **File New Diagram**.
- **2** Specify the properties for the new diagram as follows:
	- ♦ **Location:** By default, the new diagram is created in the package selected before the wizard displays.
	- ♦ **Type:** Use the drop down list to select a diagram type. By default, the Class Diagram is selected.
	- ◆ **Name:** Use the text field to type a name for the new diagram.
- **3** Click **Finish**.

### **To create a class diagram from a package diagram**

- **1** On the package diagram, select classes that you would like to display in a separate class diagram.
- 2 On the main menu, select **Model <b>F** Generate Class Diagram.

**Note:** This action is available only when several classes are selected.

# **Deleting a Diagram**

**Warning:** You cannot delete the default diagram created automatically for a package.

# **To delete a diagram**

- **1** In the **Package Explorer**, select the diagram to be deleted.
- **2** On the context menu, choose **Delete**.
- **3** Confirm deletion, if required.

### **Related Procedures**

[Creating a Diagram](#page-184-0) [Closing a Diagram](#page-183-0)

# <span id="page-187-0"></span>**Exporting a Diagram to an Image**

## **To export a diagram to an image**

- **1** Place the focus on the diagram that you want to export in the Diagram Editor .
- **2** Choose **File Export** on the main menu. The **Export** wizard opens.
- **3** In the **Select** page of the wizard, choose **Modeling Image (GIF, JPEG, Bitmap, EMF, SVG)**, and click **Next**.
- **4** In the **Export to Image** page, specify the following settings:
	- ♦ **Destination file**: enter the fully qualified name of the resulting file, or click the Browse button and navigate to the desired location.
	- ♦ **Diagrams scope**: click a radio button to select the diagrams or diagram elements to be exported.
	- ♦ **Format**: select the desired format from the drop-down list.
	- ◆ **Scale**: enter magnification factor.
	- ♦ **Export heading**: check the option to save the image together with the diagram title.
	- ♦ **Open in viewer**: check the option to launch the default image viewer.

Click **Next** to preview, or **Finish** to complete the export.

### **Related Concepts**

[Model Import and Export Overview](#page-110-0)

### **Related Reference**

[Export Diagram to Image Wizard](#page-1167-0)

# **Hiding and Showing Model Elements**

You can control the visibility of elements on a diagram by using the **Hide** command (available on the context menu for individual diagram elements) and the **Show/Hide** command (available on the diagram context menu).

# **To hide elements using the Diagram Editor**

- **1** Open the Diagram Editor .
- **2** Do one of the following:
	- ♦ Select the element on the diagram, right-click and choose **Hide** on the context menu.
	- ♦ Select multiple elements on the diagram using CTRL+CLICK or by lassoing, and select **Hide** from the context menu.
	- ♦ Right-click the diagram background and choose **Hide/Show** on the context menu. The **Show Hidden** dialog box opens, as discussed below.

## **To show or hide diagram elements using the Show Hidden dialog box**

- **1** Right-click the diagram and choose **Show/Hide** on the context menu. The **Show Hidden** dialog box opens.
- **2** Select the element(s) that you want to hide from the Diagram Elements list.
- **3** To add elements in the Diagram Elements list to the Hidden Elements list, do one of the following:
	- $\rightarrow$  Double-click the element.
	- Click the element once and click Add.
	- ◆ Select multiple elements using CTRL+CLICK and click Add.
- **4** To remove items from the Hidden Elements list, do one of the following:
	- ◆ Double-click the element.
	- ♦ Click the element once and click **Remove**.
	- **Select multiple elements using CTRL+CLICK and click Remove.**
	- ♦ To remove all items from the Hidden Elements list, click **Remove All**.
- **5** Click **OK** to close the dialog box.

### **Related Procedures**

[Adding a Single Model Element to a Diagram](#page-158-0)

### **Related Reference**

[View Management Preferences](#page-824-0)

# <span id="page-189-0"></span>**Hyperlinking Diagrams**

Select Hyperlinks from the diagram context menu to create, view, remove, and browse hyperlinks.

## **Use the following techniques to create a hyperlink**

- Create a hyperlink to an existing diagram or element
- Create a hyperlink to a new diagram
- Create a hyperlink to an external URL or file
- Browse hyperlinks
- Remove a hyperlink

## **To create a hyperlink to an existing diagram or element**

- Open an existing diagram or create a new diagram from which to create the hyperlink.
- Select the element that you want to link to another diagram or element.
- To link the entire diagram, click the diagram background to deselect all elements.

**Note:** Do not select the actual package in the Model Navigator to create a hyperlink. Rather, expand the package node, and select the desired diagram.

- Right-click and choose **Hyperlinks Edit**. The **Edit Hyperlinks** dialog window (Selection Manager) opens.
- Select the Model Elements tab to view the pane containing a tree view of the available project contents.
- Select the diagram or element you want from the list, and click **Add**.
- For element selection, expand diagram nodes in the **Model Elements** tab.
- To remove an element from the selected list, select the element and click **Remove**.
- Click **OK** to close the dialog box and create the link.

## **To create a hyperlink to a new diagram**

- Open a diagram in the Diagram Editor , or select it in the Model Navigator.
- On the context menu, choose **Hyperlinks New Diagram.**
- In the **New Diagram** dialog box, select the diagram type, enter the diagram name and click OK.

## **To create a hyperlink to an external URL or file**

- Open an existing diagram or create a new diagram from which to create the hyperlink.
- Select the element that you want linked to the external document. To link the entire diagram, click the diagram background to deselect all elements.
- Right-click and choose **Hyperlinks F** Edit. The Edit Hyperlinks dialog box opens.
- Select the **External Documents** tab to view the Recently Used Documents list which contains a list of previously selected files or URLs.
- To add a file to the Recently Used Documents list:
- Click **Browse**. The **Open file** dialog box opens.
- **2** Navigate to the appropriate file and click **Open**.
- **6** To add a URL to the Recently Used Documents list:
- **1** Click URL.
- **2** In the dialog box that opens, enter the appropriate URL and click **OK**.

**Tip:** You can create a hyperlink to an external document by entering a relative URL path.

- **7** To remove an element from the selected list, select the element and click **Remove**.
- **8** To clear the Recently used Documents list, click **Clear**.
- **9** Click **OK** to close the dialog box and create the link.

## **To browse hyperlinks**

- **1** To view hyperlinks to a diagram, element or external document, right-click on the diagram background or element, and choose **Hyperlinks** from the context menu. All hyperlinks created appear under the **Hyperlinks** submenu. On a diagram, all names of diagram elements that are hyperlinked are displayed in blue font. When you select a link from the submenu, the respective element appears selected in the Diagram Editor .
- **2** After you have defined hyperlinks for a selected diagram or element, use the context menus to browse to the linked resources.
	- **Note:** Browsing to a linked diagram opens it in the Diagram Editor or makes it the current diagram (if it is already open).

Browsing to a linked element causes its parent diagram to open or become current, and the diagram scrolls to the linked element and selects it.

## **To remove a hyperlink**

- **1** Open the diagram that displays the link you want to remove.
- **2** Choose **Hyperlinks Edit** from the diagram or element context menu. The Edit Hyperlinks dialog box opens.
- **3** In the selected list on the right of the dialog, click the hyperlink that you want removed.
- **4** Click **Remove**.
- **5** Click **OK** to close the dialog box.
- **Note:** To remove a hyperlink from a specific element, select the element first. Then choose **Hyperlinks Edit** on the context menu.

### **Related Concepts**

[Model Hyperlinking Overview](#page-48-0)

# <span id="page-191-0"></span>**Opening a Diagram**

You can open diagrams from the Model Navigator, Model Package Explorer, or by using the Diagram Editor toolbar. In this section you will learn how to:

- ◆ open an existing diagram
- ◆ cancel a diagram's opening process

## **To open a diagram**

- **1** In the Model Navigator view, navigate to the diagram you want to open.
- **2** Select the diagram node in the tree-view and do one of the following:
	- $\rightarrow$  Double-click the diagram
	- ♦ Select **Open** from the context menu
	- ♦ Select **Open in Active Editor** from the context menu (this replaces the contents of any currently opened diagram)

You can use the Diagram Editor toolbar to open the parent diagram.

## **To terminate a diagram opening**

- **1** Open diagram as described above.
- **2** In the **Diagram opening** information dialog, click **Stop**.

The Diagram Editor displays the diagram with those elements that have been loaded before termination. Under the diagram title, a message appears informing the user that the diagram contents were only partially loaded.

## **Related Procedures**

[Opening a Parent Diagram](#page-193-0)

# **Opening a Diagram Element in the Source Code Editor**

Based on the LiveSource technology, you can open elements for editing and synchronize your model with the source code.

In this section you will learn how to:

- ◆ Open a source-generating element in the Editor
- ◆ Enable synchronization between diagram and source code.

## **To open a source-generating element in the Editor**

- **1** Right-click an element in the diagram.
- **2** On the context menu, choose **Open**.

**Tip:** Alternatively, press F3 or just double-click the element.

## **To enable synchronizing source code with the model**

- **1** On the main menu, choose **Window Preferences Modeling Diagram**.
- **2** Check the option **Synchronize source code editor to diagram**.

**Tip:** Alternatively, just click **Link with Editor** button on the diagram toolbar.

If the source code editor is opened for a class and a class member is selected, the editor for this class gets focus, and the member is selected in the source.

### **Related Concepts**

[Roundtrip Engineering Overview](#page-45-0)

# <span id="page-193-0"></span>**Opening a Parent Diagram**

You can open a parent diagram from the Diagram Editor toolbar.

# **To open the parent diagram**

- **1** Click the **Open Parent Diagram** button to open the parent of the active diagram.
- **2** If a diagram has no parent, the button is disabled.

### **Related Procedures**

[Opening a Diagram](#page-191-0)

# <span id="page-194-0"></span>**Printing Diagram Elements**

## **To print one or more diagram elements**

- **1** Open the diagram or select the tab in the Diagram Editor that displays the diagram containing the diagram elements you want to print.
- **2** Right-click the diagram element or multiple elements, and select **Print** from the context menu. The **Print Diagram** dialog box displays.
- **3** When you select the **Print whole diagram as an image** option, it enables the **Print diagram as black and white image** option. Make your selections.
- **4** At this point you can click **Preview >>>** button to see how the selected diagram element or elements look with the current print settings. You can click the **Print Options** button to set up Together Print Preferences.
- **5** Click the drop-down arrow to choose the **Preview Scale** factor from the list of available scales to best fit the printed image on the page.
- **6** Click **Print** to proceed to the standard print dialog where you can select your printer.

### **Related Procedures**

[Print Preferences](#page-809-0)

# **Printing Diagrams**

## **To print a diagram or multiple diagrams**

- **1** Open the diagram or select the tab in the Diagram Editor that displays the diagram.
- **2** Select **File Print** on the main menu. The **Print Diagram** dialog box is displayed.
- **3** Select the scope for printing.
- **4** If you check the option **Print whole diagram as an image**, the **Print diagram as black and white image** option becomes enabled. Make your selections.
- **5** Click the **Preview >>>** button to see how the diagram or diagrams look with the current print settings.
- **6** Click the drop-down arrow to set the **Preview Scale** factor.
- **7** Click the **Print Options** button to define Together Print Preferences. You can use the scroll bars to scroll around the diagram or to view other diagrams that were included in the scope.
- **8** Click **Print** to proceed to the standard print dialog box where you can select your printer.
- **Note:** There is a known issue that the Java print library is not able to update the standard printer settings. Be sure to check the paper and orientation and set them, if needed, to the settings in the Together Print Preferences.

### **Related Procedures**

[Print Preferences](#page-809-0)

# <span id="page-196-0"></span>**Searching Model Elements**

Together enables you to use its search facilities to locate model elements on model diagrams. This function enables you to search the current diagram or all opened diagrams for the specified string in a certain scope. You can create search strings using wildcards and regular expressions. The function is case-sensitive.

# **To find model elements that fall under specified criteria, perform the following steps**

- **1** On the main menu, choose **Search Model**. The Search dialog box opens, with the **Model Search** tab selected.
- **2** Specify the search string in the **Search String** field. Check the following options if necessary:
	- ◆ **Case sensitive**: Searches for text that matches uppercase and lowercase characters
	- **Regular expression:** Enables using regular expressions.
- **3** In the **Search for** section, click the appropriate radio button to select the name or any other property to search for.
- **4** In the **Scope** section, click the appropriate radio button to select the search area. The possible options are workspace, selected resources, the current project or a predefined working set.

To select a working set, click the **Choose** button. In the **Select Working Set** dialog, choose your working set and click **OK**. If there are no available working sets, use the **New** button to create one.

**5** Click **Search**.

### **Related Procedures**

[Searching Model with OCL queries](#page-197-0)

# <span id="page-197-0"></span>**Searching Model with OCL queries**

Together lets you search for models using OCL queries.

## **To find model elements that match the specified OCL query**

- **1** On the main menu, choose Search **Model**. The **Search** dialog box is displayed.
- **2** Click the **OCL Model Search** tab.
- **3** Specify the context for your expression in the **Context** field.
	- **Tip:** Use the drop-down list or the Content Assistant. To open the Content Assistant, click on the **Context** field and press CTRL +SPACE. Choose your element from the list.

For example, to search for all UML 2.0 classes that have the stereotype MyStereotype, enter:

uml20::classes::Class

**4** In the **Invariant** field, type the query expression.

For example, to complete your search for all UML 2.0 classes that have the stereotype MyStereotype, enter:

self.stereotypes->includes('MyStereotype')

**5** In the **Scope** section, click the appropriate radio button to select the search area. The possible options are workspace, selected resources, the current project or a predefined working set.

To select a working set, click the **Choose** button. In the **Select Working Set** dialog, choose your working set and click **OK**. If there are no available working sets, use the **New** button to create one.

**6** Click **Search**.

A tree with the list of matching elements opens. You can navigate to the corresponding diagram from this view by double-clicking the selected element.

### **Related Concepts**

[OCL Support](#page-112-0)

### **Related Procedures**

[Searching Model Elements](#page-196-0)

# <span id="page-198-0"></span>**Using a Class Diagram as a View**

Class diagrams can also be used to create subviews of the project.

## **To use a class diagrams as a view**

- **1** Create a new class diagram.
- **2** Create shortcuts to the original diagram to easily and quickly build subset views for easier management.
- **Tip:** Using this feature, you can create views of distributed classes into one diagram, with Together automatically displaying any relationships that the gathered classes may have with each other.
- **Note:** In implementation projects, changes made here also update the source code, keeping diagram and source code in sync.

### **Related Concepts**

[Roundtrip Engineering Overview](#page-45-0)

### **Related Reference**

[UML 1.4 Class Diagrams](#page-883-0) [UML 2.0 Class Diagrams](#page-939-0)

# <span id="page-199-0"></span>**Zooming a Diagram**

Use the zooming commands of the main menu, or toolbar buttons, to obtain the required magnification in the Diagram Editor .

# **To specify the magnification in the Diagram Editor**

- **1** On the main menu, choose **Diagram**.
- **2** Choose one of the available zooming commands on the menu: **Zoom In, Zoom Out, Fit to Window, Actual Size**.

**Tip:** Alternatively, use the diagram Palette or keyboard shortcuts.

### **Related Reference**

[Together Keyboard Shortcuts](#page-697-0)

# **Customizing Appearance of Together Diagrams**

### **In This Section**

[Annotating a Diagram](#page-180-0) How to annotate a diagram.

[Browsing a Diagram with Overview Pane](#page-181-0) How to browse.

[Changing the Default Diagrams Directory](#page-182-0) Lists the steps for changing the default directory of the diagram files.

[Closing a Diagram](#page-183-0) How to close a diagram.

[Creating a Diagram](#page-163-0) How to create a diagram in a Together project.

[Deleting a Diagram](#page-168-0) How to delete a diagram.

[Exporting a Diagram to an Image](#page-187-0) How to export a diagram to an image.

[Hiding and Showing Model Elements](#page-170-0) How to hide or show model elements.

[Hyperlinking Diagrams](#page-189-0) How to hyperlink diagrams.

[Opening a Diagram](#page-171-0) How to open an existing diagram in the Diagram Editor.

[Opening a Diagram Element in the Source Code Editor](#page-172-0) How to open a code-generating element in the Source Code Editor.

[Opening a Parent Diagram](#page-193-0) How to open a parent diagram of the current diagram.

**[Printing Diagram Elements](#page-194-0)** How to print one or more diagram elements.

[Printing Diagrams](#page-173-0) Lists the steps for printing diagrams.

[Searching Model Elements](#page-196-0) How to search model elements on diagrams.

[Searching Model with OCL queries](#page-197-0) How to search for model elements using OCL queries.

[Using a Class Diagram as a View](#page-198-0) How to use a class diagrams as a view.

[Zooming a Diagram](#page-199-0) How to zoom a diagram.

# **Annotating a Diagram**

## **Use the following actions to annotate a diagram:**

- **1** Draw a note
- **2** Draw a note link
- **3** Type comments

## **To draw a note**

- **1** In the Diagram Editor , you can:
	- ♦ Hyperlink the note to another diagram or element.
	- $\triangle$  Edit the text when its in-place editor is active.
	- ♦ Edit the properties of a note using Properties View.
- **2** In the Properties View for the note, you can:
	- $\leftarrow$  Edit the text.
	- ◆ Change the foreground and background colors.
	- $\triangle$  Change the text-only property.

## **To draw a note link**

- **1** Click the **Note Link** button on the Palette.
- **2** In the Diagram Editor , click the source element.
- **3** Drag the link to the destination element.
- **4** Drop when the second element is highlighted.

**Tip:** You can use the Properties View to view both the client and supplier sides of the link.

## **To enter comments**

- **1** To enter comments in the source code, use the **Comment** fields (Author, Since, Version) in the Properties View for the class.
- **2** You can also enter source code comments directly into the code using the Editor.

### **Related Concepts**

[Model Annotation Overview](#page-49-0)

### **Related Procedures**

[Adding a Single Model Element to a Diagram](#page-158-0) [Creating a Shortcut](#page-166-0)

# **Browsing a Diagram with Overview Pane**

## **To open the Overview pane**

- **1** Open a diagram and click the **Overview** button. The pane expands to show a thumbnail image of the current diagram.
- **2** Click the shaded area and drag it. This is a convenient way to scroll around the diagram.
- **3** Resize the **Overview** pane by clicking the upper-left corner of the pane and dragging it.
- **4** Close the **Overview** pane by clicking the diagram.

### **Related Procedures**

[Zooming a Diagram](#page-220-0)

# **Changing the Default Diagrams Directory**

By default, Together diagram files are contained within the default design root folder, which is called the Model Folder.

## **To change the default diagrams directory**

- **1** Right-click the project root in the Model Navigator, or Model Package Explorer view, and select **Properties**. The **Properties** dialog box displays.
- **2** Choose **Design root path** from the **properties** list on the left.
- **3** Specify the path in the **Design root path** field, and press OK.
- **Warning:** The path name can contain only the folder name that the existing design root will be renamed to, not the path to the folder.

# <span id="page-204-0"></span>**Closing a Diagram**

## **To close a diagram**

- **1** Switch to the Diagram Editor .
- **2** Click the cross icon to close the current view.

**Tip:** Alternatively, choose **File Close** on the main menu, or CTRL+W.

**Note:** Closing a diagram does not remove it from your project.

### **Related Concepts**

[Together Diagram Overview](#page-40-0)

# <span id="page-205-0"></span>**Creating a Diagram**

Diagrams exist within the context of a project. Create or open a project before creating any new diagrams.

## **To create a new diagram from the Model Package Explorer**

- **1** In the Model Package Explorer view, right-click on a package or the project root.
- **2** From the context menu, select **New Diagram**. The New Diagram Wizard displays. See **To create a diagram using the New Diagram Wizard** below for more information.

Alternatively, right-click the default diagram of a source package, select **New Diagram**, and choose the diagram type from the submenu.

## **To create a new diagram from the Model Navigator**

- **1** In the Model Navigator, right —click on a package or the project root.
- **2** From the context menu, select **New Diagram** and choose the diagram type from the submenu.

## **To create a new diagram using the Diagram Editor toolbar**

- **1** Click the arrow to the right of the **New Diagram** icon on the diagram editor toolbar.
- **2** Choose the diagram type from the submenu. **or**
- **1** Click directly on the **New Diagram** icon. The UML Diagram dialog opens.
- **2** In the resulting dialog, select a diagram type from the drop down list. Select the package where the new diagram will be created. Click **Browse** to choose a package. Enter a name for the new diagram.
- **3** Click **Finish**.

## **To create a new diagram using the New Diagram Wizard**

- **1** Select **File New Diagram**.
- **2** Specify the properties for the new diagram as follows:
	- ♦ **Location:** By default, the new diagram is created in the package selected before the wizard displays.
	- ♦ **Type:** Use the drop down list to select a diagram type. By default, the Class Diagram is selected.
	- ◆ **Name:** Use the text field to type a name for the new diagram.
- **3** Click **Finish**.

### **To create a class diagram from a package diagram**

- **1** On the package diagram, select classes that you would like to display in a separate class diagram.
- **2** On the main menu, select **Model <b>F** Generate Class Diagram.

**Note:** This action is available only when several classes are selected.

# **Deleting a Diagram**

**Warning:** You cannot delete the default diagram created automatically for a package.

# **To delete a diagram**

- **1** In the **Package Explorer**, select the diagram to be deleted.
- **2** On the context menu, choose **Delete**.
- **3** Confirm deletion, if required.

### **Related Procedures**

[Creating a Diagram](#page-205-0) [Closing a Diagram](#page-204-0)

# **Exporting a Diagram to an Image**

## **To export a diagram to an image**

- **1** Place the focus on the diagram that you want to export in the Diagram Editor .
- **2** Choose **File Export** on the main menu. The **Export** wizard opens.
- **3** In the **Select** page of the wizard, choose **Modeling Image (GIF, JPEG, Bitmap, EMF, SVG)**, and click **Next**.
- **4** In the **Export to Image** page, specify the following settings:
	- ♦ **Destination file**: enter the fully qualified name of the resulting file, or click the Browse button and navigate to the desired location.
	- ♦ **Diagrams scope**: click a radio button to select the diagrams or diagram elements to be exported.
	- ♦ **Format**: select the desired format from the drop-down list.
	- ◆ **Scale**: enter magnification factor.
	- ♦ **Export heading**: check the option to save the image together with the diagram title.
	- ♦ **Open in viewer**: check the option to launch the default image viewer.

Click **Next** to preview, or **Finish** to complete the export.

### **Related Concepts**

[Model Import and Export Overview](#page-110-0)

### **Related Reference**

[Export Diagram to Image Wizard](#page-1167-0)

# **Hiding and Showing Model Elements**

You can control the visibility of elements on a diagram by using the **Hide** command (available on the context menu for individual diagram elements) and the **Show/Hide** command (available on the diagram context menu).

# **To hide elements using the Diagram Editor**

- **1** Open the Diagram Editor .
- **2** Do one of the following:
	- ♦ Select the element on the diagram, right-click and choose **Hide** on the context menu.
	- ♦ Select multiple elements on the diagram using CTRL+CLICK or by lassoing, and select **Hide** from the context menu.
	- ♦ Right-click the diagram background and choose **Hide/Show** on the context menu. The **Show Hidden** dialog box opens, as discussed below.

## **To show or hide diagram elements using the Show Hidden dialog box**

- **1** Right-click the diagram and choose **Show/Hide** on the context menu. The **Show Hidden** dialog box opens.
- **2** Select the element(s) that you want to hide from the Diagram Elements list.
- **3** To add elements in the Diagram Elements list to the Hidden Elements list, do one of the following:
	- $\rightarrow$  Double-click the element.
	- Click the element once and click Add.
	- ◆ Select multiple elements using CTRL+CLICK and click Add.
- **4** To remove items from the Hidden Elements list, do one of the following:
	- ◆ Double-click the element.
	- ♦ Click the element once and click **Remove**.
	- **Select multiple elements using CTRL+CLICK and click Remove.**
	- ♦ To remove all items from the Hidden Elements list, click **Remove All**.
- **5** Click **OK** to close the dialog box.

### **Related Procedures**

[Adding a Single Model Element to a Diagram](#page-158-0)

### **Related Reference**

[View Management Preferences](#page-824-0)

# **Hyperlinking Diagrams**

Select Hyperlinks from the diagram context menu to create, view, remove, and browse hyperlinks.

## **Use the following techniques to create a hyperlink**

- Create a hyperlink to an existing diagram or element
- Create a hyperlink to a new diagram
- Create a hyperlink to an external URL or file
- Browse hyperlinks
- Remove a hyperlink

## **To create a hyperlink to an existing diagram or element**

- Open an existing diagram or create a new diagram from which to create the hyperlink.
- Select the element that you want to link to another diagram or element.
- To link the entire diagram, click the diagram background to deselect all elements.

**Note:** Do not select the actual package in the Model Navigator to create a hyperlink. Rather, expand the package node, and select the desired diagram.

- Right-click and choose **Hyperlinks Edit**. The **Edit Hyperlinks** dialog window (Selection Manager) opens.
- Select the Model Elements tab to view the pane containing a tree view of the available project contents.
- Select the diagram or element you want from the list, and click **Add**.
- For element selection, expand diagram nodes in the **Model Elements** tab.
- To remove an element from the selected list, select the element and click **Remove**.
- Click **OK** to close the dialog box and create the link.

## **To create a hyperlink to a new diagram**

- Open a diagram in the Diagram Editor , or select it in the Model Navigator.
- On the context menu, choose **Hyperlinks New Diagram.**
- In the **New Diagram** dialog box, select the diagram type, enter the diagram name and click OK.

## **To create a hyperlink to an external URL or file**

- Open an existing diagram or create a new diagram from which to create the hyperlink.
- Select the element that you want linked to the external document. To link the entire diagram, click the diagram background to deselect all elements.
- Right-click and choose **Hyperlinks F** Edit. The Edit Hyperlinks dialog box opens.
- Select the **External Documents** tab to view the Recently Used Documents list which contains a list of previously selected files or URLs.
- To add a file to the Recently Used Documents list:
- Click **Browse**. The **Open file** dialog box opens.
- **2** Navigate to the appropriate file and click **Open**.
- **6** To add a URL to the Recently Used Documents list:
- **1** Click URL.
- **2** In the dialog box that opens, enter the appropriate URL and click **OK**.

**Tip:** You can create a hyperlink to an external document by entering a relative URL path.

- **7** To remove an element from the selected list, select the element and click **Remove**.
- **8** To clear the Recently used Documents list, click **Clear**.
- **9** Click **OK** to close the dialog box and create the link.

## **To browse hyperlinks**

- **1** To view hyperlinks to a diagram, element or external document, right-click on the diagram background or element, and choose **Hyperlinks** from the context menu. All hyperlinks created appear under the **Hyperlinks** submenu. On a diagram, all names of diagram elements that are hyperlinked are displayed in blue font. When you select a link from the submenu, the respective element appears selected in the Diagram Editor .
- **2** After you have defined hyperlinks for a selected diagram or element, use the context menus to browse to the linked resources.
	- **Note:** Browsing to a linked diagram opens it in the Diagram Editor or makes it the current diagram (if it is already open).

Browsing to a linked element causes its parent diagram to open or become current, and the diagram scrolls to the linked element and selects it.

## **To remove a hyperlink**

- **1** Open the diagram that displays the link you want to remove.
- **2** Choose **Hyperlinks Edit** from the diagram or element context menu. The Edit Hyperlinks dialog box opens.
- **3** In the selected list on the right of the dialog, click the hyperlink that you want removed.
- **4** Click **Remove**.
- **5** Click **OK** to close the dialog box.
- **Note:** To remove a hyperlink from a specific element, select the element first. Then choose **Hyperlinks Edit** on the context menu.

### **Related Concepts**

[Model Hyperlinking Overview](#page-48-0)

# <span id="page-212-0"></span>**Opening a Diagram**

You can open diagrams from the Model Navigator, Model Package Explorer, or by using the Diagram Editor toolbar. In this section you will learn how to:

- ◆ open an existing diagram
- ◆ cancel a diagram's opening process

## **To open a diagram**

- **1** In the Model Navigator view, navigate to the diagram you want to open.
- **2** Select the diagram node in the tree-view and do one of the following:
	- ◆ Double-click the diagram
	- ♦ Select **Open** from the context menu
	- ♦ Select **Open in Active Editor** from the context menu (this replaces the contents of any currently opened diagram)

You can use the Diagram Editor toolbar to open the parent diagram.

## **To terminate a diagram opening**

- **1** Open diagram as described above.
- **2** In the **Diagram opening** information dialog, click **Stop**.

The Diagram Editor displays the diagram with those elements that have been loaded before termination. Under the diagram title, a message appears informing the user that the diagram contents were only partially loaded.

## **Related Procedures**

[Opening a Parent Diagram](#page-214-0)

# **Opening a Diagram Element in the Source Code Editor**

Based on the LiveSource technology, you can open elements for editing and synchronize your model with the source code.

In this section you will learn how to:

- ◆ Open a source-generating element in the Editor
- ◆ Enable synchronization between diagram and source code.

## **To open a source-generating element in the Editor**

- **1** Right-click an element in the diagram.
- **2** On the context menu, choose **Open**.

**Tip:** Alternatively, press F3 or just double-click the element.

## **To enable synchronizing source code with the model**

- **1** On the main menu, choose **Window Preferences Modeling Diagram**.
- **2** Check the option **Synchronize source code editor to diagram**.

**Tip:** Alternatively, just click **Link with Editor** button on the diagram toolbar.

If the source code editor is opened for a class and a class member is selected, the editor for this class gets focus, and the member is selected in the source.

### **Related Concepts**

[Roundtrip Engineering Overview](#page-45-0)

# <span id="page-214-0"></span>**Opening a Parent Diagram**

You can open a parent diagram from the Diagram Editor toolbar.

# **To open the parent diagram**

- **1** Click the **Open Parent Diagram** button to open the parent of the active diagram.
- **2** If a diagram has no parent, the button is disabled.

## **Related Procedures**

[Opening a Diagram](#page-212-0)

# **Printing Diagram Elements**

## **To print one or more diagram elements**

- **1** Open the diagram or select the tab in the Diagram Editor that displays the diagram containing the diagram elements you want to print.
- **2** Right-click the diagram element or multiple elements, and select **Print** from the context menu. The **Print Diagram** dialog box displays.
- **3** When you select the **Print whole diagram as an image** option, it enables the **Print diagram as black and white image** option. Make your selections.
- **4** At this point you can click **Preview >>>** button to see how the selected diagram element or elements look with the current print settings. You can click the **Print Options** button to set up Together Print Preferences.
- **5** Click the drop-down arrow to choose the **Preview Scale** factor from the list of available scales to best fit the printed image on the page.
- **6** Click **Print** to proceed to the standard print dialog where you can select your printer.

### **Related Procedures**

[Print Preferences](#page-809-0)
# **Printing Diagrams**

## **To print a diagram or multiple diagrams**

- **1** Open the diagram or select the tab in the Diagram Editor that displays the diagram.
- **2** Select **File Print** on the main menu. The **Print Diagram** dialog box is displayed.
- **3** Select the scope for printing.
- **4** If you check the option **Print whole diagram as an image**, the **Print diagram as black and white image** option becomes enabled. Make your selections.
- **5** Click the **Preview >>>** button to see how the diagram or diagrams look with the current print settings.
- **6** Click the drop-down arrow to set the **Preview Scale** factor.
- **7** Click the **Print Options** button to define Together Print Preferences. You can use the scroll bars to scroll around the diagram or to view other diagrams that were included in the scope.
- **8** Click **Print** to proceed to the standard print dialog box where you can select your printer.
- **Note:** There is a known issue that the Java print library is not able to update the standard printer settings. Be sure to check the paper and orientation and set them, if needed, to the settings in the Together Print Preferences.

#### **Related Procedures**

[Print Preferences](#page-809-0)

# <span id="page-217-0"></span>**Searching Model Elements**

Together enables you to use its search facilities to locate model elements on model diagrams. This function enables you to search the current diagram or all opened diagrams for the specified string in a certain scope. You can create search strings using wildcards and regular expressions. The function is case-sensitive.

## **To find model elements that fall under specified criteria, perform the following steps**

- **1** On the main menu, choose **Search Model**. The Search dialog box opens, with the **Model Search** tab selected.
- **2** Specify the search string in the **Search String** field. Check the following options if necessary:
	- ◆ **Case sensitive**: Searches for text that matches uppercase and lowercase characters
	- **Regular expression:** Enables using regular expressions.
- **3** In the **Search for** section, click the appropriate radio button to select the name or any other property to search for.
- **4** In the **Scope** section, click the appropriate radio button to select the search area. The possible options are workspace, selected resources, the current project or a predefined working set.

To select a working set, click the **Choose** button. In the **Select Working Set** dialog, choose your working set and click **OK**. If there are no available working sets, use the **New** button to create one.

**5** Click **Search**.

### **Related Procedures**

[Searching Model with OCL queries](#page-218-0)

# <span id="page-218-0"></span>**Searching Model with OCL queries**

Together lets you search for models using OCL queries.

## **To find model elements that match the specified OCL query**

- **1** On the main menu, choose Search **Model**. The **Search** dialog box is displayed.
- **2** Click the **OCL Model Search** tab.
- **3** Specify the context for your expression in the **Context** field.
	- **Tip:** Use the drop-down list or the Content Assistant. To open the Content Assistant, click on the **Context** field and press CTRL +SPACE. Choose your element from the list.

For example, to search for all UML 2.0 classes that have the stereotype MyStereotype, enter:

uml20::classes::Class

**4** In the **Invariant** field, type the query expression.

For example, to complete your search for all UML 2.0 classes that have the stereotype MyStereotype, enter:

self.stereotypes->includes('MyStereotype')

**5** In the **Scope** section, click the appropriate radio button to select the search area. The possible options are workspace, selected resources, the current project or a predefined working set.

To select a working set, click the **Choose** button. In the **Select Working Set** dialog, choose your working set and click **OK**. If there are no available working sets, use the **New** button to create one.

**6** Click **Search**.

A tree with the list of matching elements opens. You can navigate to the corresponding diagram from this view by double-clicking the selected element.

#### **Related Concepts**

[OCL Support](#page-112-0)

#### **Related Procedures**

[Searching Model Elements](#page-217-0)

# **Using a Class Diagram as a View**

Class diagrams can also be used to create subviews of the project.

### **To use a class diagrams as a view**

- **1** Create a new class diagram.
- **2** Create shortcuts to the original diagram to easily and quickly build subset views for easier management.
- **Tip:** Using this feature, you can create views of distributed classes into one diagram, with Together automatically displaying any relationships that the gathered classes may have with each other.
- **Note:** In implementation projects, changes made here also update the source code, keeping diagram and source code in sync.

#### **Related Concepts**

[Roundtrip Engineering Overview](#page-45-0)

#### **Related Reference**

[UML 1.4 Class Diagrams](#page-883-0) [UML 2.0 Class Diagrams](#page-939-0)

# **Zooming a Diagram**

Use the zooming commands of the main menu, or toolbar buttons, to obtain the required magnification in the Diagram Editor .

## **To specify the magnification in the Diagram Editor**

- **1** On the main menu, choose **Diagram**.
- **2** Choose one of the available zooming commands on the menu: **Zoom In, Zoom Out, Fit to Window, Actual Size**.

**Tip:** Alternatively, use the diagram Palette or keyboard shortcuts.

#### **Related Reference**

[Together Keyboard Shortcuts](#page-697-0)

# **Populating Together Diagrams**

This topic provides How-To information about creating node elements, links and members in all types of Together diagrams.

#### **In This Section**

[Adding a Member to a Container](#page-222-0) How to add a member to a container.

[Adding a Single Model Element to a Diagram](#page-158-0) How to create a single model element.

[Adding Multiple Elements to a Diagram](#page-224-0) How to create multiple elements.

[Creating a Link with Bending Points](#page-225-0) How to create a link with bending points.

**[Creating a Shortcut](#page-166-0)** How to create a shortcut.

[Creating a Simple Link](#page-167-0) How to create a simple link.

[Creating an Inner Classifier](#page-228-0) How to create an inner classifier.

# <span id="page-222-0"></span>**Adding a Member to a Container**

You can add members to class diagram elements (containers) by using the respective context menu for the diagram element in the Diagram Editor or Model Navigator, or by using the available shortcut keys.

## **To add a member to a container**

- **1** Right-click the desired container element.
- **2** On the context menu, choose **New**  $\triangleright$  **<Member type>**, where the Member type corresponds to the target container.
	- **Tip:** You can also use keyboard shortcuts to add fields and methods to a container that allows such members. Click CTRL+W (for fields) and CTRL+M (for methods and functions).
- **3** You can edit the member using the in-place editor, Properties View, or source code editor.

#### **Related Procedures**

[Adding a Single Model Element to a Diagram](#page-223-0)

### **Related Reference**

[UML 1.4 Class Diagrams Procedures](#page-407-0) [UML 2.0 Class Diagrams](#page-939-0)

# <span id="page-223-0"></span>**Adding a Single Model Element to a Diagram**

You can create a single node element using the diagram Palette, or the **New** command of the diagram context menu.

## **To create a single model element**

- **1** Open a target diagram in the Diagram Editor .
- **2** On the Palette, click the icon for the element you want to place on the diagram. The button stays down.

**Tip:** Icons are identified with tooltips.

- **3** Click the diagram background in the place where you want to create the new element. This creates the new element and activates the in-place editor for its name.
- **Tip:** Alternatively, you can right-click the diagram background in the Diagram Editor , or the diagram node in the Model Navigator, and choose **New** on the context menu. The submenu displays all of the basic elements that can be added to the current diagram and the **Shortcuts** command.

#### **Related Procedures**

[Adding Multiple Elements to a Diagram](#page-224-0) [Creating a Simple Link](#page-227-0)

# <span id="page-224-0"></span>**Adding Multiple Elements to a Diagram**

You can place several elements of the same type on a diagram without returning to the Palette or by using the diagram context menu. Each element will have a default name that can be edited with the in-place editor or in the Properties View.

## **To create multiple elements**

- **1** Holding down the CTRL key, click the Palette button for the element you want to create (the button stays down). Release the CTRL key.
- **2** Click the desired location on the diagram background. The new element is placed on the diagram at the point where you click.
- **3** Click the next location on the diagram background. The next new element is placed on the diagram.
- **4** Repeat the previous step until you have the desired number of elements of that type.
- **5** To stop multiple element creation, click the Pointer Palette button or press the ESC key to deselect the element after closing the in-place editor of the last inserted element.
- **Tip:** After making a selection on the Palette or doing the first of a multi-draw or multi-placement operation, you can cancel the operation by clicking the Pointer button on the Palette or by pressing the ESC key.

#### **Related Procedures**

[Adding a Single Model Element to a Diagram](#page-223-0) [Creating a Simple Link](#page-227-0)

#### **Related Reference**

[Together Keyboard Shortcuts](#page-697-0)

# <span id="page-225-0"></span>**Creating a Link with Bending Points**

If your diagram is densely populated, you can draw bent links between the source and target elements to avoid other elements that are in the way.

## **To create a link with bending points**

- **1** Click the link button on the Palette.
- **2** Click the source element.
- **3** Drag the link line, clicking the diagram background each time you want to create a section of the link. Sections on a link lie between two blue bullets. The bullets display whenever you select the link on the diagram.

**Tip:** You can cancel each section of a link pressing the BACKSPACE key.

- **4** Click the destination element to terminate the link.
- **Tip:** After you have created a link, you can add bending points to it. Click on a specific point of the link, and drag it to the position you want.

### **Related Procedures**

[Rerouting a Link](#page-239-0) [Creating a Simple Link](#page-227-0)

#### **Related Reference**

[Class Diagram Relationships](#page-892-0)

# **Creating a Shortcut**

You can create a shortcut to a model element from the current project or from the projects connected by crossprojects references, by using three methods:

- ♦ By choosing **New Shortcut** on the Diagram Editor context menu
- ♦ By dragging and dropping a shortcut from the Model Navigator
- ♦ By choosing **Add as Shortcut** on the Model Navigator context menu

## **To create a shortcut by using the Shortcuts dialog window**

- **1** Right-click the diagram background.
- **2** Choose **New F** Shortcuts on the context menu.

**Tip:** Use the CTRL+SHIFT+N keyboard shortcut

- **3** In the **Shortcuts** dialog window, choose the required element from the tree view of available contents.
	- **Note:** If the project has cross-project references to the other projects in the workspace, the contents of these projects is available for being added as a shortcut.
- **4** Click **Add** to place the selected element to the list of the existing or ready-to-add elements.
- **5** When the list of ready-to-add elements is complete, click **OK**.

### **To create a shortcut by using drag-and-drop**

- **1** Select the element in the Model Navigator.
- **2** Drag-and-drop the element onto the diagram.

### **To create a shortcut by using the Model Navigator context menu**

- **1** Open the diagram where the shortcut will be added.
- **2** In the Model Navigator, select the element to be added to the current diagram as a shortcut.
- **3** Right-click the element in the Model Navigator and choose **Add as Shortcut** on the context menu.

#### **Related Concepts**

[Model Shortcut Overview](#page-44-0)

#### **Related Procedures**

[Establishing cross-project references](#page-253-0) [Adding a Single Model Element to a Diagram](#page-223-0)

# <span id="page-227-0"></span>**Creating a Simple Link**

You can create a link to another node, or a shortcut of an element of the same or another project (these projects must be of the same UML version).

## **To create a simple link between two nodes**

- **1** On the diagram Palette, click the button for the type of link you want to draw in the diagram. The button stays down.
- **2** Click the source element.
- **3** Drag to the destination element and drop when the target element is highlighted.

#### **Related Procedures**

[Rerouting a Link](#page-239-0) [Creating a Link with Bending Points](#page-225-0) [Creating Model Element by Pattern](#page-549-0)

#### **Related Reference**

[Class Diagram Relationships](#page-892-0)

# <span id="page-228-0"></span>**Creating an Inner Classifier**

This section includes instructions for adding inner classifiers to classes (including Windows classes, such as Windows forms, Inherited forms, User Controls and so on), structures, and modules (collectively, containers) in implementation projects.

You can add inner classifiers to class diagram elements (containers) using the respective context menu for the diagram element in the Diagram Editor or Model Navigator. You can also select a classifier in the Palette and click the container element in the Diagram Editor to add the inner classifier to the container element.

**Tip:** You can use drag-and-drop or clipboard operations to remove an inner classifier from the container element.

## **To create an inner classifier using the context menu**

- **1** Right-click the container element.
- **2** Choose **Add <Inner classifier type>**

## **To create an inner classifier using the clipboard operations**

- **1** Use the clipboard operations to either cut or copy an existing classifier.
- **2** Select the container element.
- **3** Use the clipboard operations to paste the selected classifier into the container element.

### **To create an inner classifier using drag-and-drop**

- **1** Select an existing classifier in the Diagram Editor .
- **2** Drag-and-drop it onto an existing container in the Diagram Editor . A border highlights the location that Together recognizes as a valid destination for the inner classifier.

#### **Related Procedures**

[Adding a Single Model Element to a Diagram](#page-223-0)

#### **Related Reference**

[UML 1.4 Class Diagrams](#page-883-0) [UML 2.0 Class Diagrams](#page-939-0)

# **Editing Together Diagrams**

### **In This Section**

[Aligning Model Elements](#page-230-0) How to align model elements.

[Assigning a Stereotype to an Element](#page-231-0) How to specify and define an element stereotype.

[Changing Type of an Association Link](#page-232-0) How to change the type of an Association link.

[Copying and Pasting Model Elements](#page-233-0) How to copy and paste model elements.

[Deleting Elements](#page-169-0) How to delete an element from a diagram.

[Laying Out a Diagram Automatically](#page-235-0) How to lay out a diagram automatically.

[Laying out a Diagram for Printing](#page-236-0) How to use optimized layout for printing.

[Moving Model Elements](#page-237-0) How to move model elements.

[Renaming a Diagram](#page-238-0) How to rename a diagram.

[Rerouting a Link](#page-239-0) How to reroute a link.

[Resizing Model Elements](#page-240-0) How to change a size of a model element.

**[Selecting Model Elements](#page-175-0)** How to select model elements.

[Working with Rulers Guides and Grid](#page-242-0) How to use ruler guides and grids in your diagram.

# <span id="page-230-0"></span>**Aligning Model Elements**

You can automatically rearrange all or selected model elements on a diagram according to the order you specify. The following options are available:

- ♦ Top
- ♦ Bottom
- $\leftarrow$  Right
- ♦ Left
- ♦ Center Horizontally
- ♦ Center Vertically

## **To align model elements on a diagram**

- **1** Select several nodes or inner classifiers on a diagram.
- **2** On the main menu, choose **Diagram Align F** <option>.

**Tip:** Alternatively, use the diagram Palette buttons.

### **Related Procedures**

[Laying Out a Diagram Automatically](#page-235-0)

# <span id="page-231-0"></span>**Assigning a Stereotype to an Element**

You can assign a stereotype in the diagram by using the in-place editor, or the Properties View.

## **To assign a stereotype by using the in-place editor**

- **1** Double-click the stereotype name to activate the in-place editor.
- **2** Enter the new name.
- **3** Press ENTER.

## **To assign a stereotype by using the Properties View**

- **1** Select an element on your diagram.
- **2** In the Properties View, select the **Stereotype** field.
- **3** Click the value editor button.
- **4** In the Edit Property Values dialog, click the **Add** button and enter the required stereotype.

### **Related Reference**

[Stereotype Options of UML Profile for Modeling In Color](#page-853-0)

# <span id="page-232-0"></span>**Changing Type of an Association Link**

Use the following techniques to change the type of an Association link

- $\triangle$  Set the link type by using the Properties View
- $\triangle$  Set the link type by using the context menu

## **To set the Association link type by using the Properties View**

- **1** Select a link on the diagram.
- **2** Open the Properties View.
- **3** In the Properties View, select the **Type** field.
- **4** Click the drop-down arrow and select the appropriate property from the list. Your available choices are association, aggregation, or composition.

## **To set the Association link type by using the context menu**

- **1** Right-click an Association link on the diagram.
- **2** Choose **Link Type** on the context menu.
- **3** Choose **Association**, **Aggregation**, or **Composition**.

#### **Related Procedures**

[Creating a Simple Link](#page-167-0)

#### **Related Reference**

[Class Diagram Relationships](#page-892-0)

# <span id="page-233-0"></span>**Copying and Pasting Model Elements**

The move and copy operations are performed by drag-and-drop, context menu commands, or keyboard shortcut keys.

**Note:** You can move or copy an entire diagram. In this case, all elements addressed on this diagram are not copied, and a new diagram contains shortcuts to these elements.

### **To copy and paste one or more elements**

- **1** Select the desired element or elements.
- **2** To copy the selection, do any of the following:
	- **◆ Right-click and choose Copy on the context menu**
	- ◆ Press CTRL+C on the keyboard
- **3** To paste the selection, do any of the following:
	- ♦ Right-click the target location and choose **Paste** on the context menu
	- $\triangle$  Select the target location and press CTRL+V

### **Related Procedures**

[Adding a Single Model Element to a Diagram](#page-158-0) [Together Keyboard Shortcuts](#page-697-0)

# **Deleting Elements**

All elements shown on diagrams are shortcuts to actual model elements. When deleting an element on a diagram, you have the option to delete either the shortcut from view or delete the element from the model (except classes on synchronized package diagrams). This behavior is configured in the Modeling Preferences.

## **To delete an element**

- **1** Select the element on the diagram.
- **2** Choose **Delete** on the context menu of the element.

**Tip:** Alternatively, click the DELETE key.

**3** Confirm deletion, if this behavior is selected in the Modeling Preferences.

## **To delete an element from View**

- **1** Select the element on the diagram.
- **2** Choose **Delete from View** on the context menu of the element.
- **3** Confirm deletion, if this behavior is selected in the Modeling Preferences.

### **Related Procedures**

[Adding a Single Model Element to a Diagram](#page-158-0)

#### **Related Reference**

[Modeling Preferences](#page-787-0)

# <span id="page-235-0"></span>**Laying Out a Diagram Automatically**

## **To lay out a diagram by using one of the algorithms**

- **1** Right-click the diagram background.
- **2** On the context menu, select **Layout**, and choose a command from the submenu.

There are several Layout commands on the **Layout** submenu:

- ♦ **Do Full Layout**: Sets the layout of all elements according to the layout algorithm defined for the current diagram.
- ♦ **Layout for Printing**: Sets the layout of all elements using the *Together* algorithm, regardless of the option selected on any level.
- ♦ **Route All Links**: Streamlines the links removing bending points.
- ♦ **Optimize Sizes**: Enlarges or shrinks all elements on the diagram to the optimal size.
	- **Note:** Individual diagram elements also have the **Route Links** and **Optimize Size** layout commands on their respective context menus. The **Route Links** command streamlines the links and removes any bending points. The **Optimize Size** command enlarges or shrinks the element to the optimal size, leaving enough space for its label and any sub elements it may contain.
- **Tip:** To enable the layout of the inner substructure in diagrams, check the **Recursive** option ((level) **Diagram Layout General**) in the **Options** dialog window.

## **To set up the diagram layout**

- **1** On the main menu, choose Window **Preferences F** Modeling **F** Layout.
- **2** Select the desired layout for links in the **Links layout** section.
- **3** Choose the desired algorithm from the **Algorithm** drop-down list, and specify the algorithm-specific options (if any).
- **4** To enable layout of the inner substructure in diagrams, check the **Recursive** option.

You can now observe results of layout tuning when you apply one of the *Layout* commands to the diagram.

The context menu available in the Diagram Editor provides access to the automated layout optimization features in Together.

### **Related Procedures**

[Aligning Model Elements](#page-230-0)

# <span id="page-236-0"></span>**Laying out a Diagram for Printing**

Together has automated layout optimization for printing diagrams. Using automated layout for printing ensures that all diagram elements fall within page borders.

Invoke automated layout immediately before printing a diagram.

## **To lay out you diagram elements for printing**

- **1** Right-click the diagram background.
- **2** On the context menu, choose Layout **F** Layout All for Printing.
- **Tip:** You can revert to your manual layout after a Layout and optimize operation by using Undo. For example, you might invoke Layout and optimize, print the diagram, then call Undo to restore your manual layout.

### **Related Procedures**

[Print Preferences](#page-809-0)

# <span id="page-237-0"></span>**Moving Model Elements**

Create your own layout by selecting and moving single or multiple diagram elements.

You can:

- $\triangle$  Select a single element and drag it to a new position.
- ♦ Select multiple elements and change their location.
- $\blacklozenge$  Manually reroute links.
- ◆ Use Cut and Paste operations.
- **Note:** If you drag an element outside the borders of the Diagram Editor , the diagram automatically scrolls to follow the dragging.
- **Tip:** Manual layouts are saved when you close a diagram or project and are restored when you next open it. Manual layouts are not preserved when you run one of the auto-layout commands (**Do Full Layout** or **Optimize Sizes**).

### **To move one or more elements**

- **1** Select the element or elements to be moved.
- **2** Drag-and-drop the selection to the target location.
- **Tip:** If you have selected several model elements in certain diagrams (State Machine, Use Case, Activity or Business Process), use the heading area of one of the selected elements to drag the entire group. Any attempt to drag by an internal area of an element results in switching the Diagram Editor to the Select mode and losing the current selection. However, if you hold the mouse button down and press ESC, the new selection will be canceled and the current selection will be preserved.

#### **Related Procedures**

**[Selecting Model Elements](#page-241-0)** 

#### **Related Reference**

[Together Keyboard Shortcuts](#page-697-0)

# <span id="page-238-0"></span>**Renaming a Diagram**

**Warning:** The automatically created package diagram cannot be renamed.

## **To rename a diagram**

- **1** In the Properties View, double-click the diagram name to initiate the inline editor.
- **2** Enter a new name.
- **3** Press Enter.

## **To rename a diagram using the Model Navigator**

- **1** Select the diagram in the Model Navigator.
- **2** Press F2 or right-click and choose **Rename** on the context menu.
- **3** Enter a new name.
- **4** Press ENTER.

#### **Related Procedures**

[Creating a Diagram](#page-163-0)

# <span id="page-239-0"></span>**Rerouting a Link**

## **To reroute a link**

- **1** Select a link.
- **2** Drag and drop the client or supplier end of the link to the destination object.
- **3** To change the direction of the link, click a place on the link where you want to reroute the link.
- **4** Drag the line. Together automatically reshapes the link the way you want.

**Tip:** Model elements have the Layout **Route All Links** command on diagram context menus.

### **Related Concepts**

[Model Element Overview](#page-43-0)

## **Related Procedures**

[Laying Out a Diagram Automatically](#page-235-0)

# <span id="page-240-0"></span>**Resizing Model Elements**

You can resize diagram elements automatically or manually. When new items are added to an element that has never been manually resized, the element automatically grows to enclose the new items.

## **To resize an element manually**

- **1** Click an element. The selected element is highlighted with bullets.
- **2** Drag one of the bullets in the direction you want to expand.

When the element contents change (for example, when members are added or deleted, and the element size is too small to display all members) scroll bars are displayed to the right of compartments.

## **To optimize a node element size**

- **1** Right-click an element.
- **2** Choose **Layout Optimize Size**.

## **To optimize the elements on an entire diagram**

- **1** Right-click the diagram background.
- **2** Choose Layout **Continuize** Size.

#### **Related Procedures**

[Laying Out a Diagram Automatically](#page-235-0)

# <span id="page-241-0"></span>**Selecting Model Elements**

Most manipulations with diagram elements and links involve dragging the mouse or executing context menu commands on the selected elements.

In this section you will learn how to:

- ◆ Select one or more elements
- ◆ Cancel selection

## **To select an element**

- **1** Open a diagram in the Diagram Editor .
- **2** On the diagram Palette, click the **Select** button.
- **3** In the Diagram Editor , click any element or a member to select it.

## **To select multiple elements, do one of the following**

- **1** Hold down the CTRL key and click each element individually, OR
- **2** Click the background and drag a lasso around an area to select all the elements it contains, OR
- **3** Press CTRL+A to select all elements on a diagram, OR
- **4** Right-click the diagram background and choose **Select All** on the context menu.

**Note:** To cancel a selection, press the ESC key.

#### **Related Procedures**

[Aligning Model Elements](#page-230-0)

### **Related Reference**

[Together Keyboard Shortcuts](#page-697-0)

# <span id="page-242-0"></span>**Working with Rulers Guides and Grid**

Together provides means to use ruler guides in the **Diagram Editor** for aligning purposes.

### **To add or remove a ruler guide**

**1** To add a ruler guide, click either the vertical or horizontal ruler. The guide appears at the click point.

**2** To remove a ruler guide, click a guide on the ruler, drag it out of the ruler space until your pointer becomes a normal select shape, and release your mouse button.

After you created several guides, you can connect your elements to ruler guides. If you connect several elements to a guide, all elements move when you move the guide.

### **Aligning elements with ruler guides**

- **1** Move or resize an element on the diagram to place one side of the element close to a rule guide.
- **2** Drop the element when the guide highlights.
- **3** Repeat the previous steps to connect other elements to the guide.
- **4** Move the guide. Notice how all connected elements move with the connected ruler guide.

**Note:** To disconnect an element from the guide, simply move the element from the guide.

You can optionally display or hide a design grid on the diagram background and have elements "snap" to the nearest grid coordinate when you place or move them. Grid options are configured in the **Diagram** page of the **Preferences** dialog box.

### **To show the grid**

- **1** Open **Preferences** dialog box.
- **2** Choose the **Modeling Diagram** category, **Rulers, Grid, and Snapping** group.
- **3** Adjust the options.

**Note:** Grid display and snap are enabled by default.

#### **Related Reference**

[Diagram Preferences](#page-792-0)

**Note:** Alternatively, right-click a ruler and choose **Create Guide**. The guide is created at the zero point of the ruler.

# <span id="page-243-0"></span>**Together Projects**

This section provides how-to information on using Together projects.

### **In This Section**

[Changing the Default Diagrams Directory](#page-182-0) Lists the steps for changing the default directory of the diagram files.

[Choosing a Together Perspective](#page-160-0) How to choose a Together perspective.

[Configuring C++ Projects](#page-247-0) How to define C++ project structure and language-specific options.

[Configuring IDL Projects](#page-249-0) How to define IDL project structure and language-specific options.

[Converting UML 1.4 Project to UML 2.0 Project](#page-250-0) How to convert a UML 1.4 Project to a UML 2.0 project.

[Creating a Project](#page-165-0) How to create a project in Together.

[Enabling UML Profiles](#page-252-0) Describes how to enable profile support for a project.

[Establishing cross-project references](#page-253-0)

Describes how to establish cross-project references between the projects located in the same workspace.

[Exporting a Project to XMI Format](#page-254-0)

How to export a project to XMI format.

[Exporting a Project to XMI Format Using the Command Line](#page-255-0) How to export a project to XMI format using the command line.

[Generating Source Code from Design Project](#page-256-0) How to create a source code project from design project in Together.

[Importing a Project in an IBM Rational Rose MDX Model](#page-257-0) How to import .mdx projects.

[Importing a Project in IBM Rational Rose \(MDL\) Format](#page-258-0) How to import .mdl projects.

[Importing a Project in IBM Rational Rose \(MDL\) From the Command Line](#page-260-0) How to import .mdl projects using the command line utility.

[Importing a Project in IBM Rational Rose \(MDX\) From the Command Line](#page-261-0) How to import Rational projects using the command line utility.

[Importing a Project in XMI Format](#page-262-0) How to import XMI data.

[Importing Java Modeling Projects Created in Together Edition for Eclipse 7.0](#page-263-0) How to import a project created in TEC 7.0.

[Importing Legacy Projects](#page-264-0)

How to import a legacy project and handle multiple project roots.

[Navigating between the Tree View, Diagram, and Source Code](#page-266-0) How to synchronize the Tree View, Diagram, and source code.

### [Resolving Duplicates During an XMI Import](#page-268-0)

How to resolve duplicates while importing an XMI project.

[Reusing Existing Source Code in Modeling Projects](#page-174-0)

How to use existing source code in modeling projects.

### **[Showing libraries](#page-270-0)**

Describes how to show classes or packages from the standard Java libraries in a class diagram.

[Troubleshooting a Model](#page-271-0) How to troubleshoot a model.

[Using Example Projects](#page-177-0) How to use sample projects in Together.

[Working with a Package](#page-273-0) How to work with a package.

#### [XMI Export and Import of the Models with Cross-Project References](#page-275-0)

You can import and export multi-root projects using XMI. Note that XMI imports and exports are implemented differently for UML 1.4 and Java modeling projects, and for UML 2.0 projects.

# **Changing the Default Diagrams Directory**

By default, Together diagram files are contained within the default design root folder, which is called the Model Folder.

## **To change the default diagrams directory**

- **1** Right-click the project root in the Model Navigator, or Model Package Explorer view, and select **Properties**. The **Properties** dialog box displays.
- **2** Choose **Design root path** from the **properties** list on the left.
- **3** Specify the path in the **Design root path** field, and press OK.
- **Warning:** The path name can contain only the folder name that the existing design root will be renamed to, not the path to the folder.

# **Choosing a Together Perspective**

Together changes the user interface according to how you want to work with Together by providing several perspectives. By default, Together starts with the Modeling perspective.

## **To choose a Together Perspective**

- **1** On the main menu, choose Window **F** Open Perspective **F** Other. The Select Perspective dialog box opens.
- **2** Select one of the Together Perspectives from the list and click **OK**.

After you select a perspective, Together automatically customizes the interface to provide ready access to only the relevant elements of the interface, and to show only the information in the model that best supports the chosen perspective. Interface elements and/or model information that are not generally relevant to the perspective are hidden. You can still access hidden information by changing the relevant configuration options and restoring hidden panes manually, but you may find it easier to just switch perspectives.

### **Related Concepts**

[Tour of Together](#page-29-0)

# <span id="page-247-0"></span>**Configuring C++ Projects**

In this section, you will learn how to define the project structure and processing options:

- $\triangle$  Access C++ project properties
- ◆ Define source path
- $\triangle$  Define entry points
- $\leftarrow$  Include search paths
- ♦ Define C++ processing settings (for example, skip standard includes option, or suffixes for the C++ files)
- ♦ Define indexer
- $\leftarrow$  Enable C++ formatting
- $\triangle$  Set up formatting options

## **To configure a C++ project**

- **1** Select the desired project in the Model Navigator.
- **2** On the main menu, choose **Project Properties**.

**Tip:** Alternatively, choose **Properties** on the context menu of the project.

The **Properties for <project>** dialog opens. Select the **Project Properties** page.

- **3** In the **Project source path** tab, click the **Link Additional Source to Project** button.
- **4** In the **Link Additional Source** dialog, specify the linked folder location and name, and click **OK**.

**Tip:** Use the context menu of the linked folder to remove it, mark it read-only, or filter it.

- **5** Configure parsing entry points using the Configure Entry points dialog.
- **6** In the **Include paths** tab, click **Add**.
- **7** In the **Add Include Folder** dialog, enter the folder name or click **Browse** and navigate to the folder you want to add.
- **8** In the **C++ Processing Settings** tab, select your C++ project options.
	- ♦ To skip standard includes, check the **Skip standard includes** option.
	- ♦ If you want to use the preinclude file, specify its name in the **Preinclude file name** field.
- **9** Select the **C/C++ indexer** page, and select an indexer from the list. Among the available indexers, you can choose the Borland indexer.

### **To enable C++ formatter**

- 1 On the main menu, choose Window **Preferences**
- **2** Under the C/C++ category, select the Code Formatter page.
- **3** From the list of available formatters, select Together C++ Code Formatter.

## **To set up formatting options**

- **1** Under your Together installation, expand the plugins folder.
- **2** In the com.borland.tg.cdtintegration plugin, open the formatter.properties file.
- **3** Use the documentation provided with the file to edit as required.

### **Related Reference**

[New project Wizard C++ Language-Specific Options](#page-772-0) [C++ Projects](#page-760-0)

# <span id="page-249-0"></span>**Configuring IDL Projects**

In this section you will learn how to define the project structure and processing options:

- ◆ Access IDL project properties
- ◆ Define source path
- $\leftarrow$  Include search paths
- ◆ Define IDL processing settings

## **To configure an IDL project**

- **1** Select a project in the Model Navigator.
- **2** On the main menu, choose **Project Properties**.

**Tip:** Alternatively, choose **Properties** on the context menu of the project.

- **3** In the **Project source path** tab, click the **Link Additional Source to Project** button.
- **4** In the **Link Additional Source** dialog, specify the linked folder location and name, and click **OK**.

**Tip:** Use the context menu of the linked folder to remove it, mark it read-only, or filter it.

- **5** In the **Include paths** tab, click **Add**.
- **6** In the **Add Include Folder** dialog, enter the folder name or click **Browse** and navigate to the folder.
- **7** In the **IDL Processing Settings** tab, select your IDL project options. Refer to the IDL Language-Specific Options section for details.

### **Related Reference**

[New project Wizard IDL Language-Specific Options](#page-774-0) [IDL Language-Specific Information](#page-768-0)

# <span id="page-250-0"></span>**Converting UML 1.4 Project to UML 2.0 Project**

This topic describes how to convert a UML 1.4 project to a UML 2.0 project. If you want to preserve any cross-project dependencies during the conversion, observe the following:

- ♦ Ensure that all dependent projects are part of the current workspace and are opened.
- ♦ Select **Window Preferences Modeling UML 1.4 to UML 2.0 Converter** and ensure that the **Keep model element UINs** option is checked.
- ♦ Using the procedure that follows, convert each project separately, beginning with those that do not reference other projects. Projects that are referenced by other projects should be converted first.

## **To convert an existing UML 1.4 project to a UML 2.0 project**

- **1** On the main menu, choose **File New Project**. The **New Project** wizard opens.
- **2** Expand the **Together** node in the tree view list, and select **UML 2.0 from 1.4 Project**. Click **Next**.
- **3** Type the new UML 2.0 project name and specify other project-related options. Click **Next**.
- **4** Select the UML 1.4 project you want to convert. If necessary, specify mappings between referenced UML 1.4 projects and existing UML 2.0 projects near the bottom section of the dialog that shows a list of all UML 1.4 projects currently referenced by the selected project. Automatic mappings are normally created during any previous conversions.
- **5** Click **Next**.
- **6** Click **Finish** to complete the wizard.

The selected UML 1.4 project is converted to a newly created UML 2.0 project.

#### **Related Procedures**

[Reusing Existing Source Code in Modeling Projects](#page-269-0) [Working with a Package](#page-273-0) [Creating a Diagram](#page-163-0)

# **Creating a Project**

Together provides several projects that you can work with. The projects in Together are created in the same manner. While creating a project, you will specify different options depending on the type of project.

## **To create a Together Project**

- **1** Select **File <b>F** New **F** Project on the main menu. The New Project wizard displays.
- **2** Expand the **Modeling** node in the tree view list, and select the type of project you want to create. Click **Next**.
- **3** Follow the wizard steps to specify necessary options for a new project and click **Finish** to complete the wizard.

#### **Related Concepts**

[Together Project Overview](#page-38-0)

#### **Related Procedures**

[Together Projects](#page-243-0)

### **Related Reference**

**[Together Projects](#page-758-0)**
# <span id="page-252-0"></span>**Enabling UML Profiles**

There are several ways to enable UML profiles for Together projects.

## **To enable UML profiles support while creating a project**

- **1** On the main menu, choose File **New Project**. The **New Project** wizard opens.
- **2** Expand the **Modeling** node in the tree view list, and select the UML project you want to create (UML 2.0 or UML 1.4). Click **Next**.
- **3** Follow the wizard to the **Profiles** screen. The **Profiles** screen of the wizard lists available profiles.
- **4** Select one or more profiles you want to enable and click **Next** to continue creating a new project with the **New Project** wizard.

## **To enable UML profiles support for existing projects**

- **1** In the Model Navigator, right-click the root project folder, and select **Properties** on the context menu. The **Properties for <project>** dialog box displays.
- **2** From the list on the left, select **UML Profiles**.
- **3** Select any of the UML profiles that you want to enable. More than one can be activated.
- **4** Click **OK**.
- **Note:** You can also access the **Properties for <project>** dialog box through the **Model Package Explorer** view and Navigator view.

## **To specify the default set of UML profiles enabled for all new workspace projects**

- **1** Choose **Window F Preferences** on the main menu.
- **2** In the left pane of the **Preferences** dialog box, expand the **Modeling** node.
- **3** Select the **UML Profiles** node.
- **4** Select the profiles you want to enable for UML 1.4 and UML 2.0 projects.
- **Note:** The selected UML profiles are automatically enabled for projects created after you changed profile preferences. Profiles support of existing projects is not changed.

# **Establishing cross-project references**

You can establish references between the projects of a similar type within your workspace. This capability is enabled in the **Model Path** page of the **Project Properties** dialog. When cross-project referencing is enabled, the imported project is included in the original project as read-only root and becomes visible in the selection dialogs. Consequently, any changes in the referenced projects are propagated across the target project as well. For example, renaming elements in the referenced project is immediately reflected in the target project.

## **To enable cross-project references**

- **1** Select the desired project in the Model Navigator.
- **2** On the main menu, choose **Project Properties**. The **Properties for <Project Name>** dialog opens.

**Tip:** Right-click on the project node and choose **Properties** on the context menu.

- **3** Select **Model Path** node.
- **4** In the **Model Path** page, click **Add Project** button. The **Select Projects to Import** dialog opens, displaying the list of available projects in the workspace.

**Note:** Only the projects of similar types are included in the list.

- **5** Check one or more projects in the field **Available Projects in the Workspace** and click **OK**.
- **6** Click **OK** to confirm your settings and close the **Project Properties** dialog.

**Warning:** Avoid establishing recurrent references.

**Tip:** The **Project references** tab of the **Project Properties** dialog is a part of Eclipse functionality, and does not have any effect on the Together cross-project references.

### **Related Concepts**

**[Together Project Overview](#page-38-0)** 

#### **Related Procedures**

[Creating a Project](#page-251-0)

#### **Related Reference**

[Project Properties](#page-759-0)

# <span id="page-254-0"></span>**Exporting a Project to XMI Format**

You can export projects or sections of projects created in Together for use by other applications/languages using XMI. Together supports several XMI formats. The availability of formats depends on the types of projects currently opened in Together.

## **To export a project to XMI format**

- **1** Select **File Export** on the main menu. The **Export** dialog box opens.
- **2** Under Modeling, choose **XMI File** and click **Next**.
- **3** In the **Export Project to XMI FIle** dialog box, specify the following:
	- ♦ Select the project to export. For UML 1.4 and Java modeling projects, you can also expand the project to select only a portion of it. You cannot proceed until a project or package is selected.
	- ♦ Select the XML and UML version you want the file to support under **Select XMI Type**. A UML 2.0 project can be exported to XMI for UML 2.0 only.
	- ♦ Select an appropriate XMI Encoding requirement in the **XMI Encoding** list.
	- ♦ Specify the destination in the **Select the export destination** field. You can include the path as well as the name of the file that will be created, or you can accept the default. For UML versions 1.3-1.4, the name consists of <project\_folder>\out\xmi\<project\_name><number>.xml. For the first file generated under this name,  $\langle$ number>=1. Thereafter,  $\langle$ number> increases by one for each file saved under the same name. Note that  $x \text{m1}$  is automatically added as the file extension. For UML version 2.0, the name consists of <project\_folder>\out\xmi\<project\_name>.uml2.
- **4** Click **Finish** to generate the XMI file.

A dialog box opens indicating that the XMI export is completed. If there are any warnings produced during XMI export, the **XMI Export** dialog box notifies you to refer to the **Task** view. To open the **Task** view, select **Window F** Show View **F** Other **F** Basic **F** Tasks from the main menu.

**Note:** For UML 2.0 projects with applied profiles or projects that contain any stereotypes or primitive types, the following files are created during the export process in addition to the model .uml2 file:

<model name>.profile.uml2 – for stereotypes and primitive types

<profile name>.profile.uml2 – for applied profiles

### **Related Concepts**

[Model Import and Export Overview](#page-110-0)

#### **Related Procedures**

[XMI Export and Import of the Models with Cross-Project References](#page-275-0)

#### **Related Reference**

[XMI Export Wizard](#page-1140-0)

# **Exporting a Project to XMI Format Using the Command Line**

Together provides a comand-line method for an XMI export of UML 1.4, UML 2.0, and Java Modeling projects. Use the XMIExport.cmd on the Windows platform or XMIExport.sh on the UNIX platforms.

## **To export a project to XMI format under Windows**

- **1** Locate the XMIExport.cmd file in the Together installation folder.
- **2** Run the XMIExport.cmd file with necessary parameters.
- **Note:** For usage instructions and command-line parameters, run XMIExport.cmd -help or XMIExport.sh help.

#### **Related Concepts**

[Model Import and Export Overview](#page-110-0)

**Related Reference**

[XMI Export Wizard](#page-1140-0)

# <span id="page-256-0"></span>**Generating Source Code from Design Project**

Together provides several projects that you can work with.

## **To generate source code from a design project**

- **1** Select **File Export** on the main menu. The **Export** wizard is displayed.
- **2** Select either **Generate C++ Project** or **Generate Java Project** in the list. Click **Next**.
- **3** Select the modeling project you want to use for source generation. Click **Next**.
- **4** Specify source code generation options and click **Next**.
- **5** Specify a new code generation project name. Click **Finish** for a C++ Project. Click **Next** to specify Java-related options for a Java project.
- **6** Click **Finish** to complete the wizard.

A new code generation project is created from the selected modeling project.

### **Related Concepts**

[Together Interoperability and Migration](#page-52-0)

# **Importing a Project in an IBM Rational Rose MDX Model**

Together enables you to create projects around an IBM® Rational® XDE .mdx file.

**Note:** Together design projects that are created on the basis of the imported MDX models always comply with the UML 2.0 specification.

## **To create a project from an MDX model**

- **1** On the main menu, choose File **I** Import. The **New Project** wizard opens.
- **2** Select **Project from MDX file** and click **Next**.
- **3** Specify the path to the MDX file you want to import or click **Browse** to locate the file. You can also specify the following:
	- ♦ Use the **Scale factor** field to specify the element dimensions coefficient. By default, the scale factor is 0.03.
	- ♦ **Preserve diagram nodes and bounds**: If this option is selected, user-defined bounds are preserved in the resulting diagrams. Otherwise the default values are applied.
- **4** Click **Next**.
- **5** Specify new project name. Click **Next**.
- **6** Specify the diagram to start with. Click **Next**.
- **7** Select one or more profiles you want to enable for this project. Click **Next**.
- **8** Select any referenced projects.
- **9** Click **Finish** to complete the wizard. A new project will be created with elements from the MDX file.
- **Note:** If a profile was applied to the Rational XDE model while importing the MDX model to Together, the properties from this profile are imported as custom properties.

### **Related Concepts**

[Model Import and Export Overview](#page-110-0)

#### **Related Reference**

[MDX Import Wizard](#page-1138-0) [MDX Projects Import Options](#page-1139-0)

# **Importing a Project in IBM Rational Rose (MDL) Format**

Together enables you to create projects around IBM® Rational® Rose model files (.mdl, .ptl, .cat, .sub).

**Note:** You can import a set of petal and subunit files.

**Warning:** Together projects created on the basis of the imported MDL models always comply with the UML 1.4 specification.

## **To create a design project from an IBM Rational Rose (MDL) project**

- **1** On the main menu, choose **File Import**. The **New Project** wizard opens.
- **2** Select **Project from MDL file** and click **Next**.
- **3** Click either **Add** or **Add Folder** to designate the MDL project path. This step specifies the name (or names) of the Rational Rose project file (or files) to be imported (several model files can be imported at once). Click **Remove** to delete the selected file or files from the Paths list. Click **Remove all** to delete all files from the Paths list.
	- **Note:** Avoid adding a model file along with its subunit to the import list because this results in invalid project.
- **4** Use the **Scale factor** field to specify the element dimensions coefficient. By default, the scale factor is 0.3.
- **5** Specify the following options for the project:
	- ♦ **Convert Rose default colors**: If this option is selected, the default Rational Rose colors will be replaced with the default Together colors.
	- ♦ **Preserve diagram nodes and bounds**: If this option is selected, user-defined bounds are preserved in the resulting diagrams. Otherwise the default values are applied.
	- ♦ **Convert Rose actors**: This option enables you to choose mapping for the Rose actors. If the option is selected, the Rose actors are mapped to Together actors. If the option is not selected, the Rose actors are mapped to the classes with the Actor stereotype, such as Actor, Business Actor, Business Worker, or Physical Worker.
	- ♦ **Generate source code**: If this option is selected, a new Java Modeling project is created; otherwise, a Modeling project is created from imported MDL.
- **6** Click **Finish**.
- **7** When prompted, supply a name for your project and click **Finish**.
- **8** Follow the remaining steps in the wizard to specify options for your new project, and click **Finish** to complete the wizard.

After the import process is complete, you can view the project structure in the Model Navigator view. The mdlimport.log file is generated by default and lists any errors encountered during the import process.

**Note:** After entering a project name, you can click **Finish** without completing the remaining steps of the wizard. The project is created using the remainder of default settings.

## **Related Concepts**

[Model Import and Export Overview](#page-110-0)

### **Related Procedures**

[Generating Source Code from Design Project](#page-256-0)

### **Related Reference**

**[Together Projects](#page-758-0)** [MDL Projects Import Options](#page-1136-0) [MDL Import Wizard](#page-1135-0)

# **Importing a Project in IBM Rational Rose (MDL) From the Command Line**

Together enables you to create projects around IBM® Rational® Rose model files (.mdl, .ptl, .cat, .sub) by executing the import wizard from the command line.

## **To execute an MDL import from the command line**

- 1 Navigate to plugins\com.borland.tg.mdlimport 8.1.0 in the Together installation folder.
- **2** Execute 'java -cp mdlimport.jar com.borland.tg.mdlimport.CmdLineImporter <parameters>'.

For example, Java -cp mdlimport.jar com.borland.tg.mdlimport.CmdLineImporter -d c: \myproject -project myproject -modelfile mymodel.mdl.

#### **Related Concepts**

[Model Import and Export Overview](#page-110-0)

### **Related Procedures**

[MDL Projects Import Options](#page-1136-0)

# **Importing a Project in IBM Rational Rose (MDX) From the Command Line**

Together enables you to create projects around IBM® Rational® XDE model \*.mdx files by executing the MDL import wizard from the command line with specific parameters.

## **To execute an mdx import from command line**

- 1 Navigate to plugins\com.borland.tg.mdlimport 8.1.0 in the Together installation folder.
- **2** Execute 'java -cp mdlimport.jar com.borland.tg.mdlimport.CmdLineImporter <parameters>'.

**Note:** For parameter values, refer to MDX Project Import Options.

#### **Related Concepts**

[Model Import and Export Overview](#page-110-0)

### **Related Reference**

[MDX Projects Import Options](#page-1139-0)

# <span id="page-262-0"></span>**Importing a Project in XMI Format**

You can import projects or sections of projects that were created in other modeling tools and saved in XMI format.

**Note:** For UML 1.4 and Java Modeling projects only, XMI 1.1/1.2 imports are supported. Attempting to import an XMI 1.0 file results in an empty project.

## **To import a project from an XMI file**

- **1** Select **File Import** on the main menu. The **Import** dialog box opens.
- **2** Select **XMI File** and click **Next**.
- **3** In the **Import Project from XMI File** dialog box, specify the following:
	- ♦ The Together project to which your XMI data will be imported in the **Select destination project** field.
	- ♦ The full path to the .xml, .xmi, or .uml2 file you want to import in the **Select source .xmi file** field.
- **4** Click **Finish**.
	- **Note:** A .xml or .xmi file can be imported to UML 1.4 and Java Modeling projects; a .uml2 file can be imported to UML 2.0 projects.

After you are notified that the import process is complete, you can view the results in the **Model Navigator**.

**Note:** When importing UML 2.0 models with profile files related to the model, for the models originally exported from Together for Eclipse, select model .uml2 file as a source and make sure that all the profile files are located in the same folder with the model file.

If there are any warnings produced during XMI import, the XMI Import dialog notifies you to refer to the **Task** view. To open the Task view, select Window **F** Show View **F** Other **F** Basic **F** Tasks from the main menu.

### **Related Concepts**

[Model Import and Export Overview](#page-110-0)

### **Related Procedures**

[XMI Export and Import of the Models with Cross-Project References](#page-275-0)

# **Importing Java Modeling Projects Created in Together Edition for Eclipse 7.0**

You can import projects created in Together Edition for Eclipse 7.0.

# **The general procedure for importing a project created in Together Edition for Eclipse 7.0 consists of the following steps:**

- **1** Importing your existing project into a workspace
- **2** Creating a Java modeling project from a Java project

## **To import an existing project from TEC 7.0**

- **1** Select **File Import** on the main menu.
- **2** Select **Existing Projects into Workspace** and click **Next**.
- **3** In the **Import Projects** dialog box, specify the path to your project's root directory and select one or more projects you want to import.
- **4** Click **Finish** when you specified all necessary options. The new Java project is created and opened in your workspace.
- **Note:** The name of the imported project cannot be changed during the import process. Therefore, the projects are created with the same name as the imported projects.

## **To create a Java modeling project from a Java project**

- **1** Select **File New Project** on the main menu. The **New Project** wizard opens.
- **2** Expand the **Together** node in the tree view list and select **Java Modeling projects from Java projects**. Click **Next**.
- **3** Select the Java project you created from the project created in Together Edition for Eclipse. Click **Next**.
- **4** Specify other project-related options.
- **5** Click **Finish** when you specified all necessary options.

#### **Related Concepts**

[Together Interoperability and Migration](#page-52-0)

# **Importing Legacy Projects**

Together allows you to import projects from some of the previously released Together products. Considering the differences between the products, Together suggests two ways to accomplish this import. You can merge all roots of a legacy multi-rooted project into a single root, or you can create a separate project for each root of the source project.

- ♦ The **Merge option** is recommended for typical cases of when the input project has one design root and several source code roots.
- ♦ The **Separate projects option** is recommended when your input project has nonstandard configuration with several design roots, which you would like to preserve as separate projects.

## **To import a legacy project merging all source roots into a single project**

- **1** Select **File I** Import on the main menu
- **2** In the **Import Wizard**, select **Modeling Together Project** and click **Next**. The second page of the wizard opens.
- **3** Click **Browse** to specify the fully qualified name of the project you want to import.
- **4** In the **Design elements storage policy** section, choose whether the design elements of the resulting project will be stored as standalone design elements or as filemates.
- **5** In the **Migration type** section, select the **Merge all roots contents into the new project** option.
- **6** Click **Next**. The third page of the wizard opens.
- **7** Specify the name of the target project. The default project name is constructed from the names of the last two folders of the source project file location.
- **8** Click **Finish** to import the selected project.
- **Warning:** TVS projects and projects created in Together Editions for Eclipse prior to version 7.0 cannot be imported to Together 2007.

# **To create separate projects for each selected root**

- **1** Select **File <b>I** Import on the main menu
- **2** In the **Import Wizard**, select **Modeling Together Project** and click **Next**. The second page of the wizard opens.
- **3** Click **Browse** to specify the fully qualified name of the project you want to import.
- **4** In the **Design elements storage policy** section, choose whether the design elements of the resulting project will be stored as standalone design elements or as filemates.
- **5** In the **Migration type** section, select the **Create a separate project for each root** option.
- **6** On the third page of the wizard, the **Root location** table displays the list of folders of the source project. Select each root from the list and define the way you want to handle the root and its contents:
	- ♦ In the **Together 2006 project name** field, specify the name of the target project for the selected root. The default name is constructed from the package prefix, if any. If there is no package prefix, the project name is created from the names of the last two folders of the root location.
	- ♦ The read-only **Content type** and **Diagram format** fields display the corresponding information for the selected root.
	- ♦ In the **Decision** field, choose the way to handle information of the selected root. If the root contains design files, you can either copy them to the target location or skip the root. If the root contains source code files,

you have the choice to copy it as is, copy and convert it to design language, or skip the root. The option **Copy and convert to design language** is the default choice for the roots that contain Java files.

- **7** Click **Next**. The fourth page of the wizard opens.
- **8** Specify the name of the master project that contains references to all projects created in the course of the migration. The default name of the master project is based on the source project name.
	- **Note:** The master project is created to demonstrate the contents and structure of the source project. It is read-only and not intended for editing. Use the real projects to create or edit contents and establish dependencies.
- **9** Click **Finish** to import the selected project.

All resulting projects belong to the same type, which is defined by the properties of the source project and your choice in the **Decision** field of the **Import Wizard**. Java modeling projects are created if there is at least one Java source root for which the **Copy** option is selected. UML 1.4 modeling projects are created if there are no Java source roots, or if such roots exist but the **Decision** field is set to **Skip** or **Convert to design language**.

#### **Related Concepts**

[Together Interoperability and Migration](#page-52-0)

### **Related Reference**

[Import Together Project Wizard](#page-778-0)

# <span id="page-266-0"></span>**Navigating between the Tree View, Diagram, and Source Code**

Together provides constant synchronization between different aspects of your project:

- ♦ Model hierarchy, presented in the tree view (**Model Navigator View**)
- ♦ Model graphical representation in the **Diagram Editor**
- ◆ Source code (for implementation projects)
- **Tip:** You can also use the Refresh function of the **Model Tree View** to update the entire model, and the Refresh function of the **Diagram Editor**.

## **You can navigate between the Model Tree, Diagram Editor, and source code in the following directions:**

- **1** Navigate to the **Diagram Editor** from the **Model Tree View**.
- **2** Navigate to a model element from the **Model Tree View** to the **Diagram Editor**.
- **3** Navigate from the **Diagram Editor** to the **Model Tree View**.
- **4** Navigate from a lifeline to its classifier in the **Model Navigator View** or a Class diagram.
- **5** Navigate from source code to the **Tree View**.
- **6** Navigate from the **Model Tree View** or **Diagram Editor** to source code (for implementation projects).

### **To navigate to the Diagram Editor from the Model Navigator View**

- **1** In the **Model Navigator View**, right-click the diagram node.
- **2** Choose **Select on Diagram**.

Alternatively, double-click the diagram node in the **Model Navigator View**.

### **To navigate to a model element from the Model Navigator View to the Diagram Editor**

- **1** Right-click a model element in the **Model Navigator View**.
- **2** Choose **Select on Diagram** on the context menu.

### **To navigate from the Diagram Editor to the Model Navigator View**

- **1** Right-click the selected element or diagram background in the **Diagram Editor**.
- **2** Choose **Select in Model Tree** on the context menu.

### **To navigate from a lifeline to its classifier in the Model Navigator View or a Class diagram**

- **1** Right-click the selected lifeline on a UML 2.0 Sequence diagram in the **Diagram Editor**.
- **2** Choose **Select Type in Model Navigator View** to navigate to the classifier in the **Model Navigator View**,

**Note:** Click the Link with Editor button on the Model Navigator toolbar and all elements selected in the Model Navigator will be automatically selected on diagrams.

OR

Choose **Select Type On Diagram** to navigate to the classifier on a Class diagram in the **Diagram Editor**.

## **To navigate from source code to the Model Navigator View**

- **1** Right-click the line that contains the element you want.
- **2** On the context menu of the selection, choose **Select in Model Tree**.

The corresponding element is highlighted in the **Model Navigator View**.

## **To navigate from the Model Navigator View or Diagram Editor to source code (for implementation projects)**

- **1** Right-click a model element or a node member.
- **2** Choose **Open** on the context menu.

**Note:** This command is available for source code-generating elements.

Click the Link with Editor button on the Model Editor toolbar and corresponding definitions will be automatically selected in the source code editor when you select model elements. Likewise, corresponding model elements will be selected when definitions are selected in the source code editor.

### **Related Concepts**

[Roundtrip Engineering Overview](#page-45-0)

#### **Related Procedures**

[Troubleshooting a Model](#page-271-0)

# **Resolving Duplicates During an XMI Import**

## **To resolve duplicates when importing an XMI file**

- **1** If a duplicate package exists in the XMI file, the **Confirmation** dialog opens.
- **2** Select whether to rename the imported package or replace a package in the current project with the imported package.

Further behavior depends on the project type:

**UML 1.4 and Java Modeling projects:** When you choose rename, the name of the imported entity is automatically updated, adding a numeric value to the end. For example, if you have a project that contains a package named "problem\_domain," and the imported XMI file also contains a package with the same name, choosing rename will rename the imported package "problem domain1." Choosing replace will automatically replace the entity in the current project with the imported entity.

**UML 2.0 projects:** During XMI import, if an entity exists in the XMI file and it has the same name as an entity in the project, a new entity is created. For each imported package that has the same name as a package in the project, a new package is created and an incremental number is added to the package name.

#### **Related Concepts**

[Model Import and Export Overview](#page-110-0)

#### **Related Reference**

[XMI Export Wizard](#page-1140-0)

# **Reusing Existing Source Code in Modeling Projects**

Together allows you to convert your existing source code to UML models. Together provides two ways to use reverse engineering:

- ◆ Convert the existing source while creating a new project
- ♦ Import the existing source code to a Java Modeling project

## **To import source code while creating a new project**

- **1** On the main menu, choose File **File Pile Projects**.
- **2** Expand the **Modeling** node and select **Together Project**.
- **3** On the **Modeling Project** page, type the project's name.
- **4** Select **Create project from existing source** and specify the path to the existing source code project folder.
- **5** Click **Finish**.

## **To import source code to the existing modeling project**

- **1** Right-click a target Java Modeling project in the **Model Navigator** and select **Import** on the context menu.
- **2** In the **Import** wizard, select **File System** and click **Next**.
- **3** Browse to the folder with source code to import.
- **4** Select sources you want to import or click **Select all** to import the entire folder.
- **5** Click **Finish**.

#### **Related Procedures**

**[Creating a Project](#page-251-0)** 

# **Showing libraries**

When you create a project, you can define directories with any number of search paths whose content you want to show in diagrams. For example, you can show entities that reside in the standard Java libraries. Such resources exist for the project, but Together does not include them in the generated HTML documentation for the project.

## **To show classes or packages from the standard Java libraries in a class diagram**

- **1** Open or create a class diagram.
- **2** Right-click on the background and choose **New > Shortcut**. The Shortcuts dialog opens displaying available model elements.
- **3** Under the Model Elements tab, expand the libraries node, and navigate to the resource you want to add. Click Add. Repeat until you have added all the resources you want.
- **4** Click OK to close the dialog.
- **Tip:** If the resource you are looking for is not shown, it is probably not in the Java build paths defined in Project Properties. You can add resources to the Java build paths at any time by using the Navigator view (Navigator view is not the same as Model Navigator View). Right-click the project in the Navigator view, and select **Properties** from the context menu. In the dialog that displays, select **Java Build Path**. Add the appropriate paths to your project by using the different tabs listed on the Java Build Path page.
- **Note:** The new command available from the context menu, **New**, is disabled for classes that have been added from libraries (or compiled source code) to the diagram.

# <span id="page-271-0"></span>**Troubleshooting a Model**

You can also reload your project from the source code.

## **Use the following techniques to troubleshoot your model:**

- **1** Refresh a model
- **2** Reload a model
- **3** Fix a model

## **To refresh a model**

- **1** Open the **Diagram View**.
- **2** Press F6.

## **To reload a model**

- **1** Open the **Model View**.
- **2** Right-click the project root node and choose **Reload** on the context menu.
- **Note:** Use the Reload command as a workaround for issues that might appear while making changes in Together that cause some elements on the diagram to stop responding. The command is also helpful if you get certain errors from Together, such as  $\langle$ undefined value>.
- **Tip:** Usually, when these problems occur, the elements also disappear from the Together **Structure View Class View** and the corresponding source code is underlined in blue in the Together Editor. Together cannot always properly handle such elements that become broken. To restore broken elements to a normal state, edit the code in the text editor according to the recommendation shown in the Together Editor. In these cases, it is best to refresh the model using Reload to prevent further problems.

# **To fix a model**

- **1** For interaction diagrams, regenerate them from the source code.
- **2** For all types of diagrams, check that none of the necessary elements are hidden.

### **Related Procedures**

[Navigating between the Tree View, Diagram, and Source Code](#page-266-0)

#### **Related Reference**

[Model Navigator](#page-731-0)

# **Using Example Projects**

Together comes with a set of predefined sample projects.

# **To use a Together Example Project**

- **1** Select File **New Project** on the main menu. The **New Project** wizard opens.
- **2** Expand the **Examples** node in the tree view list, and select the project you want. Click **Next**.
- **3** Follow the wizard steps to specify the necessary options for a new project and click **Finish** to complete the wizard.

**Tip:** Alternatively, choose **File New Example** on the main menu.

### **Related Concepts**

[Together Project Overview](#page-38-0)

#### **Related Procedures**

**[Together Projects](#page-243-0)** 

#### **Related Reference**

**[Together Projects](#page-758-0)** 

# **Working with a Package**

By default, a package element on diagram displays the package contents.

## **Use can accomplish the following tasks for a package:**

- **1** Open a package
- **2** Modify package contents
- **3** Delete a package
- **4** Rename a package
- **5** Move a package

## **To open a package**

- **1** Select the package in the Diagram Editor or in the Model Navigator.
- **2** Choose the **Open** or **Open in Active Editor** command on the package context menu.

**Tip:** Alternatively, double-click the package element on the diagram.

## **To modify package contents**

- **1** To add an element, choose **New <element>** on the package context menu.
	- **Tip:** You can use the context menu of a nested element in a package to add its fields and subelements directly without opening it in diagram.
- **2** To delete an element from a package, press the DELETE key.

## **To delete a package**

- **1** Select the package in the Diagram Editor or in the Model Navigator.
- **2** Choose **Delete** on its context menu.

**Warning:** Deleting a package also deletes all of its contents.

## **To rename a package**

- **1** Select the package in the Diagram Editor or in the Model Navigator.
- **2** To rename the package, including changing its name in all of its source files, do one of the following:
	- ♦ Choose **Rename** on the context menu of the package in the Diagram Editor or in the Model Navigator.
	- ♦ Press F2 to invoke the in-place editor for the package element in the Diagram Editor or in the Model Navigator.

♦ Edit the Name field in the Properties View

## **To move a package**

- **1** Select the package in the Diagram Editor or in the Model Navigator.
- **2** Drag the package and drop it to the target location.

**Warning:** It is not recommended to undo move operations for packages.

## **Related Concepts**

[Package Overview](#page-39-0)

# <span id="page-275-0"></span>**XMI Export and Import of the Models with Cross-Project References**

You can import and export multi-root projects using XMI. Note that XMI import and export is implemented differently for UML 1.4 and Java modeling projects, and for UML 2.0 projects.

- ♦ **UML 1.4 and Java modeling projects:** When a project that contains cross-project references is exported to an XMI file, the main project root and referenced roots are exported to the same XMI file. The **Use prefix of imported root** option of the **Export Wizard** enables you to reproduce the package structure of each root in top-level packages named as the root prefixes. If the option is unchecked, all same-named packages from the different roots are merged. When an XMI file is imported, the resulting project contains all packages and elements from the main model and referenced roots.
- **UML 2.0 projects:** When a project that contains cross-project references is exported to an XMI file, \*.imports.uml2 special files are created for each referenced root. The exported XMI file contains references to these files. When an XMI file is imported, the resulting project contains the main model only. If the referenced roots still exist in the workspace, the resulting UML 2.0 model recognizes them. References to the elements from these roots can be resolved only if the unique identifiers (UINs) of the elements have not been changed since export. Note that when an element is moved, its container is changed, and this can change the UIN.

## **To export a UML 1.4 and Java modeling project with cross-project references**

- **1** On the main menu, choose **File Export**.
- **2** On the first page of the **Export Wizard**, select XMI file under Modeling and click **Next**.
- **3** On the second page of the wizard:
	- $\triangle$  Select the project to be exported;
	- $\triangleleft$  Select the XMI type and encoding;
	- $\triangle$  Specify the export destination;
	- ♦ Check the **Use prefix of imported root** option if you want to reproduce the package structure of each root in top-level packages named as the root prefixes. By default, this option is unchecked.
- **4** Click **Finish**.
- **Tip:** Package prefixes of the referenced roots are never used if you perform an export via the XMIExport.cmd command line utility.

## **To export a UML 2.0 project with cross-project references**

- **1** On the main menu, choose **File Export**.
- **2** On the first page of the **Export Wizard**, select XMI file under Modeling and click **Next**.
- **3** On the second page of the wizard:
	- ♦ Select XMI for UML 2.0 as the project to be exported
	- $\triangle$  Specify export destination
- **4** Click **Finish**.

## **Related Concepts**

[Together Interoperability and Migration](#page-52-0) [Model Import and Export Overview](#page-110-0)

#### **Related Procedures**

[Importing a Project in XMI Format](#page-262-0) [Exporting a Project to XMI Format](#page-254-0)

# <span id="page-277-0"></span>**Together Profiles**

Together allows you to model diagrams using several preinstalled profiles as well as profiles created with Profile Definition projects.

### **In This Section**

[A Typical User Scenario of Working With Profiles](#page-278-0) General information on how to create a profile definition.

[Adding Attributes to Stereotypes](#page-283-0) How to add attributes (tagged values) to stereotypes, and define inspector grouping.

[Adding Shortcuts to Metaclasses](#page-282-0) How to create shortcuts to metaclasses.

[Applying Profiles](#page-288-0) How to apply a profile.

[Converting Profile-Specific Properties](#page-293-0) How to reuse a project with a profile, created and applied in Together 2006.

[Creating Palette Contributions](#page-286-0) How to create a palette contribution in the profile.

[Creating Profile-Specific Constraints](#page-295-0) How to create profile-specific constraints.

[Creating Stereotypes](#page-281-0) How to create stereotypes in your profile.

[Defining Profile Properties](#page-280-0) How to specify profile definition properties

[Deploying Profiles](#page-287-0) How to deploy a profile.

[Enabling UML Profiles](#page-252-0) Describes how to enable profile support for a project.

[Exporting and Importing Profiles](#page-304-0) How to import and export profile plugins.

[Opening Profile Definition](#page-305-0) How to view and modify definitions of the custom profiles and profiles that come bundled with Together.

[Setting Viewmap Properties for Stereotypes](#page-285-0) How to specify a visual representation of the elements in the created profile.

[Uninstalling Profiles](#page-307-0)

How to uninstall a profile and correctly remove it from the platform.

[Verifying a Model Against Profile Constraints](#page-308-0)

How to verify a model against the specified constraints, provided that a profile is applied to this model.

[Working with Required Stereotypes](#page-297-0)

How to define required stereotypes and filter their manifestation in diagrams.

# <span id="page-278-0"></span>**A Typical User Scenario of Working With Profiles**

## **To create, deploy and apply a new profile definition, perform the following general steps:**

**1** Create a Profile Definition project. While creating a Profile Definition project, specify a UML version that the profile is targeted for (UML 2.0 by default). Metaclasses referenced in a profile must be taken from the corresponding target UML metamodel.

[Creating a Project](#page-165-0)

**2** Open the default class diagram of your Profile Definition project and edit the profile properties:

[Defining Profile Properties](#page-301-0)

**3** Create Stereotypes:

[Creating Stereotypes](#page-296-0)

- **4** Edit Stereotypes (edit properties, create shortcuts to metaclasses): [Adding Shortcuts to Metaclasses](#page-291-0)
- **5** Add attributes (tagged values) to the stereotypes:

[Adding Attributes to Stereotypes](#page-289-0)

- **6** Define view properties for the stereotypes: [Setting Viewmap Properties for Stereotypes](#page-306-0)
- **7** Create Palette Contributions; fill them with the contributed stereotypes or pure metaclasses.

[Creating Palette Contributions](#page-294-0)

- **8** Deploy profile: [Deploying Profiles](#page-302-0)
- **9** Apply profile: [Applying Profiles](#page-292-0)

### **Related Concepts**

[UML Profiles Basics](#page-100-0)

### **Related Procedures**

[Together Profiles](#page-277-0)

# **Creating a Project**

Together provides several projects that you can work with. The projects in Together are created in the same manner. While creating a project, you will specify different options depending on the type of project.

# **To create a Together Project**

- **1** Select **File New Project** on the main menu. The **New Project** wizard displays.
- **2** Expand the **Modeling** node in the tree view list, and select the type of project you want to create. Click **Next**.
- **3** Follow the wizard steps to specify necessary options for a new project and click **Finish** to complete the wizard.

#### **Related Concepts**

[Together Project Overview](#page-38-0)

#### **Related Procedures**

[Together Projects](#page-243-0)

### **Related Reference**

**[Together Projects](#page-758-0)** 

# <span id="page-280-0"></span>**Defining Profile Properties**

When a Profile Definition project is created, you can specify or edit profile properties that are accessible via the default package diagram of the Profile Definition project. These properties are:

- ◆ Textual profile description
- $\triangle$  Namespace, which identifies the profile

## **To specify profile definition properties**

- **1** Open the default package diagram of the Profile Definition project.
- **2** On the context menu of the diagram, choose **Properties**. The Properties View opens.
- **3** In the Properties View, select the **Profile Definition** tab.
- **4** Click the **description** field and enter the description text. Optionally, click the **Edit** button.
- **5** Click the **namespace** field and enter a valid string.

#### **Related Reference**

[Profile Definition Properties](#page-849-0)

# <span id="page-281-0"></span>**Creating Stereotypes**

# **To create a Stereotype**

- **1** Using the **Profile Definition** palette, add a **Stereotype** node to the diagram background.
- **2** In the Properties View, choose **Profile Definition** node.
- **3** In the **Extended metaclass** field, click the **Edit** button.

In the dialog box that opens, select the desired metaclasses from the **Model Elements** pane. Use the **Add** and **Remove** buttons to make up a list of extended metaclasses. Click **OK** when you are finished.

**4** If necessary, specify the required stereotype property:

[Working with Required Stereotypes](#page-297-0)

- **5** Define view properties.
	- **Tip:** View properties are not available for the stereotypes that extend across multiple metaclasses.

[Setting Viewmap Properties for Stereotypes](#page-285-0)

**6** Add attributes (tagged values) to the stereotype:

[Adding Attributes to Stereotypes](#page-283-0)

**7** Using **Contribution link**, connect the Stereotype to the desired Palette Contribution.

#### **Related Procedures**

[Working with Required Stereotypes](#page-297-0) **[Setting Viewmap Properties for Stereotypes](#page-285-0)** [Adding Attributes to Stereotypes](#page-283-0)

# <span id="page-282-0"></span>**Adding Shortcuts to Metaclasses**

When creating your profile definition project, you can use shortcuts to metatypes from the metamodel root. Shortcuts to metaclasses can be created in several ways, some of which are similar to adding any other shortcut to your diagram.

## **To use the Shortcuts dialog box**

- **1** Right-click the diagram background and select **Shortcuts New**. The **Shortcuts** dialog box opens.
- **2** Expand the metamodels node, choose the desired metaclass, and click **Add**.
- **3** Use the **Add** and **Remove** buttons to make up a list of extended metaclasses.
- **4** Click OK when you are finished.

## **To use cut, copy, and paste operations**

- **1** Cut, copy, or drag a metaclass in the Model Navigator
- **2** Paste and drop it to any diagram that is not a package diagram.

To use the drag-and-drop operation to create a shortcut on a package diagram, press and hold the CTRL and SHIFT keys while dragging an element from the Model Navigator to your package.

#### **Related Procedures**

[Profile Definition Properties](#page-849-0)

# <span id="page-283-0"></span>**Adding Attributes to Stereotypes**

In this section you will learn how to add attributes to stereotypes, and how to define attribute properties, groupings and descriptions. After applying a profile, stereotype attributes become visible in the Properties View of the elements with this stereotype.

You can add attributes to stereotypes in one of the following ways:

- ◆ Using the Properties View
- $\triangle$  Using outgoing association links

## **To add attributes (tagged values) to a stereotype using the Properties View**

- **1** Right-click on the selected stereotype in a profile definition diagram, and choose **New Attribute** on the context menu. Add as many attributes as required.
- **2** Select an attribute in the stereotype node. Its properties are displayed in the Properties View.
- **3** In the **Properties** tab:
	- ♦ Choose the **name** field and enter the attribute name.
	- ♦ Click the **type** field and specify the valid type using the combobox for primitive types or the selection manager dialog for the enumerations and metaclasses.

**Note:** Invalid types are ignored during profile deployment.

- **4** In the **Profile Definition** tab, click the **inspector group** field, and select the inspector group from the list of existing groups, or create a new one. After applying the profile, the attribute is displayed in a separate tab (group) of the Properties View.
- **5** In the **Description** tab, choose the **Edit** tab and enter description text. After applying the profile, this description shows up as a tooltip in the tab (group) of the Properties View.

After the attribute is added to the stereotype, the tagged value name is equal to the attribute name. Multiplicity of the tagged value is equal to the attribute's multiplicity.

## **To add attributes (tagged values) to a stereotype using outgoing association links**

- **1** On the profile definition diagram, create shortcuts to certain types (Primitive types, Enumerations or Metaclasses). Note that invalid types are ignored during profile deployment.
- **2** In the Class Diagram group of the Tool Palette, select the Association link and draw it from the stereotype to a shortcut to the type that you have chosen.
- **3** Select the created association link. Its properties are displayed in the Properties View.
- **4** In the **Supplier** tab, specify the following properties: supplier multiplicity, supplier role
- **5** If necessary, specify the inspector group and description, as described in the steps 4 and 5 of the previous procedure.

After the attribute is added to the stereotype, the supplier role (if specified) is used as the tagged value name. If the supplier role is not specified, the link name or default name is used as a tagged value name. Multiplicity of the tagged value is equal to the supplier multiplicity. If the upper value of the supplier multiplicity is greater than 1, the attribute is treated as multivalued.

**Note:** When the attribute of a metaclass type or the association to a metaclass shortcut is added to a stereotype, this attribute or association receives the viewmap and icon properties specified in the Profile Definition section of the Properties View. These properties allow you to select the viewmap and icon for the link that appears when this profile-specific property is set in the target project for the element with this stereotype.

### **Related Reference**

**[Profile Definition Properties](#page-849-0)** 

# <span id="page-285-0"></span>**Setting Viewmap Properties for Stereotypes**

You can specify a visual representation of the elements in the profile you create. Values in the icon and viewmap properties affect the way the elements are displayed on your diagram.

**Note:** Viewmap property values are different for stereotypes that extend links.

## **To set viewmap and icon properties**

- **1** Select a stereotype rectangle. The **Properties** view displays the properties of the selected stereotype.
- **2** In the **Profile Definition** node of the **Properties** view, choose the extended metaclass field and click the **Edit** button.
- **3** In the selection manager dialog, navigate to the a metaclass and click **Add**. You can select several extended metaclasses. Click **OK** when you are finished.

**Tip:** The viewmap property is available for the stereotypes that extend one metaclass only.

- **4** After a value for the extended metaclass property is provided, viewmap and icon properties are displayed.
- **5** Select the viewmap field and click the **Edit** button. This opens the **Viewmap Editor** dialog box. Note that viewmap depends on the type of the extended metaclass. There are different sets of viewmap properties for the links and nodes.
- **6** Specify the viewmap properties. For a stereotype that extends a node, select **color** to specify color for the element, or select **svg** to browse for an svg file. If you choose **svg**, you can also specify the figure from those described in the selected  $s_{\rm VG}$  file and specify whether the graphical node with the selected .  $s_{\rm VG}$  figure will be resizable. For a stereotype that extends a link, specify values for Source decoration, Target decoration, Foreground, Background, and Line style options.
- **7** Click **OK** to save the changes and close the dialog box.

# <span id="page-286-0"></span>**Creating Palette Contributions**

In this section you will learn how to create a new tool, assign target diagrams and define the tool icon.

A Palette Contribution is defined by the two basic notions:

- $\bullet$  its target diagram
- ◆ contributed stereotypes or pure metaclasses

## **To create a Palette Contribution**

- **1** Using the **Profile Definition** tool, add a Palette Contribution node to the diagram background.
- **2** In the Properties View, choose **Profile Definition** node.
- **3** In the **diagrams** field, define the diagram types where you want the new creation tools to appear. Click the **Edit** button and in the **Select Diagrams** dialog box that opens, check the desired diagram types.
- **4** In the **icon** field, click the **Edit** button. In the **Select Icon** dialog box that opens, navigate to the \*.gif file you want using the **Copy From File System** button.
	- **Tip:** This dialog lets you arrange your icons in an orderly way. Use the **Create New Directory** button to create a special folder for storing icons, and populate it with the required images. This is useful for the large shared projects.
- **5** Using the Contribution link, define the contributed stereotype set:
	- ♦ Linking to a stereotype defines the contributed stereotype
	- ♦ Linking to a metaclass shortcut defines the contributed pure metaclass

### **Related Concepts**

[UML Profiles Basics](#page-100-0)

#### **Related Procedures**

[Together Profiles](#page-277-0)

# <span id="page-287-0"></span>**Deploying Profiles**

After you create one or more profiles, you can create profile plugins to share them with your team members.

## **To deploy a created profile**

- **1** Select the Profile Definition project or any project element in the Diagram Editor or Navigator view.
- **2** Choose **Model Profile Deploy profile**. The **Deploy Profile** wizard opens.
- **3** In the **Profile Content Project Settings** page, update project and plugin settings as required and click **Next**.
- **4** In the **Behavior** page, define the way the new profile will be deployed. Follow the notes of the wizard. Click **Next**.
- **5** In the **Target Directory** page, select the directory where the plugin will be deployed. You can choose from the default location, linked folders or an external location outside of the Eclipse platform. Click **Finish**.
- **6** Any errors that occur during the profile validation are reported in the **Profile Validation Results** view. You can navigate from an error message to the respective profile definition element and correct the error. When you are ready, click the **Deploy** button in the view.
- **7** After the profile plugin is deployed, you will be prompted to restart the workbench and make the new profile available in the list of supported profiles. Click **Yes** to restart.
- **Note:** Because the profiles are internationalized on creation, you can edit the . properties file inside your new profile plugin to provide any strings.

### **Related Procedures**

[Uninstalling Profiles](#page-307-0)
# **Applying Profiles**

Profile plugins that you create can be distributed among your team members.

If you have just created a profile plugin, you need to restart Together for the changes to take effect and for the plugin to become available in the program.

## **To enable a created profile**

- **1** Select the **Navigator** view tab. If this view is not open, select **Window F** Show View **F** Navigator on the main menu.
- **2** In the **Navigator** view, right-click the root project folder, and select **Properties** from the context menu. The **Properties** dialog box displays.
- **3** From the list on the left, select **UML Profiles**.
- **4** Select the profile you created. More than one can be activated.
- **5** Click **OK**.
- **Note:** There is no binary compatibility of compiled profiles across the various operating systems and versions of Together. You can copy a deployed profile to the plugins folder on another computer if the operating system and Together version are the same.

### **Related Procedures**

[UML Profiles Basics](#page-100-0) [Profile Definition Project](#page-101-0) [A Typical User Scenario of Working With Profiles](#page-278-0)

# <span id="page-289-0"></span>**Adding Attributes to Stereotypes**

In this section you will learn how to add attributes to stereotypes, and how to define attribute properties, groupings and descriptions. After applying a profile, stereotype attributes become visible in the Properties View of the elements with this stereotype.

You can add attributes to stereotypes in one of the following ways:

- ◆ Using the Properties View
- $\triangle$  Using outgoing association links

## **To add attributes (tagged values) to a stereotype using the Properties View**

- **1** Right-click on the selected stereotype in a profile definition diagram, and choose **New Attribute** on the context menu. Add as many attributes as required.
- **2** Select an attribute in the stereotype node. Its properties are displayed in the Properties View.
- **3** In the **Properties** tab:
	- ♦ Choose the **name** field and enter the attribute name.
	- ♦ Click the **type** field and specify the valid type using the combobox for primitive types or the selection manager dialog for the enumerations and metaclasses.

**Note:** Invalid types are ignored during profile deployment.

- **4** In the **Profile Definition** tab, click the **inspector group** field, and select the inspector group from the list of existing groups, or create a new one. After applying the profile, the attribute is displayed in a separate tab (group) of the Properties View.
- **5** In the **Description** tab, choose the **Edit** tab and enter description text. After applying the profile, this description shows up as a tooltip in the tab (group) of the Properties View.

After the attribute is added to the stereotype, the tagged value name is equal to the attribute name. Multiplicity of the tagged value is equal to the attribute's multiplicity.

## **To add attributes (tagged values) to a stereotype using outgoing association links**

- **1** On the profile definition diagram, create shortcuts to certain types (Primitive types, Enumerations or Metaclasses). Note that invalid types are ignored during profile deployment.
- **2** In the Class Diagram group of the Tool Palette, select the Association link and draw it from the stereotype to a shortcut to the type that you have chosen.
- **3** Select the created association link. Its properties are displayed in the Properties View.
- **4** In the **Supplier** tab, specify the following properties: supplier multiplicity, supplier role
- **5** If necessary, specify the inspector group and description, as described in the steps 4 and 5 of the previous procedure.

After the attribute is added to the stereotype, the supplier role (if specified) is used as the tagged value name. If the supplier role is not specified, the link name or default name is used as a tagged value name. Multiplicity of the tagged value is equal to the supplier multiplicity. If the upper value of the supplier multiplicity is greater than 1, the attribute is treated as multivalued.

**Note:** When the attribute of a metaclass type or the association to a metaclass shortcut is added to a stereotype, this attribute or association receives the viewmap and icon properties specified in the Profile Definition section of the Properties View. These properties allow you to select the viewmap and icon for the link that appears when this profile-specific property is set in the target project for the element with this stereotype.

### **Related Reference**

**[Profile Definition Properties](#page-849-0)** 

# **Adding Shortcuts to Metaclasses**

When creating your profile definition project, you can use shortcuts to metatypes from the metamodel root. Shortcuts to metaclasses can be created in several ways, some of which are similar to adding any other shortcut to your diagram.

## **To use the Shortcuts dialog box**

- **1** Right-click the diagram background and select **Shortcuts New**. The **Shortcuts** dialog box opens.
- **2** Expand the metamodels node, choose the desired metaclass, and click **Add**.
- **3** Use the **Add** and **Remove** buttons to make up a list of extended metaclasses.
- **4** Click OK when you are finished.

### **To use cut, copy, and paste operations**

- **1** Cut, copy, or drag a metaclass in the Model Navigator
- **2** Paste and drop it to any diagram that is not a package diagram.

To use the drag-and-drop operation to create a shortcut on a package diagram, press and hold the CTRL and SHIFT keys while dragging an element from the Model Navigator to your package.

### **Related Procedures**

[Profile Definition Properties](#page-849-0)

# **Applying Profiles**

Profile plugins that you create can be distributed among your team members.

If you have just created a profile plugin, you need to restart Together for the changes to take effect and for the plugin to become available in the program.

## **To enable a created profile**

- **1** Select the **Navigator** view tab. If this view is not open, select **Window F** Show View **F** Navigator on the main menu.
- **2** In the **Navigator** view, right-click the root project folder, and select **Properties** from the context menu. The **Properties** dialog box displays.
- **3** From the list on the left, select **UML Profiles**.
- **4** Select the profile you created. More than one can be activated.
- **5** Click **OK**.
- **Note:** There is no binary compatibility of compiled profiles across the various operating systems and versions of Together. You can copy a deployed profile to the plugins folder on another computer if the operating system and Together version are the same.

### **Related Procedures**

[UML Profiles Basics](#page-100-0) [Profile Definition Project](#page-101-0) [A Typical User Scenario of Working With Profiles](#page-278-0)

# **Converting Profile-Specific Properties**

The converting profiles function helps you reuse projects from Together 2006 in which custom profiles were applied.

This feature is useful for the following scenario:

- **1** In Together 2006, a profile has been created and deployed. This results in creating a profile plugin.
- **2** This profile plugin is applied to a certain modeling project.
- **3** The same profile definition is reused and deployed in Together 2006 R2. This results in creating another profile plugin, which has different properties names.
- **4** The same modeling project is opened in Together 2006 R2. On an attempt to apply the new profile plugin to this project, the profile-specific properties will loose their values unless they are properly converted.

## **To convert profile-specific properties**

- **1** On the main menu, choose **Model Profile Convert Properties**.
- **2** If there are no profile-specific properties in the project, no action is performed.

### **Related Concepts**

[UML Profiles](#page-99-0)

# **Creating Palette Contributions**

In this section you will learn how to create a new tool, assign target diagrams and define the tool icon.

A Palette Contribution is defined by the two basic notions:

- $\leftrightarrow$  its target diagram
- ◆ contributed stereotypes or pure metaclasses

## **To create a Palette Contribution**

- **1** Using the **Profile Definition** tool, add a Palette Contribution node to the diagram background.
- **2** In the Properties View, choose **Profile Definition** node.
- **3** In the **diagrams** field, define the diagram types where you want the new creation tools to appear. Click the **Edit** button and in the **Select Diagrams** dialog box that opens, check the desired diagram types.
- **4** In the **icon** field, click the **Edit** button. In the **Select Icon** dialog box that opens, navigate to the \*.gif file you want using the **Copy From File System** button.
	- **Tip:** This dialog lets you arrange your icons in an orderly way. Use the **Create New Directory** button to create a special folder for storing icons, and populate it with the required images. This is useful for the large shared projects.
- **5** Using the Contribution link, define the contributed stereotype set:
	- ♦ Linking to a stereotype defines the contributed stereotype
	- ♦ Linking to a metaclass shortcut defines the contributed pure metaclass

### **Related Concepts**

[UML Profiles Basics](#page-100-0)

#### **Related Procedures**

[Together Profiles](#page-277-0)

# **Creating Profile-Specific Constraints**

When defining your profile, you can create a set of specific audits available only for projects with the applied profile. Such audits can be created as constraints linked to metaclasses in the profile definition project. Note that a constraint context can be represented only by a metaclass from the target metamodel.

For the following procedure, a stereotype MyStereotype has been defined for uml20::classes::Class, and you want to verify that the class with this stereotype only extends class with the same stereotype.

## **To provide the audit, do the following in your profile definition project:**

- **1** Create a shortcut to the uml20::classes::Class metaclass.
- **2** Create a constraint element.
- **3** Link the created constraint with the metaclass shortcut (it gets the context uml20::classes::Class).
- 4 Type the following in the body of the constraint:  $inv:$  stereotypes->includes('MyStereotype') implies generalizations->forAll( general.stereotypes->includes('MyStereotype'))
- **5** Deploy the profile.

After the profile is applied to some project, it is possible to run profile-specific audits via the **Model Profile Run Profile Constrains** command.

**Note:** The **description** and **name** properties of the constraint element, specified in the Properties View, are used in the new audit. The value of the **description** property is used as the audit description, and the constraint name and invariant name are used as the audit name.

#### **Related Concepts**

[UML Profiles Basics](#page-100-0)

### **Related Procedures**

[Together Profiles](#page-277-0)

# <span id="page-296-0"></span>**Creating Stereotypes**

## **To create a Stereotype**

- **1** Using the **Profile Definition** palette, add a **Stereotype** node to the diagram background.
- **2** In the Properties View, choose **Profile Definition** node.
- **3** In the **Extended metaclass** field, click the **Edit** button.

In the dialog box that opens, select the desired metaclasses from the **Model Elements** pane. Use the **Add** and **Remove** buttons to make up a list of extended metaclasses. Click **OK** when you are finished.

**4** If necessary, specify the required stereotype property:

[Working with Required Stereotypes](#page-309-0)

- **5** Define view properties.
	- **Tip:** View properties are not available for the stereotypes that extend across multiple metaclasses.

[Setting Viewmap Properties for Stereotypes](#page-306-0)

**6** Add attributes (tagged values) to the stereotype:

[Adding Attributes to Stereotypes](#page-289-0)

**7** Using **Contribution link**, connect the Stereotype to the desired Palette Contribution.

### **Related Procedures**

[Working with Required Stereotypes](#page-309-0) **[Setting Viewmap Properties for Stereotypes](#page-306-0)** [Adding Attributes to Stereotypes](#page-289-0)

## **Working with Required Stereotypes**

In this section you will learn how to create a required stereotype and how to manage stereotypes in diagrams after applying or removing the parent profile of a stereotype.

## **To create a required stereotype**

- **1** In a Profile Definition, select a stereotype that extends a metaclass.
- **2** Select an extension link. In the Model Navigator, expand the stereotype node and click the extension link.
	- **Tip:** Alternatively, add a shortcut to the parent metaclass to the Profile Definition. The extension link to the extending stereotype is drawn automatically.
- **3** In the Properties View of the extension link, select the **Profile Definition** tab.
- **4** Set the **is required** property to true. The extension link in the diagram gets the {isRequired} label, and the **bind with profile** field appears in the Properties View.
- **5** Set the **bind with profile** field as required:
	- $\bullet$  If the field is set to  $true$ , after applying the profile to a project, the appropriate elements get the required stereotype. After the parent profile is turned off, this stereotype is removed from the elements.
	- If the field is set to  $false$ , after applying the profile to a project, the appropriate elements get the required stereotype. After the parent profile is turned off, this stereotype is preserved.
- **Tip:** This feature is useful for the large team projects and helps avoid confusion that might be caused by applying custom profiles.

### **To filter out required stereotypes in diagrams**

- **1** On the main menu, choose **Window Preferences Modeling Profiles View Management**.
- **2** Click the tab that corresponds to the appropriate metamodel.
- **3** In the list of available profiles, check the stereotypes you would like to hide in diagrams.
- **4** Apply the changes and close the dialog.

#### **Related Concepts**

[UML Profiles Basics](#page-100-0)

### **Related Procedures**

[Creating Stereotypes](#page-281-0)

#### **Related Reference**

[Profile Definition Properties](#page-849-0) [UML Profiles Preferences View Management](#page-814-0)

## **Setting Viewmap Properties for Stereotypes**

You can specify a visual representation of the elements in the profile you create. Values in the icon and viewmap properties affect the way the elements are displayed on your diagram.

**Note:** Viewmap property values are different for stereotypes that extend links.

## **To set viewmap and icon properties**

- **1** Select a stereotype rectangle. The **Properties** view displays the properties of the selected stereotype.
- **2** In the **Profile Definition** node of the **Properties** view, choose the extended metaclass field and click the **Edit** button.
- **3** In the selection manager dialog, navigate to the a metaclass and click **Add**. You can select several extended metaclasses. Click **OK** when you are finished.

**Tip:** The viewmap property is available for the stereotypes that extend one metaclass only.

- **4** After a value for the extended metaclass property is provided, viewmap and icon properties are displayed.
- **5** Select the viewmap field and click the **Edit** button. This opens the **Viewmap Editor** dialog box. Note that viewmap depends on the type of the extended metaclass. There are different sets of viewmap properties for the links and nodes.
- **6** Specify the viewmap properties. For a stereotype that extends a node, select **color** to specify color for the element, or select **svg** to browse for an svg file. If you choose **svg**, you can also specify the figure from those described in the selected  $s_{\rm VG}$  file and specify whether the graphical node with the selected .  $s_{\rm VG}$  figure will be resizable. For a stereotype that extends a link, specify values for Source decoration, Target decoration, Foreground, Background, and Line style options.
- **7** Click **OK** to save the changes and close the dialog box.

# **Adding Attributes to Stereotypes**

In this section you will learn how to add attributes to stereotypes, and how to define attribute properties, groupings and descriptions. After applying a profile, stereotype attributes become visible in the Properties View of the elements with this stereotype.

You can add attributes to stereotypes in one of the following ways:

- ◆ Using the Properties View
- $\triangle$  Using outgoing association links

## **To add attributes (tagged values) to a stereotype using the Properties View**

- **1** Right-click on the selected stereotype in a profile definition diagram, and choose **New Attribute** on the context menu. Add as many attributes as required.
- **2** Select an attribute in the stereotype node. Its properties are displayed in the Properties View.
- **3** In the **Properties** tab:
	- ♦ Choose the **name** field and enter the attribute name.
	- ♦ Click the **type** field and specify the valid type using the combobox for primitive types or the selection manager dialog for the enumerations and metaclasses.

**Note:** Invalid types are ignored during profile deployment.

- **4** In the **Profile Definition** tab, click the **inspector group** field, and select the inspector group from the list of existing groups, or create a new one. After applying the profile, the attribute is displayed in a separate tab (group) of the Properties View.
- **5** In the **Description** tab, choose the **Edit** tab and enter description text. After applying the profile, this description shows up as a tooltip in the tab (group) of the Properties View.

After the attribute is added to the stereotype, the tagged value name is equal to the attribute name. Multiplicity of the tagged value is equal to the attribute's multiplicity.

## **To add attributes (tagged values) to a stereotype using outgoing association links**

- **1** On the profile definition diagram, create shortcuts to certain types (Primitive types, Enumerations or Metaclasses). Note that invalid types are ignored during profile deployment.
- **2** In the Class Diagram group of the Tool Palette, select the Association link and draw it from the stereotype to a shortcut to the type that you have chosen.
- **3** Select the created association link. Its properties are displayed in the Properties View.
- **4** In the **Supplier** tab, specify the following properties: supplier multiplicity, supplier role
- **5** If necessary, specify the inspector group and description, as described in the steps 4 and 5 of the previous procedure.

After the attribute is added to the stereotype, the supplier role (if specified) is used as the tagged value name. If the supplier role is not specified, the link name or default name is used as a tagged value name. Multiplicity of the tagged value is equal to the supplier multiplicity. If the upper value of the supplier multiplicity is greater than 1, the attribute is treated as multivalued.

**Note:** When the attribute of a metaclass type or the association to a metaclass shortcut is added to a stereotype, this attribute or association receives the viewmap and icon properties specified in the Profile Definition section of the Properties View. These properties allow you to select the viewmap and icon for the link that appears when this profile-specific property is set in the target project for the element with this stereotype.

### **Related Reference**

**[Profile Definition Properties](#page-849-0)** 

# **Defining Profile Properties**

When a Profile Definition project is created, you can specify or edit profile properties that are accessible via the default package diagram of the Profile Definition project. These properties are:

- ◆ Textual profile description
- $\triangle$  Namespace, which identifies the profile

## **To specify profile definition properties**

- **1** Open the default package diagram of the Profile Definition project.
- **2** On the context menu of the diagram, choose **Properties**. The Properties View opens.
- **3** In the Properties View, select the **Profile Definition** tab.
- **4** Click the **description** field and enter the description text. Optionally, click the **Edit** button.
- **5** Click the **namespace** field and enter a valid string.

### **Related Reference**

[Profile Definition Properties](#page-849-0)

# **Deploying Profiles**

After you create one or more profiles, you can create profile plugins to share them with your team members.

## **To deploy a created profile**

- **1** Select the Profile Definition project or any project element in the Diagram Editor or Navigator view.
- **2** Choose **Model Profile Deploy profile**. The **Deploy Profile** wizard opens.
- **3** In the **Profile Content Project Settings** page, update project and plugin settings as required and click **Next**.
- **4** In the **Behavior** page, define the way the new profile will be deployed. Follow the notes of the wizard. Click **Next**.
- **5** In the **Target Directory** page, select the directory where the plugin will be deployed. You can choose from the default location, linked folders or an external location outside of the Eclipse platform. Click **Finish**.
- **6** Any errors that occur during the profile validation are reported in the **Profile Validation Results** view. You can navigate from an error message to the respective profile definition element and correct the error. When you are ready, click the **Deploy** button in the view.
- **7** After the profile plugin is deployed, you will be prompted to restart the workbench and make the new profile available in the list of supported profiles. Click **Yes** to restart.
- **Note:** Because the profiles are internationalized on creation, you can edit the . properties file inside your new profile plugin to provide any strings.

### **Related Procedures**

[Uninstalling Profiles](#page-307-0)

## **Enabling UML Profiles**

There are several ways to enable UML profiles for Together projects.

## **To enable UML profiles support while creating a project**

- **1** On the main menu, choose File **New Project**. The **New Project** wizard opens.
- **2** Expand the **Modeling** node in the tree view list, and select the UML project you want to create (UML 2.0 or UML 1.4). Click **Next**.
- **3** Follow the wizard to the **Profiles** screen. The **Profiles** screen of the wizard lists available profiles.
- **4** Select one or more profiles you want to enable and click **Next** to continue creating a new project with the **New Project** wizard.

## **To enable UML profiles support for existing projects**

- **1** In the Model Navigator, right-click the root project folder, and select **Properties** on the context menu. The **Properties for <project>** dialog box displays.
- **2** From the list on the left, select **UML Profiles**.
- **3** Select any of the UML profiles that you want to enable. More than one can be activated.
- **4** Click **OK**.
- **Note:** You can also access the **Properties for <project>** dialog box through the **Model Package Explorer** view and Navigator view.

### **To specify the default set of UML profiles enabled for all new workspace projects**

- **1** Choose **Window F Preferences** on the main menu.
- **2** In the left pane of the **Preferences** dialog box, expand the **Modeling** node.
- **3** Select the **UML Profiles** node.
- **4** Select the profiles you want to enable for UML 1.4 and UML 2.0 projects.
- **Note:** The selected UML profiles are automatically enabled for projects created after you changed profile preferences. Profiles support of existing projects is not changed.

# **Exporting and Importing Profiles**

In this section you will learn how to export and import profile plugins.

## **To export profiles**

- **1** On the main menu, choose File **Export**.
- **2** In the **Export** dialog, under the **Modeling** node, choose **Profile Plug-ins** and click **Next** .
- **3** In the list of available profiles, check the ones to be exported.
- **4** Specify the target directory, entering its fully qualified name in the text field or clicking the **Browse** button.
- **5** Click **Finish**.

## **To import profiles**

- **1** On the main menu, choose File **Import**.
- **2** In the **Import** dialog, under the **Modeling** node, choose **Profile Plug-ins** and click **Next** .
- **3** In the **Search profile plug-ins in directory** field, specify the source directory where the plug-ins you want are stored. The list of available profiles is displayed.
- **4** In the list of profiles encountered in the specified folder, check the ones to be imported, and click **Next**.
- **5** Specify the target directory.
	- ♦ If you click the **Target plug-ins directory** radio button, the selected profile plug-ins will be imported to the default directory.
	- ♦ If you click the **Linked directory** radio button, the selected profile plug-ins will be imported to the linked directory of your choice. Optionally, you can link new directories using the **Link New Directory** button.
- **6** Click **Finish**.

### **Related Procedures**

[UML Profiles Basics](#page-100-0)

# **Opening Profile Definition**

In this section you will learn how to view and modify definitions of the custom profiles and profiles that come bundled with Together. A profile definition opens as a UML 2.0 project.

## **To open a profile definition**

**1** On the main menu, choose Model **Profile <b>Profile Profile Definition**.

The **Open Profile Definition** dialog displays the list of profiles that declare their definitions.

**2** Check the profile you want and click **Finish**. The selected profile definition opens as a UML 2.0 project.

### **Related Concepts**

**[Profile Definition Project](#page-101-0)** 

### **Related Procedures**

[UML Profiles Basics](#page-100-0)

## <span id="page-306-0"></span>**Setting Viewmap Properties for Stereotypes**

You can specify a visual representation of the elements in the profile you create. Values in the icon and viewmap properties affect the way the elements are displayed on your diagram.

**Note:** Viewmap property values are different for stereotypes that extend links.

## **To set viewmap and icon properties**

- **1** Select a stereotype rectangle. The **Properties** view displays the properties of the selected stereotype.
- **2** In the **Profile Definition** node of the **Properties** view, choose the extended metaclass field and click the **Edit** button.
- **3** In the selection manager dialog, navigate to the a metaclass and click **Add**. You can select several extended metaclasses. Click **OK** when you are finished.

**Tip:** The viewmap property is available for the stereotypes that extend one metaclass only.

- **4** After a value for the extended metaclass property is provided, viewmap and icon properties are displayed.
- **5** Select the viewmap field and click the **Edit** button. This opens the **Viewmap Editor** dialog box. Note that viewmap depends on the type of the extended metaclass. There are different sets of viewmap properties for the links and nodes.
- **6** Specify the viewmap properties. For a stereotype that extends a node, select **color** to specify color for the element, or select **svg** to browse for an svg file. If you choose **svg**, you can also specify the figure from those described in the selected  $s_{\rm VG}$  file and specify whether the graphical node with the selected .  $s_{\rm VG}$  figure will be resizable. For a stereotype that extends a link, specify values for Source decoration, Target decoration, Foreground, Background, and Line style options.
- **7** Click **OK** to save the changes and close the dialog box.

# <span id="page-307-0"></span>**Uninstalling Profiles**

The uninstalling profile feature enables you to correctly remove the unused profile plugins, which involves detaching them from all projects in your workspace and deleting them from the file system.

## **To uninstall a profile**

- **1** On the main menu, choose **Model Profile Uninstall Profile**.
- **2** Select the profiles to be uninstalled.

### **Related Procedures**

[UML Profiles Basics](#page-100-0)

## **Verifying a Model Against Profile Constraints**

Verification of a profile involves defining the necessary constraints within the target metamodel, and an actual verification of a model against the selected constraints.

## **To verify a model against an applied profile**

- **1** On the main menu, choose **Window Preferences Profile Constraints**, and choose the desired constraints in the appropriate metamodel.
- **2** On the main menu, choose Model **Profile P Run Constraints**.

The results of verification display in the **Profile Constraints** view. You can navigate from any entry in the table to the respective element in diagram.

#### **Related Procedures**

[UML Profiles Basics](#page-100-0)

#### **Related Reference**

[UML Profiles Preferences Constraints](#page-813-0)

## <span id="page-309-0"></span>**Working with Required Stereotypes**

In this section you will learn how to create a required stereotype and how to manage stereotypes in diagrams after applying or removing the parent profile of a stereotype.

## **To create a required stereotype**

- **1** In a Profile Definition, select a stereotype that extends a metaclass.
- **2** Select an extension link. In the Model Navigator, expand the stereotype node and click the extension link.
	- **Tip:** Alternatively, add a shortcut to the parent metaclass to the Profile Definition. The extension link to the extending stereotype is drawn automatically.
- **3** In the Properties View of the extension link, select the **Profile Definition** tab.
- **4** Set the **is required** property to true. The extension link in the diagram gets the {isRequired} label, and the **bind with profile** field appears in the Properties View.
- **5** Set the **bind with profile** field as required:
	- $\bullet$  If the field is set to  $true$ , after applying the profile to a project, the appropriate elements get the required stereotype. After the parent profile is turned off, this stereotype is removed from the elements.
	- If the field is set to  $false$ , after applying the profile to a project, the appropriate elements get the required stereotype. After the parent profile is turned off, this stereotype is preserved.
- **Tip:** This feature is useful for the large team projects and helps avoid confusion that might be caused by applying custom profiles.

### **To filter out required stereotypes in diagrams**

- **1** On the main menu, choose **Window Preferences Modeling Profiles View Management**.
- **2** Click the tab that corresponds to the appropriate metamodel.
- **3** In the list of available profiles, check the stereotypes you would like to hide in diagrams.
- **4** Apply the changes and close the dialog.

#### **Related Concepts**

[UML Profiles Basics](#page-100-0)

### **Related Procedures**

[Creating Stereotypes](#page-296-0)

### **Related Reference**

[Profile Definition Properties](#page-849-0) [UML Profiles Preferences View Management](#page-814-0)

# **Configuring Implementation Projects**

This part provides how-to information on setting Together preferences and options for the implementation projects.

### **In This Section**

### **[Activating Together Capabilities](#page-311-0)**

You can use the **Preferences** or **Advanced Capabilities Settings** dialogs to enable or disable Together capabilities

### [Configuring C++ Projects](#page-247-0)

How to define C++ project structure and language-specific options.

### [Configuring IDL Projects](#page-249-0)

How to define IDL project structure and language-specific options.

# <span id="page-311-0"></span>**Activating Together Capabilities**

## **To enable or disable all Together capabilities in a category**

- **1** Select **Window Preferences** to display the **Preferences** dialog.
- **2** Expand the **General** item in the tree view and select **Capabilities**. You can enable or disable complete categories in the **Capabilities** area.
- **3** Click **OK**.

## **To enable or disable individual Together capabilities**

- **1** Select **Window Preferences** to display the **Preferences** dialog.
- **2** Expand the **General** item in the tree view and select **Capabilities**.
- **3** Click the **Advanced** button to display the **Advanced Capabilities Settings** dialog. You can expand categories in the **Capabilities** tree view to enable or disable specific Together capabilities. You can also click **Restore Defaults** to restore the default Together capabilities settings, **Enable All** to enable all Together capabilities settings, or **Disable All** to disable all Together capabilities settings.
- **4** Click **OK**.

### **Related Concepts**

[Together Capabilities Activation](#page-50-0)

# **Configuring C++ Projects**

In this section, you will learn how to define the project structure and processing options:

- $\triangle$  Access C++ project properties
- ◆ Define source path
- $\triangle$  Define entry points
- $\bullet$  Include search paths
- ♦ Define C++ processing settings (for example, skip standard includes option, or suffixes for the C++ files)
- ♦ Define indexer
- $\leftarrow$  Enable C++ formatting
- $\triangle$  Set up formatting options

## **To configure a C++ project**

- **1** Select the desired project in the Model Navigator.
- **2** On the main menu, choose **Project Properties**.

**Tip:** Alternatively, choose **Properties** on the context menu of the project.

The **Properties for <project>** dialog opens. Select the **Project Properties** page.

- **3** In the **Project source path** tab, click the **Link Additional Source to Project** button.
- **4** In the **Link Additional Source** dialog, specify the linked folder location and name, and click **OK**.

**Tip:** Use the context menu of the linked folder to remove it, mark it read-only, or filter it.

- **5** Configure parsing entry points using the Configure Entry points dialog.
- **6** In the **Include paths** tab, click **Add**.
- **7** In the **Add Include Folder** dialog, enter the folder name or click **Browse** and navigate to the folder you want to add.
- **8** In the **C++ Processing Settings** tab, select your C++ project options.
	- ♦ To skip standard includes, check the **Skip standard includes** option.
	- ♦ If you want to use the preinclude file, specify its name in the **Preinclude file name** field.
- **9** Select the **C/C++ indexer** page, and select an indexer from the list. Among the available indexers, you can choose the Borland indexer.

### **To enable C++ formatter**

- 1 On the main menu, choose Window **Preferences**
- **2** Under the C/C++ category, select the Code Formatter page.
- **3** From the list of available formatters, select Together C++ Code Formatter.

## **To set up formatting options**

- **1** Under your Together installation, expand the plugins folder.
- **2** In the com.borland.tg.cdtintegration plugin, open the formatter.properties file.
- **3** Use the documentation provided with the file to edit as required.

### **Related Reference**

[New project Wizard C++ Language-Specific Options](#page-772-0) [C++ Projects](#page-760-0)

# **Configuring IDL Projects**

In this section you will learn how to define the project structure and processing options:

- ◆ Access IDL project properties
- ◆ Define source path
- $\leftarrow$  Include search paths
- ◆ Define IDL processing settings

## **To configure an IDL project**

- **1** Select a project in the Model Navigator.
- **2** On the main menu, choose **Project Properties**.

**Tip:** Alternatively, choose **Properties** on the context menu of the project.

- **3** In the **Project source path** tab, click the **Link Additional Source to Project** button.
- **4** In the **Link Additional Source** dialog, specify the linked folder location and name, and click **OK**.

**Tip:** Use the context menu of the linked folder to remove it, mark it read-only, or filter it.

- **5** In the **Include paths** tab, click **Add**.
- **6** In the **Add Include Folder** dialog, enter the folder name or click **Browse** and navigate to the folder.
- **7** In the **IDL Processing Settings** tab, select your IDL project options. Refer to the IDL Language-Specific Options section for details.

### **Related Reference**

[New project Wizard IDL Language-Specific Options](#page-774-0) [IDL Language-Specific Information](#page-768-0)

# **Together UML 2.0 Diagrams**

This section provides how-to information on using Together UML diagrams.

### **In This Section**

[UML 2.0 Class Diagrams Procedures](#page-316-0) Lists the UML 2.0 Class Diagrams Procedures.

[UML 2.0 Use Case Diagrams Procedures](#page-334-0) Lists the UML 2.0 Use Case Diagrams Procedures.

[UML 2.0 Interaction Diagrams Procedures](#page-338-0) Lists the UML 2.0 Interaction Diagrams Procedures.

[UML 2.0 State Machine Diagrams Procedures](#page-363-0) Lists the UML 2.0 State Machine Diagrams Procedures.

[UML 2.0 Activity Diagrams Procedures](#page-375-0) Lists the UML 2.0 Activity Diagrams Procedures.

[UML 2.0 Component Diagrams Procedures](#page-384-0) Lists the UML 2.0 Component Diagrams Procedures.

[UML 2.0 Deployment Diagrams Procedures](#page-389-0) Lists the UML 2.0 Deployment Diagrams Procedures.

[UML 2.0 Composite Structure Diagrams Procedures](#page-392-0) Lists the UML 2.0 Composite Structure Diagrams Procedures.

[Template Elements](#page-400-0)

This section describes how to create template elements in diagrams and define formal parameters.

# <span id="page-316-0"></span>**UML 2.0 Class Diagrams Procedures**

### **In This Section**

[Adding Owned Behavior to a Class](#page-317-0) Lists the steps for adding a classifier behavior to a class.

[Changing the Appearance of Compartments](#page-318-0) About changing the appearance of the class compartments in diagrams.

[Changing the Appearance of Interfaces](#page-319-0) About changing the appearance of interfaces.

[Creating and Editing Properties](#page-320-0) How to activate Java Beans and create/delete properties.

[Creating Class By Template](#page-321-0) How to create an element by template.

[Creating Data Types](#page-322-0) How to create and extend a data type.

[Creating Enumerations and Enumeration Literals](#page-323-0) Lists the steps for creating an enumeration and extending an enumeration literal.

[Creating, Editing and Opening Header and Implementation Files in C++ Projects](#page-324-0)

How to create header and implementation files of C++ classes and interfaces, and how to open these files from the Diagram Editor.

[Working with a Constructor](#page-325-0)

How to create a constructor and define constructor parameters.

[Working with a Field](#page-326-0) How to rename a field, and how to define its visibility and stereotype.

[Working with a Provided or Required Interface](#page-328-0)

How to work with the provided and required interfaces. These procedures are common to UML 2.0 Class, Component and Composite Structure diagrams.

[Working with a Relationship](#page-329-0)

How to work with a relationship link (common for UML 1.4 and 2.0).

[Working with Association classes and n-ary associations](#page-330-0)

How to create and delete association classes and n-ary associations.

[Working with Inner Classes](#page-331-0)

Lists the steps for creating inner classes.

[Working with Instance Specifications](#page-332-0)

Lists the steps for instantiating classifiers using the Properties View or the in-place editor.

## <span id="page-317-0"></span>**Adding Owned Behavior to a Class**

You can add behavior to a class. Behavior is defined by an activity, state machine or interaction.

**Note:** This feature is available in the design projects only.

## **To add a classifier behavior to a class**

- **1** Select a class in a diagram.
- **2** In the Properties View, click the **classifier behavior** field.
- **3** In the **Select Behavior for Classifier Behavior Property** dialog, select the desired element in the Model Elements pane.
- **4** Use the **Add** and **Remove** buttons to make up a list of Selected Elements.
- **5** Click **OK** when you are finished.

The owned behaviors can be added to a classifier by pasting a behavior into the classifier (for example, cutting an activity and pasting it to a class) or via the Context menu. This way, the interaction can be added to the class, and activity and interaction can be added to the use case.

### **Related Concepts**

[UML 2.0 Class Diagram Definition](#page-64-0)

### **Related Procedures**

[UML 1.4 Class Diagrams Procedures](#page-407-0)

# <span id="page-318-0"></span>**Changing the Appearance of Compartments**

You can collapse or expand compartments for the different members of class, interface, and package elements. Use the **Preferences** dialog to set viewing preferences for compartment controls. Adding compartment controls is particularly useful when you have large container elements with content that does not need to be visible at all times.

### **To show compartment controls**

- **1** On the main menu, choose Window **Preferences**.
- **2** Open the **Modeling View Management** page.
- **3** Check the **Always show Attributes and Operations compartments** option.

## **To collapse or expand compartments**

- **1** Select the class (or interface) on the diagram.
- **2** Click the "**+**" or "**-**" in the left corner of the compartment.

### **Related Reference**

[UML 2.0 Class Diagrams](#page-939-0) [UML 1.4 Class Diagrams](#page-883-0)

# <span id="page-319-0"></span>**Changing the Appearance of Interfaces**

**Note:** This feature is available in the design projects only.

### **To show an interface as a circle using the context menu**

- **1** Right-click the interface element in the **Diagram View** or **Model View**.
- **2** Choose **Show as circle**.
- **Tip:** This menu item works as a toggle. Right-click again and choose **Show as circle** to show the interface element as a rectangle.
- **Note:** Interfaces shown as small circles do not show their members in the **Diagram View**. Use the **Model View** to view the members.

### **To show an interface as a circle using the Properties View**

- **1** Select the interface element in the **Diagram View** or **Model View**.
- **2** Press F4 to open the Properties View.
- **3** Set the **Circle view** property as True.

**Tip:** Choose False for the **Circle view** property to show the interface element as a rectangle.

### **Related Reference**

[UML 1.4 Class Diagrams](#page-883-0) [UML 2.0 Class Diagrams](#page-939-0)

# <span id="page-320-0"></span>**Creating and Editing Properties**

If recognizing Java Beans is enabled, creating a property results in creating a property attribute and its accessor methods in the source code. Properties display in a class icon in the Properties compartment. Optionally, you can show the participants of a property (its attribute and the getter and setter methods) in the Attributes and Operations compartments of the class icon, respectively. The participants are hidden by default.

When the Java Beans Properties Support is activated, using the cut, copy, paste, clone, or delete commands on a property member applies to the property attribute and to its getters and setters. If recognizing Java Beans is disabled, special care is required when editing or deleting properties. If you edit the property type using the in-place editor, the relevant types in the accessor methods will not be synchronized. The same result occurs when a property is deleted; that is, the accessor methods stay in place and should be deleted individually.

**Note:** This feature is available in the implementation projects only.

### **To activate or deactivate Java Beans**

- 1 On the main menu, choose **Window <b>Preferences**. The Preferences dialog opens.
- **2** Under the Modeling node, select Java.
- **3** Check the **Recognize Java Bean Properties** option. Refer to the Java Preferences description for details.

### **To add a property member to a class element**

- **1** Select the target class in the diagram.
- **2** On the context menu, choose **New Property**.

### **To show property participants**

- **1** On the main menu, choose **Window Preferences**. The Preferences dialog opens.
- **2** Under the Modeling node, select Java.
- **3** Uncheck the **Hide Java Bean Properties Participants** option. Refer to the Java Preferences description for details.

### **Related Procedures**

[Java Preferences](#page-797-0)

# <span id="page-321-0"></span>**Creating Class By Template**

Use the Class By Template button on the Palette diagram to implement source code constructions or solutions in your model.

**Note:** This feature is available in the implementation projects only.

## **To create a class by template**

- **1** Select Class by Template in the Tools Palette.
- **2** Click on the diagram background. The **Apply template** dialog box opens.
- **3** Select the appropriate template from the **Templates** tree.
- **4** Set each value field within the **Parameters** area, or click **Finish** to apply default values.

### **Related Procedures**

[Apply Template Wizard](#page-1055-0)

# <span id="page-322-0"></span>**Creating Data Types**

Data types are created as regular diagram elements, using the Tool Palette or **New Data Type** command on the diagram context menu. You can add attributes and operations to data types using the context menu.

**Note:** This feature is available in the design projects only.

## **To extend a data type**

- **1** Select a data type in a diagram.
- **2** In the Properties View, select the **extends** field and click the chooser button.
- **3** In the **Select Data type for Extends Property** dialog, select the desired element in the Model Elements pane.
- **4** Use **Add** and **Remove** buttons to make up a list of Selected Elements.
- **5** Click **OK** when you are finished.

### **Related Concepts**

[UML 2.0 Class Diagram Definition](#page-64-0)

### **Related Procedures**

[Adding Owned Behavior to a Class](#page-317-0)

## <span id="page-323-0"></span>**Creating Enumerations and Enumeration Literals**

Enumerations are created as regular diagram elements, using the Tool Palette or the **New Enumeration** command on the diagram context menu.

## **To add an enumeration literal**

- **1** Select an enumeration in the diagram.
- **2** On the context menu, choose **New Enumeration literal**. The new literal is added to the enumeration element.
- **3** In the Properties View, select the **name** field and enter the enumeration name. The name of the literal is displayed in diagram.
- **4** In the **specification** field enter the value that is displayed in the diagram next to the enumeration name, delimited by the equal sign.

## **To extend an enumeration**

- **1** Select an enumeration in the diagram.
- **2** In the Properties View, select the **extends** field and click the chooser button.
- **3** In the **Select Enumeration for Extends Property** dialog, select the enumeration element you want in the Model Elements pane.
- **4** Use the **Add** and **Remove** buttons to make up a list of Selected Elements.
- **5** Click **OK** when you are finished.

### **Related Concepts**

[UML 2.0 Class Diagram Definition](#page-64-0)

#### **Related Procedures**

[UML 1.4 Class Diagrams Procedures](#page-407-0)
# **Creating, Editing and Opening Header and Implementation Files in C++ Projects**

C++ header files are automatically created when a class, interface or enumeration is added to a diagram. Creating an implementation file becomes possible when anything that is defined outside the header (for example, an operation or constructor) exists in the class.

# **To create an implementation file**

- **1** Select a class in the diagram.
- **2** Right-click the selection and choose **New** on the context menu.
- **3** On the submenu, choose the member that you want (operation, constructor or destructor).
- **4** Right-click the member and choose **Create member definition** on the context menu.

An implementation file is created. If the implementation file already exists, the new member definition is added to this file. The implementation file opens in the separate tab of the editor.

## **To open a header file for editing**

- **1** Select a class in the diagram.
- **2** Double-click the selected node.

# **To open an implementation file for editing**

- **1** Select a class in the diagram.
- **2** Right-click the member and choose **Edit member definition** on the context menu.

### **Related Procedures**

[Special Considerations for C++ Projects](#page-761-0)

# **Working with a Constructor**

You can create as many constructors in a class as needed using the **New <b>F** Constructor command of the context menu of a class.

In implementation projects, each new constructor is created with its unique set of parameters. In addition to creating parameters automatically, you can define the custom set of parameters using the Properties View.

In design projects, a constructor is created as an operation with the <<create>> stereotype.

**Tip:** You can move, copy and paste constructors and destructors between the container classes the same way as you would do the other members.

## **To define the constructor parameters**

- **1** Select a constructor in a class.
- **2** In the Properties View, click the **Browse** button in the **parameters** field.
- **3** In the **Select Parameters for Operation** dialog that opens, click **Add**. A parameter is added with the default values. Edit the values as required, or use the defaults.

Use the **Add** and **Remove** buttons to make up the list of parameters, and click **OK** when you are finished.

**Tip:** Alternatively, type the list of parameters in the text area. Use a comma as a delimiter.

#### **Related Reference**

[UML 2.0 Class Diagrams](#page-939-0) [UML 1.4 Class Diagrams](#page-883-0)

# **Working with a Field**

You can edit members using the Properties View, or the in-place editor of the Diagram Editor or Model Navigator. In the implementation projects, you can also use the source code editor to modify the members. In this section you will learn how to:

- $\bullet$  rename a field
- $\triangle$  define a visibility modifier
- $\triangle$  define a stereotype
- ◆ define modifiers, initial values, and associated objects
- $\leftrightarrow$  handle multi-declarations

# **To rename a field**

- **1** Choose a field.
- **2** Enter the new name in the in-place editor of the Diagram Editor or Model Navigator, or use the **name** text field in the Properties View.

# **To define the visibility modifier**

- **1** Choose a field.
- **2** Enter the visibility symbol in the in-place editor in the Diagram Editor , or select one from the **visibility** combobox in the Properties View.

# **To define the stereotype of a field**

- **1** Choose a field.
- **2** Use the in-place editor in the Diagram Editor , or use the stereotype combobox of the Properties View.

# **To define modifiers, initial values, associated objects and so on**

- **1** Choose a field.
- **2** Use the Properties View or the source code editor (for implementation projects).

When you do this, the model and the source code are kept in sync.

**Note:** You can type the *Value* property, an equal sign (=), and the *Name* property (for example, EXCLUDE=2) when adding an Enum literal with the inplace editor.

# **To use multi-declarations in the source code, consider the following:**

- **1** In the source code of the Java and IDL projects, it is possible to declare several fields in one line. This notation is represented in the diagram as a number of separate entries in the Fields section in a class icon.
- **2** You can rename the fields, change modifiers, set initial values and so on, and all modifications will be applied to the respective field in the diagram icon.

**3** You can copy and move such fields in a diagram (using the context menu commands or drag-and-drop), and the pasted field will appear in the target container separately.

In C++ projects, editing multi-declarations in the Diagram Editor or Properties View is not allowed.

## **Related Procedures**

[Navigating between the Tree View, Diagram, and Source Code](#page-266-0) [Adding a Single Model Element to a Diagram](#page-158-0)

### **Related Reference**

[UML 1.4 Class Diagrams](#page-883-0) [UML 2.0 Class Diagrams](#page-939-0)

# **Working with a Provided or Required Interface**

# **To create a provided interface**

- **1** Create class and interface node elements using the Palette buttons.
- **2** On the diagram Palette, click the **Provided Interface** button.
- **3** Click the client class and drag the mouse to the interface node.

## **To create a required interface**

- **1** Create class and interface node elements using the Palette buttons.
- **2** On the diagram Palette, click the **Required Interface** button.
- **3** Click the client class and drag the mouse to the interface node.

### **Related Procedures**

[Changing the Appearance of Interfaces](#page-319-0)

### **Related Reference**

[UML 2.0 Class Diagrams](#page-939-0) [UML 2.0 Component Diagrams](#page-979-0) [UML 2.0 Composite Structure Diagrams](#page-987-0)

# **Working with a Relationship**

Refer to the Getting Started Procedures to learn how to draw a link. This section describes how to change the link type and properties.

# **To change the type of an association link**

- **1** Select an Association Link on the diagram.
- **2** In the Properties View, select the **Link** tab and click the **associates type** field.
- **3** Choose the link type (association, aggregation, or composition) from the drop-down list.

# **To set the directed property of an association link**

- **1** Select the association link that you want on the diagram. The properties for the link appear in the Properties View.
- **2** In the **Link** tab of the Properties View, select the **directed** field.
- **3** Click the drop-down arrow and select the value for this Boolean property.

### **Related Procedures**

[Getting Started Procedures](#page-157-0) [Creating a Simple Link](#page-167-0) [Changing Type of an Association Link](#page-232-0)

### **Related Reference**

[UML 1.4 Class Diagrams](#page-883-0) [UML 2.0 Class Diagrams](#page-939-0)

# **Working with Association classes and n-ary associations**

Association classes appear in diagrams as three related elements:

- ♦ Association class itself (represented by a class icon)
- ♦ N-ary association class link (represented by a diamond)
- ♦ Association connector (represented by a link between both)

## **To create an association class**

- **1** On the diagram Palette, select the **Association Class** button.
- **2** Click the diagram background. This adds a regular class icon for the association class, connected with the diamond icon that represents the Association Class Link Aspect.
- **3** Create participant classes.
- **4** Using the **Association End** button, connect the diamond icon with the participant classes.

The source code of an association class now contains appropriate tags for the association class itself, and for each of the association end classes.

## **To delete an association class**

- **1** Right-click an association class or its diamond icon.
- **2** Choose **Delete** on the context menu.

The whole association class construct is now deleted from the diagram.

### **Related Reference**

[Class Diagram Relationships](#page-892-0) [UML 2.0 Class Diagrams](#page-939-0) [UML 1.4 Class Diagrams](#page-883-0)

# **Working with Inner Classes**

Both inner classes and inner interfaces in diagrams display within their own compartment field within the class. To create an inner class, do one of the following:

# **When the class already exists**

- **1** Drag it over the target class.
- **2** Drop it.

## **Using the context menu**

- **1** Right-click the parent class.
- **2** Select **New Inner Class** from the context menu.

# **Using Cut, Copy, and Paste**

- **1** Use the clipboard operations to either cut or copy an existing inner class.
- **2** Select the parent class.
- **3** Use the clipboard operations to paste the selected class into the parent class.

**Tip:** Classes do not keep the same visibility after they are removed from the parent class.

# <span id="page-332-0"></span>**Working with Instance Specifications**

According to the UML 2.0 specification, an instance specification can instantiate one or more classifiers. You can instantiate a classifier using the **instantiates** property in the Properties View or the in-place editor.

# **To instantiate a classifier using the Properties View**

- **1** Select an instance specification in your diagram.
- **2** In the **Properties** node of the Properties View, select the **instantiates** field.
- **3** Click the chooser button.
- **4** In the **Choose Classifier for 'instantiates' property**, select the classifiers from the available contents, using the Add/Remove buttons.
- **5** Click OK to save your changes.

## **To instantiate a classifier using the in-place editor**

- **1** Select an instance specification in your diagram.
- **2** Press F2 to open the in-place editor. Alternatively, click twice on the instance specification name.
- **3** Type the name of an existing classifier, delimited by a colon, next to the instance specification name. For example, InstanceSpecifcation1:Class1.
- **4** Press Enter.

To define the features of an instance specification, you can insert slots into an instance specification element, associate the slots with the attributes of the instantiated classifiers, set the value, and define the slot stereotype.

# **To add a slot to an instance specification element**

- **1** Add an instance specification element to your diagram.
- **2** Right-click the instance specification element and choose **New Slot** on the context menu.

## **To associate a slot with a structural feature**

- **1** Select a slot in an instance specification element.
- **2** Click the **Properties** tab of the Properties View.
- **3** In the defining **feature field**, select the attribute you want from the list of attributes owned by the classifiers, which is instantiated by the instance specification (or their parents).

## **To set the slot value, do one of the following:**

- **1** In the Properties View of the slot, select the **value** field, click the Editor button, and type the string in the **Edit property values** editor, OR
- **2** Invoke the in-place editor for the slot and type the value next to the slot name, delimited by an equal sign.

## **Related Procedures**

[UML 2.0 Component Diagrams Procedures](#page-384-0) [UML 2.0 Composite Structure Diagrams Procedures](#page-392-0) [UML 2.0 Class Diagrams Procedures](#page-316-0)

# **UML 2.0 Use Case Diagrams Procedures**

This section outlines the procedures related to UML 2.0 Use Case diagrams.

### **In This Section**

[Creating an Extension Point](#page-335-0) How to create an extension point.

[Defining Includes and Extends Links](#page-336-0)

Describes how to define the condition properties of Includes and Extends links.

**[Setting Subject for a Use Case](#page-337-0)** 

Lists the steps for setting a subject for a Use Case.

# <span id="page-335-0"></span>**Creating an Extension Point**

# **To create an extension point**

- **1** Right-click the use case element.
- **2** Choose **Add Extension Point** on the context menu.
- **3** Type in a name.

## **Related Reference**

[UML 1.4 Use Case Diagrams](#page-906-0) [UML 2.0 Use Case Diagrams](#page-949-0)

# <span id="page-336-0"></span>**Defining Includes and Extends Links**

Includes and Extends links are created between Use Cases. The created links are marked with their stereotype.

# **To define condition properties of an Extends link**

- **1** Select Extends link in the diagram.
- **2** In the Properties View, expand the **condition** node.
- **3** In the **language** field, choose the condition type (OCL or plain text).
- **4** In the **body** field, specify the condition text.
- **Tip:** Alternatively, you can double-click on the condition element in the diagram and enter the condition text in the editor window.

### **Related Procedures**

[Setting Subject for a Use Case](#page-337-0) [Together Object Constraint Language \(OCL\)](#page-534-0)

# <span id="page-337-0"></span>**Setting Subject for a Use Case**

# **To set a subject for a Use Case**

- Select a Use Case in the diagram.
- In the Properties View, expand the **Common properties** node and select the subject field.
- Click on the chooser button.
- In the **Select Classifier for Subject Property** dialog, select the desired classifiers from the metamodel. Use the **Add** and **Remove** buttons to create the list of selected elements.
- Click **OK**.

# **UML 2.0 Interaction Diagrams Procedures**

This section outlines the procedures related to UML 2.0 Sequence and Communication diagrams.

### **In This Section**

[A Typical Scenario of Designing a UML 2.0 Interaction Diagram](#page-339-0) How to design a UML 2.0 sequence or communication diagram.

[Associating a Lifeline with a Classifier](#page-342-0) How to associate a lifeline with a classifier.

[Associating a Lifeline with a Referenced Element](#page-350-0) How to associate a lifeline with a referenced element.

[Copying and Pasting an Execution or Invocation Specification](#page-351-0) How to copy and paste an execution or invocation specification.

[Creating a Full-Screen Sequence or Communication Diagram from an Interaction](#page-352-0) How to create a full-screen sequence or a communication diagram from an interaction.

[Creating a State Invariant](#page-348-0) How to create a state invariant.

[Creating an Interaction Use](#page-341-0) How to create an interaction use.

[Defining Decomposition of a Lifeline](#page-343-0) How to define decomposition of a lifeline.

[Roundtrip Engineering with UML 2.0 Sequence Diagrams](#page-356-0)

This section demonstrates how to create and edit a sequence diagram that generates source code in a UML 2.0 project.

[Working with a Combined Fragment](#page-346-0) How to work with a combined fragment.

[Working with a UML 2.0 Message](#page-344-0) About working with UML 2.0 messages.

[Working with Interactions](#page-340-0)

How to create an interaction, open it in a sequence or collaboration diagram and associate it with a class.

# <span id="page-339-0"></span>**A Typical Scenario of Designing a UML 2.0 Interaction Diagram**

Use the following tips and techniques when you design a UML 2.0 Sequence or Communication Diagram. Usually you create interaction diagrams after class diagrams.

Whenever an interaction diagram is created, the corresponding interaction is added to the project. Interactions are represented as nodes in the Model Navigator.

You can view an interaction in two ways: as a Sequence Diagram or as a Communication Diagram. Any actions performed with either view are automatically reflected in the other views. Adding or deleting an element in an interaction results in the modification of the corresponding interaction diagram, and vice versa. An interaction diagram contains a reference to the underlying interaction.

**Note:** Unlike UML 1.4, it is not possible to switch a diagram that already exists from sequence to communication and vice versa. However, it is possible to create a sequence diagram and a communication diagram based on the same interaction.

# **To design a UML 2.0 Sequence Diagram, perform the following general actions:**

**1** Create an interaction with one or more lifelines, and open it in a sequence diagram. Associate the interaction with a class and operation.

[Working with Interactions](#page-362-0)

**2** Create an interaction use.

[Creating an Interaction Use](#page-354-0)

**3** Associate a lifeline with a classifier.

[Associating a Lifeline with a Classifier](#page-349-0)

- **4** Define the decomposition of a lifeline. [Defining Decomposition of a Lifeline](#page-355-0)
- **5** Repeat the steps to create all required lifelines.
- **6** Link the created lifelines by using messages.

[Working with a UML 2.0 Message](#page-360-0)

- **7** Add combined fragments to the lifeline. [Working with a Combined Fragment](#page-358-0)
- **8** Add state invariants. [Creating a State Invariant](#page-353-0)

# **Related Reference**

# <span id="page-340-0"></span>**Working with Interactions**

You can start designing your sequence or communication diagram with creating an interaction. An interaction can be opened in a sequence or communication diagram.

In this section you will learn how to:

- ◆ Create an interaction
- ◆ Open an interaction in a sequence or communication diagram
- ◆ Define context and specification for an interaction

## **To create an interaction**

- **1** In the Model Navigator, right-click a project or a package node.
- **2** On the context menu, choose **New Interaction diagram elements Interaction.**

## **To open an interaction in diagram**

- **1** Select an interaction in the Model Navigator.
- **2** On the context menu, choose **Open full screen communication diagram** or **Open full screen sequence diagram**.

## **To define context and specification for an interaction**

**1** Select an interaction in the Model Navigator.

**Tip:** Alternatively, click on the interaction diagram background.

- **2** In the Properties View, select the **Properties** tab.
- **3** In the **context** field, click the chooser button and in the **Choose referenced classifier** dialog, select a context.
- **4** In the **specification** field, click the chooser button and in the **Choose operation** dialog, select the operation for the specified context.

### **Related Reference**

# <span id="page-341-0"></span>**Creating an Interaction Use**

# **To create an interaction use**

- **1** In the diagram Palette, choose the **Interaction Use** button.
- **2** Click on the target lifeline.
- **3** In the Properties View for the newly created interaction use, choose the **Properties** tab.
- **4** In the **interaction name** field, click the chooser button.

**Tip:** Alternatively, just type the interaction name.

**5** In the **Choose Referenced Interaction** dialog box, select the interaction and click **OK**.

An interaction use is initially created attached to a lifeline. You can further expand it over several lifelines, as well as detach it from and reattach it to lifelines.

### **Related Reference**

# <span id="page-342-0"></span>**Associating a Lifeline with a Classifier**

In this section you will learn how to:

- ♦ Associate a lifeline with an existing classifier using the lifeline context menu
- Associate a lifeline with a new classifier using the context menu
- ♦ Associate a lifeline with a classifier using the Properties View

# **To associate a lifeline with a classifier using the lifeline context menu**

- **1** Select a lifeline on an Interaction diagram.
- **2** Right-click the lifeline and select **Choose Type <connectable element's type>** on the context menu.
- **3** If the desired type is not in the list, choose **More**. The **Choose represented connectable element's type** dialog box opens.

Select a classifier to be associated with the lifeline from the tree of available model elements, and click **OK**.

## **To associate a lifeline with a new type using the lifeline context menu**

- **1** Select a lifeline on an Interaction diagram.
- **2** Right-click the lifeline and select **New Type** on the context menu.
- **3** Select **Class** or **Interface** on the submenu. The new connectable element adds to the model.

# **To associate a lifeline with a classifier using the Properties View**

- **1** Select a lifeline on an Interaction diagram.
- **2** In the Properties View of the lifeline, select **type** field.
- **3** Enter the classifier name in the text area, or click the file chooser button. The **Choose represented connectable element's type** dialog box opens.

Select a classifier to be associated with the lifeline from the tree of available model elements, and click **OK**.

### **Related Procedures**

[Instantiating a Classifier](#page-414-0)

### **Related Reference**

# <span id="page-343-0"></span>**Defining Decomposition of a Lifeline**

# **To define decomposition for a lifeline**

- **1** Select the desired lifeline in the Model Navigator or the Diagram Editor .
- **2** In the Properties View, select the **decomposition** field.
- **3** Click the chooser button.
- **4** In the **Choose Referenced Interaction** dialog box, select the desired interaction.
- **5** Click **OK**.
	- **Tip:** Decomposition, type, stereotype, and referenced element properties are also reflected in the corresponding Communication diagram.

#### **Related Reference**

# <span id="page-344-0"></span>**Working with a UML 2.0 Message**

This section describes techniques for working with messages in sequence and communication diagrams. Although the two diagram types are equivalent, the techniques for dealing with messages differ.

#### **In this section you will learn how to:**

- $\triangle$  Show or hide reply messages
- ◆ Create nested messages (Sequence diagram)
- ◆ Create a message from a lifeline back to itself
- ◆ Create a message link that corresponds to an operation call
- ♦ Create an asynchronous call, which enables you to extend or reduce the time of invocation specification and execution specification independently
- ◆ Create a found execution on a lifeline (that is, a message that comes from an object that is not shown on the diagram [Sequence diagram])

### **To show or hide reply messages**

- **1** Select a call message on a diagram.
- **2** In the Properties View, set the **show reply message** value to true to show reply messages or to false to hide reply messages.

### **To create a nested message**

- **1** Choose the **Message** icon on the diagram Palette.
- **2** Click an execution specification to originate the message and drag the link to the target lifeline.
	- **Note:** The nested message inherits the numbering of the parent message. For example, if the parent message has the number 1, its first nested message is 1.1.

## **To create a message from a lifeline back to itself**

- **1** Choose the **Message** icon on the diagram Palette.
- **2** Double-click the target lifeline.

### **To create a message link that corresponds to an operation call**

- **1** Create a message link between two lifelines in an interaction.
- **2** Make sure that the target lifeline has its type defined and the associated classifier contains at least one operation.
- **3** In the Properties tab of the Properties View, select the **signature** field and click the chooser button.
- **4** In the **Choose Operation** dialog box, select an operation.
- **5** Click **OK**.

The message link is named according to the name of the operation.

# **To de-synchronize invocation specification and execution specification**

- **1** Select an invocation specification on a lifeline.
- **2** Click the **sort** property in the Properties View and select asynchCall in the list.

# **To create a found execution**

- **1** In the Palette, click the **Found execution** button.
- **2** Click on a place of a lifeline. An execution specification bar is created in the target lifeline.

## **Related Procedures**

[Working with Instance Specifications](#page-332-0)

## **Related Reference**

[UML 2.0 Interaction Diagrams](#page-952-0) [UML 2.0 Message](#page-956-0) [Execution Specification and Invocation Specification](#page-958-0)

# <span id="page-346-0"></span>**Working with a Combined Fragment**

### **In this section you will learn how to:**

- $\leftarrow$  Create a combined fragment
- $\triangle$  Create nested combined fragments
- $\leftarrow$  Create nested operators
- $\triangle$  Sever nested operators
- $\leftarrow$  Create operands
- ♦ Expand combined fragments across several lifelines
- $\triangle$  Detach a combined fragment from a lifeline

# **To create a combined fragment**

- **1** Choose the **Combined Fragment** button in the diagram Palette, and click on the target lifeline.
- **2** In the **New Combined Fragment** dialog box that opens, choose an operator from the list of available operators and set the combined fragment options (operator name, arguments, or number of operands).
- **3** Click **OK**.

The combined fragment is added to the target lifeline or execution specification. Each new combined fragment has a different color to distinguish it from the other combined fragments within the same cluster of nested frames.

# **To create a nested combined fragment**

- **1** Choose the **Combined Fragment** button in the diagram Palette.
- **2** Click on the target combined fragment that already exists in a lifeline.
- **Note:** Each new node has a different color that is selected at random. You can work with the inner frames in the same way as with the outer frames: move along a lifeline, spread them over several lifelines, detach and tie frames. Note that drawing a message link from a frame automatically expands it, together with its outer frames, if any.

# **To create nested operators**

- **1** Select a combined fragment.
- **2** In the **other operators** field of the Properties View, click the chooser button. The **Interaction Operators** dialog box opens, displaying the list of already defined operators in the current combined fragment.
- **3** Click the **Add** button. A new line is displayed below the existing entry in the list of operators.
- **4** If a certain operator enables arguments, enter them in the adjacent field in the Arguments column. Use a comma as a delimiter.
- **5** Use the **Add** and **Remove** buttons to compile your list of the nested operators. Use the **Up** and **Down** buttons to specify the proper order of nested operators.
- **6** Click **OK** to apply changes.

The nested operators are now listed in the descriptor of the combined fragment in the specified order.

## **To sever operators**

- **1** Right-click a combined fragment that contains nested operators.
- **2** On the context menu, choose **Sever operators between**.
- **3** On the submenu, select the pair of operators between which the combined fragment will be divided.

A nested combined fragment is now created.

## **To combine with an outer fragment**

- **1** Right-click an inner fragment.
- **2** On the context menu, choose **Combine with an outer fragment**.

## **To create an operand**

- **1** Select a combined fragment or an operand in the Model Navigator or in the Diagram Editor .
- **2** On the context menu of the selection, choose **New Finteraction Operand.**
- **3** In the **Interaction constraint** tab of the Properties View, select the language to be used for describing the constraint. To do this, click the Language drop-down list and choose OCL or plain text.
- **4** Type the constraint expression.
- **5** Add as many operands as required.
- **6** Apply changes.

A new operand is now created. If the operand was created from the context menu of a combined fragment, it will be added to the end of the combined fragment. If the operand was created from the context menu of an operand, it will be added just before this operand. Constraint text is displayed in the operand section of the combined fragment.

## **To expand a combined fragment across several lifelines**

**1** Select the combined fragment.

**Tip:** You can expand both outer and inner combined fragments.

**2** Click the anchor icon and drag it to the target lifeline.

The fragment now spans across lifelines, with the mounting links on each lifeline.

## **To detach a combined fragment from a lifeline**

- **1** Select the mounting link of a combined fragment.
- **2** Choose **Delete** on the context menu.
- **Tip:** You cannot delete the only mounting link of a combined fragment. A combined fragment must be attached to at least one lifeline.

### **Related Reference**

[Operator and Operand for a Combined Fragment](#page-959-0)

# <span id="page-348-0"></span>**Creating a State Invariant**

A state invariant is a constraint placed on a lifeline. This constraint is evaluated at runtime prior to execution of the next execution specification. State invariants are represented in the interaction diagrams in two ways: as OCL expressions or as references to the state diagrams. You can use the state invariants to provide comments to your interaction diagrams and to connect interactions with states.

Together provides validation of the state invariants represented as OCL expressions. An OCL editor with highlighting and validation is provided for typing your OCL expression.

The typed OCL expression is correct only if the context is specified for it. The context of the State Invariant connected to the LifeLine is the type of the part this LifeLine represents. If no type is set, the OCL expression is reported as invalid with OCL as the language of the expression. If no correct context can be specified, select text as the expression language.

# **To create a state invariant as an OCL expression:**

- **1** On the diagram Tools Palette, click the state invariant button.
- **2** Click the target lifeline or execution specification.
- **3** In the **Properties** view of the state invariant, expand the **Common properties** node.
- **4** In the invariant kind field, choose OCL expression from the list. The shape of the state invariant diagram element changes to braces.
- **5** In the OCL invariant view that opens, select the language of the comment from the Language list. The possible options are OCL and plain text.
- **6** Type your expression text and apply changes.

# **To connect a state invariant to a state:**

- **1** On the diagram Tools Palette, click the state invariant button.
- **2** Click the target lifeline or execution specification.
- **3** In the **Properties** view of the state invariant, expand the **Common properties** node.
- **4** In the invariant kind field, choose States/Regions from the list.
- **5** In the States/Regions field, click the Edit button.
- **6** In the **Choose States and/or Regions** dialog box, select the states and/or regions from the model. Use the **Add** button to add them to the **Selected** list.
- **7** Click OK to save your changes.
- **8** Alternatively, you can type the state or region name using the in-place editor. If the state or region belongs to a different package, specify its fully qualified name.

### **Related Concepts**

[About OCL Support in Together](#page-113-0)

### **Related Reference**

# <span id="page-349-0"></span>**Associating a Lifeline with a Classifier**

In this section you will learn how to:

- ♦ Associate a lifeline with an existing classifier using the lifeline context menu
- Associate a lifeline with a new classifier using the context menu
- ♦ Associate a lifeline with a classifier using the Properties View

# **To associate a lifeline with a classifier using the lifeline context menu**

- **1** Select a lifeline on an Interaction diagram.
- **2** Right-click the lifeline and select **Choose Type <connectable element's type>** on the context menu.
- **3** If the desired type is not in the list, choose **More**. The **Choose represented connectable element's type** dialog box opens.

Select a classifier to be associated with the lifeline from the tree of available model elements, and click **OK**.

## **To associate a lifeline with a new type using the lifeline context menu**

- **1** Select a lifeline on an Interaction diagram.
- **2** Right-click the lifeline and select **New Type** on the context menu.
- **3** Select **Class** or **Interface** on the submenu. The new connectable element adds to the model.

# **To associate a lifeline with a classifier using the Properties View**

- **1** Select a lifeline on an Interaction diagram.
- **2** In the Properties View of the lifeline, select **type** field.
- **3** Enter the classifier name in the text area, or click the file chooser button. The **Choose represented connectable element's type** dialog box opens.

Select a classifier to be associated with the lifeline from the tree of available model elements, and click **OK**.

### **Related Procedures**

[Instantiating a Classifier](#page-414-0)

### **Related Reference**

# <span id="page-350-0"></span>**Associating a Lifeline with a Referenced Element**

# **To associate a lifeline with a referenced element**

- **1** Make sure that your Interaction context or Interaction specification contains the referenced elements that should be represented by the lifelines.
- **2** Select the desired lifeline in the Model Navigator or the Diagram Editor .
- **3** In the Properties View, select the **represents** field.
- **4** Click the chooser button.
- **5** In the **Choose Represented Connectable Element** dialog box, select the desired part from the project or Favorites.
- **6** Click **OK**.

## **To navigate to a referenced interaction**

- **1** Right-click on an interaction use that refers to another interaction.
- **2** On the context menu, choose **Select**.
- **3** Choose the desired destination on the submenu.

### **Related Reference**

# <span id="page-351-0"></span>**Copying and Pasting an Execution or Invocation Specification**

Clipboard operations are supported for the execution and invocation specifications.

## **To copy and paste an execution or invocation specification**

- **1 Cut**, **Copy**, and **Paste** commands are available on the context menu of an execution specification and invocation specification. It is possible to copy or move these elements within the same diagram or to another diagram.
- **2** When an execution or invocation specification is copied, it means that the entire branch of messages is copied also. Pasting the clipboard contents to a target lifeline results in changing the message numbers according to the numbering of messages in the target lifeline.
- **3** If you paste an invocation or execution specification to another diagram, the entire outgoing bunch of messages will be pasted also, with all the respective lifelines. If the target diagram does not contain lifelines for this execution specification, they will be created automatically.
- **Tip:** It is also possible to move and copy message branches using the drag-and-drop technique. To move an execution or invocation specification, drag-and-drop it to the target location. To create a copy, drag-and-drop while holding the CTRL key down.

### **Related Procedures**

[Working with a UML 2.0 Message](#page-360-0)

#### **Related Reference**

# <span id="page-352-0"></span>**Creating a Full-Screen Sequence or Communication Diagram from an Interaction**

## **To create a full-screen sequence or a communication diagram from an interaction**

- **1** In the Diagram Editor or in the Model Navigator, choose an Interaction element.
- **2** Right-click the Interaction node and choose **Open Full-Screen Sequence diagram** or **Open Full-Screen Communication diagram**.

If such a diagram does not exist, it will be created and will open in the Diagram Editor .

## **Related Reference**

# <span id="page-353-0"></span>**Creating a State Invariant**

A state invariant is a constraint placed on a lifeline. This constraint is evaluated at runtime prior to execution of the next execution specification. State invariants are represented in the interaction diagrams in two ways: as OCL expressions or as references to the state diagrams. You can use the state invariants to provide comments to your interaction diagrams and to connect interactions with states.

Together provides validation of the state invariants represented as OCL expressions. An OCL editor with highlighting and validation is provided for typing your OCL expression.

The typed OCL expression is correct only if the context is specified for it. The context of the State Invariant connected to the LifeLine is the type of the part this LifeLine represents. If no type is set, the OCL expression is reported as invalid with OCL as the language of the expression. If no correct context can be specified, select text as the expression language.

# **To create a state invariant as an OCL expression:**

- **1** On the diagram Tools Palette, click the state invariant button.
- **2** Click the target lifeline or execution specification.
- **3** In the **Properties** view of the state invariant, expand the **Common properties** node.
- **4** In the invariant kind field, choose OCL expression from the list. The shape of the state invariant diagram element changes to braces.
- **5** In the OCL invariant view that opens, select the language of the comment from the Language list. The possible options are OCL and plain text.
- **6** Type your expression text and apply changes.

# **To connect a state invariant to a state:**

- **1** On the diagram Tools Palette, click the state invariant button.
- **2** Click the target lifeline or execution specification.
- **3** In the **Properties** view of the state invariant, expand the **Common properties** node.
- **4** In the invariant kind field, choose States/Regions from the list.
- **5** In the States/Regions field, click the Edit button.
- **6** In the **Choose States and/or Regions** dialog box, select the states and/or regions from the model. Use the **Add** button to add them to the **Selected** list.
- **7** Click OK to save your changes.
- **8** Alternatively, you can type the state or region name using the in-place editor. If the state or region belongs to a different package, specify its fully qualified name.

### **Related Concepts**

[About OCL Support in Together](#page-113-0)

### **Related Reference**

# <span id="page-354-0"></span>**Creating an Interaction Use**

# **To create an interaction use**

- **1** In the diagram Palette, choose the **Interaction Use** button.
- **2** Click on the target lifeline.
- **3** In the Properties View for the newly created interaction use, choose the **Properties** tab.
- **4** In the **interaction name** field, click the chooser button.

**Tip:** Alternatively, just type the interaction name.

**5** In the **Choose Referenced Interaction** dialog box, select the interaction and click **OK**.

An interaction use is initially created attached to a lifeline. You can further expand it over several lifelines, as well as detach it from and reattach it to lifelines.

### **Related Reference**

# <span id="page-355-0"></span>**Defining Decomposition of a Lifeline**

# **To define decomposition for a lifeline**

- **1** Select the desired lifeline in the Model Navigator or the Diagram Editor .
- **2** In the Properties View, select the **decomposition** field.
- **3** Click the chooser button.
- **4** In the **Choose Referenced Interaction** dialog box, select the desired interaction.
- **5** Click **OK**.
	- **Tip:** Decomposition, type, stereotype, and referenced element properties are also reflected in the corresponding Communication diagram.

### **Related Reference**

# <span id="page-356-0"></span>**Roundtrip Engineering with UML 2.0 Sequence Diagrams**

This section demonstrates a sample procedure if creating and editing a UML 2.0 sequence diagram that generates source code. To generate source code from a sequence diagram, you will:

- $\bullet$  Create an implementation project and a class with the main() method.
- ◆ Generate a sequence diagram from the main method of the class.
- ♦ Create source-generating elements on the sequence diagram.
- ◆ Create messages. All the messages will have the same source and destination.

### **To create a project and class**

- **1** Create a UML 2.0 source code project, and add a new class diagram.
- **2** Create a new class on the diagram.
- **3** Right-click on the class, and choose **New <b>C** Operation on the context menu. The in-place editor activates.
- **4** Create an operation. For example, add a main class method by entering the following code in the in-place editor: main(args: String[]):void
- **5** Press ENTER. The new main () method is created.

## **To generate a sequence diagram from the main method**

- **1** Right-click on the main method, and choose **Generate Sequence Diagram** from the context menu. The **Generate Sequence Diagram** wizard displays.
- **2** Click **Next**, accepting the default settings for the first page of the wizard.
- **3** Click **Finish**, accepting the default settings for the second page of the wizard. The sequence diagram opens in a new diagram tab of the Diagram Editor . The lifeline gets the name  $\text{self.}$

**Tip:** By default, the generated diagram gets the name [Class\_name]. [method\_name];

### **To create source-generating elements on the sequence diagram**

**1** Create a for statement in the self lifeline:

— On the Tools Palette of the diagram, choose the **Combined Fragment** button and click on the execution specification of the message #1.

— In the New Combined Fragment dialog, select for and click **OK**.

— Select an operand in the combined fragment. In the Properties View of the operand, click the **Interaction Constraint** tab.

— In the **language** field, select plain text. In the **body** field, enter the following code: int  $i = 0$ ;  $i \le 4$ ; i  $++$ 

The label displays in the operand of the combined fragment as:  $\int$ int  $i = 0$ ;  $i \le 4$ ;  $i+i$ 

**2** Add a new lifeline to the sequence diagram:

— Click the **Lifeline** button on the Palette, and click on the diagram to create a new object with the name Frame.

**3** Associate the new lifeline with a type:

— Right-click on the Frame lifeline, and choose **Choose type More** from the context menu. The **Choose represented connectable element's type** dialog box displays.

— Expand the **libraries** node and navigate to **javax > swing**. Select **JFrame** from the list, and click **OK**. The name of the selected class displays on the frame object.

### **To create messages on a sequence diagram**

- **1** Draw a message link from the Execution Specification to the lifeline of the Frame lifeline. As you click the target lifeline, the **Choose operation** dialog opens.
- **2** Select JFrame constructor (JFrame:void) from the list. The message label becomes: 1.1: JFrame().

In the Properties View of the message, set **creation** property to true. The message changes visually to the creation type. Note that the message link now points to the frame object, which means that the object is being created.

- **3** Draw a new message. Its label is Message Link 1.2. In the **Choose operation** dialog, expand the JFrame node, scroll through the list, and select setDefaultCloseOperation(int):void. Click **OK**.
- **4** In the **arguments** field of the Properties View of the message 1.2, enter JFrame.EXIT\_ON\_CLOSE. The message label becomes: 1.2: setDefaultCloseOperation (JFrame.EXIT\_ON\_CLOSE)
- **5** Draw Message Link 1.3. In the **Choose operation** dialog expand the Component node, scroll through the list, and select with the operation setSize(int, int): void. In the **arguments** field of the Properties View enter 600,400. The message label becomes: 1.3: setSize(600,400)
- **6** Draw Message Link 1.4. In the **Choose operation** dialog expand the Component node, scroll through the list, and select with the operation setLocation(int,int):void . In the **arguments** field of the Properties View, enter  $(50 * i, 50 * i)$ . The message label becomes: 1.4: setLocation  $(50 * i, 50 * i)$
- **7** Draw Message Link 1.5. In the **Choose operation** dialog, expand the Component node, scroll through the list, and select with the operation  $show()$ . The message becomes:  $1.5:show()$ :void

## **To generate implementation code for a sequence diagram**

- **1** Right-click on the background of the sequence diagram, and choose **Generate Implementation** from the context menu. The first page of the Sequence diagram refactoring wizard displays. Warning messages display, if applicable. Click **Next** to display the second page of the wizard.
- **2** The second page of the wizard displays changes that are necessary to perform refactoring. Notice the sections on the page highlighting the original source code to be replaced and the refactored source code to replace it. Click **Finish**.

Open implementation code of the Class1 in the Editor. Message labels, for which implementation code has been generated, display in bold on the diagram. If code generation fails for certain messages, those messages do not display in bold.

- **3** On the sequence diagram, double-click one of the message links displayed in bold, and observe that the Editor scrolls to the point of appropriate method invocation.
- **4** In the Editor, add an import statement for  $j$ avax.swing.

## **Related Reference**

# <span id="page-358-0"></span>**Working with a Combined Fragment**

### **In this section you will learn how to:**

- $\leftarrow$  Create a combined fragment
- $\triangle$  Create nested combined fragments
- $\leftarrow$  Create nested operators
- $\triangle$  Sever nested operators
- $\leftarrow$  Create operands
- ♦ Expand combined fragments across several lifelines
- $\triangle$  Detach a combined fragment from a lifeline

# **To create a combined fragment**

- **1** Choose the **Combined Fragment** button in the diagram Palette, and click on the target lifeline.
- **2** In the **New Combined Fragment** dialog box that opens, choose an operator from the list of available operators and set the combined fragment options (operator name, arguments, or number of operands).
- **3** Click **OK**.

The combined fragment is added to the target lifeline or execution specification. Each new combined fragment has a different color to distinguish it from the other combined fragments within the same cluster of nested frames.

# **To create a nested combined fragment**

- **1** Choose the **Combined Fragment** button in the diagram Palette.
- **2** Click on the target combined fragment that already exists in a lifeline.
- **Note:** Each new node has a different color that is selected at random. You can work with the inner frames in the same way as with the outer frames: move along a lifeline, spread them over several lifelines, detach and tie frames. Note that drawing a message link from a frame automatically expands it, together with its outer frames, if any.

# **To create nested operators**

- **1** Select a combined fragment.
- **2** In the **other operators** field of the Properties View, click the chooser button. The **Interaction Operators** dialog box opens, displaying the list of already defined operators in the current combined fragment.
- **3** Click the **Add** button. A new line is displayed below the existing entry in the list of operators.
- **4** If a certain operator enables arguments, enter them in the adjacent field in the Arguments column. Use a comma as a delimiter.
- **5** Use the **Add** and **Remove** buttons to compile your list of the nested operators. Use the **Up** and **Down** buttons to specify the proper order of nested operators.
- **6** Click **OK** to apply changes.

The nested operators are now listed in the descriptor of the combined fragment in the specified order.

## **To sever operators**

- **1** Right-click a combined fragment that contains nested operators.
- **2** On the context menu, choose **Sever operators between**.
- **3** On the submenu, select the pair of operators between which the combined fragment will be divided.

A nested combined fragment is now created.

## **To combine with an outer fragment**

- **1** Right-click an inner fragment.
- **2** On the context menu, choose **Combine with an outer fragment**.

## **To create an operand**

- **1** Select a combined fragment or an operand in the Model Navigator or in the Diagram Editor .
- **2** On the context menu of the selection, choose **New Finteraction Operand.**
- **3** In the **Interaction constraint** tab of the Properties View, select the language to be used for describing the constraint. To do this, click the Language drop-down list and choose OCL or plain text.
- **4** Type the constraint expression.
- **5** Add as many operands as required.
- **6** Apply changes.

A new operand is now created. If the operand was created from the context menu of a combined fragment, it will be added to the end of the combined fragment. If the operand was created from the context menu of an operand, it will be added just before this operand. Constraint text is displayed in the operand section of the combined fragment.

## **To expand a combined fragment across several lifelines**

**1** Select the combined fragment.

**Tip:** You can expand both outer and inner combined fragments.

**2** Click the anchor icon and drag it to the target lifeline.

The fragment now spans across lifelines, with the mounting links on each lifeline.

## **To detach a combined fragment from a lifeline**

- **1** Select the mounting link of a combined fragment.
- **2** Choose **Delete** on the context menu.
- **Tip:** You cannot delete the only mounting link of a combined fragment. A combined fragment must be attached to at least one lifeline.

### **Related Reference**

[Operator and Operand for a Combined Fragment](#page-959-0)
# **Working with a UML 2.0 Message**

This section describes techniques for working with messages in sequence and communication diagrams. Although the two diagram types are equivalent, the techniques for dealing with messages differ.

#### **In this section you will learn how to:**

- $\triangle$  Show or hide reply messages
- ◆ Create nested messages (Sequence diagram)
- ◆ Create a message from a lifeline back to itself
- ◆ Create a message link that corresponds to an operation call
- ♦ Create an asynchronous call, which enables you to extend or reduce the time of invocation specification and execution specification independently
- ◆ Create a found execution on a lifeline (that is, a message that comes from an object that is not shown on the diagram [Sequence diagram])

### **To show or hide reply messages**

- **1** Select a call message on a diagram.
- **2** In the Properties View, set the **show reply message** value to true to show reply messages or to false to hide reply messages.

### **To create a nested message**

- **1** Choose the **Message** icon on the diagram Palette.
- **2** Click an execution specification to originate the message and drag the link to the target lifeline.
	- **Note:** The nested message inherits the numbering of the parent message. For example, if the parent message has the number 1, its first nested message is 1.1.

### **To create a message from a lifeline back to itself**

- **1** Choose the **Message** icon on the diagram Palette.
- **2** Double-click the target lifeline.

### **To create a message link that corresponds to an operation call**

- **1** Create a message link between two lifelines in an interaction.
- **2** Make sure that the target lifeline has its type defined and the associated classifier contains at least one operation.
- **3** In the Properties tab of the Properties View, select the **signature** field and click the chooser button.
- **4** In the **Choose Operation** dialog box, select an operation.
- **5** Click **OK**.

The message link is named according to the name of the operation.

## **To de-synchronize invocation specification and execution specification**

- **1** Select an invocation specification on a lifeline.
- **2** Click the **sort** property in the Properties View and select asynchCall in the list.

## **To create a found execution**

- **1** In the Palette, click the **Found execution** button.
- **2** Click on a place of a lifeline. An execution specification bar is created in the target lifeline.

### **Related Procedures**

[Working with Instance Specifications](#page-332-0)

### **Related Reference**

[UML 2.0 Interaction Diagrams](#page-952-0) [UML 2.0 Message](#page-956-0) [Execution Specification and Invocation Specification](#page-958-0)

# **Working with Interactions**

You can start designing your sequence or communication diagram with creating an interaction. An interaction can be opened in a sequence or communication diagram.

In this section you will learn how to:

- ◆ Create an interaction
- ◆ Open an interaction in a sequence or communication diagram
- ◆ Define context and specification for an interaction

### **To create an interaction**

- **1** In the Model Navigator, right-click a project or a package node.
- **2** On the context menu, choose **New Interaction diagram elements Interaction.**

### **To open an interaction in diagram**

- **1** Select an interaction in the Model Navigator.
- **2** On the context menu, choose **Open full screen communication diagram** or **Open full screen sequence diagram**.

### **To define context and specification for an interaction**

**1** Select an interaction in the Model Navigator.

**Tip:** Alternatively, click on the interaction diagram background.

- **2** In the Properties View, select the **Properties** tab.
- **3** In the **context** field, click the chooser button and in the **Choose referenced classifier** dialog, select a context.
- **4** In the **specification** field, click the chooser button and in the **Choose operation** dialog, select the operation for the specified context.

### **Related Reference**

[UML 2.0 Interaction Diagrams](#page-952-0)

# **UML 2.0 State Machine Diagrams Procedures**

### **In This Section**

[Associating a Transition or a State with a Behavior](#page-364-0) How to associate a transition with an activity (UML 2.0 State Machine Diagram).

[Changing Regions Order in a State](#page-365-0) Describes how to rotate regions either in horizontal or vertical order.

[Creating an OCL Guard Condition for a Transition](#page-366-0) How to create a guard condition for a transition.

[Creating and Editing States](#page-367-0) How to create and edit states in a state diagram.

**[Creating History Elements](#page-369-0)** How to create a history.

[Creating Members for State Machines, States, and Regions](#page-370-0) How to create a member for a state.

[Designing a UML 2.0 State Machine Diagram](#page-371-0) How to design a UML 2.0 state machine diagram.

[Working with a Complex State](#page-372-0)

How to create a composite (nested) state (UML 1.4 Activity Diagram, UML 1.4 State Diagram, UML 2.0 State Machine Diagram).

[Working with Activities and State Machines Full Screen Diagrams](#page-374-0) How to open an activity or a state machine in a full-screen view.

# <span id="page-364-0"></span>**Associating a Transition or a State with a Behavior**

You can associate an activity (created on a UML 2.0 Activity Diagram) with a state (upon entering the state, while doing the state activity, and upon exiting the state), or with a transition between states.

## **To associate a transition with an activity**

- **1** Select a transition or a state on a UML 2.0 State Machine diagram.
- **2** In the Common properties tab of the **Properties** view, click the **Effect** (for a transition) or **Do Behavior**, **Entry Behavior** or **Exit Behavior** (for a state) field.
- **3** Click the chooser button to open the **Select Behavior for property** dialog box.
- **4** In the model tree view, locate your chosen activity and click **Add**.
- **5** Click **OK** to save the changes.

#### **Related Procedures**

[Creating an OCL Guard Condition for a Transition](#page-366-0)

#### **Related Reference**

# <span id="page-365-0"></span>**Changing Regions Order in a State**

If you have several regions in your State or State Machine, you can rotate them to place them either in horizontal or vertical order.

## **To change regions order**

- **1** Right-click a State or a State Machine on your diagram
- **2** Select either **Order Regions Vertically** or **Order Regions Horizontally**.

### **Related Concepts**

[UML 2.0 State Machine Diagram Definition](#page-70-0)

#### **Related Reference**

# <span id="page-366-0"></span>**Creating an OCL Guard Condition for a Transition**

An OCL expression can restrict a StateMachine transition by acting as a guard to that transition. In an OCL guard condition, the StateMachine must have a context that is a Classifier. The expression, which is evaluated when the guard's transition is attempted, is of type Boolean.

## **To create a guard condition for a transition**

- **1** Select a transition on a diagram.
- **2** Select the **guard** tab in the **Properties** view.
- **3** Specify the language for your guard condition (OCL by default).
- **4** Select the **body** field and click the **Edit** button.
- **5** Type the condition expression and click OK to apply changes.

#### **Related Concepts**

[About OCL Support in Together](#page-113-0)

#### **Related Reference**

# <span id="page-367-0"></span>**Creating and Editing States**

**Note:** Because all State Diagram elements are created inside State Machines, create at least one State Machine before attempting to create other elements.

### **To create a state**

- **1** On the Palette, click the **State** button.
- **2** Click the diagram background.

Alternatively, right-click a region of the StateMachine element and select **New Frankline** from the context menu. When a new state is placed on a diagram, you can use the Properties View to edit its properties.

- ◆ Configure standard properties of the element.
- ♦ In the **State Invariant** tab, select the language of the expression from the Language list box. The possible options are OCL and plain text.
- ♦ In the **Properties** page, configure the behavior of the state by setting these additional properties:

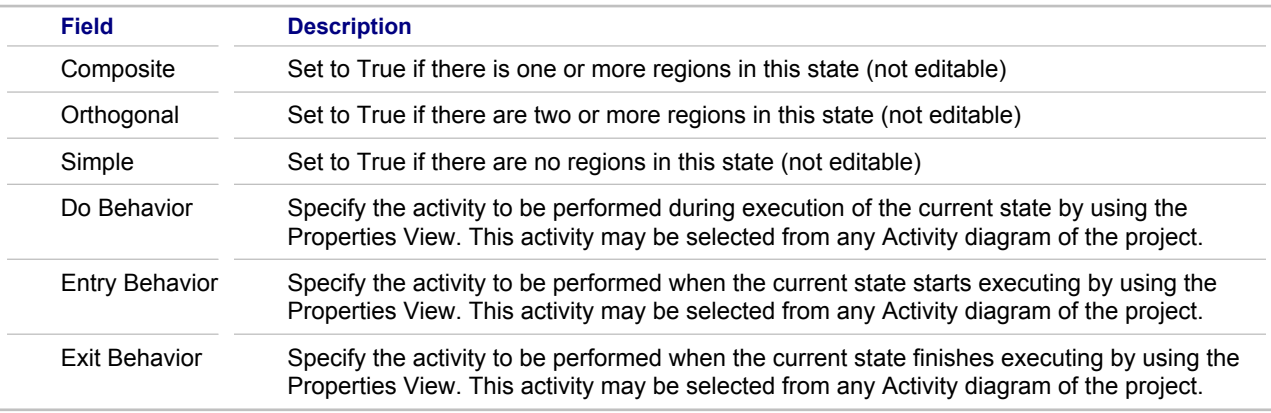

**Note:** You may place a state inside of the existing state. It is possible to hide individual states. For example, you can hide the content of composite states for better understanding of the whole diagram.

### **To make a state a submachine state**

- **1** Select a state you want to make a submachine state.
- **2** In the Properties View of the state, click the **submachine** property and choose any model state machine.

For your convenience a StateMachine element can be opened in a separate Diagram Editor view.

### **To open a StateMachine element in a separate Diagram Editor view**

- **1** Right-click a **StateMachine** element in the Diagram Editor .
- **2** Select **Open Full Screen in New Diagram**.

## **To define the do activity, entry or exit activities of a state**

- **1** Select a state and click the appropriate field in the Properties view.
- **2** Click the **Edit** button. This opens the **Select Activity20 for property** dialog box.
- **3** Locate your chosen activity and use the **Add** and **Remove** buttons to add and remove activities.
- **4** Click **OK** to save your changes.

#### **Related Concepts**

[About OCL Support in Together](#page-113-0) [UML 2.0 State Machine Diagram Definition](#page-70-0)

#### **Related Procedures**

[Changing Regions Order in a State](#page-365-0)

### **Related Reference**

# <span id="page-369-0"></span>**Creating History Elements**

The Shallow History and Deep History elements are placed on regions of the states. Refer to the UML 2.0 Specification for more information about these elements.

You can create none or one Deep History, and none or one Shallow History elements in each region.

## **To add a history to a state, do one of the following:**

- **1** Right-click a region in a state, point to **New**, and select one of the **History** elements on the shortcut menu, OR
- **2** Click one of the **History** elements on the Palette and then click the target state region.

### **Related Concepts**

[UML 2.0 State Machine Diagram Definition](#page-70-0)

### **Related Procedures**

[Changing Regions Order in a State](#page-365-0)

### **Related Reference**

# <span id="page-370-0"></span>**Creating Members for State Machines, States, and Regions**

### **To create a member for a state**

- **1** Open the **Diagram View**.
- **2** Right-click an existing state and choose **New <b>F** (member) on the context menu.

The following members are available:

- ♦ Internal transition (also available on the context menu) A shorthand for handling events without leaving a state and dispatching its exit/entry activities.
- $\leftrightarrow$  Region (also available on the context menu) Use regions inside the states to group the substates. The regions may have different visibility settings and history elements. Each state has one region immediately after creation, although it can be deleted.
- ◆ Reference to Entry point and Reference to Exit point Use references to entry/exit points as sources/ targets of transitions, respectively.

In the Regions, you can create all the elements that are available for the States except Internal transition.

In addition to regions, you can create the following members for State Machines:

- ◆ Entry point Execution of the state starts at this point. It is possible to create several entry points for one state, which makes sense if there are substates.
- ◆ Exit point Execution of the state finishes at this point. It is possible to create several exit points for one state, which makes sense if there are substates.

#### **Related Reference**

# <span id="page-371-0"></span>**Designing a UML 2.0 State Machine Diagram**

Following are tips and techniques that you can use when working with a UML 2.0 State Machine Diagram.

## **To design a UML 2.0 State Machine Diagram**

- **1** Create initial and final nodes.
- **2** Create main states and substates.
- **3** Create regions.
- **4** Create entry and exit points.
- **5** Create pins.
- **6** Create transitions.
- **7** Create history nodes.
- **8** You can optionally create shortcuts to related elements of other diagrams.

### **Related Procedures**

[Creating a Shortcut](#page-166-0)

### **Related Reference**

# <span id="page-372-0"></span>**Working with a Complex State**

The techniques in this section apply to models of particularly complex composite states. These procedures are common for the State and Activity diagrams.

Create a composite state by nesting one or more levels of states within one state and draw transitions among the nested elements. You can place the following elements in a state:

- $\triangle$  activity
- $\leftrightarrow$  signal sending
- $\leftrightarrow$  signal receipt
- $\triangle$  start/end states
- ◆ history
- **Tip:** You can nest multiple levels of states inside one state. For especially complex state modeling, however, you may find it more convenient to create different diagrams, model each of the state levels individually, and then hyperlink the diagrams sequentially.

### **Use the following techniques to create a composite (nested) state**

- **1** Create a nested state using drag-and-drop.
- **2** Create a nested state using the context menu of the state element.

### **To create a nested state using drag-and-drop**

- **1** Place a state element on the diagram background.
- **2** Drag a new state on top of an existing state.
- **3** Drop a new state.

### **To create a nested state using the context menu of the state element**

- **1** Right-click the state (region) that will be the container.
- **2** Select **New F** State on the context menu.
- **Tip:** Using the **Shortcuts** command on the context menu of the diagram, you can reuse existing elements from the other state diagrams. Right-click the diagram and choose **New Shortcuts**, navigate within the pane containing the tree view of the available project contents to the existing diagram, and select its elements, states, histories, forks, and/or joins.

### **Related Concepts**

[Model Hyperlinking Overview](#page-48-0)

### **Related Procedures**

**[Creating a Shortcut](#page-166-0)** 

### **Related Reference**

[UML 1.4 Activity Diagrams](#page-926-0) [UML 1.4 Statechart Diagrams](#page-921-0) [UML 2.0 State Machine Diagrams](#page-962-0)

# <span id="page-374-0"></span>**Working with Activities and State Machines Full Screen Diagrams**

It is possible to work with the individual activities and state machines in specific diagrams. You can open an activity or a state machine in a full-screen view, and the element is expanded to the whole diagram. The new diagram has the same name as the selected element. This kind of activity or state machine is transparent, which makes it possible to view the grid. You cannot move the container activity or state machine, but the nested elements are still selectable and movable.

### **To create a full-screen diagram for an activity or a state machine**

- **1** Select the desired element in the diagram or in the Model Navigator.
- **2** On the context menu of the selection, choose **Open Full Screen in New Diagram**.

# **UML 2.0 Activity Diagrams Procedures**

### **In This Section**

**[Creating Activity Parameters](#page-376-0)** Lists the steps for adding activity parameters to an activity.

[Creating Pins](#page-377-0) How to create a pin.

[Designing a UML 2.0 Activity Diagram](#page-378-0) How to design a UML 2.0 Activity Diagram.

[Rotating Activity Partitions](#page-379-0) How to change the orientation of activity partitions.

[Using Control Flow Link](#page-380-0) Lists the steps for creating control flow links.

[Working with Activities and State Machines Full Screen Diagrams](#page-374-0)

How to open an activity or a state machine in a full-screen view.

### [Working with Activity Element](#page-382-0)

Because all activity diagram elements are enclosed into the Activity element, you should create at least one Activity to start modeling in the Activity diagram.

[Working with an Object Flow or a Control Flow](#page-383-0)

How to work with an object flow or a control flow.

# <span id="page-376-0"></span>**Creating Activity Parameters**

## **To add an activity parameter to an activity**

- **1** On the Palette, click the **Activity Parameter** button.
- **2** Click the target activity.

### **or**

- **1** Right-click an activity
- **2** Select **New F** Activity Parameter on the context menu.

An Activity Parameter node is added to the activity as a rectangle. Note that the activity parameter node is attached to its activity. You can move the node only along the activity borders.

# <span id="page-377-0"></span>**Creating Pins**

Actions may require some input and produce some output. The input and output are defined by the input and output pins.

## **To add an input pin, output pin, or value pin, do one of the following:**

- **1** Right-click an action
- **2** Select **New**, and choose either **Input Pin** or **Output Pin** or **Value Pin** on the context menu.

## **OR**

- **1** In the Tools Palette, choose one of the pins
- **2** Click the target action.

The created pin is added to the target action as a square. Note that the pins are attached to their actions and can be dragged only along the action borders.

# <span id="page-378-0"></span>**Designing a UML 2.0 Activity Diagram**

Use the following tips and techniques when you design a UML 2.0 Activity Diagram. Usually you create Activity Diagrams after State Machine Diagrams.

## **To design a UML 2.0 Activity Diagram, follow this general procedure:**

**1** Create one or more activities. You can place several activities on a single diagram, or create a separate diagram for each.

**Warning:** You cannot create nested activities.

- **2** Usually activities are linked to states or transitions on State Machine Diagrams. Switch to your State Machine Diagrams and associate the activities you just created with states and transitions.
	- **Tip:** After you do this, you may find that some more activities must be created, or the same activity can be used in several places.
- **3** Switch back to the Activity Diagram. Think about flows in your activities. You can have an object flow (for transferring data), a control flow, both or even several flows in each activity.
- **4** Create starting and finishing points for every flow. Each flow can have the following starting points:
	- ♦ Initial node
	- ◆ Activity parameter (for object flow)
	- $\triangle$  Accept event action
	- ◆ Accept time event action

Each flow finishes with a **Activity Final** or **Flow Final** node.

If your activity has several starting points, they can be used simultaneously.

- **5** Create object nodes. You do not link object nodes to classes on your Class Diagrams. However, you can use hyperlinks for better understanding of your diagrams.
- **6** Create action nodes for your flows. Flows can share actions.

**Warning:** You cannot create nested actions.

- **7** For object flows, add pins to actions. Connect actions and pins by flow links.
- **8** Add pre- and post- conditions. You can create plain text or OCL conditions.
- **9** You can optionally create shortcuts to related elements of other diagrams.

#### **Related Procedures**

[Creating a Shortcut](#page-166-0)

#### **Related Reference**

[UML 2.0 Activity Diagrams](#page-975-0)

# <span id="page-379-0"></span>**Rotating Activity Partitions**

By default, activity partitions are created horizontally aligned. You can rotate those elements to fit your diagram.

## **To rotate activity partitions**

- **1** Create one or more activity partitions within activities.
- **2** Right-click the Activity with activity partitions and select **Rotate Activity Partitions**.

### **Related Procedures**

[Creating a Shortcut](#page-166-0)

### **Related Reference**

[UML 2.0 Activity Diagrams](#page-975-0)

# <span id="page-380-0"></span>**Using Control Flow Link**

A transition link represents a control flow. It can be drawn between the following elements on the state or activity diagrams. It can also be drawn from an initial node, or to an activity final or final flow element from those elements listed below.

- $\triangle$  state
- ♦ activity invocation
- $\triangle$  decision
- $\triangleleft$  fork/join
- ◆ history

## **To create a control link between two elements**

- **1** Click the Control Flow link button on the tools palette.
- **2** On the Diagram, click the source element.
- **3** Drag the link to the destination element.
- **4** Drop when the second element is highlighted.

After the link has been drawn on the diagram, use the Properties view to update the link. Properties set for the link are shown on the diagram.

#### **Related Reference**

[UML 2.0 Activity Diagram Elements](#page-976-0)

# **Working with Activities and State Machines Full Screen Diagrams**

It is possible to work with the individual activities and state machines in specific diagrams. You can open an activity or a state machine in a full-screen view, and the element is expanded to the whole diagram. The new diagram has the same name as the selected element. This kind of activity or state machine is transparent, which makes it possible to view the grid. You cannot move the container activity or state machine, but the nested elements are still selectable and movable.

### **To create a full-screen diagram for an activity or a state machine**

- **1** Select the desired element in the diagram or in the Model Navigator.
- **2** On the context menu of the selection, choose **Open Full Screen in New Diagram**.

# <span id="page-382-0"></span>**Working with Activity Element**

Because all activity diagram elements are enclosed into the Activity element, you should create at least one Activity to start modeling in the Activity diagram.

## **To create an activity element**

- **1** On the Palette, click the **Activity** button.
- **2** Click the diagram background.

For your convenience, an Activity element can be opened in a separate Diagram Editor view.

## **To open an activity element in a separate Diagram Editor view**

- **1** Right-click an activity element in the Diagram Editor
- **2** Select **Open Full Screen in New Diagram**.

# <span id="page-383-0"></span>**Working with an Object Flow or a Control Flow**

You can create control flow or object flow as an ordinary link between the two node elements. The valid nodes are highlighted when the link is established.

You can scroll to the target element if it is out of direct reach, or you can use the context menu command to avoid scrolling.

There are certain limitations stipulated by UML 2.0 specifications:

- ◆ An object flow link must have an object on at least one of its ends.
- It is impossible to connect two actions with an object flow except through an output pin on the source action.
- ◆ Control flow link may not connect objects and/or activity parameters.

### **Use the following techniques with an object flow or a control flow:**

- **1** Create a flow. Flows are created as the regular links.
- **2** Create a fork or a join.
- **3** Create a decision or a merge.

## **To create a fork or a join**

- **1** Identify the actions involved. If necessary, place all of the actions on the diagram first. Lay them out however you want.
- **2** Place either a fork or a join on the diagram. Resize as needed.
- **3** If depicting multiple sources, draw a control flow from each of the source actions to the join, and from the join to the target action. If depicting multiple targets, draw a control flow from the source action to the fork, and from the fork to each of the target actions.

## **To create a decision or a merge**

- **1** Identify the actions involved. If necessary, place all of the actions on the diagram first. Lay them out however you want.
- **2** Place either a decision or a merge on the diagram. Resize as needed.
- **3** If merging multiple actions, draw a control flow from each of the source actions to the merge, and from the merge to the target action. If making a decision, draw a control flow from the source action to the decision, and from the decision to each of the target actions.

#### **Related Procedures**

[Creating a Simple Link](#page-167-0)

#### **Related Reference**

[UML 2.0 Activity Diagrams](#page-975-0)

# <span id="page-384-0"></span>**UML 2.0 Component Diagrams Procedures**

### **In This Section**

[Designing a UML 2.0 Component Diagram](#page-385-0) How to design a UML 2.0 Component Diagram.

[Working with a Provided or Required Interface](#page-328-0)

How to work with the provided and required interfaces. These procedures are common to UML 2.0 Class, Component and Composite Structure diagrams.

[Working with Instance Specifications](#page-332-0)

Lists the steps for instantiating classifiers using the Properties View or the in-place editor.

# <span id="page-385-0"></span>**Designing a UML 2.0 Component Diagram**

You can use the following tips and techniques when working with UML 2.0 Component Diagrams. It might be convenient to begin creating a model with Component Diagrams if you are modeling a large system, such as a distributed, client-server software system, with numerous interconnected modules. You use Component Diagrams for modeling a logical structure of your system, and you use Deployment Diagrams for modeling a physical structure.

# **To design a UML 2.0 Component Diagram**

- **1** Create a hierarchy of components. The largest component can be the whole system or its major part (for example, *server application*, *IDE*, *service*).
	- **Tip:** You can create nested component nodes. There are two methods for creating a nested component node. You can select an existing component and add a child component inside. Alternatively, you can create two separate components and connect them with an Association-Composition link.
- **2** In the hierarchy of components, you can end up by adding concrete classes and instance specifications. You can create them on a Component Diagram directly or create them on a Class Diagram and put shortcuts on a Component Diagram.
- **3** Create interfaces. Each component can have a provided interface and a required interface.
- **4** Optionally, create artifacts. Usually, you describe physical artifacts of your system on Deployment Diagrams. But if a component is closely connected with its physical store, add and link an artifact to a Component Diagram.
	- **Tip:** You can create nested artifacts.
- **5** Optionally, create ports for your components. You can attach a port to a component and link it with several classes or components inside. In this case, when a message arrives, this port decides which class must handle it.
- **6** Draw links between elements.
- **7** You can optionally create shortcuts to related elements of other diagrams.

### **Related Procedures**

[Working with a Provided or Required Interface](#page-386-0) [Creating a Shortcut](#page-166-0)

#### **Related Reference**

[UML 2.0 Component Diagrams](#page-979-0)

# <span id="page-386-0"></span>**Working with a Provided or Required Interface**

## **To create a provided interface**

- **1** Create class and interface node elements using the Palette buttons.
- **2** On the diagram Palette, click the **Provided Interface** button.
- **3** Click the client class and drag the mouse to the interface node.

### **To create a required interface**

- **1** Create class and interface node elements using the Palette buttons.
- **2** On the diagram Palette, click the **Required Interface** button.
- **3** Click the client class and drag the mouse to the interface node.

#### **Related Procedures**

[Changing the Appearance of Interfaces](#page-319-0)

#### **Related Reference**

[UML 2.0 Class Diagrams](#page-939-0) [UML 2.0 Component Diagrams](#page-979-0) [UML 2.0 Composite Structure Diagrams](#page-987-0)

# **Working with Instance Specifications**

According to the UML 2.0 specification, an instance specification can instantiate one or more classifiers. You can instantiate a classifier using the **instantiates** property in the Properties View or the in-place editor.

## **To instantiate a classifier using the Properties View**

- **1** Select an instance specification in your diagram.
- **2** In the **Properties** node of the Properties View, select the **instantiates** field.
- **3** Click the chooser button.
- **4** In the **Choose Classifier for 'instantiates' property**, select the classifiers from the available contents, using the Add/Remove buttons.
- **5** Click OK to save your changes.

### **To instantiate a classifier using the in-place editor**

- **1** Select an instance specification in your diagram.
- **2** Press F2 to open the in-place editor. Alternatively, click twice on the instance specification name.
- **3** Type the name of an existing classifier, delimited by a colon, next to the instance specification name. For example, InstanceSpecifcation1:Class1.
- **4** Press Enter.

To define the features of an instance specification, you can insert slots into an instance specification element, associate the slots with the attributes of the instantiated classifiers, set the value, and define the slot stereotype.

## **To add a slot to an instance specification element**

- **1** Add an instance specification element to your diagram.
- **2** Right-click the instance specification element and choose **New Slot** on the context menu.

### **To associate a slot with a structural feature**

- **1** Select a slot in an instance specification element.
- **2** Click the **Properties** tab of the Properties View.
- **3** In the defining **feature field**, select the attribute you want from the list of attributes owned by the classifiers, which is instantiated by the instance specification (or their parents).

### **To set the slot value, do one of the following:**

- **1** In the Properties View of the slot, select the **value** field, click the Editor button, and type the string in the **Edit property values** editor, OR
- **2** Invoke the in-place editor for the slot and type the value next to the slot name, delimited by an equal sign.

### **Related Procedures**

[UML 2.0 Component Diagrams Procedures](#page-384-0) [UML 2.0 Composite Structure Diagrams Procedures](#page-392-0) [UML 2.0 Class Diagrams Procedures](#page-316-0)

# **UML 2.0 Deployment Diagrams Procedures**

This section provides how-to information about designing UML 2.0 deployment diagrams.

#### **In This Section**

[Designing a UML 2.0 Deployment Diagram](#page-390-0) How to design a UML 2.0 Deployment Diagram.

#### [Working with Artifacts](#page-391-0)

Lists the steps for adding an operation to an artifact, specifying the parameters of the operation, and deploying the artifact to a target node.

# <span id="page-390-0"></span>**Designing a UML 2.0 Deployment Diagram**

You can use the following tips and techniques when you design a UML 2.0 Deployment Diagram. It might be convenient to begin creating a model with Deployment Diagrams if you are modeling a large system that is comprised of multiple modules, especially if these modules reside on different computers. You use Deployment Diagrams for modeling a physical structure of your system, and you use Component Diagrams for modeling a logical structure.

## **To design a UML 2.0 Deployment Diagram, follow this general procedure**

- **1** Create a hierarchy of execution environments, devices, and nodes. Execution environments usually represent a software environment that is used to execute your system, such as an operating system. Devices usually represent hardware equipment, such as a printer, a hard disk, or a computer. Nodes represent the remaining physical entities, such as a file.
	- **Tip:** You can create nested execution environments, devices, and nodes. For example, you can add a node inside of an execution environment, or a node inside of a device.
- **2** Create artifacts.
- **3** Create deployment and instance specifications. By doing this, you arrange physical locations of objects and other entities of your system.
- **4** Add operations to artifacts.
- **5** After an operation is added, you can define its properties in the Properties View, which includes parameters, stereotype, multiplicity and more.
- **6** You can optionally create shortcuts to related elements of other diagrams.

### **To deploy an artifact to a target node**

- **1** In the diagram Palette, choose the deployment button.
- **2** Drag-and-drop the deployment link from a node to an artifact.

### **To define parameters of an operation**

- **1** Select the desired operation in an artifact.
- **2** In the Properties View, expand the **General** node and choose **Parameters** field.
- **3** Click the chooser button to open **Add/Remove Parameters** dialog box.
- **4** Click **Add**. This creates an entry in the parameters list.
- **5** Enter the parameter's name, type, multiplicity, default value, and direction. Note that parameter type can be selected from the list of predefined types, or from the model.
- **6** Using the **Add** and **Remove** buttons, create the list of parameters.
- **7** Click **OK** when ready.

#### **Related Procedures**

[Creating a Shortcut](#page-166-0)

#### **Related Reference**

[UML 2.0 Deployment Diagrams](#page-983-0)

# <span id="page-391-0"></span>**Working with Artifacts**

An artifact represents a physical entity and is depicted in a diagram as a rectangle with the  $\langle\langle\arctan\rangle\rangle$ stereotype. An artifact may have properties that define its features, and operations that can be performed on its instances.

Physically, the artifacts can be model files, source files, scripts, binary executable files, a table in a database system, a development deliverable, a word-processing document, or a mail message.

A deployed artifact is one that has been deployed to a node used as a deployment target. Deployed artifacts are connected with the target node by deployment links.

**Tip:** You can create complex artifacts by nesting artifact icons.

### **To add operation to an artifact**

- **1** Right-click an artifact icon in the diagram.
- **2** Choose **New Operation** on the context menu.

After an operation is added, you can define its properties in the Properties View.

### **To define parameters of an operation**

- **1** Select the desired operation in an artifact.
- **2** In the Properties View, expand the Common properties node and click the parameters field.
- **3** Click the Edit button to open the **Select Parameters for Operation** dialog box.
- **4** Click **Add**. This creates an entry in the parameters list.
- **5** Enter the parameter's name, type, direction kind, multiplicity, default value. Note that the parameter type and direction kind can be selected from the list of predefined values.
- **6** Repeat steps 4–5 to create the list of parameters and click OK when you are finished.

### **To deploy an artifact to a target node**

- **1** Click the deployment button in the Palette.
- **2** Click the element to be deployed. The valid source is highlighted.
- **3** Drag-and-drop the deployment link to a target node. The valid target is highlighted.

# <span id="page-392-0"></span>**UML 2.0 Composite Structure Diagrams Procedures**

#### **In This Section**

[Creating a Port](#page-393-0) How to create a port.

[Creating a Referenced Part](#page-394-0) How to create a referenced part.

[Creating an Internal Structure for a Node](#page-395-0) How to create an internal structure for a node.

[Working with a Collaboration Use](#page-396-0) How to work with a collaboration use.

[Working with a Provided or Required Interface](#page-328-0)

How to work with the provided and required interfaces. These procedures are common to UML 2.0 Class, Component and Composite Structure diagrams.

[Working with Instance Specifications](#page-332-0)

Lists the steps for instantiating classifiers using the Properties View or the in-place editor.

# <span id="page-393-0"></span>**Creating a Port**

## **To create a port:**

- **1** Choose the port icon on the Palette.
- **2** Click the target class or part.
- **3** Create as many ports as required.

### **Related Reference**

[UML 2.0 Composite Structure Diagrams](#page-987-0)

# <span id="page-394-0"></span>**Creating a Referenced Part**

## **To create a referenced part:**

- **1** Open the **Diagram View**.
- **2** Do one of the following:
	- ♦ Use the referenced part button on the diagram Palette.
	- ♦ Right-click a target container and choose **New Referenced part** on the context menu.
	- ♦ Select a part, open the Model Navigator, and check the option aggregated by reference.

### **Related Reference**

[UML 2.0 Composite Structure Diagrams](#page-987-0)

# <span id="page-395-0"></span>**Creating an Internal Structure for a Node**

## **To create an internal structure for a node**

- **1** Choose the part icon on the diagram Palette.
- **2** Click the valid container (class or collaboration).
- **3** Repeat these steps to create as many participants as needed.
	- **Tip:** Choose the part icon on thePalette diagram while holding down the CTRL key. Each click on a valid container produces a new part.
- **4** Link the collaborating parts by connectors.
- **5** Use the Properties View to set up the properties of the part.

#### **Related Reference**

[UML 2.0 Composite Structure Diagrams](#page-987-0)
# **Working with a Collaboration Use**

## **To create a collaboration use**

- **1** On the Tools Palette, choose the Collaboration Use button.
- **2** Click the target container.
- **3** Specify the name of the Collaboration Use.

## **To link to a collaboration type**

- **1** Select a Collaboration Use element.
- **2** Specify the type of Collaboration Use using one of the following methods:
	- ♦ In the type field of the Collaboration Use in the Tools Palette, click the chooser button, and select the collaboration, which the Collaboration Use instantiates, from the model.
	- ♦ Next to the name of the Collaboration Use, insert a colon and the name of the collaboration, which the Collaboration Use instantiates.

The type of collaboration use is now indicated next to its name.

## **To bind the roles (parts) of the different classifiers via the collaboration use**

- **1** Create a collaboration use and define its type.
- **2** Create one or more parts in the collaboration that represents the type.
- **3** Right-click the target collaboration use and choose Bind new role on its context menu.
- **4** In the Select Destination dialog box that opens, choose the role to be bound in the target classifier.

A role link is now created from the collaboration use to the role in the target classifier. The role link is now marked with the name of the role selected in the collaboration.

**Note:** Each role can be used for binding only once. With the next invocation of the Bind new role command, the list of available roles no longer displays the ones previously used.

### **To define an owner**

- **1** Right-click a collaboration use and choose **Properties** on its context menu.
- **2** In the owning classifier field of the Properties View, click the chooser button.
- **3** In the **Select Owning Classifier** dialog box, navigate to the owner class or collaboration and click OK.

A link is now created between the owner as supplier and the collaboration use as the client. The link is marked with the <<occurrence>> label.

### **Related Reference**

[UML 2.0 Composite Structure Diagrams](#page-987-0)

# **Working with a Provided or Required Interface**

## **To create a provided interface**

- **1** Create class and interface node elements using the Palette buttons.
- **2** On the diagram Palette, click the **Provided Interface** button.
- **3** Click the client class and drag the mouse to the interface node.

### **To create a required interface**

- **1** Create class and interface node elements using the Palette buttons.
- **2** On the diagram Palette, click the **Required Interface** button.
- **3** Click the client class and drag the mouse to the interface node.

#### **Related Procedures**

[Changing the Appearance of Interfaces](#page-319-0)

#### **Related Reference**

[UML 2.0 Class Diagrams](#page-939-0) [UML 2.0 Component Diagrams](#page-979-0) [UML 2.0 Composite Structure Diagrams](#page-987-0)

## **Working with Instance Specifications**

According to the UML 2.0 specification, an instance specification can instantiate one or more classifiers. You can instantiate a classifier using the **instantiates** property in the Properties View or the in-place editor.

## **To instantiate a classifier using the Properties View**

- **1** Select an instance specification in your diagram.
- **2** In the **Properties** node of the Properties View, select the **instantiates** field.
- **3** Click the chooser button.
- **4** In the **Choose Classifier for 'instantiates' property**, select the classifiers from the available contents, using the Add/Remove buttons.
- **5** Click OK to save your changes.

### **To instantiate a classifier using the in-place editor**

- **1** Select an instance specification in your diagram.
- **2** Press F2 to open the in-place editor. Alternatively, click twice on the instance specification name.
- **3** Type the name of an existing classifier, delimited by a colon, next to the instance specification name. For example, InstanceSpecifcation1:Class1.
- **4** Press Enter.

To define the features of an instance specification, you can insert slots into an instance specification element, associate the slots with the attributes of the instantiated classifiers, set the value, and define the slot stereotype.

## **To add a slot to an instance specification element**

- **1** Add an instance specification element to your diagram.
- **2** Right-click the instance specification element and choose **New Slot** on the context menu.

### **To associate a slot with a structural feature**

- **1** Select a slot in an instance specification element.
- **2** Click the **Properties** tab of the Properties View.
- **3** In the defining **feature field**, select the attribute you want from the list of attributes owned by the classifiers, which is instantiated by the instance specification (or their parents).

### **To set the slot value, do one of the following:**

- **1** In the Properties View of the slot, select the **value** field, click the Editor button, and type the string in the **Edit property values** editor, OR
- **2** Invoke the in-place editor for the slot and type the value next to the slot name, delimited by an equal sign.

### **Related Procedures**

[UML 2.0 Component Diagrams Procedures](#page-384-0) [UML 2.0 Composite Structure Diagrams Procedures](#page-392-0) [UML 2.0 Class Diagrams Procedures](#page-316-0)

## **Template Elements**

This section describes how to create template elements in diagrams and define formal parameters.

#### **In This Section**

#### **[Creating Constraints](#page-401-0)**

This topic describes how to create an OCL constraint.

[Creating Generic Template Elements in LiveSource Projects](#page-402-0)

This topic provides how-to information about creating generic template elements in C++ and Java projects.

### [Creating Template Elements](#page-403-0)

This topic provides how-to information about creating template elements. This procedure is common for UML 2.0 diagrams.

#### [Defining Formal Parameters](#page-404-0)

This topic provides how-to information about adding formal parameters to templates. This procedure is common for UML 2.0 diagrams.

[Editing Constraint Expressions](#page-405-0)

How to edit a constraint expression.

# <span id="page-401-0"></span>**Creating Constraints**

You can create constraints for all elements of the UML 2.0 diagrams. To describe a constraint, you can use plain text or OCL.

## **To create a constraint in a UML 2.0 diagram**

- **1** Click the **Constraint Link** button on the diagram Palette and point to the model element that defines the context of your constraint (such as Class, Attribute or Operation), then hold down the left mouse button and draw the link to the place where you want to create the **Constraint** element.
- **2** Release the mouse button to insert the element.

The element displays with the in-place editor open.

**3** Type the constraint expression, save your changes, and close the **Constraint** editor.

**Tip:** Alternatively, use one of the following methods:

- ♦ On the context menu of an element, choose **New Linked Constraint** and enter the constraint expression.
- ♦ Use the **Constraint** and **Constraint link** buttons on the Tools Palette to place a constraint node on the diagram and link it to the context element.

### **Related Concepts**

[About OCL Support in Together](#page-113-0)

## <span id="page-402-0"></span>**Creating Generic Template Elements in LiveSource Projects**

In this topic you will learn how to:

- ◆ Enable template specialization in a Java project
- ♦ Create a template specialization using the Properties View
- ♦ Create a template specialization using the **Class by Template** dialog.

### **To enable template specialization in a Java project**

- **1** Select a Java project node in the Model Navigator.
- **2** On the main menu, choose **Project Properties**.
- **3** In the **UML Template Specialization** category of the **Project Properties** dialog, check the **Enable template specialization** option.

### **To create a template specialization element using the Properties View**

- **1** Create a class or interface in a diagram.
- **2** In the Properties View of the class, select the **template parameters** field.
- **3** Enter one or more parameters in the text area. Use commas to separate multiple parameters.

## **To create a template specialization element using the Class by Template dialog**

- **1** Right-click on the diagram background and choose **New F** Class by Template on the context menu.
- **2** In the Templates list, locate the **Default Template <>** template and click **Finish**.

#### **Related Concepts**

[Template Elements and Generics Overview](#page-109-0)

# <span id="page-403-0"></span>**Creating Template Elements**

In this topic you will learn how to:

- ◆ Add a template signature to a templateable element
- ◆ Bind a templateable element to a template.

**Note:** These tasks are common for all UML 2.0 diagrams.

### **To create a template element using the Tools Palette**

- **1** Add a template signature to a templateable element using the **Template Signature** button on the Palette and clicking on the target model element in diagram. The template signature rectangle is added to the element.
- **2** Define formal parameters in the **Formal Template Parameters** dialog using the **Add** and **Remove** buttons. Specify each parameter's name, metaclass and constraint. Use the **Up** and **Down** buttons to define the order of parameters in the template signature.
- **3** Bind a templateable element to a template using the **Template Binding** button and drawing a link from a template to the template signature.

You can achieve the same goal using the Properties View.

### **To create a template element using the Properties View**

- **1** In the Properties View of the selected model element, set the **isTemplate** field to true.
- **2** Click the **template binding** field to open the **Select Template Signature** dialog.
- **3** In the dialog, select the desired templates to be bound to the element. Use the **Add** and **Remove** buttons to make up the list of bound templates. Click **OK**.

#### **Related Concepts**

[Template Elements and Generics Overview](#page-109-0)

#### **Related Procedures**

[Defining Formal Parameters](#page-404-0)

#### **Related Reference**

**[Selection Manager](#page-1232-0)** 

# <span id="page-404-0"></span>**Defining Formal Parameters**

**Note:** This task is common for all UML 2.0 diagrams.

## **To define formal parameters of a template using the Properties View**

- **1** Select a template signature in the diagram.
- **2** In the Properties View, click the **formal parameters** field.
- **3** In the **Formal Template Parameters** dialog that opens, define formal parameters using the **Add** and **Remove** buttons. Specify each parameter's name, metaclass and constraint. Use the **Up** and **Down** buttons to define the order of parameters in the template signature.

This can also be accomplished using the Properties View.

#### **Related Concepts**

[Template Elements and Generics Overview](#page-109-0)

#### **Related Procedures**

[Creating Template Elements](#page-403-0)

#### **Related Reference**

**[Selection Manager](#page-1232-0)** 

# <span id="page-405-0"></span>**Editing Constraint Expressions**

Constraint expressions are represented in plain text or in the OCL language. You can use the Editor view or the OCL tab of the Properties View to create or modify the constraint body.

## **To edit a constraint expression in the Editor view**

- **1** Double-click a constraint element. The constraint test opens in its own tab of the Editor view.
- **2** In the **Language** drop-down list in the upper-right corner of the view, select the desired language of the expression.
	- **Note:** If OCL is selected, the OCL editor provides syntax control and error highlighting. A red or green mark to the right indicates the validity of the OCL expression.
- **3** Apply changes.

### **To edit a constraint expression in the Properties View**

- **1** Select a constraint element in diagram.
- **2** In the Properties View, select the **OCL** tab.
- **3** In the **language** field, select the desired language of the expression.
- **4** In the **body** field, enter the expression in the text area, or click the **Edit** button and enter text in the **Enter constraint** dialog box.
- **Tip:** Alternatively, select a constraint element and press F2. Edit the constraint in the editor.

#### **Related Concepts**

[About OCL Support in Together](#page-113-0)

#### **Related Procedures**

[Creating Constraints](#page-401-0)

#### **Related Reference**

[Diagram View](#page-729-0)

# **Together UML 1.4 Diagrams**

This section provides how-to information on using Together UML diagrams.

#### **In This Section**

[UML 1.4 Class Diagrams Procedures](#page-407-0) Lists the UML 1.4 Class Diagrams Procedures.

[UML 1.4 Use Case Diagrams Procedures](#page-426-0) Lists the UML 1.4 Use Case Diagrams Procedures.

[UML 1.4 Interaction Diagrams Procedures](#page-428-0) Lists the UML 1.4 Interaction Diagrams Procedures.

[UML 1.4 Statechart Diagrams Procedures](#page-448-0) Lists the UML 1.4 Statechart Diagrams Procedures.

[UML 1.4 Activity Diagrams Procedures](#page-460-0) Lists the UML 1.4 Activity Diagrams Procedures.

[UML 1.4 Component Diagrams Procedures](#page-470-0) Lists the UML 1.4 Component Diagrams Procedures.

[UML 1.4 Deployment Diagrams Procedures](#page-473-0) Lists the UML 1.4 Deployment Diagrams Procedures.

# <span id="page-407-0"></span>**UML 1.4 Class Diagrams Procedures**

**In This Section** [Changing the Appearance of Compartments](#page-318-0) About changing the appearance of the class compartments in diagrams. [Creating and Editing Constructors](#page-409-0) Lists the steps for adding a constructor to a class and then editing the constructor. [Creating Class By Template](#page-321-0) How to create an element by template. [Expanding or Collapsing Compartments](#page-411-0) Lists the steps for expanding or collapsing compartments for members. [Extending and Implementing Classes and Interfaces](#page-412-0) Describes how to extend a class or implement an interface. [Hiding and Showing Members](#page-413-0) Describes the features of the **Hide / Show** command. [Instantiating a Classifier](#page-414-0) How to instantiate a classifier. [Setting Abstract or Final for a Class or Interface](#page-415-0) Lists the steps for setting Abstract or Final for a class or interface. **[Setting Visibility for a Class or Interface](#page-416-0)** How to define visibility for a Java class or interface. [Setting Visibility for Members of a Class or Interface](#page-417-0) Describes how to set the visibility modifiers for a class or interface. [Showing Different Modeling Views](#page-418-0) Describes the different options for changing your modeling views. [Showing Interfaces as Small Circles \(lollipops\)](#page-419-0) Lists the steps for displaying interfaces as circles. [Working with a Constructor](#page-325-0) How to create a constructor and define constructor parameters. [Working with a Field](#page-326-0) How to rename a field, and how to define its visibility and stereotype. [Working with a Relationship](#page-329-0) How to work with a relationship link (common for UML 1.4 and 2.0). [Working with Association classes and n-ary associations](#page-330-0) How to create and delete association classes and n-ary associations. [Working with Inner Classes](#page-331-0) Lists the steps for creating inner classes.

# **Changing the Appearance of Compartments**

You can collapse or expand compartments for the different members of class, interface, and package elements. Use the **Preferences** dialog to set viewing preferences for compartment controls. Adding compartment controls is particularly useful when you have large container elements with content that does not need to be visible at all times.

### **To show compartment controls**

- **1** On the main menu, choose Window **Preferences**.
- **2** Open the **Modeling View Management** page.
- **3** Check the **Always show Attributes and Operations compartments** option.

### **To collapse or expand compartments**

- **1** Select the class (or interface) on the diagram.
- **2** Click the "**+**" or "**-**" in the left corner of the compartment.

#### **Related Reference**

[UML 2.0 Class Diagrams](#page-939-0) [UML 1.4 Class Diagrams](#page-883-0)

# <span id="page-409-0"></span>**Creating and Editing Constructors**

## **To add a constructor to a class**

- **1** Right-click the class.
- **2** Select **New** > **Constructor** from the context menu.

You can edit the constructor by using in-place editing or by using its Properties view.

Use drag and drop to move constructors between class elements on the diagram. The constructor name automatically updates to reflect the current class.

# **Creating Class By Template**

Use the Class By Template button on the Palette diagram to implement source code constructions or solutions in your model.

**Note:** This feature is available in the implementation projects only.

## **To create a class by template**

- **1** Select Class by Template in the Tools Palette.
- **2** Click on the diagram background. The **Apply template** dialog box opens.
- **3** Select the appropriate template from the **Templates** tree.
- **4** Set each value field within the **Parameters** area, or click **Finish** to apply default values.

### **Related Procedures**

[Apply Template Wizard](#page-1055-0)

# <span id="page-411-0"></span>**Expanding or Collapsing Compartments**

## **To expand or collapse compartments for members**

- **1** Select the class or interface.
- **2** Click the "+" or "-" in the section's upper left corner.

### **Related Procedures**

[Hiding and Showing Members](#page-413-0)

## <span id="page-412-0"></span>**Extending and Implementing Classes and Interfaces**

Use the Properties View or the **Generalization/Implementation Link** button to extend a class or implement an interface. A generalization/implementation link displays between the two elements for classes/interfaces located in the same package or diagram. However, for classes and interfaces that reside in the different packages, the base class name displays in the upper right corner of the corresponding class. You must use the Properties View to designate a base class if the base class (or interface) resides in a different package than the extending/implementing class.

A class may implement more than one interface. To show this on the diagram, draw Generalization/Implementation links from the class to each interface. You may also indicate this by updating the **implements** property for the class in the Properties View.

## **To choose an extending class or implement an interface using the Properties View**

- **1** Right-click on the class.
- **2** In the Properties View, select the **extends** field or **implements** field.
- **3** In the **Model elements** tab, select the class or interface, and click Add.
- **4** Click OK.

# <span id="page-413-0"></span>**Hiding and Showing Members**

You can use the **Hide / Show** command for class or interface elements. This command gives you a more granular control over the class or interface element's hidden members.

It is also possible to use the **Show Hidden** command accessible via the diagram context menu to open the **Show Hidden** dialog. For more information on using the Show Hidden dialog and Show Hidden command via the diagram context menu, see Hiding and Showing Model Elements. Note that this topic is specific to using the Show Hidden command available on the class and interface element context menu.

### **To hide a member of a class or interface element**

- **1** Select the member on the diagram. You can select more than one at a time by using CTRL+Click.
- **2** Open the context menu for your selection, and choose **Hide**. The selected members are hidden from the class or interface element.

### **To show the hidden members**

- **1** Select the class or interface containing the hidden members and right-click to open the context menu.
- **2** Choose Hide / Show **Reveal hidden members** from the context menu. All of the previously hidden members are displayed on the class or interface element.

The **Reveal hidden** members command and the **Hide / Show** command provide the following options:

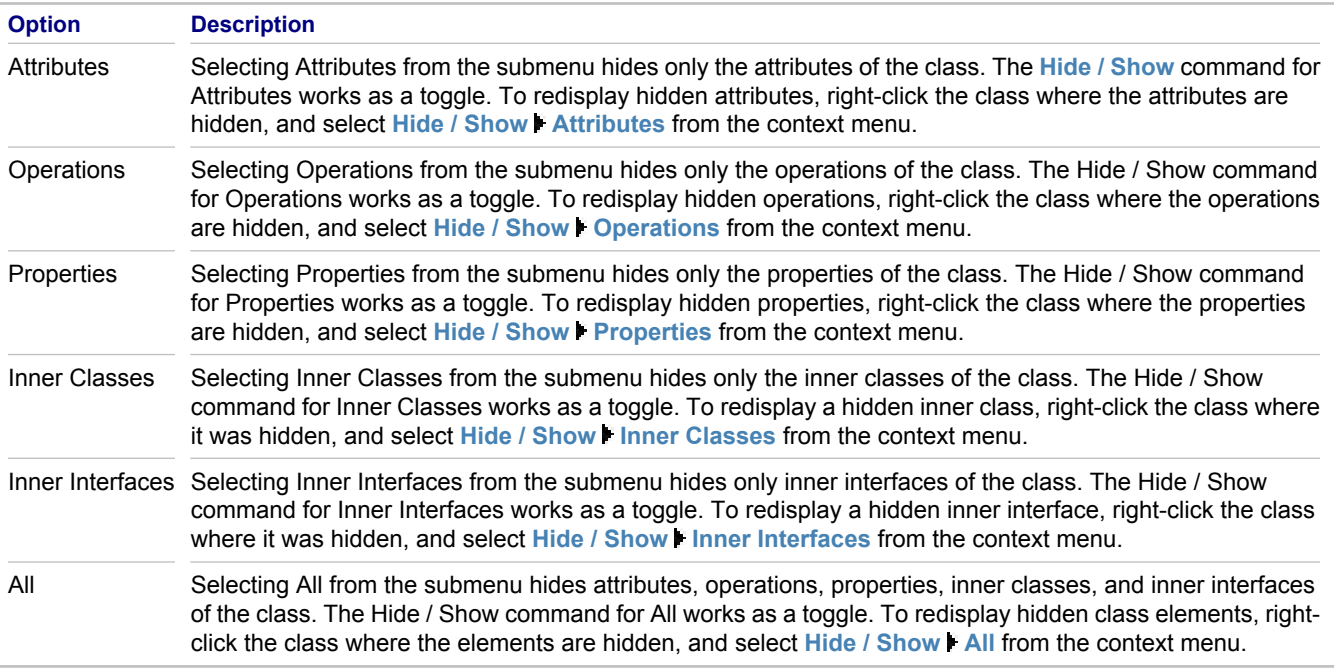

#### **Related Procedures**

[Hiding and Showing Model Elements](#page-170-0)

# <span id="page-414-0"></span>**Instantiating a Classifier**

You can create an object that instantiates a class or interface from the same project or from a referenced project. You can create such links by using the Properties View or by using a Dependency link.

## **To instantiate a classifier**

- **1** Select an object in a class diagram.
- **2** In the Properties View of the object, choose the **Instantiates** field.
- **3** Click the **Chooser** button. The **Choose Type to Instantiate** dialog box opens.
- **4** In this dialog box, choose a classifier (class or interface).

**Tip:** Alternatively, draw a **Dependency link** from this object to a classifier.

#### **Related Procedures**

[Working with Instance Specifications](#page-332-0)

# <span id="page-415-0"></span>**Setting Abstract or Final for a Class or Interface**

## **To set Abstract or Final for a Class or Interface**

- **1** From the Diagram editor, right-click the class or interface.
- **2** Select Modifiers from the context menu.
- **3** Choose either Final or Abstract.

**Note:** Setting a class modifier to Abstract italicizes the class name on the diagram.

# <span id="page-416-0"></span>**Setting Visibility for a Class or Interface**

## **To define the visibility modifier for a class or interface**

- In the Diagram Editor , right-click a class or interface.
- Select **Properties** on the context menu.
- In the Properties tab, check the **public** option to set the public modifier.

# <span id="page-417-0"></span>**Setting Visibility for Members of a Class or Interface**

You can set visibility modifiers for members of a class or interface by using the context menu for each element, or by using the Properties View.

Visibility modifiers include:

- $\leftrightarrow$  public
- $\bullet$  private
- ◆ protected
- $\leftrightarrow$  package local

### **To set visibility for a member**

- **1** Right-click a member in the Diagram editor.
- **2** Choose **Modifiers** on the context menu and select from Public, Protected, Private, or Package Local.
- **Tip:** Values such as visibility can also be set by double-clicking the member on the diagram and entering Java format directly into the in-place editor: private int attr1, for instance, and -attribute:int=10 would set an attribute's initial value to 10.

### **Alternatively, use the Properties view for the member**

- **1** Select the member on the diagram. The Properties View displays the associated properties for the member selected.
- **2** Use the visibility field drop-down list in the Properties View.

**Note:** You can also use the Properties view to designate members as static.

# <span id="page-418-0"></span>**Showing Different Modeling Views**

By default, the Diagram Editor reflects the classic UML modeling view. Visibility modifiers are represented on the diagram in the following ways:

- ◆ **static:** members are underlined.
- ◆ **public:** members have a '+' symbol before the name.
- ♦ **private:** members have a '-' symbol before the name.

### **To show icons on class and package diagrams**

- **1** From the main menu, select **Window Preferences**. The **Preferences** dialog opens.
- **2** From the options list on the left, expand **Modeling** node, and select **View Management.**
- **3** In the **Show Icons for** section, define the following options to better distinguish metaclasses of elements with similar looks:
	- ◆ Element shown as a label inside another element
	- ◆ Diagrams
	- ◆ Classifier shown as Class

Refer to the View Management Preferences for detailed description of these options.

### **To show visibility modifiers**

- **1** From the main menu, select **Window Preferences**. The **Preferences** dialog opens.
- **2** From the options list on the left, expand **Modeling** node, and select **View Management.**
- **3** In the **Detail level** section, click the **Implementation** radio-button.
- **4** Apply changes.

#### **Related Reference**

[View Management Preferences](#page-824-0)

## <span id="page-419-0"></span>**Showing Interfaces as Small Circles (lollipops)**

Interfaces can be represented as rectangles or small circles ("lollipops") on your diagrams. You can change the representation of the interface element in your View Management preferences.

**Note:** Interfaces shown as small circles do not show their members in the Diagram editor. Instead, use the Model Package Explorer or Model Navigator to view the members.

### **To show an interface as a circle**

- **1** Choose **Window P Preferences** from the main menu. The Preferences window opens.
- **2** Expand Modeling and select View Management.
- **3** Check the Show Simple Java Interfaces option.
- **4** Click OK to close the dialog and apply the changes.

# **Working with a Constructor**

You can create as many constructors in a class as needed using the **New <b>F** Constructor command of the context menu of a class.

In implementation projects, each new constructor is created with its unique set of parameters. In addition to creating parameters automatically, you can define the custom set of parameters using the Properties View.

In design projects, a constructor is created as an operation with the <<create>> stereotype.

**Tip:** You can move, copy and paste constructors and destructors between the container classes the same way as you would do the other members.

### **To define the constructor parameters**

- **1** Select a constructor in a class.
- **2** In the Properties View, click the **Browse** button in the **parameters** field.
- **3** In the **Select Parameters for Operation** dialog that opens, click **Add**. A parameter is added with the default values. Edit the values as required, or use the defaults.

Use the **Add** and **Remove** buttons to make up the list of parameters, and click **OK** when you are finished.

**Tip:** Alternatively, type the list of parameters in the text area. Use a comma as a delimiter.

#### **Related Reference**

[UML 2.0 Class Diagrams](#page-939-0) [UML 1.4 Class Diagrams](#page-883-0)

# **Working with a Field**

You can edit members using the Properties View, or the in-place editor of the Diagram Editor or Model Navigator. In the implementation projects, you can also use the source code editor to modify the members. In this section you will learn how to:

- $\bullet$  rename a field
- $\triangle$  define a visibility modifier
- $\triangle$  define a stereotype
- ◆ define modifiers, initial values, and associated objects
- $\leftrightarrow$  handle multi-declarations

## **To rename a field**

- **1** Choose a field.
- **2** Enter the new name in the in-place editor of the Diagram Editor or Model Navigator, or use the **name** text field in the Properties View.

## **To define the visibility modifier**

- **1** Choose a field.
- **2** Enter the visibility symbol in the in-place editor in the Diagram Editor , or select one from the **visibility** combobox in the Properties View.

## **To define the stereotype of a field**

- **1** Choose a field.
- **2** Use the in-place editor in the Diagram Editor , or use the stereotype combobox of the Properties View.

## **To define modifiers, initial values, associated objects and so on**

- **1** Choose a field.
- **2** Use the Properties View or the source code editor (for implementation projects).

When you do this, the model and the source code are kept in sync.

**Note:** You can type the *Value* property, an equal sign (=), and the *Name* property (for example, EXCLUDE=2) when adding an Enum literal with the inplace editor.

## **To use multi-declarations in the source code, consider the following:**

- **1** In the source code of the Java and IDL projects, it is possible to declare several fields in one line. This notation is represented in the diagram as a number of separate entries in the Fields section in a class icon.
- **2** You can rename the fields, change modifiers, set initial values and so on, and all modifications will be applied to the respective field in the diagram icon.

**3** You can copy and move such fields in a diagram (using the context menu commands or drag-and-drop), and the pasted field will appear in the target container separately.

In C++ projects, editing multi-declarations in the Diagram Editor or Properties View is not allowed.

### **Related Procedures**

[Navigating between the Tree View, Diagram, and Source Code](#page-266-0) [Adding a Single Model Element to a Diagram](#page-158-0)

### **Related Reference**

[UML 1.4 Class Diagrams](#page-883-0) [UML 2.0 Class Diagrams](#page-939-0)

# **Working with a Relationship**

Refer to the Getting Started Procedures to learn how to draw a link. This section describes how to change the link type and properties.

## **To change the type of an association link**

- **1** Select an Association Link on the diagram.
- **2** In the Properties View, select the **Link** tab and click the **associates type** field.
- **3** Choose the link type (association, aggregation, or composition) from the drop-down list.

## **To set the directed property of an association link**

- **1** Select the association link that you want on the diagram. The properties for the link appear in the Properties View.
- **2** In the **Link** tab of the Properties View, select the **directed** field.
- **3** Click the drop-down arrow and select the value for this Boolean property.

### **Related Procedures**

[Getting Started Procedures](#page-157-0) [Creating a Simple Link](#page-167-0) [Changing Type of an Association Link](#page-232-0)

### **Related Reference**

[UML 1.4 Class Diagrams](#page-883-0) [UML 2.0 Class Diagrams](#page-939-0)

## **Working with Association classes and n-ary associations**

Association classes appear in diagrams as three related elements:

- ♦ Association class itself (represented by a class icon)
- ♦ N-ary association class link (represented by a diamond)
- ♦ Association connector (represented by a link between both)

### **To create an association class**

- **1** On the diagram Palette, select the **Association Class** button.
- **2** Click the diagram background. This adds a regular class icon for the association class, connected with the diamond icon that represents the Association Class Link Aspect.
- **3** Create participant classes.
- **4** Using the **Association End** button, connect the diamond icon with the participant classes.

The source code of an association class now contains appropriate tags for the association class itself, and for each of the association end classes.

### **To delete an association class**

- **1** Right-click an association class or its diamond icon.
- **2** Choose **Delete** on the context menu.

The whole association class construct is now deleted from the diagram.

#### **Related Reference**

[Class Diagram Relationships](#page-892-0) [UML 2.0 Class Diagrams](#page-939-0) [UML 1.4 Class Diagrams](#page-883-0)

# **Working with Inner Classes**

Both inner classes and inner interfaces in diagrams display within their own compartment field within the class. To create an inner class, do one of the following:

## **When the class already exists**

- **1** Drag it over the target class.
- **2** Drop it.

### **Using the context menu**

- **1** Right-click the parent class.
- **2** Select **New Inner Class** from the context menu.

### **Using Cut, Copy, and Paste**

- **1** Use the clipboard operations to either cut or copy an existing inner class.
- **2** Select the parent class.
- **3** Use the clipboard operations to paste the selected class into the parent class.

**Tip:** Classes do not keep the same visibility after they are removed from the parent class.

# <span id="page-426-0"></span>**UML 1.4 Use Case Diagrams Procedures**

**In This Section**

[Creating an Extension Point](#page-335-0) How to create an extension point.

# **Creating an Extension Point**

## **To create an extension point**

- **1** Right-click the use case element.
- **2** Choose **Add Extension Point** on the context menu.
- **3** Type in a name.

### **Related Reference**

[UML 1.4 Use Case Diagrams](#page-906-0) [UML 2.0 Use Case Diagrams](#page-949-0)

# <span id="page-428-0"></span>**UML 1.4 Interaction Diagrams Procedures**

### **In This Section**

[Adding a Conditional Block](#page-429-0) How to add a conditional block.

#### [Branching Message Links](#page-430-0) How to branch message links.

[Converting Between UML 1.4 Sequence and Collaboration Diagrams](#page-431-0)

How to convert between sequence and collaboration diagrams.

[Creating Slots](#page-432-0) How to create a slot and define its feature and value.

[Generating an Incremental Sequence Diagram](#page-433-0)

How to generate an incremental sequence diagram.

[Refining Collaboration Diagrams](#page-434-0) How to refine collaboration diagrams.

### [Refining Sequence Diagrams](#page-436-0)

This section describes techniques that enable you to present your sequence diagram in the most comprehensible way.

#### [Roundtrip Engineering with Sequence Diagrams](#page-439-0)

This section demonstrates how to create and edit a sequence diagram that generates source code in a UML 1.4 project.

[Using AutoFix](#page-441-0)

Provides the steps for automatically synchronizing changes using the AutoFix command.

### [Using AutoLink Labels](#page-442-0)

The AutoLink Labels command displays a dialog if there are operations on the diagram that were previously saved and unlinked using the Autofix dialog.

### [Working with a UML 1.4 Message](#page-443-0)

About working with UML 1.4 messages.

### [Working with Classes in Sequence/Collaboration Diagrams](#page-445-0)

Provides techniques for creating classes, linking and unlinking classes, and showing classes in sequence or collaboration diagrams.

[Working with Operations in Sequence/Collaboration Diagrams](#page-446-0)

How to create, link, unlink and show operations while working with sequence or collaboration diagrams.

# <span id="page-429-0"></span>**Adding a Conditional Block**

You can create one or more statement blocks on an activation bar of an object. The following statement blocks are available:

- ♦ If
- ♦ Else
- ♦ Else-If
- ♦ For
- ♦ While
- ♦ Do
- ♦ Try
- ♦ Catch
- ♦ Finally
- ♦ Switch
- **Note:** When the statement blocks are created, you can update them using the Properties View or the in-place editor. The available properties fields depend on the type of the statement block. For example, the **type** field is not available for the statement blocks switch, finally and catch.

## **To add a statement block to the activation bar**

- **1** Right-click an activation bar on a sequence diagram.
- **2** Choose **New** on the context menu.
- **3** On the submenu, select a conditional block.
- **4** In the in-place editor that opens, enter the body of the block statement, and press ENTER.

## **To edit a conditional block**

- **1** Select a statement block in the diagram.
- **2** Open the Properties View.
- **3** Modify the editable fields as required. For example, select a new type of the statement block from the dropdown list in the **type** field.

### **Related Reference**

[UML 1.4 Interaction Diagrams](#page-914-0)

# <span id="page-430-0"></span>**Branching Message Links**

This section describes how to branch messages that start from the same location on the **lifeline**.

## **To branch a message link with the previous one**

- **1** Select a message link on the sequence diagram.
- **2** Drag the message source to the source of the message you would like to branch with.
- **3** Drop the message source when a green circle mark appears.

## **To remove branching**

- **1** Select the message link that you want to unbranch, and grab the bending point at the message number.
- **2** Drag and drop the message to the new source.

### **Related Procedures**

[Working with a UML 1.4 Message](#page-443-0)

### **Related Reference**

[UML 1.4 Interaction Diagrams](#page-914-0)

# <span id="page-431-0"></span>**Converting Between UML 1.4 Sequence and Collaboration Diagrams**

You can convert between sequence and collaboration diagrams. However, when you create a new diagram, you must specify that it is either a sequence diagram or a collaboration diagram.

### **To convert between sequence and collaboration diagrams**

- **1** Right-click the diagram background.
- **2** If the diagram is a sequence diagram, choose **Show as Collaboration** on the context menu. If the diagram is a collaboration diagram, choose **Show as Sequence**.
- **3** Repeat this process to switch back and forth.

After you convert from a sequence diagram to a collaboration diagram for the first time, or if you have added new objects to the sequence diagram between conversions, it is recommended that you perform a full layout on the collaboration diagram.

#### **Related Reference**

[UML 1.4 Interaction Diagrams](#page-914-0)
# **Creating Slots**

To define the features of an object, you can insert slots into the object element, associate the slots with the attributes of the instantiated classifiers, and set values.

## **To add a slot to an object element**

- **1** Add an object element to your diagram.
- **2** Right-click the object element on your diagram, and choose **New F Slot** on the context menu.

## **To associate a slot with a structural feature and define the slot's value**

- **1** Select a slot and open its Properties View.
- **2** In the **defining feature** field, type a value in a String format.
- **3** In the **value** field, enter the desired string.

## **Generating an Incremental Sequence Diagram**

You can generate incremental sequence diagrams from a previously generated sequence diagram. In some cases, you can generate a sequence diagram with a low nesting value, such as 3 or 5. The nesting value limits how deep the parser traverses the source code calling sequence.

## **To generate an incremental sequence diagram from a previously generated sequence diagram**

- **1** After you review the sequence diagram, you may decide that you want to see additional objects and messages that are currently not shown on the diagram because of the nesting value constraint.
- **2** In this case, select the **Generate Sequence Diagram** command from the context menu of an activation block. The nested messages and objects calling from that method are displayed on the diagram.

### **Related Procedures**

[Roundtrip Engineering with Sequence Diagrams](#page-439-0)

### **Related Reference**

[UML 1.4 Interaction Diagrams](#page-914-0)

# <span id="page-434-0"></span>**Refining Collaboration Diagrams**

This section provides techniques for refining collaboration diagrams. For information on sequence diagrams, see Refining Sequence Diagrams.

When working with the collaboration diagrams, consider the following:

- ♦ When you draw a message between objects, a generic link line displays between the objects, and a list of messages is created above it. The link line is present as long as there is at least one message between the objects.
- ♦ As you add messages, they display in time-ordered sequence from top to bottom of the messages list. You can select messages and edit their properties in the message Properties View just as you do in a sequence diagram.
- ♦ The collaboration diagram adds the capability of showing relationships between objects. In addition to the default link, you can add links to show association and aggregation relationships. These links are not available in the sequence diagram.
- ♦ Together allows you to quickly convert between sequence and collaboration diagrams. However, whenever you create a new diagram, you must specify that it is either a sequence or collaboration diagram, and Together tracks it as such. The diagram displays in the Model Package Explorer and Model Navigator as the type of origin, and opens in that view. For example, if you create a collaboration diagram, it will always display in the Model Package Explorer and Model Navigator and open in the Diagram editor as a collaboration diagram. However, you can view it as a sequence diagram.
- ♦ By default, message links are represented on a collaboration diagram as having an atomic delivery. This indicates the duration required to send the message is atomic, which means that nothing else can happen during the message transaction. If the message link requires some time to arrive, during which something else can occur, then designate the message link as non-atomic using the Non-atomic delivery command.

### **To convert between sequence and collaboration diagrams**

- **1** Right-click on the diagram background.
- **2** From the context menu, select Show as Sequence.
- **3** Repeat this process to toggle between the two diagrams.
- **Note:** You can also switch between diagrams using the context menu for the diagram in the Model Package Explorer or Model Navigator.

### **To create a message from an object back to itself**

- **1** Click on the link button on the diagram's toolbar.
- **2** Click on the object where you want the message to appear.
- **3** Drag the link away from the object.
- **4** Drag the link back to the object and drop when the object is highlighted.

### **To associate a self-message link with an operation in its super class**

**1** Create a message link between two objects. The object that receives the message must be associated with a class.

- **2** Right-click the link and select **Choose Operation** on the context menu. The operations of the recipient object's class are listed in the drop-down list.
- **3** Select the operation and click OK. This renames the message link to the operation's name.

### **To create a message link that calls an operation**

- **1** Create a message link between two objects. The object that receives the message must be associated with a class.
- **2** Right-click the link and select **Choose Operation** on the context menu. The operations of the recipient object's class are listed in the drop-down list.
- **3** Select the operation and click OK. This renames the message link to the operation's name.

### **To designate a message link as non-atomic**

- **1** Right-click on the link.
- **2** Select Non-atomic Delivery from the context menu.

### **Related Procedures**

[Refining Sequence Diagrams](#page-436-0)

# <span id="page-436-0"></span>**Refining Sequence Diagrams**

This section describes techniques that enable you to present your interaction diagram in the most comprehensible way:

- ♦ **Switching between sequence and collaboration diagrams.** Together allows you to quickly convert between sequence and collaboration diagrams. Whenever you create a new diagram, you must specify that it is either a sequence or collaboration diagram, and Together tracks it as such. The diagram displays in the Model Navigator as the type of origin, and opens in that view. For example, if you create a sequence diagram, it will always display in the Model Navigator and open in the Diagram Editor as a sequence diagram. However, you can view it as a collaboration diagram.
- ♦ **Creating a Message-to-self**.
- ♦ **Specifying a Default Return Link.** To manually draw a return link, use the Palette of the sequence diagram. To avoid drawing a default return link, use the Properties View to create a default return link for you.
- **Setting Creation Messages.** Objects display with a default lifeline when placed on the diagram. Their tops align vertically. If you draw a message link to an object and then check the creation type of the message, the created object will move downward to show that it exists at a point later in time from its creator.
- ♦ **Specifying Non-Atomic Delivery.** By default, message links are drawn on the diagram horizontally. This indicates the duration required to send the message is atomic, which means that nothing else can happen during the message transaction. If the message link requires some time to arrive, during which something else can occur, then designate the message link as non-atomic using the Non-atomic delivery command.
- ♦ **Reordering and Moving Message Links.** To change the sequential order of messages, you can use the drag-and-drop technique, or the Properties View.
- ◆ **Adjusting the Size of Object Lifelines.** You can increase or decrease the length of an object's lifeline.
- ♦ **Changing the Order of a Sequence Diagram.** You can change the order of object lifelines while preserving the messages that exist between these lifelines.
- ♦ **Setting a Destruction Message**. Together indicates the destruction of a created object by rendering a bold **X** on a diagram.
- ♦ **Nesting messages.** You can nest messages by originating message links from an activation icon. The nested message inherits the numbering of the parent message. For example, if the parent message has the sequence number 1, its nested message has a sequence number 1.1.

## **To toggle between sequence and collaboration diagrams**

- **1** Right-click on the diagram background.
- **2** From the context menu, select **Show as Collaboration**.
- **3** Repeat this process to toggle between the two diagrams.
- **Note:** You can also switch between diagrams using the context menu for the diagram in the Model Package Explorer or Model Navigator.

## **To create a message from an object back to itself**

- **1** Open the object.
- **2** Click the object's lifeline at the point where you want the message to appear.

## **To associate a self-message link with an operation in its super class**

- **1** Right-click the link.
- **2** Choose **Select Overridden Operation** on the context menu.

## **To specify a default return link**

- **1** Select the message link on the sequence diagram. The Properties View displays the associated link properties.
- **2** In the Properties View, select the return message field. By default, this field displays false.
- **3** To display a default return link, click the drop-down arrow for the return message field, and select true.

### **To set the creation type for a message link**

- **1** Right-click the link.
- **2** Select **Type F** Creation from the context menu.

### **To designate a message link as non-atomic**

- **1** Right-click the link.
- **2** Select **Non-atomic Delivery** from the context menu.

### **To reorder message links**

- **1** Select a link.
- **2** Drag the message link up or down along the lifeline. The sequence numbers of the message links are automatically updated. Alternatively, use the **sequence number** property of a link in the Properties View to reorder message links.
- **Note:** If you select multiple message links (pressing the CTRL key), the links selected are moved with their increments intact.
- **Note:** Moving a creation message below a second message pointing to the same object removes the creation type from the message. Moving a destruction message above another message pointing to the same object removes the destruction type from the message.

## **To change the size of the object lifeline**

- **1** Select the bottommost message of the lifeline.
- **2** Drag the message link upward or downward.

## **To change the order of the object's lifelines**

- **1** Select the object.
- **2** Drag the object horizontally to the position that you want.

**Note:** You cannot move Objects vertically along the Y-axis except as described in "Adjusting the Size of Object Lifelines" above.

## **To set the destruction type for a message link**

- **1** Right-click the link.
- **2** Select **Type P** Destruction from the context menu.

### **To create nested messages**

- **1** Click the activation bar of the message link.
- **2** Create a new link originating from the activation bar.

**Note:** It is also possible to create message links back to the parent activation.

### **Related Procedures**

[Refining Collaboration Diagrams](#page-434-0)

# <span id="page-439-0"></span>**Roundtrip Engineering with Sequence Diagrams**

This section demonstrates how to create and edit a UML 1.4 sequence diagram that generates source code. To generate source code from a sequence diagram, you will:

- **1** Create a project and class that contains the operation that you want
- **2** Generate a sequence diagram from the main method
- **3** Create source-generating elements on the sequence diagram
- **4** Create a message
- **5** Generate source code for the sequence diagram

### **To create a project and class**

- **1** Create a UML 1.4 Java modeling project, and add a new class diagram.
- **2** Create a new class on the diagram.
- **3** Right-click on the class, and choose **New F** Operation on the context menu. The in-place editor activates.
- **4** Create an operation. For example, add a main class method by entering the following code in the in-place editor: main(args: String[]):void
- **5** Press ENTER. The new main () method is created.

### **To generate a sequence diagram from the main method**

- **1** Right-click the main method, and choose **Generate Sequence Diagram** from the context menu. The **Generate Sequence Diagram** wizard is displayed.
- **2** Click **Next**, accepting the default settings for the first page of the wizard.
- **3** Click **Finish**, accepting the default settings for the second page of the wizard. The sequence diagram opens in a new diagram tab of the Diagram Editor .

**Tip:** By default, the generated diagram gets the name [Class name]. [method name]

### **To create source-generating elements on the sequence diagram**

- **1** Right-click the activation rectangle of message #1, and choose **New For Block** from the context menu.
- **2** The in-place editor is activated. Using the in-place editor, enter the following code: int i = 0; i < 4; i+ +
- **3** The label displays on the activation bar as:  $for(int i = 0; i < 4; i++)$
- **4** Add an object to the sequence diagram. Click the **Object** button on the Palette, and click the diagram to create a new object with the name Frame.
- **5** Right-click the frame object, and choose **Sel**ect Class **More** from the context menu. The **Select Class** dialog box is displayed.
- **6** In the **Model elements** list, expand the following nodes: **libraries > javax > swing**. Select **JFrame** from the list, and click **Add>>** .
- **7** Click **OK** to close the dialog. The name of the selected class is displayed on the frame object.

### **To create messages on a sequence diagram**

- **1** Draw a message link from the  $for(int i = 0; i < 4; i++)$  statement block to the lifeline of the Frame object. Message Link 1.1 is created.
	- **Note:** All of the messages created in the following steps should also have the same source and destination.
- **2** Right-click Message Link 1.1, and choose Select Operation from the context menu. Select the JFrame constructor (JFrame:void) from the list. The message label becomes:  $1.1:$  <constructor>()// Message Link1. The message changes visually to the creation type. Note that the message link now points to the frame object, which means that the object is being created.
- **3** Draw a new message. Its label is Message Link 1.2. Right-click the message link, and choose **Select Operation More** from the context menu. The **Select Operation** dialog is displayed. Expand the JFrame node, scroll through the list, and select setDefaultCloseOperation(int):void. Click **OK**. The message label becomes: 1.2:setDefaultCloseOperation(int):void //Message Link2
- **4** In this step, we specify the parameters used on invoking an operation in the source code. These arguments can be entered in the **arguments** field in the Properties View of a message link.

In the **arguments** field of the Properties View of the message 1.2, enter JFrame.EXIT\_ON\_CLOSE. The message label becomes: 1.2: setDefaultCloseOperation(JFrame.EXIT\_ON\_CLOSE):void // Message Link2

- **5** Draw Message Link 1.3. Similar to Step 3, use the **Select Operation** dialog (Select Operation **More**), expand the **Component** node, and select the setSize(int,int):void method. In the **arguments** field of the Properties View enter 600,400. The message label becomes: 1.3: setSize(600,400):void // Message Link3
- **6** Draw Message Link 1.4. Use the **Select Operation** dialog, expand the **Component** node, and select the setLocation(int,int): void method. Invoke the in-place editor for the message, and enter  $(50 * i, 50 * j)$  $50*$ i) after the closing curly brace. The message label becomes: 1.4: setLocation (50\*i, 50\*i):void //Message Link4
- **7** Draw Message Link 1.5. Using the **Select Operation** dialog, expand the **Window** node, and select the show () method from the list. The message becomes:  $1.5$ : show(): void //Message Link5

## **To generate implementation code for sequence diagram**

- **1** Right-click the background of the sequence diagram, and choose **Generate Implementation** from the context menu. The first page of the Sequence diagram refactoring wizard is displayed. Warning messages display, if applicable. Click **Next** to display the second page of the wizard.
- **2** The second page of the wizard displays changes that are necessary to perform refactoring. Notice the sections on the page highlighting the original source code to be replaced and the refactored source code to replace it. Click **Finish**.

Open the implementation code of the Class1 in the Editor. Message labels, for which implementation code has been generated, are displayed in bold on the diagram. If code generation fails for certain messages, those messages are not displayed in bold.

- **3** On the sequence diagram, double-click one of the message links displayed in bold, and observe that the Editor scrolls to the point of appropriate method invocation.
- **4** In the Editor, add an import statement for javax.swing.

#### **Related Reference**

[UML 1.4 Interaction Diagrams](#page-914-0)

# <span id="page-441-0"></span>**Using AutoFix**

Together automatically synchronizes changes between sequence/collaboration diagrams and class diagrams. Most problems on the sequence/collaboration diagrams will be highlighted on the diagram in red.

Red highlighting may not show every problem with a sequence/collaboration diagram. The AutoFix command runs a more comprehensive check to identify problems that may not be highlighted. Use the AutoFix command to resolve such issues.

The AutoFix command provides a dialog that describes any problems found. Select the problem to correct, and use the options listed in the "Available Solutions" list to fix the problem.

## **To use the AutoFix command**

- **1** Right-click the background of a sequence or collaboration diagram, and select **AutoFix**. The **Solve Problems** dialog box is displayed.
- **2** A description of the problem is displayed in the list on the left. Select the problem from the list. The **Solution Description** field and **Available Solutions** field display appropriate descriptions and solutions.
- **3** Select an available solution from the list. For example, choose **Select Method** from the list.
- **4** Click **Select Method** to continue. The **Select Operation** dialog box is displayed.
- **5** Select an operation to link, and click **OK** to close the dialog.
- **6** Under **Solution Actions**, click **Accept**.
- **7** Click **Finish**.

# **Using AutoLink Labels**

The AutoLink Labels command displays a dialog if there are operations on the diagram that were previously saved and unlinked using the Autofix dialog.

For example, if you have a message linked to an operation in a class, but you decide to delete the operation from the class, the sequence/collaboration diagram link becomes highlighted in red.

## **To correct this problem**

- **1** Right-click the diagram background, and select **AutoFix**. The Solve Problems dialog is displayed.
- **2** In the dialog, select **Unlink and Save Text**.
- **3** Click **Accept Solutions**, and click **Finish**. Operations that are saved and unlinked are no longer highlighted in red on the sequence/collaboration diagram. They are enclosed in single quotes.

Later, you may decide to relink the message to a new operation.

### **To relink a message to a new operation**

- **1** Right-click the diagram background, and select **AutoLink Labels**. The Convert Labels to Operations dialog is displayed.
- **2** Select the appropriate message to link from the list on the left.
- **3** Choose one of the actions from the Available Solutions list. For example, choose "Select Method" from the list.
- **4** Under Solution Actions, click **Select Method**. The Select Operation dialog is displayed.
- **5** Select an operation, and click **OK**.
- **6** Click **Finish**. The diagram is updated linking the message to the selected operation.

### **Related Procedures**

[Using AutoFix](#page-441-0)

# **Working with a UML 1.4 Message**

This section describes techniques for working with messages in Sequence and Collaboration diagrams. Although the two diagram types are equivalent, the techniques for dealing with messages differ.

In a Collaboration diagram, all messages between the two objects are displayed as a generic link line, and a list of messages is created above it. The link line is present as long as there is at least one message between the objects. Messages display in time-ordered sequence from top to bottom of the messages list. In addition to the message links, you can add links that show association and aggregation relationships. These links do not display if you view the diagram as a sequence diagram.

When you draw messages between objects in a sequence diagram, each message is represented by its own link line. Messages in sequence diagrams have more editable properties than messages in collaboration diagrams.

### **In this section you will learn how to**

- **1** Create a self message
- **2** Reorder a message link
- **3** Specify the creation of an object with a message
- **4** Specify the destruction of an object with a message
- **5** Specify a return link by using the Tool Palette (Toolbox)
- **6** Specify a return link by using the Object Inspector (Properties Window)

### **To create a self message**

- **1** Click the **Self Message** button on the Palette.
- **2** For a Sequence diagram, click the lifeline of the object at the point where you want the message to appear. Clicking the object places the message-to-self first on the lifeline.

For a Collaboration diagram, click the object.

### **To reorder a message link**

- **1** Open a diagram.
- **2** To reorder messages, perform one of the following actions:
	- ◆ Drag message links up and down the object lifeline in the Diagram Editor . Reordering automatically updates the message link numbers.
	- ♦ Change the **Sequence Number** field in the Properties View.
	- In the Diagram Editor, use the in-place editor to change the sequence number.

### **To specify the creation of an object with a message**

- **1** Select a message link in the Sequence diagram.
- **2** In the Properties View of the message link, click the **Creation** field.
- **3** Choose True from the list box.

The message link points to the recipient object icon rather than to its lifeline. The created object moves downward along the lifeline to show that it exists at a point later in time from its creator.

By default, the **Creation** property is set to False in the Properties Window.

### **To specify the destruction of an object with a message**

- **1** Select a message link in the Sequence diagram.
- **2** In the Properties View of the message link, click the Destruction field.
- **3** Choose True from the list box.

The object is destroyed.

By default, the **Destruction** property is set to False in the Properties View.

### **To specify a return link by using the Palette**

- **1** Click the **Return link** button in the Palette.
- **2** On the sequence diagram, click the object lifeline element at the supplier end of the message link to draw the return link.

## **To specify a return link by using the Properties View**

- **1** Select the message link on the sequence diagram.
- **2** In the Properties View, click the drop-down arrow for the **Return Arrow** field and select True.

### **Related Procedures**

[Rerouting a Link](#page-239-0)

#### **Related Reference**

[UML 1.4 Interaction Diagrams](#page-914-0)

## **Working with Classes in Sequence/Collaboration Diagrams**

This section provides techniques for creating classes, linking and unlinking classes, and showing classes in sequence or collaboration diagrams.

### **To create a new class or interface**

- **1** Select an actor or object on the sequence diagram.
- **2** Right-click the element and choose **New Class** or **New Interface**. The **New Object's Class** dialog is displayed.
- **3** Enter information required by the dialog to create a new class, and then click **Finish**.

### **To link an actor or object to a class**

- **1** Select the actor or object on the sequence diagram.
	- **Tip:** You can associate multiple objects with the same class. Use CTRL + CLICK to select the elements.
- **2** Choose **Select Class** on the context menu. The Select Class command expands to display a submenu that shows any classes that are "local" to the diagram and the **More** option to reveal inherited operations of the recipient class.
- **3** Select a class from the list, or **More**. This renames the actor or object to the chosen class name.
- **4** If you choose to associate a classifier to an object that is already instantiated with a different classifier, the **Solve Problems** dialog appears. Use this dialog to decide what to do with the linked operations that do not exist in the new classifier (options include unlink operation, save as text, and select another method).

### **To unlink a Class/Interface from an Actor or Object**

- **1** Select the actor or object on the sequence diagram.
- **2** Choose **Unlink Class** from the context menu.

## **To show a class associated with an Actor or Object**

- **1** Select the actor or object on the sequence diagram.
- **2** Choose **Show Class** from the context menu.
- **3** On the submenu, choose a view (for example, Model Navigator).
- **Note:** To show the source code of a class in the editor, double-click the element in the sequence diagram. The source code is displayed highlighting the class name.

## **Working with Operations in Sequence/Collaboration Diagrams**

This section provides techniques for creating, linking and showing operations while working with sequence or collaboration diagrams.

Use the context menu of the link to create a new operation or constructor. Double-clicking the message link displays the source code. This option is disabled if the object is associated with a read-only class.

After you create the operation, you can double-click the message link label on the diagram and enable the in-place editor to modify the operation; or as an alternative, you can modify the operation using the Properties view.

**Tip:** The maximum length of a message link label is 400 pixels. If your message label is longer than this, it displays on the diagram with an ellipse at the end to indicate that the message link holds more information. You can click the message link label to reveal the entire message.

### **To create a new operation or constructor**

- **1** Create a message link between two objects. The supplier object must be associated with a class.
- **2** Right-click the link and choose **New <b>F** Operation or New **F** Constructor. When creating a new operation, a dialog is displayed where you can designate the name, modifiers, return type, and parameters for the new operation. At a minimum, enter the name for the operation, and click Finish. Together uses the data entered in the dialog to create the operation in the class and update the link properties with the new operation.

**Tip:** Creating a new constructor on the message link sets the link type to creation.

### **To create a message link that calls an operation**

- **1** Create a message link between two objects. The supplier object must be associated with a class.
- **2** Select the message link on a sequence diagram.
- **3** Right-click the link and choose **Select Operation** from the context menu. The Select Operation command expands to display a submenu that shows any operations that are "local" to the diagram and the More option for browsing operations that you can associate with the object.
- **4** Choose an operation from the list, or select More to associate an operation that is not local to the diagram. This renames the message link to the chosen operation's name.

After the operation has been associated with a message link, double-click the message link to display the source code of this operation in the editor.

**Note:** After a message link has been associated with an operation, you can rename the operation directly on the class diagram or in the source code, and the sequence/collaboration diagram displays the new name.

### **To unlink an operation from a message link**

- **1** Select the link on the sequence diagram.
- **2** Right-click the link, and select **Unlink Operation** from the context menu.

### **To show an operation**

**1** Right-click the message link.

Select Show Operation **I** In Model Navigator.

## **UML 1.4 Statechart Diagrams Procedures**

This section outlines the procedures related to UML 1.4 Statechart diagrams.

#### **In This Section**

[Choosing a Target Class for the State Diagram or Activity Diagram](#page-449-0) How to designate a target class to a state or activity diagram.

#### [Creating a Deferred Event](#page-450-0)

How to create a deferred event (UML 1.4 Activity and UML 1.4 Statechart diagrams).

[Creating a Self-Transition](#page-451-0) How to create a self-transition.

[Creating History](#page-452-0) Lists the steps for creating history for states.

[Creating internal transitions](#page-453-0) Lists the steps for creating internal transitions.

[Creating Multiple Transitions](#page-454-0) How to create multiple transitions.

[Setting Deep History](#page-455-0) Lists the steps for setting deep history for history elements.

[Specifying Entry and Exit Actions](#page-456-0) How to specify entry and exit actions.

[Specifying entry/exit actions for a state](#page-457-0)

Lists the steps for performing entry and exit actions as internal transitions.

#### [Working with a Complex State](#page-372-0)

How to create a composite (nested) state (UML 1.4 Activity Diagram, UML 1.4 State Diagram, UML 2.0 State Machine Diagram).

## <span id="page-449-0"></span>**Choosing a Target Class for the State Diagram or Activity Diagram**

Use the Properties View of a state or activity diagram to designate a target class.

### **To choose a target class for a diagram**

- **1** Create a state or activity diagram within a package.
- **2** In the Properties View of the diagram, select the **context** field, and click the Browse button to open the **Select Class for 'context' Property** dialog.
- **3** In the **Select Class for 'context' Property** dialog, navigate to the target class for the diagram using the treeview provided in the **Model Elements** tab.
- **4** Double-click the target class, or click **OK**.

# <span id="page-450-0"></span>**Creating a Deferred Event**

You can add a deferred event to a state or activity element.

### **To create a deferred event**

- **1** Select the desired state or activity element in the diagram or in the Model Navigator.
- **2** Right-click the element, and select **New F** Deferred Event on the context menu.

### **Related Reference**

[Deferred Event](#page-925-0) [UML 1.4 Activity Diagrams](#page-926-0) [UML 1.4 Statechart Diagrams](#page-921-0)

# <span id="page-451-0"></span>**Creating a Self-Transition**

## **To create a self-transition**

- **1** Draw a transition from the state or activity element and drag the link away from the element.
- **2** Drag the link back to the element and drop it.

## **Alternatively:**

- **1** Draw a transition between two activities (or states).
- **2** Drag the opposite end of the link line back to the desired activity (or state).

### **Related Procedures**

[Creating a Simple Link](#page-167-0)

### **Related Reference**

[UML 1.4 Activity Diagrams](#page-926-0) [UML 1.4 Statechart Diagrams](#page-921-0) **[Tool Palette](#page-728-0)** 

# <span id="page-452-0"></span>**Creating History**

## **To create history for a state**

- **1** Right-click on the state element.
- **2** From the context menu, choose **New > History**.
- **3 Tip:** Alternatively, choose the history button in the Tool Palette and click on the target state.

### **Related Procedures**

**[Setting Deep History](#page-455-0)** 

# <span id="page-453-0"></span>**Creating internal transitions**

An internal transition is a shorthand for handling events without leaving a state or activity and dispatching its exit/ entry actions.

## **To create an internal transition**

- **1** Select the desired state or activity on the diagram.
- **2** From the context menu of the selection, choose **New Internal Transition**.

# <span id="page-454-0"></span>**Creating Multiple Transitions**

A Transition can have multiple sources (it is a join from several concurrent states) or it can have multiple targets (it is a fork to several concurrent States).

You can show multiple transitions with either a vertical or horizontal orientation in your state and activity diagrams. Both the state and activity tools palette provide separate horizontal and vertical fork/join buttons for each orientation. The two orientations are semantically identical.

## **To create multiple transitions**

- **1** Identify the nodes involved. If necessary, place all of the states on the diagram first, and lay them out as you want.
- **2** Place either a horizontal or vertical fork/join on the diagram. Resize as needed.
- **3** If depicting multiple sources, draw transitions from each of the source nodes to the fork/join.
- **4** If depicting multiple targets, draw a transition from the source node to the fork/join; next, draw transitions from the fork/join to each of the target nodes.

# <span id="page-455-0"></span>**Setting Deep History**

## **To designate deep history for a history element**

- Right-click the history element.
- From the context menu, choose **Properties**.
- Set the **deep** field to "true".

# <span id="page-456-0"></span>**Specifying Entry and Exit Actions**

You can create entry and exit actions for the states and activities as stereotyped **internal transitions**.

## **To specify entry and exit actions using the in-place editor**

- **1** Create an internal transition in a state or activity.
- **2** Double-click the internal transition to enable in-place editing.
- **3** Rename the internal transition using the following syntax:

stereotype/actionName(argument)

#### For example:

exit/setState(idle)

## **To specify entry and exit actions using the Properties View**

- **1** Create the internal transition in a state or activity.
- **2** Make sure that a context is defined for the diagram, and the target class has at least one operation.
- **3** In the Properties View of the internal transition, specify the following properties:
	- ♦ **action expression:** Enter the expression in the text area, or click the **Browse** button and in the **Select Operation for the 'action expression' property** dialog, select an operation from the list operations in the target class of the diagram.
	- ◆ **name:** Specify the name of the event.
	- ♦ **event arguments:** Enter one or arguments. Use a comma as a delimiter.

### **Related Procedures**

[Choosing a Target Class for the State Diagram or Activity Diagram](#page-449-0)

# <span id="page-457-0"></span>**Specifying entry/exit actions for a state**

Entry and exit actions are executed upon entering or leaving a state, respectively. You can create entry and exit actions in Together state diagrams as stereotyped internal transitions. Use one of the following methods to specify entry/exit actions for a state.

## **Using the in-place editor:**

- **1** Create an internal transition in the appropriate state.
- **2** Double-click the internal transition to enable in-place editing.
- **3** Rename the transition using the following syntax:

Name(event arguments)[guard condition]/action expression^send clause

### **Using the Properties view:**

- **1** Right-click on the internal transition.
- **2** From the context menu, select **Properties**.
- **3** Set the event name, event arguments, and action expression properties in the Properties view.

# **Working with a Complex State**

The techniques in this section apply to models of particularly complex composite states. These procedures are common for the State and Activity diagrams.

Create a composite state by nesting one or more levels of states within one state and draw transitions among the nested elements. You can place the following elements in a state:

- $\triangle$  activity
- $\leftrightarrow$  signal sending
- $\leftrightarrow$  signal receipt
- $\leftrightarrow$  start/end states
- ◆ history
- **Tip:** You can nest multiple levels of states inside one state. For especially complex state modeling, however, you may find it more convenient to create different diagrams, model each of the state levels individually, and then hyperlink the diagrams sequentially.

### **Use the following techniques to create a composite (nested) state**

- **1** Create a nested state using drag-and-drop.
- **2** Create a nested state using the context menu of the state element.

### **To create a nested state using drag-and-drop**

- **1** Place a state element on the diagram background.
- **2** Drag a new state on top of an existing state.
- **3** Drop a new state.

### **To create a nested state using the context menu of the state element**

- **1** Right-click the state (region) that will be the container.
- **2** Select **New F** State on the context menu.
- **Tip:** Using the **Shortcuts** command on the context menu of the diagram, you can reuse existing elements from the other state diagrams. Right-click the diagram and choose **New Shortcuts**, navigate within the pane containing the tree view of the available project contents to the existing diagram, and select its elements, states, histories, forks, and/or joins.

### **Related Concepts**

[Model Hyperlinking Overview](#page-48-0)

### **Related Procedures**

**[Creating a Shortcut](#page-166-0)** 

### **Related Reference**

[UML 1.4 Activity Diagrams](#page-926-0) [UML 1.4 Statechart Diagrams](#page-921-0) [UML 2.0 State Machine Diagrams](#page-962-0)

# **UML 1.4 Activity Diagrams Procedures**

### **In This Section**

[Choosing a Target Class for the State Diagram or Activity Diagram](#page-449-0) How to designate a target class to a state or activity diagram.

[Creating a Deferred Event](#page-450-0) How to create a deferred event (UML 1.4 Activity and UML 1.4 Statechart diagrams).

[Creating a Self-Transition](#page-451-0) How to create a self-transition.

[Creating an Activity for a State](#page-464-0) How to create an activity for a state (UML 1.4 Activity diagram).

[Designing a UML 1.4 Activity Diagram](#page-465-0) How to design a UML 1.4 Activity Diagram.

[Specifying Entry and Exit Actions](#page-456-0) How to specify entry and exit actions.

[Using Object Flow Link](#page-467-0) Lists the steps for creating object flow links.

### [Working with a Complex State](#page-372-0)

How to create a composite (nested) state (UML 1.4 Activity Diagram, UML 1.4 State Diagram, UML 2.0 State Machine Diagram).

## <span id="page-461-0"></span>**Choosing a Target Class for the State Diagram or Activity Diagram**

Use the Properties View of a state or activity diagram to designate a target class.

### **To choose a target class for a diagram**

- **1** Create a state or activity diagram within a package.
- **2** In the Properties View of the diagram, select the **context** field, and click the Browse button to open the **Select Class for 'context' Property** dialog.
- **3** In the **Select Class for 'context' Property** dialog, navigate to the target class for the diagram using the treeview provided in the **Model Elements** tab.
- **4** Double-click the target class, or click **OK**.

# **Creating a Deferred Event**

You can add a deferred event to a state or activity element.

### **To create a deferred event**

- **1** Select the desired state or activity element in the diagram or in the Model Navigator.
- **2** Right-click the element, and select **New F** Deferred Event on the context menu.

### **Related Reference**

[Deferred Event](#page-925-0) [UML 1.4 Activity Diagrams](#page-926-0) [UML 1.4 Statechart Diagrams](#page-921-0)

# **Creating a Self-Transition**

## **To create a self-transition**

- **1** Draw a transition from the state or activity element and drag the link away from the element.
- **2** Drag the link back to the element and drop it.

## **Alternatively:**

- **1** Draw a transition between two activities (or states).
- **2** Drag the opposite end of the link line back to the desired activity (or state).

### **Related Procedures**

[Creating a Simple Link](#page-167-0)

### **Related Reference**

[UML 1.4 Activity Diagrams](#page-926-0) [UML 1.4 Statechart Diagrams](#page-921-0) **[Tool Palette](#page-728-0)** 

# <span id="page-464-0"></span>**Creating an Activity for a State**

## **To create an activity for a state**

- **1** Open the **Diagram View**.
- **2** Right-click a state and choose **Add Activity** on the context menu.

A new activity is created inside of a state.

### **Related Reference**

**[UML 1.4 Activity Diagrams](#page-926-0)** 

# <span id="page-465-0"></span>**Designing a UML 1.4 Activity Diagram**

Use the following tips and techniques when you design a UML 1.4 Activity Diagram.

## **To design a UML 1.4 Activity Diagram**

**1** Create one or more swimlanes. You can place several swimlanes on a single diagram or create a separate diagram for each.

**Warning:** You cannot create nested swimlanes.

**2** Create one or more activities. You can place several activities on a single swimlane or create a separate swimlane for each.

**Warning:** You cannot create nested activities.

**3** For convenient browsing, first model the main flow. Next, cover branching, concurrent flows, and object flows.

**Tip:** Use separate diagrams as needed and then hyperlink them.

- **4** Create **Start**, **End**, **Signal Receipt**, and **Signal Sending** elements for your swimlanes. If your activity has several **Start** points, they can be used simultaneously.
- **5** Create object nodes. Do not link object nodes to classes on your Class Diagrams. However, you can use hyperlinks for better understanding of your diagrams.
- **6** Create state nodes for your swimlanes.

**Tip:** You can create nested states.

- **7** Optionally, create a **History** node.
- **8** Connect nodes by links.
- **9** You can optionally create shortcuts to related elements of other diagrams.

### **Related Procedures**

[Creating a Shortcut](#page-166-0)

### **Related Reference**

[UML 1.4 Activity Diagrams](#page-926-0)

# **Specifying Entry and Exit Actions**

You can create entry and exit actions for the states and activities as stereotyped **internal transitions**.

## **To specify entry and exit actions using the in-place editor**

- **1** Create an internal transition in a state or activity.
- **2** Double-click the internal transition to enable in-place editing.
- **3** Rename the internal transition using the following syntax:

stereotype/actionName(argument)

#### For example:

exit/setState(idle)

## **To specify entry and exit actions using the Properties View**

- **1** Create the internal transition in a state or activity.
- **2** Make sure that a context is defined for the diagram, and the target class has at least one operation.
- **3** In the Properties View of the internal transition, specify the following properties:
	- ♦ **action expression:** Enter the expression in the text area, or click the **Browse** button and in the **Select Operation for the 'action expression' property** dialog, select an operation from the list operations in the target class of the diagram.
	- ◆ **name:** Specify the name of the event.
	- ♦ **event arguments:** Enter one or arguments. Use a comma as a delimiter.

### **Related Procedures**

[Choosing a Target Class for the State Diagram or Activity Diagram](#page-461-0)

# <span id="page-467-0"></span>**Using Object Flow Link**

An object flow relationship can be drawn:

- ◆ from an Activity to an Object
- ◆ from a SignalSending element to an Object
- ◆ from an Object to a SignalReceipt element
- ◆ from/to an Object
- ◆ to/from a Fork/Join

## **To create an object flow link between two elements**

- **1** On the Diagram, click the source element.
- **2** Drag the link to the destination element.
- **3** Drop when the second element is highlighted.

### **Related Procedures**

[Using Control Flow Link](#page-380-0)
# **Working with a Complex State**

The techniques in this section apply to models of particularly complex composite states. These procedures are common for the State and Activity diagrams.

Create a composite state by nesting one or more levels of states within one state and draw transitions among the nested elements. You can place the following elements in a state:

- $\triangle$  activity
- $\leftrightarrow$  signal sending
- $\leftrightarrow$  signal receipt
- $\leftrightarrow$  start/end states
- ◆ history
- **Tip:** You can nest multiple levels of states inside one state. For especially complex state modeling, however, you may find it more convenient to create different diagrams, model each of the state levels individually, and then hyperlink the diagrams sequentially.

## **Use the following techniques to create a composite (nested) state**

- **1** Create a nested state using drag-and-drop.
- **2** Create a nested state using the context menu of the state element.

## **To create a nested state using drag-and-drop**

- **1** Place a state element on the diagram background.
- **2** Drag a new state on top of an existing state.
- **3** Drop a new state.

## **To create a nested state using the context menu of the state element**

- **1** Right-click the state (region) that will be the container.
- **2** Select **New F** State on the context menu.
- **Tip:** Using the **Shortcuts** command on the context menu of the diagram, you can reuse existing elements from the other state diagrams. Right-click the diagram and choose **New Shortcuts**, navigate within the pane containing the tree view of the available project contents to the existing diagram, and select its elements, states, histories, forks, and/or joins.

## **Related Concepts**

[Model Hyperlinking Overview](#page-48-0)

### **Related Procedures**

**[Creating a Shortcut](#page-166-0)** 

## **Related Reference**

[UML 1.4 Activity Diagrams](#page-926-0) [UML 1.4 Statechart Diagrams](#page-921-0) [UML 2.0 State Machine Diagrams](#page-962-0)

# **UML 1.4 Component Diagrams Procedures**

### **In This Section**

[Designing a UML 1.4 Component Diagram](#page-471-0) How to design a UML 1.4 Component Diagram.

**[Nesting Components](#page-472-0)** 

Lists the steps for nesting components.

## <span id="page-471-0"></span>**Designing a UML 1.4 Component Diagram**

The following tips and techniques can be used when working with UML 1.4 Component Diagrams. It can be convenient to start the creation of a model with Component Diagrams if you are modeling a large system (for example, a distributed, client-server software system, with numerous interconnected modules). Use Component Diagrams for modeling a logical structure of your system, and use Deployment Diagrams for modeling a physical structure.

## **To design a UML 1.4 Component Diagram**

- **1** Create a hierarchy of Subsystems.
- **2** Create a hierarchy of Components. The largest component can be the whole system or its major part (for example, *server application*, *IDE*, *service*).
- **3** Create interfaces. Each component can have an interface.
- **4** Draw links between elements.
- **5** You can optionally create shortcuts to related elements of other diagrams.

### **Related Procedures**

[Creating a Shortcut](#page-166-0)

#### **Related Reference**

[UML 1.4 Component Diagrams](#page-932-0)

# <span id="page-472-0"></span>**Nesting Components**

A component represents a modular and replaceable part of the system that complies to an interface. Examples of components include class libraries or binary programs. A component is used to package other logical elements, and represents things that participate in the execution of a system. Components also use the services of another component via one of its interfaces. Usually, components are used to visualize logical packages of source code (work product components), binary code (deployment components) or executable files (executions components).

## **To nest a component**

- **1** Place a component element on the diagram background.
- **2** Drag the new component on top of an existing subsystem or existing component.
- **3** Drop the new component.

### **Related Concepts**

[UML 1.4 Component Diagram Definition](#page-87-0)

# **UML 1.4 Deployment Diagrams Procedures**

**In This Section**

[Designing a UML 1.4 Deployment Diagram](#page-474-0) How to design a UML 1.4 Deployment Diagram.

## <span id="page-474-0"></span>**Designing a UML 1.4 Deployment Diagram**

Use the following tips and techniques when you design a UML 1.4 Deployment Diagram. It can be convenient to start the creation of a model with Deployment Diagrams if you are modeling a large system that is comprised of multiple modules, especially if these modules reside on different computers. Use Deployment Diagrams for modeling a physical structure of your system, and use Component Diagrams for modeling a logical structure.

## **To design a UML 1.4 Deployment Diagram**

- **1** Create a hierarchy of Nodes.
	- **Tip:** You can create nested Nodes.
- **2** Create a hierarchy of Components. The largest component can be the whole system or its major part (for example, *server application*, *IDE*, *service*).
	- **Tip:** You can create nested Components. There are two methods for creating a nested component:

You can select an existing component and add a child component inside.

Alternatively, you can create two separate components and connect them with an Association-Composition link.

- **3** Represent how Components reside on Nodes. You can represent this in two ways:
	- ♦ Use a supports link between the component and node. The supports link is a dependency link with the stereotype field set to support.
	- $\triangle$  Graphically nest the Component within the Node.
- **4** Optionally, create Objects.
- **5** Create Interfaces. Each component can have an interface.
- **6** Indicate a temporary relationship between a Component and Node. Objects and components can migrate from one component instance to another component instance, and respectively from one node instance to another node instance. In such a case, the object (component) will be on its component (node) only temporarily. To indicate this, use the dependency relationship with a becomes stereotype.
- **7** You can optionally create shortcuts to related elements of other diagrams.

### **Related Procedures**

[Creating a Shortcut](#page-166-0)

### **Related Reference**

[UML 1.4 Deployment Diagrams](#page-934-0)

## <span id="page-475-0"></span>**Together Business Process Modeling**

This section provides how-to information on creating Business Process models with Together.

### **In This Section**

[Attaching External WSDL File](#page-476-0) How to attach an external WSDL file to any process on your business process diagram.

### [Creating a BPMN Project](#page-477-0)

This topic describes how to create a new BPMN project in Together.

### [Exporting to BPEL/WSDL Files](#page-478-0)

How to export a BPMN diagram to BPEL/WSDL files.

#### [Importing BPEL File](#page-479-0)

This topic describes how to import a BPEL file to a BPMN project in Together.

[Importing BPMN Projects Created in Together 2006 for Eclipse](#page-480-0) This topic describes how to import BPMN projects created in the previous version of Together.

[Performing Business Process Simulation](#page-481-0) This topic describes how to set up and run business process simulation.

[Specifying BPMN Preferences](#page-482-0) This topic describes how to set BPMN preferences.

[Specifying Event and Trigger Type](#page-483-0) How to change the type of event.

#### [Using BPMN Layout Features](#page-484-0)

You can use layout features available for BPMN diagrams as well as grouping while designing a business process diagram.

[Validating BPMN Diagrams](#page-485-0) How to validate your BPMN diagram before export.

[Working with Groups](#page-486-0) This topic describes how to work with the group element.

[Working with Projection Bars](#page-488-0)

This topic describes the projection bars functionality.

[Working With UML Links in a BPMN Project](#page-489-0)

This topic describes how to set up and use UML links in the BPMN project.

# <span id="page-476-0"></span>**Attaching External WSDL File**

You can attach an external WSDL file to any participant on your business process diagram using the wsdl path property with chooser.

**Note:** Attaching an external WSDL file to the default pool or to all pools on a diagram will prevent the export process.

## **To attach a WSDL file to the participant of your process**

- **1** Place your WSDL file inside the current project node (Eclipse will see external files after a Refresh is performed in the Navigator view).
- **2** Select the WSDL path property of the participant in the Properties View and click the **Edit** button.
- **3** Select the WSDL file in the **WSDL path** dialog box.
- **4** Click OK to save the changes.

Only valid files can be attached. If the program does not let you add the selected WSDL file, the file is not valid according to WSDL or BPMN specifications and cannot be used for correct export. After the file is added, it will be used for the BPEL mapping with the selected WSDL file for the process (no additional WSDL file will be generated in this case).

The TargetNamespace and NamespacePrefix properties are updated automatically (and the fields become read-only). Web Service Interfaces and Operations are available in the list boxes for the appropriate fields of the WebService element inside the Properties view.

When the WSDL file is removed from the WSDL path property of the process, previously entered values are restored and the native WSDL file can be generated for the BPEL file again.

### **Related Concepts**

# <span id="page-477-0"></span>**Creating a BPMN Project**

BPMN projects are created in Together with the help of the New Project wizard.

## **To create a BPMN project**

- **1** Select File **K New K Project** on the main menu. The New Project wizard is displayed.
- **2** Expand the Modeling node in the tree view list, and select **Business Process Modeling Project**. Click **Next**.
- **3** Specify a name for a new BPMN project and the project location. Click **Next**.
- **4** Specify whether to create a BPMN diagram and specify the diagram's name. Click **Next**.
- **5** Select one or more profiles you want to enable for the created BPMN project and click **Next**.
- **6** Select referenced projects and click **Finish** to complete the wizard.
	- **Note:** To create a BPMN project with default parameters, click **Finish** after specifying the name of the project.

#### **Related Concepts**

[Business Process Modeling](#page-90-0)

#### **Related Reference**

[Business Process Diagram](#page-863-0)

## <span id="page-478-0"></span>**Exporting to BPEL/WSDL Files**

A Business Process diagram with an enabled BPEL profile can be exported to BPEL (Business Process Execution Language) for Web services for further deployment.

## **To export a Business Process diagram to BPEL/WSDL files**

- **1** Open a Business Process Modeling project with the diagram you want to export.
- **2** Select **File Export** on the main menu.
- **3** Select **BPEL4WS File** under the **Modeling** node.
- **4** Select the diagram you want to export and the path to the export directory in the **Export to BPEL/WSDL** dialog box.
- **5** Check **Open file in Active BPEL Designer** if you want to open the generated BPEL file in the new view as the Active BPEL Designer file.
	- **Note:** You can export BPEL/WSDL files to the current workspace project when Active BPEL Designer is already installed.
- **6** Click **Finish** to complete the procedure.

If the process is successful, your BPEL and WSDL files are created in the specified directory.

**Note:** Before a business process diagram is exported to BPEL/WSDL files, a diagram validation is performed.

**Warning:** If you want to open the export result in Active BPEL Designer, make sure your export result is located within one project opened in the workspace.

After you export your project to BPEL4WS, you can use Active BPEL Designer to work with BPEL files.

## **To install Active BPEL Designer in Together**

- **1** Download and install Active BPEL Designer. See related links for the download location.
- **2** Copy plug-ins with names that start with **com.activee** from the Designer installation\eclipse \plugins folder to the Together installation\plugins folder.
- **3** Run Together with the -cleanup command line argument.

#### **Related Concepts**

[Business Process Modeling](#page-90-0)

#### **Related Procedures**

[Validating BPMN Diagrams](#page-485-0)

## <span id="page-479-0"></span>**Importing BPEL File**

BPEL files are imported to a Together BPMN project. A new BPMN diagram is created to represent the imported business process.

## **To import BPEL file**

- **1** Select **File Import** on the main menu. The **Import** wizard is displayed.
- **2** Expand the **Modeling** node in the tree view list, and select **BPEL Import**. Click **Next**.
- **3** Select the BPEL file you want to import or click **Browse** to locate it.
- **4** Click **Add** or **Add folder** to add one or more WSDL files.
- **5** Specify a new diagram name in the **Diagram name** text box and select a BPMN project in which the new diagram will be created. Click **Finish** to import the selected BPEL file.

#### **Related Concepts**

## <span id="page-480-0"></span>**Importing BPMN Projects Created in Together 2006 for Eclipse**

BPMN projects created in Together 2006 for Eclipse are not compatible with Together. You must perform a conversion before working with BPMN projects from Together 2006 for Eclipse.

## **To import a BPMN project created in Together 2006 for Eclipse**

- **1** Switch to the workspace with old BPMN projects or import the old BPMN projects to the current workspace using the standard Eclipse tools.
	- **Note:** After you can see your old BPMN projects in the Model Navigator, you can open the projects but you cannot modify the projects.
- **2** Select **File New Project** on the main menu. The **New Project** wizard is displayed.
- **3** Expand the Together node in the tree view list, and select **BPMN from Together 2006 Business Process Project**. Click **Next**.
- **4** Specify a name for a new BPMN project and the project location. Click **Next**.
- **5** Select the project you want to convert and click **Next**.

#### **Related Concepts**

## <span id="page-481-0"></span>**Performing Business Process Simulation**

Together enables you to perform a simulated run of the designed business process. Simulation parameters are specified in the run configuration.

**Note:** Together automatically validates the diagram before performing a simulation.

## **To perform a simulated run of the business process**

- **1** From the main menu, choose **Run Run**. The **Run** dialog box opens.
- **2** Click **Launch BPMN Simulation** and click **the create a new launch configuration.**
- **3** Specify run options and click **Run**.

Alternatively, right-click the BPMN diagram background and select .

**Note:** The **Simulate** command is available only for BPMN projects with enabled BPMN Simulation profile. When simulation is performed using the **Simulate** command on the context menu, simulation is run with default parameters.

### **To perform the step by step simulation**

- **1** From the main menu, choose **Run Run**. The **Run** dialog box opens.
- **2** Click **Launch BPMN Simulation** and click **the create a new launch configuration.**
- **3** When specifying run options, select **Start with step by step execution**. Click **Run** to start the simulation process.

The simulation stops after executing one step. To proceed to the next step, click **Next simulation step** in the **BPMN Simulation** view.

#### **Related Procedures**

[Validating BPMN Diagrams](#page-485-0) [Creating a BPMN Project](#page-477-0) [Specifying BPMN Preferences](#page-482-0)

### **Related Reference**

[Launch BPMN Simulation](#page-1228-0) [BPMN Validation View](#page-872-0)

# <span id="page-482-0"></span>**Specifying BPMN Preferences**

## **To set Business Process Modeling preferences**

- **1** From the main menu, choose **Window Preferences**. The **Preferences** dialog box opens.
- **2** Expand the **Modeling** node and click **Business Process**.

## **To assign the default profile for BPMN diagram**

- **1** From the main menu, choose **Window Preferences**. The **Preferences** dialog box opens.
- **2** Expand the **Modeling** node and click **Profiles**.
- **3** Click the **BPMN** tab and select the profiles you want to be enabled for a newly created BPMN project.

### **Related Reference**

[Business Process Preferences](#page-789-0)

# <span id="page-483-0"></span>**Specifying Event and Trigger Type**

## **To change the event type**

- **1** Select an event.
- **2** In the Properties View, select the , **intermediate**, or **end** value for the **type** property.

**Note:** By default, events are created with **start** type.

When the program detects an incorrect element type, it highlights the element.

## **To automatically correct the element type**

- **1** Right-click the highlighted element.
- **2** Select **Fix Element Type** on the context menu.

## **To specify the trigger type**

- **1** Select an event.
- **2** In the Properties View, select the **trigger type** property.
- **3** Select the trigger type from the list in the **Value** column.
	- **Note:** There are ten triggers: None, Cancel, Compensation, Error, Link, Message, Multiple, Rule, Terminate, and Timer. There are also some constraints for event types and triggers (for example, a Compensation event cannot be a start event).

#### **Related Concepts**

[Business Process Modeling](#page-90-0)

### **Related Procedures**

[Together Business Process Modeling](#page-475-0)

# <span id="page-484-0"></span>**Using BPMN Layout Features**

## **To align diagram elements using the diagram editor toolbar**

- **1** Select one or more diagram elements, and click the drop-down arrow to the right of the Align Left button.
- **2** Choose one of the options to align the elements.

**Note:** The **Layout all** command performs the following:

- ♦ All pools are aligned and distributed with the constant distance between them.
- ♦ Sequence Flow links are aligned horizontally and directed from left to right.

#### **Related Concepts**

# <span id="page-485-0"></span>**Validating BPMN Diagrams**

You can validate your BPMN diagram to check BPMN general rules, constraints to be met to make BPEL export possible, and prerequisites for simulation. Validation is performed for the entire diagram.

You can perform validation with or without export-specific errors and warnings.

**Note:** Validation is profile-sensitive. For example, there will be no validation for simulation action if simulation profile is turned off (default).

### **To validate a BPMN diagram for specification compliance**

- **1** Open a Business Process Modeling project with the diagram you want to validate.
- **2** Right-click the diagram background and select **Validate BPMN diagram**.

### **To validate a BPMN diagram for BPEL4WS export**

- **1** Open a Business Process Modeling diagram you want to validate.
- **2** Right-click the diagram background and select **Validate for BPEL4WS export**.

### **To navigate to an element that contains an error**

- **1** Right-click an item in the **BPMN Validation** view.
- **2** Choose either **Select in Model Navigator** or choose **Select on Diagram**.

## **To validate a BPMN diagram for simulation**

- **1** Open a Business Process Modeling diagram you want to validate.
- **2** Right-click the diagram background and select **Validate for Simulation**.

Any errors that occurred during the validation for simulation are displayed in the same **BPMN Validation view**.

**Note:** Warnings in the **BPMN Validation view** denote some minor errors that should be corrected. Some warnings are provided for information only and do not stop the generation process (for example, add/remove links, type update, and properties update result in warnings). Errors in the BPMN Validation view imply that generation cannot be performed without correction. For example, errors can occur when unsupported elements and incorrect symbols are used in some names.

#### **Related Reference**

[BPMN Validation View](#page-872-0)

**Note:** Alternatively, double-click an item in the **BPMN Validation** view to select an element on the diagram.

## <span id="page-486-0"></span>**Working with Groups**

A Group on a BPMN diagram is a logical element that helps you to visualize the division of a BPMN diagram into logical parts.

## **To create a Group element on a BPMN diagram**

- **1** Scroll to the **Artifacts** group on the Palette.
- **2** Click the **Group** element and then click the diagram. A new group is created inside the BusinessProcessDiagram element.
	- **Note:** Alternatively, use the context menu to create a group. Right-click the diagram background and select **New Group**.

## **To add elements to or remove elements from the Group**

- **1** Select the group that you want to edit.
- **2** Click the **Elements** tab in the **Properties** view.
- **3** Click the **grouped elements** property and click in the **Value** column. The selection dialog box opens. Alternatively, right-click a group boundary on the diagram and select **Group Elements Edit**.
- **4** To add the elements, select the model elements in the left column and click **Add**.
- **5** To remove elements from the group, select the elements in the right column and click **Remove**. Alternatively, click **Remove All** to remove all elements from the group.
- **6** Click **OK** to save the changes and close the dialog box.

**Note:** You also can add elements to the group by just dragging and dropping an element to a Group border.

To distinguish more clearly between different groups on a diagram, you can change the view of the group.

## **To change group colors**

- **1** Select the group whose view you want to change.
- **2** Select the **View** tab in the **Properties** view.
- **3** To change the color of group elements, select the **background color** option, click and select the color you want to use.
- **4** To change the color of the group boundary, select the **foreground color** option, click and select the color you want to use.

## **To change the group title style**

- **1** Select the group you want to edit the style for.
- **2** Select the **View** tab in the **Properties** view.
- **3** Select the **font** option, click and select the font and size you want to use.

## **To select group members and navigate between a group and the group members**

- **1** To select all members of a group, right-click the group and choose **Select Group Content**.
- **2** To navigate to an element in a group, right-click the group border, choose **Grouped Elements**, and then choose the element you want to select in the editor.
- **3** To navigate from an element to a group, right-click the element, choose **Groups**, and then choose the group you want to select.

### **Related Concepts**

# <span id="page-488-0"></span>**Working with Projection Bars**

Projection bars on the Business Process Modeling diagram provide placeholders for pools and lanes on the diagram and remain visible even if the pools are too long and you have to scroll through the diagram. To select a pool or lane on the diagram, click a pool or lane element in a projection bar.

## **To show or hide projection bars**

- **1** From the main menu choose Window **Preferences**.
- **2** Expand the **Modeling** node and click **Diagram** in the left pane.
- **3** Check or clear the **Show projection bars** option in the **Other** group. Alternatively, right-click either the projection bars or a ruler and click the **Show projection bars** option.

#### **Related Concepts**

# <span id="page-489-0"></span>**Working With UML Links in a BPMN Project**

Together provides UML links for a BPMN project with an enabled **UML Links** profile. The UML links feature helps you to use Class/Interface elements and their methods as values for the WSDL portType and operations. UML links are available for participant and service-related tasks (Send, Receive, User, Service).

## **To connect and remove a UML service**

- **1** Locate a Participant of a process or a service-related task you want to work with in the Model Navigator.
- **2** Expand the node and right-click a WebService element. To create a Web Service, right-click an element and select **New Web Service**.

**Note:** When the UML Links profile is enabled, you can see a **UML Services** menu with submenus.

**3** To connect a UML service, click UML Services **F** Connect UML Service. To remove a connection, click **UML Services P** Remove Link to Service.

## **To locate a linked UML element**

- **1** Locate a Participant of a process or a service-related task of the diagram you want to work with in the Model Navigator.
- **2** Expand the node and right-click a WebService element.

**Note:** When the UML Links profile is enabled, you can see a **UML Services** menu with submenus.

**3** To locate a UML element on a diagram, click UML Services **F** Select Service on Diagram. To locate a UML element in the Model Navigator, click UML Services **F** Select Service in Model Tree.

**Note:** When UML links exist, menu item names change and use UML element names instead of **Service**.

### **Related Concepts**

# **Data Modeling Procedures**

This section describes how to work with ER diagrams and create logical and physical data models.

#### **In This Section**

[Activating ER Logical Diagram Profile](#page-491-0) How to activate ER Logical profile.

[Creating a Data Modeling Project](#page-492-0) How to create a data modeling project.

[Creating Connection Profile](#page-493-0) How to create a new connection to a database server.

[Creating Foreign Key in a Physical Data Model](#page-494-0) How to create a foreign key in an ER physical diagram.

[Creating Logical Data Model](#page-495-0) How to create elements in an ER Logical Diagram.

[Creating View Relationships in a Physical Data Model](#page-496-0) How to create a view relationship in a Physical Data Model.

[Generating Data Model from SQL \(DDL\) Script](#page-497-0) Lists the steps for generating a data model from an SQL script.

[Generating DDL Script from a Data Modeling Project](#page-498-0) How to generate a DDL Script from a Data Modeling Project.

[Importing Data Model from Database](#page-499-0)

How to import data objects from a remote database into a Data Modeling project.

[Transforming Logical Data Model to Physical Data Model](#page-500-0)

How to transform your Logical Data Model defined in an ER Logical diagram to a Physical Data Model.

# <span id="page-491-0"></span>**Activating ER Logical Diagram Profile**

This profile is available in UML 2.0 design projects. When this profile is activated, ER Logical Diagram elements are added to the Class Diagram Palette.

## **To activate ER Logical Diagram Profile**

- **1** Select project in the Model Navigator or in the Navigator.
- **2** On the main menu, choose Project **Properties**.
- **3** On the **Profiles** page, check the ER Logical Diagram Profile check box.

### **Related Procedures**

**[Creating a Project](#page-165-0)** [Enabling UML Profiles](#page-252-0) [Data Modeling](#page-94-0)

# <span id="page-492-0"></span>**Creating a Data Modeling Project**

This section describes how to create a data modeling project for the development of a physical data model.

## **To create a data modeling project**

- **1** On the main menu, choose File **File Project Project Data Modeling Project**.
- **2** On the first page of the **New Project** wizard, specify the project name and location. Click **Next**.
- **3** On the **Project Settings** page, select the target database server from the drop-down list. Check the **Default schema** option, if required, and specify the schema name. Click **Next**.
- **4** Follow the wizard to specify necessary options, and click **Finish**.
- **5** When you first create a data modeling project in a workspace, you will be prompted to associate the project with the Data Modeling perspective. You can confirm and memorize your decision.

#### **Related Procedures**

[Creating a Project](#page-165-0)

#### **Related Reference**

[New project Wizard Data Modeling Specific Options](#page-776-0)

# <span id="page-493-0"></span>**Creating Connection Profile**

Together supports a number of database servers. You can create connection profiles for each of the supported servers.

## **To create a new connection profile**

- **1** On the main menu, choose **File Import**.
- **2** Expand the **Modeling** node, select **DB Schema from JDBC** and click **Next**.
- **3** In the **Import DB Schema from JDBC Connection** dialog, click **Connect**.
- **4** In the **Connect to Database** dialog that opens, select a database server, and click **New**.
- **5** Specify the connection parameters and click **Test**.
- **6** Click **Apply**.

#### **Related Concepts**

[Data Modeling Overview](#page-95-0)

### **Related Procedures**

[Importing Data Model from Database](#page-499-0)

#### **Related Reference**

**[Connect to Database Dialog](#page-1185-0)** 

## <span id="page-494-0"></span>**Creating Foreign Key in a Physical Data Model**

**Warning:** You cannot create a foreign key between tables from different schemata.

## **To create a foreign key**

- **1** Create two tables in a schema diagram.
- **2** Draw a foreign key link between the child table and the parent table using the **Foreign Key** link button from the diagram Palette.
- **3** In the **foreign key** properties, locate the **parent key** field and select either **PK Constraint** or **Unique Constraint** from the parent table.
- **Note:** Once the parent key property is specified, the **Propagate Attributes** context menu command becomes enabled. If not, make sure that at least one column is added to the Constraint selected as parent key. Use the **columns** field in Constraint Properties to add columns to the constraint. The foreign key columns propagated to the child tables display in red.

### **Related Concepts**

# <span id="page-495-0"></span>**Creating Logical Data Model**

After your project is created and the ER Logical Diagram profile is activated, you can see the **ER Logical Diagram Elements** group on the diagram Palette.

Note that you can create only top-level ER logical elements (Entity, View, Subtype Cluster) and ER relationships using the Palette. For creating attributes, key groups, and so on, use the **New** context menu of their respective containers.

You can create ER Logical model elements the same way as any other diagram element.

## **To create a top-level element**

- **1** Create a UML 2.0 project and activate the ER Logical Diagram Profile for it.
- **2** Create a new or open an existing Class20 diagram.
- **3** Click a button on the ER Logical Diagram Elements group in the Tools Palette and click the diagram background.
- **Note:** The Properties View for ER elements contain an **ER** group where you can edit specific properties of the data modeling elements.

#### **Related Concepts**

[Data Modeling Overview](#page-95-0)

#### **Related Reference**

[ER Logical Diagram Elements](#page-990-0) [ER Physical Diagram Context Commands](#page-993-0)

# <span id="page-496-0"></span>**Creating View Relationships in a Physical Data Model**

## **To create a view relationship**

- **1** In a schema diagram, create **Table** and **View** node elements.
- **2** Using the **View relationship** link button from the diagram Palette, draw a view relationship between a view and a table or between a view and another view.
- **3** Use the **Propagate Attributes** or **Propagate Attributes to All** context menu commands to propagate the view columns to a view or the entire view hierarchy.

#### **Related Concepts**

# <span id="page-497-0"></span>**Generating Data Model from SQL (DDL) Script**

After you have created a Data Modeling Project, you can reverse engineer a source SQL file from an existing file system to a database schema. The content of this file should contain a DDL statement (for example, CREATE TABLE). Every valid DDL statement will be translated into a corresponding physical data model object.

## **To import an SQL script**

- **1** On the main menu, choose **File Import**.
- **2** In the **Import** wizard that opens, expand the **Modeling** node.
- **3** Select **DB schema from SQL script** and click **Next**.
- **4** In the **File** field, specify the path to the existing file. Select whether to open source SQL file in an SQL editor.
- **5** In the **Server** field, select the target database server. Its parser will be used to import the selected SQL file.
- **6** In the **Target project** field, specify the target Data Modeling project, where DB schema will be created.
- **7** Specify the target schema name.
- **8** Click **Finish** to start the import process. The new schema with the specified name is created in the selected project.

### **Related Concepts**

## <span id="page-498-0"></span>**Generating DDL Script from a Data Modeling Project**

After you have designed a physical data model in your Data Modeling project, you can export it to a DDL statement and save in a  $\star$ . sql or  $\star$ ddl file. You can generate DDL only for one schema at a time. Each schema object is translated to a valid DDL statement with specific options depending on the current project RDBMS (database server).

## **To generate DDL script**

- **1** In the Model Navigator view, select a schema that you want to export.
- **2** Select **File Export** on the main menu. The **Export** wizard is displayed.
- **3** Select the **DDL/SQL script** and click **Next**.
- **4** The Source Data Modeling project and schema that you selected in step 1 are selected by default. You can change the source schema by selecting one from the available schemata in all Data Modeling projects in your workspace.
- **5** The objects list contains tables and views in the selected schema. Select tables and views to be exported and click **Next**.
- **6** Select generation options that apply to the selected objects. Click **Next**. **Note**: You can preview the result by pressing the **Preview** button. This opens the **DDL Preview** dialog box with read-only contents.
- **7** Select a target file in which the generated script will be saved. You can make corrections in the result file after generation if necessary. Specify whether to open the resulting SQL file in the Eclipse SQL editor.
- **8** Click **Finish** to close the wizard and start the export process.
- **Tip:** SQL keywords are highlighted in the editor. You can control the list of highlighted keywords by editing the \$TogetherArchitect\_Home\$/eclipse/plugins/com.borland.selena.dbmodeling\_8.1.0/ keywords.xml file.

### **Related Concepts**

## <span id="page-499-0"></span>**Importing Data Model from Database**

You can import a data model from a remote database using a JDBC connection. To reverse engineer a database, you need JDBC driver and JDBC connection parameters for your database.

## **To import a data model from a database**

- **1** Choose **File Import** on the main menu. The **Import** wizard is displayed.
- **2** Expand the **Modeling** node and select **DB schema from JDBC** as the import source. Click **Next**.
- **3** Click **Connect** to establish a connection to the database. The **Connect to Database** dialog box displays.
- **4** In the Source tree view, select a connection profile. If necessary, create a new one.
- **5** Click **Connect**. If the connection is successful, you will see the source objects tree. Otherwise, an error message is displayed.
- **6** Select objects in the source objects tree to import them.
- **7** Specify the target Data Modeling project where the source object will be imported.
- **8** Click **Finish** to start the import process. New schemata are created in the selected project.

#### **Related Concepts**

[Data Modeling Overview](#page-95-0)

### **Related Procedures**

[Creating Connection Profile](#page-493-0)

# <span id="page-500-0"></span>**Transforming Logical Data Model to Physical Data Model**

After you have created a Logical Data Model (with the help of ER Logical Diagram profile), you can convert it into a schema in an existing Data Modeling project.

## **To convert a Logical Data model to a schema**

- **1** Select **File Import** on the main menu. The **Import** wizard is displayed.
- **2** Select **DB Schema from ER Logical Diagram Profile UML 2.0 project**. Click **Next**.
- **3** In the **Source** tree, select ER Logical Diagram elements. Select a valid UML project with ER Logical Diagram Profile.
- **4** Select the target Data Modeling project from the list where the schema will be created.
- **5** Select the target schema name (the name of the source file is used by default). Click **Next**.
- **6** Select transformation option.
- **7** Click **Finish** to start the import process. New schema with the specified name is created in the specified project.

#### **Related Concepts**

# **Model Driven Architecture**

Topics in this section cover the most common tasks associated with developing model transformations.

### **In This Section**

[Adding a New Ant Task to the Composite Transformation](#page-503-0) How to add a new Ant task to your Composite transformation.

[Applying Model-To-Model Transformations](#page-504-0) How to apply a Model-To-Model transformation.

[Applying Model-To-Text Transformations](#page-506-0) How to apply a Model-To-Text transformation.

[Applying XSL Transformations](#page-507-0) How to apply an XSL transformation.

[Building MDA Projects from the Command Line](#page-508-0) How to build an MDA Transformation project from the command line.

[Configuring Model-To-Model Transformation Builder](#page-509-0) How to configure the project builder for a Model-To-Model transformation.

[Configuring Model-To-Text Transformation Builder](#page-510-0) How to configure the project builder for Model-To-Text transformation.

[Creating a Composite Transformation](#page-511-0) How to create a Composite transformation.

[Creating a Model-To-Model Transformation](#page-513-0) How to create a Model-To-Model transformation.

[Creating a QVT Library](#page-515-0) How to create a QVT library.

[Creating an Example MDA Transformation Project](#page-516-0) How to create an example MDA Transformation project.

[Creating an MDA Transformation Project](#page-517-0) How to create an MDA transformation project.

[Creating an XSL Transformation](#page-518-0) How to create an XSL transformation.

[Creating Model-To-Text Transformations](#page-519-0) How to create a Model-To-Text transformation.

[Debugging Model-To-Model Transformations](#page-520-0) How to debug Model-To-Model transformations.

[Debugging Model-To-Text Transformations](#page-521-0) How to debug Model-To-Text transformations.

[Debugging XSL Transformations](#page-522-0) How to debug XSL transformations.

[Deploying Transformations](#page-523-0) How to deploy compiled QVT transformations.

[Manually Registering a Metamodel for use with QVT](#page-524-0) Shared metamodels can be manually registered for use with QVT.

### **[Opening MDA Views](#page-525-0)**

How to open views related to **MDA** perspective.

[Running a Composite Transformation script](#page-526-0) How to run a Composite transformation script.

[Running Compiled Transformations](#page-528-0)

How to run compiled transformations.

# <span id="page-503-0"></span>**Adding a New Ant Task to the Composite Transformation**

## **To add a new Ant task to the Composite transformation**

**1** Open the composite transformation script in the **Ant Editor**, right-click in the editor area where you want to insert the task, and choose **Create MDA Ant Task** from the context menu.

The **New MDA Ant Task** wizard is displayed.

- **Note:** If you create a new Composite transformation, click the **Add...** button on the **Composite Transformation Content** screen of the **New Composite Transformation** wizard.
- **2** Choose the **Enter data manually** option if you want to enter your task parameters manually.

The **Select launch configuration type** wizard screen is displayed.

- **Tip:** Choose the **Select existing launch configuration** option to copy task parameters from an existing launch configuration to your task script.
- **3** Select the launch configuration type that matches your transformation and click the **Enter launch configuration data** button.

The **Edit Launch Configuration** dialog box is displayed.

- **Note:** The **Edit Launch Configuration** dialog box is used here only to collect required task parameters, and no actual launch configuration is created.
- **4** Specify task parameters for the selected transformation type and click **OK** to return to the wizard. Click **Next**. The **Preview** wizard screen is displayed.
- **5** Check the result task script, and click **Finish** to insert it into your composite transformation script.

### **Related Concepts**

[Model Transformation Support](#page-97-0)

### **Related Procedures**

[Creating a Composite Transformation](#page-511-0)

#### **Related Reference**

[QVT Ant Tasks](#page-1032-0) [Model-To-Text Ant Tasks](#page-1034-0)
# <span id="page-504-0"></span>**Applying Model-To-Model Transformations**

Use the **Apply Transformation** wizard to run the transformation on a particular model or model element.

## **To apply a Model-To-Model transformation to a model or a model element**

- **1** Select a model or model element in the appropriate editor or navigator view and then choose Model **Apply Transformation <b>F** QVT **From Workspace...** from the main menu.
	- **Note:** If you want to apply a compiled transformation, choose the **Compiled...** menu item instead of **From Workspace...**.

The **Select Transformation** page of the **Apply Transformation Wizard** is displayed.

**2** Select your transformation file and check the **Run in interpreted mode** check box if you want to use QVT Interpreter to run your the QVT code. Click **Next**.

The **Select Destination** wizard page is displayed.

**Note:** The **Run in interpreted mode** check box is disabled for Java-less projects.

**3** Specify the target type, the URI of the target model, and the location of the trace file.

For **Existing container** target type, specify the feature to which you want to place the transformation result, and whether you want to clear the existing feature contents before saving the result. Click **Next**.

The **Configuration Properties** page displays. Note, that this page is displayed only if the applied QVT script accepts configuration properties.

**4** Specify values for the configuration properties defined in your QVT script and click **Finish**.

The generated target model and trace files appear at the specified location.

If you need to run the transformation repeatedly (for example, for testing purposes), create the Eclipse Launch Configuration for your transformation project, run it once and then press CTRL+F11 any time you need to reapply the transformation.

## **To create and run the Eclipse Launch Configuration for a Model-To-Model transformation**

- **1** Select **Run Run...** from the menu. The **Run** dialog opens.
- **2** Select the **QVT Interpreter** configuration type and click **New**. The interpreter performs QVT. Select **QVT Transformation** if you want to execute Java generated by this QVT .
- **3** Specify the configuration name and URIs for input and output models and the trace file.
- **4** Click **Run**. The generated target model and trace files appear at the specified location.

### **Related Concepts**

[Model Transformation Support](#page-97-0)

### **Related Procedures**

[Creating a Model-To-Model Transformation](#page-513-0) [Debugging Model-To-Model Transformations](#page-520-0) [Deploying Transformations](#page-523-0)

### **Related Reference**

[Apply Transformation](#page-1149-0) **[Trace View](#page-742-0)** 

# <span id="page-506-0"></span>**Applying Model-To-Text Transformations**

Use the **Apply Transformation** wizard to run the transformation on a particular model or model element.

## **To apply a Model-To-Text transformation to a model or a model element**

**1** Select a model or model element in the **Model Navigator** or in the **Diagram Editor**, and then choose **Model Apply Transformation <b>F** Model-To-Text **F** From Workspace... from the menu or use the context menu.

#### The **Select Transformation to apply** page of the **Apply Transformation Wizard** is displayed.

**2** Choose your Java transformation file (or your compiled transformation if you chose to apply the compiled transformation) and click **Next**.

The **Specify output folder** wizard page is displayed.

**3** Specify the folder where you want to save the transformation results and click **Finish**.

The transformation output appears at the specified location.

If you need to run the transformation repeatedly (for example, for testing purposes), create the Eclipse Launch Configuration for your transformation project, run it once and then press CTRL+F11 any time you need to reapply the transformation.

## **To create and run the Eclipse Launch Configuration for a Model-To-Text transformation**

**1** Choose **Run Run...** from the menu.

The **Run** dialog box is displayed.

- **2** Select the **Model-To-Text Transformation** configuration type and click **New**.
- **3** Specify the configuration name, Java transformation file, source model URI and the location for the transformation results.
- **4** Click **Run**.

Transformation results are displayed at the specified location.

#### **Related Concepts**

[Model Transformation Support](#page-97-0)

#### **Related Procedures**

[Creating Model-To-Text Transformations](#page-519-0) [Debugging Model-To-Text Transformations](#page-521-0) [Deploying Transformations](#page-523-0)

### **Related Reference**

[Apply Transformation](#page-1149-0)

**Note:** If you want to apply a compiled transformation, choose the **Compiled...** menu item instead of **From Workspace...**..

# <span id="page-507-0"></span>**Applying XSL Transformations**

Use the **Apply Transformation** wizard to run the transformation on a particular model or model element.

### **To apply an XSL transformation to a model or a model element**

- **1** Select a model or model element in the **Model Navigator** or in the **Diagram Editor**, and then choose **Model Apply Transformation <b>F** XSL **F** From Workspace... from the menu or use the context menu.
	- **Note:** If you want to apply a transformation that is stored outside your workspace, choose **Model Apply Transformation XSL From File System...** instead.

The **Select Transformation** page of the **Apply Transformation Wizard** is displayed.

**2** Choose your XSL transformation file and click **Next**.

The **Target file** wizard page is displayed.

**3** In the **Target file** field, specify where you want to save the transformation results. Check the **Open result in editor** check box if you want to view the result file in the associated editor. Click **Next**.

The **Specify Parameters** wizard page is displayed.

**4** Use the **Add...** button to define parameters and their values that you want to pass to your transformation. Click **Finish**.

The transformation output appears in the specified location.

If you need to run the transformation repeatedly (for example, for testing purposes), you can create the Eclipse Launch Configuration for your transformation project, run it once and then press CTRL+F11 any time you need to reapply the transformation.

## **To create and run the Eclipse Launch Configuration for an XSL transformation**

**1** Choose **Run Run...** from the menu.

The **Run** dialog box is displayed.

- **2** Select the **XSL Transformation** configuration type and click **New**.
- **3** Specify the configuration name, XSL transformation file, source model URI and the location for the transformation results. If your transformation accepts parameters, specify them in the Parameters section of the dialog box.
- **4** Click **Run**.

Transformation results appear in the specified location.

#### **Related Concepts**

[Model Transformation Support](#page-97-0)

#### **Related Procedures**

[Creating an XSL Transformation](#page-518-0) [Debugging XSL Transformations](#page-522-0)

### **Related Reference**

[Apply Transformation](#page-1149-0)

# <span id="page-508-0"></span>**Building MDA Projects from the Command Line**

The MDA transformation framework uses the com.borland.tg.mda.project.BuildApplication Eclipse application for building or cleaning MDA Transformation projects from the command line or in the batch mode.

## **To build MDA Projects from the command line**

**1** Use the following command:

```
Together -data <workspace> -application com.borland.tg.mda.project.BuildApplication 
<build | clean>
```
**2** This command launches an instance of Together and then builds or cleans projects in the specified workspace. Errors generated by MDA, Java, or other builders are printed in the console window. If any errors occur during the build, the application returns nonzero exit code.

#### **Related Concepts**

[Model Transformation Support](#page-97-0)

#### **Related Procedures**

[Creating an MDA Transformation Project](#page-517-0) [Creating a Model-To-Model Transformation](#page-513-0) [Creating Model-To-Text Transformations](#page-519-0)

### **Related Reference**

[QVT Language](#page-997-0) [QVT Builder](#page-739-0)

# **Configuring Model-To-Model Transformation Builder**

Before you can run a compiled transformation, you need to configure the corresponding transformation builder. Each type of transformation runs on a specific builder: **QVT Transformation Builder** or **Model-To-Text Transformation Builder**.

# **To configure QVT Transformation Builder**

- **1** In the **Navigator** or **Model Navigator**, right-click your transformation project node and choose **Properties** from the context menu.
- **2** Choose **Builders** in the left pane and click **New**.

The **Choose configuration type** dialog box is displayed.

- **3** Choose **Compiled Model-To-Model Transformation** and click **OK**. The **Properties for New\_Builder** dialog box is displayed.
- **4** On the **Transformation** tab, specify the transformation ID, source model URI, and the location of the target folder.
- **5** On the **Build Options** tab, specify a working set of workspace resources. Any change to the specified resources will start the builder.
- **6** Save your changes and close the dialog box.

### **Related Concepts**

[Model Transformation Support](#page-97-0)

#### **Related Procedures**

[Running Compiled Transformations](#page-528-0)

### **Related Reference**

[QVT Builder](#page-739-0) [Apply Transformation](#page-1149-0)

# **Configuring Model-To-Text Transformation Builder**

Before you can run a compiled Model-To-Text transformation, you need to configure the Model-To-Text transformation builder.

## **To configure Model-To-Text Transformation Builder**

- **1** In the **Navigator** or **Model Navigator**, right-click your transformation project node and choose **Properties** from the context menu.
- **2** Choose **Builders** in the left pane and click **New**.

The **Choose configuration type** dialog box is displayed.

- **3** Choose **Compiled Model-To-Text Transformation** and click **OK**. The **Properties for New\_Builder** dialog box is displayed.
- **4** On the **Transformation** tab, specify the transformation ID, source model URI, and the location of the target folder.
- **5** On the **Build Options** tab, specify a working set of workspace resources. Any change to the specified resources will start the builder.
- **6** Save your changes and close the dialog box.

### **Related Concepts**

[Model Transformation Support](#page-97-0)

#### **Related Procedures**

[Running Compiled Transformations](#page-528-0)

#### **Related Reference**

[QVT Builder](#page-739-0) [Apply Transformation](#page-1149-0)

# <span id="page-511-0"></span>**Creating a Composite Transformation**

## **To create a Composite transformation**

- **1** Create an MDA Transformation project.
- **2** In **Navigator** or **Model Navigator**, right-click the project root and choose **New P** Other... from the context menu.

The **New** wizard is displayed.

**3** Select **Modeling Composite Transformation** in the of wizards tree and click **Next**.

The **New Composite Transformation** wizard displays.

**4** On the **MDA Composite Transformation** wizard screen, specify the folder where you want to store the composite transformation script and the name of the script file. Click **Next**.

The **Composite Transformation Content** wizard screen is displayed.

- **5** In the **Project name** and **Default task name** fields, specify the ANT project name and the name of the default package. These parameters are inserted in the XML header of your ANT script and open in the **Ant** view.
- **6** Add one or more ANT tasks to your script and click **Finish**.

[Adding a New Ant Task to the Composite Transformation](#page-503-0)

**Note:** You can add or modify your ANT tasks at any time later using the **Ant Editor**.

### **Related Concepts**

[Model Transformation Support](#page-97-0)

### **Related Procedures**

[Creating an MDA Transformation Project](#page-517-0)

### **Related Reference**

[QVT Ant Tasks](#page-1032-0) [Model-To-Text Ant Tasks](#page-1034-0)

# **Adding a New Ant Task to the Composite Transformation**

## **To add a new Ant task to the Composite transformation**

**1** Open the composite transformation script in the **Ant Editor**, right-click in the editor area where you want to insert the task, and choose **Create MDA Ant Task** from the context menu.

The **New MDA Ant Task** wizard is displayed.

- **Note:** If you create a new Composite transformation, click the **Add...** button on the **Composite Transformation Content** screen of the **New Composite Transformation** wizard.
- **2** Choose the **Enter data manually** option if you want to enter your task parameters manually.

The **Select launch configuration type** wizard screen is displayed.

- **Tip:** Choose the **Select existing launch configuration** option to copy task parameters from an existing launch configuration to your task script.
- **3** Select the launch configuration type that matches your transformation and click the **Enter launch configuration data** button.

The **Edit Launch Configuration** dialog box is displayed.

- **Note:** The **Edit Launch Configuration** dialog box is used here only to collect required task parameters, and no actual launch configuration is created.
- **4** Specify task parameters for the selected transformation type and click **OK** to return to the wizard. Click **Next**. The **Preview** wizard screen is displayed.
- **5** Check the result task script, and click **Finish** to insert it into your composite transformation script.

### **Related Concepts**

[Model Transformation Support](#page-97-0)

#### **Related Procedures**

[Creating a Composite Transformation](#page-511-0)

#### **Related Reference**

[QVT Ant Tasks](#page-1032-0) [Model-To-Text Ant Tasks](#page-1034-0)

# <span id="page-513-0"></span>**Creating a Model-To-Model Transformation**

## **To create a Model-To-Model transformation**

- **1** Create an MDA Transformation project.
- **2** In **Navigator** or **Model Navigator**, right-click the project root and choose **New F** QVT Transformation from the context menu.

The **New QVT Transformation** wizard is displayed.

**3** On the **Transformation Input** wizard screen, choose a metamodel element that you want to use as the transformation input. You can expand **Together** project nodes to choose the input element from metamodels used in Together projects or expand the **metamodels** node to select an EMF class. Click **Next**.

The **Transformation Output** wizard screen is displayed.

**Note:** If you want to create an inplace transformation, check the Create inplace transformation check box. The **Transformation Output** wizard screen will not open.

**4** Choose a metamodel element you want to use as your transformation output and click **Next**.

The **New File** wizard screen is displayed.

**5** Specify the transformation file name. Click **Next**.

The **Import Metamodels** wizard screen is displayed.

**6** Check the check boxes next to the auxiliary metamodels that you want to import into your transformation project and click **Next**.

The **Import Libraries** screen is displayed.

- **7** Choose the libraries or compiled transformations that you want to use in your transformation and click **Next**. Together provides a number of pre-installed libraries that you can use. You can also create your own library.
	- **Note:** You can find a list of methods defined in the pre-installed libraries on the **OCL library operations** tab of the **OCL Preferences** dialog box (**Window Preferences... Modeling OCL OCL library operations**).

The **Transformation ID** screen is displayed.

- **Note:** The screen opens only when you create a QVT transformation in the MDA project that contains Java code.
- **8** Review the transformation ID assigned to your transformation and edit it, if necessary.
- **9** Click **Finish** to create the transformation.

The transformation file opens in the **QVT Editor**.

### **Related Concepts**

[Model Transformation Support](#page-97-0)

#### **Related Procedures**

[Creating an MDA Transformation Project](#page-517-0) [Applying Model-To-Model Transformations](#page-504-0) [Debugging Model-To-Model Transformations](#page-520-0) [Deploying Transformations](#page-523-0)

### **Related Reference**

[QVT Language](#page-997-0) [QVT Editor](#page-740-0)

# **Creating a QVT Library**

## **To create a QVT library**

- **1** Create an MDA Transformation project.
- **2** In **Navigator** or **Model Navigator**, right-click the project root and choose New **ACT Library** from the context menu.

The **New QVT Library** wizard is displayed.

**3** Enter or select a Java source container where you want to store your library and specify the library file name (\*.qvt). Click **Next**.

The **Import Metamodels** wizard screen is displayed.

**4** Check the check boxes next to metamodel elements that you want to use as the library input. You can expand **Together** project nodes to choose input elements from metamodels used in Together projects or expand the **metamodels** node to select EMF classes. Click **Next**.

The **Import Libraries** page is displayed.

**5** Check the check boxes next to the libraries and transformations available in your workspace that you want to import into your QVT library and click **Next**.

The **Library ID** page is displayed.

**6** Specify the identifier that you want to use when referencing the compiled library and click **Finish**. The created library opens in the **QVT Editor**.

### **Related Concepts**

[Model Transformation Support](#page-97-0)

#### **Related Procedures**

[Creating an MDA Transformation Project](#page-517-0) [Applying Model-To-Model Transformations](#page-504-0) [Deploying Transformations](#page-523-0)

## **Related Reference**

[QVT Language](#page-997-0) [QVT Editor](#page-740-0)

# **Creating an Example MDA Transformation Project**

## **To create an MDA Sample Transformation Project**

- **1** Choose File **New <b>Example** from the menu. The **New Example** wizard is displayed.
- **2** Expand the **MDA** node in the tree view list and select the example project you want to create.
- **3** Click **Next**.

The **Transformation Sample Wizard** is displayed.

- **4** Leave the project name as it is and click **Finish**.
- **5** The example project is created in your workspace.

#### **Related Concepts**

[Model Transformation Support](#page-97-0)

### **Related Procedures**

[Creating an MDA Transformation Project](#page-517-0)

#### **Related Reference**

[MDA Example Projects](#page-1040-0)

# <span id="page-517-0"></span>**Creating an MDA Transformation Project**

## **To create a new MDA Transformation project**

- **1** Choose File **New Project...** from the main menu. The **New Project** wizard is displayed.
- **2** Expand the **Modeling** node in the tree view list, select **MDA Transformation Project**, and then click **Next**. The **Transformation Project** wizard screen is displayed.
- **3** Specify the project name and location, and then click **Next**.
	- **Note:** If you want to add a Model-To-Text transformation to your project, or compile your project transformations later, check the **Create a plug-in project** check box and then define your plug-in project settings on the **Transformation Project Content** wizard screen. Otherwise, Together will not generate Java code for your project transformations and you can run them in the interpreted mode only.

The **Transformations** wizard screen is displayed.

**4** If you want to add a transformation to your new project, check the **Create Transformation in the new Transformation Project** check box, select the required transformation type, and follow the wizard instructions for the selected transformation type. If you want to create an empty project, leave the page as it is and click **Finish**.

The new MDA Transformation Project opens in the **Together Modeling** perspective.

#### **Related Concepts**

[Model Transformation Support](#page-97-0)

#### **Related Procedures**

[Creating a Model-To-Model Transformation](#page-513-0) [Creating Model-To-Text Transformations](#page-519-0) [Building MDA Projects from the Command Line](#page-508-0)

# <span id="page-518-0"></span>**Creating an XSL Transformation**

## **To create an XSL transformation**

- **1** Create an MDA Transformation project.
- **2** In **Navigator** or **Model Navigator**, right-click the project root and choose **New XSL Transformation** from the context menu.

The **Transformation Input** screen of the **New XSL Transformation** wizard is displayed.

- **3** Choose a metamodel element that you want to use for your transformation input and click **Next**. The **New File** screen is displayed.
- **4** Select the parent folder and the name for the XSL transformation file.
- **5** Click **Finish** to create the transformation.

The XSL transformation file opens in the **XSL Editor**.

### **Related Concepts**

[Model Transformation Support](#page-97-0)

# <span id="page-519-0"></span>**Creating Model-To-Text Transformations**

## **To create a Model-To-Text transformation**

- **1** Create a plug-in Transformation project or use an existing transformation project.
- **2** In **Navigator** or **Model Navigator**, right-click the project root and choose **New F** Model-To-Text **Transformation** from the context menu.

The **New Transformation Class** screen of the **New Model-To-Text Transformation** wizard is displayed.

**3** In the **Source folder** field, specify the folder within your plug-in project that contains generated Java source files.

In the **Class name** specify a fully qualified name of the Java class that you want to create.

In the **Package name** filed, specify the name of the package that contains the class.

Check the **Use JET** check box if you want to use JET.

In the **Transformation ID** field, specify a unique ID assigned to the transformation. Click **Next**.

The **Transformation Input** screen is displayed.

**4** Choose a metamodel element that you want to use for your transformation input.

You can expand the Together project nodes to select the metamodel element from the metamodels that are used in the projects or expand the metamodels node to select an EMF class.

**5** Click **Finish** to create the transformation.

The created class is opened in the Java Editor.

### **Related Concepts**

[Model Transformation Support](#page-97-0)

#### **Related Procedures**

[Creating an MDA Transformation Project](#page-517-0) [Applying Model-To-Text Transformations](#page-506-0) [Debugging Model-To-Text Transformations](#page-521-0) [Deploying Transformations](#page-523-0)

# <span id="page-520-0"></span>**Debugging Model-To-Model Transformations**

## **To debug a Model-To-Model transformation**

- **1** Open the transformation file in the **QVT Editor**.
- **2** Double-click the gray area on the left of the editor pane against the line where you want to set a breakpoint.
- **3** Set breakpoints against each line where you want to pause the transformation file execution.

**4** Choose **Run P** Debug... from the main menu.

The **Debug** dialog box is displayed.

**5** Under **QVT Interpreter**, create the launch configuration for your transformation:

On the **Transformation** tab, specify the configuration name, transformation module, source model URI, target model, and whether you want to generate a trace file.

**Note:** If you check the **Clear contents** check box for **Inplace** or **Existing container** target types, only files created during the debugging process will be cleared.

On the **Configuration** tab, set values for transformation properties, if needed.

**6** Click the **Debug** button.

The debugging session starts and then immediately stops at the first breakpoint that you set. Use the **Debug** and **Console** views to control the debugging process or switch to the **Debugging** perspective when prompted.

### **Related Concepts**

[Model Transformation Support](#page-97-0)

#### **Related Procedures**

[Applying Model-To-Model Transformations](#page-504-0) [Creating an MDA Transformation Project](#page-517-0)

#### **Related Reference**

[QVT Editor](#page-740-0)

**Note:** Breakpoints for deferred assignment lines can be set to suspend execution during both regular execution time and deferred re-execution time.

# <span id="page-521-0"></span>**Debugging Model-To-Text Transformations**

**Note:** Together uses Eclipse Java Debugger for Model-To-Text transformations.

## **To debug a Model-To-Text transformation**

- **1** Open the generated transformation file in the Java Editor.
- **2** Double-click the gray area on the left of the editor pane against the line where you want to set a breakpoint.
- **3** Set breakpoints against each line where you want to pause the transformation file execution.

**Note:** Breakpoints for deferred assignment lines can be set to suspend execution during both regular execution time and deferred re-execution time.

- **4** Choose **Run Debug...** from the main menu. The **Debug** dialog box is displayed.
- **5** Under **Model-To-Text Application**, create the launch configuration for your transformation:

On the **Transformation** tab, specify the configuration name, transformation file, source model URI, target folder for transformation results, and whether you want to monitor changes in the target folder during the debugging process.

On the **Workspace** tab, specify which additional projects you want to import to the temporary debugging workspace.

**6** Click the **Debug** button.

Together launches a "headless" instance of Eclipse that runs in the background. The projects required for the transformation are imported into the temporary debugging workspace.

**7** The debugging session starts and then immediately stops at the first breakpoint that you set. Use the **Debug** and **Console** views to control the debugging process or switch to the **Debugging** perspective when prompted.

### **Related Concepts**

[Model Transformation Support](#page-97-0)

#### **Related Procedures**

[Applying Model-To-Model Transformations](#page-504-0) [Creating an MDA Transformation Project](#page-517-0)

# <span id="page-522-0"></span>**Debugging XSL Transformations**

## **To debug an XSL transformation file**

- **1** Open the transformation file in the **XSL Editor**.
- **2** Double-click the gray area on the left of the editor pane against the line where you want to set a breakpoint.
- **3** Set breakpoints against each line where you want to pause the XSL file execution.

- **4** Select **Run > Debug...** from the menu. The **Debug** dialog is displayed.
- **5** Under **XSL Transformation**, choose the launch configuration you have created for your transformation and click **Debug**.

The **Extensible Stylesheet Debug** perspective opens.

- **6** The debugging session will be started and immediately stopped at the first breakpoint specified.
- **7** As necessary, use standard debugger commands F5 = StepInto, F6 = StepOver, F7 = StepReturn, CTRL-R = run to line,  $F8$  = Resume.

### **Related Concepts**

[Model Transformation Support](#page-97-0)

#### **Related Procedures**

[Applying XSL Transformations](#page-507-0)

### **Related Reference**

[XSL Editor](#page-741-0)

**Note:** Breakpoints for deferred assignment lines can be set to suspend execution during both regular execution time and deferred re-execution time.

# <span id="page-523-0"></span>**Deploying Transformations**

**Note:** You cannot deploy Java-less transformations.

# **To deploy compiled QVT and Model-To-Text transformations**

- **1** Choose **File Export** from the menu. The **Select** page of the **Export** wizard is displayed.
- **2** Select the **Deployable Plug-ins and Fragments** item and click **Next**.

The **Deployable Plug-ins and Fragments** page of the **Export** wizard is displayed.

- **3** In the **Available Plug-ins and Fragments** window, check the check boxes against the transformations that you want to export.
- **4** In the **Export Destination** area, specify the Eclipse installation directory.
- **5** Click **Finish**.

Restart Together with  $-clean$  option to load the newly created transformation plug-in.

### **Related Procedures**

[Running Compiled Transformations](#page-528-0)

### **Related Reference**

[QVT Builder](#page-739-0) [Apply Transformation](#page-1149-0)

# **Manually Registering a Metamodel for use with QVT**

If metamodels are shared, the metamodel registration may be lost. You can manually register metamodels when they are imported.

## **To manually register a metamodel for use with QVT**

- **1** In the Model Navigator view, right-click the project node and select **Properties**.
- **2** In the **QVT Settings/Metamodel Mappings**, add the **mindmap** and **requirements** metamodels.
- **3** When the QVT operational transformation (**.qvto**) is reopened, the metamodels are resolved.

### **Related Reference**

[QVT Language](#page-997-0)

# **Opening MDA Views**

## **To open MDA views:**

- **1** Choose Window **F** Show View **F** Other...
- **2** In the **Show View** dialog box, expand **MDA** node.
- **3** Select **Metamodel Browser** and **OCL Expressions** views and click **OK**.
- **4** The views open in the Eclipse framework.

## **To open the Trace view**

- **1** In the **Navigator** view, double-click a .trace file that you want to open in the **Trace** view.
- **2** The view displays the selected trace file.

### **Related Concepts**

[Model Transformation Support](#page-97-0)

#### **Related Procedures**

[Creating an MDA Transformation Project](#page-517-0)

### **Related Reference**

[Metamodel Browser View](#page-730-0)

# **Running a Composite Transformation script**

## **To run a Composite transformation script**

- **1** Choose **Run External Tools External Tools...** from the menu. The **External Tools** dialog box is displayed.
- **2** Select the **Ant Build** node and click the **New** button to create a new launch configuration. The new configuration is added to the **Ant Build** node.
- **3** On the **Main** tab in the **Name** field, specify the name of the run configuration.
- **4** Under the **Buildfile**, click the **Browse Workspace...** button. The **Choose Location** dialog box is displayed.
- **5** Click the project that contains the composite transformation build file in the left pane and then select the required Ant build file (.xml) in the right pane. Click **OK** to close the dialog box.
- **6** On the **JRE** tab, select the **Run in the same JRE as the workspace** option.
- **7** Click the **Run** button to run the Ant build file.

## **To run an individual task in the Composite transformation script**

- **1** Choose Window **K** Show view **P** Other... The **Show View** dialog box is displayed.
- **2** Expand the **Ant** node, select the **Ant** item, and click **OK**. The **Ant** view is displayed.
- **3** Drag and drop your composite transformation script file into the **Ant** view.

The script file is displayed in the **Ant** view tree under the name specified in the project name property.

**4** Expand the script file node, click the Ant task that you want to run and choose the **Run As Ant Build...** item from the context menu.

The **Modify attributes and launch** dialog box is displayed.

- **Note:** If you have created Ant configurations for your script file, the **Ant Configuration Selection** dialog box is displayed instead. Select the configuration created for your script file and click **OK** to open the **Modify attributes and launch** dialog box.
- **5** On the **Targets** tab, check the check box next to the tasks that you want to run.
- **6** On the **JRE** tab, select the **Run in the same JRE as the workspace** option.
- **7** Click the **Run** button to run the specified Ant task(s).

## **Related Concepts**

[Model Transformation Support](#page-97-0)

### **Related Procedures**

[Creating a Composite Transformation](#page-511-0)

## **Related Reference**

[QVT Ant Tasks](#page-1032-0) [QVT Ant Tasks](#page-1032-0)

# <span id="page-528-0"></span>**Running Compiled Transformations**

You can run compiled transformations using:

- ♦ **QVT Transformation External Tool Builders**, which run transformations as a part of the project build.
- ♦ The **Apply Transformation** wizard for Model-To-Text or Model-To-Model transformation.

**Note:** You need to deploy your compiled transformation before you can run it.

## **To run a compiled transformation using transformation builders**

- **1** Right-click your project root and choose **Properties** from the context menu. The **Properties** dialog box is displayed.
- **2** Click **Builders** and then click the **New...** button on the **Builders** page. The **Choose configuration type** dialog box is displayed.
- **3** Select the **Compiled Model-To-Text Transformation** or **Compiled QVT Transformation** item and click **OK**. The **Edit launch configuration properties** dialog box is displayed.
- **4** In the **Name** field, specify the name of the new builder.
- **5** Click the **Browse...** button next to the **Transformation id** field and select your transformation file in the **Select Transformation** dialog box.
- **6** Click the **Browse...** button next to the **Source model URI** field and choose the source model in the **Workspace Contents** dialog box.
- **7** For the Model-To-Model transformation, click the **Browse...** button next to the **Target folder** field and choose the folder where you want to store the transformation results.
- **8** For the Model-To-Text transformation, in the **Target model** area specify the target type, URI of the target model, and location of the trace file.
- **9** Click **OK** to close the dialog box.

The compiled transformation runs as a part of the project build.

### **Related Concepts**

[Model Transformation Support](#page-97-0)

#### **Related Procedures**

[Applying Model-To-Text Transformations](#page-506-0) [Applying Model-To-Model Transformations](#page-504-0) [Deploying Transformations](#page-523-0)

# **Comparing and Merging Models**

Describes how to compare models and model elements with each other, and perform history comparison with the earlier versions of the model stored in VCS.

#### **In This Section**

[Comparing and Merging Shared Models](#page-530-0) How to compare and merge models shared with VCS.

#### **[Comparing Models](#page-531-0)**

How to compare two or three models against each other and review differences.

#### [Merging Models](#page-532-0)

How to merge models using the **Compare** editor.

# <span id="page-530-0"></span>**Comparing and Merging Shared Models**

Use the **Synchronize** view to compare shared models.

## **To compare and merge shared models**

- **1** In the Team **Synchronize** view, select a model or model element version stored in the repository that you want to compare with the local version.
- **2** Choose **Model Compare With Local Version** from the main menu.
	- **Tip:** Alternatively, right-click a model or model element and choose **Open In Model Compare Dialog** from the context menu.

The comparison results display in the **Model Compare** dialog box.

- **3** Review the differences, apply your changes, and then commit the model to the repository using menu commands specific to your VCS.
- **Note:** When merging a shared model, you can change your local version only. Together models consist of a large number of files, so you need to have all of these files locally.
- **Warning:** Together performs merge on the model level, and existing file conflicts may still remain after the model merge. To commit these changes, use the "forced commit" mechanism provided by your version control system, (for example, the "Override and Commit" option in CVS).

#### **Related Concepts**

[Model Compare and Merge](#page-108-0)

#### **Related Procedures**

[Merging Models](#page-532-0)

#### **Related Reference**

# <span id="page-531-0"></span>**Comparing Models**

You can compare two or three models against each other and review differences.

## **To compare models**

- **1** In the **Model Navigator** or **Navigator** view, select two or three models or model elements.
- **2** Choose **Compare With Each Other (as Models)** from the context menu. The comparison results display in the **Compare** editor.

#### **Related Concepts**

[Model Compare and Merge](#page-108-0)

### **Related Procedures**

[Merging Models](#page-532-0)

#### **Related Reference**

# <span id="page-532-0"></span>**Merging Models**

How to merge models using the **Compare** editor.

**Warning:** Source code elements merged using the **Compare** editor become design elements after merging.

## **To merge models**

**1** Compare models or model elements.

[Comparing Models](#page-531-0)

- **2** Double-click the first difference displayed in the **Structure Compare** section of the **Compare** editor. The difference details are displayed in the **Substructure/Properties Merge** section of the **Compare** editor.
	- **Tip:** Use the **Show Containment References** button on the editor toolbar to toggle views of the comparison results.
- **3** In the **Substructure Merge** tab, select an element of the input model and click the **Copy to the Left** or **Copy to the Right** button to copy it to the target model.
- **4** In the **Properties Merge** tab, select a property of the input model and click the **Copy to the Left** or **Copy to the Right** button to copy it to the target model.
- **Tip:** You can undo and redo operations, using the **Undo** and **Redo** toolbar buttons, or keyboard shortcuts CTRL +Z and CTRL+SHIFT+Z.

### **Related Concepts**

[Model Compare and Merge](#page-108-0)

#### **Related Procedures**

[Comparing Models](#page-531-0)

### **Related Reference**

# **Comparing Models**

You can compare two or three models against each other and review differences.

## **To compare models**

- **1** In the **Model Navigator** or **Navigator** view, select two or three models or model elements.
- **2** Choose **Compare With Each Other (as Models)** from the context menu. The comparison results display in the **Compare** editor.

#### **Related Concepts**

[Model Compare and Merge](#page-108-0)

### **Related Procedures**

[Merging Models](#page-532-0)

#### **Related Reference**

# **Together Object Constraint Language (OCL)**

This section provides how-to information on using Together OCL facilities.

#### **In This Section**

[Creating an OCL Guard Condition for a Transition](#page-366-0) How to create a guard condition for a transition.

[Creating Constraints](#page-401-0)

This topic describes how to create an OCL constraint.

[Editing Constraint Expressions](#page-405-0) How to edit a constraint expression.

[Enabling Source Code Generation from OCL Constraint](#page-538-0) How to use OCL constraints when you generate Java or C++ code from a design project.

[OCL in Documentation Templates](#page-539-0) How to use OCL expressions in the templates for generating project documentation.

[Searching Model with OCL queries](#page-197-0) How to search for model elements using OCL queries.

[Using OCL in Model Audits and Metrics](#page-541-0) How to use OCL expressions in Audits and Metrics.

[Working with a Combined Fragment](#page-346-0) How to work with a combined fragment.

[Working with Custom OCL Operations](#page-544-0) How to create, edit, import and export OCL operations.

# **Creating an OCL Guard Condition for a Transition**

An OCL expression can restrict a StateMachine transition by acting as a guard to that transition. In an OCL guard condition, the StateMachine must have a context that is a Classifier. The expression, which is evaluated when the guard's transition is attempted, is of type Boolean.

## **To create a guard condition for a transition**

- **1** Select a transition on a diagram.
- **2** Select the **guard** tab in the **Properties** view.
- **3** Specify the language for your guard condition (OCL by default).
- **4** Select the **body** field and click the **Edit** button.
- **5** Type the condition expression and click OK to apply changes.

#### **Related Concepts**

[About OCL Support in Together](#page-113-0)

#### **Related Reference**

[UML 2.0 State Machine Diagrams](#page-962-0)

# <span id="page-536-0"></span>**Creating Constraints**

You can create constraints for all elements of the UML 2.0 diagrams. To describe a constraint, you can use plain text or OCL.

## **To create a constraint in a UML 2.0 diagram**

- **1** Click the **Constraint Link** button on the diagram Palette and point to the model element that defines the context of your constraint (such as Class, Attribute or Operation), then hold down the left mouse button and draw the link to the place where you want to create the **Constraint** element.
- **2** Release the mouse button to insert the element.

The element displays with the in-place editor open.

**3** Type the constraint expression, save your changes, and close the **Constraint** editor.

**Tip:** Alternatively, use one of the following methods:

- ♦ On the context menu of an element, choose **New Linked Constraint** and enter the constraint expression.
- ♦ Use the **Constraint** and **Constraint link** buttons on the Tools Palette to place a constraint node on the diagram and link it to the context element.

### **Related Concepts**

[About OCL Support in Together](#page-113-0)

# **Editing Constraint Expressions**

Constraint expressions are represented in plain text or in the OCL language. You can use the Editor view or the OCL tab of the Properties View to create or modify the constraint body.

## **To edit a constraint expression in the Editor view**

- **1** Double-click a constraint element. The constraint test opens in its own tab of the Editor view.
- **2** In the **Language** drop-down list in the upper-right corner of the view, select the desired language of the expression.
	- **Note:** If OCL is selected, the OCL editor provides syntax control and error highlighting. A red or green mark to the right indicates the validity of the OCL expression.
- **3** Apply changes.

## **To edit a constraint expression in the Properties View**

- **1** Select a constraint element in diagram.
- **2** In the Properties View, select the **OCL** tab.
- **3** In the **language** field, select the desired language of the expression.
- **4** In the **body** field, enter the expression in the text area, or click the **Edit** button and enter text in the **Enter constraint** dialog box.
- **Tip:** Alternatively, select a constraint element and press F2. Edit the constraint in the editor.

#### **Related Concepts**

[About OCL Support in Together](#page-113-0)

#### **Related Procedures**

[Creating Constraints](#page-536-0)

#### **Related Reference**

[Diagram View](#page-729-0)

# <span id="page-538-0"></span>**Enabling Source Code Generation from OCL Constraint**

After your design project is finished, you can generate Java or C++ code from it. When generating Java, you can use your OCL constraints.

## **To enable or disable OCL constraints processing**

- **1** Click **Window Preferences** on the main menu.
- **2** Expand the **Modeling** node and then the **Source Generation** node and select **Java**.
- **3** Select 5.0 in the **Source compatibility** list.

**Note:** Because java asserts are generated for some expressions, it is recommended to select java5 as the target java.

- **4** Switch to the **OCL** tab and select whether to generate invariants and pre/post conditions.
- **5** Click **OK** to save the changes and exit the dialog box.
- **Note:** All the listed settings can be made in the Export wizard (File **Filter Modeling Filter GenerateJavaProject** ) if you select the **Enable project-specific settings** option in the **Generation Options** tab.

#### **Related Concepts**

[About OCL Support in Together](#page-113-0)

# <span id="page-539-0"></span>**OCL in Documentation Templates**

Together allows you to compose model queries and define enable conditions using OCL syntax, and then use them in a template for generating documentation. OCL or Legacy type expressions can be entered in the template element's properties dialog box using the provided Expression Editor. Where applicable, the editor is either opened in the tab or you can use the Edit Expression button to open the editor.

In addition to the standard OCL operations, the special native OCL extensions are provided for the functions that are specific for Documentation Generation. Native OCL extensions tend to have the same signature and meaning as the legacy Documentation Generation functions have. Code sense suggests these operations along with the standard OCL ones.

## **To add an expression to your template**

- **1** Open a template where you want to add an OCL expression.
- **2** In the **Properties** dialog box, open the tab where you want to type the expression. If the Expression Editor is not opened in the tab, click the **Edit Expression** button.
- **3** Specify the context for your expression in the **Context** field.
- **4** In the **Body** area, you can type the expression text. The code sense, syntax highlighting and validating are available.
- **5** Click **OK** to save the expression in the template.

### **Related Concepts**

[Documentation Template Controls](#page-146-0) [About OCL Support in Together](#page-113-0) [Enable Conditions](#page-152-0)
# **Searching Model with OCL queries**

Together lets you search for models using OCL queries.

## **To find model elements that match the specified OCL query**

- **1** On the main menu, choose Search **Model**. The **Search** dialog box is displayed.
- **2** Click the **OCL Model Search** tab.
- **3** Specify the context for your expression in the **Context** field.
	- **Tip:** Use the drop-down list or the Content Assistant. To open the Content Assistant, click on the **Context** field and press CTRL +SPACE. Choose your element from the list.

For example, to search for all UML 2.0 classes that have the stereotype MyStereotype, enter:

uml20::classes::Class

**4** In the **Invariant** field, type the query expression.

For example, to complete your search for all UML 2.0 classes that have the stereotype MyStereotype, enter:

self.stereotypes->includes('MyStereotype')

**5** In the **Scope** section, click the appropriate radio button to select the search area. The possible options are workspace, selected resources, the current project or a predefined working set.

To select a working set, click the **Choose** button. In the **Select Working Set** dialog, choose your working set and click **OK**. If there are no available working sets, use the **New** button to create one.

**6** Click **Search**.

A tree with the list of matching elements opens. You can navigate to the corresponding diagram from this view by double-clicking the selected element.

#### **Related Concepts**

[OCL Support](#page-112-0)

#### **Related Procedures**

[Searching Model Elements](#page-196-0)

# <span id="page-541-0"></span>**Using OCL in Model Audits and Metrics**

You can run audits and metrics in your design model using OCL expressions.

You can create custom OCL audits and metrics that operate with metamodel types and run them against the model that is an instance of the same metamodel. Together also contains a set of sample audits (see the following procedure to access them). The ideas of most of them are taken from Ambler and Fowler books. These audits can be used as examples for custom rules creation. For a description of the predefined model audits and metrics provided in Together, refer to "Model Audits and Metrics Descriptions."

## **To define audits and metrics**

- **1** Choose Window **Preferences**... from the menu. The **Preferences** dialog box is displayed.
- **2** Expand the **Modeling** node and select **QA Source**.
- **3** Select either the **Audits** or **Metrics** tab.
- **4** Click **New** to add an audit or metric. The **Edit Audit** or **Edit Metric** dialog box is displayed, respectively.
- **5** Specify your audit or metric name, description, severity, and select the context of the OCL expression. The code for your new audit or metric is displayed in the standard OCL editor in the **Body** text area.

The audit expression should be a valid invariant that returns Boolean. Each metric expression should return an Integer value.

## **To run defined audits and metrics**

- **1** In the diagram, select model elements against which you want to run audits or metrics.
- **2** Select **Model Run Model Audits** or **Model Run Model Metrics** from the main menu.

The results are displayed in the **Model Audit** or **Model Metrics** view, respectively.

- **Note:** The scope depends on the current selection made on the diagram. If the project default diagram is selected, the entire project will be checked. If a single element is selected, only this element will be checked.
- **Note:** If the first operand of an audit returns false, the second operand is not computed and errors are logged. This ensures precise execution semantics and is necessary because the second operand computation may have side effects and may call mapping operations.

#### **Related Concepts**

[OCL Support](#page-112-0)

### **Related Reference**

[Model Audits and Metrics Descriptions](#page-1081-0) **[OCL](#page-804-0)** 

# **Working with a Combined Fragment**

#### **In this section you will learn how to:**

- $\leftarrow$  Create a combined fragment
- $\triangle$  Create nested combined fragments
- $\leftarrow$  Create nested operators
- $\triangle$  Sever nested operators
- $\leftarrow$  Create operands
- ♦ Expand combined fragments across several lifelines
- ◆ Detach a combined fragment from a lifeline

## **To create a combined fragment**

- **1** Choose the **Combined Fragment** button in the diagram Palette, and click on the target lifeline.
- **2** In the **New Combined Fragment** dialog box that opens, choose an operator from the list of available operators and set the combined fragment options (operator name, arguments, or number of operands).
- **3** Click **OK**.

The combined fragment is added to the target lifeline or execution specification. Each new combined fragment has a different color to distinguish it from the other combined fragments within the same cluster of nested frames.

## **To create a nested combined fragment**

- **1** Choose the **Combined Fragment** button in the diagram Palette.
- **2** Click on the target combined fragment that already exists in a lifeline.
- **Note:** Each new node has a different color that is selected at random. You can work with the inner frames in the same way as with the outer frames: move along a lifeline, spread them over several lifelines, detach and tie frames. Note that drawing a message link from a frame automatically expands it, together with its outer frames, if any.

## **To create nested operators**

- **1** Select a combined fragment.
- **2** In the **other operators** field of the Properties View, click the chooser button. The **Interaction Operators** dialog box opens, displaying the list of already defined operators in the current combined fragment.
- **3** Click the **Add** button. A new line is displayed below the existing entry in the list of operators.
- **4** If a certain operator enables arguments, enter them in the adjacent field in the Arguments column. Use a comma as a delimiter.
- **5** Use the **Add** and **Remove** buttons to compile your list of the nested operators. Use the **Up** and **Down** buttons to specify the proper order of nested operators.
- **6** Click **OK** to apply changes.

The nested operators are now listed in the descriptor of the combined fragment in the specified order.

## **To sever operators**

- **1** Right-click a combined fragment that contains nested operators.
- **2** On the context menu, choose **Sever operators between**.
- **3** On the submenu, select the pair of operators between which the combined fragment will be divided.

A nested combined fragment is now created.

### **To combine with an outer fragment**

- **1** Right-click an inner fragment.
- **2** On the context menu, choose **Combine with an outer fragment**.

### **To create an operand**

- **1** Select a combined fragment or an operand in the Model Navigator or in the Diagram Editor .
- **2** On the context menu of the selection, choose **New Finteraction Operand.**
- **3** In the **Interaction constraint** tab of the Properties View, select the language to be used for describing the constraint. To do this, click the Language drop-down list and choose OCL or plain text.
- **4** Type the constraint expression.
- **5** Add as many operands as required.
- **6** Apply changes.

A new operand is now created. If the operand was created from the context menu of a combined fragment, it will be added to the end of the combined fragment. If the operand was created from the context menu of an operand, it will be added just before this operand. Constraint text is displayed in the operand section of the combined fragment.

### **To expand a combined fragment across several lifelines**

**1** Select the combined fragment.

**Tip:** You can expand both outer and inner combined fragments.

**2** Click the anchor icon and drag it to the target lifeline.

The fragment now spans across lifelines, with the mounting links on each lifeline.

### **To detach a combined fragment from a lifeline**

- **1** Select the mounting link of a combined fragment.
- **2** Choose **Delete** on the context menu.
- **Tip:** You cannot delete the only mounting link of a combined fragment. A combined fragment must be attached to at least one lifeline.

### **Related Reference**

[Operator and Operand for a Combined Fragment](#page-959-0)

## **Working with Custom OCL Operations**

Custom OCL operations can be used in OCL queries throughout Together—including in audits, metrics, search expressions, and gendoc templates. In this section you will learn how to perform the following actions with the custom OCL operations:

- ♦ Create
- ♦ Delete
- ♦ Edit
- ♦ Export
- ♦ Import
- Clone

### **To create a custom OCL operation**

- **1** On the main menu, choose **Window Preferences**.
- **2** In the **Preferences** dialog, choose **Modeling OCL** and open the **OCL Operations** tab.
- **3** On the toolbar of the tab, click the **New** button.
- **4** In the Edit Operation dialog that opens, choose a context and enter the valid OCL expression as the body of the operation.
- **5** Click **OK**.

### **To delete an OCL operation**

- **1** On the main menu, choose **Window Preferences**.
- **2** In the **Preferences** dialog, choose **Modeling OCL** and open the **OCL Operations** tab.
- **3** Select the operation to be deleted.
- **4** On the toolbar of the tab, click the **Remove** button.

### **To edit an OCL operation**

- **1** On the main menu, choose **Window Preferences**.
- **2** In the **Preferences** dialog, choose **Modeling OCL** and open the **OCL Operations** tab.
- **3** Select the operation to be modified.
- **4** On the toolbar of the tab, click the **Edit** button.
- **5** In the Edit Operation dialog that opens, update the context and the body of the operation.
- **6** Click **OK**.

**Tip:** Alternatively, you can update the body of the operation in the OCL text area.

### **To export an OCL operation**

**1** On the main menu, choose Window **Preferences**.

- **2** In the **Preferences** dialog, choose **Modeling OCL** and open the **OCL Operations** tab.
- **3** Select the operation to be exported.
- **4** On the toolbar of the tab, click the **Export** button.
- **5** In the export dialog that opens, navigate to your target location and save the operation as type \*.oclOperations.

## **To import an OCL operation**

- **1** On the main menu, choose Window **Preferences**.
- **2** In the **Preferences** dialog, choose **Modeling OCL** and open the **OCL Operations** tab.
- **3** On the toolbar of the tab, click the **Import** button.
- **4** In the import dialog that opens, find the file of type \*.oclOperations that you want to import, and click **OK**.

## **To clone an OCL operation**

- **1** On the main menu, choose Window **Preferences**.
- **2** In the **Preferences** dialog, choose **Modeling OCL** and open the **OCL Operations** tab.
- **3** Select the operation to be copied.
- **4** On the toolbar of the tab, click the **Clone** button.

#### **Related Concepts**

**[OCL Support](#page-112-0)** 

#### **Related Procedures**

[Together Object Constraint Language \(OCL\)](#page-534-0)

#### **Related Reference**

**[OCL](#page-804-0)** 

# **Patterns and Templates**

This section provides how-to information on using patterns with Together.

#### **In This Section**

[Adding a Pattern Part](#page-547-0) How to add a part to a pattern.

[Building Pattern](#page-548-0) How to build a pattern from a pattern definition project.

[Creating Model Element by Pattern](#page-549-0) How to create elements by pattern.

[Creating Pattern Definition](#page-550-0) How to create a pattern definition project on the basis of the selected model elements.

[Deleting Patterns Instances](#page-551-0) How to delete pattern instances from the model.

[Editing Templates](#page-552-0) How to edit templates.

[Managing Pattern Definitions in the Pattern Registry](#page-553-0) How to use the Pattern Registry to create, edit and export pattern definitions.

[Recognizing Patterns](#page-554-0) How to recognize patterns in a project.

[Using Conditions in Templates](#page-555-0)

Describes how to use conditional logic to control the output of templates.

[Using the Class Template Editor](#page-556-0) Describes how to use the Templates view to edit class templates.

[Using the Link Template Editor](#page-557-0) Lists the steps for editing a link template.

[Using the Package Template Editor](#page-558-0) Describes how to use the Templates view to edit a package template.

[Validating Pattern Definition Projects](#page-559-0) How to validate a pattern definition project.

[Verifying Pattern Instances](#page-560-0) How to verify a pattern instance and delete invalid instances.

[Working with the Pattern Instances](#page-561-0) How to use pattern instances (create elements by pattern, verify pattern instances, add pattern parts).

[Working with the Templates](#page-567-0) How to work with code templates.

# <span id="page-547-0"></span>**Adding a Pattern Part**

## **To add a part to a pattern**

- **1** Right-click an oval that represents the pattern instance in the diagram.
- **2** On the context menu of the pattern instance, choose **Create pattern part**.
- **3** On the submenu of this menu node, select a part to be created. The **Create Pattern Part** wizard opens.
- **4** On the first page of the wizard, specify the target package where the part will be created. Click **Next**.
- **5** On the second page of the wizard, specify properties for the new pattern part, using the **Set values** section.
- **6** Click **Finish**.

### **Related Concepts**

[Patterns and Templates](#page-118-0)

### **Related Reference**

## <span id="page-548-0"></span>**Building Pattern**

In this section, you will learn how to build a pattern from a pattern definition project.

## **To build a pattern from a pattern definition project**

- **1** Right-click your pattern definition project in the Model Navigator, and choose **Patterns Build pattern** on the context menu.
- **2** Specify the name of the pattern and select a folder in the pattern registry (in the local workspace-specific part) where the shortcut to the new pattern will be created.
- **3** Click **Finish** to start the compilation process.
- **Note:** During the compilation process, the project validation is performed. If an error preventing the project from compiling is found, the compilation is aborted and errors are displayed in the Pattern definition validation results view.

# <span id="page-549-0"></span>**Creating Model Element by Pattern**

## **To create model elements by pattern**

- **1** On the main menu, choose File **K** New **Constant**.
- **2** Expand the **Modeling** node and select **Model element by pattern**.
- **3** Select patterns to apply and click **Next**. You can optionally define the values for user-editable properties of the pattern and select whether to add a pattern instance into the model. If you choose to add a pattern instance, the new entity is displayed in the Patterns root on your project and in the Pattern Explorer, and the oval is displayed in the diagram.
- **4** Click **Finish** to create elements based on the selected pattern definition.
- **Tip:** If your diagram looks entangled after adding pattern instances, use the **Layout Layout All** command on the diagram context menu.

#### **Related Concepts**

[Patterns and Templates](#page-118-0)

#### **Related Reference**

# <span id="page-550-0"></span>**Creating Pattern Definition**

New pattern definition projects are created the same way as any other project in Together. While creating a new project, select **Pattern definition** under the **Together** node. The project is created with an empty model for you to design your pattern from scratch.

Together suggests a simplified way to create a pattern definition project by exporting a selection of model elements to a pattern definition.

**Note:** Patterns can be created only for UML 2.0 projects.

## **To create a pattern definition project from selected model elements**

- **1** Select the elements you want to transform to a pattern definition.
- **2** Right-click the selection and choose **Export Pattern definition** from the context menu.
- **3** In the **Create pattern from elements** dialog, specify the name of the pattern definition and the target category. You can choose to display the existing patterns and select the transformation profile as necessary. Click **Next**.
- **4** In the **Set role names** page, edit the role names of the elements involved in the pattern definition, or accept defaults. Click **Next**.
- **5** In the **Set default values** page, specify the default values for each role. Click **Finish**.

The newly created model will be filled with images (represented as **InstanceSpecifications**) of selected elements of the source model. Properties of the source model elements are represented by **Slots**.

The new pattern definition is displayed in the Pattern Registry view.

#### **Related Procedures**

[Creating a Project](#page-165-0)

#### **Related Reference**

[Pattern Registry](#page-748-0) [Create Pattern from Elements](#page-1056-0)

## <span id="page-551-0"></span>**Deleting Patterns Instances**

You can delete elements of the patterns using the Diagram Editor , the Model Navigator, or the **Pattern Explorer**.

## **To delete a pattern instance**

- **1** In the Diagram Editor or Model Navigator, select the pattern instance to be deleted.
- **2** On the context menu, choose **Delete** to delete the selected pattern instance from the diagram and model.
- **Tip:** Alternatively, select a pattern instance in the **Pattern Explorer** and choose **Delete instances** on the context menu. The selected instance is deleted from the model.

## **To delete all instances of a pattern**

- **1** In the **Pattern Explorer**, select a pattern node.
- **2** On the context menu of the selection, choose **Delete instances**.

#### **Related Concepts**

[Patterns and Templates](#page-118-0)

#### **Related Reference**

[Pattern Explorer](#page-747-0) [Pattern Registry](#page-748-0)

## <span id="page-552-0"></span>**Editing Templates**

You can edit templates through the **Templates** view. To open the **Templates** view:

From the main menu, choose **Window Show View Templates**. If **Templates** is not a menu option, choose **Window Show View Other Patterns and Templates Templates**.

### **To rename a template**

- **1** On the **Templates** view, right-click a template and select **Rename**. This opens the **Rename Template** dialog box.
- **2** Enter the new name and click **OK**.

### **To modify a template**

- **1** In the **Templates** view, right-click a Template.
- **2** Select **Open**. This opens the **Template** editor.
- **3** Make your edits.

There are three separate editors: one for link templates, one for class templates, and one for package templates. Some edits are entered in a text box, others through a dialog that opens when you click **Edit**.

### **To restore a template that you have changed to its original state**

- **1** In the **Templates** view, right-click a template.
- **2** Select **Restore**.

**Note:** This option is available only after changes to a template have been saved.

### **To delete a template**

- **1** In the **Templates** view, right-click a template.
- **2** Select **Delete**.
- **3** Confirm the deletion in the **Delete** dialog box.

You can restore templates that you have deleted. You can do this only at the category level, which means all templates deleted from the category are restored simultaneously. You cannot restore deleted templates individually.

### **To restore deleted templates**

- **1** In the **Templates** view, right-click the category for the deleted template.
- **2** Choose **Restore deleted** from the context menu.

#### **Related Concepts**

[Patterns and Templates](#page-118-0)

## <span id="page-553-0"></span>**Managing Pattern Definitions in the Pattern Registry**

In this section you will learn how to:

- ◆ Open the Pattern Registry
- $\triangle$  Create a new pattern from the registry
- $\triangleleft$  Edit pattern definitions from the registry
- $\triangle$  Export pattern definitions as a plugin

## **To open a Pattern Registry**

- **1** Select **Window Show view Other** from the main menu.
- **2** Expand the **Patterns and Templates** node and select **Pattern Registry**.

## **To create a new pattern from the registry**

- **1** Right-click the Workspace folder in the **Pattern Registry** and choose **New Pattern** on the context menu.
- **2** Specify a name for the new pattern and select a pattern definition project that will be compiled to a pattern.

## **To edit a definition from the registry**

- **1** Right-click a pattern in the Pattern Registry.
- **2** Choose **Edit Definition** on the context menu.

## **To export a definition as a plugin**

- **1** Click the **Export...** button on the toolbar of the **Pattern Registry**.
- **2** Specify necessary parameters for a new plugin and select patterns you want to include in the plugin.
- **3** Click **Finish** to create a new Eclipse extension plugin.

## <span id="page-554-0"></span>**Recognizing Patterns**

You can examine your project for patterns.

## **To recognize patterns in a project**

- **1** Select a project in the Model Navigator.
- **2** On the context menu of the project, choose Patterns **F** Recognize Patterns.

The **Recognize Patterns** wizard opens.

- **3** In the **Choose Pattern Definitions** page, choose definitions of the patterns you want to find in the project. To do this, select patterns in the tree of available patterns, and click **Next**.
- **4** In the **Recognition Scope** page, select model elements. Use the **Add** and **Remove** buttons to make up the list of model elements to be examined. Click **Next**.
- **5** Observe the list of recognized patterns, or repeat the process with the other patterns and scope.
- **Warning:** For the large projects, recognizing patterns increases memory consumption, which can result in the "out of memory" exception. Change the JVM parameters to increase memory limit. To do that, restart the application with the following Eclipse command line argument:  $-v_{\text{max}} s - \text{Xmx}600 \text{M}$ . This adds 600 MB of RAM. Depending on your hardware configuration, you can try the different additional memory values.

Recognition results are presented in a dialog box allowing you to choose instances that should be created and stored in the project model. After some of them are selected, new model entities are created in a special model node called "Patterns" and grouped by pattern definition instances in the Pattern Explorer view. References to pattern instances from a model can be created on any diagram by using the Add shortcut command.

#### **Related Concepts**

[Pattern recognition](#page-122-0)

# <span id="page-555-0"></span>**Using Conditions in Templates**

When using the template editor to write the code snippets and syntax for fields, methods and classes, you can write conditional logic to control what is created when the template is applied.

The following example shows how conditional logic applies to the Applet template.

## **To apply conditional logic to the Applet template**

- **1** From the main menu, choose Window **F** Show View **F** Other **F** Patterns and Templates **F** Templates to display the **Templates** view.
- **2** Expand the **Local Templates** node, then **Java Package**, and then **Standard**.
- **3** Double-click the Applet template to open the template editor.
- **4** Click the **Variables** tab. Notice the Boolean variable named init, which controls the code generation by the Applet template.
- **5** Click the **Units** tab. Notice that init, the Boolean variable declared on the Variables tab, controls the creation of the methods  $init()$  and  $destroy()$ .
- **Note:** Variable names declared on the Variables tab must be preceded by a  $\frac{1}{2}$  symbol. Otherwise, they are treated as normal text.

#### **Related Reference**

[Syntax and Conditions in Templates](#page-1068-0)

# <span id="page-556-0"></span>**Using the Class Template Editor**

## **To edit class templates in the Templates view**

- **1** Open the **Templates** view: From the main menu, choose **Window F** Show View **F** Other **F** Patterns and **Templates Templates**.
- **2** Right-click a template in the Java Class templates section, and select **Open**.

By opening and exploring the default templates that come with Together, you can get a better understanding of how easy it is to create your own class templates.

#### **Related Procedures**

[Using Conditions in Templates](#page-555-0)

### **Related Reference**

[Template Variable Types](#page-1066-0)

# <span id="page-557-0"></span>**Using the Link Template Editor**

You can edit link templates though the Templates view.

## **To edit a link template**

- **1** Open the **Templates** view: From the main menu, choose **Window F** Show View **F** Other **F** Patterns and **Templates Templates**.
- **2** Expand the **Local Templates** node and the **Java Link** node.
- **3** Right-click the template in this section and select **Open**. The link template editor opens.

### **Related Procedures**

[Using Conditions in Templates](#page-555-0)

# <span id="page-558-0"></span>**Using the Package Template Editor**

You can edit package templates though the Templates view.

## **To edit a package template**

- **1** Open the **Templates** view: From the main menu, choose **Window F** Show View **F** Other **F** Patterns and **Templates Templates**.
- **2** Right-click a template in the Java Package templates section and select **Open**.

### **Related Procedures**

[Using Conditions in Templates](#page-555-0) [Editing Templates](#page-552-0)

### **Related Reference**

[Template Variable Types](#page-1066-0)

# <span id="page-559-0"></span>**Validating Pattern Definition Projects**

To avoid errors and inconsistencies, you need to check if the pattern you designed is valid and can be compiled before creating a pattern definition from your Pattern Definition project.

Pattern validation checks for the following:

- $\bullet$  Every instance specification in the project has a non-null classifier assigned via InstantiatesLink. The classifier is a class from the "metamodels" root of the model.
- ♦ Every slot of every instance in the project has a defining feature that can be found as an attribute of the class representing the metaclassifier of the slot's owning instance specification.
- $\blacklozenge$  Slots are assigned only those values that are acceptable for corresponding features.
- ♦ Every instance specification representing a link must be tied by an aggregation-shaped link (PatternDefinitionAssociationLink with property instanceAggregated set to true) to an instance of a non-link metaclass.
- ♦ Every link instance must have two participants attached to it by means of PatternDefinitionAssociationLink with property instanceAggregated set to false. The link stereotype must be set to client or supplier.
- ♦ The link client and supplier attached to a link instance by association links must comply to the metamodel description (classifiers of the link participants must inherit metaclasses mentioned in the descriptions of the corresponding link participant role).
- ♦ No cyclical aggregations are allowed in the pattern definition model.
- $\bullet$  Each constraint in the pattern definition project must have the constraintType property set to the name of one of the available constraints.
- $\triangle$  Each constraint must be linked by ConstraintParameterLinks to all parameters that this constraint is checked against. Each such link must have its parameter role set in the parameterRole property. Roles of the parameter links must not duplicate one another, and all parameters of the constraint should be defined.
- ♦ The union of all participant sets selected for pattern parts should not be equal to the set of all participants in the definition.

## **To validate a pattern definition**

- **1** In the Model Navigator view, select your Pattern definition project
- **2** Right-click the selection and choose **Patterns F** Check pattern definition project validity from the context menu.

The validation results are displayed in the **Pattern definition validation results** view.

### **Related Reference**

[Last Validation Results View](#page-745-0)

# <span id="page-560-0"></span>**Verifying Pattern Instances**

If modification of a pattern instance violates its validity, the pattern instance is displayed red in the diagram. Verification of a pattern instance helps update relationships between the pattern and participants, and makes the pattern valid, if possible. In case such an update is not possible, Together displays a warning message.

## **To verify a pattern instance**

- **1** Select a pattern oval in the diagram and right-click it.
- **2** On the context menu, choose **Patterns V** Verify pattern.
	- **Tip:** Alternatively, choose **Verify pattern** on the context menu of the pattern in the **Pattern Explorer**.

You might want to get rid of invalid pattern instances. Use the Pattern Explorer context menu command.

## **To delete invalid pattern instances**

- **1** In the **Pattern Explorer**, right-click a pattern node.
- **2** On the context menu of the node, choose **Clear Invalid Instances**.

### **Related Concepts**

[Patterns and Templates](#page-118-0)

#### **Related Reference**

## <span id="page-561-0"></span>**Working with the Pattern Instances**

## **Managing pattern instances involves the following procedures**

- **1** Create a pattern instance in diagram: [Creating Model Element by Pattern](#page-549-0)
- **2** Create additional parts in a pattern: [Adding a Pattern Part](#page-547-0)
- **3** Check validity of a pattern instance: [Verifying Pattern Instances](#page-560-0)
- **4** Examine a diagram for patterns: [Recognizing Patterns](#page-554-0)
- **5** Delete pattern instances: [Deleting Patterns Instances](#page-551-0)

### **Related Concepts**

[Patterns and Templates](#page-118-0)

### **Related Reference**

# **Creating Model Element by Pattern**

## **To create model elements by pattern**

- **1** On the main menu, choose File **New F** Other.
- **2** Expand the **Modeling** node and select **Model element by pattern**.
- **3** Select patterns to apply and click **Next**. You can optionally define the values for user-editable properties of the pattern and select whether to add a pattern instance into the model. If you choose to add a pattern instance, the new entity is displayed in the Patterns root on your project and in the Pattern Explorer, and the oval is displayed in the diagram.
- **4** Click **Finish** to create elements based on the selected pattern definition.
- **Tip:** If your diagram looks entangled after adding pattern instances, use the **Layout Layout All** command on the diagram context menu.

#### **Related Concepts**

[Patterns and Templates](#page-118-0)

#### **Related Reference**

# **Adding a Pattern Part**

## **To add a part to a pattern**

- **1** Right-click an oval that represents the pattern instance in the diagram.
- **2** On the context menu of the pattern instance, choose **Create pattern part**.
- **3** On the submenu of this menu node, select a part to be created. The **Create Pattern Part** wizard opens.
- **4** On the first page of the wizard, specify the target package where the part will be created. Click **Next**.
- **5** On the second page of the wizard, specify properties for the new pattern part, using the **Set values** section.
- **6** Click **Finish**.

### **Related Concepts**

[Patterns and Templates](#page-118-0)

### **Related Reference**

# **Verifying Pattern Instances**

If modification of a pattern instance violates its validity, the pattern instance is displayed red in the diagram. Verification of a pattern instance helps update relationships between the pattern and participants, and makes the pattern valid, if possible. In case such an update is not possible, Together displays a warning message.

## **To verify a pattern instance**

- **1** Select a pattern oval in the diagram and right-click it.
- **2** On the context menu, choose **Patterns V** Verify pattern.
	- **Tip:** Alternatively, choose **Verify pattern** on the context menu of the pattern in the **Pattern Explorer**.

You might want to get rid of invalid pattern instances. Use the Pattern Explorer context menu command.

## **To delete invalid pattern instances**

- **1** In the **Pattern Explorer**, right-click a pattern node.
- **2** On the context menu of the node, choose **Clear Invalid Instances**.

### **Related Concepts**

[Patterns and Templates](#page-118-0)

#### **Related Reference**

## **Recognizing Patterns**

You can examine your project for patterns.

## **To recognize patterns in a project**

- **1** Select a project in the Model Navigator.
- **2** On the context menu of the project, choose Patterns **F** Recognize Patterns.

The **Recognize Patterns** wizard opens.

- **3** In the **Choose Pattern Definitions** page, choose definitions of the patterns you want to find in the project. To do this, select patterns in the tree of available patterns, and click **Next**.
- **4** In the **Recognition Scope** page, select model elements. Use the **Add** and **Remove** buttons to make up the list of model elements to be examined. Click **Next**.
- **5** Observe the list of recognized patterns, or repeat the process with the other patterns and scope.
- **Warning:** For the large projects, recognizing patterns increases memory consumption, which can result in the "out of memory" exception. Change the JVM parameters to increase memory limit. To do that, restart the application with the following Eclipse command line argument:  $-v_{\text{max}} s - \text{Xmx}600 \text{M}$ . This adds 600 MB of RAM. Depending on your hardware configuration, you can try the different additional memory values.

Recognition results are presented in a dialog box allowing you to choose instances that should be created and stored in the project model. After some of them are selected, new model entities are created in a special model node called "Patterns" and grouped by pattern definition instances in the Pattern Explorer view. References to pattern instances from a model can be created on any diagram by using the Add shortcut command.

#### **Related Concepts**

[Pattern recognition](#page-122-0)

## **Deleting Patterns Instances**

You can delete elements of the patterns using the Diagram Editor , the Model Navigator, or the **Pattern Explorer**.

## **To delete a pattern instance**

- **1** In the Diagram Editor or Model Navigator, select the pattern instance to be deleted.
- **2** On the context menu, choose **Delete** to delete the selected pattern instance from the diagram and model.
- **Tip:** Alternatively, select a pattern instance in the **Pattern Explorer** and choose **Delete instances** on the context menu. The selected instance is deleted from the model.

## **To delete all instances of a pattern**

- **1** In the **Pattern Explorer**, select a pattern node.
- **2** On the context menu of the selection, choose **Delete instances**.

#### **Related Concepts**

[Patterns and Templates](#page-118-0)

#### **Related Reference**

[Pattern Explorer](#page-747-0) [Pattern Registry](#page-748-0)

## <span id="page-567-0"></span>**Working with the Templates**

## **Working with templates involves the following procedures**

- **1** Edit, rename, delete and restore templates: [Editing Templates](#page-552-0)
- **2** Use the class template editor: [Using the Class Template Editor](#page-556-0)
- **3** Use the link template editor: [Using the Link Template Editor](#page-557-0)
- **4** Use the package template editor: [Using the Package Template Editor](#page-558-0)
- **5** Create conditional code templates: [Using Conditions in Templates](#page-555-0)

### **Related Concepts**

[Patterns and Templates](#page-118-0)

### **Related Reference**

[Templates View](#page-744-0)

## <span id="page-568-0"></span>**Editing Templates**

You can edit templates through the **Templates** view. To open the **Templates** view:

From the main menu, choose **Window Show View Templates**. If **Templates** is not a menu option, choose **Window Show View Other Patterns and Templates Templates**.

### **To rename a template**

- **1** On the **Templates** view, right-click a template and select **Rename**. This opens the **Rename Template** dialog box.
- **2** Enter the new name and click **OK**.

### **To modify a template**

- **1** In the **Templates** view, right-click a Template.
- **2** Select **Open**. This opens the **Template** editor.
- **3** Make your edits.

There are three separate editors: one for link templates, one for class templates, and one for package templates. Some edits are entered in a text box, others through a dialog that opens when you click **Edit**.

### **To restore a template that you have changed to its original state**

- **1** In the **Templates** view, right-click a template.
- **2** Select **Restore**.

**Note:** This option is available only after changes to a template have been saved.

### **To delete a template**

- **1** In the **Templates** view, right-click a template.
- **2** Select **Delete**.
- **3** Confirm the deletion in the **Delete** dialog box.

You can restore templates that you have deleted. You can do this only at the category level, which means all templates deleted from the category are restored simultaneously. You cannot restore deleted templates individually.

### **To restore deleted templates**

- **1** In the **Templates** view, right-click the category for the deleted template.
- **2** Choose **Restore deleted** from the context menu.

#### **Related Concepts**

[Patterns and Templates](#page-118-0)

# **Using the Class Template Editor**

## **To edit class templates in the Templates view**

- **1** Open the **Templates** view: From the main menu, choose **Window F** Show View **F** Other **F** Patterns and **Templates Templates**.
- **2** Right-click a template in the Java Class templates section, and select **Open**.

By opening and exploring the default templates that come with Together, you can get a better understanding of how easy it is to create your own class templates.

#### **Related Procedures**

[Using Conditions in Templates](#page-572-0)

### **Related Reference**

[Template Variable Types](#page-1066-0)

# **Using the Link Template Editor**

You can edit link templates though the Templates view.

## **To edit a link template**

- **1** Open the **Templates** view: From the main menu, choose **Window F** Show View **F** Other **F** Patterns and **Templates Templates**.
- **2** Expand the **Local Templates** node and the **Java Link** node.
- **3** Right-click the template in this section and select **Open**. The link template editor opens.

### **Related Procedures**

[Using Conditions in Templates](#page-572-0)

# **Using the Package Template Editor**

You can edit package templates though the Templates view.

## **To edit a package template**

- **1** Open the **Templates** view: From the main menu, choose **Window F** Show View **F** Other **F** Patterns and **Templates Templates**.
- **2** Right-click a template in the Java Package templates section and select **Open**.

### **Related Procedures**

[Using Conditions in Templates](#page-572-0) [Editing Templates](#page-568-0)

### **Related Reference**

[Template Variable Types](#page-1066-0)

# <span id="page-572-0"></span>**Using Conditions in Templates**

When using the template editor to write the code snippets and syntax for fields, methods and classes, you can write conditional logic to control what is created when the template is applied.

The following example shows how conditional logic applies to the Applet template.

## **To apply conditional logic to the Applet template**

- **1** From the main menu, choose Window **F** Show View **F** Other **F** Patterns and Templates **F** Templates to display the **Templates** view.
- **2** Expand the **Local Templates** node, then **Java Package**, and then **Standard**.
- **3** Double-click the Applet template to open the template editor.
- **4** Click the **Variables** tab. Notice the Boolean variable named init, which controls the code generation by the Applet template.
- **5** Click the **Units** tab. Notice that init, the Boolean variable declared on the Variables tab, controls the creation of the methods  $init()$  and  $destroy()$ .
- **Note:** Variable names declared on the Variables tab must be preceded by a  $\frac{1}{2}$  symbol. Otherwise, they are treated as normal text.

#### **Related Reference**

[Syntax and Conditions in Templates](#page-1068-0)

# **Together Quality Assurance**

This section provides how-to information on using Together Audits and Metrics.

#### **In This Section**

[Copying QA Results to Clipboard](#page-575-0) How to copy QA results to the clipboard.

[Creating a Metrics Chart](#page-576-0) How to create a chart for Quality Assurance metric results.

[Creating and Using Code QA Sets](#page-577-0) How to create and use your own QA sets.

[Exporting and Importing Model Audits/Metrics](#page-578-0) How to export and import model audits and metrics.

[Exporting QA Results](#page-579-0)

How to export audit and metric results to XML or HTML files to share them with team members or to review them later.

[Flagging Audits in Code](#page-580-0) How to flag audits in code.

[Generating QA Report](#page-581-0) How to create a QA report on you audits or metrics data.

[Grouping and Ungrouping](#page-582-0) How to group and ungroup audit results.

[Hiding and Showing Audit Results](#page-583-0) How to hide and unhide audit results.

[Navigating to Problems](#page-584-0) How to navigate to problems listed in QA results.

[Printing Audit Results](#page-585-0) How to print audit results.

[Refreshing QA Results](#page-586-0) How to refresh the QA results table.

[Running Audits and Metrics from the Command Line](#page-587-0) How to run audits and metrics from the command line.

[Running Model Audits and Metrics](#page-588-0) How to run model audits and metrics.

[Running Source Code Audits](#page-589-0) How to run audits.

[Running Source Code Metrics](#page-590-0) How to run source code metrics.

[Saving and Loading Audit Results](#page-591-0) How to save and load audit results.

[Saving and Loading Metric Results](#page-592-0) How to save and load metric results.

[Searching QA Results](#page-593-0) How to search in the source code QA results. [Specifying Quality Assurance Preferences](#page-594-0) How to perform quality assurance tasks.

[Using OCL in Model Audits and Metrics](#page-541-0)

How to use OCL expressions in Audits and Metrics.

[Using QA History](#page-596-0) How to use QA results history.

[Viewing and Finding QA Descriptions](#page-597-0) How to view and search source code QA results descriptions.

[Viewing Audit Results](#page-598-0) How to view audit results.

[Viewing Metric Results](#page-599-0) How to view metric results.

[Viewing Metrics as Graphs](#page-601-0) How to view metrics as graphs.

[Viewing Problem Detection Audits \(Detection Metrics\)](#page-602-0) How to view Problem Detection Audits.

# <span id="page-575-0"></span>**Copying QA Results to Clipboard**

## **To quickly copy the currently displayed QA results and paste them into any document**

- **1** Select one or more QA results by using CTRL+CLICK.
- **2** Right-click any of the highlighted results and choose **Copy**.
- **3** Open any document and use the clipboard **Paste** option (or CTRL+V) to paste the copied text.

Your results will be pasted in formats similar to the following:

#### **Audits:**

```
Statement is unreachable
\33151\Chill.hpp:22
```
#### **Metrics:**

```
Resource SaleDM Metric:AC: Metric:AHF: Metric:AID: 0 Metric:AIF: Metric:AIUR:
 Metric:ALD: 4 Metric:AOFD: Metric:AUF: Metric:CBO: Metric:CC: 1 Metric:CF:
 Metric:CIW: Metric:CL: Metric:CM: Metric:COC: Metric:CR: Metric:ChC:
 Metric:DAC: Metric:DD: Metric:DOIH: Metric:FO: Metric:HDiff: Metric:HEff:
 Metric:HPLen: Metric:IUR: Metric:LCOM3: Metric:LOC: 10 Metric:MHF:
 Metric:MIC: Metric:MIF: Metric:MNOB: 0 Metric:MNOL: Metric:MPC: 6
 Metric:MSOO: Metric:NAM: Metric:NCC: Metric:NIC: 0 Metric:NOA: Metric:NOAM:
 Metric:NOC: Metric:NOCC: Metric:NOCP: Metric:NOED: Metric:NOIS: Metric:NOLV:
 0 Metric:NOM: Metric:NOO: Metric:NOOM: Metric:NOP: 1 Metric:NOPA:
 Metric:NORM: Metric:PC: Metric:PF: Metric:PIS: Metric:PS: Metric:PUR:
 Metric:RFC: Metric:TCC: Metric:WCM: Metric:WMPC1: Metric:WOC:
```
#### **Related Procedures**

[Running Source Code Metrics](#page-590-0) [Running Source Code Audits](#page-589-0)
## **Creating a Metrics Chart**

You can create a chart in the **Metric Results Pane**.

Metrics charts are created in temporary files, which are deleted when the charts are closed. However, you can save graphical information in text files, export it to any graphical format, and include graphics in the project that way.

### **To create a bar chart**

- **1** Select a column that contains the result for a particular metric.
- **2** Right-click the column and choose **Bar Graph**.

### **To create a Kiviat chart**

- **1** Select the row that contains the results for a particular element.
- **2** Right-click the row and choose **Kiviat Graph**.

### **To auto-update a Kiviat chart while browsing metric results**

- **1** After the Kiviat chart is created, switch to the Metrics view.
- **2** Right-click any row and choose **Link Kiviat Graph**. The Kiviat chart will update every time you change the highlighted row in the Metrics view.
- **3** To disable the auto-update, right-click any row in the Metrics view and choose **Unlink Kiviat Graph**.

**Note:** The Link Kiviat Graph menu command is available when the Kiviat chart is created based on the source code modeling project.

### **To save a chart as an image**

- **1** In the chart view pull-down menu, choose **Save Image As BMP Picture...** or **Save Image As SVG Picture..**.
- **2** In the **Save Chart As Image** dialog box, navigate to the target location and click **Save**.

## **To print a chart**

- **1** Browse to the chart you want to print.
- **2** In the chart view pull-down menu, choose **Print...**.

#### **Related Concepts**

[Quality Assurance](#page-124-0)

#### **Related Procedures**

[Viewing Metric Results](#page-599-0)

# **Creating and Using Code QA Sets**

For code audits and metrics, Together uses a default set of values.

### **To create and use your own set of values**

- **1** Select **Window Preferences** on the main menu.
- **2** Expand the **Modeling** node, expand the **QA Source** node and select either **C++** or **Java**. Alternatively, right-click the QA results table (after you have run audits or metrics) and select **Preferences**.

## **To create a set of audits or metrics**

- **1** Select either the **Audits** or **Metrics** tab.
- **2** Use the check boxes to select categories to include in your set. Use **Select All or Clear All** to select or deselect all boxes at once.
- **3** Use the editor in the lower section of each tab to edit the parameters.
- **4** Click **Save** and choose a location for the set. To share this QA set, you can save it with your project and share it using version control. The file is saved with a . qa extension.
- **Note:** This new set now becomes the default set that is used when you run a QA task.
- **Note:** To load an existing set of audits or metrics, click **Load the set of options from a file** in either **C++** or **Java** under the **QA Source** page of the **Preferences** dialog box.

#### **Related Procedures**

[Using Version Control and Teams in Together](#page-603-0) [Running Source Code Audits](#page-589-0) [Running Source Code Metrics](#page-590-0) [Using OCL in Model Audits and Metrics](#page-595-0)

#### **Related Reference**

**[Quality Assurance](#page-1080-0)** 

## **Exporting and Importing Model Audits/Metrics**

### **To export model audits or metrics to a file**

- **1** Choose **Window F Preferences** on the main menu.
- **2** Expand the **Modeling** node and select the **QA Model** node. Alternatively, right-click the QA results table (after you have run model audits or metrics) and select **Preferences**.
- **3** Select either the **Audits** or **Metrics** tab.
- **4** Use the check boxes to select categories that you want to export.

**Tip:** Use **Select All** or **Clear All** to select or deselect all the boxes at once.

- **5** Use the OCL editor in the lower section of each tab to edit the parameters.
	- **Tip:** You can edit the context and values of each audit or metric. The editor provides code highlighting and validation features.
- **6** Click **Export** and choose the location of the exported file. To share your customized audits and metrics, you can save it in your project and share it using the version control.

The exported file has an .modelMetrics or .modelAudits extension and contains the full information about your audits or metrics, including names, query bodies, and severity.

### **To import model audits or metrics**

- **1** Choose **Window Preferences** on the main menu.
- **2** Expand the **Modeling** node and select the **QA Model** node.

Alternatively, right-click the QA results table (after you have run model audits or metrics) and select **Preferences**.

- **3** Select either the **Audits** or **Metrics** tab.
- **4** Click **Import** and choose a previously exported file with an .modelMetrics or .modelAudits extension.

**Warning:** The audits or metrics in the imported file *completely* overwrite your current audits or metrics settings, including names, OCL query bodies, and severity.

#### **Related Procedures**

[Using Version Control and Teams in Together](#page-603-0) [Running Source Code Audits](#page-589-0) [Running Source Code Metrics](#page-590-0) [Using OCL in Model Audits and Metrics](#page-595-0)

#### **Related Reference**

[Quality Assurance](#page-1080-0)

# <span id="page-579-0"></span>**Exporting QA Results**

In this topic, you will learn how to export audit and metric results to XML or HTML files so that you can share them with team members or review them later.

## **To export the audit or metric results to a separate file**

- **1** Select the rows of the table that you want to save. Do not select anything if you want to print the entire list.
- **2** Right-click the results view and choose **Export**. The **Export QA results to file** dialog box displays.
- **3** Type the path and file name you want to use or click **Browse** to specify the path. By default, the QA results are saved in the current project directory under the  $\sqrt{\cot \sqrt{q}}a/\text{ folder.}$

**Note:** You do not need to add an extension to the file name.

- **4** Select the type of the file you want to export the results to in the **Type** list and specify auxiliary export options.
	- **Note:** The available formats include **Text file (comma separated)**, **Text file (tab separated)**, **HTML file**, **Summary HTML report** (only for Audit export), and **Save in loadable format** for further importing the results to Together.
	- **Tip:** For large scale projects, use the HTML format, which lets you export results to multiple connected HTML files.
- **5** Click **OK**.

#### **Related Procedures**

[Running Source Code Audits](#page-589-0)

# **Flagging Audits in Code**

For online audits, the affected source code can be flagged in the Editor view.

## **To flag audit results**

- **1** In the **Model Package Explorer** view, right-click a project.
- **2** Select **Properties** from the context menu.
- **3** Select **QA Builder** in the pane on the left.
- **4** Check **Run incremental QA Builder** in the right pane. (This option can also be set after you run audits to flag the results.)
- **5** Click **OK**.
- **6** Run audits.
- **7** Double-click any result in the **Audit results** table to open the code in the **Editor** view. Results are indicated by the icons in the editor view's marker bar on the left. Possible Quick Fix solutions are offered for certain items (indicated by the light bulb icon).

**Note:** For more information on using Quick Fix, refer to the documentation set provided with your IDE.

You can also activate the QA Builder automatically for each new project created using the Quality Assurance Preference pages.

## **To add the QA Builder to new projects automatically**

**1** Choose **Window Preferences** from the main menu.

The **Preferences** dialog box is displayed.

- **2** Choose **Modeling QA Source**.
- **3** Check the **Add QA Builder to new projects automatically** check box and click **OK**.

#### **Related Procedures**

[Running Source Code Audits](#page-589-0)

# <span id="page-581-0"></span>**Generating QA Report**

After you run audits or metrics, you can generate reports based on the findings.

## **To generate QA reports**

- **1** Right-click the QA results table and select **Export Results**.
- **2** In the **Save as** field, type the path and the name for the new report.

**Note:** Directories and files that do not exist will be created during the process.

- **3** In the **Type** field, select the output format. For a list of all possible file formats, see "Audit View" and "Metric View" in the Reference section.
- **4** Click **OK**.

#### **Related Procedures**

[Running Source Code Metrics](#page-590-0) [Running Source Code Audits](#page-589-0) [Exporting QA Results](#page-579-0) [Running Audits and Metrics from the Command Line](#page-587-0)

#### **Related Reference**

[Audit View](#page-752-0) **[Metric View](#page-754-0)** 

# **Grouping and Ungrouping**

You can group the results of generated audits using one of four different categories:

- $\leftarrow$  Severity
- ♦ Description
- ◆ Resource
- ◆ In Folder

## **To group audit results**

- **1** Right-click the audit results table.
- **2** Select **Group by** and a category.
- **3** Together groups the results based on your choice.

## **To ungroup audit results**

- **1** Right-click the audit results table.
- **2** Select **UnGroup**.

### **Related Procedures**

[Running Source Code Audits](#page-589-0)

# **Hiding and Showing Audit Results**

You can hide or show specific audit results using the following criteria:

- $\triangleleft$  Row(s)
- ♦ Description
- ◆ Resource
- ♦ Folder

## **To hide results**

- **1** Right-click the audit results table.
- **2** Select **Hide Selected**.
- **3** Select a category from the submenu.
- **4** Together hides that category based on the audit row selected.

**Tip:** Use SHIFT+CLICK or CTRL+CLICK to select more than one audit row.

## **To show hidden results**

- **1** Right-click the audit results table.
- **2** Select **Show All Hidden**.

#### **Related Procedures**

[Running Source Code Audits](#page-589-0)

# **Navigating to Problems**

You can jump directly from problems identified in the QA results table to the corresponding section of your code.

## **To navigate to the corresponding section of your code from the QA results table**

- **1** Right-click the result.
- **2** Select **Go To**.

Alternatively, double-click the result in the table.

This will open the source file in the editor and highlight the problem line. If the source file is already open in the editor, it brings that tab to the front.

#### **Related Procedures**

[Running Source Code Metrics](#page-590-0) [Running Source Code Audits](#page-589-0)

# **Printing Audit Results**

You can print the entire table of audit violations using the Print command on the **Audit** view context menu.

**Warning:** This feature is available for implementation projects only.

## **To print the list of audit violations**

- **1** Navigate to the audit results you want to print.
- **2** Right-click the **Audit** view field. The system **Print** dialog box opens.
- **3** If necessary, adjust the page and printer settings.
- **4** Click **Print** to send the file to the printer.

#### **Related Concepts**

[Quality Assurance](#page-124-0)

#### **Related Procedures**

[Viewing Audit Results](#page-598-0)

#### **Related Reference**

**[Print Audit dialog box](#page-1210-0)** 

# <span id="page-586-0"></span>**Refreshing QA Results**

## **To rerun the same QA check on selected resources from the QA results table, perform one of the following**

- **1** Right-click the results table and select **Refresh**.
- **2** Click **Refresh** on the **Audit** view toolbar.

#### **Related Procedures**

[Running Source Code Metrics](#page-590-0) [Running Source Code Audits](#page-589-0)

## <span id="page-587-0"></span>**Running Audits and Metrics from the Command Line**

Use the audit.cmd, metric.cmd, model-audit.cmd, and model-metric.cmd command files to run source code and model audits and metrics from the command line and store the results in an HTML or XMI file. The command files are located in the Together installation folder.

Before you run audits or metrics from the command line, make sure that the path to the JDK/JRE installation folder is added to the PATH environment variable, and the target project is located in your workspace and opened.

To run source code and model audits and metrics on platforms other than Windows, use the following shell script files:

- ◆ audit.sh, metric.sh, model-audit.sh, and model-metric.sh for Linux.
- ◆ audit mac.sh, metric mac.sh, model-audit mac.sh, and model-metric mac.sh for Macintosh.

**Note:** Search Linux or Macintosh help for instructions on how to run the files on those platforms.

### **To run audits or metrics from the command line (for Windows)**

**1** Click the **Start** button and then choose **Run...**.

The Windows command prompt is displayed.

- **2** Change the current directory to the Together installation folder (for example, cd C:\Borland\Together \Architect2006).
- **3** To display the list of available command line options for the required command file, enter audit ––help or metric --help for source code audits or metrics, or model-audit --help or model-metric --help for model audits or metrics respectively.
- **4** Compose the command line using the options listed. Specify the audit or metric target, the location of the result file, and the file format.
- **5** Click ENTER to run the specified audit or metric.

#### **Related Concepts**

[Exporting and Importing Audits and Metrics](#page-131-0)

#### **Related Procedures**

[Running Source Code Metrics](#page-590-0) [Running Source Code Audits](#page-589-0)

# <span id="page-588-0"></span>**Running Model Audits and Metrics**

### **To run model audits or metrics**

- **1** Select one or more model elements you want to run model audits or metrics against.
- **2** Choose Model F Run Model Audits or Model F Run Model Metrics from the main menu.
- **Note:** Model audits and metrics are performed recursively; that is, the program analyzes the selected element and all elements that are children of the selected one.

After you run model audits or metrics, the results are displayed in the **Model Audits** or **Model Metrics** view, respectively.

#### **Related Concepts**

[Model Audits](#page-126-0)

#### **Related Procedures**

[Running Source Code Metrics](#page-590-0) [Running Source Code Audits](#page-589-0)

#### **Related Reference**

[Model Audits View](#page-755-0) [Model Metrics View](#page-756-0)

# <span id="page-589-0"></span>**Running Source Code Audits**

Together adds a full range of QA audits to run against your code. The results can be compiled in a separate QA report or in a document generation you perform for your project. In Together, audits can be run on several levels of your development:

- ◆ Project: Run audits on all packages and classes/interfaces in a project.
- ◆ Package: Run audits on all the classes/interfaces within a package.
- ♦ Class: Run audits on only a particular class/interface.

## **To run audits**

**1** In the **Model Package Explorer**, **Model Navigator**, or **Packages** view, right-click any of the resources listed above.

**Note:** You can choose multiple elements in multiple projects or multiple projects.

**2** Choose **QA Source Audits...**.

The **Run QA** dialog is displayed.

- **3** Select which resources to process from the list. Click **Preferences** to choose which audit categories/properties you want to run against the selection, or accept the current QA set.
- **4** Click **OK** to run the audits.

The results are displayed in the Audit view.

#### **Related Procedures**

[Generating QA Report](#page-581-0) [Running Audits and Metrics from the Command Line](#page-587-0)

#### **Related Reference**

[QA Source](#page-816-0) [Audit View](#page-752-0)

# <span id="page-590-0"></span>**Running Source Code Metrics**

Together adds a full range of QA metrics to run against your code. The results can be compiled in a separate QA report or in a document generation you perform for your project. In Together, metrics can be run on several levels of your development:

- ◆ Project: Run metrics on all packages and classes/interfaces in a project.
- ♦ Package: Run metrics on all the classes/interfaces within a package.
- ♦ Class: Run metrics on only a particular class/interface.

### **To run code metrics**

**1** In the **Model Package Explorer**, **Model Navigator**, or **Packages** views, select any of the resources mentioned above.

**Note:** You can choose multiple elements in multiple projects or multiple projects.

**2** Choose QA Source **Metrics...** 

The **Run QA** dialog box is displayed.

- **3** Select which resources to process from the list.
- **4** Click **Preferences** to choose which audit categories/properties you want to run against the selection, or accept the current QA set.
- **5** Click **OK** to run the selected metrics.

The results are displayed in the Metric view.

#### **Related Procedures**

[Generating QA Report](#page-581-0) [Running Audits and Metrics from the Command Line](#page-587-0) [QA Model](#page-815-0)

#### **Related Reference**

[Metric View](#page-754-0) [Model Metrics View](#page-756-0)

## **Saving and Loading Audit Results**

After you have run audits on a project or part of a project, you can save those results and view them whenever you like.

### **To save a set of audit results**

- **1** Right-click on the **Audit results** table.
- **2** Select **Export**. The **Export QA results to file** dialog box opens.
- **3** Enter the path and file name you want to use. You can also click **Browse** to specify the path. By default, the audit results file is saved in the corresponding project directory under the  $\text{out}/\text{qa}$  directory.
	- **Note:** You do not need to add an extension to the file name. Together will still open the file when you next load the results.
- **4** For the file Type, select **Save in loadable format** from the drop down list.
	- **Note:** Other formats include Text file (comma separated), Text file (tab separated), HTML file, and Summary HTML report.
- **5** Click OK.

## **To load a set of audit results**

- **1** Right-click a project, package, class, or interface in the Model Package Explorer or Model Navigator. (You can also select this command from the Audit View context menu.)
- **2** Select your saved audit results file.
- **3** Click **Open**.
- **4** View the results in the **Audit results** table.

Alternatively

- **1** Right-click on the Audit results table.
- **2** Select your saved audit results file.
- **3** Click **Open**.
- **4** View the results in the **Audit results** table.

#### **Related Procedures**

[Running Source Code Audits](#page-589-0)

# **Saving and Loading Metric Results**

After you have run metrics on a project or part of a project, you can save those results and view them whenever you like.

### **To save a set of metric results**

- **1** Right-click the Metric results table and select **Export Metric Results**. The **Export QA results to file** dialog box opens.
- **2** Enter the path and file name you want to use. You can also click **Browse** to specify the path. By default, the metric results file is saved in the corresponding project directory under the out/qa directory.
	- **Note:** You do not need to add an extension to the file name. Together will still open the file when you next load the results.
- **3** For the file Type, select **Save in loadable XMI format** from the drop down list.
	- **Note:** Other formats include Text file (comma separated), Text file (tab separated), and HTML file.
- **4** Click OK.

## **To load a set of metric results**

- **1** Right-click the Metric results table and select **Load Metric Results**.
- **2** Select your saved metric results file.
- **3** Click **Open**.
- **4** View the results in the Metric results table.

#### **Related Procedures**

[Running Source Code Metrics](#page-590-0)

# **Searching QA Results**

You can search through source code QA results for specified text.

## **To search the generated QA results for specified text**

- **1** Right-click within the results table.
- **2** Select **Search in...**.
- **3** In the **Search in** field of the **Search** dialog box, specify which column to search. (In a metrics search, this is limited to Resource.)
- **4** Select which direction to move in the results table while searching.
- **5** Enter the text you are looking for.
- **6** Click **Search**.
- **7** The first row that matches the criteria is highlighted. Click **Search** again to move to the next matching row.

#### **Related Procedures**

[Running Source Code Metrics](#page-590-0) [Running Source Code Audits](#page-589-0)

#### **Related Reference**

[QA Search](#page-1218-0)

# **Specifying Quality Assurance Preferences**

Together provides a full range of code and model audits and metrics to run against your project. You can perform the following:

- ◆ Select which audits and metrics values to run against your project.
- ◆ Save customized "QA sets" to run against future builds.
- ◆ Create reports based on QA results.
- ◆ Include QA results in project documentation.
- ◆ View QA results as Kiviat or bar graphs.
- ◆ Sort, search, and copy your QA results.
- $\triangle$  Alter the values used for quality assurance.
- **Note:** Model audits and metrics results display in the Model Audits View and Model Metrics View. Code audits and metrics results are displayed in the Audits View and Metrics View. The actions available in Audits View and Metrics View, or in Model Audits View and Model Metrics View, are similar.

### **To open Quality Assurance preferences**

- **1** Choose **Window Preferences...** from the main menu.
- **2** Choose Window **Preferences... <b>P** Modeling **P** QA Model for model audits and metrics or Window **P Preferences... Modeling • QA Source F** C++ (or Java) for source code audits and metrics.

The Quality Assurance Preferences contain lists of audits and metrics that you can select as well as tools for saving and loading (exporting and importing for model) QA sets.

#### **Related Procedures**

[Activating Together Capabilities](#page-311-0) [Running Source Code Audits](#page-589-0) [Running Source Code Metrics](#page-590-0) [Running Model Audits and Metrics](#page-588-0)

#### **Related Reference**

[QA Model](#page-815-0) [QA Source](#page-816-0)

# <span id="page-595-0"></span>**Using OCL in Model Audits and Metrics**

You can run audits and metrics in your design model using OCL expressions.

You can create custom OCL audits and metrics that operate with metamodel types and run them against the model that is an instance of the same metamodel. Together also contains a set of sample audits (see the following procedure to access them). The ideas of most of them are taken from Ambler and Fowler books. These audits can be used as examples for custom rules creation. For a description of the predefined model audits and metrics provided in Together, refer to "Model Audits and Metrics Descriptions."

## **To define audits and metrics**

- **1** Choose Window **Preferences**... from the menu. The **Preferences** dialog box is displayed.
- **2** Expand the **Modeling** node and select **QA Source**.
- **3** Select either the **Audits** or **Metrics** tab.
- **4** Click **New** to add an audit or metric. The **Edit Audit** or **Edit Metric** dialog box is displayed, respectively.
- **5** Specify your audit or metric name, description, severity, and select the context of the OCL expression. The code for your new audit or metric is displayed in the standard OCL editor in the **Body** text area.

The audit expression should be a valid invariant that returns Boolean. Each metric expression should return an Integer value.

## **To run defined audits and metrics**

- **1** In the diagram, select model elements against which you want to run audits or metrics.
- **2** Select **Model Run Model Audits** or **Model Run Model Metrics** from the main menu.

The results are displayed in the **Model Audit** or **Model Metrics** view, respectively.

- **Note:** The scope depends on the current selection made on the diagram. If the project default diagram is selected, the entire project will be checked. If a single element is selected, only this element will be checked.
- **Note:** If the first operand of an audit returns false, the second operand is not computed and errors are logged. This ensures precise execution semantics and is necessary because the second operand computation may have side effects and may call mapping operations.

#### **Related Concepts**

**[OCL Support](#page-112-0)** 

#### **Related Reference**

[Model Audits and Metrics Descriptions](#page-1081-0) **[OCL](#page-804-0)** 

# **Using QA History**

Each time you run QA, Together keeps a history of the results.

## **To use the QA results history**

- **1** On the **Audit** or **Metric** view toolbar, locate the icon that looks like a clock.
- **2** Click the down arrow next to the icon to see a list of previous results.
	- **Note:** This list only applies to your current session of Together. Once you close the application, the list is deleted. You can also clear the history by selecting the Clear History command beneath the list.
- **3** Select an item in the list to display those results in the table.

#### **Related Procedures**

[Running Source Code Metrics](#page-590-0) [Running Source Code Audits](#page-589-0)

# **Viewing and Finding QA Descriptions**

After running source code audits or metrics, you can view the related description for each result.

## **To view the related description for each result**

- **1** Right-click the result row.
- **2** Select **Description**. A description of the related audit or metric opens in the help browser.

## **To find a particular audit or metric**

- **1** Choose **Window Preferences** from the main menu. The **Preferences** dialog is displayed.
- **2** Choose **Modeling QA Source C++** or **Modeling QA Source Java**, depending on your project type.
- **3** Click **Find an analyzer**. The **Find Analyzer** dialog box is displayed.
- **4** Enter a string to search for in the **Choose an analyzer** field at the top of the dialog. The results are displayed in the lower portion of the dialog.
- **5** Double-click any of the results to display the appropriate audit or metric in the **Quality Assurance** list.
- **6** Double-click a result to view its description in the help browser.

#### **Related Procedures**

[Running Source Code Metrics](#page-590-0) [Running Source Code Audits](#page-589-0)

# <span id="page-598-0"></span>**Viewing Audit Results**

When viewing audit results, you can compare and organize items in the results report.

The results report is tightly connected with the diagram elements and the source code. Using the report, you can navigate to the specific location of the violation.

### **Use the following techniques when viewing audit results**

- **1** Sort all the items according to the values for a specific column
- **2** Group items according to the current column
- **3** Navigate to the specific location of the violation

### **To sort all the items according to the values for a specific column**

- **1** Switch to the audit results table.
- **2** Click the column heading. The arrow in the heading displays whether sorting is ascending or descending.

### **To group items according to the current column**

- **1** Right-click the Audit results table and choose Group By. This enables you to organize the results by changing the relationship of rows and columns.
- **2** To ungroup the results, right-click the table, and choose Ungroup.

## **To navigate to the specific location of the violation**

- **1** Select any element in the results report.
- **2** Choose **Open** on the context menu or simply double-click the row to navigate directly to the location of the violation (a line of the source code for source code projects and a model element for design projects).

#### **Related Concepts**

[Quality Assurance](#page-124-0)

**Related Procedures**

[Running Source Code Audits](#page-589-0)

## <span id="page-599-0"></span>**Viewing Metric Results**

### **Use the following techniques when viewing metric results**

- **1** Sort results by column
- **2** Filter results
- **3** Update results
- **4** Navigate to the source code
- **5** View the metric description

### **To sort results by column**

- **1** Select the desired column in the metrics result table.
- **2** Click the column header to change the sorting order.

### **To filter results**

- **1** You can filter the displayed results to improve the meaningfulness of the results report.
- **2** Use the following toolbar buttons to show and hide elements:

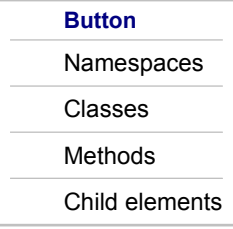

**Note:** Filtering is available only for source code metric results.

## **To update results**

- **1** You can update or refresh the results table.
- **2** Use the following **Tool Palette Toolbox** buttons:

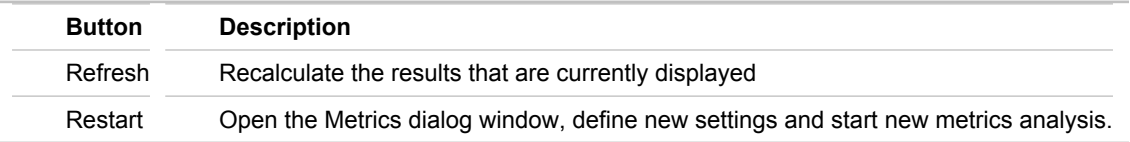

## **To navigate to the location of the violation**

**1** Select the row in the results table that is of interest to you.

**2** Right-click and choose **Open** on the context menu to navigate directly to it (a line of the source code for source code projects and a model element for design projects).

## **To view the metric description**

- **1** Select the column in the results table that corresponds to the metrics of interest to you.
- **2** Right-click and choose **Show description** on the context menu.

**Note:** Description is available only for source code metric results.

#### **Related Concepts**

**[Quality Assurance](#page-124-0)** [Running Source Code Metrics](#page-590-0)

# **Viewing Metrics as Graphs**

Together can create visual representations of your metrics results.

- ♦ As Kiviat graphs are created for each resource, select the resource row you want to chart.
- ♦ When you choose Refresh from the Metric results table context menu, the graph clears. Follow the steps below to regenerate the graph based on the new results.

### **To view the metrics results as graphs for any row in the results table**

- **1** For the Kiviat graph, right-click the row and select **Kiviat Graph**. The graph opens in a new view.
	- ♦ If the information is crowded or overlaps, expand the window.
	- ♦ To see the value of an individual data point on the Kiviat graph, hover over it to display a popup.
	- $\triangleleft$  Red dots represent values above the maximum for the metric.
	- ♦ Blue dots represent values below the minimum for the metric.
	- ♦ Green dots represent values that fall within the required range of the metric.

The graph view pull-down menu allows you to save your Kiviat graph as an image file or print the graph.

- **2** For the bar graph, right-click on the metric and select **Bar Graph**. The graph opens in a new view.
	- ♦ If the information is crowded or overlaps, expand the window.
	- The bar graph displays only those branches in the results that are expanded, so if you have the project node collapsed, you will see only one bar representing the project.

The graph view pull-down menu allows you to save your bar graph as an image file or to print the graph.

#### **Related Procedures**

[Refreshing QA Results](#page-586-0) [Running Source Code Metrics](#page-590-0)

## **Viewing Problem Detection Audits (Detection Metrics)**

Some source code audits, known as problem detection audits, are based on a group of metrics. These indicate possible design problems that are broader in scope than individual audits can reveal. For more information on problem detection audits, see "Code Audits" in the Concepts section. You can recognize these audits because they have no data in the Location column.

### **To view the detection metrics**

- **1** Right-click on the selected result.
- **2** Select **Detection Metrics**.

The metrics table for the selected result opens. You can view the list and results of the metrics used for that audit.

**Note:** Problem detection audits and metrics are available only for source code projects.

#### **Related Concepts**

[Code Audits](#page-125-0)

#### **Related Reference**

[Metric View](#page-754-0)

## <span id="page-603-0"></span>**Using Version Control and Teams in Together**

This section describes the use of Version Control Systems (VCS) with Together. You can use VCS to keep track of changes and store versions of the work you do.

#### **In This Section**

[Comparing and Merging Shared Models](#page-530-0) How to compare and merge models shared with VCS.

**[Setting Up ClearCase Support](#page-605-0)** How to set up Together environment to work with ClearCase.

**[Setting Up Repositories](#page-606-0)** How to set up repositories in Together.

**[Sharing Projects](#page-608-0)** Describes the sharing project procedures and tips.

**[Sharing Templates](#page-610-0)** How to share templates.

# **Comparing and Merging Shared Models**

Use the **Synchronize** view to compare shared models.

### **To compare and merge shared models**

- **1** In the Team **Synchronize** view, select a model or model element version stored in the repository that you want to compare with the local version.
- **2** Choose **Model Compare With Local Version** from the main menu.
	- **Tip:** Alternatively, right-click a model or model element and choose **Open In Model Compare Dialog** from the context menu.

The comparison results display in the **Model Compare** dialog box.

- **3** Review the differences, apply your changes, and then commit the model to the repository using menu commands specific to your VCS.
- **Note:** When merging a shared model, you can change your local version only. Together models consist of a large number of files, so you need to have all of these files locally.
- **Warning:** Together performs merge on the model level, and existing file conflicts may still remain after the model merge. To commit these changes, use the "forced commit" mechanism provided by your version control system, (for example, the "Override and Commit" option in CVS).

#### **Related Concepts**

[Model Compare and Merge](#page-108-0)

#### **Related Procedures**

**[Merging Models](#page-532-0)** 

#### **Related Reference**

[Model Compare/Merge](#page-1046-0) [EMF Model Compare Preferences](#page-794-0)

# <span id="page-605-0"></span>**Setting Up ClearCase Support**

The following steps describe how to set up Together to work with ClearCase.

## **To open a custom toolbar for working with ClearCase**

- 1 From the main menu, select **Window F Customize Perspective**. The **Select Perspective** dialog box opens.
- **2** Click the **Command** tab and check the **ClearCase for Modeling** option.
- **3** Restart Together for the changes to take effect.

### **To turn on ClearCase icon decorators**

- **1** From the main menu, select Window **Preferences**.
- **2** Expand the **General** node.
- **3** Expand the **Appearance** node and select the **Label Decorations** node.
- **4** Check the **ClearCase SCM Adapter for Modeling Views** option.

#### **Related Concepts**

[Version Control in Together](#page-134-0)

#### **Related Procedures**

**[Sharing Projects](#page-608-0) [Sharing Templates](#page-610-0)** 

# <span id="page-606-0"></span>**Setting Up Repositories**

The following steps describe how to set up CVS repositories for use in Together. This is a prerequisite to sharing projects.

## **To open the CVS Repository Exploring Perspective**

- **1** From the main menu, select Window **F** Open Perspective **F** Other. The Select Perspective dialog box opens.
- **2** Choose **CVS Repository Exploring** from the list, and click OK.

Using this perspective, you can add repositories for various VCS systems.

Before you share a project, you need to define the repositories that Together will use. Prior to this, the CVS Repositories view is blank. Use the **Add CVS Repository** wizard to define a repository.

## **To define a repository**

- **1** Right-click in an empty area of the **CVS Repositories** view, and select **New Repository Location**. The **Add CVS Repository** wizard opens.
- **2** Provide the information required by the wizard as listed below. When finished, click **Next**.

This list provides option descriptions.

- ♦ **Host** Type the host name for your CVS server. For example, if your login command begins with: CVS -d :pserver:/jane.doe@CVS-host, enter: CVS-host
- ♦ **Repository path** Enter the CVS repository as you would in the pserver section of the CVS login command. For example, if your login command begins with: CVS -d :pserver:/jane.doe@CVShost/repository alias, enter: /repository alias
- ♦ User Enter the user name. For example, if your login command begins with: CVS -d:pserver:/ jane.doe@CVS-host/repository alias, enter: jane.doe
- ◆ **Password** Enter your valid password.
- ◆ **Connection type** Choose from the list: pserver, ext, extssh
- ♦ **Use Default Port** and **Use Port** Select **Use Port** to define a custom port for the connection. **Use Default Port** is enabled by default.
- ♦ **Validate Connection on Finish** This option is checked by default. Leaving the option checked allows you to attempt to connect with the host server to ensure that all information was entered correctly.
- ◆ **Save Password** Check to save your password locally on your computer. Note the warning message about the password file at the bottom of the wizard.
- **3** Click **Finish**. The **CVS Repositories** view is updated with the new CVS repository location.

For instructions on sharing a project, refer to Sharing Projects topic. Consult the documentation set provided with your IDE for complete details on using version control. From the main menu, choose **Help Help Contents**. You can find more information on CVS at [http://ximbiot.com/cvs/wiki/index.php?title=Main\\_Page](http://ximbiot.com/cvs/wiki/index.php?title=Main_Page) .

### **Related Concepts**

[Version Control in Together](#page-134-0)

#### **Related Procedures**

**[Sharing Projects](#page-608-0) [Sharing Templates](#page-610-0)** 

# <span id="page-608-0"></span>**Sharing Projects**

Before you can share a project, you need to define a repository location. If you have not already, you may do so by following the steps in "Setting up Repositories" topic. Or you can proceed with step one below and set up your repository in step two.

- **Note:** When viewed in the Model Package Explorer (with filters off), a Java or Java Modeling Project contains at least two resource divisions:
	- ♦ The first is your normal source code project structure: the directories/packages you have created and your source code.
	- ◆ The second section is the Together Model directory. This contains the actual diagram files generated and used by Together and includes the .project and .classpath files.

## **To share a project using a project's context menu in the Model Package Explorer, Model Navigator or Navigator view**

- **1** Right-click the project, and select **Team Share Project**.
- **2** In the first **Share Project** dialog box, choose a version control system. If using StarTeam, consult the StarTeam User Guide (located in the Contents section of this help viewer). Otherwise, choose CVS, and click **Next** to continue.
- **3** Choose whether you want to use the existing repository location or create a new repository location. If you choose to create a new location, the **Share Project** wizard opens as described in "Setting Up Repositories." Click **Next**.
- **4** In the new dialog, choose either to use the project name as the module name, specify a different module name, or to use an existing module. Click **Next**.
- **5** In the final screen, the wizard explains your status in the process. Click **Finish**, and the wizard imports your project to the repository.

From now on, when using the **Team** command from this project's context menu, the **Update** and **Commit** commands are enabled. Respectively, these options commit your changes to the repository and refresh your view with changes made by other team members.

#### **Recommendations and Tips**

- ♦ Use the **AutoCheckout modeling resource on edit** option on the **Modeling resources** page of the **Team** preferences to check out model files when Together attempts to change the corresponding model entities. This mode requires a VCS provider to mark files that are not checked out as read-only. For example, you can configure StarTeam for Eclipse (**Window Preferences Team StarTeam File**) by checking the **Mark unlocked working files read-only** and **Exclusively lock files on checkout**. In this case every unlocked file is marked as read-only and upon any attempt to modify this file in the **Java Editor**, **Diagram Editor** or **Model Navigator**, Eclipse asks StarTeam to check out the file and StarTeam displays a dialog box asking you to lock the file. You can also check the **Auto lock read-only files** option to avoid this dialog. If the file cannot be locked (set in the manual mode) or a server refuses to do it, all changes will be reverted to the previous state. If **AutoCheckout modeling resource on edit** is deselected but a VCS provider is configured to mark working files as read-only, all element context modification actions in the **Diagram Editor** and **Model Navigator** are disabled until the read-only flag is cleaned from the working files.
- ♦ For sharing Together model projects with ClearCase, use the **ClearCase Adapter for Modeling** wizard.
- ♦ Any source files/design diagrams that you created before you shared the project should be added to the repository.
- ◆ The project's project file can be shared, but only if the team will use the exact same project name.
- ♦ You should not version control the default package diagrams (those files with the .txvpck extension) because these change frequently and are easily regenerated automatically by Together if they are missing. To exclude the default package diagrams from sharing, choose **Preferences F** Team **F** Modeling **resources** and check **Ignore default package diagrams**.
- ♦ You can include the .classpath file if you are using variables to point to libraries, or if you are sure that each team member will have the libraries in exactly the same place (for Windows, this includes the drive letter).
- ♦ You can specify directories and files that you do not want to share: from the main menu, select **Window Preferences <b>I** Team **I** Ignored Resources. Add "\*.txvpck" and the Commit and Update actions will ignore these default package diagrams.

**Note:** Respectively, each team member would also have to set this up locally.

Refer to the documentation set provided with your program for additional details on using version control.

#### **Related Concepts**

[Version Control in Together](#page-134-0)

#### **Related Procedures**

[Setting Up Repositories](#page-606-0) [Sharing Templates](#page-610-0)

#### **Related Reference**

[Sharing Design Elements: Special Considerations](#page-1143-0)

# <span id="page-610-0"></span>**Sharing Templates**

By default, Together stores its ready-to-use templates in the Local Templates directory. If you change these templates, your changes will be available only locally.

Use the **Templates** view to store templates that you want to share with your team.

## **To store and share your templates using the Templates view**

**1** Open the **Templates** view (Window **F** Show View **F** Other, expand Patterns and Templates node and choose **Templates**).

The **Templates** view displays.

- **2** Right-click the **Local Templates** node.
- **3** Choose **New**. From the submenu, choose the type of template you want to create (for example, class template, which is used here as an example).
	- **Tip:** Alternatively, you can right-click a design element for which you want to create a template in the **Model Navigator** or **Diagram** view and choose the **Save As Template...** context menu option.

The **Save Template** wizard is displayed.

- **4** Select the shared project where you want to store the template in the **Location** list.
- **5** Specify the name of the new template in the **Name** field.

This creates a template directory within your project. When you return to the **Templates** view, you should be able to see your project. The new template is displayed under your project node, in the Java Class node within the Misc category.

**6** Right-click the Java Class node and select Create Category... to add subsections to the node.

The created categories are displayed in the location list under the project. Use categories to organize, manage, and share your templates. After you have shared the project, use the **Team** context menu command in the **Templates** view to add, commit, and update templates using VCS.

#### **Related Concepts**

[Version Control in Together](#page-134-0)

#### **Related Procedures**

[Sharing Projects](#page-608-0)

#### **Related Reference**

[Sharing Design Elements: Special Considerations](#page-1143-0)

## **Managing Requirements with Together**

This section provides how-to information on using Together for creating requirements, managing traces, generating requirements documentation and more.

#### **In This Section**

[Creating Requirements Based on Use Case](#page-612-0) This topic describes how to create CaliberRM or RequisitePro requirements from use case diagrams.

[Creating Traces from Requirements to Model Elements](#page-613-0) How to create traces from requirements to model elements.

**[Deleting Traces](#page-614-0)** How to delete traces.

[Generating Documentation for Requirements](#page-615-0) How to create documentation based on your requirements.

[Modifying Requirement Preferences](#page-616-0) How to modify requirement and CaliberRM specific preferences.

[Navigating from Model Elements to Requirements](#page-617-0) How to navigate from a model element to the traced requirement.

[Opening Requirements Views](#page-618-0) How to open Requirements views.

[Searching for Traced Elements](#page-619-0) How to search for traced elements.

[Synchronizing Traces](#page-620-0) How to synchronize traces.

[Viewing Element Traces](#page-621-0) How to view element traces.
## **Creating Requirements Based on Use Case**

This topic describes how to create CaliberRM or RequisitePro requirements from use case diagrams.

You can create traced requirements directly from Use Case model elements. Before creating requirements, make sure that you have set up **Create traces between Requirement and Use Case** as enabled in **Requirements Preferences**. Set up other related requirements preferences to suit your needs.

### **To create a requirement based on use case**

- **1** Open a Use Case Diagram from which you want to create a new requirement.
- **2** In the diagram, right-click a use case element and choose **Requirements F** Create Requirement(s)....
- **3** The **Create Requirement** dialog box is displayed. In the dialog box, select an appropriate requirement under which a new requirement will be created.
- **4** Click **OK**. The new requirement receives the name of the traced use case element. The name of the traced element will be displayed in green.
- **Tip:** You can select multiple use case elements in the Diagram Editor or **Model Navigator** (using SHIFT and CTRL keys) and create requirements for them. When you select the traced use case element on the diagram, you can see a trace to the requirement in the **Element Traces** view.

### **Related Concepts**

[Requirements Management](#page-133-0)

### **Related Reference**

[Element Traces View](#page-1049-0)

## <span id="page-613-0"></span>**Creating Traces from Requirements to Model Elements**

There are several ways to create a trace between a Together model element and a requirement.

## **To create a trace from an element to a requirement using the Together Diagram editor**

- **1** Open the diagram from which you want to create a trace to a requirement.
- **2** Right-click the appropriate element and choose **Requirements <b>Manage Traces** from the context menu.
- **3** In the **Manage Traces** dialog box, select the tab with requirements of a particular vendor and expand the project nodes to locate the appropriate requirement.
- **4** Select the requirement and click **Add**. The selection moves to the **Selected** pane.
- **5** Click **OK**.

## **To create a trace from an element to a requirement using the Model Navigator**

- **1** In the Model Navigator view, right-click an element and choose Requirements **Manage Traces** from the context menu.
- **2** In the **Manage Traces** dialog box, select the tab with requirements of a particular vendor and expand the project nodes to locate the appropriate requirement.
- **3** Select the requirement and click **Add**. The selection moves to the **Selected** pane.
- **4** Click **OK**.

### **Related Concepts**

[Requirements Management](#page-133-0)

### **Related Procedures**

[Deleting Traces](#page-614-0)

#### **Related Reference**

[Manage Traces Dialog](#page-1191-0)

## <span id="page-614-0"></span>**Deleting Traces**

### **To delete a trace using the Diagram editor**

- **1** Open the diagram in which you want to remove a trace.
- **2** In the diagram, right-click the appropriate element and select Requirements **Manage Traces** from the context menu.
- **3** In the **Selected** pane of the **Manage Traces** dialog box, select the traces you want to remove and click **Remove**. To remove all traces, click **Remove All**.
- **4** Click **OK**.

### **To delete a trace using the Element Traces view**

- **1** Open the diagram in which you want to remove a trace.
- **2** Open the **Element Traces** view.
- **3** In the diagram, select the appropriate element. Traced requirements and/or model elements are displayed in the **Element Traces** view.
- **4** Right-click a trace you want to remove and select **Remove** from the context menu.
- **5** Click **OK**.
- **Warning:** Traces are deleted without confirmation. You might be prompted to log on to the repository that stores the traced requirements.

#### **Related Concepts**

[Requirements Management](#page-133-0)

#### **Related Procedures**

[Creating Traces from Requirements to Model Elements](#page-613-0)

### **Related Reference**

[Manage Traces Dialog](#page-1191-0)

## **Generating Documentation for Requirements**

You can generate documentation from the requirement point of view using one of the default Together templates.

### **To generate documentation for requirements**

**1** Choose **File Export** and then select **Documentation Using Template** in the **Export** dialog box. Alternatively, choose **Project Documentation Documentation Using Template**.

Click **Next**.

- **2** In the opened step of the wizard select the **Requirements Online Report** template in the **Default** list and specify other options.
- **3** Click **Finish** to generate documentation.

### **Related Concepts**

[Requirements Management](#page-133-0)

### **Related Reference**

[Trace Synchronizer View](#page-743-0) [Element Traces View](#page-1049-0)

## **Modifying Requirement Preferences**

The Requirements preferences control how Together creates requirements from Use Case diagram elements (and vice versa) and how it updates traces on a traced element move.

## **To modify the Requirements preferences**

- **1** Select **Window Preferences** from the main menu. The **Preferences** dialog box is displayed.
- **2** In the dialog box, expand **Modeling** and select **Requirements**. The **Requirements Preferences** are displayed.
- **3** Modify the preferences and close the dialog saving your settings.

The Requirements preferences also include a section specific to CaliberRM. When converting legacy traces imported from TCC to the current format, use these preferences to specify which CaliberRM server stores the imported data.

## **To modify the CaliberRM Requirements preferences:**

- **1** Select **Window Preferences** from the main menu. The **Preferences** dialog box is displayed.
- **2** In the dialog box, expand **Modeling**, then **Requirements** and then select **CaliberRM**. The **CaliberRM Requirements Preferences** are displayed.
- **3** Modify the preferences and close the dialog saving your settings.

### **Related Reference**

[CaliberRM](#page-820-0)

# <span id="page-617-0"></span>**Navigating from Model Elements to Requirements**

### **To navigate from a model element to a requirement**

- **1** Right-click a traced model element in either the **Diagram** editor or **Model Navigator** view. In the **Model Navigator**, traces are displayed with a decorator; on the diagram, the names of traces are displayed in green.
- **2** Point to **Requirements** and select the traced requirement you want to view.
- **3** The requirement is selected in the **CaliberRM Navigator** or **RequisitePro** view, depending on the requirement type.

### **Related Concepts**

[Requirements Management](#page-133-0)

### **Related Procedures**

[Viewing Element Traces](#page-621-0)

## <span id="page-618-0"></span>**Opening Requirements Views**

You can manage traces between requirements and model elements using dedicated Requirements views.

### **To open the Requirements views**

- **1** On the main menu, click **Window F** Show View **F** Other.
- **2** In the **Show View** dialog box, expand **Requirements**.
- **3** Using the SHIFT or CTRL key, select **Trace Synchronizer** and **Element Traces** views under the **Requirements** folder.
- **4** Click **OK**.
- **5** The new views open in the Eclipse framework.

**Tip:** For ease of use you can redock the views by clicking and dragging the title bars.

### **Related Concepts**

[Requirements Management](#page-133-0)

### **Related Reference**

[Trace Synchronizer View](#page-743-0) [Element Traces View](#page-1049-0)

## **Searching for Traced Elements**

You can search for specific elements that have traces to requirements or find all traced elements in the defined search scope using the **Requirement Traces Search** dialog.

## **To find specific traced elements**

- **1** Choose Search **Requirement Traces Search...** from the menu. The **Search** dialog is displayed.
- **2** Select the **Requirement Traces Search** tab.
- **3** In the **Containing Text** field, define a search string.
- **4** Check the **Case Sensitive** check box if you want your search to be case-sensitive.
- **5** If your search string contains regular expressions, check the **Regular expression** check box.
- **6** In the **Available Attributes** field, select in which trace attributes you want to search (server name, project name or requirement name).
- **7** In the **Available Integrations**, select the Integration plug-ins (CaliberRM and/or RequisitePro) requirements you want to search.
- **8** In the **Scope** area, define the search scope (workspace, enclosing projects or a working set).
- **9** Click **Search**.

The search results are displayed in the **Search** view.

## **To find all traced elements**

- **1** Choose Search **Requirement Traces Search...** from the menu. The **Search** dialog is displayed.
- **2** Select the **Requirement Traces Search** tab.
- **3** Click **OK**. The list of found desynchronized traces is displayed in the **Trace Synchronizer** view.
- **4** Check the **Search All Traced Elements** check box.
- **5** In the **Scope** area, define the search scope (workspace, enclosing projects or a working set).
- **6** Click **Search**.

The search results are displayed in the **Search** view.

### **Related Concepts**

[Requirements Management](#page-133-0)

#### **Related Reference**

[Requirement Traces Search Dialog Box](#page-1230-0)

# **Synchronizing Traces**

## **To synchronize traces for a diagram element using Diagram Editor**

- **1** In the Diagram editor, right-click a traced element for which you want to synchronize traces and choose **Requirements Synchronize Traces**.
- **2** The **Trace Synchronizer** view opens displaying the list of the traces associated with the selected element. During the operation, you might be asked to provide your login credentials to access the requirements project.
- **3** In the view, sort the list by **Status** to find problematic traces.
- **4** Review the list and individually decide how to handle each problematic trace. The details on every synchronization problem are given in the **Status summary** field. You can update a local trace from the repository, restore a local copy of the trace, or delete an obsolete trace.
- **5** Right-click a trace or select multiple traces and choose an appropriate option from the context menu.
- **6** To monitor changes in the view, use the **Refresh** button.

### **To synchronize traces for a requirement or a model element using Trace Synchronizer view**

- **1** In the **Trace Synchronizer** view, click the **Synchronize** button. The **Trace Synchronizer** dialog box is displayed.
- **2** In the dialog box, define where to search for desynchronized traces. You can search either within requirements or model elements. To search in requirements, click the **Requirements** tab to define the search scope. You can select a CaliberRM requirement, requirement type, baseline or a server connection. During the operation, you might be asked to provide your login credentials to access the requirements project. To search in model elements, click the **Model Elements** tab to define the search scope. You can select a single model element within any modeling project available in your current Eclipse workspace.
- **3** Click **OK**. The list of found desynchronized traces is displayed in the **Trace Synchronizer** view.
- **4** Review the list and individually decide how to handle each problematic trace. The details on every synchronization problem are given in the **Status summary** field. You can update a local trace from the repository, restore a local copy of the trace, or delete an obsolete trace.
- **5** Right-click a trace or select multiple traces and choose an appropriate option from the context menu.
- **6** To monitor the changes in the defined search scope, use the **Refresh** button.

#### **Related Concepts**

[Requirements Management](#page-133-0)

#### **Related Procedures**

[Opening Requirements Views](#page-618-0)

#### **Related Reference**

[Trace Synchronizer View](#page-743-0) [Trace Synchronizer Dialog Box](#page-1236-0)

# <span id="page-621-0"></span>**Viewing Element Traces**

### **To view element traces using Element Traces view**

- **1** Select a traced model element in either the **Diagram** editor or **Model Navigator**. In the **Model Navigator**, traces are displayed with a decorator; on the diagram, the names of traces are displayed in green.
- **2** Open the **Element Traces** view. The list of traces to and from the selected element is displayed in the view.
- **3** Using the context menu, you can open a traced requirement in the CaliberRM Navigator or RequisitePro view (depending on the requirement type) or delete a trace.

### **Related Concepts**

[Requirements Management](#page-133-0)

### **Related Procedures**

**[Deleting Traces](#page-614-0)** [Navigating from Model Elements to Requirements](#page-617-0)

### **Related Reference**

[Element Traces View](#page-1049-0)

# **Generating Project Documentation**

This section provides how-to information on using Together Documentation Generation facilities.

### **In This Section**

[Configuring the Documentation Generation Facility](#page-623-0) How to configure the Documentation Generation facility.

[Generating HTML Documentation](#page-624-0)

How to generate project documentation in HTML format, by the predefined template.

[Generating Project Documentation as Ant Task](#page-625-0) How to generate project documentation using Ant.

[Generating Project Documentation from Command Line](#page-626-0) How to generate project documentation using batch process.

[Generating Project Documentation Using Template](#page-627-0) How to generate project documentation in any supported format, using the desired template.

# <span id="page-623-0"></span>**Configuring the Documentation Generation Facility**

## **To configure the documentation generation facility**

- **1** On the main menu, choose Window **P** Preferences **F** Generate Documentation.
- **2** Under the Generate HTML category, enter the options for HTML documentation: classes and members to be included in the documentation tags to be included in the documentation documentation title, window title, header, and footer.
- **3** Under the HTML Output category, choose the option of processing line breaks.
- **4** Under the RTF Output category, set up text formatting options

### **Related Concepts**

[Documentation Generation Overview](#page-136-0)

### **Related Reference**

[Generate Documentation Preferences](#page-782-0)

## <span id="page-624-0"></span>**Generating HTML Documentation**

In this section you will learn how to generate project documentation in HTML format using the default template supplied with the product.

## **To generate HTML project documentation**

- **1** Select **Project Documentation Generate HTML**on the main menu.
- **2** In the **Generate HTML Documentation** dialog box that opens, specify the output folder, and select your preferred **Scope** and **Options** settings.
- **3** Click **Finish** to generate documentation.

### **Related Concepts**

**[Documentation Generation Overview](#page-136-0)** 

### **Related Procedures**

[Configuring the Documentation Generation Facility](#page-623-0)

### **Related Reference**

[Documentation Generation](#page-1091-0) [Generate HTML Documentation dialog box](#page-1177-0)

## <span id="page-625-0"></span>**Generating Project Documentation as Ant Task**

### **To generate project documentation as an Ant task**

**1** Provide the task definition in an ant project using the following syntax:

```
<taskdef name="gendoc" classname="com.borland.gendoc.launchers.ant.GenDocTask" 
classpath="C:\Work\ArcasM5\gendoc\plugins\com.borland.gendoc.core\bin"/>
```
- **2** Make sure startup.jar from your eclipse installation is included in the classpath.
- **3** Run the gendoc utility. For example:

```
<gendoc workspace="C:\Work\Together\runtime-workspace" project="uml" package="package1" 
outdir="c:\out" template="Project Report" format="RTF" nodiagrams="true" 
hyperlinks="true" audits="true"/>
```
#### Example:

```
<project name="gendoc" default="exec">
<taskdef name="gendoc" 
    classname="com.borland.gendoc.launchers.ant.GenDocTask" 
    classpath="C:\Together\plugins\com.borland.gendoc.core\gendoc.jar"/>
<target name="exec">
     <gendoc 
        workspace="C:\Together\workspace" 
       project="uml20_test"
       package="package2"
       format="RTF"
        outdir="C:\tmp" 
        audits="true" 
        />
</target>
</project>
```
#### **Related Concepts**

**[Documentation Generation Overview](#page-136-0)** 

#### **Related Procedures**

[Generating Project Documentation from Command Line](#page-626-0)

#### **Related Reference**

[Gendoc Utility Syntax](#page-1092-0) [Genhtml Utility Syntax](#page-1093-0)

## <span id="page-626-0"></span>**Generating Project Documentation from Command Line**

You can update project documentation as part of a periodic automated build process by having the process script call the documentation generator in Together via the command line interface.

Together provides the following utilities that enable you to generate project documentation without launching the product:

- $\bullet$  genhtml for generating HTML documentation, with the launchers genhtml.cmd and genhtml.sh
- ♦ gendoc for generating documentation by template, in one of the supported output formats, with the launchers gendoc.cmd and gendoc.sh

## **To generate project documentation using the documentation generation utility**

- **1** Use the following command: <utility> [project filename] [options] [packagenames]
- **2** Specify parameters and options as described in the utility references.
- **Note:** If you run the utility without parameters, documentation is generated for the entire workspace and stored in the out subfolder of the workspace.

### **Related Concepts**

**[Documentation Generation Overview](#page-136-0)** 

### **Related Reference**

[Gendoc Utility Syntax](#page-1092-0) [Genhtml Utility Syntax](#page-1093-0)

## <span id="page-627-0"></span>**Generating Project Documentation Using Template**

In this section you will learn how to generate project documentation in the desired format, using one of the default or custom templates of your choice.

## **To generate project documentation using a template**

- **1** Select Project  **Documentation Generate Using Template** on the main menu.
- **2** In the **Generate Documentation Using Template** dialog box that opens, specify the following settings:
	- ♦ In the **Output Path** field, enter the fully qualified path to the target folder. Alternatively, use the browse button.
	- ♦ In the **Format** field, select an output format from the drop-down list.
	- ♦ In the **Templates** section, select a Default or Custom template.
	- ♦ In the **Scope** section, click the radio button for a scope. Note that you can generate documentation for all open projects in the workspace, for a single project, or for the current package or diagram.
	- ♦ In the **Include** section, select artifacts to be included in the generated output. Note that you can include audit results.
	- ♦ If you want to open the generated report immediately, check the **Open in Viewer** option.
- **3** Click **Finish** to generate documentation.

#### **Related Concepts**

[Documentation Generation Overview](#page-136-0)

#### **Related Procedures**

[Configuring the Documentation Generation Facility](#page-623-0) [Creating Custom Documentation Template](#page-631-0)

#### **Related Reference**

[Generate Documentation Using Template dialog box](#page-1178-0)

## **Together Documentation Templates Procedures**

This section provides how-to information on creating and editing custom documentation templates using the Together Documentation Template Designer.

#### **In This Section**

[A Typical Scenario of Creating a Custom Documentation Template](#page-630-0) This topic outlines general steps involved in creating a custom documentation template.

[A Typical Scenario of Creating a Template for Multi-Frame Documentation](#page-641-0)

This part discusses how to use the Documentation Template Designer to create the templates for multiframe HTML documentation.

[Creating Controls](#page-638-0)

This topic describes how to create controls in a section of a documentation template.

[Creating Custom Documentation Template](#page-631-0)

This topic describes how to create a custom documentation template using the Template Designer.

[Creating Formatting Styles for Documentation Templates](#page-649-0)

In this section you will learn how to create and edit formatting styles.

[Creating Hypertext Links \(Advanced\)](#page-650-0)

How to create hypertext links for multi-frame documentation.

[Creating Javadoc Link References \(Advanced\)](#page-651-0) How to convert Javadoc tags into link references.

#### [Creating Sections](#page-632-0)

This topic describes how to create sections in a documentation template using the Template Designer.

[Creating Stock Sections](#page-633-0) How to create and delete a stock sections.

#### [Defining Frameset Structure](#page-643-0)

How to define the frameset structure of a multi-frame HTML document, which describes how the frames are organized within the browser window.

[Hyperlinking Controls to Element Documentation](#page-659-0)

How to hyperlink controls with the model elements' documentation.

[Hyperlinking Documentation](#page-646-0)

How to create hypertext links in the ordinary and multi-frame documentation.

[Image Mapping \(Advanced\)](#page-665-0)

How to create image maps from the diagram images.

[Moving, Resizing and Aligning Controls](#page-639-0)

This topic describes how to change size and location of controls in the sections of a documentation template.

[OCL in Documentation Templates](#page-539-0)

How to use OCL expressions in the templates for generating project documentation.

[Reusing documentation templates from TCC/TA 1.x](#page-672-0)

This topic describes how to reuse custom documentation templates created in TCC/TA 1.x.

#### [Setting Area Properties](#page-636-0)

This topic describes how to define area properties of a static section.

[Setting Call to Template Section Properties](#page-645-0)

How to set output properties of a call to template section.

### **[Setting Frame and Frameset Properties](#page-658-0)**

How to define properties of a frameset or a frame within a Frameset Template.

### **[Setting Section Properties](#page-635-0)**

After a section is created, define its properties.

#### **[Setting Template Properties](#page-637-0)**

After a documentation template is created, you can define its properties.

#### [Using Word Documents in Documentation Templates](#page-678-0)

It is possible to use styles, headers and footers of the Word documents in the custom documentation templates. In this section you will learn how to attach and detach a Word document.

# <span id="page-630-0"></span>**A Typical Scenario of Creating a Custom Documentation Template**

Creating a custom documentation template and populating it with sections and controls involves the following general steps:

### **To create and customize a documentation template**

**1** Create a stub template:

[Creating Custom Documentation Template](#page-648-0)

- **2** Create template structure: [Creating Sections](#page-653-0)
- **3** Provide reusable elements:

[Creating Stock Sections](#page-654-0)

- **4** Define sections properties: **[Setting Section Properties](#page-676-0)**
- **5** Define area properties: [Setting Area Properties](#page-673-0)
- **6** Define template properties: [Setting Template Properties](#page-677-0)
- **7** Add controls to the sections:

[Creating Controls](#page-647-0)

**8** Customize controls:

[Moving, Resizing and Aligning Controls](#page-669-0)

Find useful information in the following related sections:

### **Related Procedures**

[Using Word Documents in Documentation Templates](#page-678-0) [Reusing documentation templates from TCC/TA 1.x](#page-672-0)

## <span id="page-631-0"></span>**Creating Custom Documentation Template**

## **To create a documentation template**

- 1 On the main menu, choose File **New** *New* Other
- **2** In the **New** dialog that opens, expand the **Modeling** node.
- **3** Choose **Documentation Template** and click **Next**.
- **4** In the **GenDoc Template Designer File** dialog, specify the following:
	- ♦ In the **File Name** field, enter the fully qualified name of the template file.
	- ♦ In the **Template type** field, choose a template type from the drop-down list (documentation template or frameset template).
- **5** Use the Template Designer toolbox or context menus to create the template structure.
- **Note:** After a documentation template is created, you can view and modify its properties using the **Template Properties** dialog.

### **Related Procedures**

[Setting Template Properties](#page-637-0)

### **Related Reference**

[Documentation Template Properties](#page-1118-0)

## <span id="page-632-0"></span>**Creating Sections**

A nested section can be created for an existing folder or iterator; a sibling section can be created for any existing section. For these sections, the **Insert Nested Section** or **Insert Sibling Section** toolbar buttons and menu commands are enabled, unlike the report header and footer, which lie outside the template body.

### **To create a new section in a documentation template**

- **1** Select an existing section in the template.
- **2** Right-click an existing section in the scope pane, point to the **Insert Sibling Section** or **Insert Nested Section** on the context menu and select the type of new section.

**Tip:** Alternatively, use the toolbar buttons of the Documentation Template Designer.

- **3** When necessary, determine the essential template information for the new section.
	- ◆ **Static section: None required at creation.**
	- ♦ **Element iterator**: Select the element metatype from the list of available types.
	- ♦ **Element property iterator**: Select the scope.
	- ◆ **Folder section: None required at creation.**
	- ♦ **Call to stock section**: Select the stock section from the list of existing sections. Refer to the section "Creating Stock Sections."
	- ♦ **Call to template section**: None required at creation.
- **4** Click **OK** to complete the insertion.
- **5** Set section properties as required.

Iterators and folder sections can also contain headers and footers. If such a section does not contain a header or a footer, its context menu provides **Add Header** or **Add Footer** commands. If a header or a footer exists, the context menu provides **Delete Header** or **Delete Footer** commands.

### **To add a header or a footer to an iterator**

- **1** Select an existing element iterator or folder section.
- **2** On the context menu, choose **Add Header** or **Add Footer**.

#### **Related Concepts**

[Documentation Template](#page-138-0) [Documentation Template Sections](#page-143-0)

### **Related Procedures**

[Creating Stock Sections](#page-633-0) [Setting Section Properties](#page-635-0)

#### **Related Reference**

[Documentation Template Designer](#page-1116-0)

# <span id="page-633-0"></span>**Creating Stock Sections**

Stock sections are reusable folders or iterators that reside in the template's collection of stock sections. Each stock section displays in a separate named tab in a documentation template.

In this section you will learn how to:

- $\triangle$  Create stock sections from scratch
- ◆ Create stock sections from an existing section
- $\triangle$  Delete stock sections
- $\triangle$  Show stock section

## **To create a stock section**

- **1** On the toolbar of the **Template Designer**, click the **New Stock Section (Element Iterator)** button or **New stock section (Folder)** button. The **New Stock Section** dialog opens.
- **2** In the **Name** field, enter the name of the new stock section.
- **3** For the element iterators, select a metatype from the list of available metatypes.
- **4** Check the **Intrinsic to Property Iterator** option, if necessary. If this flag is checked, the scope of the stock section root iterator or folder section depends on the Properties Iterator this section is called from: the only available iteration scopes for an element iterator are *customized* and *programmed*. For folder sections, it means that the metatype chooser tab is absent.
- **5** Click **OK**.

## **To create a stock section from an existing section**

- **1** In the scope pane of a template, select an element iterator or folder section from which you want to create a stock section.
- **2** Right-click the section and choose **Copy into Stock** on the context menu.
- **3** In the **New stock section (Folder)** dialog, enter the stock section name.
- **4** Click **OK**.

### **To delete a stock section**

- **1** Right-click the stock section tab be deleted.
- **2** On the context menu of the tab, choose **Remove Stock Section**.

## **To show a stock section for a call to stock section**

- **1** Right-click the call stock section.
- **2** On the context menu of the section, choose **Show Stock Section**.

## **Related Concepts**

**[Documentation Template](#page-138-0) [Documentation Template Sections](#page-143-0)** 

#### **Related Reference**

**[Documentation Template Designer](#page-1116-0)** 

# <span id="page-635-0"></span>**Setting Section Properties**

After a section is created, define its properties. Section properties are defined in the **Properties** dialogs, which are specific for each kind of sections.

You can invoke the Properties dialog for the iterators and folder sections from the scope pane or from the details pane of a section. For the static sections, the Properties dialog is invoked from the scope pane only.

## **To set properties of a section**

- **1** In the scope section of the **Template designer**, select a template section.
- **2** On the context menu, choose **Properties**.
- **3** Define properties as required and click **OK**.

**Note:** Properties dialogs are specific to each section type. Refer to the dialog descriptions for details.

### **Related Concepts**

[Documentation Template Sections](#page-143-0) [Enable Conditions](#page-152-0)

### **Related Reference**

[Element Iterator Properties](#page-1120-0) [Property Iterator Properties](#page-1129-0) [Static Section Properties](#page-1131-0) [Call to Stock Section Properties](#page-1097-0) [Call to Template Properties](#page-1098-0)

# <span id="page-636-0"></span>**Setting Area Properties**

Area properties apply to static sections, headers and footers. They are defined in the **Area Properties** dialog, which is common for static sections, headers and footers, and is invoked from the details pane. Refer to the dialog descriptions for details.

## **To set area properties**

- **1** Select a static section, header or footer of a template.
- **2** On the context menu of the details pane, choose **Area Properties**.
- **3** In the **Area Properties** dialog, specify settings and click **OK**.

### **Related Concepts**

[Documentation Template Sections](#page-143-0)

**Related Reference**

**[Area Properties](#page-1095-0)** 

# <span id="page-637-0"></span>**Setting Template Properties**

## **To set properties of a documentation template**

- **1** On the toolbox of the **Template Designer**, click the **Show Template properties** button.
- **2** In the **General** tab, you can change the following:
	- ◆ Enter template description.
	- ♦ Define the report title expression, clicking the editor button to open the **Edit Expression** dialog.
	- ◆ Select Root Object Metatype from the list of available metatypes.
	- ♦ Attach a Word document as a formatting template. Refer to "Using Word Documents in Documentation Templates" for details.
	- ◆ Check or clear options to generate headers and footers as required.
- **3** In the **Page Settings** tab, you can specify page size, margins, and landscape or portrait orientation.
- **4** In the **Formatting Styles** tab, you can change formatting styles. Refer to "Creating Formatting Styles" for details.
- **5** In the **Template Parameters** tab, specify the formal parameters that will be used for calling this template from another template.

### **Related Procedures**

[Using Word Documents in Documentation Templates](#page-678-0) [Creating Formatting Styles for Documentation Templates](#page-649-0)

#### **Related Reference**

[Documentation Template Properties](#page-1118-0)

# <span id="page-638-0"></span>**Creating Controls**

## **To create a new control in a static section, header, or footer**

- **1** Select a section in the details pane.
- **2** Click the type of control you want to insert on the template designer toolbar.
	- **Tip:** Alternatively, you can right-click the section in the details pane, point to **Insert Control** and select the type of control from the menu.
- **3** On the context menu of a control, choose **Properties** and fill in the control properties in the tabbed **<Control> Properties** dialog box.
- **4** Click **OK**.

**Note:** The **Insert Control** command is also available on the context menu of a panel control.

### **Related Concepts**

[Documentation Template Controls](#page-146-0)

### **Related Procedures**

[Hyperlinking Documentation](#page-646-0)

### **Related Reference**

**[Control Properties](#page-1100-0)** 

# <span id="page-639-0"></span>**Moving, Resizing and Aligning Controls**

The Documentation Template Designer displays a newly created control as a rectangle positioned at the insertion point in the details pane. You can move the control to change where its output is displayed in the generated documentation. You can also modify the size of the rectangle to determine the approximate size of the region for the output. Increasing the rectangle size is especially important for a label with a default size that is not large enough to allow its entire text to be displayed in the report.

If you select two or more controls in a section, you can use the context menu of the selection to uniformly align controls within the section. Be aware that when you apply multiple alignments, it is possible for controls to overlap.

**Tip:** Precise positioning and sizing is not possible.

**Warning:** There is no simple undo for changes in alignment or size. When you change alignment or resize controls, you must manually readjust the controls to return them to the former status.

### **To move a control within a section**

- **1** Select a control. Notice that the mouse pointer changes to a cross with double-ended arrows.
- **2** With the control selected, drag and drop the control to a position within the section.

### **To copy or move a control to another section**

- **1** Select a control.
- **2** On the context menu of the selected control, choose **Copy** or **Cut**.
- **3** Right-click the target section and choose **Paste** on the context menu.

### **To resize a control**

- **1** Place the mouse pointer on either the right or left edge of the rectangle. Notice that the mouse pointer changes to a double-ended arrow.
- **2** Drag the edge of the rectangle to the required size.

### **To align controls**

- **1** Select two or more controls within a section.
- **2** Right-click the selection and choose **Alignment** on the context menu.
- **3** On the submenu, choose one of the following options:
	- ◆ Left Side
	- ◆ Right Side
	- ◆ Top Side
	- ♦ Bottom Side
	- $\triangle$  Make same width
	- $\triangle$  Make same height

◆ Make same size

### **Related Concepts**

**[Documentation Template](#page-138-0) [Documentation Template Controls](#page-146-0)** 

### **Related Reference**

[Documentation Template Designer](#page-1116-0)

# <span id="page-641-0"></span>**A Typical Scenario of Creating a Template for Multi-Frame Documentation**

This part discusses how to use the Documentation Template Designer to create the templates for multi-frame HTML documentation.

### **To create a template for multi-frame documentation**

**1** Create a stub multi-frame template:

[Creating Custom Documentation Template](#page-648-0)

**2** Create the frameset structure to describe how the frames are organized within the browser window:

[Defining Frameset Structure](#page-656-0)

**3** Design the body of a frameset template, keeping in mind that for the multi-frame templates, static sections and headers and footers for the folder sections and iterators are prohibited. Create controls. Set section, area and template properties as described in the section

[A Typical Scenario of Creating a Custom Documentation Template](#page-630-0)

**4** Set call to template section properties:

**[Setting Call to Template Section Properties](#page-674-0)** 

**5** Create hypertext links, including image maps and Javadoc link references:

[Hyperlinking Documentation](#page-661-0)

### **Related Concepts**

[Multi-frame Documentation Templates](#page-149-0)

#### **Related Reference**

[Call to Template Properties](#page-1098-0)

## <span id="page-642-0"></span>**Creating Custom Documentation Template**

## **To create a documentation template**

- 1 On the main menu, choose File **New** *New* Other
- **2** In the **New** dialog that opens, expand the **Modeling** node.
- **3** Choose **Documentation Template** and click **Next**.
- **4** In the **GenDoc Template Designer File** dialog, specify the following:
	- ♦ In the **File Name** field, enter the fully qualified name of the template file.
	- ♦ In the **Template type** field, choose a template type from the drop-down list (documentation template or frameset template).
- **5** Use the Template Designer toolbox or context menus to create the template structure.
- **Note:** After a documentation template is created, you can view and modify its properties using the **Template Properties** dialog.

### **Related Procedures**

[Setting Template Properties](#page-637-0)

### **Related Reference**

[Documentation Template Properties](#page-1118-0)

## <span id="page-643-0"></span>**Defining Frameset Structure**

The frameset structure of a multi-frame HTML document describes how the frames are organized within the browser window. After a frameset template is created, you can define its structure through the template properties.

## **To define the structure of a frameset template**

- **1** On the toolbar of the **Template Designer**, click the **Show Properties** button. The **Template Properties** dialog opens with the root frameset highlighted.
- **2** Define template properties in the **General** and **Template Parameter** tabs, as described in

### [Setting Template Properties](#page-637-0)

- **3** In the **Frameset Structure** tab, choose the layout of the root frameset template, clicking either the **Columns** or **Rows** radio-buttons.
- **4** Add a frame or a frameset to the root frameset. To add a frame, click the **Add Frame** button. To add a frameset, click the **Add Frameset** button.

Repeat this step to create a structure.

**5** For each frame or frameset node, define its properties, as described in

[Setting Frame and Frameset Properties](#page-658-0)

**6** Click **OK** when ready.

### **Related Procedures**

**[Setting Frame and Frameset Properties](#page-658-0)** 

### **Related Reference**

[Frameset Template Properties](#page-1122-0)

# **A Typical Scenario of Creating a Custom Documentation Template**

Creating a custom documentation template and populating it with sections and controls involves the following general steps:

### **To create and customize a documentation template**

**1** Create a stub template:

[Creating Custom Documentation Template](#page-642-0)

- **2** Create template structure: [Creating Sections](#page-632-0)
- **3** Provide reusable elements:

[Creating Stock Sections](#page-633-0)

- **4** Define sections properties: **[Setting Section Properties](#page-635-0)**
- **5** Define area properties: [Setting Area Properties](#page-636-0)
- **6** Define template properties: [Setting Template Properties](#page-637-0)
- **7** Add controls to the sections:

[Creating Controls](#page-638-0)

**8** Customize controls:

[Moving, Resizing and Aligning Controls](#page-639-0)

Find useful information in the following related sections:

### **Related Procedures**

[Using Word Documents in Documentation Templates](#page-678-0) [Reusing documentation templates from TCC/TA 1.x](#page-672-0)

## <span id="page-645-0"></span>**Setting Call to Template Section Properties**

The section properties of a call to template determine how the output for a template call can be used. With multiframe HTML documentation, call to template sections typically generate separate files that can be loaded into a frame of the resulting HTML project documentation.

To access the properties of a call to template section, select **Properties** from the section's right-click menu. Refer to the **Call to Template Properties** dialog description for details.

### **To define properties of a call to template section**

- **1** In the **Template** field of the **General** tab, click the **Browse** button, and select a template.
- **2** Select the type of generated output. If the output generated from the template is to be loaded into a frame, select Separate File from the radio buttons.
- **3** Define the name of the generated document. Click the **Edit Expression** button to create the expression.
	- **Note:** If a particular call of a template is to be iterated many times to produce multiple documents, derive the output document name from the properties of the current model element. You can use the getProperty ("\$name") expression to get the name of the current model element.
- **4** Define the name of the output directory. Click the **Edit Expression** button to create the expression.
- **5** Define the output image subdirectory for the images files.

### **Related Reference**

[Call to Template Properties](#page-1098-0)

# <span id="page-646-0"></span>**Hyperlinking Documentation**

HTML documentation requires hypertext links. A hypertext link connects a link reference (source) and a link destination (target). The link reference is a piece of text or an image. The link destination is a file or an anchor in a file.

## **To create hypertext links, refer to the following sections**

- **1** Creating hyperlinks in the ordinary documentation: [Hyperlinking Controls to Element Documentation](#page-659-0)
- **2** Creating hyperlinks in the multi-frame documentation: [Creating Hypertext Links \(Advanced\)](#page-650-0)
- **3** Creating image mapping for the model elements in diagrams: [Image Mapping \(Advanced\)](#page-665-0)
- **4** Converting Javadoc link references to hyperlinks: [Creating Javadoc Link References \(Advanced\)](#page-651-0)

# <span id="page-647-0"></span>**Creating Controls**

## **To create a new control in a static section, header, or footer**

- **1** Select a section in the details pane.
- **2** Click the type of control you want to insert on the template designer toolbar.
	- **Tip:** Alternatively, you can right-click the section in the details pane, point to **Insert Control** and select the type of control from the menu.
- **3** On the context menu of a control, choose **Properties** and fill in the control properties in the tabbed **<Control> Properties** dialog box.
- **4** Click **OK**.

**Note:** The **Insert Control** command is also available on the context menu of a panel control.

### **Related Concepts**

[Documentation Template Controls](#page-146-0)

### **Related Procedures**

[Hyperlinking Documentation](#page-661-0)

### **Related Reference**

**[Control Properties](#page-1100-0)**
# <span id="page-648-0"></span>**Creating Custom Documentation Template**

## **To create a documentation template**

- 1 On the main menu, choose File **New** *New* Other
- **2** In the **New** dialog that opens, expand the **Modeling** node.
- **3** Choose **Documentation Template** and click **Next**.
- **4** In the **GenDoc Template Designer File** dialog, specify the following:
	- ♦ In the **File Name** field, enter the fully qualified name of the template file.
	- ♦ In the **Template type** field, choose a template type from the drop-down list (documentation template or frameset template).
- **5** Use the Template Designer toolbox or context menus to create the template structure.
- **Note:** After a documentation template is created, you can view and modify its properties using the **Template Properties** dialog.

### **Related Procedures**

[Setting Template Properties](#page-677-0)

### **Related Reference**

[Documentation Template Properties](#page-1118-0)

# <span id="page-649-0"></span>**Creating Formatting Styles for Documentation Templates**

In this section you will learn how to create and edit formatting styles.

**Tip:** Create as many Formatting Style types as you would like, then assign a Formatting Style to a Control. After the Formatting Style has been assigned to controls, to change any style properties for these controls, change the property in the appropriate Formatting Style. After the Formatting Style is updated, the change will show immediately in the controls.

## **To create a new formatting style**

- **1** On the tool palette of the **Template Designer**, click the **Show Template Properties** button. The **Template Properties** dialog opens.
- **2** In the **Formatting Styles** tab, click the **New** button. The **Style** dialog opens.
- **3** Select **Main** tab of the dialog, and specify the following parameters:
	- ♦ In the **Name** field, specify the style name. As you enter the name, it is displayed in the title bar of the **Style** dialog.
	- ♦ In the **Type** field, choose whether the style applies to a paragraph or to a character.
	- ◆ In the Level field, choose the nesting level of the style.
- **4** In the Font, Color and Border tabs, define the respective parameters of the style.
- **5** Click **OK**.

## **To edit formatting style**

- **1** On the tool palette of the **Template Designer**, click the **Show Template Properties** button. The **Template Properties** dialog opens.
- **2** In the **Formatting Styles** tab, select a style and click the **Edit** button. The **Style** dialog opens.
- **3** Repeat steps 3 to 5 of the previous task.

#### **Related Concepts**

[Documentation Generation Overview](#page-136-0)

#### **Related Procedures**

[Creating Custom Documentation Template](#page-648-0)

#### **Related Reference**

[Documentation Template Designer](#page-1116-0)

# <span id="page-650-0"></span>**Creating Hypertext Links (Advanced)**

Multi-frame HTML documentation requires hypertext links. A hypertext link connects a link reference (source) and a link destination (target). The link reference is a piece of text or an image; it is the property of a control. The link destination is a file or an anchor in a file; it is the area property of a static section, header or footer.

By default, if no target frame for a hyper-reference is specified, the referenced document is loaded into the same frame window as the page that contains the link reference. The target frame parameter alters this behavior to load the target file into a named frame, so the source document is not replaced.

## **To assign a target frame to a link reference**

- **1** On the context menu of the control, choose **Properties**.
- **2** Select the **Hyperlink to Elements** tab.
- **3** Click the **Edit Expression** button next to the **Target Frame Name Expression** field.
- **4** Select a notation and enter an expression for the name of a frame window defined in the frameset structure. The expression should return the name of one of the frame windows defined in the FrameSet Structure.

## **To create a link reference for a control**

- **1** Create a target from a section as described in "Hyperlinking Controls to Element Documentation."
- **2** Right-click the desired control and choose **Properties** on the context menu.
- **3** In the **Hyperlinks to Elements** tab, click the **Link to Element's Specific Doc** radio button.
- **4** Click the **Edit Expression** button next to the **Expression for Model Element** field to determine which elements' documentation is the link target.
- **5** If the target area is marked as a Documentation Subject Selector, click the **Edit Expression** button next to the **Expression for Documentation Subject Selector** field to match the expression for the template area described above.

### **Related Concepts**

[Documentation Template Controls](#page-146-0)

#### **Related Procedures**

[Hyperlinking Controls to Element Documentation](#page-659-0)

#### **Related Reference**

[Control Properties](#page-1100-0)

# <span id="page-651-0"></span>**Creating Javadoc Link References (Advanced)**

The Documentation Template Designer provides conversions for Javadoc References represented in the following forms:

- $\leftrightarrow$  inside { $0$ link} tags
- $\bullet$  as the value of some Javadoc element's properties

**Note:** You need to specify the conversion in the properties of the control.

## **To convert a {@link} tag**

- **1** On the context menu of the desired image control, choose **Properties**.
- **2** Select the **Other** tab.
- **3** Check the **Render Embedded Javadoc Tags** option.

**Tip:** Only a text control (label control, data control, or formula control) can generate documentation text.

Converting a value of an element's property to a hyperlink is more complicated than converting an {@link} tag. Such conversions require using one of these documentation generation functions:

getJDRefDisplayName() getJDRefElement()

The following procedure gives a general outline of actions required to perform conversion. Most often this kind of conversion is used for the see property.

## **To convert the value of an element property**

- **1** Create a property iterator that will go through the instances of the property.
- **2** Create one or more static sections that correspond to the Javadoc references of the desired type.
- **3** Provide an enable condition for each section, which activates it for the appropriate JDRef.

getJDRefType(getDGVariable("curPropertyInstance")) == "<JDRef type>"

where "<JDRef type>" is "element", "URL" or "text".

- **4** Create a formula control in each section.
- **5** On the context menu of a formula control, choose **Properties**.
- **6** In the **Formula** tab of the **Formula Control** dialog, enter the following expression:

getJDRefDisplayName(getDGVariable("curPropertyInstance"))

**Note:** This expression is common for all types of Javadoc references. The value of the expression is the text that will be displayed in the documentation.

**7** In the **Hyperlinks to Elements** tab of the **Formula Control** dialog, select the hyperlink type:

- ♦ For the JDRefs of the "element" type, click the **Link to Element's Specific Docs** radio button and enter the following expression in the **Expression for model element** field: getJDRefDisplayName (getDGVariable("curPropertyInstance"))
- ♦ For the JDRefs of the "URL" type, click the **URL Link** radio button and enter the following expression in the **Expression for URL** field: getJDRefURL(getDGVariable("curPropertyInstance"))
- ♦ For the JDRefs of the "text" type, the hyperlink definition is not defined. Because such a JDRef does not refer to any element, the function getJDRefElement () always returns null, producing no hyperlinks.

### **Related Concepts**

[Javadoc Link References](#page-151-0)

#### **Related Reference**

**[Control Properties](#page-1100-0)** 

# **Creating Sections**

A nested section can be created for an existing folder or iterator; a sibling section can be created for any existing section. For these sections, the **Insert Nested Section** or **Insert Sibling Section** toolbar buttons and menu commands are enabled, unlike the report header and footer, which lie outside the template body.

## **To create a new section in a documentation template**

- **1** Select an existing section in the template.
- **2** Right-click an existing section in the scope pane, point to the **Insert Sibling Section** or **Insert Nested Section** on the context menu and select the type of new section.

**Tip:** Alternatively, use the toolbar buttons of the Documentation Template Designer.

- **3** When necessary, determine the essential template information for the new section.
	- ◆ **Static section: None required at creation.**
	- ♦ **Element iterator**: Select the element metatype from the list of available types.
	- ♦ **Element property iterator**: Select the scope.
	- ◆ **Folder section: None required at creation.**
	- ♦ **Call to stock section**: Select the stock section from the list of existing sections. Refer to the section "Creating Stock Sections."
	- ♦ **Call to template section**: None required at creation.
- **4** Click **OK** to complete the insertion.
- **5** Set section properties as required.

Iterators and folder sections can also contain headers and footers. If such a section does not contain a header or a footer, its context menu provides **Add Header** or **Add Footer** commands. If a header or a footer exists, the context menu provides **Delete Header** or **Delete Footer** commands.

### **To add a header or a footer to an iterator**

- **1** Select an existing element iterator or folder section.
- **2** On the context menu, choose **Add Header** or **Add Footer**.

#### **Related Concepts**

[Documentation Template](#page-138-0) [Documentation Template Sections](#page-143-0)

### **Related Procedures**

[Creating Stock Sections](#page-654-0) [Setting Section Properties](#page-676-0)

#### **Related Reference**

[Documentation Template Designer](#page-1116-0)

# <span id="page-654-0"></span>**Creating Stock Sections**

Stock sections are reusable folders or iterators that reside in the template's collection of stock sections. Each stock section displays in a separate named tab in a documentation template.

In this section you will learn how to:

- $\triangle$  Create stock sections from scratch
- ◆ Create stock sections from an existing section
- $\triangle$  Delete stock sections
- $\triangle$  Show stock section

## **To create a stock section**

- **1** On the toolbar of the **Template Designer**, click the **New Stock Section (Element Iterator)** button or **New stock section (Folder)** button. The **New Stock Section** dialog opens.
- **2** In the **Name** field, enter the name of the new stock section.
- **3** For the element iterators, select a metatype from the list of available metatypes.
- **4** Check the **Intrinsic to Property Iterator** option, if necessary. If this flag is checked, the scope of the stock section root iterator or folder section depends on the Properties Iterator this section is called from: the only available iteration scopes for an element iterator are *customized* and *programmed*. For folder sections, it means that the metatype chooser tab is absent.
- **5** Click **OK**.

## **To create a stock section from an existing section**

- **1** In the scope pane of a template, select an element iterator or folder section from which you want to create a stock section.
- **2** Right-click the section and choose **Copy into Stock** on the context menu.
- **3** In the **New stock section (Folder)** dialog, enter the stock section name.
- **4** Click **OK**.

## **To delete a stock section**

- **1** Right-click the stock section tab be deleted.
- **2** On the context menu of the tab, choose **Remove Stock Section**.

## **To show a stock section for a call to stock section**

- **1** Right-click the call stock section.
- **2** On the context menu of the section, choose **Show Stock Section**.

## **Related Concepts**

**[Documentation Template](#page-138-0) [Documentation Template Sections](#page-143-0)** 

#### **Related Reference**

**[Documentation Template Designer](#page-1116-0)** 

# **Defining Frameset Structure**

The frameset structure of a multi-frame HTML document describes how the frames are organized within the browser window. After a frameset template is created, you can define its structure through the template properties.

# **To define the structure of a frameset template**

- **1** On the toolbar of the **Template Designer**, click the **Show Properties** button. The **Template Properties** dialog opens with the root frameset highlighted.
- **2** Define template properties in the **General** and **Template Parameter** tabs, as described in

### [Setting Template Properties](#page-677-0)

- **3** In the **Frameset Structure** tab, choose the layout of the root frameset template, clicking either the **Columns** or **Rows** radio-buttons.
- **4** Add a frame or a frameset to the root frameset. To add a frame, click the **Add Frame** button. To add a frameset, click the **Add Frameset** button.

Repeat this step to create a structure.

**5** For each frame or frameset node, define its properties, as described in

[Setting Frame and Frameset Properties](#page-675-0)

**6** Click **OK** when ready.

#### **Related Procedures**

**[Setting Frame and Frameset Properties](#page-675-0)** 

### **Related Reference**

[Frameset Template Properties](#page-1122-0)

# **Setting Template Properties**

# **To set properties of a documentation template**

- **1** On the toolbox of the **Template Designer**, click the **Show Template properties** button.
- **2** In the **General** tab, you can change the following:
	- ◆ Enter template description.
	- ♦ Define the report title expression, clicking the editor button to open the **Edit Expression** dialog.
	- ◆ Select Root Object Metatype from the list of available metatypes.
	- ♦ Attach a Word document as a formatting template. Refer to "Using Word Documents in Documentation Templates" for details.
	- ◆ Check or clear options to generate headers and footers as required.
- **3** In the **Page Settings** tab, you can specify page size, margins, and landscape or portrait orientation.
- **4** In the **Formatting Styles** tab, you can change formatting styles. Refer to "Creating Formatting Styles" for details.
- **5** In the **Template Parameters** tab, specify the formal parameters that will be used for calling this template from another template.

#### **Related Procedures**

[Using Word Documents in Documentation Templates](#page-678-0) [Creating Formatting Styles for Documentation Templates](#page-649-0)

#### **Related Reference**

[Documentation Template Properties](#page-1118-0)

# **Setting Frame and Frameset Properties**

In this section you will learn how to define properties of each frame and frameset that comprise a multi-frame template.

## **To define properties of a frame**

- **1** In the **Frameset Structure** tab of the **Template Properties** dialog, select frame.
- **2** Specify the frame name, percent size and scrolling mode.
- **3** Click the **Edit Expression** button in the **Source File Name Expression** field. In the **Edit Expression** dialog, select an expression type and enter the expression body.
- **4** Click the **Edit Expression** button in the **Enable Condition** field. In the **Edit Expression** dialog, select an expression type and enter the expression body.

## **To define properties of a frameset**

- **1** In the **Frameset Structure** tab of the **Template Properties** dialog, select a frameset.
- **2** Choose the layout of a frameset.
- **3** Click the **Edit Expression** button in the **Enable Condition** field. In the **Edit Expression** dialog, select an expression type and enter the expression body.

#### **Related Reference**

[Frameset Template Properties](#page-1122-0)

# <span id="page-659-0"></span>**Hyperlinking Controls to Element Documentation**

Any generated output that contains an anchor or a bookmark can be a link target. Documentation templates have facilities for inserting anchors at the "main documentation" of model elements. You can insert anchors for static sections, headers, and footers.

When you define the location of a model element main documentation, you can specify hyperlink references to it for any control that is not a panel. The control can be in the same template as the main documentation or it can be in a different template.

In this section you will learn how to:

- ◆ Make a target from a static section, footer, or header
- $\triangle$  Link a control to a target

## **To make a target from a static section, footer, or header**

- **1** Right-click the details pane of a section and choose **Area Properties**.
- **2** Click the **Hypertext Target** tab.
- **3** Specify **Expression for the Target Bookmark Selector**. When specified, this option inserts a bookmark into a file used as the File Link target. Click the **Edit Expression** button to create the expression in OCL or legacy notation.
- **4** Define **Start of the Current Element's Specific Documentation**. If this option is checked, the output of this section is identified as the "main documentation" for the current element. This option is used for hyperlinks of Link to Element's specific Doc type.
- **5** Specify **Expression for the Documentation Subject Selector**. This option is only enabled if the **Start of the Current Element's Specific Documentation** option is checked. It marks the location of the elements' specific documentation with the appropriate Documentation Subject Selector, allowing users to create hyper-references to different documentation locations generated by the same model element. Click the Edit Expression button to create the expression in OCL or legacy notation.

## **To link a control to a target**

- **1** In the details pane of a section, select a label, image or formula control.
- **2** On the context menu of the control, choose **Properties**.
- **3** Click the **Hyperlinks to Element** tab.
- **4** Define the ink type:
	- ♦ **Link to Element's specific Doc:** You must identify the element whose documentation is to be the target in the text field for Expression for RWI-Element.
	- ♦ **File Link:** You must fill in the path to the file. If the hyperlink target is a bookmark in the file, you must supply that as well.
	- ♦ **URL Link:** You must supply the URL.
- **5** Specify the link settings, depending on the selected link type.
- **6** Optionally, provide compound hyperlinks, clicking the **Add Hyperlink <n>** button. This adds a new **Hyperlinks to Element** tab to the dialog.

## **Related Concepts**

[Documentation Template Controls](#page-146-0)

### **Related Procedures**

**[Setting Area Properties](#page-673-0)** 

### **Related Reference**

[Area Properties](#page-1095-0)

# **Hyperlinking Documentation**

HTML documentation requires hypertext links. A hypertext link connects a link reference (source) and a link destination (target). The link reference is a piece of text or an image. The link destination is a file or an anchor in a file.

# **To create hypertext links, refer to the following sections**

- **1** Creating hyperlinks in the ordinary documentation: [Hyperlinking Controls to Element Documentation](#page-659-0)
- **2** Creating hyperlinks in the multi-frame documentation: [Creating Hypertext Links \(Advanced\)](#page-650-0)
- **3** Creating image mapping for the model elements in diagrams: [Image Mapping \(Advanced\)](#page-668-0)
- **4** Converting Javadoc link references to hyperlinks: [Creating Javadoc Link References \(Advanced\)](#page-651-0)

# <span id="page-662-0"></span>**Hyperlinking Controls to Element Documentation**

Any generated output that contains an anchor or a bookmark can be a link target. Documentation templates have facilities for inserting anchors at the "main documentation" of model elements. You can insert anchors for static sections, headers, and footers.

When you define the location of a model element main documentation, you can specify hyperlink references to it for any control that is not a panel. The control can be in the same template as the main documentation or it can be in a different template.

In this section you will learn how to:

- ◆ Make a target from a static section, footer, or header
- $\triangle$  Link a control to a target

## **To make a target from a static section, footer, or header**

- **1** Right-click the details pane of a section and choose **Area Properties**.
- **2** Click the **Hypertext Target** tab.
- **3** Specify **Expression for the Target Bookmark Selector**. When specified, this option inserts a bookmark into a file used as the File Link target. Click the **Edit Expression** button to create the expression in OCL or legacy notation.
- **4** Define **Start of the Current Element's Specific Documentation**. If this option is checked, the output of this section is identified as the "main documentation" for the current element. This option is used for hyperlinks of Link to Element's specific Doc type.
- **5** Specify **Expression for the Documentation Subject Selector**. This option is only enabled if the **Start of the Current Element's Specific Documentation** option is checked. It marks the location of the elements' specific documentation with the appropriate Documentation Subject Selector, allowing users to create hyper-references to different documentation locations generated by the same model element. Click the Edit Expression button to create the expression in OCL or legacy notation.

## **To link a control to a target**

- **1** In the details pane of a section, select a label, image or formula control.
- **2** On the context menu of the control, choose **Properties**.
- **3** Click the **Hyperlinks to Element** tab.
- **4** Define the ink type:
	- ♦ **Link to Element's specific Doc:** You must identify the element whose documentation is to be the target in the text field for Expression for RWI-Element.
	- ♦ **File Link:** You must fill in the path to the file. If the hyperlink target is a bookmark in the file, you must supply that as well.
	- ♦ **URL Link:** You must supply the URL.
- **5** Specify the link settings, depending on the selected link type.
- **6** Optionally, provide compound hyperlinks, clicking the **Add Hyperlink <n>** button. This adds a new **Hyperlinks to Element** tab to the dialog.

## **Related Concepts**

[Documentation Template Controls](#page-146-0)

### **Related Procedures**

**[Setting Area Properties](#page-636-0)** 

### **Related Reference**

[Area Properties](#page-1095-0)

# **Creating Hypertext Links (Advanced)**

Multi-frame HTML documentation requires hypertext links. A hypertext link connects a link reference (source) and a link destination (target). The link reference is a piece of text or an image; it is the property of a control. The link destination is a file or an anchor in a file; it is the area property of a static section, header or footer.

By default, if no target frame for a hyper-reference is specified, the referenced document is loaded into the same frame window as the page that contains the link reference. The target frame parameter alters this behavior to load the target file into a named frame, so the source document is not replaced.

## **To assign a target frame to a link reference**

- **1** On the context menu of the control, choose **Properties**.
- **2** Select the **Hyperlink to Elements** tab.
- **3** Click the **Edit Expression** button next to the **Target Frame Name Expression** field.
- **4** Select a notation and enter an expression for the name of a frame window defined in the frameset structure. The expression should return the name of one of the frame windows defined in the FrameSet Structure.

## **To create a link reference for a control**

- **1** Create a target from a section as described in "Hyperlinking Controls to Element Documentation."
- **2** Right-click the desired control and choose **Properties** on the context menu.
- **3** In the **Hyperlinks to Elements** tab, click the **Link to Element's Specific Doc** radio button.
- **4** Click the **Edit Expression** button next to the **Expression for Model Element** field to determine which elements' documentation is the link target.
- **5** If the target area is marked as a Documentation Subject Selector, click the **Edit Expression** button next to the **Expression for Documentation Subject Selector** field to match the expression for the template area described above.

### **Related Concepts**

[Documentation Template Controls](#page-146-0)

#### **Related Procedures**

[Hyperlinking Controls to Element Documentation](#page-662-0)

#### **Related Reference**

[Control Properties](#page-1100-0)

# **Image Mapping (Advanced)**

When an image control is for the whole diagram in the model, the reference definition creates link references for all model elements depicted on the diagram. To create the image map, you must enter all expressions in the hyperreference definition relative to the element returned by the context OclAny getDGRwiElement

('diagramMapElement') call.

When Documentation Generator generates the image of a diagram, it creates the image map, which includes all model elements depicted on the diagram. While doing this, it iterates through diagram elements, substituting the diagramMapElement variable with every diagram element, calculating a hyper-reference for it, and then inserting it into the image map. For example: context uml:: kernel:: Elementif getDGRwiElement ('diagramMapElement').isDiagram() then getDGRwiElement('diagramMapElement') else getDGRwiElement('') endif

## **To create an image map**

- **1** On the context menu of the image control, choose **Properties**.
- **2** In the **Image** tab, select Diagram as an image type.
- **3** Select the **Hyperlink to Elements** tab.
- **4** Click the **Link to Element's Specific Doc** radio button.
- **5** Click the **Edit Expression** button next to the **Expression for Model Element** field and enter all expressions in the hyper-reference definition relative to the element returned by the call:

context OclAny

getDGRwiElement('diagramMapElement')

#### **Related Concepts**

[Documentation Template Controls](#page-146-0)

### **Related Reference**

[Control Properties](#page-1100-0)

# **Creating Javadoc Link References (Advanced)**

The Documentation Template Designer provides conversions for Javadoc References represented in the following forms:

- $\leftrightarrow$  inside { $0$ link} tags
- ◆ as the value of some Javadoc element's properties

**Note:** You need to specify the conversion in the properties of the control.

## **To convert a {@link} tag**

- **1** On the context menu of the desired image control, choose **Properties**.
- **2** Select the **Other** tab.
- **3** Check the **Render Embedded Javadoc Tags** option.

**Tip:** Only a text control (label control, data control, or formula control) can generate documentation text.

Converting a value of an element's property to a hyperlink is more complicated than converting an {@link} tag. Such conversions require using one of these documentation generation functions:

getJDRefDisplayName() getJDRefElement()

The following procedure gives a general outline of actions required to perform conversion. Most often this kind of conversion is used for the see property.

## **To convert the value of an element property**

- **1** Create a property iterator that will go through the instances of the property.
- **2** Create one or more static sections that correspond to the Javadoc references of the desired type.
- **3** Provide an enable condition for each section, which activates it for the appropriate JDRef.

getJDRefType(getDGVariable("curPropertyInstance")) == "<JDRef type>"

where "<JDRef type>" is "element", "URL" or "text".

- **4** Create a formula control in each section.
- **5** On the context menu of a formula control, choose **Properties**.
- **6** In the **Formula** tab of the **Formula Control** dialog, enter the following expression:

getJDRefDisplayName(getDGVariable("curPropertyInstance"))

**Note:** This expression is common for all types of Javadoc references. The value of the expression is the text that will be displayed in the documentation.

**7** In the **Hyperlinks to Elements** tab of the **Formula Control** dialog, select the hyperlink type:

- ♦ For the JDRefs of the "element" type, click the **Link to Element's Specific Docs** radio button and enter the following expression in the **Expression for model element** field: getJDRefDisplayName (getDGVariable("curPropertyInstance"))
- ♦ For the JDRefs of the "URL" type, click the **URL Link** radio button and enter the following expression in the **Expression for URL** field: getJDRefURL(getDGVariable("curPropertyInstance"))
- ♦ For the JDRefs of the "text" type, the hyperlink definition is not defined. Because such a JDRef does not refer to any element, the function getJDRefElement () always returns null, producing no hyperlinks.

### **Related Concepts**

[Javadoc Link References](#page-151-0)

#### **Related Reference**

**[Control Properties](#page-1100-0)** 

# <span id="page-668-0"></span>**Image Mapping (Advanced)**

When an image control is for the whole diagram in the model, the reference definition creates link references for all model elements depicted on the diagram. To create the image map, you must enter all expressions in the hyperreference definition relative to the element returned by the context OclAny getDGRwiElement

('diagramMapElement') call.

When Documentation Generator generates the image of a diagram, it creates the image map, which includes all model elements depicted on the diagram. While doing this, it iterates through diagram elements, substituting the diagramMapElement variable with every diagram element, calculating a hyper-reference for it, and then inserting it into the image map. For example: context uml:: kernel:: Elementif getDGRwiElement ('diagramMapElement').isDiagram() then getDGRwiElement('diagramMapElement') else getDGRwiElement('') endif

## **To create an image map**

- **1** On the context menu of the image control, choose **Properties**.
- **2** In the **Image** tab, select Diagram as an image type.
- **3** Select the **Hyperlink to Elements** tab.
- **4** Click the **Link to Element's Specific Doc** radio button.
- **5** Click the **Edit Expression** button next to the **Expression for Model Element** field and enter all expressions in the hyper-reference definition relative to the element returned by the call:

context OclAny

getDGRwiElement('diagramMapElement')

#### **Related Concepts**

[Documentation Template Controls](#page-146-0)

### **Related Reference**

[Control Properties](#page-1100-0)

# **Moving, Resizing and Aligning Controls**

The Documentation Template Designer displays a newly created control as a rectangle positioned at the insertion point in the details pane. You can move the control to change where its output is displayed in the generated documentation. You can also modify the size of the rectangle to determine the approximate size of the region for the output. Increasing the rectangle size is especially important for a label with a default size that is not large enough to allow its entire text to be displayed in the report.

If you select two or more controls in a section, you can use the context menu of the selection to uniformly align controls within the section. Be aware that when you apply multiple alignments, it is possible for controls to overlap.

**Tip:** Precise positioning and sizing is not possible.

**Warning:** There is no simple undo for changes in alignment or size. When you change alignment or resize controls, you must manually readjust the controls to return them to the former status.

## **To move a control within a section**

- **1** Select a control. Notice that the mouse pointer changes to a cross with double-ended arrows.
- **2** With the control selected, drag and drop the control to a position within the section.

## **To copy or move a control to another section**

- **1** Select a control.
- **2** On the context menu of the selected control, choose **Copy** or **Cut**.
- **3** Right-click the target section and choose **Paste** on the context menu.

## **To resize a control**

- **1** Place the mouse pointer on either the right or left edge of the rectangle. Notice that the mouse pointer changes to a double-ended arrow.
- **2** Drag the edge of the rectangle to the required size.

## **To align controls**

- **1** Select two or more controls within a section.
- **2** Right-click the selection and choose **Alignment** on the context menu.
- **3** On the submenu, choose one of the following options:
	- ◆ Left Side
	- ◆ Right Side
	- ◆ Top Side
	- ♦ Bottom Side
	- $\triangle$  Make same width
	- $\triangle$  Make same height

◆ Make same size

## **Related Concepts**

**[Documentation Template](#page-138-0) [Documentation Template Controls](#page-146-0)** 

### **Related Reference**

[Documentation Template Designer](#page-1116-0)

# **OCL in Documentation Templates**

Together allows you to compose model queries and define enable conditions using OCL syntax, and then use them in a template for generating documentation. OCL or Legacy type expressions can be entered in the template element's properties dialog box using the provided Expression Editor. Where applicable, the editor is either opened in the tab or you can use the Edit Expression button to open the editor.

In addition to the standard OCL operations, the special native OCL extensions are provided for the functions that are specific for Documentation Generation. Native OCL extensions tend to have the same signature and meaning as the legacy Documentation Generation functions have. Code sense suggests these operations along with the standard OCL ones.

## **To add an expression to your template**

- **1** Open a template where you want to add an OCL expression.
- **2** In the **Properties** dialog box, open the tab where you want to type the expression. If the Expression Editor is not opened in the tab, click the **Edit Expression** button.
- **3** Specify the context for your expression in the **Context** field.
- **4** In the **Body** area, you can type the expression text. The code sense, syntax highlighting and validating are available.
- **5** Click **OK** to save the expression in the template.

### **Related Concepts**

[Documentation Template Controls](#page-146-0) [About OCL Support in Together](#page-113-0) [Enable Conditions](#page-152-0)

# <span id="page-672-0"></span>**Reusing documentation templates from TCC/TA 1.x**

Normally the legacy documentation templates are compatible with Together, except for the two major differences: adapter classes (special extensions written in Java) and changes in the metamodel.

'For example, consider the legacy Class.tpl template from predefined TCC templates. Errors occur when this template executes because it calls methods of the SpecialScopeProvider adapter class, which is missing in Together. Users need to modify this template manually to make sure that calls to these methods are replaced with OCL expressions.

Namely, the users should change expressions for Class.tpl for Programmed iteration scope in two Element iterators. The sample procedure is described below.

## **To modify a legacy documentation template using OCL**

- **1** Remove class and method names.
- **2** Open Iterator properties.
- **3** Change the value of the **programmed iteration scope** property from **specify class and method** to **specify expression**.
- **4** Set the expression type to 'OCL', with  $um1::kernel::Element$  as context.
- **5** Specify the following bodies:
	- $-$  for Element iterator in the Direct Known Subinterfaces folder: getKnownSubclasses()
	- for Element iterator in the All Known Implementing Classes folder: getImplementingClasses()
- **Note:** Adapter classes written for TCC do not work for Together. Instead of the TCC GenDoc extensions, Together makes use of the native OCL extensions (special Eclipse plugins that use the com.borland.selena.ocl.gdm.nativeExtension extension point and contain Java implementations of the corresponding methods). getKnownSubclasses() and getImplementingClasses() are the examples of such extensions. Users should create their own OCL extensions to be used in their templates.

## **To make sure that metamodels are compatible**

- **1** Open your template in the **Template Designer**.
- **2** Make sure there are no iterations by **<Any>** or folders without metatype specified. If such iterations exist, it means that metatypes for these iterators/folders are not recognized.
- **3** Change metatypes as required.

#### **Related Concepts**

[Documentation Template](#page-138-0)

#### **Related Procedures**

[Together Documentation Templates Procedures](#page-628-0)

#### **Related Reference**

[Documentation Template Designer](#page-1094-0)

# <span id="page-673-0"></span>**Setting Area Properties**

Area properties apply to static sections, headers and footers. They are defined in the **Area Properties** dialog, which is common for static sections, headers and footers, and is invoked from the details pane. Refer to the dialog descriptions for details.

## **To set area properties**

- **1** Select a static section, header or footer of a template.
- **2** On the context menu of the details pane, choose **Area Properties**.
- **3** In the **Area Properties** dialog, specify settings and click **OK**.

### **Related Concepts**

[Documentation Template Sections](#page-143-0)

**Related Reference**

[Area Properties](#page-1095-0)

# **Setting Call to Template Section Properties**

The section properties of a call to template determine how the output for a template call can be used. With multiframe HTML documentation, call to template sections typically generate separate files that can be loaded into a frame of the resulting HTML project documentation.

To access the properties of a call to template section, select **Properties** from the section's right-click menu. Refer to the **Call to Template Properties** dialog description for details.

## **To define properties of a call to template section**

- **1** In the **Template** field of the **General** tab, click the **Browse** button, and select a template.
- **2** Select the type of generated output. If the output generated from the template is to be loaded into a frame, select Separate File from the radio buttons.
- **3** Define the name of the generated document. Click the **Edit Expression** button to create the expression.
	- **Note:** If a particular call of a template is to be iterated many times to produce multiple documents, derive the output document name from the properties of the current model element. You can use the getProperty ("\$name") expression to get the name of the current model element.
- **4** Define the name of the output directory. Click the **Edit Expression** button to create the expression.
- **5** Define the output image subdirectory for the images files.

#### **Related Reference**

[Call to Template Properties](#page-1098-0)

# <span id="page-675-0"></span>**Setting Frame and Frameset Properties**

In this section you will learn how to define properties of each frame and frameset that comprise a multi-frame template.

## **To define properties of a frame**

- **1** In the **Frameset Structure** tab of the **Template Properties** dialog, select frame.
- **2** Specify the frame name, percent size and scrolling mode.
- **3** Click the **Edit Expression** button in the **Source File Name Expression** field. In the **Edit Expression** dialog, select an expression type and enter the expression body.
- **4** Click the **Edit Expression** button in the **Enable Condition** field. In the **Edit Expression** dialog, select an expression type and enter the expression body.

## **To define properties of a frameset**

- **1** In the **Frameset Structure** tab of the **Template Properties** dialog, select a frameset.
- **2** Choose the layout of a frameset.
- **3** Click the **Edit Expression** button in the **Enable Condition** field. In the **Edit Expression** dialog, select an expression type and enter the expression body.

#### **Related Reference**

[Frameset Template Properties](#page-1122-0)

# <span id="page-676-0"></span>**Setting Section Properties**

After a section is created, define its properties. Section properties are defined in the **Properties** dialogs, which are specific for each kind of sections.

You can invoke the Properties dialog for the iterators and folder sections from the scope pane or from the details pane of a section. For the static sections, the Properties dialog is invoked from the scope pane only.

# **To set properties of a section**

- **1** In the scope section of the **Template designer**, select a template section.
- **2** On the context menu, choose **Properties**.
- **3** Define properties as required and click **OK**.

**Note:** Properties dialogs are specific to each section type. Refer to the dialog descriptions for details.

#### **Related Concepts**

[Documentation Template Sections](#page-143-0) [Enable Conditions](#page-152-0)

### **Related Reference**

[Element Iterator Properties](#page-1120-0) [Property Iterator Properties](#page-1129-0) [Static Section Properties](#page-1131-0) **[Call to Stock Section Properties](#page-1097-0)** [Call to Template Properties](#page-1098-0)

# <span id="page-677-0"></span>**Setting Template Properties**

# **To set properties of a documentation template**

- **1** On the toolbox of the **Template Designer**, click the **Show Template properties** button.
- **2** In the **General** tab, you can change the following:
	- ◆ Enter template description.
	- ♦ Define the report title expression, clicking the editor button to open the **Edit Expression** dialog.
	- ◆ Select Root Object Metatype from the list of available metatypes.
	- ♦ Attach a Word document as a formatting template. Refer to "Using Word Documents in Documentation Templates" for details.
	- ◆ Check or clear options to generate headers and footers as required.
- **3** In the **Page Settings** tab, you can specify page size, margins, and landscape or portrait orientation.
- **4** In the **Formatting Styles** tab, you can change formatting styles. Refer to "Creating Formatting Styles" for details.
- **5** In the **Template Parameters** tab, specify the formal parameters that will be used for calling this template from another template.

### **Related Procedures**

[Using Word Documents in Documentation Templates](#page-678-0) [Creating Formatting Styles for Documentation Templates](#page-649-0)

#### **Related Reference**

[Documentation Template Properties](#page-1118-0)

# <span id="page-678-0"></span>**Using Word Documents in Documentation Templates**

The **Template Designer** provides a way to use styles, headers and footers of the \*.rtf, \*.dot and \*.doc Word files in your custom documentation templates. When the path to the Word file is specified, the styles of the referenced Word document are displayed in the list of formatting styles; the header and footer of the referenced Word document are displayed on each page of the generated report.

In this section you will learn how to:

- ♦ attach a Word document to a documentation template
- ◆ detach a Word document from a documentation template

## **To attach a Word document to a documentation template**

- **1** Open a documentation template in the **Template Designer**, or create a new one.
- **2** On the tool palette of the **Template Designer**, click the **Show Template Properties** button. The **Template Properties** dialog opens.
- **3** In the **Formatting Template** field, specify the path to the Word file.

**Tip:** Alternatively, click the **Browse** button and navigate to the Word file.

The styles of the referenced document display in the **Formatting Styles** tab of the **Template Properties** dialog.

**Tip:** The **Delete** and **Edit** buttons do not work for the styles of the attached document.

- **4** Click **OK**.
- Warning: Together supports simple text Word \*.rtf, \*.dot and \*.doc templates headers/footers only. The headers and footers with embedded images, objects, complex formatted text and fields are not processed.

## **To detach a Word document from a documentation template**

- **1** Open a documentation template in the **Template Designer**.
- **2** On the tool palette of the **Template Designer**, click the **Show Template Properties** button. The **Template Properties** dialog opens.
- **3** Remove the path from the field **Formatting Template**.
- **4** Click **OK**.

## **Related Concepts**

**[Documentation Generation Overview](#page-136-0)** 

### **Related Procedures**

[Creating Custom Documentation Template](#page-648-0) [Creating Formatting Styles for Documentation Templates](#page-649-0)

### **Related Reference**

**[Documentation Template Designer](#page-1116-0)** 

# **Interoperability and Migration**

This section provides how-to information on exchanging model information between the various products of the Together product line.

### **In This Section**

[Converting Profile-Specific Properties](#page-293-0) How to reuse a project with a profile, created and applied in Together 2006.

[Importing a Project in an IBM Rational Rose MDX Model](#page-257-0) How to import .mdx projects.

[Importing a Project in IBM Rational Rose \(MDL\) Format](#page-258-0)

How to import .mdl projects.

[Importing a Project in XMI Format](#page-262-0) How to import XMI data.

[Importing Java Modeling Projects Created in Together Edition for Eclipse 7.0](#page-263-0) How to import a project created in TEC 7.0.

#### [Importing Legacy Projects](#page-264-0)

How to import a legacy project and handle multiple project roots.

[Reusing documentation templates from TCC/TA 1.x](#page-672-0)

This topic describes how to reuse custom documentation templates created in TCC/TA 1.x.

[XMI Export and Import of the Models with Cross-Project References](#page-275-0)

You can import and export multi-root projects using XMI. Note that XMI imports and exports are implemented differently for UML 1.4 and Java modeling projects, and for UML 2.0 projects.

# **Converting Profile-Specific Properties**

The converting profiles function helps you reuse projects from Together 2006 in which custom profiles were applied.

This feature is useful for the following scenario:

- **1** In Together 2006, a profile has been created and deployed. This results in creating a profile plugin.
- **2** This profile plugin is applied to a certain modeling project.
- **3** The same profile definition is reused and deployed in Together 2006 R2. This results in creating another profile plugin, which has different properties names.
- **4** The same modeling project is opened in Together 2006 R2. On an attempt to apply the new profile plugin to this project, the profile-specific properties will loose their values unless they are properly converted.

## **To convert profile-specific properties**

- **1** On the main menu, choose **Model Profile Convert Properties**.
- **2** If there are no profile-specific properties in the project, no action is performed.

#### **Related Concepts**

[UML Profiles](#page-99-0)

# **Importing a Project in an IBM Rational Rose MDX Model**

Together enables you to create projects around an IBM® Rational® XDE .mdx file.

**Note:** Together design projects that are created on the basis of the imported MDX models always comply with the UML 2.0 specification.

## **To create a project from an MDX model**

- **1** On the main menu, choose File **I** Import. The **New Project** wizard opens.
- **2** Select **Project from MDX file** and click **Next**.
- **3** Specify the path to the MDX file you want to import or click **Browse** to locate the file. You can also specify the following:
	- ♦ Use the **Scale factor** field to specify the element dimensions coefficient. By default, the scale factor is 0.03.
	- ♦ **Preserve diagram nodes and bounds**: If this option is selected, user-defined bounds are preserved in the resulting diagrams. Otherwise the default values are applied.
- **4** Click **Next**.
- **5** Specify new project name. Click **Next**.
- **6** Specify the diagram to start with. Click **Next**.
- **7** Select one or more profiles you want to enable for this project. Click **Next**.
- **8** Select any referenced projects.
- **9** Click **Finish** to complete the wizard. A new project will be created with elements from the MDX file.
- **Note:** If a profile was applied to the Rational XDE model while importing the MDX model to Together, the properties from this profile are imported as custom properties.

### **Related Concepts**

[Model Import and Export Overview](#page-110-0)

#### **Related Reference**

[MDX Import Wizard](#page-1138-0) [MDX Projects Import Options](#page-1139-0)

# **Importing a Project in IBM Rational Rose (MDL) Format**

Together enables you to create projects around IBM® Rational® Rose model files (.mdl, .ptl, .cat, .sub).

**Note:** You can import a set of petal and subunit files.

**Warning:** Together projects created on the basis of the imported MDL models always comply with the UML 1.4 specification.

## **To create a design project from an IBM Rational Rose (MDL) project**

- **1** On the main menu, choose **File Import**. The **New Project** wizard opens.
- **2** Select **Project from MDL file** and click **Next**.
- **3** Click either **Add** or **Add Folder** to designate the MDL project path. This step specifies the name (or names) of the Rational Rose project file (or files) to be imported (several model files can be imported at once). Click **Remove** to delete the selected file or files from the Paths list. Click **Remove all** to delete all files from the Paths list.
	- **Note:** Avoid adding a model file along with its subunit to the import list because this results in invalid project.
- **4** Use the **Scale factor** field to specify the element dimensions coefficient. By default, the scale factor is 0.3.
- **5** Specify the following options for the project:
	- ♦ **Convert Rose default colors**: If this option is selected, the default Rational Rose colors will be replaced with the default Together colors.
	- ♦ **Preserve diagram nodes and bounds**: If this option is selected, user-defined bounds are preserved in the resulting diagrams. Otherwise the default values are applied.
	- ♦ **Convert Rose actors**: This option enables you to choose mapping for the Rose actors. If the option is selected, the Rose actors are mapped to Together actors. If the option is not selected, the Rose actors are mapped to the classes with the Actor stereotype, such as Actor, Business Actor, Business Worker, or Physical Worker.
	- ♦ **Generate source code**: If this option is selected, a new Java Modeling project is created; otherwise, a Modeling project is created from imported MDL.
- **6** Click **Finish**.
- **7** When prompted, supply a name for your project and click **Finish**.
- **8** Follow the remaining steps in the wizard to specify options for your new project, and click **Finish** to complete the wizard.

After the import process is complete, you can view the project structure in the Model Navigator view. The mdlimport.log file is generated by default and lists any errors encountered during the import process.

**Note:** After entering a project name, you can click **Finish** without completing the remaining steps of the wizard. The project is created using the remainder of default settings.
### **Related Concepts**

[Model Import and Export Overview](#page-110-0)

#### **Related Procedures**

[Generating Source Code from Design Project](#page-256-0)

#### **Related Reference**

**[Together Projects](#page-758-0)** [MDL Projects Import Options](#page-1136-0) [MDL Import Wizard](#page-1135-0)

## <span id="page-685-0"></span>**Importing a Project in XMI Format**

You can import projects or sections of projects that were created in other modeling tools and saved in XMI format.

**Note:** For UML 1.4 and Java Modeling projects only, XMI 1.1/1.2 imports are supported. Attempting to import an XMI 1.0 file results in an empty project.

## **To import a project from an XMI file**

- **1** Select File **I** Import on the main menu. The Import dialog box opens.
- **2** Select **XMI File** and click **Next**.
- **3** In the **Import Project from XMI File** dialog box, specify the following:
	- ♦ The Together project to which your XMI data will be imported in the **Select destination project** field.
	- ♦ The full path to the .xml, .xmi, or .uml2 file you want to import in the **Select source .xmi file** field.
- **4** Click **Finish**.
	- **Note:** A .xml or .xmi file can be imported to UML 1.4 and Java Modeling projects; a .uml2 file can be imported to UML 2.0 projects.

After you are notified that the import process is complete, you can view the results in the **Model Navigator**.

**Note:** When importing UML 2.0 models with profile files related to the model, for the models originally exported from Together for Eclipse, select model .uml2 file as a source and make sure that all the profile files are located in the same folder with the model file.

If there are any warnings produced during XMI import, the XMI Import dialog notifies you to refer to the **Task** view. To open the Task view, select Window **F** Show View **F** Other **F** Basic **F** Tasks from the main menu.

#### **Related Concepts**

[Model Import and Export Overview](#page-110-0)

#### **Related Procedures**

[XMI Export and Import of the Models with Cross-Project References](#page-690-0)

## **Importing Java Modeling Projects Created in Together Edition for Eclipse 7.0**

You can import projects created in Together Edition for Eclipse 7.0.

## **The general procedure for importing a project created in Together Edition for Eclipse 7.0 consists of the following steps:**

- **1** Importing your existing project into a workspace
- **2** Creating a Java modeling project from a Java project

## **To import an existing project from TEC 7.0**

- **1** Select **File Import** on the main menu.
- **2** Select **Existing Projects into Workspace** and click **Next**.
- **3** In the **Import Projects** dialog box, specify the path to your project's root directory and select one or more projects you want to import.
- **4** Click **Finish** when you specified all necessary options. The new Java project is created and opened in your workspace.
- **Note:** The name of the imported project cannot be changed during the import process. Therefore, the projects are created with the same name as the imported projects.

## **To create a Java modeling project from a Java project**

- **1** Select **File New Project** on the main menu. The **New Project** wizard opens.
- **2** Expand the **Together** node in the tree view list and select **Java Modeling projects from Java projects**. Click **Next**.
- **3** Select the Java project you created from the project created in Together Edition for Eclipse. Click **Next**.
- **4** Specify other project-related options.
- **5** Click **Finish** when you specified all necessary options.

#### **Related Concepts**

[Together Interoperability and Migration](#page-52-0)

## **Importing Legacy Projects**

Together allows you to import projects from some of the previously released Together products. Considering the differences between the products, Together suggests two ways to accomplish this import. You can merge all roots of a legacy multi-rooted project into a single root, or you can create a separate project for each root of the source project.

- ♦ The **Merge option** is recommended for typical cases of when the input project has one design root and several source code roots.
- ♦ The **Separate projects option** is recommended when your input project has nonstandard configuration with several design roots, which you would like to preserve as separate projects.

## **To import a legacy project merging all source roots into a single project**

- **1** Select **File I** Import on the main menu
- **2** In the **Import Wizard**, select **Modeling Together Project** and click **Next**. The second page of the wizard opens.
- **3** Click **Browse** to specify the fully qualified name of the project you want to import.
- **4** In the **Design elements storage policy** section, choose whether the design elements of the resulting project will be stored as standalone design elements or as filemates.
- **5** In the **Migration type** section, select the **Merge all roots contents into the new project** option.
- **6** Click **Next**. The third page of the wizard opens.
- **7** Specify the name of the target project. The default project name is constructed from the names of the last two folders of the source project file location.
- **8** Click **Finish** to import the selected project.
- **Warning:** TVS projects and projects created in Together Editions for Eclipse prior to version 7.0 cannot be imported to Together 2007.

## **To create separate projects for each selected root**

- **1** Select **File <b>I** Import on the main menu
- **2** In the **Import Wizard**, select **Modeling Together Project** and click **Next**. The second page of the wizard opens.
- **3** Click **Browse** to specify the fully qualified name of the project you want to import.
- **4** In the **Design elements storage policy** section, choose whether the design elements of the resulting project will be stored as standalone design elements or as filemates.
- **5** In the **Migration type** section, select the **Create a separate project for each root** option.
- **6** On the third page of the wizard, the **Root location** table displays the list of folders of the source project. Select each root from the list and define the way you want to handle the root and its contents:
	- ♦ In the **Together 2006 project name** field, specify the name of the target project for the selected root. The default name is constructed from the package prefix, if any. If there is no package prefix, the project name is created from the names of the last two folders of the root location.
	- ♦ The read-only **Content type** and **Diagram format** fields display the corresponding information for the selected root.
	- ♦ In the **Decision** field, choose the way to handle information of the selected root. If the root contains design files, you can either copy them to the target location or skip the root. If the root contains source code files,

you have the choice to copy it as is, copy and convert it to design language, or skip the root. The option **Copy and convert to design language** is the default choice for the roots that contain Java files.

- **7** Click **Next**. The fourth page of the wizard opens.
- **8** Specify the name of the master project that contains references to all projects created in the course of the migration. The default name of the master project is based on the source project name.
	- **Note:** The master project is created to demonstrate the contents and structure of the source project. It is read-only and not intended for editing. Use the real projects to create or edit contents and establish dependencies.
- **9** Click **Finish** to import the selected project.

All resulting projects belong to the same type, which is defined by the properties of the source project and your choice in the **Decision** field of the **Import Wizard**. Java modeling projects are created if there is at least one Java source root for which the **Copy** option is selected. UML 1.4 modeling projects are created if there are no Java source roots, or if such roots exist but the **Decision** field is set to **Skip** or **Convert to design language**.

#### **Related Concepts**

[Together Interoperability and Migration](#page-52-0)

#### **Related Reference**

[Import Together Project Wizard](#page-778-0)

## **Reusing documentation templates from TCC/TA 1.x**

Normally the legacy documentation templates are compatible with Together, except for the two major differences: adapter classes (special extensions written in Java) and changes in the metamodel.

'For example, consider the legacy Class.tpl template from predefined TCC templates. Errors occur when this template executes because it calls methods of the SpecialScopeProvider adapter class, which is missing in Together. Users need to modify this template manually to make sure that calls to these methods are replaced with OCL expressions.

Namely, the users should change expressions for Class.tpl for Programmed iteration scope in two Element iterators. The sample procedure is described below.

## **To modify a legacy documentation template using OCL**

- **1** Remove class and method names.
- **2** Open Iterator properties.
- **3** Change the value of the **programmed iteration scope** property from **specify class and method** to **specify expression**.
- **4** Set the expression type to 'OCL', with  $um1::kernel::Element$  as context.
- **5** Specify the following bodies:
	- $-$  for Element iterator in the Direct Known Subinterfaces folder: getKnownSubclasses()
	- for Element iterator in the All Known Implementing Classes folder: getImplementingClasses()
- **Note:** Adapter classes written for TCC do not work for Together. Instead of the TCC GenDoc extensions, Together makes use of the native OCL extensions (special Eclipse plugins that use the com.borland.selena.ocl.gdm.nativeExtension extension point and contain Java implementations of the corresponding methods). getKnownSubclasses() and getImplementingClasses() are the examples of such extensions. Users should create their own OCL extensions to be used in their templates.

#### **To make sure that metamodels are compatible**

- **1** Open your template in the **Template Designer**.
- **2** Make sure there are no iterations by **<Any>** or folders without metatype specified. If such iterations exist, it means that metatypes for these iterators/folders are not recognized.
- **3** Change metatypes as required.

#### **Related Concepts**

[Documentation Template](#page-138-0)

#### **Related Procedures**

[Together Documentation Templates Procedures](#page-628-0)

#### **Related Reference**

[Documentation Template Designer](#page-1094-0)

## <span id="page-690-0"></span>**XMI Export and Import of the Models with Cross-Project References**

You can import and export multi-root projects using XMI. Note that XMI import and export is implemented differently for UML 1.4 and Java modeling projects, and for UML 2.0 projects.

- ♦ **UML 1.4 and Java modeling projects:** When a project that contains cross-project references is exported to an XMI file, the main project root and referenced roots are exported to the same XMI file. The **Use prefix of imported root** option of the **Export Wizard** enables you to reproduce the package structure of each root in top-level packages named as the root prefixes. If the option is unchecked, all same-named packages from the different roots are merged. When an XMI file is imported, the resulting project contains all packages and elements from the main model and referenced roots.
- **UML 2.0 projects:** When a project that contains cross-project references is exported to an XMI file, \*.imports.uml2 special files are created for each referenced root. The exported XMI file contains references to these files. When an XMI file is imported, the resulting project contains the main model only. If the referenced roots still exist in the workspace, the resulting UML 2.0 model recognizes them. References to the elements from these roots can be resolved only if the unique identifiers (UINs) of the elements have not been changed since export. Note that when an element is moved, its container is changed, and this can change the UIN.

## **To export a UML 1.4 and Java modeling project with cross-project references**

- **1** On the main menu, choose **File Export**.
- **2** On the first page of the **Export Wizard**, select XMI file under Modeling and click **Next**.
- **3** On the second page of the wizard:
	- $\triangle$  Select the project to be exported;
	- $\triangleleft$  Select the XMI type and encoding;
	- $\triangle$  Specify the export destination;
	- ♦ Check the **Use prefix of imported root** option if you want to reproduce the package structure of each root in top-level packages named as the root prefixes. By default, this option is unchecked.
- **4** Click **Finish**.
- **Tip:** Package prefixes of the referenced roots are never used if you perform an export via the XMIExport.cmd command line utility.

#### **To export a UML 2.0 project with cross-project references**

- **1** On the main menu, choose **File Export**.
- **2** On the first page of the **Export Wizard**, select XMI file under Modeling and click **Next**.
- **3** On the second page of the wizard:
	- ♦ Select XMI for UML 2.0 as the project to be exported
	- $\triangle$  Specify export destination
- **4** Click **Finish**.

#### **Related Concepts**

[Together Interoperability and Migration](#page-52-0) [Model Import and Export Overview](#page-110-0)

#### **Related Procedures**

[Importing a Project in XMI Format](#page-685-0) [Exporting a Project to XMI Format](#page-254-0)

# **Reference**

## **Reference**

This part contains reference information.

#### **In This Section**

[Together Glossary](#page-695-0)

This glossary contains the basic terminology of Together.

### [Together Keyboard Shortcuts](#page-697-0)

Describes Together keyboard shortcuts.

#### [Additional Resources](#page-702-0)

The following supplemental resources provide further insights into modeling, architecture, and design.

#### [Components of the Together User Interface](#page-703-0)

This section describes GUI components of the Together user interface you use for modeling, quality assurance, requirements management and more.

#### [Together Projects](#page-758-0)

This part contains reference information about the supported Together project types and formats and project properties.

#### **[Preferences](#page-780-0)**

This part contains reference information about TogetherPreferences.

#### [Profiles Reference](#page-848-0)

Contains reference information about Together profiles and profiles API.

#### [Business Process Diagram](#page-863-0)

This section provides Business Process Modeling reference information.

#### [UML 1.4 Reference](#page-882-0)

Contains reference material about UML 1.4 diagrams.

#### [UML 2.0 Reference](#page-938-0)

This section contains reference material about UML 2.0 diagrams.

#### [Data Modeling Reference](#page-989-0)

This part contains reference information related to data modeling.

#### [MDA](#page-996-0)

This section provides reference information related to MDA.

#### [Requirements Management](#page-1048-0)

This part contains reference information about Together requirements management facilities.

#### [Patterns and Templates](#page-1051-0)

Together includes a number of predefined templates that you can apply to your projects. Customize templates using one of the three template editors. Use the **Templates view** to see and manage your templates.

#### [Quality Assurance](#page-1080-0)

This part contains reference information about Together audits and metrics.

#### [Project Documentation](#page-1090-0)

This part contains reference information about Together project documentation: command and syntax of the documentation generation utility, and reference information of the documentation template designer.

#### [Model Import and Export](#page-1132-0)

This part contains reference information about exchanging model information between Together and another applications.

## [Version Control](#page-1142-0)

This part contains reference information about the VCS in Together.

**[Dialogs](#page-1146-0)** 

This part contains reference information about the various Togetherdialogs.

## <span id="page-695-0"></span>**Together Glossary**

This topic contains a dictionary of specific terms used in the Together user interface and documentation. This dictionary is sorted alphabetically.

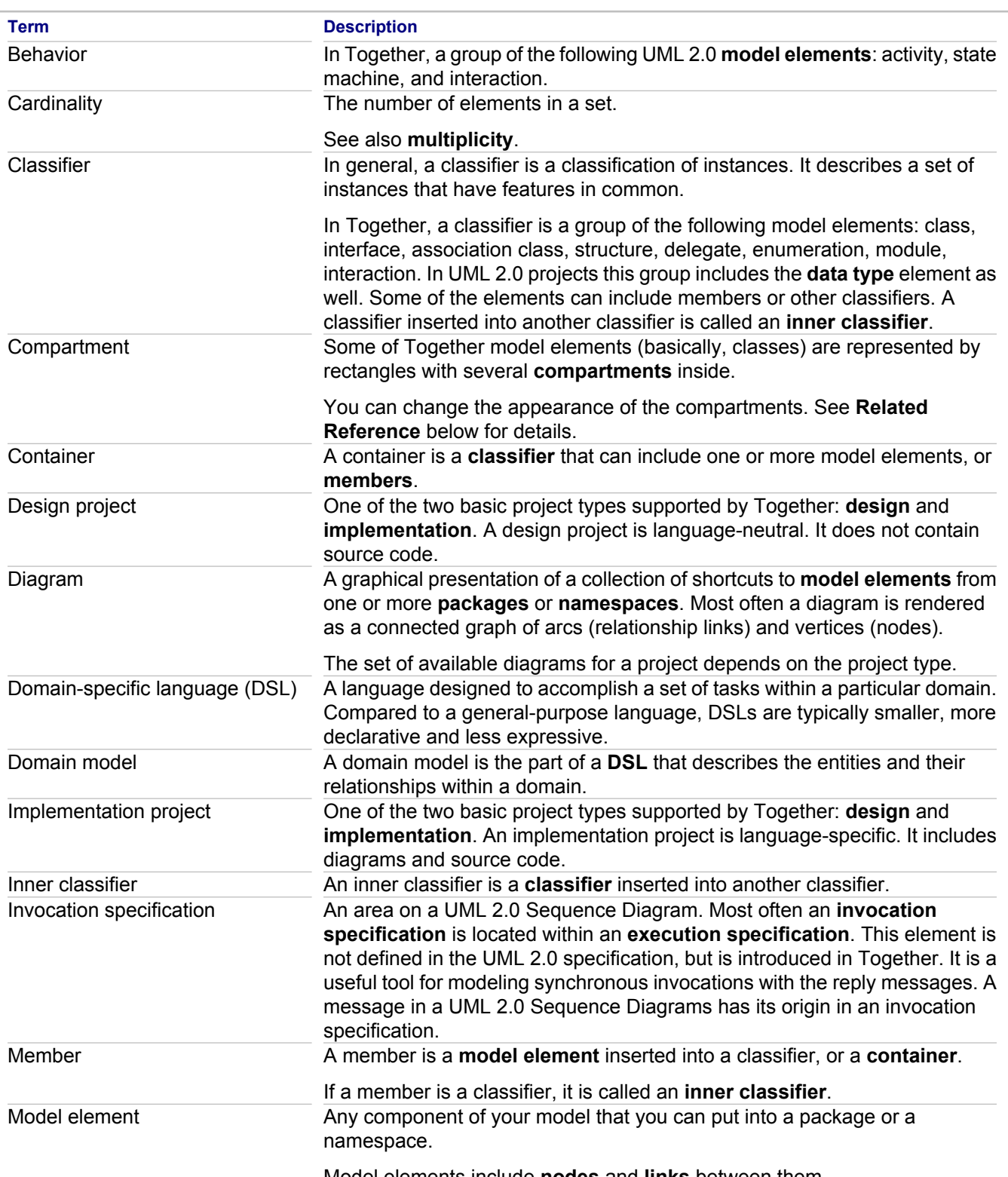

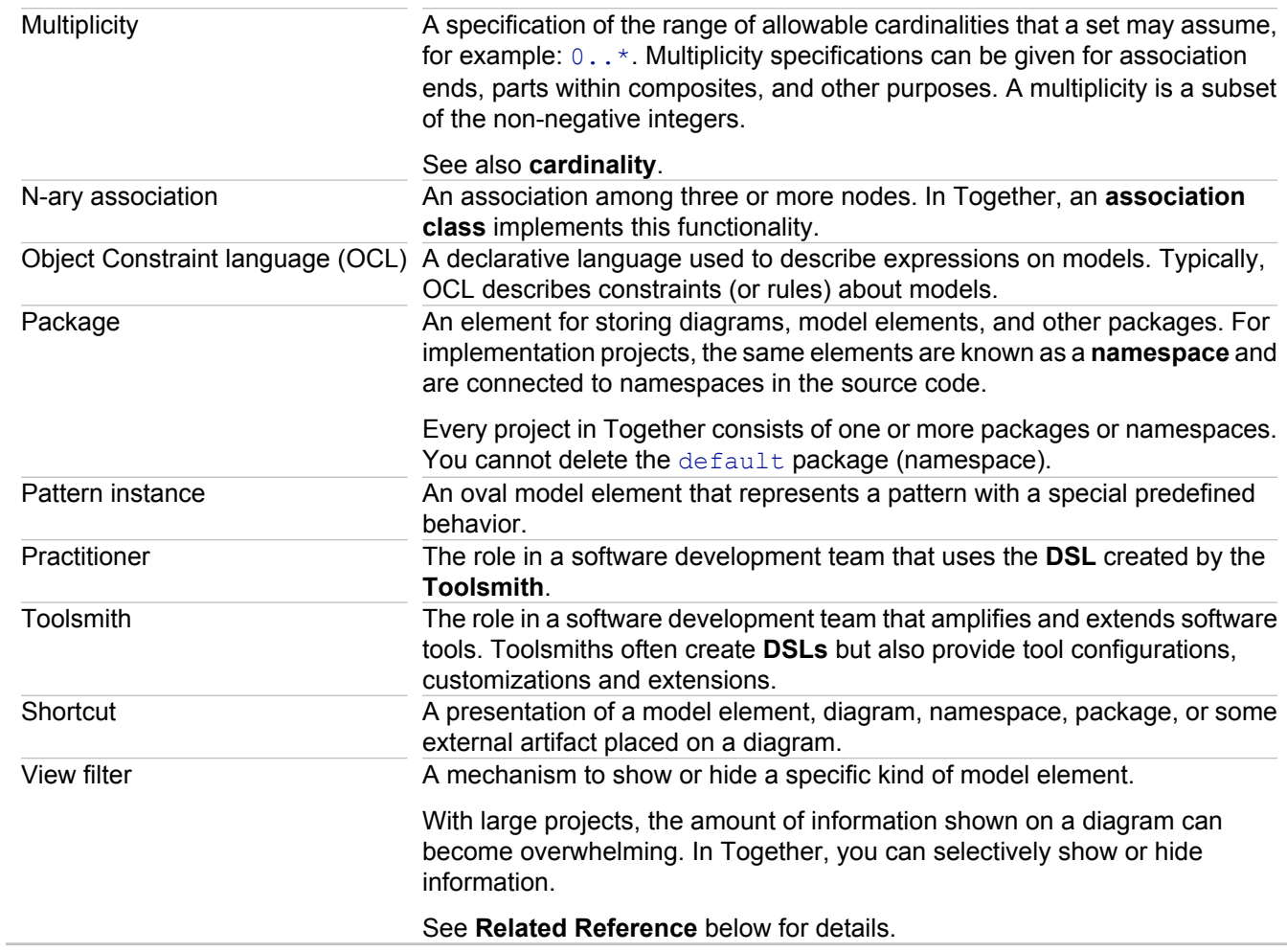

## **Related Concepts**

**[Help on Help](#page-28-0)** [Together 2007 Overview](#page-24-0)

### **Related Procedures**

[Working with Inner Classes](#page-331-0) [Changing the Appearance of Compartments](#page-318-0)

## <span id="page-697-0"></span>**Together Keyboard Shortcuts**

Together enables you to perform many diagram actions without using the mouse. You can navigate between diagrams and diagram elements, create diagram elements, use drag-and-drop operation, and more, using the keyboard only.

## **Navigational shortcut keys**

Keyboard shortcuts for navigation and browsing:

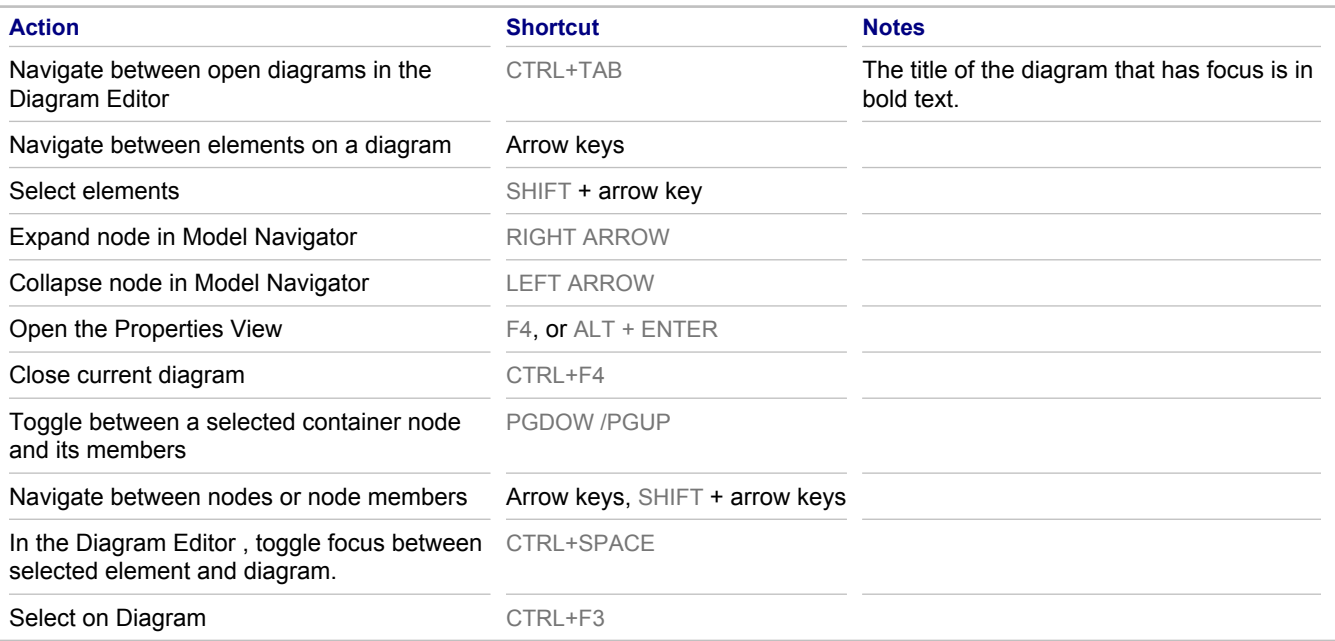

## **Shortcut keys for editing**

Keyboard shortcuts for editing:

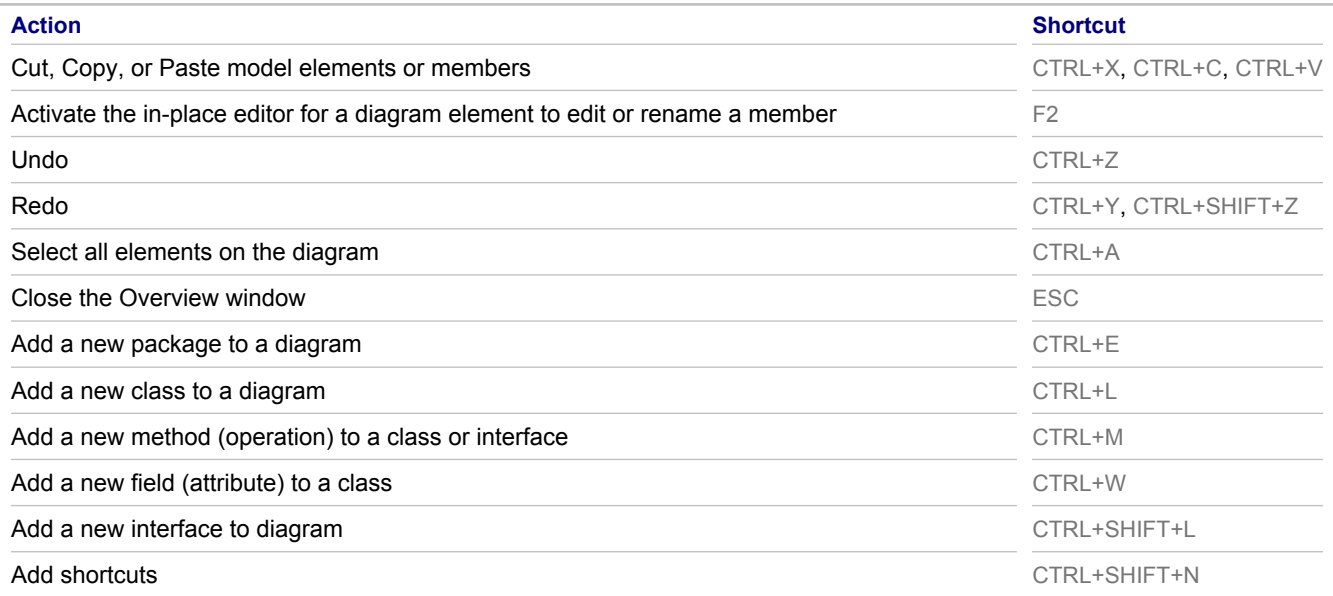

Add a new diagram from the Model Navigator CTRL+SHIFT+D CTRL+SHIFT+D

Invoke **Content Assist** in the OCL editor, or check spelling in Description tab of Properties View CTRL+SPACE

## **Zoom shortcut keys**

Keyboard shortcuts for zooming the diagram image:

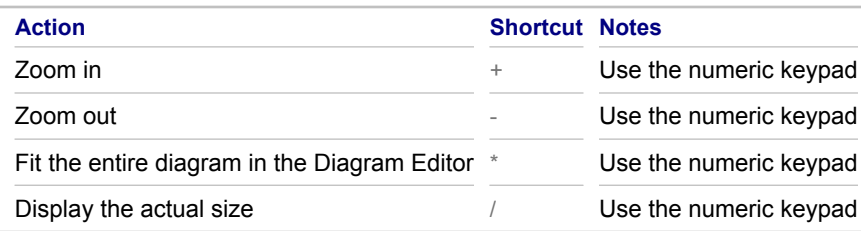

## **Cycling between the Diagram Editor and the Palette**

Keyboard shortcuts for cycling between the diagram editor and the palette:

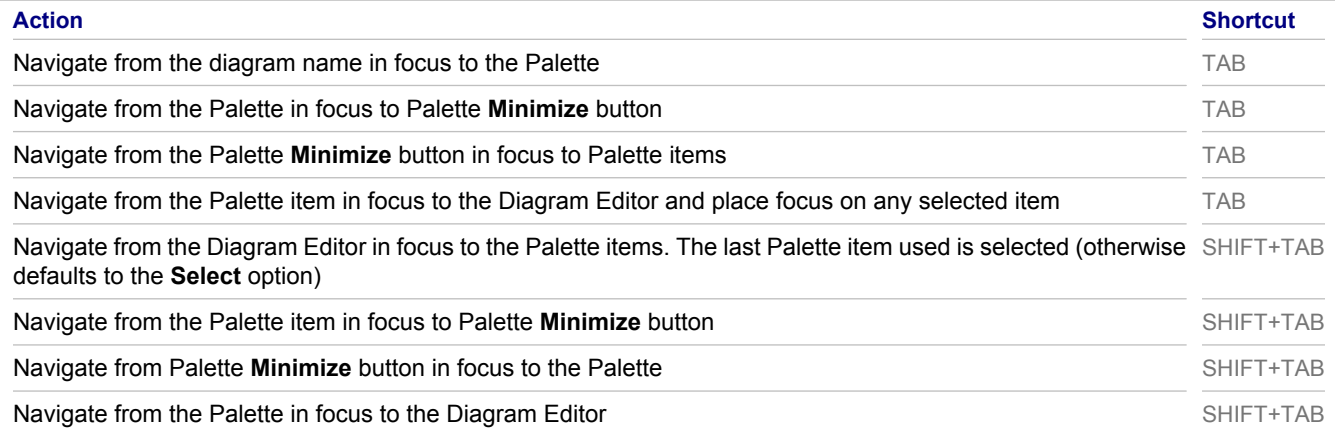

## **Palette item navigation**

Keyboard shortcuts for navigating between Palette items:

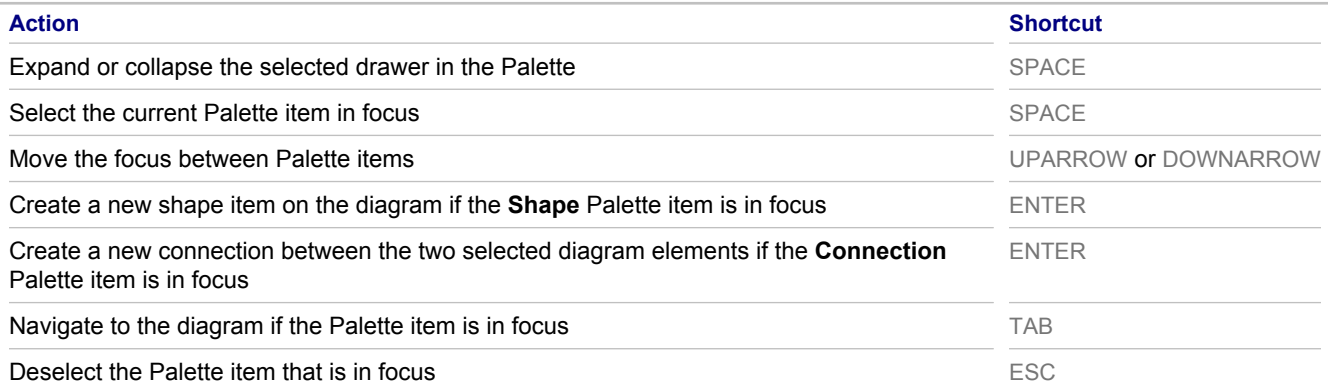

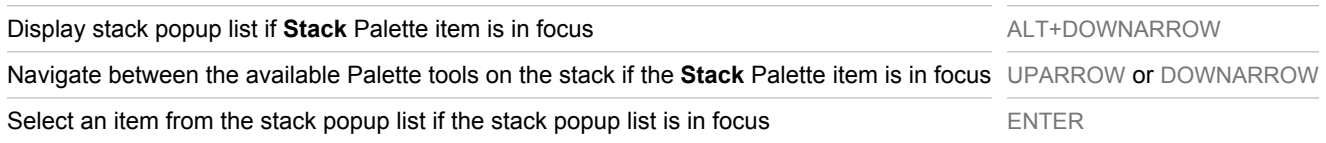

## **Diagram navigation**

Keyboard shortcuts for navigating between diagrams:

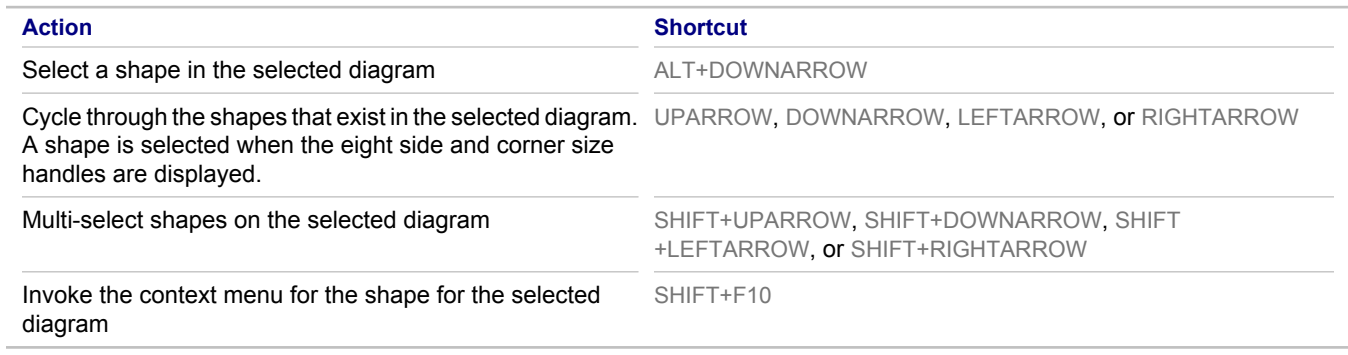

## **Shape navigation**

Keyboard shortcuts for navigating between shapes:

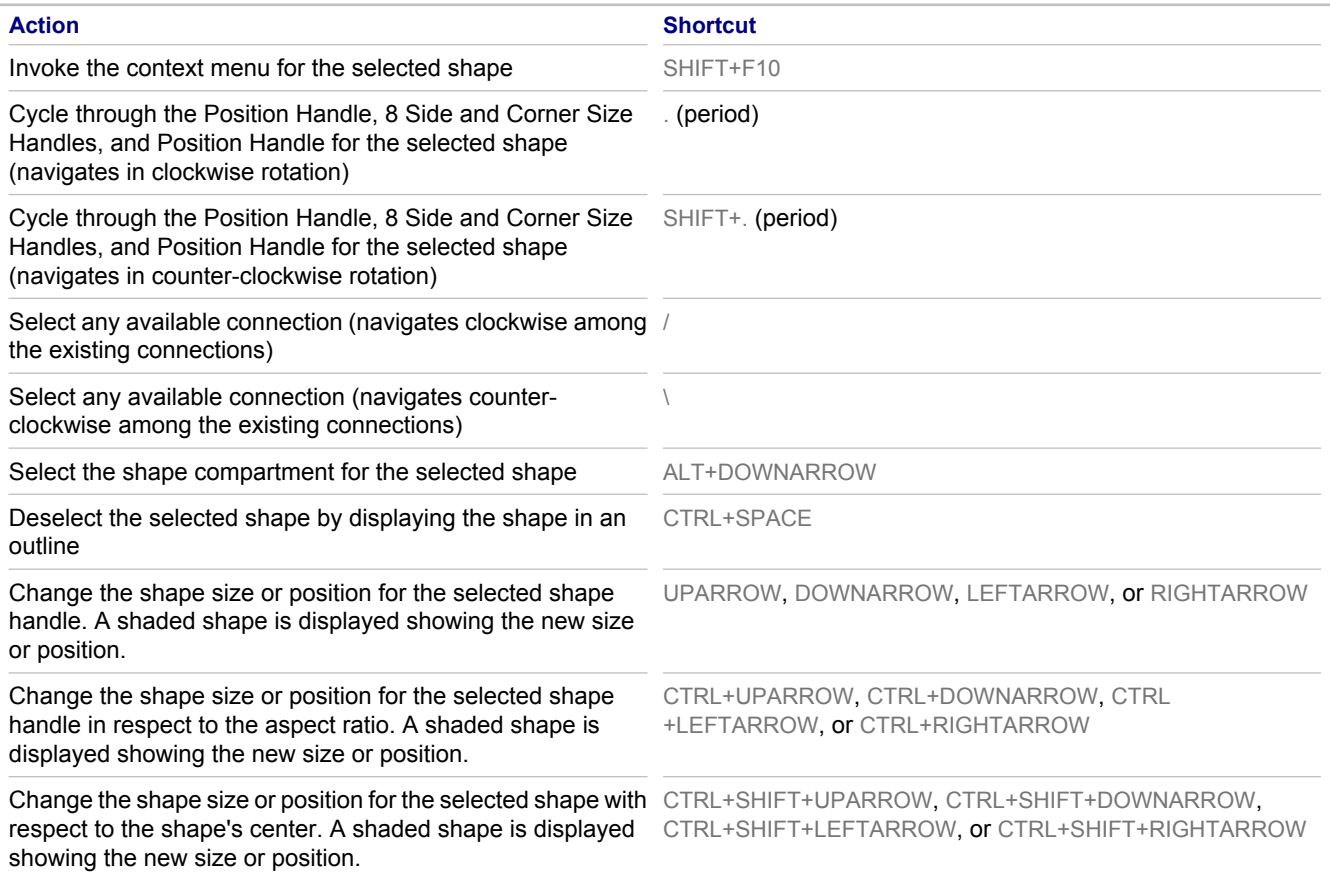

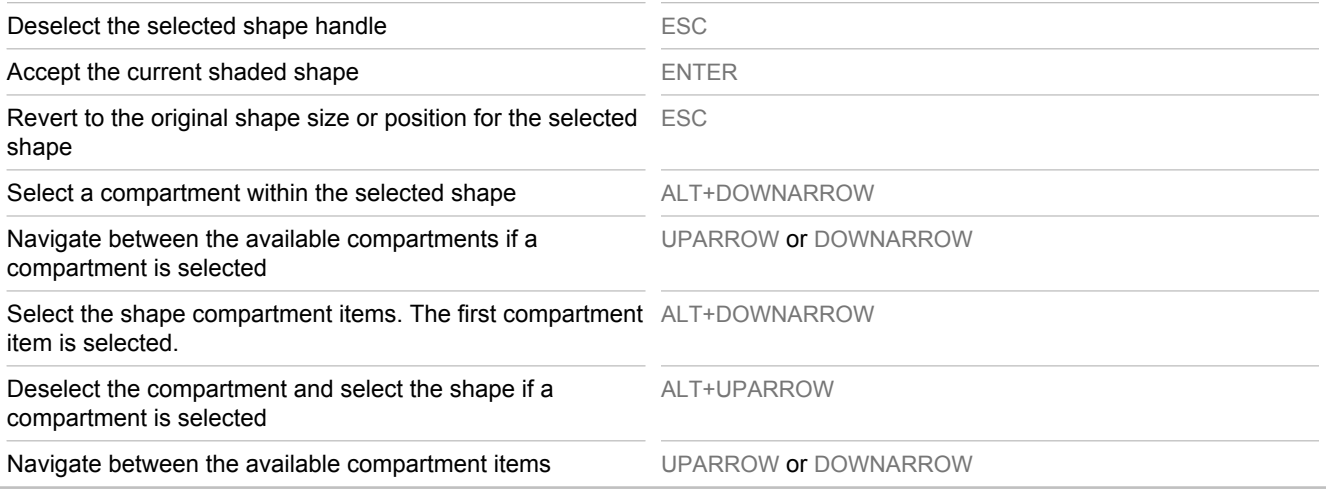

## **Connection navigation**

Keyboard shortcuts for navigating between connections

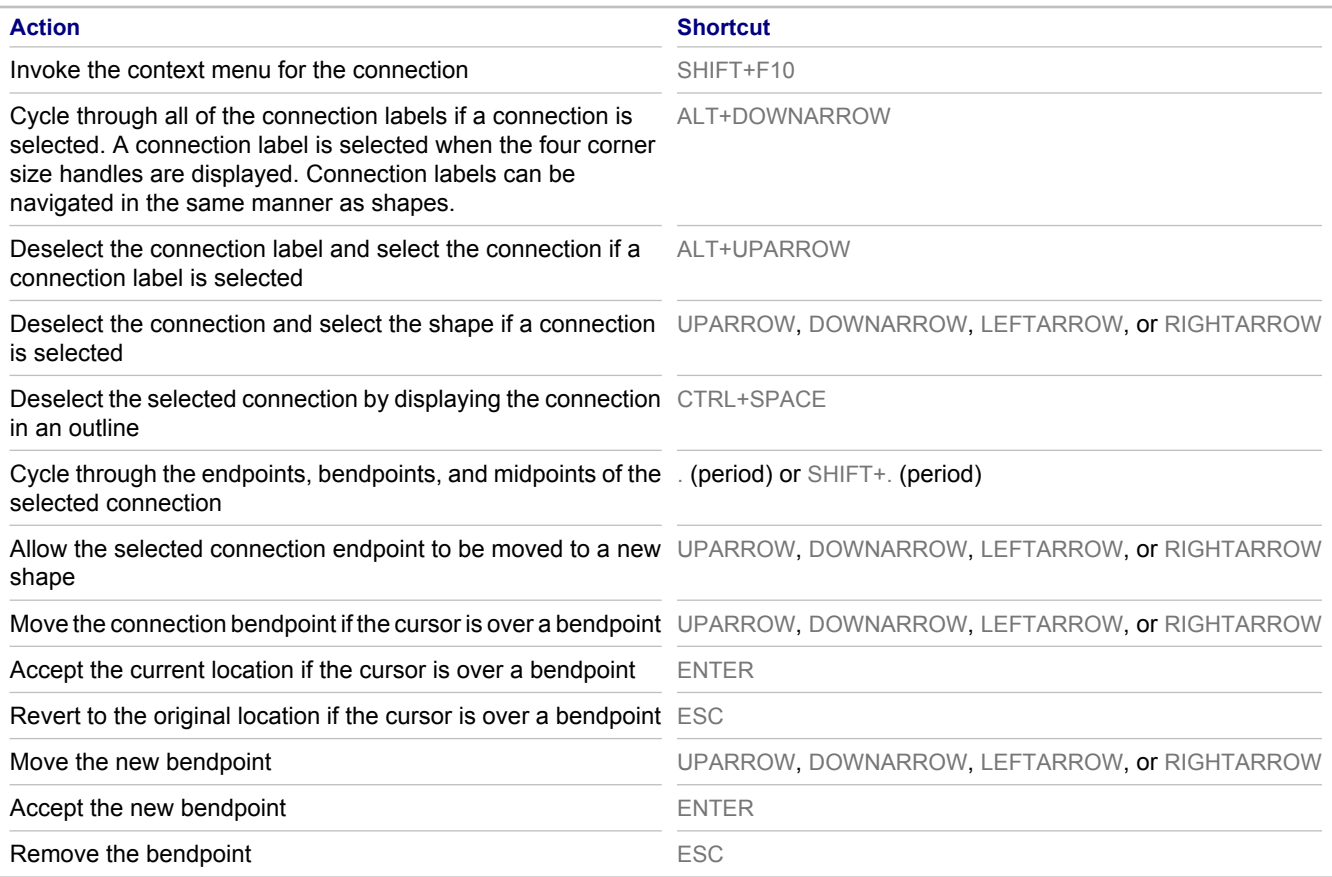

## **Properties view navigation**

Keyboard shortcuts for navigating between Properties views:

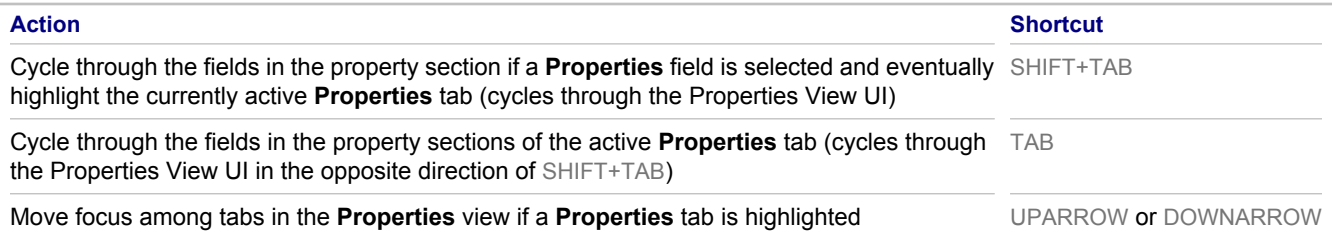

## **Other shortcut keys**

Other keyboard shortcuts:

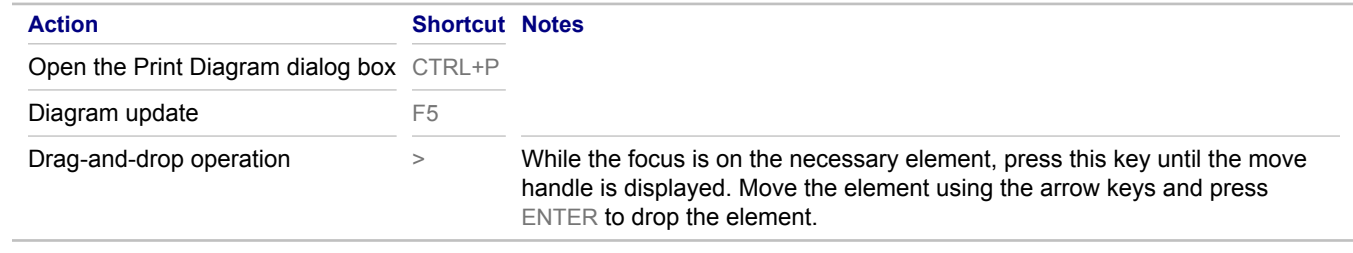

## **Related Concepts**

**[Help on Help](#page-28-0)** [Together 2007 Overview](#page-24-0)

## <span id="page-702-0"></span>**Additional Resources**

The following supplemental resources provide further insights into modeling, architecture, and design.

- ♦ *High-Assurance Design: Architecting Secure and Reliable Enterprise Applications* by Clifford Berg
- ♦ *Beyond Software Architecture: Creating and Sustaining Winning Solutions* by Luke Hohmann
- ♦ *Design Patterns: Elements of Reusable Object-Oriented Software* by Erich Gamma, Richard Helm, Ralph Johnson, and John Vlissides
- ♦ *Enterprise Integration Patterns: Designing, Building, and Deploying Messaging Solutions* by Gregor Hohpe and Bobby Woolf
- ♦ *Enterprise Service Bus* by David Chappell
- ♦ *Enterprise SOA: Service-Oriented Architecture Best Practices (The Coad Series)* by Dirk Krafzig, Karl Banke, and Dirk Slama
- ♦ *Object Design: Roles, Responsibilities, and Collaborations* by Rebecca Wirfs-Brock and Alan McKean
- ♦ *Patterns of Enterprise Application Architecture* by Martin Fowler
- ◆ *Refactoring to Patterns* by Joshua Kerievsky
- ♦ *Streamlined Object Modeling: Patterns, Rules, and Implementation* by Jill Nicola, Mark Mayfield, Mike Abney, and Michael Abney
- ♦ *UML Distilled: A Brief Guide to the Standard Object Modeling Language, Third Edition* by Martin Fowler
- ♦ *Workflow Modeling: Tools for Process Improvement and Application Development* by Alec Sharp and Patrick **McDermott**
- ♦ *The Object Constraint Language: Getting Your Models Ready for MDA, Second Edition* by Jos Warmer and Anneke Kleppe
- ♦ *Eclipse Modeling Framework 2.0* by Frank Budinsky, Ed Merks, and David Steinberg

## <span id="page-703-0"></span>**Components of the Together User Interface**

This section describes GUI components of the Together user interface you use for modeling, quality assurance, requirements management and more.

#### **In This Section**

#### **[Menus](#page-705-0)**

This part contains reference information about the various Together menus.

#### [Model Bookmarks View](#page-726-0)

This view lists available bookmarks and allows you to navigate directly to a book-marked model element.

#### [Compare Editor](#page-727-0)

Use the **Compare Editor** to review and merge differences in the structure and properties of the models that you have compared.

#### [Tool Palette](#page-728-0)

The diagram Palette displays special buttons for supported UML diagrams.

#### [Diagram View](#page-729-0)

Use the **Diagram View** to display model diagrams.

#### [Metamodel Browser View](#page-730-0)

Use the **Metamodel Browser** view to look up a metamodel that can be selected as a source or a target of a QVT transformation.

#### [Model Navigator](#page-731-0)

The Model Navigator provides the logical representation of the model of your project: namespaces (packages) and diagram nodes.

[Model Package Explorer View](#page-733-0)

The Model Package Explorer displays the UML Content for all open Projects.

#### **[OCL Expressions View](#page-734-0)**

Use the **OCL Expressions** view to quickly evaluate OCL expressions in the explicitly specified context (a Together or EMF model element), or in the context of the current selection.

#### [Properties View](#page-736-0)

This view shows properties of the selected element.

## [QVT Builder](#page-739-0)

Use **QVT Builder** to generate Java code from your QVT source files.

#### [QVT Editor](#page-740-0)

Use the **QVT Editor** to write your QVT transformation.

#### [XSL Editor](#page-741-0)

Use the **XSL Editor** to write your XSL transformation scripts.

#### [Trace View](#page-742-0)

Use the **Trace** view to inspect the results of a Model-To-Model QVT transformation.

#### [Trace Synchronizer View](#page-743-0)

This topic provides information about the Trace Synchronizer view. You can use this view to find and fix desynchronized traces to CaliberRM or RequisitePro requirements.

#### [Templates View](#page-744-0)

The **Templates** view displays currently available templates.

#### [Last Validation Results View](#page-745-0)

The **Last Validation** view displays results of the latest validation of a pattern definition.

### [Patterns and Template GUI Components](#page-746-0)

This part describes GUI components of the Together interface you use for the Pattern features.

[Quality Assurance GUI Components](#page-751-0)

Describes GUI components of the Together interface that you use for Together Quality Assurance features.

## <span id="page-705-0"></span>**Menus**

#### **In This Section**

**[Menus](#page-706-0)** Lists the different menus in Together.

[Model Navigator Context Menu](#page-707-0)

The Model Navigator has several different context menus, each specific to the resource selected.

[Model Package Explorer Context Menus](#page-710-0)

This topic describes the context menus in the Model Package Explorer.

[Common Diagram Context Commands](#page-716-0)

The context menus of the various diagrams provide functions specific to each diagram.

[Package Context Menu](#page-719-0)

All of the UML diagram types share common context menu commands.

[Common Element Context Commands](#page-721-0)

The context menus of the various elements provide functions specific to each element.

[Common Link Context Commands](#page-724-0)

The context menus of the various link elements provide functions specific to each link.

## <span id="page-706-0"></span>**Menus**

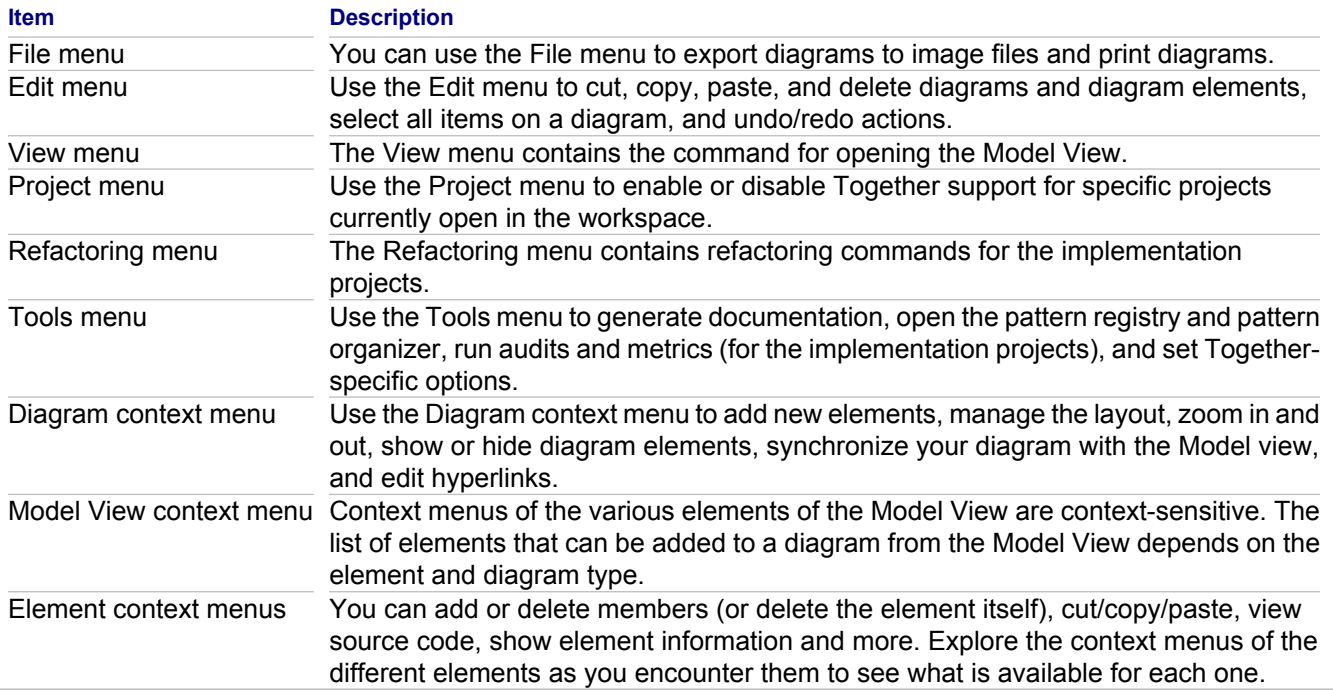

#### **Related Reference**

[Model Navigator](#page-731-0) [Diagram View](#page-729-0)

## <span id="page-707-0"></span>**Model Navigator Context Menu**

The Model Navigator has several different context menus, each specific to the resource selected. This section discusses the various context menus for the following resource levels in the Model Navigator:

- ◆ Project Level
- ◆ Package Level
- ◆ Diagram Level
- ◆ Element Level, Class
- ◆ Element Level, Operation
- ♦ Element Level, Link
- **Note:** Depending on your development platform, some of the menu commands described may not be applicable. For more information, refer to the documentation set provided with your IDE: select Help Contents on the Help menu.

## **Project Level**

Model Navigator projects offer the following context menu commands. Some of the commands are the same across all the context menus. For commands that are not mentioned here, refer to the Common Diagram Context Commands section.

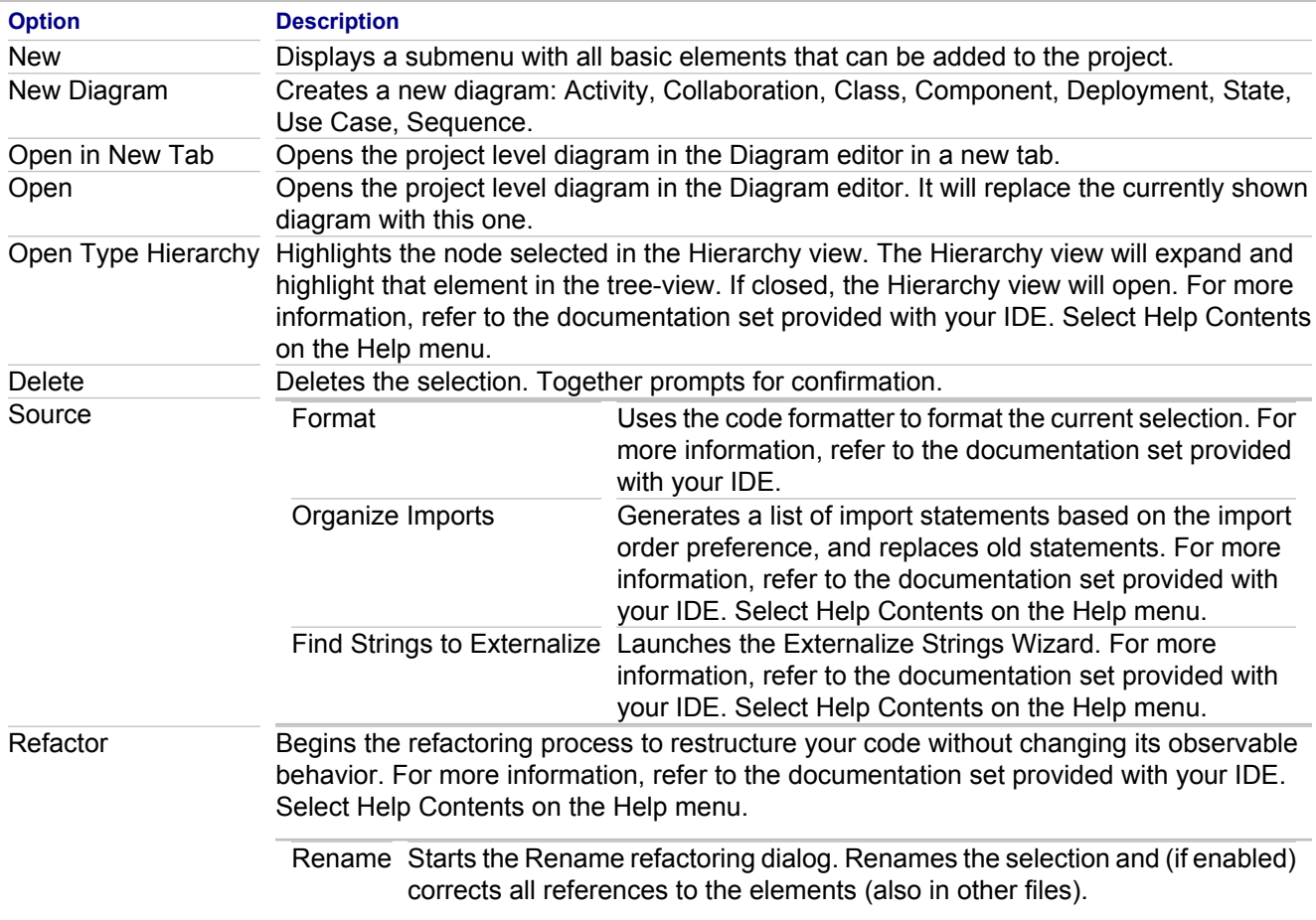

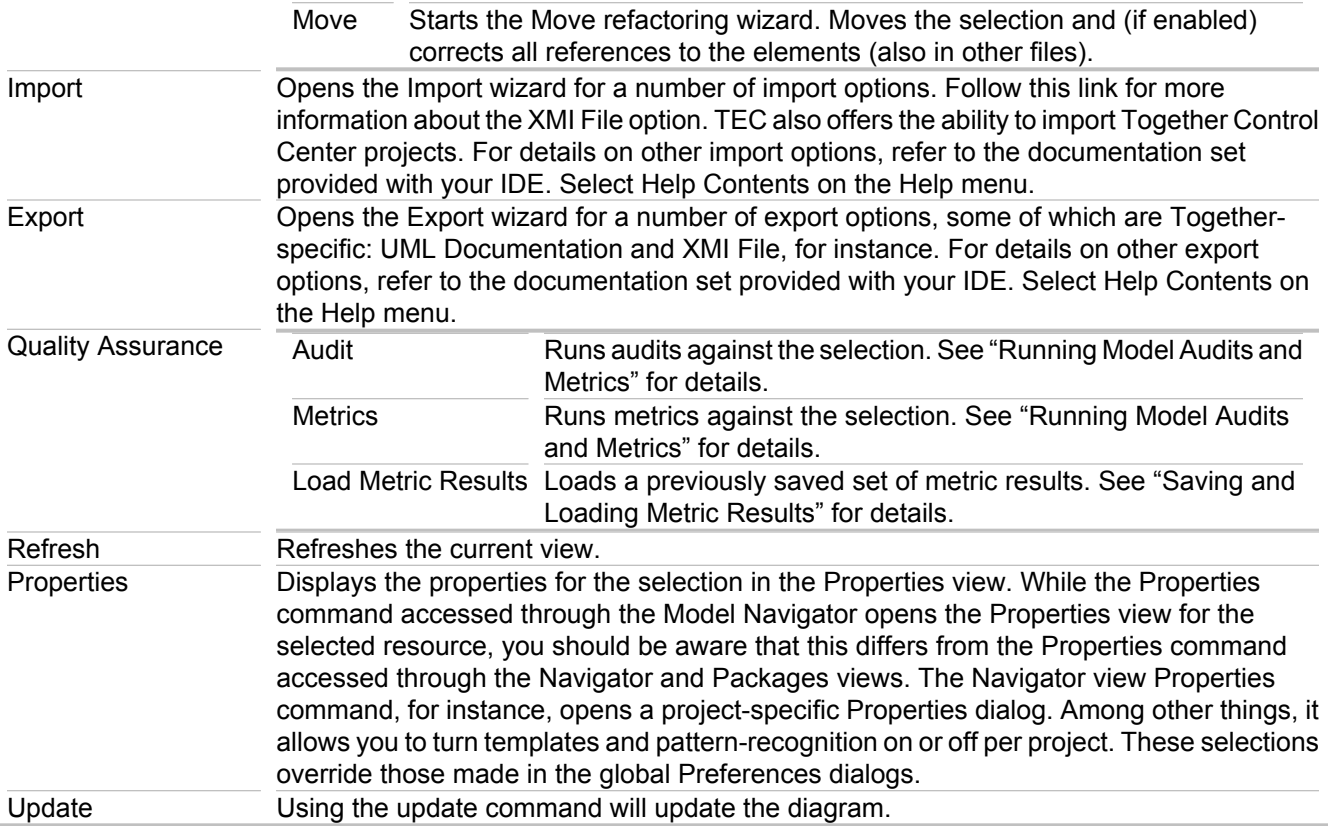

## **Package Level**

Within the Model Navigator at the package level of a project, the context menu displays many of the same commands as at the project level; however, there are some additional options available described below.

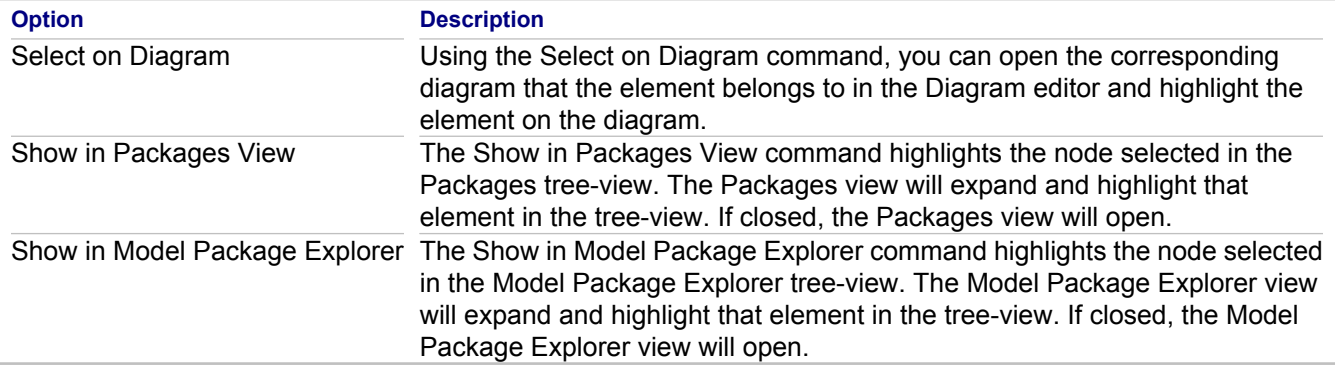

## **Diagram Level**

The context menu of the diagram level of a project displays the same commands as at the package level.

## **Element Level, Class**

The context menu for class and interface elements has the following specific command:

Select on Diagram The Select on Diagram command highlights the node selected in the Diagram editor. If the diagram is closed, it opens to display the node.

### **Element Level, Operation**

The context menu for an operation has the following specific command:

Select on Diagram The Select on Diagram command highlights the operation selected in the Diagram editor. If the diagram is closed, it opens to display the operation.

## **Element Level, Link**

For information on the link level context menu, see Common Link Context Commands.

#### **Related Procedures**

[Running Model Audits and Metrics](#page-588-0) [Saving and Loading Metric Results](#page-592-0)

#### **Related Reference**

[Common Link Context Commands](#page-724-0)

## <span id="page-710-0"></span>**Model Package Explorer Context Menus**

The Model Package Explorer has many different context menus, each specific to the resource selected. This section discusses the context menus for the following in the Model Package Explorer:

**Note:** Depending on your development platform, some of the menu commands described may not be applicable. For more information, refer to the documentation set provided with your IDE. On the main menu, click **Help Help Contents**.

### **Java Model Menu**

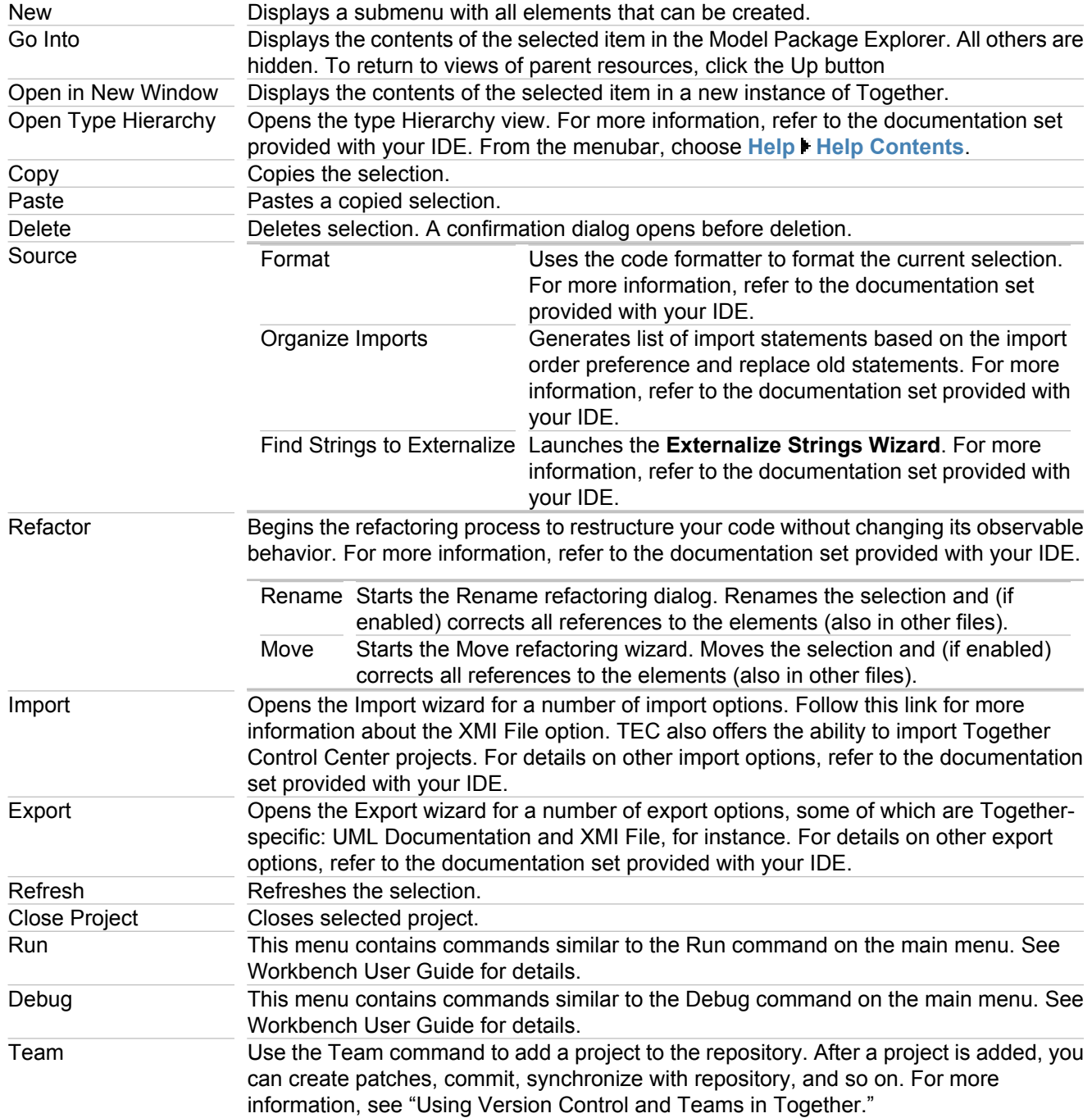

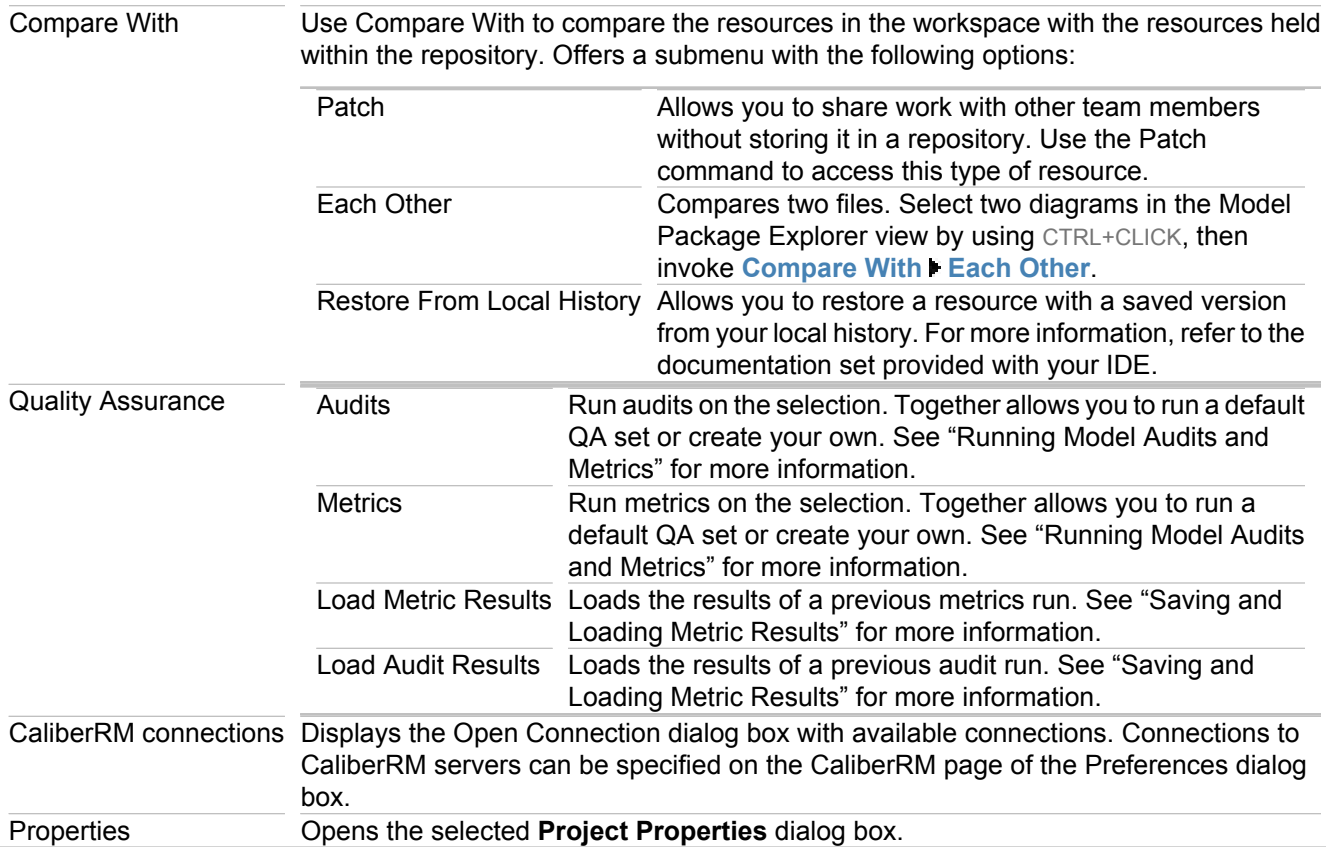

## **Folder Menu**

The folder menu commands are documented in the Project Menu section.

## **Package Menu**

The package menu commands are documented in the Project Menu section except for the following:

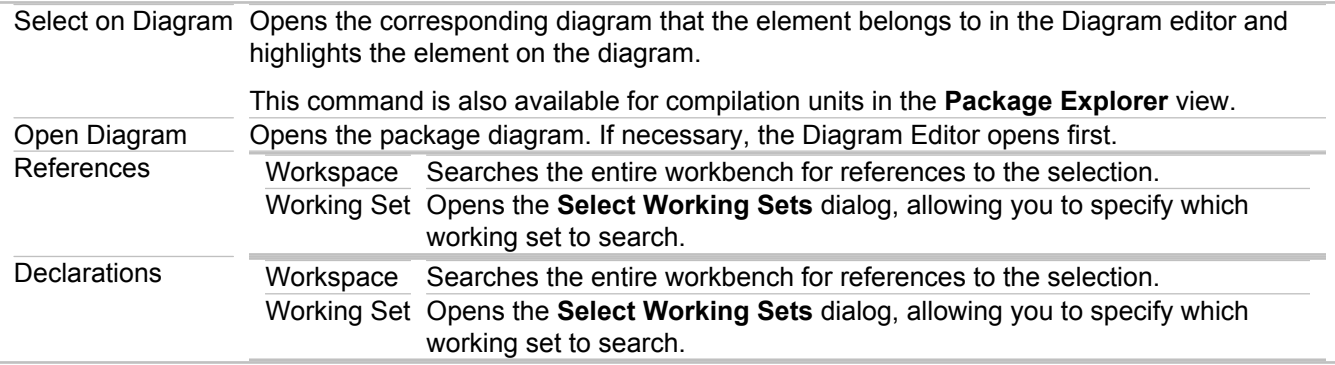

## **Package Declaration Menu**

The commands for this menu are documented in the Package Menu section.

## **Package Diagram Menu**

The menu shown below is for a default package diagram. Menus for specific diagram types may not contain all of the commands listed.

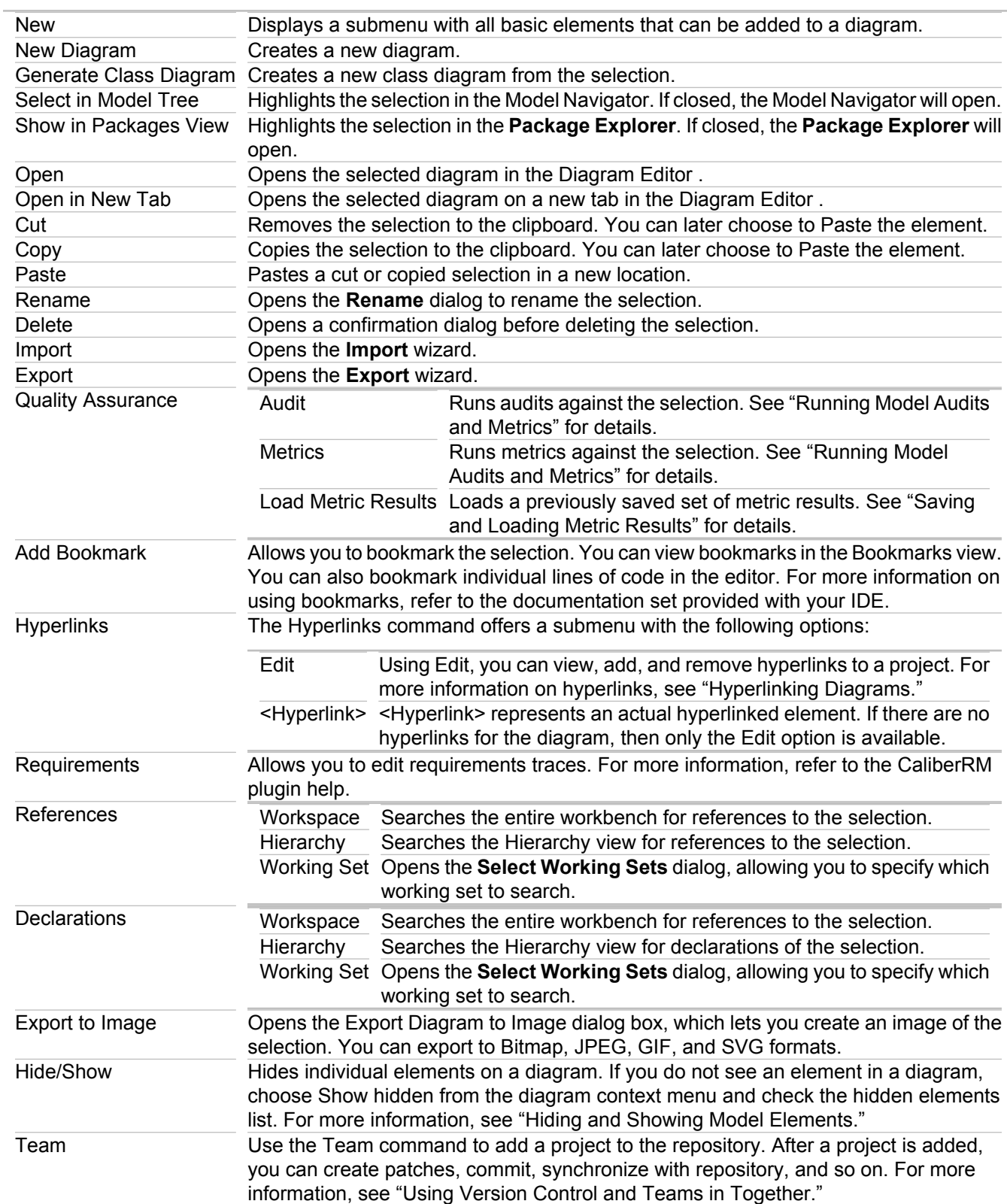

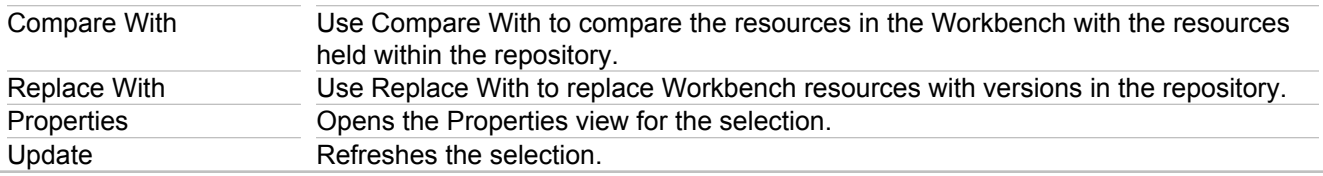

## **Compilation Unit Menu**

The compilation unit menu commands are explained in the above sections except for the following:

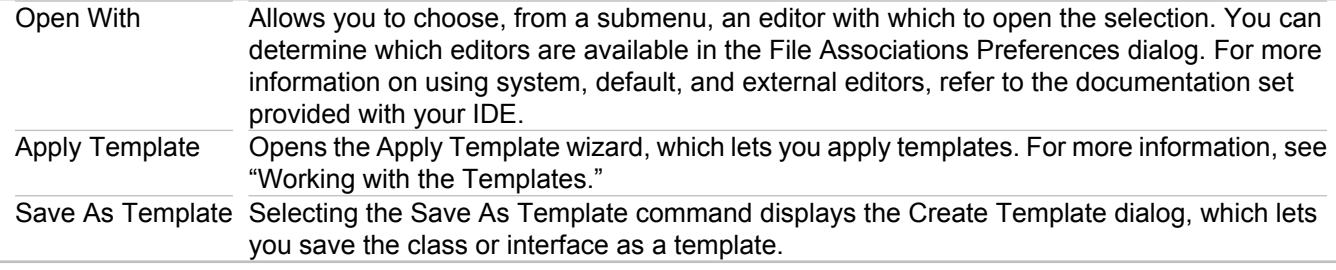

## **Java Scrapbook Page Menu**

The commands on this menu are documented in the above sections.

### **No-Icon File Menu**

The commands on this menu are documented in the above sections.

### **XML File Menu**

The commands on this menu are documented in the above sections.

## **Plugin Menu**

The commands on this menu are documented in the above sections except for the following:

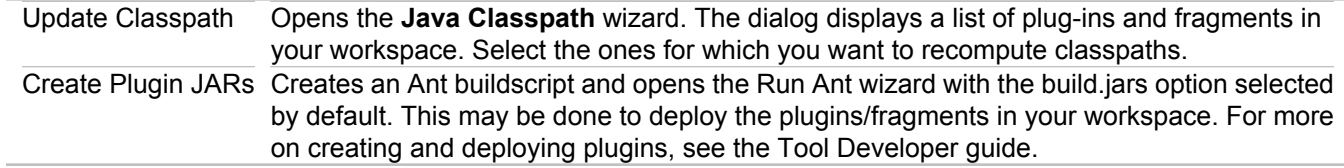

#### **Image File Menu**

The commands on this menu are documented in the above sections.

## **Cascading Style Sheet Menu**

The commands on this menu are documented in the above sections.

### **HTML File Menu**

The commands on this menu are documented in the above sections.

### **Type/Interface Menu**

The commands on this menu are documented in the above sections.

#### **Method Menu**

The commands on this menu are documented in the above sections except for the following:

### **Field Menu**

The commands on this menu are documented in the Compilation Unit Menu section except for the following:

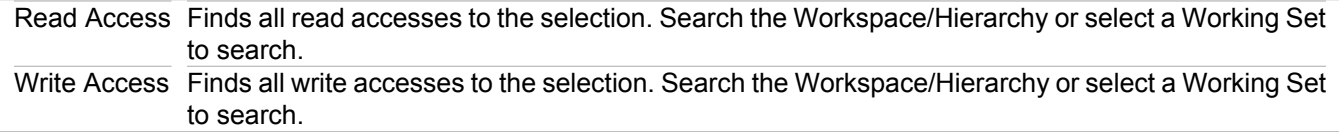

## **Import Container Menu**

The commands on this menu are documented in the above sections.

## **Import Menu**

The commands on this menu are documented in the above sections.

#### **JAR Menus**

The commands on this menu are documented in the above sections, but may also include the following:

Open With Allows you to choose, from a submenu, an editor with which to open the selection. You can determine which editors are available in the File Associations Preferences dialog. For more information on using system, default, and external editors, refer to the documentation set provided with your IDE.

#### **Related Procedures**

[Using Version Control and Teams in Together](#page-603-0) [Running Model Audits and Metrics](#page-588-0) [Saving and Loading Metric Results](#page-592-0) [Hyperlinking Diagrams](#page-189-0) **[Hiding and Showing Model Elements](#page-170-0)** [Using Version Control and Teams in Together](#page-603-0) [Working with the Templates](#page-567-0)

#### **Related Reference**

[Common Link Context Commands](#page-724-0)

## <span id="page-716-0"></span>**Common Diagram Context Commands**

The context menus of the various diagrams provide functions specific to each diagram. Explore the context menus of the different diagrams as you encounter them to see the commands available for each one.

However, for the most part, all of the UML diagrams do share common context menu commands. To use the context menu for a diagram, simply right-click the background of the diagram in the Diagram editor.

From the Diagram editor, each diagram has the following common context menu commands. Most of the commands are similar in all the Together projects.

#### **New**

Each diagram has the New command. Each diagram has a submenu specific to the New command containing each diagram's specific elements.

### **Select in Model Tree**

The Select in Model Tree command highlights the node selected in the Model Navigator tree-view. The Model Navigator will expand and highlight that element in the tree-view. If closed, the Model Navigator will open. For more information, see "Navigating between the Tree View, Diagram, and Source Code."

#### **Cut**

This action removes the diagram. You can then choose to Paste the element into a new location.

## **Copy**

This action copies the selected diagram. After copying an element, you can Paste it into a new location.

#### **Clone**

The Clone command lets you quickly create a new diagram or element with the same content as the existing one. An element that can be cut/copied and pasted can also be cloned by using the Clone command. Cloning is basically a one-step copy-and-paste. For more information, see "Working with Custom OCL Operations."

#### **Paste**

Using the Paste command, you can paste a diagram that has been cut or copied.

#### **Paste element**

Use this command to paste a copied diagram or element as a shortcut to another diagram.

#### **Rename**

The Rename dialog renames the element and refactors the change throughout the project.

## **Delete**

The Delete command will delete the element from the project. A Confirmation dialog opens to confirm the deletion.

### **Export**

Opens the **Select** dialog box with available export destinations.

### **Import**

Opens the **Select** dialog box with available import sources.

## **Add Linked**

Provides search options for references, implementations, and inheritance according to the specified types and scopes.

## **Refactor**

Moves/Renames and Refactors a project or element. Other options are displayed in the submenu based on the selection. Dialogs let you enter the needed information or locations.

## **Model Bookmark**

Bookmarks allow you to navigate to resources that are frequently used. You can set, remove, and view bookmarks using the Bookmarks view.

## **Hyperlinks**

The Hyperlinks command offers a submenu with the following options:

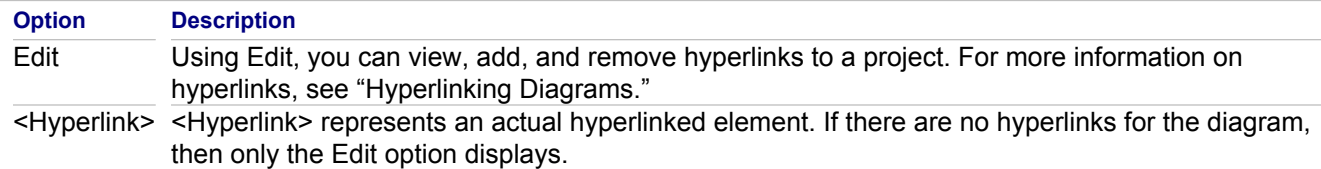

## **Requirements**

The Requirements Management command offers a submenu with the following commands:

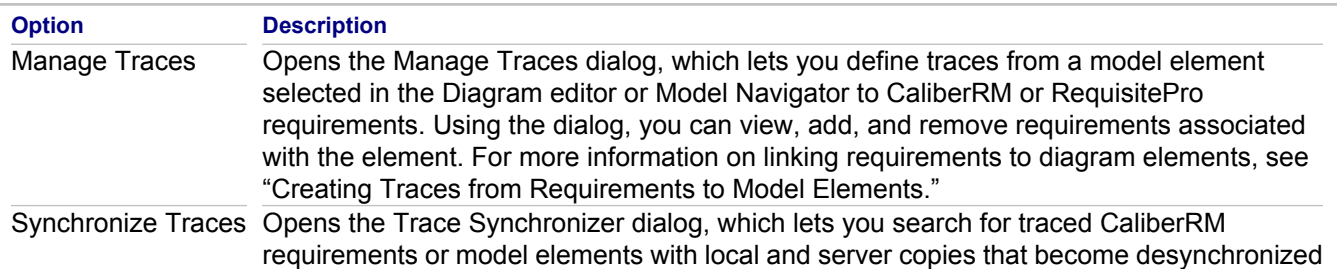

If the diagram is associated with requirements, the submenu lists such requirements. Click on a requirement to open it in the CaliberRM or RequisitePro Navigator.

## **Layout**

The Layout command offers a submenu with options for laying out your diagram elements.

### **Hide / Show**

Note that individual elements on a diagram can be hidden using the element context menu. If you do not see an element in a diagram, choose Hide/Show from the diagram context menu and check the hidden elements list in the Show Hidden dialog. For more information, see "Hiding and Showing Model Elements."

## **Team**

Use the Team command to add a project to the repository. Once the project is added, you can create patches, commit, synchronize with repository, and so on. Refer to the documentation set provided with your IDE for complete **information. From the menubar, choose Help**  $\blacktriangleright$  **Help Contents.** 

## **Properties**

The Properties command opens the Properties view for the current element or diagram. For more information, see "Properties View."

#### **Related Procedures**

[Navigating between the Tree View, Diagram, and Source Code](#page-266-0) [Working with Custom OCL Operations](#page-544-0) [Hyperlinking Diagrams](#page-189-0) [Creating Traces from Requirements to Model Elements](#page-613-0) [Hiding and Showing Model Elements](#page-170-0) [Common Diagrams Procedures](#page-179-0)

#### **Related Reference**

[Trace Synchronizer Dialog Box](#page-1236-0) [Properties View](#page-736-0)

## <span id="page-719-0"></span>**Package Context Menu**

All of the UML diagram types share common context menu commands. To use the context menu for a diagram, simply right-click in the Diagram Editor .

To view the common context menu commands, see "Common Diagram Context Commands."

The context menu for a package element residing on a diagram differs slightly from the package diagram context menu. It includes the Open, Open in New Tab, and New Diagram commands. The package context menu shares the common context menu commands as well as commands specific to it:

- $\triangle$  New
- ♦ **New Diagram** (for package elements)
- ◆ Generate Class Diagram
- $\triangle$  Show in Packages View
- ♦ Show in Model Package Explorer
- ◆ Open (for package elements)
- Open in New Tab (for package elements)
- Quality Assurance

#### **New**

The New command for the package element offers a submenu with the following options:

- ◆ Selecting Class from the submenu adds a class element to the diagram.
- ♦ Selecting Interface from the submenu adds an interface element to the diagram.
- ◆ Selecting Package from the submenu adds a package element to the diagram.
- ◆ Selecting Object from the submenu adds an object element to the diagram.
- ♦ Selecting Class by Template launches the Apply Template dialog displaying the available templates. Make a selection from the list to apply a template.
- $\triangle$  Selecting Note from the submenu adds a note element to the diagram.
- To refer to an element located outside of the current diagram, or to another diagram, you can use shortcuts. Invoking the Shortcut command displays a selection dialog, where you can choose the desired element (or diagram) from the appropriate location.

#### **New Diagram**

The New Diagram command for the package element offers a submenu allowing you to create new diagrams. The new diagrams are created in the current package.

#### **Generate Class Diagram**

The Generate Class Diagram command creates an exact copy of the package diagram as a new class diagram.
## **Show in Packages View**

The Show in Packages View command highlights the node selected in the Packages tree-view. The Packages view will expand and highlight that element in the tree-view. If closed, the Packages view will open.

#### **Show in Model Package Explorer View**

The Show in Model Package Explorer View command highlights the node selected in the UML Explorer tree-view. The Model Package Explorer view will expand and highlight that element in the tree-view. If closed, this view will open.

## **Open**

When selecting a package element on a diagram, you can open the package diagram in the Diagram editor by using the Open command. Using the Open command will keep the current diagram open, while the newly opened diagram opens in its own tabbed page in the Diagram editor. This command resides on the context menu for package elements on diagrams.

## **Open in Active Editor**

When selecting a package element on a diagram, you can open the package diagram in the Diagram editor by using the Open in Active Editor command. Using the Open in Active Editor command will replace the currently opened diagram with the newly opened diagram. This command resides on the context menu for package elements on diagrams.

## **Quality Assurance**

The Quality Assurance command for the class diagram offers a submenu with the following options:

- ♦ After you have run metrics on a project or part of a project, you can save those metric results and view them whenever you like. Use this command to load a set of metrics results. For more information, see "Saving and Loading Metric Results."
- ♦ Selecting Metrics from the submenu processes metrics for only the specific diagram. For more information, see "Running Source Code Metrics."
- ◆ Selecting Audit from the submenu processes audits for only the specific diagram. For more information, see "Running Source Code Audits."

#### **Related Procedures**

[Saving and Loading Metric Results](#page-592-0) [Running Source Code Metrics](#page-590-0) [Running Source Code Audits](#page-589-0)

#### **Related Reference**

[Common Diagram Context Commands](#page-716-0)

# **Common Element Context Commands**

#### **Select element Right-click**

The context menus of the various elements provide functions specific to each element. For example, you can add or delete members from a class, cut-copy-paste, hide and show elements, and more. Explore the context menus of the different elements as you encounter them to see the commands available for each one.

However, for the most part, all of the UML elements do share common context menu commands. To use the context menu for an element, simply right-click on the element in the Diagram Editor .

Each element has the following common context menu commands:

## **Select in Model Tree**

The Select in Model Tree command highlights the node selected in the Model Navigator tree-view. The Model Navigator will expand and highlight that element in the tree-view. If closed, the Model Navigator will open.

## **Cut**

One of the usual edit operations. This action deletes the source element from the current Diagram Editor . You can then Paste the element into a new location.

## **Copy**

One of the usual edit operations. This action copies the selected element. After copying an element, you can Paste it into a new location.

## **Clone**

The Clone command lets you quickly create a new element with the same content as the existing one. An element that can be cut/copied and pasted can also be cloned by using the Clone command. Cloning is basically a one-step copy-and-paste. For more information, see "Working with Custom OCL Operations."

#### **Paste**

One of the usual edit operations. Using the Paste command, you can paste an element that has been cut or copied.

#### **Paste shortcut**

Use this command to paste a copied diagram element as a short cut on another diagram.

#### **Rename**

The Rename dialog renames the element and refactors the change throughout the project.

### **Delete**

The Delete command will delete the element from the project. A Confirmation dialog opens to confirm the deletion.

## **Add Linked**

Provides search options for references, implementations, and inheritance according to the specified types and scopes.

## **Model Bookmark**

Bookmarks allow you to navigate to resources that are frequently used. You can set, remove, and view bookmarks using the Bookmarks view.

## **Hyperlinks**

The Hyperlinks command offers a submenu for managing and viewing hyperlinks:

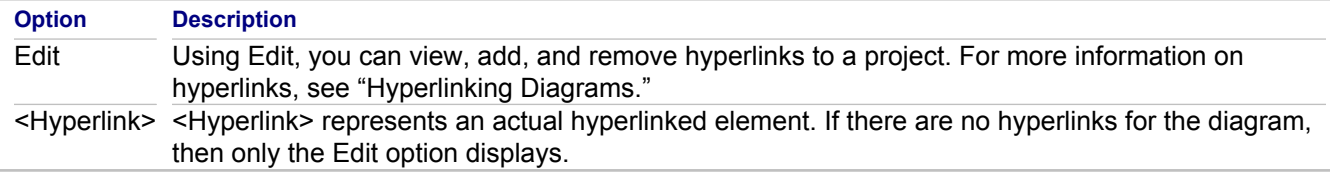

## **Requirements**

The Requirements Management command offers a submenu with the following commands:

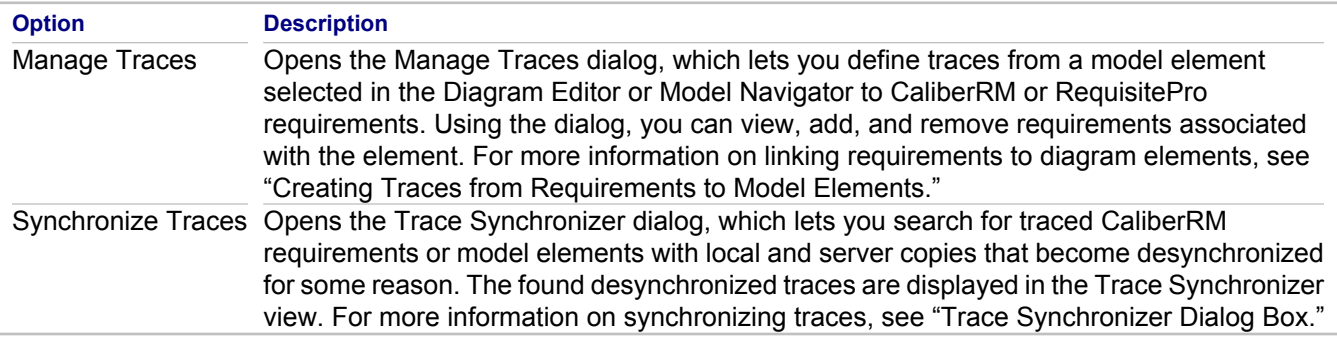

If the selected element is associated with requirements, the submenu lists such requirements. Click on a requirement to open it in the CaliberRM or RequisitePro Navigator.

## **Print**

Use the Print command to print a single diagram element. Use CTRL + CLICK to select multiple diagram elements for printing.

## **Optimize Size**

Use this command to resize an element to its default size. For elements that contain subelements, the default size will respect the position of the subelements and remain large enough to show them.

## **Hide**

Individual elements can be hidden in diagrams using the Hide command. If you do not see an element in a diagram, choose **Hide/Show** from the Diagram context menu and check the hidden elements list.

## **Properties**

Using the Properties command opens the Properties View for the current element. For more information, see "Properties View."

### **Related Procedures**

[Working with Custom OCL Operations](#page-544-0) [Hyperlinking Diagrams](#page-189-0) [Creating Traces from Requirements to Model Elements](#page-613-0) [Common Diagrams Procedures](#page-179-0)

### **Related Reference**

[Trace Synchronizer Dialog Box](#page-1236-0) [Properties View](#page-736-0)

# **Common Link Context Commands**

The context menus of the various link elements provide functions specific to each link. Explore the context menus of the different link elements as you encounter them to see the commands available for each one.

## **Shared Commands**

For the most part, all of the link elements share common context menu commands. To use the context menu for a link, simply right-click the link in the Diagram editor.

Each link has the following common context menu commands:

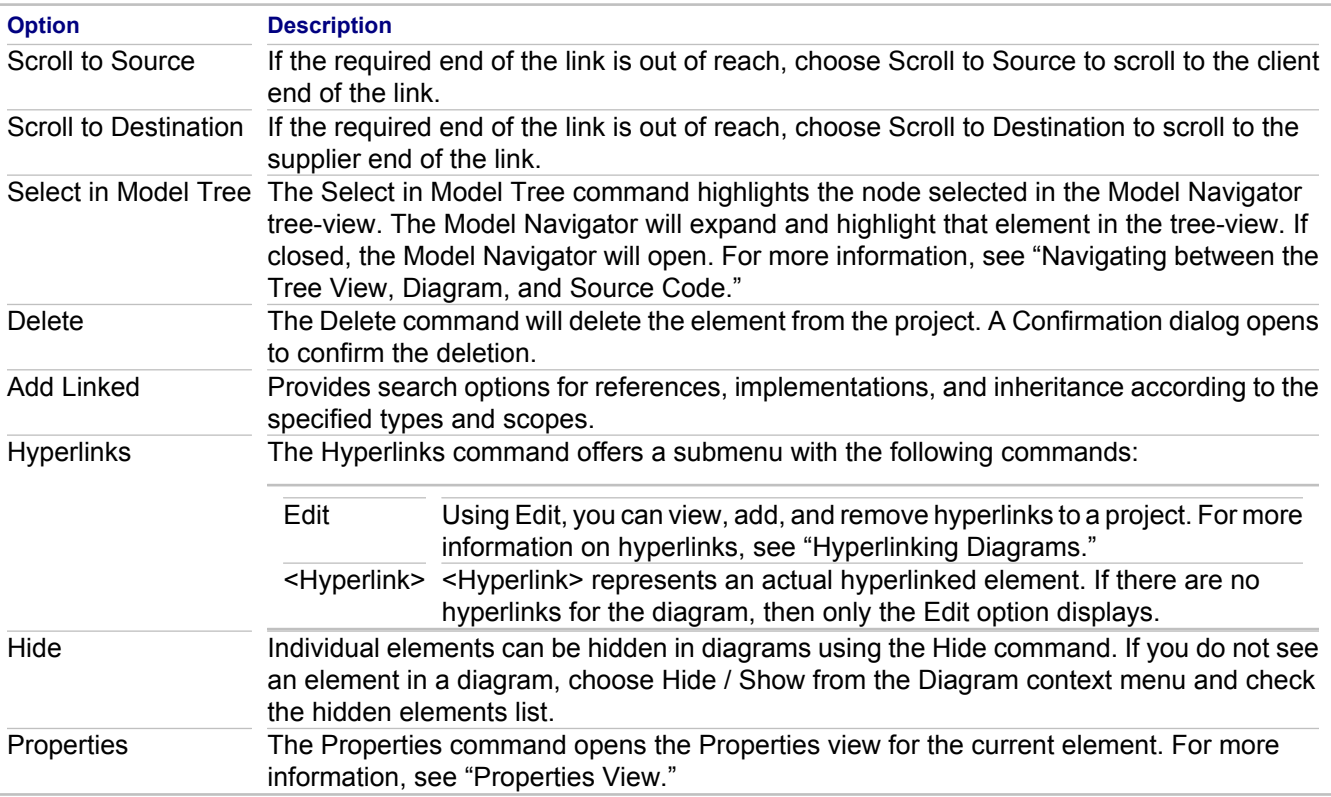

## **Widely Encountered Commands**

Perhaps not available on context menus for all diagram elements, the following commands are often encountered.

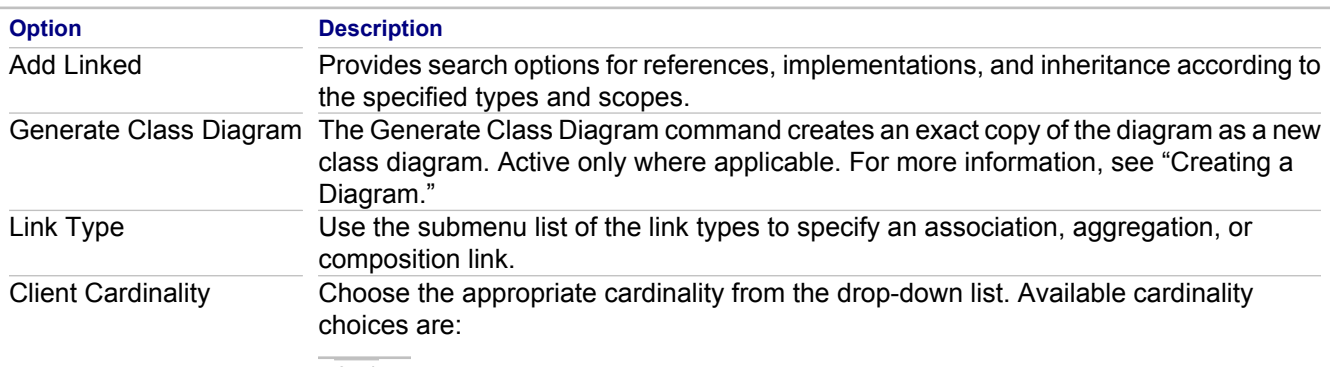

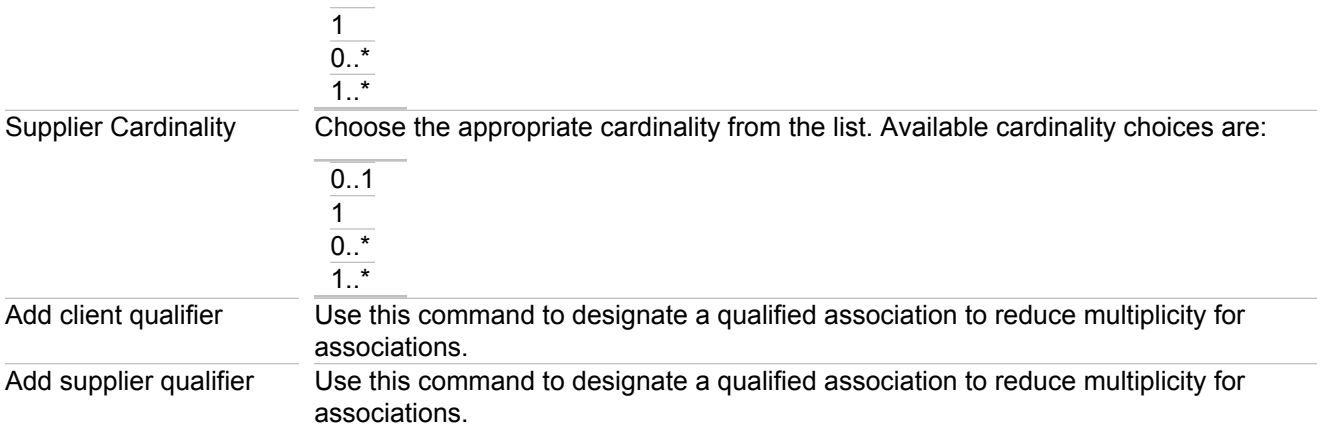

#### **Related Procedures**

[Navigating between the Tree View, Diagram, and Source Code](#page-266-0) [Hyperlinking Diagrams](#page-189-0) [Creating a Diagram](#page-163-0)

## **Related Reference**

[Properties View](#page-736-0)

# **Model Bookmarks View**

The Model Bookmarks view lists book-marked model elements. Using the context menu, you can navigate to the book-marked element on the diagram or remove a bookmark from the list.

## **Context Menu Commands**

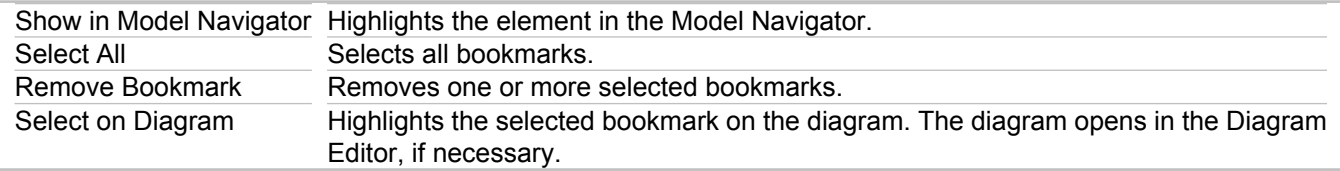

# **Compare Editor**

#### **Model Compare With Each Other (As Models or Model Elements)**

Use the **Compare Editor** to review and merge differences in the structure and properties of the models which you have compared.

## **Structure Compare**

Use the **Structure Compare** area to view the differences found during model comparison. Double-click the difference to open details in the **Changed Properties** and **Substructure/Properties Merge** areas.

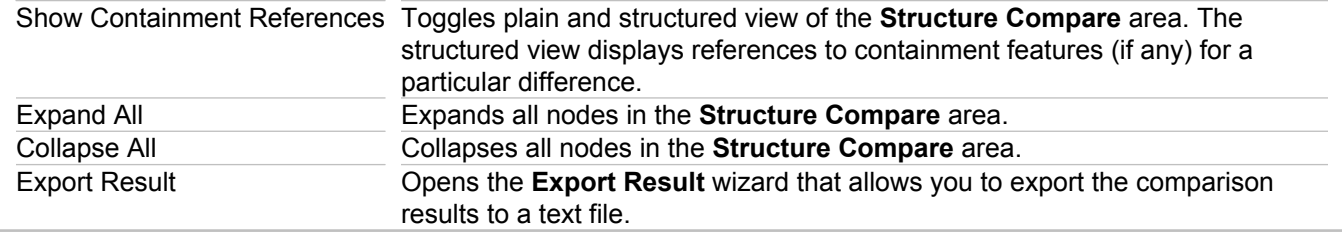

## **Substructure/Properties Merge**

Use the **Substructure/Properties Merge** area to review the differences found in the structure and between properties of the compared models.

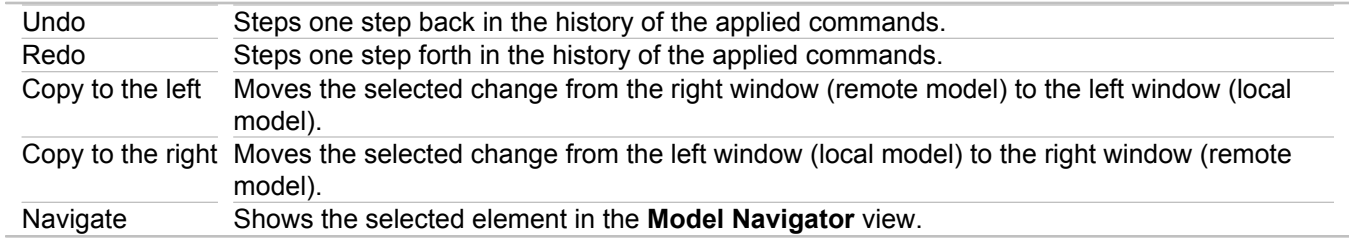

## **Problems**

Use the **Problems** area to view problems found during model comparison.

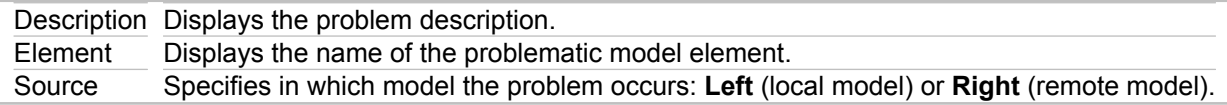

#### **Related Concepts**

[Model Compare and Merge](#page-108-0)

#### **Related Procedures**

[Comparing and Merging Models](#page-529-0)

# **Tool Palette**

### **Window Show View**

Together extends Palette of the platform of by adding model elements to it.

The Together diagram Palette displays special buttons for the supported UML diagrams. When a diagram opens in the Diagram Editor , the appropriate buttons are also displayed in the Palette.

In the diagram Palette you see the top level model elements that can be placed on the current diagram.

**Note:** The set of available model elements depends on the type of the current diagram and active profiles.

### **Related Procedures**

[Adding a Single Model Element to a Diagram](#page-158-0) [Creating a Simple Link](#page-167-0)

# **Diagram View**

#### **Context menu (in the Model View) Context menu (in the Model View) Context**

The **Diagram View** displays model diagrams. Each diagram is presented in its own tab.

To open the **Diagram View**, choose a diagram, namespace or a package in the **Model View**, right-click it and choose **Open Diagram** on the context menu.

Most manipulations with diagram elements and links involve drag-and-drop operations or executing right-click (or context) menu commands on the selected elements.

Some of the actions provided by the context menus are:

- ♦ Add or delete diagram elements and links
- ◆ Add or delete members in the elements
- $\leftarrow$  Create elements by pattern
- $\leftarrow$  Cut, copy, and paste the selected items
- Navigate to the source code
- $\leftrightarrow$  Hyperlink diagrams
- ◆ Zoom in and out

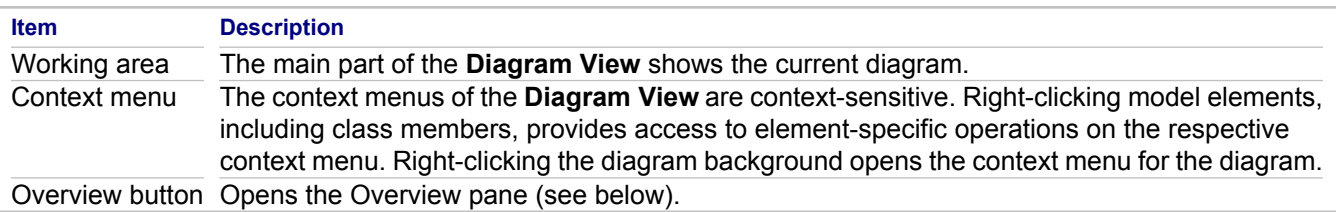

#### **Overview pane**

The overview feature of the **Diagram View** provides a thumbnail view of the current diagram. The Overview button is located in the bottom right corner of every diagram.

## **OCL Editor**

The OCL Editor is used to enter and edit OCL expressions. Any changes to the names of your model components (classes, operations, attributes, and so on) used in these expressions are automatically updated by Together. This guarantees that your OCL constraints always stay up-to-date.

#### **Related Concepts**

[Together Diagram Overview](#page-40-0) [About OCL Support in Together](#page-113-0)

#### **Related Procedures**

[Creating a Diagram](#page-163-0) [Navigating between the Tree View, Diagram, and Source Code](#page-266-0)

# **Metamodel Browser View**

## **Window F Show View F MDA F Metamodel Browser**

Use the **Metamodel Browser** view to look up a metamodel that can be selected as a source or a target of a QVT transformation.

## **Toolbar**

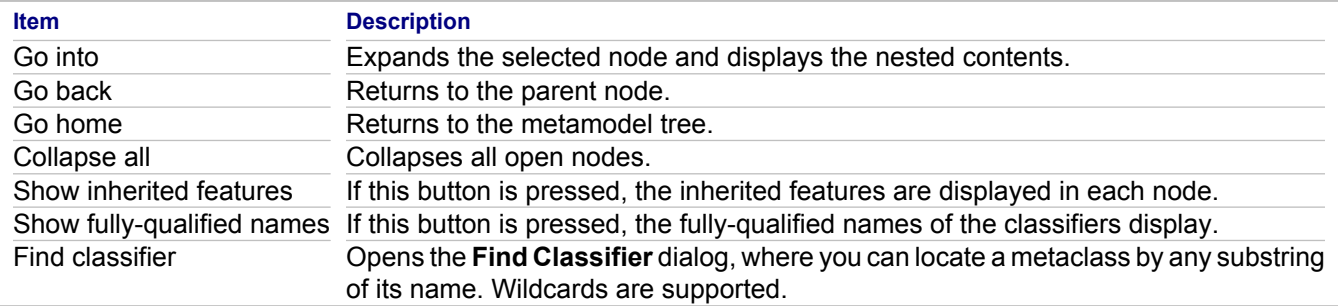

#### **Related Concepts**

[Model Transformation Support](#page-97-0)

#### **Related Procedures**

[Applying Model-To-Model Transformations](#page-504-0) [Applying Model-To-Text Transformations](#page-506-0)

#### **Related Reference**

**[QVT Editor](#page-740-0)** [QVT Builder](#page-739-0)

# **Model Navigator**

#### **Window <b>Window Show View <b>Model Modeling Model Navigator**

#### **HC\_TG\_ModelNavigator uml\_navigator\_help**

The Model Navigator provides the logical representation of the model of your project: namespaces (packages) and diagram nodes. Using this view, you can add new elements to the model; cut, copy, paste and delete elements, and more. Context menu commands of the Model Navigator are specific to each node. Explore these commands as you encounter them.

In the Model Navigator, only the nodes and their respective subnodes shown in the Diagram Editor are listed under the corresponding diagram node. For example, if you have a package containing a class, both the package and class are shown under the diagram node in the Model Navigator. However, members of the class are not shown under the diagram node because they are displayed under the namespace (package) node only.

## **Views**

The Model Navigator is a dockable window. The docking areas are any of the four borders of the Together window. You can position the Model Navigator according to your preferences. The following options are applicable to the Model Navigator:

- ♦ In the **Show diagram nodes expandable** field (**Options Together Model View**) choose *True* to show, or *False* to hide expandable diagram nodes. By default, the **Model View** displays expandable diagram nodes with the elements contained therein. You can hide expandable diagram nodes to further simplify the visual presentation of the project.
- In the **Show links** field (Options **F** Together **F** Model View) choose *True* to show, or *False* to hide links between nodes. By default, the Model View does not display links between nodes. You can choose to show the links to make the visual presentation of the project more detailed.
- ♦ In the **Sorting type** field (**Options Together Model View**) choose *Metaclass*, *Alphabetical*, or *None* to sort elements in the **Model View**. By default, diagram nodes are sorted by metaclass. You can sort elements in the **Model View** by metaclass, alphabetically, or none.
- ♦ In the **View type** field (**Options Together Model View**) choose *Diagram-centric* or *Model-centic* from the list box. For a better presentation, you can choose to show your model in diagram-centric or in modelcentric modes. The Diagram-centic mode assumes that the design elements are shown under their respective diagrams; the namespaces only contain classes and interfaces (and the source-code elements for implementation projects). The Model-centric mode assumes that all elements are shown under the namespaces.

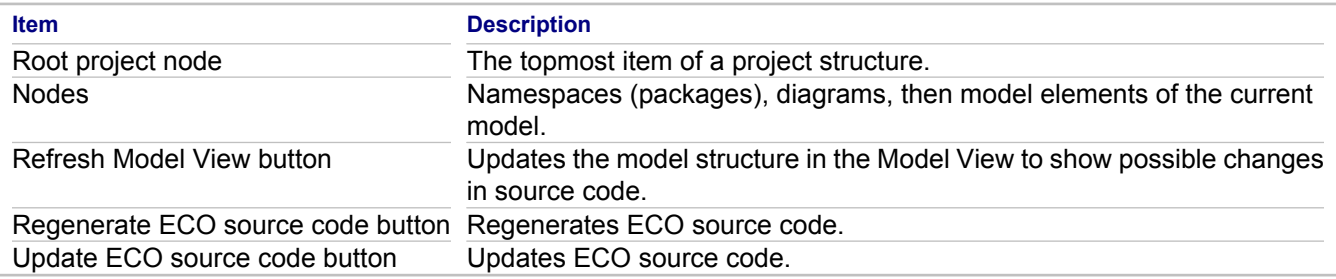

## **Reload command**

This command is available for implementation projects only.

You can use the **Reload** command (available at the root project node) to refresh the Together model from the source code. This command provides a total refresh for the elements and removes invalid code elements from the model. Using this command has the same effect as reopening the project, but avoids the overhead of reinitializing Together.

#### **Related Concepts**

[UML Modeling Overview](#page-58-0)

#### **Related Procedures**

[Creating a Diagram](#page-163-0) [Navigating between the Tree View, Diagram, and Source Code](#page-266-0) [Troubleshooting a Model](#page-271-0)

# **Model Package Explorer View**

The Model Package Explorer displays the UML Content for all open Projects. This view combines useful visual and functional advantages from the Together Model Navigator with the Package Explorer. You can see all of your diagram elements at a glance while also keeping an eye on .java, XML, and all other project files. Context menus in this view also access commands from both the Model Navigator and Package Explorer.

## **Buttons**

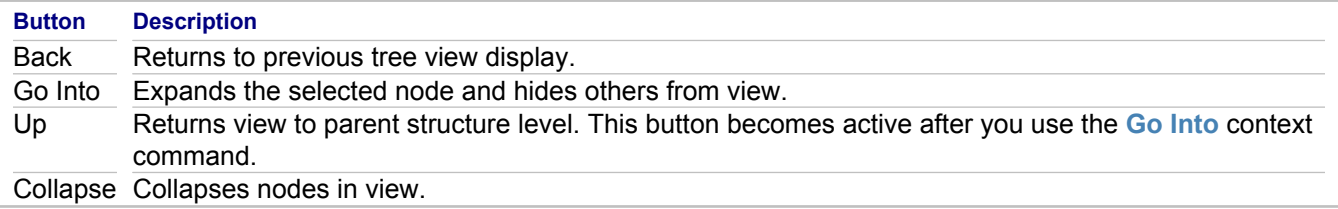

## **Filters**

In the upper-right corner of the Model Package Explorer view, the down-arrow menu offers the following commands:

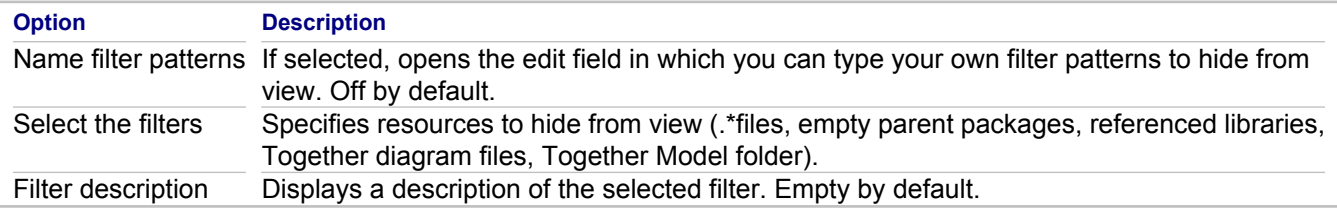

## **Select Working Set**

Opens the Select Working Set dialog. Working sets allow you to customize your view, determining which resources are displayed. After a working set is selected, it becomes an additional option in the Model Package Explorer filters menu.

For more information on working sets, consult the documentation set provided with your IDE. From the menu bar, choose **Help Help Contents**.

**Warning:** Exercise caution when using the Remove button. Deletion is performed without prompt.

## **Deselect Working Set**

Returns the Model Package Explorer to the default view.

## **Edit Active Working Set**

Makes changes to the current working set.

# **OCL Expressions View**

## **HC\_TG\_OCLExpressionsView editor\_context**

Use the **OCL Expressions** view to quickly evaluate OCL expressions in the explicitly specified context (a Together or EMF model element), or in the context of the current selection. The screen shot below shows Class1 from a UML 2.0 model in the current selection, and the model itself explicitly added as the second context.

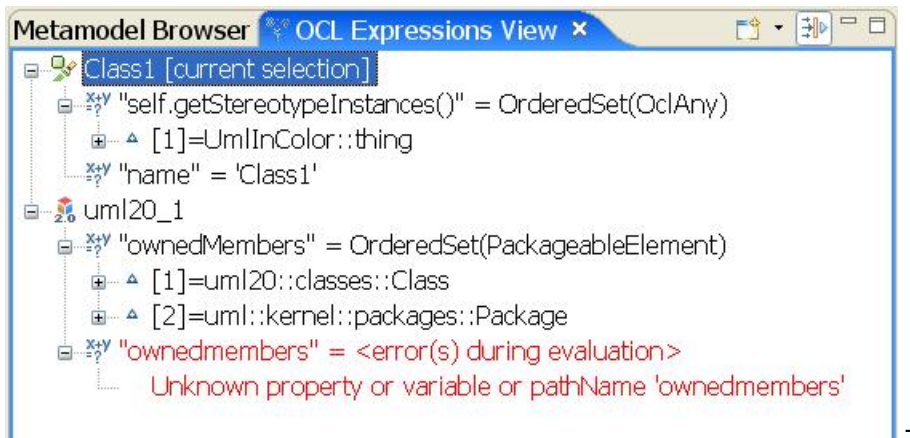

The children of the Class1 element

are expressions in the  $um120::classes::Class \, OCL$  context. The children of the second element are expressions in the uml::together::Model OCL context. The **OCL Expressions** view displays a tree structure with several levels. The first level contains contexts, with the predefined **Current selection** context. The second level contains OCL expressions.

A context element specifies the model element against which Together evaluates child expressions. The OCL context of child expressions is defined by the type of the context element. For example, children of a UML 2.0 class context element will be evaluated in the uml20::classes::Class OCL context.

The **OCL Expressions** view preserves manually added contexts and OCL expressions after the Workbench restart. The **OCL Expressions** view evaluates your OCL expressions in real time as you work on your model. Evaluation results are displayed either in expression labels (for simple results), or as expression children (for model- or collection-like results). Evaluation errors display in red with the <errors during evaluation> label, and error messages are displayed as children of the expression node.

**Note:** To use OCL in EMF models, enable the corresponding metamodels in the **OCL Preferences** dialog box.

# **Toolbar**

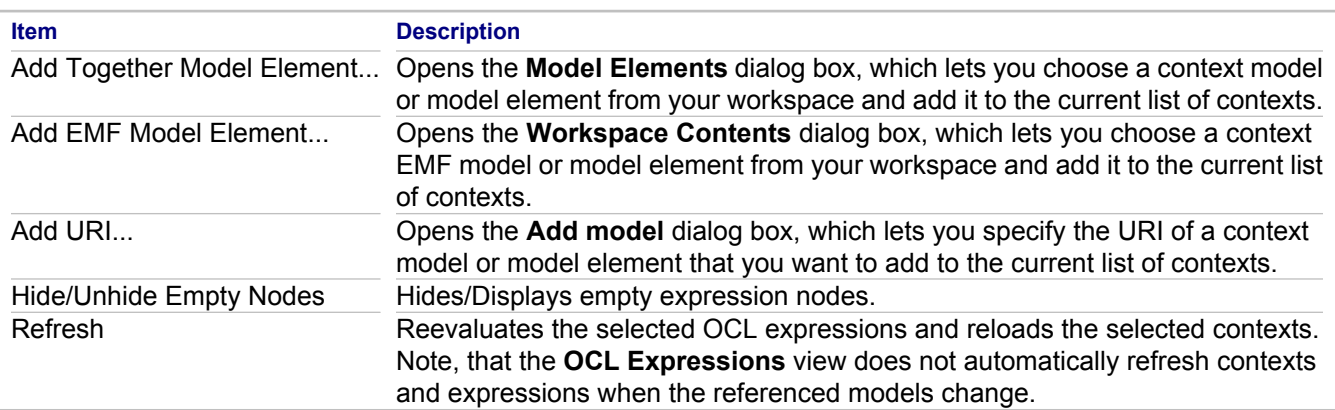

# **Context Menu**

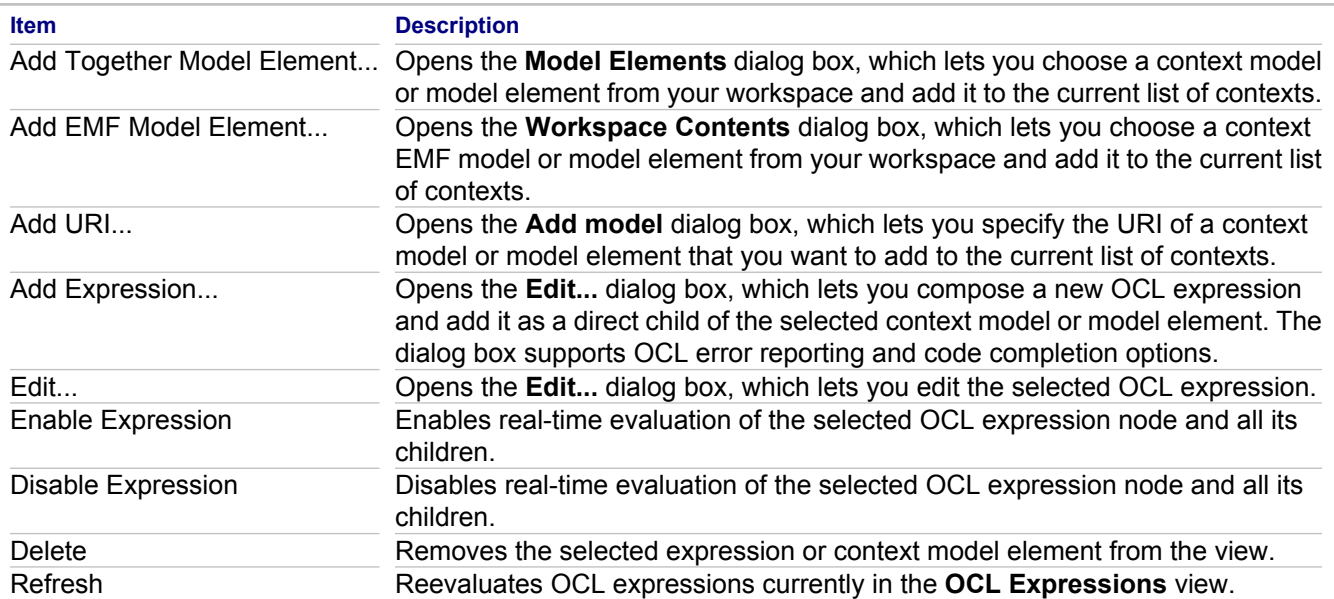

## **Related Concepts**

[About OCL Support in Together](#page-113-0)

#### **Related Procedures**

**[Creating Constraints](#page-401-0)** [Opening MDA Views](#page-525-0)

# <span id="page-736-0"></span>**Properties View**

#### **Context menu <b>Properties**

Every diagram and element has a general Properties View. The composition of the Properties View changes depending on the element or diagram selected in the Diagram Editor or Model Navigator. Use the Properties View to set properties for all diagrams and elements.

The Properties View displays properties in two columns: **Property** and **Value**. The **Property** column displays the names of the properties of a selected resource. The **Value** value column displays the values of the properties of a selected resource. Double-click on a value to edit.

Groups of properties display on the left of the Properties View.

## **Properties**

This section displays the common properties of the selected object. The number of fields in this section varies depending on the selected diagram or element. See each element description for details.

## **Custom**

This section displays the custom properties and their values specified for the selected object.

Add Creates a new entry in the list of properties. Remove Deletes the selected entry from the list of properties.

## **Description**

Use this field to add description text for a diagram or element. You can provide descriptions of the model elements in the Edit tab using the in rich text formatting, and view the resulting text in the Browser tab.

Words that are displayed with a red underline are not recognized by the editor's dictionary. Press  $Ctr1-Space$  on the word to display a list of spell-check features, including change, ignore, add, and disable options.

**Note:** To configure the spell-checking dictionary to recognize United Kingdom English instead of American English, click **Windows Preferences General Editors Text Editors Spelling** and select **English (United Kingdom)** in the **Platform dictionary:** field.

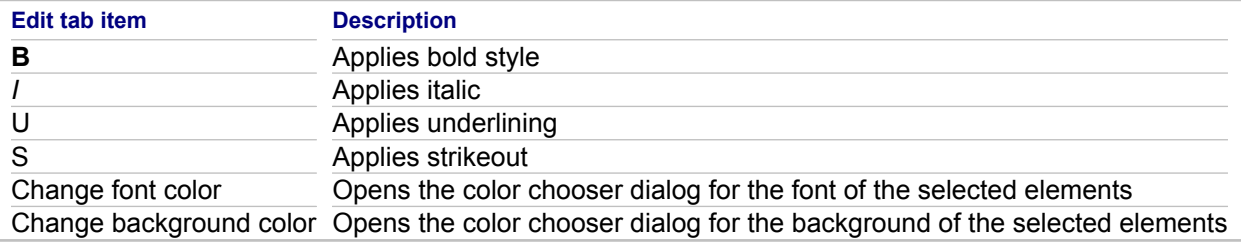

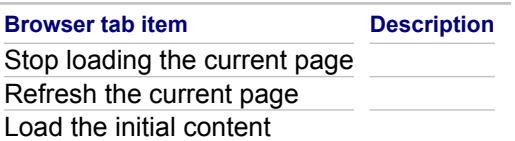

## **Hyperlinks**

Use this field to add hyperlinks to the element.

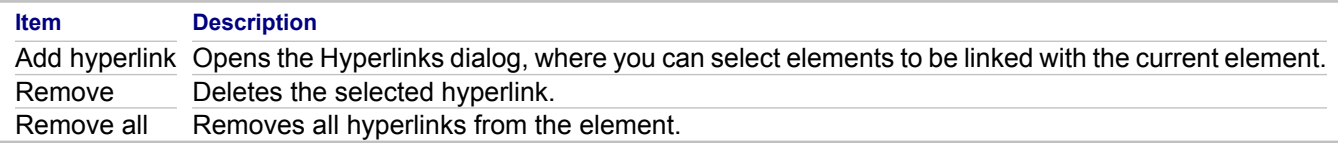

## **Requirements**

You can track various requirements properties including type, priority, and difficulty for diagrams and individual elements. You can specify a requirements document for the diagram or elements.

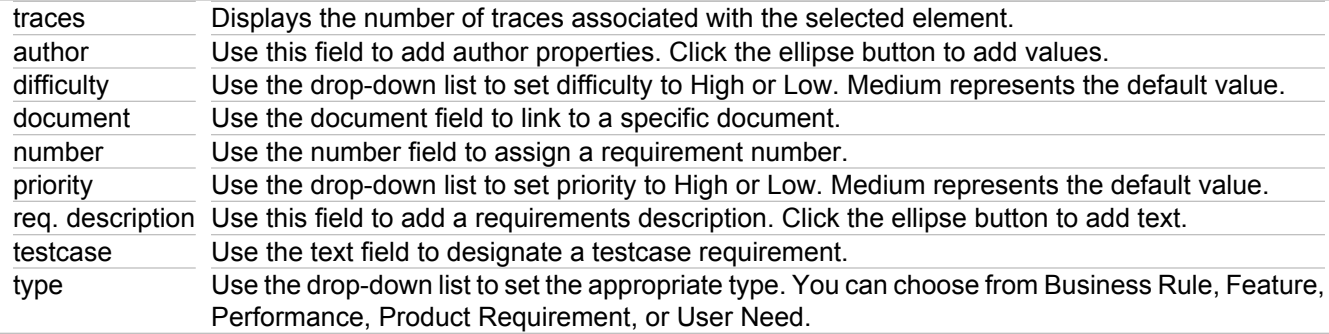

## **View**

Diagrams do not have view properties. Each element (class, interface, object, and so on) will have the view properties listed below:

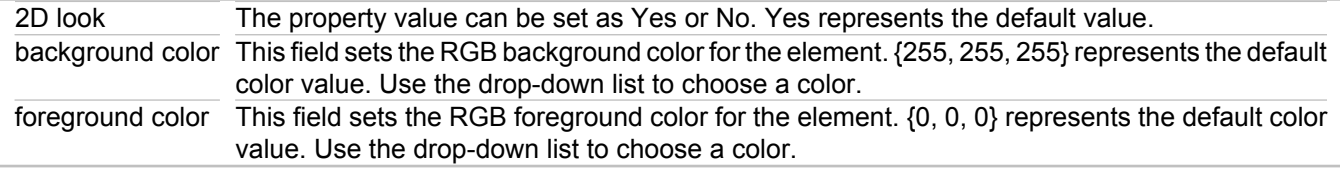

## **Buttons for the Properties View**

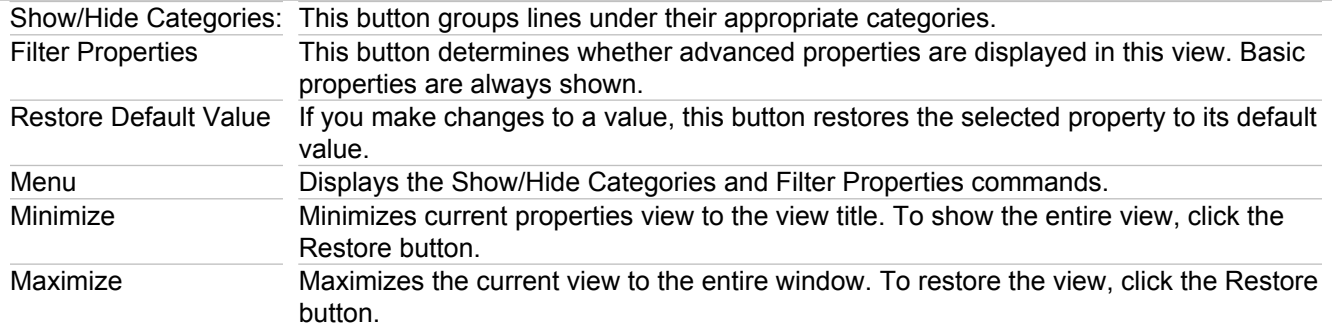

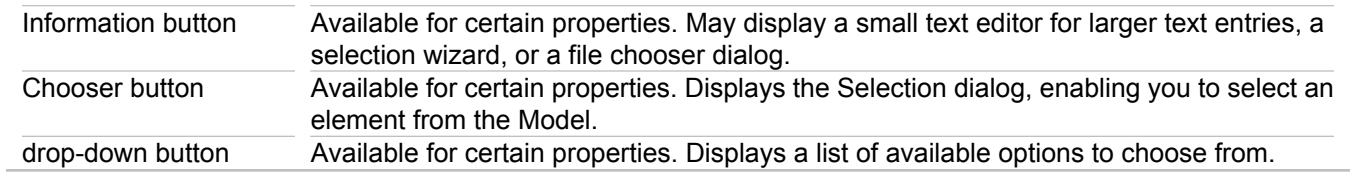

# <span id="page-739-0"></span>**QVT Builder**

Use **QVT Builder** to generate Java code from your QVT source files.

The generated code is placed in the Java source folder specified in the **QVT Settings** page of your transformation project **Properties** dialog box. You can then compile Java files using the Eclipse Java builder.

#### **Related Concepts**

[Model Transformation Support](#page-97-0)

#### **Related Procedures**

[Applying Model-To-Model Transformations](#page-504-0) [Applying Model-To-Text Transformations](#page-506-0)

### **Related Reference**

**[QVT Editor](#page-740-0)** 

# <span id="page-740-0"></span>**QVT Editor**

Use the **QVT Editor** to write your QVT transformation.

The **QVT Editor** provides QVT code sense and auto-complete (CTRL+SPACE) options.

The QVT-specific **Outline** view displays an outline of the structure of the currently active QVT file in the editor area.

### **Related Concepts**

[Model Transformation Support](#page-97-0)

### **Related Procedures**

[Creating a Model-To-Model Transformation](#page-513-0) [Creating Model-To-Text Transformations](#page-519-0)

## **Related Reference**

[QVT Language](#page-997-0) [QVT Builder](#page-739-0)

# **XSL Editor**

Use the **XSL Editor** to write your XSL transformation scripts.

The **XSL Editor** provides XSL code sense and auto-complete (CTRL+SPACE) options.

The XSL-specific **Outline** view displays an outline of the structure of the currently active XSL file in the editor area.

## **Related Concepts**

[Model Transformation Support](#page-97-0)

## **Related Procedures**

[Creating an XSL Transformation](#page-518-0)

# **Trace View**

Use the **Trace** view to inspect the results of a Model-To-Model QVT transformation.

The view displays the trace file, which contains detailed information about every transformation step performed.

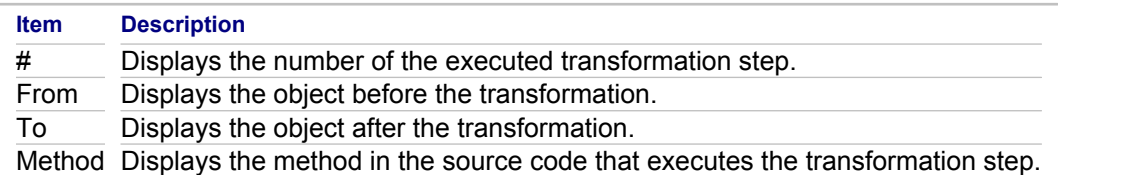

## **Context Menu**

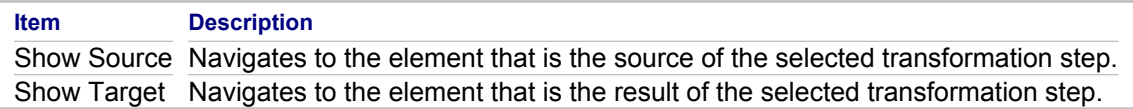

### **Related Concepts**

[Model Transformation Support](#page-97-0)

### **Related Procedures**

**[Opening MDA Views](#page-525-0)** 

# **Trace Synchronizer View**

## **Window <b>F** Show View **F** Other... **F** Requirements **F** Trace Synchronizer

This topic provides information about the **Trace Synchronizer** view. You can use this view to find and fix desynchronized traces to CaliberRM or RequisitePro requirements.

## **Toolbar buttons and context menu items**

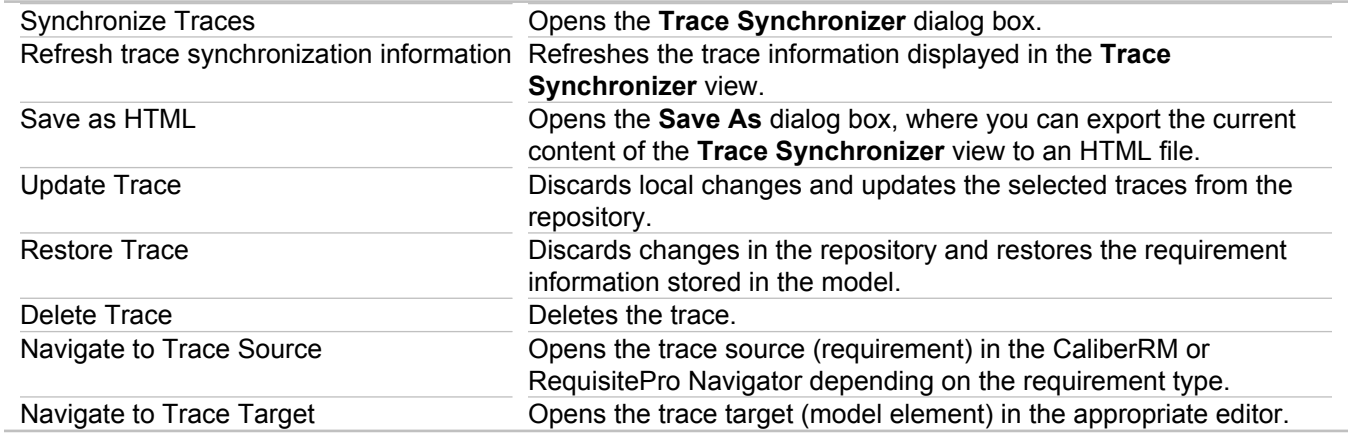

## **Columns**

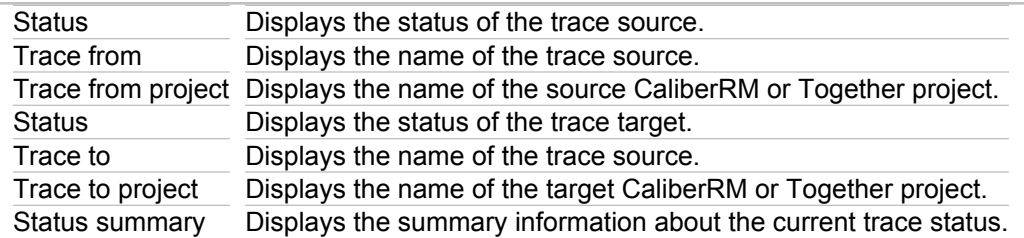

## **Status items**

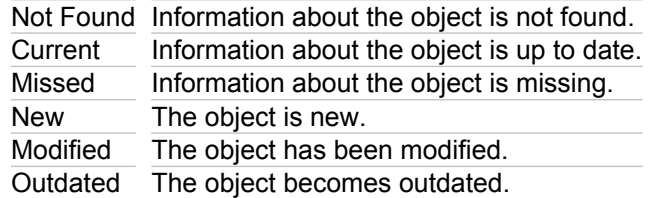

#### **Related Concepts**

[Requirements Management](#page-133-0)

# **Templates View**

#### **Window Show view Other Patterns and Templates Templates**

The **Templates** view displays currently available templates. These templates can be applied to open projects that have been template-enabled.

Together is shipped with a number of templates for the supported languages (Java, OMG CORBA IDL and C++). By default, each language contains a **Local Templates** node, which includes all the templates predefined and shipped with Together. They are divided into three categories: Link, Class, and Package. Each category contains subcategories related to the individual templates it contains.

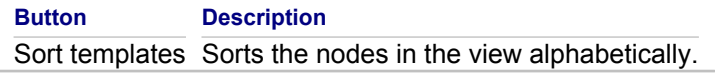

**Note:** New projects will not be displayed in the Templates view until they contain a template.

#### **Related Procedures**

[Working with the Templates](#page-567-0) [Editing Templates](#page-552-0)

### **Related Reference**

[Templates View Context Menus](#page-1059-0)

# **Last Validation Results View**

## **Window F Show view F Other F Patterns and Templates F Last Validation Results**

The **Last Validation** view displays results of the latest validation of a pattern definition. This view opens automatically when the validation process reports errors.

### **Related Procedures**

[Validating Pattern Definition Projects](#page-559-0)

# **Patterns and Template GUI Components**

This part describes GUI components of the Together interface you use for Together Pattern features.

### **In This Section**

[Pattern Explorer](#page-747-0) This topic describes the Pattern Explorer view.

### **[Pattern Registry](#page-748-0)**

This topic describes the Pattern Registry window.

# <span id="page-747-0"></span>**Pattern Explorer**

## **Window <b>F** Show view **P** Other **Patterns and Templates <b>P** Pattern Explorer

The **Pattern Explorer** enables you to logically organize patterns (using virtual trees, folders and shortcuts), and manage recognized instances of patterns. You are working with shortcuts in Pattern Explorer, not with the actual patterns. Because of this, shortcuts to the same pattern may be included in several folders.

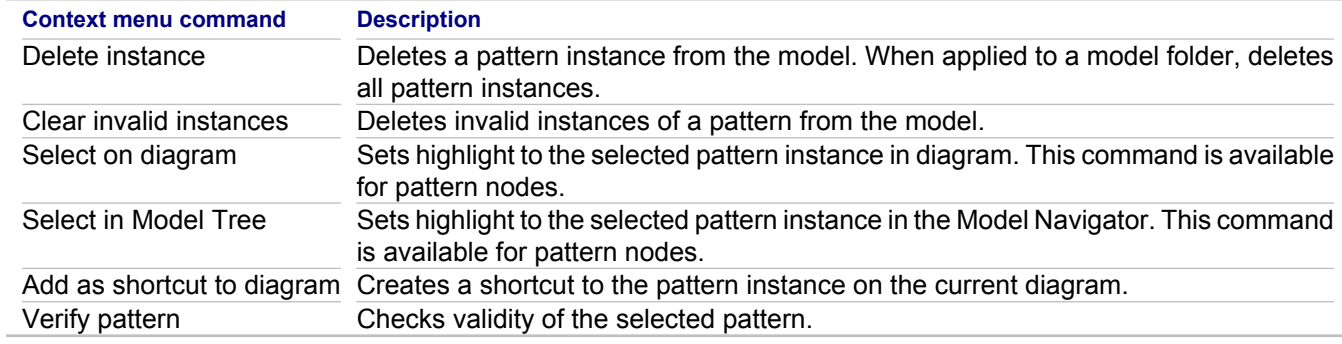

#### **Related Concepts**

[Patterns and Templates](#page-118-0)

#### **Related Reference**

[Pattern Registry](#page-748-0)

# <span id="page-748-0"></span>**Pattern Registry**

#### **Window Show view Patterns and Templates Pattern Registry**

The **Pattern Registry** defines the virtual hierarchy of patterns. You can create virtual folders and group the patterns logically to meet your specific requirements. All operations with the contents of the **Pattern Registry** are performed in the **Pattern Explorer** and synchronized with the **Pattern Registry**.

**Pattern Registry** shows a tree of folders with shortcuts to patterns. The structure of the pattern registry is a simple tree with two separated subtrees with common root. These separated subtrees represent folder structures: one is taken from Eclipse extensions and another from workspace-specific local data. **Pattern Registry** allows several shortcuts to the same definition in different folders; therefore, internally, the registry keeps the plain list of definitions and a tree of folders and shortcuts to definitions.

The context menu of the pattern shortcuts in the Pattern Registry allows you to rename, copy, and delete the selected pattern. When attempting to delete a shortcut, you are prompted whether the shortcut should be deleted or the definition and all its shortcuts. In case the shortcut is the last one that refers to the corresponding pattern, the program warns you that deleting this shortcut will result in the loss of the corresponding pattern definition.

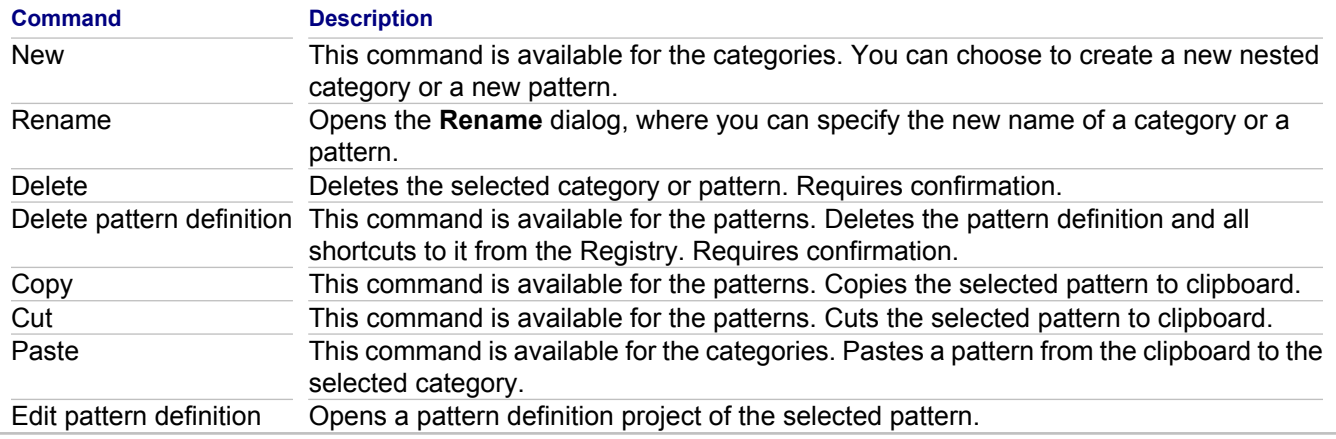

#### **Related Concepts**

[Patterns and Templates](#page-118-0)

#### **Related Reference**

[Pattern Explorer](#page-747-0)

# **Templates View**

#### **Window Show view Other Patterns and Templates Templates**

The **Templates** view displays currently available templates. These templates can be applied to open projects that have been template-enabled.

Together is shipped with a number of templates for the supported languages (Java, OMG CORBA IDL and C++). By default, each language contains a **Local Templates** node, which includes all the templates predefined and shipped with Together. They are divided into three categories: Link, Class, and Package. Each category contains subcategories related to the individual templates it contains.

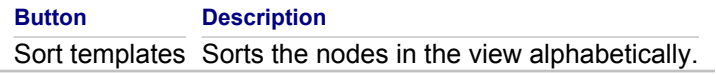

**Note:** New projects will not be displayed in the Templates view until they contain a template.

#### **Related Procedures**

[Working with the Templates](#page-567-0) [Editing Templates](#page-552-0)

### **Related Reference**

[Templates View Context Menus](#page-1059-0)

# **Last Validation Results View**

## **Window <b>F** Show view **F** Other **P** Patterns and Templates **F** Last Validation Results

The **Last Validation** view displays results of the latest validation of a pattern definition. This view opens automatically when the validation process reports errors.

### **Related Procedures**

[Validating Pattern Definition Projects](#page-559-0)

# **Quality Assurance GUI Components**

Describes GUI components of the Together interface that you use for Together Quality Assurance features.

#### **In This Section**

**[Audit View](#page-752-0)** Use the Audits View to display and export audit results.

**[Metric View](#page-754-0)** 

Use the **Metric** view to display and export metric results.

### [Model Audits View](#page-755-0)

Use the **Model Audits** view to display and export model audits results.

[Model Metrics View](#page-756-0) Use the **Model Metrics** view to display and export model metric results.

**[Chart View](#page-757-0)** Displays Kiviat graph.

# <span id="page-752-0"></span>**Audit View**

Use the Audits View to display and export audit results.

# **Audit View Toolbar**

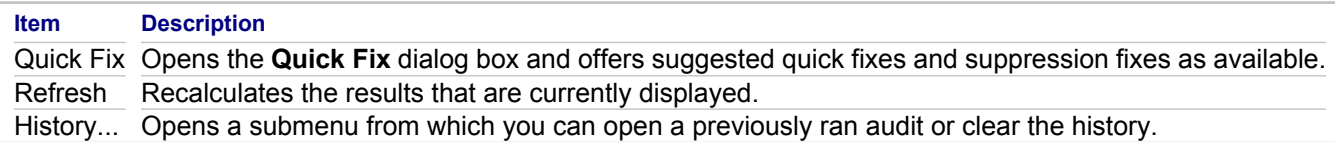

## **Audit View Pull Down Menu**

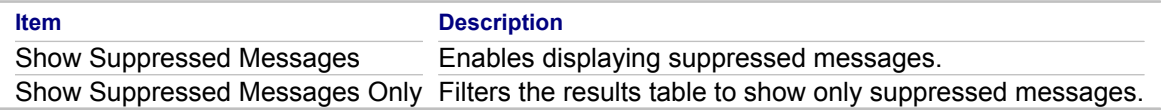

## **Audit View Context Menu**

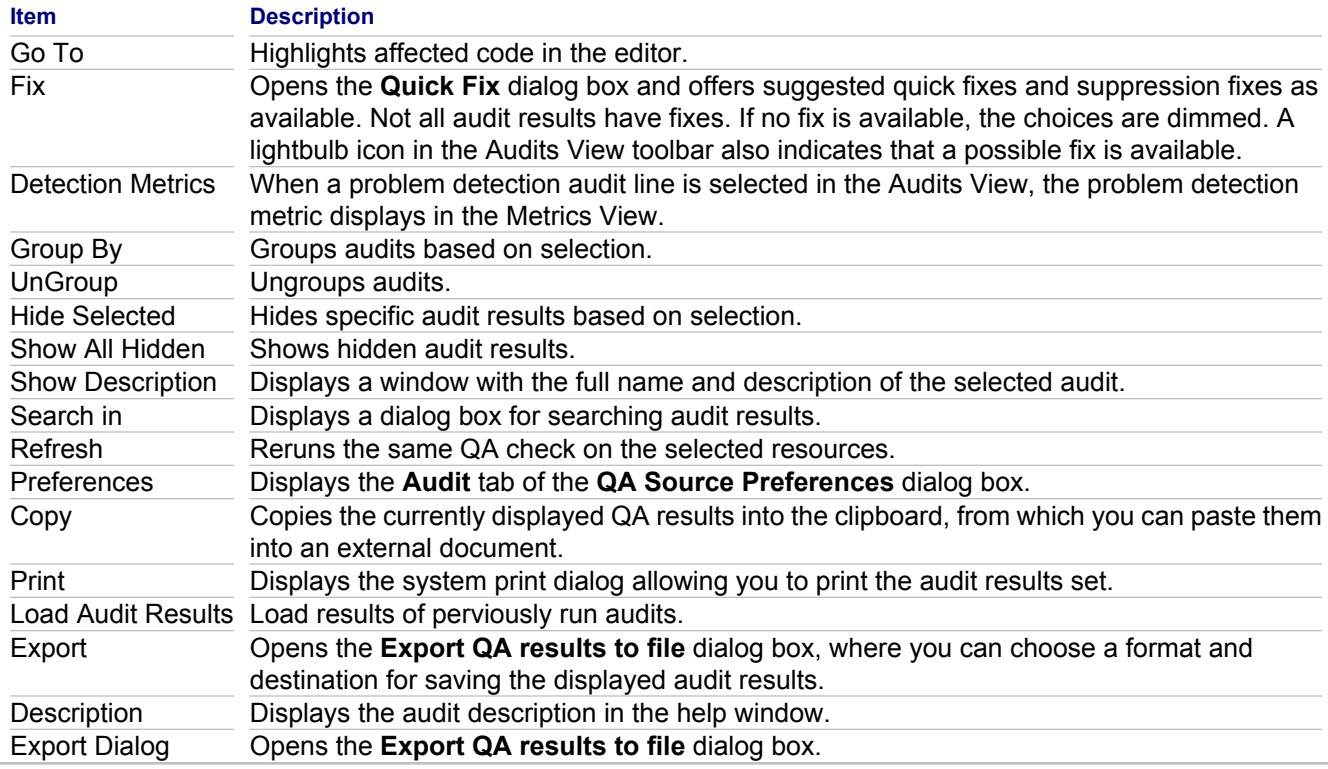

## **Audit View Results Table**

The results table displays only audit violations. For this reason, the results do not necessarily display all of the audits that you ran, or all the packages or classes that you processed.

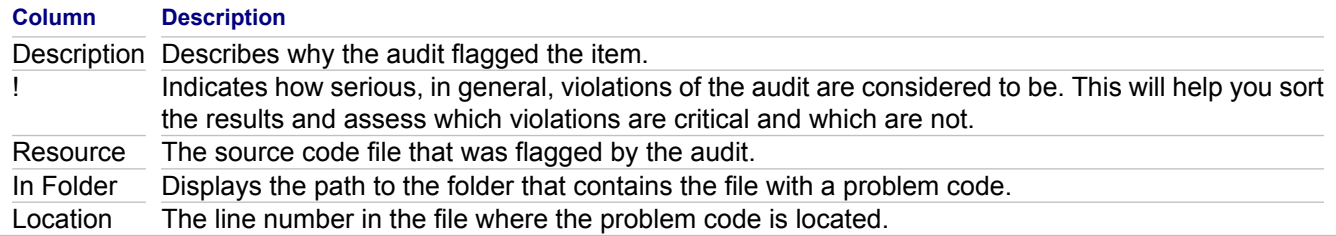

### **Related Concepts**

**[Quality Assurance](#page-124-0)** 

### **Related Procedures**

[Viewing Audit Results](#page-598-0) [Running Source Code Audits](#page-589-0)

# <span id="page-754-0"></span>**Metric View**

Use the **Metric** view to display and export metric results.

The metrics results report is displayed as a table in the Metrics View. The rows display the elements that were analyzed, and the columns display the corresponding values of selected metrics. Context menus of the rows and columns enable you to navigate to the source code, view descriptions of the metrics, and produce graphical output.

## **Metrics View Toolbar**

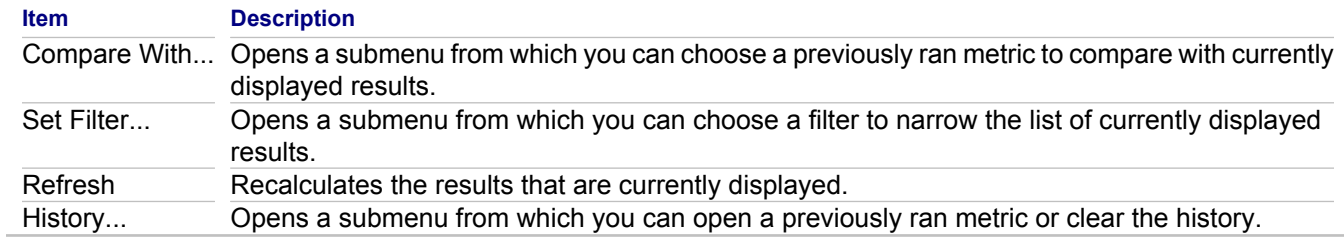

## **Metrics View Context Menu**

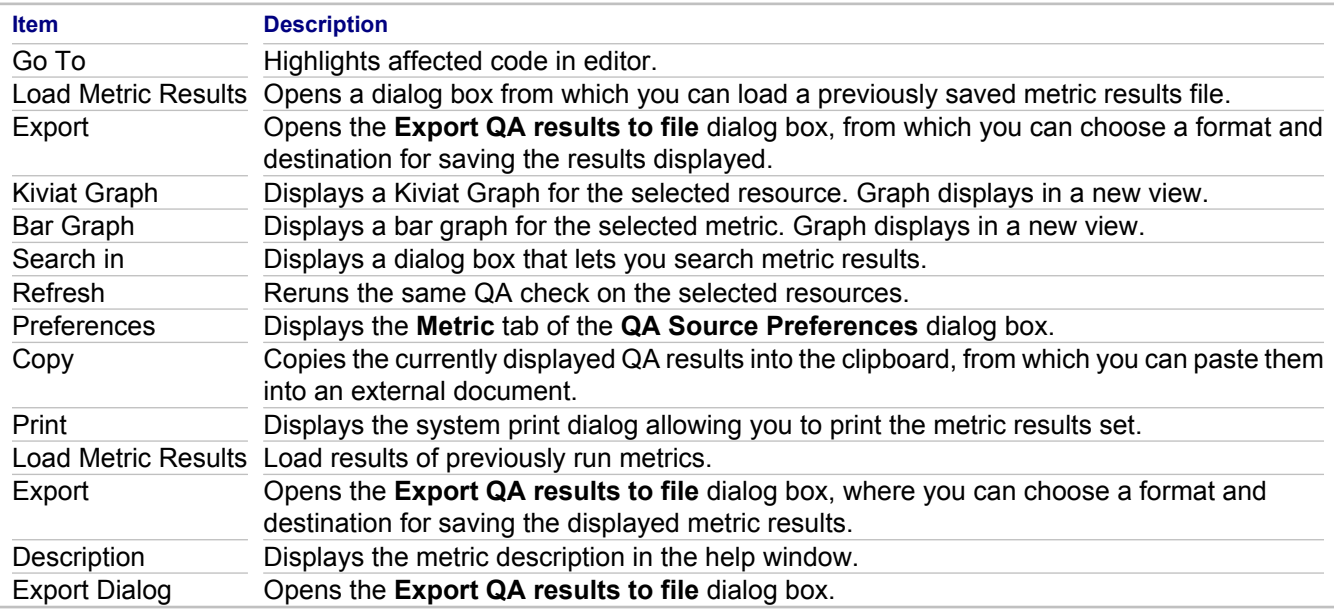

### **Related Concepts**

**[Quality Assurance](#page-124-0)** 

## **Related Procedures**

[Running Source Code Metrics](#page-590-0) [Viewing Metric Results](#page-599-0)

# <span id="page-755-0"></span>**Model Audits View**

When you run model audits on your model, the **Model Audits** view with results table opens.

## **Model Audits View Elements**

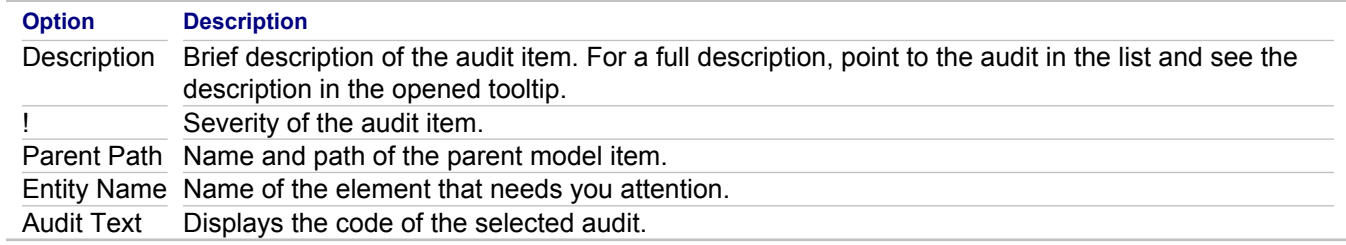

## **Model Audits View Toolbar**

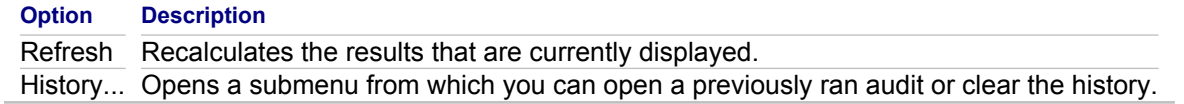

# **Model Audits View Context Menu**

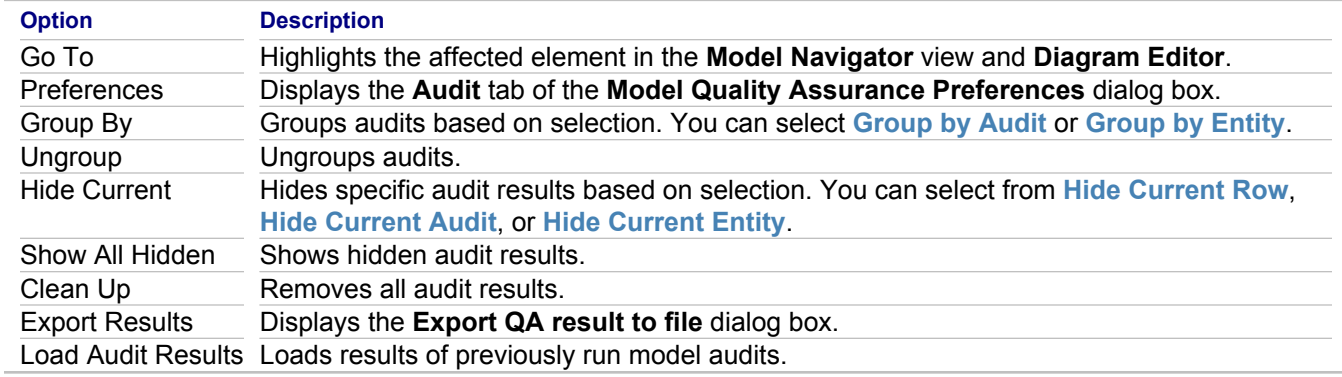

### **Related Concepts**

**[Model Audits](#page-126-0)** 

## **Related Procedures**

[Running Model Audits and Metrics](#page-588-0)

### **Related Reference**

[QA Model](#page-815-0)
## **Model Metrics View**

When you run model metrics on your code, the **Model Metrics** view with results table opens.

## **Model Metrics View Elements**

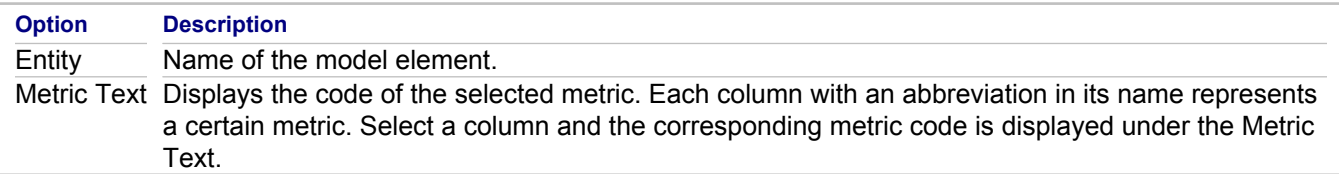

## **Model Metrics View Context Menu**

The **Export Results** command opens the Export QA result to a file dialog box.

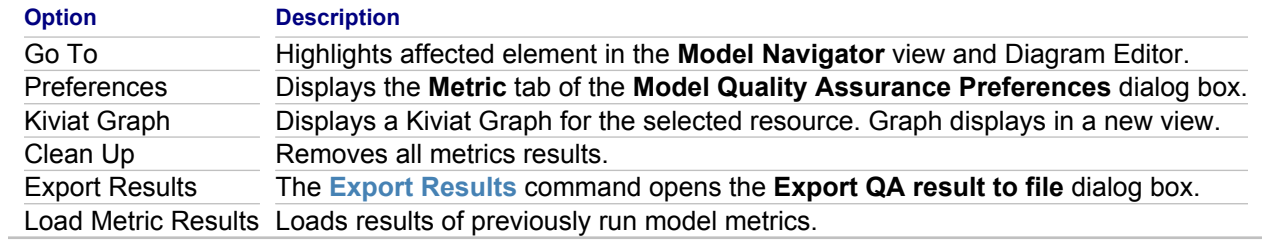

#### **Related Procedures**

[Viewing Metrics as Graphs](#page-601-0) [Running Model Audits and Metrics](#page-588-0)

### **Related Reference**

[QA Model](#page-815-0)

## **Chart View**

The Chart view displays a Kiviat or bar graph when you choose to view the metrics results as a graph.

## **Related Concepts**

**[Quality Assurance](#page-124-0)** 

## **Related Procedures**

[Running Source Code Metrics](#page-590-0) [Viewing Metric Results](#page-599-0)

# <span id="page-758-0"></span>**Together Projects**

This part contains reference information about the supported Together project types and formats and project properties.

### **In This Section**

#### [Project Properties](#page-759-0)

Use this dialog box to modify your project's properties.

#### [C++ Projects](#page-760-0)

This section provides specific information related to C++ projects.

#### [IDL Language-Specific Information](#page-768-0)

This topic describes the special fields for CORBA IDL inspectors.

#### [New Together Project Wizards](#page-770-0)

This section describes the common pages of the Wizards used to create new Together modeling projects, and language-specific pages for C++ and IDL projects.

# <span id="page-759-0"></span>**Project Properties**

### **Project Properties**

You can modify the Together Project properties using the **Properties** dialog box. In the Model Navigator or in the Navigator, right-click a project and choose **Properties** on the context menu.

Among the general properties for a project, there are some properties specific to Together projects:

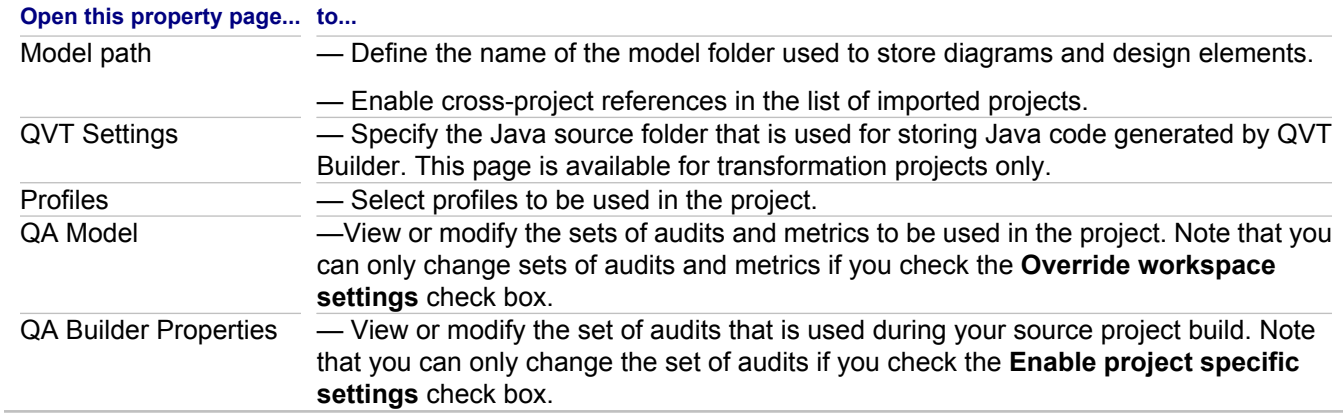

### **Related Concepts**

[UML Profiles](#page-99-0)

#### **Related Reference**

[QVT Settings](#page-1219-0) [QA Builder Properties](#page-1217-0)

# <span id="page-760-0"></span>**C++ Projects**

This section provides specific information related to C++ projects.

#### **In This Section**

#### [Special Considerations for C++ Projects](#page-761-0)

This section describes special issues to be considered when defining the C++ project configuration, and the way Together handles syntax constructs.

#### [C++ Language-Specific Properties of the Model Elements](#page-765-0)

The Properties View displays these special fields for the C++ node elements, members and links.

#### [C++ Project Properties](#page-766-0)

This section describes the options for setting your C++ project properties.

# <span id="page-761-0"></span>**Special Considerations for C++ Projects**

In this section:

- ♦ Project configuration issues
- $\triangle$  Header and implementation files
- $\leftarrow$  Reverse engineering tips
- ♦ Processing syntax constructs

## **Project configuration issues**

The task of creating and configuring C++ projects is important, especially for existing source code. The project must achieve a proper balance between the completeness of the model at runtime and resources used.

Two C++ language characteristics place limitations on C++ projects in Together:

- ♦ fully qualified class names in C++ need not correspond to the actual physical locations of the classes
- $\leftarrow$  C++ uses a preprocessor

## *File Structure*

The lack of correspondence between class names and source code files can impact memory demand. In order for Together to retrieve a class by name, all known classes must be visible when the project opens. Together must process all available files at the outset, thus increasing memory demand for C++ projects.

The memory demand becomes crucial when the project uses many libraries. The size of these libraries may be significant (for example, MFC, VCL, and OWL) even when the project itself makes use of only a small portion of the libraries.

## *Preprocessor*

When working with the preprocessor, consider the following:

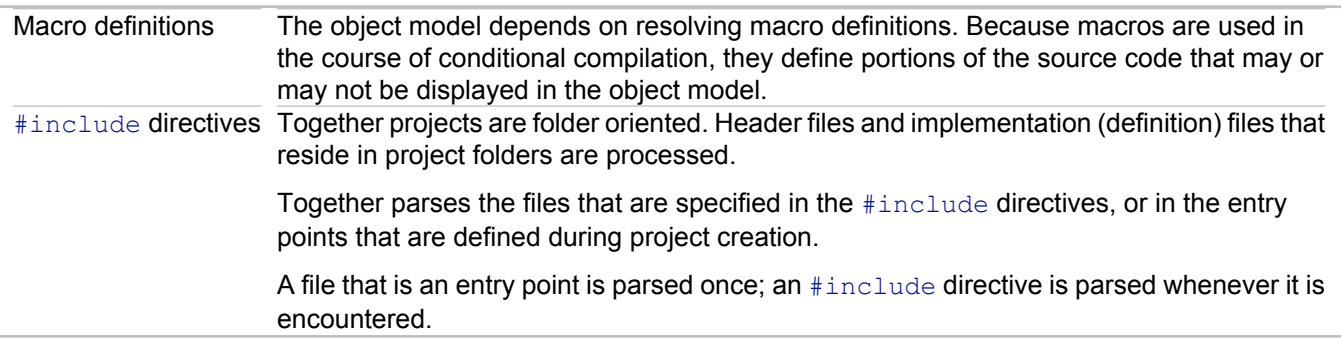

## *Entry points*

In order to support the building of a correct model described by C++ code, Together introduces the concept of entry points. An entry point is a file explicitly defined as a point from which the parser will start.

There are certain differences in parsing between TCC and Together 2007:

- ◆ The TCC parser processed all project files in an arbitrary order, taking into consideration the include directives. Each file was parsed only once.
- ♦ In Together 2007 the parsing order is explicitly defined by means of entry points and include directives. Each file is parsed as many times as it appears in the include directives that can be reached from the entry points.

Proper organization of entry points is critical for the correctness of the model and for the overall performance.

## **Header and implementation files**

There are two kinds of C++ source code files: header files and implementation files. When you place a new class on a class diagram, Together creates a header file with a name that matches the class. An implementation file is created manually from an operation context menu (refer to "Creating Header and Implementation Files in C++ Projects").

The C++ language options, specified in the Project Properties dialog, determine suffixes for each file.

### *#include*

The files in the project path and in the include path determine the structure of a project.

Together parser exercises the same approach as all compilers do. While processing the #include directives, it parses header files as many times as they are included. Symbols found on multiple passes are merged according to their signatures in a manner similar to how a linker would operate when producing an executable from different object files.

In large-scale projects, all of the sources that are considered external (standard or third party libraries) with respect to the entire project structure should be added to the include path. This helps restrict the number of files handled within a project. Together parses all files in the include path.

### *#include conventions*

Together uses the standard convention to discriminate between the project internal and external headers.

- $\blacklozenge$  External files are included via  $\#\text{include}$   $\lt$  filename> directives (with angle braces).
- $\bullet$  Internal files are included via  $\#$ include "filename" directives (with quotes).

**Tip:** #include directives automatically contain a relative path to the project root.

## **Reverse engineering tips**

Existing C++ projects normally have an additional context, implicitly defined by the C++ dialect, and make/compile tools used. The Together parser cannot equally fit all possible combinations. As a result, opening an existing project may cause the parser to report unexpected errors that do not appear when the project is compiled.

To tune the Together parser to a specific project with its concrete combination, use the following:

- $\leftarrow$  C++ dialect property in the project settings
- $\triangle$  Skip standard includes property in the project settings
- ◆ Predefined macros property in the project settings
- ♦ preinclude.inc

Using preinclude.inc gives you more flexibility than using predefined macros. Together processes preinclude.inc before it processes any other C++ file available to the project. It treats preinclude.inc almost the same as other C++ files, except that it ignores the file's symbol declarations.

When a new project is created, an empty preinclude.inc file is created as a placeholder.

Particularly, you can use preinclude.inc to make some macros or additional reserved words defined for the Together parser explicitly by means of appropriate #define and/or #include directives.

Alternatively, you can make Together ignore all external  $\#$ include directives and place the required directives into the preinclude.inc file. This option is available in the project properties.

**Note:** Normally you need just enough definitions to avoid unexpected parser errors. It may not be necessary to copy all of them, as they are in their original places. Instead you can use a shortened form.

## **Processing syntax constructs**

Together parses syntax constructs and displays them in diagrams according to the C++ language options.

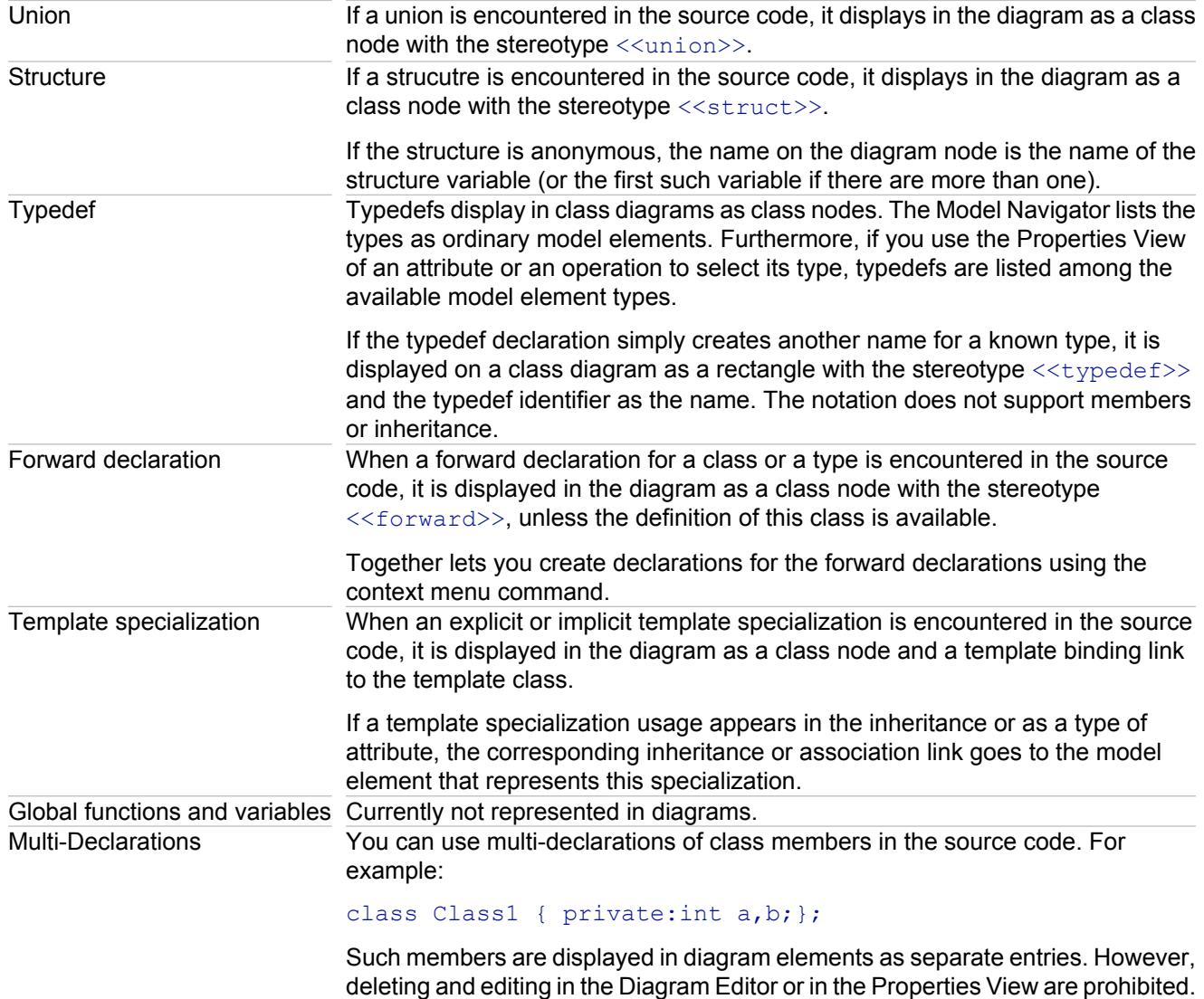

## **Related Concepts**

[Language Support](#page-46-0)

### **Related Procedures**

[Configuring C++ Projects](#page-247-0) [Creating, Editing and Opening Header and Implementation Files in C++ Projects](#page-324-0)

### **Related Reference**

[New project Wizard C++ Language-Specific Options](#page-772-0)

## <span id="page-765-0"></span>**C++ Language-Specific Properties of the Model Elements**

The Properties View displays these special fields for the C++ node elements, members and links:

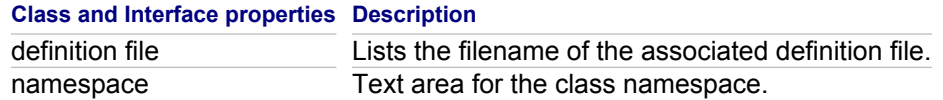

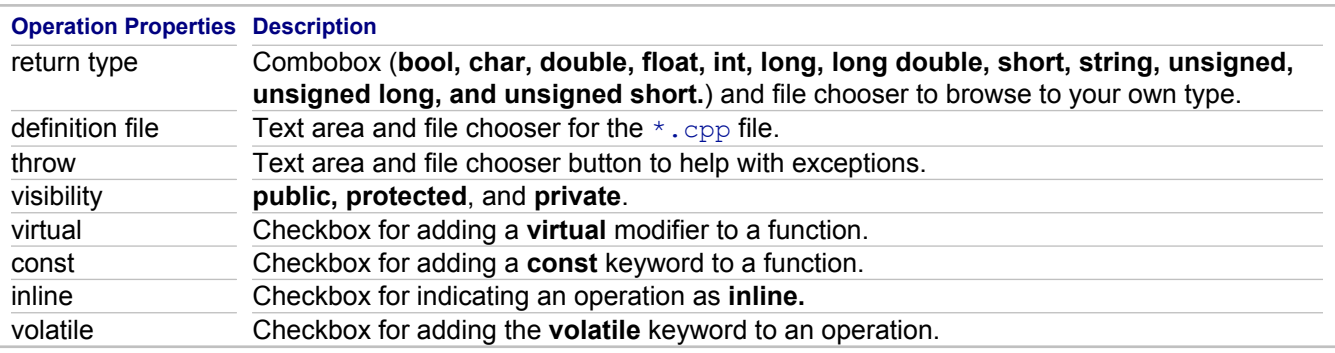

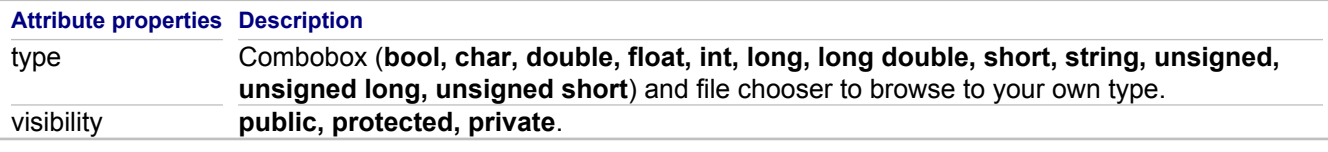

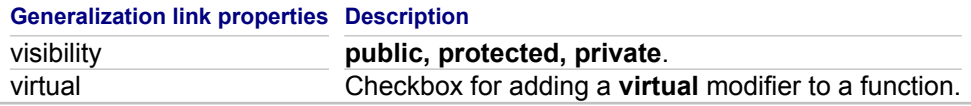

#### **Related Concepts**

[Language Support](#page-46-0)

#### **Related Reference**

[New project Wizard C++ Language-Specific Options](#page-772-0)

# <span id="page-766-0"></span>**C++ Project Properties**

## **Project Properties**

Project properties are defined while the project is being created in the **New Project** wizard. You can modify these properties using the **Project Properties** dialog that displays the same fields.

**Tip:** Alternatively, choose **Properties** on the context menu of a C++ project node in the Model Navigator.

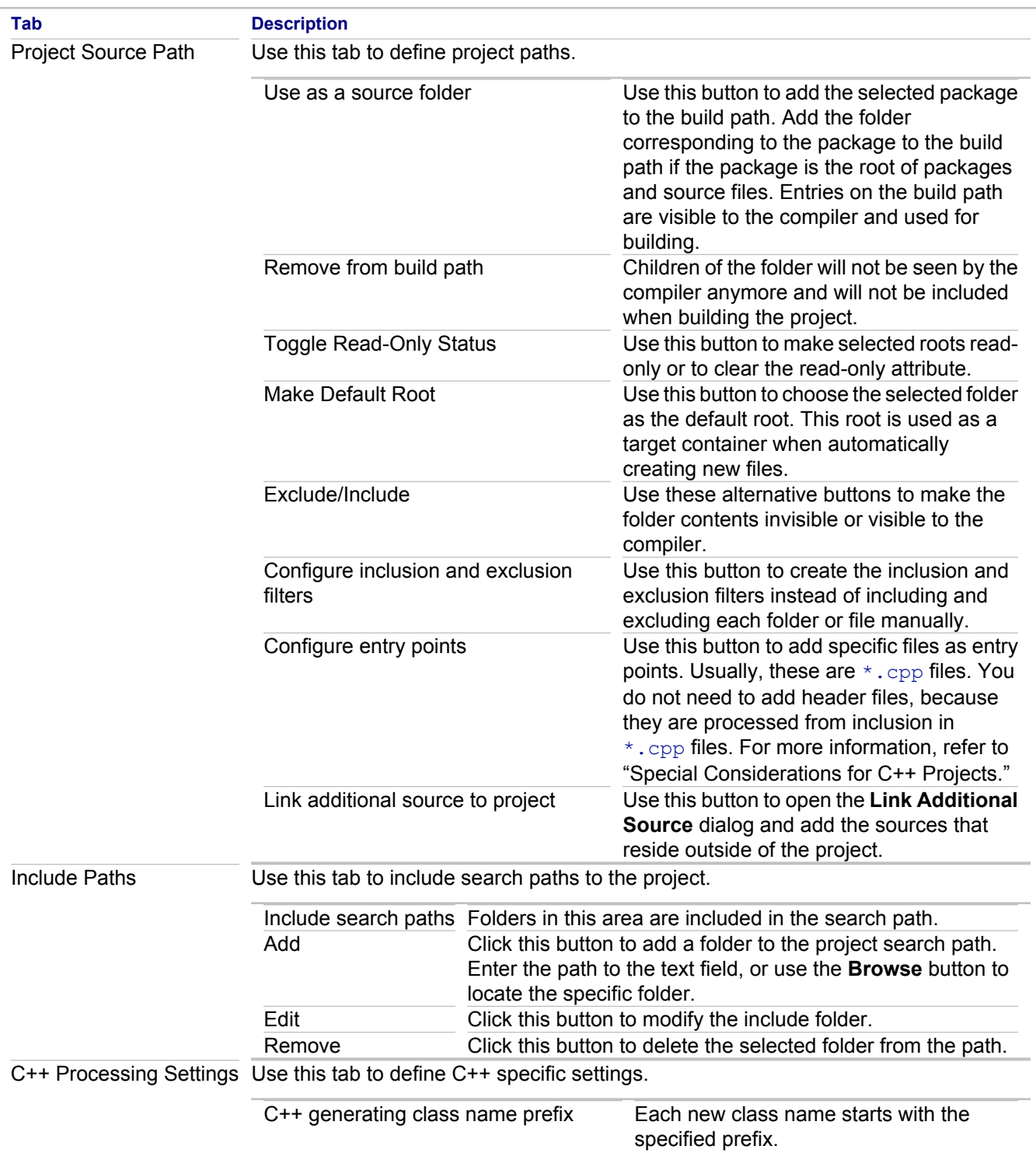

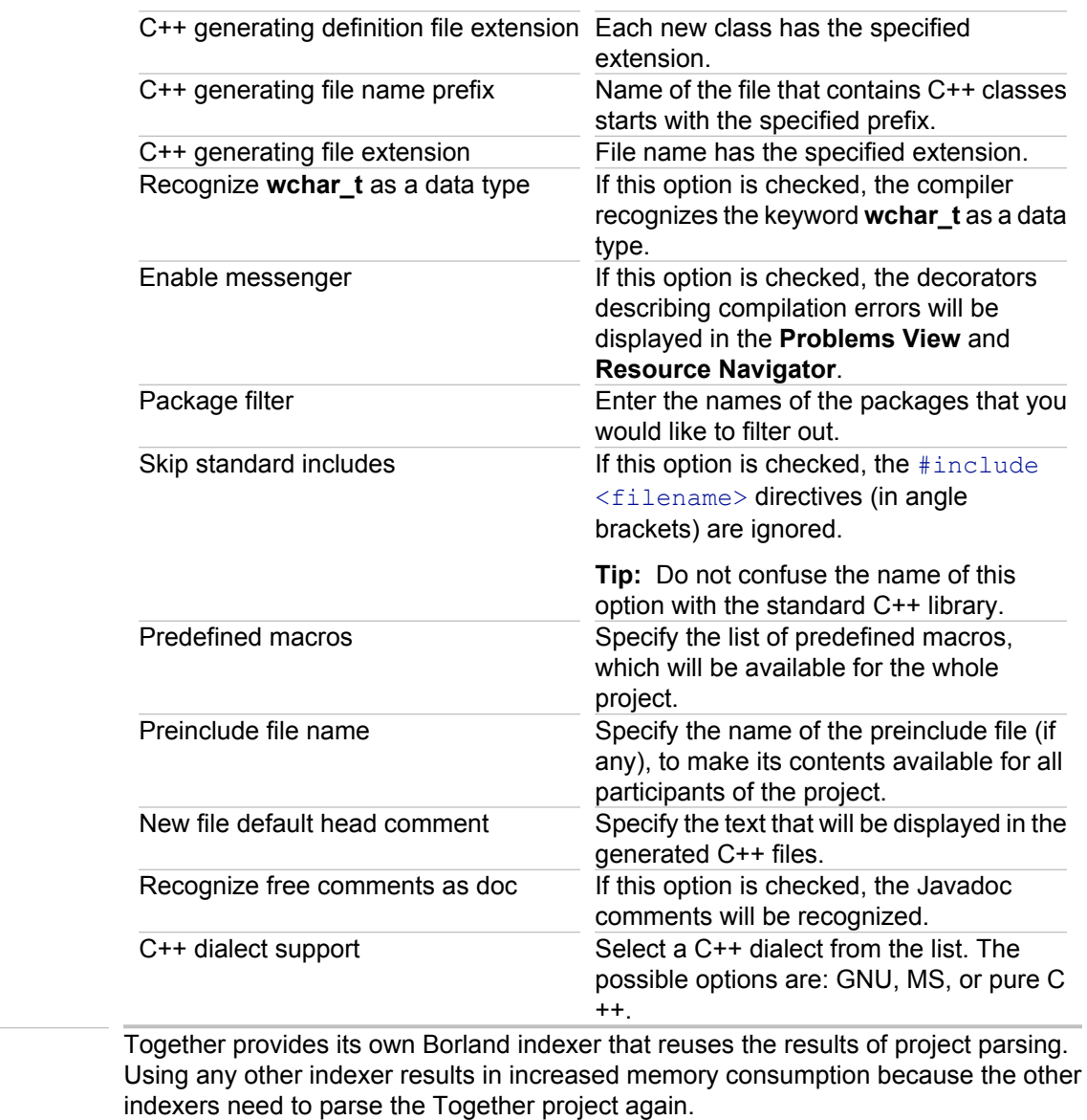

## **Related Concepts**

C/C++ Indexer

[Language Support](#page-46-0)

## **Related Reference**

[New project Wizard C++ Language-Specific Options](#page-772-0) [Special Considerations for C++ Projects](#page-761-0)

# <span id="page-768-0"></span>**IDL Language-Specific Information**

CORBA IDL inspectors have these special fields:

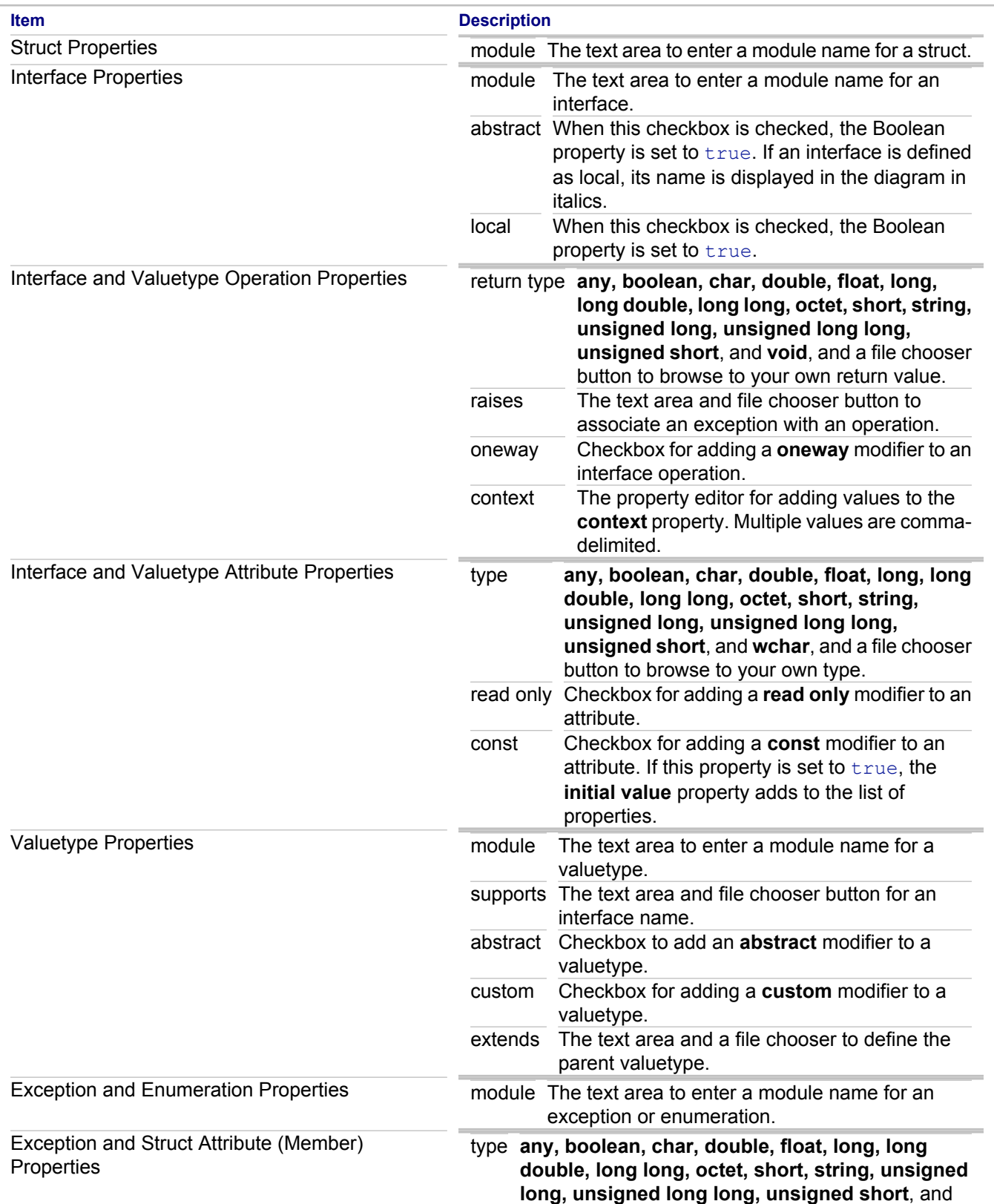

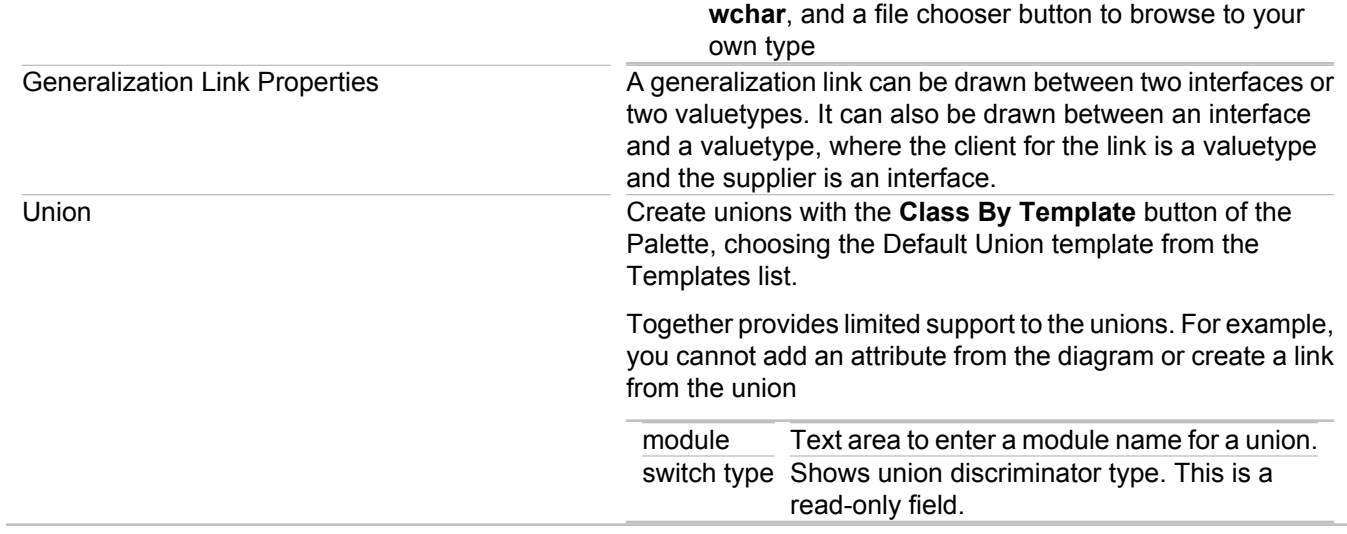

**Tip:** CORBA IDL exception-type classes do not contain operations. These class types contain only attributes.

## **Related Concepts**

[Language Support](#page-46-0)

## <span id="page-770-0"></span>**New Together Project Wizards**

This section describes the common pages of the Wizards used to create new Together modeling projects, and language-specific pages for C++ and IDL projects.

#### **In This Section**

[New Project Wizard Common Pages](#page-771-0) This topic describes the options for using the common pages of the New Project Wizard.

[New project Wizard C++ Language-Specific Options](#page-772-0)

You can specify the C++ language-specific options through the New Project Wizard.

[New project Wizard IDL Language-Specific Options](#page-774-0)

You can specify the IDL language-specific options through the New Project Wizard.

[New project Wizard Data Modeling Specific Options](#page-776-0)

You can specify the data modeling options through the New Project Wizard.

[Convert MDL Wizard](#page-777-0)

You can base a design project on an existing MDL model.

## <span id="page-771-0"></span>**New Project Wizard Common Pages**

## **File New Project Modeling < Project type>**

These pages are common for the majority of project types provided by Together. For more information, refer to the topics that describe project settings for the specific project types.

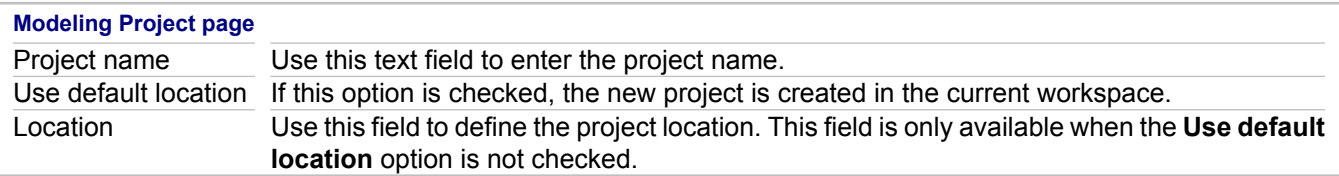

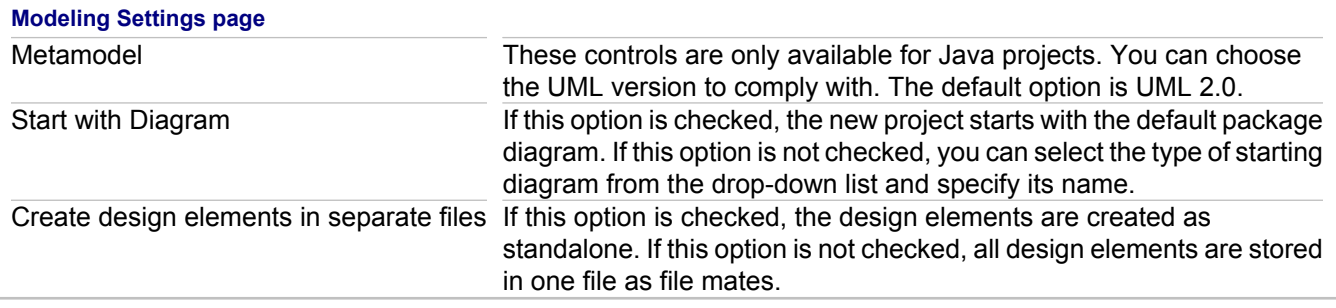

#### **Profiles page**

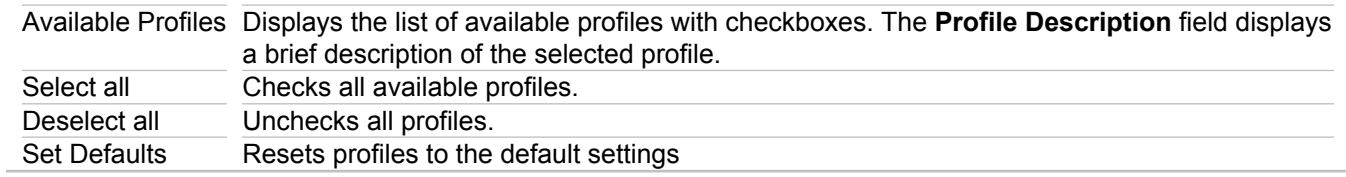

#### **Related Procedures**

**[Creating a Project](#page-165-0)** 

#### **Related Reference**

[New project Wizard C++ Language-Specific Options](#page-772-0) [New project Wizard IDL Language-Specific Options](#page-774-0)

# <span id="page-772-0"></span>**New project Wizard C++ Language-Specific Options**

## **File New Project Modeling C++ Modeling Project**

Access the properties for your existing project via Project P Properties or Project context menu P Properties.

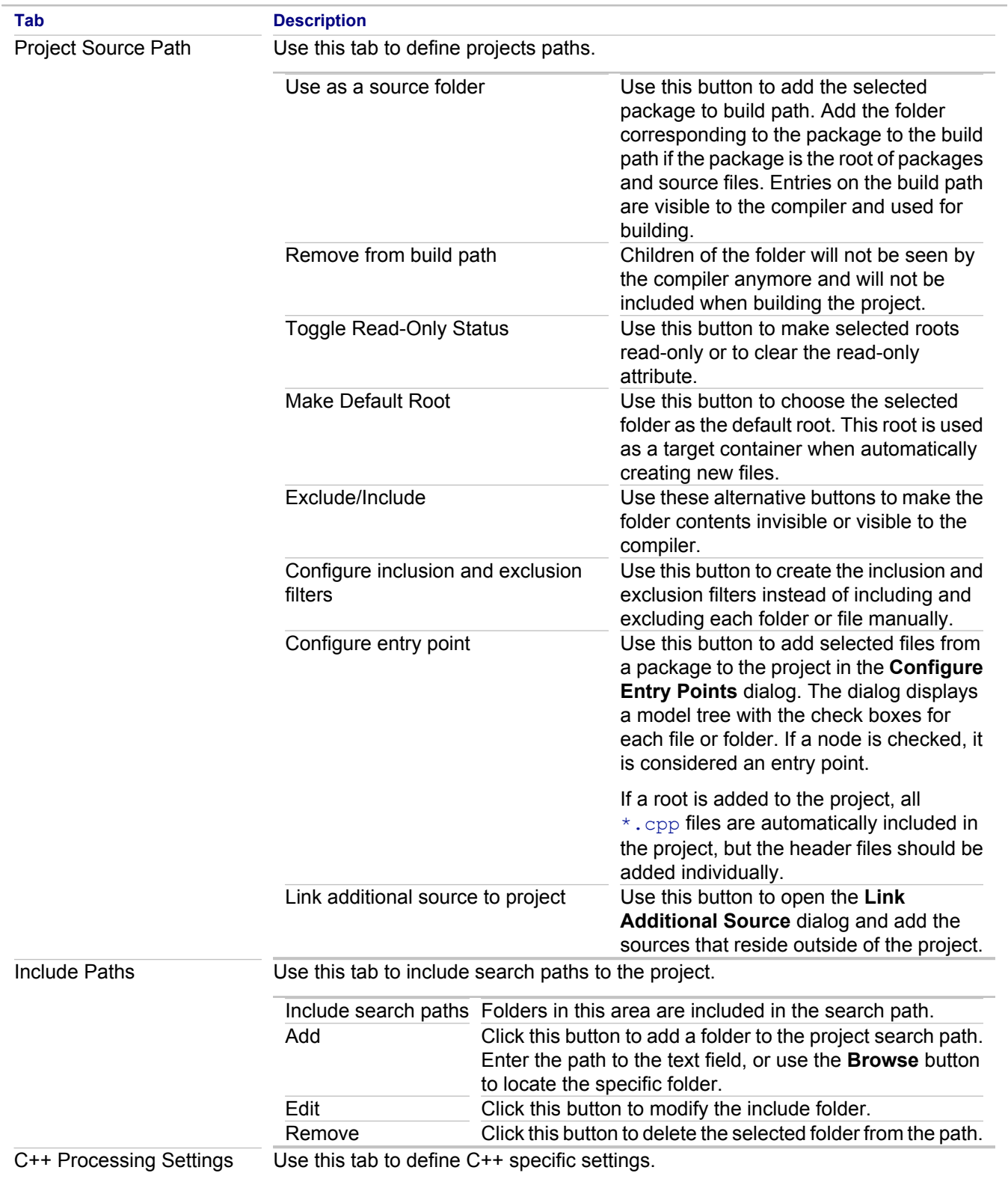

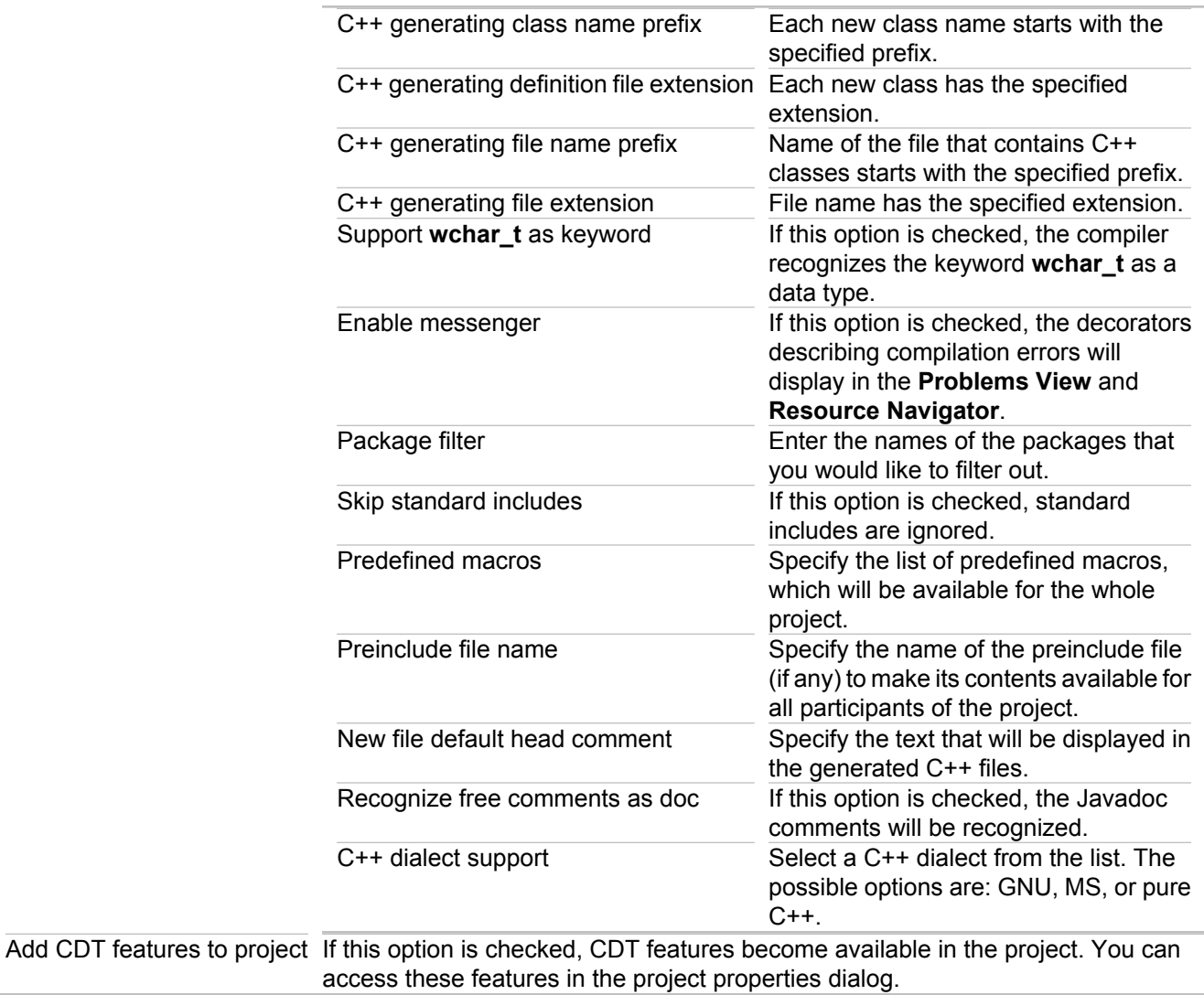

#### **Related Procedures**

**[Creating a Project](#page-165-0)** 

### **Related Reference**

[C++ Projects](#page-760-0)

# <span id="page-774-0"></span>**New project Wizard IDL Language-Specific Options**

## **File New Project Modeling IDL Modeling Project**

Access the properties for your existing project via Project P Properties or Project context menu P Properties.

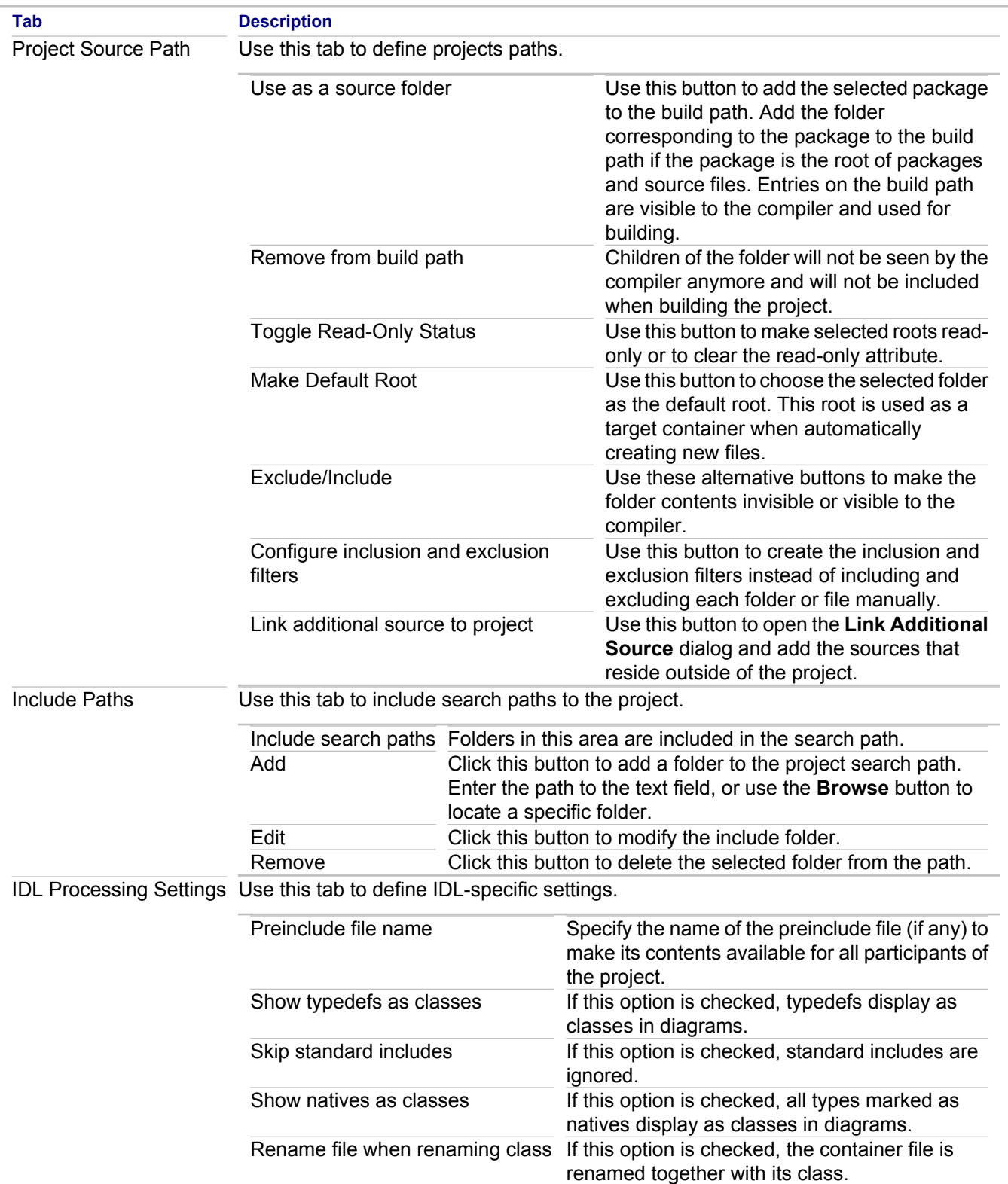

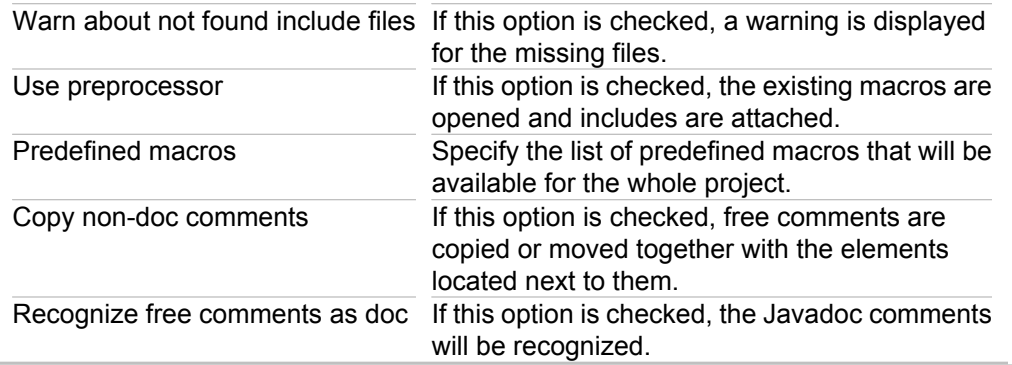

### **Related Procedures**

**[Creating a Project](#page-165-0)** 

## <span id="page-776-0"></span>**New project Wizard Data Modeling Specific Options**

## **File <b>P** New **Project <b>P** Modeling **P** Data Modeling Project

Access the properties for your existing project via Project P Properties or Project context menu P Properties.

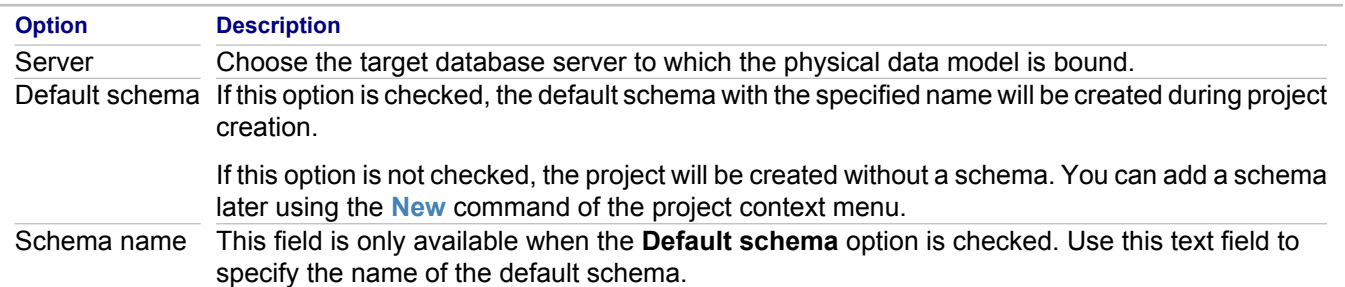

### **Related Procedures**

[Creating a Data Modeling Project](#page-492-0)

## <span id="page-777-0"></span>**Convert MDL Wizard**

Use this wizard to create a design project around an existing IBM Rational Rose (MDL) model. The wizard is invoked by the **Design Projects Convert from MDL** template of the **New Project** dialog box.

## **Paths section**

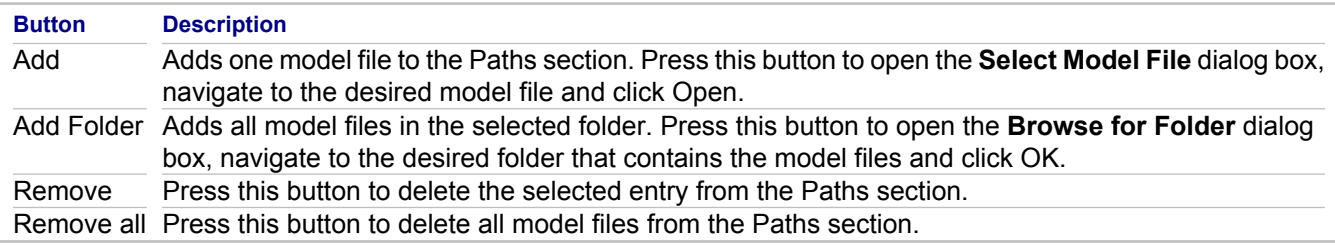

## **Options section**

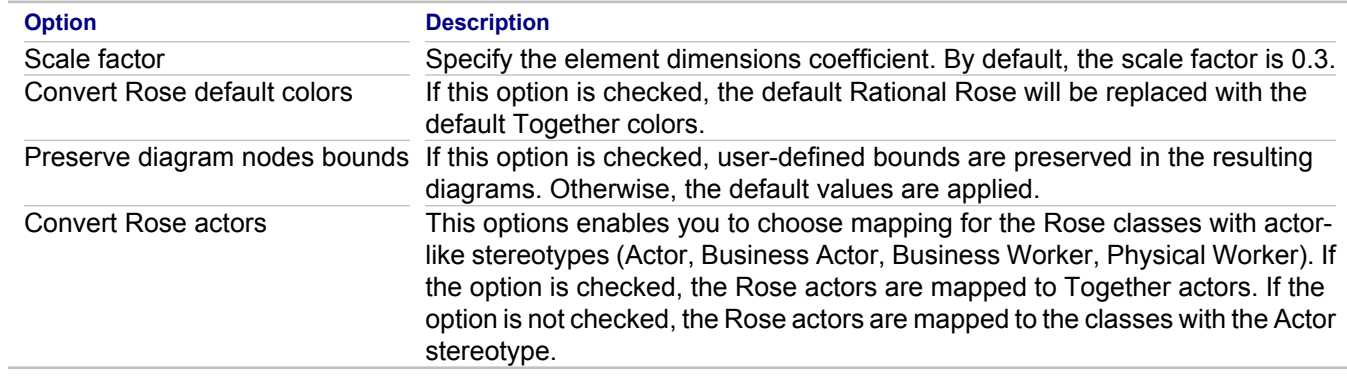

### **Related Procedures**

[Importing a Project in IBM Rational Rose \(MDL\) Format](#page-258-0)

### **Related Reference**

**[Together Projects](#page-758-0)** 

## **Import Together Project Wizard**

### **File Import Modeling Together Project**

Use this dialog box to migrate a legacy Together project to the current version of Together.

## **Migrate legacy Together project to Together <version>**

Specify the Together project file and select the migrations type.

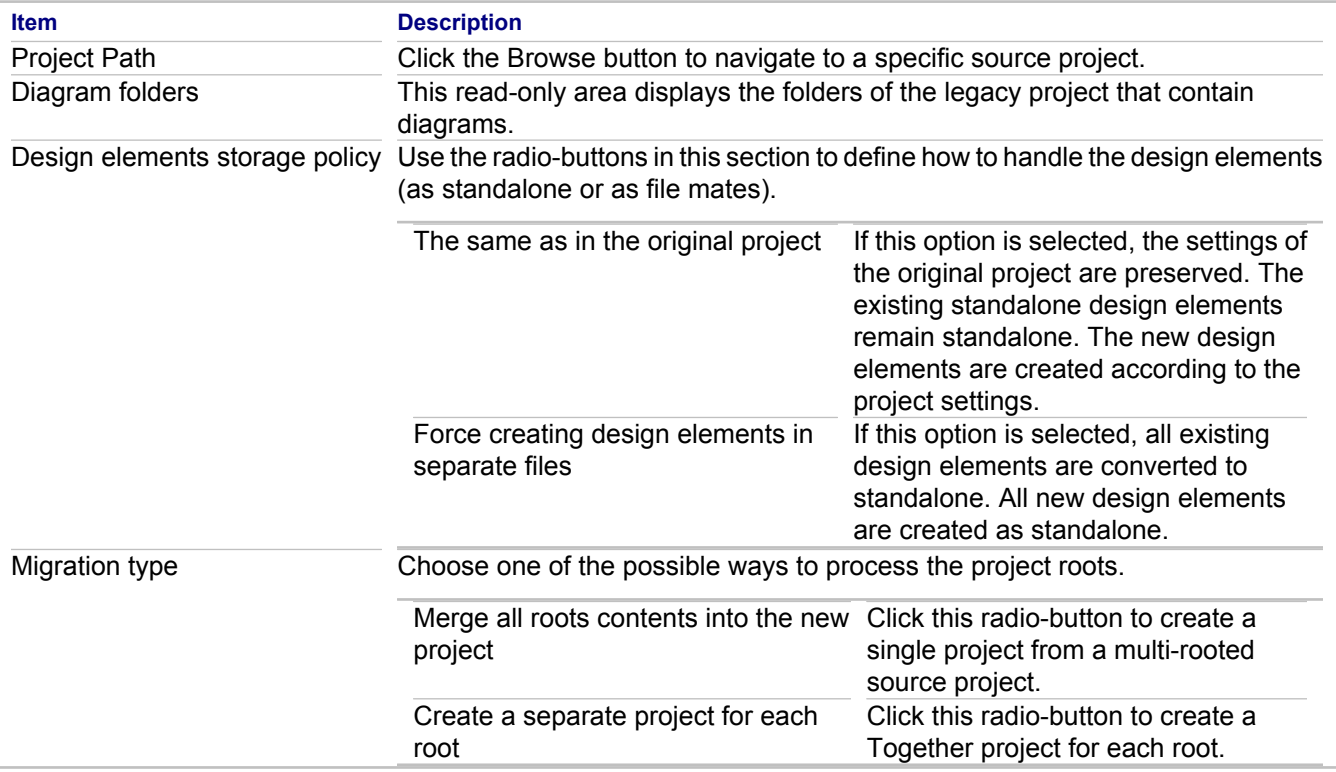

## **Merged project name**

This page will be displayed if the **Merge all roots contents into the new project** option is selected.

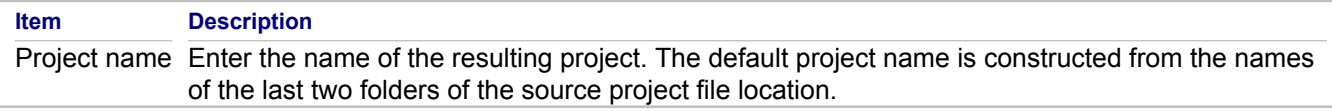

## **Create a set of Together <version> projects**

This page will be displayed if the **Create a separate project for each root** option is selected.

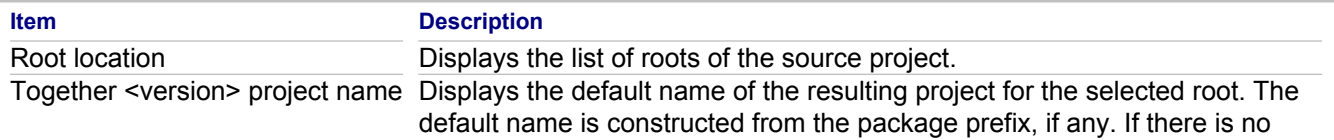

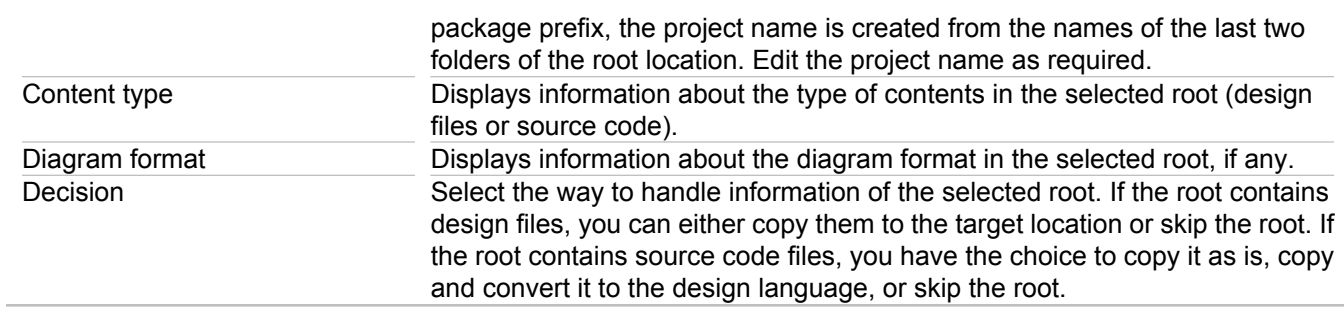

## **Master project**

This page is displayed when multiple projects are created.

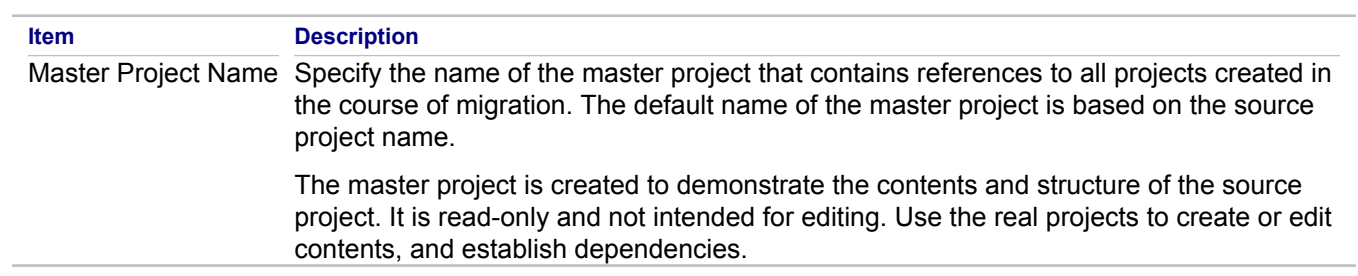

### **Related Concepts**

[Together Interoperability and Migration](#page-52-0)

#### **Related Procedures**

[Importing Legacy Projects](#page-264-0)

## <span id="page-780-0"></span>**Preferences**

### **In This Section**

### [Together Preferences](#page-781-0)

This topic provides general information about Together-related preferences.

[Generate Documentation Preferences](#page-782-0)

Describes the options for generating documentation.

#### [Modeling Preferences](#page-787-0)

Use these preferences to change startup, deletion, error reporting, ignored folders, and team sharing options.

#### [Modeling Resources Team Preferences](#page-827-0)

Use these preferences to change the team sharing options for modeling resources.

### [XML](#page-828-0)

The **XML** preferences enable you to customize XML Editor options.

[XSL](#page-840-0)

The **XSL** preferences enable you to customize XSL Editor and Run/Debug options.

## <span id="page-781-0"></span>**Together Preferences**

#### **Window Preferences**

The following pages of the **Preference** dialog enable you to modify the basic Together settings.

**Tip:** Some preference pages let you use keyboard shortcuts to set preferences. If you see a label with an underlined letter, you can use  $ALT +$  the underlined letter (for example,  $ALT + K$ ) to quickly set the preference.

## **Generate Documentation Preferences**

Use the **Generate Documentation** node to define options for documentation generated by Together.

## **Requirements Preferences**

Use the **Requirements** node to customize global requirements management options for the products integrated with Together.

## **Modeling Preferences**

On the **Modeling** page you can change deletion, ignored folders, and team sharing preferences.

## **Restore/Apply Buttons**

All of the Together Preference dialogs have the following buttons:

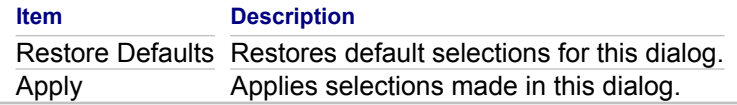

### **Related Reference**

[Generate Documentation Preferences](#page-782-0) **[Preferences](#page-780-0)** 

## <span id="page-782-0"></span>**Generate Documentation Preferences**

## **Window Preferences <b>P** Generate Documentation

This node includes the following groups of options:

- ◆ Generate HTML
- ♦ HTML Output Options
- ◆ RTF Output Options

#### **Related Concepts**

[Documentation Generation Overview](#page-136-0)

#### **Related Reference**

[Generate HTML Preferences](#page-783-0) [HTML Output Options](#page-785-0) **[RTF Output Options](#page-786-0) [Preferences](#page-780-0)** 

## <span id="page-783-0"></span>**Generate HTML Preferences**

**Window <b>Preferences P** Generate Documentation **F** Generate HTML

This node includes the following options:

## **Generate HTML**

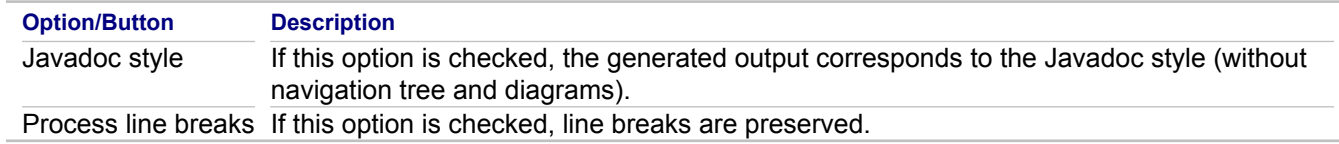

## **Include Classes and Members options**

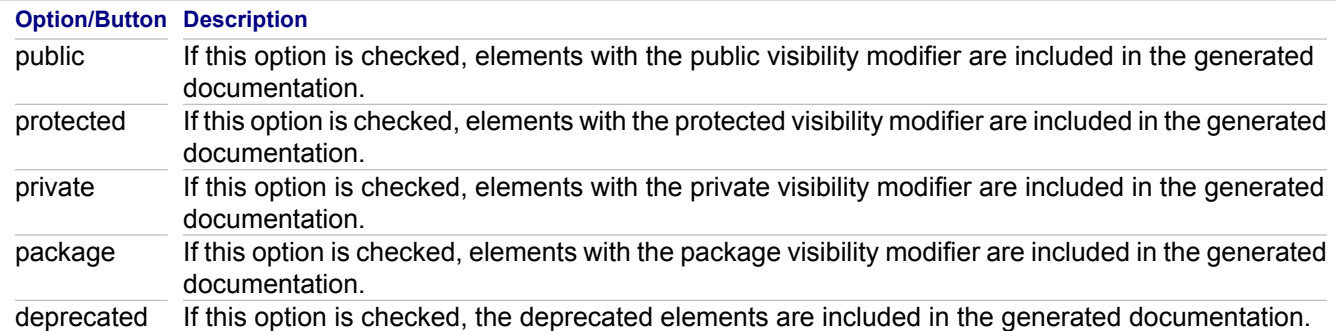

## **Include Tags options**

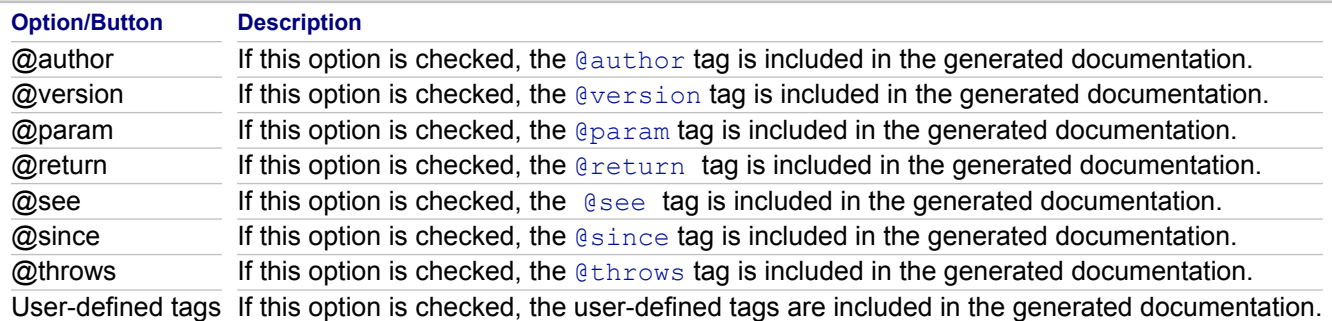

## **Javadoc options**

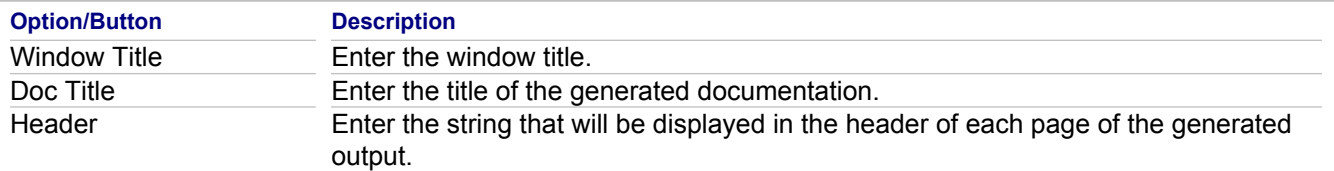

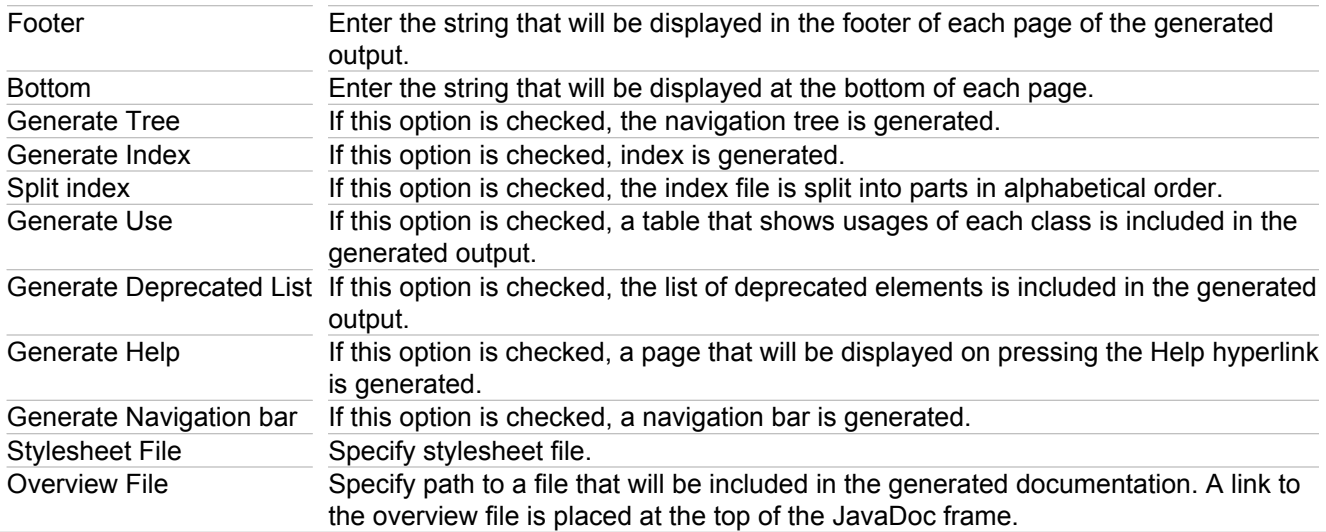

### **Related Concepts**

**[Documentation Generation Overview](#page-136-0)** 

### **Related Reference**

[Generate Documentation Preferences](#page-782-0) **[Preferences](#page-780-0)** 

# <span id="page-785-0"></span>**HTML Output Options**

## **Window <b>Preferences P** Generate Documentation **P** HTML Output Options

This node includes the following options:

**Option/Button Description**

Process line breaks If this option is checked, line breaks are preserved.

#### **Related Reference**

[Generate HTML Preferences](#page-783-0)

# <span id="page-786-0"></span>**RTF Output Options**

## **Window <b>Preferences P** Generate Documentation **RTF Output Options**

This node includes the following options:

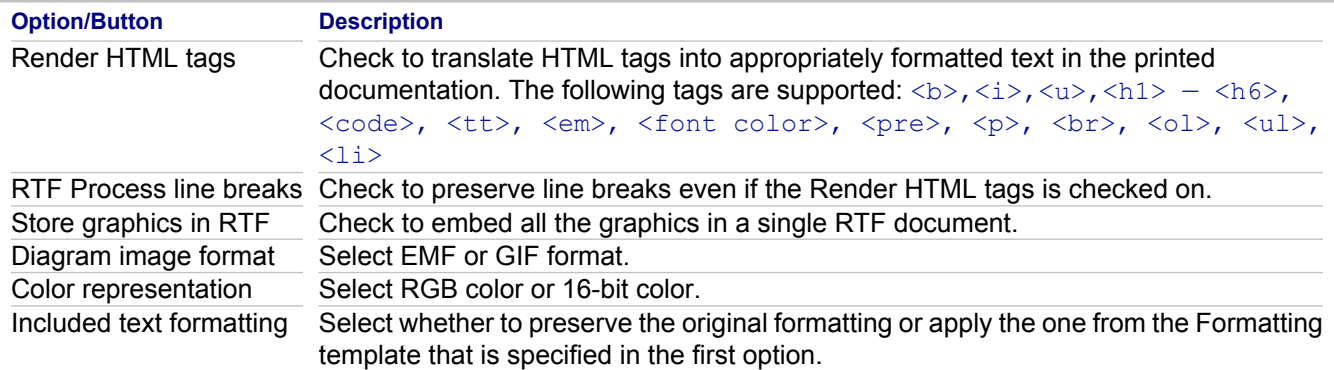

## **Related Concepts**

**[Documentation Generation Overview](#page-136-0)** 

#### **Related Reference**

[Generate HTML Preferences](#page-783-0) **[Preferences](#page-780-0)** 

## <span id="page-787-0"></span>**Modeling Preferences**

#### **Window <b>Preferences Modeling**

**HC\_TG\_ModelingPreferences preferences\_togetherxj\_startup\_help preferences\_modeling\_deletion\_help preferences\_modeling\_ignoredFolders\_help preferences\_modeling\_team\_help**

Use these preferences to change startup, deletion, error reporting, ignored folders, and team sharing options.

## **Deletion Tab**

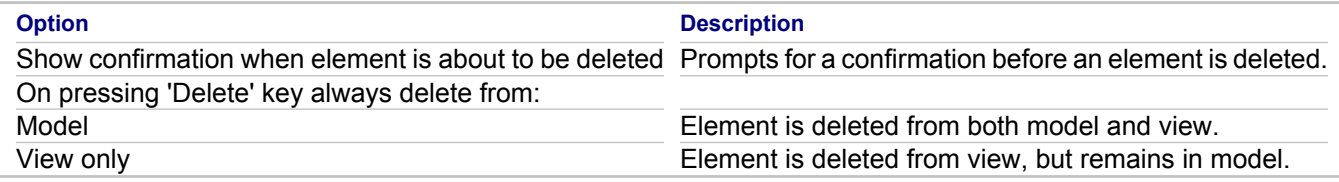

## **Ignored Folders Tab**

Use this tab to specify the folders you want Together to ignore. Usually this list contains **CVS, bin, lib** and **doc** directories. Ignored folders are not parsed, so no diagram will be generated for them.

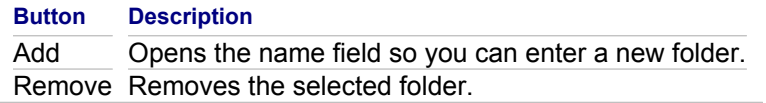

## **Team/Compare Tab**

Use this tab to specify how you want to work with Team/Compare menus and version control in the Model Navigator.

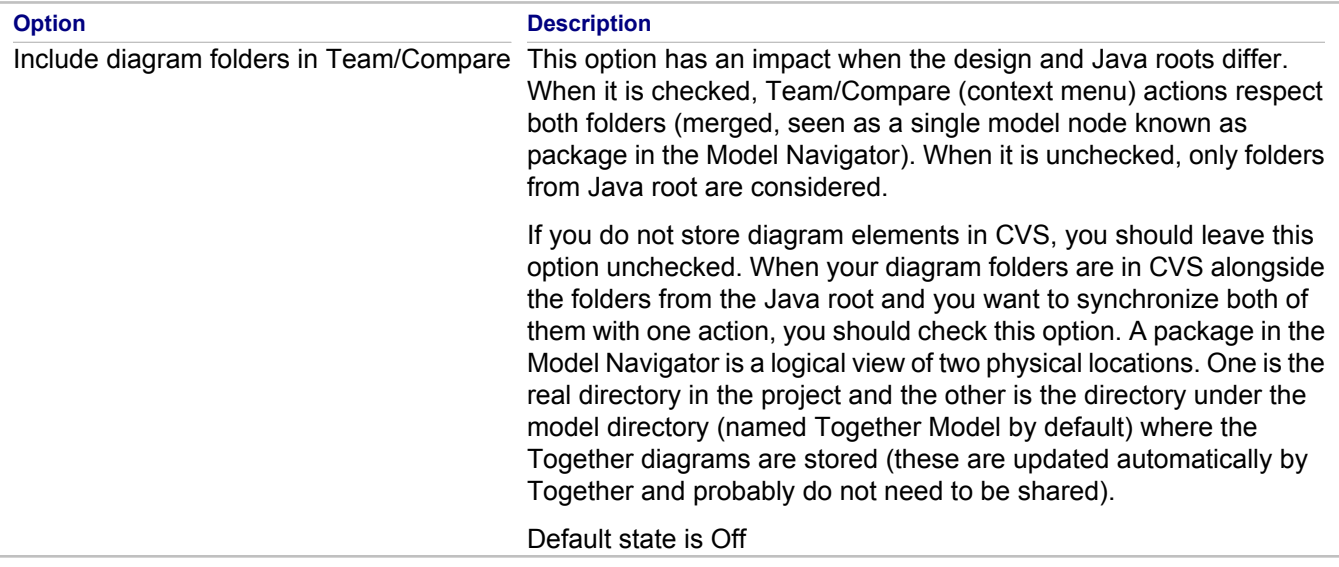

## **Related Procedures**

**[Diagrams](#page-178-0)** 

### **Related Reference**

**[Preferences](#page-780-0)** 

## **Business Process Preferences**

## **HC\_TG\_PreferencesBP**

Use these preferences to change how Together checks types of events and activities in BPMN diagrams.

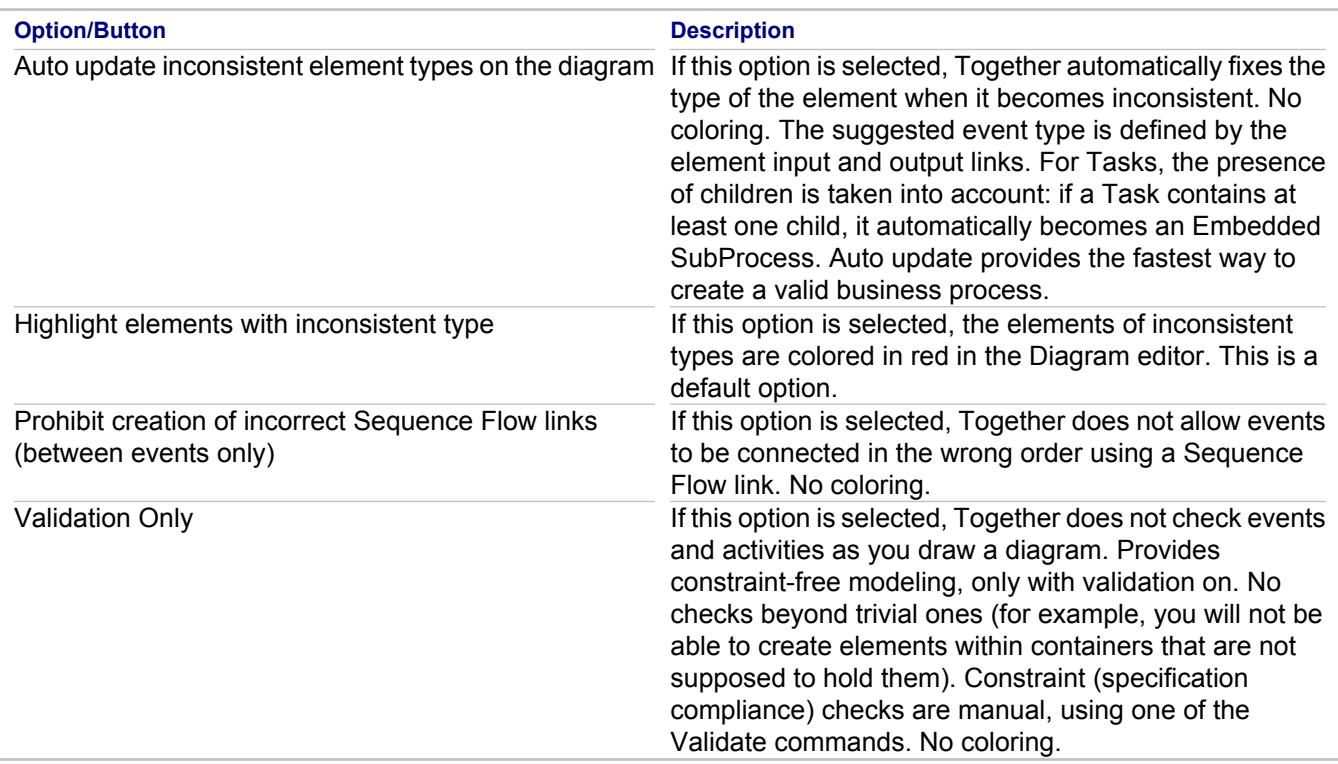

## **Check Activity and Event Type Options**

## **Diagram Coloring**

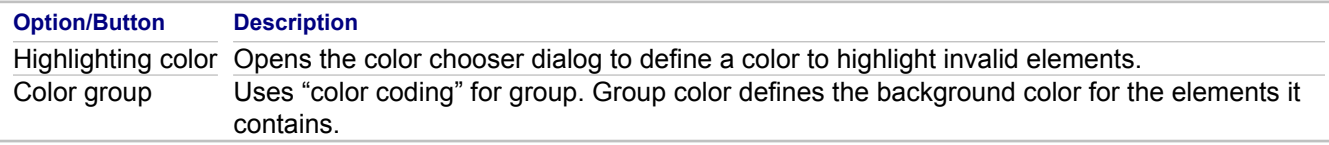

## **Simulation**

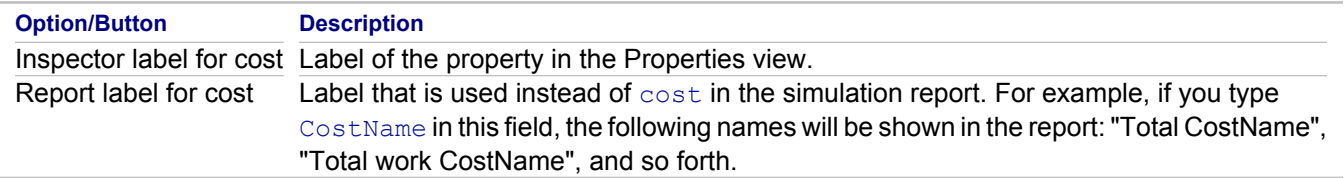

## **Simulation Coloring**

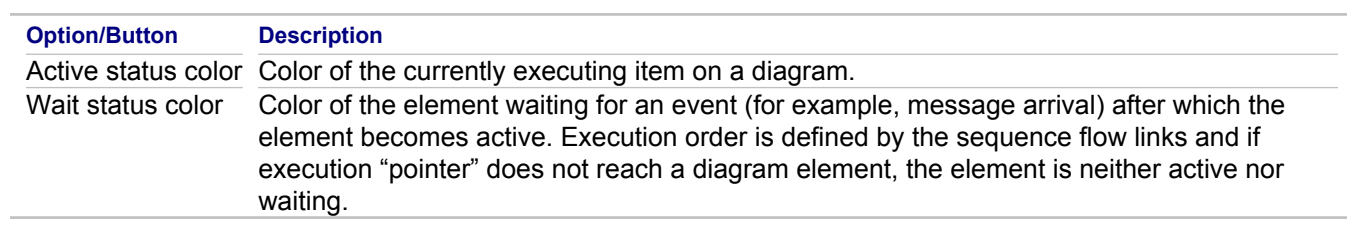

## **Related Concepts**

[Business Process Modeling](#page-90-0)

#### **Related Procedures**

[Together Business Process Modeling](#page-475-0)

## **Related Reference**

**[Preferences](#page-780-0)** 

## **Data Modeling Preferences**

## **Window <b>Preferences P** Modeling **P** Data Modeling

Use these preferences to change database diagram notation and diagram display options.

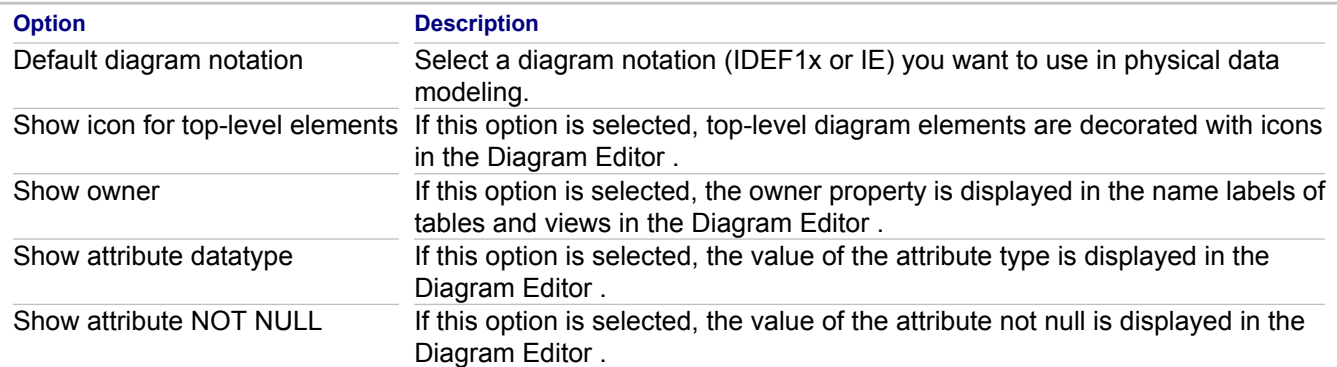

### **Related Concepts**

**[Data Modeling](#page-94-0)** 

### **Related Procedures**

[Data Modeling Procedures](#page-490-0)

### **Related Reference**

**[Preferences](#page-780-0)**
# **Diagram Preferences**

# **Window <b>Preferences Modeling <b>P** Diagram

Use these preferences to change how Together displays your diagrams:

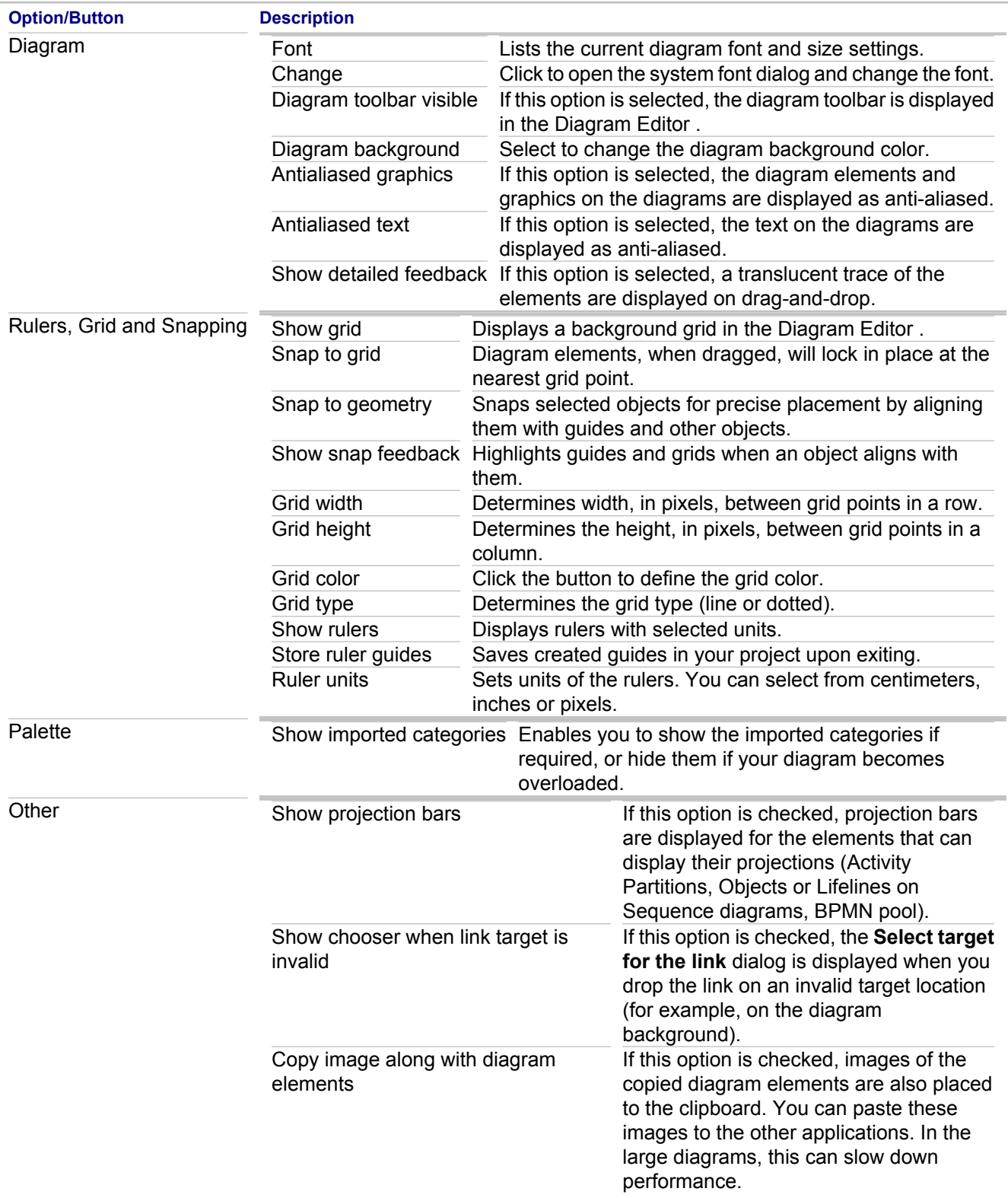

**Tip:** These selections become active on the current diagram when you click **Apply**.

#### **Related Concepts**

**[Together Diagram Overview](#page-40-0)** 

#### **Related Procedures**

**[Diagrams](#page-178-0)** 

#### **Related Reference**

**[Preferences](#page-780-0)** 

# **EMF Model Compare Preferences**

**Window P Preferences <b>P** Modeling **P EMF Model Compare** 

Use these preferences to change how Together compares models.

## **EMF Model Compare**

Use the **EMF Model Compare** tab to set global model comparison options.

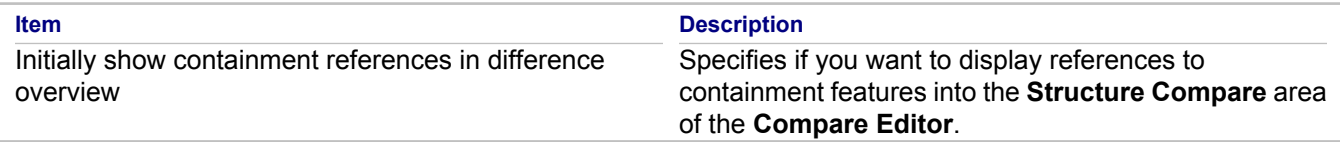

## **ID Features**

Use the **ID Features** tab to choose ID (key) EMF features for model comparison. By default, the name feature is set as ID throughout all metamodels (where applicable).

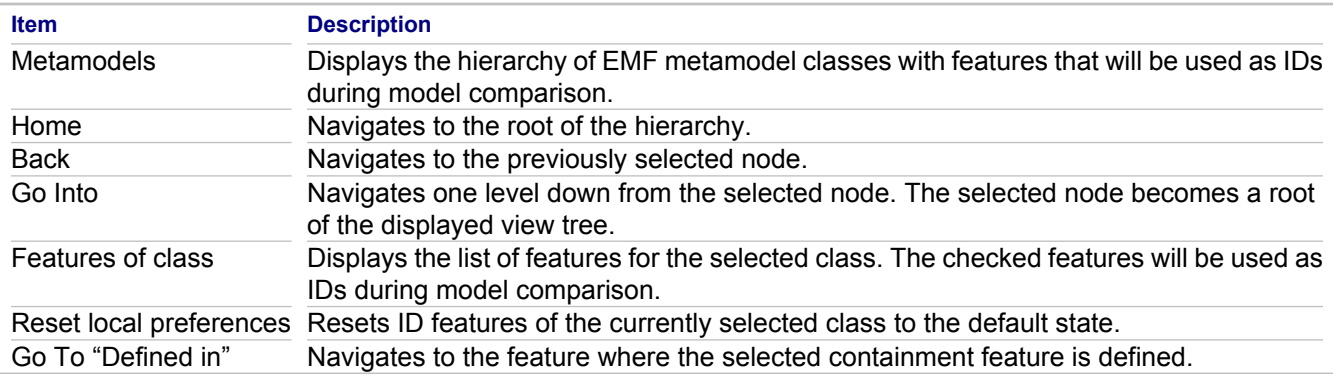

## **Ignored Features**

Use the **Ignored Features** tab to choose EMF features that you want to ignore during model comparison.

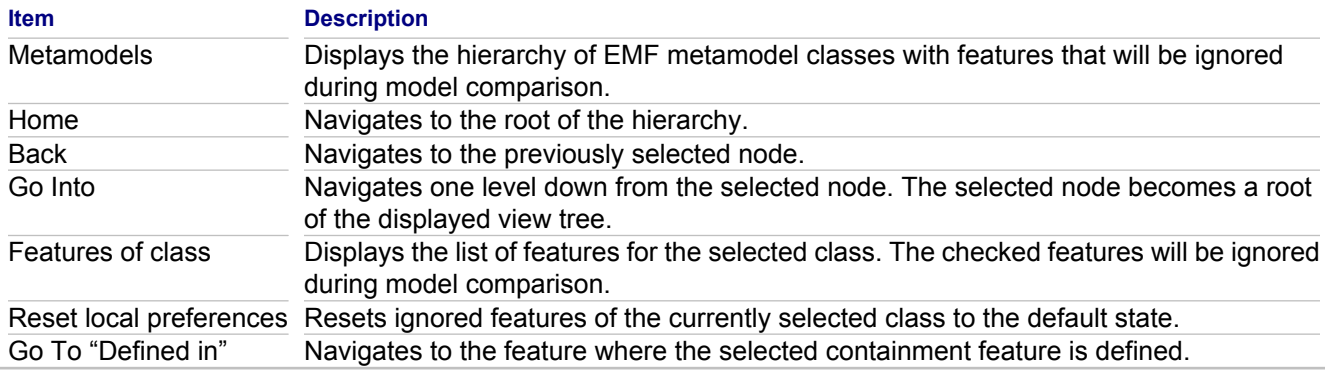

# **EMF Model File Compare**

Use the **EMF Model File Compare** tab to set model file comparison options.

**Item Description** Use Model File Compare Specifies if you want to enable the Model File compare feature.

#### **Related Procedures**

**[Comparing Models](#page-531-0)** 

#### **Related Reference**

**[Preferences](#page-780-0)** 

# **Interaction Diagrams 2.0 Preferences**

# **Window <b>Preferences Modeling <b>P** Interaction Diagrams 2.0

Use these preferences to customize view and editing options for the sequence and communication UML 2.0. diagrams.

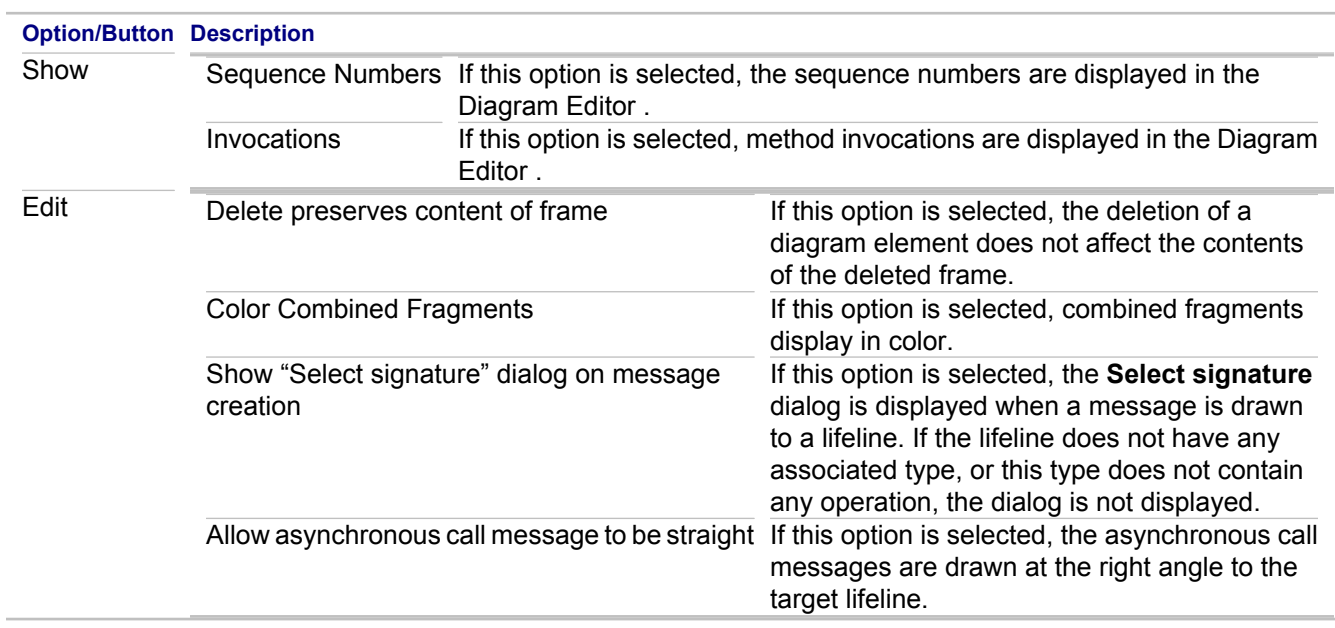

#### **Related Concepts**

[About OCL Support in Together](#page-113-0)

#### **Related Reference**

**[Preferences](#page-780-0)** 

# **Java Preferences**

# **Window Preferences Modeling Java**

Use these preferences to define how Together handles your Java code.

# **Java tab**

This tab contains Java-specific modeling options.

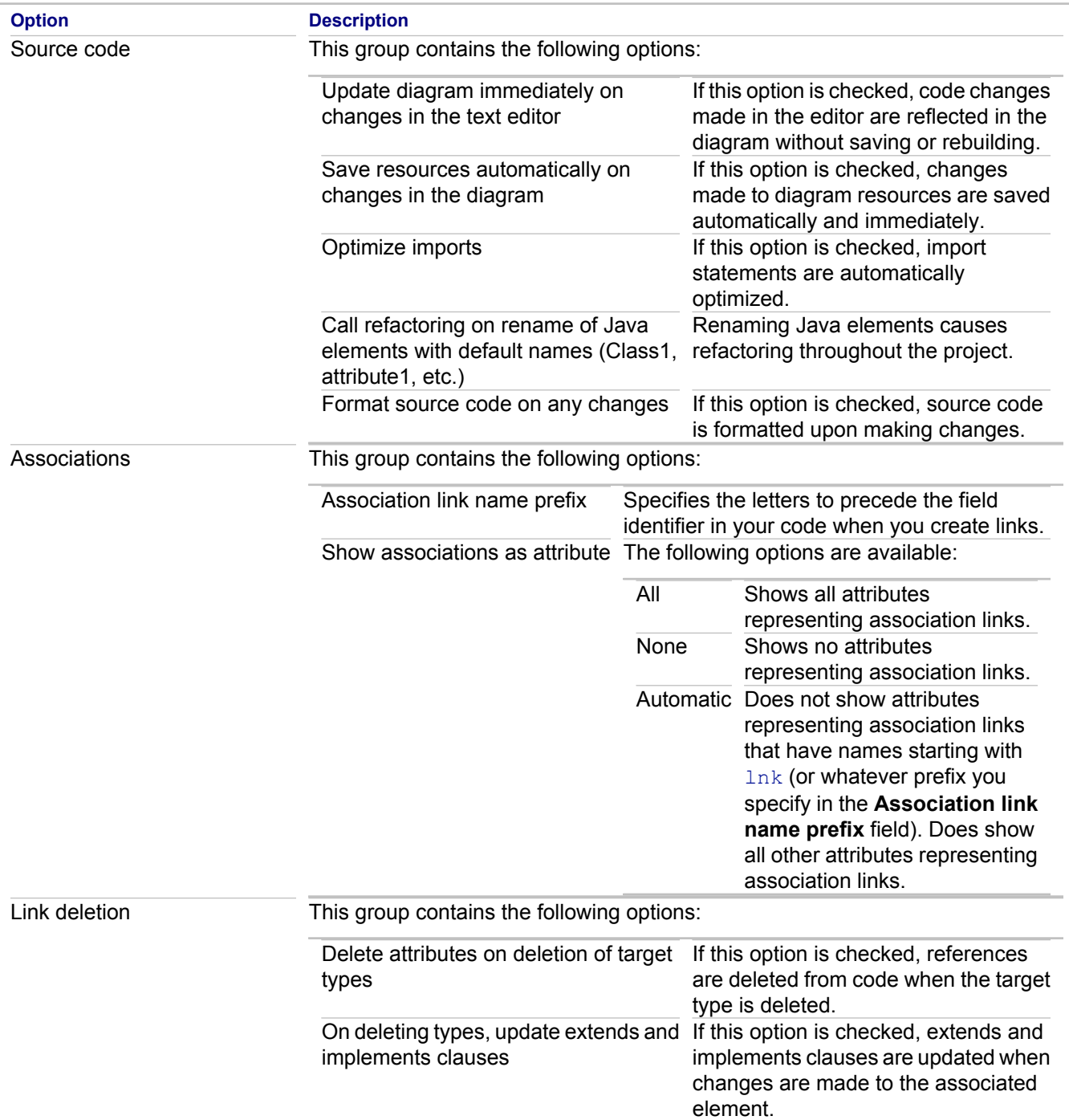

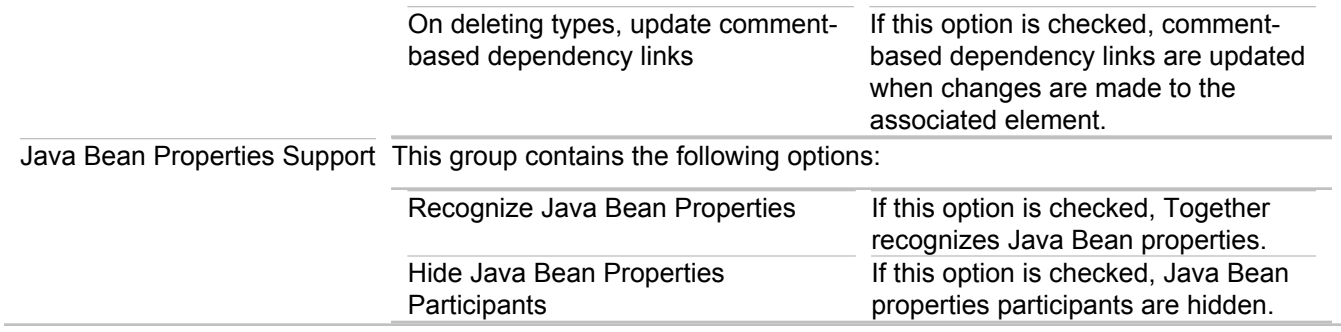

## **Name templates tab**

In this tab you can define templates for the names of the new Java elements.

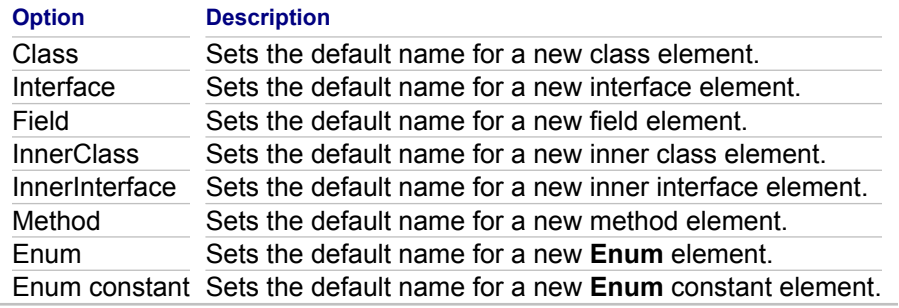

## **Members order tab**

In this tab you can choose the order in which members are displayed in a diagram.

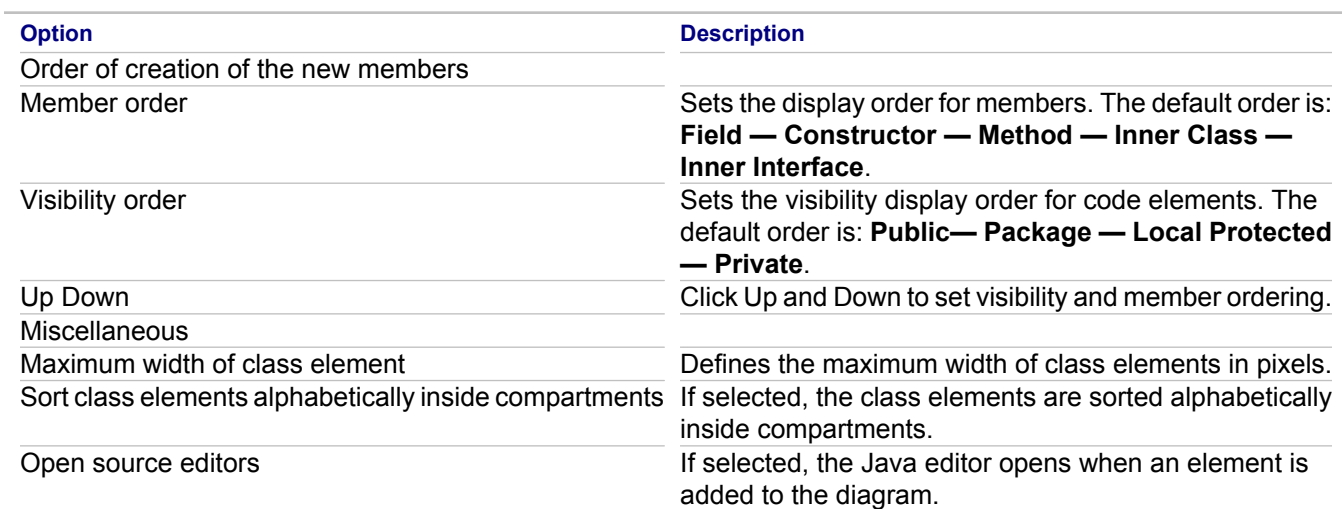

## **Related Concepts**

[Roundtrip Engineering Overview](#page-45-0)

#### **Related Procedures**

[Creating and Editing Properties](#page-320-0)

# **Layout Preferences**

## **Window <b>F** Preferences **P** Modeling **P** Layout

Use these preferences to define the alignment of diagram elements.

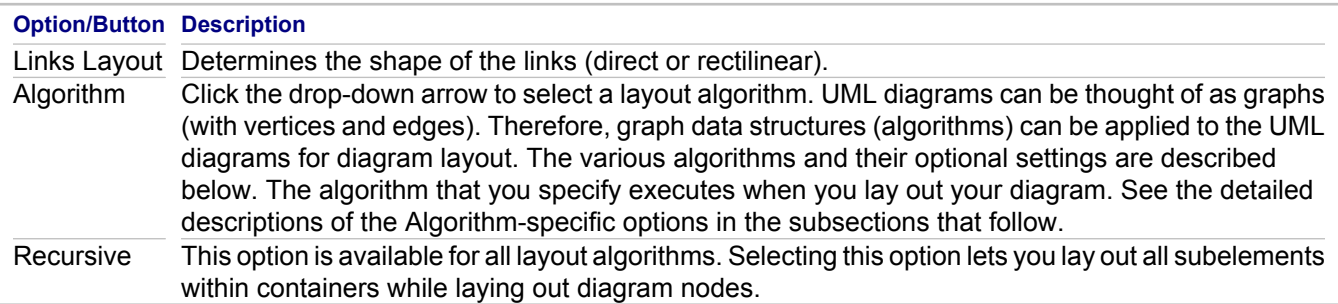

Algorithm-specific options are described in the following subsections.

### **<Autoselect>**

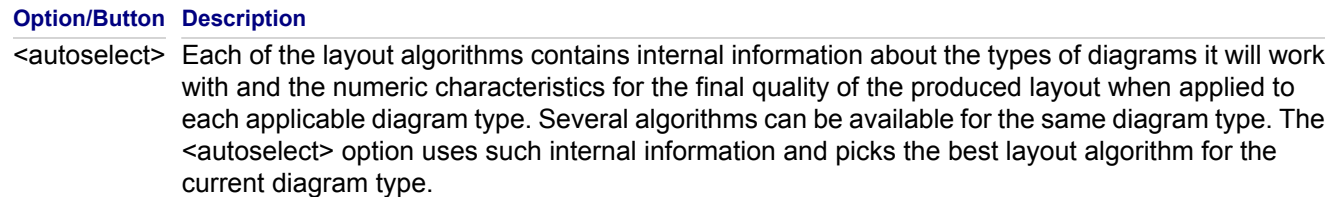

## **Hierarchical**

The Hierarchical algorithm originates from the Sugiyama algorithm. The algorithm draws the UML diagram hierarchically according to the preferences that you select.

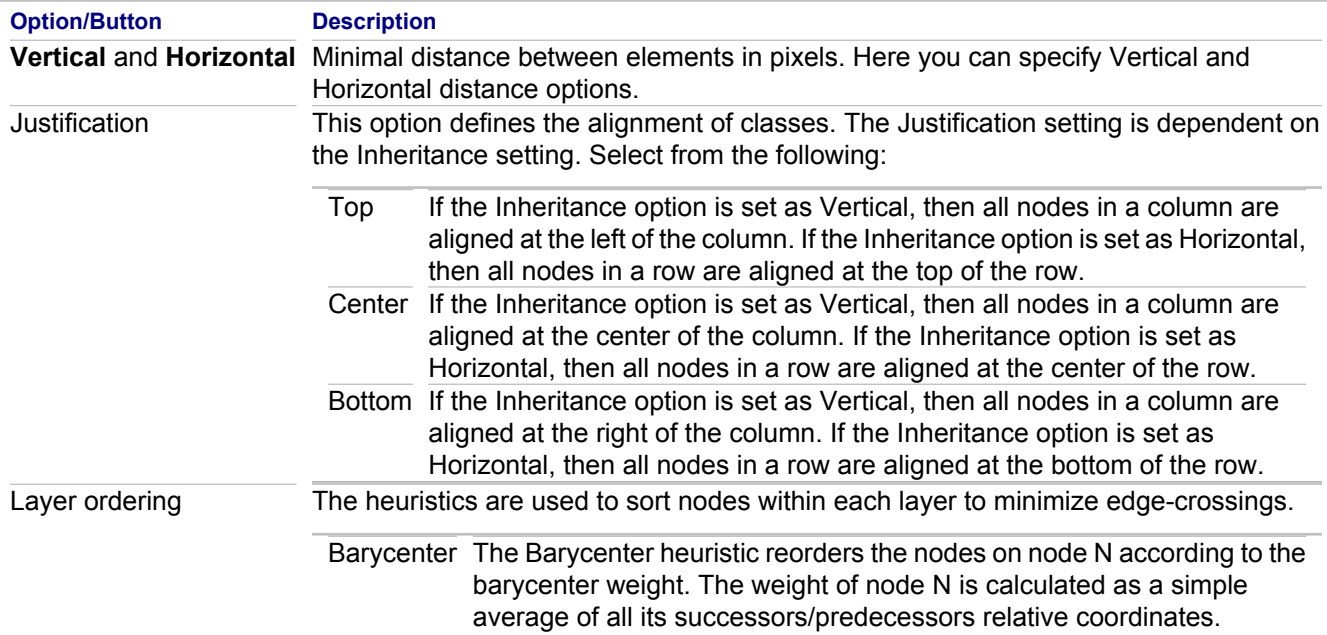

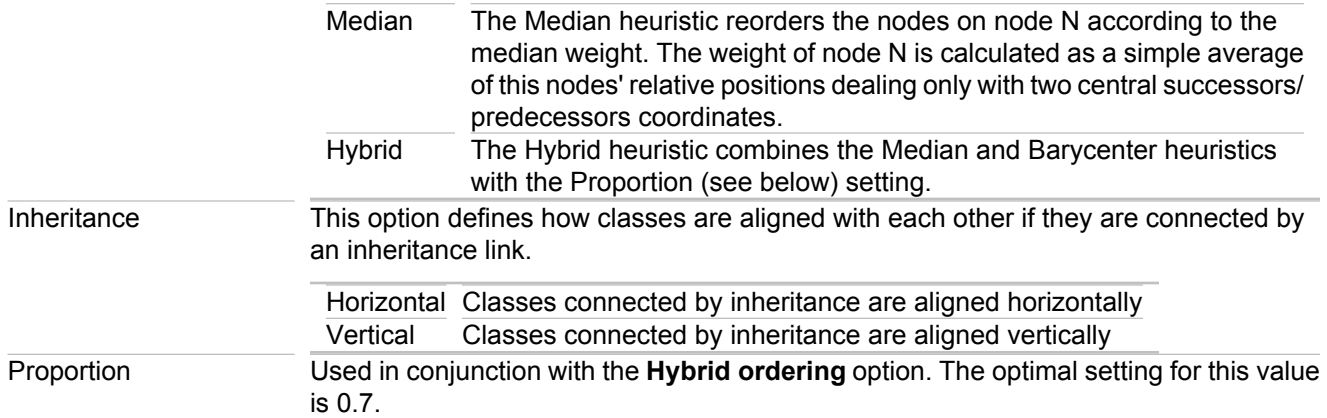

### **Tree**

The algorithm draws the given graph in a tree layout according to its maximum spanning-tree.

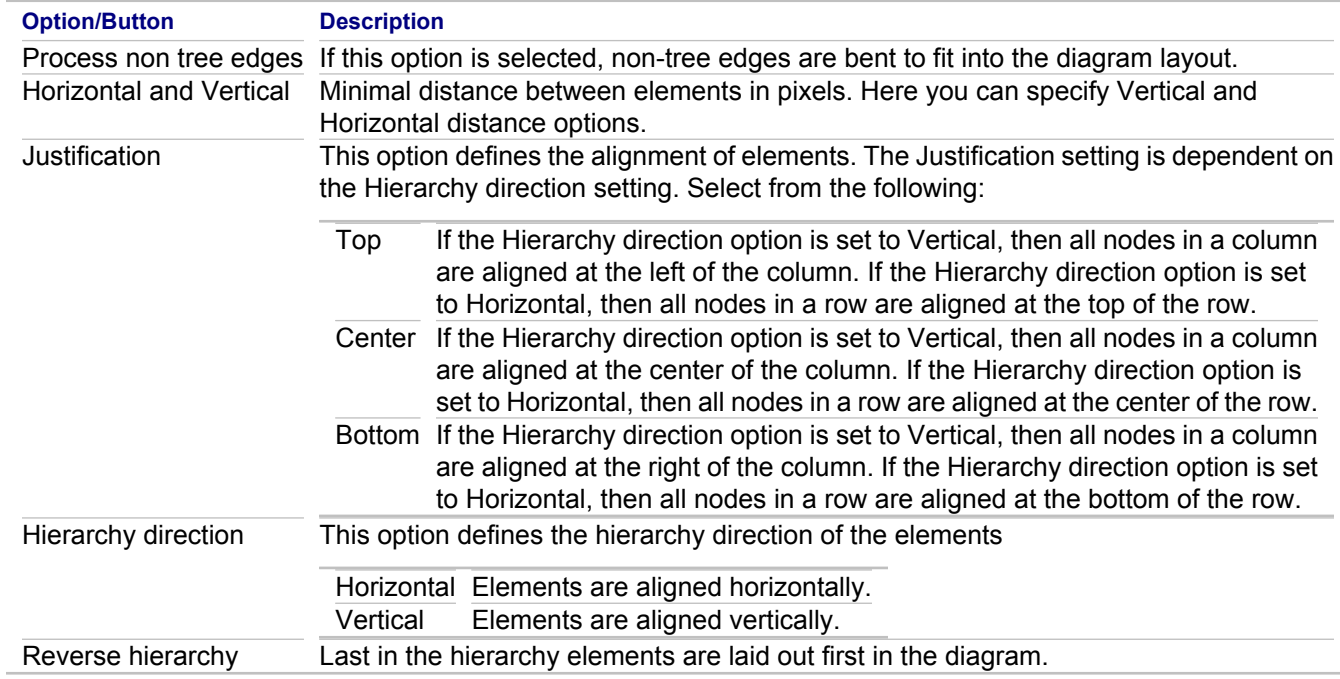

## **Orthogonal**

The Orthogonal algorithm uses heuristics to distribute diagram nodes within a lattice.

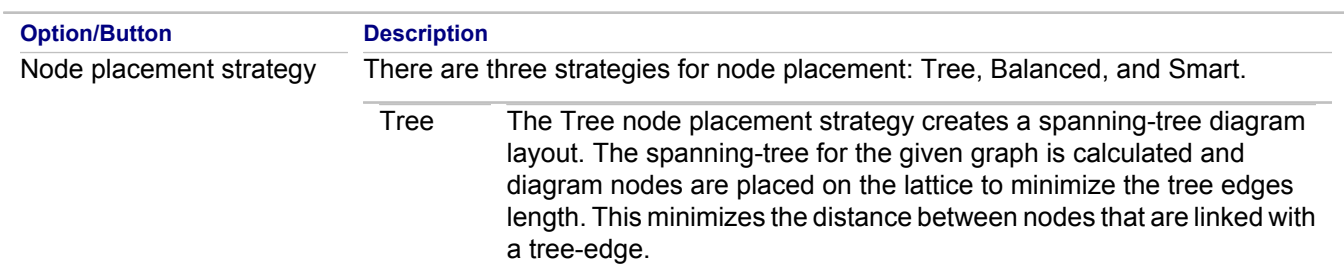

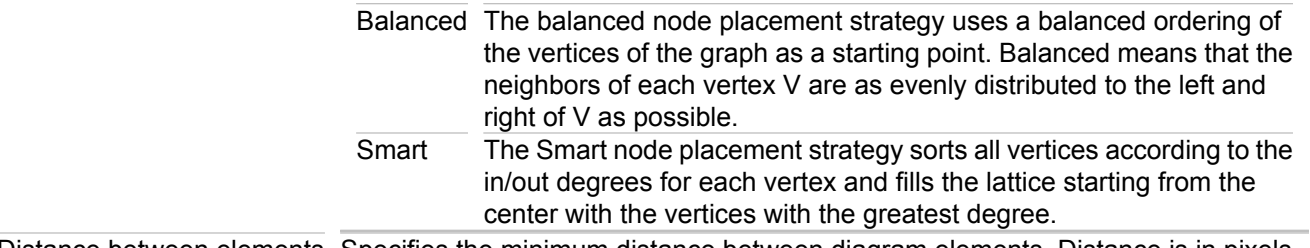

Distance between elements Specifies the minimum distance between diagram elements. Distance is in pixels.

### **Spring Embedder**

The Spring Embedder algorithm is force-directed layout algorithms that model the input graph as a system of forces and try to find a minimum energy configuration of this system. All edges are drawn as straight lines. This type of layout is especially suitable for projects with numerous diagram elements based on large amount of source code. When you lay out the graph according to the **Spring Embedder** layout algorithm, the program will simulate the graph as a physical model (masses and springs) and subject it to physical forces. The unnecessarily long edges will be the most tense and will try to contract the most. When the nodes and edges have pushed and pulled themselves to equilibrium, you will have a geometric representation of the graph.

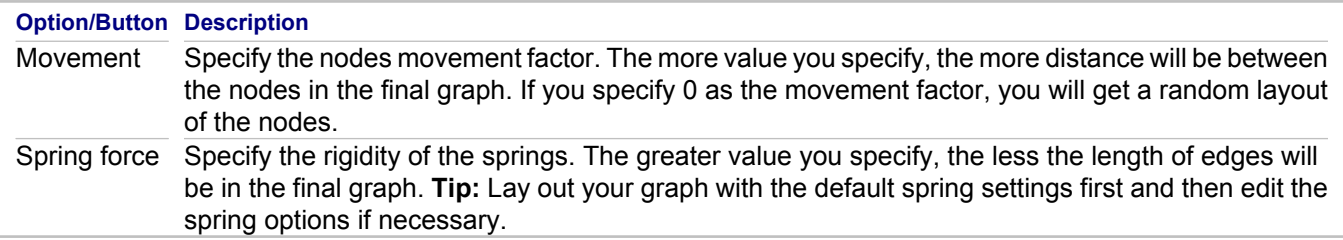

# **Together**

The following layout options are used in the legacy versions of Together.

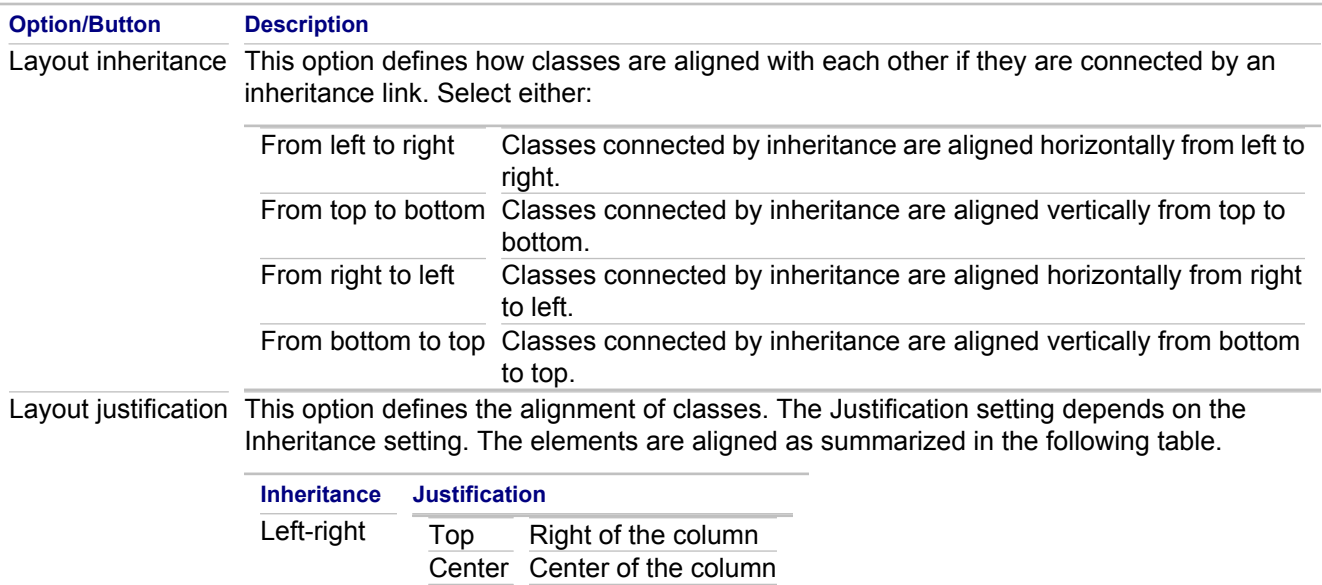

Bottom Left of the column

Right-left Top Left of the column

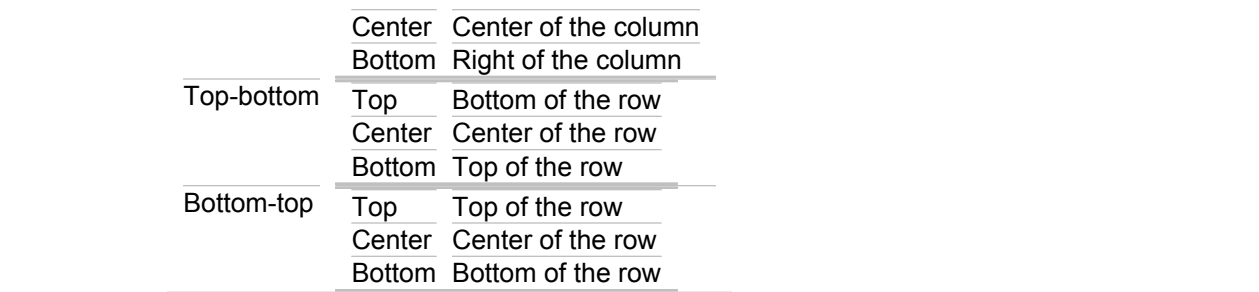

# **Related Reference**

**[Preferences](#page-780-0)** 

# **OCL**

#### **Window <b>Preferences Modeling <b>P** OCL

**HC\_TG\_Preferences\_OCL HC\_TG\_Preferences\_OCL\_Metamodels HC\_TG\_Preferences\_OCL\_Operations HC\_TG\_Preferences\_OCL\_Library\_Operations HC\_TG\_Preferences\_OCL\_Model\_Names\_Mappings additionalOperations\_preferences\_context nativeOperations\_preferences\_context nameMapping\_preferences\_context search\_page\_context**

Use the **OCL** preferences to specify auxiliary OCL operations and other OCL settings.

### **OCL Metamodels**

Use the **OCL Metamodels** tab of the **OCL** preferences to choose which metamodels you want to use with OCL. The tab contains the list of all available metamodels; the required Together metamodels are listed under the **Together** node:

- ◆ UML 1.4 Project
- ◆ UML 2.0 Project
- ◆ Business Process Modeling Project
- ◆ Database Modeling Project

**Warning:** Do not deselect the required Together metamodels.

The user can select any metamodel and thus make it visible to the OCL processor. This means that metaclasses of the selected metamodel can be used as the contexts for the OCL operations created in the **OCL Operations** tab.

It is not possible to use the arbitrary metamodels as the contexts for the audits, metrics, documentation generation expressions and search, but you can use the features and operations of these metaclasses in the bodies of the audits and metrics.

For example, the user can create a metamodel for a profile. This metamodel is displayed in the list of available metamodels. If this metamodel is selected, it becomes possible to create operations with the respective context and create audits that will evaluate element properties specific for the selected profile.

## **OCL Operations Options**

Use the **OCL Operations Options tab** of the **OCL** preferences to define custom OCL operations that you want to use in OCL queries throughout Together—in audits, metrics, search expressions, gendoc templates, and so on. As an example, you can use the predefined set of OCL operations created for Together audits. OCL operations are defined in the standard way, using  $\text{col}$  def: expressions.

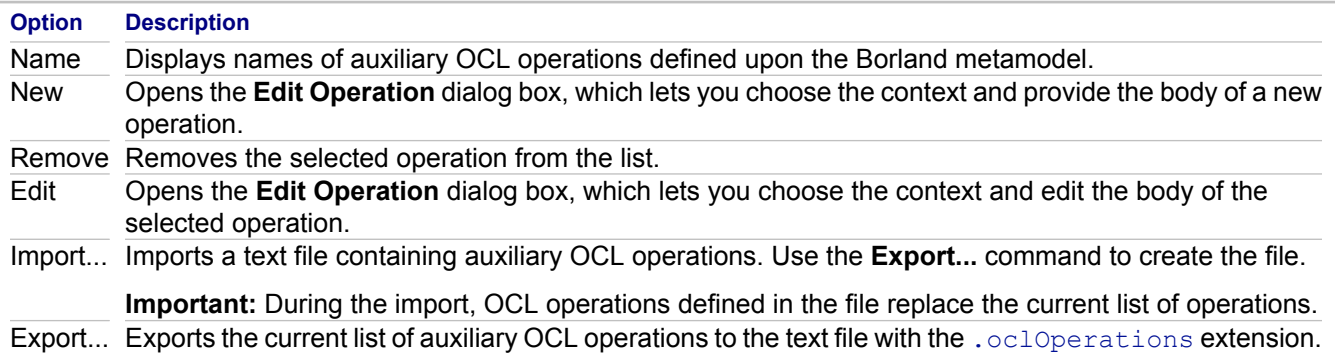

## **OCL Library Operations**

Use the **OCL Library Operations** tab of the **OCL** preferences to view (not edit) the list of signatures of library operations that have been implemented as native extensions to OCL. The list includes a number of powerful String operations that are not defined in the OCL specification.

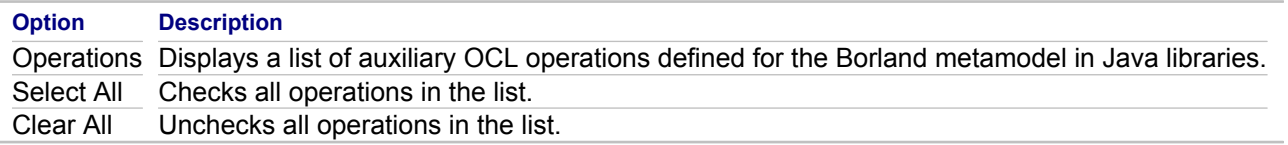

For a description of predefined library operations with native OCL extensions, refer to "Predefined OCL Library Operations."

### **Model Names Mappings**

Use the **Model Names Mappings** tab of the **OCL** preferences to define mappings for keywords and other illegal symbols or words that you cannot use in OCL expressions directly.

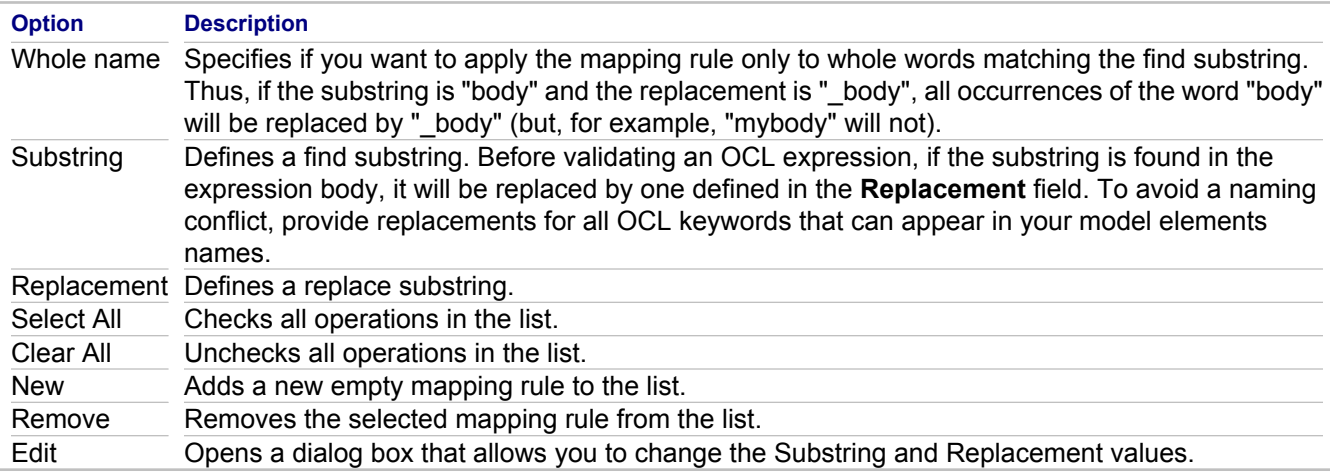

#### **Related Concepts**

[OCL Support](#page-112-0)

#### **Related Procedures**

[Working with Custom OCL Operations](#page-544-0)

#### **Related Reference**

[Predefined OCL Library Operations](#page-806-0) [Java Source Generation Preferences](#page-823-0)

# <span id="page-806-0"></span>**Predefined OCL Library Operations**

## **Window <b>Preferences Modeling <b>P** OCL

Use the **OCL Operations Options tab** of the **OCL** preferences to define custom OCL operations to use in OCL queries. You can also use the following predefined set of OCL operations created for Together audits.

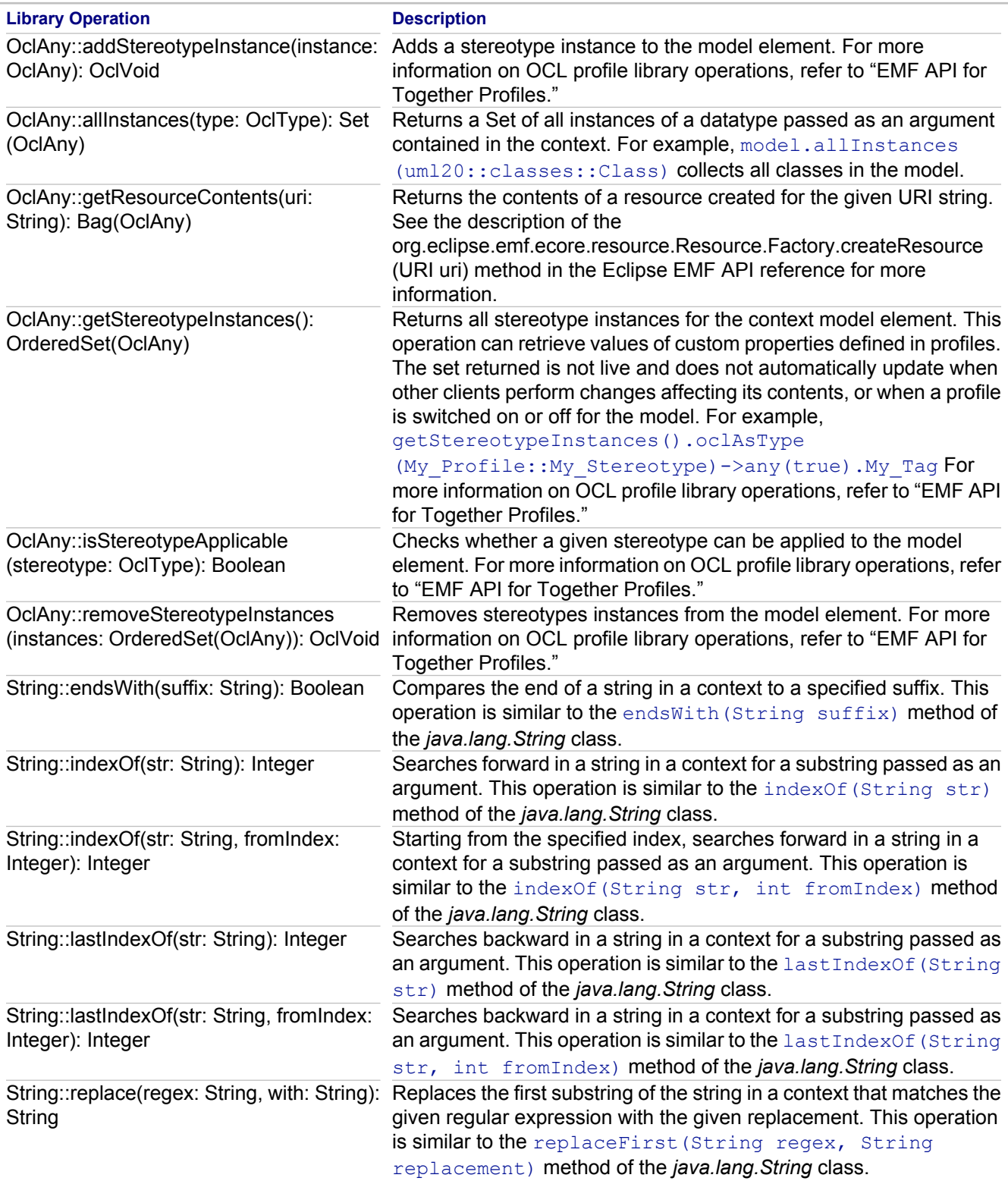

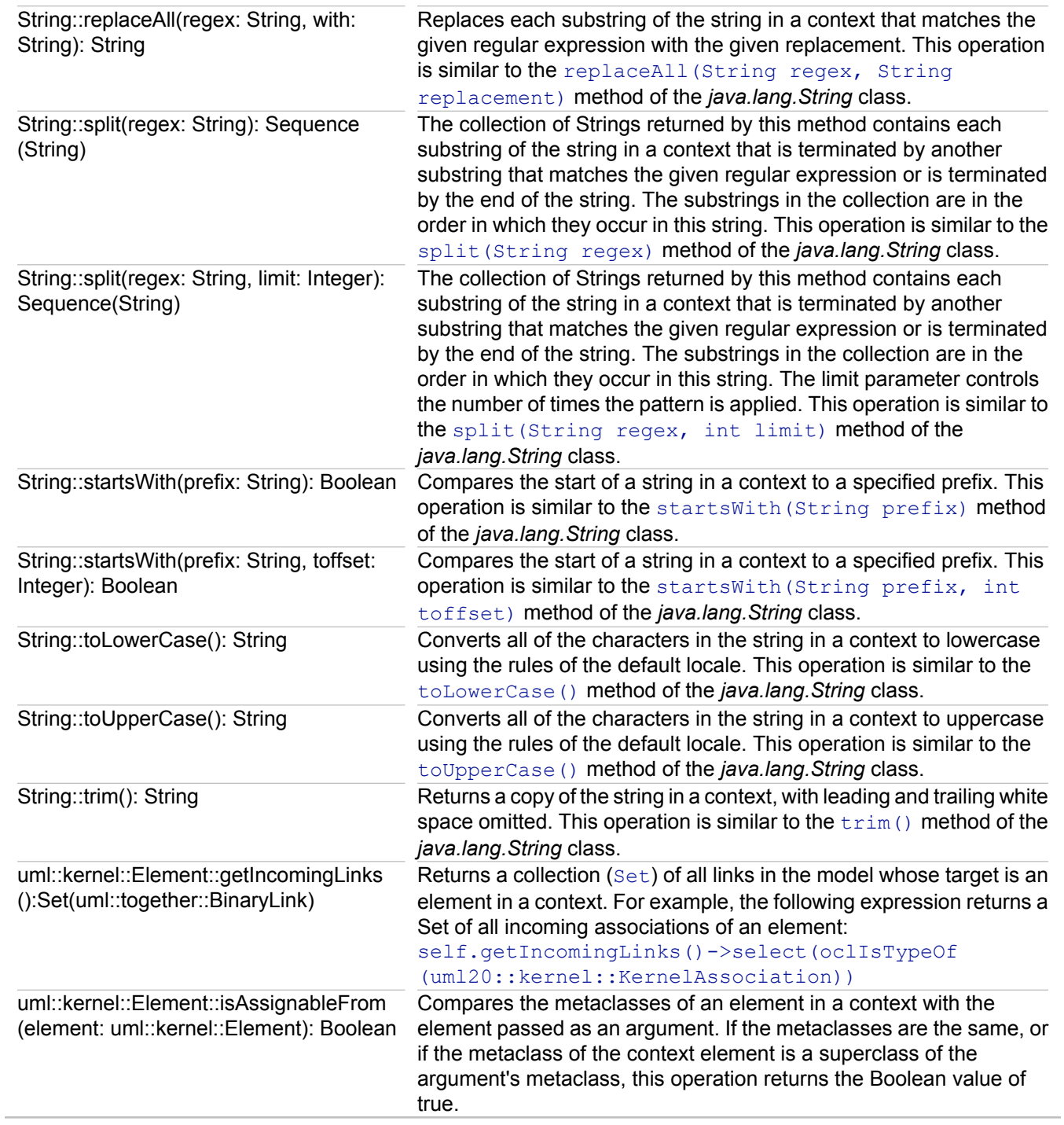

#### **Related Reference**

[EMF API for Together Profiles](#page-857-0) [QA Source](#page-816-0)

# **Patterns**

# **Window <b>Preferences Modeling <b>Patterns**

Use the **Patterns** preferences to define pattern conversion profiles.

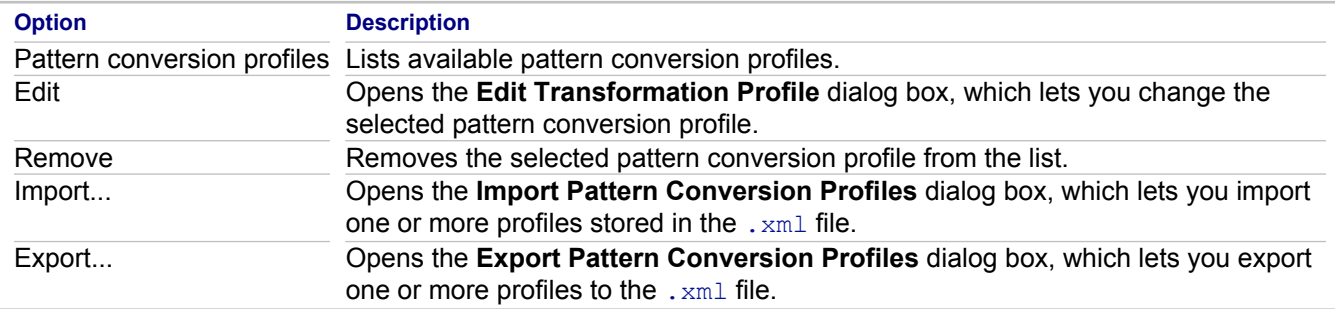

#### **Related Concepts**

[Patterns and Templates](#page-118-0)

### **Related Procedures**

[Patterns and Templates](#page-546-0)

# **Print Preferences**

# **Window <b>Preferences PModeling PPrint**

Use this dialog box to define settings of the printed output.

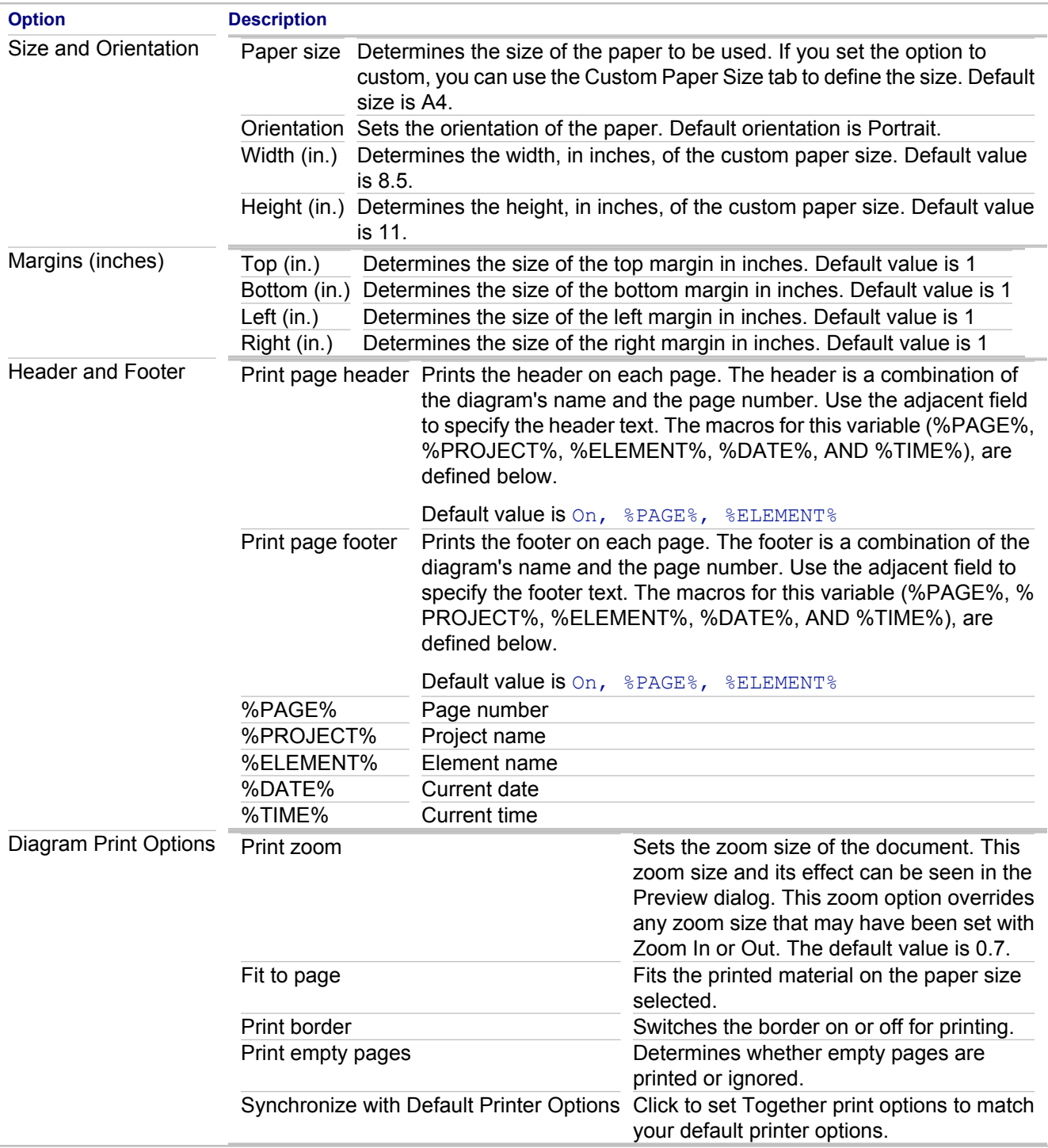

## **Related Concepts**

[Together Diagram Overview](#page-40-0)

#### **Related Procedures**

**[Printing Diagrams](#page-173-0)** 

### **Related Reference**

**[Preferences](#page-780-0)** 

# **UML Profiles Preferences**

## **Window <b>Preferences PModeling <b>P** Profiles

Use these preferences to define a default set of profiles available in your projects.

## **BPMN Tab**

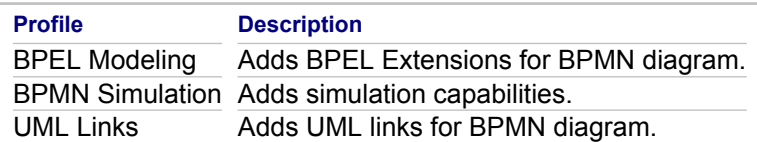

### **ER Physical Tab**

There are no ER Physical default profiles currently available.

### **UML14 Tab**

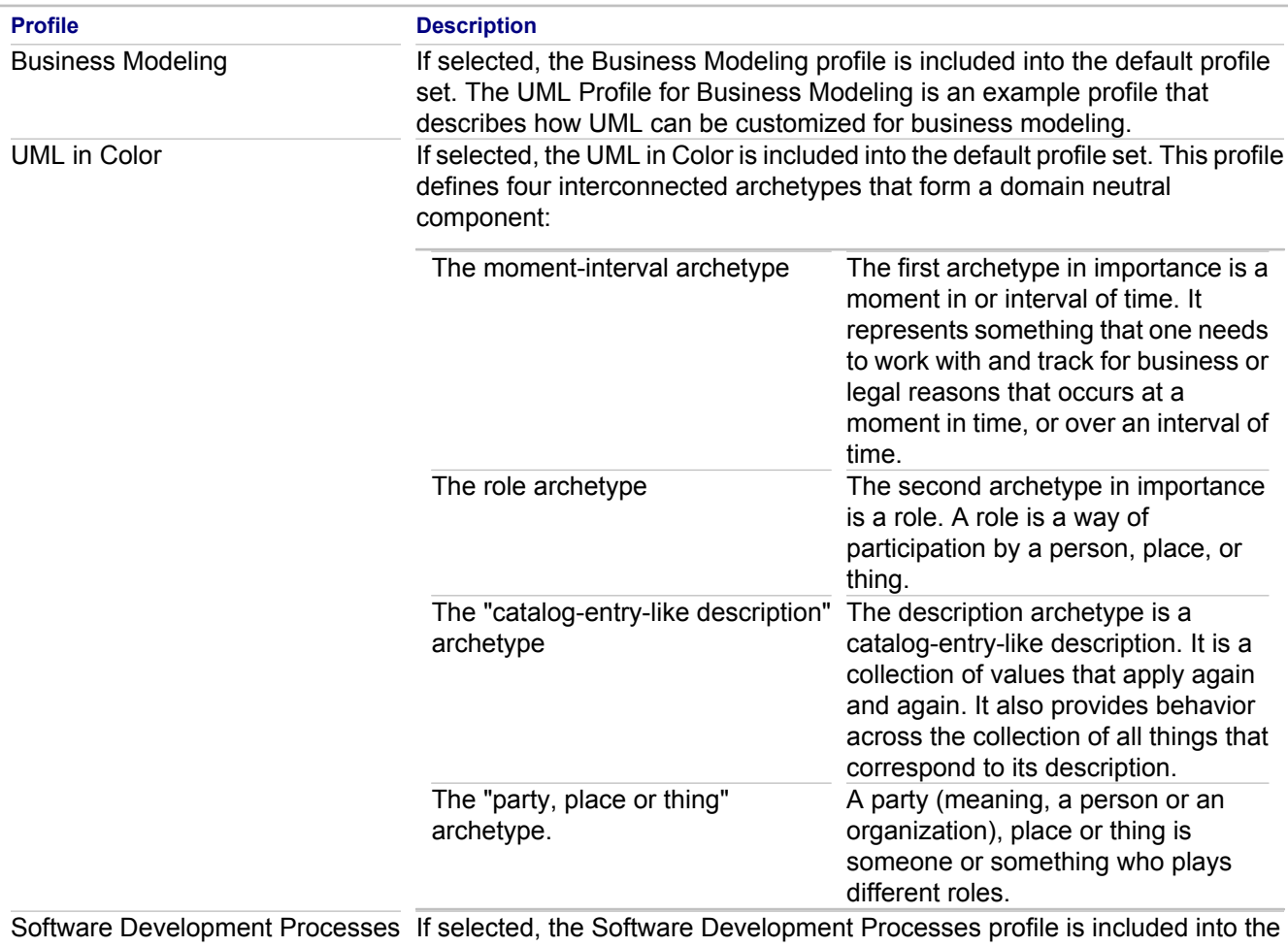

default profile set. The UML Profile for Software Development Processes is

## **UML20 Tab**

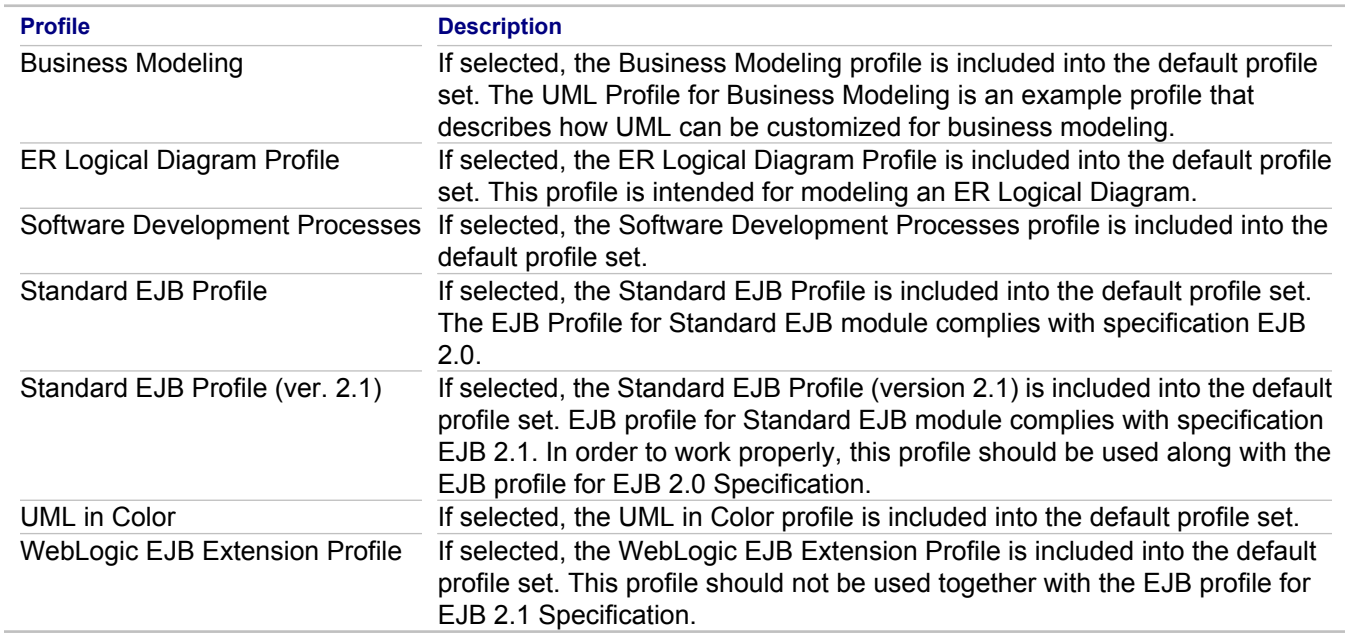

### **Related Concepts**

[UML Profiles Basics](#page-100-0)

### **Related Reference**

[UML Profiles Preferences Constraints](#page-813-0) [UML Profiles Preferences View Management](#page-814-0)

# <span id="page-813-0"></span>**UML Profiles Preferences Constraints**

# **Window <b>Preferences Modeling Profiles Profiles**

Use this page to manage constraints to be run on elements if appropriate profiles are applied to the project.

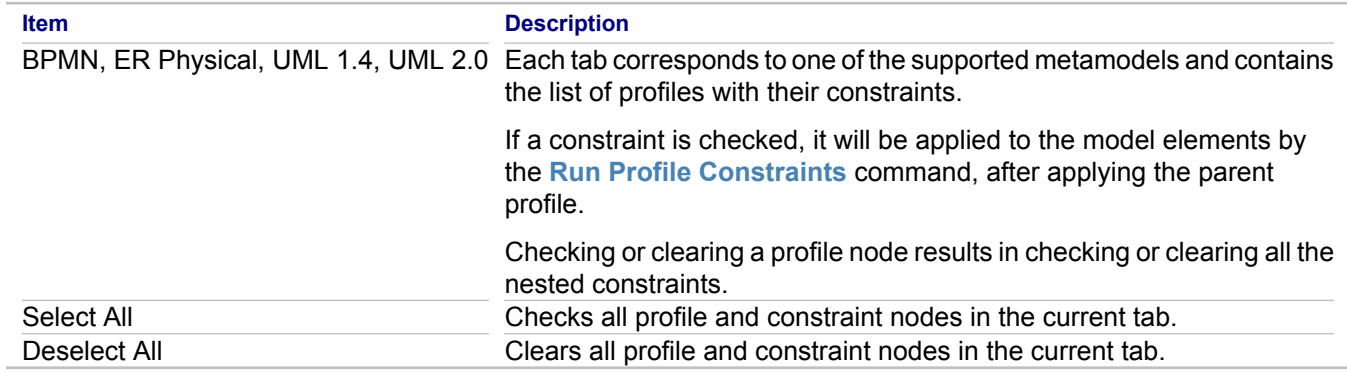

#### **Related Concepts**

[UML Profiles Basics](#page-100-0)

#### **Related Procedures**

[Verifying a Model Against Profile Constraints](#page-308-0)

# <span id="page-814-0"></span>**UML Profiles Preferences View Management**

## **Window <b>Preferences Modeling <b>P** Profiles **P** View Management

Use this page to manage showing and hiding stereotypes after applying profiles to the projects.

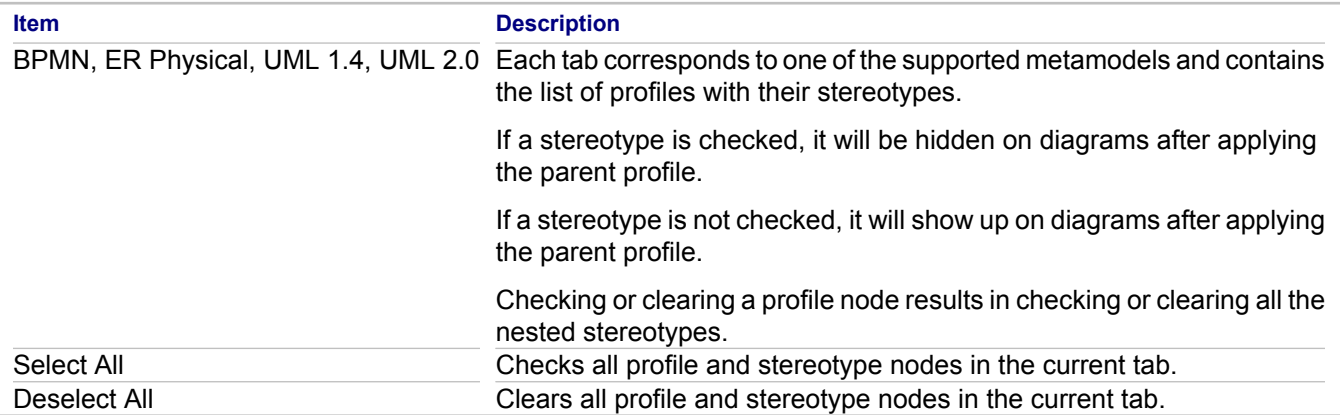

**Tip:** To manage the stereotype decoration in diagrams, refer to the Show Stereotype option (**Preferences Modeling View Management Text Decorations Show Stereotype**)

#### **Related Concepts**

[UML Profiles Basics](#page-100-0)

#### **Related Procedures**

[Working with Required Stereotypes](#page-297-0)

# <span id="page-815-0"></span>**QA Model**

### **Window <b>F** Preferences **F** Modeling **F** QA Model

Use the **QA Model** preferences to define model audits and metrics.

# **Audits**

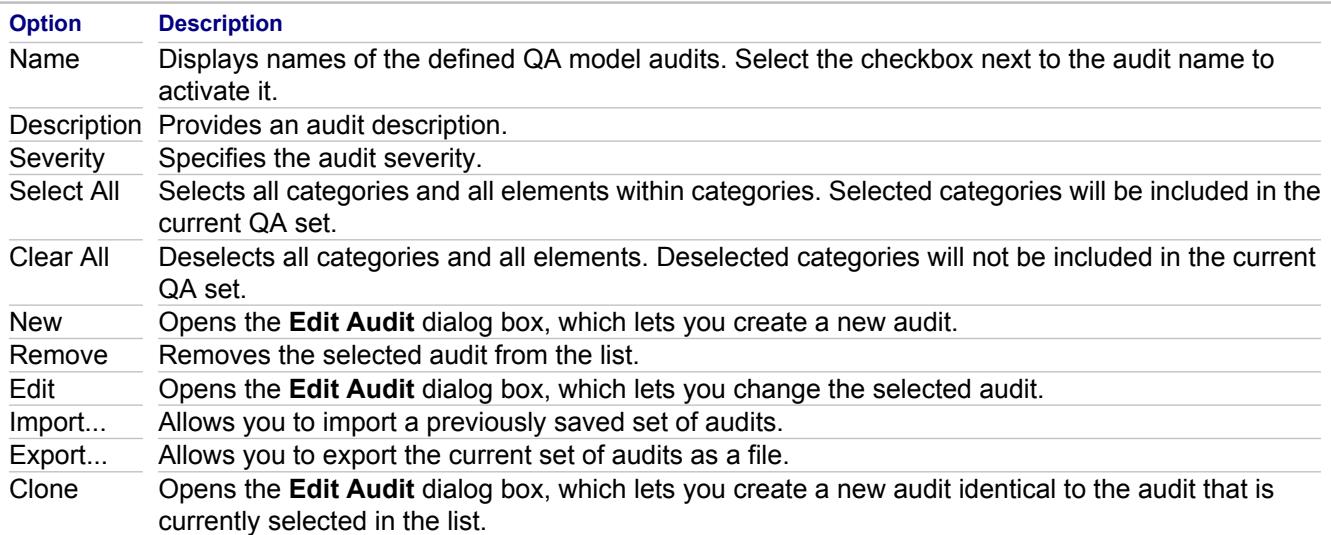

### **Metrics**

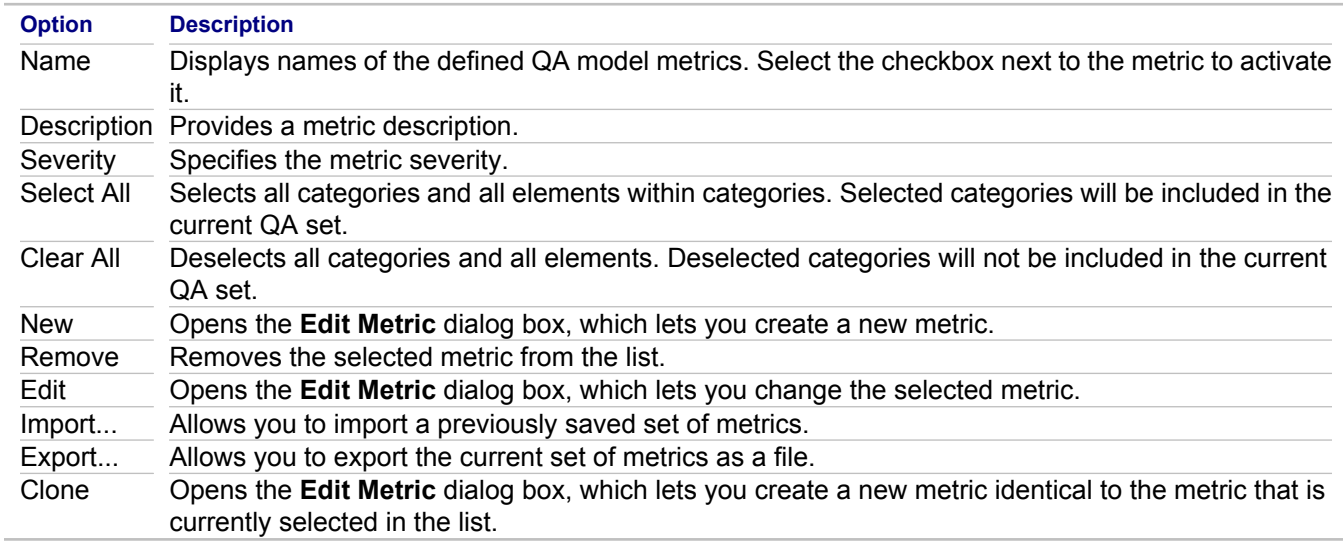

#### **Related Concepts**

**[Quality Assurance](#page-124-0)** 

#### **Related Procedures**

[Running Model Audits and Metrics](#page-588-0)

# <span id="page-816-0"></span>**QA Source**

## **Window <b>Preferences P** Modeling **P** QA Source

Use the **QA Source** preferences to select source code audits and metrics and specify quality assurance default options.

# **QA Source**

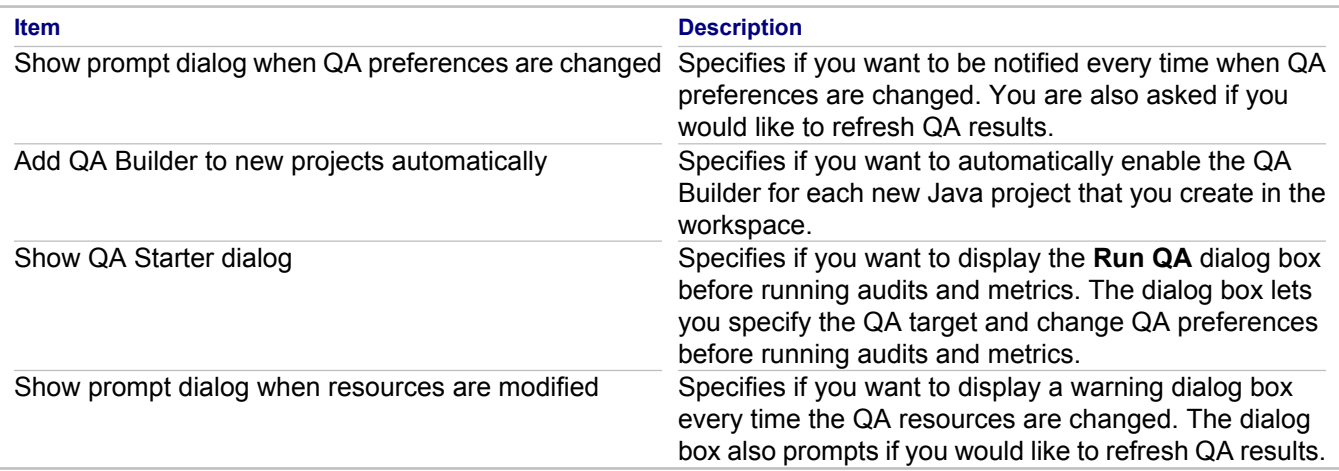

# **C++, C++ QA Builder, Java, and Java QA Builder Preferences**

Displays the hierarchy of audit categories and the elements within categories that you can include in the current QA Builder set.

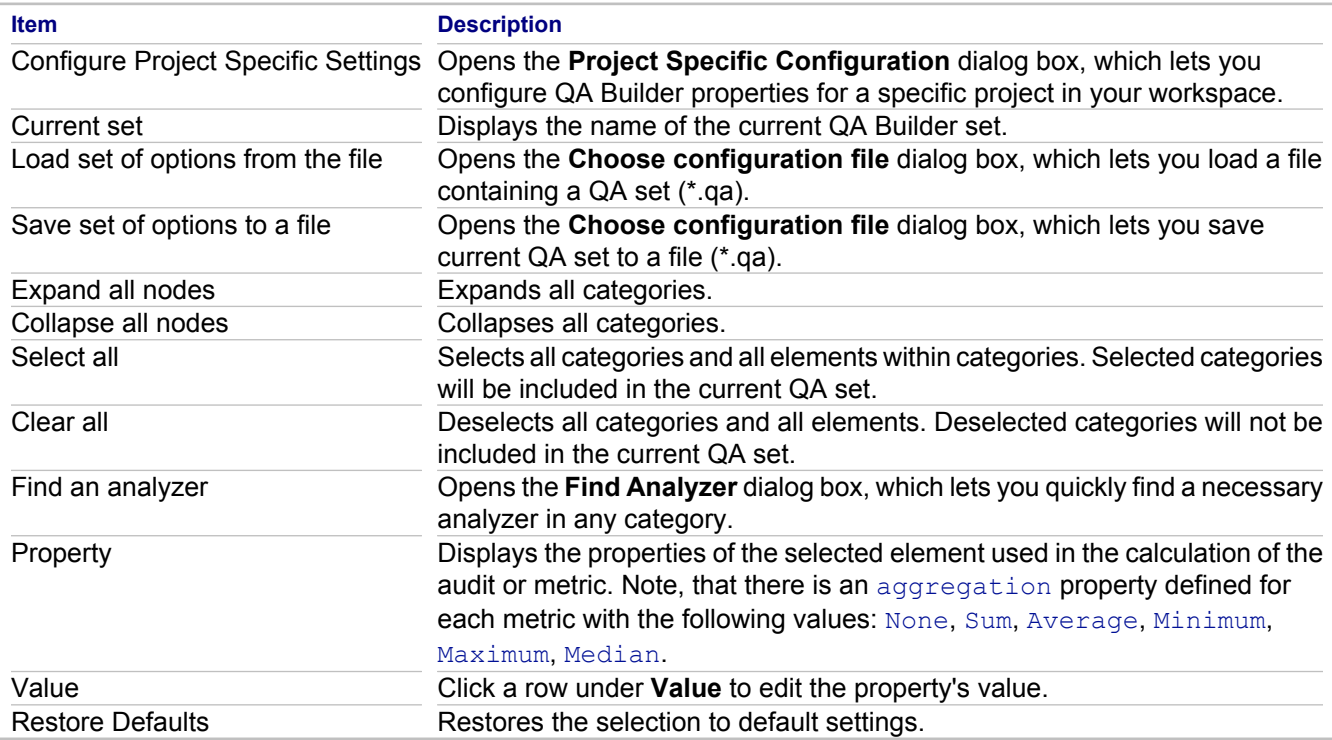

# **Audits and Metrics tree context menu**

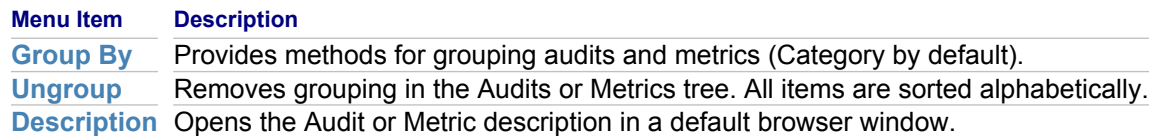

### **Related Concepts**

**[Quality Assurance](#page-124-0)** 

#### **Related Procedures**

[Creating and Using Code QA Sets](#page-577-0) **[Exporting and Importing Model Audits/Metrics](#page-578-0)** 

#### **Related Reference**

[QA Model](#page-815-0) [Find Analyzer Dialog](#page-818-0)

# <span id="page-818-0"></span>**Find Analyzer Dialog**

## **Window <b>Preferences P** Modeling **P** QA Source **P** Java **P** QA Builder

Use this dialog box to find an analyzer by the specified string.

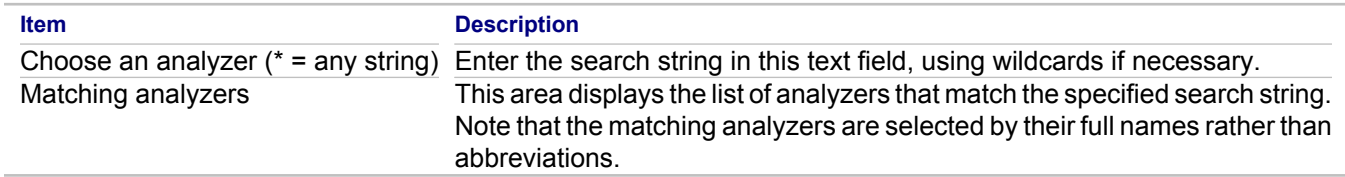

#### **Related Reference**

[QA Source](#page-816-0)

# <span id="page-819-0"></span>**Requirements**

### **Window <b>Preferences Modeling <b>F** Requirements

Use the **Requirements** preferences to define how Together processes traces between requirements and Use Case diagram elements.

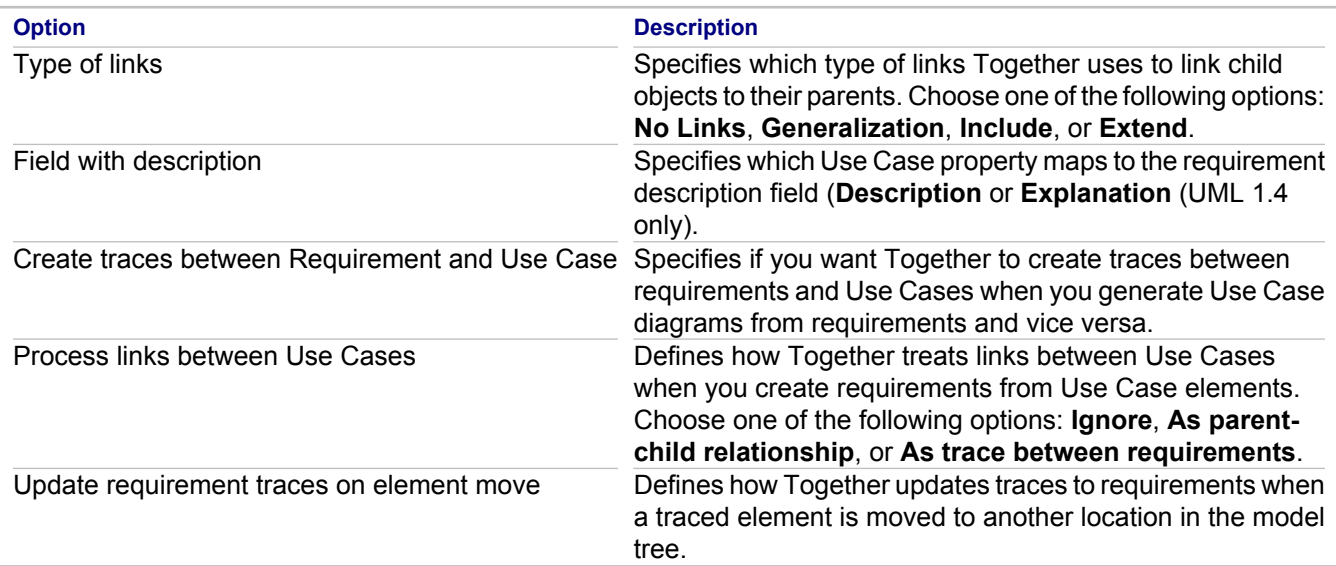

### **Related Concepts**

[Requirements Management](#page-133-0)

#### **Related Reference**

[CaliberRM](#page-820-0)

# <span id="page-820-0"></span>**CaliberRM**

### **Window <b>Preferences Modeling <b>Requirements Requirements**

Use the **CaliberRM** preferences to change how Together treats legacy traces imported from Together Control Center (TCC).

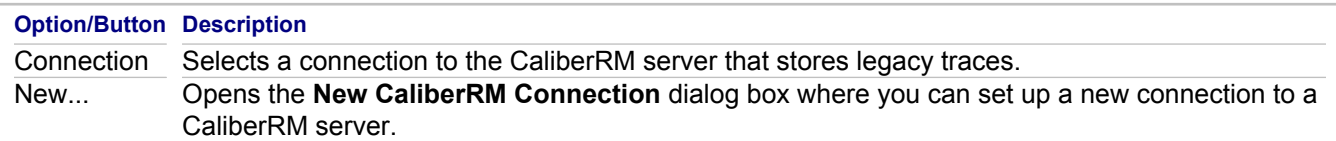

#### **Related Concepts**

[Requirements Management](#page-133-0)

#### **Related Reference**

[Modifying Requirement Preferences](#page-616-0) **[Requirements](#page-819-0)** 

# **Source Generation Preferences**

#### **Window <b>Preferences P** Modeling **P** Source generation

Use these preferences to define how Together generates source code from your projects.

### **Source generation tab**

This tab contains source generation preferences.

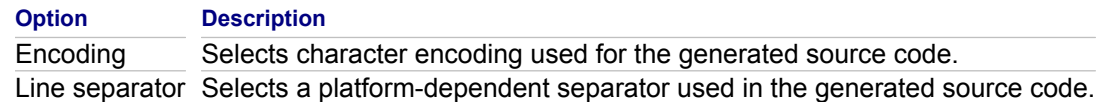

### **Name mapping tab**

This tab contains model name mapping preferences.

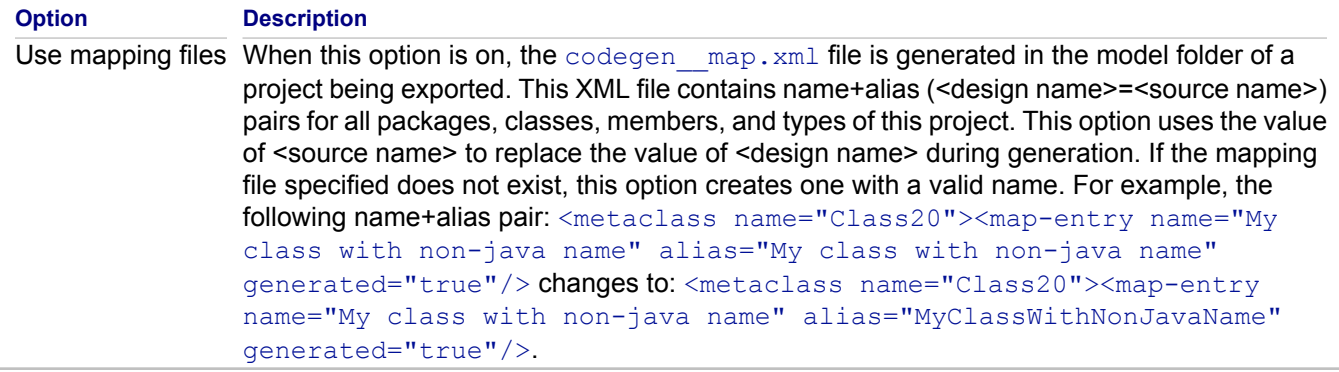

#### **Related Concepts**

[Roundtrip Engineering Overview](#page-45-0)

#### **Related Reference**

[C++ Source Generation Preferences](#page-822-0) **[Java Source Generation Preferences](#page-823-0)** [Together Preferences](#page-781-0)

# <span id="page-822-0"></span>**C++ Source Generation Preferences**

## **Window <b>Preferences P** Modeling **P** Source generation **P** C++

Use these preferences to change how Together generates C++ source code from your projects.

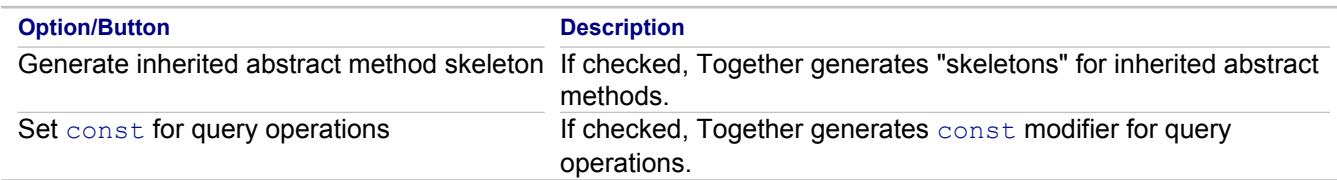

#### **Related Concepts**

[Roundtrip Engineering Overview](#page-45-0)

### **Related Reference**

**[Java Source Generation Preferences](#page-823-0)** [Together Preferences](#page-781-0)

# <span id="page-823-0"></span>**Java Source Generation Preferences**

# **Window <b>Preferences P** Modeling **P** Source generation **P** Java

Use these preferences to define how Together generates Java source code from your modeling projects.

## **Java tab**

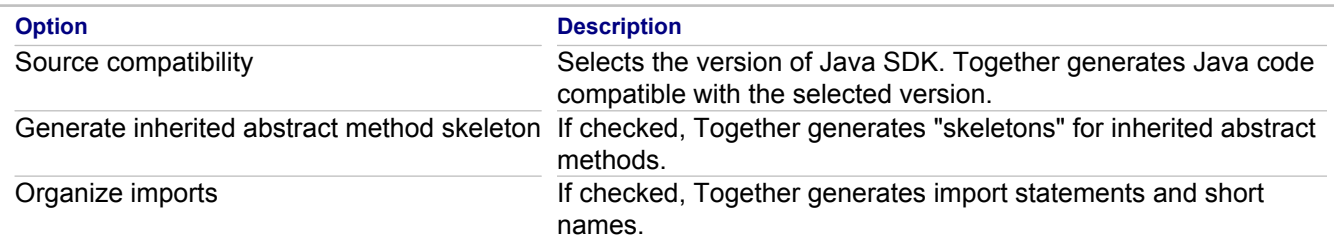

# **OCL tab**

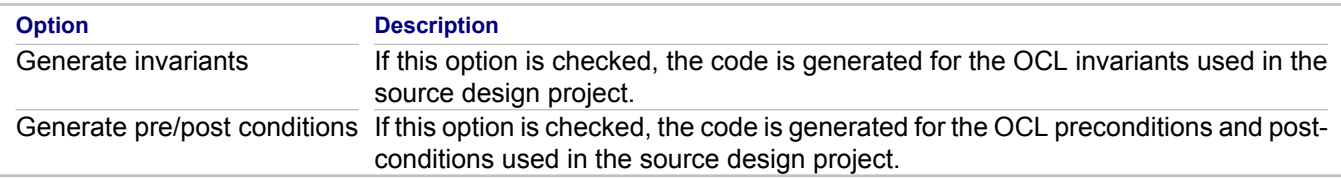

#### **Related Concepts**

[Roundtrip Engineering Overview](#page-45-0)

### **Related Reference**

[C++ Source Generation Preferences](#page-822-0) [Together Preferences](#page-781-0)

# **View Management Preferences**

# **Window <b>Preferences Modeling <b>P** View Management

Use these preferences to determine which elements are visible in the Diagram Editor .

# **Details Tab**

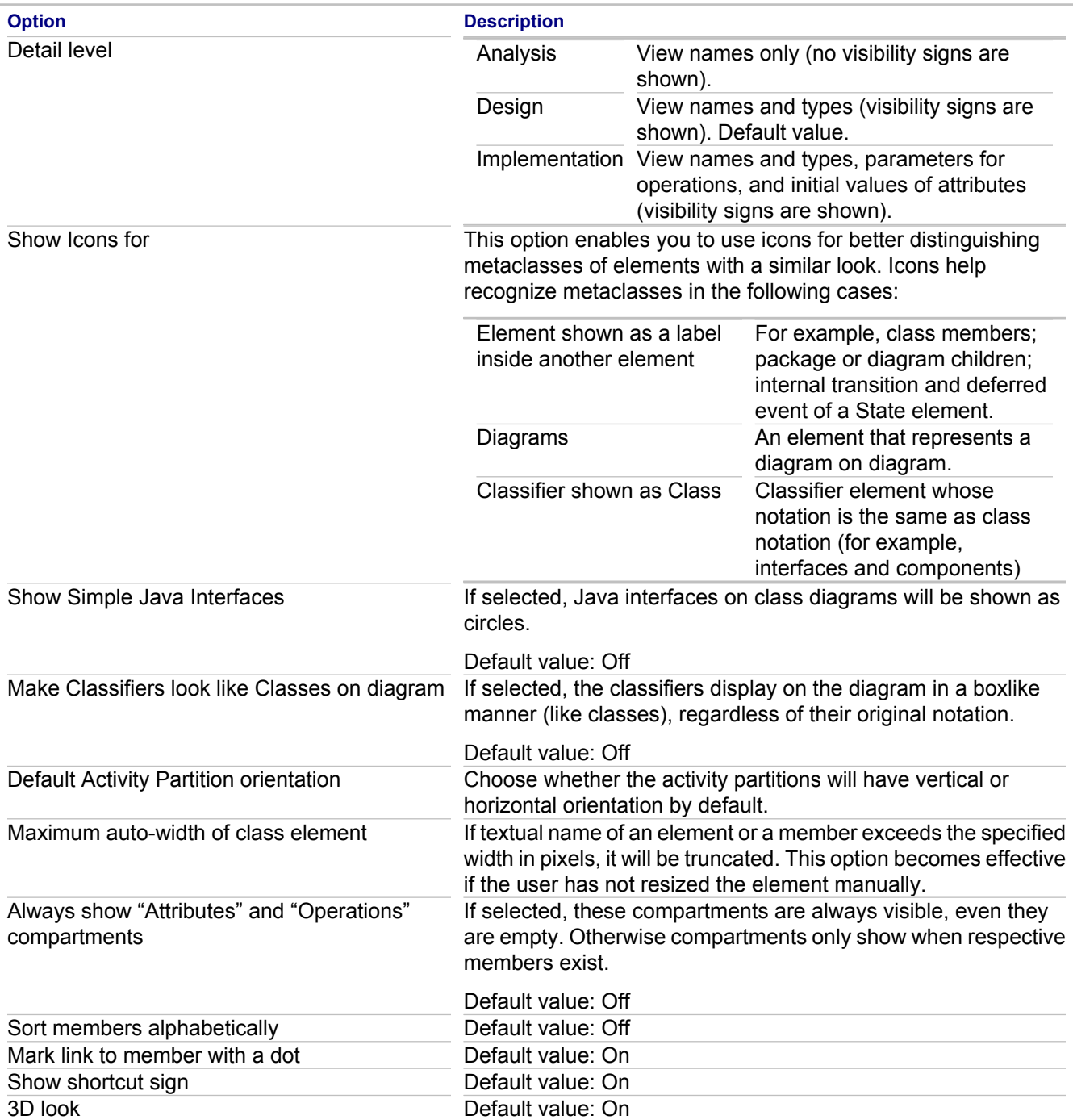

# **Text Decorations Tab**

These options enable you to control text that is displayed on diagram elements.

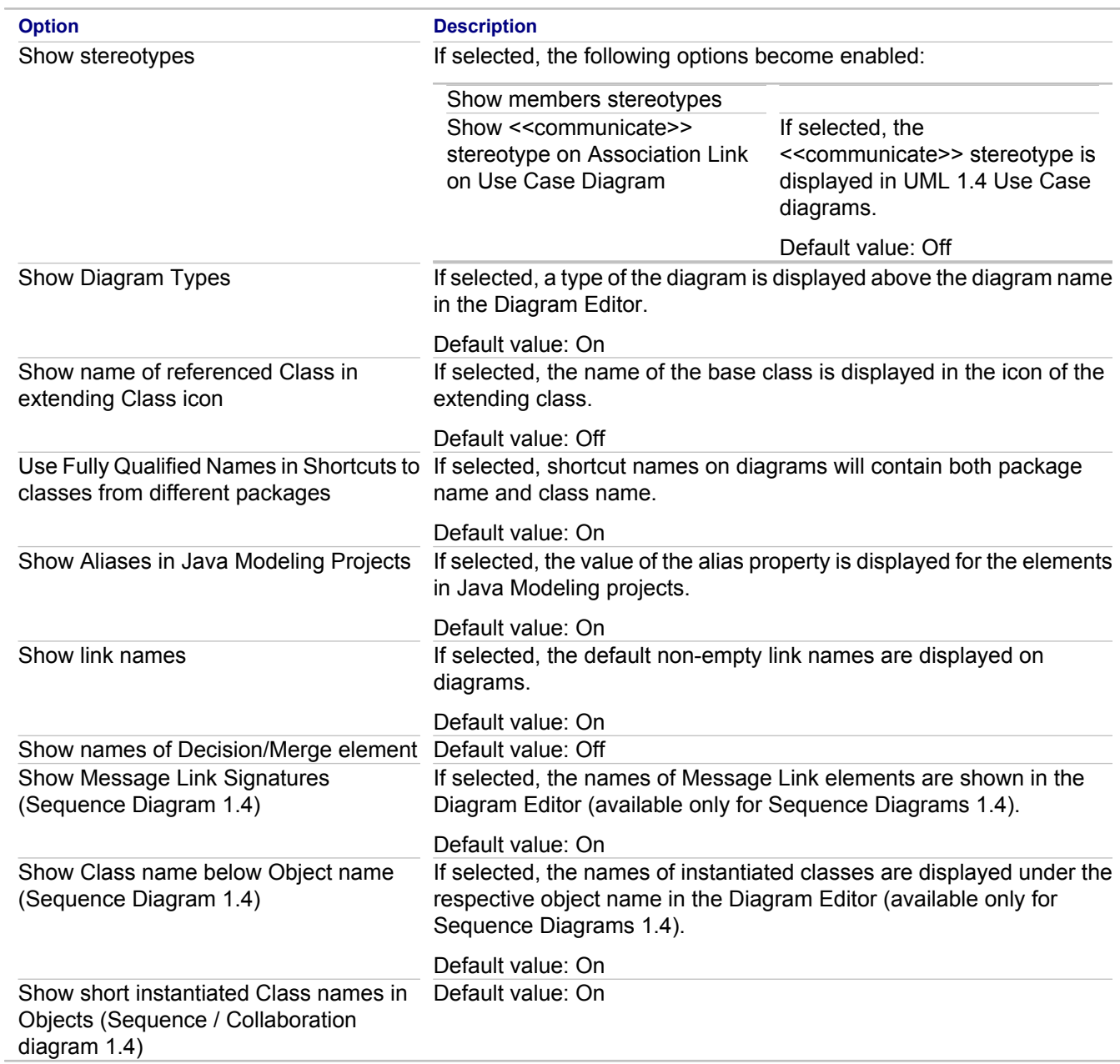

## **Show/Hide Elements Tab**

All options in this dialog box are selected by default except **Elements marked as hidden**.

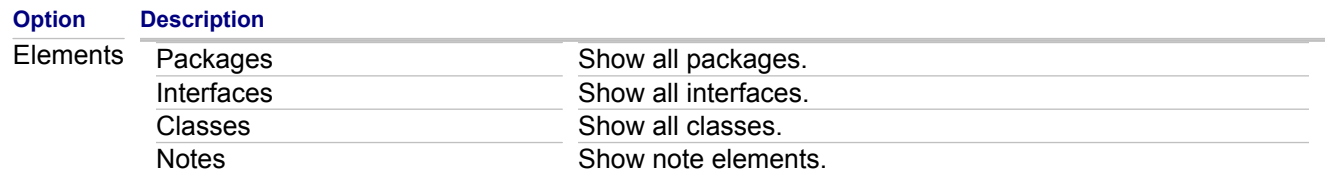

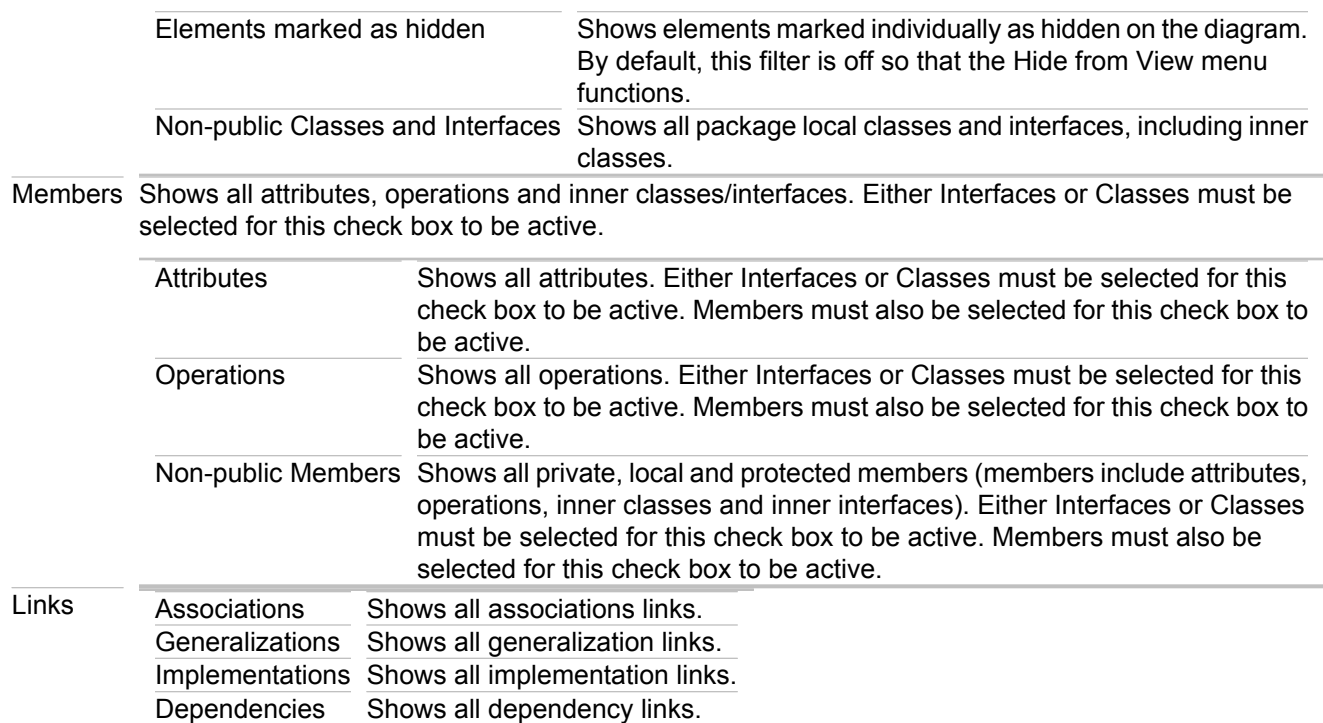

### **Related Concepts**

[Together Diagram Overview](#page-40-0)

### **Related Procedures**

**[Diagrams](#page-178-0)** 

## **Related Reference**

**[Preferences](#page-780-0)** 

# **Modeling Resources Team Preferences**

# **Window <b>Preferences P Team <b>P** Modeling Resources

Use these preferences to change the team sharing options for modeling resources.

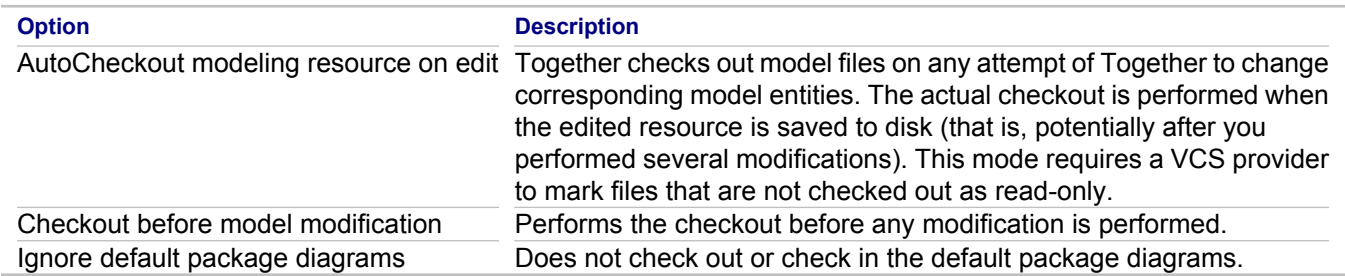

#### **Related Procedures**

**[Diagrams](#page-178-0) [Sharing Projects](#page-608-0)** 

#### **Related Reference**

**[Preferences](#page-780-0)**
# **XML**

The **XML** preferences enable you to customize XML Editor options.

### **In This Section**

### [XML Editor](#page-829-0)

Use the **XML Editor** preferences to change general XML Editor options.

## **[Annotation](#page-830-0)**

Use the **Annotation** preferences to change XML Annotation options.

### [Code Assist](#page-831-0)

Use the **Code Assist** preferences to change XML Code Assist options.

### [Folding](#page-832-0)

Use the **Folding** preferences to change XML elements folding options.

### **[Formatter](#page-833-0)**

Use the **Formatter** preferences to change XML formatting options.

### [Mark Occurrences](#page-834-0)

Use the **Mark Occurrences** preferences to change XML Mark Occurrences options.

### **[References](#page-835-0)**

Use the **References** preferences to change XML References options.

#### **[Relocation](#page-836-0)**

Use the **Relocation** preferences to change XML Relocation options.

#### [Syntax Coloring](#page-837-0)

Use the **Syntax Coloring** preferences to change XML Syntax Coloring options.

### **[Templates](#page-838-0)**

Use the **Templates** preferences to change XML templates options.

#### [Typing](#page-839-0)

Use the **Typing** preferences to change the **XML Editor** typing options.

# <span id="page-829-0"></span>**XML Editor**

# **Window Preferences XML Editor**

Use the **XML Editor** preferences to change general XML Editor options.

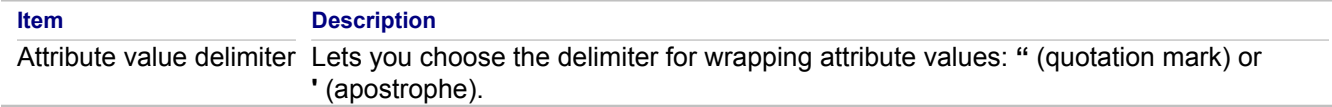

### **Related Reference**

# <span id="page-830-0"></span>**Annotation**

## **Window Preferences XML Editor Annotation**

Use the **Annotation** preferences to change XML Annotation options.

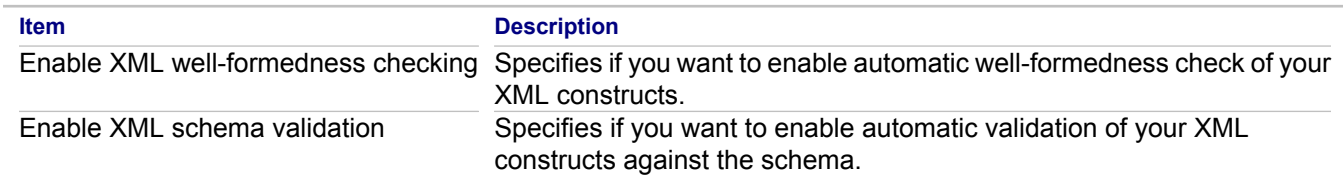

#### **Related Reference**

# <span id="page-831-0"></span>**Code Assist**

# **Window Preferences XML Editor Code Assist**

Use the **Code Assist** preferences to change XML Code Assist options.

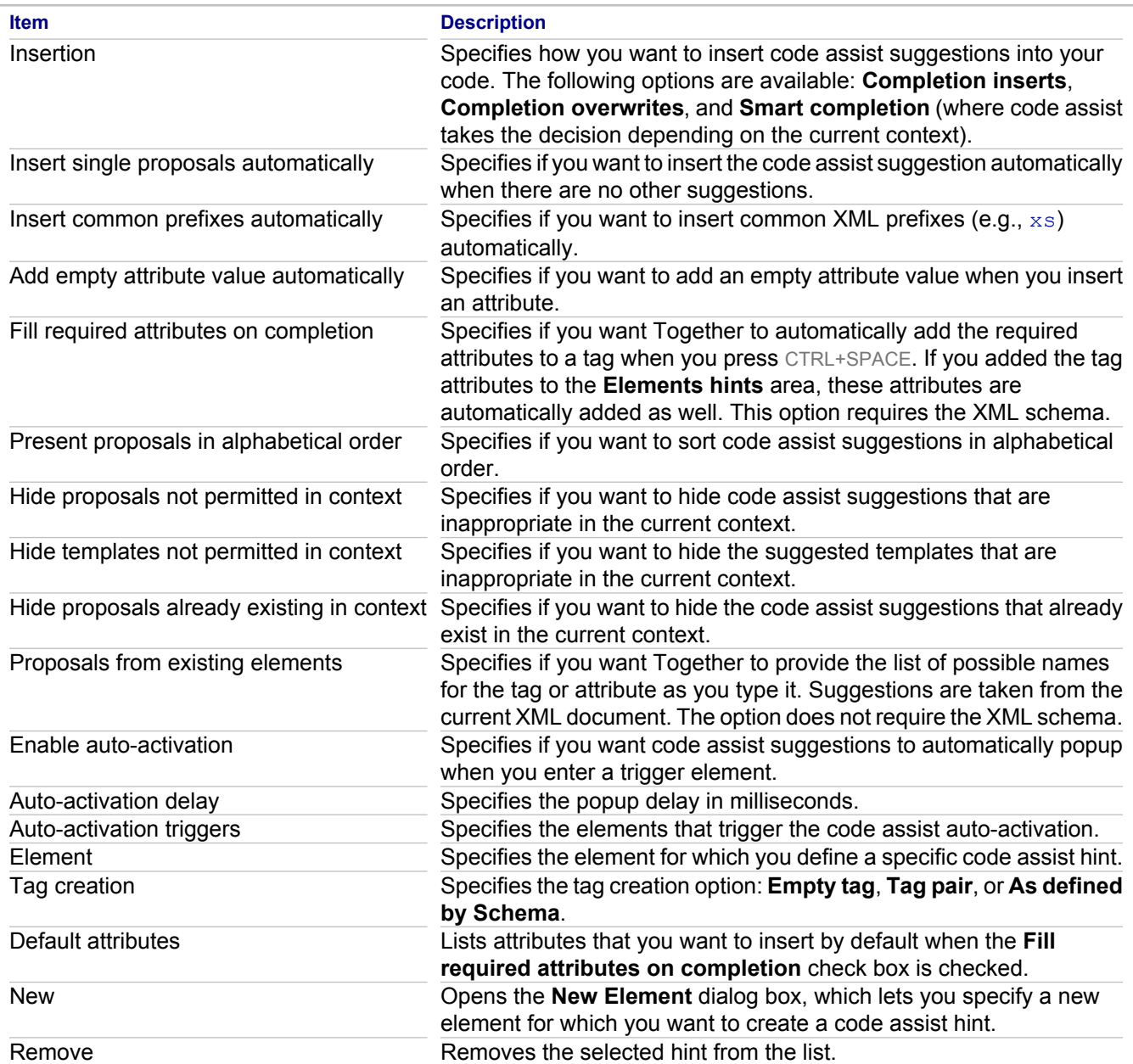

## **Related Reference**

# <span id="page-832-0"></span>**Folding**

## **Window Preferences XML Editor Folding**

Use the **Folding** preferences to change XML elements folding options.

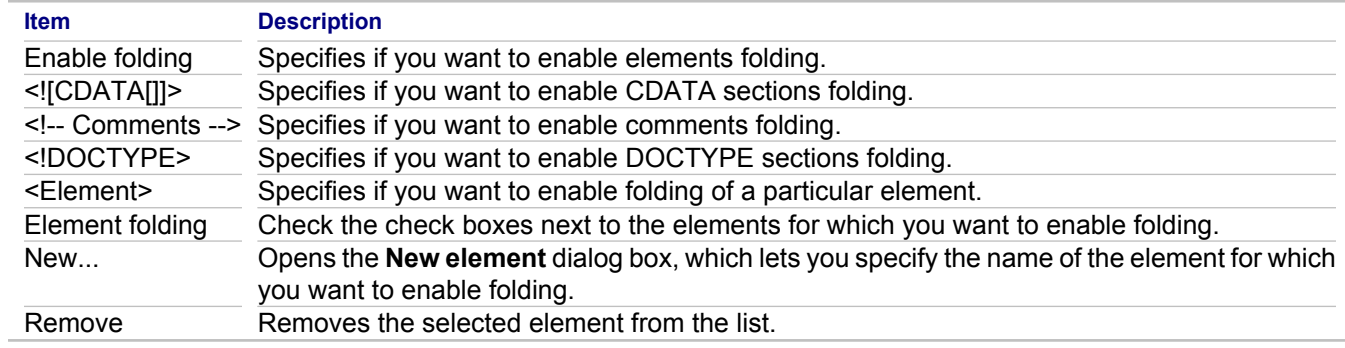

## **Related Reference**

# <span id="page-833-0"></span>**Formatter**

## **Window Preferences XML Editor Formatter**

Use the **Formatter** preferences to change XML formatting options.

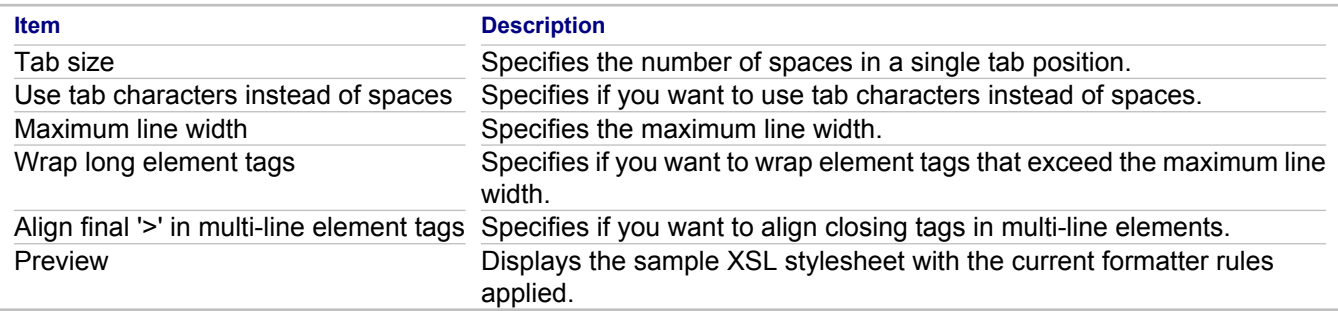

#### **Related Reference**

[Together Preferences](#page-781-0)

# <span id="page-834-0"></span>**Mark Occurrences**

## **Window Preferences XML Editor Mark Occurrences**

Use the **Mark Occurrences** preferences to change XML Editor Mark Occurrences options.

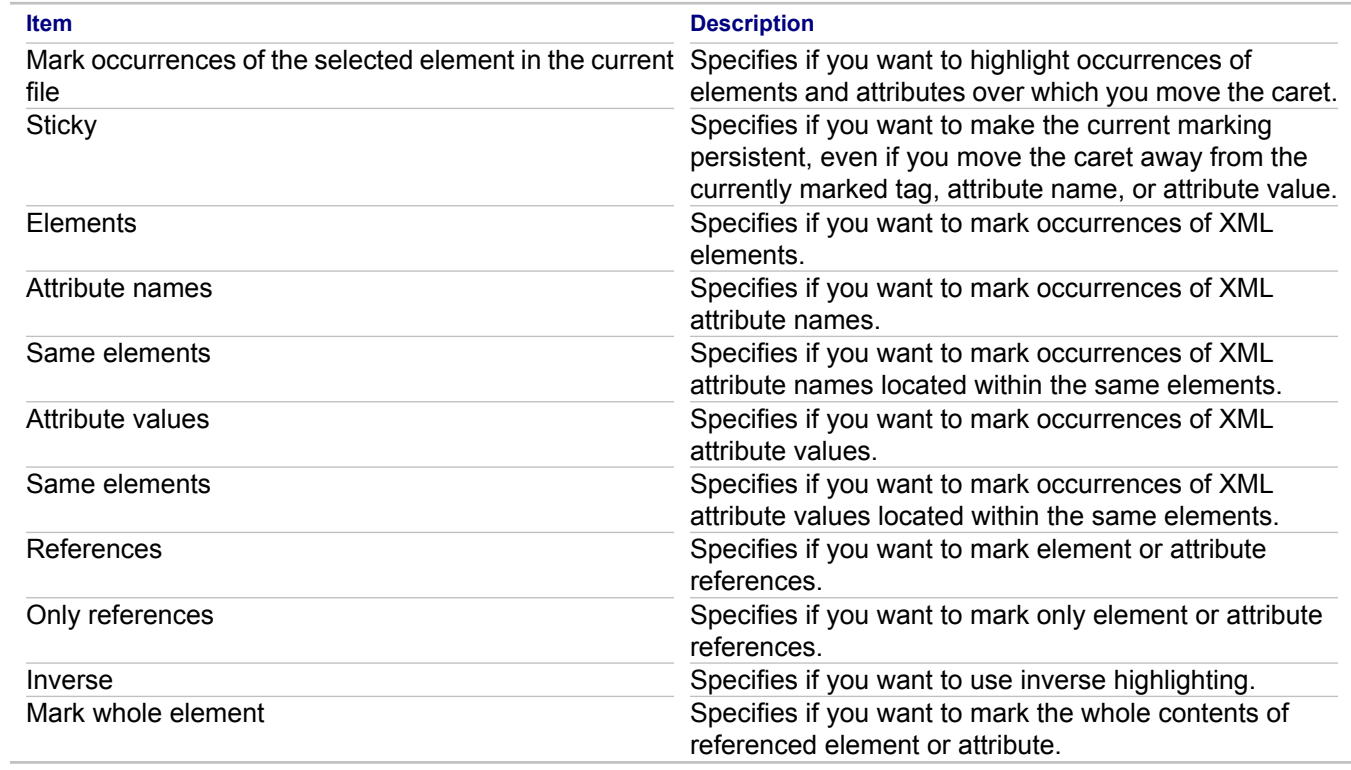

#### **Related Reference**

# <span id="page-835-0"></span>**References**

# **Window Preferences XML Editor References**

Use the **References** preferences to change XML References options.

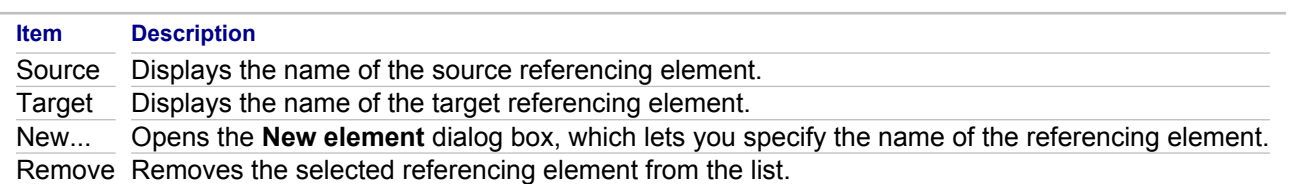

#### **Related Reference**

# <span id="page-836-0"></span>**Relocation**

## **Window Preferences XML Editor Relocation**

Use the **Relocation** preferences to change XML Relocation options.

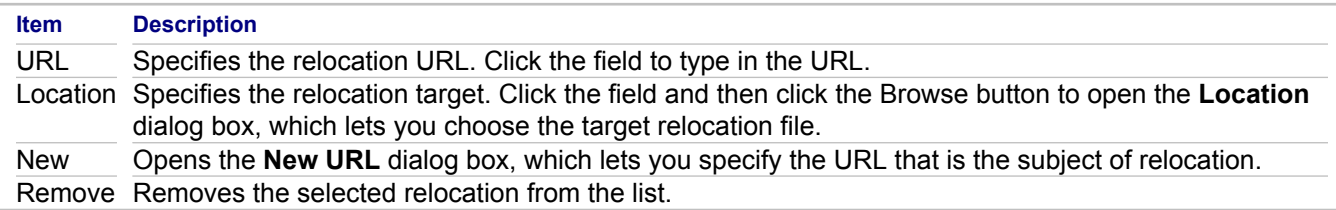

#### **Related Reference**

# <span id="page-837-0"></span>**Syntax Coloring**

## **Window Preferences XML Editor Syntax Coloring**

Use the **Syntax Coloring** preferences to change XML Syntax Coloring options.

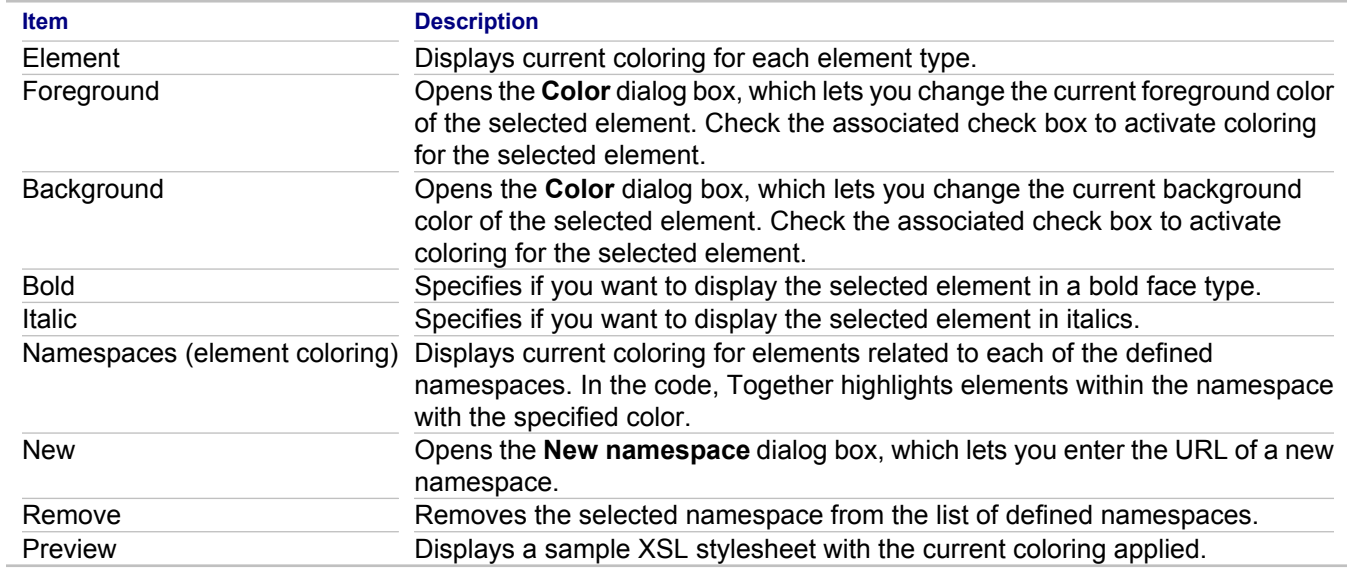

#### **Related Reference**

# <span id="page-838-0"></span>**Templates**

## **Window Preferences XML Editor Templates**

Use the **Templates** preferences to change XML templates options.

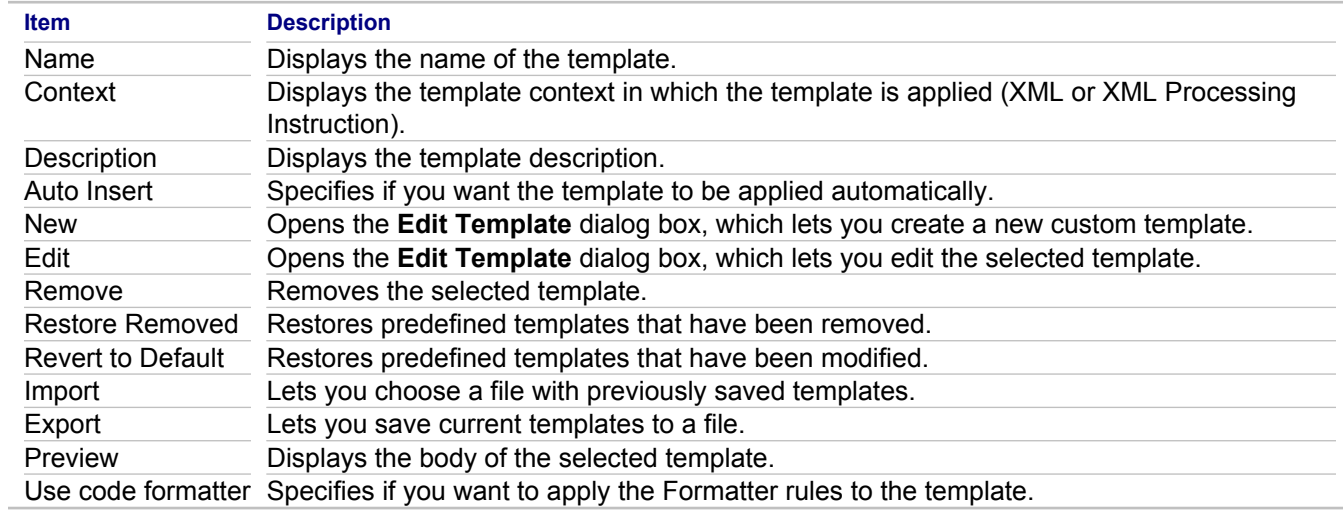

### **Related Reference**

# <span id="page-839-0"></span>**Typing**

# **Window Preferences XML Editor Typing**

Use the **Typing** preferences to change the **XML Editor** typing options.

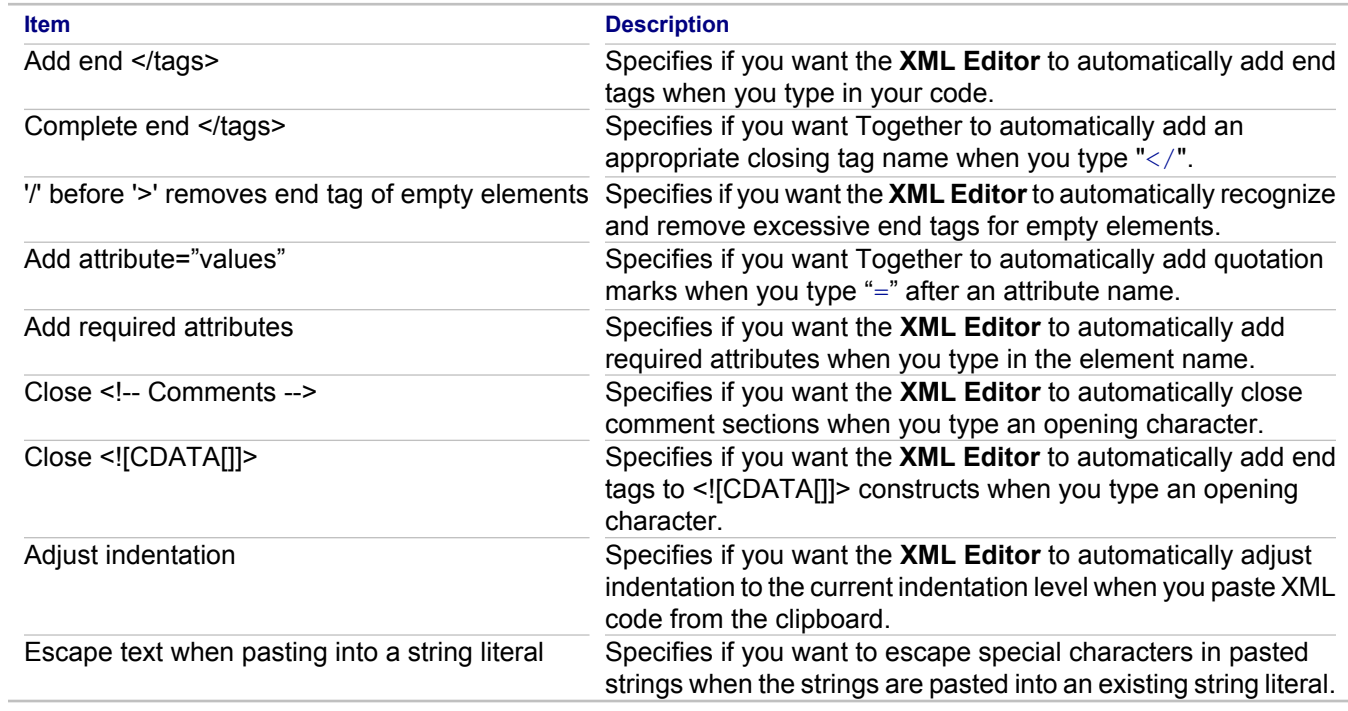

### **Related Reference**

# **XSL**

The **XSL** preferences enable you to customize XSL Editor and Run/Debug options.

### **In This Section**

[XSL](#page-841-0)

Use the **XSL** preferences to specify the XSL version.

### **[Annotation](#page-842-0)**

Use the **Annotation** preferences to change XSL Annotation options.

### [OCL \(Syntax Checking\)](#page-843-0)

Use the **OCL** preferences to change XSL/OCL syntax checking options.

### [Code Assist](#page-844-0)

Use the **Code Assist** preferences to change XSL Code Assist options.

### [OCL \(Syntax Coloring\)](#page-845-0)

Use the **OCL** preferences to change OCL syntax coloring options.

### [Syntax Coloring](#page-846-0)

Use the **Syntax Coloring** preferences to change XSL Syntax Coloring options.

### [Run/Debug](#page-847-0)

Use the **Run/Debug** preferences to change XSL Run/Debug options.

# <span id="page-841-0"></span>**XSL**

## **Window Preferences XSL**

Use the **XSL** preferences to specify the XSL version.

**Item Description** Default XSL version Specifies which version of XSL you want to use in your stylesheets (1.0, 1.1, or 2.0).

### **Related Reference**

# <span id="page-842-0"></span>**Annotation**

## **Window Preferences XSL Editor Annotation**

Use the **Annotation** preferences to change XSL Annotation options.

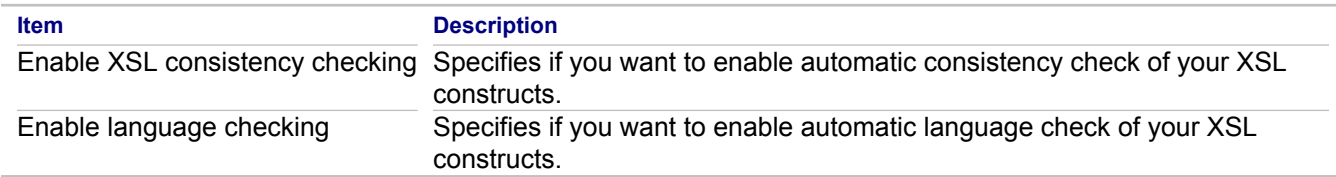

#### **Related Reference**

# <span id="page-843-0"></span>**OCL (Syntax Checking)**

# **Window Preferences XSL Editor Annotation OCL**

Use the **OCL** preferences to change XSL/OCL syntax checking options.

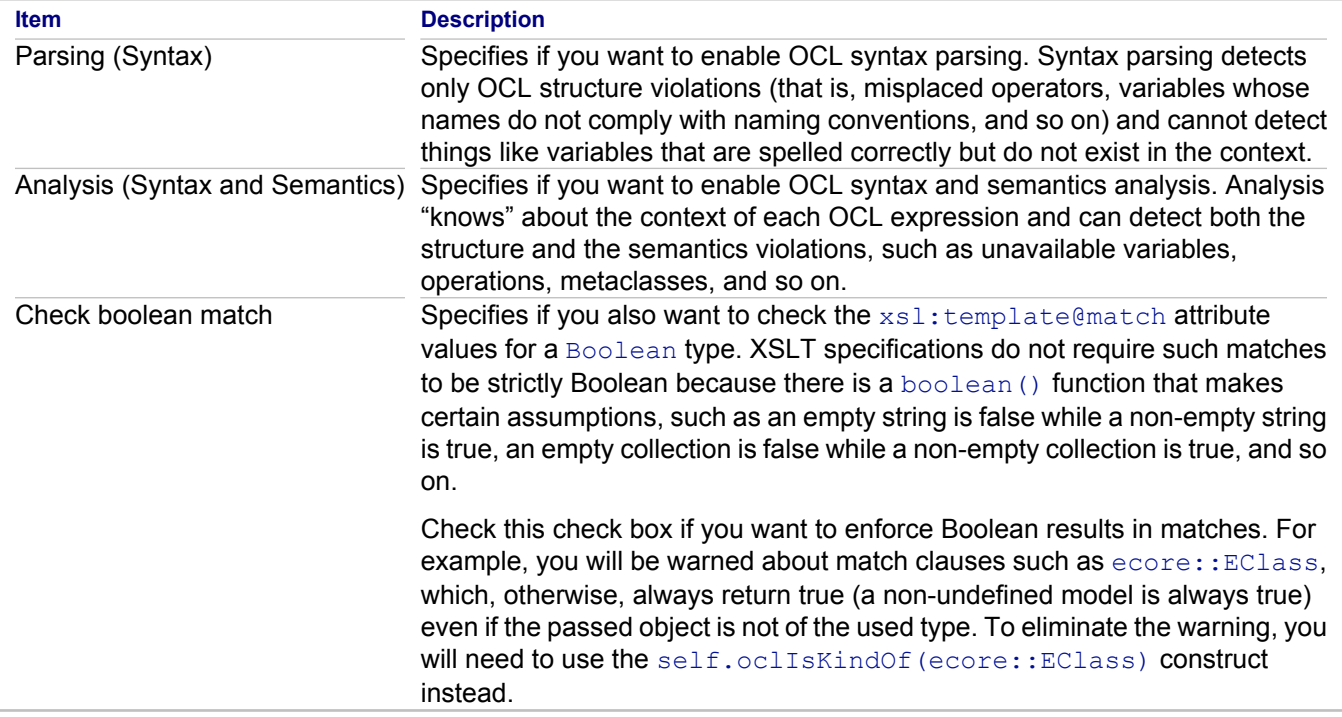

**Related Reference**

# <span id="page-844-0"></span>**Code Assist**

## **Window Preferences XSL Editor Code Assist**

Use the **Code Assist** preferences to change XSL Code Assist options.

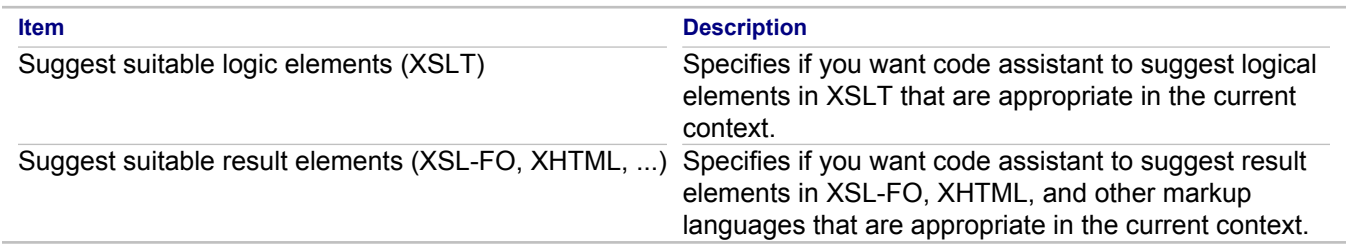

#### **Related Reference**

# <span id="page-845-0"></span>**OCL (Syntax Coloring)**

## **Window <b>Preferences P XSL <b>P** Editor **P** Syntax Coloring **P** OCL

Use the **OCL** preferences to change OCL syntax coloring options.

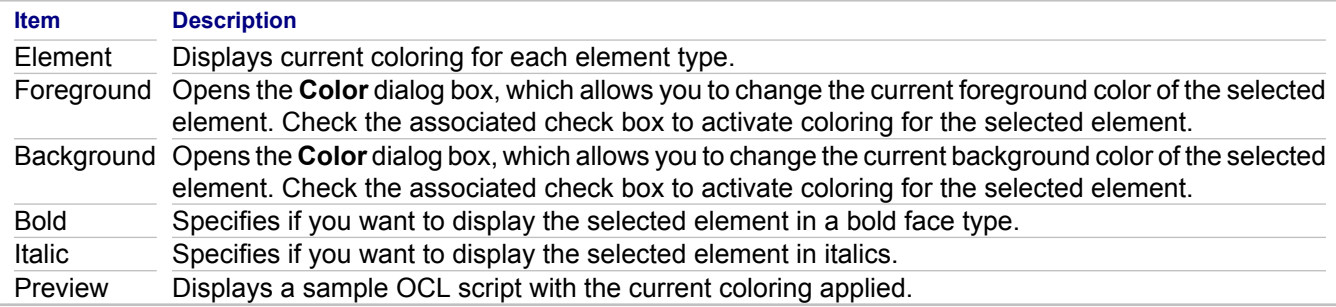

#### **Related Reference**

# <span id="page-846-0"></span>**Syntax Coloring**

## **Window Preferences XSL Editor Syntax Coloring**

Use the **Syntax Coloring** preferences to change how XSL code is rendered.

#### **Note:** Use **General Editors Text Editors** preferences to change general text editor settings, such as the background color. Use **General Appearance Colors and Fonts** preferences to change fonts.

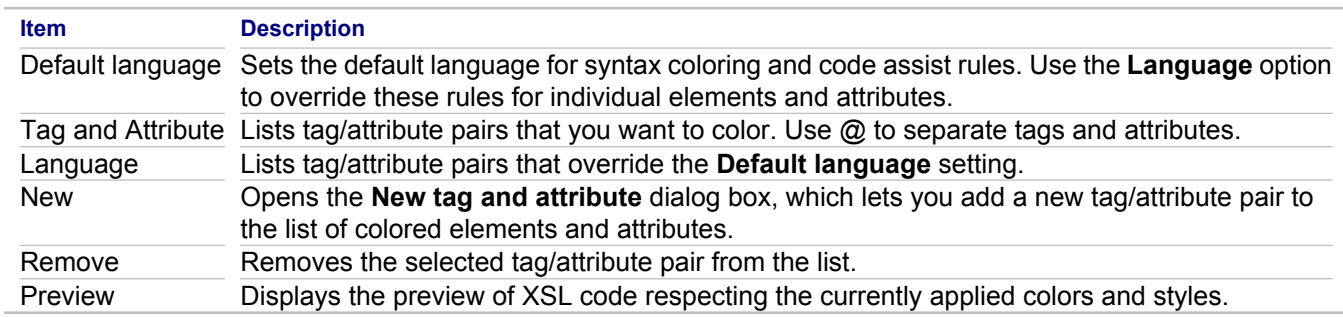

#### **Related Reference**

# <span id="page-847-0"></span>**Run/Debug**

# **Window Preferences XSL Run/Debug**

Use the **Run/Debug** preferences to change XSL Run/Debug options.

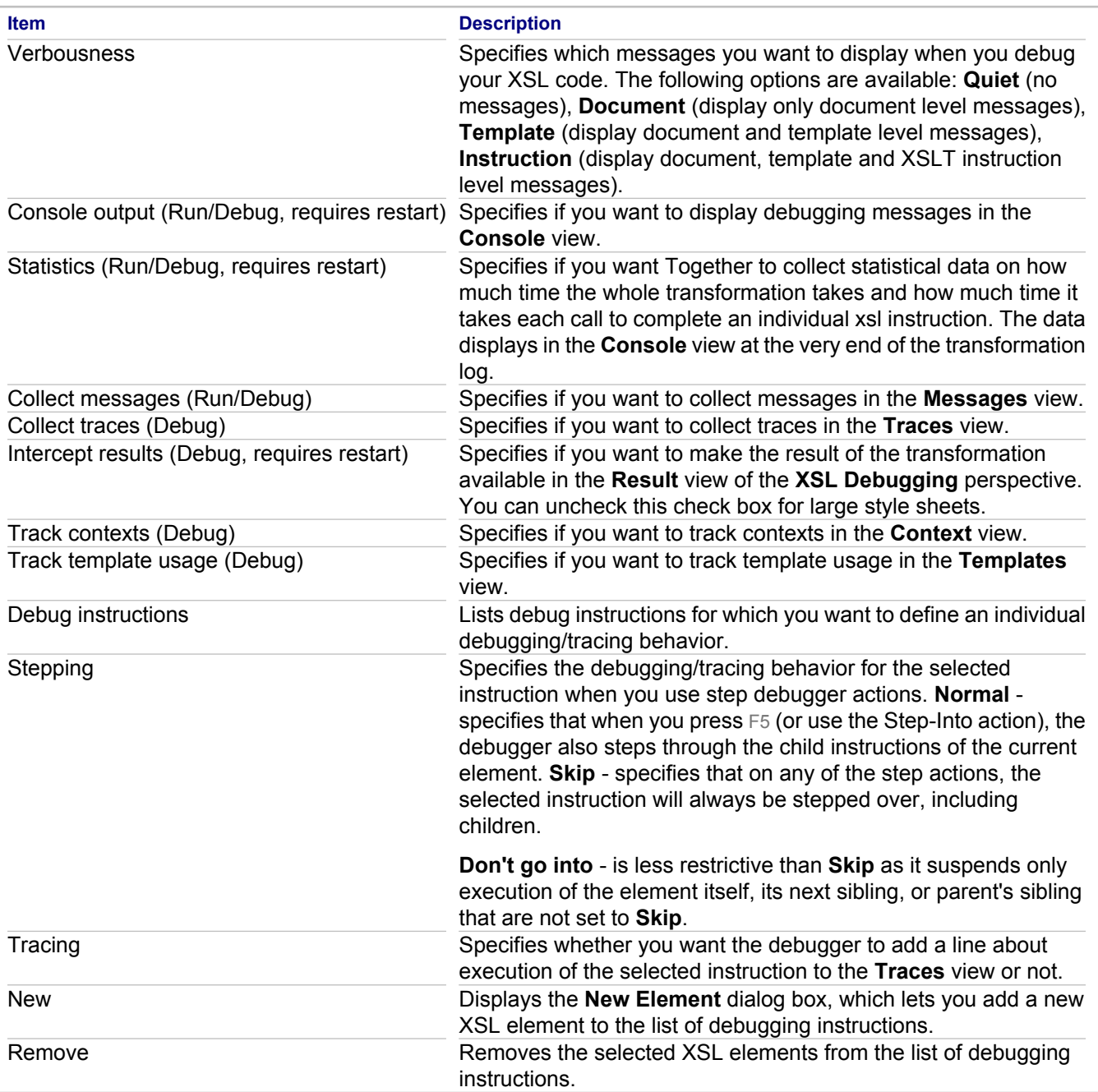

### **Related Reference**

# **Profiles Reference**

Contains reference information about Together profiles and profiles API.

### **In This Section**

**[Profile Definition Properties](#page-849-0)** Describes Profile Definition and View properties of a profile, its nodes and links.

[UML Profile for Business Modeling](#page-851-0)

Describes how UML can be customized for business modeling.

[Stereotype Options of UML Profile for Modeling In Color](#page-853-0)

Describes the new stereotype options for modeling in color.

[UML Profile for Software Development Processes](#page-854-0)

Describes how UML can be customized for specific domains, such as software development processes.

[EMF API for Together Profiles](#page-857-0)

Provides a description of the EMF API, which you can use to programmatically access the Together profile data.

# <span id="page-849-0"></span>**Profile Definition Properties**

Describes Profile Definition and View properties of a profile, its nodes and links.

## **Profile Definition Properties of a Profile**

Profile properties are accessible via the default package diagram of the Profile Definition project:

#### **Context menu of the default diagram <b>P** Properties **P** Profile Definition

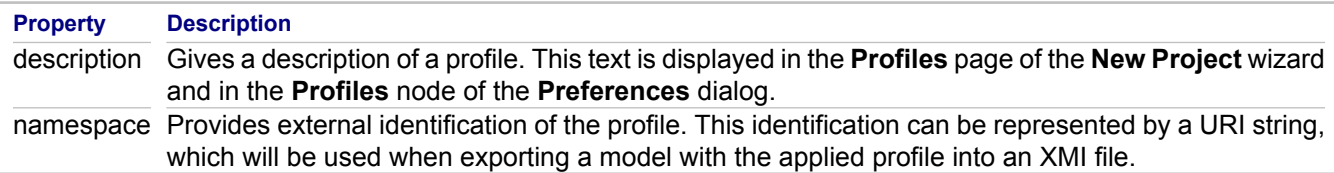

## **Profile Definition Properties of a Stereotype**

#### **Context menu of a stereotype <b>P** Properties **P** Profile Definition

The following properties define visual representation of a Stereotype extending a metaclass. They are available in the viewmap editor, which can be invoked from the viewmap field of the Properties View with the **Edit** button.

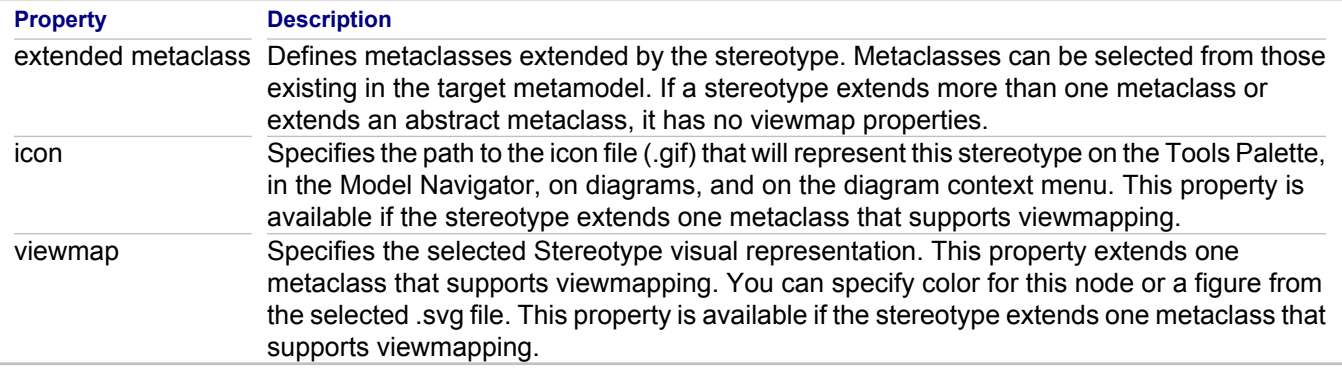

## **Profile Definition Properties of an Attribute or Outgoing Association Link**

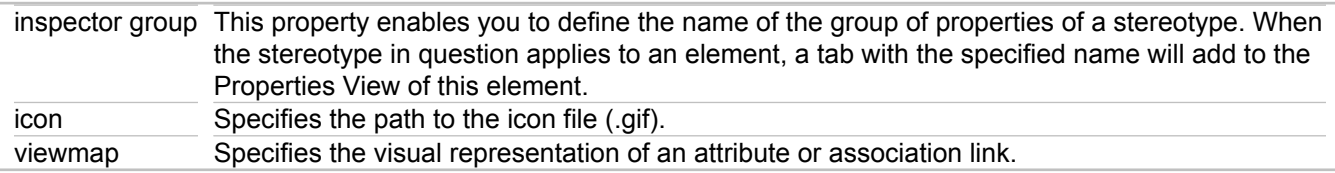

## **Profile Definition Properties of a Palette Contribution**

**Property Description** diagrams Specifies diagrams whose Tools Palettes will contain a creation tool for the linked Stereotype. icon Opens the **Select Icon** dialog, where one can define an icon that will appear in the Palette Contribution node of the target project after applying the profile.

# **Properties of Extension link**

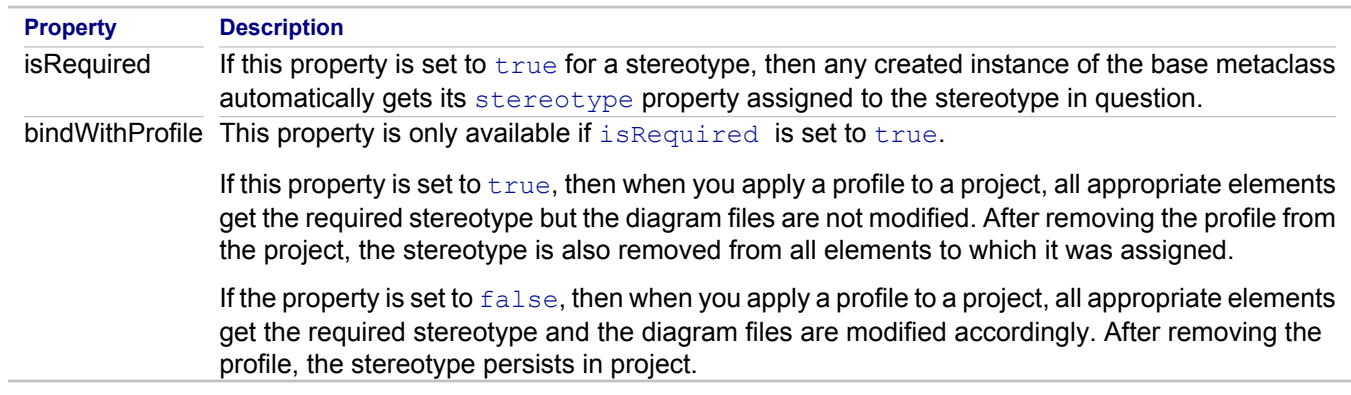

### **Related Concepts**

[UML Profiles](#page-99-0)

# <span id="page-851-0"></span>**UML Profile for Business Modeling**

The UML Profile for Business Modeling is an example profile that describes how UML can be customized for business modeling. Note that UML can be used to model different kinds of systems (such as software systems, hardware systems, and real-world organizations).

The UML Profile for Business Modeling provides several new stereotype options for the following diagram elements:

**Note:** The profile-specific audits are available for this profile via **Model Profile Run Profile Constraints** command.

## **Stereotype set**

The stereotypes that are defined by this profile are described in the following table.

A system modeled by the Unified Process consists of several different but related models. These models are characterized by the lifecycle stage that they represent, and each model makes use of one specific stereotype. Many of the stereotypes are used particularly to give the ability to structure and categorize models and systems during different stages of the development process. The UseCaseSystem, AnalysisSystem, UseCasePackage, AnalysisPackage and AnalysisServicePackage stereotypes can be set manually for a Package Diagram (and for uml20 projects, a Class Diagram).

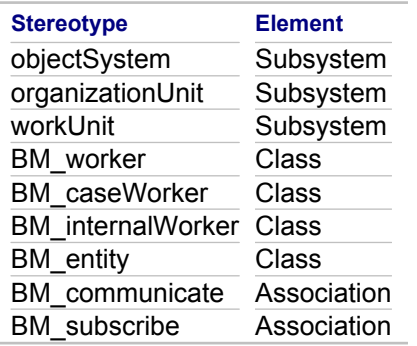

## **Organization Stereotypes**

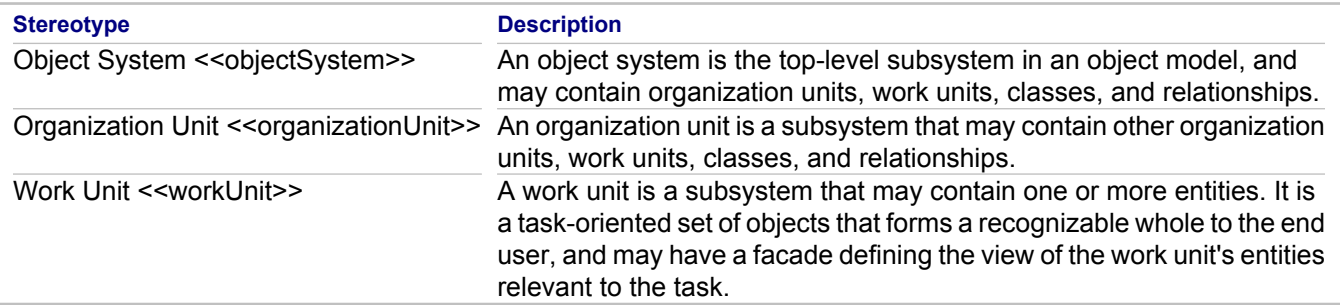

## **Class Stereotypes**

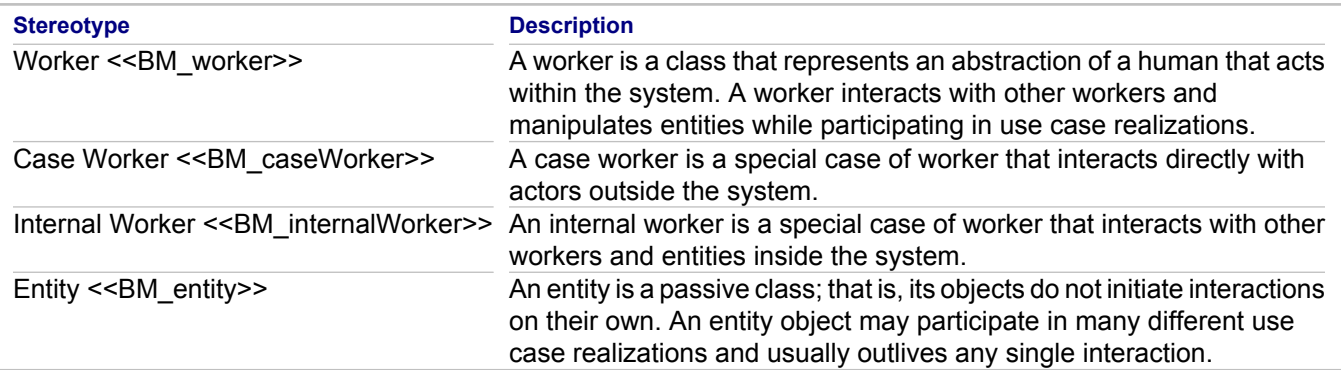

## **Association Stereotypes**

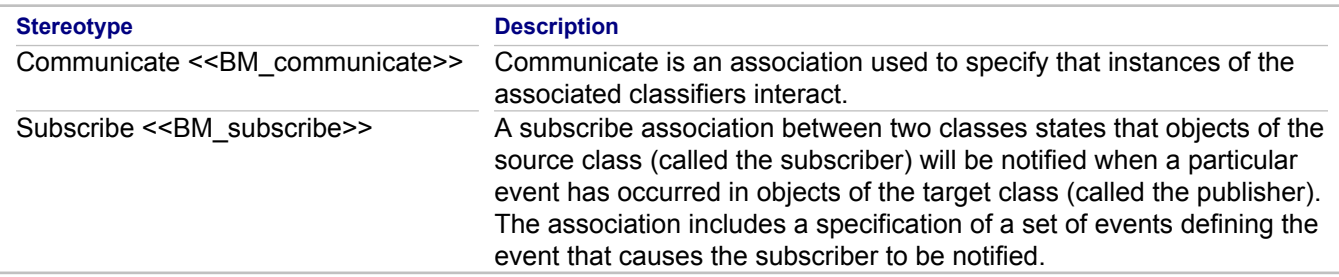

## **Constraint set**

The UML Specification relies on the use of well-formedness rules to express constraints on model elements, and this profile uses the same approach. The constraints applicable to the profile are added to the ones of the stereotyped base model elements, which cannot be changed.

All the modeling elements in a generalization must be of the same stereotype; for example, a BM\_worker class may only inherit from the other BM\_worker classes.

## **Generalization**

All the modeling elements in a generalization must be of the same stereotype; for example, a BM\_worker class may only inherit from the other BM\_worker classes.

#### **Related Concepts**

[UML Profiles Basics](#page-100-0)

#### **Related Reference**

[UML Profiles Preferences](#page-811-0)

# <span id="page-853-0"></span>**Stereotype Options of UML Profile for Modeling In Color**

The UML Profile for Modeling in Color provides several new stereotype options for the following diagram elements:

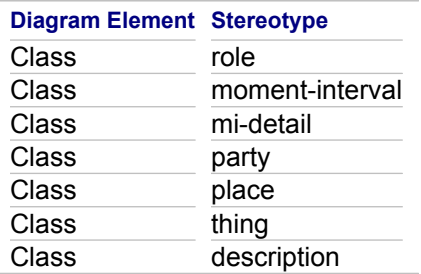

When applying a stereotype to one of the diagram elements listed in the table, the view of the associated diagram element changes on the diagram. The stereotype field is displayed directly above the name field for the element, and the color of the element depends on the stereotype chosen.

This profile includes the four interconnected archetypes:

- moment-interval
- ♦ role
- ♦ catalog-entry-like description
- $\leftrightarrow$  party, place or thing

For detailed information about modeling in color, refer to *Java Modeling in Color with UML: Enterprise Components and Process* by Peter Coad, Jeff De Luca, and Eric Lefebvre.

#### **Related Concepts**

[UML Profiles](#page-99-0)

#### **Related Procedures**

[Together Profiles](#page-277-0)

#### **Related Reference**

[UML Profiles Preferences](#page-811-0)

# <span id="page-854-0"></span>**UML Profile for Software Development Processes**

The UML Profile for Software Development Processes is an example profile that is based on the Unified Process for software engineering. The profile is defined using the extensibility mechanisms of UML, which allow modelers to customize UML for specific domains, such as software development processes. This profile is not a complete definition of the Unified Process or how to apply it, but rather an example that shows how some of the profile terminology and notation is used.

**Note:** The profile-specific audits are available for this profile via **Model Profile Run Profile Constraints** command.

## **Stereotype set**

The stereotypes that are defined by this profile are listed in the following table.

A system modeled by the Unified Process consists of several different but related models. These models are characterized by the lifecycle stage that they represent, and each model makes use of one specific stereotype. Many of the stereotypes are used particularly to give the ability to structure and categorize models and systems during different stages of the development process. The UseCaseSystem, AnalysisSystem, UseCasePackage, AnalysisPackage and AnalysisServicePackage stereotypes can be set manually for a Package Diagram (and for uml20 projects, a Class Diagram).

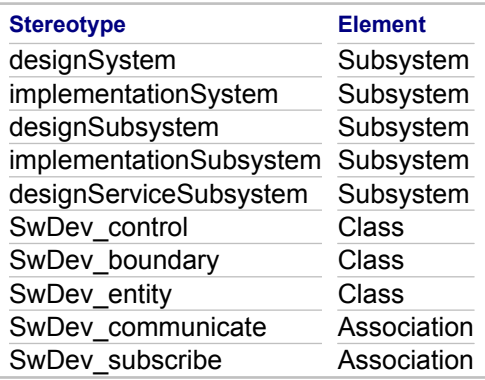

## **Design Stereotypes**

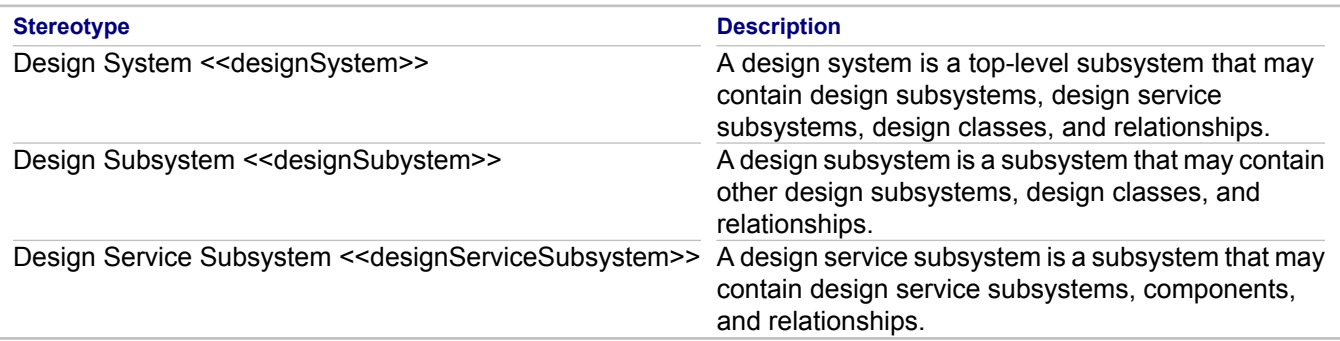

## **Implementation Stereotypes**

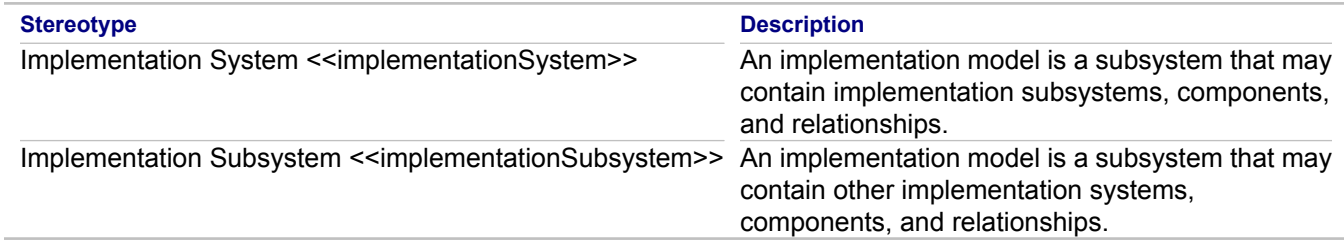

## **Class Stereotypes**

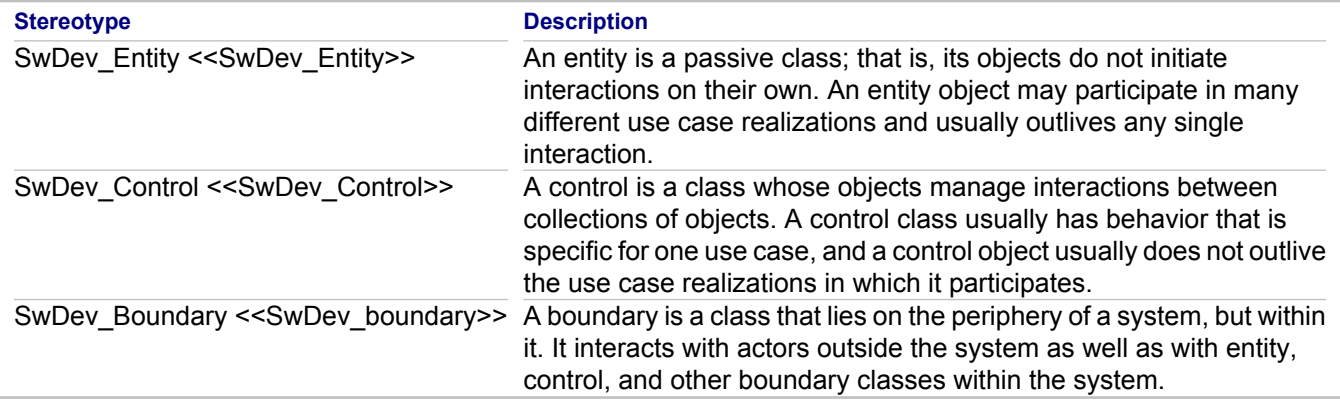

## **Association Stereotypes**

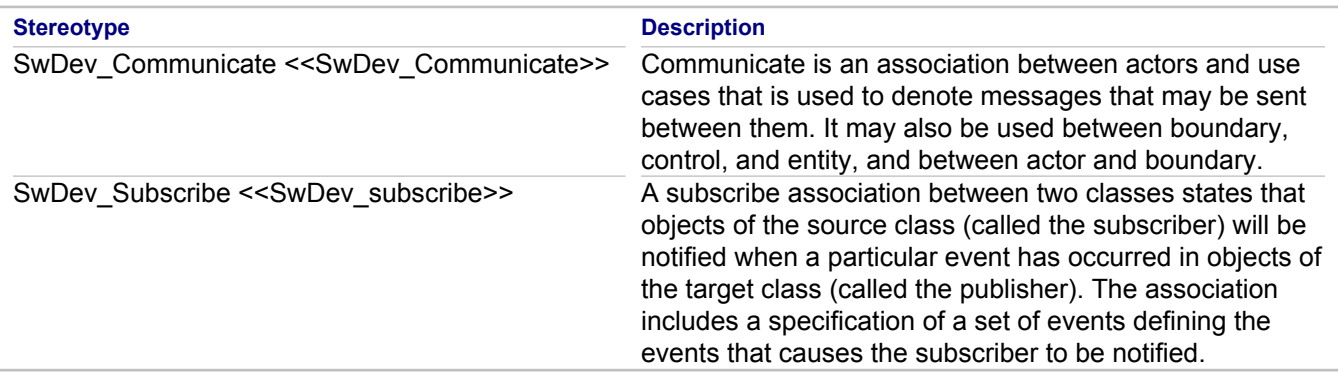

## **Constraint set**

The UML Specification relies on the use of wellformedness rules to express constraints on model elements, and this profile uses the same approach. The constraints applicable to the profile are added to the ones of the stereotyped base model elements, which cannot be changed.

All the modeling elements in a generalization must be of the same stereotype; for example, a BM\_worker class may only inherit from the other BM worker classes.

## **Generalization**

All the modeling elements in a generalization must be of the same stereotype; for example, a BM\_worker class may only inherit from the other BM worker classes.

## **Related Concepts**

**[UML Profiles Basics](#page-100-0)** 

## **Related Reference**

[UML Profiles Preferences](#page-811-0)

# <span id="page-857-0"></span>**EMF API for Together Profiles**

Provides a description of the EMF API, which you can use to programmatically access the Together profile data.

## **Introduction**

Together provides a reflective EMF-compatible profile API supporting read/write access to Together profile data (stereotype instances). Profile API can be used programmatically from Java code, OCL, and QVT. The Model Compare/Merge utility displays stereotype instances under special stereotypeInstances containment reference, which also allows read/write access.

## **Profile metamodels**

Profile metamodels are EMF-compatible metamodels (packages) that are built at runtime for all available (deployed) profile definitions. Each stereotype class has an extendedElement non-containment reference pointing to a model element, and typed features corresponding to properties and associations specified in the profile definition. Stereotype properties are represented as EMF attributes of the corresponding type and multiplicity. Stereotype associations are represented as non-containment references. Enumerations defined in the profile definition project become standard EMF enumerations.

Profile API does not support EMF notifications; that is, no notifications are sent after changes have been made to stereotype properties.

Each profile metamodel is uniquely identified by the profile nature identifier assigned to the profile definition project.

The screen shot below shows the **Metamodel Browser** view with the EMF metamodel generated for a WSDL profile taken from the "Define UML Profile" cheat sheet.

**Note:** When creating a metamodel, Together automatically replaces special characters found in profile names (spaces in our example) with underscores (\_).

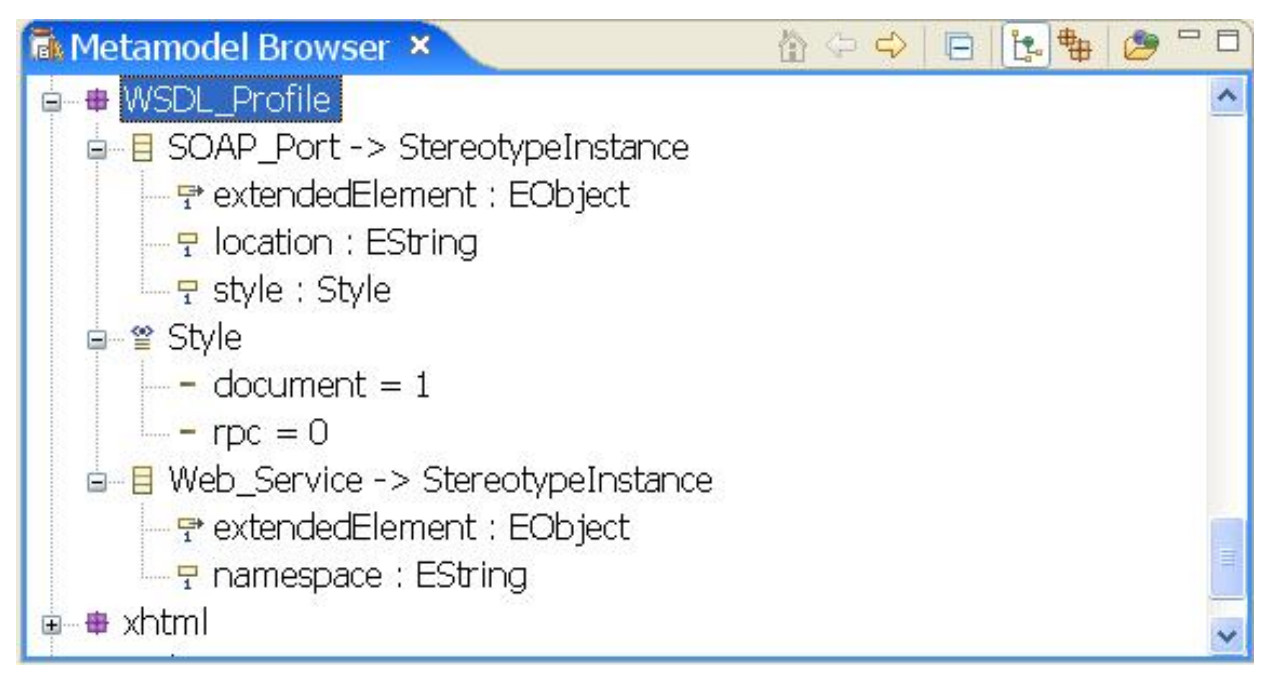

All Together stereotypes extend StereotypeInstance, which declares the extendedElement reference.

The profile metamodel is available during profile development, and you can use it in OCL constraints associated with extended metamodel elements. For example, the following OCL constraint can be written in the WSDL profile definition project.

```
context uml20::components::Component
inv: let ns = self.getStereotypeInstances().oclAsType(
    WSDL Profile::Web Service)->any(true).namespace
in
    not ns.oclIsUndefined()
```
This invariant uses the OCL library function getStereotypeInstances(), which is shortly described further in the document.

## **Profiles in Model Compare/Merge**

The **Model Compare/Merge** view displays the applied stereotypes under special stereotypeInstances containment reference. Note that this is a "virtual" reference, as it is not a part of the Together metamodel.

The screen shot below shows the **Compare** editor with two components, one of which has Web Service stereotype applied, and its namespace property is set to http://www.example.com.

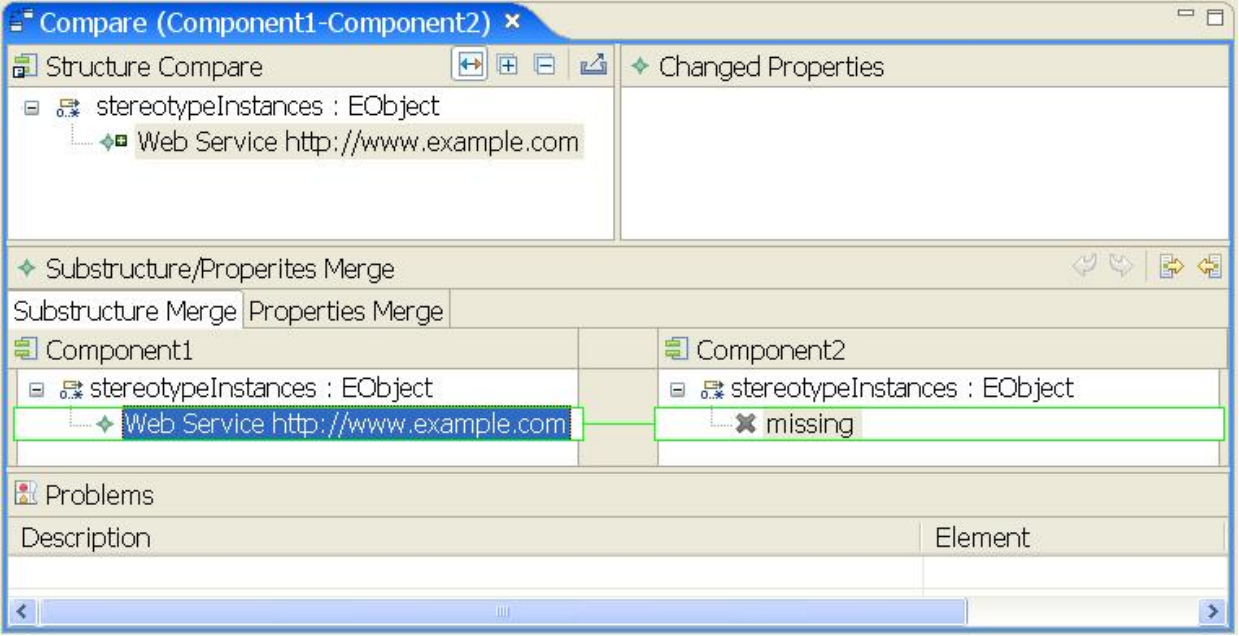

When working with stereotype instances, you have full access to model compare/merge functionality. You can create and delete stereotype instances, and change their attributes and references.

Note that the comparing of arbitrary custom properties is not directly supported by Model Compare/Merge. To work with these properties, you need to define profile descriptions for them.

## **Profile API in OCL**

You can use the Profile API as well as the metamodels in any OCL code written at the Together metamodel level: model audits/metrics, XSL/OCL transformations, documentation generation, model search, **OCL Expressions** view, and OCL constraints linked to metamodel elements. The OCL constraints are only supported inside a Profile Definition project, and the only profile metamodel that is available is the one being defined by the project profile.

Use the **Metamodels** tab of the **Preferences** dialog box (Window **Preferences... P** Modeling **P** OCL **P Metamodels**) to specify which metamodels you want to be visible to the OCL engine. The tab contains entries for all available metamodels, including profile metamodels. You need to check the check boxes next to each profile metamodel that you want to use in your OCL code.

The following profile library functions are available. To provide a more general example, the functions use OclAny as a type of stereotype instances.

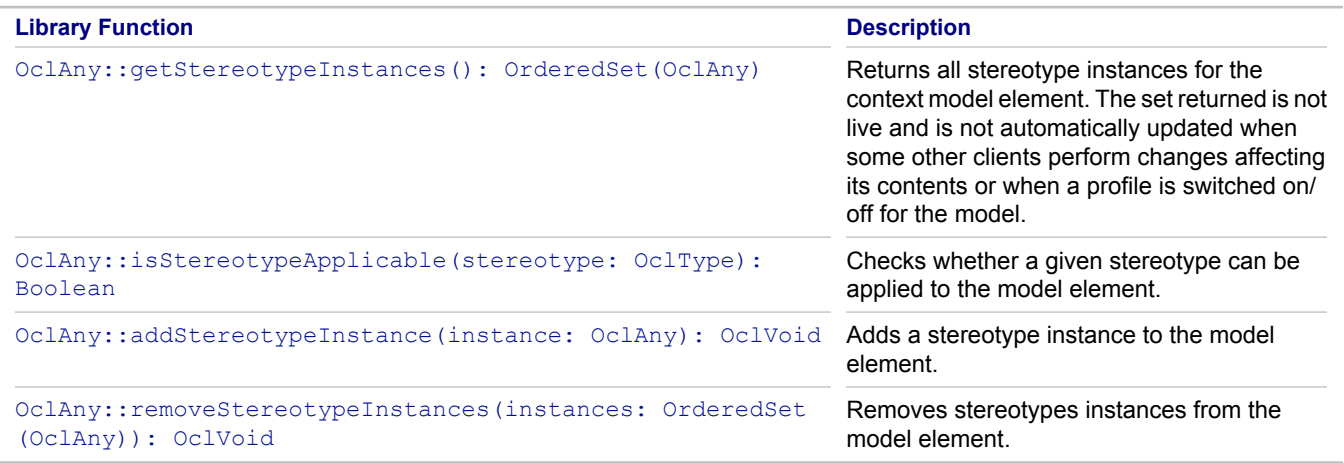

The addStereotypeInstance and removeStereotypeInstances functions modify the state of the model element and are therefore not used in OCL queries.

The screen shot below shows the **OCL Expressions** view with OCL expressions, which illustrate how to use profile library functions.

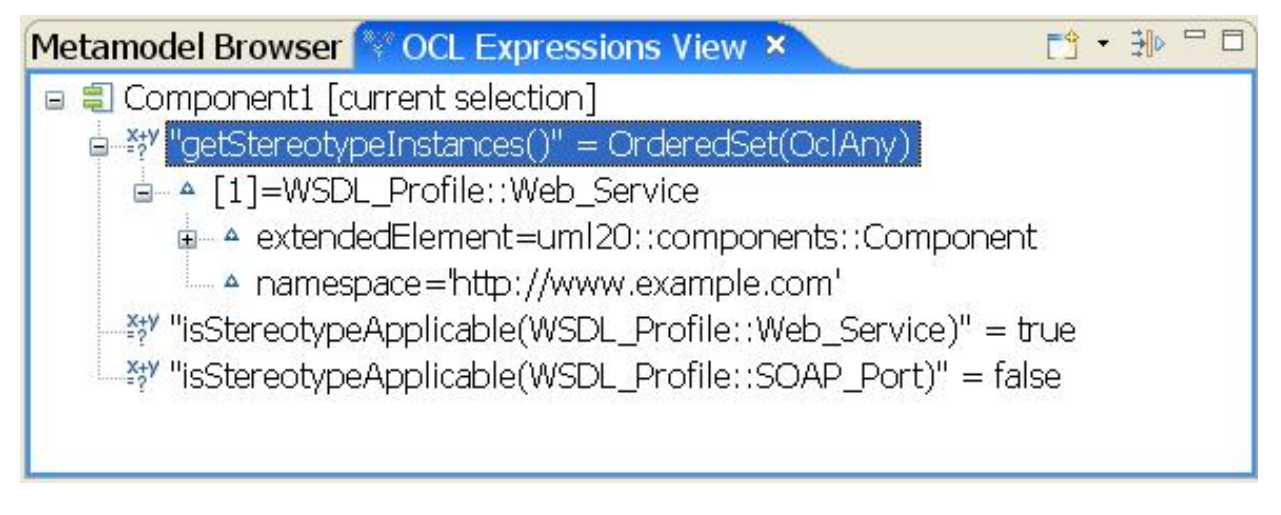

## **Profile API in QVT**

 $QVT$  uses the same profile functions, packaged in the  $to$   $q$ ether.profiles library. Profile metamodels are referenced using the standard metamodel statement.

Profile metamodels are created at runtime and do not have underlying Java implementation. QVT transformations that work with the profile data can only be run in interpreted mode when no Java code is generated from QVT sources.

The sample QVT transformation below uses profile API to modify the Web Service stereotype data for some input component.

transformation WebService;

```
import library together.profiles;
metamodel 'http://www.borland.com/together/uml';
metamodel 'http://www.borland.com/together/uml20';
metamodel 'WSDL_Profile.wsdl_profilenature';
mapping main(inout model: uml20::components::Component): uml20::components::Component {
    init {
        var webService := model.getStereotypeInstances().
             oclAsType(WSDL_Profile::Web_Service)->any(true);
         model.removeStereotypeInstances(OrderedSet{webService});
         var newNamespace := if webService.namespace.oclIsUndefined() then
                                 'namespace' else webService.namespace + '*' endif;
        var newService := model.makeService(newNamespace);
         model.addStereotypeInstance(newService);
         result := model;
     }
}
mapping uml20::components::Component::makeService(ns: String): WSDL_Profile::Web_Service {
    namespace := ns;
}
```
First, it uses getStereotypeInstances() to read the web service stereotype instance. Then it removes the instance and creates a new one using the standard object expression. Finally, transformation calls addStereotypeInstance() to add a newly created stereotype to the component.

Traces to/from stereotype instances are stored in the transformation trace file and can be accessed programmatically (for example, using another QVT transformation). Currently, navigation from **Trace** view (**Show source/target**) is not supported for stereotype instances.

### **Profile API in Java**

Java clients have to use reflective EMF APIs for working with stereotype instances, as profile metamodels have no Java implementations. Java Profile API methods are declared in ProfileApi, located in the com.borland.tg.emfapi.profile plugin.

The following sample Java code performs exactly the same transformation as the QVT code above.

```
package profileaccess;
import java.util.Collections;
import java.util.List;
import org.eclipse.emf.ecore.EAttribute;
import org.eclipse.emf.ecore.EClass;
import org.eclipse.emf.ecore.EObject;
import org.eclipse.emf.ecore.EPackage;
import com.borland.tg.emfapi.profile.ProfileApi;
import com.borland.tg.emfapi.profile.ProfilePackageRegistry;
import com.borland.tg.emfapi.uml20.components.Component;
public class WebService {
 public void generate(Component model, String outputPath) {
```

```
 main(model);
    }
    private void main(Component model) {
       List instances = ProfileApi.INSTANCE.getStereotypeInstances(model);
        String newNamespace;
        if(!instances.isEmpty()) {
           EObject webService = instances.isEmpty() ? null : (EObject) instances.get(0);
           ProfileApi.INSTANCE.removeStereotypeInstances(model, Collections.singletonList
(webService));
            newNamespace = (String)webService.eGet(WSDL_PROFILE.WEB_SERVICE_NAMESPACE) +
"**";
 }
        else {
            newNamespace = "namespace";
 }
       EObject newService = makeService(newNamespace);
        ProfileApi.INSTANCE.addStereotypeInstance(model, newService);
    }
    private EObject makeService(String ns) {
        EObject service = WSDL_PROFILE.METAMODEL.getEFactoryInstance().create
(WSDL PROFILE.WEB SERVICE);
       service.eSet(WSDL PROFILE.WEB SERVICE_NAMESPACE, ns);
        return service;
    }
   static class WSDL Profile {
        public final EPackage METAMODEL;
       public final EClass WEB SERVICE;
       public final EAttribute WEB SERVICE NAMESPACE;
        public WSDL_Profile() {
           METAMODEL = ProfilePackageRegistry.INSTANCE.getProfilePackage(NS_URI);
           WEB SERVICE = (EClass) METAMODEL.getEClassifier("Web Service");
           WEB SERVICE NAMESPACE = (EAttribute)WEB SERVICE.getEStructuralFeature
("namespace");
        }
       public static final String NS_URI = "WSDL_Profile.wsdl_profilenature";
    }
   private static final WSDL Profile WSDL PROFILE = new WSDL Profile();
}
```
The code declares a helper WSDL\_Profile class, which contains "Java-friendly" representation of the profile. This is a special metamodel, so its EPackage is obtained via a call to the ProfilePackageRegistry.INSTANCE.getProfilePackage() method.

Then, the code uses the removeStereotypeInstances() and addStereotypeInstance methods from ProfileApi to replace the stereotype instance of the component.

## **Related Concepts**

[Model Transformation Support](#page-97-0) **[OCL Support](#page-112-0)** 

#### **Related Procedures**

**[Merging Models](#page-532-0)** 

### **Related Reference**

[QVT Language](#page-997-0) [EMF API for Together Models](#page-1041-0)

# **Business Process Diagram**

This section provides Business Process Modeling reference information.

#### **In This Section**

[Mapping Elements](#page-864-0) Describes how elements are mapped when a BPMN diagram is exported to BPEL4WS.

[Mapping Exception Flow](#page-865-0) Describes the mapping of exception flows.

[Mapping Pools and Message Flows](#page-867-0) Describes the mapping of pools and message flows.

[Mapping Process Structure: Flows and Sequences](#page-869-0) Describes how business process mappings are structured.

[Elements That Are Not Transformed to BPEL](#page-871-0) This topic provides information about elements that are not transformed to BPEL.

#### [BPMN Validation View](#page-872-0)

Describes the view to use to review all BPMN diagram-related errors.

#### [BPMN Simulation View](#page-873-0)

Describes the view to use to monitor BPMN simulation run progress.

[BPMN Diagram Context Commands](#page-874-0)

Describes the context menu commands that BPMN diagrams share with UML diagrams.

[BPMN Simulation-specific Properties](#page-875-0)

Describes the view to use for reviewing BPMN diagram-specific properties.

#### [BPMN Diagram Toolbar](#page-877-0)

Describes the diagram elements available for a BPMN diagram in Together.

#### [BPMN Simulation Report](#page-879-0)

Describes the report generated after a BPMN diagram simulation run.
# **Mapping Elements**

## **Business Process Mappings**

Business Process Mappings are performed according to the OMG Adopted Business Process Modeling Notation Specification (specification). BPEL is generated for private processes. No generation is performed for the abstract processes.

**Note:** The final version of the specification can be found at the **[bpmn.org](http://bpmn.org)** web site.

## **Events**

Start and End events are mapped according to the specification.

Intermediate events are mapped according to the specification with the following exception: multiple intermediate events are mapped to pick, each child detail corresponds to onMessage activity.

## **Activities**

Activities are mapped according to the specification with the following exceptions:

- ♦ Independent subprocesses are not supported. Service tasks should be used instead.
- ♦ Manual tasks and script tasks are not supported. Their implementation is server-dependent.

#### **Gateways**

Exclusive and parallel gateways are mapped according to the specification.

Mapping of the Inclusive and Complex gateways is not supported.

### **WebService**

In the Together BPMN diagram, the WebService element is created inside the Participant element. The WebService element is used for the Interface and Operation information.

# **Mapping Exception Flow**

In Together, mapping of an exception flow is completely different from the mapping described in the specification. The specification suggests mapping to switch, but it does not explain how to perform mapping if the exception flow contains tasks that must be executed in parallel. In this case, an exception flow can join normal flow at different points (see the figure below). Mapping that uses switch in such situations can hardly be suggested.

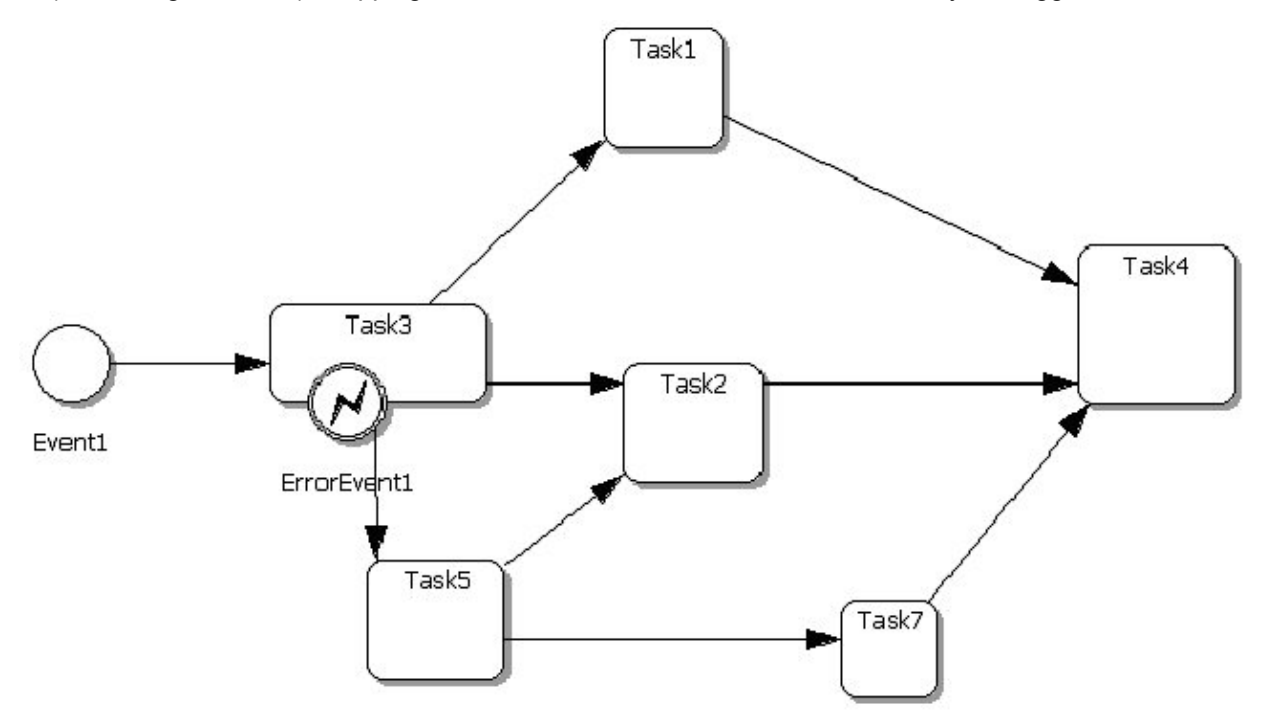

Any task or subprocess with boundary events starts a flow. All the elements from the exception flow or normal flow belong to that flow element, until all the paths from them merge (as in the figure below). If the paths do not merge explicitly, the program assumes that they merge in the end element.

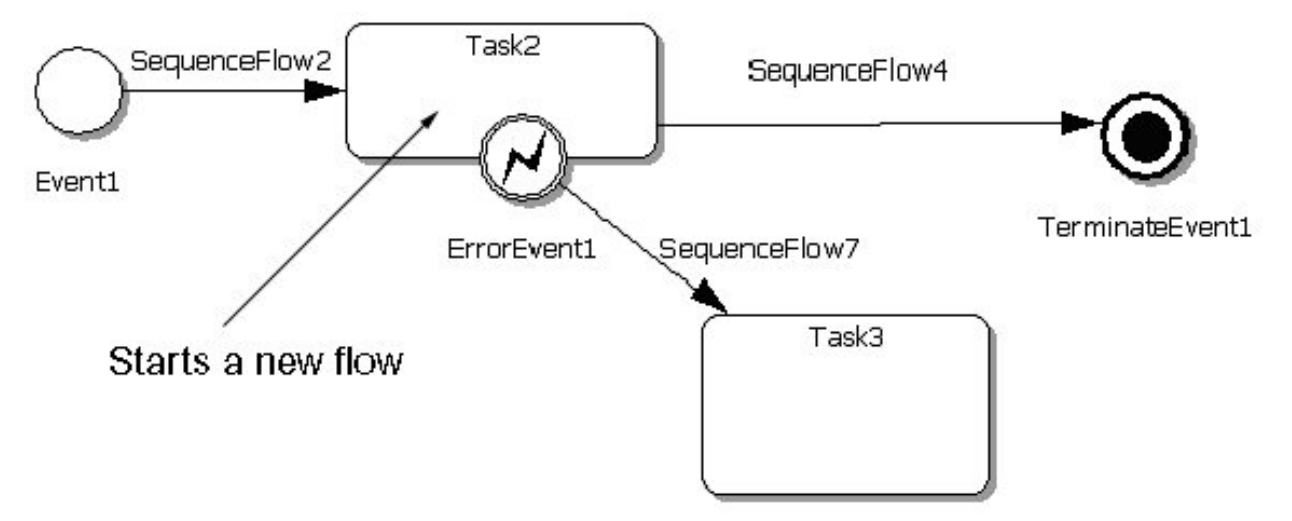

For each boundary event, a variable with the name  $event_name + "completion"$  is created. For the task that starts the flow, the variable with the name task name + " completion" is created (in the first example above, Task2 completion and ErrorEvent1 completion). A mapping of the task is enclosed into the sequence, and all these variables are initialized before executing the task. At initialization,  $_{\text{Task\_name}}$  completion is set to true and EventName completion to false.

The sequence is put inside the scope and all the handlers of the events are defined inside this scope according to the specification of the mapping of the boundary events. If a boundary event occurs, inside handler EventName\_completion is set to true and TaskName\_completion to false.

All the links outgoing from boundary events have condition "bpws: getVariableProperty (EventName\_completion, completion)=true" and from the original task have condition "bpws:getVariableProperty(TaskName completion, completion)=true". If exception flows are nested, the separate flow is not created for the inner elements, but they are considered as parts of the outer flow.

# **Mapping Pools and Message Flows**

## **General Information**

Web Services Description Language (WSDL) files are generated for all pools, including the default pool, that represent the abstract or private processes. The WSDL file is not generated in two cases:

- $\bullet$  If the participant has attached the WSDL.
- If the pool represents the abstract process, which does not contain any web services (consumer processes). In other words, the pool does not contain any elements (except lanes) and does not have incoming message flows other than a reply for outgoing message flows.

All partner links are stored in WSDL files for the default process. For the name of the WSDL file, the process name is used. If there is no default process, any pool that the participant has no attached a WSDL file to will be used.

### **Attached WSDL**

Participants can attach WSDL files. That WSDL file defines all possible interfaces and operations for the participant. It is impossible to define a new interface/operation for the participant with an attached WSDL file. Such a feature can be used to add side Web Services to a diagram and use them in the modeled Business Process.

### **Default process WSDL**

The default pool is equal to other pools. If a default pool exists, the WSDL file is always generated for it. If a default pool does not exist, any other pool without an attached WSDL is used for this purpose.

### **Abstract processes with Web Services**

For pools that represent abstract processes with Web Services (those that have incoming calls or asynchronous messages) and do not have associated WSDL files, Together generates an extended WSDL file that, along with necessary interface definitions, contains <binding/> and <service/> tags. These tags help to generate Java stubs for the defined web services.

### **Mapping**

The generator creates the  $\langle$ portType $/$ ,  $\langle$ operation $/$  and  $\langle$ message $/$  tags according to the Business Process Modeling Notation (BPMN) specification.

The only difference is in the mapping of property types. The specification assumes "xsd" prefix by default. In Together, the generator uses the prefix of the generated WSDL file by default. To use the XML Schema types, the "xsd" prefix must be specified directly (for example, xsd: String).

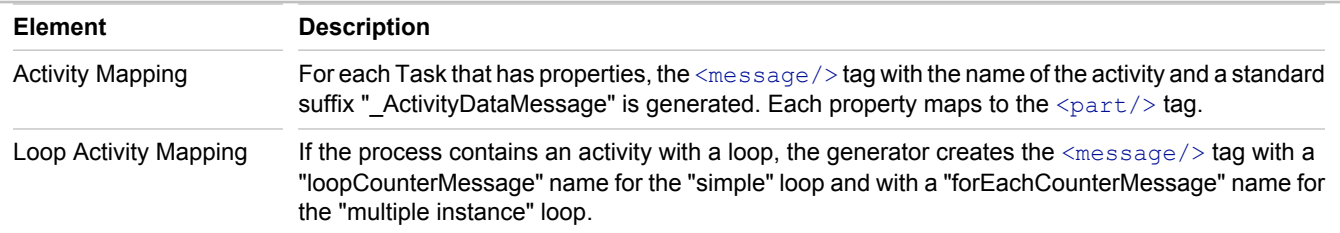

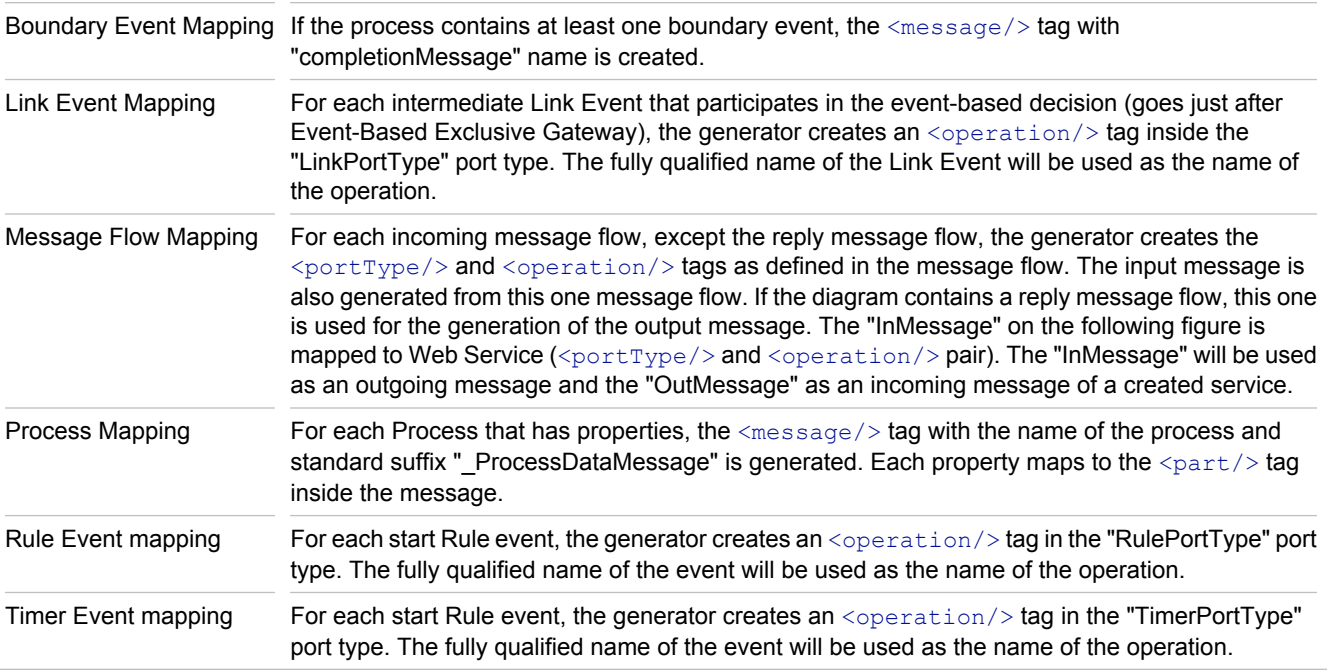

## **Implementations details**

If the type property of the property contains prefix, the generator tries to find appropriated namespace URI from the existing (predefined and collected form associated WSDL files). If the URI cannot be found, the generator uses the default URI (see. The namespace URI above).

#### *The namespace prefixes*

In generated WSDL files generator tries to use original prefixes from the predefined WSDL file or from the associated WSDL file. If it is impossible (for example, some WSDL files use the same prefixes) the generator creates unique prefix in format "prcXX", where XX is a unique number (in scope of the diagram).

#### *The namespace URI*

The generator uses the following predefined namespace prefixes and URIs:

- ♦ prefix "xsd", URI " http://www.w3.org/2001/XMLSchema"
- ♦ prefix "plink", URI " http://schemas.xmlsoap.org/ws/2003/05/partner-link/"
- ♦ prefix "bpws", URI " http://schemas.xmlsoap.org/ws/2003/03/business-process/"
- ♦ prefix "soap", URI " http://schemas.xmlsoap.org/wsdl/soap/"
- ♦ prefix "wsdl", URI " http://schemas.xmlsoap.org/wsdl/"

Such URIs cannot be used as namespace URIs for BPMN processes.

### *The property types*

If the type property of the property contains prefix, the generator tries to find appropriated namespace URI from the existing (predefined and collected form associated WSDL files). If the URI cannot be found, the generator uses the default URI (see. The namespace URI above).

# **Mapping Process Structure: Flows and Sequences**

### **Starting and Ending Business Process**

In Together, each non-abstract business process must have only one event with the type start. If the start event is missing or there are more than one start events, the diagram is considered invalid and a validation error occurs.

Each event with the type end is considered as an end of a business process. There might be several events with type end and each of them will be considered as the end of the current BPEL container element (for example, sequence or flow). There may be no end element at all; each element without an outgoing sequence flow is considered as the end element.

### **Executing Tasks Sequentially**

All the elements of the process are enclosed into one top-level sequence with the name main. If each of the elements has one incoming and one outgoing sequence flow, they form a sequence and sequence flow links are not mapped. Sequences can be nested into each other.

### **Executing Tasks in Parallel**

If an element has more than one outgoing sequence flow, there must be a BPEL flow. There are three elements that can start the flow:

- ♦ Tasks
- ♦ Start Events
- ♦ Parallel gateway

Each flow starts with empty activity that has sources of the links outgoing from the first element. A name of the sequence flow becomes the name of the link. The condition type must be expression. The value of the expression property is mapped to the value of the link condition without any processing, as it is written. Therefore, the condition should be written with a prefix, for example:

bpws:getVariableData('request', 'amount')>=10000.

The flow starts and ends with an empty activity. The elements with several outgoing sequence flows (fork) and several incoming sequence flows (merge) are outside the BPEL flow.

### **Flow Inside Flow**

Sometimes an element with several outgoing sequence flows is included inside another flow. In this case, Task1 does not start another inner flow but is considered as an activity in the outer flow. It is mapped as follows:

```
<flow> …
<invoke name="Task1">
    <source linkName="SequenceFlow2"/>
    <source linkName="SequenceFlow5"/>
    <target linkName="SequenceFlow1">
 </invoke>
```
Exclusive gateways inside a flow are mapped to switch in the ordinary way.

## **Mapping of Exclusive Gateways**

An exclusive gateway inside a flow is mapped into switch. Each sequence flow outgoing from the exclusive gateway starts a case with a sequence. Sometimes several paths merge before all the paths started from the gateway are merged. In this case, elements that are common to that case are duplicated. The same happens if several paths in nested switches are merged before the merge of all paths.

### **Unmapped Elements**

To be mapped into BPEL properly, the process must be represented by a connected graph. Graph traversal starts from the start event and follows the sequence flow. If some elements cannot be reached in that way, they are not mapped to BPEL and a validation warning is provided.

### **Cycles Support**

Currently Together does not support cycles that are formed by the sequence flow. Any cycle formed by the sequence flow leads to a validation error. However, each task or subprocess can be mapped to the cycle using the loop properties.

# **Elements That Are Not Transformed to BPEL**

The following elements are not transformed to BPEL:

- **1** Artifacts. The mapping is not provided by specification.
- **2** Complex gateways. The mapping is not provided by specification.
- **3** Lane. The mapping is not required by specification.
- **4** Cancel events. The mapping is not provided by specification.
- **5** Inclusive gateway. Not supported in this version.
- **6** Manual tasks and script tasks are not supported. Their implementation is server-dependent.
- **7** Independent subprocesses are not supported. Service tasks should be used instead.

If an element that is not supported is present on the diagram, there can be two outcomes:

- ♦ If an element that is not supported is connected to other elements with sequence flow, a validation error occurs and no output is provided. Ignoring such an element can influence the behavior and lead to an incomplete process that does not correspond to the diagram. To get the BPEL process file, the user must remove all unsupported elements.
- ♦ An element is connected to other elements with an association or not connected at all. In this case, the element is simply ignored.

# **BPMN Validation View**

Use this view to review the errors that occurred during validation. Validation view lists all BPMN diagram-related errors, including diagram errors, export, and simulation errors. An error in the list contains the name of the entity and a short description that helps you understand the cause of the error and how to fix it. The number of validation commands in the context menu depends on the selected profiles for the current project. For example, if the BPMN Simulation profile is on, you will see a **Validate for Simulation** command on the diagram context menu.

The following is a list of context menu commands.

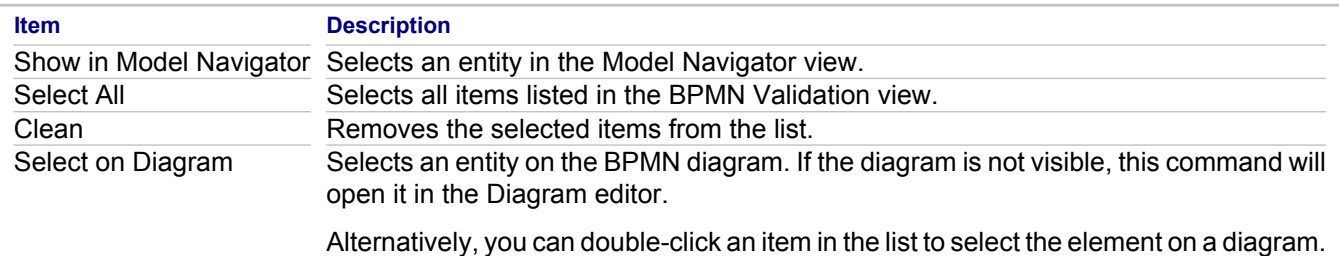

# **BPMN Simulation View**

This view provides simulation run progress information and tools to control the simulation process.

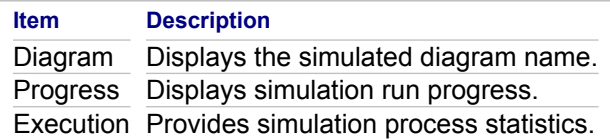

### **BPMN Simulation view buttons**

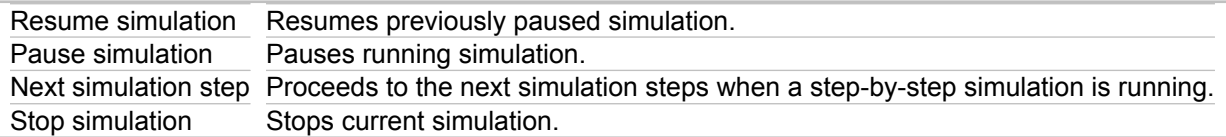

# **BPMN Diagram Context Commands**

BPMN diagrams share common context menu commands with UML diagrams. To use the context menu for a diagram, right-click in the **Diagram Editor**.

To view the common context menu commands, see "Common Diagram Context Commands" topic.

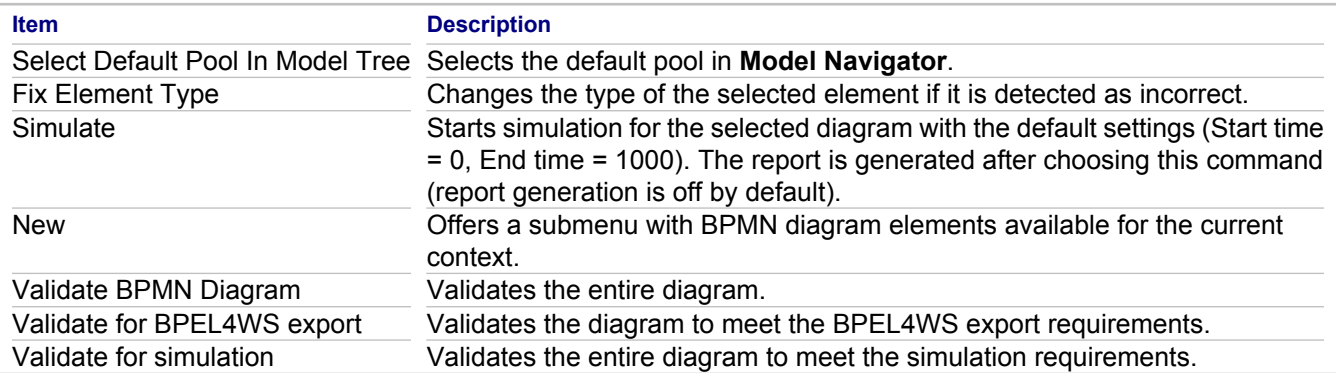

#### **Related Procedures**

[Together Business Process Modeling](#page-475-0)

### **Related Reference**

[Common Diagram Context Commands](#page-716-0) [Business Process Modeling](#page-90-0)

# **BPMN Simulation-specific Properties**

This topic describes the BPMN diagram-specific properties. The composition of the Properties view changes depending on the element selected in the **Diagram** or **Model Navigator** view. The Properties lets you view and modify property values.

Use the BPMN simulation profile to add properties required to run a business process simulation.

#### **Participant**

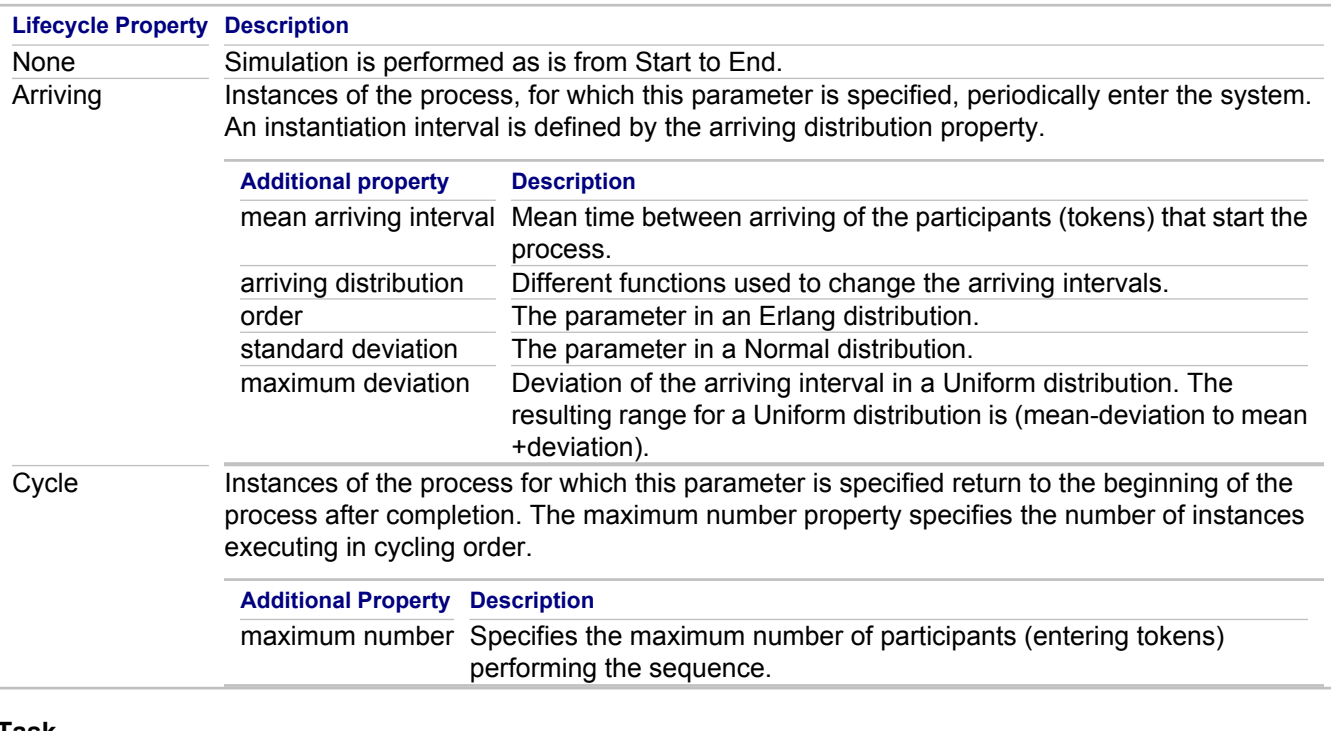

#### **Task**

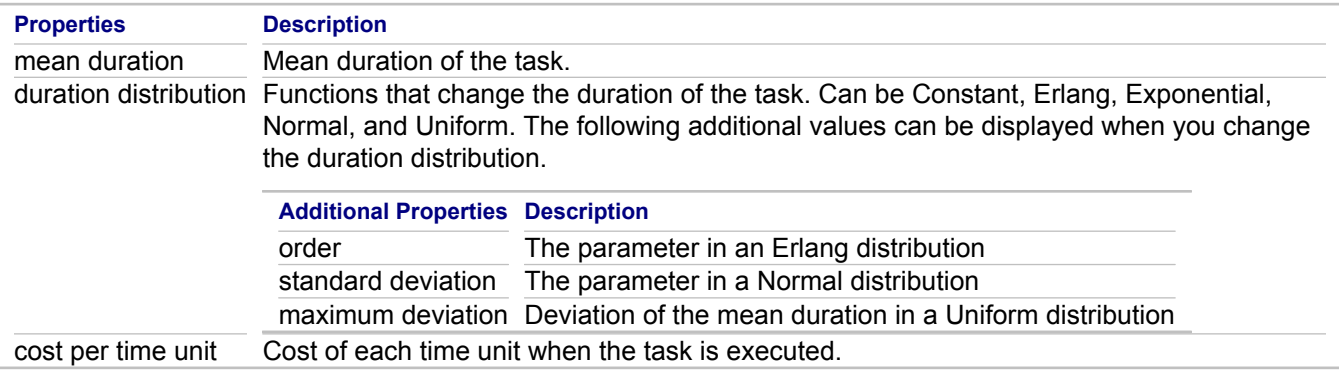

#### **Sequence flow**

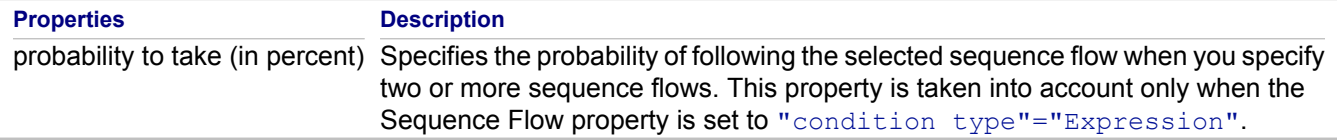

## **Related Concepts**

[Business Process Modeling](#page-90-0)

# **BPMN Diagram Toolbar**

The table below lists diagram elements available for a BPMN diagram in Together.

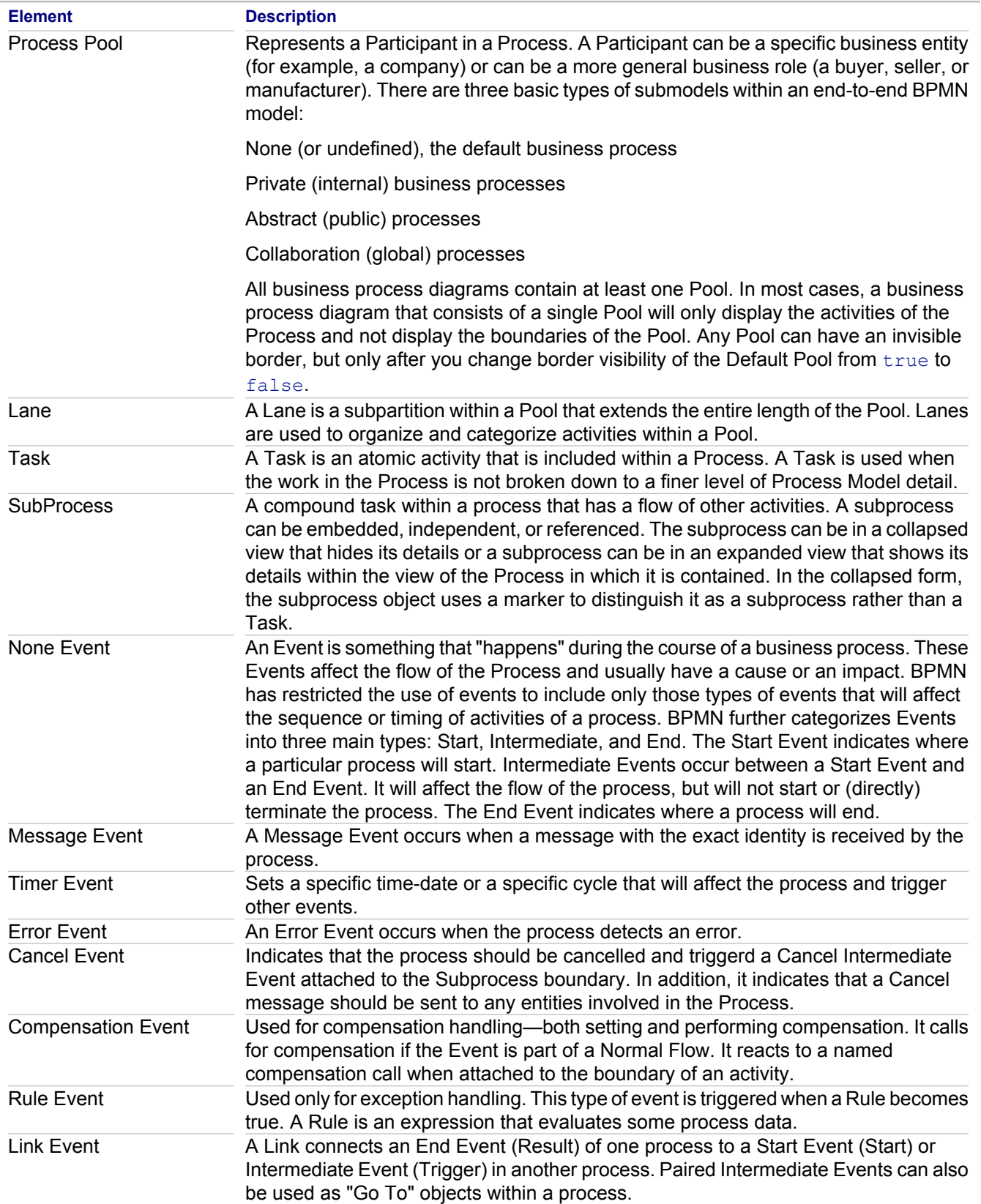

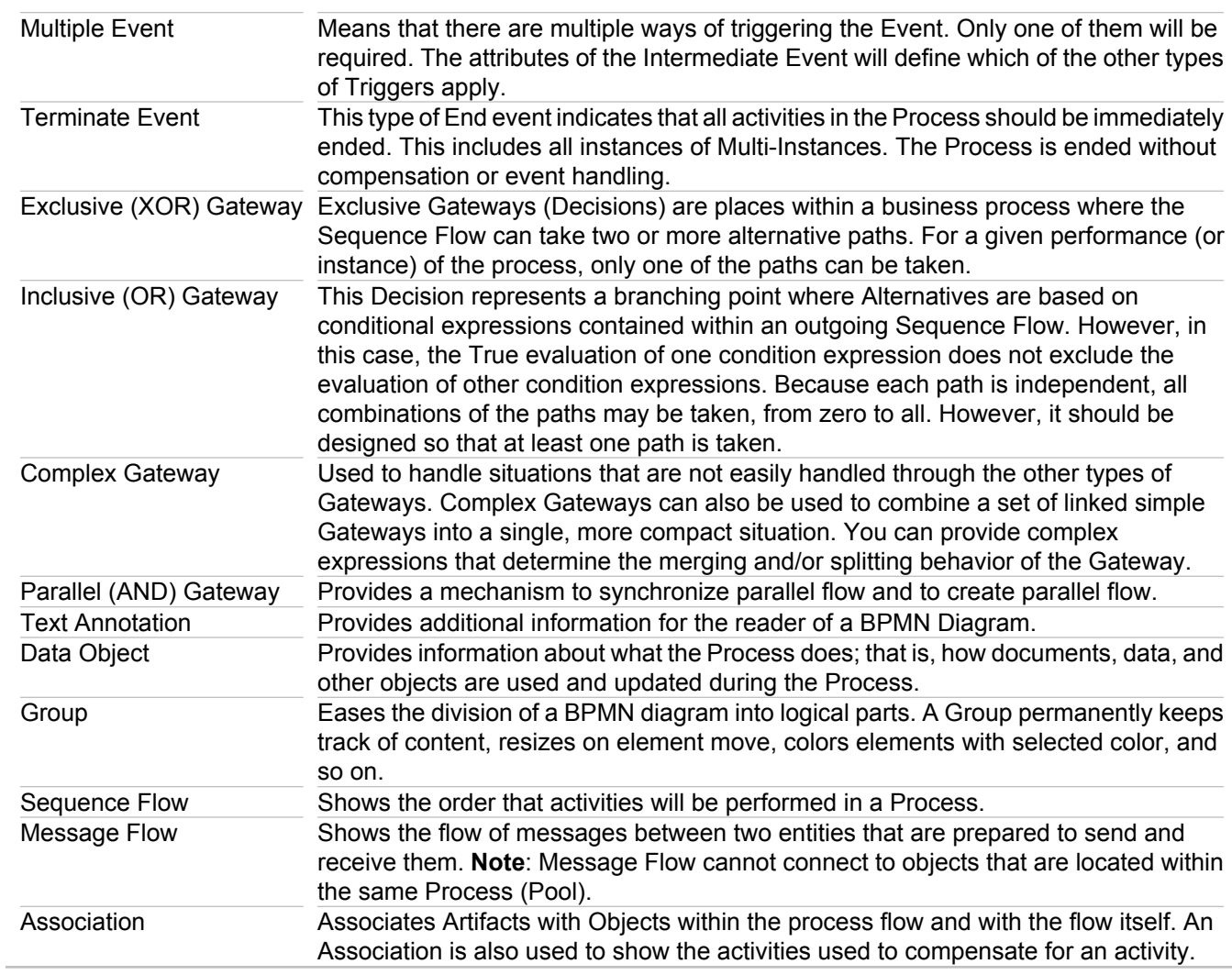

## **Related Concepts**

[Business Process Modeling](#page-90-0)

### **Related Procedures**

[Together Business Process Modeling](#page-475-0)

# **BPMN Simulation Report**

Together generates a report on a BPMN diagram simulation run.

Use the **Simulation run** dialog box to specify the output folder for report file, start/end time, and time units. Start/ End time and time units are shown in the report after its generation. For the entire BPMN process and all the report calculation decisions, a process is active if it contains at least one active task, and the process is waiting if it does not contain an active task but contains at least one waiting task.

The report provides the following information:

#### **Setup:**

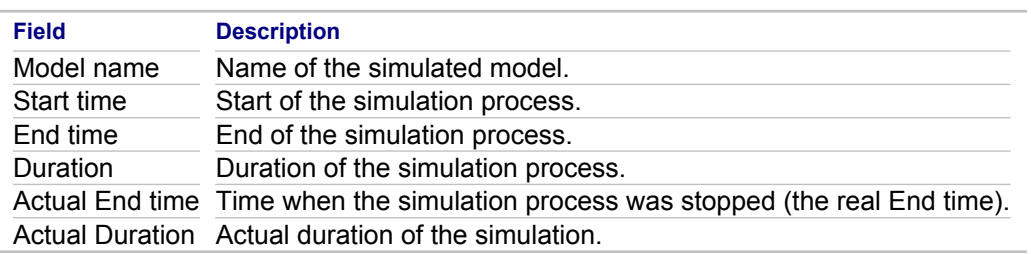

#### **Token**

#### **Process statistics**

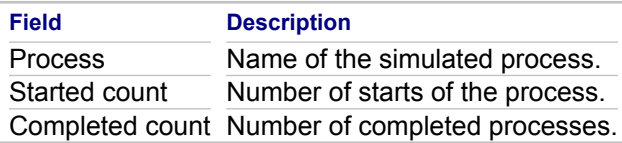

#### **Activity statistics**

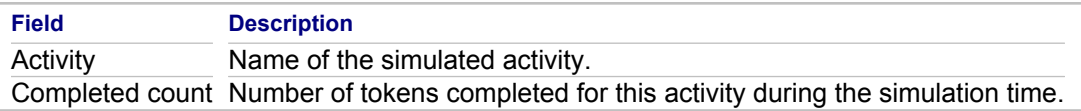

#### **Time**

#### **Process statistics**

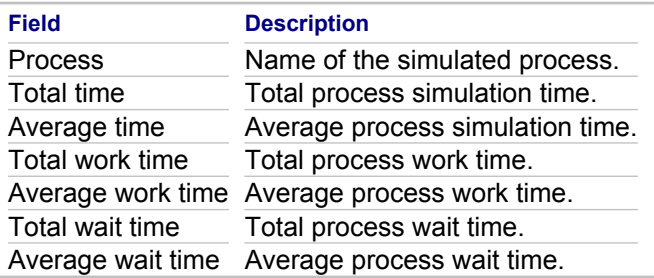

**Activity statistics**

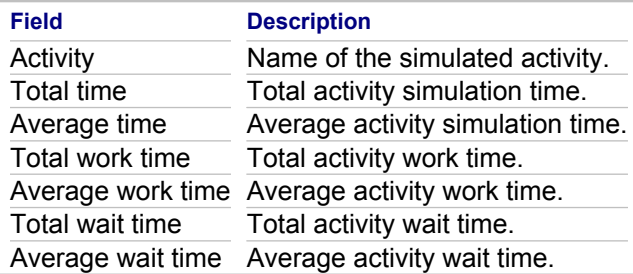

#### **Cost**

#### **Resource statistics**

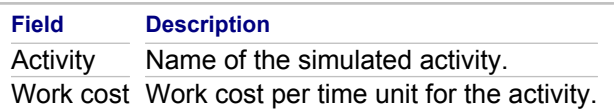

#### **Process statistics**

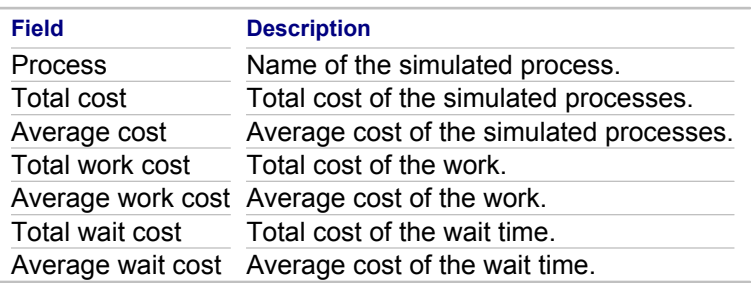

#### **Activity statistics**

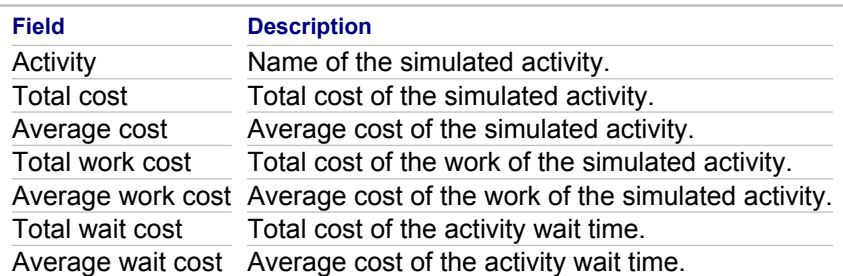

**Note:** The report content is generated using the sim-doc.xsl template from the sim-data.xml file generated by the simulation run and simple sim-layout.xml template defining sections and tables within the report. The files are located in the **com.borland.tg.bpm.simulation.core** plugin under the **report** folder. It is possible to change the report view by editing the corresponding files. It is also possible to include some files in the simulation report by adding them into the /report/content folder. The included files will be present in the **content** folder of the generated report.

### **Related Concepts**

[Business Process Modeling](#page-90-0)

### **Related Procedures**

[Together Business Process Modeling](#page-475-0)

### **Related Reference**

[Launch BPMN Simulation](#page-1228-0)

# **UML 1.4 Reference**

This section contains reference material about UML 1.4 diagrams.

#### **In This Section**

[UML 1.4 Class Diagrams](#page-883-0) Describes the elements of UML 1.4 Class Diagrams.

[UML 1.4 Use Case Diagrams](#page-906-0) Describes the elements of UML 1.4 Use Case Diagrams.

[UML 1.4 Interaction Diagrams](#page-914-0)

This section describes the elements of UML 1.4 Sequence and Collaboration diagrams.

[UML 1.4 Statechart Diagrams](#page-921-0) Describes the elements of UML 1.4 Statechart diagrams.

[UML 1.4 Activity Diagrams](#page-926-0) Describes the elements of UML 1.4 Activity Diagrams.

[UML 1.4 Component Diagrams](#page-932-0) Describes the elements of UML 1.4 Component Diagrams.

[UML 1.4 Deployment Diagrams](#page-934-0)

Describes the elements and context menus of UML 1.4 Deployment Diagrams.

# <span id="page-883-0"></span>**UML 1.4 Class Diagrams**

This section describes the elements of UML 1.4 Class Diagrams.

#### **In This Section**

[UML 1.4 Class Diagram Elements](#page-884-0) Lists the UML 1.4 class diagram elements.

#### [Attribute Context Menu](#page-885-0)

Describes the attribute context menu and its commands.

#### [Attribute Properties](#page-886-0)

Describes the properties specific to attributes of classes, inner classes, and interfaces.

[Class Context Menu](#page-887-0) Describes the class context menu and its commands.

[Class Diagram Context Menu](#page-890-0) Describes the class diagram context menu and its commands.

[Class Diagram Properties](#page-891-0) Describes the properties specific to attributes of classes, inner classes, and interfaces.

[Class Diagram Relationships](#page-892-0)

Describes class diagram relationships for UML 1.4 and UML 2.0 specifications.

[Class, Inner Class, and Interface Properties](#page-894-0)

Describes the properties specific to classes, inner classes, and interfaces.

[Dependency Link Properties](#page-895-0)

Describes the specific properties of dependency links.

#### [Extend/Include Link Properties](#page-896-0)

Describes the properties specific to extend and include links.

[Generalization/Implementation Link Properties](#page-897-0)

This section describes the properties specific to generalization/implementation links.

[LiveSource Rules](#page-898-0) Describes LiveSource basic rules.

#### **[Object Context Menu](#page-899-0)**

Describes the common context menu commands used by all UML diagram elements.

[Object Properties](#page-900-0) Describes properties specific to Object elements.

#### [Operation Context Menu](#page-901-0)

Describes the common operation context menu commands used by all UML diagram elements.

#### **[Operation Properties](#page-903-0)**

This section describes the properties specific to operations (methods) of classes, inner classes, and interfaces.

[Package Properties](#page-905-0)

Describes package-specific properties.

# <span id="page-884-0"></span>**UML 1.4 Class Diagram Elements**

The table below lists the elements of UML 1.4 class diagrams that are available using the Palette.

Note that the available elements depend on the type of the project and selected profiles.

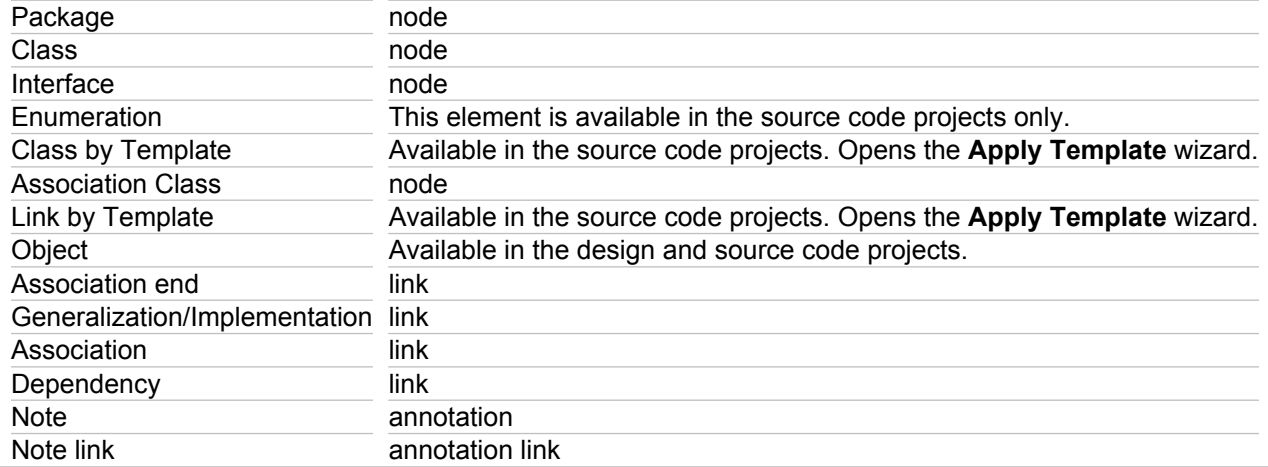

# <span id="page-885-0"></span>**Attribute Context Menu**

All of the UML diagram elements share common context menu commands. To use the context menu for an element, right-click the element in the Diagram editor. To view the common context menu commands, see "Common Element Context Commands."

The context menu for an attribute shares the common element context commands as well as the following commands specific to it.

## **Open**

Selecting Open from the context menu opens in the text editor the selected class that contains the attribute and highlights the attribute in the source code.

### **Show in Packages View**

The Show in Packages View command highlights the node selected in the Packages tree-view. The Packages view will expand and highlight that element in the tree-view. If closed, the Packages view will open.

## **Show in Model Package Explorer**

The Show in Model Package Explorer View command highlights the node selected in the UML Explorer tree-view. The Model Package Explorer view will expand and highlight that element in the tree-view. If closed, this view will open.

### **Modifiers**

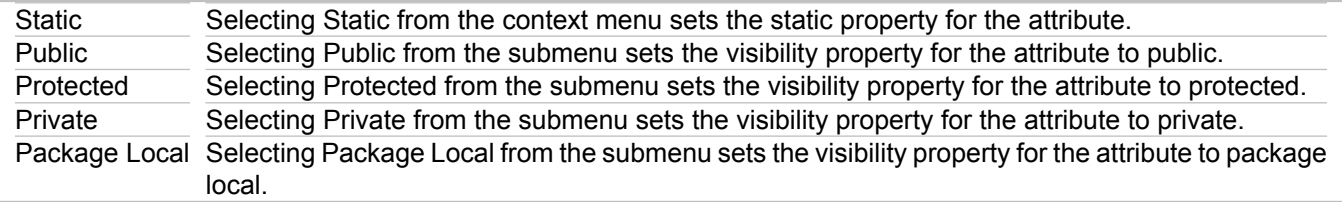

## **Apply Template**

Selecting this command launches the Apply Template dialog, which displays the available templates. Select a template from the Templates list to apply.

#### **Related Reference**

[Common Element Context Commands](#page-721-0)

# <span id="page-886-0"></span>**Attribute Properties**

This section describes the properties specific to attributes of classes, inner classes, and interfaces. Every element has general properties as well as specific properties. For more information, see "Properties View." The composition of the Properties view changes depending on the element selected in the Diagram Editor or Model Navigator view. You can view and modify values of properties through the Properties View.

## **Attribute Properties**

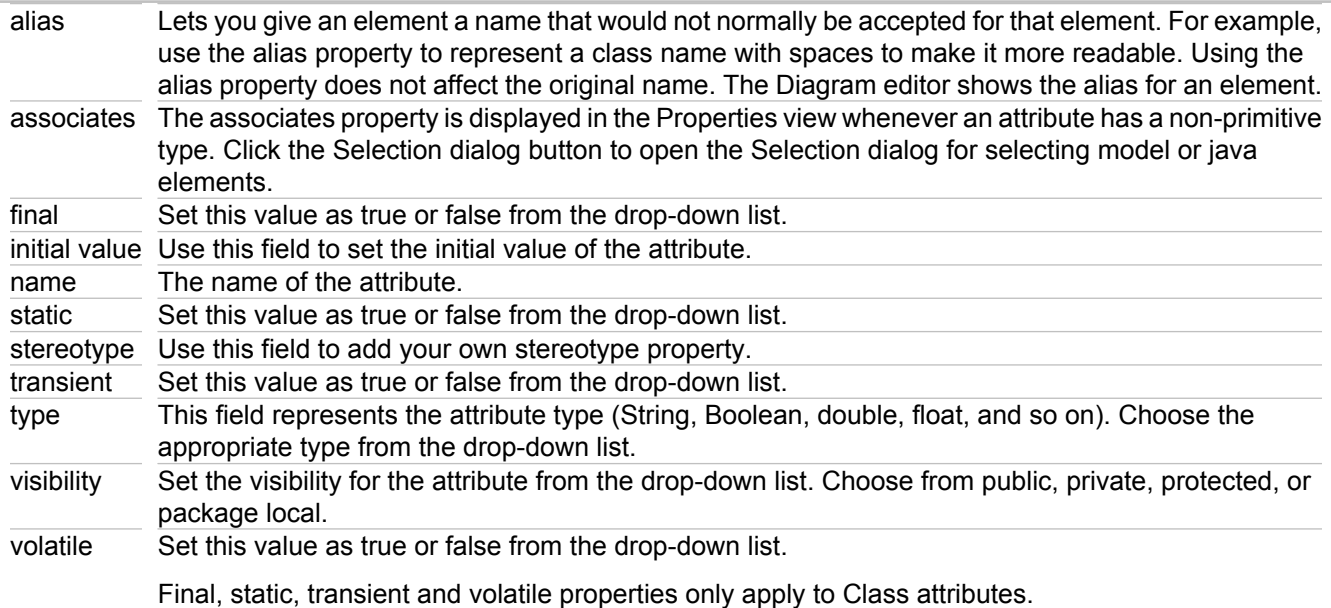

### **Javadoc Properties**

The Properties View for source-generating elements also displays Javadoc properties. Using javadoc tags enables you to automatically generate a complete, well-formatted API from your source code. You can enter a description and specify values for Javadoc tags applicable to the selected element. These values are used when you generate Javadoc using the Documentation Generation feature of Together (**File Export UML Documentation**).

Filling in the Javadoc fields automatically generates appropriate tags in the Javadoc tags in the source code.

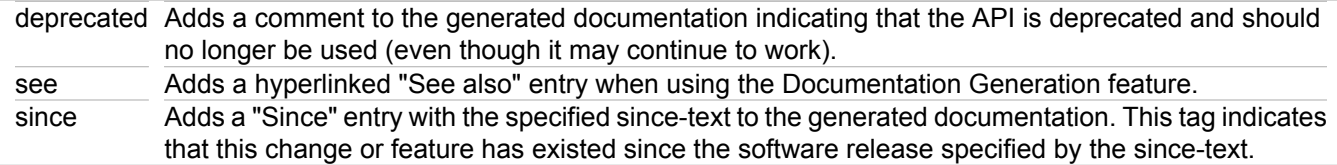

#### **Related Concepts**

[UML 1.4 Class Diagram Definition](#page-74-0)

#### **Related Reference**

# <span id="page-887-0"></span>**Class Context Menu**

#### **Diagram Editor • Select Class element • Right-click**

All of the UML diagram elements share common context menu commands. To use the context menu for an element, simply right click on the element in the Diagram Editor . To view the common context menu commands, see "Common Element Context Commands."

The context menu for the class and interface elements share the common element context commands as well as the following commands specific to both.

#### **New**

The **New** command for the class or interface element offers a submenu with the following options:

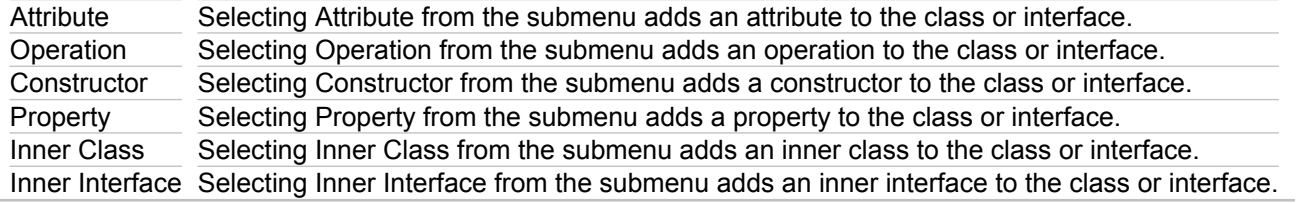

### **Open**

Selecting Open from the context menu opens the selected class or interface in the text editor.

## **Open Type Hierarchy**

The Open Type Hierarchy command highlights the node selected in the Hierarchy view. The Hierarchy view will expand and highlight that element in the tree-view. If closed, the Hierarchy view will open.

# **QA Source**

The **QA Source** command for the class element offers a submenu with the following options:

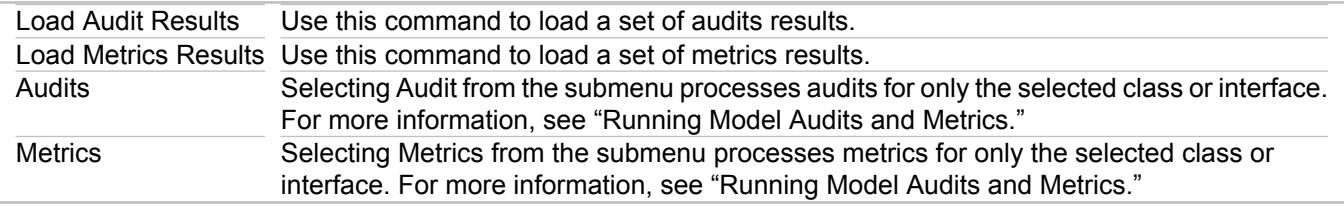

## **Add linked**

The **Add Linked** command is available for class and package diagrams, and provides search options for references, implementations, and inheritance according to the specified types and scopes. Search applies to a single object or to a group of selected objects.

## **Apply Template**

Selecting **Apply Template** launches the Apply Template dialog, which displays the available templates. From the resulting dialog, select the template you want for the new class. Invoking **Choose Template** enables refactoring of the class according to the specific template. For more information, see "Creating Class By Template."

## **Save As Template**

Selecting the **Save As Template** command displays the Create Template dialog, which lets you save the class or interface as a template.

### **Add Bookmark**

Bookmarks let you navigate to resources that are frequently used. You can set, remove, and view bookmarks using the Bookmarks view.

### **Hide / Show**

The **Hide / Show** command for a class (or interface) element offers a submenu with the following options:

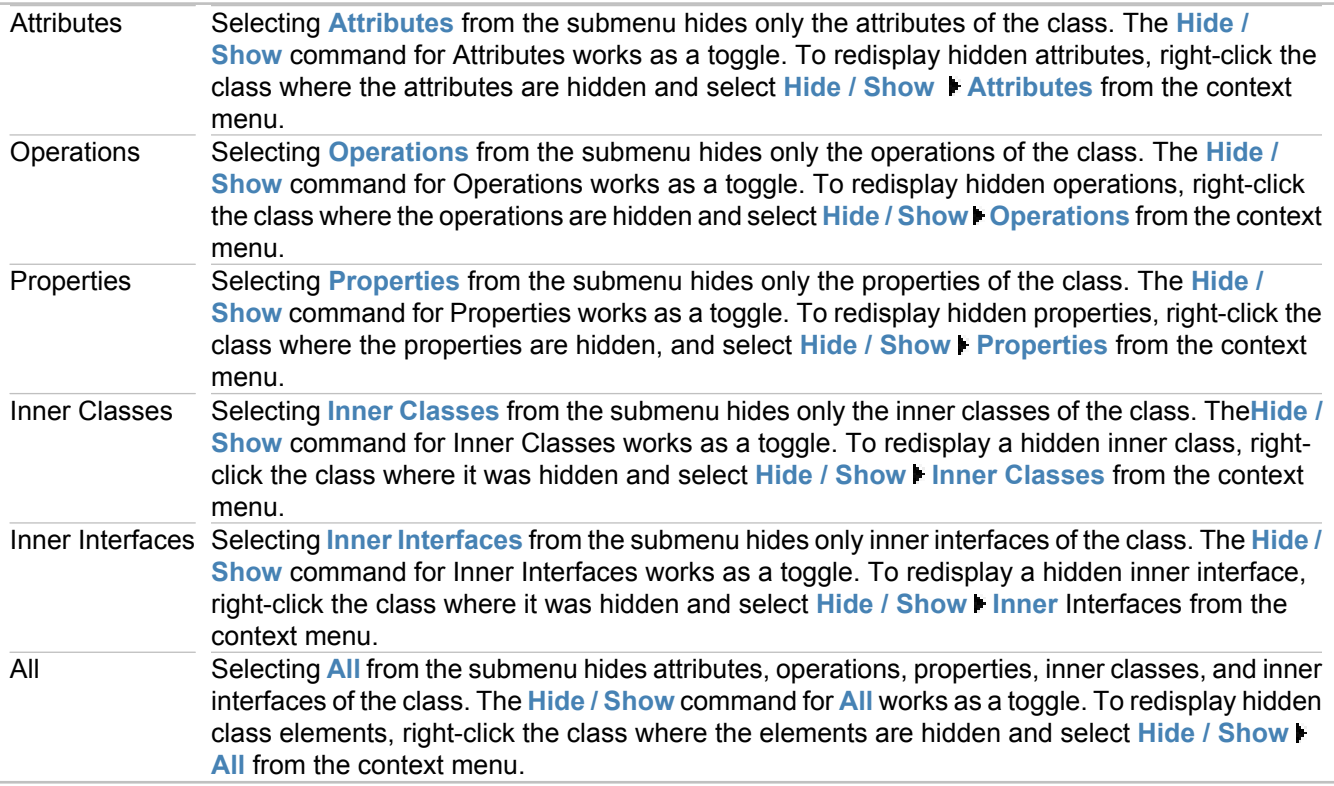

## **Hide**

The **Hide** command hides a class in the Diagram Editor . To show classes hidden after using this command, rightclick the diagram background, and select **Hide/Show**.

## **Compare With**

Use **Compare With** to compare the resources in the Workbench with the resources held within the repository. The **Compare With** command offers a submenu with the following options:

Using the Each Other command simply compares two files. Select two diagrams in the Model Navigator view by using CTRL+Click, then invoking **Compare With Each Other**.

#### **Related Procedures**

[Creating Class By Template](#page-321-0) [Running Model Audits and Metrics](#page-588-0)

#### **Related Reference**

[Common Element Context Commands](#page-721-0)

# <span id="page-890-0"></span>**Class Diagram Context Menu**

All of the UML diagram types share common context menu commands. To use the context menu for a diagram, right-click in theDiagram Editor .

To view the common context menu commands, see "Common Diagram Context Commands."

The class diagram context menu shares the common context menu commands as well as commands specific to it.

### **New**

The New command for the class diagram offers a submenu with the following options:

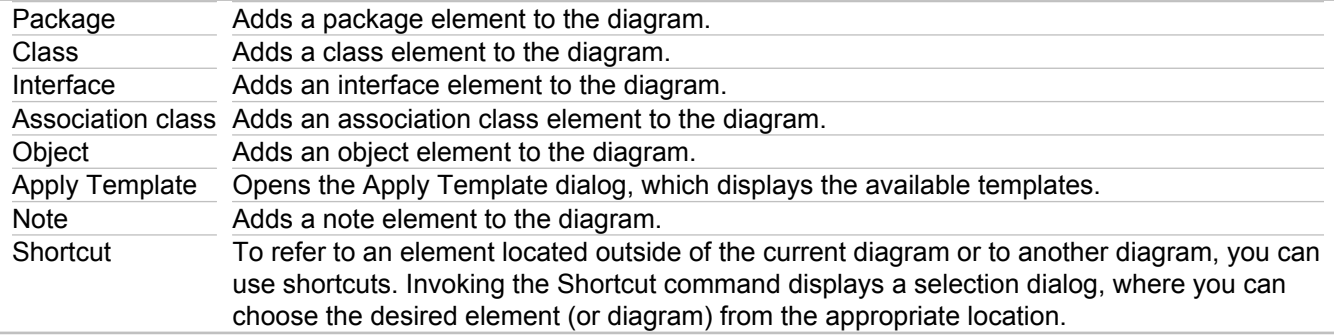

## **Quality Assurance**

The Quality Assurance command for the class diagram offers a submenu with the following options:

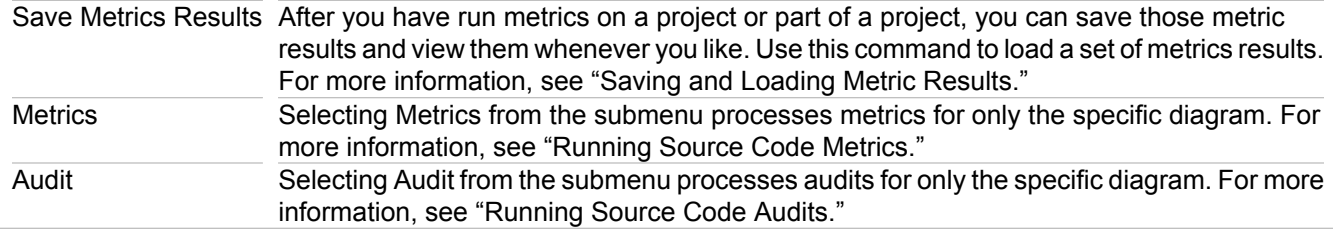

#### **Related Procedures**

[Running Source Code Audits](#page-589-0) [Running Source Code Metrics](#page-590-0) [Saving and Loading Metric Results](#page-592-0)

#### **Related Reference**

[Common Diagram Context Commands](#page-716-0)

# <span id="page-891-0"></span>**Class Diagram Properties**

This section describes the properties specific to attributes of classes, inner classes, and interfaces. Every element has general properties as well as specific properties. For more information, see "Properties View." The composition of the Properties view changes depending on the element selected in the Diagram Editor or Model Navigator view. You can view and modify values of properties through the Properties View.

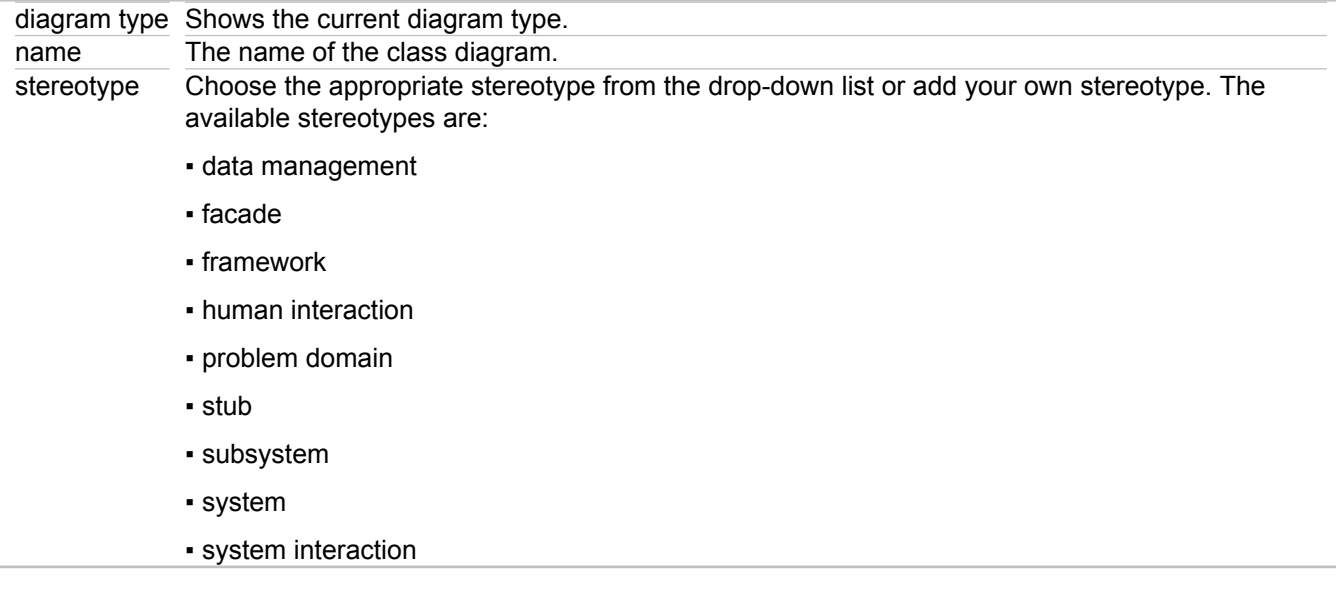

#### **Related Reference**

# <span id="page-892-0"></span>**Class Diagram Relationships**

There are several kinds of relationships for UML 1.4 and UML 2.0 Class diagrams.

# **Types of Relationships**

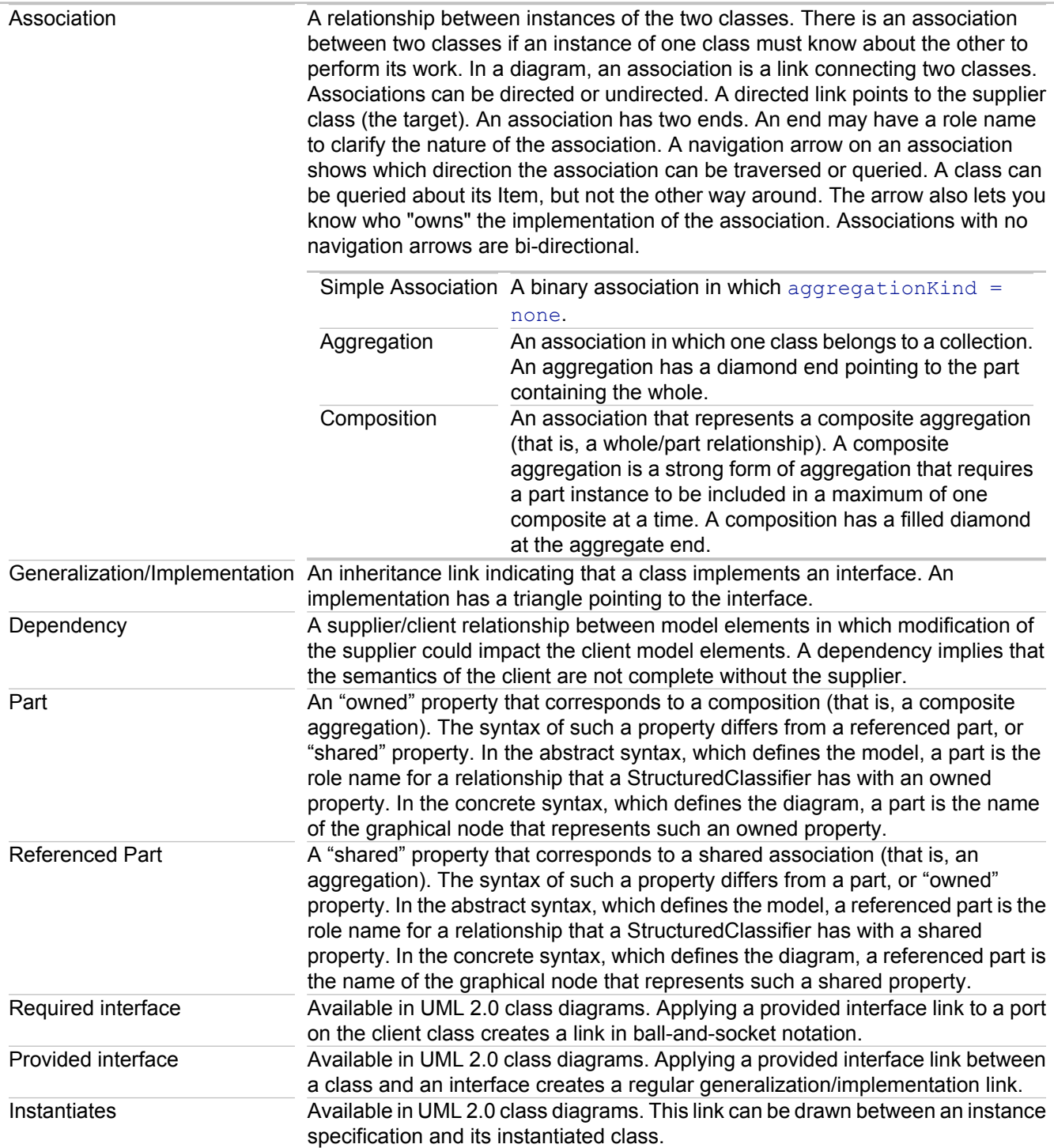

## **Multiplicities**

Every class diagram has classes and associations. Navigability, roles, and multiplicities are optional items placed in a diagram to provide clarity.

The multiplicity of an association end is the number of possible instances of the class associated with a single instance of the other end. Multiplicities are single numbers or ranges of numbers.

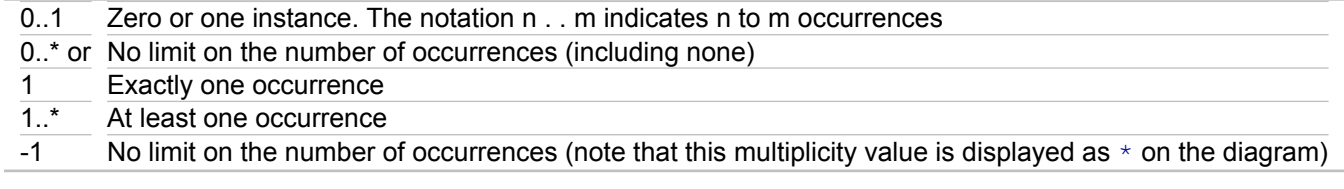

#### **Related Procedures**

[Changing Type of an Association Link](#page-232-0)

#### **Related Reference**

[UML 1.4 Class Diagrams](#page-883-0) [UML 2.0 Class Diagrams](#page-939-0)

# <span id="page-894-0"></span>**Class, Inner Class, and Interface Properties**

This section describes the properties specific to classes, inner classes, and interfaces. Every element has general properties as well as specific properties. For more information, see "Properties View." The composition of the Properties view changes depending on the element selected in the Diagram or Model Navigator view. You can view and modify values of properties through the Properties View.

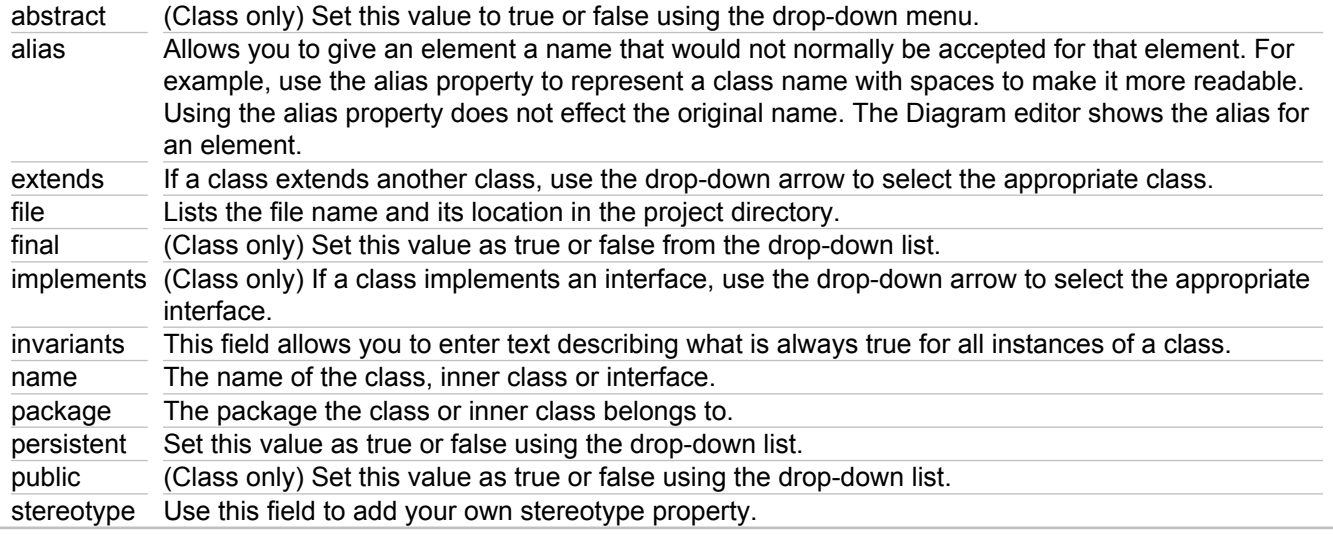

## **Javadoc**

The Properties View or source-generating elements also displays Javadoc properties. Using Javadoc tags enables you to automatically generate a complete, well-formatted API from your source code. You can enter a description and specify values for Javadoc tags applicable to the selected element. These values are used when you generate Javadoc using the Documentation Generation feature of Together (**File Export Documentation Using Template**).

Filling in the Javadoc fields automatically generates appropriate tags in the Javadoc tags in the source code. The @author and @see tags allow multiple values. In this case, the values are separated by commas in the Properties field.

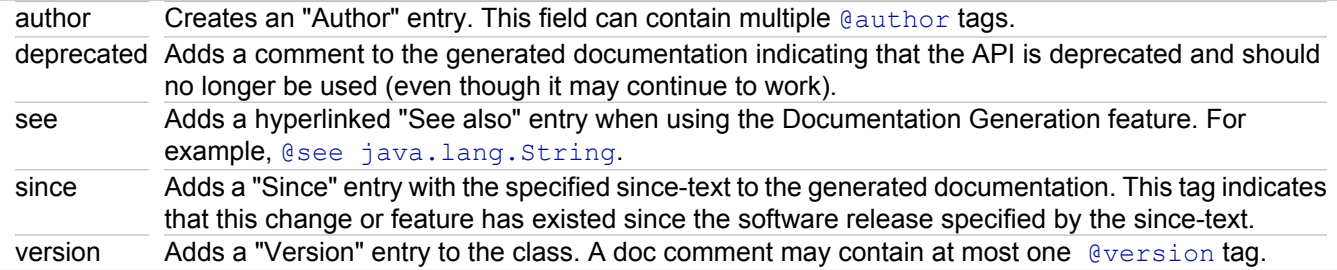

#### **Related Reference**

# <span id="page-895-0"></span>**Dependency Link Properties**

This section describes the dependency links' specific properties. Every element has common properties as well as specific properties. For more information, see "Properties View." The composition of the Properties View changes depending on the element selected in theDiagram Editor or Model Navigator view. You can view and modify values of properties through the Properties View.

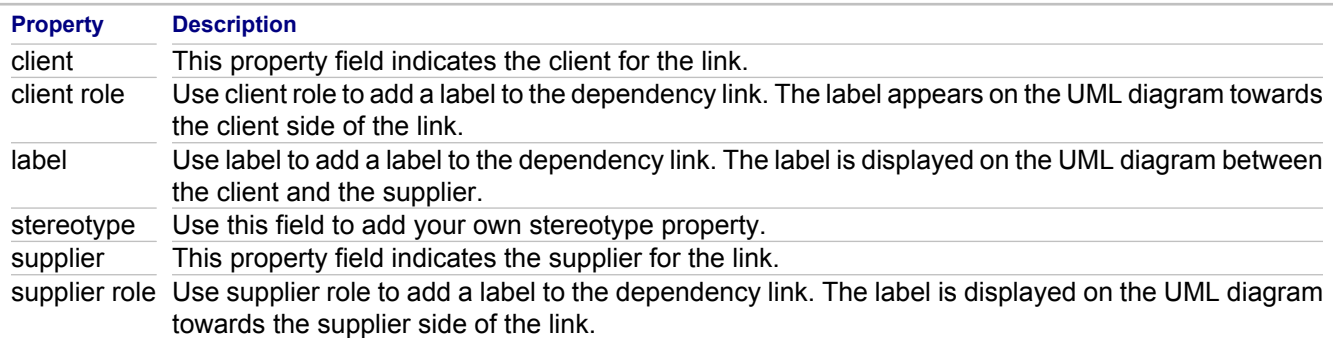

### **Related Reference**

# <span id="page-896-0"></span>**Extend/Include Link Properties**

This section describes the properties specific to extend and include links. Every diagram element has general properties as well. For more information, see "Properties View." The composition of the Properties view changes depending on the element selected in the Diagram or Model Navigator view. You can view and modify values of properties through the Properties view.

## **Extend Link Properties**

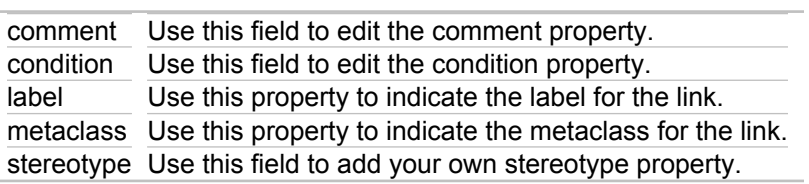

# **Include Link Properties**

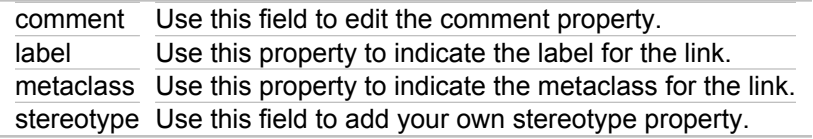

#### **Related Reference**

i.

# <span id="page-897-0"></span>**Generalization/Implementation Link Properties**

This section describes the properties specific to generalization/implementation links. Every element has general properties as well as specific properties. For more information, see "Properties View." The composition of the Properties view changes depending on the element selected in the Diagram or Model Navigator view. You can view and modify values of properties through the Properties view.

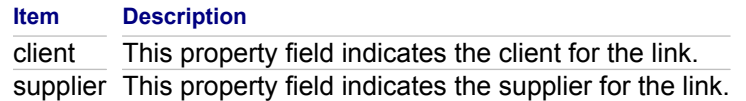

#### **Related Reference**

# <span id="page-898-0"></span>**LiveSource Rules**

The impact of changing a class, interface, or package on a logical class diagram varies according to the kind of change:

- ♦ Changing the name, adding a member, creating a new link, or applying a pattern makes the corresponding change in the actual source code.
- ◆ Choose **Delete from View** on the context menu of the element to remove the element from a current diagram and keep the element in the namespace (package).
- ♦ Choose **Delete** on the context menu to completely remove the element from the model.
- ♦ When you press DELETE on the keyboard, the **Delete from view** command is applied, if it is available in this particular situation. If it is not, the element is deleted completely.
- ♦ Direct changes in source code editor, such as renaming a class, cannot be tracked by Together. Use refactoring operations for this purpose.

#### **Related Concepts**

[Roundtrip Engineering Overview](#page-45-0)

#### **Related Procedures**

[Opening a Diagram Element in the Source Code Editor](#page-172-0)

#### **Related Reference**

[UML 1.4 Class Diagrams](#page-883-0) [UML 2.0 Class Diagrams](#page-939-0)

# <span id="page-899-0"></span>**Object Context Menu**

All of the UML diagram elements share common context menu commands. To use the context menu for an element, right-click on the element in the Diagram editor. To view the common context menu commands, see "Common Element Context Commands."

The object element offers the following additional context menu selections:

### **New**

The object element has a **New** menu item, with a submenu for creating a new class, interface or a slot.

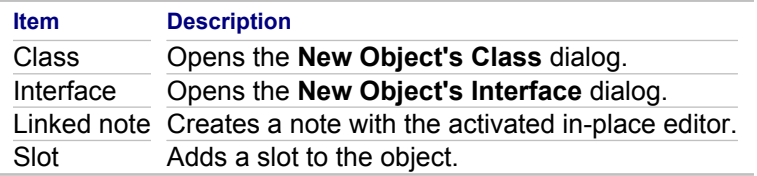

## **Select Class**

Select Class expands to display a submenu with any classes that are "local" to the diagram and an option named More for browsing available classes that you wish to associate with the object.

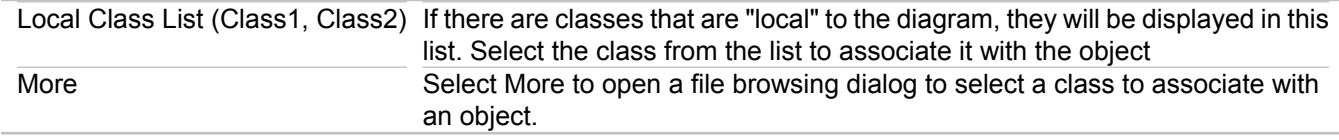

## **Show Class**

After a class or interface has been associated with an object, the Show Class command is enabled. This command offers special context commands:

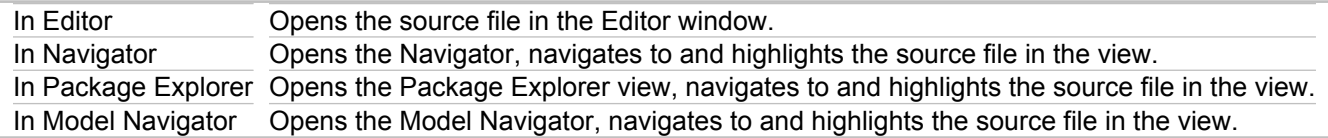

## **Unlink Class**

Use Unlink Class to unlink a previously linked class or interface from an object.

#### **Related Reference**

[Common Element Context Commands](#page-721-0)
## **Object Properties**

#### **Diagram Editor • Right-click Object • Properties**

This section describes properties specific to Object elements. Every element has general properties as well as specific properties. For more information, see "Properties View." The composition of the Properties View changes depending on the element selected in the Diagram Editor or Model Navigator view. You can view and modify values of properties through the Properties view.

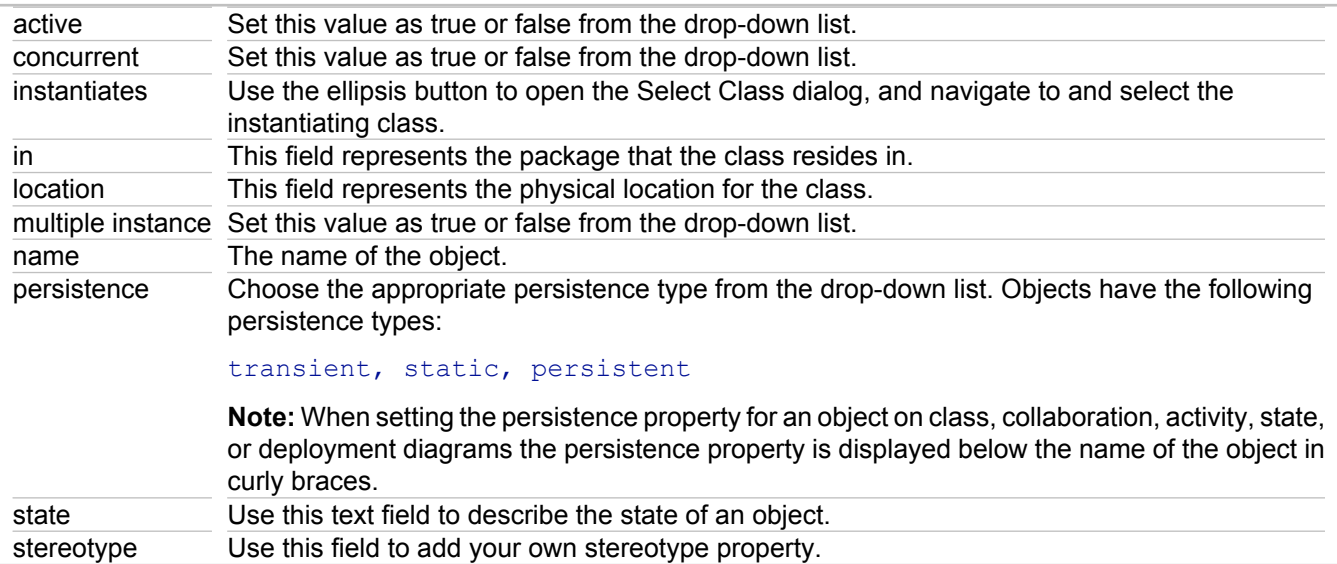

#### **Related Reference**

## **Operation Context Menu**

All of the UML diagram elements share common context menu commands. To use the context menu for an element, right-click on the element in the Diagram editor. To view the common context menu commands, see "Common Element Context Commands."

The context menu for an operation shares the common element context commands as well as the following commands specific to it:

### **Open**

Selecting Open from the context menu opens the selected class containing the operation in the text editor.

### **Show in Packages View**

The Show in Packages View command highlights the node selected in the Packages tree-view. The Packages view will expand and highlight that element in the tree-view. If closed, the Packages view will open.

### **Show in Model Package Explorer**

The Show in Model Package Explorer View command highlights the node selected in the UML Explorer tree-view. The Model Package Explorer view will expand and highlight that element in the tree-view. If closed, this view will open.

### **Modifiers**

The Modifiers command for the operation offers a submenu with the following options:

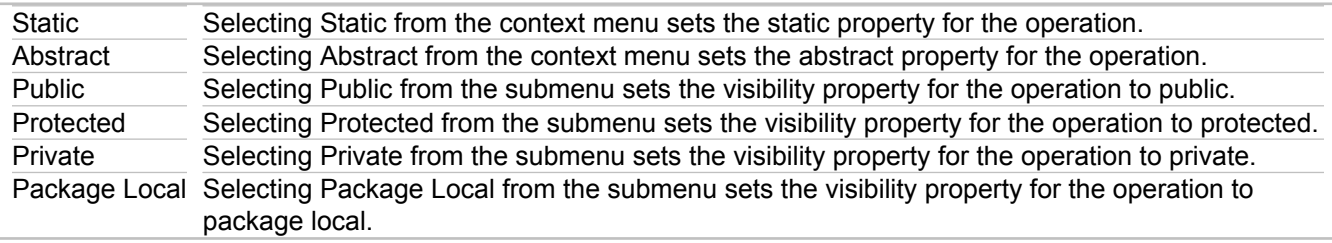

**Note:** The visibility options are not available for Interface members.

### **Add Javadoc comment**

Using this command, you are able to add Javadoc comments for the operation.

### **Generate Sequence Diagram**

Use this command to generate sequence diagrams from your source code. For more information, see "Working with Operations in Sequence/Collaboration Diagrams."

### **Related Procedures**

[Working with Operations in Sequence/Collaboration Diagrams](#page-446-0) [Roundtrip Engineering with Sequence Diagrams](#page-439-0)

#### **Related Reference**

[Common Element Context Commands](#page-721-0)

## **Operation Properties**

This section describes the properties specific to operations (methods) of classes, inner classes, and interfaces. Every element has general properties as well as specific properties. For more information, see "Properties View." The composition of the Properties View changes depending on the element selected in the Diagram Editor or Model Navigator. You can view and modify values of properties through the Properties View.

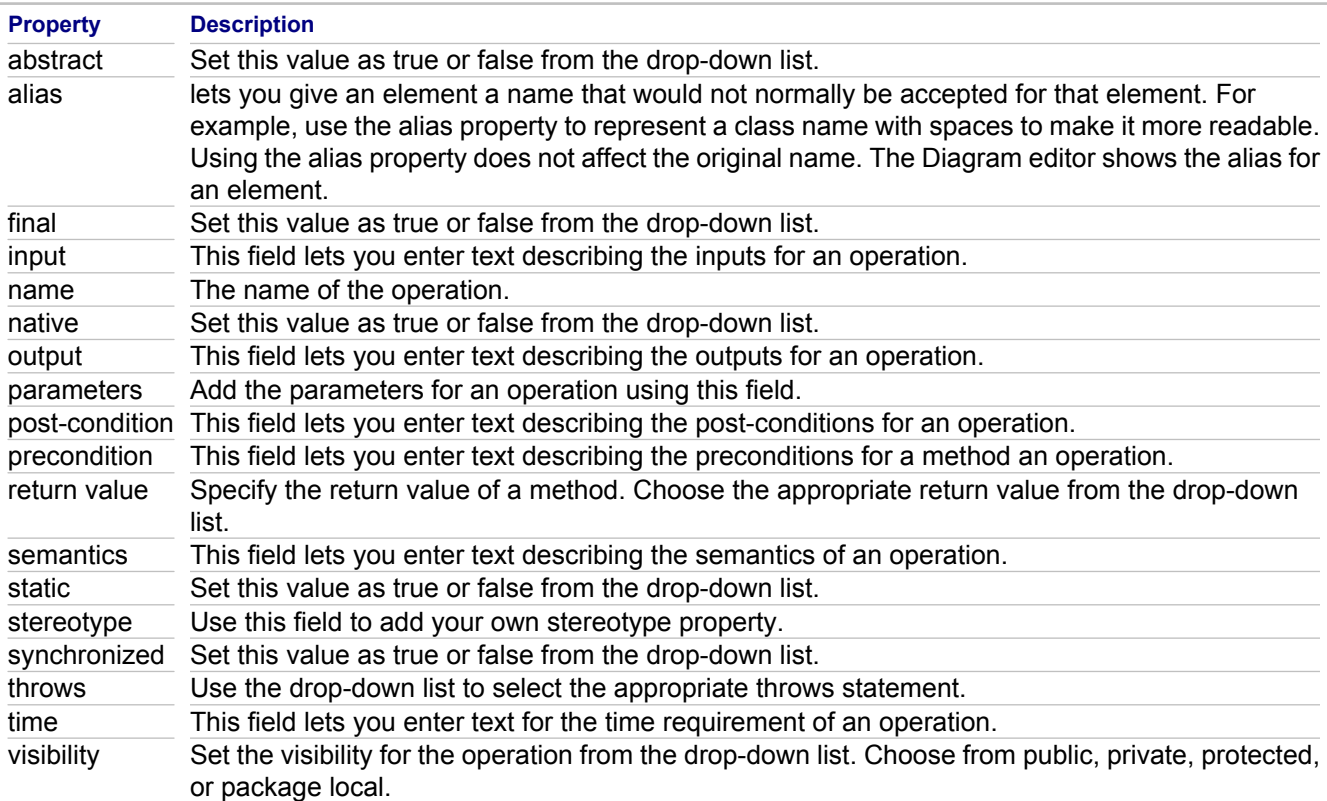

### **Operation Properties**

**Note:** Abstract, final, native, static, synchronized and visibility properties apply only for Class operations.

### **Javadoc Properties**

The Properties view for source-generating elements also displays Javadoc properties. Using javadoc tags enables you to automatically generate a complete, well-formatted API from your source code. You can enter a description and specify values for Javadoc tags applicable to the selected element. These values are used when you generate Javadoc using the Documentation Generation feature of Together (File > Export > UML Documentation). Filling in the Javadoc fields automatically generates appropriate tags in the Javadoc tags in the source code.

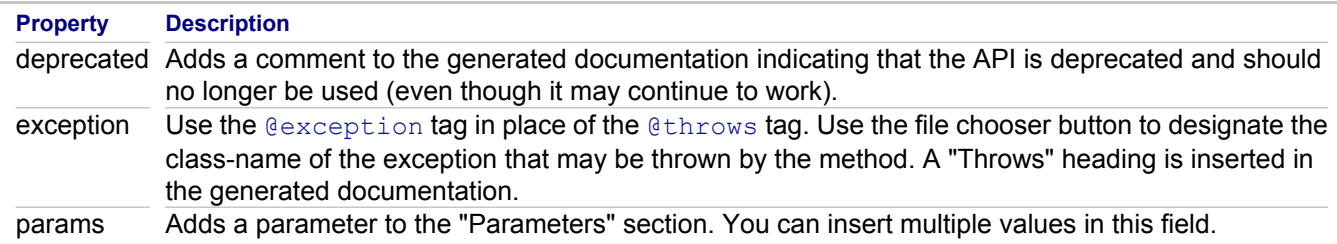

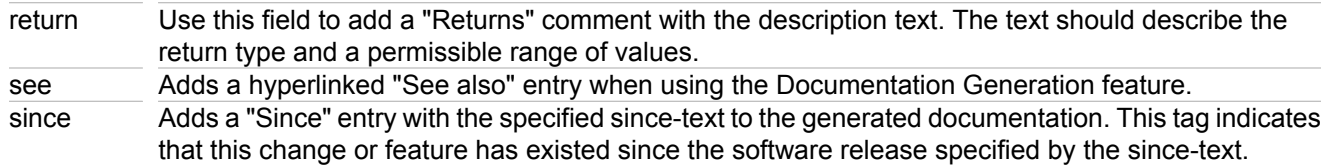

### **Related Reference**

### **Package Properties**

This section describes package-specific properties. Every element has general properties as well as specific properties. For more information, see "Properties View." Edit package properties through the Properties View. The composition of the Properties View changes depending on the element selected in the Diagram Editor or Model Navigator. You can view and modify values of properties.

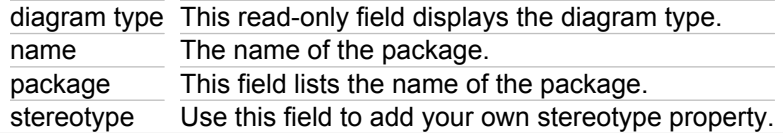

#### **Related Reference**

### <span id="page-906-0"></span>**UML 1.4 Use Case Diagrams**

This section describes the elements of UML 1.4 Use Case Diagrams.

#### **In This Section**

[UML 1.4 Use Case Diagram Elements](#page-907-0) Describes UML 1.4 use case diagram elements.

#### **[Actor Properties](#page-908-0)**

This section describes properties specific to actor elements.

[Generalization Link Properties](#page-909-0)

This section describes the properties specific to generalization/implementation links.

[Use Case Diagram Context Commands](#page-910-0) Describes the common context menu commands used by all UML use case diagrams.

[Use Case Diagram Elements Context Menu](#page-911-0)

Describes the common context menu commands used by all UML use case diagram elements.

[Extension Point](#page-912-0) Describes an extension point (Use Case diagrams).

#### [Use Case Properties](#page-913-0)

Describes the specific properties for use case elements.

## <span id="page-907-0"></span>**UML 1.4 Use Case Diagram Elements**

The following table lists the elements of UML 1.4 Use Case diagrams that are available using the Palette.

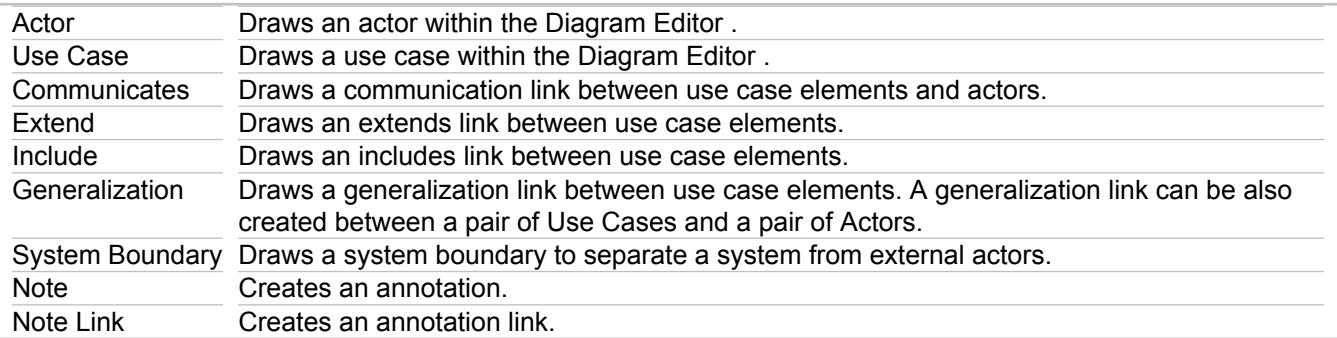

### <span id="page-908-0"></span>**Actor Properties**

This section describes properties specific to actor elements. Every element has general properties as well as specific properties. For more information, see "Properties View." The composition of the Properties view changes depending on the element selected in the Diagram or Model Navigator view. You can view and modify values of properties through the Properties view.

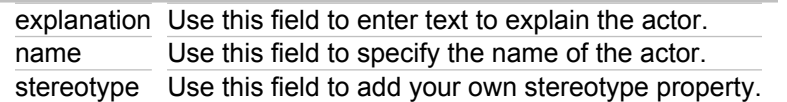

#### **Related Reference**

## <span id="page-909-0"></span>**Generalization Link Properties**

This section describes the properties specific to generalization/implementation links. Every element has general properties as well as specific properties. For more information, see "Properties View." The composition of the Properties view changes depending on the element selected in the Diagram or Model Navigator view. You can view and modify values of properties through the Properties view.

label Use this property to indicate the label for the link. stereotype Use this property to indicate the stereotype for the link.

#### **Related Reference**

## <span id="page-910-0"></span>**Use Case Diagram Context Commands**

### **Diagram Editor Right-click**

All of the UML diagram types share common context menu commands. To use the context menu for a diagram, right-click in the Diagram Editor .

To view the common context menu commands, see "Common Diagram Context Commands."

The use case diagram offers a special context command **New** with a submenu for adding new elements to the use case diagram:

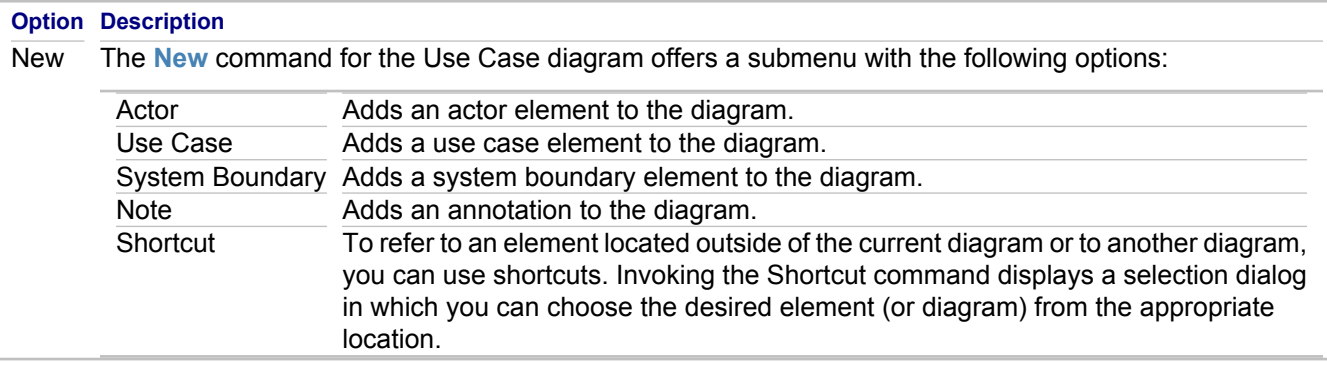

### **Related Reference**

[Common Diagram Context Commands](#page-716-0)

## <span id="page-911-0"></span>**Use Case Diagram Elements Context Menu**

All of the UML diagram elements share common context menu commands. To use the context menu for an element, right-click on the element in the Diagram editor. To view the common context menu commands, see "Common Element Context Commands."

The context menus described in this section are specific to UML 1.4 use case diagram elements.

### **Use Case**

The use case element offers a special context command named, **New**, with a submenu for adding new elements to the diagram:

Extension Point Adds an extension point to a use case element. For more information, see "Creating an Extension Point."

### **System Boundary**

The system boundary element offers a special context command **New**.

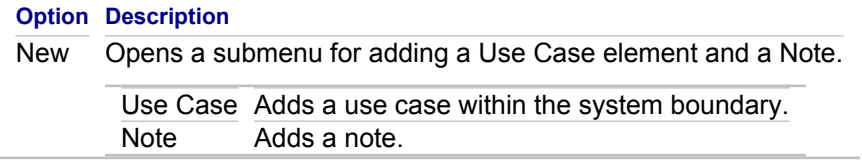

#### **Related Procedures**

[Creating an Extension Point](#page-335-0)

#### **Related Reference**

[Common Element Context Commands](#page-721-0)

## <span id="page-912-0"></span>**Extension Point**

An **extension point** refers to a location within a use case where you can insert action sequences from other use cases.

An extension point consists of a unique name within a use case and a description of the location within the behavior of the use case.

In a use case diagram, extension points are listed in the use case with the heading "Extension Points" (appears as bold text in the Diagram View).

#### **Related Reference**

[UML 1.4 Use Case Diagrams](#page-906-0) [UML 2.0 Use Case Diagrams](#page-949-0)

## <span id="page-913-0"></span>**Use Case Properties**

#### **Right-click Use Case <b>P** Properties

This section describes the specific properties for use case elements. Every diagram and diagram element has general properties as well. For more information, see "Properties View." The composition of the Properties view changes depending on the element selected in the Diagram Editor or the Model Navigator view. You can view and modify values of properties through the Properties View.

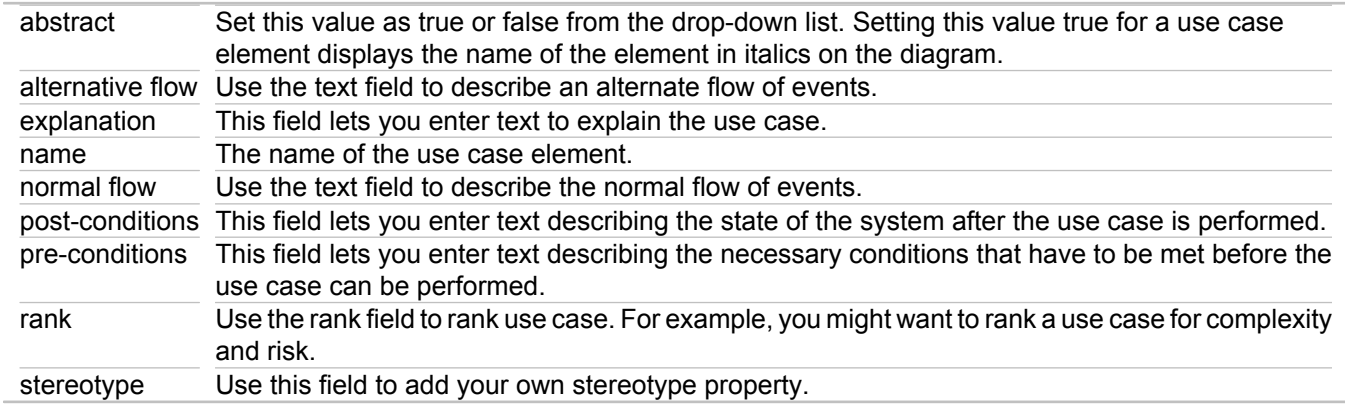

#### **Related Reference**

### **UML 1.4 Interaction Diagrams**

This section describes the elements of UML 1.4 Sequence and Collaboration diagrams.

#### **In This Section**

**[UML 1.4 Interaction Diagram Elements](#page-915-0)** Describes UML 1.4 interaction diagram elements.

**[Conditional Block](#page-916-0)** Describes a conditional block.

[UML 1.4 Message](#page-917-0) Describes UML 1.4 messages.

[Activation Bar](#page-918-0) Describes an activation bar.

[Nested Message](#page-919-0) Describes a nested message.

[Message Link Properties](#page-920-0)

This section describes the properties specific to message links in UML 1.4 interaction diagrams.

## <span id="page-915-0"></span>**UML 1.4 Interaction Diagram Elements**

The table below lists the elements of UML 1.4 Interaction (Sequence and Collaboration) diagrams that are available using the Palette, and context menus of the elements.

You can add shortcuts to the interaction diagrams, by using the **New F** Shortcut command. However, referring to the elements of the other interaction diagrams is not allowed.

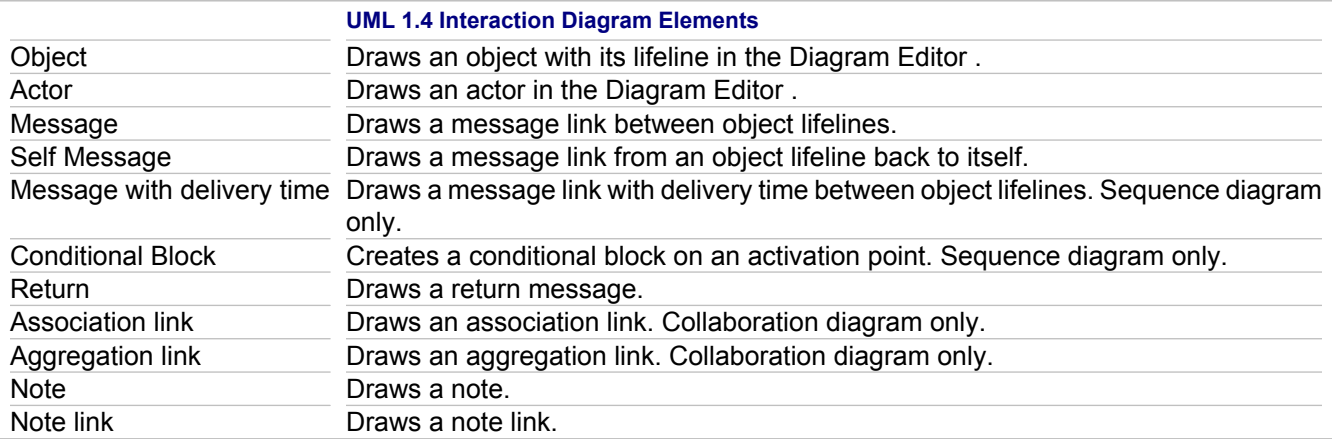

# <span id="page-916-0"></span>**Conditional Block**

Conditional block statement is a flexible tool to enhance a sequence diagram. The following statements are supported:

- ♦ if
- $\leftarrow$  else
- ♦ for
- $\leftrightarrow$  foreach
- $\leftrightarrow$  while
- $\triangleleft$  do while
- $\leftrightarrow$  try
- $\leftrightarrow$  catch
- $\leftarrow$  finally
- $\leftrightarrow$  switch
- $\leftarrow$  case
- $\triangleleft$  default

## <span id="page-917-0"></span>**UML 1.4 Message**

By default, message links in a sequence diagram are numbered sequentially from top to bottom. You can reorder messages.

A "self message" is a message from an object back to itself.

### **Related Reference**

[UML 2.0 Message](#page-956-0)

## <span id="page-918-0"></span>**Activation Bar**

Together automatically renders the activation of messages that show the period of time that the message is active. When you draw a message link to the destination object, the activation bar is created automatically.

You can extend or reduce the period of time of a message by vertically dragging the top or bottom line of the activation bar as required. A longer activation bar means a longer time period when the message is active.

## <span id="page-919-0"></span>**Nested Message**

You can nest messages by originating message links from an activation bar. The nested message inherits the numbering of the parent message.

For example, if the parent message has the number 1, its first nested message is 1.1. It is also possible to create message links back to the parent activation bars.

#### **Related Reference**

[UML 1.4 Message](#page-917-0)

## <span id="page-920-0"></span>**Message Link Properties**

This section describes the properties specific to message links in UML 1.4 interaction diagrams. The composition of the Properties View changes depending on the element selected in the Diagram Editor or Model Navigator. You can view and modify values of properties through the Properties View.

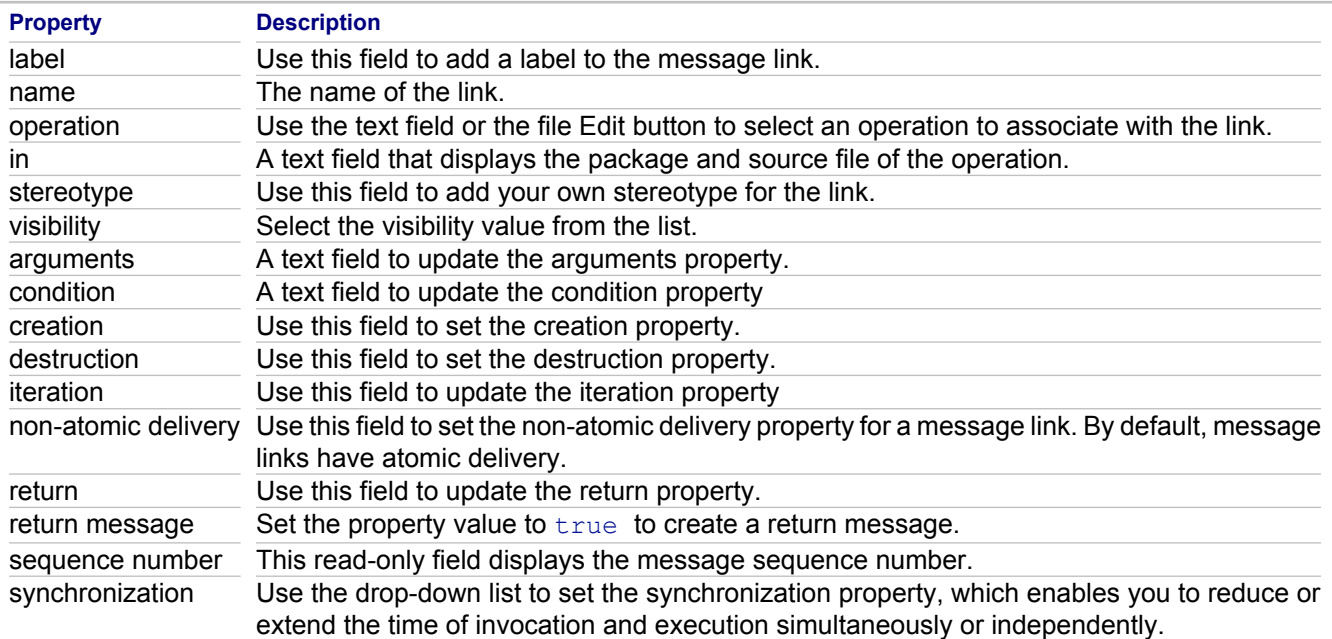

## <span id="page-921-0"></span>**UML 1.4 Statechart Diagrams**

This section describes the elements of UML 1.4 Statechart diagrams.

#### **In This Section**

[UML 1.4 Statechart Diagram Elements](#page-922-0) Describes UML 1.4 statechart diagram elements.

### **[State](#page-923-0)**

Describes a state (UML 1.4 Activity, UML 1.4 Statechart, UML 2.0 State Machine diagrams).

#### **[Transition](#page-924-0)**

Describes a transition (UML 1.4 Activity, UML 1.4 Statechart, UML 2.0 State Machine diagrams).

#### [Deferred Event](#page-925-0)

Describes a deferred event.

## <span id="page-922-0"></span>**UML 1.4 Statechart Diagram Elements**

The table below lists the elements of UML 1.4 Statechart diagrams that are available using the Palette.

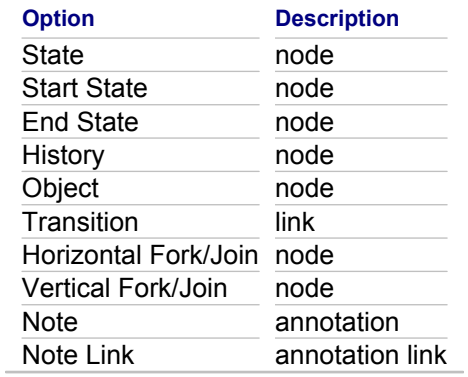

## <span id="page-923-0"></span>**State**

A state models a situation during which some (usually implicit) invariant condition holds. The invariant can represent a static situation, such as an object waiting for some external event to occur. However, it can also model dynamic conditions, such as the process of performing an activity (for example, the model element under consideration enters the state when the activity commences and leaves it as soon as the activity is completed).

### **Actions**

Entry and exit actions are executed when entering or leaving a state, respectively.

You can create these actions in statechart diagrams as special nodes or as stereotyped internal transitions.

### **Composite (nested) state**

Create a composite state by nesting one or more levels of states within one state. You can also place start/end states and a history state inside of a state, and draw transitions among the contained substates.

#### **Related Reference**

[UML 1.4 Statechart Diagrams](#page-921-0) [UML 1.4 Activity Diagrams](#page-926-0) [UML 2.0 State Machine Diagrams](#page-962-0)

## <span id="page-924-0"></span>**Transition**

A single transition comes out of each state or activity, connecting it to the next state or activity.

A transition takes an operation from one state to another and represents the response to a particular event. You can connect states with transitions and create internal transitions within states.

### **Internal transition**

An internal transition is a way to handle events without leaving a state (or activity) and dispatching its exit or entry actions. You can add an internal transition to a state or activity element.

### **Self-transition**

A self-transition flow leaves the state dispatching any exit actions, then reenters the state dispatching any entry actions.

### **Guard expressions**

All transitions, including internal ones, are provided with the guard conditions (logical expressions) that define whether this transition should be performed. You can associate a transition with an effect, which is an optional activity performed when the transition fires. The guard condition is enclosed in the brackets (for example, "[false]") and displayed near the transition link on a diagram. Effect activity is displayed next to the guard condition. You can define the guard condition and effect using the **Object Inspector Properties Window**.

Guard expressions (inside [1]) label the transitions coming out of a branch. The hollow diamond indicates a branch, and its subsequent merge indicates the end of the branch.

#### **Related Reference**

[UML 1.4 Statechart Diagrams](#page-921-0) [UML 1.4 Activity Diagrams](#page-926-0) [UML 2.0 State Machine Diagrams](#page-962-0)

## <span id="page-925-0"></span>**Deferred Event**

A **deferred event** is a type of internal transition that handles the event and places it in an internal queue until it is used or discarded.

You can add a deferred event to a state or activity element.

### **Related Reference**

[UML 1.4 Statechart Diagrams](#page-921-0) **[UML 1.4 Activity Diagrams](#page-926-0)** [UML 2.0 State Machine Diagrams](#page-962-0)

## <span id="page-926-0"></span>**UML 1.4 Activity Diagrams**

This section describes the elements of UML 1.4 Activity Diagrams.

#### **In This Section**

**[UML 1.4 Activity Diagram Elements](#page-927-0)** Describes UML 1.4 activity diagram elements.

**[Activity Diagram Context Commands](#page-928-0)** 

Describes the common context menu commands used by activity diagrams.

### **[History Properties](#page-929-0)**

Describes properties specific to history elements.

[Horizontal and Vertical Fork/Join Properties](#page-930-0) Describes properties specific to horizontal and vertical fork/join elements.

**[Transition Link Properties](#page-931-0)** 

Describes properties specific to the transition links.

## <span id="page-927-0"></span>**UML 1.4 Activity Diagram Elements**

The table below lists the elements of UML 1.4 Activity diagrams that are available using the Together Palette.

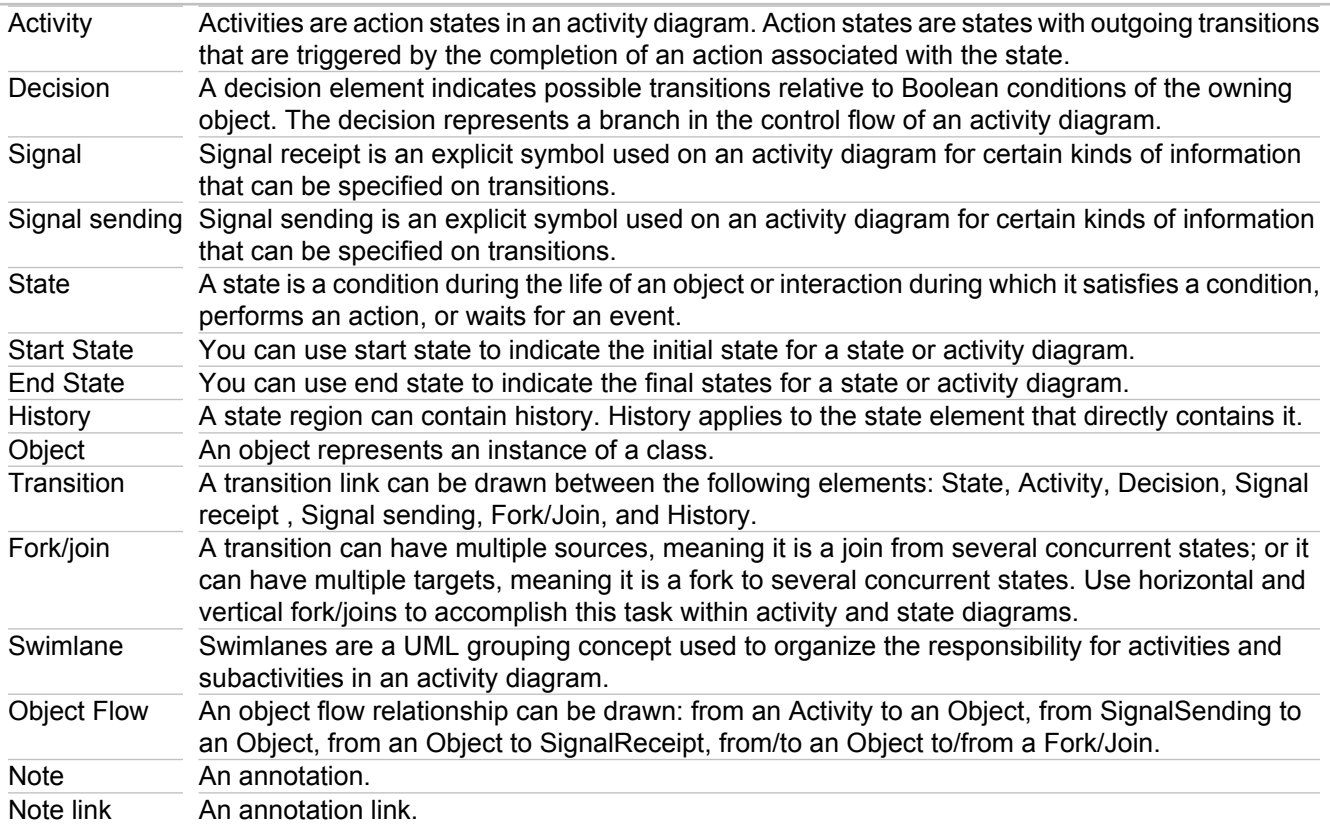

## <span id="page-928-0"></span>**Activity Diagram Context Commands**

All of the UML diagram types share common context menu commands. To use the context menu for a diagram, right-click in the Diagram editor.

To view the common context menu commands, see "Common Diagram Context Commands."

The activity diagram offers a special context command, **New**, with a submenu for adding new elements to the activity diagram:

#### **New**

The **New** command for the activity diagram offers a submenu with the following options:

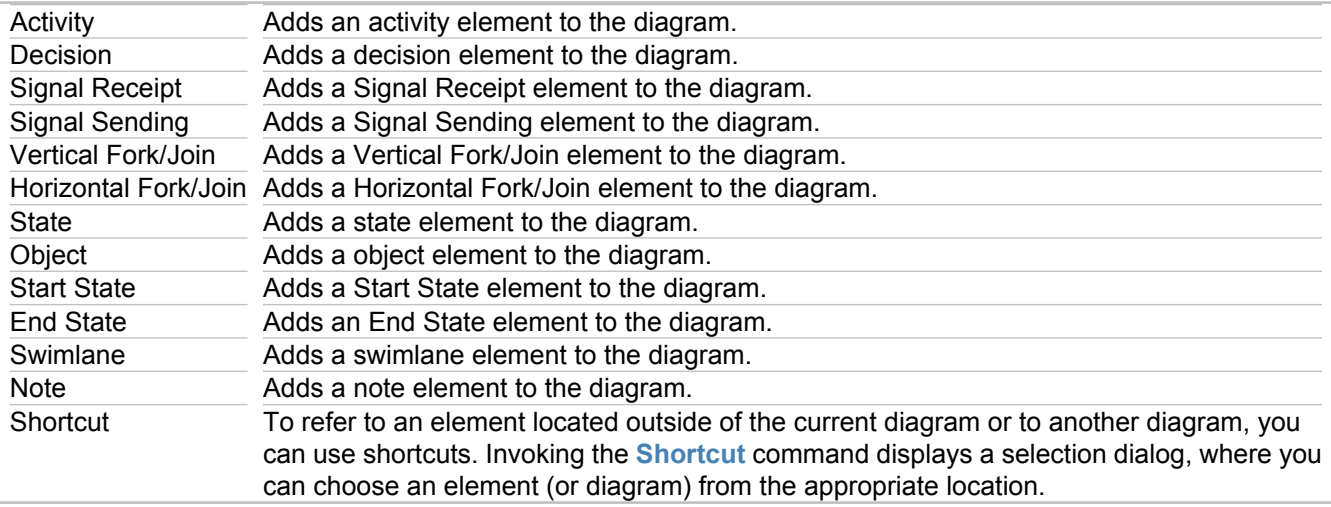

#### **Related Reference**

[Common Diagram Context Commands](#page-716-0)

## <span id="page-929-0"></span>**History Properties**

#### **HC\_TG\_ActivityDiagram**

This section describes properties specific to history elements. Every element has general properties as well as specific properties. For more information, see "Properties View." The composition of the Properties View changes depending on the element selected in the Diagram Editor or the Navigator.

You can view and modify values of properties through the Properties View.

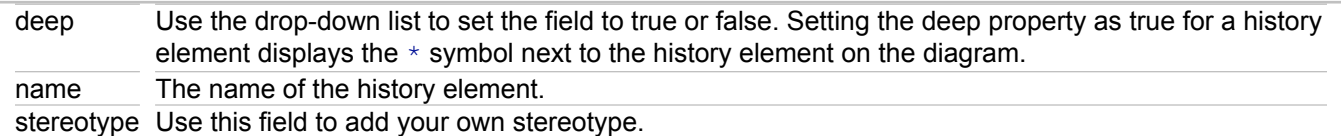

#### **Related Reference**

## <span id="page-930-0"></span>**Horizontal and Vertical Fork/Join Properties**

This section describes properties specific to horizontal and vertical fork/join elements. Every element has general properties as well as specific properties. For more information, see "Properties View." The composition of the Properties View changes depending on the element selected in the Diagram Editor or the Navigator.

You can view and modify values of properties through the Properties View.

name The name of the fork/join element. orientation Choose either horizontal or vertical for this property. stereotype Use this field to add your own stereotype property.

#### **Related Reference**

## <span id="page-931-0"></span>**Transition Link Properties**

This section describes properties specific to the transition links. Every element has general properties as well as specific properties. For more information, see "Properties View." The composition of the Properties View changes depending on the element selected in the Diagram Editor or the Navigator.

You can view and modify values of properties through the Properties View.

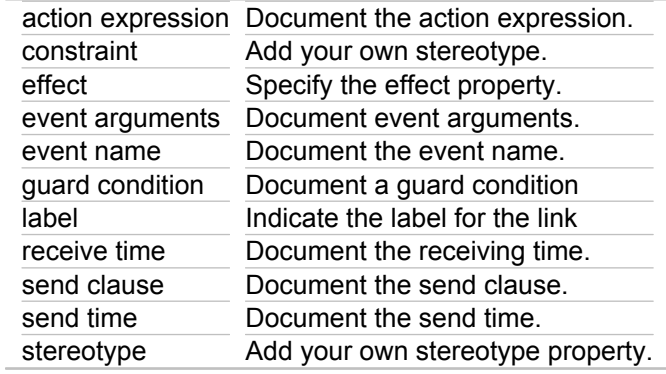

### **Related Reference**

## **UML 1.4 Component Diagrams**

This section describes the elements of UML 1.4 Component Diagrams.

#### **In This Section**

[UML 1.4 Component Diagram Elements](#page-933-0) Describes UML 1.4 component diagram elements.

## <span id="page-933-0"></span>**UML 1.4 Component Diagram Elements**

The table below lists the elements of UML 1.4 component diagrams that are available using the Palette.

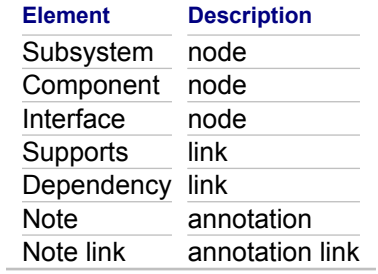

## **UML 1.4 Deployment Diagrams**

This section describes the elements and context menus of UML 1.4 Deployment Diagrams.

#### **In This Section**

[UML 1.4 Deployment Diagram Elements](#page-935-0) Describes UML 1.4 deployment diagram elements.

[Class Diagram Relationships](#page-892-0)

Describes class diagram relationships for UML 1.4 and UML 2.0 specifications.

# <span id="page-935-0"></span>**UML 1.4 Deployment Diagram Elements**

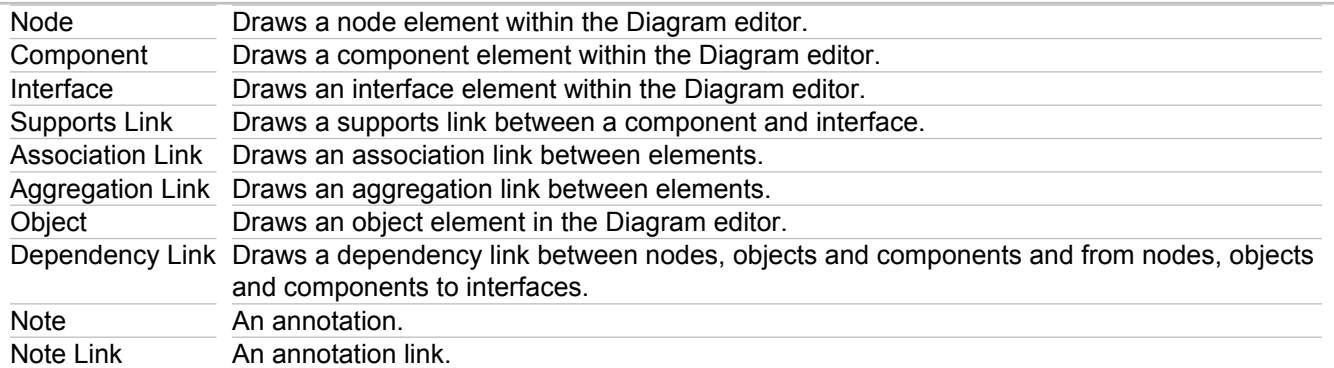
# **Class Diagram Relationships**

There are several kinds of relationships for UML 1.4 and UML 2.0 Class diagrams.

## **Types of Relationships**

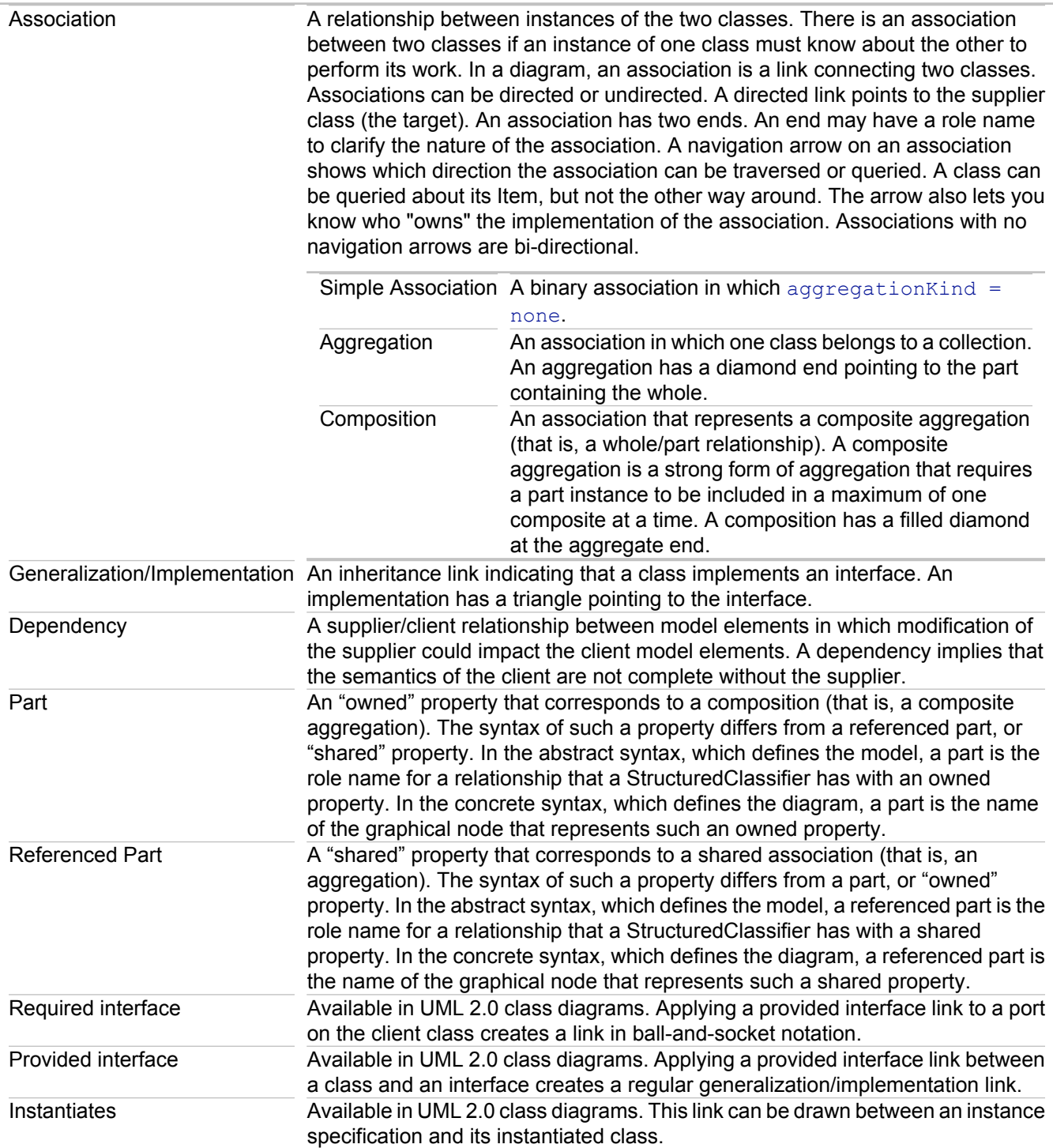

## **Multiplicities**

Every class diagram has classes and associations. Navigability, roles, and multiplicities are optional items placed in a diagram to provide clarity.

The multiplicity of an association end is the number of possible instances of the class associated with a single instance of the other end. Multiplicities are single numbers or ranges of numbers.

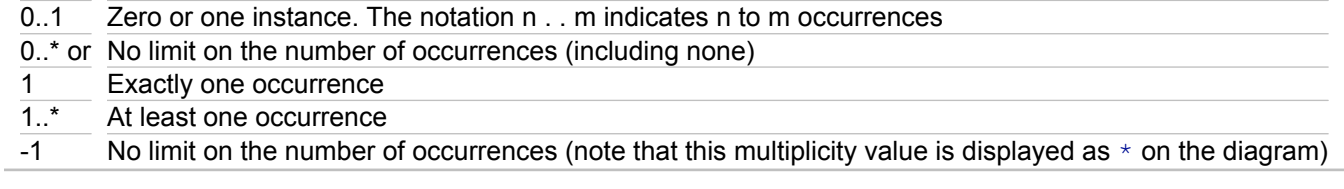

### **Related Procedures**

[Changing Type of an Association Link](#page-232-0)

#### **Related Reference**

[UML 1.4 Class Diagrams](#page-883-0) [UML 2.0 Class Diagrams](#page-939-0)

## **UML 2.0 Reference**

This section contains reference material about UML 2.0 diagrams.

### **In This Section**

[UML 2.0 Class Diagrams](#page-939-0) Describes the elements of UML 2.0 Class diagrams.

[UML 2.0 Use Case Diagrams](#page-949-0) Describes the elements of UML 2.0 Use Case Diagrams.

[UML 2.0 Interaction Diagrams](#page-952-0) Describes the elements of UML 2.0 Communication and Sequence diagrams.

[UML 2.0 State Machine Diagrams](#page-962-0) Describes the elements of UML 2.0 State Machine Diagrams.

[UML 2.0 Activity Diagrams](#page-975-0) This section describes the elements of UML 2.0 Activity Diagrams.

[UML 2.0 Component Diagrams](#page-979-0) Describes the elements of UML 2.0 Component diagrams.

[UML 2.0 Deployment Diagrams](#page-983-0) Describes the elements of UML 2.0 Deployment diagrams.

[UML 2.0 Composite Structure Diagrams](#page-987-0) Describes the elements of UML 2.0 Composite Structure Diagrams.

## <span id="page-939-0"></span>**UML 2.0 Class Diagrams**

This section describes the elements of UML 2.0 Class diagrams.

### **In This Section**

[UML 2.0 Class Diagram Elements](#page-940-0) Lists UML 2.0 class diagram elements.

#### [Class Diagram Relationships](#page-892-0)

Describes class diagram relationships for UML 1.4 and UML 2.0 specifications.

### [Class Diagram Properties](#page-891-0)

Describes the properties specific to attributes of classes, inner classes, and interfaces.

### [Association Class and N-ary Association](#page-944-0) Describes association class and n-ary associations.

[Dependency Link Properties](#page-895-0)

Describes the specific properties of dependency links.

[Generalization/Implementation Link Properties](#page-897-0)

This section describes the properties specific to generalization/implementation links.

### **[Operation Context Menu](#page-901-0)**

Describes the common operation context menu commands used by all UML diagram elements.

# <span id="page-940-0"></span>**UML 2.0 Class Diagram Elements**

The table below lists the elements of UML 2.0 class diagrams that are available using the Palette. Note that availability of the elements depends on the project type and profiles.

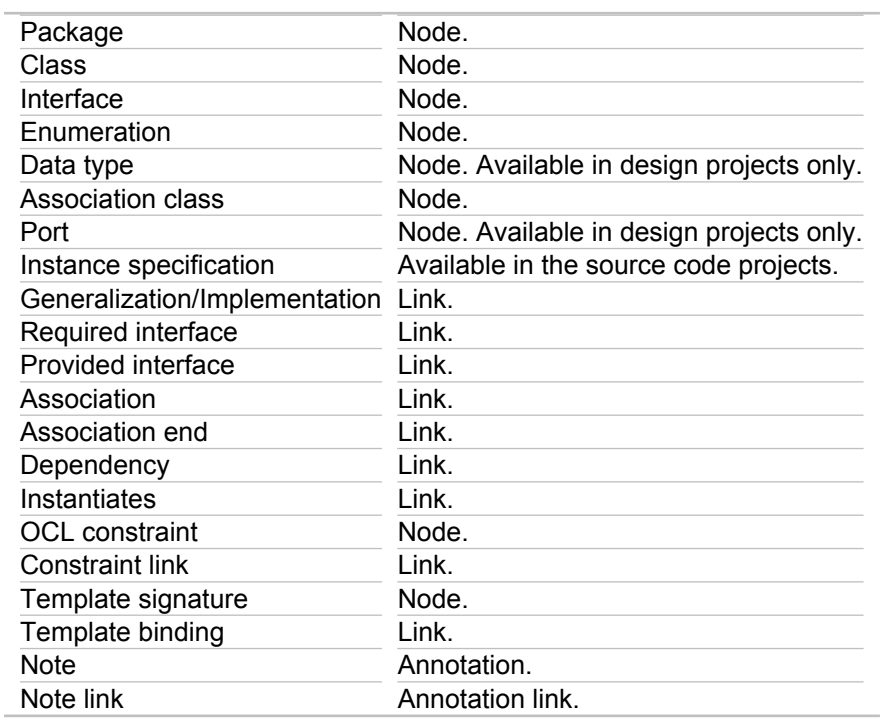

# <span id="page-941-0"></span>**Class Diagram Relationships**

There are several kinds of relationships for UML 1.4 and UML 2.0 Class diagrams.

## **Types of Relationships**

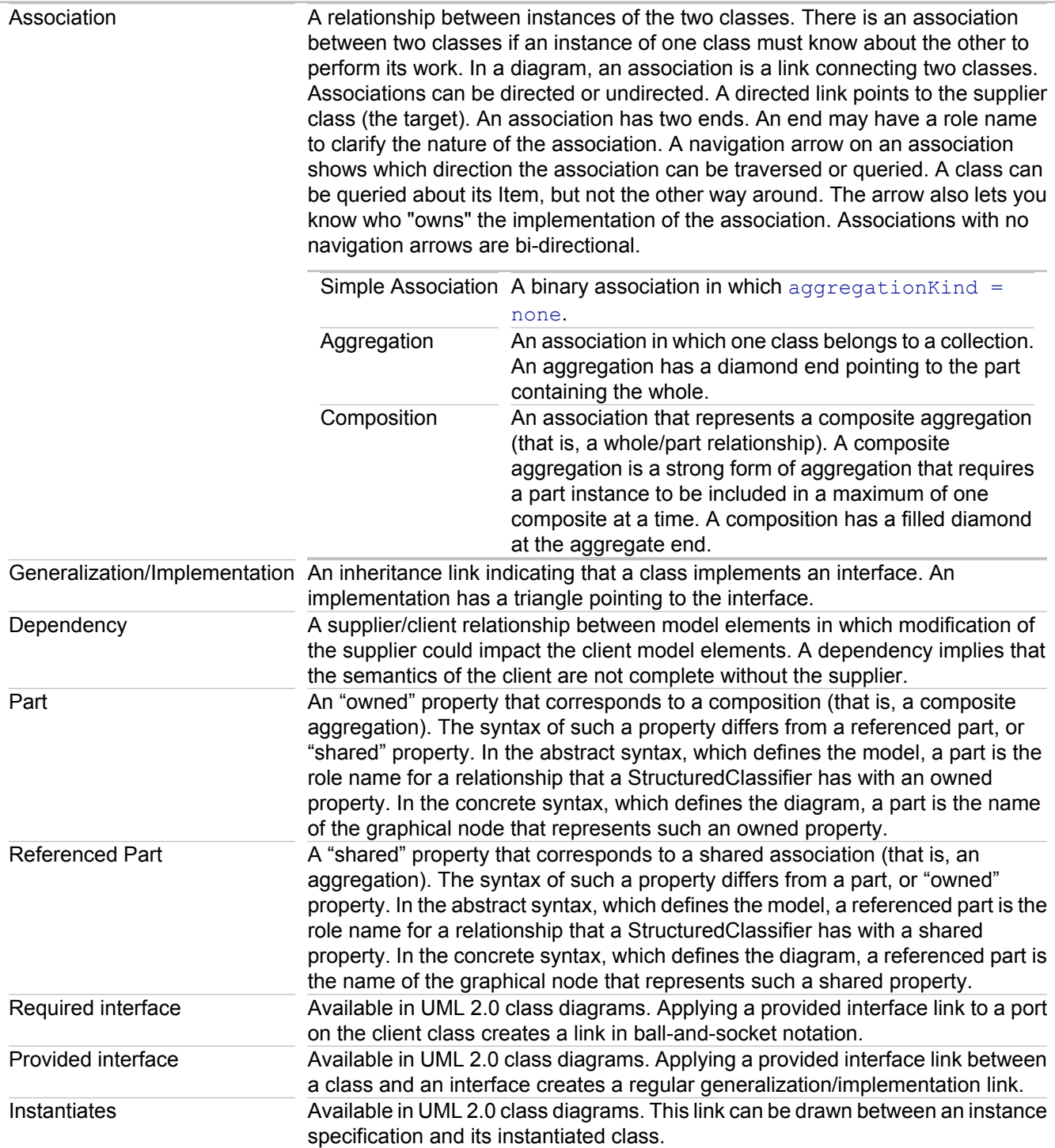

## **Multiplicities**

Every class diagram has classes and associations. Navigability, roles, and multiplicities are optional items placed in a diagram to provide clarity.

The multiplicity of an association end is the number of possible instances of the class associated with a single instance of the other end. Multiplicities are single numbers or ranges of numbers.

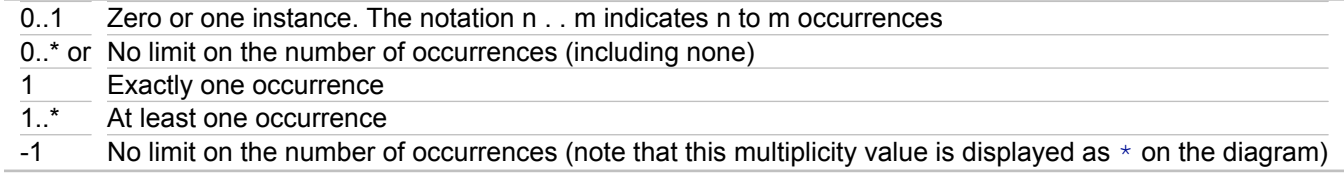

### **Related Procedures**

[Changing Type of an Association Link](#page-232-0)

### **Related Reference**

[UML 1.4 Class Diagrams](#page-883-0) [UML 2.0 Class Diagrams](#page-939-0)

# **Class Diagram Properties**

This section describes the properties specific to attributes of classes, inner classes, and interfaces. Every element has general properties as well as specific properties. For more information, see "Properties View." The composition of the Properties view changes depending on the element selected in the Diagram Editor or Model Navigator view. You can view and modify values of properties through the Properties View.

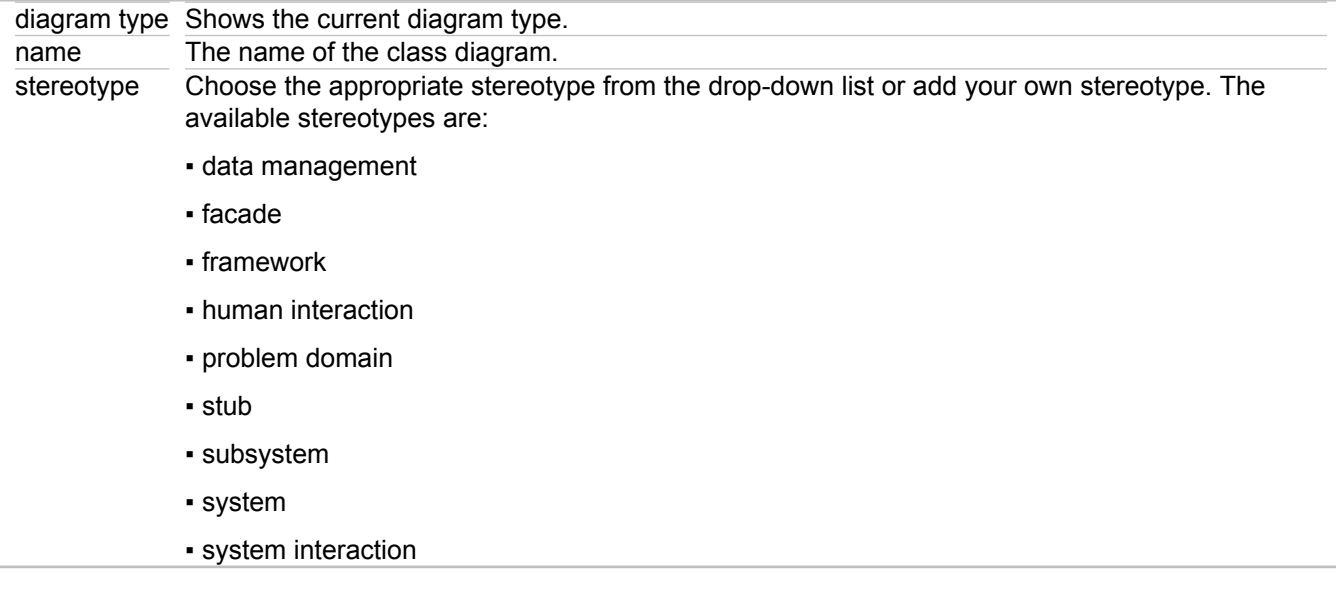

#### **Related Reference**

**[Properties View](#page-736-0)** 

# <span id="page-944-0"></span>**Association Class and N-ary Association**

Association classes are displayed in diagrams as three related elements:

- ♦ Association class itself (represented by a class icon)
- ♦ N-ary association class link (represented by a diamond)
- ♦ Association connector (represented by a link between both)

Association classes can connect to as many association end classes (participants) as required.

The Properties View of an association class, association link, and connector contains an additional Association tab. This tab displays the only label property, its value being synchronized with the name of the association class. For the association classes and association end links, the Custom node of the Properties View displays additional properties that correspond to the role of this part of n-ary association (associationClass and associationEnd, respectively).

You can delete each of the association end links or participant classes without destroying the entire n-ary association. However, deleting the association class results in deleting all the components of the n-ary association.

### **Related Procedures**

[Working with Association classes and n-ary associations](#page-330-0)

#### **Related Reference**

[Class Diagram Relationships](#page-941-0) [UML 2.0 Class Diagrams](#page-939-0) [UML 1.4 Class Diagrams](#page-883-0)

# **Dependency Link Properties**

This section describes the dependency links' specific properties. Every element has common properties as well as specific properties. For more information, see "Properties View." The composition of the Properties View changes depending on the element selected in theDiagram Editor or Model Navigator view. You can view and modify values of properties through the Properties View.

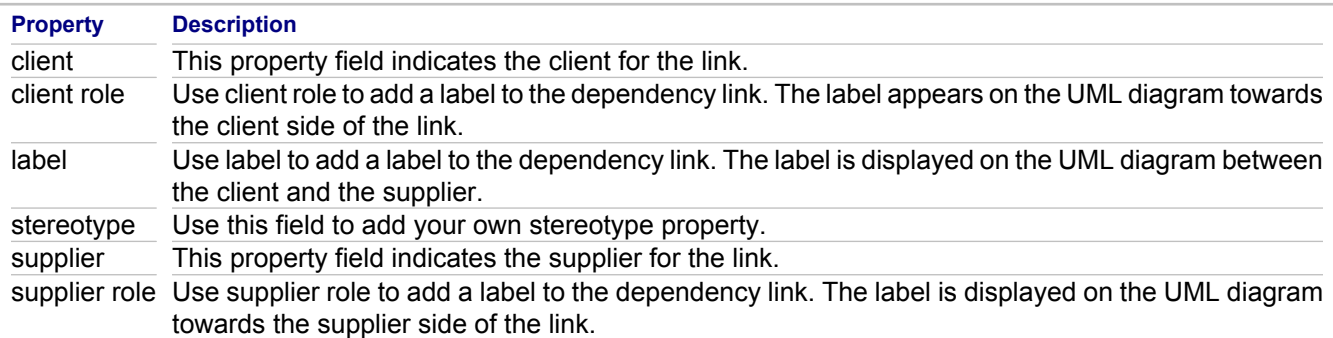

### **Related Reference**

[Properties View](#page-736-0)

# **Generalization/Implementation Link Properties**

This section describes the properties specific to generalization/implementation links. Every element has general properties as well as specific properties. For more information, see "Properties View." The composition of the Properties view changes depending on the element selected in the Diagram or Model Navigator view. You can view and modify values of properties through the Properties view.

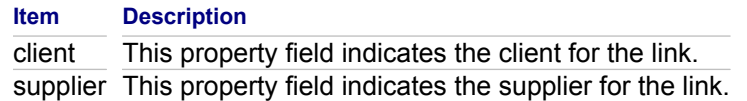

### **Related Reference**

**[Properties View](#page-736-0)** 

# **Operation Context Menu**

All of the UML diagram elements share common context menu commands. To use the context menu for an element, right-click on the element in the Diagram editor. To view the common context menu commands, see "Common Element Context Commands."

The context menu for an operation shares the common element context commands as well as the following commands specific to it:

## **Open**

Selecting Open from the context menu opens the selected class containing the operation in the text editor.

## **Show in Packages View**

The Show in Packages View command highlights the node selected in the Packages tree-view. The Packages view will expand and highlight that element in the tree-view. If closed, the Packages view will open.

## **Show in Model Package Explorer**

The Show in Model Package Explorer View command highlights the node selected in the UML Explorer tree-view. The Model Package Explorer view will expand and highlight that element in the tree-view. If closed, this view will open.

### **Modifiers**

The Modifiers command for the operation offers a submenu with the following options:

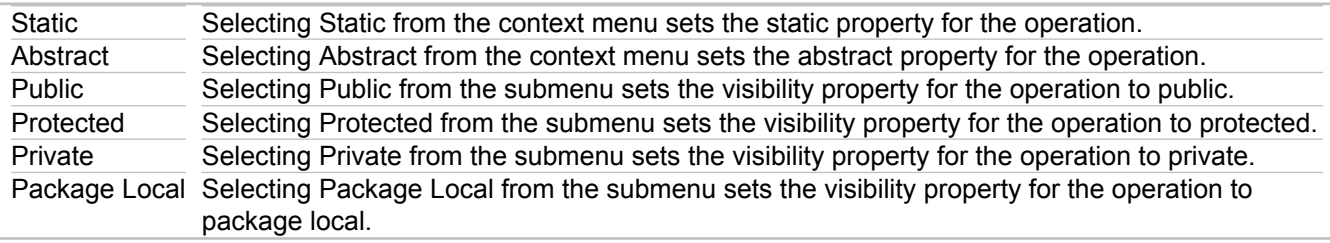

**Note:** The visibility options are not available for Interface members.

## **Add Javadoc comment**

Using this command, you are able to add Javadoc comments for the operation.

## **Generate Sequence Diagram**

Use this command to generate sequence diagrams from your source code. For more information, see "Working with Operations in Sequence/Collaboration Diagrams."

### **Related Procedures**

[Working with Operations in Sequence/Collaboration Diagrams](#page-446-0) [Roundtrip Engineering with Sequence Diagrams](#page-439-0)

#### **Related Reference**

[Common Element Context Commands](#page-721-0)

# <span id="page-949-0"></span>**UML 2.0 Use Case Diagrams**

This section describes the elements of UML 2.0 Use Case Diagrams.

### **In This Section**

[UML 2.0 Use Case Diagram Elements](#page-950-0) Lists UML 2.0 use case diagram elements.

### **[Extension Point](#page-912-0)**

Describes an extension point (Use Case diagrams).

# <span id="page-950-0"></span>**UML 2.0 Use Case Diagram Elements**

The table below lists the elements of UML 2.0 Use Case diagrams that are available using the Palette.

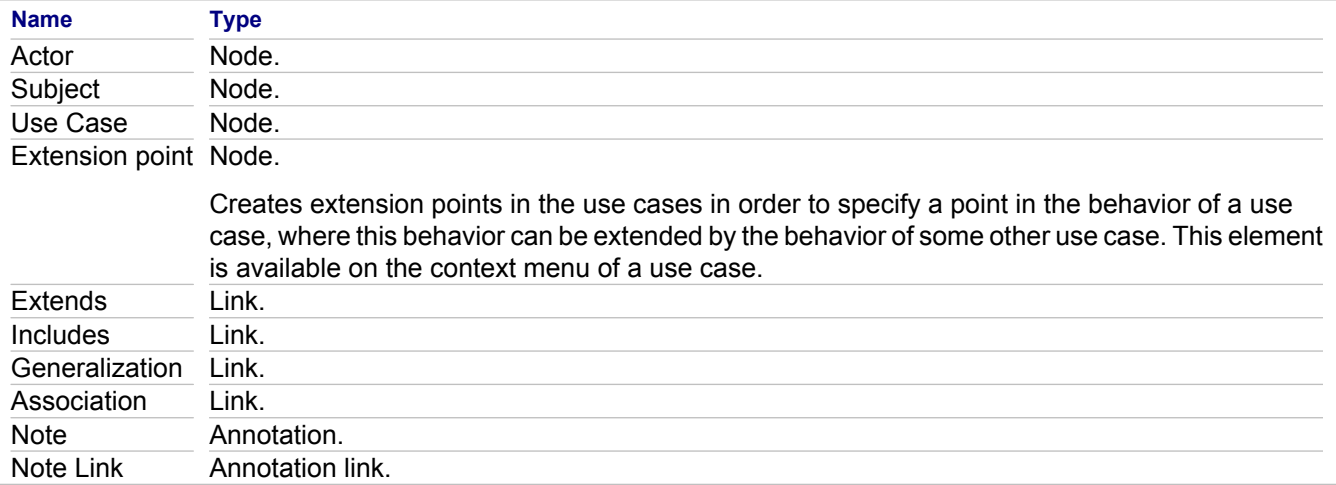

# **Extension Point**

An **extension point** refers to a location within a use case where you can insert action sequences from other use cases.

An extension point consists of a unique name within a use case and a description of the location within the behavior of the use case.

In a use case diagram, extension points are listed in the use case with the heading "Extension Points" (appears as bold text in the Diagram View).

### **Related Reference**

[UML 1.4 Use Case Diagrams](#page-906-0) [UML 2.0 Use Case Diagrams](#page-949-0)

# <span id="page-952-0"></span>**UML 2.0 Interaction Diagrams**

This section describes the elements of UML 2.0 Communication and Sequence diagrams.

### **In This Section**

[UML 2.0 Sequence Diagram Elements](#page-953-0) Describes UML 2.0 sequence diagram elements.

[UML 2.0 Communication Diagram Elements](#page-954-0) Describes UML 2.0 communication diagram elements.

[Interaction](#page-955-0) Describes Interaction.

[UML 2.0 Message](#page-956-0) Describes UML 2.0 messages (Interaction diagrams).

[Execution Specification and Invocation Specification](#page-958-0) Describes an execution specification and invocation specification.

[Operator and Operand for a Combined Fragment](#page-959-0)

Describes an operator and operand for a combined fragment.

[Clipboard operations with execution and invocation specifications](#page-961-0) Provides information about clipboard operations with execution and invocation specifications.

# <span id="page-953-0"></span>**UML 2.0 Sequence Diagram Elements**

The table below lists the elements of UML 2.0 sequence diagrams that are available using the Palette.

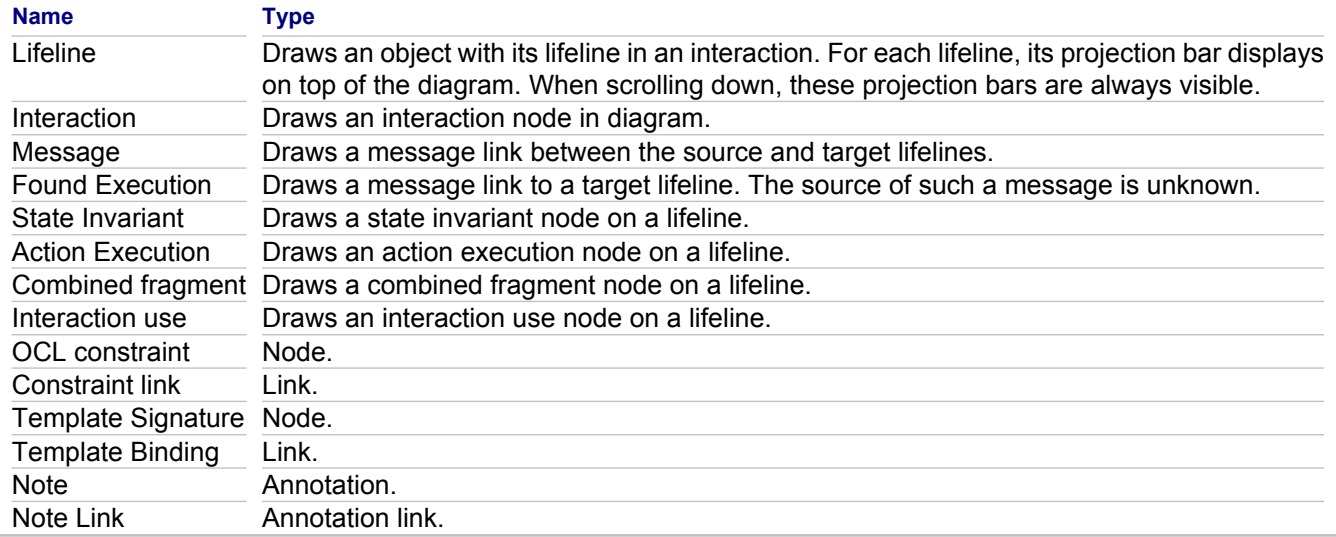

- **Warning:** Sequence diagram can contain shortcuts to the other diagram elements. However, shortcuts to the elements that reside in the other interaction diagrams are not supported.
- **Note:** Interaction diagrams, represented in the Model Navigator, display a number of auxiliary elements that are not visible in the Diagram Editor . These elements play a supplementary role for representation of the diagram structure. Actually, these elements are editable, but it is strongly advised to leave them untouched to preserve the integrity of the interaction diagrams.

## <span id="page-954-0"></span>**UML 2.0 Communication Diagram Elements**

The table below lists the elements of UML 2.0 communication diagrams that are available using the Palette.

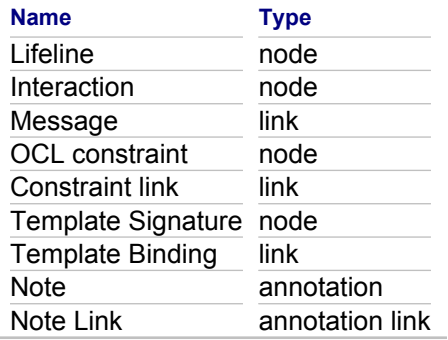

**Note:** Interaction diagrams, represented in the Model Navigator, display a number of auxiliary elements that are not visible in the Diagram Editor . These elements play a supplementary role for representation of the diagram structure. Actually, these elements are editable, but it is strongly advised to leave them untouched to preserve the integrity of the interaction diagrams.

## <span id="page-955-0"></span>**Interaction**

By using Together, you can create interactions for the detailed description and analysis of inter-process communications.

Interactions can be visually represented in your Together projects by means of the two most common interaction diagrams: Sequence and Communication. On the other hand, interactions can exist in projects without visual representation.

### **Interaction use**

Within an interaction, you can refer to the other interactions described in your project. So called "Interaction use" elements serve this purpose. Note that a referenced interaction can be explicitly defined from the model or just specified as a text string.

Each interaction use is attached to its lifeline with a black dot. This dot is an individual diagram element. If an interaction use is expanded over several lifelines, you can delete the attachment dots from all lifelines but one. An interaction use should be connected with at least one lifeline.

## **Lifeline**

A lifeline defines an individual participant of the interaction. A lifeline is shown in a sequence diagram as a rectangle followed by a vertical-dashed line.

Lifelines of an interaction can represent the parts defined in the class or composite structure diagrams. If the referenced element is multivalued, then the lifeline should have a selector that specifies which particular part is represented by this lifeline.

If a lifeline represents a connectable element, has type specified, or refers to another interaction, the Select menu becomes enabled on the context menu of this lifeline. Using this menu, you can navigate to the part, type or decomposition associated with the lifeline. These properties are defined by using the Properties View. If the **represents** property is set, the **type** and **name** properties are disabled.

You can define these properties manually by typing the values in the corresponding fields of the Properties View If the specified values are not found in the model, they are displayed in single quotes. Such references are not related to any actual elements and the Select menu is not available for them. If the specified values can be resolved in the model, they are shown without quotes, and the Select menu is available for them.

### **State invariant**

A state invariant is a constraint placed on a lifeline. This constraint is evaluated at runtime prior to execution of the next execution specification. State invariants are represented in the interaction diagrams in two ways: as OCL expressions or as references to the state diagrams. You can use the state invariants to provide comments to your interaction diagrams and to connect interactions with states.

It is important to note that Together provides validation of the state invariants represented as OCL expressions. If the syntax is wrong, or there is no valid context, the constraint is displayed in red. For example, to be a valid context, a lifeline should have **type** and **represents** properties defined.

### **Related Concepts**

[About OCL Support in Together](#page-113-0)

### **Related Reference**

[UML 2.0 Interaction Diagrams](#page-952-0)

## <span id="page-956-0"></span>**UML 2.0 Message**

Call messages are always visible in diagrams; reply messages normally are not displayed. However, you can visualize the reply message.

## **Messages on different diagram types**

- ♦ **Messages in communication diagrams:** When you draw a message between lifelines, a generic link line is displayed between the lifelines and a list of messages is created under it. The link line is present as long as there is at least one message between the lifelines.
- ♦ **Messages in sequence diagrams:** Messages in sequence diagrams have the same properties as those in communication diagrams but allow you to perform more actions. The further discussion refers mainly to the sequence diagram messages.

Properties of the messages for both types of interaction diagrams can be edited in the Properties View.

## **Properties of the message links**

Call messages have the following properties:

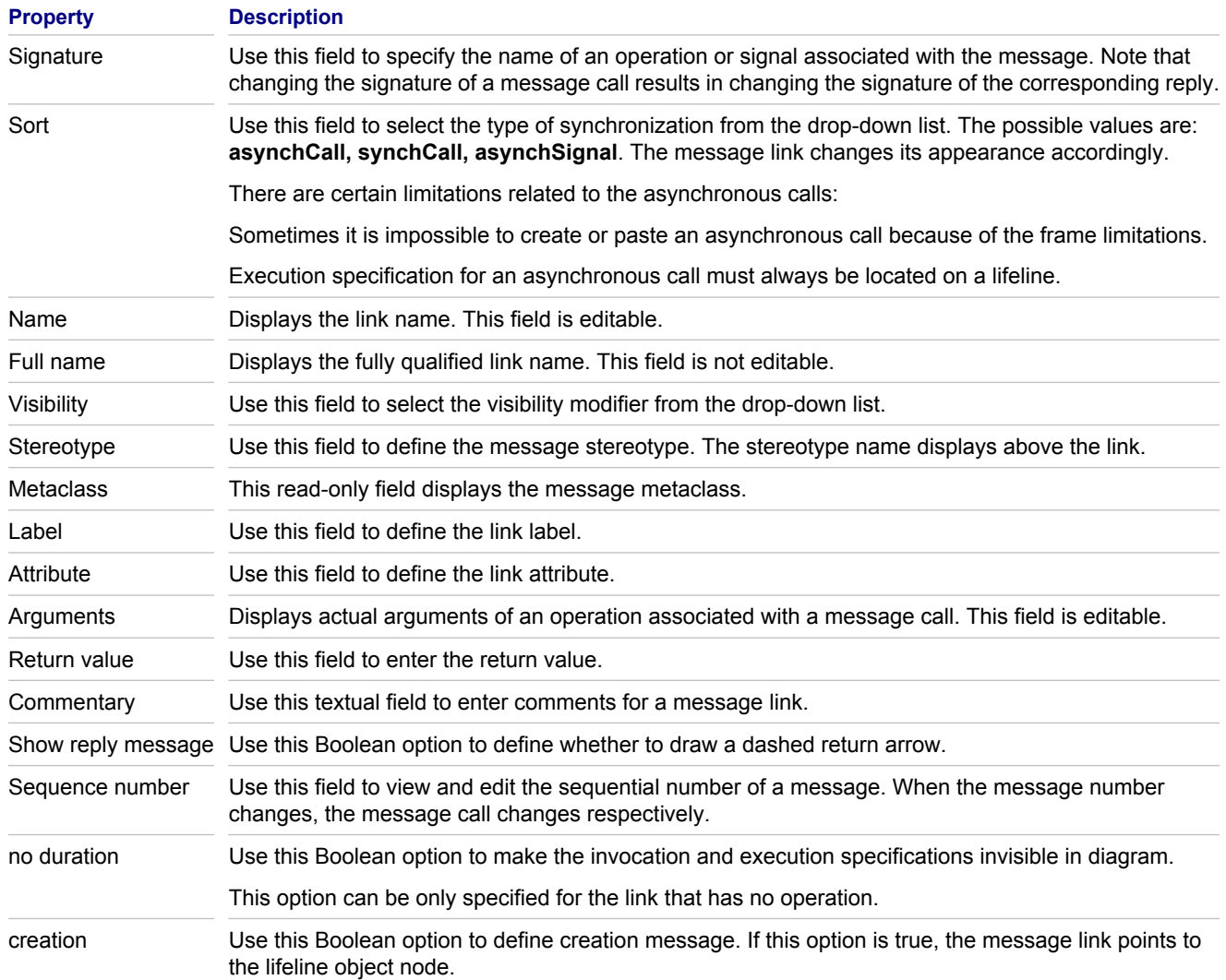

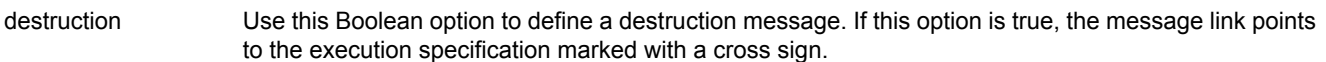

Reply messages have the following properties:

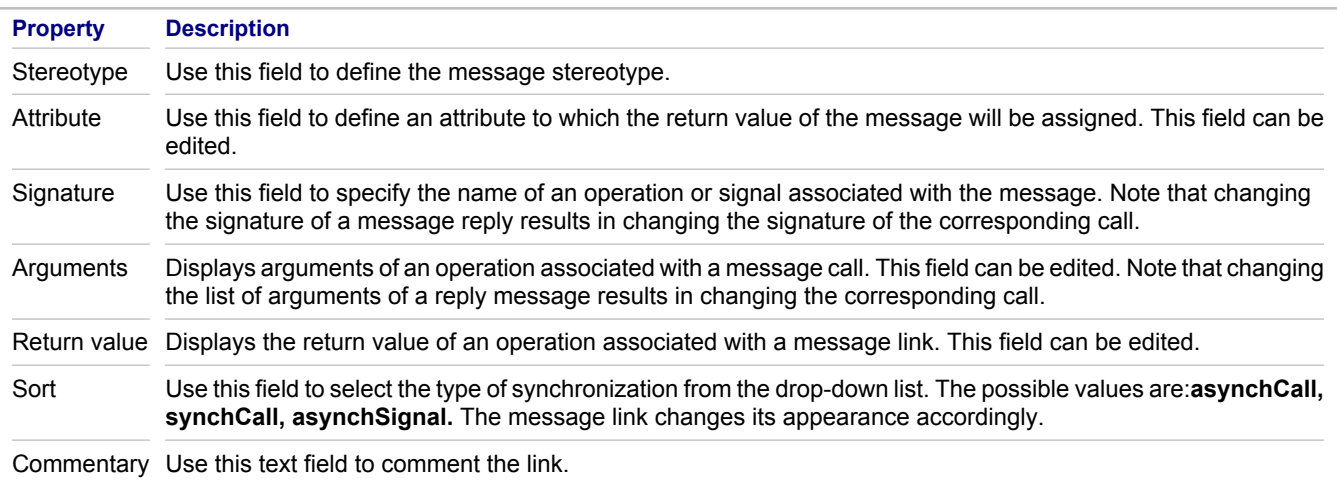

**Note:** Properties of the call and reply messages, such as arguments, attribute, qualified name, return value, signature, and sort pertain to the invocation specification. You can edit these properties in the invocation specification itself, in the call or in the reply messages. As a result, the corresponding properties of the counterpart message and the invocation specification will change accordingly. Stereotype and commentary properties are unique for the call and reply messages.

#### **Related Procedures**

[Working with a UML 1.4 Message](#page-443-0)

### **Related Reference**

[Execution Specification and Invocation Specification](#page-958-0) [UML 2.0 Interaction Diagrams](#page-952-0)

# <span id="page-958-0"></span>**Execution Specification and Invocation Specification**

In sequence diagrams, Together automatically renders invocation specification and execution specification of a message that shows the period of time when the message is active. When you draw a message link from the source lifeline to the destination lifeline, the invocation and execution specification bars are created automatically. You can extend or reduce the period of time of a message by vertically dragging the top or bottom line of the invocation or execution specification as required.

For an invocation or execution specification, you can define the **no duration** property. If this property is checked for one specification, it will be automatically checked for the other one. Also, you can define this property for the message. If the **no duration** property is set to **true**, the specification icons reduce to the minimal possible dimensions and become invisible. By default, the execution specification is synchronized with the invocation specification. You can make the invocation specification and execution specification asynchronous.

It is also possible to create an execution specification on a lifeline without creating an incoming message link. In this case, a found message is created, which is a message that comes from an object that is not shown in the diagram. Use theProperties View to hide or show the found messages.

Messages in sequence diagrams have their origin in an invocation specification. This is an area within an execution specification. The notion of an invocation specification is introduced in Together's implementation of UML 2.0 sequence diagrams. Though this element is not defined in the UML 2.0 specification, it is a useful tool for modeling synchronous invocations with the reply messages. In particular, an invocation specification marks a place where the reply messages (even if they are invisible) enter the execution context of a lifeline, and where submessages can reenter the lifeline.

Active and passive areas of the execution specification are rendered in different colors. The white execution specification bars denote active areas where you can create message links. The gray bars are passive and are not a valid source or target for the message links.

### **Related Reference**

[UML 2.0 Message](#page-956-0)

# <span id="page-959-0"></span>**Operator and Operand for a Combined Fragment**

In this section, the following topics are discussed:

- ◆ About combined fragment
- ◆ Operator
- ♦ Operand

## **About combined fragment**

A combined fragment can consist of one or more interaction operators and one or more interaction operands. The number of interaction operands (just one, or more than one) depends on the last interaction operator of this combined fragment.

Use the Palette or context menus to create these elements. The operator type shows up in the descriptor in the upper-left corner of the design element. Note that you can define multiple operators in a combined fragment. In this case, the descriptor contains the list of all operators, which is a shorthand for nested operators.

When an operator is created, add the allowed operands using the combined fragment's context menu.

A combined fragment can be expanded over several lifelines, detached from and reattached to lifelines. In the Properties View, use the **Operators** field to manage operators within the combined fragment.

Each combined fragment is attached to its lifeline with a mounting link that is displayed in the diagram as a black dot. This mounting link is an individual diagram element, which can be selected or deleted. Deleting a mounting link means detaching a combined fragment from the lifeline. Note that a combined fragment cannot be detached from all lifelines and should have at least one attachment dot.

You can reattach a combined fragment later using the anchor tool.

## **Operator**

When a combined fragment is created, the operator displays in a descriptor pentagon in the upper-left corner of the frame. You can change the operator type using the **operator** field of the Properties View, which is immediately reflected in the descriptor.

The descriptor can contain several operators. The UML 2.0 specification provides this notation for the nested combined fragments. In Together, you can use this notation or create nested combined fragment nodes.

## **Operand**

Operands are represented as rectangular areas within a combined fragment, separated by the dashed lines. When a combined fragment is initially created, the number of operands is defined by the pattern defaults. You can create additional operands or remove the existing ones.

Note that the uppermost area of the operator is empty and does not contain any operands. It is reserved for the descriptor. Clicking on this area selects the entire operator; clicking on one of the dotted rectangles selects the corresponding operand. If a combined fragment contains only one operand, the entire combined fragment and the single existing operand are still separately selectable.

## **Related Concepts**

[About OCL Support in Together](#page-113-0)

### **Related Reference**

[UML 2.0 Interaction Diagrams](#page-952-0)

## <span id="page-961-0"></span>**Clipboard operations with execution and invocation specifications**

Clipboard operations are supported for the execution and invocation specifications. Cut, Copy, and Paste commands are available on the context menu of an execution specification and invocation specification. It is possible to copy or move these elements within the same diagram or to another diagram.

When an execution or invocation specification is copied, it means that the entire branch of messages is copied also. Pasting the clipboard contents to a target lifeline results in changing the message numbers according to the numbering of messages in the target lifeline.

If you paste an invocation or execution specification to another diagram, the entire outgoing bunch of messages will be pasted also, with all the respective lifelines. If the target diagram does not contain lifelines for this execution specification, they will be created automatically.

It is also possible to move and copy message branches using the drag-and-drop technique. To move an execution or invocation specification, drag-and-drop it to the target location. To create a copy, drag-and-drop while holding the CTRL key down.

### **Related Concepts**

[Interaction \(Sequence and Communication\) Diagrams](#page-72-0)

# <span id="page-962-0"></span>**UML 2.0 State Machine Diagrams**

This section describes the elements of UML 2.0 State Machine Diagrams.

### **In This Section**

[UML 2.0 State Machine Diagram Elements](#page-963-0) Describes UML 2.0 state machine diagram elements.

[State Machine Diagram Context Commands](#page-964-0) Lists the common context menu commands and element options used by UML 2.0 state machine diagrams.

[State Machine Diagram Elements Properties](#page-966-0)

This section describes the properties specific to State Machine diagram elements.

### **[Transition](#page-924-0)**

Describes a transition (UML 1.4 Activity, UML 1.4 Statechart, UML 2.0 State Machine diagrams).

[History Element \(State Machine Diagrams\)](#page-974-0) Describes UML 2.0 history.

# <span id="page-963-0"></span>**UML 2.0 State Machine Diagram Elements**

The table below lists the elements of UML 2.0 State Machine diagrams that are available using the Palette.

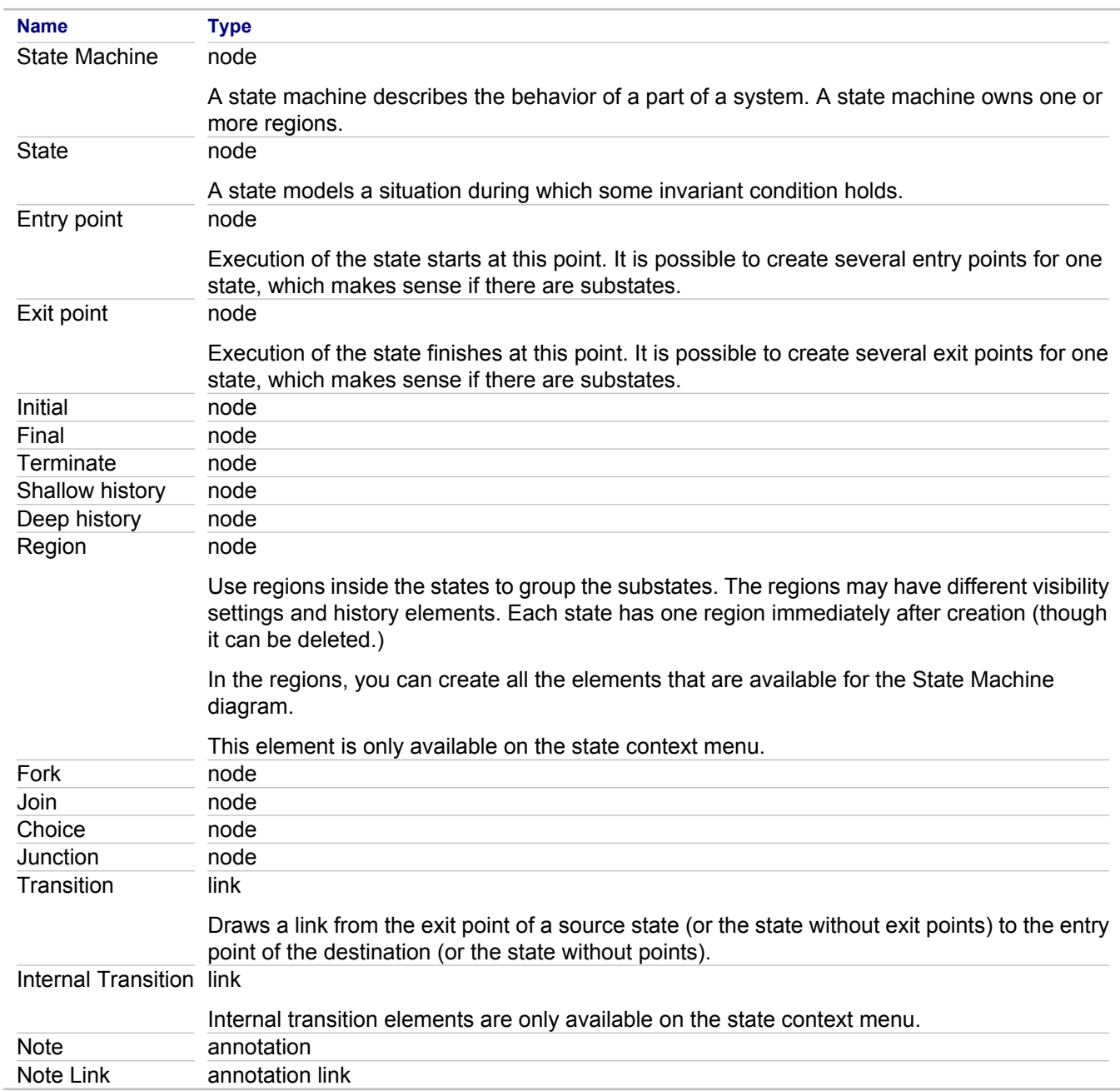

# <span id="page-964-0"></span>**State Machine Diagram Context Commands**

## **Diagram Editor F Right-click**

All of the UML 2.0 diagrams share common context menu commands. To use the context menu for a diagram, rightclick in the Diagram Editor .

To view the common context menu commands, see "Common Diagram Context Commands."

The State Machine diagrams offer the following context commands.

## **Diagram Context Menu**

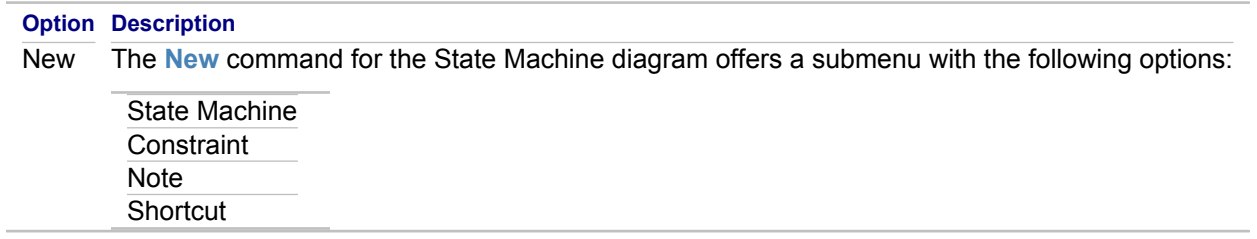

## **State Machine Context Menu**

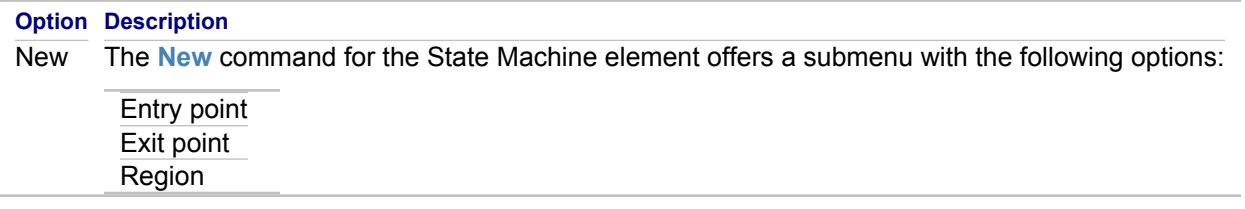

## **Region Context Menu**

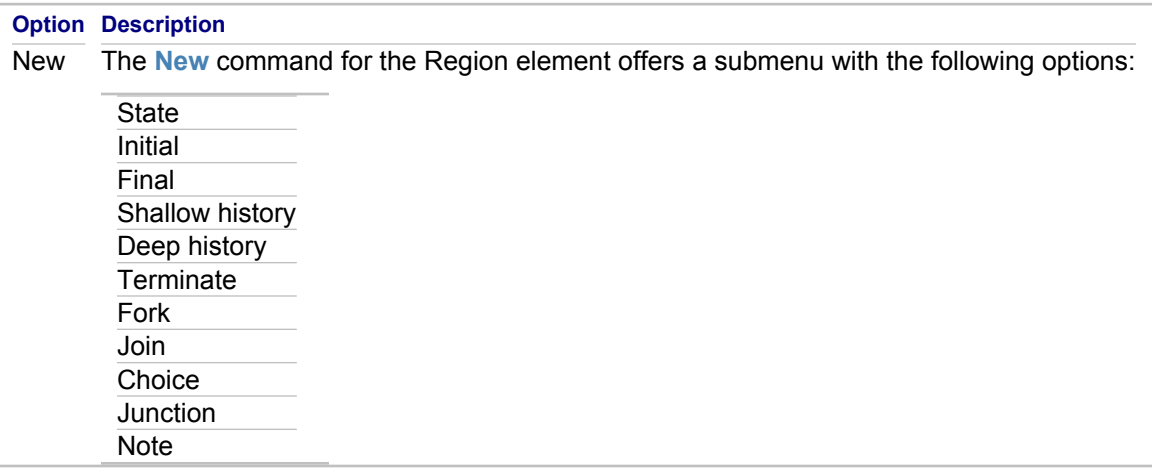

## **State Context Menu**

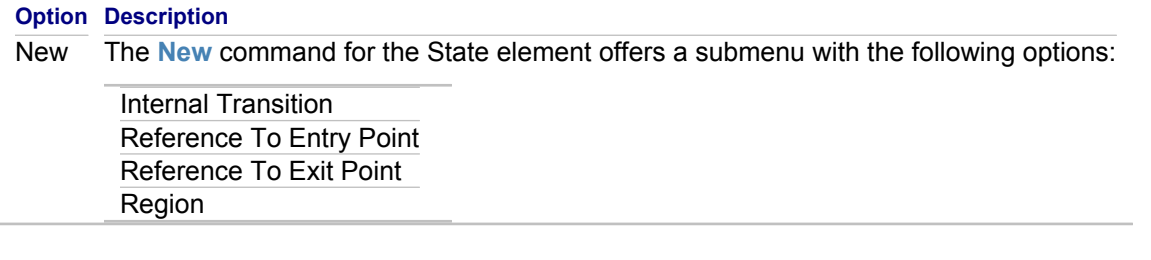

### **Related Reference**

[Common Diagram Context Commands](#page-716-0)

# <span id="page-966-0"></span>**State Machine Diagram Elements Properties**

This section describes the properties specific to State Machine diagram elements. Every element has common properties as well as specific properties. For more information, see "Properties View." The composition of the Properties View changes depending on the element selected in the Diagram Editor or Model Navigator view. You can view and modify values of properties through the Properties View.

The following elements are included in state machine diagrams:

- ◆ State Machine element
- $\leftarrow$  Region element
- ◆ Entry Point element
- ◆ Exit Point element
- ♦ Reference to Entry Point element
- ◆ Reference to Exit Point element
- $\triangle$  State element
- ♦ Initial element
- $\leftarrow$  Final element
- ◆ Shallow History element
- ◆ Deep History element
- ◆ Terminate element
- ◆ Fork element
- ◆ Join element
- $\leftarrow$  Choice element
- Junction element
- **Transition link**
- $\leftarrow$  Dependency link

### **State Machine element**

The following properties are associated with the State Machine element:

- ◆ abstract
- ♦ context
- $\leftarrow$  extends
- $\triangle$  final
- $\triangle$  full name
- $\bullet$  is reentrant
- ◆ metaclass
- name
- ♦ parameters
- $\leftrightarrow$  specification
- ◆ stereotype
- $\blacklozenge$  visibility

## **Region element**

The following properties are associated with the Region element:

- $\triangle$  full name
- $\leftarrow$  metaclass
- $\leftarrow$  name
- $\leftarrow$  stereotype
- $\blacklozenge$  visibility

## **Entry Point element**

The following properties are associated with the Entry Point element:

- $\triangle$  full name
- $\triangle$  kind
- $\leftarrow$  metaclass
- ♦ name
- $\leftarrow$  stereotype
- ♦ visibility

## **Exit Point element**

The following properties are associated with the Exit Point element:

- $\leftarrow$  full name
- $\triangle$  kind
- $\leftarrow$  metaclass
- $\leftarrow$  name
- $\leftarrow$  stereotype
- $\leftrightarrow$  visibility

## **Reference to Entry Point element**

The following properties are associated with the Reference to Entry Point element:

- $\leftarrow$  entry
- ♦ full name
- ◆ metaclass
- $\bullet$  name
- $\leftarrow$  stereotype
- $\leftrightarrow$  visibility

## **Reference to Exit Point element**

The following properties are associated with the Reference to Exit Point element:

- $\leftarrow$  exit
- $\leftarrow$  full name
- ♦ metaclass
- ♦ name
- $\leftarrow$  stereotype
- $\blacklozenge$  visibility

### **State element**

The following properties are associated with the State element:

- $\triangleleft$  do activity link
- $\leftarrow$  entry activity link
- $\leftrightarrow$  exit activity link
- $\leftarrow$  full name
- $\bullet$  is composite
- $\leftrightarrow$  is orthogonal
- $\leftarrow$  is simple
- $\bullet$  is submachine state
- ◆ metaclass
- ♦ name
- $\leftarrow$  stereotype
- $\leftrightarrow$  submachine
- $\blacklozenge$  visibility

## **Initial element**

The following properties are associated with the Initial element:

- $\leftarrow$  full name
- $\triangle$  kind
- $\leftarrow$  metaclass
- ♦ name
- $\leftrightarrow$  stereotype
- $\blacklozenge$  visibility

## **Final element**

The following properties are associated with the Final element:

- $\triangleleft$  do activity link
- $\leftarrow$  entry activity link
- $\leftrightarrow$  exit activity link
- $\triangle$  full name
- $\leftarrow$  is composite
- $\leftrightarrow$  is orthogonal
- $\leftarrow$  is simple
- $\bullet$  is submachine state
- ◆ metaclass
- $\leftarrow$  name
- $\leftrightarrow$  stereotype
- $\triangleleft$  submachine
- $\blacklozenge$  visibility

## **Shallow History element**

The following properties are associated with the Shallow History element:

- $\leftarrow$  full name
- $\bullet$  kind
- $\leftarrow$  metaclass
- $\leftarrow$  name
- $\leftarrow$  stereotype
- $\blacklozenge$  visibility

## **Deep History element**

The following properties are associated with the Deep History element:

- $\leftarrow$  full name
- $\triangle$  kind
- $\leftarrow$  metaclass
- ♦ name
- $\leftrightarrow$  stereotype
- $\blacklozenge$  visibility

## **Terminate element**

The following properties are associated with the Terminate element:

- $\leftarrow$  full name
- $\triangle$  kind
- $\leftarrow$  metaclass
- ♦ name
- $\leftrightarrow$  stereotype
- $\leftrightarrow$  visibility

## **Fork element**

The following properties are associated with the Fork element:

- $\leftarrow$  full name
- $\triangle$  kind
- $\leftarrow$  metaclass
- ♦ name
- $\leftarrow$  stereotype
- $\blacklozenge$  visibility

### **Join element**

The following properties are associated with the Join element:

- $\leftarrow$  full name
- $\triangle$  kind
- ◆ metaclass
- $\leftarrow$  name
- $\leftarrow$  stereotype
- $\blacklozenge$  visibility

## **Choice element**

The following properties are associated with the Choice element:

- $\triangle$  full name
- $\triangle$  kind
- $\leftarrow$  metaclass
- ♦ name
- $\leftarrow$  stereotype
- $\blacklozenge$  visibility

### **Junction element**

The following properties are associated with the Junction element:

- $\leftarrow$  full name
- $\bullet$  kind
- ♦ metaclass
- $\leftarrow$  name
- $\leftrightarrow$  stereotype
- $\triangleleft$  visibility

## **Transition link**

The following properties are associated with the Transition link:

- $\leftarrow$  client
- $\leftarrow$  effect
- $\leftarrow$  full name
- $\triangle$  kind
- $\leftrightarrow$  label
- $\leftarrow$  metaclass
- $\leftarrow$  name
- $\leftarrow$  stereotype
- $\leftrightarrow$  supplier
- ◆ trigger
$\leftrightarrow$  visibility

# **Dependency link**

The following properties are associated with the Dependency link:

- ◆ client named element
- $\triangle$  full name
- ♦ label
- $\leftarrow$  metaclass
- $\leftrightarrow$  name
- $\leftrightarrow$  stereotype
- ♦ supplier named element
- $\leftrightarrow$  visibility

## **Related Reference**

[Properties View](#page-736-0)

# **Transition**

A single transition comes out of each state or activity, connecting it to the next state or activity.

A transition takes an operation from one state to another and represents the response to a particular event. You can connect states with transitions and create internal transitions within states.

# **Internal transition**

An internal transition is a way to handle events without leaving a state (or activity) and dispatching its exit or entry actions. You can add an internal transition to a state or activity element.

# **Self-transition**

A self-transition flow leaves the state dispatching any exit actions, then reenters the state dispatching any entry actions.

# **Guard expressions**

All transitions, including internal ones, are provided with the guard conditions (logical expressions) that define whether this transition should be performed. You can associate a transition with an effect, which is an optional activity performed when the transition fires. The guard condition is enclosed in the brackets (for example, "[false]") and displayed near the transition link on a diagram. Effect activity is displayed next to the guard condition. You can define the guard condition and effect using the **Object Inspector Properties Window**.

Guard expressions (inside [1]) label the transitions coming out of a branch. The hollow diamond indicates a branch, and its subsequent merge indicates the end of the branch.

## **Related Reference**

[UML 1.4 Statechart Diagrams](#page-921-0) [UML 1.4 Activity Diagrams](#page-926-0) [UML 2.0 State Machine Diagrams](#page-962-0)

# **History Element (State Machine Diagrams)**

The Shallow History and Deep History elements are placed on regions of the states.

There may be none or one Deep History, and none or one Shallow History elements in each region. If there is only one history element in a region, it may be switched from the Deep to Shallow type by changing its kind property.

Refer to UML 2.0 Specification for more information.

## **Related Reference**

[UML 2.0 State Machine Diagrams](#page-962-0)

# **UML 2.0 Activity Diagrams**

This section describes the elements of UML 2.0 Activity Diagrams.

## **In This Section**

[UML 2.0 Activity Diagram Elements](#page-976-0) Describes UML 2.0 activity diagram elements.

[UML 2.0 Activity Diagram Context Commands](#page-977-0)

Describes context menu commands of UML 2.0 activity diagram.

# <span id="page-976-0"></span>**UML 2.0 Activity Diagram Elements**

The table below lists the elements of UML 2.0 Activity diagrams that are available using the Palette.

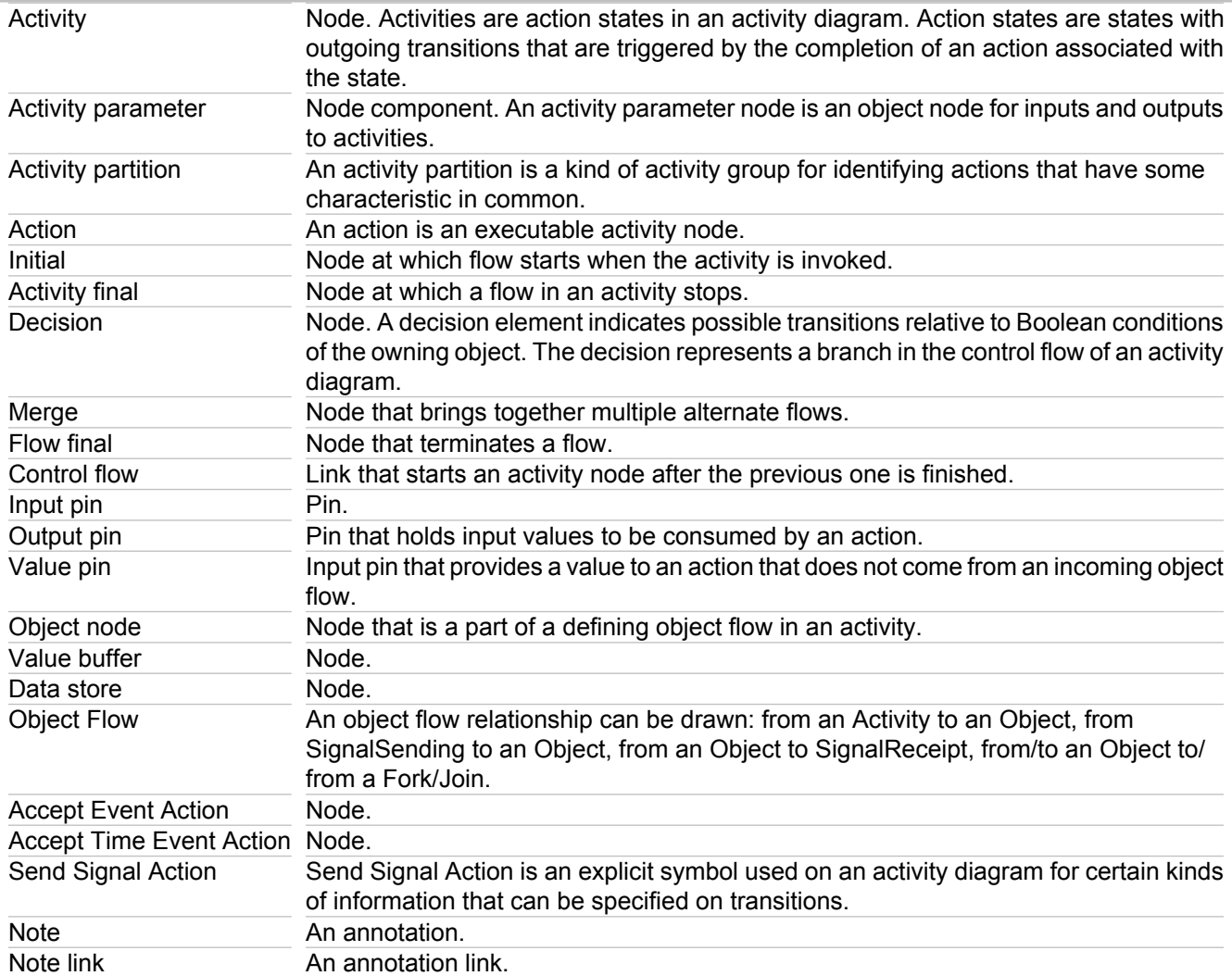

# <span id="page-977-0"></span>**UML 2.0 Activity Diagram Context Commands**

All of the UML diagram types share common context menu commands. To use the context menu for a diagram, right-click in the Diagram editor.

To view the common context menu commands, see "Common Diagram Context Commands."

# **Diagram Context Menu**

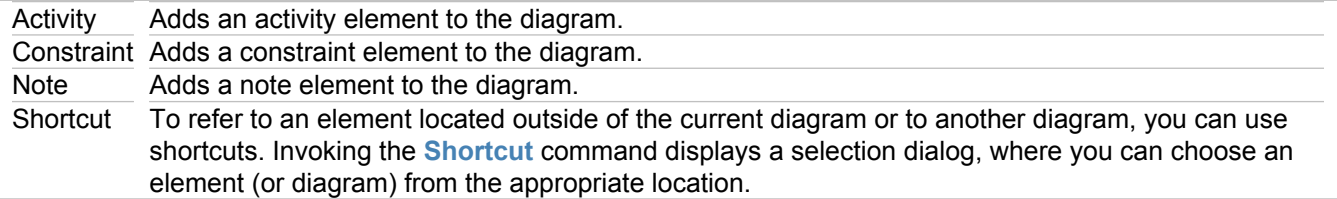

## **Activity Context menu**

The activity element offers a special context command named **New** with a submenu for adding the following elements:

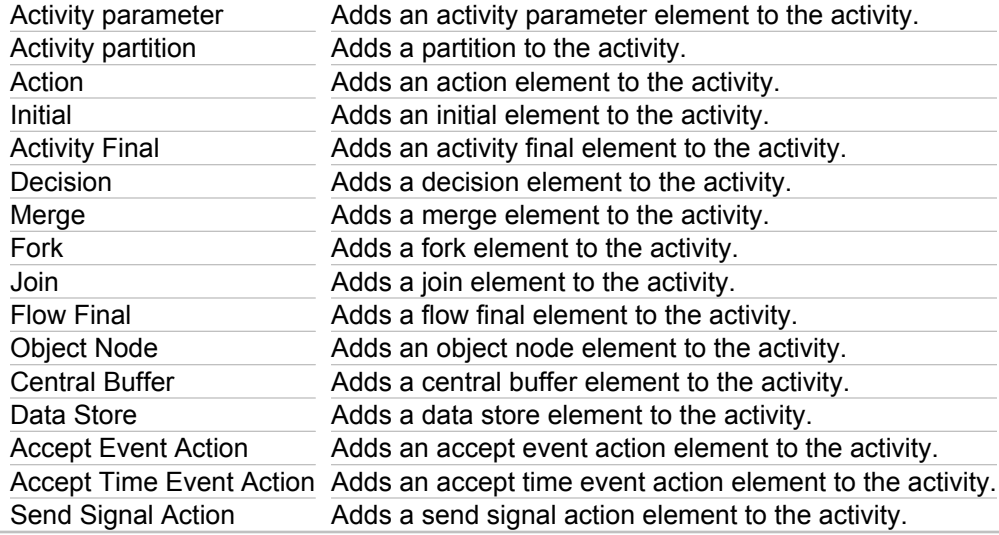

# **Action Context Menu**

The action element offers the **New** context command with a submenu for adding the following elements:

Input Pin Adds Input Pin to the action. Output Pin Adds Output Pin to the action. Value Pin Adds Value Pin to the action.

# **Accept Event Action Context Menu**

The Accept Event Action element offers the **New** context command with a submenu for adding the following element:

Output Pin Adds Output Pin to the Accept Event Action.

## **Accept Time Event Action Context Menu**

The Accept Event Action element offers the **New** context command with a submenu for adding the following element:

Output Pin Adds Output Pin to the Accept Time Event Action.

# **Send Signal Action Context Menu**

The Accept Event Action element offers the **New** context command with a submenu for adding the following elements:

Input Pin Adds Input Pin to the Send Signal Action. Output Pin Adds Output Pin to the Send Signal Action. Value Pin Adds Value Pin to the Send Signal Action.

### **Related Concepts**

[UML Modeling Overview](#page-58-0)

#### **Related Reference**

[Common Diagram Context Commands](#page-716-0)

# **UML 2.0 Component Diagrams**

This section describes the elements of UML 2.0 Component diagrams.

### **In This Section**

[UML 2.0 Component Diagram Elements](#page-980-0) Describes UML 2.0 component diagram elements.

[Component Diagram Context Commands](#page-981-0)

Describes the common context commands shared by all UML 2.0 component diagrams.

# <span id="page-980-0"></span>**UML 2.0 Component Diagram Elements**

The table below lists the elements of UML 2.0 component diagrams that are available using the Palette.

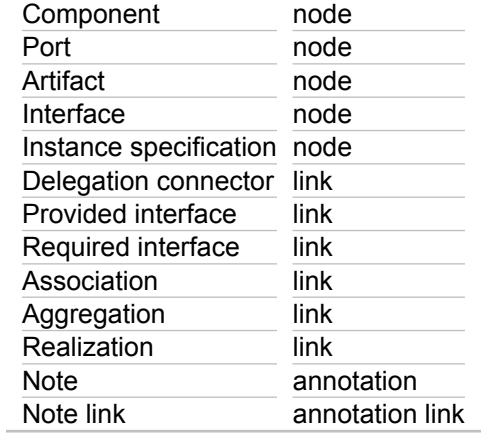

# <span id="page-981-0"></span>**Component Diagram Context Commands**

## **Diagram Editor K Right-click**

To view the common context menu commands, see "Common Diagram Context Commands."

The deployment diagram offers the following context commands.

- ◆ Diagram Context Menu
- ◆ Node Context Menu
- ◆ Device Context Menu
- ♦ Execution Environment Context Menu
- ◆ Artifact Context Menu
- ♦ Deployment Specification Context Menu

# **Diagram Context Menu**

New The **New** command for the deployment diagram offers a submenu with the following options:

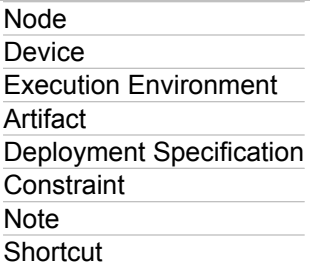

# **Node Context Menu**

New The **New** command for the Node element offers a submenu with the following options:

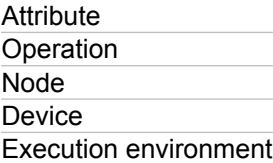

# **Device Context Menu**

New The **New** command for the Device element offers a submenu with the following options:

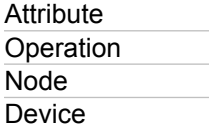

# **Execution Environment Context Menu**

New The **New** command for the Execution Environment element offers a submenu with the following options:

**Attribute Operation** Node Device Execution environment

# **Artifact Context Menu**

New The **New** command for the Artifact element offers a submenu with the following options:

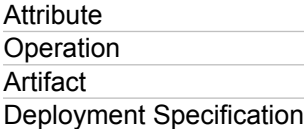

# **Deployment Specification Context Menu**

New The **New** command for the Deployment Specification element offers a submenu with the following options:

**Attribute Operation** Artifact Deployment Specification

## **Related Reference**

[Common Diagram Context Commands](#page-716-0)

# **UML 2.0 Deployment Diagrams**

This section describes the elements of UML 2.0 Deployment diagrams.

## **In This Section**

[Deployment Diagram Context Commands](#page-984-0) Describes the common context commands shared by all UML 2.0 diagrams.

[UML 2.0 Deployment Diagram Elements](#page-986-0)

Describes UML 2.0 deployment diagram elements.

# <span id="page-984-0"></span>**Deployment Diagram Context Commands**

## **Diagram Editor K Right-click**

All of the UML 2.0 diagrams share common context menu commands. To use the context menu for a diagram, rightclick in the Diagram Editor .

To view the common context menu commands, see "Common Diagram Context Commands."

The deployment diagram offers the following context commands.

# **Diagram Context Menu**

New The **New** command for the deployment diagram offers a submenu with the following options:

Node Device Execution Environment Artifact Deployment Specification **Constraint Note Shortcut** 

# **Node Context Menu**

New The **New** command for the Node element offers a submenu with the following options:

**Attribute** Operation Node Device Execution environment

# **Device Context Menu**

New The **New** command for the Device element offers a submenu with the following options:

**Attribute** Operation Node **Device** Execution environment

# **Execution Environment Context Menu**

New The **New** command for the Execution Environment element offers a submenu with the following options:

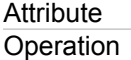

# **Deployment Specification Context Menu**

New The **New** command for the Deployment Specification element offers a submenu with the following options:

**Attribute Operation Artifact** Deployment Specification

#### **Related Reference**

[Common Diagram Context Commands](#page-716-0)

# <span id="page-986-0"></span>**UML 2.0 Deployment Diagram Elements**

The table below lists the elements of UML 2.0 deployment diagrams that are available using the Palette.

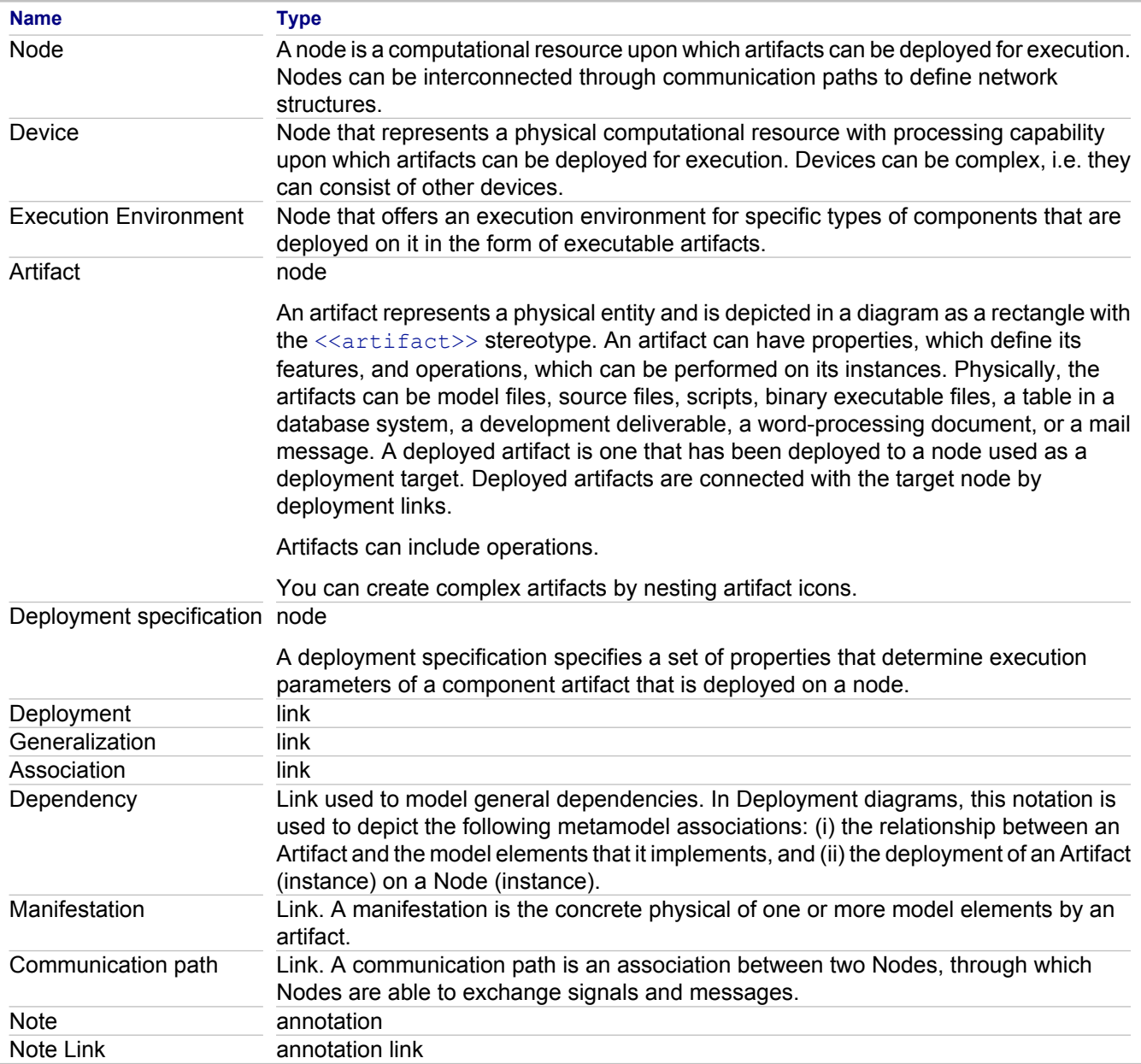

# **UML 2.0 Composite Structure Diagrams**

This section describes the elements of UML 2.0 Composite Structure Diagrams.

### **In This Section**

[UML 2.0 Composite Structure Diagram Elements](#page-988-0) Describes UML 2.0 composite structure diagram elements.

# <span id="page-988-0"></span>**UML 2.0 Composite Structure Diagram Elements**

The following is a list of UML 2.0 composite structure diagram elements.

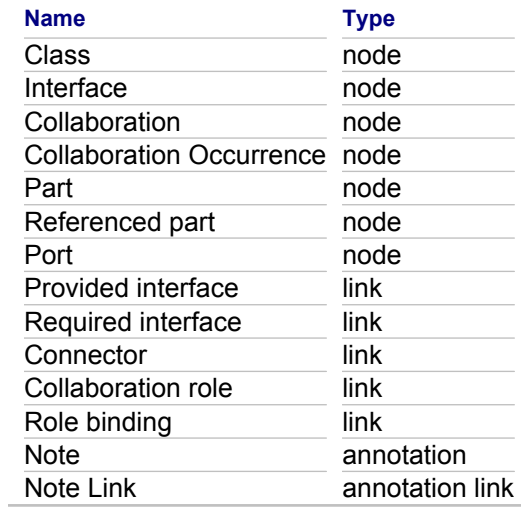

# **Data Modeling Reference**

## **In This Section**

[ER Logical Diagram Elements](#page-990-0) Describes ER Logical diagram elements.

#### [ER Physical Diagram Elements](#page-991-0) Describes ER Physical diagram elements.

### [Element Context Menu Commands of ER Logical Diagram](#page-992-0)

The context menus described in this section are specific to the elements that are displayed in the class diagram when the ER Logical Diagram profile is activated.

## [ER Physical Diagram Context Commands](#page-993-0)

Describes diagram context commands specific to data modeling projects.

### [Element Context Menu Commands of ER Physical Diagram](#page-994-0)

The context menus described in this section are specific to the elements that are displayed in the diagram of the data modeling projects.

## [Links Context Menu Commands of ER Physical Diagram](#page-995-0)

The context menus described in this section are specific to the links that appear in the diagram of the data modeling projects.

# <span id="page-990-0"></span>**ER Logical Diagram Elements**

## **Project Properties Profiles ER Logical Diagram Profile**

The table below lists diagram elements that become available after activating the ER Logical Diagram Profile in a UML 2.0 project.

**Tip:** To create second-level elements, use context menus of the top-level elements.

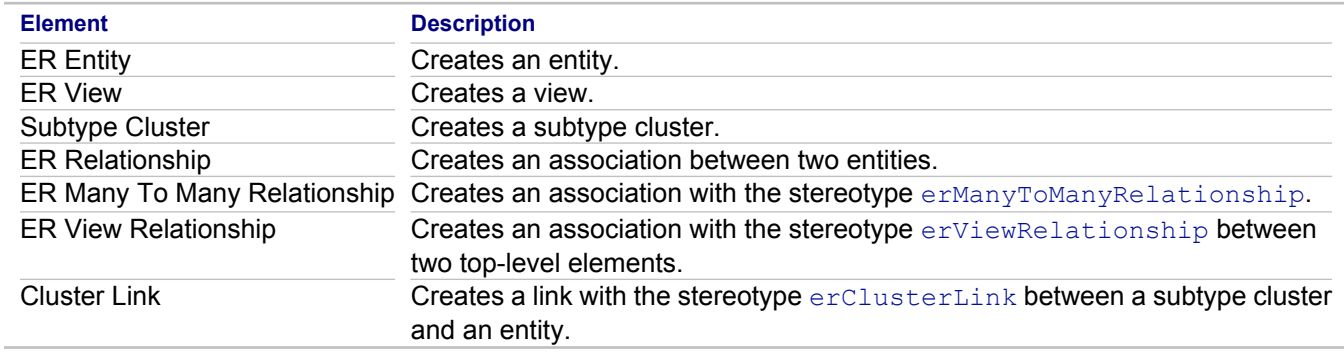

### **Related Concepts**

[Data Modeling](#page-94-0)

### **Related Procedures**

[Data Modeling Procedures](#page-490-0)

### **Related Reference**

[Element Context Menu Commands of ER Logical Diagram](#page-992-0)

# <span id="page-991-0"></span>**ER Physical Diagram Elements**

The list below describes diagram elements available for a ER Physical diagram in Together.

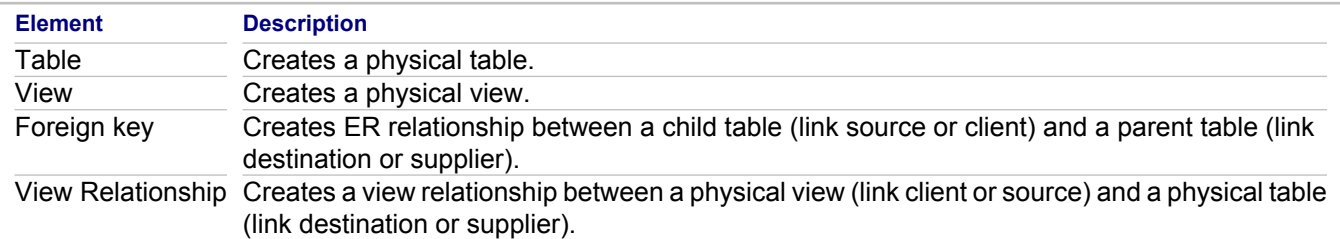

### **Related Concepts**

**[Data Modeling](#page-94-0)** 

## **Related Procedures**

[Data Modeling Procedures](#page-490-0)

# <span id="page-992-0"></span>**Element Context Menu Commands of ER Logical Diagram**

## **Element Right click**

To view the common context menu commands, see "Common Diagram Context Commands."

Using the tools Palette, you can only create top-level elements. To create the second-level elements, use context menus of the container elements. The context menus described in this section are specific to the elements that are displayed in the class diagram when the ER Logical Diagram profile is activated.

# **Table**

The Table element offers a special context command named **New** with a submenu for adding the following subelements:

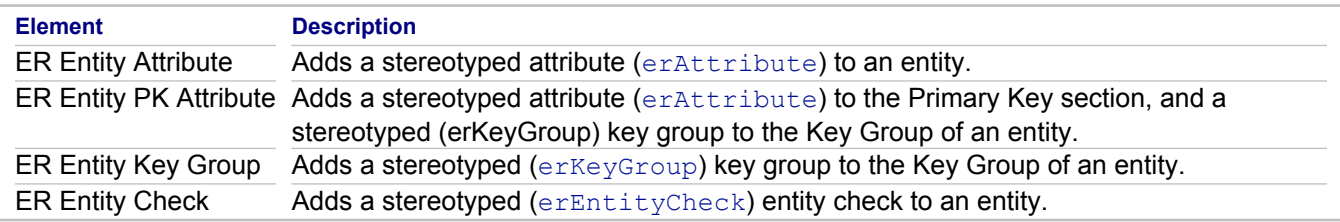

## **View**

The View element offers a special context command named **New** with a submenu for adding the following subelement:

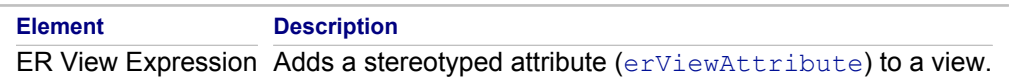

#### **Related Concepts**

[Data Modeling](#page-94-0)

### **Related Procedures**

[Data Modeling Procedures](#page-490-0)

#### **Related Reference**

[Common Diagram Context Commands](#page-716-0) [ER Logical Diagram Elements](#page-990-0)

# <span id="page-993-0"></span>**ER Physical Diagram Context Commands**

To use the context menu for a diagram, right-click in the Diagram Editor . To view the common context menu commands, see "Common Diagram Context Commands."

The ER Physical diagram offers a special context command named **New** with a submenu for adding new elements to the ER Physical diagram:

## **New**

The **New** command for the ER Physical diagram offers a submenu with the following options:

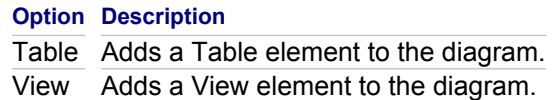

#### **Related Concepts**

[Logical and Physical Data Models](#page-96-0)

### **Related Reference**

[Common Diagram Context Commands](#page-716-0)

# <span id="page-994-0"></span>**Element Context Menu Commands of ER Physical Diagram**

## **Element Right click**

To view the common context menu commands, see "Common Diagram Context Commands."

The context menus described in this section are specific to ER Physical diagram elements.

# **Table**

The Table element offers a special context command named **New** with a submenu for adding the following subelements:

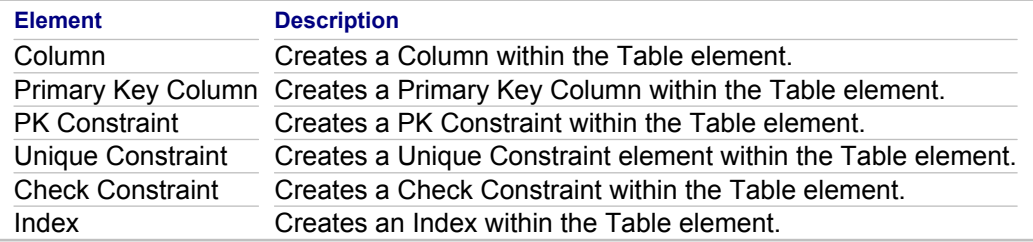

## **View**

The View element offers a special context command named **New** with a submenu for adding the following subelements:

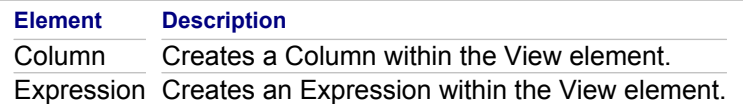

## **Related Concepts**

[Data Modeling](#page-94-0)

### **Related Procedures**

[Data Modeling Procedures](#page-490-0)

### **Related Reference**

[Common Diagram Context Commands](#page-716-0)

# <span id="page-995-0"></span>**Links Context Menu Commands of ER Physical Diagram**

# **Link Right click**

The context menus described in this section are specific to ER Physical diagram links.

The Foreign Key Link and View Relationship Link offer the following special context commands:

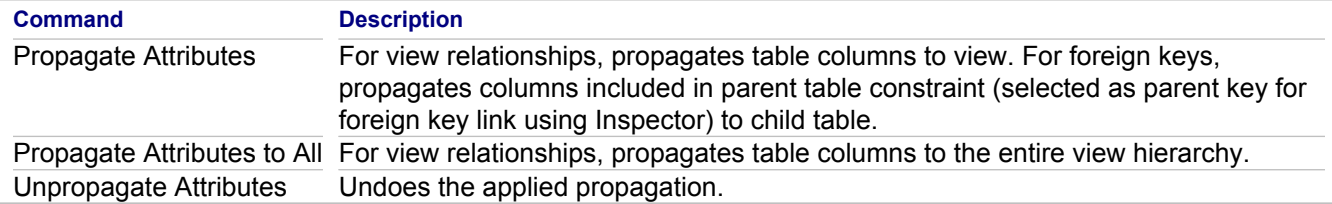

## **Related Concepts**

[Data Modeling](#page-94-0)

### **Related Procedures**

[Data Modeling Procedures](#page-490-0)

# **MDA**

This section provides reference information related to MDA.

## **In This Section**

## [QVT Language](#page-997-0)

Provides a description of QVT Language syntax and semantics supported by Together.

## [XSL/OCL Language](#page-1018-0)

Provides a description of XSL/OCL Language syntax and semantics supported by Together.

## [QVT Ant Tasks](#page-1032-0)

Provides a description of QVT Ant tasks, which let you launch QVT transformations from the Ant build.

## [Model-To-Text Ant Tasks](#page-1034-0)

Provides a description of Model-To-Text Ant tasks, which let you launch Model-To-Text transformations from the Ant build.

## [XSL/OCL Ant Tasks](#page-1035-0)

Provides a description of XSL/OCL Ant tasks, which let you launch XSL/OCL transformations from the Ant build.

## [Code Generation Ant Tasks](#page-1036-0)

Provides a description of using custom Ant tasks to generate code using the Xpand and Java Emitter templates.

[Stale Files Tasks](#page-1038-0) Provides a description of how to collect, report and delete stale files.

[Descriptor Files Merging Tasks](#page-1039-0)

Provides a description of merging Eclipse MANIFEST.MF and plugin.xml descriptor files.

## [MDA Example Projects](#page-1040-0)

Lists example transformation projects available in Together.

## [EMF API for Together Models](#page-1041-0)

Provides a description of EMF API for Together models.

## [Model Compare/Merge](#page-1046-0)

Provides reference information on Together Model Compare/Merge facility.

# <span id="page-997-0"></span>**QVT Language**

Provides a description of QVT Language syntax and semantics supported by Together.

# **Introduction**

This topic provides a description of QVT Language syntax and semantics supported by Together. The language implementation is based on an OMG document ptc/05-11-01 (MOF 2.0 Query/View/Transformation final adopted specification).

This implementation of QVT does not support declarative relations. Only imperative, or operational, transformations are supported.

# **Operational transformations**

An operational transformation contains a series of methods (mappings or queries) and defines an entry point (main method) for the execution of the transformation. Invoking an operational transformation implies executing its entry point. All methods in a transformation are stateless, and must pass all of the required information via parameters and return values.

The following example demonstrates a simple transformation that contains only one mapping, main. This transformation creates an instance of an RDB model from an instance of a SimpleUML model.

```
modeltype rdb uses "http://www.eclipse.org/qvt/1.0.0/Operational/examples/rdb";
modeltype simpleuml uses "http://www.eclipse.org/qvt/1.0.0/Operational/examples/simpleuml";
transformation NewTransformation(inout model : rdb, out model1 : simpleuml);
mapping main(inout inoutModel : rdb::Model) : simpleuml::Model {
    init {
        result := object simpleuml::Model {
         };
     }
}
```
The first two lines identify the two EMF metamodels for use. The modeltype declaration replaces the previous import statement. Notice that it includes an alias, which is useful throughout the rest of the QVT.

There is no limit to the number of metamodels that can be imported. QVT implementation operates on EMF model instances, and the corresponding EMF metamodels must be declared to provide the necessary type information to the QVT compiler. The type of compliance as defined by the QVT specification is always **strict**.

The transformation is declared on the third line. This names the transformation and specifies the input and output models.

The only method declared by this sample transformation is main, which takes a single inout parameter model of type rdb::Model and returns an instance of simpleuml::Model as its result.

Transformations can operate on any model elements defined by the referenced metamodel(s). The entry point of the transformation is a specially named method. Its arguments are not globally accessible but can be passed to other methods as parameters.

## *Transformation methods*

Transformation consists of a number of methods. There are two kinds of methods: mappings and queries. Mappings usually create new model elements and populate trace data. Queries represent lists of expressions that are executed one by one.

### **Mappings**

A mapping operation consists of a signature, a guard (when clause), and a mapping body.

A signature defines an optional context type of the mapping, an optional parameter list, and the return type. A single unnamed return value is supported and can be accessed inside the transformation via the result keyword. The context type is accessed using the  $\text{self}$  keyword. The return type of the mapping is always a model type.

An optional guard specifies a Boolean condition. The mapping is only executed if the condition evaluates to true. If the condition is false, the mapping body is skipped and the undefined value is returned.

The mapping body consists of an optional initialization section, containing variable declarations and assignments, and the population section, which contains an object expression creating the mapping result.

The following  $t$ oRdb mapping is defined in the context of  $simpl$ uml::Model and takes a single input parameter prefix of type String. The guard checks the name of the context value. The initialization section declares and initializes a newName variable. This variable is then used in the object expression in the population section.

```
mapping simpleuml::Model::toRdb(in prefix: String): rdb::Model
when {
        self.name <> '' 
}
{
         init {
               var newName := prefix + self.name;
 }
         object {
                name := newName;
 }
}
```
The  $t$ oRdb mapping should be called in the context of  $s$ impleuml::Model. It might be viewed as a new operation defined for this context.

```
init \ellvar model := object simpleuml:: Model {};
         var rdbModel := model.toRdb('rdb');
}
```
Mappings that do not specify the context are defined in the  $Oc1Vold$  context and can be called either without passing any context value or with undefined context:

```
init {
   var model := contextless();
   var model2 := undefined.contextless();
}
...
```

```
mapping contextless(): simpleuml:: Model {
}
```
The initialization section can contain the following kinds of expressions: variable declarations, feature assignments and assignment to result.

A variable declaration has the form of var name  $[: type] := expression$ ; An optional type can be specified. If it is omitted, the variable gets the type of the right-hand expression.

Feature assignments let you modify features of the input-output (inout) parameters of the method. For example, the following code adds a class to the model.

```
mapping addClass(inout model: simpleuml::Model): simpleuml::Model {
        init {
                model.ownedMembers += object simpleuml::Class {
name := 'Customer'; };
                result := model;
 }
}
```
The last example also uses the  $result$  assignment. This prevents execution of the section responsible for mapping population, and the assigned value is returned as the mapping result value.

#### **Queries**

A query is a special kind of method that consists of a signature, and a list of expressions (which forms its body).

A query's signature is identical to the one used for the mapping. The only difference is there are no restrictions for the query return type.

The body of the query consists of a list of semicolon-separated expressions. Expressions are executed one by one. The value of the last expression is returned as the result of the query.

The following sample query  $q$ etName extracts the name attribute from the model parameter.

```
query getName(in model: simpleuml::Model): String {
         model.name
}
```
Queries can also be defined in a context of some type. For example, the following query returns the container package of simpleuml::Class:

```
query simpleuml::Class::getContainerPackage(): simpleuml::Package {
         self.owner
}
```
#### *QVT language constructs*

This section examines advanced constructs of the QVT language.

#### **object expression**

The object expression lets you create an instance of the specified model type and initialize its features. For example, the following expression creates an instance of  $rdb$ ::Table and sets its name attribute:

```
object rdb::Table {
         name := 'Customers';
}
```
The expressions within the object construct must be in the form feature  $:=$  expression; or feature  $+=$ expression; The latter assignment is only applicable to collection types where it adds the value of the expression in the right part to the feature in the left part.

The object expression can be used in any OCL expression, as well as in the population section of a mapping. In the latter case, you can omit the reference to a type, as the type is identical to the return type of the mapping:

```
mapping makeTable(): rdb::Table {
        object {
                name := 'Customer';
 }
}
```
You can further simplify the above mapping by removing the object keyword:

```
mapping makeTable(): rdb::Table {
         name := 'Customer';
}
```
Omitting the type of the  $\circ$ bject expression is not possible if the return type of the mapping is abstract. In this case, a non-abstract derived type should be specified for the object expression.

#### **resolve operations**

Execution of a mapping automatically creates trace records that map input parameters to the mapping result. Trace data is available at runtime via a family of  $resolve$  library functions:

- ♦ OclAny::resolve(in type: OclType): Set(type):Returns all target objects of the type type that were produced by a source object specified by the context parameter.
- ♦ OclAny::resolveByRule(in rule:Mapping, in type: OclType): Set(type) Returns all target objects of the type  $type$  that were produced by a source object using the specified mapping method.
- $\bullet$  OclAny::invresolve(in type: OclType): Set(type) Returns all source objects of type type that were used to produce the target object.
- ◆ OclAny::invresolveByRule(in type: OclType): Set(type) Returns all the source objects of the type  $type$  that were used to produce the target object using the specified mapping method.
- ♦ OclAny::lateResolve(in type: OclType): type Identical to resolve, but the computation is performed after executing the transformation entry point. This allows you to make "future" references to objects that will be created (and traced) later in the transformation.
- ♦ OclAny::lateResolveByRule(in rule:Mapping, in type: OclType): type Identical to resolveByRule, but the computation is performed after executing the transformation entry point.

The example below shows the mapping that creates  $rdb::Tables$  from simpleuml::Classes:

```
mapping makeTable(in cls: simpleuml::Class): rdb::Table {
        object {
```

```
name := <math>cls.name</math> }
}
```
After executing this mapping for a number of classes, it is possible to retrieve the tables produced for a given class using the following code:

```
query getCreatedTables(in cls: simpleuml::Class): Set(rdb::Table) {
         cls.resolve(rdb::Table)
}
```
#### **inout parameters**

QVT methods can take two kinds of parameters: input-only parameters (default), specified by the in keyword, and input-output parameters, specified by the inout keyword. The inout parameters can be modified by the mapping/ query code. For example:

```
mapping patch(inout model: simpleuml::Model): simpleuml::Model {
        init {
               model.name := 'New name';
                result := model
 }
}
```
The patch mapping above assigns a new name to its  $\text{model}$  parameter. Then it assigns  $\text{model}$  to the special result variable, which prevents the execution of the population section, and returns the patched model from the mapping. This is an example of an inplace transformation.

Output-only (out) parameters are not supported by the current QVT implementation.

#### **Transformation import**

QVT implementation supports reuse of transformations via transformation import. Importing the transformation has the effect of making all its methods available to the current transformation. For example:

```
transformation utils();
modeltype simpleuml uses "http://www.eclipse.org/qvt/1.0.0/Operational/examples/simpleuml";
query simpleuml::Model::getName(): String {
        self.name
}
transformation main;
transformation NewTransformation1(inout model : simpleuml, out model1 : rdb);
import utils;
modeltype simpleuml uses "http://www.eclipse.org/qvt/1.0.0/Operational/examples/simpleuml";
modeltype rdb uses "http://www.eclipse.org/qvt/1.0.0/Operational/examples/rdb";
mapping main(inout inoutModel : simpleuml::Model) : rdb::Model {
```

```
name := inoutModel.getName();
```
Transformation main imports transformation utils and uses the getName method declared by the utils transformation.

When you import a transformation and the imported transformation contains methods with identical signatures, the method from the importing transformation is used.

#### **Virtual methods**

}

QVT implementation uses real type information when resolving context operation calls at runtime. This provides virtual behavior for context operations:

```
query simpleuml::ModelElement::getName(): String {
         self.name
}
query simpleuml::Class::getName(): String {
         'class ' + self.name
}
query test(in element: simpleuml::ModelElement): String {
         element.getName()
}
```
Given the above declarations, the test (object simpleuml::Class { name := 'Customer'; }) call returns 'class Customer'.

#### **Query libraries**

It is possible to define query libraries using the following QVT syntax.

```
library queries;
modeltype simpleuml uses "http://www.eclipse.org/qvt/1.0.0/Operational/examples/simpleuml";
query getName(in model: simpleuml::Model): String {
         model.name
}
```
The library keyword is used to declare a QVT library. Libraries can contain the same QVT code as QVT transformations but are registered as a special kind of QVT transformation, and they can be reused not only within QVT transformations but in pure OCL code as well.

#### **Traceability**

Execution of a mapping method automatically creates trace records that point from the method parameters to the mapping result. Trace data is available at runtime via the resolve functions family. This data can also be saved to a file for later analysis.

The stack trace is now available in both runtime mode and debug mode. Because stack trace elements can be constructed with no impact on memory or performance, the readability of runtime failures is improved. A runtime failure is directly mapped to the corresponding QVT stack in the source code so that meaningful QVT output, such as the following, can be generated:

```
org.eclipse.m2m.qvt.oml.internal.ast.evaluator.QvtRuntimeException:
java.lang.IllegalArgumentException: Cannot instantiate type EClassifier
         at EClass.mapCreateInstaceFailure3(stacktrace.qvto:33)
        at EClassifier.mapCreateInstaceFailure2(stacktrace.qvto:23)
        at EClassifier.mapCreateInstaceFailure(stacktrace.qvto:17)
         at stacktrace.main(stacktrace.qvto:43)
        at stacktrace.<init>(stacktrace.qvto:39)
```
#### **OCL support**

QVT implementation supports a full range of OCL 2.0 expressions.

#### **Debugging support**

QVT implementation provides an Eclipse debugger, supporting the following functionality:

- Line breakpoints.
- ◆ Standard stepping commands: step over, step into, step out, run to line.
- The QVT-specific Variables View, which displays QVT variables from the context of the current frame. This view also provides type information for OCL complex types, including the following features:
	- Mapping for structural  $(i \text{sMany=true})$  features to corresponding OCL collection types, including element type and size information
	- Support for enumerations
	- **Proper handling of** OclInvalid value and type (OclInvalid literal value of Invalid type)
	- Values for Declared type and Actual type provided where possible (except in cases in which values are not accessible, such as with iterator variables)
- The QVT-specific **Expressions View**, which evaluates an arbitrary QVT expression in the context of the current frame.

 $QVT$  also provides the following library function:  $Oc1Void$ :  $dump$  (in  $o$ :  $Oc1Any$ ):  $Oc1Void$ . This function prints the string representation of the o parameter to standard output, which is redirected to the **Console View** when transformation is executed in the Workbench.

#### **Renaming features**

In case a model element's feature name conflicts with a QVT keyword, contains spaces, or is otherwise invalid from the QVT point of view, it can be renamed using a special **rename** directive. The format of the directive is:

rename <type> = 'old\_name'

This directive should be placed immediately after the metamodel declaration statements.

The sample QVT below uses the **rename** directive to assign a new name to the "name" feature of ecore::Epackage.

```
transformation EPackage To EPackage;
modeltype ecore uses "http://www.eclipse.org/emf/2002/Ecore";
rename ecore::EPackage.newName = 'name';
mapping main(in model: ecore::EPackage): ecore::EPackage {
```
}

**Note:** In the current implementation, changing names of the model types and packages is not supported.

# **Compiler Workspace Metamodel Resolution**

If a QVT project uses a workspace metamodel and there is a deployed metamodel with the same URI, script compilation is performed with the workspace metamodel, but evaluation is performed with the deployed metamodel. This can result in exceptions such as unresolved properties even though the workspace metamodel is identical to the deployed metamodel. To avoid this, compilation uses the deployed metamodel in cases such as QVTO evaluation from DSL.

**Note:** This only affects evaluation. You can still develop QVT scripts using workspace metamodels.

# **QVTOperational Package**

The QVTOperational package uses the ImperativeOCL package to define structure concepts and specialized concepts. The metaclasses defined by the QVTOperational package comprise two categories, operational transformation definition concepts and concepts connected with the definition of operations within a transformation.

## *Operational Transformations*

An operational transformation is the imperative expression of a unidirectional transformation. An operational transformation contains a model signature that specfies the models used for the transformation and an entry operation, called main, that represents the initial code that is run to perform the transformation. This allows blackbox implementations to be defined outside of QVT. An operational transformation can access or extend an existing operational transformation or an existing library. An operation transformation can define properties with values that can be specified at run time as well as intermediate data properties and explicit definitions of new classes for the storage of intermediate data.

An OperationalTransformation is a subclass of Module and therefore by inheritance is both a Class and a Package. As a Class, an OperationalTransformation can define properties and operations such as helper queries, mapping operations, and constructors, and must be instantiated to run. As a Package, an OperationalTransformation can define and contain data types that are used in the transformation definition.

#### **Module Superclass Attributes**

The Module superclass has the following attributes:

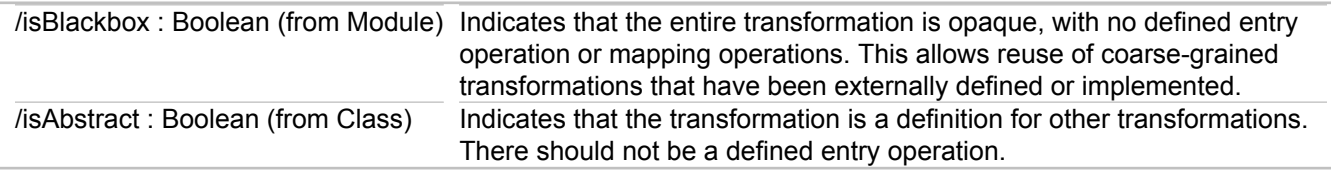

#### **Module Superclass Associations**

The Module superclass has the following associations:

enforcedDirection : ModelParameter [ 0 . . 1 ] locates the enforced direction of a refined

relational transformation. Since a relational

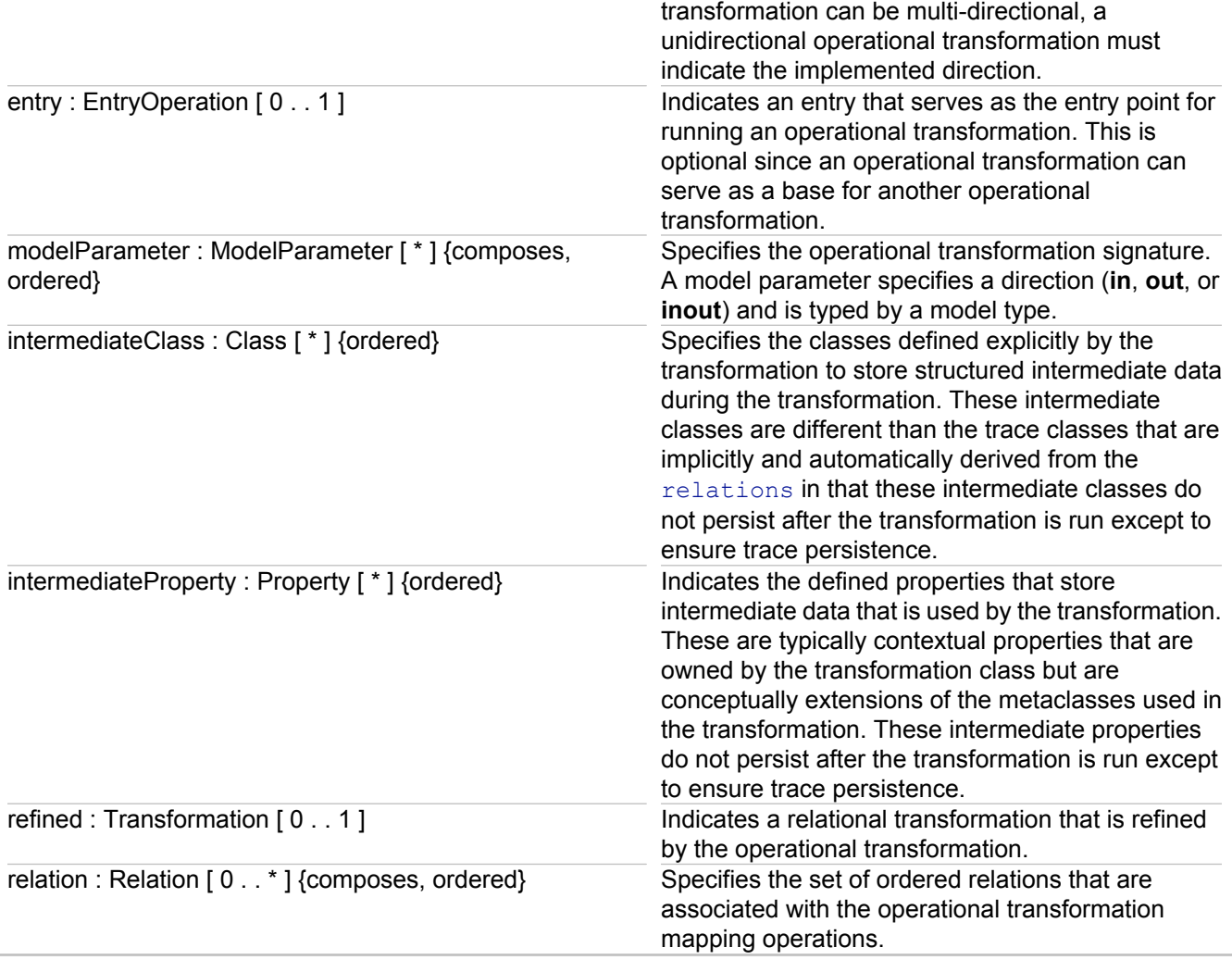

The enforcedDirection and refined links are used together. For example, self.refined<>OclUndefined implies self.enforcedDirection<>OclUndefined and self.enforcedDirection<>OclUndefined implies self.refined<>OclUndefined.

Class inheritance should not be used for an OperationalTransformation (self.superClass->isEmpty ()).

## **Operational Transformation Semantics**

An operational transformation is similar to a Java class in that all of the transformation's declared properties and operations are effectively class attribute slots and methods. There is also an attribute slot for each model parameter, as well as an implicit constructor for the transformation. The implicit constructor's signature corresponds to the list of **in** and **inout** model parameters. The implicit constructor code does the following:

- ♦ Creates an MOF extent with empty contents for each declared **out** parameter
- ♦ Assigns the attribute of the slots that are associated with each model parameter
- ◆ Loads the configuration properties values if available

Configuration properties can be populated externally (for example, by using a configuration file).

Instantiation and execution of the main operation are separate. The transform predefined operation is used to explicitly invoke the transformation. When the transform operation is invoked, the list of expressions in the body of the entry operation are run in sequence. After main has run, any deferred assignments are run in sequence, which ends the running of the transformation.

Conceptually, there is a corresponding Java package import that represents the metamodel that is bound to the model type for each declared model type.

#### **Operational Transformation Notation**

The transformation keyword is used to define an operational transformation. The header begins with the transformation keyword, with the transformation definition in brackets or after the header declaration. Brackets can be used to include multiple transformation definitions in a single file. The following is an example of a transformation:

```
// defining multiple transformations in a single file
           transformation Uml2Rdbms(in uml:UML, out rdbms:RDBMS) { 
              // content of the transformation definition 
 } 
            transformation Logical2PhysicalRdbms(inout rdbms:RDBMS) { 
              // content of the transformation definition }
```
If the transformation definition is placed after the header declaration without brackets, the transformation should be the first declaration other than comments.

The following declaration defines an operational transformation named Uml2Rdbms with a signature of two model parameters, uml and rdbms, typed, respectively, by the UML and RDBMS model types. It also defines a tag to identify the transformation writer.

```
transformation Uml2Rdbms(in uml:UML, out rdbms:RDBMS);
            tag "author" Uml2Rdbms = "Pepe";
```
The extends or access keywords are used to indicate the imported modules (transformations or libraries) after the model parameters. The transformation and \ keywords can be used to indicate the type of module that is being imported.

```
Uml2Rdbms(in uml:UML, out rdbms:RDBMS)
             extends BasicUml2Rdbms, -- extending a transformation
              extends library UMLUtilities(UML) -- extending a library
              access library MathLibrary; -- accessing a math library
```
Access declarations do not have to be in the header; they can be in a separate statement.

An operational transformation indicates a refined relational transformation using the  $\text{refined}$  keyword:

transformation Uml2Rdbms(in uml:UML, out rdbms:RDBMS) refines R\_UML2RDBMS;

Use the property and class keywords prefixed by the intermediate keyword for intermediate classes and intermediate properties:

```
intermediate class LeafAttribute { … } 
            intermediate property UML::Attribute::extravalue : String;
```
Use the configuration qualifier keyword to declare configuration properties:

```
configuration property UML::Attribute:: MAX SIZE: String;
```
# *Libraries*

A library is a module that groups a set of operations and type definitions for resuse. The QVT standard library is an example of a library instance. Libraries other than the QVT standard library must be explicitly imported. A library can be declared as a black box (there is no defined implementation for the black box's operations). A library can declare the model types on which it operates. This declaration of model types is the library signature.

A Library is a subclass of Module and is therefore a subclass of Class and a subclass of Package.

## **Library Semantics**

A library is similar to a Java class in that all of the library's declared properties and operations are effectively class attribute slots and methods. However, unlike transformation operations, there is no main operation that can be run, and class instantiation is always explicit. An implicit instance is created when a library is imported with access semantics, and this instance is used when the library's properties and operations are accessed. Normal class inheritance applies when a library is imported with extension semantics.

Conceptually, there is a corresponding Java package import that represents the metamodel that is bound to the model type for each declared model type.

### **Library Notation**

The library keyword is used to define a library. The library signature is a list of model types. The following example defines a library named UmlUtilities that extends BasicUmlUtilities with a signature of a model type named UML1\_4:

```
library UmlUtilities(UML1_4)
              extends BasicUmlUtilities(UML1_4)
              access MathLibrary ;
```
## *Modules*

A module contains a set of operations and types that are defined to operate on models. A module defines common features shared by operational transformations and libraries. A Module is a subclass of a Class and a Package. As a  $\text{Class}$ , it can define properties and operations. As a  $\text{Backage}$ , it can define and contain specific types for use in the module definition.

## **Module Attributes**

A module has the following attributes:

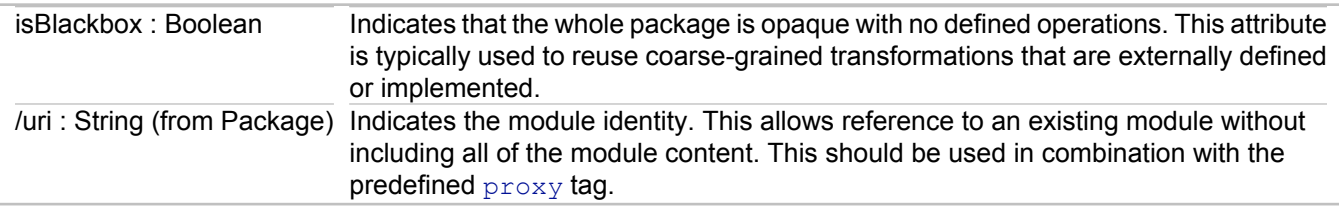

#### **Module Associations**

A module has the following associations:

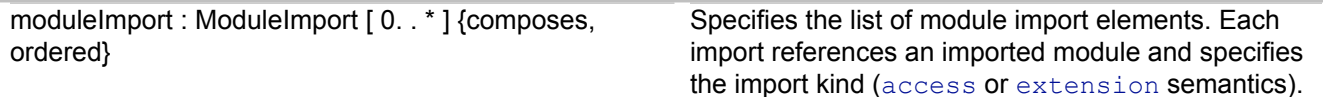
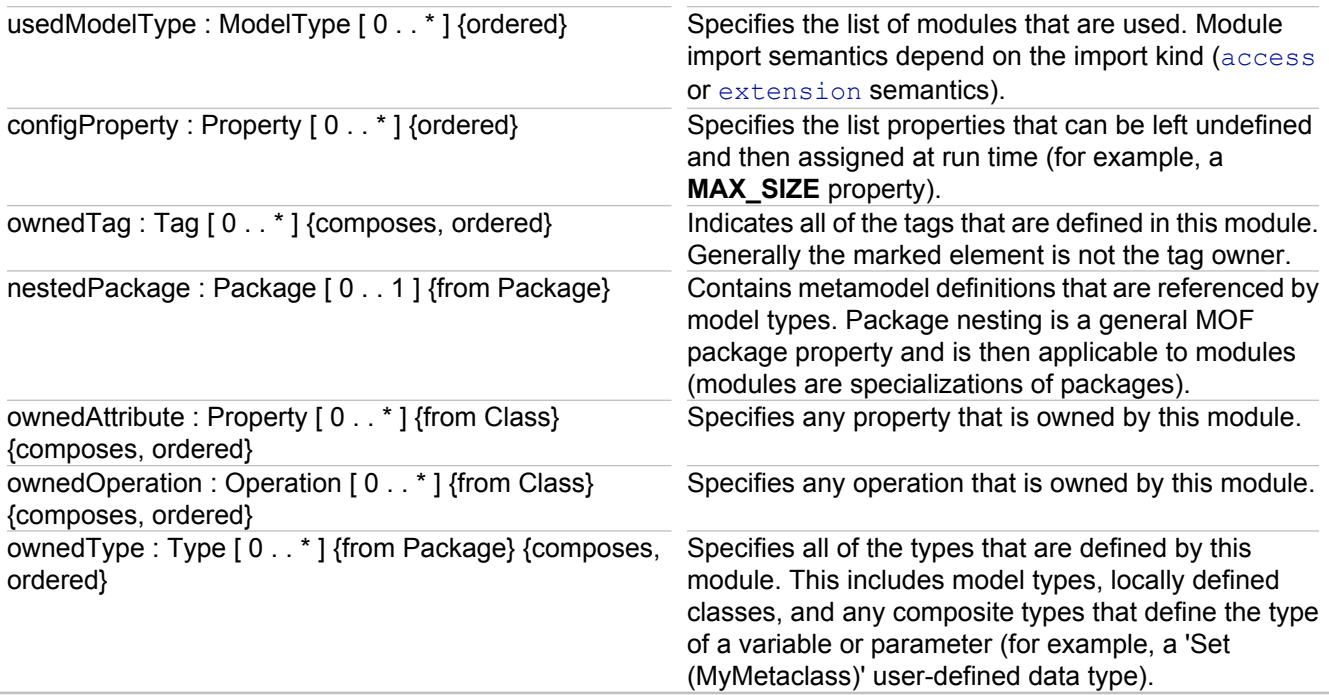

# **Simplified UML to RDBMS Example**

The QVT specification (http://www.omg.org/docs/ptc/05-11-01.pdf) uses a simplified UML and relational database metamodel to illustrate the capabilities of QVT. Both a Relations language and Operational Mapping Language solution are provided in the specification. The solution found in section A.2.3 of the QVT specification is discussed here in more detail, and differences between the specification and the current implementation of QVTO from Eclipse are noted.

The Operational Mapping Language implementation from the M2M project includes this transformation as a sample project, which is available at **New Examples QVT Transformation (Operational) SimpleUML to RDB Transformation Project**. A launch configuration is also created by the wizard.

The models used in the transformation are installed as part of the QVTO examples feature. To view the structure of the models, you can use the Metamodel Explorer (**Window Show View Other Operational QVT Metamodel Explorer**), or you can obtain the actual Ecore models from the Eclipse CVS repository and render a diagram as seen below. Alternatively, placing the cursor on the **modeltype** declaration at the beginning of the **Simpleuml\_to\_Rdb.qvto** file and pressing F3 will open the Metamodel Explorer and select the model in the tree.

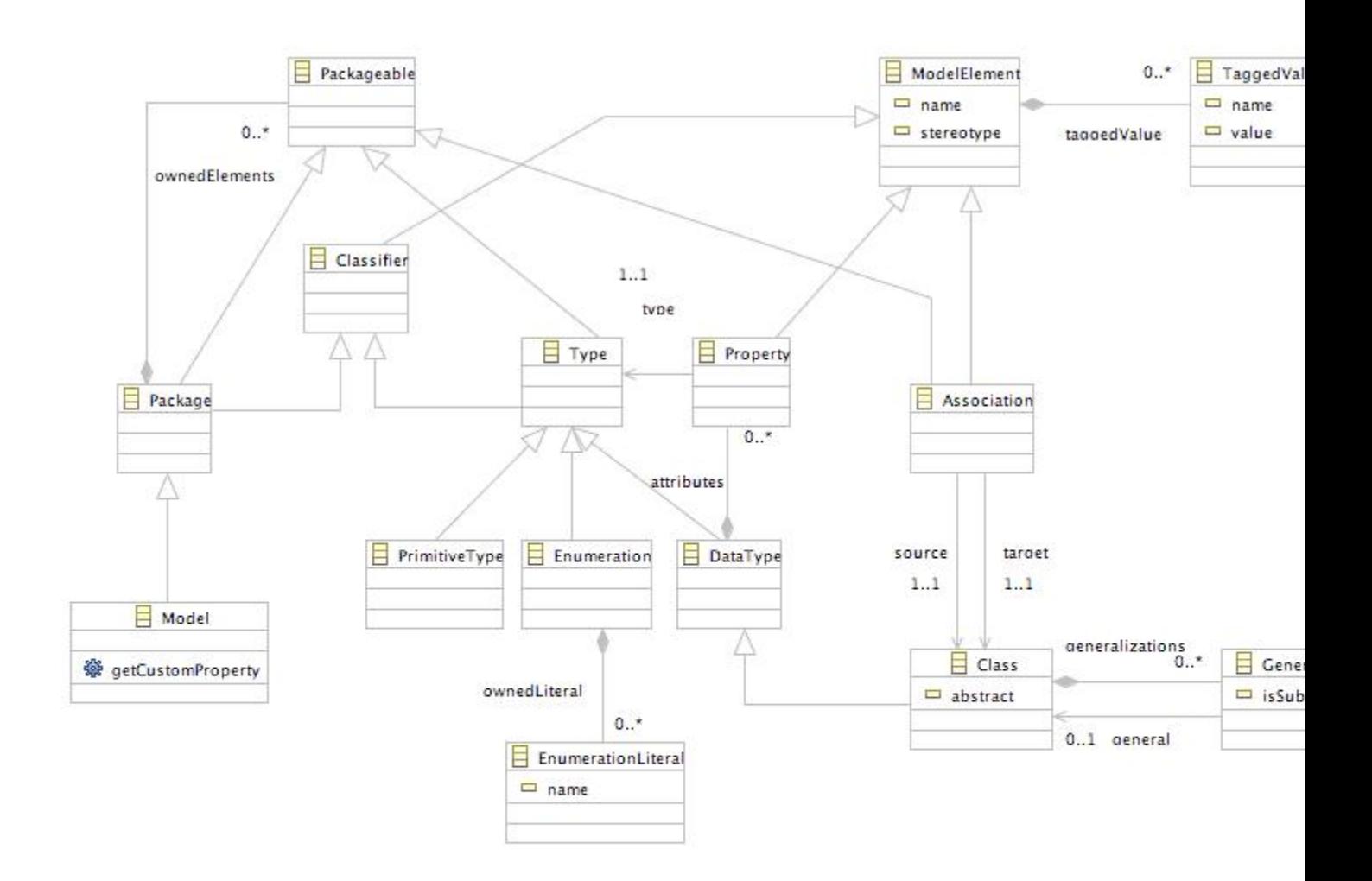

The simple UML model above is slightly more complicated than the UML model in the specification, but is simpler than the actual UML metamodel.

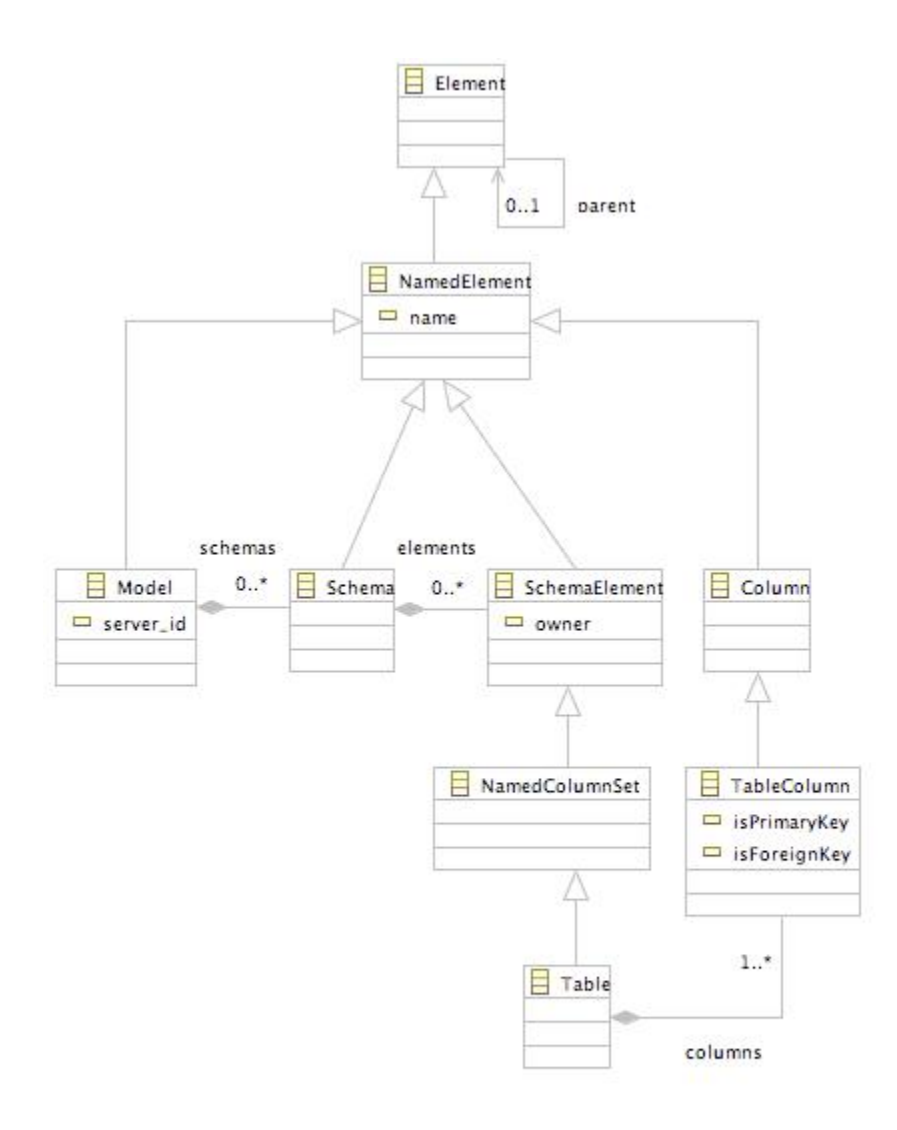

The **rdb.ecore** model provided in the sample project is much more complex than the model used in the specification. The image above only shows the root package. There are also datatypes, view, and constraints subpackages.

The sample project also includes an instance of the simple UML model to allow invocation of the script. To run this script, expand the **Run** button on the main toolbar and select the **SimpleUML to RDB** launch configuration. A **Simpleuml to Rdb.rdb** model is displayed in the root of the sample project. You can open this model and the source **pim.simpleuml** model to compare input and output results in the context of this discussion.

The mapping between these two models is straightforward. While there is no graphical notation for the Operational Mapping Language, the notation used to describe the Relational implementation is helpful in understanding the mapping. In fact, it is possible to implement a similar notation and diagram for QVTO using GMF.

Begin by looking at the transformation declaration. Both the Simple UML and RDBMS models are declared using **modeltype** statements at the beginning of the file, and with the transformation declaration itself. Note that there is no **strict** qualifier in the **modeltype** statements, so you can modify the model and reuse this script, provided that you do not change the model in such a way that it breaks the script. There are also no **where** clauses to restrict the input model from being passed to the transformation in any manner.

```
modeltype UML uses 'http://www.eclipse.org/qvt/1.0.0/Operational/examples/simpleuml';
modeltype RDB uses 'http://www.eclipse.org/qvt/1.0.0/Operational/examples/rdb';
transformation Simpleuml To Rdb(in uml : UML, out RDB);
```
Notice that the sample uses a shorter notation for the **uses** clause than the version in the specification. The URI is not surrounded with the model name. Also, the sample uses the URI that is declared by the models in their EMF registration, which aligns better with the EMF convention. It is possible to import each model into the project and add QVT metamodel mappings in the project properties and assign the original URI, as seen below. The only other differences are the model names, which in this case reflect the names that are assigned in the Ecore models.

```
modeltype UML uses simpleuml("omg.qvt-samples.SimpleUML"); 
modeltype RDBMS uses rdb("omg.qvt-samples.SimpleRDBMS");
transformation Uml2Rdb(in srcModel:UML,out RDBMS);
```
In the transformation declaration, only one transformation is defined in the file, so the contents of the transformation do not have to be enclosed in braces. Also note that a name is assigned to the input UML model, but not to the RDBMS output model. There are also some naming differences between the example and the specification.

The entry point of a QVTO transformation is the transformation's main mapping. As seen in the following code, the **UML::Model** class is passed in as the root object, and an **RDB::Model** object is instantiated and returned by the **out** parameter. Both the input and output parameters are given a name that can be accessed within the body of the mapping.

```
main(in model: UML::Model, out rdbModel: RDB::Model)
    rdbModel:= model.map model2RDBModel();
}
```
In the body, the results of the **model2RDBModel()** mapping are assigned to the **rdbModel** output, which is invoked by appending **.map** to the model element, indicating that it will be passed as the input to the mapping.

The **model2RDBModel()** mapping is straightforward and could have been included in the main mapping. The name of the UML model is mapped to the name of the RDB model, and the **UML::Model** element is passed to the **package2schemas** query.

```
mapping UML::Model::model2RDBModel() : RDB::Model {
         name := self.name;
        schemas := self.package2schemas();
}
```
The **package2schemas()** query returns an **OrderedSet** of schema objects. These objjects are created from the package and its subpackages. In the query body, the **UML::Package** that is passed in is mapped to a **RDB::Schema** object by the **package2schema()** mapping and is put into a union with schema objects mapped from each subpackage. This flattens the package structure.

```
query UML::Package::package2schemas() : OrderedSet(RDB::Schema) {
    self.map package2schema()->asSequence()->
        union(self.getSubpackages()->collect(package2schemas()))->asOrderedSet()
}
```
The first **when** clause in the script is in the **package2schema()** mapping. UML Package elements are mapped to RDB Schema elements only if the UML Package elements contain persistent classes. The **hasPersistentClasses ()** query, shown in the following notation along with the **isPersistent()** query that it uses, determines this. A class is persistent if it contains a stereotype equal to the string **'persistent'**.

```
query UML::Package::hasPersistentClasses() : Boolean {
     ownedElements->exists(
        let c : UML::Class = oclAsType(UML::Class) in 
             c.oclIsUndefined() implies c.isPersistent())
}
query UML::ModelElement::isPersistent() : Boolean {
     stereotype->includes('persistent')
}
mapping UML::Package::package2schema() : RDB::Schema 
    when { self.hasPersistentClasses() }
{
  name := self.name;
    elements := self.ownedElements->select(oclIsKindOf(UML::Class))->
    collect(oclAsType(UML::Class).map persistentClass2table())->asOrderedSet()
}
```
The mapping from package to schema involves selecting and collecting all of the **UML::Class** instances from the package and invoking the **persistentClass2table()** mapping.

The **persistentClass2table()** mapping is shown below. A **when** clause is used to eliminate classes that are not persistent, using the same query that was used above to determine if a package contains at least one persistent class. The name of the table is mapped from the name of the class. The columns of the table are created by the **class2columns()** query and are sorted by name. Primary keys are created using the **class2primaryKey()** mapping and foreign keys are created using the **class2foreignKeys()** query:

```
mapping UML::Class::persistentClass2table() : RDB::Table 
   when { self.isPersistent() }
{
    name := self.name;
     columns := self.class2columns(self)->sortedBy(name);
     primaryKey := self.map class2primaryKey();
     foreignKeys := self.class2foreignKeys();
}
```
The **class2columns()** query combines the results of the **dataType2columns()** and **generalizations2columns()** queries for the class that is passed as a parameter and returns the union as an ordered set:

```
query UML::Class::class2columns(targetClass: UML::Class) : OrderedSet(RDB::TableColumn) {
   self.dataType2columns(targetClass)->
       union(self.generalizations2columns(targetClass))->asOrderedSet()
}
```
The **dataType2columns()** query combines the results of queries that create columns from primitive, enumeration, relationship, and association attributes and rejects any queries that are undefined:

```
query UML::DataType::dataType2columns(in targetType : UML::DataType) : OrderedSet
(RDB::TableColumn) {
   self.primitiveAttributes2columns(targetType)->
        union(self.enumerationAttributes2columns(targetType))->
        union(self.relationshipAttributes2columns(targetType))->
       union(self.assosiationAttributes2columns(targetType))->reject(c|c.oclIsUndefined())-
>asOrderedSet()
}
```
The **generalizations2columns()** query uses the **class2columns()** query on the general class, rejects any queries that are undefined, and returns an ordered set:

```
query UML::Class::generalizations2columns(targetClass : UML::Class) : OrderedSet
(RDB::TableColumn) {
   self.generalizations->collect(g | g.general.class2columns(targetClass))->reject(c|
c.oclIsUndefined())->asOrderedSet()
}
```
The **primitiveAttributes2columns()** query invokes the **primitiveAttribute2column** query for each attribute and returns the results as an ordered set:

```
query UML::DataType::primitiveAttributes2columns(in targetType: UML::DataType) : OrderedSet
(RDB::TableColumn) {
   self.attributes->collect(a | a.primitiveAttribute2column(targetType))->asOrderedSet()
}
```
The **isPrimitive()** query in the **when** clause, which determines if the **targetType** parameter is of the **UML::PrimitiveType** type, filters primitive types. The **isPrimaryKey** property of the column is set using the **isPrimaryKey()** query, which determines if a stereotype equal to the string **primaryKey** is present. The name of the primitive type that is passed in is used as the column name and the type is set to a **PrimitiveDataType** object whose name is initialized by the **umlPrimitive2rdbPrimitive()** query. This query uses simple string comparison of basic types:

```
mapping UML::Property::primitiveAttribute2column(in targetType: UML::DataType) : 
RDB::TableColumn 
   when { self.isPrimitive() }
{
     isPrimaryKey := self.isPrimaryKey();
     name := self.name;
     type := object RDB::datatypes::PrimitiveDataType { name := umlPrimitive2rdbPrimitive
(self.type.name); };
}
query UML::Property::isPrimitive() : Boolean {
     type.oclIsKindOf(UML::PrimitiveType)
}
query UML::Property::isPrimaryKey() : Boolean {
    stereotype->includes('primaryKey')
}
query umlPrimitive2rdbPrimitive(in name : String) : String {
     if name = 'String' then 'varchar' else
        if name = 'Boolean' then 'int' else
             if name = 'Integer' then 'int' else
                 name
             endif
         endif
     endif
}
```
When enumeration attributes are mapped to columns, the **enumerationAttributes2columns()** query invokes the **enumerationAttribute2column()** mapping for each attribute. A **when** clause checks that the passed property is an enumeration using the **isEnumeration()** query, which checks that the passed property's type attribute is of the **UML::Enumeration** type.

Again, the **isPrimaryKey** property is set using the **isPrimaryKey()** query and the name attributes are directly mapped. The column's type is set to a new **PrimitiveDataType** object that is initialized with a name of **int**:

```
query UML::DataType::enumerationAttributes2columns(in targetType: UML::DataType) : 
OrderedSet(RDB::TableColumn) {
     self.attributes->collect(map enumerationAttribute2column(targetType))->asOrderedSet()
}
mapping UML::Property::enumerationAttribute2column(in targetType: UML::DataType) :
RDB::TableColumn 
   when { self.isEnumeration() }
{
    isPrimaryKey := self.isPrimaryKey(); 
     name := self.name;
     type := object RDB::datatypes::PrimitiveDataType { name := 'int'; };
}
query UML::Property::isEnumeration() : Boolean {
     type.oclIsKindOf(UML::Enumeration)
}
```
The **relationshipAttributes2columns()** query is used to map relationships to columns. Unlike the primitive and enumeration types, which map to simple columns, relationships involve the creation of foreign keys. The input **targetType** parameter is passed to the **relationshipAttribute2foreignKey()** mapping, which contains a **when** clause that uses the **isRelationship()** query to verify that the mapping is a relationship type. In this case, valid relationships are persistent data types.

After the collection of **ForeignKey** elements, the **relationshipAttributes2columns()** query rejects elements that are undefined. The **TableColumn** objects from the **includedColumns** attributes of the resulting collection of foreign keys are collected and returned in an ordered set:

```
query UML::DataType::relationshipAttributes2columns(in targetType: UML::DataType) :
OrderedSet(RDB::TableColumn) {
   self.attributes->collect(map relationshipAttribute2foreignKey(targetType))->reject(a |
a.oclIsUndefined())->
       collect(includedColumns)->asOrderedSet();
}
```
To create a **ForeignKey** object from a **DataType** that is a Relationship, the key's name is first set to the relationship name prefixed with **FK**. The **includedColumns** attribute is set using the **dataType2primaryKeyColumns** query, which passes a Boolean value that is equal to the result of the **isIdentifying()** query. This query looks for a stereotype string that is equal to **identifying**.

Finally, the **referredUC** property is set using a late **resolveoneIn class2primaryKey()** mapping. Late mapping is invoked at the end of the transformation; this allows for the resolution of objects that may not have been created yet. Using **resolveoneIn** returns a primary key object that was previously created by the type attribute of the passed-in property. This is accomplished by examining the trace model that is created during the transformation and avoids creating duplicate object instances.

```
mapping UML::Property::relationshipAttribute2foreignKey(in targetType: UML::DataType) :
RDB::constraints::ForeignKey 
   when { self.isRelationship() }
{
   name := 'FK' + self.name;
    includedColumns := self.type.asDataType().dataType2primaryKeyColumns(self.name, 
self.isIdentifying());
    referredUC := self.type.late resolveoneIn(UML::Class::class2primaryKey, 
RDB::constraints::PrimaryKey);
```

```
query UML::Property::isRelationship() : Boolean {
     type.oclIsKindOf(UML::DataType) and type.isPersistent()
}
```
To create primary key columns from data types, two parameters are passed in addition to the data type: a prefix string for the column name and a Boolean value that sets the **isPrimaryKey** property. The body is somewhat complex, as the **dataType2columns()** query is called and then the results that are primary keys are selected. Then a collection based on **TableColumn** objects that are created using passed parameters is returned as an ordered set:

```
query UML::DataType::dataType2primaryKeyColumns(in prefix : String, in leaveIsPrimaryKey : 
Boolean) : OrderedSet(RDB::TableColumn) { 
query UML::DataType::dataType2primaryKeyColumns(in prefix : String, in leaveIsPrimaryKey : 
Boolean) : OrderedSet(RDB::TableColumn) { 
    self.dataType2columns(self)->select(isPrimaryKey)->
         collect(c | object RDB::TableColumn {
            name := prefix + ' + c.name;
             domain := c.domain;
             type := object RDB::datatypes::PrimitiveDataType {
                 name := c.type.name;
             };
             isPrimaryKey := leaveIsPrimaryKey
         })->asOrderedSet()
}
query UML::Property::isIdentifying() : Boolean {
     stereotype->includes('identifying')
}
mapping UML::Class::class2primaryKey() : RDB::constraints::PrimaryKey {
     name := 'PK' + self.name;
     includedColumns := self.resolveoneIn(UML::Class::persistentClass2table, 
RDB::Table).getPrimaryKeyColumns()
}
```
The final mapping for data types to columns is the **associationAttributes2columns()** query. Attributes that are association types and are persistent are selected, then columns that are mapped to columns are collected and returned as an ordered set:

```
query UML::DataType::assosiationAttributes2columns(targetType : UML::DataType) : OrderedSet
(RDB::TableColumn) {
    self.attributes->select(isAssosiation())->
         collect(type.asDataType().dataType2columns(targetType))->asOrderedSet()
}
query UML::Property::isAssosiation() : Boolean {
     type.oclIsKindOf(UML::DataType) and not type.isPersistent()
}
```
## **Appendix**

}

This QVT implementation does not fully support the draft QVT specification as given by the ptc/05-11-01 OMG document. Incompatibilities include:

 $\bullet$  No model parameters are supported. Transformation entry point is just a specifically named method (main). Parameters of an entry point must be explicitly passed to the methods that need to access them.

- ♦ Multiple return values are not supported. Each mapping should have a single return value, accessible in code via implicit  $result$  variable. The  $main$  mapping should have exactly one input or input-output parameter.
- ◆ Output parameters are not supported.
- Input-output parameters are supported with the following semantics: they must be created by the caller, but it is possible to modify their features inside the method.
- $\blacklozenge$  Syntax for mapping method calls does not include the map keyword. Methods are invoked in the same way as ordinary methods, like operations defined in the model.
- $\bullet$  The where clause (postcondition) is not supported.
- ◆ The constructor operations are not supported.
- Intermediate classes and properties are not supported.
- The only supported reuse facility is the module import.
- Dynamic instantiation and invocation of transformations is not supported.
- $\blacklozenge$  Disjunction is not supported.
- ♦ typedefs are not supported.
- ◆ return is not supported.
- $\leftarrow$  Exceptions are not supported.

## **QVT migration notes**

In general, the QVT syntax has remained much the same. These notes provide a quick glance at the major changes in the language and then present some larger differences arising from the implementation evolution.

In previous Together versions, the basic QVT structure was:

```
transformation samples.Simpleuml_To_Rdb;
metamodel 'http:///SimpleUML.ecore';
metamodel 'http:///rdb.ecore';
mapping main(in model: simpleuml::Model): rdb::Model {
    object {
         name := model.name;
     }
}
```
Currently, the basic QVT structure is now:

```
modeltype rdb uses "http://www.eclipse.org/qvt/1.0.0/Operational/examples/rdb";
modeltype simpleuml uses "http://www.eclipse.org/qvt/1.0.0/Operational/examples/simpleuml";
transformation NewTransformation(inout model : rdb, out model1 : simpleuml);
mapping main(inout inoutModel : rdb::Model) : simpleuml::Model {
    init {
         result := object simpleuml::Model {
         };
```
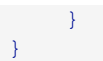

The resolveByRule and lateResolveByRule methods have changed signatures. Previously, their first parameter was a String naming the rule mapping method. Now the first parameter is simply a virtual pointer to the mapping itself. To port to the new version, simply remove the quotes around the String and recompile.

### **Related Concepts**

[Model Transformation Support](#page-97-0)

### **Related Procedures**

[Creating Model-To-Text Transformations](#page-519-0) [Creating a Model-To-Model Transformation](#page-513-0) [Manually Registering a Metamodel for use with QVT](#page-524-0)

### **Related Reference**

[QVT Editor](#page-740-0) [EMF API for Together Profiles](#page-857-0)

# **XSL/OCL Language**

Provides a description of XSL/OCL Language syntax and semantics supported by Together.

## **Introduction**

This is an introduction into Extensible Stylesheet Language Transformations (XSLT) provided by Together. The language implementation is based on XSL Transformations (XSLT) Version 2.0 (W3C Candidate Recommendation 8 June 2006).

This implementation of XSLT is not used in conjunction with XPath 2.0. It uses the Object Constraint Language (OCL) as described in the UML 2.0 OCL Specification (OMG Final Adopted Specification ptc/03-10-14).

# **XSL transformations**

An XSL transformation consists of a series of declarations, instructions, and result elements/text. It is organized into xsl:template elements that can be compared to procedures in other languages.

Invoking an XSL transformation executes one or more of the available templates. An example below demonstrates a simple transformation containing only one template. This transformation creates HTML output, listing the names of packages passed in as the source.

```
<xml version="1.0" encoding="UTF-8"?>
<?xml version="1.0" encoding="UTF-8"?>
<xsl:stylesheet version="2.0"
         xmlns:xsl="http://www.w3.org/1999/XSL/Transform"
         xmlns:xta="http://www.borland.com/xta">
     <xta:metamodel uri="http://www.borland.com/together/uml"/>
     <xta:metamodel uri="http://www.borland.com/together/uml20"/>
     <xsl:output method="html"/>
     <xsl:template match="self.oclIsKindOf(uml::kernel::packages::Package)">
         <HTML>
             <HEADER>
            </HEADER>
             <BODY>
                 <H1><xsl:value-of select="self.name"/></H1>
             </BODY>
        \langle/HTML\rangle </xsl:template>
</xsl:stylesheet>
```
Every stylesheet consists of one main element  $xs1:style$  esheet or the synonymous  $xs1:transform$ . The most common XSLT namespaces, auxiliary instructions and result elements are defined within this element. The above example associates the URI http://www.w3.org/1999/XSL/Transform with the prefix xsl for XSLT and the URI http://www.borland.com/xta with a prefix xta for OCL add-ons.

To instruct the transformer to produce a valid HTML text, the  $xsl:output$  instruction has set its method attribute to html. This way, the resulting text will not have typical XML additions (like the XML processing instruction in the first line), which are not a part of HTML specs, and therefore, may startle HTML renderers.

The next two xta:metamodel child elements introduce the UML and UML 2.0 metamodels (referenced by their URIs http://www.borland.com/together/uml and http://www.borland.com/together/uml20) to the OCL engine.

The main entry point is an  $\langle xs1 : \text{template} \rangle$  element. Its match condition states that it can only be applied to objects currently referenced by the  $\text{self}$  variable in the OCL runtime context and which are directly or indirectly of the type uml::kernel::packages::Package. If the transformation source references a package like together:/

Simple UML Model#model:project::Simple UML Model that references a project (which is of the required kind), the match clause is evaluated to Boolean  $true$  and child elements of the template are executed.

The children of the template are a combination of result elements and XSLT elements—a combination of content and logic. In this case the result is HTML and the XSLT elements contribute text. The xsl: value-of element is not written to the output like the result elements <HTML> or <BODY>. The OCL expression in its select attribute is evaluated and the outcome of the evaluation written to the result.

In the above example, this would be the package name surrounded by header tags:  $\langle H1 \rangle \text{Simple UML Model}$  $H1$ 

### *Transformation Source*

Because OCL is used instead of XPath, a different type of transformation source is required. The XML source is replaced by an ECore source, bringing model elements referenced by their URIs into the transformer. A URI together:/Simple UML Model#model:project::Simple UML Model enters the Simple UML Model project into a transformation.

### *Transformation Stylesheet*

Stylesheets are a combination of content and logic. They combine content from the source with possible but not necessary content in the stylesheet (result elements and text) to some new result. The logic (XSLT) elements steer how the contents are combined.

Embedding stylesheets lets you reuse templates defined in other stylesheets.  $\langle xsl.1;include\rangle$ href="someOtherStylesheet.xsl">inserts the contents of the referenced stylesheet as if they were defined in the including stylesheet. <xsl:import href="someOtherStylesheet.xsl"> uses the references stylesheet more in a library-like manner, introducing object-oriented concepts, like overriding. Both versions prohibit the direct or indirect embedding of a stylesheet into itself.

### *Transformation Result*

The result of a transformation is stored generally in a file within the workspace.

Multiple results can be created by specifying relative or absolute URLs in the  $href$  attribute of an  $xsl:result$ document directive. All results created by their child elements are redirected to the new output location. That also applies to results created by invoked templates. Result-document elements can be cascaded so it is possible to redirect results from within another redirection. The end-tag restores the result destination as it was before the starttag.

### *Transformation Parameters*

Pairs of string keys and values passed into a transformation are available within the stylesheet as global parameters. Those parameters need to be defined using <xsl:param name="someParamName"> within the stylesheet to be able to access the passed-in values using for instance <xsl:value-of select="someParamName">. A transformation fails with an error if a param instruction with an attribute required="yes" exists and no key-value pair with the value of its name attribute was passed in.

### *Transformation Invocation*

Without any further invocation settings, the best matching template is applied to the source element(s). A special case is when the mode attribute value of a template is specified before the transformation. Only templates with a fitting mode will be taken into consideration for application. If a named template should be called (similar to an entry point procedure in other languages), its name can be set for the transformation.

# **OCL**

Utilizing XSL for model-to-text transformations predestines the usage of OCL in place of XPath to work directly against the model input. This eliminates intermediate layers to convert model elements into XML elements with the drawbacks of memory overhead, added processing cycles, and disconnecting the logic from the model.

### *Auto-context and stereotype*

OCL constructs consist of three major parts. The context, stereotypes, and the actual expressions:

```
context Person::income : Integer -- context 
init: parents.income->sum() * 1% -- 1st stereotype and expression 
derive: if underAge -- 2nd stereotype and its expressions 
then parents.income->sum() * 1% else job.salary 
endif
```
Providing complete OCL statements would create considerable clutter in a stylesheet. In most cases, explicit naming of the context and stereotype is not necessary because they can be derived from the element in focus in the OCL runtime environment. If the self variable points to the Simple UML Model from the example above, the context can be derived from its type and set to: context  $uml::toqether::Model$ . The stereotype used for OCL attributes and embedded OCL is  $inv:$  so it can also be suppressed. By automatically computing context end stereotype, an element like <xsl:value-of select="context uml::together::Model inv: self.name"/> can be written much shorter as  $\langle x s1 : value-of \text{ select}="self.name" / \rangle$ . Nonetheless, the full syntax is still supported to finetune OCL statements.

### *Embedded OCL*

Attribute values are generally considered to have simple contents such as  $xs:string$ . Often, stylesheet writers want to access for instance the values of variables in the OCL runtime environment. This is possible by using embedded OCL. Embedded OCL is an OCL expression surrounded by braces { and }. Attributes with embedded OCL are converted at execution time into the combination of their literal parts and the results of the evaluations of the embedded OCL expressions. As an example, an attribute  $\text{att}=$ "type {self.type.name} - name {self.name}" becomes att="type SomeTypeName - name someName", assuming the context object was named "someName" and its type was named "SomeTypeName".

### *OCL attributes*

Attributes of instructions that typically deal with OCL do not require embedded OCL. They presume that their values are a valid OCL expression. Meaningful conditional instructions need to test against non-literal values. Therefore, the condition of a simple conditional instruction is stated like  $\langle x s1 : if \text{ test} = "self. \text{ocltsKindOf}$ (SomeType)">. To use literal strings within OCL attributes, they need to be in single quotes  $\langle x \sin y \rangle$  value-of select="'some string'">.

### *Special characters*

There are characters permitted in the OCL language, like comparative operators  $\langle$  or  $\Rightarrow$  that collide with XML wellformedness. These characters need to be replaced by entity references such as  $\< 1$ t; or  $=\< q$ t; respectively. They are substituted by their referenced entities at parsing time of the stylesheet and the OCL statements will conform to the correct syntax.

### *Extension instructions*

The OCL processor needs to be informed about certain things like which metamodels to expect or which libraries to use. The transformer implementation provides extensions that transcend XSLT and accommodate the OCL layer. <xta:metamodel uri="someMetamodelURI"> makes a metamodel known to the OCL engine so that its types

can be used in expressions. <xta:import-library id="someLibraryID"> loads an OCL library in the OCL processor and allows the operations defined in there to be used in expressions.

# **Templates**

Templates are the means of breaking down a transformation into smaller reusable chunks. There are two kinds of templates: named templates that can be called directly, and templates whose applicability is decided at runtime evaluating a match attribute clause.

### *Matches*

match attributes are OCL expressions that determine whether the template element can be applied to the self object of the OCL runtime environment. Applicability is decided by passing the result of the evaluation to the boolean() function. Therefore, the OCL expression does not need to deliver a Boolean result by itself. It can return strings or numbers, which are then interpreted for their Boolean nature.

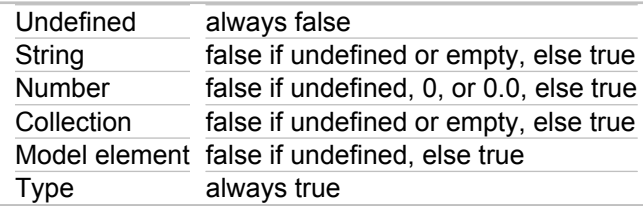

A check for an empty name can hence be as brief as  $\langle xsl.$  template match="name"> and does not need a complex Boolean expression like <xsl:template match="not name.oclIsUndefined() and name- $>\text{size}() > 0"$ 

### *Parameters*

Templates can be defining parameters that can or must be passed in at invocation by providing child elements of the type xsl:param. Parameters setting their attribute required="yes" force their invokers to provide these parameters or an error is reported. Since XSLT 2.0, parameters can be quietly propagated down an invocation hierarchy without the constant need of redefinition in templates by setting an attribute  $tunnel='yes'$ . Tunneling parameters are available in templates that define them even if there were templates invoked in between that do not define those parameters.

### **Template invocation**

Templates can be called directly by name or applied using various strategies of determining which one to apply.

### *Calling*

Templates in the form <xsl:template name="someName" ...> can be called directly by elements <xsl:call-template name="someName">. To avoid ambiguity, only one template with a given name can exist at a time with the same import precedence or an error stops the transformation. That is, a template of the same name can exist very well in an imported stylesheet and the importing stylesheet as the imported template would assume a lower precedence and hence not be called, allowing stylesheets to redefine imported behavior.

An important difference to template application is that the self object in the OCL runtime is the same. Caller and callee operate on the same object.

### *Applying*

The most basic form of template application is  $\langle xsl.$   $zapply-term$   $tens.$  This form finds the most applicable template whether it is imported or not and passes the child elements of the current self object in the OCL runtime environment as new self objects to the template **applied to each child**. Since the children could vary in their type and properties, different templates can be applied to each and every one of them.

That said, a template could basically apply itself recursively but doing that to the child elements of the self object rather than endlessly applying itself to the same object all over. The self object passed to the template can be overridden by using a select attribute OCL expression determining something other than the children of the current self.

Even if there are more templates to apply, **only one** is applied, actually. The candidate is determined by priority computations and precedence considerations.

Use the xsl:next-match element if you need to apply a similar template to the one currently applied. It enables templates to apply templates that they may have replaced in the match order in the first run. A **next match** is a template that would have been applied if the current one had not taken higher priority or precedence. This concept is related to the call to a super-implementation of virtual operations.

Another way of invoking a template that would otherwise be overridden by one with a higher import-precedence is xsl:apply-imports. This form of application will disregard non-imported templates and only consider match clauses, priory, and precedence within **imported templates**. This is also somewhat similar to virtuality in objectoriented development.

### *Priority*

Priority of a template match is either determined by how exact or vague the criteria applies to the object or by setting it explicitly using the  $\text{priority}$  attribute and a decimal value, which can be negative.

If there is more than one matching template with the same priority, precedence takes over when deciding which template to apply.

### *Precedence*

Precedence is determined by the order in which templates are defined. The farther down a template exists in a stylesheet, regardless of whether it was embedded, the higher its precedence is.

### *Mode*

While priority and precedence are well-suited to control template traffic, they do not suffice to categorize templates. Categorizing templates provides a higher level of control to limit the set of templates coming into question for applicability. It reduces the amount of actual match evaluations and provides certain groups of functionality that do not interfere with each other. When specifying a mode attribute in an  $xsl:template$ , all  $xsl:apply$ templates, xsl:apply-imports, and xsl:next-match will need to specify that very same attribute and value to be able to target the thereby marked templates.

### *With parameters*

The counterpart to  $xsl:param$  elements within an  $xsl:template$  element are  $xsl:with-param$  elements within xsl:call-template, xsl:apply-templates, xsl:apply-imports, and xsl:next-match elements. The invoking element needs to provide parameters that were declared as required in their owning templates or the transformation is halted with an error. The tunneling parameter can be passed to potential recipients even if other templates are invoked before them in the hierarchy that do not define those parameters.

## **Constructing results**

Style sheets let you create textual results in various means, from a plain text to elements composed at runtime.

### *Text*

If the text to be added to the result is fairly simple, it can be placed at any position in a template that allows result content.

```
<?xml version="1.0" encoding="UTF-8"?> 
    <xsl:stylesheet version="2.0" 
    xmlns:xsl="http://www.w3.org/1999/XSL/Transform">
     <xsl:output method="text"/> 
         <xsl:template match="true">The quick brown fox jumps over the lazy dog.
         </xsl:template> 
</xsl:stylesheet>
```
There may be cases in which preserving the line separation and avoiding replacement of special characters by entity references is necessary. Such texts can be enclosed in  $xs1:text$ elements with an attribute disable-outputescaping="yes" to avoid any conversion or reformatting. Also, if the content contains special characters, a CDATA section can be used so you do not have to use entity references for them to conform to XML. This is useful for creating a JavaScript or source code of other languages.

```
<?xml version="1.0" encoding="UTF-8"?> <xsl:stylesheet version="2.0" 
     xmlns:xsl="http://www.w3.org/1999/XSL/Transform"> 
     <xsl:output method="text"/> 
         <xsl:template match="true"> 
             <xsl:text disable-output-escaping="yes"><![CDATA[function matchwo(a,b) {
        if (a < b \& a < 0) then {
             return 1
         } else {
             return 0
     } }]]></xsl:text>
         </xsl:template>
</xsl:stylesheet>
```
### *Elements and attributes*

Elements that are not of the XSLT namespace or of an extension namespace are written to the result. If the result elements reside in a namespace, the latter has to be declared before or at the first result element. If the **result namespace** is the XSLT namespace, you can declare a namespace alias to avoid conflicts and still get a result with the right namespace and prefix.

```
<?xml version="1.0" encoding="UTF-8"?> 
<xsl:stylesheet version="2.0" 
    xmlns:wxsl="http://www.w3schools.com/w3style.xsl" 
    xmlns:xsl="http://www.w3.org/1999/XSL/Transform" 
    xmlns:xta="http://www.borland.com/xta"> 
     <xta:metamodel uri="http://www.eclipse.org/emf/2002/Ecore"/>
     <xsl:namespace-alias stylesheet-prefix="wxsl" result-prefix="xsl"/>
         <xsl:template match="self.oclIsKindOf(ecore::EPackage)">
         <wxsl:stylesheet>
             <content/>
         </wxsl:stylesheet>
     </xsl:template>
</xsl:stylesheet>
```
If the name of an element can just be determined at runtime, the  $x$ sl:element instruction can be used. It has a name attribute that permits embedded OCL for runtime composition of the element name. In the example below, an element is dynamically composed from a prefix defaulting to  $my$  and a suffix that must be provided by the caller of the template.

```
<?xml version="1.0" encoding="UTF-8"?>
     <xsl:stylesheet version="2.0"
    xmlns:xsl="http://www.w3.org/1999/XSL/Transform">
     <xsl:template name="createNamedElement">
         <xsl:param name="elementNamePrefix">my</xsl:param>
         <xsl:param name="elementNameSuffix" required="yes"/>
         <xsl:element name="{elementNamePrefix}-{elementNameSuffix}">
             <content/>
         </xsl:element>
     </xsl:template>
</xsl:stylesheet>
```
Not only elements can be constructed dynamically but also attributes. It does not matter if the element is a literal or using the XSLT instruction to compose elements dynamically. Dynamic attributes can even be grouped to reusable sets that can be applied repeatedly and in various locations, using the set name as reference in an  $x\text{s1:use}$ attribute-sets attribute. The following example shows a callable template that creates an HTML paragraph element P having its CLASS attribute filled by an attribute set and allows overriding the value of one of its attribute name and value pairs by passed-in parameters that default to ALIGN and LEFT.

```
<?xml version="1.0" encoding="UTF-8"?> <xsl:stylesheet version="2.0"
     xmlns:xsl="http://www.w3.org/1999/XSL/Transform">
     <xsl:attribute-set name="paragraph">
         <xsl:attribute name="CLASS">MyParagraphs</xsl:attribute>
     </xsl:attribute-set>
     <xsl:template name="newParagraph">
         <xsl:param name="attName">ALIGN</xsl:param>
         <xsl:param name="attVal">LEFT</xsl:param>
         <P xsl:use-attribute-sets="paragraph">
             <xsl:attribute name="{attName}">
                 <xsl:value-of select="attValue"/>
             </xsl:attribute>
             <xsl:apply-templates/>
        \langle/P> </xsl:template>
</xsl:stylesheet>
```
### *Values*

The xsl:value-of instruction is the most widely used one to contribute result content from model elements. A select attribute value being of OCL nature queries the model and returns the result as text. Alternatively, it can return contained text and elements as text. Similar to the  $xsl:text$  instruction, it supports the attribute disableoutput-escaping="yes" to avoid conversion of special characters that are prohibited for content in XML to entity references.

Because of the differences from XPath and OCL,  $xsl:copy-of$  works differently as it cannot work against an XML node set and copy that one over to the result XML node set. Instead, it copies the XMI-form of the selected model element and its child elements into the result. This provides a very powerful yet simple way of serializing models and model parts into the most common storage format.

### *Controlling*

In many cases the result to be created will depend on certain conditions. One may want to create different elements depending on the value of certain properties of model elements. XSLT provides various forms of conditional execution of stylesheet elements. The most versatile is the xsl:chose instruction with its xsl:when and

xsl:otherwise child instructions. The next stylesheet excerpt depicts how an attribute can decide between two different values based on a property of a model element.

```
<xsl:attribute name="TITLE">
     <xsl:choose>
         <xsl:when test="self.getPropertyValue('$interface').oclIsUndefined()">
             <xsl:text>class in </xsl:text>
        \langle xs] \cdot when <xsl:otherwise>
             <xsl:text>interface in </xsl:text>
         </xsl:otherwise>
     </xsl:choose>
     <xsl:value-of select="self.owner.getPropertyValue('$fullName')"/>
</xsl:attribute>
```
For simple yes/no-assessments, the  $x s l : i f$  instruction exists. The shown stylesheet snippet asks if a given UML 1.4 class instance has generalizations, and it executes the child elements of the conditional element only in such a case.

```
<xsl:template match="self.oclIsKindOf(uml14::kernel::classes::Class)"mode="class-tools-
extends">
    <xsl:param name="relativePathOfPackageRoot"/>
    <xsl:if test="self.generalizations->notEmpty()">
        <xsl:apply-templates select="self.generalizations" mode="class-tools-
extends-generalizations">
            <xsl:with-param name="relativePathOfPackageRoot">
                <xsl:value-of select="relativePathOfPackageRoot"/>
            </xsl:with-param>
    </xsl:apply-templates> </xsl:if> </xsl:template>
```
#### *Iterating*

xsl:apply-templates and its variations can be considered for iterating child elements and other selections. Sometimes it is difficult to separate a loop execution part into a template. The more simple  $x s l :$ for-each instruction helps iterating any collection and processing the contained objects; for example, the following stylesheet fragment iterates attributes of a class and puts their names and type names into an HTML table.

```
<xsl:template match="oclIsKindOf(ecore::EClass)">
     <table border="1" width="100%">
           <xsl:for-each select="eAttributes">
               \langle \text{tr} \rangle <td width="20%">
                          <xsl:value-of select="name"/>
                    \langle t \rangle<td>
                          <xsl:value-of select="eType.name"/>
                    \langle t \rangle\langle/tr>
           </xsl:for-each>
     \langle/table\rangle</xsl:template>
```
#### *Sorting*

All iterating instructions like xsl:for-each or xsl:apply-templates can work against sorted data. xsl:sort instructions can be placed directly within looping instructions and thereby multiple sorting criteria can be implemented. If the sorting instruction is used without any attributes, the sorted object is converted to a text and this text is submitted to alphabetical ascending sorting. Attributions of sorted elements can be used to refine the sorting. Other attributes allow changing the order or the comparison method. The sorting illustrated below uses the name of the child elements other templates should be applied to as sorting criteria. It sorts them in reverse order based on textual comparison and determines an Austrian character set to be taken as the basis for the character sequence, placing Ä after A, Ö after O, Ü after U, ä after a, ö after o, ü after u, and ß after s.

```
<xsl:template match="self.oclIsKindOf(ecore::EPackage)">
     <xsl:param name="indent" select="' '"/>
     <xsl:apply-templates>
         <xsl:sort select="self.name" data-type="text" lang="de-AU" order="descending"/>
         <xsl:with-param name="indent" select="indent + ' '"/>
     </xsl:apply-templates>
</xsl:template>
```
### *Numbering*

Tables of contents and other directory-type document structures call for numbering. The  $xsl:number$  instruction can add numbering to single document entities as much as to repetitive entries.

```
<?xml version="1.0" encoding="UTF-8"?>
<xsl:stylesheet version="2.0"
     xmlns:xsl="http://www.w3.org/1999/XSL/Transform"
     xmlns:xta="http://www.borland.com/xta">
     <xsl:output method="text"/>
     <xta:metamodel uri="http://www.eclipse.org/emf/2002/Ecore"/>
     <xsl:template match="self.oclIsKindOf(ecore::EPackage)">
         <xsl:number format="1. " level="multiple"/>
        <xsl:text>ecore::EPackage:</xsl:text>
        <xsl:value-of select="self.name"/>
        <xsl:text>
         </xsl:text>
         <xsl:apply-templates/>
     </xsl:template>
     <xsl:template match="self.oclIsKindOf(ecore::EClass)">
         <xsl:number format="1.1. " level="multiple"
             count="self.oclIsKindOf(ecore::EPackage) or self.oclIsKindOf(ecore::EClass)"/>
         <xsl:text>ecore::EClass: </xsl:text>
         <xsl:value-of select="self.name"/>
         <xsl:text>
</xsl:text>
     </xsl:template>
</xsl:stylesheet>
```
The above stylesheet uses numbering in its most common form. It creates a hierarchical table of packages and their owned classes as shown in the next lines.

1. ecore::EPackage: epo3 1.1. ecore::EClass: Item 1.2. ecore::EClass: USAddress 1.3. ecore::EClass: PurchaseOrder 1.4. ecore::EClass: GlobalAddress 1.5. ecore::EClass: Address

The number instructions specify in a format attribute the way in which the numbers should be written. For packages it only uses a single number-period combination, while for classes it uses two of those to provide numbers for both the owning package and the owned classes.

In addition to that, level attributes set to multiple are supplied to enforce the number-period tuples for the classes. Note that the second numbering instruction also states a selecting count clause that makes sure that the internal grouping does not discard stored package information and thereby suppresses the leading number-period for the owning package. Numbering is very powerful and thus complex—you may need to experiment with it and read the "Numbering" chapter of the XSLT 2.0 specification.

### **Tracing**

Even with XSL debugging, it is often useful to report to the console during stylesheet processing or even stop the process in case of inconsistent data. The  $x s l$ : message instruction can both print to the console or exit processing if it has an attribute terminate="yes".

```
<xsl:template match="self.oclIsKindOf(uml14::kernel::classes::Class)">
<xsl:if test="verbose"><xsl:message>Processing UML14 class: <xsl:value-of 
select="self.fullName"/><xsl:text>
</xsl:text></xsl:message></xsl:if>
```
## **Advanced techniques**

### *Beautifying output*

Especially when creating output that is to be read by people again, you should instruct the XSL transformer to format the result to comply to common standards—indentation is one of them.

```
<xsl:stylesheet version="2.0"
     xmlns:xalan="http://xml.apache.org/xslt">
     <xsl:output method="html" encoding="UTF-8" indent="yes" xalan:indent-amount="4"/>
     <xsl:template match="true">
         <html>
              <head>
                 <title></title>
              </head>
              <body>

                 \langle/h1>
                 <br><sub>></sub>\langle/p>
              </body>
         </html>
     </xsl:template>
</xsl:stylesheet>
```
You need to declare the Apache.org Xalan namespace and use the attribute indent-amount with its prefix xalan in combination with the attribute indent="yes" of the xsl:output instruction if you do not want to have the HTML code of this example lined up like pearls on a string but wrapped around into separate lines, neatly indented and easier to read and edit.

```
<h+ml> <head>
       <title/>
```

```
 </head>
      <body>
          \langle h1/2\langle p/2 </body>
</html>
```
### *Regular expressions*

In many cases, models can consist of structures within structures that require further analysis and recombination. This can be in the form of properties of model elements whose text content follows a certain pattern. Regular expressions are a powerful means of breaking content following such patterns into its parts and reusing or recombining them. The  $xsl:analyze-string$  instruction with its two permitted child elements,  $xsl:matching$ substring and xsl:non-matching-substring, introduces regular expressions into XSLT.

```
<?xml version="1.0" encoding="UTF-8"?>
<xsl:stylesheet version="2.0">
    <xsl:variable name="abstract">
        <xsl:text>Whose woods these are I think I know.
His house is in the village, though; 
He will not see me stopping here 
To watch his woods fill up with snow. 
My little horse must think it's queer 
To stop without a farmhouse near 
Between the woods and frozen lake 
The darkest evening of the year. 
He gives his harness bells a shake 
To ask if there's some mistake. 
The only other sound's the sweep Of easy wind and downy flake.
The woods are lovely, dark, and deep,
But I have promises to keep, 
And miles to go before I sleep, 
And miles to go before I sleep.</xsl:text>
    </xsl:variable>
    <xsl:output method="html"/>
    <xsl:template match="true">
        <HTML>
             <BODY>
                \langle P \rangle <xsl:analyze-string select="abstract" regex="\r\n">
                          <xsl:matching-substring><br/><xsl:text></xsl:text></xsl:matching-
substring>
                      <xsl:non-matching-substring>
                          <xsl:value-of select="self"/>
                      </xsl:non-matching-substring>
                  </xsl:analyze-string>
            \langle/P>
         </BODY>
    </HTML>
     </xsl:template>
</xsl:stylesheet>
```
The little stylesheet example above converts a poem in plain text and stored in a variable for demonstration purposes into HTML output, wrapping it in a paragraph. The matching-substring sections (that is, the carriage-return line-feed combinations specified in the regular expression for the analyze-string instruction) are replaced by the typical HTML line breaks <BR/>> followed by enforced line breaks using the text-directives. For nonmatching substrings, that group part of the regular expression stored in the OCL self variable is transferred to the result unchanged, producing:

```
<HTML>
     <BODY>
       \langle P \rangleWhose woods these are I think I know.<br> 
His house is in the village, though;<br> 
He will not see me stopping here<br> 
To watch his woods fill up with snow.<br> 
My little horse must think it's queer<br> 
To stop without a farmhouse near<br> 
Between the woods and frozen lake<br> 
The darkest evening of the year.<br> 
He gives his harness bells a shake<br> 
To ask if there's some mistake.<br> 
The only other sound's the sweep<br> 
Of easy wind and downy flake.<br> 
The woods are lovely, dark, and deep,<br> 
But I have promises to keep,<br> 
And miles to go before I sleep,<br> 
And miles to go before I sleep. 
\langle/P>
     </BODY>
</HTML>
```
# **Appendix**

#### *Priority computation*

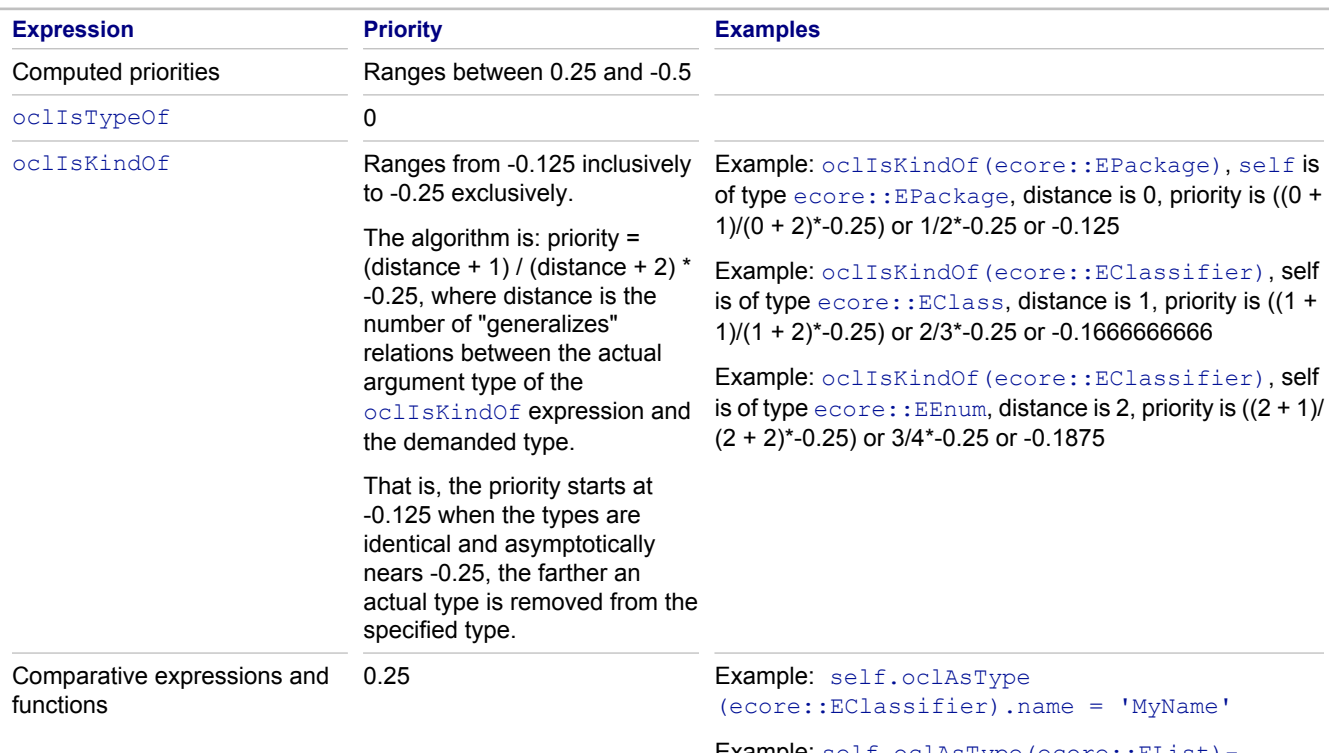

Example: self.oclAsType(ecore::EList)- >notEmpty()

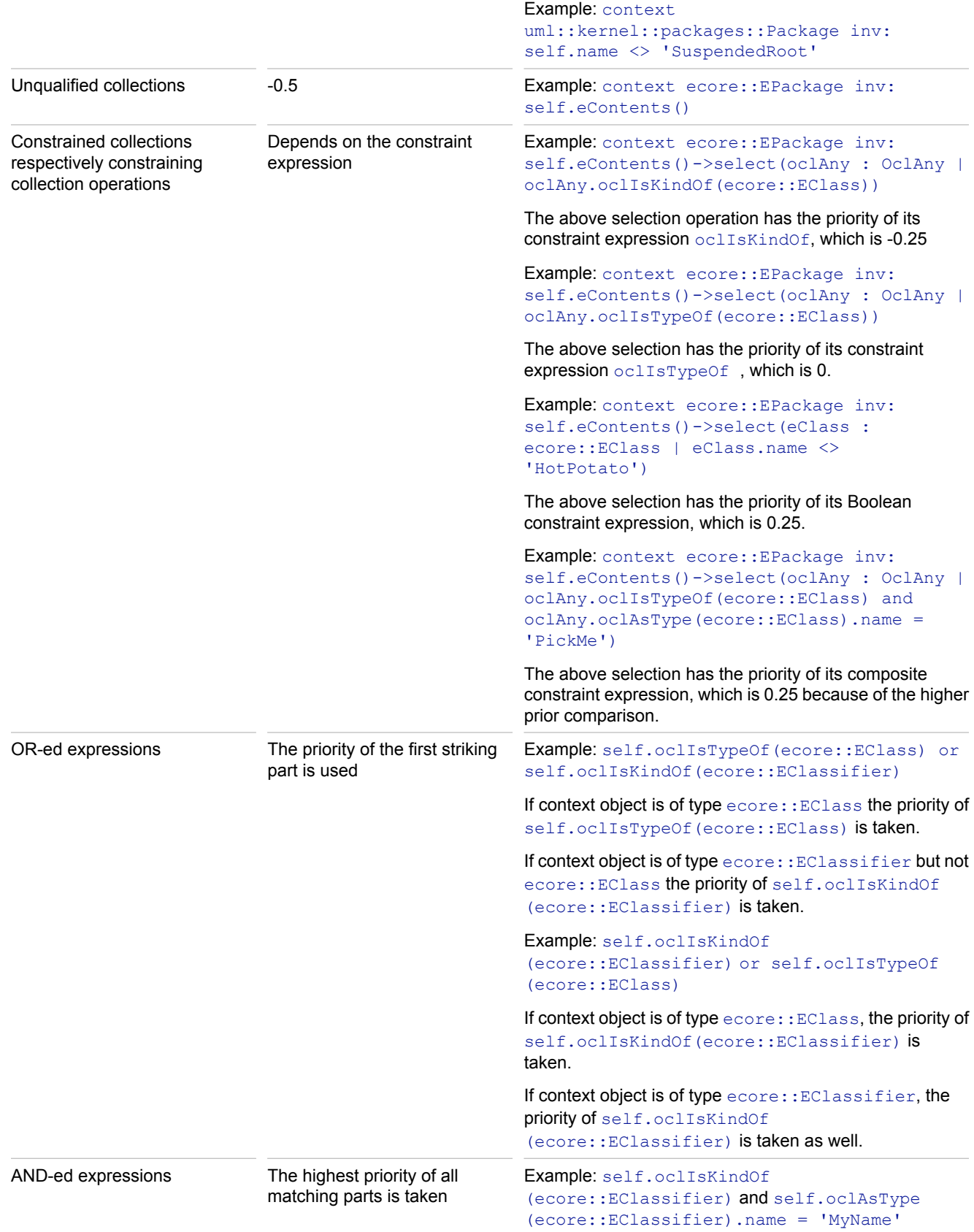

If context object is of type ecore::EClass and has a name 'MyName', the priority of self.oclAsType (ecore::EClassifier).name = 'MyName' is taken.

Example: self.oclIsKindOf (ecore::EClassifier) and self.oclAsType (ecore::EClassifier).name = 'MyName'

If context object is of type ecore::EClass the priority of self.oclAsType(ecore::EClassifier).name = 'MyName' is taken.

#### **Related Concepts**

[Model Transformation Support](#page-97-0)

#### **Related Reference**

[XSL Editor](#page-741-0)

# <span id="page-1032-0"></span>**QVT Ant Tasks**

Provides a description of QVT Ant tasks, which let you launch QVT transformations from the Ant build.

## **qvt.applyCompiledTransformation**

This task applies a compiled (deployed) QVT transformation to the specified model.

Example:

```
<qvt.applyCompiledTransformation
transformation="package.Transformation"
sourceuri="platform:/resource/project/model.xmi"
targeturi="platform:/resource/project/result.xmi"
tracefile="platform:/resource/project/Transformation.trace"
targettype="EXISTING_MODEL" feature="feature_name"
clearcontents="true"
resulturiproperty="result_uri" />
```
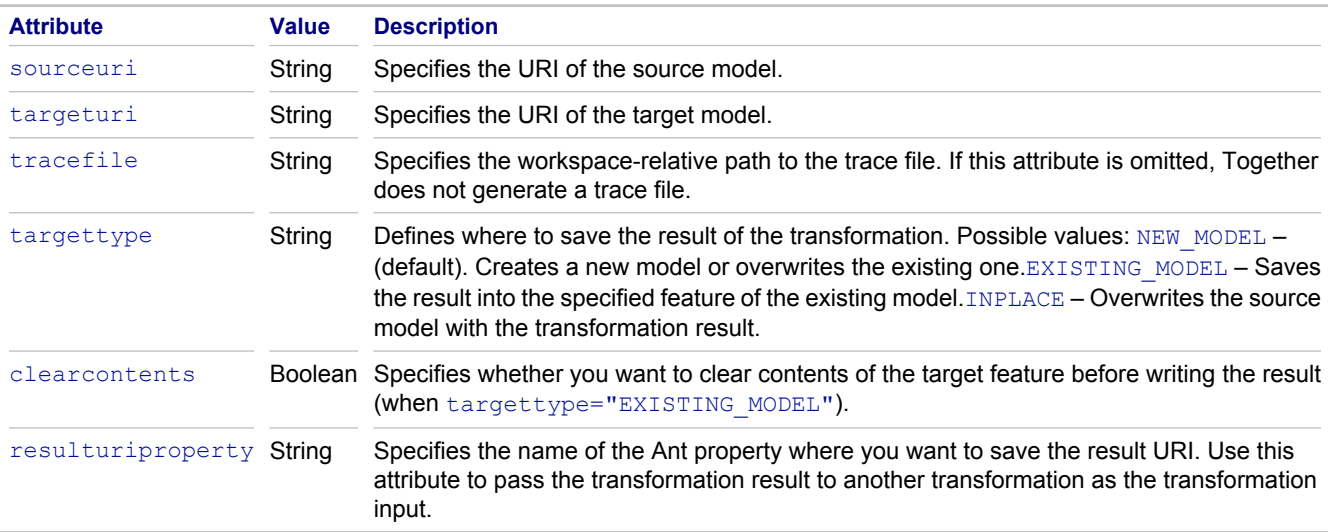

# **qvt.applyTransformation**

This task applies a project (not compiled) QVT transformation to the specified model.

**Note:** Together generates and executes the transformation Java code.

Example:

```
<qvt.applyTransformation 
     transformation="/project/Transformation.qvt"
 ...
/>
```
The attributes are the same as for  $qvt.appendVComp$ :  $qvt.appendVComp$ 

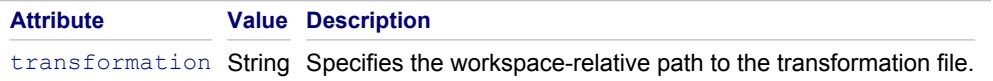

# **qvt.interpretedTransformation**

This task applies a project (not compiled) QVT transformation to the specified model by interpreting the QVT code. Example:

```
<qvt.interpretedTransformation 
     transformation="/project/Transformation.qvt"
     ...
/
```
The attributes are the same as for qvt.applyTransformation.

#### **Related Concepts**

[Model Transformation Support](#page-97-0)

#### **Related Procedures**

[Creating a Composite Transformation](#page-511-0)

#### **Related Reference**

[Model-To-Text Ant Tasks](#page-1034-0) [XSL/OCL Ant Tasks](#page-1035-0)

# <span id="page-1034-0"></span>**Model-To-Text Ant Tasks**

Provides a description of Model-To-Text Ant tasks, which let you launch Model-To-Text transformations from the Ant build.

### **m2t.applyCompiledTransformation**

This task applies a compiled (deployed) Model-To-Text transformation to the specified model.

Example:

```
<m2t.applyCompiledTransformation 
     transformation="package.Transformation"
     sourceuri="platform:/resource/project/model.xmi"
     targetdir="platform:/resource/project/result"
/>
```
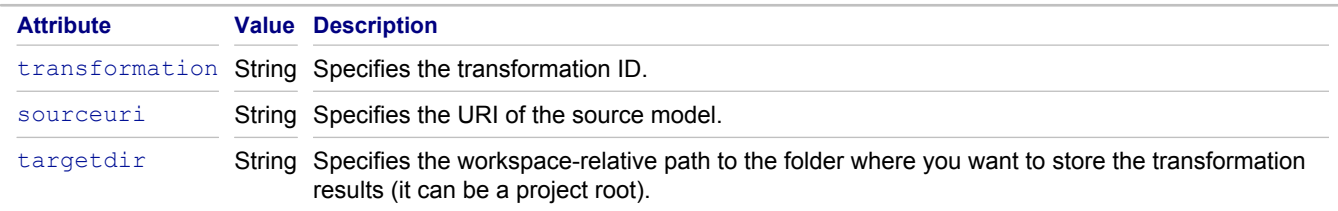

## **m2t.applyTransformation**

This task applies a project (not compiled) Model-To-Text transformation to the specified model.

Example:

```
<m2t.applyTransformation 
     transformation="com.foo.project.package.TransformationClass"
     ...
/>
```
The attributes are the same as for  $m2t$ . applyCompiledTransformation, except the following:

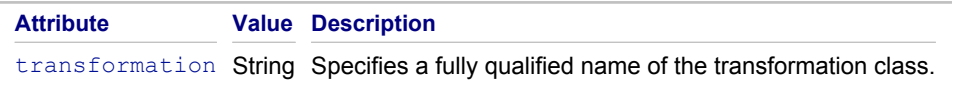

#### **Related Concepts**

[Model Transformation Support](#page-97-0)

#### **Related Procedures**

[Creating a Composite Transformation](#page-511-0)

#### **Related Reference**

# <span id="page-1035-0"></span>**XSL/OCL Ant Tasks**

Provides a description of XSL/OCL Ant tasks, which let you launch XSL/OCL transformations from the Ant build.

### **xsl.applyTransformation**

This task applies an XSL/OCL transformation to the specified model.

Example:

```
<xsl.applyTransformation
transformation="platform:/resource/project/index.xsl"
sourceuri="platform:/resource/project/model.xmi"
targetfile="/project/index.html"
applymode="index"
resulturiproperty="result_uri">
    <parameter name="title" value="Project Model Index"/>
</xsl.applyTransformation>
```
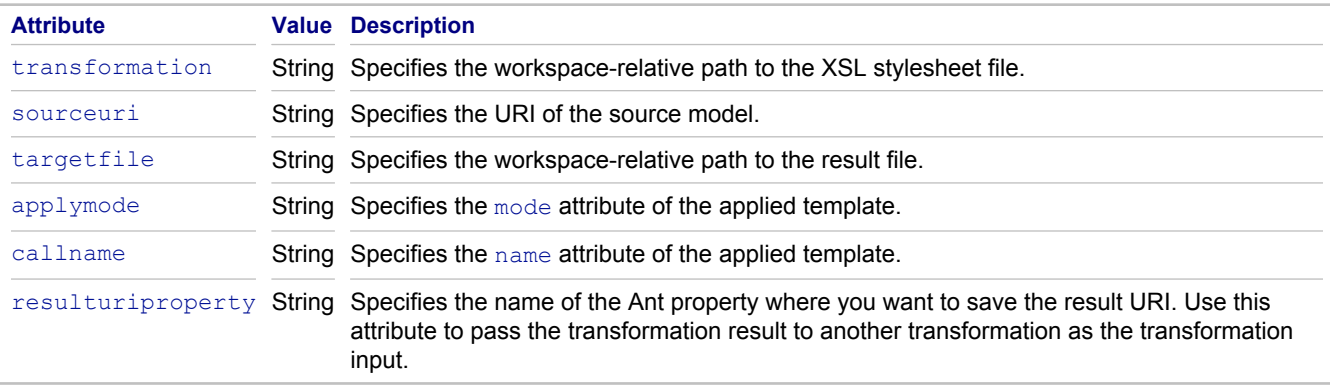

### **<parameter> element**

Use the contained  $\langle$  parameter> elements to pass parameters to the transformer.

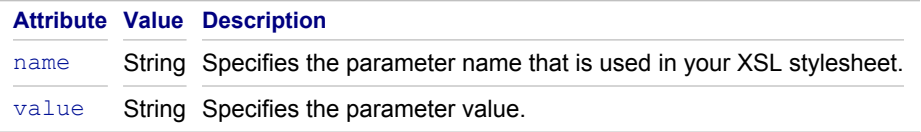

#### **Related Concepts**

[Model Transformation Support](#page-97-0)

#### **Related Procedures**

[Creating a Composite Transformation](#page-511-0)

#### **Related Reference**

[QVT Ant Tasks](#page-1032-0) [Model-To-Text Ant Tasks](#page-1034-0)

# **Code Generation Ant Tasks**

You can use the following custom Ant tasks to generate code. Tasks to invoke the Xpand (borland:xpand.exec.dsl/2007:template) and Java Emitter (borland:jet.exec.dsl/ 2007:template) templates can be generated automatically by selecting the Generate Ant Task action in the context menu of the com.borland.dsl.exec.Script element.

# **Xpand Template Task**

An example of an Xpand template task follows:

```
<xpt:template name="Uml2Java::Model" templateset="uml2java">
<global name="INPUT" value="this">
<context refid="uml">
<xpt:destfile expression="this.eClassifiers.name">
<xpt:selector refid="UMLPackage" expression="this.eClassifiers">
</xpt:template>
```
# **Java Emitter Template Task**

An example of a Java Emitter template task follows:

```
<jet:template name="rdb/Column.javajet" templateset="rdb2ddl">
<global name="INPUT" value="this">
<context refid="rdb">
<fs:destfile value="/testProject/output.ddl">
<model:selector refid="rdbCore" type="Column" imports="http://www.eclipse.org/qvt/1.0.0/
Operational/examples/rdb">
</jet:template>
```
# **Attributes**

The attributes for both templates are as follows:

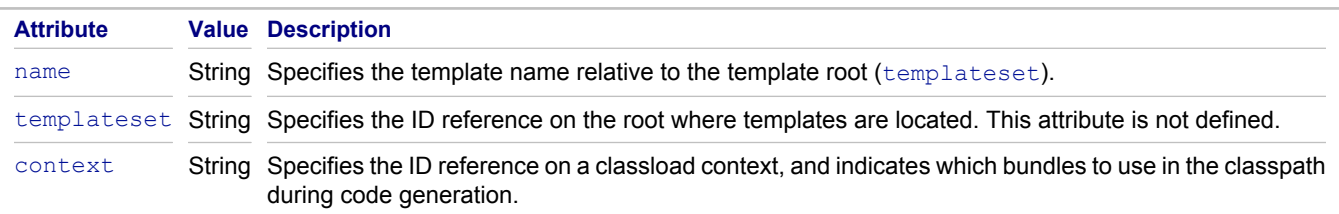

## **Nested Elements**

The nested elements for both templates are as follows:

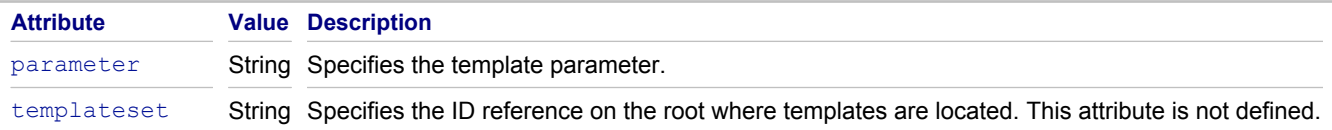

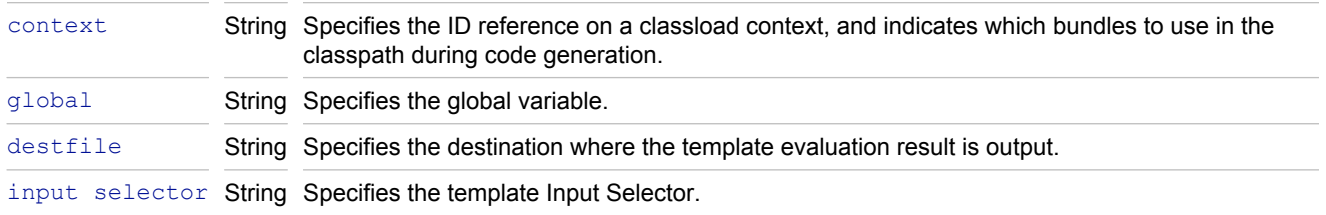

# **Related Concepts**

[Model Transformation Support](#page-97-0)

### **Related Procedures**

[Creating a Composite Transformation](#page-511-0)

#### **Related Reference**

# **Stale Files Tasks**

It is important to keep track of stale files during project generation. Together enables you to collect a list of all generated files prior to running a code generation. This way, you can note which files have been regenerated and which files have been unrevised. Then you can remove specific files you do not want or all of them.

Selectively deleting stale files avoids having to completely delete the existing project prior to regeneration (which has been the regular approach to ensure cleanly generated code). However, deletion of an entire project risks the erroneous removal of essential hand-written code.

### **Collect Stale Files**

By using the collect-stale-files Ant script, stale files are collected from the **destlocation** folder that was created prior to running this task. These files can subsequently be deleted by running clean-stale-files. For an example of this task and its associated attributes, refer to "DSL Toolkit Ant Support."

## **Report Stale Files**

By using the report-stale-files Ant script, you can print the names of the files that were collected by the collect-stale-files task.

The attributes for this task are as follows:

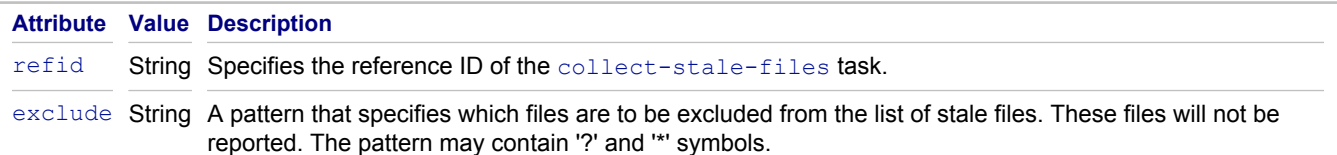

### **Delete Stale Files**

By using the clean-stale-files Ant script, you can delete the files that were collected by the collect-stalefiles task.

The attributes for this task are as follows:

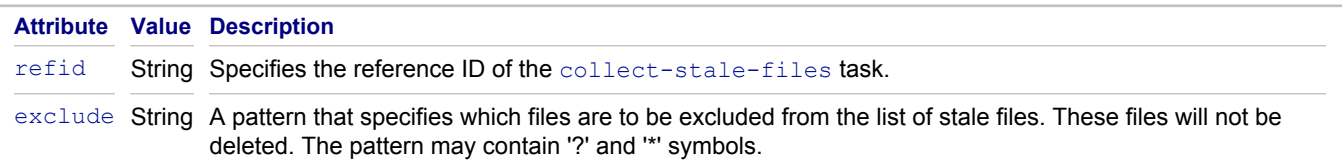

Alternatively, you can select specific files among the stale files listed in the Deployment task of the DSL Editor and click the Remove button, or click Remove All to remove them all.

### **Related Reference**

# **Descriptor Files Merging Tasks**

You can use the following custom Ant tasks to merge Eclipse descriptor files.

### **Merge Manifest Task**

By using the tg-merge-manifest Ant script, you can merge manifest.mf files by directing generated output to a file next to manifest.mf (if one exists). For an example of this task and its associated attributes, refer to "DSL Toolkit Ant Support."

# **Merge Plug-in Descriptor Task**

By using the tg-merge-xml Ant script, you can merge generated plugin.xml code for a diagram plug-in so that values you input are not reset to default values when you regenerate the diagram. For an example of this task and its associated attributes, refer to "DSL Toolkit Ant Support."

### **Related Reference**

# **MDA Example Projects**

The following example transformation projects are available in Together

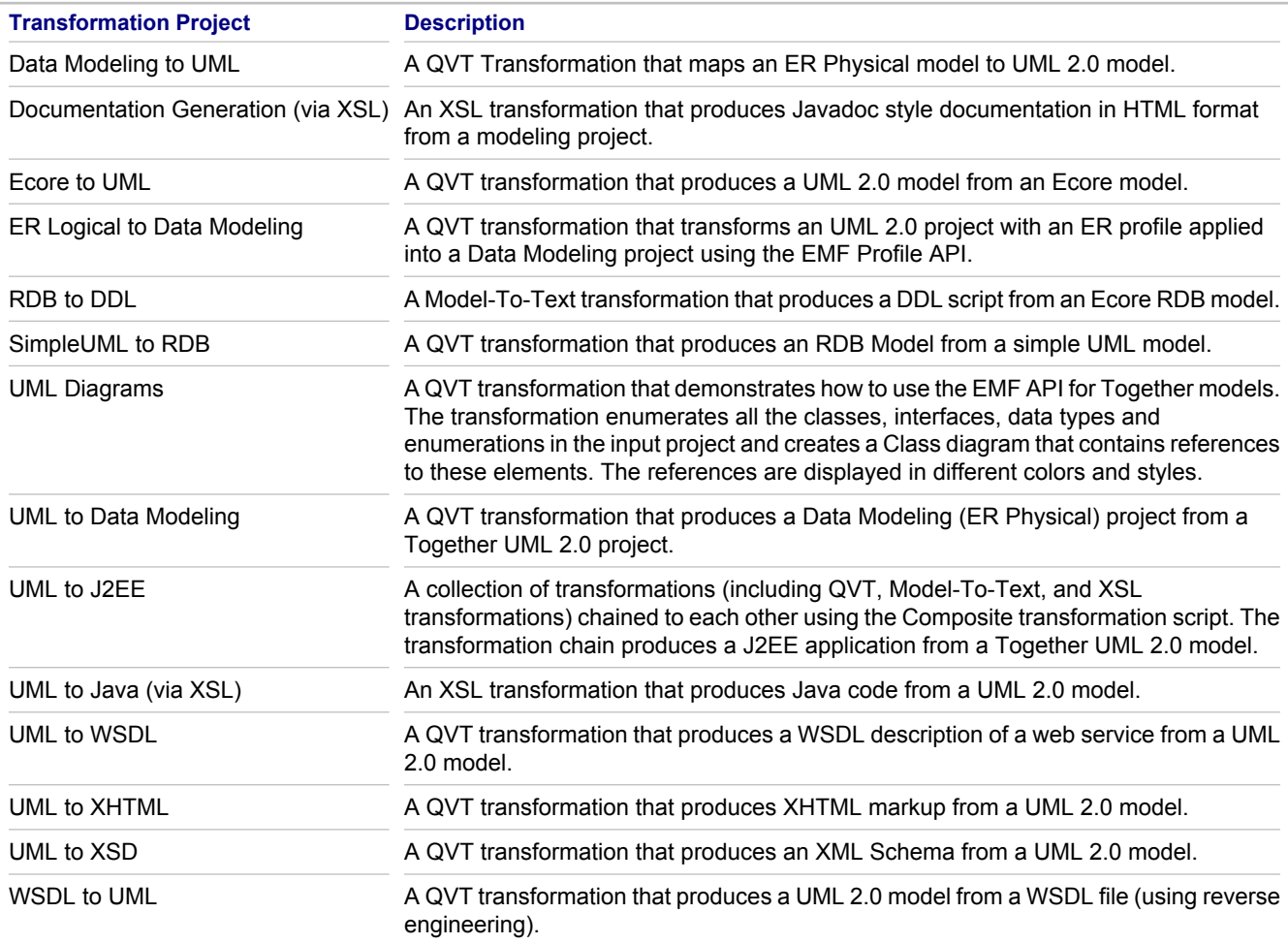

### **Related Concepts**

[Model Transformation Support](#page-97-0)

#### **Related Procedures**

[Creating an Example MDA Transformation Project](#page-516-0)

#### **Related Reference**

**[MDA](#page-996-0)** 

# **EMF API for Together Models**

Provides a description of EMF API for Together models.

### **Introduction**

EMF API provides EMF-like access to the public part of Together models. The obtained EMF model is synchronized with the Together model for which is it built for; any changes to one of them immediately affect the other.

EMF API is a Java framework generated from metamodels existing as EMF .ecore files. It is organized as a set of EMF packages rooted at  $com.$  borland.tg.emfapi. The API provides metamodels for UML modeling (UML 1.4) and UML 2.0), Business Process modeling and Data modeling. Together generates a separate EMF API plug-in for each type of modeling. The original .ecore model (along with the .genmodel file) is located in the /model folder of each plug-in.

In the **EMF Editor**, using these .ecore models, you can create a new EMF model that uses types from Together metamodels.

For every feature of a Together model element there is a named  $qet \leq \text{Feature}}()$  method. For writable features, there is a set<Feature>() method.

EMF API supports:

- ◆ read/write access to model structure (containment hierarchy and links)
- read/write access to attributes of model elements
- creation/deletion of model elements
- conversion of model change notifications to EMF notifications

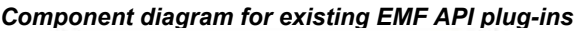

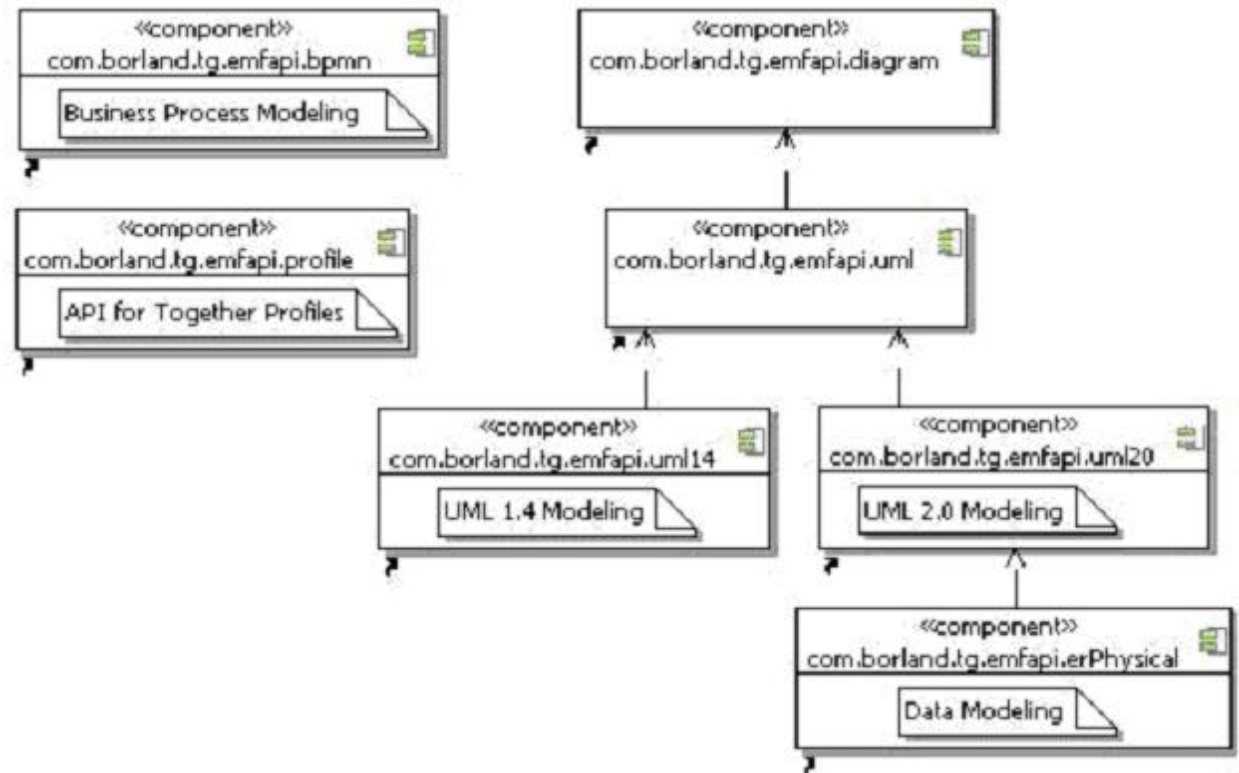

#### **Creating and accessing instances**

EMF API is built on top of the BCore metamodel, which is the abstraction layer between API and EMF. Classes from the BCore model decorate appropriate EMF classes (namely: BProxyFactory -> EFactory, BProxyObject -> EObject, BProxyPackage -> EPackage).

These classes are roots in the EMF API hierarchy. For example, inheritance hierarchy for an UML Element looks like: Element (UML) -> BProxyObject (BCore) -> EObject (EMF).

BCore tracks all generated EMF API plug-ins using the

com.borland.tg.emfapi.bcore.generated emfapi extension point. It provides a uniform way to obtain an EMF object for any Together element:

```
Entity modelEntity = … EObject model=BProxyObject.Registry.INSTANCE.getBProxyObject
(modelEntity, ProxySession.DEFAULT_MODEL_SESSION);
```
The second parameter is a  $Prowsesion$  instance. It is used to specify modes that EMF API uses to interact with a Together model. The predefined ProxySession values are listed below:

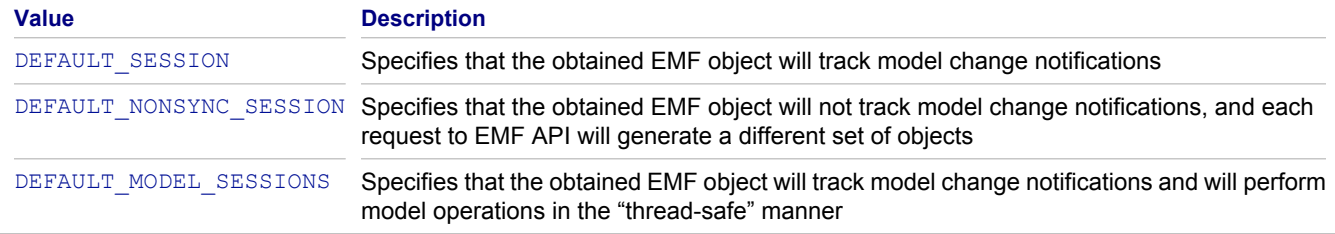

In most cases, the predefined ProxySession. DEFAULT\_MODEL\_SESSION is suitable. A new session can be created using the session factory:

ProxySession session = ProxySession.REGISTRY.createSession(..);

The main difference between EMF API and the pure EMF is how it obtains the element factory. For an EMF model, something like the following is used:

```
LibraryFactory factory = LibraryFactory.eINSTANCE; Book book = factory.createBook();
```
For EMF API, IProject and ProxySession must be specified to get the element factory:

```
PackagesFactory factory = PackagesFactory.REGISTRY.getFactory(getIProject(),
ProxySession.DEFAULT_MODEL_SESSION);
Package pack = factory.createPackage();
```
### **Accessing Together specific properties**

The Bcore model provides the way to get EMF classes and features using original Together model names:

```
EClass clazz = BProxyObject.Registry.INSTANCE.getBProxyClass("Classifier20");
// get attribute structural feature
EStructuralFeature feature = BProxyObject.Registry.INSTANCE.getBProxyFeature
("Classifier20", "$abstract");
// get reference structural feature
```

```
EStructuralFeature feature = BProxyObject.Registry.INSTANCE.getBProxyFeature
("Classifier20", "generalization");
```
For UML modeling projects, a Together model object is obtained using the  $q$ etModel() method in a TogetherFactory class. This method returns a singleton model object that corresponds to IProject specified during the factory creation.

```
ProxySession session = ProxySession.DEFAULT MODEL SESSION;
TogetherFactory factory = TogetherFactory.REGISTRY.getFactory(getIProject(), session);
Model model = factory.getModel();
```
To distinguish between different UML modeling types (UML 1.4 or UML 2.0), a model object has an namespaceURI attribute. This feature contains NsURI of an appropriate Epackage:

```
ProxySession session = ProxySession.DEFAULT_MODEL_SESSION;
TogetherFactory factory = TogetherFactory.REGISTRY.getFactory(getIProject(), session);
Model model = factory.getModel();
if (model. getNamespaceURI().equals(com.borland.tg.emfapi.uml20.Uml20Package.eNS_URI)) {
    // it's Uml20 model
}
if (model. getNamespaceURI().equals(com.borland.tg.emfapi.uml14.Uml14Package.eNS_URI)) {
    // it's Uml14 model
}
```
BCore provides operations for get/set custom properties of the corresponding Together model element:

```
Entity tgClass = …
Class cls = (Class) BProxyObject.Registry.INSTANCE.getBProxyObject(tgClass);
String metaclass = cls. getPropertyValue("$metaclass");
cls.setPropertyValue("custom", "foo");
```
### **Accessing Together diagrams**

The EMF API provides read/write access to the contents of Together diagrams. For the given package, the list of diagrams is obtained like:

```
Package pack = …
EList diagrams = pack. getOwnedDiagrams();
```
The EMF API diagram metamodel is built on the GMF metamodel. This implies that a diagram consists of elements of two types: Node (the diagram representation of Together elements) and Edge (the diagram representation of Together links). View styles of the diagram elements are represented as the list of instances of the  $Style$  interface. To modify view styles of the diagram element, you need to add or remove an appropriate instance of  $\text{Style}$ . For example:

```
ProxySession session = ProxySession.DEFAULT_MODEL_SESSION;
TogetherFactory factory = TogetherFactory.REGISTRY.getFactory(getIProject(), session);
Model model = factory.getModel();
```
To distinguish between different UML modeling types (UML 1.4 or UML 2.0), a model object has an namespaceURI attribute. This feature contains NsURI of an appropriate Epackage:
```
ProxySession session = ProxySession.DEFAULT MODEL SESSION;
DiagramFactory diagramFactory = DiagramFactory.REGISTRY.getFactory(qetIProject(), session);
Node node = diagramFactory.createNode();
FontStyle fontStyle = diagramFactory.createFontStyle();
fontStyle.setFontHeight(20);
node.getStyles().add(fontStyle);
FillStyle fillStyle = diagramFactory.createFillStyle();
fillStyle.setBlue(100);
node.getStyles().add(fillStyle);
Package pack = ...
Class clazz = ...
Diagram defaultDiagram = pack.getDefaultDiagram();
node.setElement(clazz);
defaultDiagram.getChildren().add(node);
```
#### **Saving and loading resources**

EMF API objects, like any other EMF objects, can be persisted as XMI:

```
Entity modelEntity = …
ProxySession session = ProxySession.DEFAULT MODEL SESSION;
Model model = (Model) BProxyObject.Registry.INSTANCE.getBProxyObject(modelEntity, session);
// Create a resource for the file URI
Resource resource = resourceSet.createResource(fileURI);
// Add the model objects to the contents
resource.getContents().add(model);
// Save the contents of the resource to the file system
try {
   resource.save(Collections.EMPTY_MAP);
} catch (IOException e) {}
```
The BCore model provides a special type of Resource that is used to store cross-references to EMF API objects. When they are loaded, these objects resolve to Together model elements.

```
Entity entity = \ldotsURI uri = TogetherResourceFactory.createUri(entity.getModel());
TogetherResource resource = new TogetherResource(uri);
EObject eObject = resource.getEObject(TogetherResource.makeUriFragment(entity));
```
#### **Adapting EMF objects**

When an EMF API object is obtained for a synchronized session, the API ensures that the listener is registered for Together model notifications. While dispatching the Together model delta, the API collects all generated EMF notifications and fire them after the delta is processed. The generated EMF notifications are very similar to those generated by the pure EMF for the similar action.

BCore provides a set of adapters for adapting org.eclipse.core.resources.IProject, com.tssap.selena.model.elements.Model, and com.tssap.selena.model.ui.IElementWrapper to EObject:

```
IProject project = ...
EObject eModel = (EObject) project.getAdapter(EObject.class);
Entity gdmModel = (Entity) Platform.getAdapterManager().getAdapter(eModel, Model.class);
```
This can be used when defining extension points:

```
<extension point="org.eclipse.ui.popupMenus">
   <objectContribution
      adaptable="true"
       id="elementContributions"
      objectClass="org.eclipse.emf.ecore.EObject">
     <action ...
     </action>
   </objectContribution>
</extension>
```
#### **Using the reflective API**

Because the EMF API is based on EMF, you can manipulate with a generated model class using the reflective API defined in the EObject interface: eGet (), eSet (), eIsSet (), eUnset ().

In the EMF API,  $eIsSet$  () returns  $true$  for references and multi-valued properties. For single valued properties, it returns  $true$  only when the value differs from the default.

In order to create an arbitrary EMF API object using EClass, you can use the following pattern:

```
EClass eClass = ...;
EFactory eFactory = BProxyFactory.REGISTRY.getFactory(
   eClass.getEPackage().getEFactoryInstance().getClass(),
  getIProject(), ProxySession.DEFAULT MODEL SESSION);
EObject eObject = eFactory.create(concreteClass);
```
#### **Support for the EMF.Edit framework**

For every model plug-in, the EMF API provides an  $.$  edit plug-in that contributes to the org.eclipse.emf.edit.itemProviderAdapterFactories extension point. These plug-ins delegate to a Together model the task of providing the label and images for EMF objects.

#### **Samples**

The Uml2Ecore example (com.borland.tg.samples.api plug-in) illustrates how to transform a Together UML 2.0 model static structure into an EPackage instance. The generated EPackage contains all packages, classes, enumerations, datatypes, and other core elements.

#### **Related Concepts**

[Model Transformation Support](#page-97-0)

#### **Related Reference**

[EMF API for Together Profiles](#page-857-0)

## **Model Compare/Merge**

Provides reference information on Together Model Compare/Merge facility.

### **Introduction**

Together provides a generic Model Compare/Merge facility that works with EMF models. It supports Together proprietary models (UML 1.4, UML 2.0, and so on) via the EMF API. Model Compare/Merge is designed to be consistent with the standard Eclipse Compare/Merge functionality and uses similar terms.

The term *model* below means the whole containment tree rooted in an EMF object (EObject). Together elements are adapted to EObject by EMF API. This definition implies that in a model, each object but the root has an unique container. Model Compare/Merge only processes the objects contained in a model and objects that are referenced by an object contained in the model.

A reference is called *internal* when both referencing and referenced object are contained in the same model; a reference is called *external* when it crosses model boundaries. The external references are references to standard UML types (such as Integer or String) that are not contained in any user model.

The term *resource* denotes either a basic EMF resource or a Together project.

### **Comparing Models**

It is possible to compare two or three models. In a two-way compare, case models are called Left and Right. When Model Compare/Merge is used with a VCS like CVS or StarTeam, the *Left* model represents a local version and the *Right* model represents a remote version. In a three-way compare, an *Ancestor* model is added. It represents a common ancestor version when used with VCS.

To activate Model Compare/Merge, first either select elements of the same type on a diagram or in the Model Navigator view, or select Together projects or files with saved EMF resources in any resource view (such as the Navigator view). Then choose **Compare With Each Other (as Models)** in the context menu. Note, that the compare action is disabled if less than two or more than three elements are selected.

During comparison, Model Compare/Merge traverses the models, going level-by-level down the containment tree. On each level, objects are matched using ID features that are set on a preference page. A tuple of ID features values should uniquely identify the object in the list of its container's direct contents. When all objects on all levels of the models are matched, Model Compare/Merge compares values of attributes and non-containment references.

### **Exporting Compare Results**

The model compare results can be exported to the EMF model (http://www.borland.com/tg/emf/compare/ 2006/Change metamodel). The exported model is saved as EMF XMI and has enough information to generate a difference report (by means of XSL).

### **Merging Models**

After the models are compared they can be merged. Note that changes in the Model Compare editor will not be applied to the models until you click **Save**. This behavior implies that if changing some feature value has side effects, then they cannot be observed until the models are saved. This is why derived features are ignored by default.

The most basic operations used when merging are copying the feature value and copying an object (together with its containment tree) from one model to its proper place in another model. When an object is copied, Model Compare/ Merge ensures that its container is copied too or has a matching object in another model.

After objects are copied, each non-containment reference is set to an object that matches its original setting or to null (in case there is no such an object). If an object in the containment tree of the copied object references an object that is not in the tree and belongs to the same resource as the copied object, the referenced object is copied too, provided it has no matching object already. It is not possible to copy the referenced object if it is not checked in the **Elements to Copy** dialog box.

Copy operations can put models to an invalid state. Model constraint violations (errors and warnings) are listed in the bottom of the **Model Compare** editor. Errors prevent models from being saved. For example, it is impossible to save a Together model when it has external references to another resource.

#### **Related Concepts**

[Model Transformation Support](#page-97-0)

#### **Related Procedures**

[Comparing and Merging Models](#page-529-0)

## **Requirements Management**

#### **In This Section**

#### **[Element Traces View](#page-1049-0)**

This topic provides information about the Element Traces view. You can use this view to display existing traces to CaliberRM or RequisitePro requirements.

#### **[Trace Synchronizer View](#page-743-0)**

This topic provides information about the Trace Synchronizer view. You can use this view to find and fix desynchronized traces to CaliberRM or RequisitePro requirements.

## <span id="page-1049-0"></span>**Element Traces View**

### **Window F Show View F Other... <b>F** Requirements **F** Element Traces

This topic provides information about the Element Traces view. You can use this view to display existing traces to CaliberRM or RequisitePro requirements.

Columns:

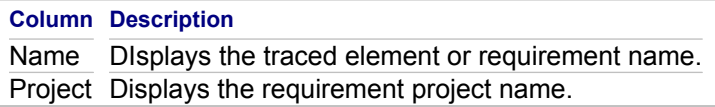

Context menu commands:

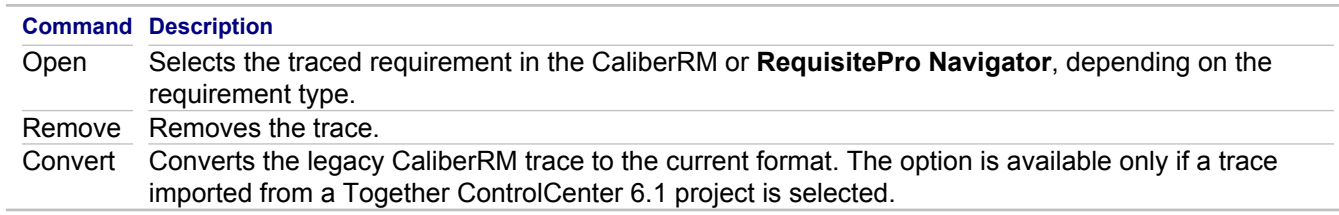

#### **Related Concepts**

[Requirements Management](#page-133-0)

## **Trace Synchronizer View**

### **Window <b>F** Show View **F** Other... **F** Requirements **F** Trace Synchronizer

This topic provides information about the **Trace Synchronizer** view. You can use this view to find and fix desynchronized traces to CaliberRM or RequisitePro requirements.

### **Toolbar buttons and context menu items**

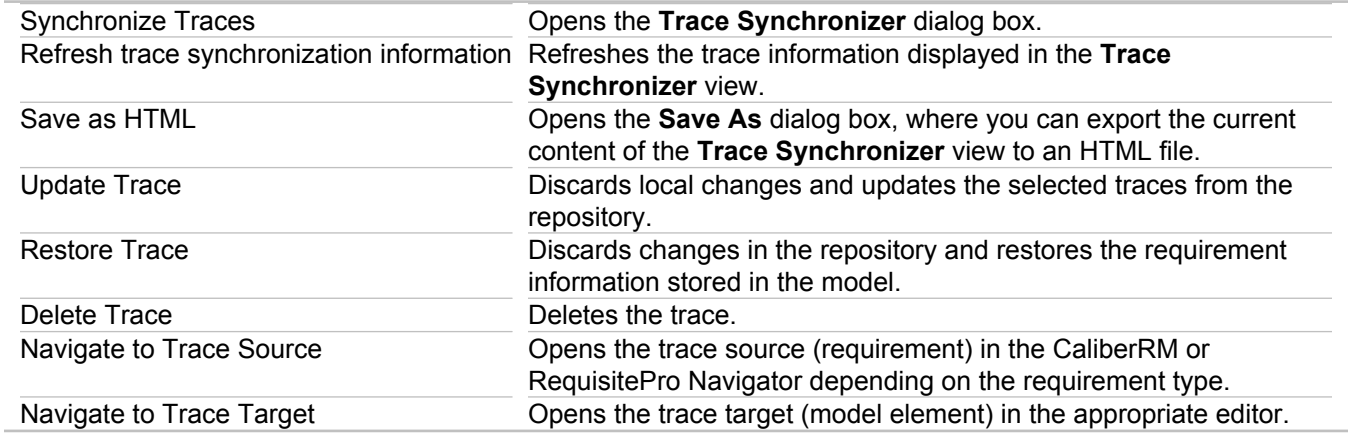

### **Columns**

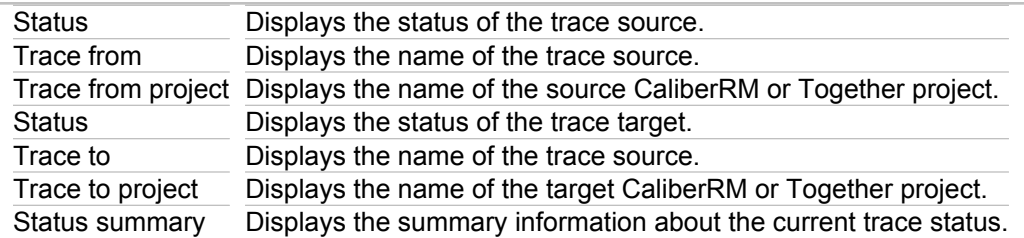

### **Status items**

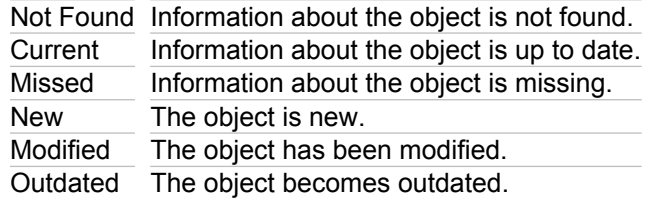

#### **Related Concepts**

[Requirements Management](#page-133-0)

## <span id="page-1051-0"></span>**Patterns and Templates**

Together includes a number of predefined templates that you can apply to your projects. Customize templates using one of the three template editors. Use the **Templates view** to see and manage your templates.

#### **Related Reference**

[Apply Template Wizard](#page-1055-0) [Save As Template Wizard](#page-1057-0) **[Templates View](#page-744-0)** [Templates View Context Menus](#page-1059-0) [Template Editors](#page-1060-0) [Template Properties](#page-1067-0) [Syntax and Conditions in Templates](#page-1068-0) [Supported Templates](#page-1072-0)

## **Patterns and Template GUI Components**

This part describes GUI components of the Together interface you use for Together Pattern features.

#### **In This Section**

[Pattern Explorer](#page-747-0) This topic describes the Pattern Explorer view.

#### **[Pattern Registry](#page-748-0)**

This topic describes the Pattern Registry window.

## <span id="page-1053-0"></span>**Pattern Explorer**

#### **Window F** Show view **F** Other **F** Patterns and Templates **F** Pattern Explorer

The **Pattern Explorer** enables you to logically organize patterns (using virtual trees, folders and shortcuts), and manage recognized instances of patterns. You are working with shortcuts in Pattern Explorer, not with the actual patterns. Because of this, shortcuts to the same pattern may be included in several folders.

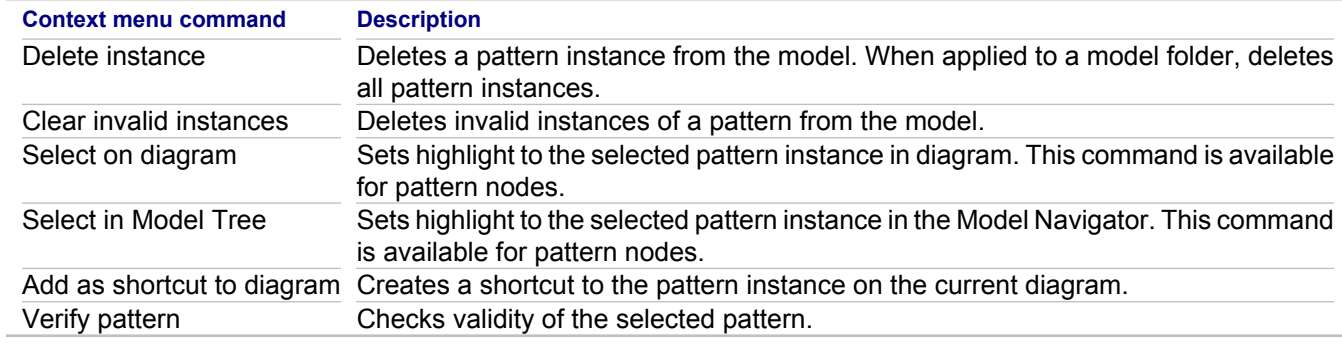

#### **Related Concepts**

[Patterns and Templates](#page-118-0)

#### **Related Reference**

[Pattern Registry](#page-1054-0)

## <span id="page-1054-0"></span>**Pattern Registry**

#### **Window Show view Patterns and Templates Pattern Registry**

The **Pattern Registry** defines the virtual hierarchy of patterns. You can create virtual folders and group the patterns logically to meet your specific requirements. All operations with the contents of the **Pattern Registry** are performed in the **Pattern Explorer** and synchronized with the **Pattern Registry**.

Pattern Registry shows a tree of folders with shortcuts to patterns. The structure of the pattern registry is a simple tree with two separated subtrees with common root. These separated subtrees represent folder structures: one is taken from Eclipse extensions and another from workspace-specific local data. **Pattern Registry** allows several shortcuts to the same definition in different folders; therefore, internally, the registry keeps the plain list of definitions and a tree of folders and shortcuts to definitions.

The context menu of the pattern shortcuts in the Pattern Registry allows you to rename, copy, and delete the selected pattern. When attempting to delete a shortcut, you are prompted whether the shortcut should be deleted or the definition and all its shortcuts. In case the shortcut is the last one that refers to the corresponding pattern, the program warns you that deleting this shortcut will result in the loss of the corresponding pattern definition.

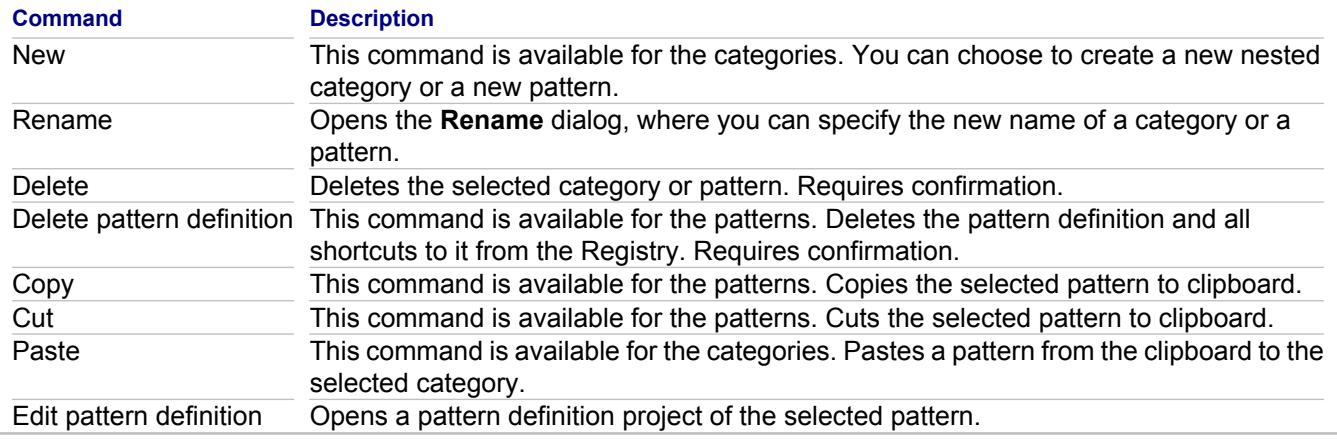

#### **Related Concepts**

[Patterns and Templates](#page-118-0)

#### **Related Reference**

[Pattern Explorer](#page-1053-0)

## <span id="page-1055-0"></span>**Apply Template Wizard**

Together provides a wizard to help you make use of templates. The following context menu commands open the Apply Template Wizard:

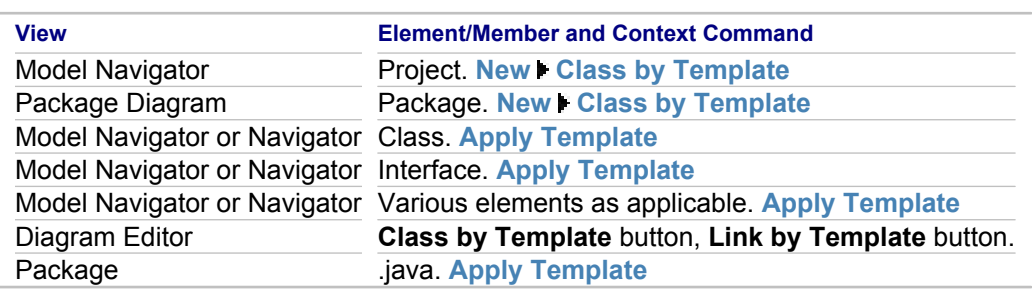

**Note:** Templates that are out of the scope are not shown (for example, link and class templates are not shown when invoking the wizard on a package). But templates with the right scope that can't make use of the current selection are grayed.

## **Options**

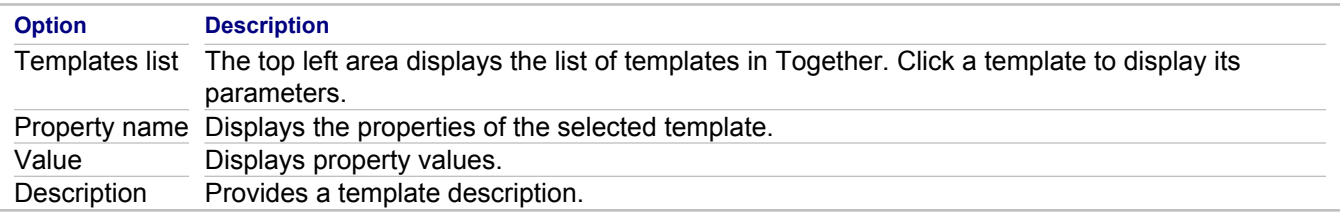

#### **Related Reference**

[Patterns and Templates](#page-1051-0)

## **Create Pattern from Elements**

#### **File <b>F** Export **F** Modeling **F** Pattern Definition.

Use this wizard to create a pattern from the selected model elements.

### **Customize page**

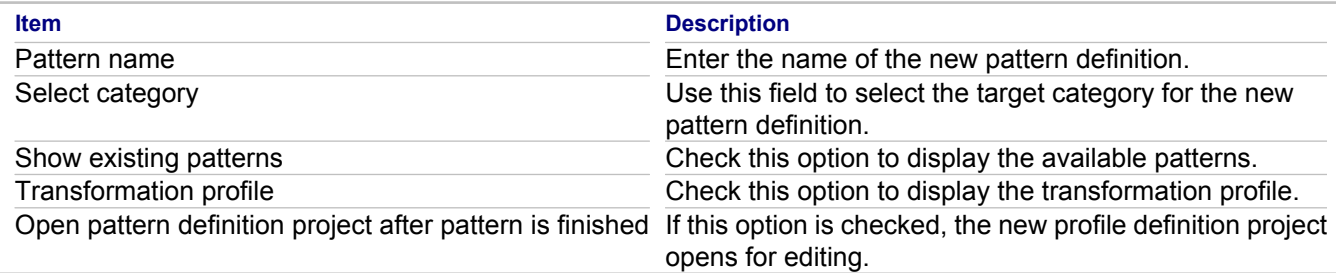

### **Set Role Names page**

Use this page to edit the role names of the elements involved in the pattern definition

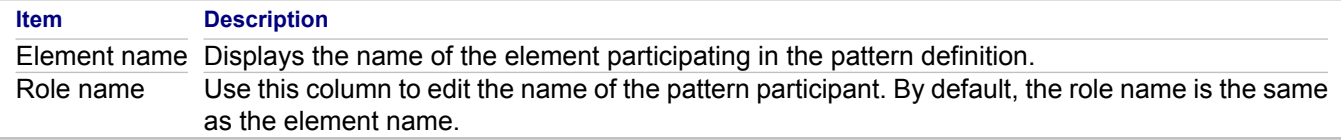

### **Set Default Values page**

Use this page to specify the default values for the properties of the roles. Each property has the following set of parameters:

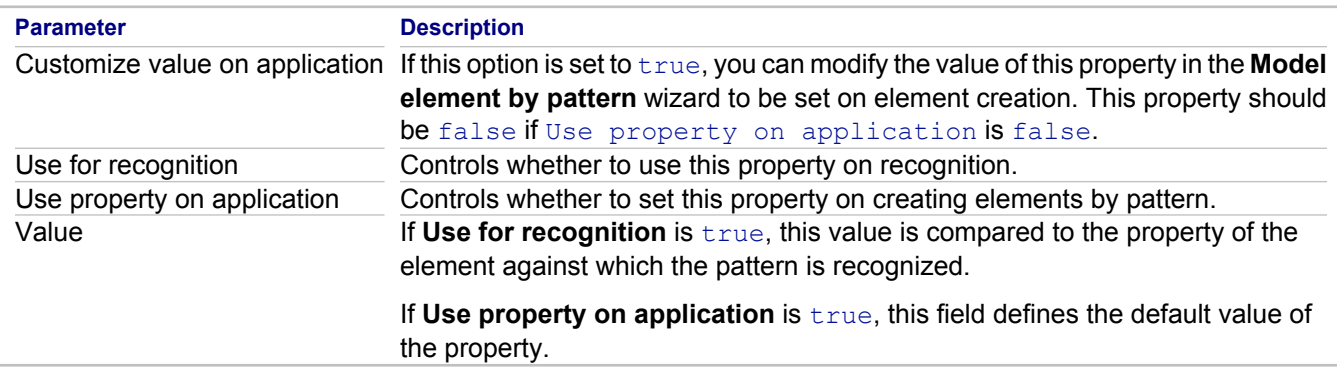

#### **Related Concepts**

[Patterns and Templates](#page-118-0)

#### **Related Procedures**

[Patterns and Templates](#page-546-0)

## <span id="page-1057-0"></span>**Save As Template Wizard**

Accessed from the context menu of an element in the Model Package Explorer, Model Navigator or Package Explorer views, this wizard lets you save a template from an existing element.

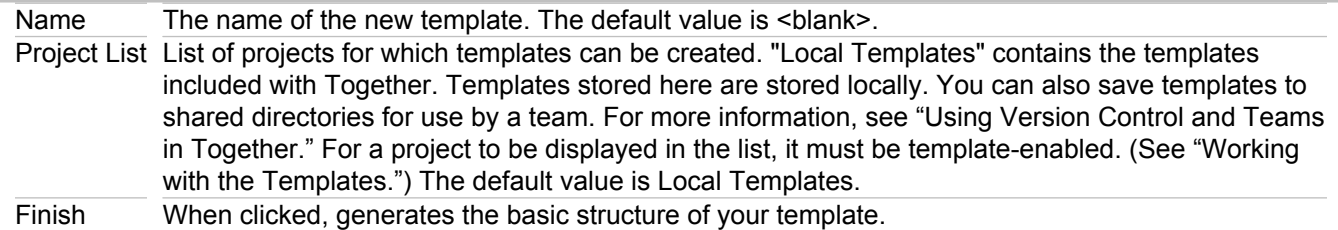

#### **Related Procedures**

[Using Version Control and Teams in Together](#page-603-0) [Working with the Templates](#page-567-0)

## **Templates View**

#### **Window Show view Other Patterns and Templates Templates**

The **Templates** view displays currently available templates. These templates can be applied to open projects that have been template-enabled.

Together is shipped with a number of templates for the supported languages (Java, OMG CORBA IDL and C++). By default, each language contains a **Local Templates** node, which includes all the templates predefined and shipped with Together. They are divided into three categories: Link, Class, and Package. Each category contains subcategories related to the individual templates it contains.

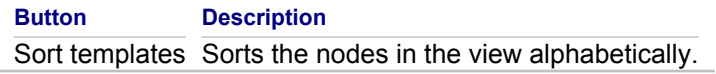

**Note:** New projects will not be displayed in the Templates view until they contain a template.

#### **Related Procedures**

[Working with the Templates](#page-567-0) [Editing Templates](#page-552-0)

#### **Related Reference**

[Templates View Context Menus](#page-1059-0)

## <span id="page-1059-0"></span>**Templates View Context Menus**

The following context menu options are available at the project level.

## **Project Level**

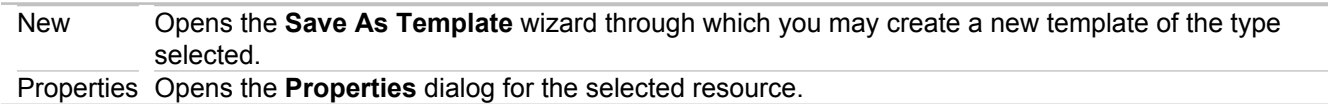

## **Class Level**

The following context menu options are available at the class level.

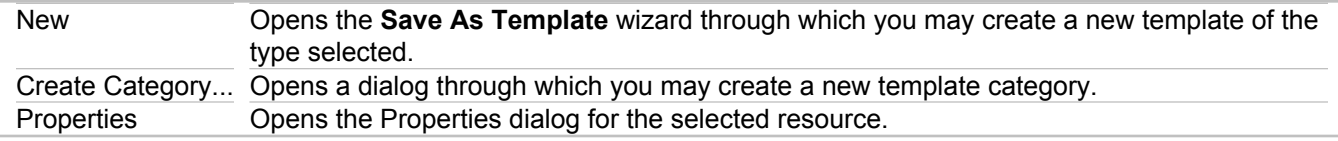

## **Category Level**

The following context menu options are available at the category level.

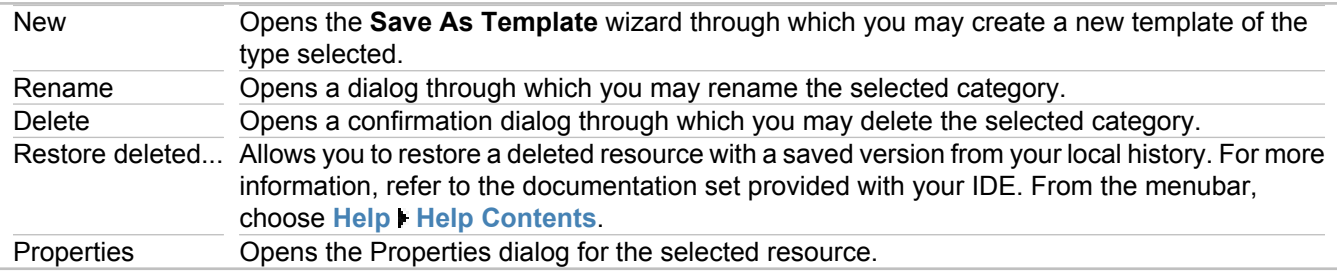

## **Template Level**

The following context menu options are available at the template level.

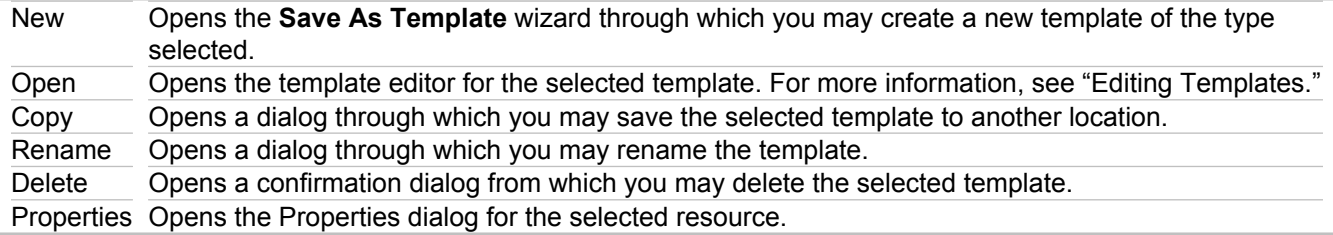

#### <span id="page-1060-0"></span>**Related Procedures**

**[Editing Templates](#page-552-0)** 

#### **Related Reference**

[Save As Template Wizard](#page-1057-0) **[Preferences](#page-780-0)** 

### **Template Editors**

Each type of template has its own template editor in Together. Use the template editor to alter template values. Double-click on any editor in the Templates view to open the appropriate editor. The tabs on each editor give you access to different parts of the template's code.

## **Class Template Editor**

Use this editor to make changes in class templates. This editor is displayed when you double-click a class template in the Templates view.

## **Overview**

This tab, which is used only with the interface option that lets you designate the template for interfaces, includes:

- $\triangle$  The class template Name.
- ♦ Description field in which you can enter the description of the template. This text is displayed in the **Apply Template...** dialog description area when you select this template. The description of a template usually describes what the template does and what the parameters (if any) expect and do.
- ♦ Help Context ID field for linking to a help page (for use with the extension point org.eclipse.help.contexts) if you want to provide F1 context help for the template.

### **Variables**

Use this tab to specify text in the code that the template will generate or for names that are displayed on the various tabs.

Columns include:

- ♦ Name
- ♦ Label
- ◆ Type, for example: int, float, java.lang.String
- ♦ Value

### **Imports**

Use this tab to specify import statements to add to the class created by this template. Double-click an import line to open the Edit Import dialog.

#### **Attributes**

Use this tab to specify the attributes to generate.

#### **Operations**

Use this tab to create operations.

#### **Buttons**

The Buttons menu options are described in the following table.

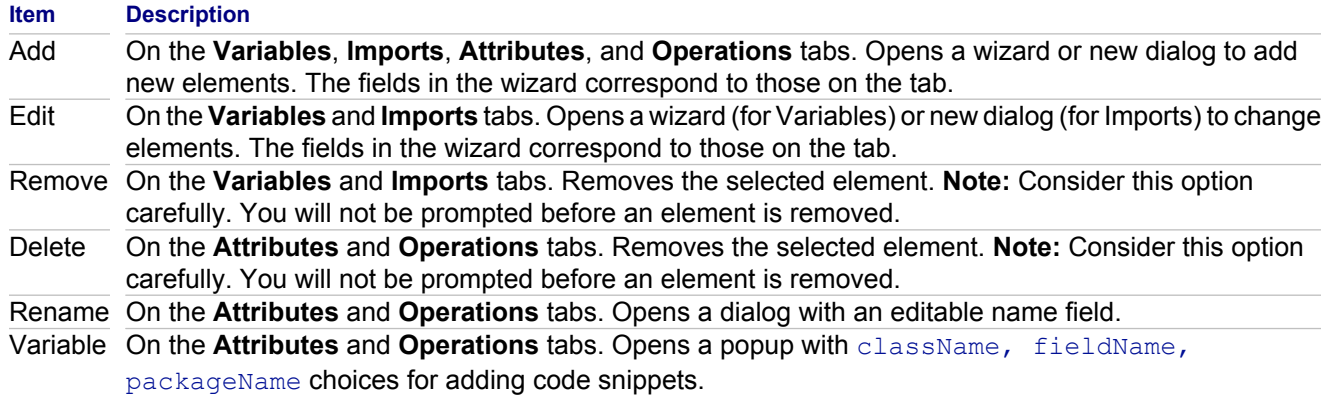

#### **Related Reference**

[Templates View](#page-744-0)

## **Link Template Editor**

Use this editor to make changes in link templates. It is displayed when you double-click a link template in the Templates view.

#### **Related Reference**

[Templates View](#page-744-0)

## **Package Template Editor**

The Package Template Editor allows you to modify the structure of package templates. This editor is displayed when you double-click a package template in the Templates view.

### **Overview**

This tab includes:

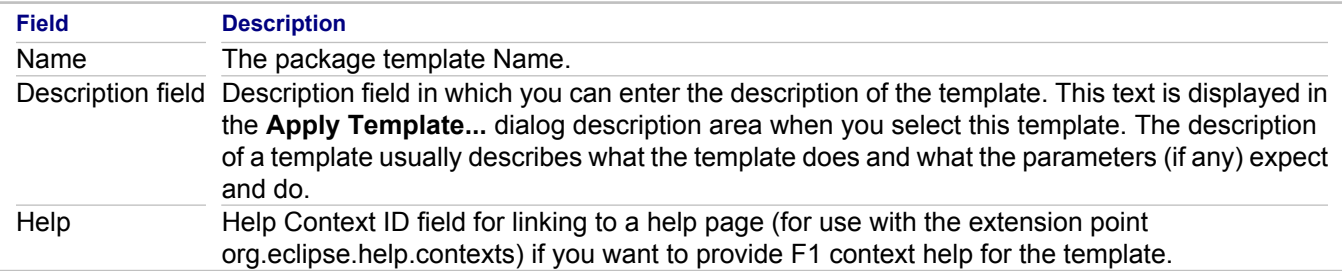

### **Variables**

Use this tab to specify text in the code that the template will generate or for names that are displayed on the various tabs.

Columns include:

- ♦ Name
- ♦ Label
- ◆ Type, for example: int, float, java.lang.String
- ♦ Value

### **Units**

Use this tab to create the individual classes that the package template should generate. In the area below the list, you can enter the syntax for each class, or enter comments. As you select different classes in the list at top, the area below displays the syntax for that class. You can also use conditional statements based on the variables you create on the Variables tab.

#### **Buttons**

The Buttons menu options are described in the following table.

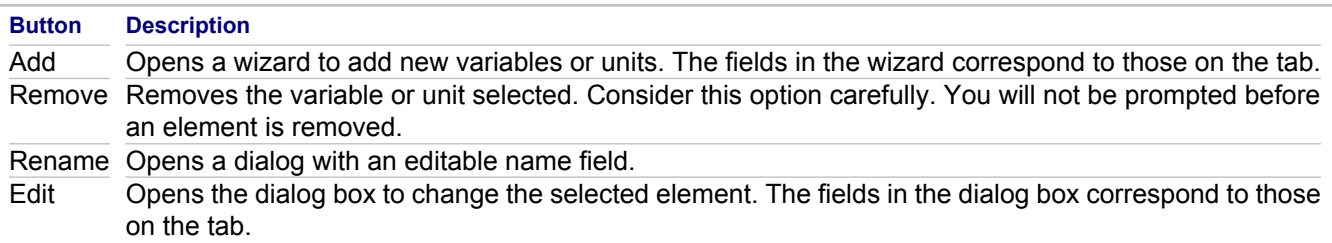

#### Delete Removes the selected element. Consider this option carefully. You will not be prompted before an element is removed.

#### **Related Reference**

[Templates View](#page-744-0)

# **Template Variable Types**

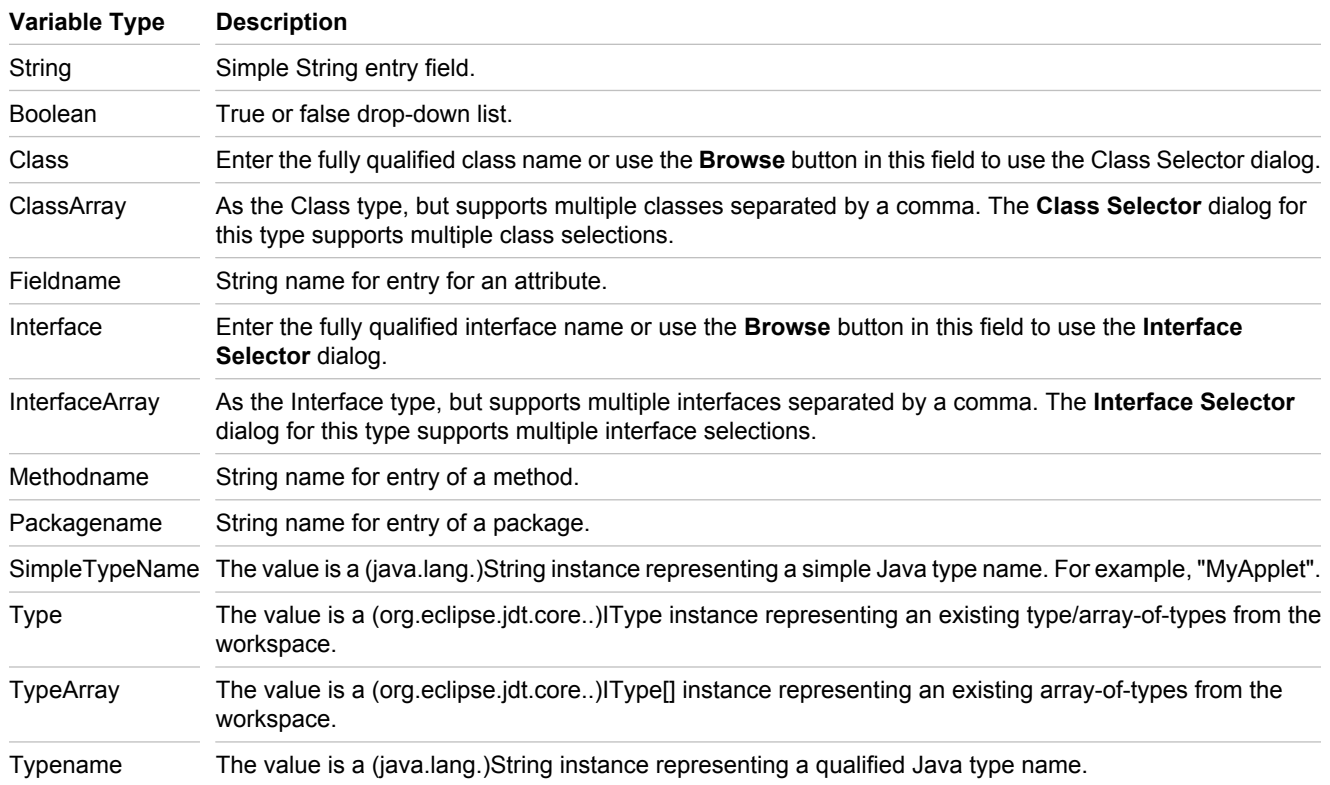

## <span id="page-1067-0"></span>**Template Properties**

The Properties view can be used alongside the template editors and the Templates view to change the properties of a template.

## **Property**

This column displays the names of the properties of a selected resource.

### **Property Value**

This column displays the values of the properties of a selected resource. Double-click on a value to edit.

### **Buttons**

The Buttons menu options are described in the following table.

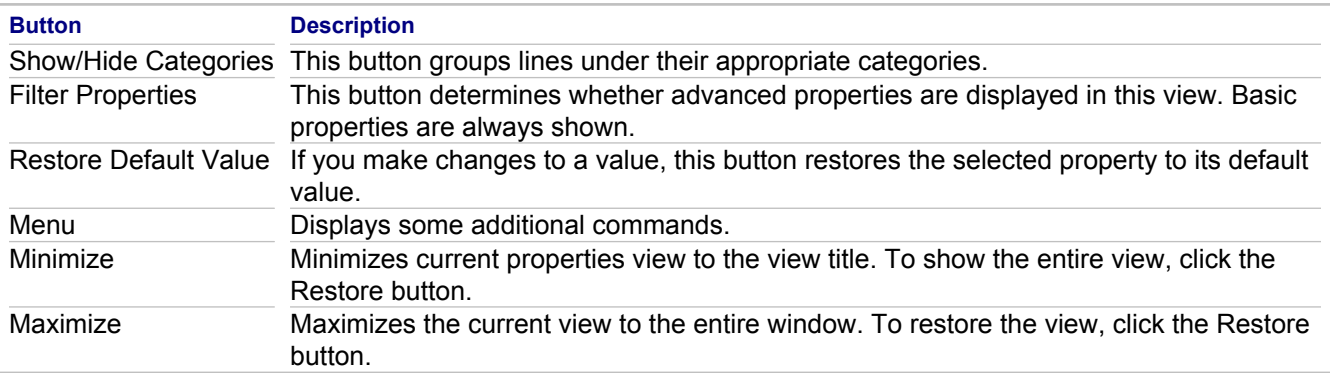

## <span id="page-1068-0"></span>**Syntax and Conditions in Templates**

## **Syntax**

Together uses Velocity to generate templates. Velocity is a Java-based template engine. This page describes commonly used Velocity syntax.

#### **#foreach**( \$ref **in** arg ) statement #end

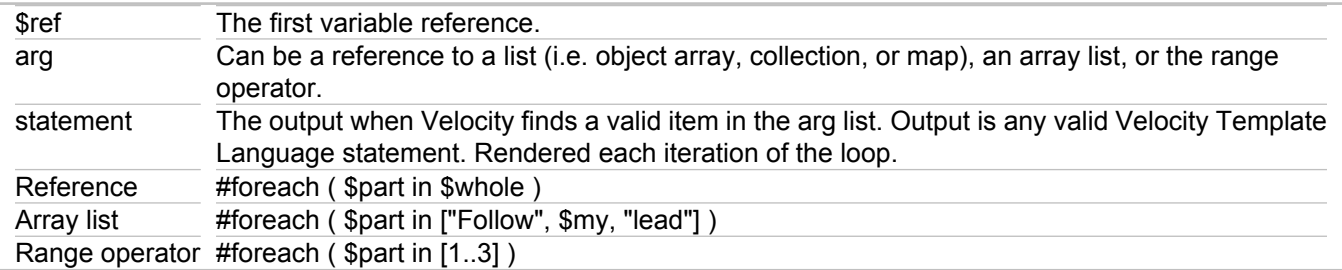

This example of a foreach loop is on the Units tab in the Unit Test package template in Together.

For a thorough syntax list and explanations, visit: http://jakarta.apache.org/velocity/vtlreference-guide.html

**Note:** VTL directives (beginning with "#") are displayed in the snippets area as comments.

#### *Variables*

**Notation:**

 $$ [[!] {\{ \| a..z, A..Z \| a..z, A..Z, 0..9, -, \| \} }$ 

#### **Notation examples:**

Normal: \$long-Thrower\_4 Silent: \$!long-Thrower\_4 Formal: \${long-Thrower\_4}

#### *If /ElseIf /Else Conditionals*

#### **Format:**

**#if**( [condition] ) [output] [ **#elseif**( [condition] ) [output] ]\* [ **#else** [output] ] **#end**

#### **Usage:**

condition: If Boolean, considered true when its value is true. If not Boolean, considered true when not null. output: May contain Velocity Template Language.

#### **Examples:**

Equivalent Operator: #if( \$foo == \$bar ) Greater Than: #if( \$foo > 34) Less Than: #if( \$foo < 34 ) Greater Than or Equal To: #if( \$foo >= 34 ) Less Than or Equal To: #if( \$foo <= 34 ) Equals Number: #if( \$foo == 34 ) Equals String:  $\#$ if( $$foo == "bar" )$ 

### *Foreach Loop*

Reference: #foreach ( \$part in \$whole ) Array list: #foreach ( \$part in ["Follow", \$my, "lead"] ) Range operator: #foreach ( \$part in [1..3] )

This example of a foreach loop is on the Units tab in the Unit Test package template in Together.

For a thorough syntax list and explanations, visit: http://jakarta.apache.org/velocity/vtlreference-guide.html

**Note:** VTL directives (beginning with "#") are displayed in the snippets area as comments.

#### **Format:**

**#foreach**( \$ref **in** arg ) statement #end

#### **Usage:**

\$ref: The first variable reference. arg: May be a reference to a list (that is, object array, collection, or map), an array list, or the range operator. statement: The output when Velocity finds a valid item in the arg list. Output is any valid Velocity Template Language statement. Rendered each iteration of the loop.

#### **Examples:**

Reference: #foreach ( \$part in \$whole ) Array list: #foreach ( \$part in ["Follow", \$my, "lead"] ) Range operator: #foreach ( \$part in [1..3] )

This example of a foreach loop is on the Units tab in the Unit Test package template in Together.

For a thorough syntax list and explanations, visit: http://jakarta.apache.org/velocity/vtlreference-guide.html

**Note:** VTL directives (beginning with "#") are displayed in the snippets area as comments.

When using the template editor to write the code snippets and syntax for fields, methods and classes, you can write conditional logic to control what is created when the template is applied.

The typical format for conditional statements is as follows:

#if([\${reservedVariable}] | [\${variable from Variable Tab}] [operator] [operand]) ...template code to be generated is inserted here... #end

When you type the  $\frac{1}{2}$  character as you write a condition, a pop-up window is displayed allowing you to select one of the current variables, including the reserve variables that apply to this type of template. This variable selected is inserted into the template snippet at the cursor.

An  $if$  condition can be anywhere within the template code;  $if$  conditions are granular down to specific lines of code.

**Note:** Variable names declared on the Variables tab must be preceded by a \$ symbol. Otherwise, they are treated as normal text.

### **Conditions**

When using the template editor to write the code snippets and syntax for fields, methods and classes, you can write conditional logic to control what is created when the template is applied.

The typical format for conditional statements is as follows:

#if([\${reservedVariable}] | [\${variable from Variable Tab}] [operator] [operand]) ...template code to be generated is inserted here... #end

When you type the \$ character as you write a condition, a pop-up window is displayed allowing you to select one of the current variables, including the reserve variables that apply to this type of template. This variable selected is inserted into the template snippet at the cursor.

An  $if$  condition can be anywhere within the template code;  $if$  conditions are granular down to specific lines of code.

**Note:** Variable names declared on the Variables tab must be preceded by a \$ symbol. Otherwise, they are treated as normal text.

## **Last Validation Results View**

## **Window F Show view F Other F Patterns and Templates F Last Validation Results**

The **Last Validation** view displays results of the latest validation of a pattern definition. This view opens automatically when the validation process reports errors.

#### **Related Procedures**

[Validating Pattern Definition Projects](#page-559-0)

## <span id="page-1072-0"></span>**Supported Templates**

Together includes a collection of predefined templates. You can customize these using the template editors, or create your own templates and share them with team members.

Predefined GoF patterns supplied with the product are only used in the Java modeling projects.

# **Link Templates**

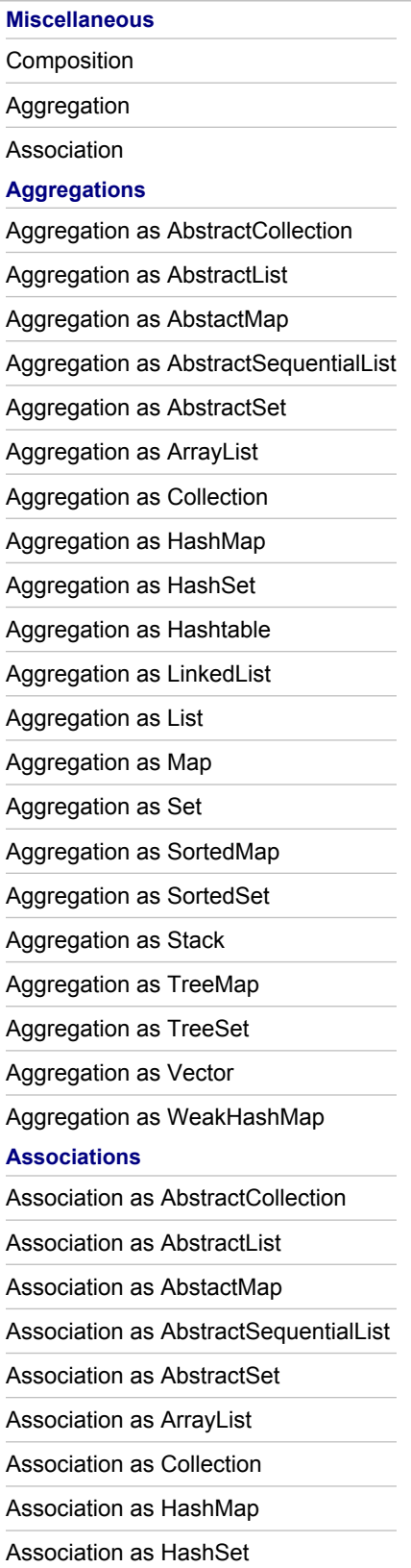

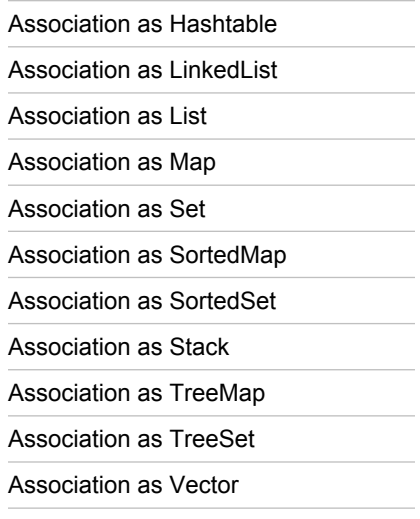

Association as WeakHashMap

# **Class and Package Templates**

## **Class Templates**

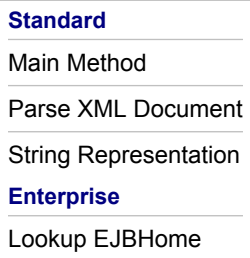

## **Package Templates**

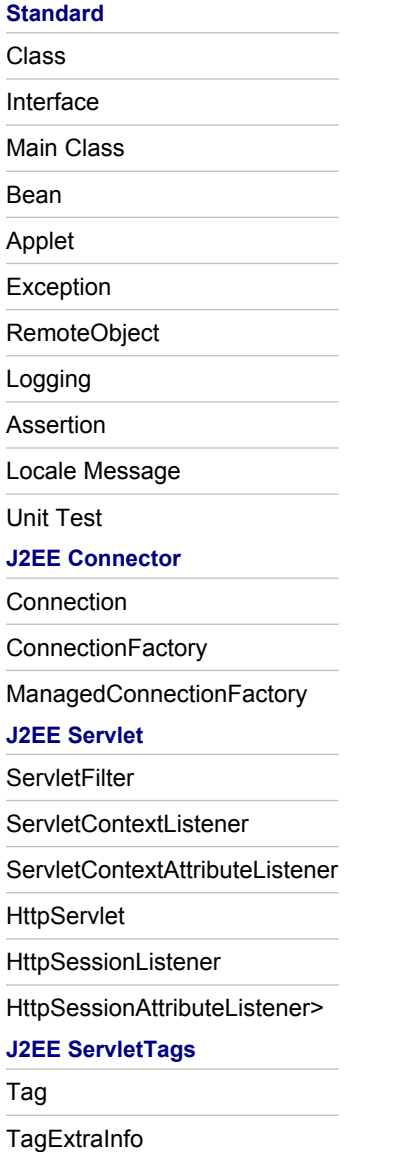

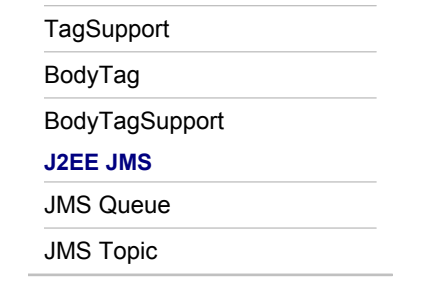

## **J2EE, TagLibs, J2EE JMS Templates**

## **J2EE Templates**

App Event Listeners **ServletFilter** ServletContextListener ServletContextAttributeListener **HttpServlet** HttpSessionListener HttpSessionAttributeListener Lookup EJBHome Connection **ConnectionFactory** 

ManagedConnectionFactory

## **TagLibs Templates**

Tag **TagExtraInfo TagSupport** BodyTag BodyTagSupport

## **J2EE JMS Templates**

JMS Queue

JMS Topic

## **GoF Templates**

**Creational** Abstract Factory Builder Factory Method Prototype Singleton **Behavioral** Command Chain Of Responsibility Interpreter Iterator Mediator Memento Observer State Strategy Template Method Visitor **Structural** Adapter Bridge Composite Decorator Facade Flyweight Proxy

## **GoF Patterns**

GoF patterns are predefined. These patterns can be applied and recognized in Java-modeling projects only. Modification of the GoF patterns is not allowed.

**Creational** Abstract Factory Builder Factory Method Prototype Singleton **Behavioral** Command Chain Of Responsibility Interpreter Iterator Mediator Memento Observer State Strategy Template Method Visitor **Structural** Adapter Bridge Composite **Decorator** Facade Flyweight Proxy
# **Quality Assurance**

In this part you will find reference information about the command line QA tools and their syntax, and API information that enables you to create audits and metrics of your own.

## **In This Section**

[Model Audits and Metrics Descriptions](#page-1081-0) Provides descriptions for predefined audits and metrics.

## [Audit and Metric Sample Project](#page-1087-0)

Provides a sample Audit and Metric project, including its structure, configurations, and considerations for running it.

# <span id="page-1081-0"></span>**Model Audits and Metrics Descriptions**

Use QA Model Preferences (Window **F** Preferences **F** Modeling **F** QA Model) for viewing and editing model audits and metrics. Together includes the following predefined audits and metrics:

# **Model Audits**

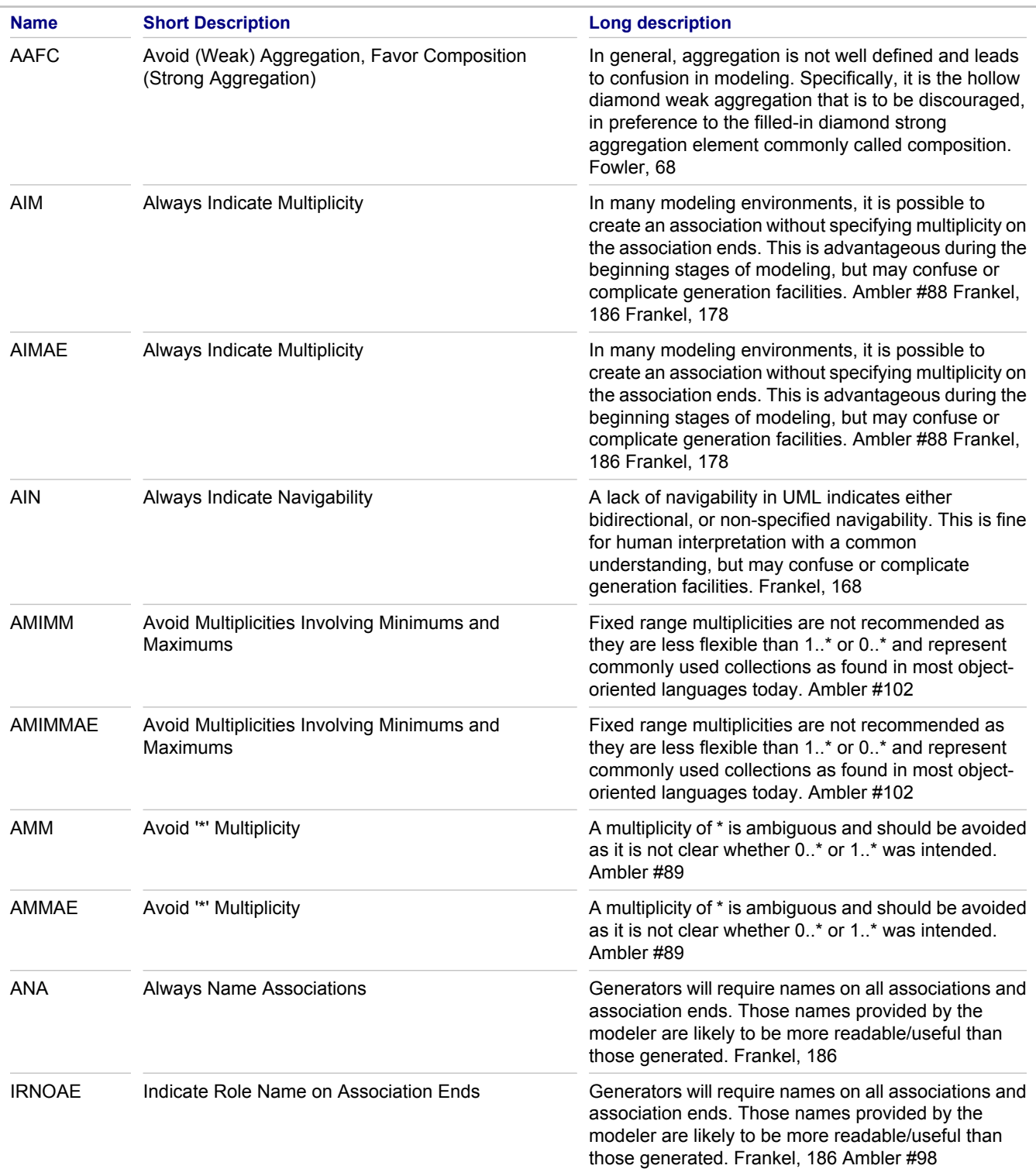

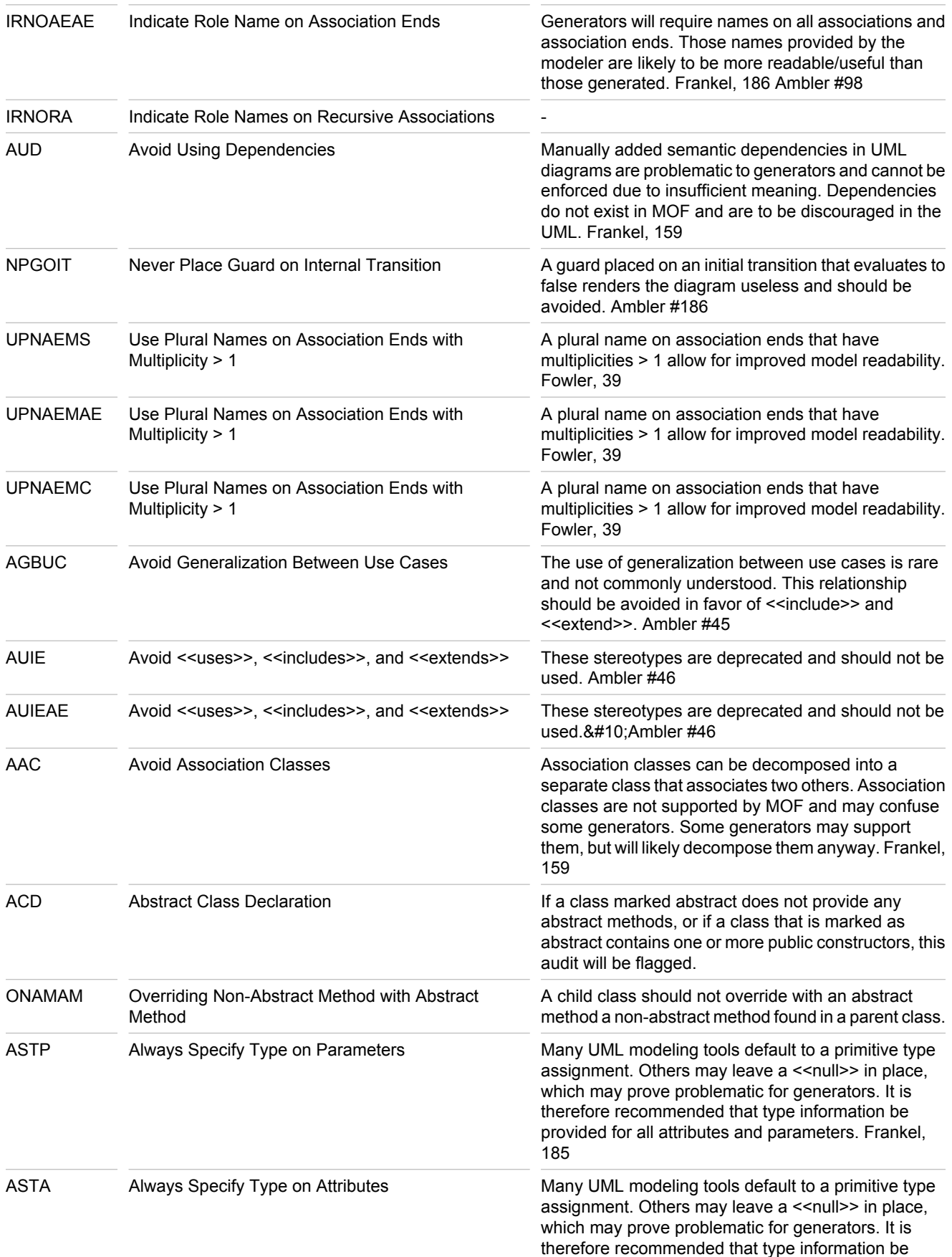

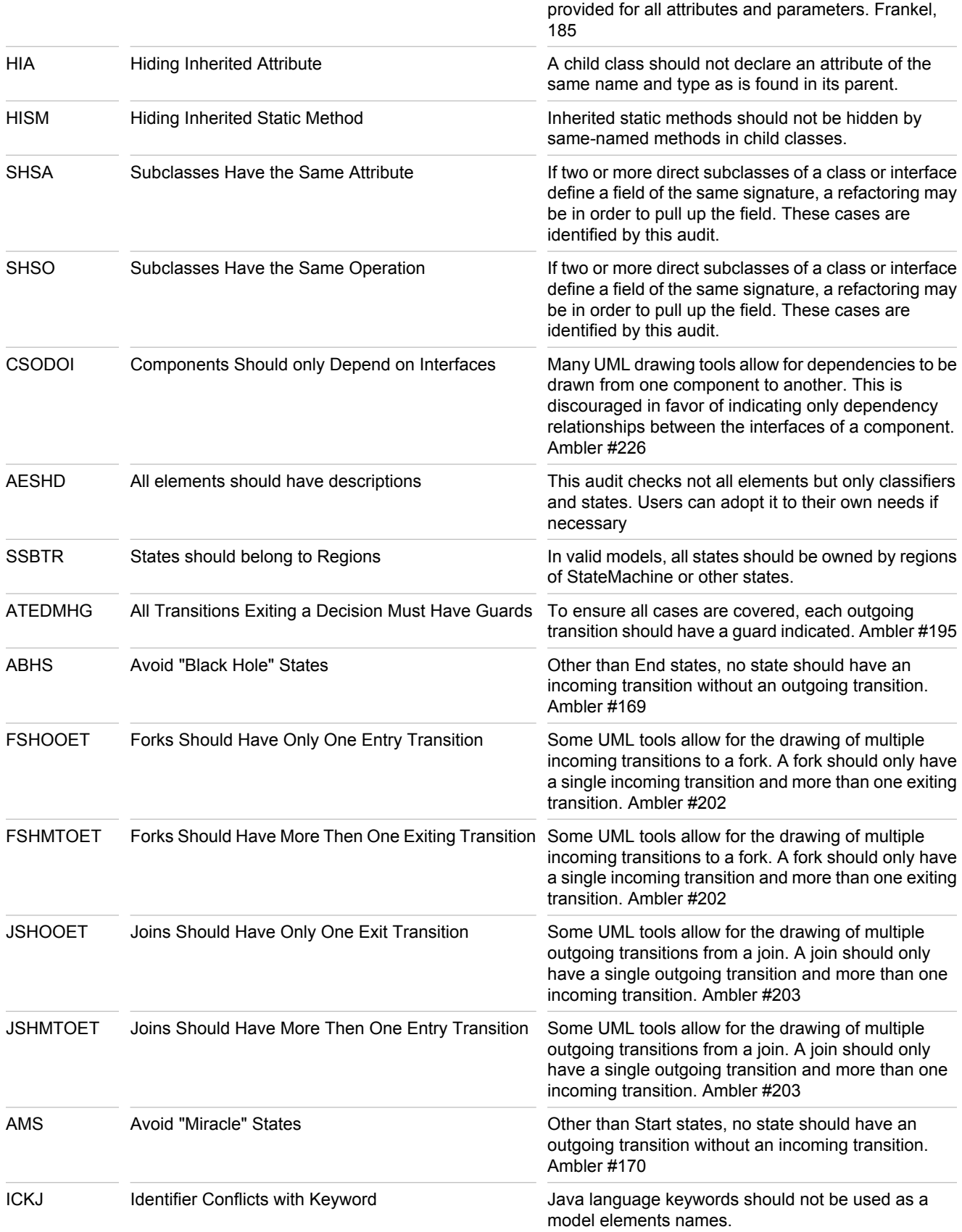

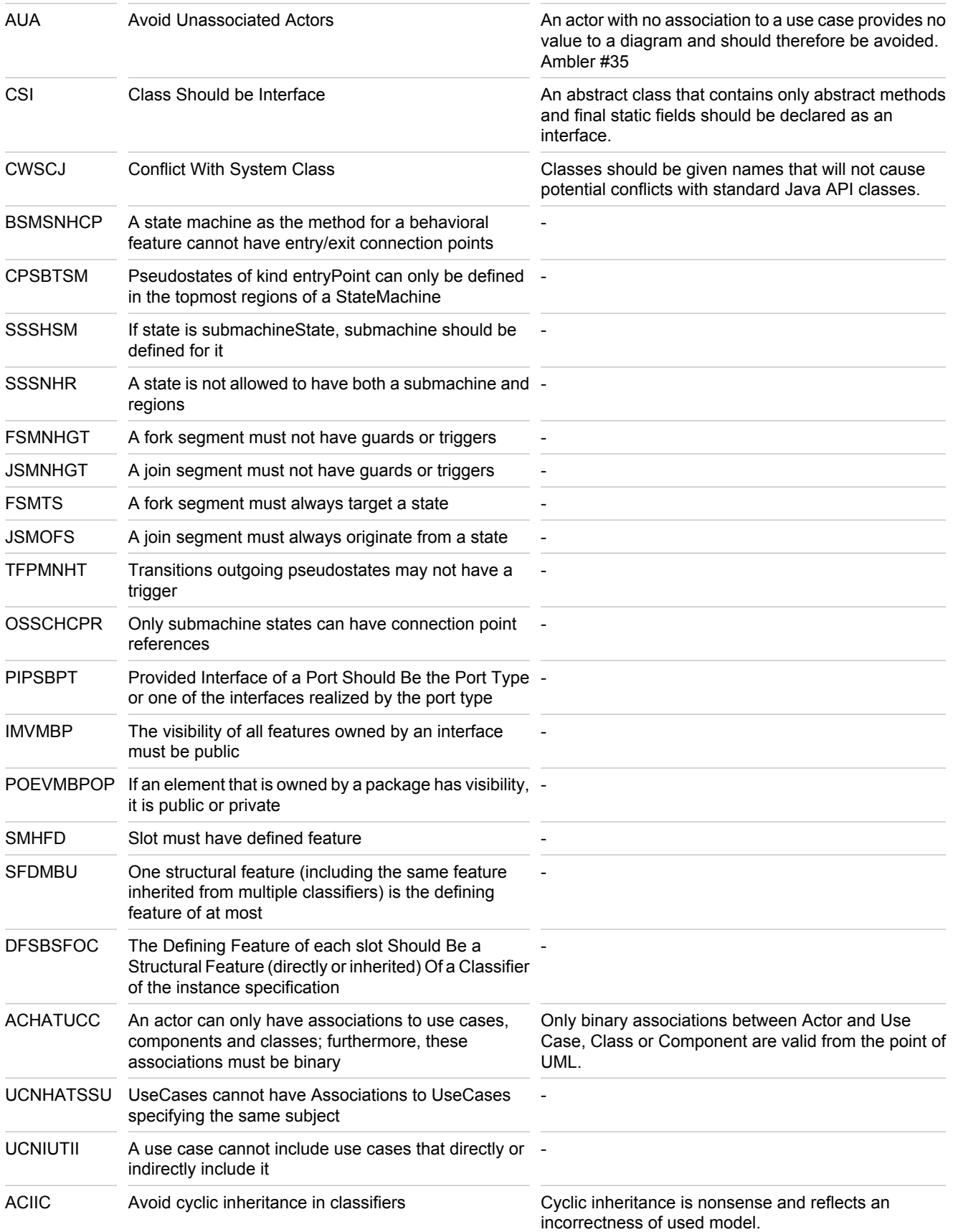

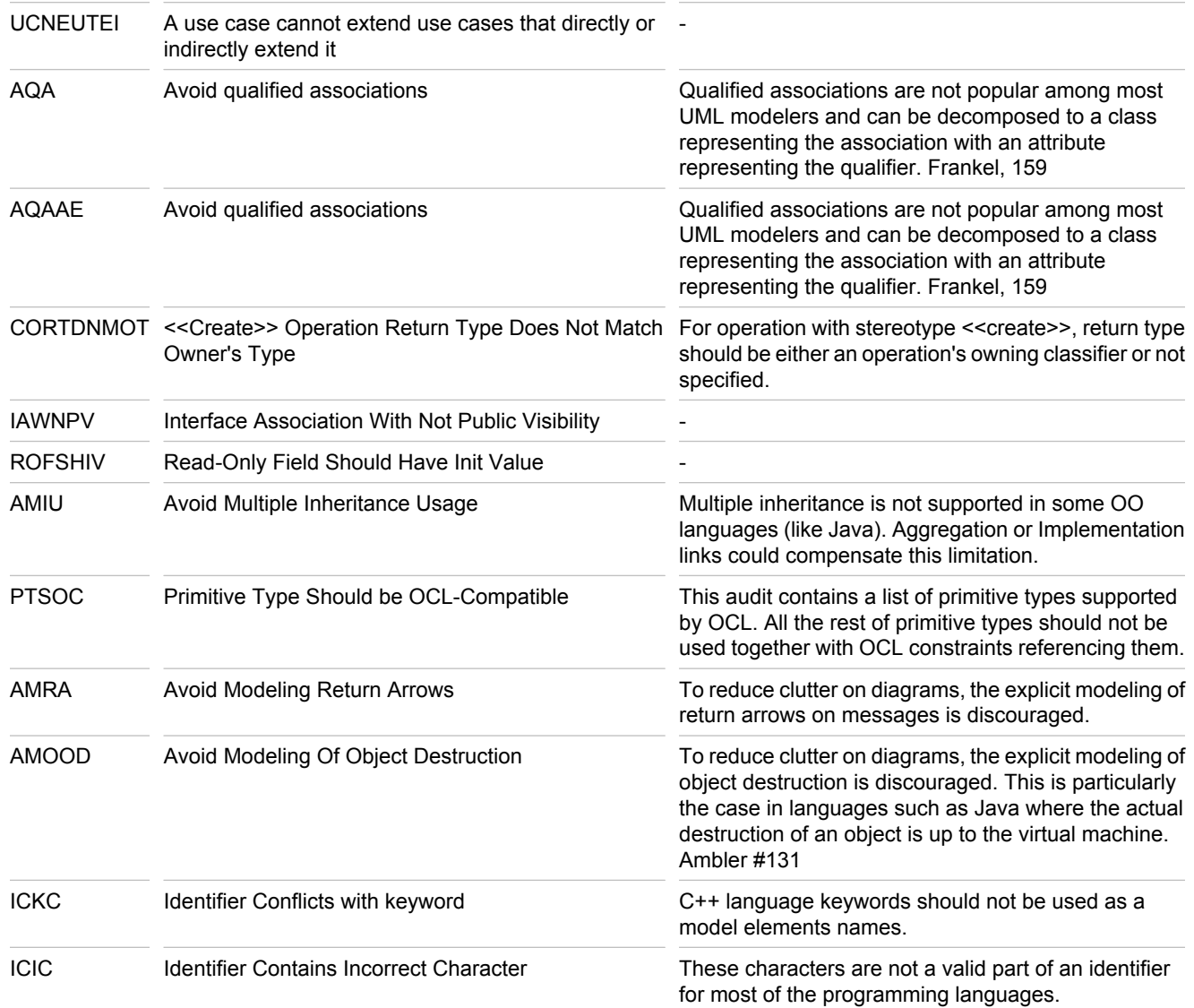

# **Model Metrics**

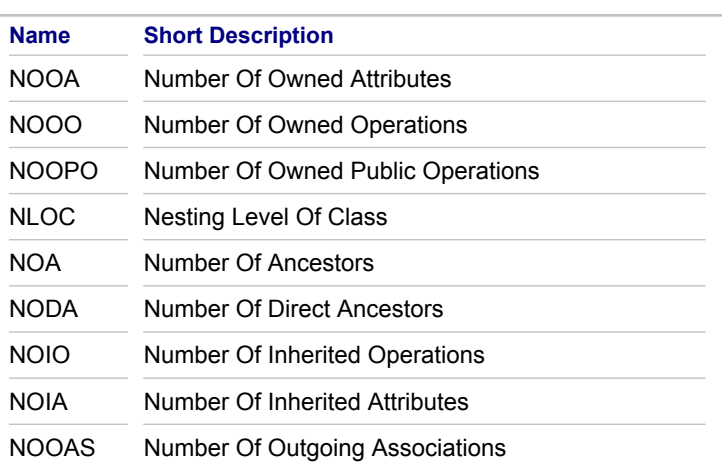

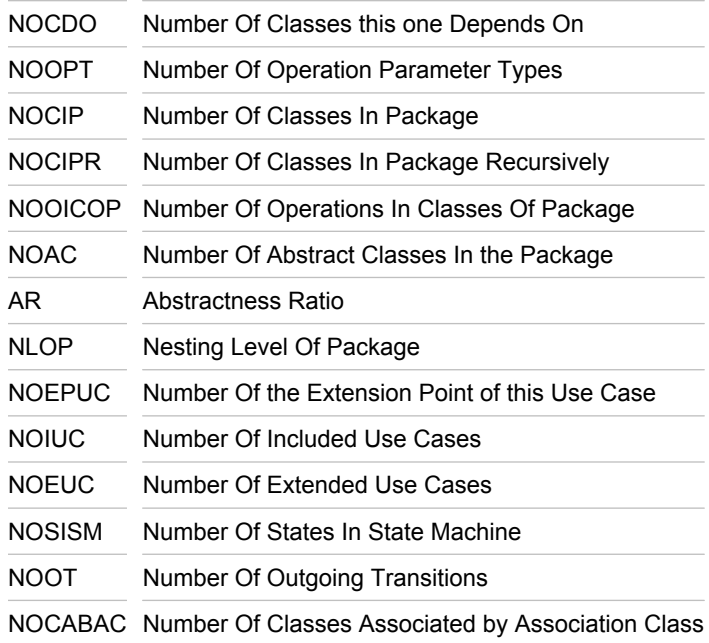

## **Related Procedures**

[Viewing and Finding QA Descriptions](#page-597-0) [Using OCL in Model Audits and Metrics](#page-541-0)

## **Related Reference**

**[Quality Assurance](#page-124-0)** [QA Model](#page-815-0)

# <span id="page-1087-0"></span>**Audit and Metric Sample Project**

This topic provides a sample Audit and Metric project, including its structure, configurations, and considerations for running it.

# **Project structure**

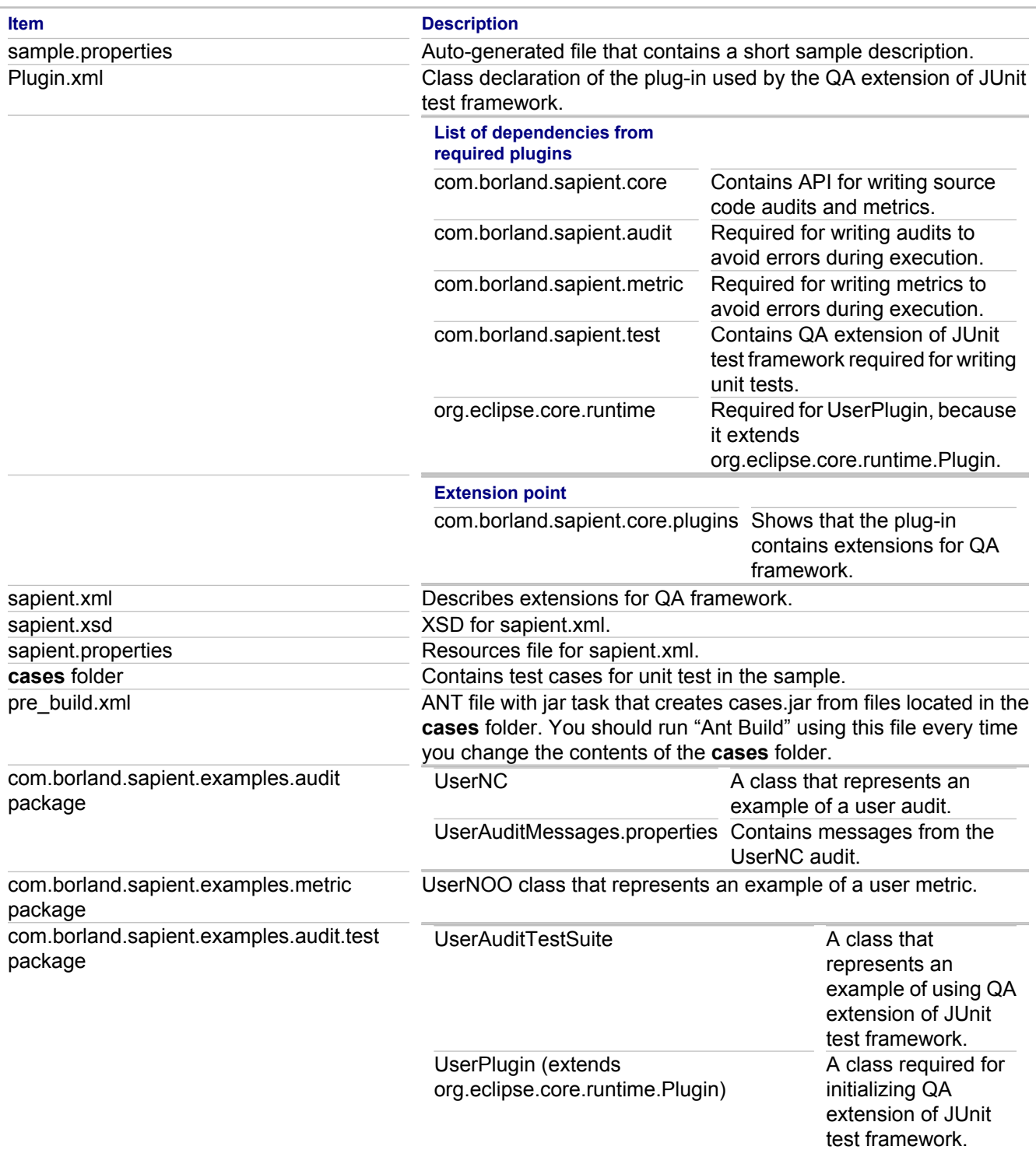

## **sapient.xml**

sapient.xml contains description of audits and metrics provided by this plug-in. Information in this file is used for loading audits and metrics as well as for specifying additional parameters; thus user audits and metrics are included into the general list of existing audits and metrics. sapient.xml is localized according to the rules in Eclipse (attributes with the name name are usually localized). Localized resources should be located in the sapient.properties file. The sapient.xml file structure is described with sapient.xsd.

The following are some explanations of the peculiarities that are not described in the schema.

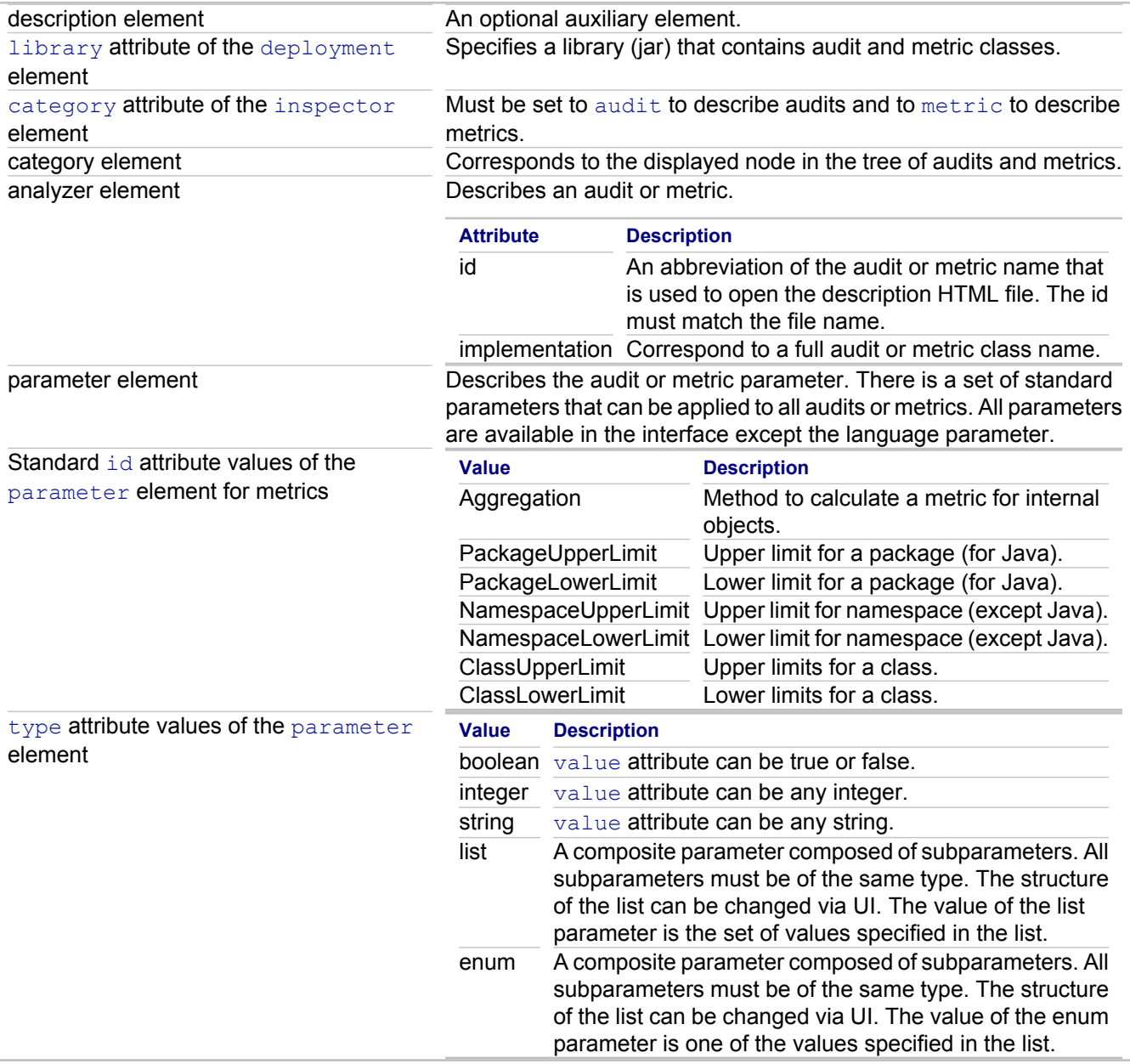

# **Using API for creating your Audits and Metrics**

Together is shipped with a modified API to simplify the creation of audits, metrics, and audit test cases.

**Note:** A previous method of creating audits can be used as well.

When using the new API, a class should be inherited from com.borland.sapient.core.audit.AuditRule.

To create an audit, redefine necessary methods of the base class using the API and write a code that performs analysis and displays messages.

To create TestSuite for the JUnit test, extend the AuditTestSuite class, which is documented in the Test API Overview.

Metric creation differs in the base class that can be one of the following:

- ◆ com.borland.sapient.core.metric.ClassMetric
- ◆ com.borland.sapient.core.metric.MethodMetric
- ♦ com.borland.sapient.core.metric.PackageMetric
- ◆ com.borland.sapient.core.metric.ProjectMetric

## **Running the Sample**

To see how a custom audit and metric is added to the list of audits and metrics in Together, create an Eclipse Application launch configuration to run the Audit and Metric Sample Project. The simplest way to create this launch configuration is to right-click the Audit and Metric Sample project node in the **Navigator** and select **Run As Eclipse Application**.

**Note:** After you create a launch configuration, you can run it from the drop-down menus of the **Run** or **Debug** toolbar buttons.

Borland recommends you add the following values to your launch configuration in the **VM arguments** field of the **Arguments** tab: -Xms128M -Xmx1024M -XX:MaxPermSize=256M.

To run the unit test included in the sample, create a JUnit Plug-in Test launch configuration. The simplest way to create this launch configuration is to right-click the Audit and Metric Sample project node in the **Navigator** and select **Run As JUnit Plug-in Test**. Edit your launch configuration to choose **Run an application [No Application] – Headless Mode** on the **Main** tab.

# **Project Documentation**

## **In This Section**

**[Documentation Generation](#page-1091-0)** 

This section contains reference information about command line utilities.

**[Documentation Template Designer](#page-1094-0)** 

This part contains information about the Documentation Designer tool, structure and controls of a documentation template.

# <span id="page-1091-0"></span>**Documentation Generation**

This section contains reference information about command line utilities.

#### **In This Section**

### **[Gendoc Utility Syntax](#page-1092-0)**

Syntax reference of gendoc utility that enables automated generation of the project documentation by template, with the output format of your choice.

## **[Genhtml Utility Syntax](#page-1093-0)**

Syntax reference of  $q$ enhtml utility that enables automated generation of the project documentation in HTML format.

# <span id="page-1092-0"></span>**Gendoc Utility Syntax**

The following is a syntax for the gendoc.cmd command:

```
gendoc.cmd [project filename [package name]] [options]
```
#### where:

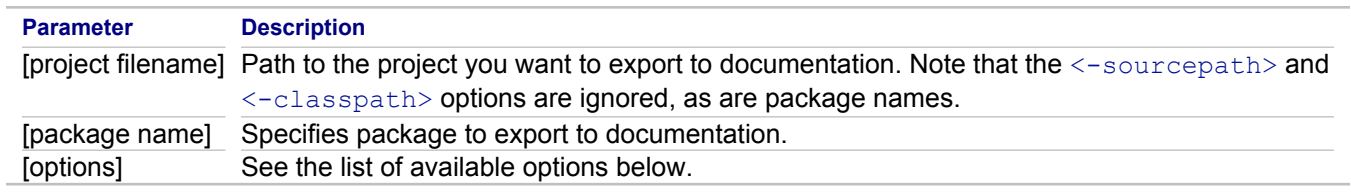

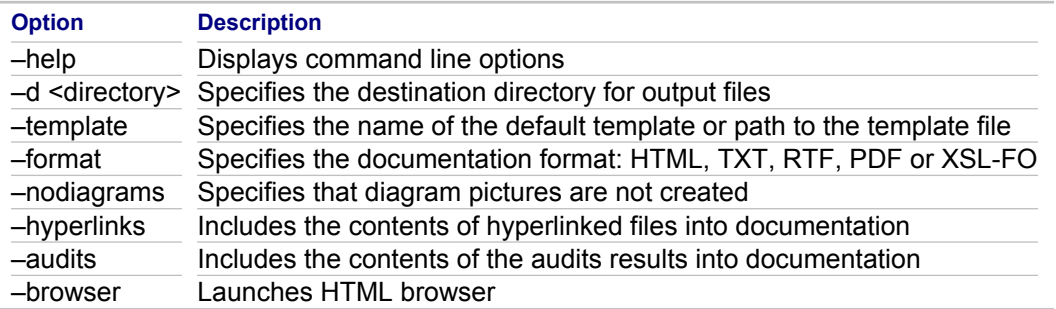

## **Related Concepts**

[Project Documentation](#page-135-0)

### **Related Procedures**

[Generating Project Documentation from Command Line](#page-626-0)

# <span id="page-1093-0"></span>**Genhtml Utility Syntax**

The following is a syntax for the genhtml.cmd command:

```
genhtml.cmd [project filename [package name]] [options]
```
where:

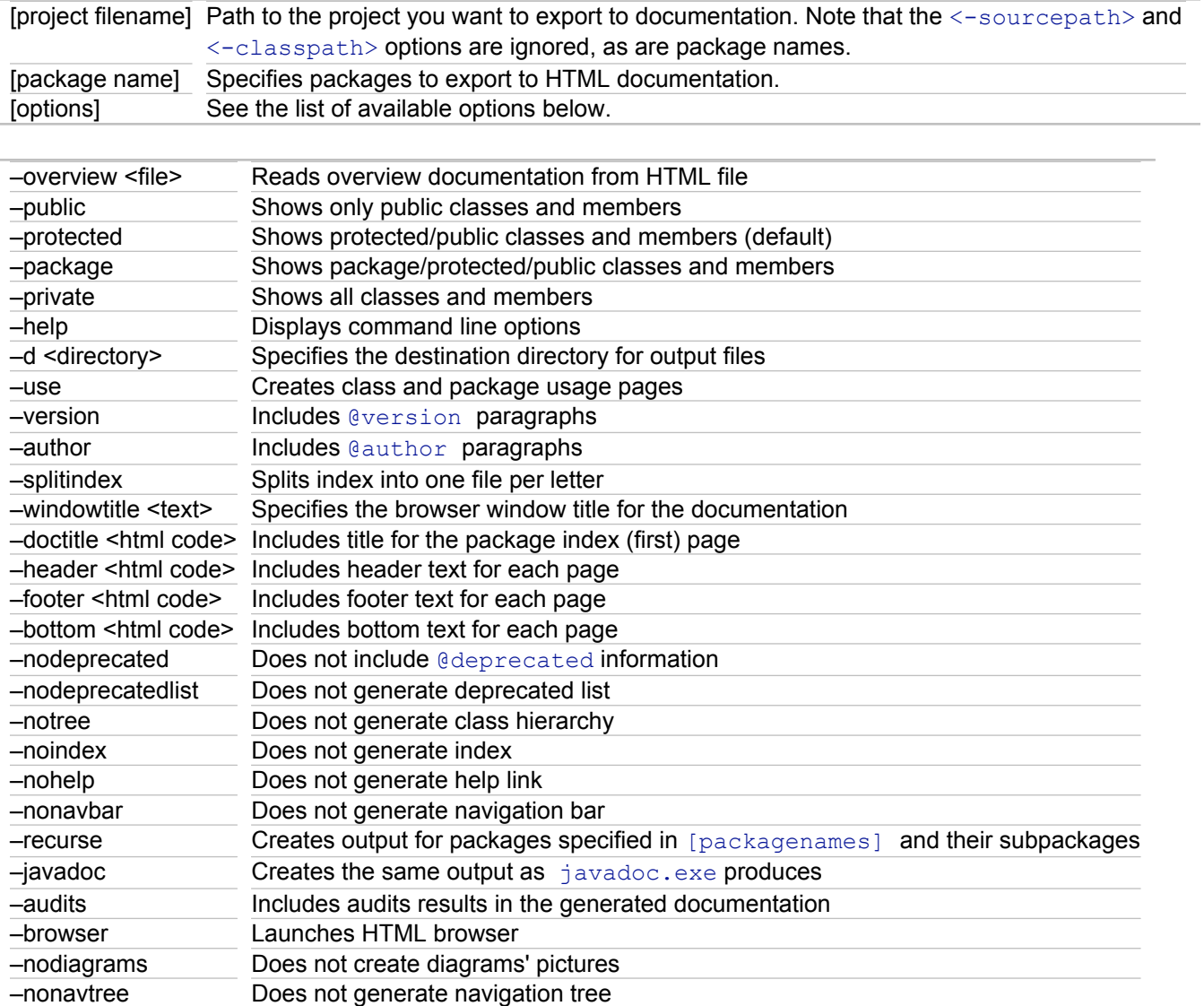

## **Related Concepts**

**[Project Documentation](#page-135-0)** 

### **Related Procedures**

[Generating Project Documentation from Command Line](#page-626-0)

# <span id="page-1094-0"></span>**Documentation Template Designer**

This part contains information about the Documentation Designer tool, structure and controls of documentation templates. You can also find reference information about the variables, functions and OCL expressions used in custom templates.

#### **In This Section**

#### [Area Properties](#page-1095-0)

Use this dialog box to view or edit area properties of a static section, header or footer.

#### [Call to Stock Section Properties](#page-1097-0)

Use this dialog to view or edit properties of a call to stock section.

#### [Call to Template Properties](#page-1098-0)

Use this dialog to view or edit properties of a call to template section.

#### [Control Properties](#page-1100-0)

This dialog enables you to define properties of the various template controls.

#### [DG functions in Formulae Expressions](#page-1102-0)

This section gives a brief description of the major legacy functions used in the doc generation module.

#### [DG Variables](#page-1114-0)

DG variables are special variables that are available to DocGen at runtime when it is producing a report. DG variables include items such as current element, the date and time, and template parameters. This topic contains the list of internal variables, their locations and accessors.

#### **[Documentation Template Designer](#page-1116-0)**

Documentation Template designer is a tool that helps you create custom documentation templates. This section shows the details of the Template Designer toolbar and menu commands.

#### [Documentation Template Properties](#page-1118-0)

Use this dialog box to view and modify the properties of a documentation template.

#### [Element Iterator Properties](#page-1120-0)

Use this dialog box to access properties of the element iterators.

#### [Frameset Template Properties](#page-1122-0)

Use this dialog box to view and modify the properties of a documentation template.

#### [Folder Section Properties](#page-1124-0)

Use this dialog box to access properties of the folder sections.

#### [OCL Functions in formulae expressions](#page-1126-0)

This section contains the list of functions that can be used in OCL expressions. The table provides information about the returned type, context and parameter type of each function.

#### [Property Iterator Properties](#page-1129-0)

Use this dialog box to access properties of the property iterators.

### [Static Section Properties](#page-1131-0)

Use this dialog box to access properties of the static sections.

# <span id="page-1095-0"></span>**Area Properties**

## **Template Designer <b>F** Static section, header or footer **F** Details pane **F** context menu **F** Area Properties

Use this dialog box to view or edit area properties of a static section, header or footer.

# **Settings tab**

Contains check boxes for page settings and for suppressing formatting.

# **Hypertext Target tab**

Any generated output that contains an anchor or bookmark can be a link target. Use this tab to insert anchors at the "main documentation" of model elements.

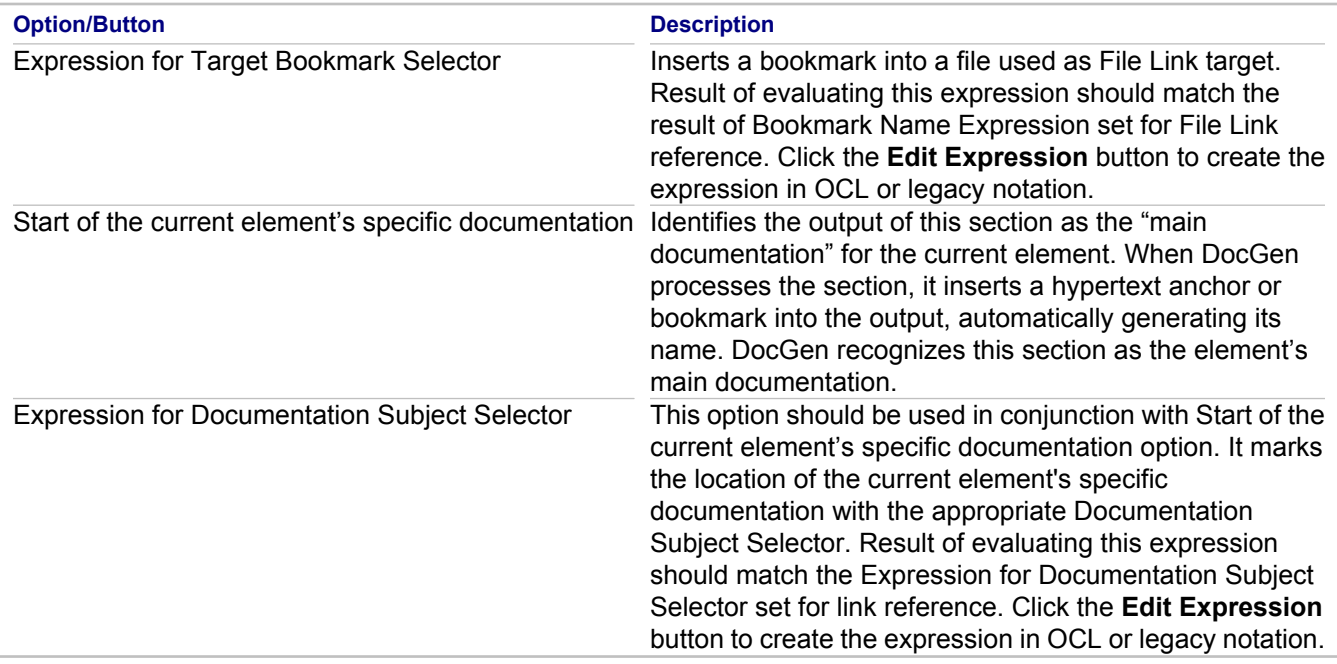

# **Other tab**

Use this tab for associating formatting styles with an area, setting style name expressions, and using a control delimiter.

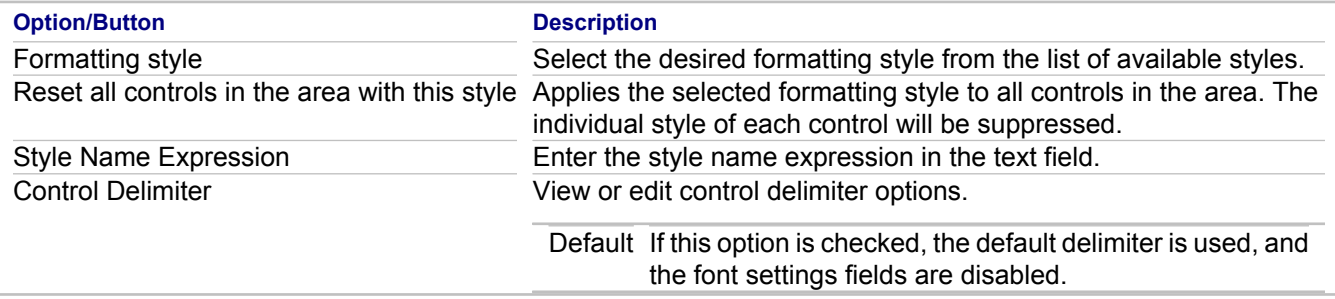

## **Related Procedures**

**[Setting Area Properties](#page-636-0)** 

# <span id="page-1097-0"></span>**Call to Stock Section Properties**

## **Template Designer**  $\triangleright$  **Call to Stock Section context menu**  $\triangleright$  **Properties**

Use this dialog to view or edit properties of a call to stock section.

# **Call To tab**

This tab lists the available stock sections and highlights the name of the stock section that is actually called.

## **Other tab**

Use this tab to define enable condition and template parameters.

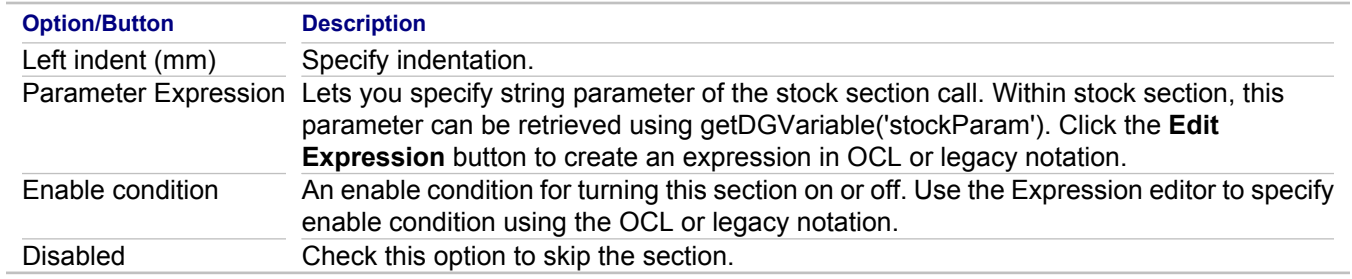

## **Related Concepts**

**[Enable Conditions](#page-152-0)** 

#### **Related Procedures**

[Creating Stock Sections](#page-633-0)

# <span id="page-1098-0"></span>**Call to Template Properties**

**Template Designer**  $\blacktriangleright$  **Call to Template section context menu**  $\blacktriangleright$  **Properties** 

Use this dialog to view or edit properties of a call to template section.

# **General tab**

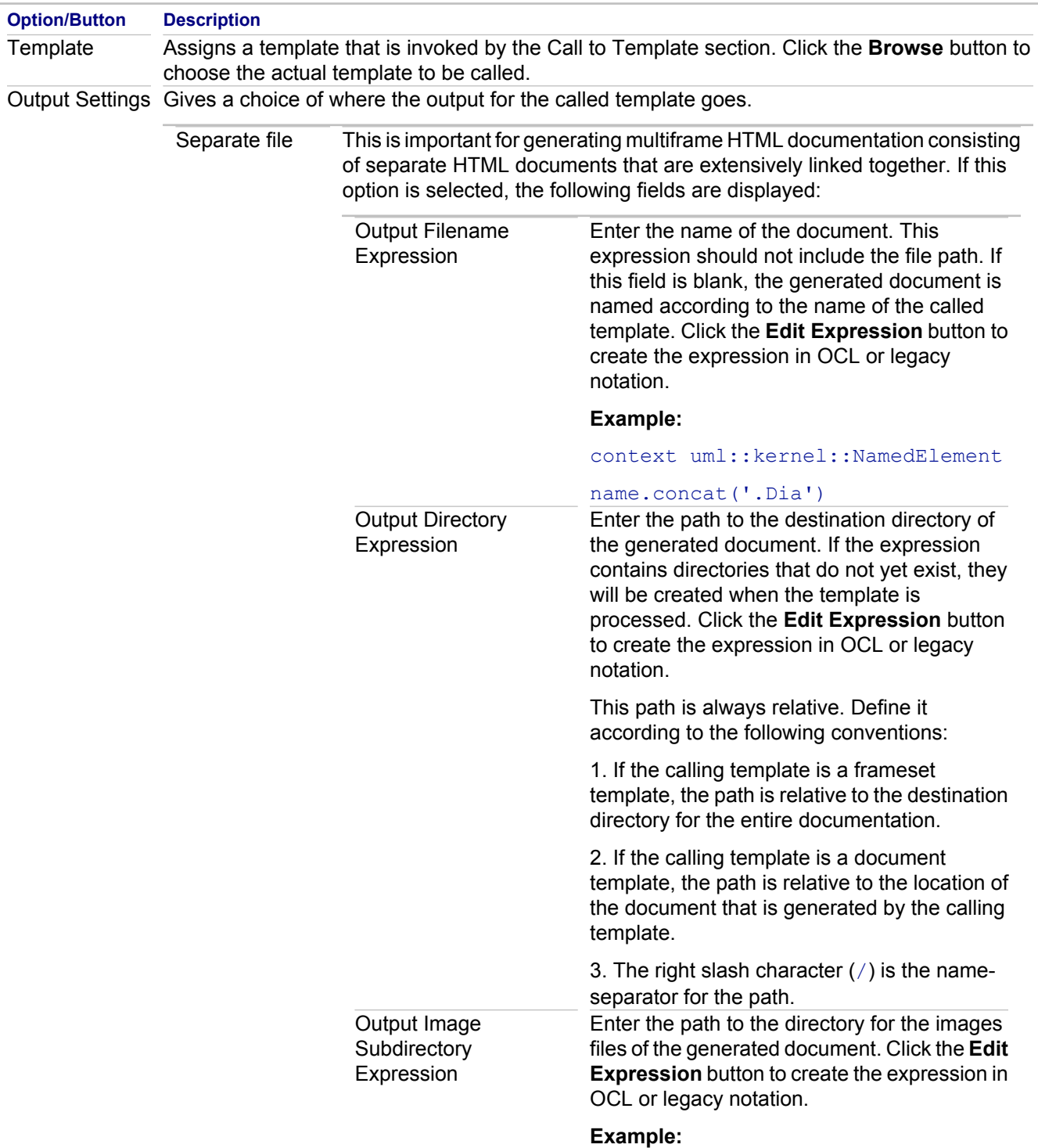

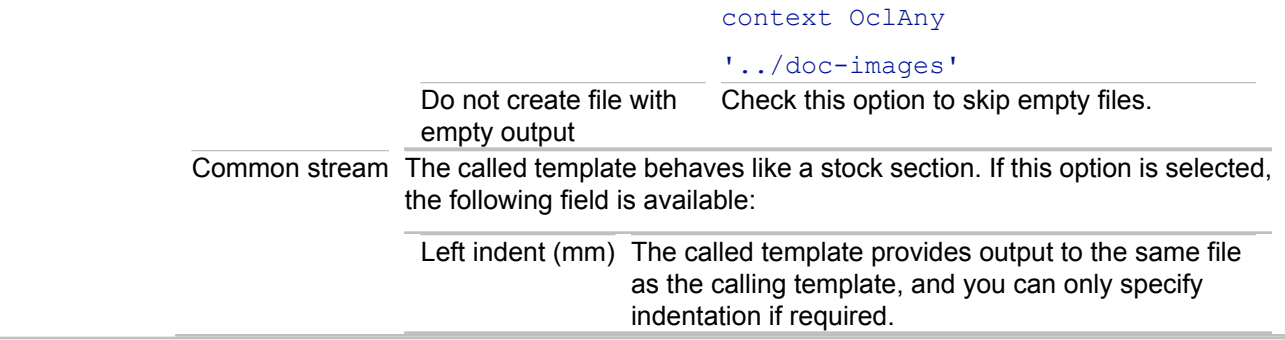

# **Parameters tab**

A calling template can pass additional information to the called template through template parameters. The parameter value can be obtained in a template body using the String getParam(String paramName) function.

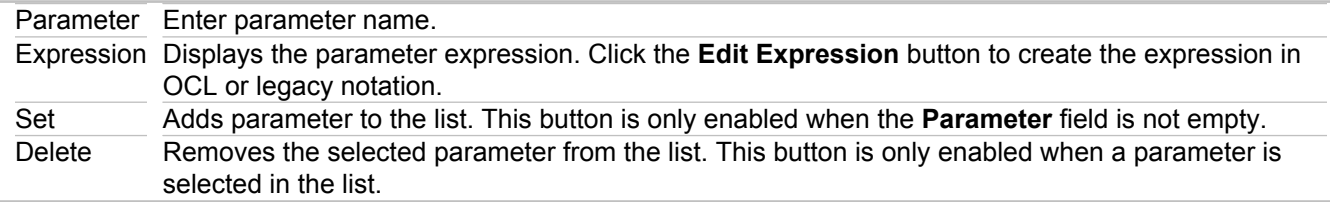

# **Other tab**

Use this tab to define enable condition.

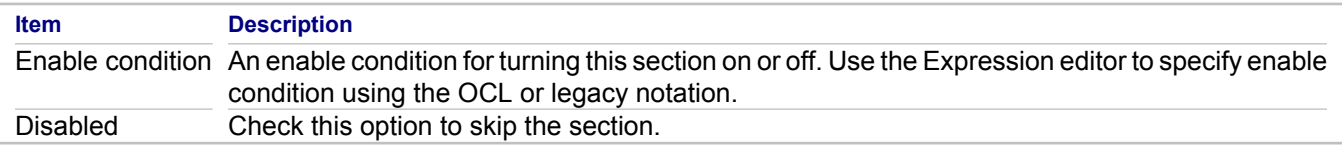

#### **Related Concepts**

**[Enable Conditions](#page-152-0)** 

# <span id="page-1100-0"></span>**Control Properties**

### **Template Designer Section's details pane Control context menu Properties**

This dialog enables you to define properties of the various template controls. Composition of the tabs depends on the selected control.

# **Label Control Properties**

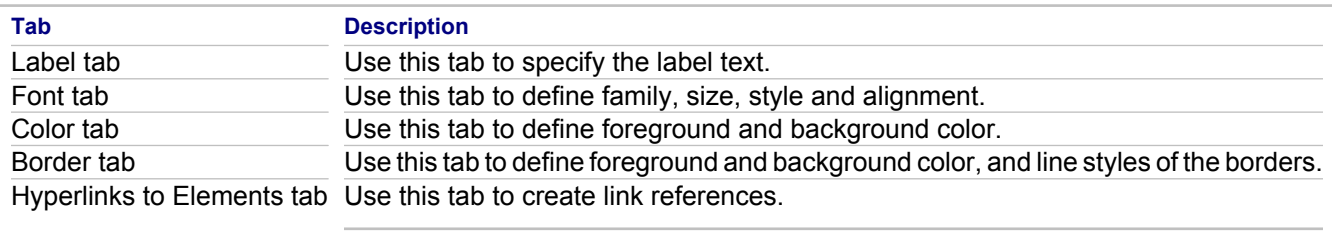

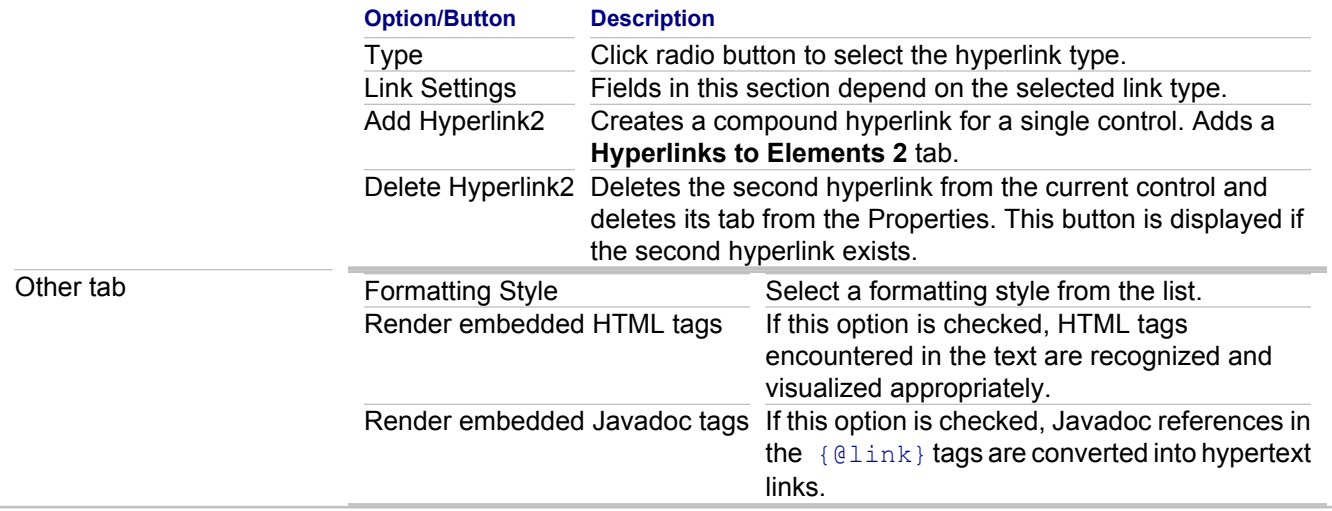

# **Image Control Properties**

For the descriptions of the **Border** and **Hyperlinks to Elements** tabs, refer to the *Label Control Properties* section.

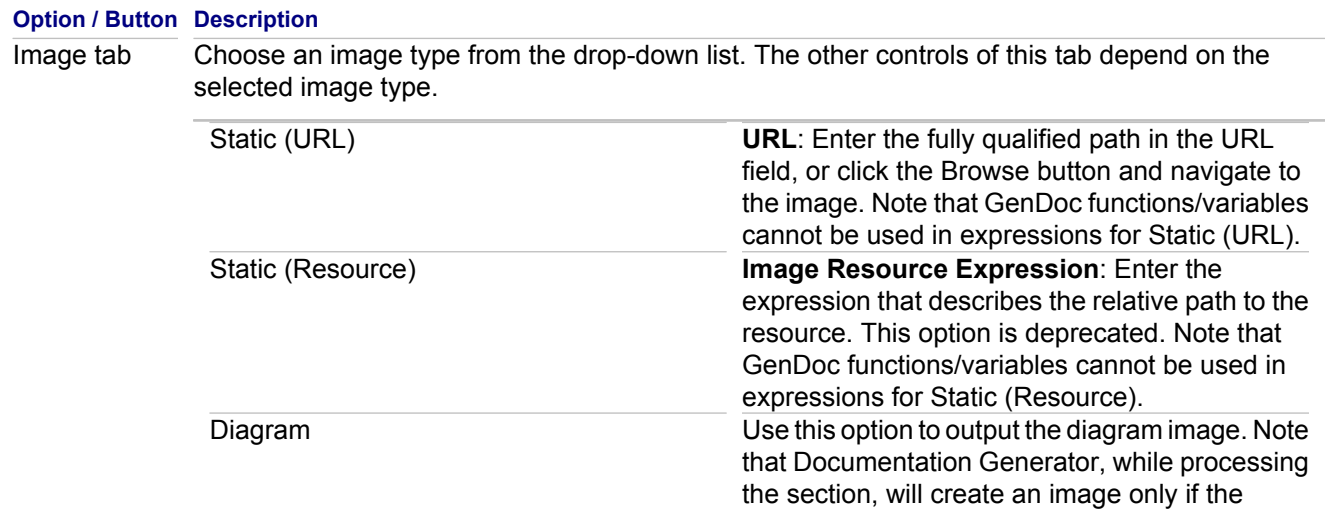

# **Panel Control Properties**

For the descriptions of the **Border**, **Color** and **Other** tabs, refer to the *Label Control Properties* section.

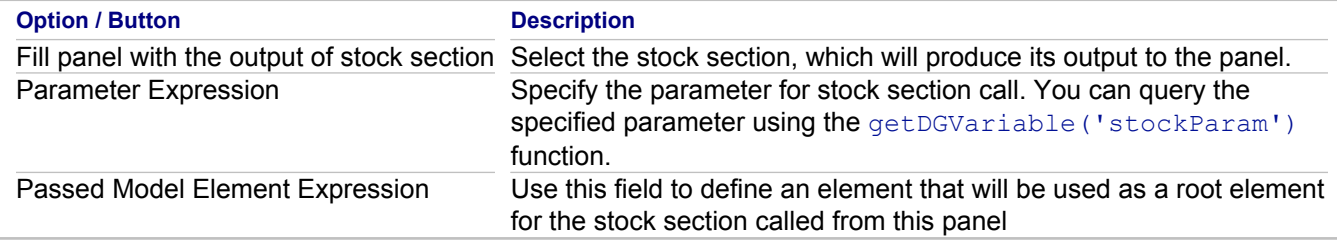

## **Formula Control Properties**

For the descriptions of the **Border**, **Color**, **Hyperlinks to Elements** and **Other** tabs, refer to the *Label Control Properties* section.

## **Data Control Properties**

For the descriptions of the **Border**, **Color**, **Hyperlinks to Elements** and **Other** tabs, refer to the *Label Control Properties* section.

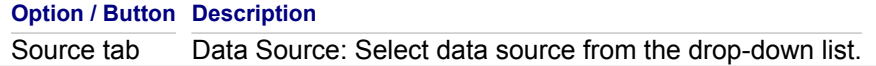

## **Include Text Control Properties**

For the descriptions of the **Border**, **Color**, and **Font** tabs, refer to the *Label Control Properties* section.

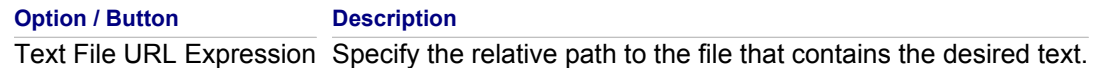

#### **Related Concepts**

[Documentation Template Controls](#page-146-0)

#### **Related Procedures**

[Creating Controls](#page-638-0)

# <span id="page-1102-0"></span>**DG functions in Formulae Expressions**

This section gives a brief description of the major legacy functions used in the doc generation module.

## **getDGVariable**

String getDGVariable(String variableName)

Returns the specified DG variable of **String** type.

**Parameter:** name of the variable

**Returns:** value of the variable or an **empty** string if the variable is not defined in the given place

## **getDGRwiElement**

RwiElement getDGRwiElement(String variableName)

Returns the specified DG variable of RwiElement type.

**Parameter:** name of the variable

**Returns:** value of the variable or **null** if the variable is not provided in the given place

## **getDGRwiProperty**

RwiElement getDGRwiProperty(String variableName)

Returns RwiProperty type DG variable with the specified name.

**Parameter:** name of the variable

**Returns:** value of the variable or **null** if this variable is not in place

# **getDGOption**

String getDGOption(String optionName)

Returns the specified DG option.

**Parameter:** name of the option

**Returns:** value of the option or empty string if the option is not defined

#### **Features**:

The option can be specified for an object of Report Generator (descendant of the ..gendoc.docgenerator.Generic.GnrReportGenerator class, for example: class . . gendoc.docgenerator.txt.TXTReportGenerator ) using the method: addReportOption (String optionName, String optionValue)

Default values for some options can be defined in the template file. This definition persists even though the Template Designer subsequently modifies the template. However, the addReportOption method overwrites the options values.

### **Example:**

default values for the options inclSubpackages", "inclDoc", "DTLAdapter"

```
DEFAULT_OPTIONS=
{inclSubpackages='yes';inclDoc='yes';DTLAdapter='com.togethersoft.modules.doorslink
.DTLAdapter'}
```
## **getParam**

#### String getParam(String paramName)

Returns the value of the specified template parameter.

**Parameter:** parameter name

#### **Warning:**

The requested parameter should be declared in the Template Parameters tab of Template Properties. If the parameter declaration is not defined, calls to this function will cause an error message and stop the generator.

Since: Together 5

## **invokeForName**

```
String invokeForName(String className, String methodName)
String invokeForName(String className, String methodName, String param1)
String invokeForName(String className, String methodName, String param1, String
param2)
```
Invokes specified method of the user-provided class.

#### **Parameters:**

- ♦ className: Fully qualified name of the user-provided class. This class should not be abstract. The Documentation Generator creates an instance of the className class and calls the methodName method with this instance. Note that this instance object is created for each entry of  $\text{invoker}_{\text{Con}}$  anecall within each particular expression of the template where this function is used. However, the object is created only during the first call from such an entry and will be used for the next calls unless the className parameter is changed.
- ◆ methodName: Name of the method in the class to be executed. The method should have the following signature: String methodName (..gendoc.api.GenDocContext)

Parameter is an instance of the class ..gendoc.api.GenDocContext that provides the following methods:

- ♦ RwiReference getRwiReference: Returns RwiReference if the current DG iteration element is an RWI reference within a diagram. Otherwise, the method returns **null.**
- ♦ RwiElement getRwiElement: Always returns the RwiElement. If the current DG iteration element is an RWI reference, the returned element is rwiReference.getElement(). Otherwise, returned element is the current DG iteration RWI element.
- $\bullet$  String getParameter1(): Returns the value of the first optional parameter passed to the invokeForName function, or null if the parameter is omitted.
- ♦ String getParameter2(): Returns the value of the second optional parameter passed to the invokeForName function, or null if the parameter is omitted.

**Returns:** Value calculated by the user-provided methodName method.

## **getContainingDiagram**

RwiDiagram getContainingDiagram()

Returns the RWI diagram containing the primary reference to the current element.

**Example:** rwiElement-> getContainingDiagram()

**Returns:** RWI diagram containing the primary reference to the current element.

### **isDiagram**

#### boolean isDiagram()

Tests if the current RWI element is a diagram. Call this function to test any RWI element accessible in your expression.

#### **Examples:**

```
rwiElement->isDiagram()
```

```
getDGRWIElement("diagramMapElement")->isDiagram()
```
This function may be useful when you design a multiframe documentation and need to program some special behavior when clicking hyperlinks. For example, if a hyperlink references a diagram, you may want to reload one frame with a document describing the diagram and another frame with the graphic chart of this diagram. If the hyperlink references to any other model element, only the document frame should be reloaded.

**Returns: True** if the element is a diagram; **False** otherwise.

#### **isImported**

boolean isImported()

Checks if the current element in the diagram is presented by a shortcut.

**Returns: True** if the element is a shortcut; **False** if the element is not a shortcut.

## **getSubproperty**

#### String getSubproperty(RwiProperty rwiProperty, String subpropertyName)

The function returns the value of the subpropertyName subproperty contained in the rwiProperty RWI property. See the description of the curPropertyInstance DG variable for an example of using this function. A possible call is: rwiProperty->getSubproperty(subpropertyName)

#### **Parameters:**

rwiProperty The element property

subpropertyName The name of its subproperty

**Returns:** Value of the specified subproperty

## **hasSubproperty**

String hasSubproperty(RwiProperty rwiProperty, String subpropertyName)

Checks if the rwiProperty RWI property contains the subpropertyName subproperty.

A possible call is: rwiProperty->hasSubproperty(subpropertyName)

#### **Parameters:**

- ♦ rwiProperty The element property
- ♦ subpropertyName The name of subproperty to be checked

**Returns: True** if the property has the specified subproperty; **False** otherwise.

## **getJDRefType**

#### String getJDRefType(String jdref)

Returns type of the JavaDoc Reference specified as the parameter.

Returns: "element" if jdref references a model element (that is, if it has the form package.class#member label);

"url" if jdref references a URL (that is, if it has the form  $\langle a \rangle$  href="URL#value">label $\langle \langle a \rangle$ ).

"text" if jdref has the form "string"

**Since:** Together 5

## **getJDRefDisplayName**

#### String getJDRefDisplayName(String jdref)

Returns a text to be displayed in place of the specified JavaDoc Reference.

### **Returns:**

- $\bullet$  if jdref is an "element" reference (that is, it has the form  $_{\text{package.class\#member}}$  label, where package.class#member represents a model element) the returned text is the label. If the label is omitted, returns the name of the referenced element.
- $\bullet$  if jdref is a "url" reference (that is, it has the form  $\leq a$  href="URL#value">label $\leq$ /a>) the returned text is the label.
- $\bullet$  if jdref has the form "string", the returned text is the string.

**Since:** Together 5

## **getJDRefElement**

#### RwiElement getJDRefElement(String jdref)

If the specified JavaDoc Reference is an "element" reference (that is, it has the form package.class#member label, where  $\text{package.class}$ #member represents a model element) and the referenced element exists in the model, the function returns this element; otherwise, it returns null.

**Since:** Together 5

## **getJDRefURL**

#### String getJDRefURL(String jdref)

If the specified JavaDoc Reference is a "url" reference (that is, it has the form a href="URL#value">label</ a>) the function returns the text URL#value; otherwise, it returns an empty string.

## **findElement**

RwiElement findElement(String uniqueName)

Passes the call to the RwiModel.findElement() method, which finds an element by its unique name.

**Parameter:** String with the unique name of an RWI element that needs to be found

**Returns:** An element found by its unique name

## **getCodeElement**

Object getCodeElement(RwiElement rwiElement)

Passes the call to the rwiElement.getCodeElement()method method declared in the com.togethersoft.openapi.rwi.RwiElement interface.

This function is used in the template expressions together with one of the following functions:  $\text{findMember}$  (), findNode(), findLink(), findPackage().

**Since:** Together 5

## **getCodeElements**

Enumeration getCodeElements(RwiElement rwiElement)

Passes the call to the rwiElement.getCodeElements() method declared in the com.togethersoft.openapi.rwi.RwiElement interface.

This function is used in the template expressions together with one of the following functions: findDocumentedMember(), findDocumentedNode(), findDocumentedLink(), findDocumentedPackage(). These functions may be helpful when you need to provide hyperlinks from some specific elements on a diagram chart.

For example, if you have set the Recognize Java Bean / C++ properties option in Together's View Management, each JavaBean/C++ property is presented by a single element on a class diagram, whereas actually, it consists of 2 elements: property's attribute and setter/getter methods. When you generate the documentation for such a class, you will get for every JavaBean/C++ property all those 2 elements documented (or at least, docs for accessor methods if you have specified to skip private members). The corresponding element on the diagram chart associates with a certain RWI element, and you can obtain this RWI element via the diagramMapElement variable. But actually, this RWI element is a kind of a proxy. It will not be identical to any of those 2 elements your JavaBean/C+ + property consists of, those elements which you can see in Java/C++ code and which will be documented by the template's iterators.

Thus, in the case of the JavaBean/C++ property, you cannot directly use the RWI element representing it on the diagram to establish a hyperlink to anything contained in the generated documentation. Instead of this, use the following expression: findDocumentedMember(getCodeElements(getDGRwiElement(" diagramMapElement"))).

The findDocumentedMember() function returns one of the RWI elements associated with the JavaBean/C++ property and that is definitely presented in the generated documentation.

Since a diagram contains ordinary elements as well, your expression for diagram hyperlinks connecting an RWI element is more complicated:

```
if(getDGRWIElement("diagramMapElement")->hasPropertyValue
("$shapeType","BeanProperty"), findDocumentedMember(getCodeElements(getDGRWIElement
("diagramMapElement"))), getDGRWIElement("diagramMapElement"))
```
**Since:** Together 5

## **findMember**

RwiElement findMember(Object codeElement)

Passes the call to the com.togethersoft.openapi.rwi.RwiModel.findMember() method. This function should be used together with the getCodeElement () function.

**Since:** Together 5

## **findNode**

RwiElement findNode(Object codeElement)

Passes the call to the com.togethersoft.openapi.rwi.RwiModel.findNode() method. This function should be used together with the getCodeElement() function.

**Since:** Together 5

### **findLink**

#### RwiElement findLink(Object codeElement)

Passes the call to the com.togethersoft.openapi.rwi.RwiModel.findLink() method. This function should be used together with the getCodeElement () function.

**Since:** Together 5

#### **findPackage**

#### RwiElement findPackage(Object codeElement)

Passes the call to the com.togethersoft.openapi.rwi.RwiModel.findPackage() method.This function should be used together with the getCodeElement () function.

**Since:** Together 5

## **findDocumentedMember**

- ♦ RwiElement findDocumentedMember(Enumeration codeElements)
- ♦ RwiElement findDocumentedMember(Enumeration codeElements, String subjectSelector)

This function should be used together with the getCodeElements() function. It utilizes the com.togethersoft.openapi.rwi.RwiModel.findMember() method and seeks the model for an RWI element that matches the following conditions:

- $\bullet$  it is associated with the passed codeElements
- $\bullet$  it is an RwiMember
- ♦ it will definitely be presented among all generated documents by its Main Documentation or, if subjectSelector is specified, by its "specific" documentation associated with the passed subjectSelector.

**Returns:** Found RwiElement, or null if the requested element does not exist in the model

**Since:** Together 5

## **findDocumentedNode**

- ♦ RwiElement findDocumentedNode(Enumeration codeElements)
- ♦ RwiElement findDocumentedNode(Enumeration codeElements, String subjectSelector)

This function should be used together with the getCodeElements() function. It utilizes the com.togethersoft.openapi.rwi.RwiModel.findNode() method and seeks the model for an RWI element that matches the following conditions:

- $\bullet$  it is associated with the passed codeElements
- $\triangle$  it is an RwiMember
- ♦ it will definitely be presented among all generated documents by its Main Documentation or, if subjectSelector is specified, by its "specific" documentation associated with the passed subjectSelector.

**Returns:** Found RwiElement, or null if the requested element does not exist in the model

**Since:** Together 5

# **findDocumentedLink**

RwiElement findDocumentedLink(Enumeration codeElements)

RwiElement findDocumentedLink(Enumeration codeElements, String subjectSelector)

This function should be used together with the getCodeElements() function. It utilizes the com.togethersoft.openapi.rwi.RwiModel.findLink() method and seeks the model for an RWI element that matches the following conditions:

- it is associated with the passed codeElements

- it is an RwiMember

- it will definitely be presented among all generated documents by its Main Documentation or, if subjectSelector is specified, by its "specific" documentation associated with the passed subjectSelector.

**Returns:** Found RwiElement, or null if the requested element does not exist in the model

**Since:** Together 5

# **findDocumentedPackage**

RwiElement findDocumentedPackage(Enumeration codeElements)

RwiElement findDocumentedPackage(Enumeration codeElements, String subjectSelector)

This function should be used together with the getCodeElements() function. It utilizes the com.togethersoft.openapi.rwi.RwiModel.findPackage() method and seeks the model for an RWI element that matches the following conditions:

- it is associated with the passed codeElements
- it is an RwiMember

- it will definitely be presented among all generated documents by its Main Documentation or, if subjectSelector is specified, by its "specific" documentation associated with the passed subjectSelector.

**Returns:** Found RwiElement, or null if the requested element does not exist in the model

**Since:** Together 5

# **findDocBySubjectSelector**

#### String findDocBySubjectSelector(String subjectSelectorList)

Returns the first generated document that contains an area marked with one of the specified subject selectors from the list.

The function takes the first passed subject selector from the list and checks if there are any generated documents that contain areas marked with this subject selector. If such documents exist, the function returns the one that has been generated first. Otherwise, it iterates to the next subject selector from the list and repeats examination. When all subject selectors are passed and no document is found, the function returns an empty string.

**Parameter:** List of subject selectors separated with semicolons.

**Note:** Blank subject selector is allowed and will refer to the Main Documentation of an element.

**Returns:** Path of the found document relative to the documentation's root directory. Subdirectories are delimited with a slash (/). If no document is found, the function returns an empty string.

#### **Example:**

findDocBySubjectSelector("package-summary;summary")

returns the fist generated document for one of the subject selectors: "package-summary", "summary"

#### **Warning:**

This function can be used only inside the Source File Name Expression of the node in FrameSet Structure definition.

#### **Since:** Together 5

# **findDocByTemplate**

#### String findDocByTemplate(String templateList)

Returns the first generated document produced by one of the specified templates.

The function takes the first passed template name and checks if there are documents generated by this template. If such documents exist, it returns the one which has been generated first. Otherwise, it iterates to the next template from the passed list and repeats examination. When all templates are passed and no document is found, the function returns an empty string.

**Parameter:** List of template names (without file name extensions) separated with semicolons.

**Returns:** Path of the found document relative to the documentation's root directory. Subdirectories are delimited with a slash /. If no document is found, the function returns an empty string.

#### **Example:**

findDocByTemplate("all-classes;all-diagrams")

returns the fist document produced by one of the templates: "all-classes.tpl" and "all-diagrams.tpl"

#### **Warning:**

This function can be used only inside the Source File Name Expression of the node in FrameSet Structure definition. **Since:** Together 5

# **checkStockSectionOutput**

#### boolean checkStockSectionOutput(String stockSectionName, RwiElement rwiElement)

Tests if a Stock Section with the name stockSectionName will produce a nonempty output, provided that it is invoked from a Stock Section Call and  $\text{rwiElement}$  is passed to it as the current model element. When this function is called, no actual output is produced.

#### **Parameters:**

stockSectionName – name of the Stock Section to be tested. If no Stock Section with the specified name is found in the template, the function call issues an error message and stops the generator.

rwiElement – RWI element passed to the Stock Section as the current model element.

**Returns:** true, if the tested Stock Section would have a non-empty output; false, otherwise.

#### **Example:**

checkStockSectionOutput("Included Diagram List", getDGRwiElement("curElement"))

#### **Since:** Together 5

## **getPropertyExt**

#### String getPropertyExt(String propertyName)

This function gets any element property available in DG for the metatype to which this element belongs. It includes the properties provided by RWI and the properties calculated only by DG (names of such properties start with  $\epsilon$ . See the **MetaModel.mm** file).

A possible call is  $rwiElement->getPropertyExt(propertyName)$ . In this case, the RWI element whose property should be obtained is specified before the arrow.

**Parameter:** Name of the required property

**Returns:** Value of the property or **empty** string if the element has no such property

See also: getProperty()

# **Utility functions provided by Documentation Generation**

## *substring*

String substring(String str, int beginIndex) String substring(String str, int beginIndex, int endIndex)

Returns a new string that is a substring of the string str. Parameters are the same as in the standard Java String.substring() methods.

### *replace*

String replace(String str, String oldStr, String newStr)

Returns a new string produced by replacing all occurrences of oldStr in the string str with newStr. Operation is casesensitive.

#### **Example:**

```
replace("str-oldStr-newStr", "Str", "S")
```
#### **Returns:** "str-oldS-newS"

This function is especially helpful when you create a Call to Template section; the location of the document, generated by the called template, should be derived from some properties of the current model element (for example, from the full nume of the package where the current element belongs). In such a case you can write in the field "Output Directory Expression" something like this:

replace(getContainingPackage()->getProperty("\$fullName"), ".", "/")

**See also:** Linking document templates when designing Multi-Frame documentation.

**Since:** Together 5

#### *duplicate*

#### String duplicate(String str, int num)

Returns a new string resulting from duplication of the specified string  $str$  num times. If num is 0, returns an empty string.

#### **Example:**

duplicate("abc", 2)

**Returns:** " abcabcabc"

**Since:** Together 5

## *length*

int length(String str)

Returns the length of string str.

#### *str*

#### String str(Numeric N)

Converts numeric value to a string.

#### *val*

Numeric val(String str)

Converts numeric value represented as String into Numeric format. If conversion is impossible, returns 0.

## **Functions used in queries**

The following functions, commonly provided in Together formulae queries, are also very useful in DG expressions.

#### *getProperty*

#### String getProperty(String rwiPropertyName)

Returns the value of the specified RWI property the current element has.

A possible call is rwiElement->getProperty(rwiPropertyName). In this case, the RWI element whose property should be obtained is specified before arrow.

**Parameter:** name of the required property

**Returns:** value of the property or **empty** string if the element has no such property

**See also:** getPropertyExt()

#### *hasProperty*

boolean hasProperty(String rwiPropertyName)

Checks if the current element has the specified property.

A possible call is: rwiElement->hasProperty(rwiPropertyName)

In this case, the RWI element whose property should be checked is specified before arrow.

**Parameter:** name of the property being checked

**Returns:** true, if the element has such property; false, otherwise

#### *hasPropertyValue*

boolean hasPropertyValue (String rwiPropertyName, String value)

Checks if the current element has the property with the specified value.

A possible call is: rwiElement->hasPropertyValue (rwiPropertyName, value)

In this case, the RWI element whose property should be checked is specified before arrow.

**Parameter:**

**rwiPropertyName** – name of the property being checked

**value** – required property value

**Returns:** true, if the element has specified property with the required value; false, otherwise

### *if*

**type** if( **boolean** condition, **type** value1, **type** value2) If the parameter condition is **true** , the function returns value1. If the condition is **false** , the function returns value2. The **type** can be any data type allowed in queries.

## *getContainingNode*

RwiNode getContainingNode()

Returns the RwiNode element that contains the current element. Can be called for RWI member or node current element.

A possible call is: rwiElement->getContainingNode()

#### **Example:**

The following expression calculates visibility modifier for the class/interface member:

```
if (hasProperty("$private"), "private", if (hasProperty("$protected"),
"protected", if (hasProperty("$public") && !getContainingNode()-> hasProperty
("$interface"), "public", "")))
```
In this case, the public modifier is printed only when the containing node is not an interface, because all interface members are public implicitly.

# <span id="page-1114-0"></span>**DG Variables**

When using the Documentation Designer to develop custom documentation templates for Documentation Generator building block (DocGen), you have to reference the internal variables and functions to specify formulae expressions, and provide section flow control.

When the Documentation Generator executes a template and generates a report, it produces some specific internal information, which may be interesting to include in the report. This includes information such as the project name and current date/time. Moreover, there are special internal temporary data that get displayed when DG executes some particular parts of the template.

Documentation Generator variables enable access to this information and its insertion in the report. Each variable has a specific name and represents a particular kind of internal Documentation Generator information available at any particular moment.

Internal variables are not all accessible at any instant. Most of them get displayed only in special areas or inside special sections. Documentation Generator variables belong to one of the following types: String, RwiElement, RwiProperty. Access to these variables is provided by appropriate functions in formulae expressions: getDGVariable, getDGRwiElement, getDGRwiProperty.

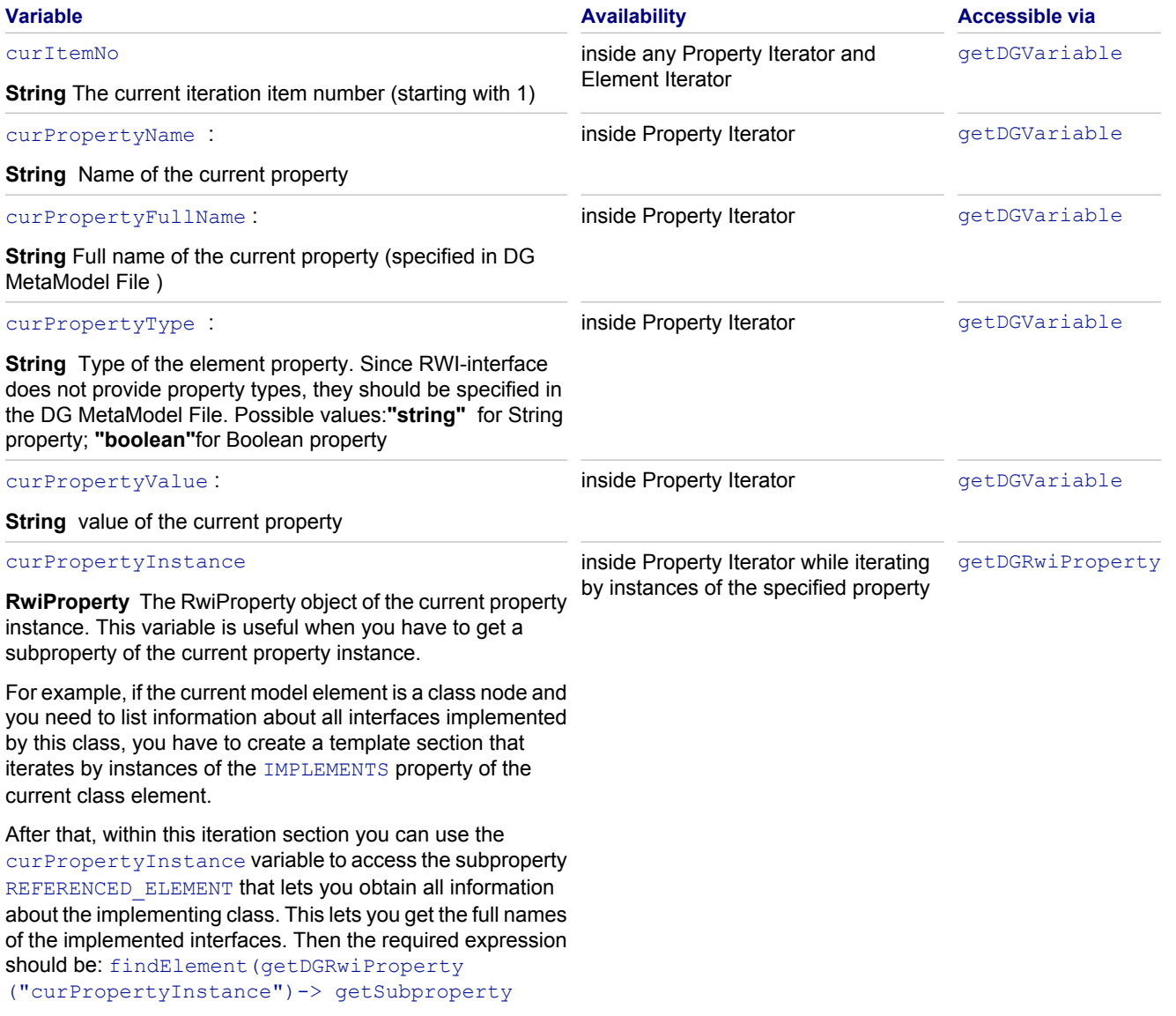

("\$referencedElement"))-> getProperty ("\$fullName")

See also DG Functions: getDGRwiProperty, getSubproperty, findElement, getProperty

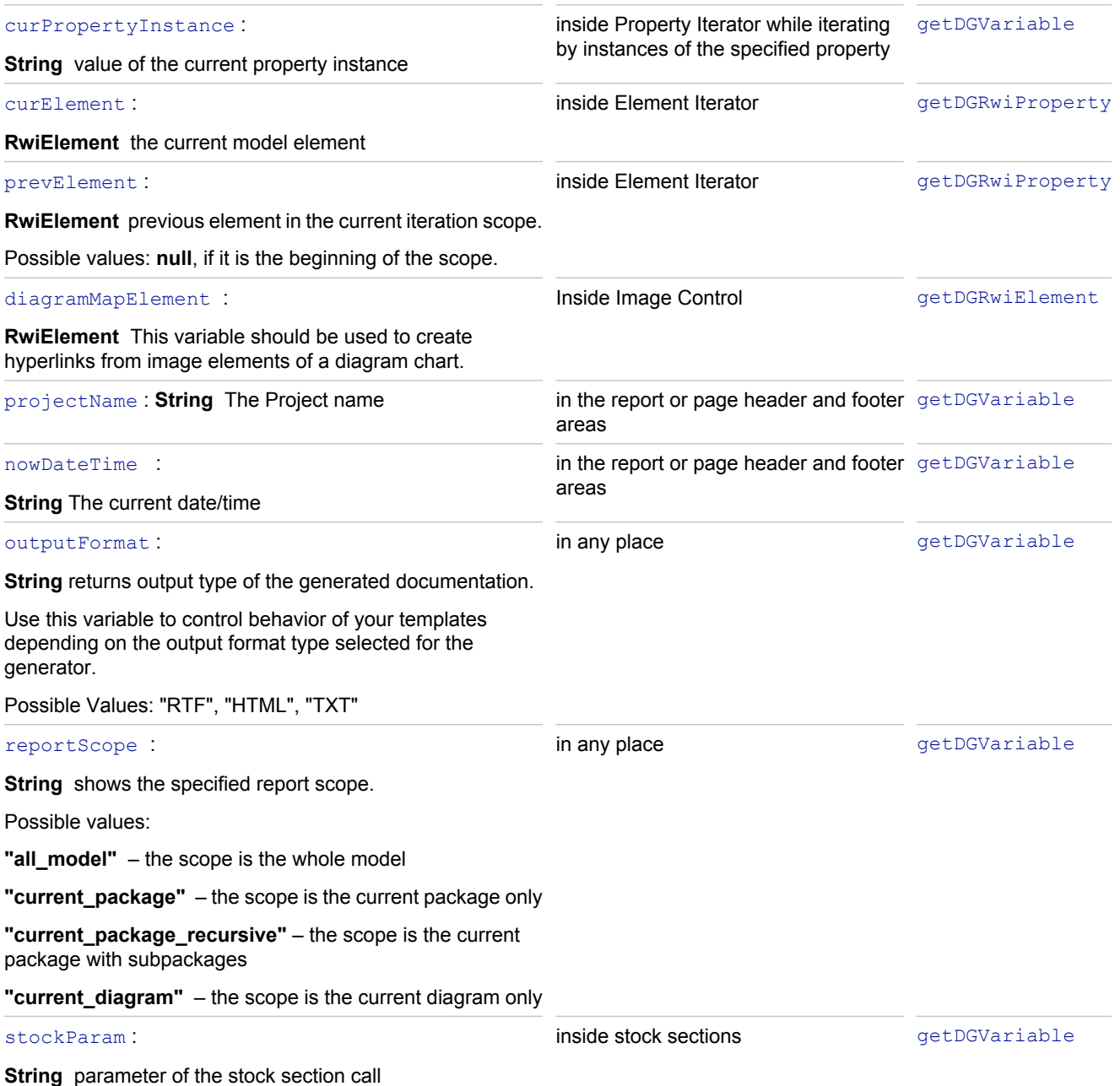
# **Documentation Template Designer**

#### **File (in the main menu) New Other Modeling Documentation Template**

The **Template Designer** is a tool for creating custom documentation templates. The **Template Designer** displays two panes:

Scope pane on the left, reveals the template structure Details pane on the right shows the contents of the zones.

Each template is presented in its own tab.

Most manipulations with the template sections and controls are performed by means of the Template Designer toolbar or executing right-click (or context) menu commands on the selected elements. Each header, footer, and static section has two different context menus, one for the *scope pane* (on the left) and the other for the *details pane* (on the right). The context menus on the details pane are for setting area style and format characteristics and for inserting controls. The right-click menus on the scope pane vary among sections. Items on those menus include the following:

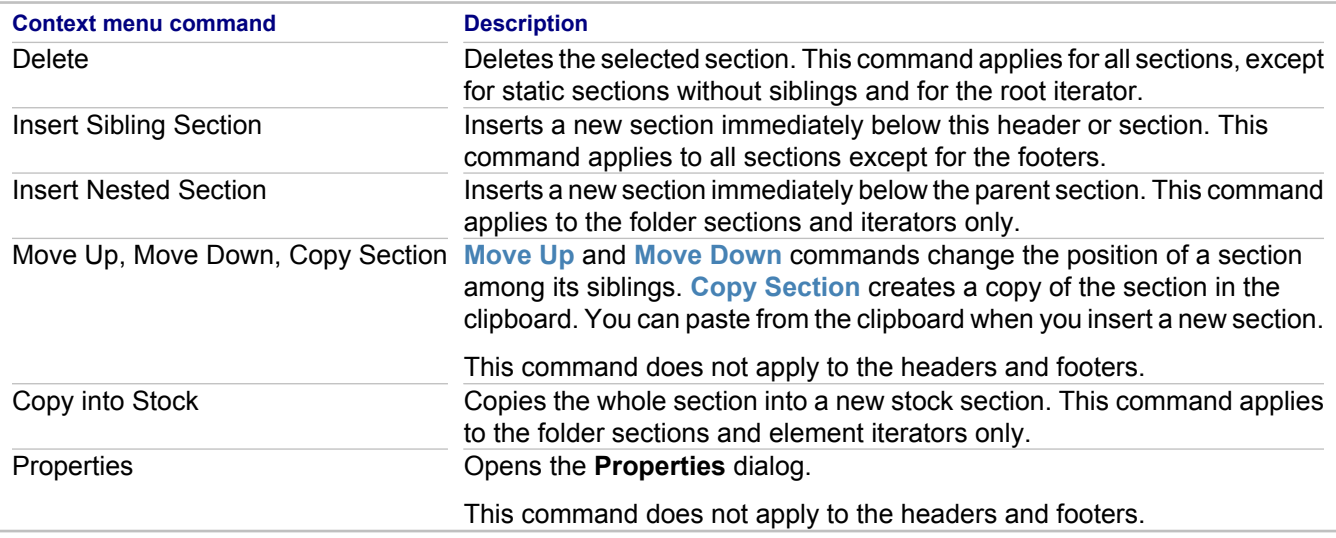

Buttons on the Template Designer toolbar include the following:

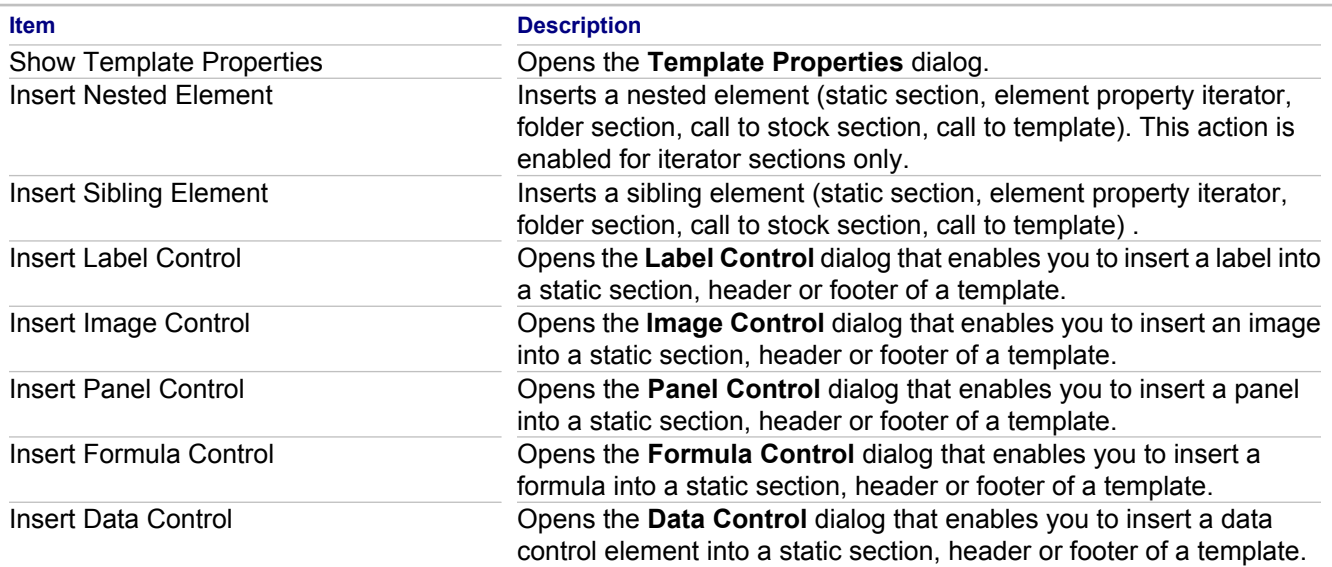

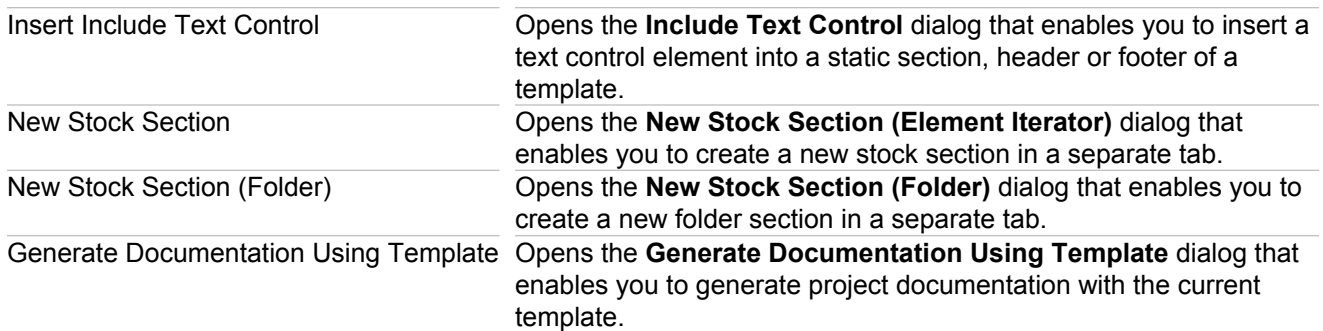

## **Related Concepts**

**[Documentation Generation Overview](#page-136-0)** 

#### **Related Reference**

[Organization of a Documentation Template](#page-141-0) **[Documentation Template Properties](#page-1118-0)** 

# <span id="page-1118-0"></span>**Documentation Template Properties**

### Template Designer toolbar **F** Show Template Properties button

Use this dialog box to view and modify the properties of a documentation template. The dialog box contains the following tabs:

- ♦ General
- ◆ Page Settings
- ◆ Formatting Styles
- ◆ Template Parameters

## **General tab**

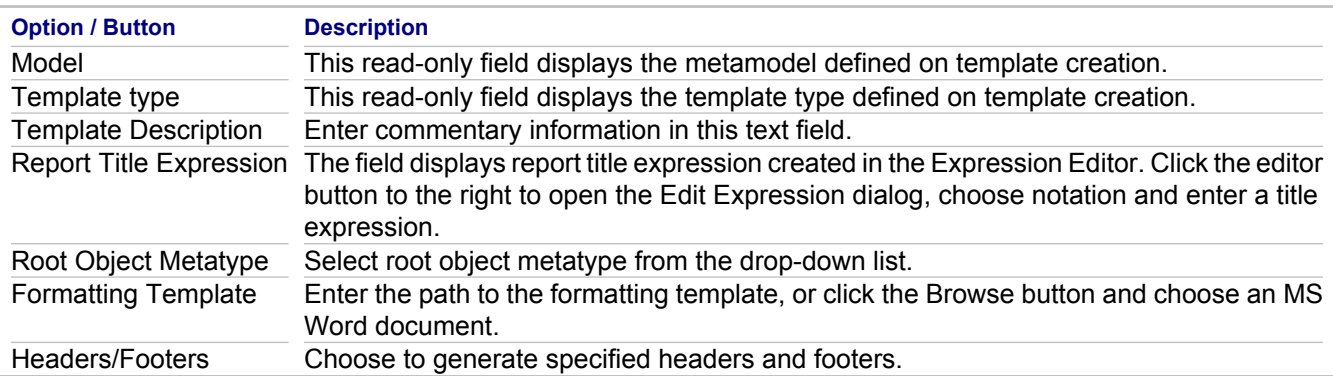

# **Page Settings tab**

Use this tab to specify page size, margins, and orientation.

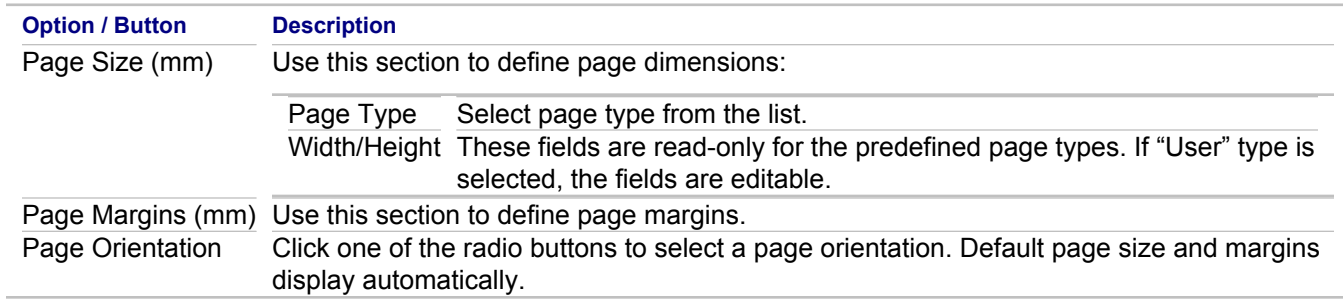

## **Formatting Styles tab**

Use this tab to change formatting styles used in a template.

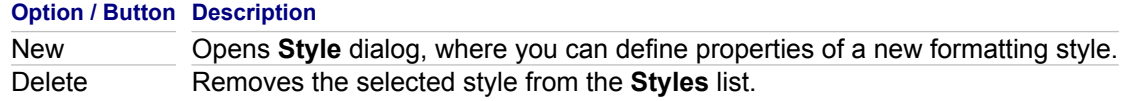

# **Template Parameters tab**

Use this tab to specify the formal parameters that will be used for calling this template from another template.

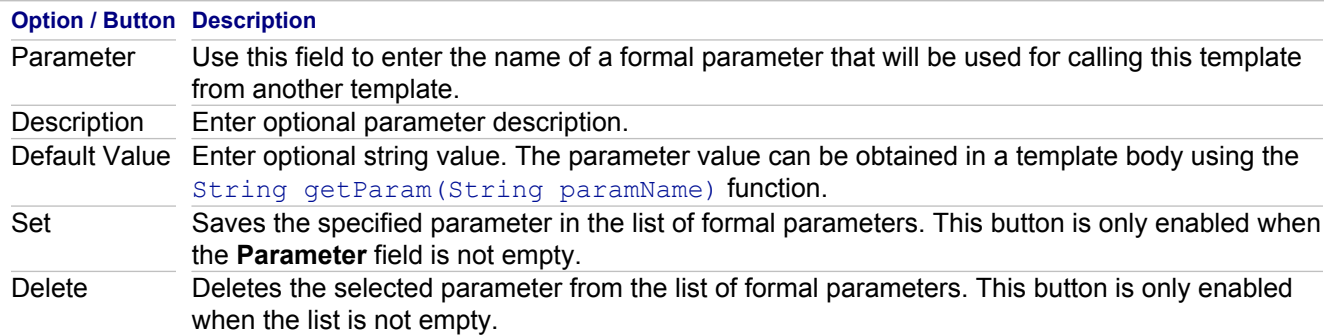

### **Related Concepts**

[Organization of a Documentation Template](#page-141-0)

## **Related Procedures**

**[Setting Template Properties](#page-637-0)** 

# <span id="page-1120-0"></span>**Element Iterator Properties**

#### **Template Designer Element Iterator section context menu Properties**

Use this dialog box to access properties of the element iterators. The dialog displays the following tabs: **Metatype**, **Scope Options**, **Sorting**, **Output Style** and **Other**. This topic describes the **Scope Options** tab.

For the description of the **Sorting** tab, refer to the "Property Iterator Properties" topic. For the description of the **Metatype**, **Output Style** and **Other** tabs, refer to the "Folder Section Properties" topic.

## **Scope Options tab**

Choose iteration scope from the list.

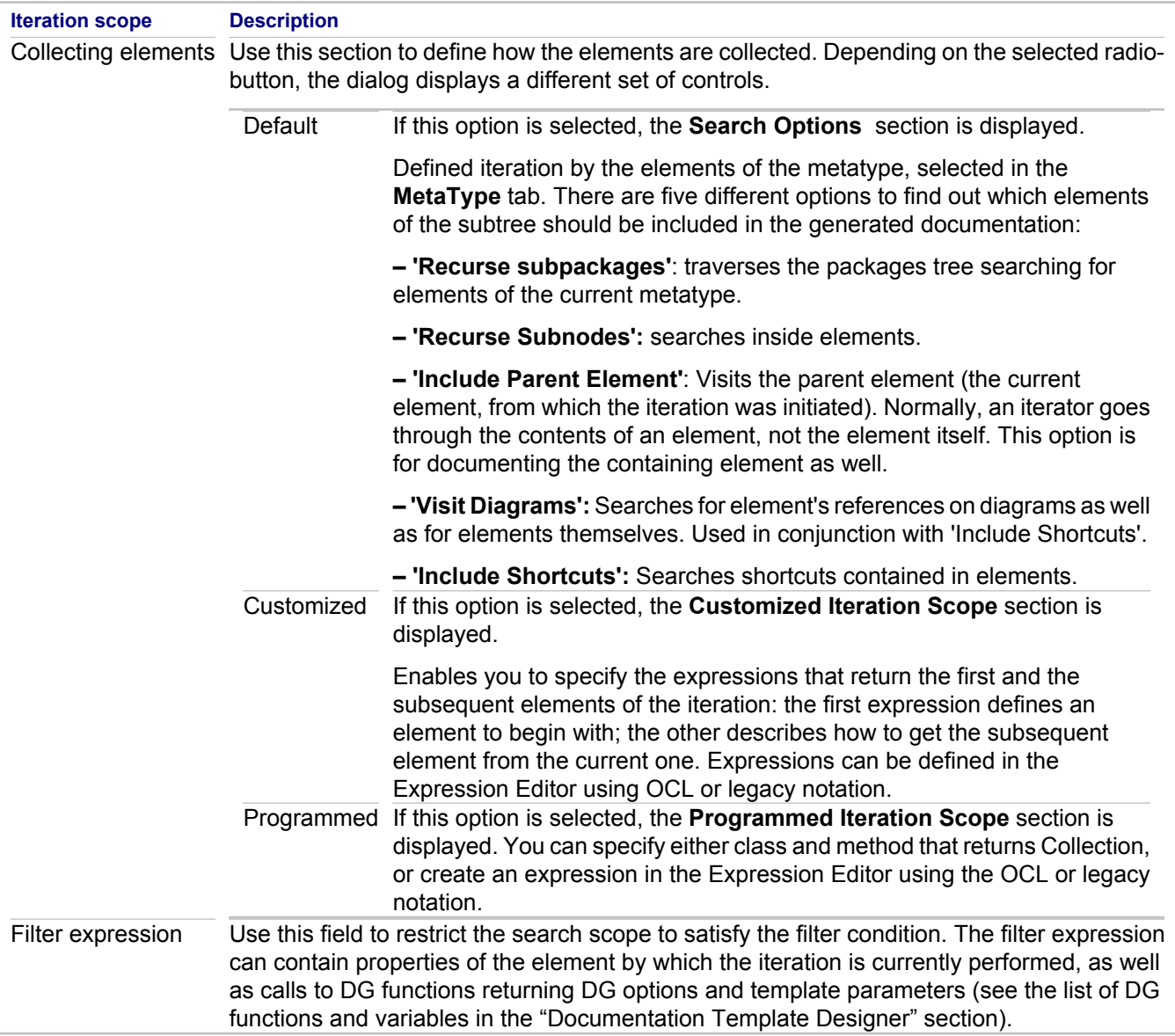

## **Related Concepts**

**[Documentation Template Sections](#page-143-0)** 

### **Related Procedures**

**[Setting Section Properties](#page-635-0)** 

## **Related Reference**

**[Documentation Template Designer](#page-1094-0) [Property Iterator Properties](#page-1129-0)** [Folder Section Properties](#page-1124-0)

# **Frameset Template Properties**

## Template Designer toolbar **F** Show Template Properties button

Use this dialog box to view and modify the properties of a documentation template. The dialog box contains the following tabs:

- ♦ General
- ◆ Frameset Structure
- ◆ Template Parameters

## **General tab**

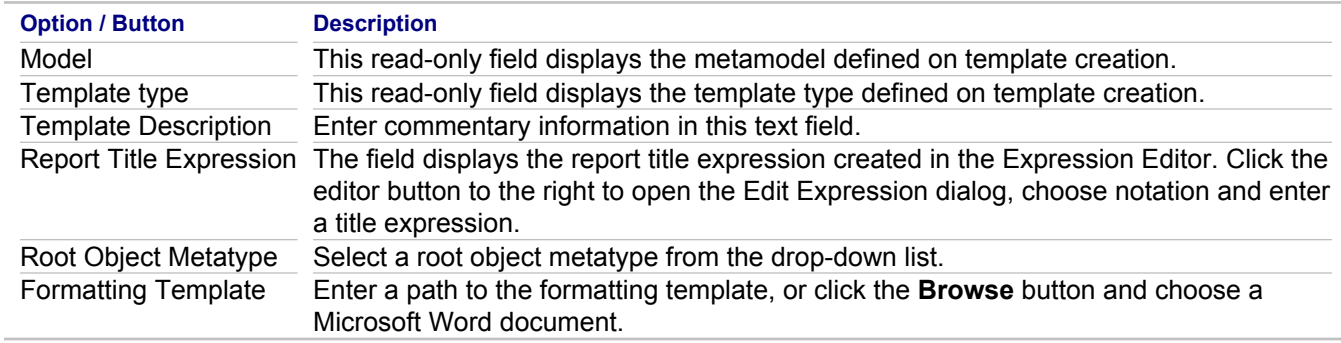

## **Frameset Structure tab**

Use this tab to define properties of a frame or frameset.

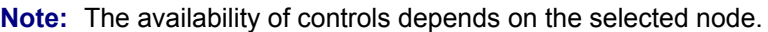

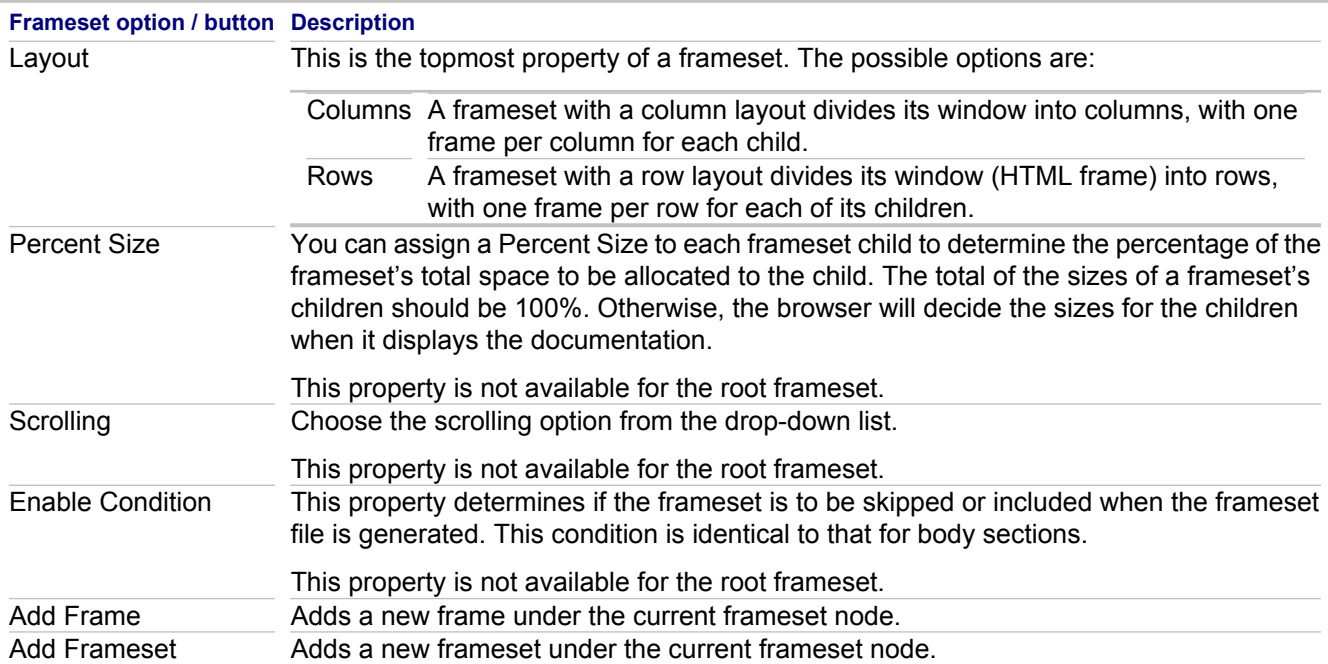

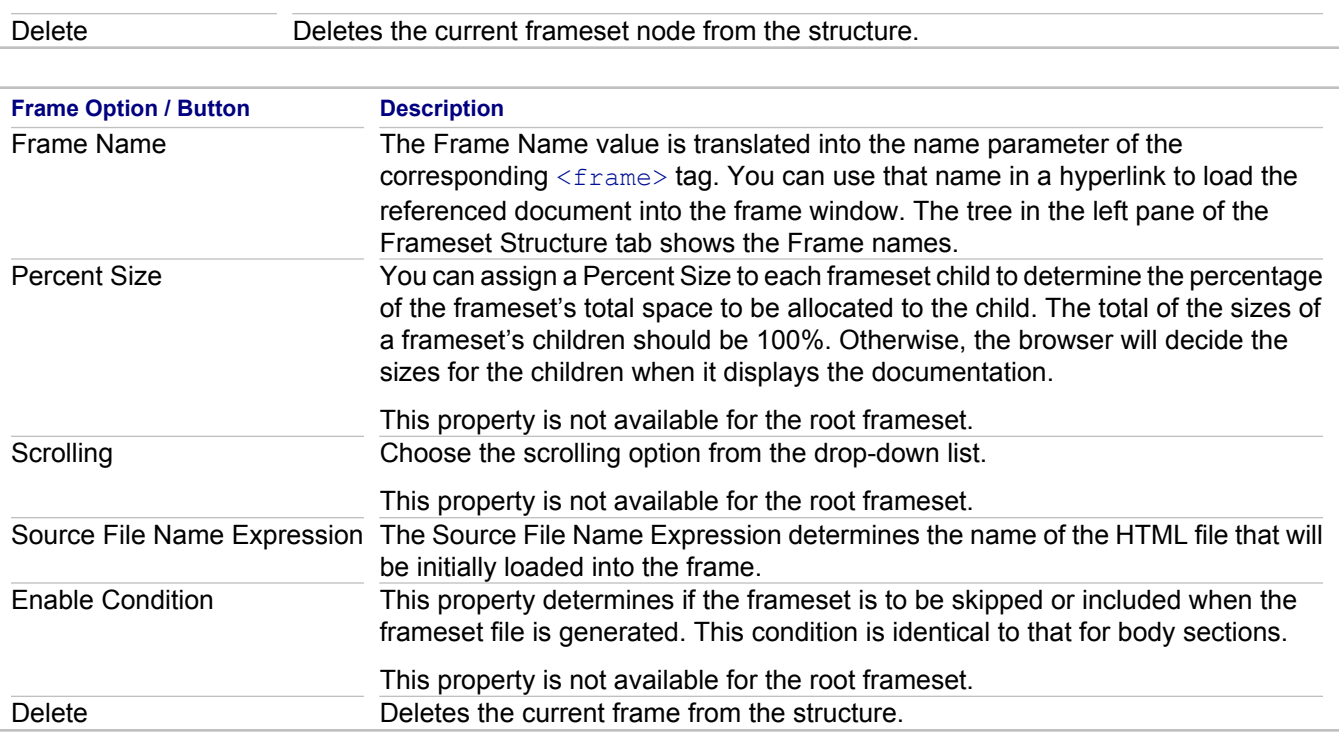

# **Template Parameters tab**

Use this tab to specify the formal parameters that will be used for calling this template from another template.

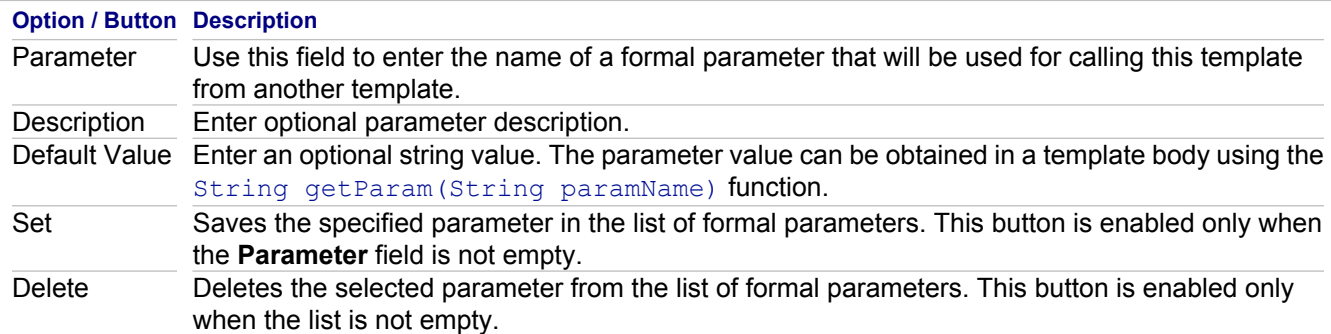

## **Related Concepts**

[Multi-frame Documentation Templates](#page-149-0)

### **Related Procedures**

**[Setting Frame and Frameset Properties](#page-658-0)** 

# <span id="page-1124-0"></span>**Folder Section Properties**

### **Template Designer <b>F** Folder section context menu **P** Properties

Use this dialog box to access properties of the folder sections. The dialog displays three tabs: **Metatype**, **Output Style** and **Settings**.

## **Metatype tab**

Displays the list of available metatypes.

# **Output Style tab**

The Output Style tab is for specifying whether the documentation is to be in paragraph, text, or table format.

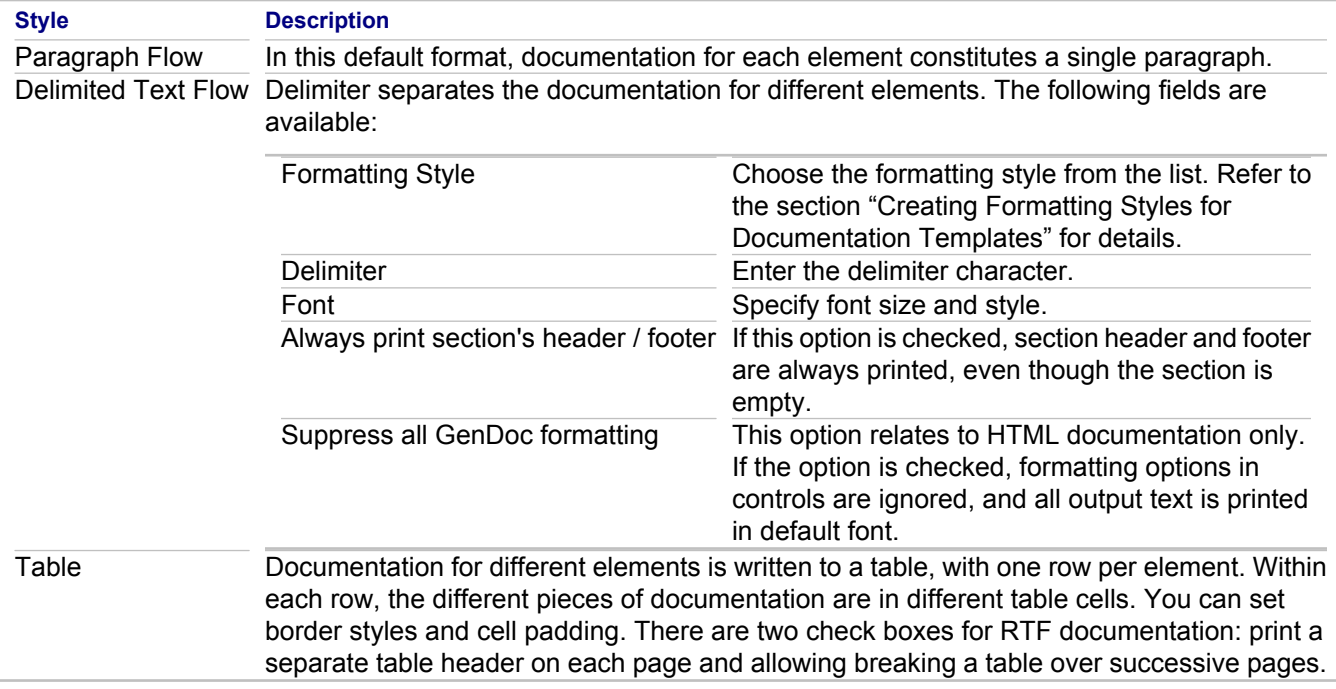

# **Settings tab**

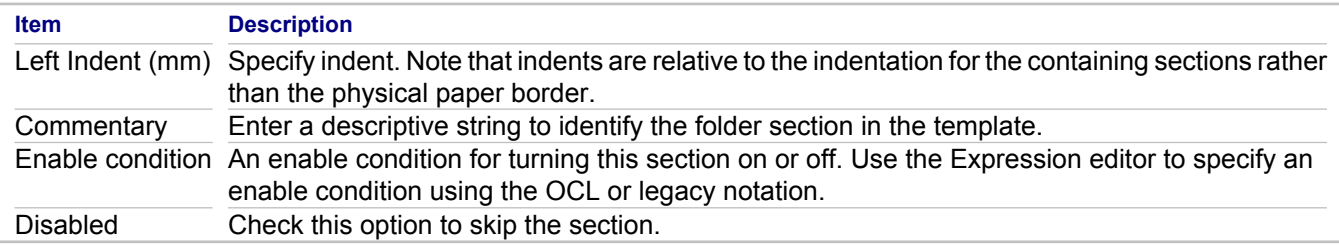

## **Related Concepts**

**[Documentation Template Sections](#page-143-0)** 

### **Related Procedures**

**[Setting Section Properties](#page-635-0)** [Creating Formatting Styles for Documentation Templates](#page-649-0)

# **OCL Functions in formulae expressions**

The functions listed below are intended for the usage of expressions with OCL syntax. Refer to the list of legacy functions for comparison. Note that same-named functions return the same values.

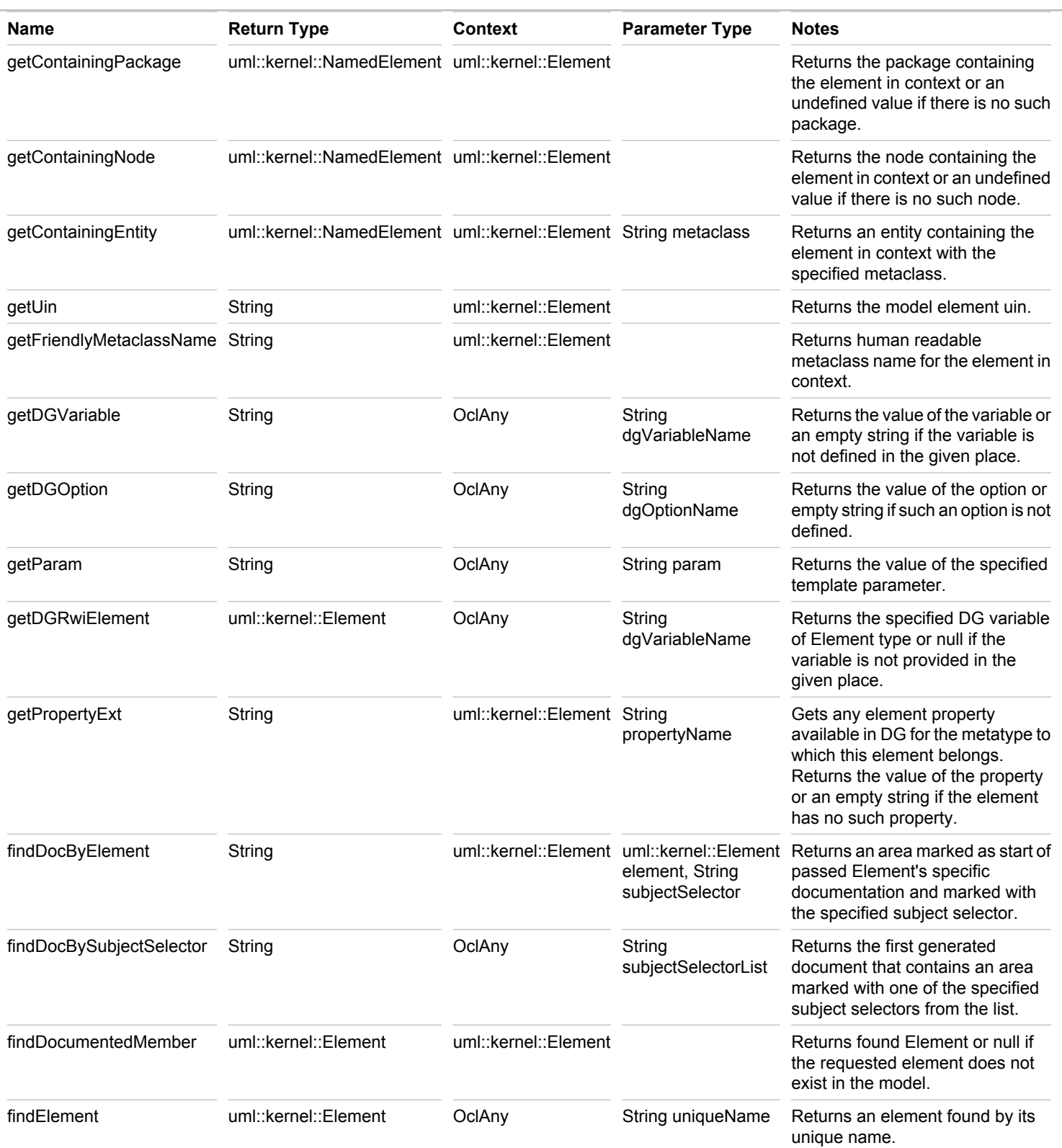

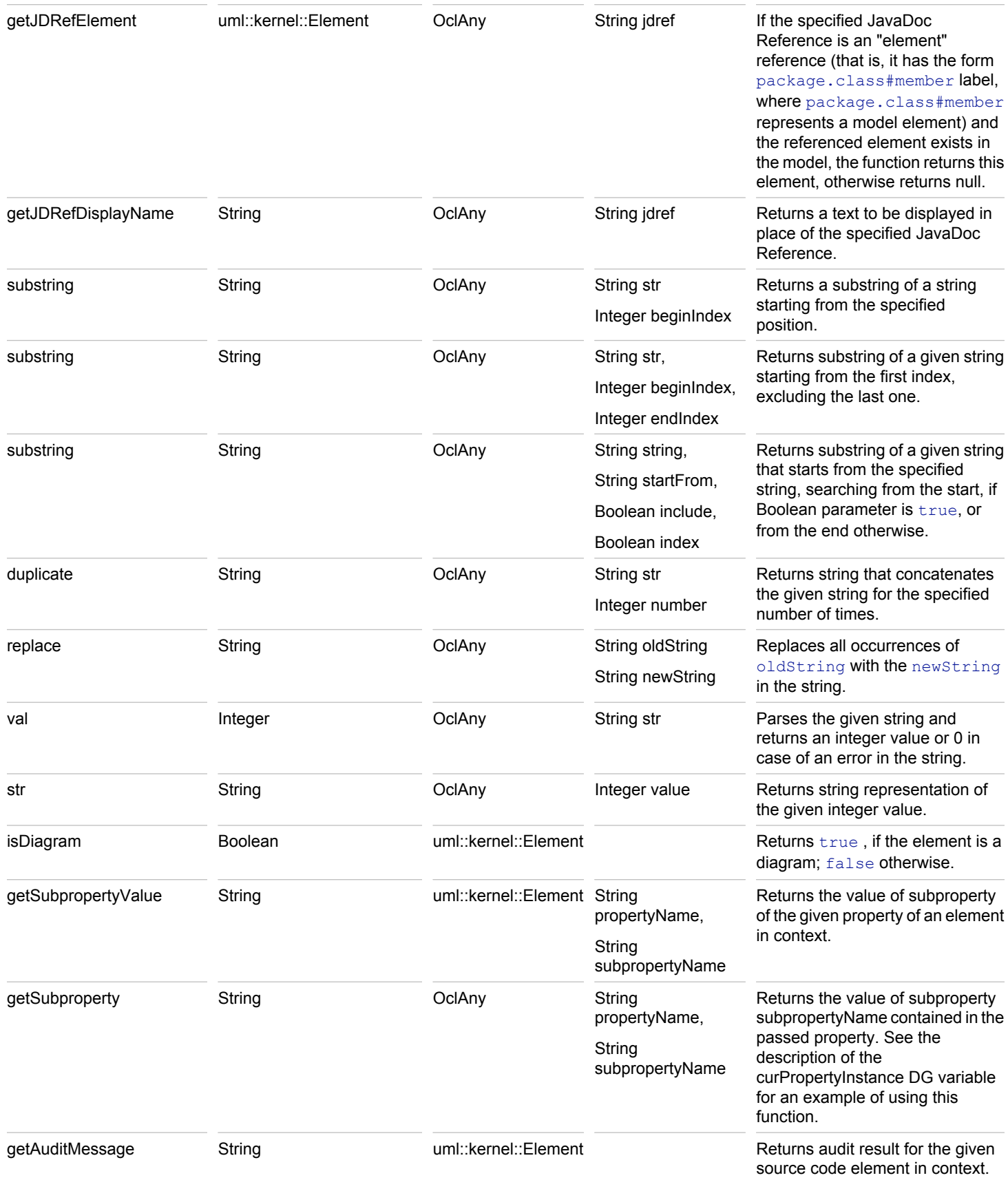

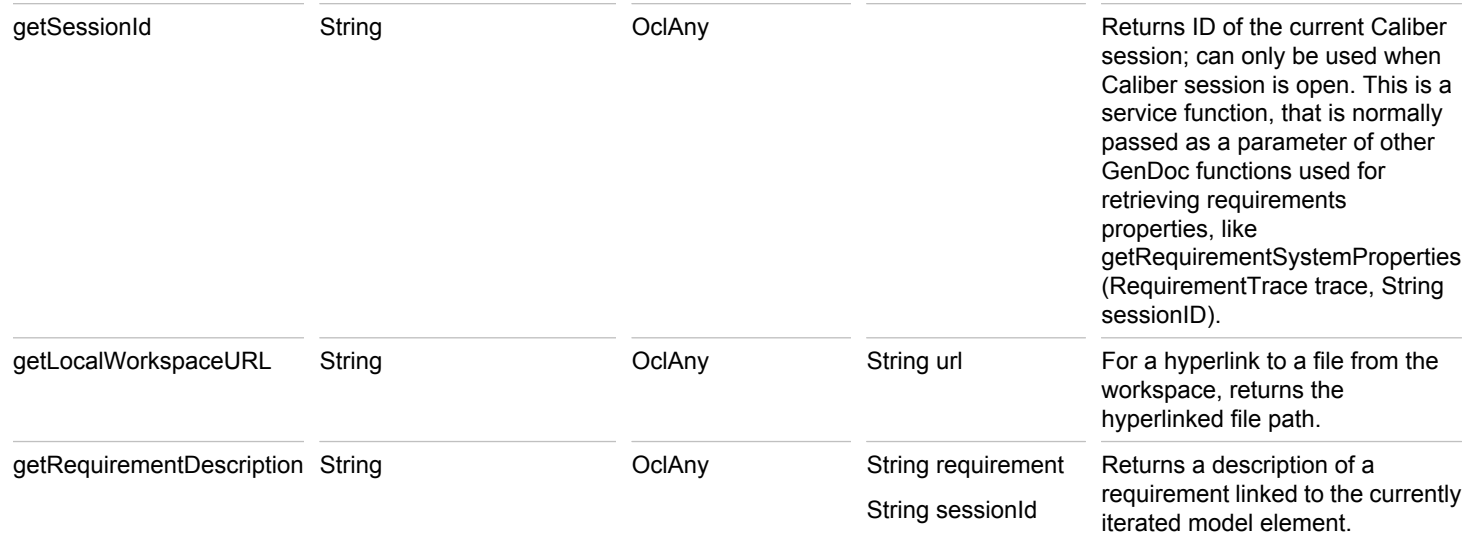

## **Related Concepts**

[DG functions in Formulae Expressions](#page-1102-0)

# <span id="page-1129-0"></span>**Property Iterator Properties**

#### **Template Designer Property Iterator section context menu Properties**

Use this dialog box to access properties of the property iterators. The dialog displays the following tabs: **Iteration Scope**, **Sorting**, **Output Style** and **Other**. This topic describes the **Iteration Scope** and **Sorting** tabs. For the description of **Output Style** and **Other** tabs, refer to the "Folder Section Properties" topic.

## **Iteration Scope tab**

Choose an iteration scope from the list. Depending on your choice, the dialog displays different controls.

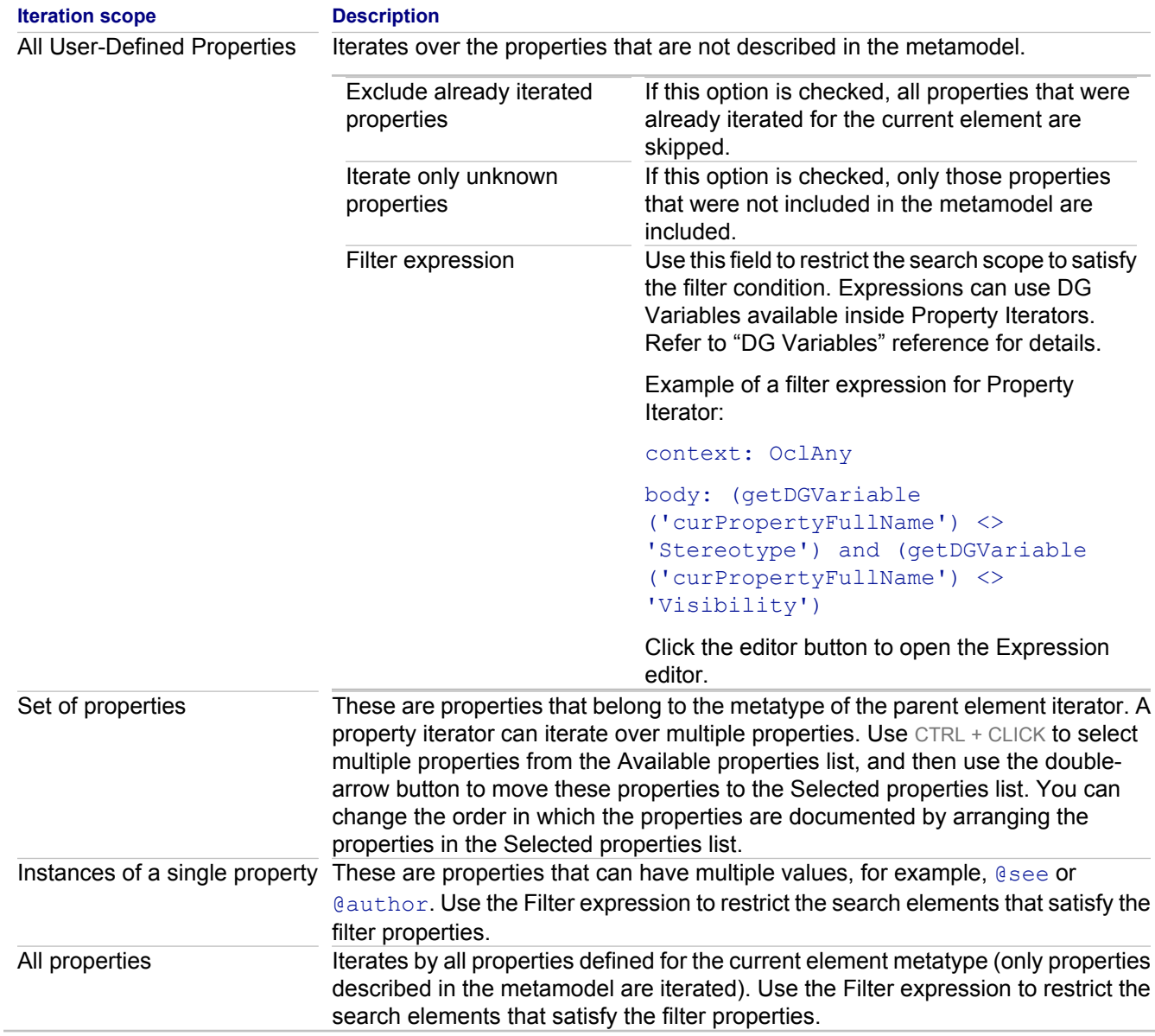

## **Sorting tab**

Use this tab to specify the order in which the elements are to be searched and thus documented.

### **Option Description** Sorting mode The following options are available: none, by name, by value, by key expression. Reverse order Elements are always documented in ascending order. Check the Reverse scope order box to list elements in descending order.

# **Related Concepts**

[Documentation Template Sections](#page-143-0)

#### **Related Procedures**

**[Setting Section Properties](#page-635-0)** 

#### **Related Reference**

[Folder Section Properties](#page-1124-0) [DG functions in Formulae Expressions](#page-1102-0) [DG Variables](#page-1114-0)

# <span id="page-1131-0"></span>**Static Section Properties**

## **Template Designer**  $\blacktriangleright$  **Static section context menu**  $\blacktriangleright$  **Properties**

Use this dialog box to access properties of the static sections. The dialog displays the only **Settings** tab.

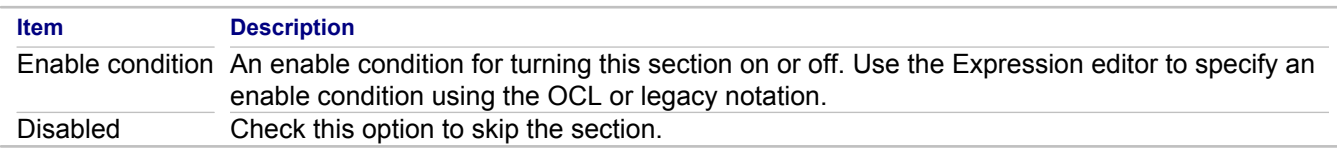

### **Related Concepts**

[Documentation Template Sections](#page-143-0)

## **Related Procedures**

**[Setting Section Properties](#page-635-0)** 

# **Model Import and Export**

### **In This Section**

#### [Import Together Project Wizard](#page-778-0)

Use this dialog box to migrate a legacy Together project to the current version of Together.

#### [MDL Import Wizard](#page-1135-0)

The MDL Import Wizard is used to import MDL projects created in another application for use in Together.

#### [MDL Projects Import Options](#page-1136-0)

Describes the options available for importing IBM Rational Rose model files (.mdl, .ptl, .cat, .sub).

#### [MDX Import Wizard](#page-1138-0)

The MDX Import Wizard is used to import MDX projects created in another application for use in Together.

#### [MDX Projects Import Options](#page-1139-0)

Lists parameters available for MDX command line import.

#### [XMI Export Wizard](#page-1140-0)

The XMI Export Wizard is used to export projects or sections of projects created in Together for use by other applications and languages.

### [XMI Import Wizard](#page-1141-0)

The XMI Import Wizard is used to import XMI projects or sections of projects created in another application for use in Together.

# **Import Together Project Wizard**

### **File Import Modeling Together Project**

Use this dialog box to migrate a legacy Together project to the current version of Together.

# **Migrate legacy Together project to Together <version>**

Specify the Together project file and select the migrations type.

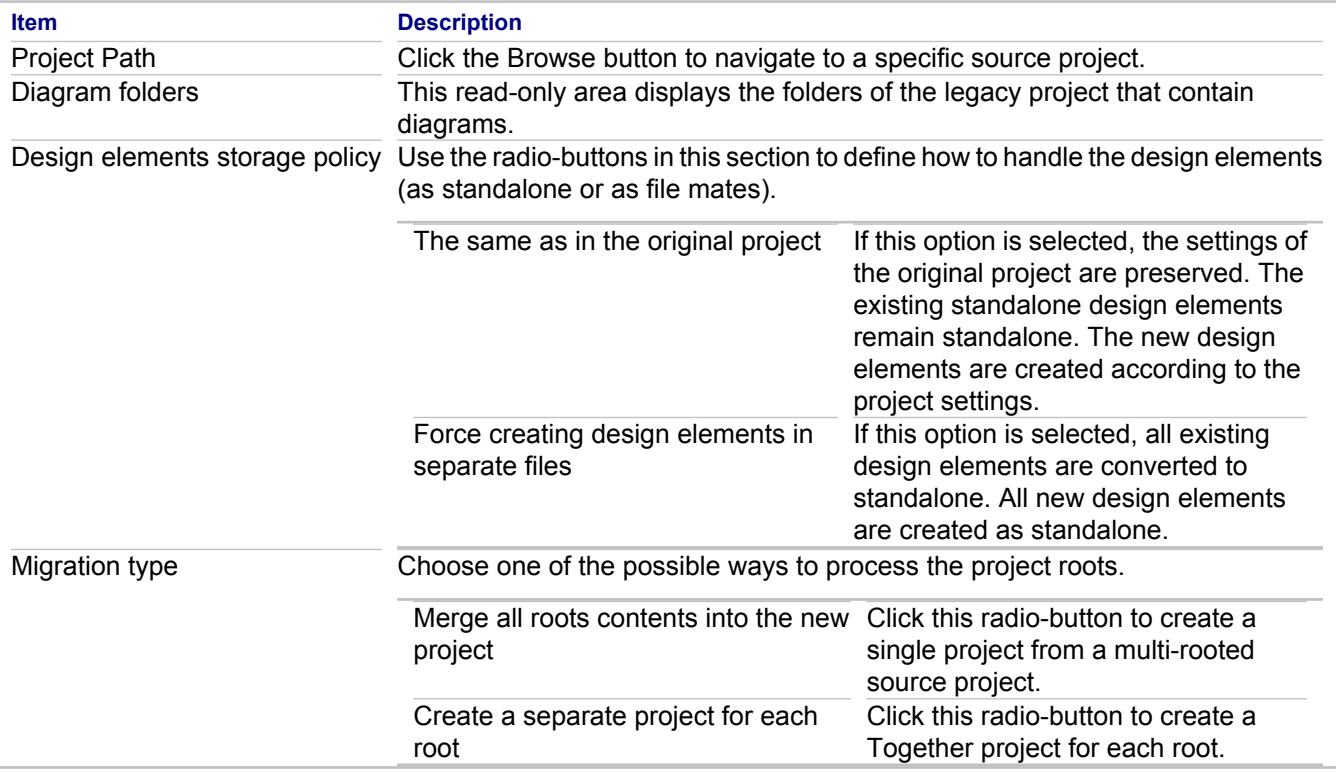

## **Merged project name**

This page will be displayed if the **Merge all roots contents into the new project** option is selected.

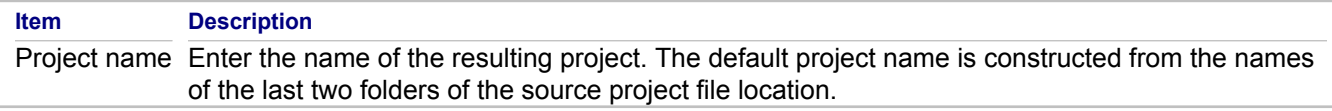

## **Create a set of Together <version> projects**

This page will be displayed if the **Create a separate project for each root** option is selected.

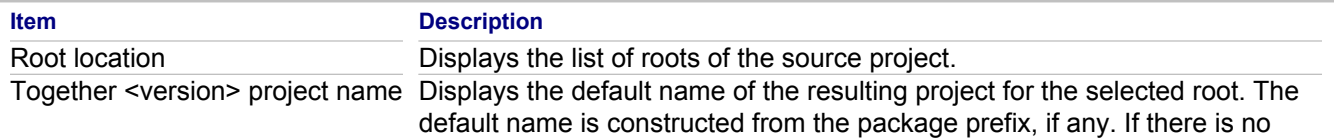

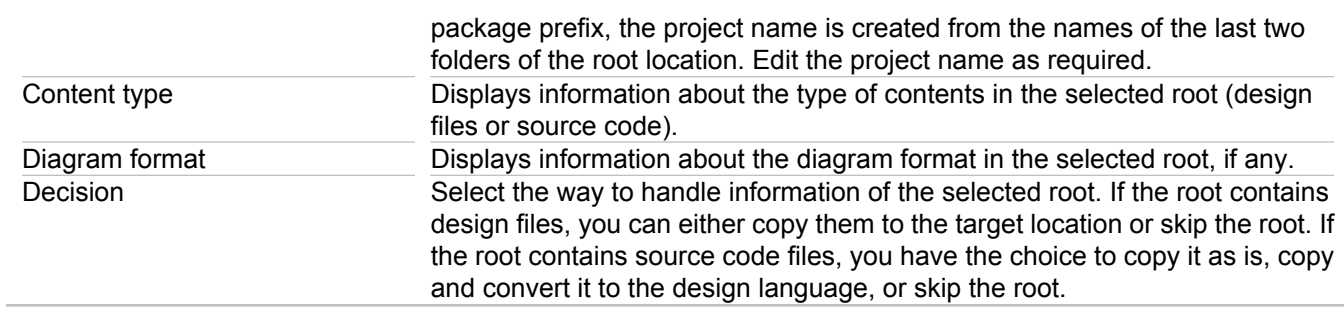

# **Master project**

This page is displayed when multiple projects are created.

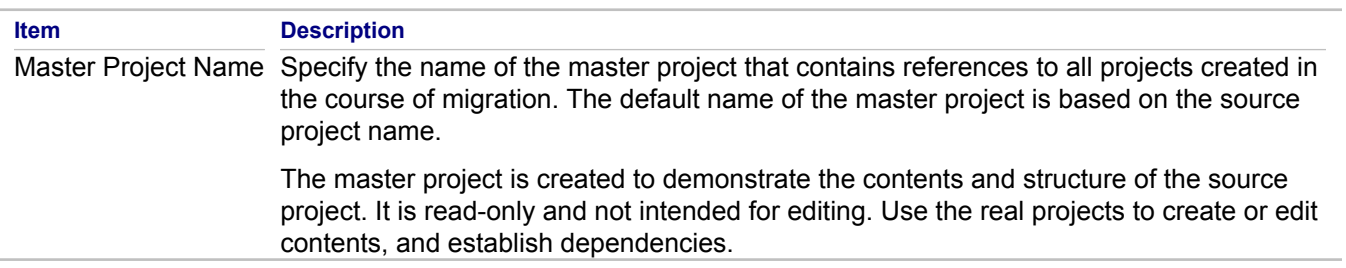

### **Related Concepts**

[Together Interoperability and Migration](#page-52-0)

#### **Related Procedures**

**[Importing Legacy Projects](#page-264-0)** 

# <span id="page-1135-0"></span>**MDL Import Wizard**

## **File <b>I** Import **P** Modeling **P** Project from MDL file

The MDL Import Wizard is used to import MDL projects created in another application for use in Together.

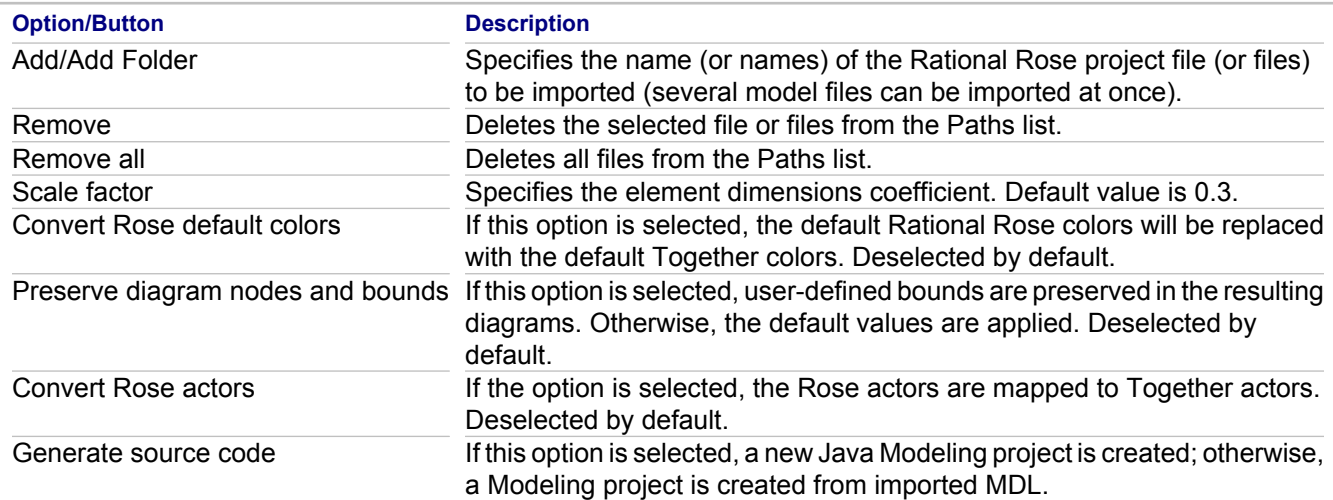

#### **Related Concepts**

[Model Import and Export Overview](#page-110-0)

### **Related Reference**

[MDL Projects Import Options](#page-1136-0)

# <span id="page-1136-0"></span>**MDL Projects Import Options**

This topic provides information necessary for importing MDL projects, and the list of command line parameters.

## **MDL Import Notes**

- ♦ A single state/activity element in a Rose model can be put into several different swimlanes. However, state/ activity elements in Together can belong to only one swimlane; therefore, when importing a Rose project with a single state/activity element placed into several different swimlanes, Together places the state/activity element in one swimlane only.
- ◆ Using Rose, it is possible to create nested diagrams for class, use case, activity, and state elements. When using MDL import, the relationship between the element and the nested diagram is shown by a hyperlink that is created from the element to the diagram.

## **Path Aliases**

Rational Rose model files may contain path aliases that need to be converted to real paths. Together recognizes path aliases and displays the Virtual Path Map dialog box that enables you to supply a real path for each path alias. To specify the actual path, click the **Browse** button. This opens the **Select Actual Path** dialog box. Navigate to the desired path and click **OK** when ready.

**Tip:** If new aliases are encountered in course of the file or subunit parsing, the **Virtual Path Map** dialog will be displayed again.

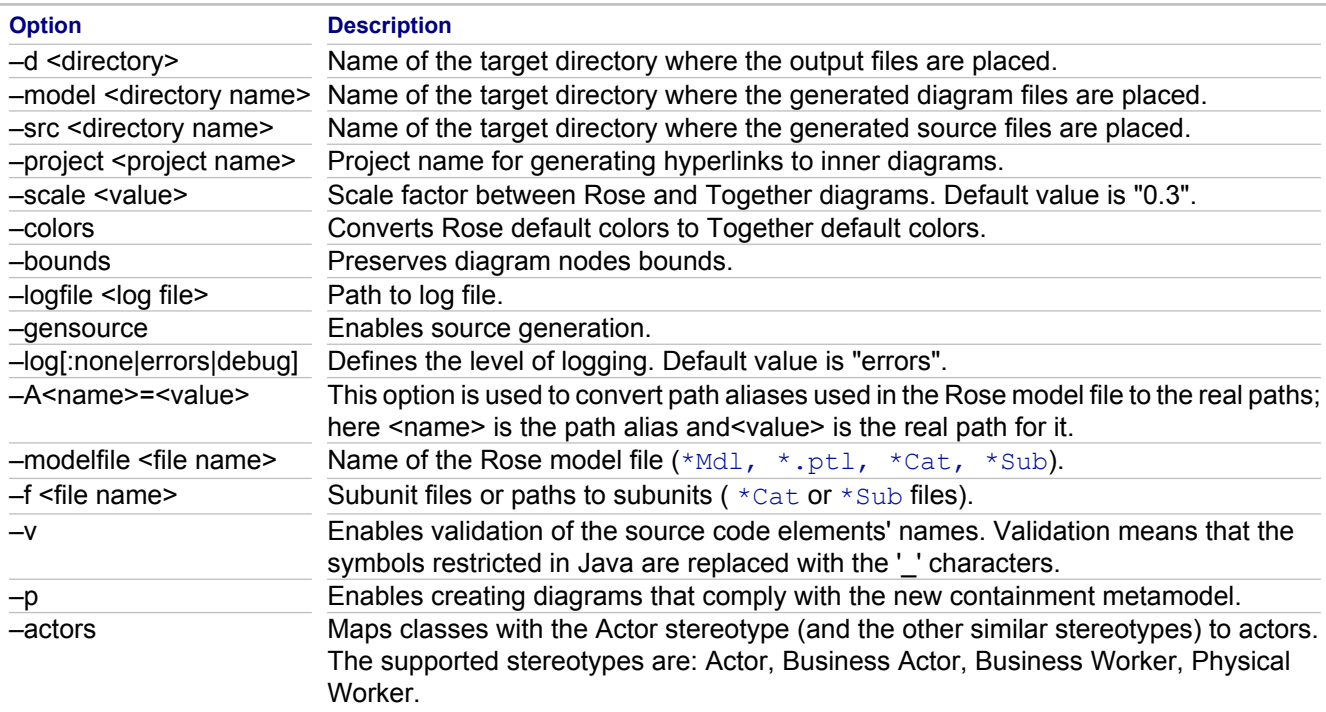

## **Parameters available for MDL command line import**

## **Related Procedures**

[Importing a Project in IBM Rational Rose \(MDL\) Format](#page-258-0) [Importing a Project in IBM Rational Rose \(MDL\) From the Command Line](#page-260-0)

# <span id="page-1138-0"></span>**MDX Import Wizard**

## **File <b>I** Import **P** Modeling **P** Project from MDX file

The MDX Import Wizard is used to import MDX projects created in another application for use in Together.

# **MDX Import Options page**

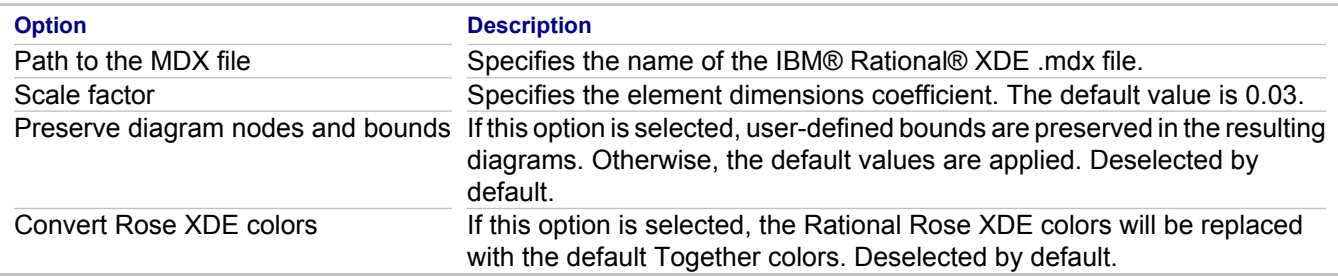

# <span id="page-1139-0"></span>**MDX Projects Import Options**

The following parameters are available for importing MDX models.

- ♦ -modelfile
- $\bullet$  -d
- ♦ -model
- ♦ -project
- ♦ -scale
- ♦ -bounds
- ♦ -logfile
- $\bullet$  -p

### **Related Procedures**

[Importing a Project in IBM Rational Rose \(MDL\) Format](#page-258-0) [Importing a Project in IBM Rational Rose \(MDL\) From the Command Line](#page-260-0)

# <span id="page-1140-0"></span>**XMI Export Wizard**

#### **File Export Modeling XMI file**

The XMI Export Wizard is used to export projects or sections of projects created in Together for use by other applications and languages.

# **Export Project to XMI File**

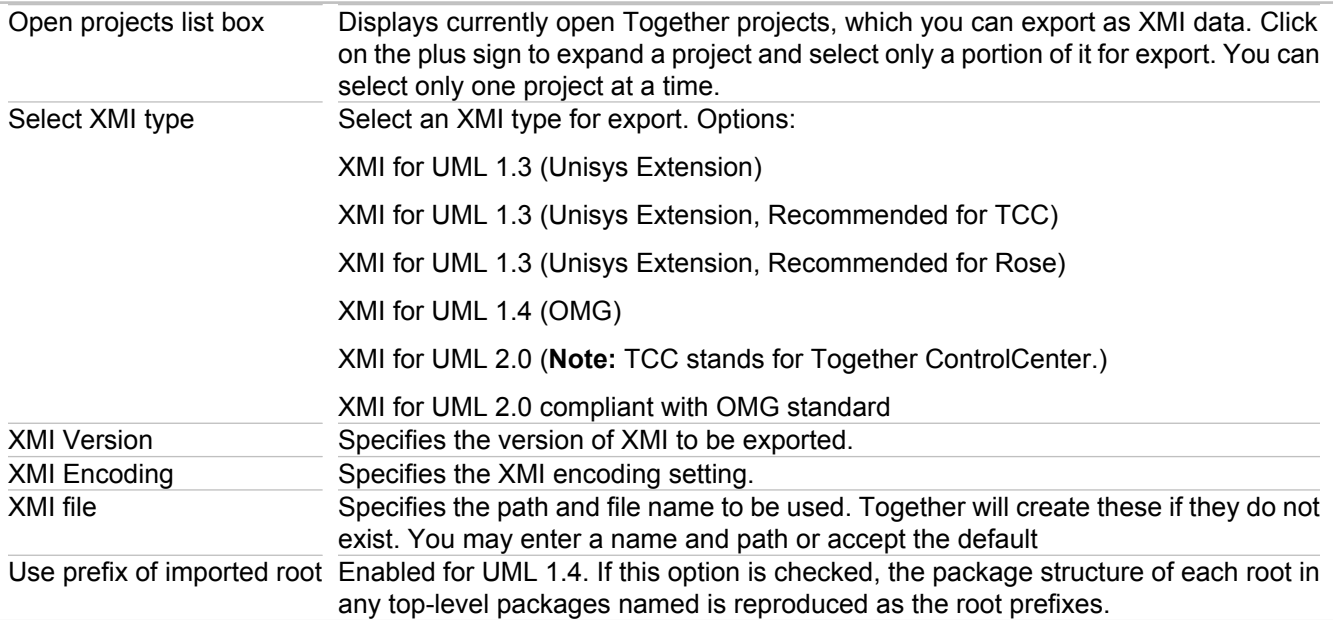

## **Run Audits on Exported Project**

Part-Port audit is provided for UML 2.0 projects. This audit provides the possibility to resolve problems that occur in Together 2006 models, where it was possible to add a port to a part. Such ports can be moved to the chosen classifier when one decides to fix the problem found by audit before the XMI export.

### **Related Concepts**

[Model Import and Export Overview](#page-110-0)

### **Related Procedures**

[XMI Export and Import of the Models with Cross-Project References](#page-275-0)

# <span id="page-1141-0"></span>**XMI Import Wizard**

## **File <b>I** Import **Modeling KMI file**

The XMI Import Wizard is used to import XMI projects or sections of projects created in another application for use in Together.

**Note:** For UML 1.4 and Java Modeling projects, only XMI 1.1/1.2 import is supported. Attempting to import an XMI 1.0 file results in an empty project. After selecting XMI File from the Import wizard, the XMI Import wizard's only dialog opens.

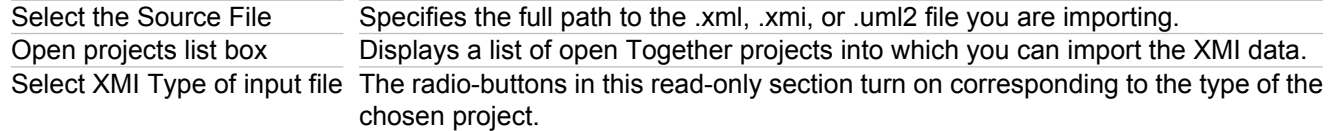

#### **Related Concepts**

[Model Import and Export Overview](#page-110-0)

# **Version Control**

### **In This Section**

[Sharing Design Elements: Special Considerations](#page-1143-0) What to consider when sharing design elements.

[Sharing Packages: Special Considerations](#page-1144-0) What to consider when sharing packages.

[Sharing QA Sets and Audits and Metrics Results](#page-1145-0)

What to consider when sharing QA Sets and Audits and Metrics Results.

# <span id="page-1143-0"></span>**Sharing Design Elements: Special Considerations**

When sharing design elements there are several points to consider.

- ♦ By default, Together stores diagram elements in a single file per package. While creating a project, choose to create design elements in separate files. To create design elements in separate files, select the **Create design elements in separate files** option.
- ♦ Use the locking mechanism of your version control system to ensure that only one user is allowed to edit the diagrams for each package.
- ◆ Standalone design elements have their own Team menu, which you can use to interact with the VCS. You need to add and commit standalone design elements individually or use Team **Synchronize with Repository** to get a list of outgoing changes (make sure the **Outgoing** button is selected). Outgoing elements are under the **Together Model** branch.
- ♦ Borland recommends that the \*txa\* files that store the design elements themselves (both txaPackage that store multiple nodes and standalone element files) are kept in synch with the diagram files that store the references to those elements.

#### **Related Concepts**

[Version Control in Together](#page-134-0)

#### **Related Procedures**

[Using Version Control and Teams in Together](#page-603-0)

# <span id="page-1144-0"></span>**Sharing Packages: Special Considerations**

When using the Team menu to share packages through the Model Package Explorer, Model Navigator and the Diagram editor, there are several points to consider.

- ♦ Package elements on diagrams represent the diagram for that package, not the physical package directory. Therefore, the Team menu commands for these elements represent actions for the package diagram only.
- ♦ Class and interface elements on diagrams represent the source file and design elements represent the corresponding \*txa\* file they are located in; therefore, you can use their Team menu to Add, Commit or Update.
- ♦ To commit your packages and source code, you can use the Team menu accessed through the Model Package Explorer view. When you commit a package, it will (recursively, through subpackages) commit all the classes that are already part of the repository. New classes need to be added separately by either right-clicking on the Class in the Model Package Explorer or on the element in the diagram. Committing your packages through the Model Package Explorer will commit only the source and subpackages.
- The Model Navigator behaves similarly to the Model Package Explorer, but note that by default, while committing a package in Model Navigator, you commit all the source and design resources. To disable such behavior, use the Together modeling preferences dialog. To open the preferences dialog, from the menubar, select **Window Preferences**. In the options list on the left, expand the Modeling node, and select the Team/ Compare tab on the right. Clear "Include diagram folders in Team/Compare actions." With this option disabled, the **Commit** command will not commit source and design resources. Note that Borland does not recommend committing package diagrams in source code projects.
- To find out how to prevent package diagrams being committed, refer to "Sharing Projects," especially the last item, Recommendations and Tips.
- ♦ To prevent files synchronization problems and to ensure you can use the compare tools (including Model Compare provided by Together) to observe the differences, use **Team <b>F** Synchronize with Repository..., and wait for the **Synchronize** view to open. Click the outgoing and incoming buttons to see a list of outgoing and incoming changes. With this view you can commit your packages and source. If you commit a package with new resources, you are asked to confirm that you want to add the new files.

### **Related Procedures**

**[Sharing Projects](#page-608-0)** 

# <span id="page-1145-0"></span>**Sharing QA Sets and Audits and Metrics Results**

This topic describes what to consider when sharing QA sets and Audits and Metrics results.

**Note:** You can version both source code and model audits and metrics sets and results.

# **Sharing QA Sets**

When deciding which audits and metrics you want to run on your project, you have the option to create a customized set, or load an existing set. You can save the QA sets you want to use in your project, possibly under a "sets" directory that you create, and use VCS to distribute them among your team. Each team member can then use the Load button on the QA Preferences page to select the agreed upon set. QA sets can be configured on the project level and the settings can be version controlled if saved with the project.

## **Sharing Audits and Metrics Results**

Just as you can save QA sets in your project, you can save the audits and metrics results in your project if you want to distribute them. This gives your team a central place to store the results. Then, by using either Load Audits Results or Load Metric Results context commands in the Audits or Metric view, you can easily compare current and past results.

### **Related Concepts**

[Version Control in Together](#page-134-0)

#### **Related Procedures**

[Using Version Control and Teams in Together](#page-603-0)

# **Dialogs**

This part contains reference information about various Together dialogs.

#### **In This Section**

#### [Apply Transformation](#page-1149-0)

Use the **Apply Transformation** wizard to apply a QVT transformation to your model or model element.

#### [BPEL4WS Export Wizard](#page-1153-0)

This topic provides BPEL4WS Export wizard description.

#### [BPEL4WS Import Wizard](#page-1154-0)

This topic provides a description of the BPEL4WS import wizard.

[Call to Stock Section Properties](#page-1097-0) Use this dialog to view or edit properties of a call to stock section.

[Call to Template Properties](#page-1098-0)

Use this dialog to view or edit properties of a call to template section.

[Create Pattern from Elements](#page-1056-0)

Use this dialog to create a pattern from the selected model elements.

#### [Create Requirement\(s\) Dialog Box](#page-1159-0)

Use this dialog box to create CaliberRM or RequisitePro requirements from use case elements selected in the Diagram editor or Model Navigator.

#### [Edit Audit](#page-1160-0)

Use the **Edit Audit** dialog box to create or edit a model audit.

[Edit Hyperlinks for Diagram dialog box](#page-1161-0)

Describes the dialog that lets you creatte hyperlinks to model elements and external resources.

[Edit Metric](#page-1162-0)

Use the **Edit Metric** dialog box to create or edit a model metric.

#### [Edit Operation](#page-1163-0)

Use the **Edit Operation** dialog box to create or edit an OCL operation.

#### [Edit Transformation Profile](#page-1164-0)

Use the **Edit Transformation Profile** dialog box to specify which metaclass elements and properties you want to filter or omit when you apply patterns to your models.

#### [Element Iterator Properties](#page-1120-0)

Use this dialog box to access properties of the element iterators.

#### [Export Diagram to Image Wizard](#page-1167-0)

Describes the wizard that lets you save a diagram or selected elements in a specified format.

#### [Export Pattern Conversion Profiles](#page-1168-0)

Use the **Export Pattern Conversion Profiles** dialog box to specify which profiles you want to export to a file and location of the file.

### [Export QA Results To A File](#page-1169-0)

Use the **Export QA Results To A File** dialog box to save the Audit or Metric results to a file.

## [Export Wizard: SQL/DDL Script from DB Schema](#page-1170-0)

Use this wizard to create an SQL/DDL script from a DB Schema.

### [Find Analyzer Dialog](#page-818-0)

Describes the dialog that lets you find an analyzer by specifying a search string.

#### [Frameset Template Properties Dialog Box](#page-1176-0)

Describes the dialog that lets you view and modify properties of a documentation template.

[Generate HTML Documentation dialog box](#page-1177-0)

Describes the wizard that lets you generate HTML documentation for your projects.

[Generate Documentation Using Template dialog box](#page-1178-0)

Describes the wizard that lets you use predefined or custom templates to generate documentation for your projects.

[Generate Sequence Diagram dialog box](#page-1179-0)

Describes the dialog that lets you choose classes and namespaces to display on generated sequence diagrams.

[Import Wizard: DB Schema from ER Logical Diagram Profile UML 2.0 Project](#page-1180-0)

Use this wizard to create a DB Schema from a UML 2.0 project with ER Logical Diagram Profile enabled.

[Import Wizard: DB Schema from JDBC](#page-1183-0)

Use this wizard to create a DB Schema from a JDBC connection.

[Import Wizard: DB schema from SQL script](#page-1186-0)

[Import Pattern Conversion Profiles](#page-1188-0)

Use the **Import Pattern Conversion Profiles** dialog box to specify which profiles you want to import to a file, and the location of the file.

[Import Together Project Wizard](#page-778-0)

Use this dialog box to migrate a legacy Together project to the current version of Together.

#### [Manage Traces Dialog](#page-1191-0)

Describes the options for defining traces from a model element selected in the Diagram editor or Model Navigator.

#### [Modeling Preferences](#page-787-0)

Use these preferences to change startup, deletion, error reporting, ignored folders, and team sharing options.

#### [New MDA Ant Task](#page-1194-0)

Use the **New MDA Ant Task** wizard to add a new Ant task to your Composite transformation.

[MDL Import Wizard](#page-1135-0) The MDL Import Wizard is used to import MDL projects created in another application for use in Together.

[MDX Import Wizard](#page-1138-0)

The MDX Import Wizard is used to import MDX projects created in another application for use in Together.

[Model Search and OCL Model Search](#page-1201-0)

Describes the dialog used to search the current diagram or all opened diagrams for the specified string in a certain scope.

#### [New Together Project Wizards](#page-770-0)

This section describes the common pages of the Wizards used to create new Together modeling projects, and language-specific pages for C++ and IDL projects.

#### [Print Audit dialog box](#page-1210-0)

Describes the dialog that lets you print selected sets of audit report results to a specified printer.

#### [Print Diagram Dialog Box](#page-1211-0)

Describes the dialog that lets you print selected diagrams to a specified printer.

#### [Print Dialog](#page-1212-0)

Describes the options for printing diagrams.

#### [Project Properties](#page-759-0)

Use this dialog box to modify your project's properties.

#### [Project Specific Configuration](#page-1214-0)

Use the **Project Specific Configuration** dialog box to select a C++ or Java project for which you want to configure QA Builder properties.

#### **[Property Iterator Properties](#page-1129-0)**

Use this dialog box to access properties of the property iterators.

#### [QA Builder Properties](#page-1217-0)

Use the **QA Builder Properties** dialog box if you want to customize the workspace-level set of audits for the QA Builder to suit your C++ or Java project needs.

#### [QA Search](#page-1218-0)

Use the **QA Search** dialog box to search within Audits View or Metrics View.

#### [QVT Settings](#page-1219-0)

Use the **QVT Settings** page of the **Project Properties** dialog box to specify if you want to generate Java code for your MDA transformation project, and choose a Java container where you want to store the code.

#### [Run](#page-1220-0)

Use the **Run** dialog to create, manage, and run configurations.

#### [Run QA](#page-1229-0)

Use the **Run QA** dialog box to choose resources that you want to process when running quality assurance.

#### [Requirement Traces Search Dialog Box](#page-1230-0)

Use this dialog box to search for specific elements that have traces to requirements, or find all traced elements in the defined search scope.

#### [Select element dialog box](#page-1231-0)

This dialog box displays a tree view of the available contents within your project.

#### **[Selection Manager](#page-1232-0)**

Describes the options for selecting elements from the available contents and adding them to a certain destination scope.

#### [Static Section Properties](#page-1131-0)

Use this dialog box to access properties of the static sections.

#### [Template Properties Dialog Box](#page-1234-0)

Describes the options for viewing and modifying properties of a documentation template.

#### [Trace Synchronizer Dialog Box](#page-1236-0)

Use this dialog box to search for traced requirements or model elements that become desynchronized.

#### [XMI Export Wizard](#page-1140-0)

The XMI Export Wizard is used to export projects or sections of projects created in Together for use by other applications and languages.

### [XMI Import Wizard](#page-1141-0)

The XMI Import Wizard is used to import XMI projects or sections of projects created in another application for use in Together.

# <span id="page-1149-0"></span>**Apply Transformation**

Use the **Apply Transformation** wizard to apply a QVT transformation to your model or model element.

#### **In This Section**

### **[Select Destination](#page-1150-0)**

Use the **Select Destination** page of the **Apply Transformation** wizard to select the output model for Model-To-Model transformations.

#### **[Select Transformation](#page-1151-0)**

Use the **Select Transformation** page of the **Apply Transformation** wizard to select the source transformation file for Model-To-Model transformations.

#### [Configuration Properties](#page-1152-0)

Use the **Configuration Properties** page of the **Apply Transformation** wizard to specify values for the properties defined in your QVT script. The page is available only for Model-To-Model transformations.

# <span id="page-1150-0"></span>**Select Destination**

Use the **Select Destination** page of the **Apply Transformation** wizard to select the output model for Model-To-Model transformations.

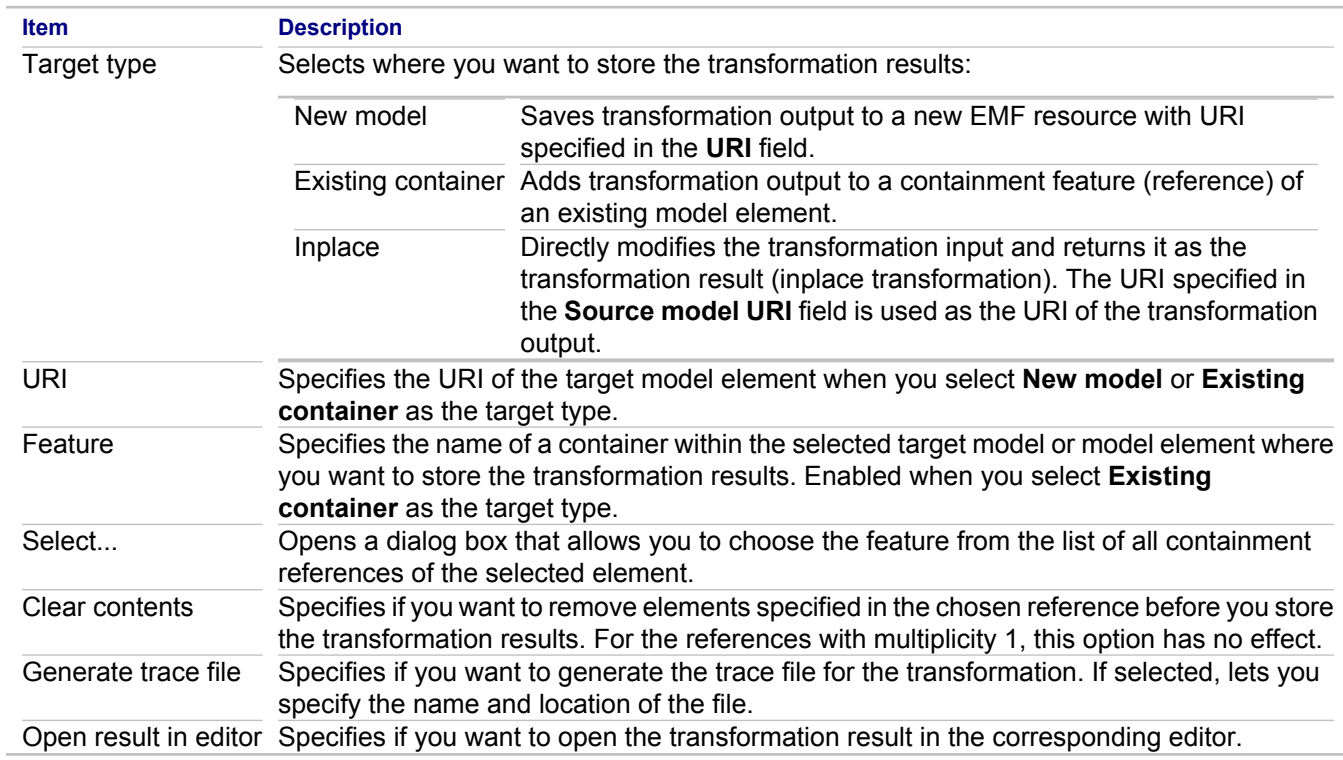

#### **Related Concepts**

[Model Transformation Support](#page-97-0)

### **Related Procedures**

[Applying Model-To-Model Transformations](#page-504-0) [Applying Model-To-Text Transformations](#page-506-0)

## **Related Reference**

[QVT Language](#page-997-0) [QVT Editor](#page-740-0)

# <span id="page-1151-0"></span>**Select Transformation**

Use the **Select Transformation** page of the **Apply Transformation** wizard to select the source transformation file for Model-To-Model transformations.

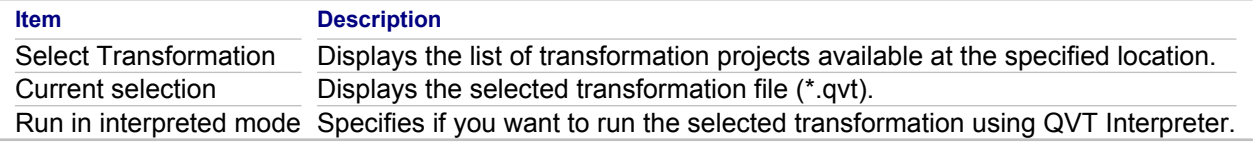

### **Related Concepts**

[Model Transformation Support](#page-97-0)

## **Related Procedures**

[Applying Model-To-Model Transformations](#page-504-0) [Applying Model-To-Text Transformations](#page-506-0)

## **Related Reference**

[QVT Language](#page-997-0) **[QVT Editor](#page-740-0)**
# **Configuration Properties**

Use the **Configuration Properties** page of the **Apply Transformation** wizard to specify values for the properties defined in your QVT script. The page is available only for Model-To-Model transformations.

A transformation can define configuration properties. These configuration properties receive their actual values at execution. You can use QVT launch configurations to pass these configuration properties, which let you assign a string representation of values to individual properties. Because raw string values are specified, the launch configuration validates each passed value according to its related property type and rejects invalid values. This check is not always sufficient, however, so an additional validation is performed at execution.

By modifying configuration properties in QVT scripts, the transformation writer can eventually change the type of a previously defined configuration property. Therefore, an existing launch configuration can contain an invalid stringified value for the configuration property. In this case, a QVT runtime exception is thrown at the point of the configuration property initialization and the execution is terminated. This behavior is preferred over a silent execution using undefined or invalid values, because values that are explicitly set are received. If no value is available (no value is set) for a configuration property at execution time, the configuration property is initialized to a null value. This can be tested, as in the following list of assert statements that must remain true:

- $\triangle$  assert (myConfigProperty == null);
- ♦ assert (myConfigProperty.oclIsUndefined());
- ♦ assert (not myConfigProperty.oclIsInvalid

**Note:** Currently, only QVT-recognized primitive types are supported for configuration properties.

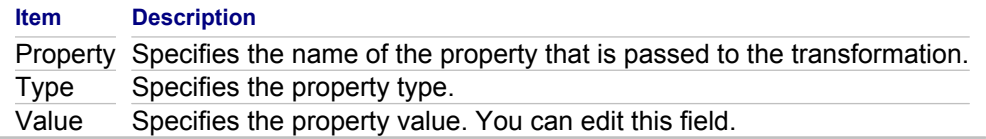

#### **Related Concepts**

[Model Transformation Support](#page-97-0)

#### **Related Procedures**

[Applying Model-To-Model Transformations](#page-504-0) [Applying Model-To-Text Transformations](#page-506-0)

#### **Related Reference**

[QVT Language](#page-997-0) [QVT Editor](#page-740-0)

# **BPEL4WS Export Wizard**

The BPEL4WS Export wizard allows you to export your BPMN diagram to BPEL and WSDL files.

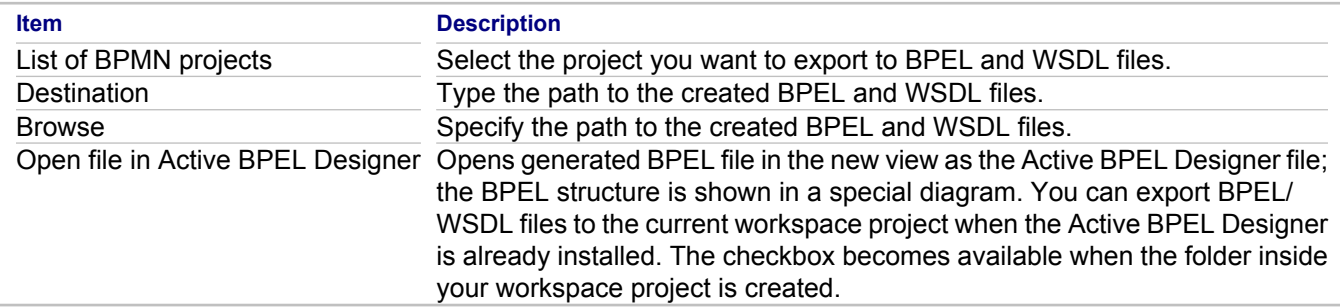

After you export your project to BPEL4WS, you can use Active BPEL Designer to work with BPEL files.

**Warning:** If you want to open the export result in Active BPEL Designer, make sure your export result is located within one project opened in the workspace.

### **Related Concepts**

[Business Process Modeling](#page-90-0)

#### **Related Procedures**

[Together Business Process Modeling](#page-475-0)

# **BPEL4WS Import Wizard**

The BPEL4WS Import wizard allows you to import BPEL and WSDL files and create a BPMN diagram based on the imported files.

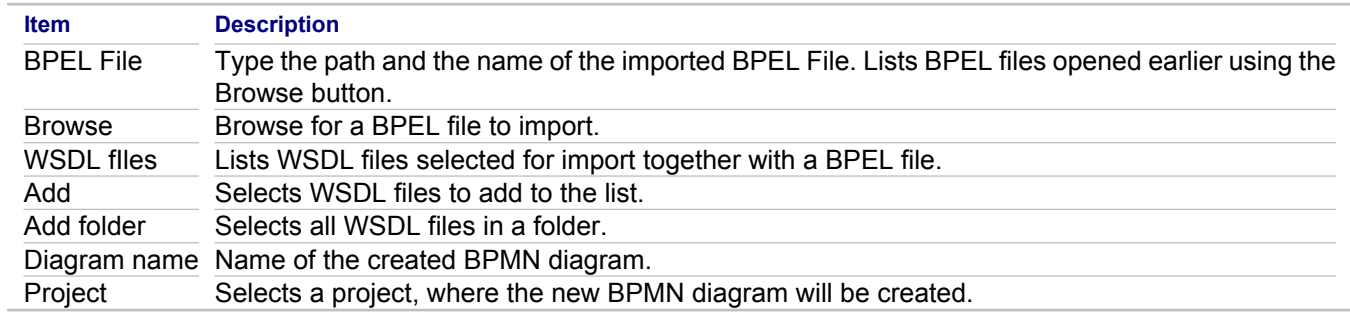

### **Related Concepts**

[Business Process Modeling](#page-90-0)

### **Related Procedures**

[Together Business Process Modeling](#page-475-0)

# **Call to Stock Section Properties**

## **Template Designer**  $\triangleright$  **Call to Stock Section context menu**  $\triangleright$  **Properties**

Use this dialog to view or edit properties of a call to stock section.

## **Call To tab**

This tab lists the available stock sections and highlights the name of the stock section that is actually called.

## **Other tab**

Use this tab to define enable condition and template parameters.

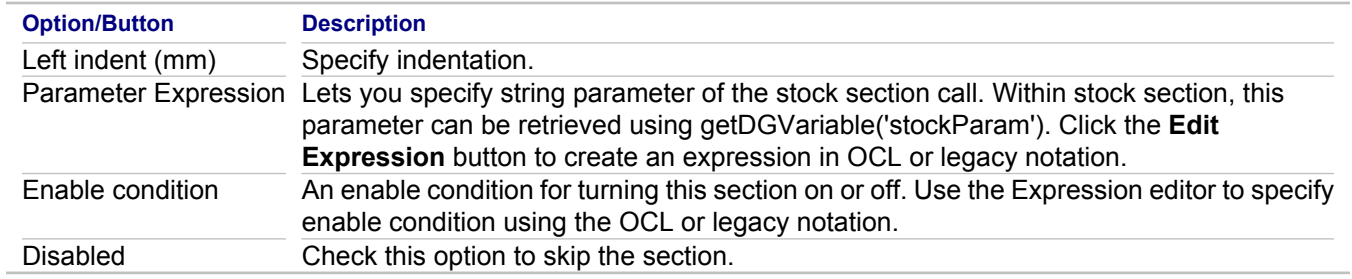

### **Related Concepts**

**[Enable Conditions](#page-152-0)** 

### **Related Procedures**

[Creating Stock Sections](#page-633-0)

# **Call to Template Properties**

**Template Designer**  $\blacktriangleright$  **Call to Template section context menu**  $\blacktriangleright$  **Properties** 

Use this dialog to view or edit properties of a call to template section.

## **General tab**

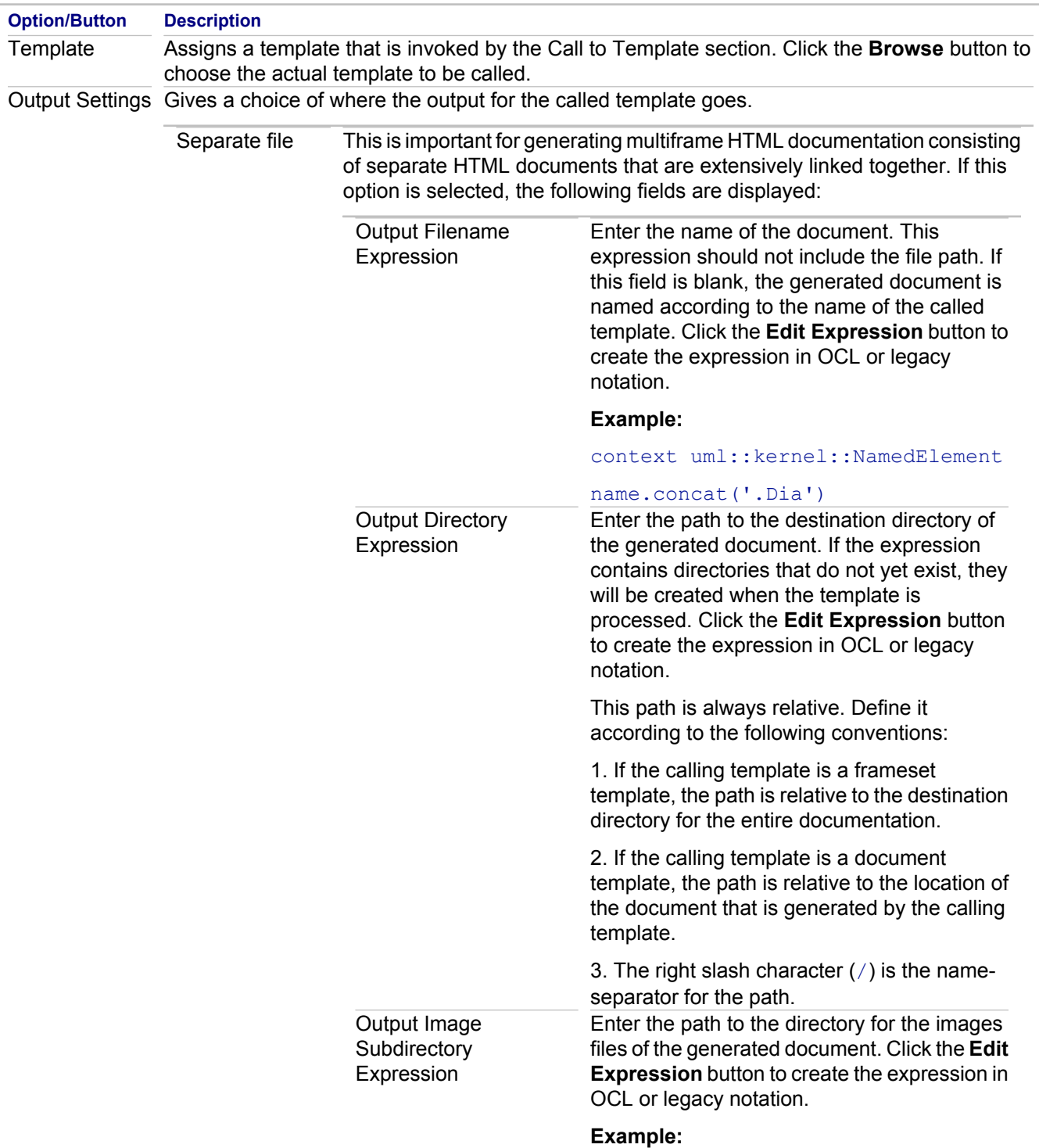

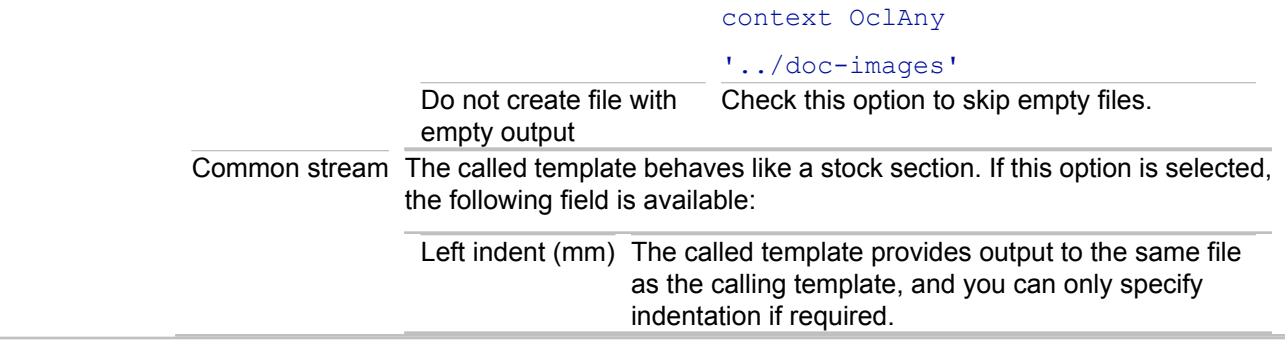

## **Parameters tab**

A calling template can pass additional information to the called template through template parameters. The parameter value can be obtained in a template body using the String getParam (String paramName) function.

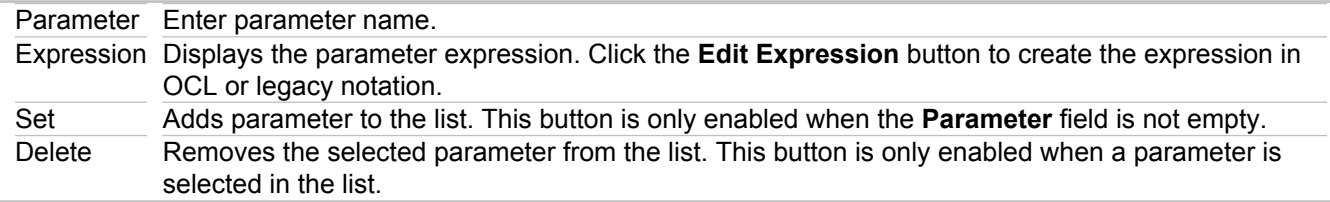

## **Other tab**

Use this tab to define enable condition.

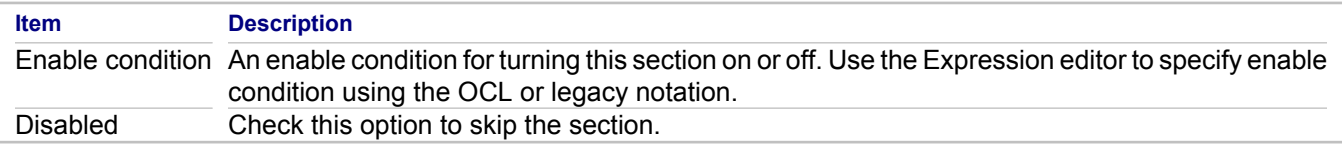

### **Related Concepts**

**[Enable Conditions](#page-152-0)** 

## **Create Pattern from Elements**

## **File <b>F** Export **F** Modeling **F** Pattern Definition.

Use this wizard to create a pattern from the selected model elements.

## **Customize page**

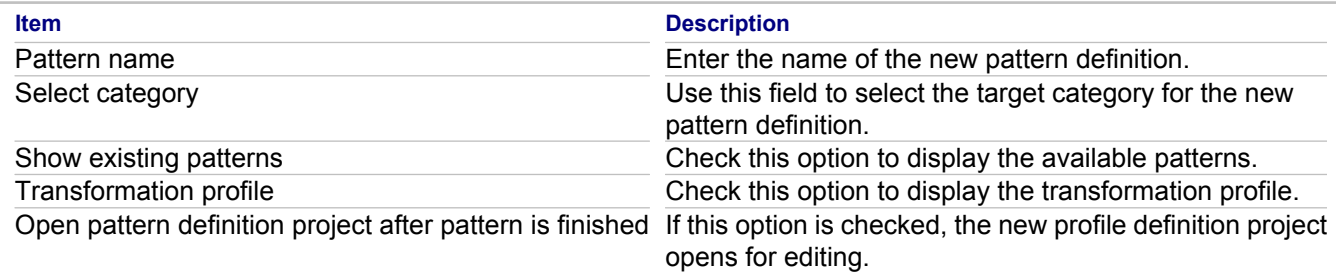

## **Set Role Names page**

Use this page to edit the role names of the elements involved in the pattern definition

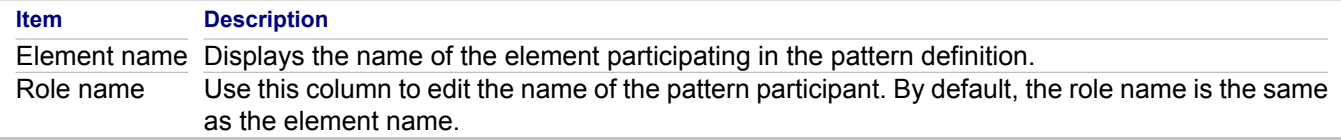

## **Set Default Values page**

Use this page to specify the default values for the properties of the roles. Each property has the following set of parameters:

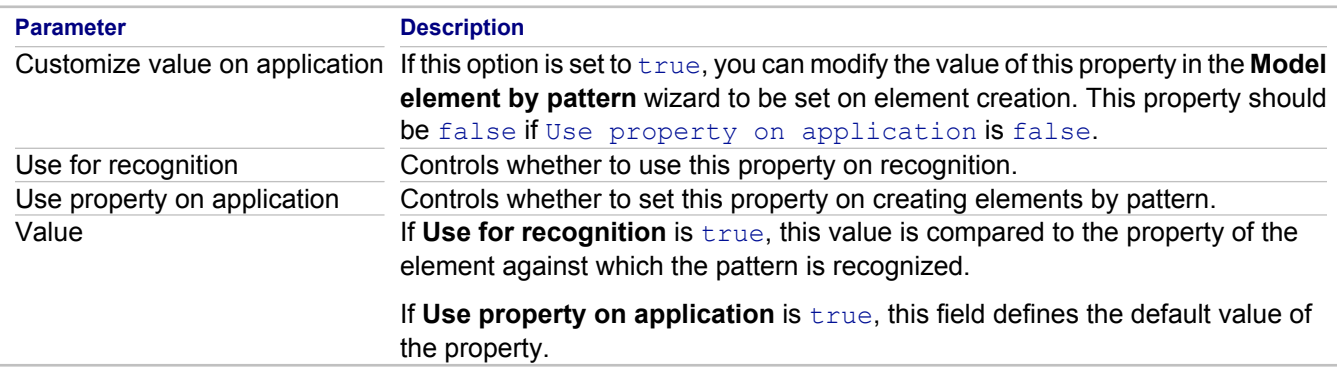

#### **Related Concepts**

[Patterns and Templates](#page-118-0)

#### **Related Procedures**

[Patterns and Templates](#page-546-0)

# **Create Requirement(s) Dialog Box**

## Use case context menu **Requirements Create Requirement(s)...**

Use this dialog box to create CaliberRM or RequisitePro requirements from use case elements selected in the Diagram Editor or **Model Navigator**.

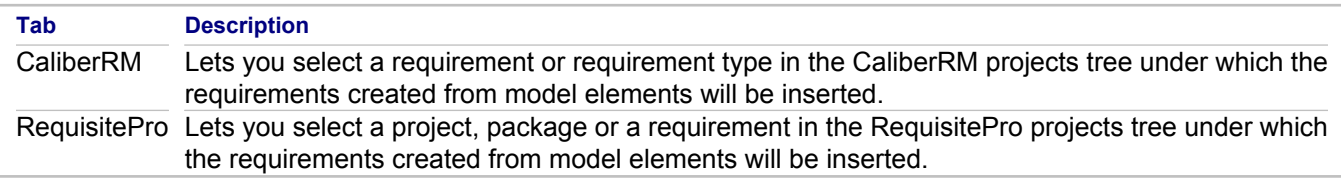

### **Related Concepts**

[Requirements Management](#page-133-0)

### **Related Procedures**

[Creating Requirements Based on Use Case](#page-612-0)

## **Edit Audit**

## **Window <b>Preferences P** Modeling **P** QA Model **P** Audits tab **P** New, Edit, or Clone button

Use the **Edit Audit** dialog box to create or edit a model audit.

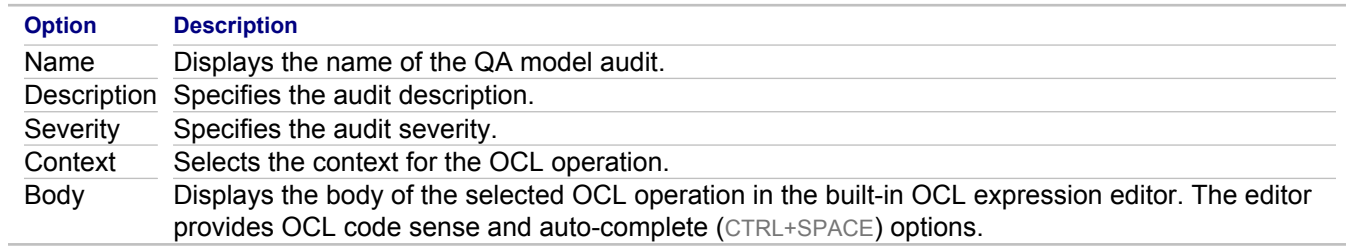

### **Related Concepts**

**[Model Audits](#page-126-0)** 

#### **Related Procedures**

[Running Source Code Audits](#page-589-0)

## **Related Reference**

[QA Model](#page-815-0)

# **Edit Hyperlinks for Diagram dialog box**

## **Context menu <b>F** Hyperlinks **F** Edit

This dialog box is invoked from the context menus in the Diagram Editor or the **Model View**. It contains two tabbed pages that enable you to create hyperlinks to the model elements and external resources.

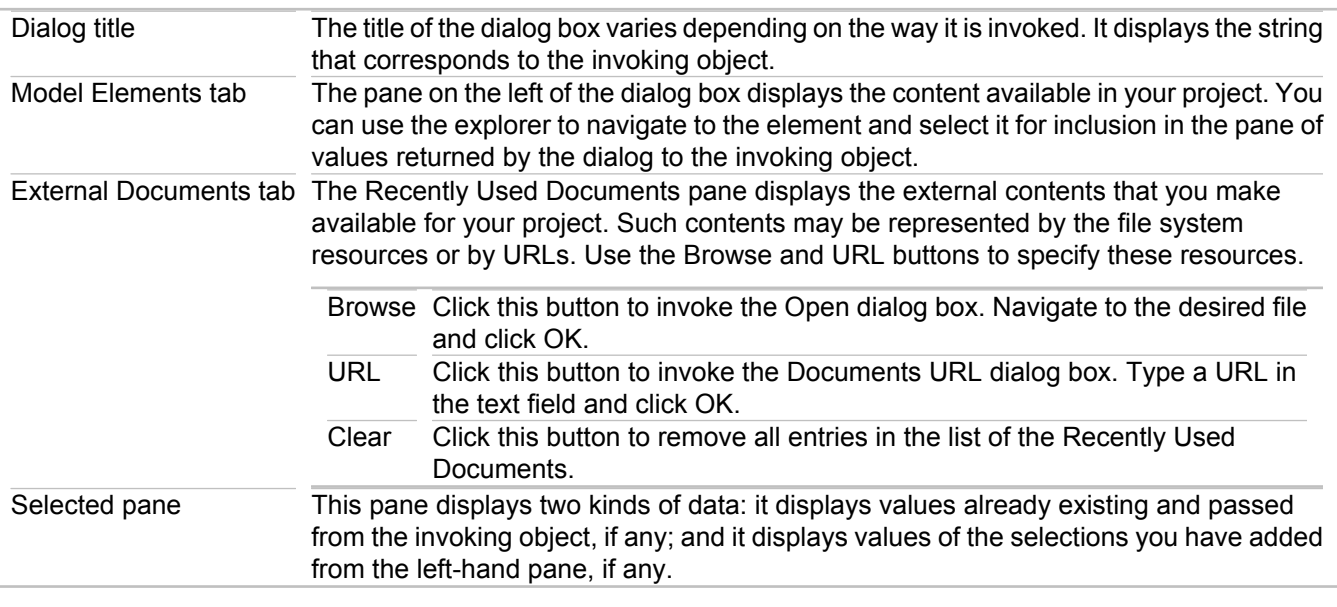

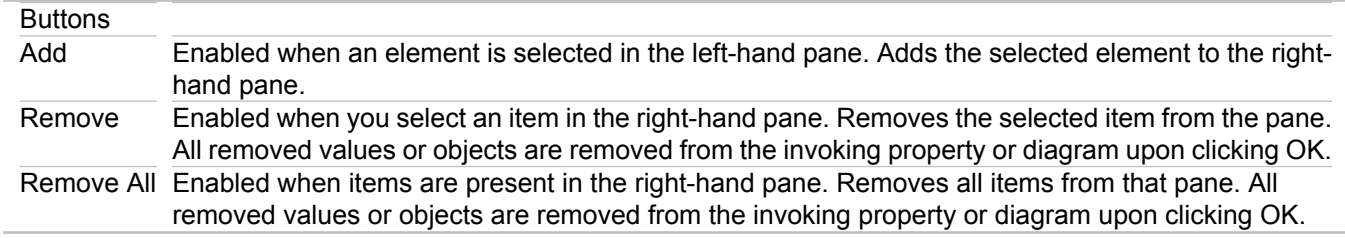

### **Related Concepts**

[Model Hyperlinking Overview](#page-48-0)

#### **Related Procedures**

[Hyperlinking Diagrams](#page-189-0)

## **Edit Metric**

## **Window <b>Preferences Modeling <b>F** QA Model **F** Metrics tab **F** New, Edit, or Clone button

Use the **Edit Metric** dialog box to create or edit a model metric.

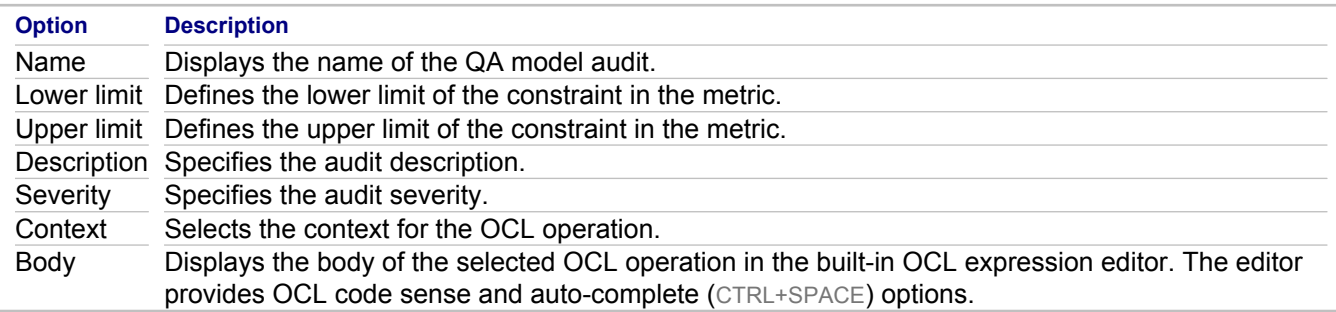

## **Related Concepts**

[Model Metrics](#page-128-0)

### **Related Procedures**

[Running Source Code Metrics](#page-590-0)

### **Related Reference**

[QA Model](#page-815-0)

# **Edit Operation**

## **Window <b>Preferences Modeling <b>POCL POCL Operations tab P** New (or Edit) button

Use the **Edit Operation** dialog box to create or edit an OCL operation.

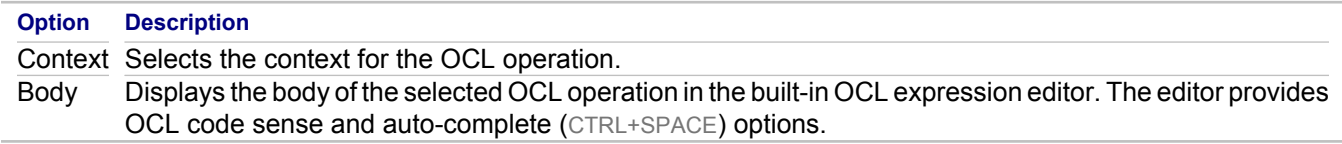

### **Related Concepts**

**[OCL Support](#page-112-0)** 

## **Related Procedures**

[Together Object Constraint Language \(OCL\)](#page-534-0)

### **Related Reference**

**[OCL](#page-804-0)** 

# **Edit Transformation Profile**

## **Window Preferences Patterns Edit...**

Use the **Edit Transformation Profile** dialog box to specify which metaclass properties you want to filter or omit when you apply patterns to your models.

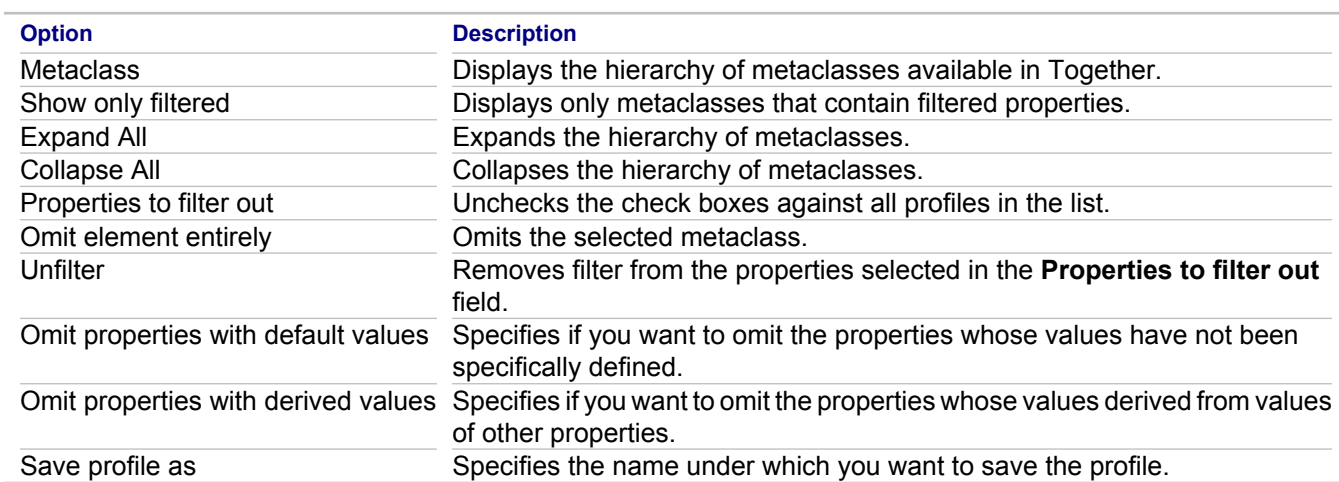

### **Related Concepts**

[Patterns and Templates](#page-118-0)

#### **Related Procedures**

[Patterns and Templates](#page-546-0)

## **Element Iterator Properties**

### **Template Designer Element Iterator section context menu Properties**

Use this dialog box to access properties of the element iterators. The dialog displays the following tabs: **Metatype**, **Scope Options**, **Sorting**, **Output Style** and **Other**. This topic describes the **Scope Options** tab.

For the description of the **Sorting** tab, refer to the "Property Iterator Properties" topic. For the description of the **Metatype**, **Output Style** and **Other** tabs, refer to the "Folder Section Properties" topic.

## **Scope Options tab**

Choose iteration scope from the list.

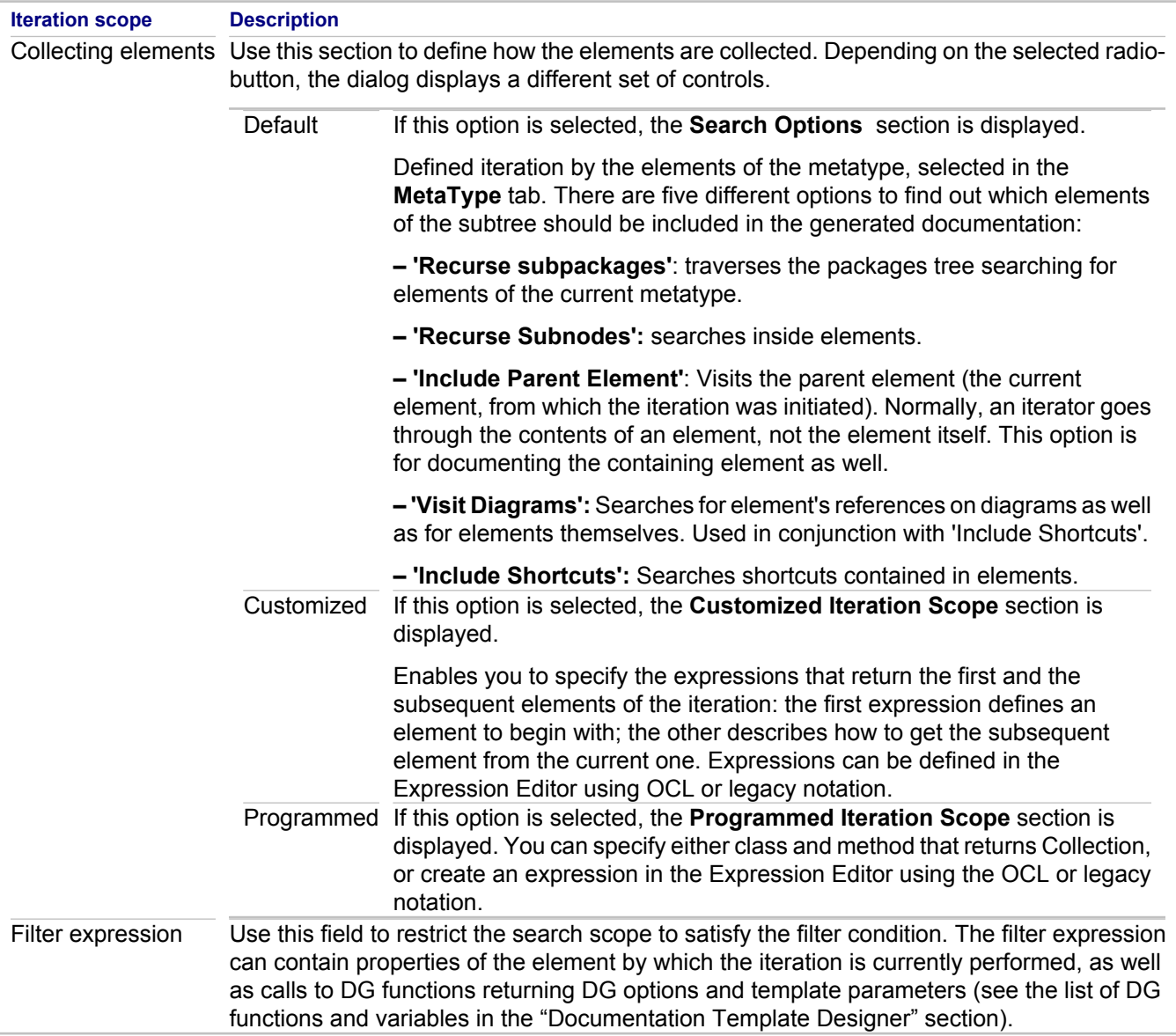

## **Related Concepts**

**[Documentation Template Sections](#page-143-0)** 

### **Related Procedures**

**[Setting Section Properties](#page-635-0)** 

## **Related Reference**

**[Documentation Template Designer](#page-1094-0) [Property Iterator Properties](#page-1215-0)** [Folder Section Properties](#page-1124-0)

# **Export Diagram to Image Wizard**

## **File <b>F** Export **F** Modeling **F** Image (GIF, JPEG, Bitmap, EMF, SVG)

This wizard lets you save a diagram or selected elements in the specified format.

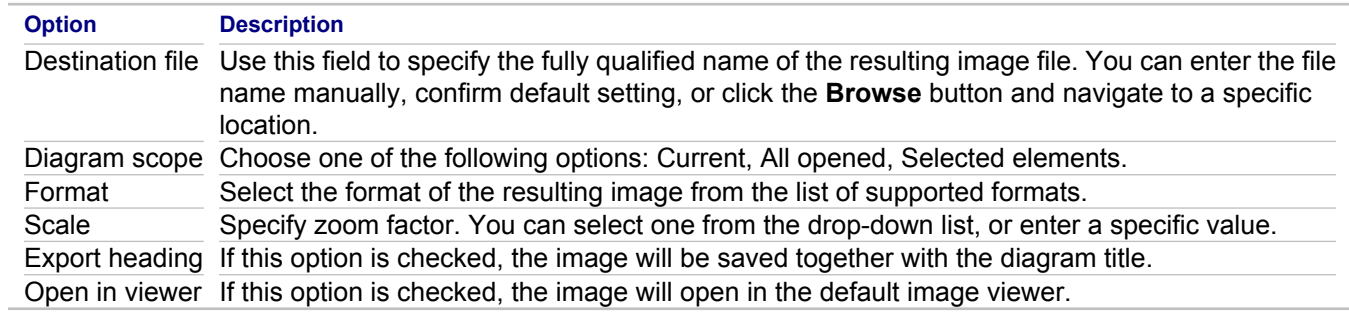

### **Related Concepts**

[Model Import and Export Overview](#page-110-0)

### **Related Procedures**

[Exporting a Diagram to an Image](#page-187-0)

# **Export Pattern Conversion Profiles**

## **Window <b>Preferences Patterns P** Export...

Use the **Export Pattern Conversion Profiles** dialog box to specify which profiles you want to export to a file and the file location.

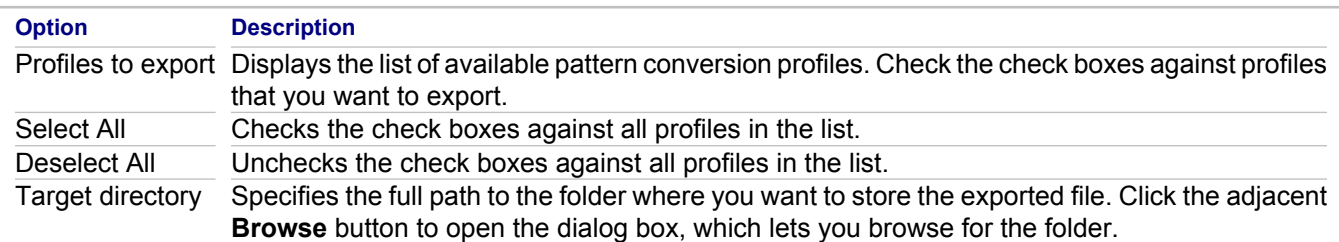

#### **Related Concepts**

[Patterns and Templates](#page-118-0)

### **Related Procedures**

[Patterns and Templates](#page-546-0)

# **Export QA Results To A File**

Use the **Export QA Results To A File** dialog box to save the Audit or Metric results to a file.

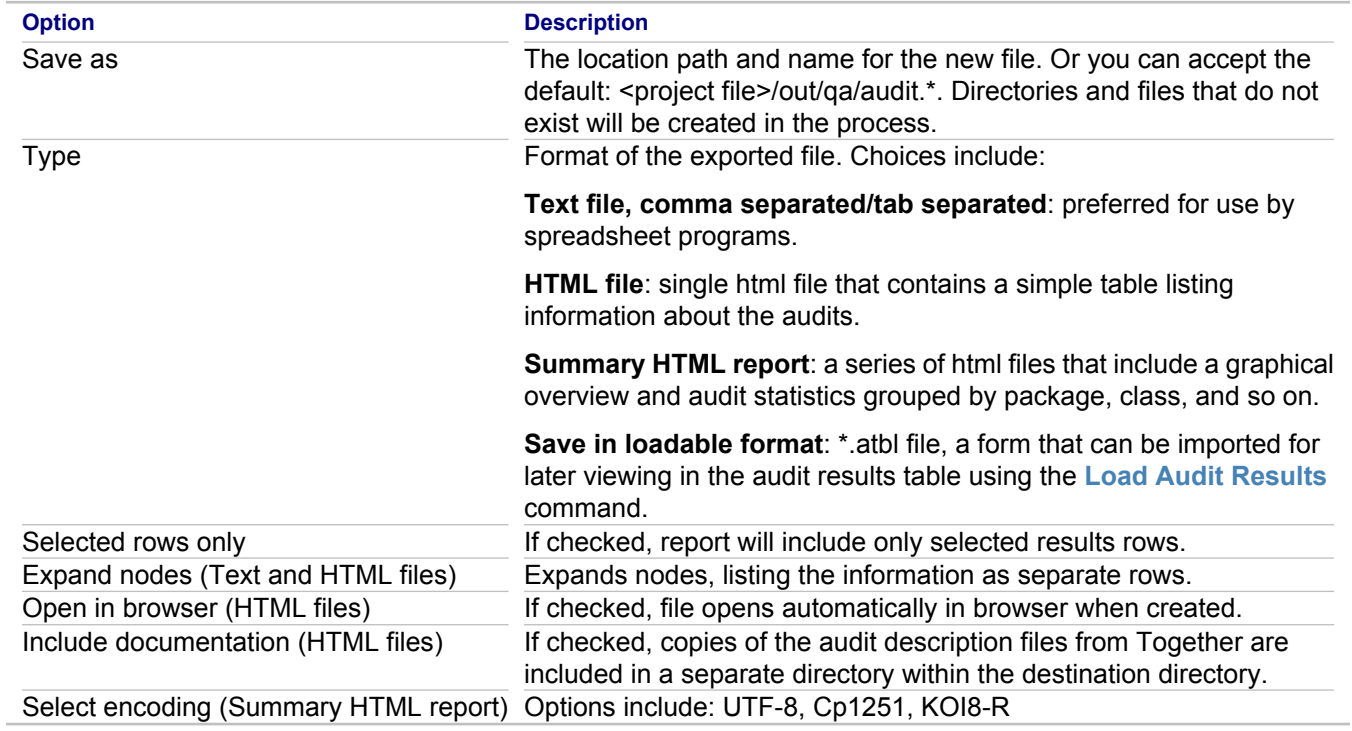

### **Related Procedures**

[Saving and Loading Metric Results](#page-592-0) **[Saving and Loading Audit Results](#page-591-0)** 

# **Export Wizard: SQL/DDL Script from DB Schema**

## **File <b>F** Export **F** Modeling **F** DDL/SQL Script

Use this wizard to create an SQL/DDL script from a DB Schema.

### **Related Reference**

**[Select Generation Options page](#page-1172-0) [Select Generation Objects page](#page-1171-0)** [Save to File page](#page-1174-0)

# <span id="page-1171-0"></span>**Select Generation Objects page**

## **File <b>F** Export **K** Modeling **K** DDL/SQL Script **K** Select Generation Objects page

Use this page to specify the source objects and schema file.

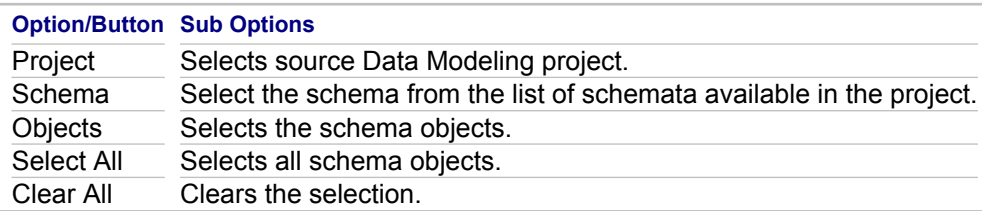

## **Related Reference**

**Select Generation Objects page** [Save to File page](#page-1174-0)

# <span id="page-1172-0"></span>**Select Generation Options page**

## **File Export Modeling DDL/SQL Script Select Generation Options**

### **HC\_TG\_DBMExportWizard**

Use this page to specify conversion options for specific Data Modeling project elements. The following options alter the presence of some SQL constructs in a generated DDL script.

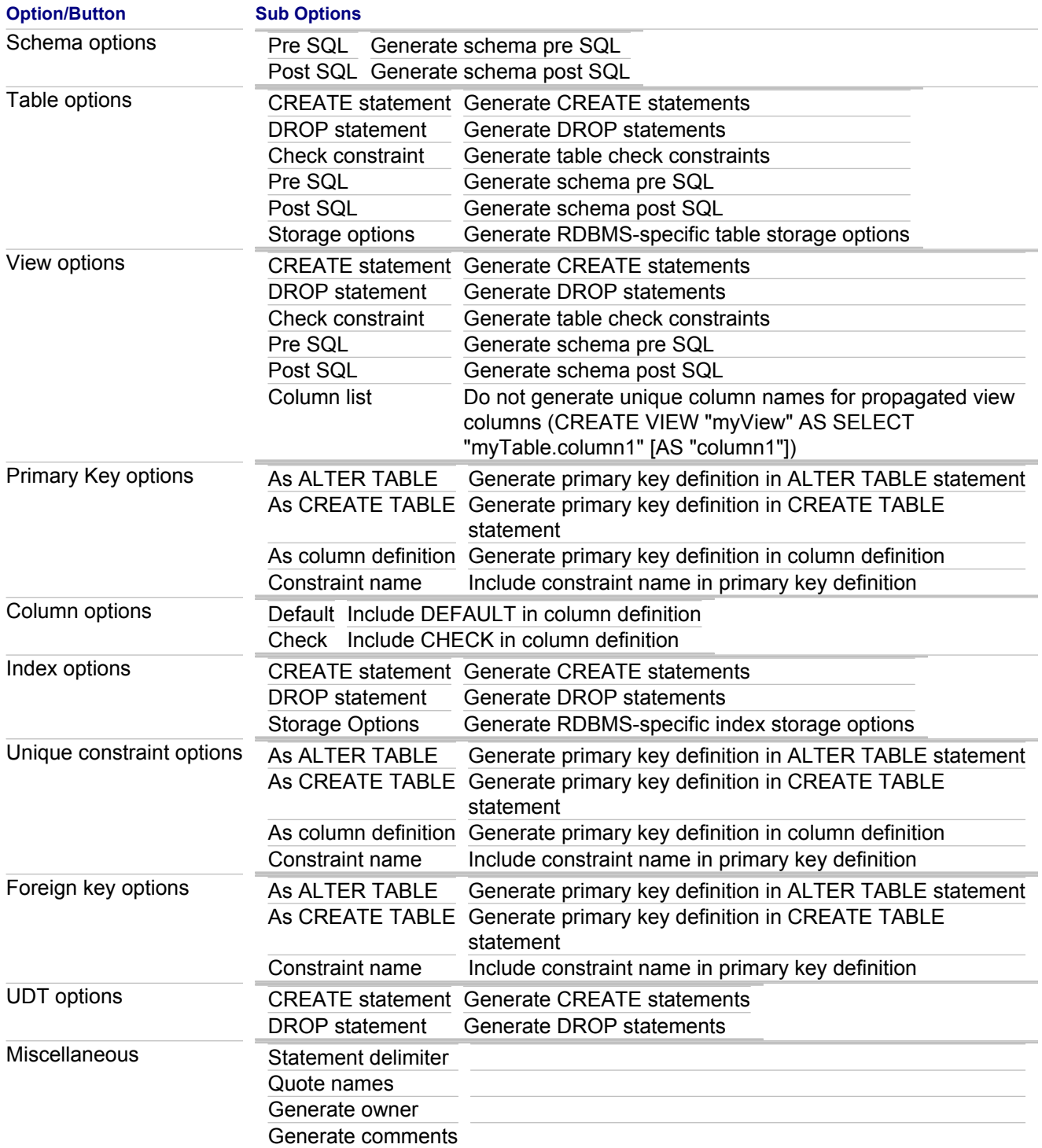

## **Related Reference**

[Select Generation Options page](#page-1172-0) [Save to File page](#page-1174-0)

# <span id="page-1174-0"></span>**Save to File page**

## **File Export Modeling DDL/SQL Script Save to File**

Use this page to specify the name and location of the target script file.

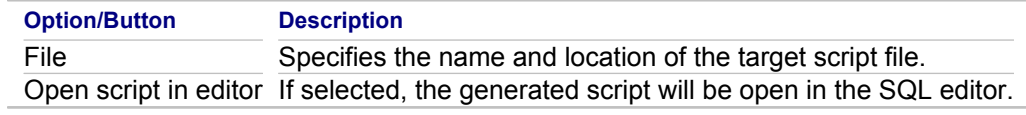

### **Related Reference**

**[Select Generation Options page](#page-1172-0) [Select Generation Objects page](#page-1171-0)** 

# **Find Analyzer Dialog**

## **Window <b>Preferences P** Modeling **P** QA Source **P** Java **P** QA Builder

Use this dialog box to find an analyzer by the specified string.

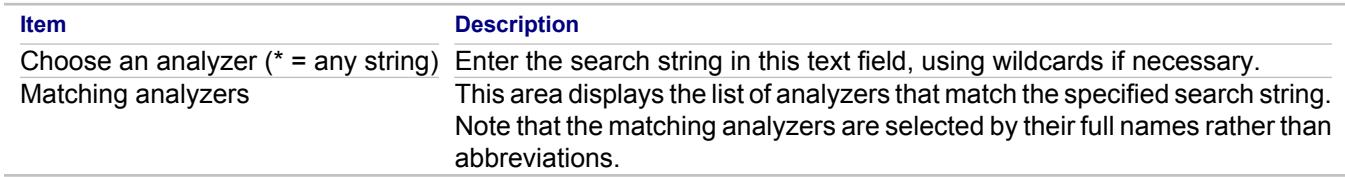

#### **Related Reference**

[QA Source](#page-816-0)

# **Frameset Template Properties Dialog Box**

## **Template Designer toolbar Show Template Properties**

Use this dialog to view and modify properties of a documentation template.

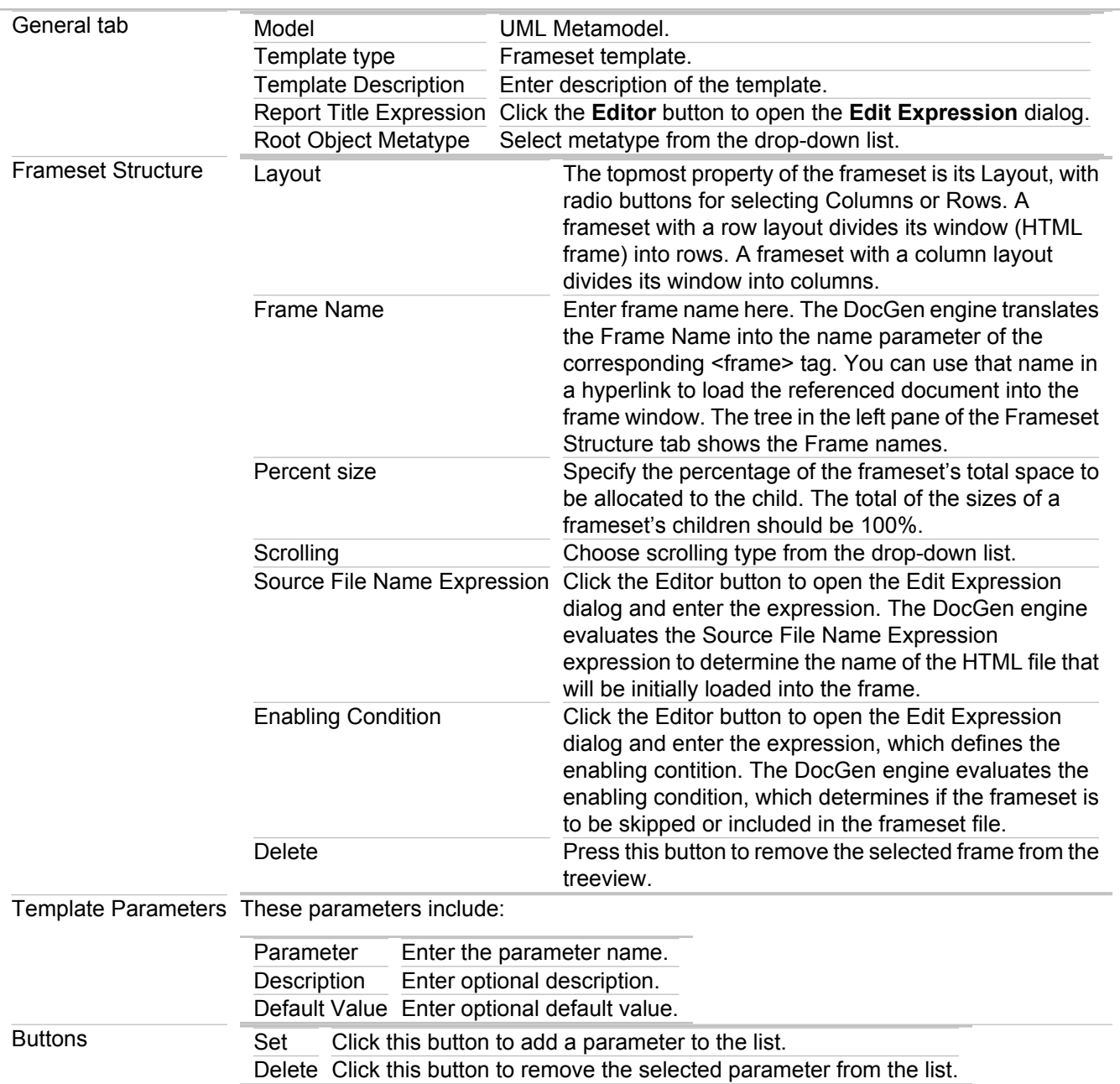

### **Related Concepts**

[Multi-frame Documentation Templates](#page-149-0)

### **Related Procedures**

[A Typical Scenario of Creating a Template for Multi-Frame Documentation](#page-641-0)

# **Generate HTML Documentation dialog box**

## **Project <b>F** Documentation **F** Generate HTML

Together features a UML documentation wizard that you can use to generate HTML documentation for your projects.

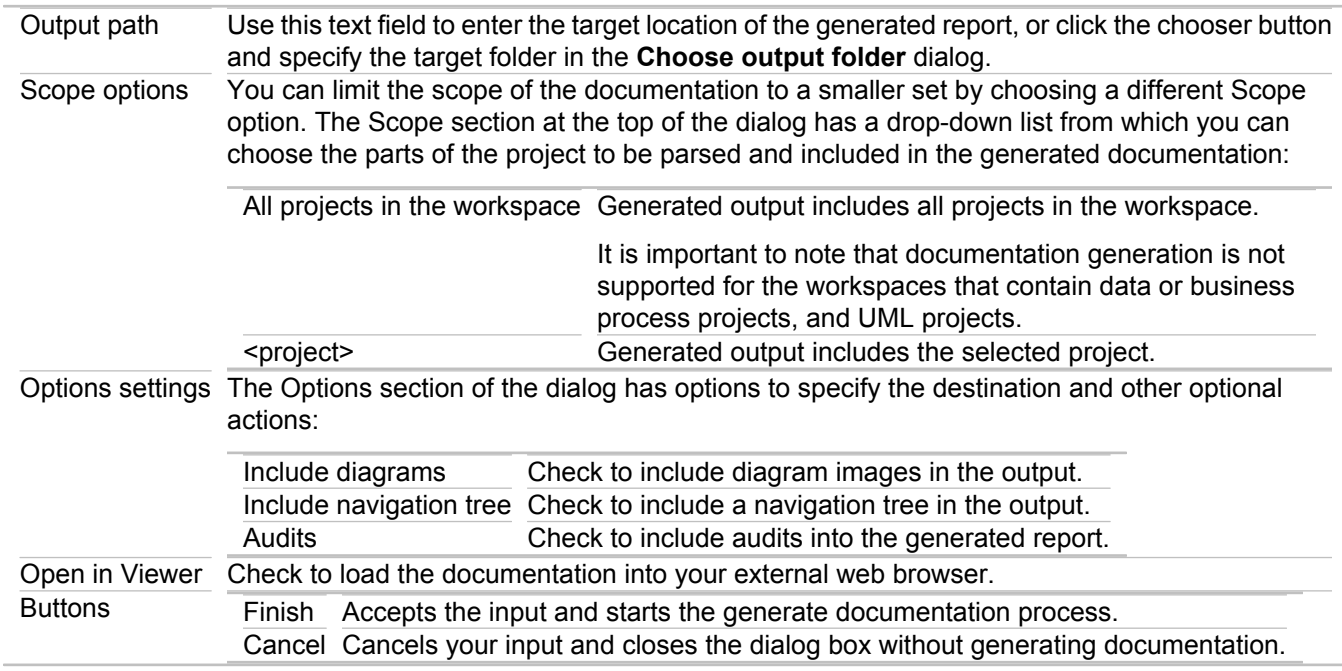

### **Related Concepts**

**[Documentation Generation Overview](#page-136-0)** 

## **Related Procedures**

[Generating HTML Documentation](#page-624-0)

# **Generate Documentation Using Template dialog box**

## **Project <b>P** Documentation **P** Generate Using Template

Together features a UML documentation wizard that you can use to generate documentation for your projects.

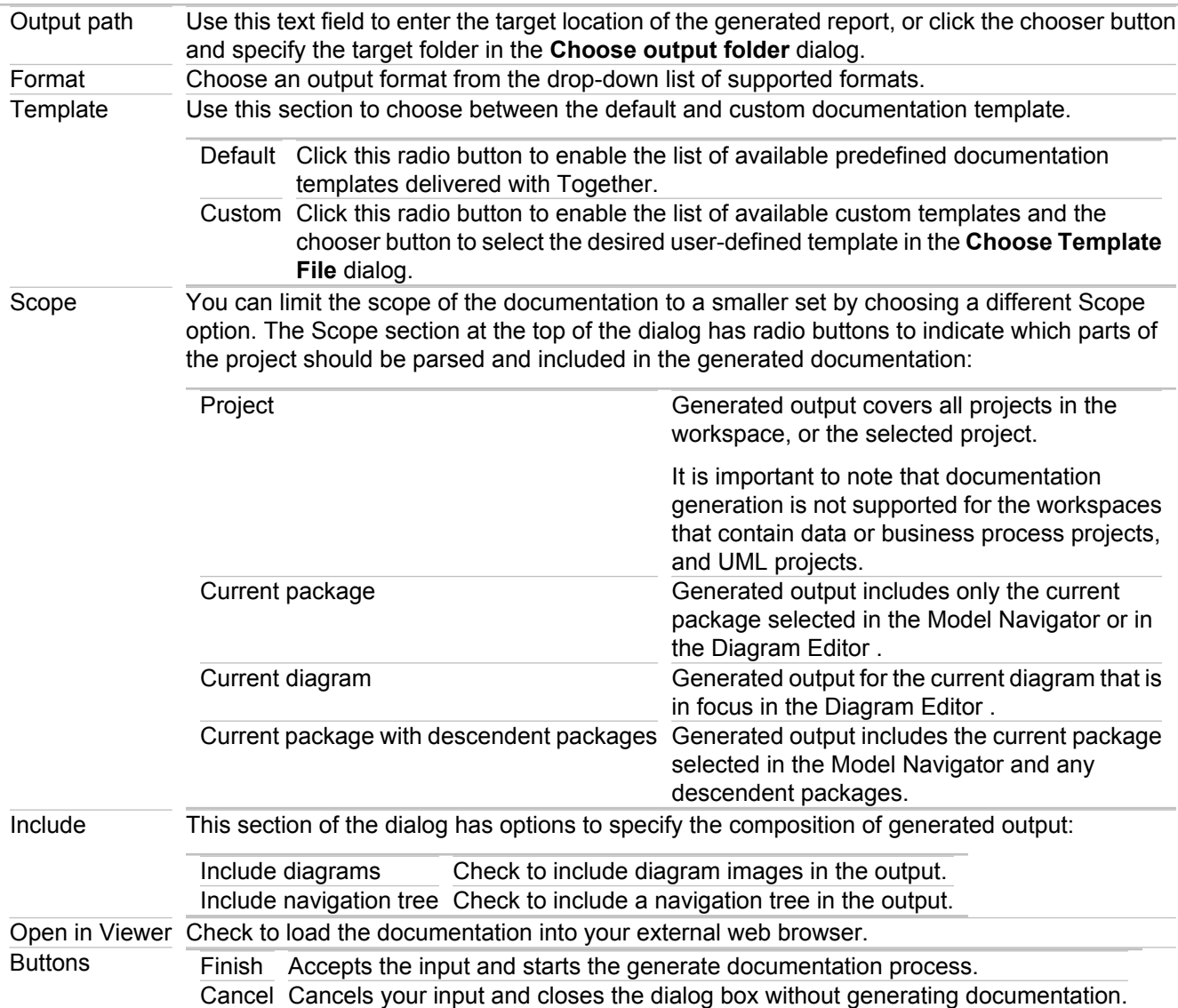

## **Related Concepts**

**[Documentation Generation Overview](#page-136-0)** 

### **Related Procedures**

[Generating HTML Documentation](#page-624-0)

# **Generate Sequence Diagram dialog box**

## **Context menu <b>F** Generate Sequence Diagram

To open this dialog box, right-click a method (or function) and choose Generate Sequence Diagram from the context menu. The Generate Sequence Diagram dialog box lists the classes and namespaces involved in the method (function) and lets you choose which classes/namespaces to display on the generated sequence diagram.

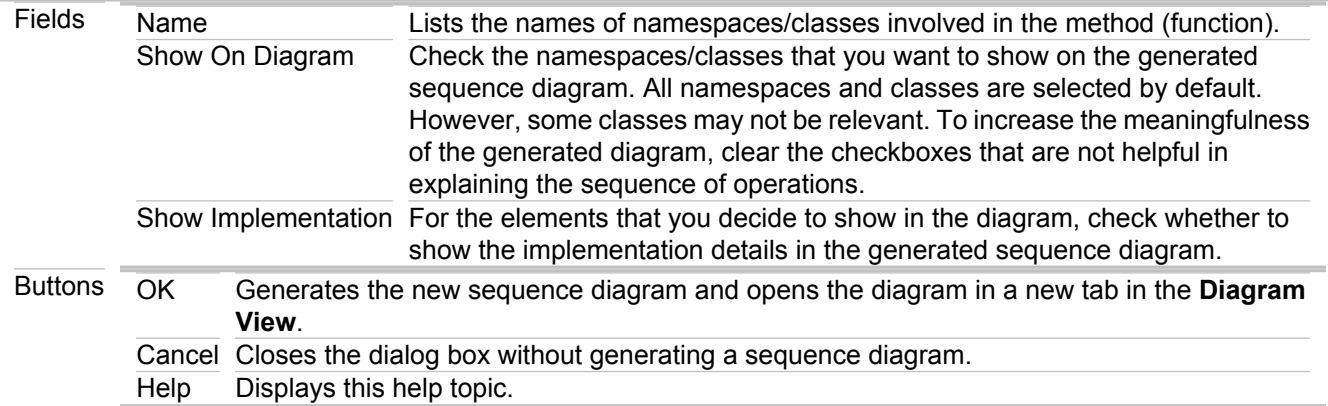

### **Related Reference**

[UML 2.0 Interaction Diagrams](#page-952-0)

# **Import Wizard: DB Schema from ER Logical Diagram Profile UML 2.0 Project**

**File <b>I** Import **I** Modeling **I** DB Schema from ER Logical Diagram Profile UML 2.0 Project

Use this wizard to create a DB Schema from a UML 2.0 project with ER Logical Diagram Profile enabled.

### **Related Reference**

[Import Wizard: DB Schema from JDBC](#page-1183-0)

# <span id="page-1181-0"></span>**Select Source and Target Objects page**

## **File <b>I:** Import **K** Modeling **I:** DB Schema from ER Logical Diagram Profile UML 2.0 Project **K** Select Source **and Target Objects**

Use this wizard page to define source classes, target project and target schema file.

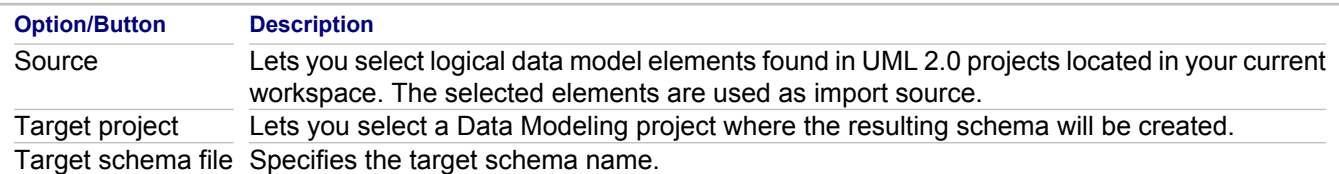

### **Related Concepts**

[Data Modeling](#page-94-0)

### **Related Procedures**

[Data Modeling Procedures](#page-490-0)

## **Related Reference**

[Data Modeling Reference](#page-989-0)

# **Select Options page**

Use this wizard page to define how Together should process specific elements.

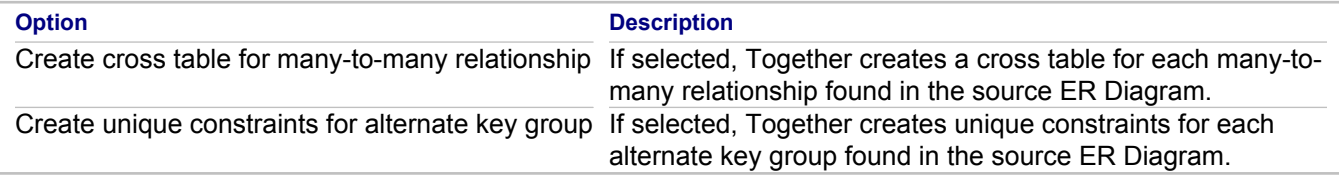

## **Related Concepts**

[Data Modeling](#page-94-0)

#### **Related Procedures**

[Data Modeling Procedures](#page-490-0)

### **Related Reference**

[Select Source and Target Objects page](#page-1181-0)

# <span id="page-1183-0"></span>**Import Wizard: DB Schema from JDBC**

### **File <b>I**: Import **I:** Modeling **I:** DB Schema from JDBC

Use this wizard to create a DB Schema from a JDBC connection.

### **Related Concepts**

[Data Modeling](#page-94-0)

#### **Related Procedures**

[Data Modeling Procedures](#page-490-0)

### **Related Reference**

[Data Modeling Reference](#page-989-0) [DB Schema from JDBC Import Wizard: Select Objects to Import page](#page-1184-0) **[Connect to Database Dialog](#page-1185-0)** 

# <span id="page-1184-0"></span>**DB Schema from JDBC Import Wizard: Select Objects to Import page**

### **Menu Sub Menu Command**

Use this page to create a JDBC connection and specify which schemata, tables and views located on the remote database should be used as import source.

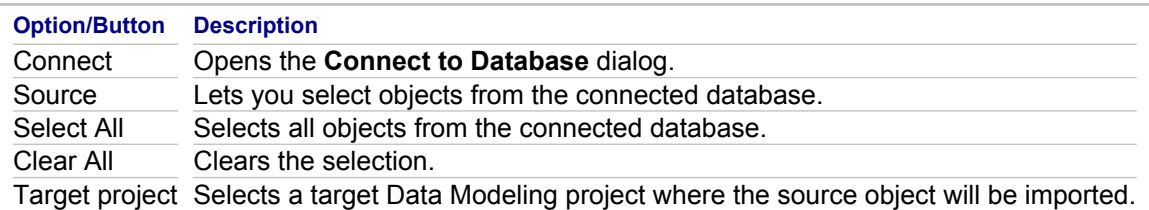

### **Related Concepts**

**[Data Modeling](#page-94-0)** 

### **Related Procedures**

[Data Modeling Procedures](#page-490-0)

### **Related Reference**

[Data Modeling Reference](#page-989-0) **[Connect to Database Dialog](#page-1185-0)** 

# <span id="page-1185-0"></span>**Connect to Database Dialog**

## **File <b>II** Import **IModeling F** DB Schema from JDBC **F** Connect

Use this dialog to specify JDBC database connection options and connect to the database.

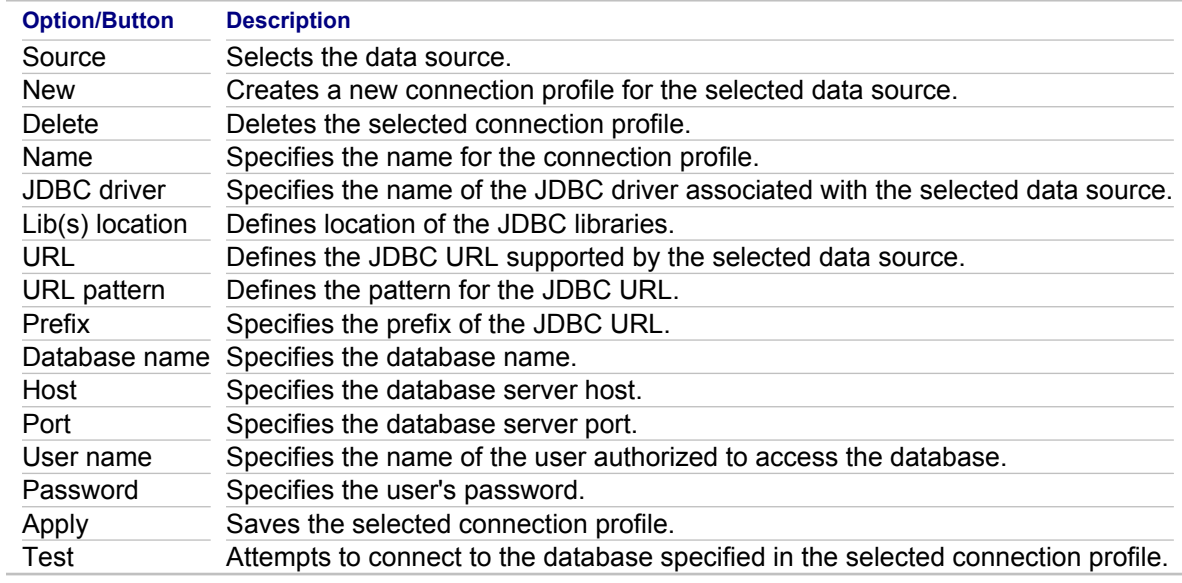

## **Related Reference**

[Import Wizard: DB Schema from JDBC](#page-1183-0)

# **Import Wizard: DB schema from SQL script**

## **File <b>I** Import **I** Modeling **I** DB schema from SQL script

Use this wizard to create a DB Schema from an SQL script.

### **Related Concepts**

[Data Modeling Overview](#page-95-0)

#### **Related Reference**

[Select Objects to Import page](#page-1187-0) **[Connect to Database Dialog](#page-1185-0)** 

# <span id="page-1187-0"></span>**Select Objects to Import page**

## **File <b>I** Import **I** Modeling **I** DB Schema from SQL script

Use this page to specify the source SQL script, database server, target project and the target schema name.

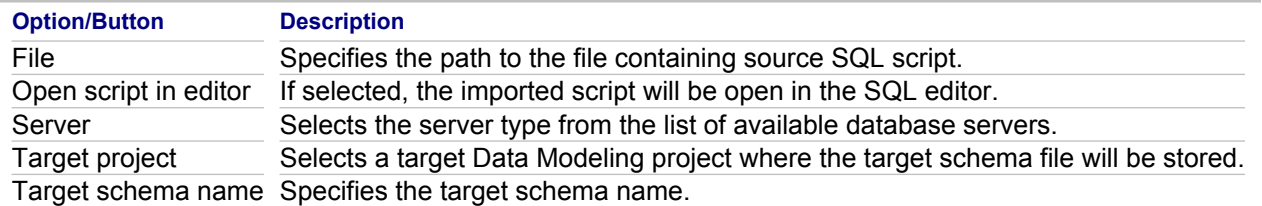
## **Import Pattern Conversion Profiles**

### **Window <b>Preferences Patterns P** Import...

Use the **Import Pattern Conversion Profiles** dialog box to specify which profiles you want to import to a file, and the file location.

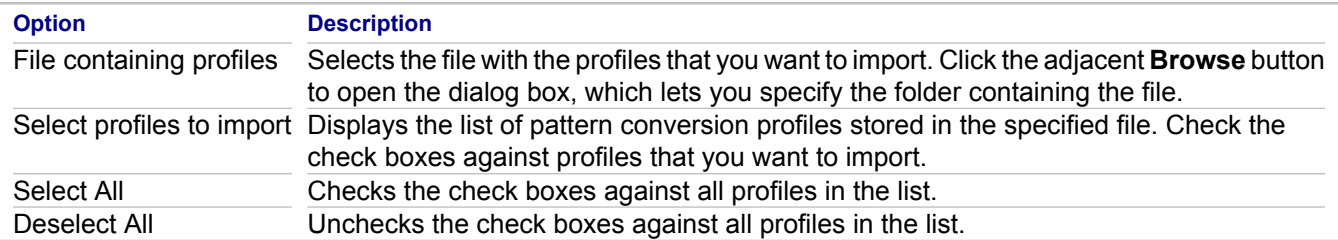

#### **Related Concepts**

[Patterns and Templates](#page-118-0)

#### **Related Procedures**

[Patterns and Templates](#page-546-0)

## **Import Together Project Wizard**

#### **File Import Modeling Together Project**

Use this dialog box to migrate a legacy Together project to the current version of Together.

### **Migrate legacy Together project to Together <version>**

Specify the Together project file and select the migrations type.

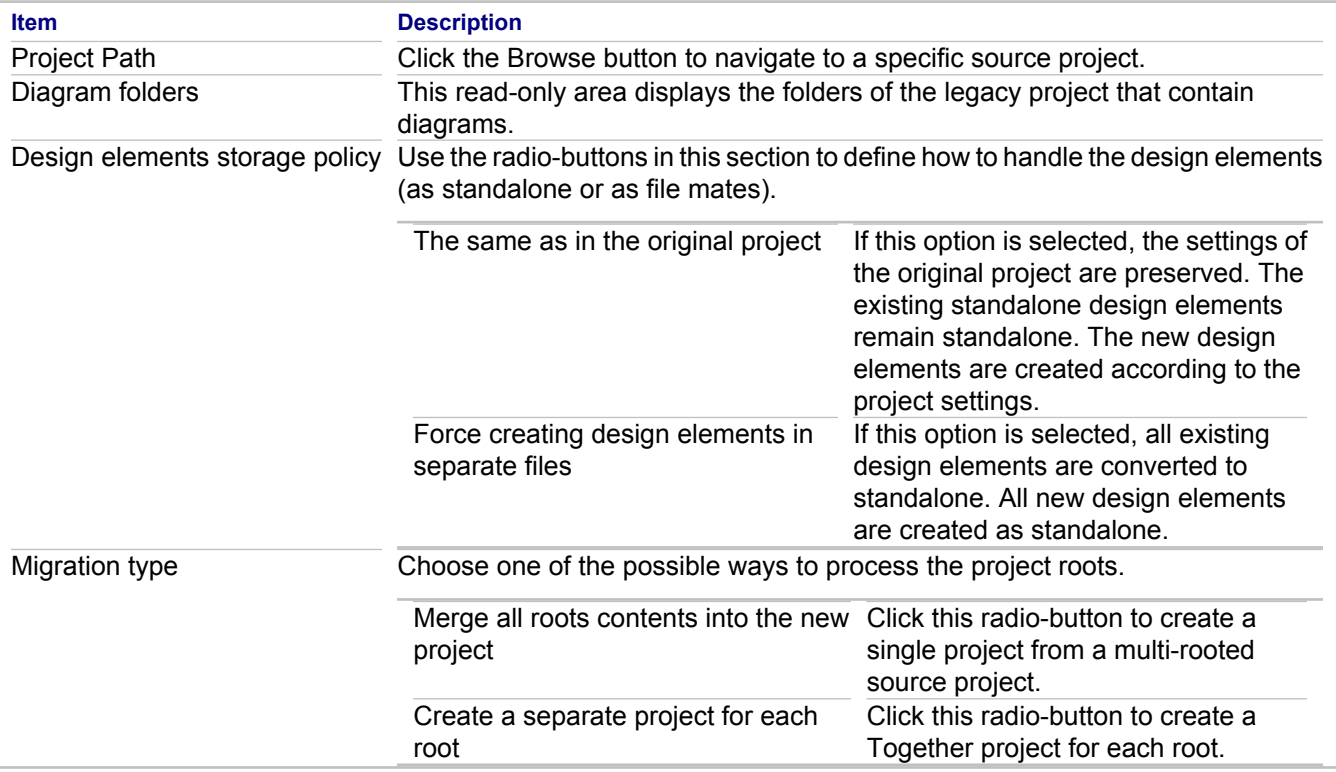

### **Merged project name**

This page will be displayed if the **Merge all roots contents into the new project** option is selected.

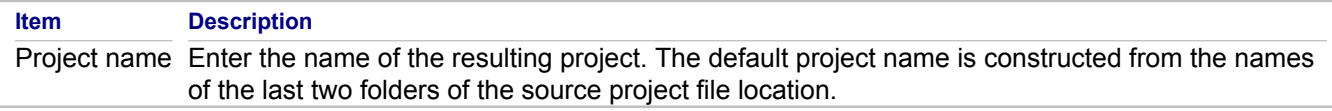

### **Create a set of Together <version> projects**

This page will be displayed if the **Create a separate project for each root** option is selected.

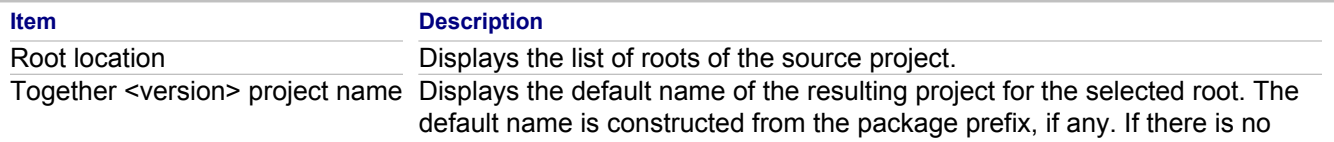

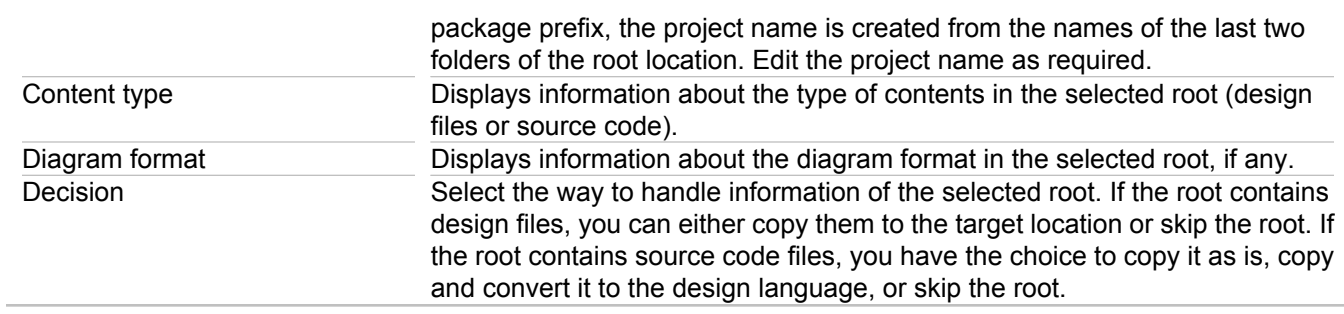

## **Master project**

This page is displayed when multiple projects are created.

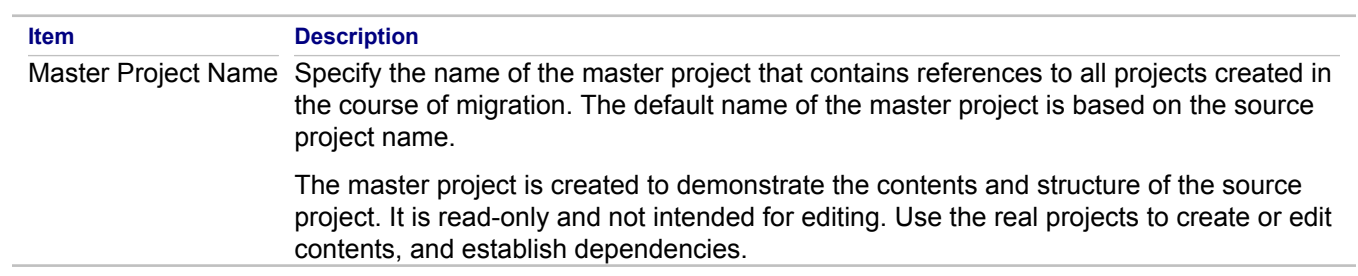

#### **Related Concepts**

[Together Interoperability and Migration](#page-52-0)

#### **Related Procedures**

**[Importing Legacy Projects](#page-264-0)** 

## **Manage Traces Dialog**

Use this dialog to define traces from a model element selected in the Diagram editor or Model Navigator to requirements.

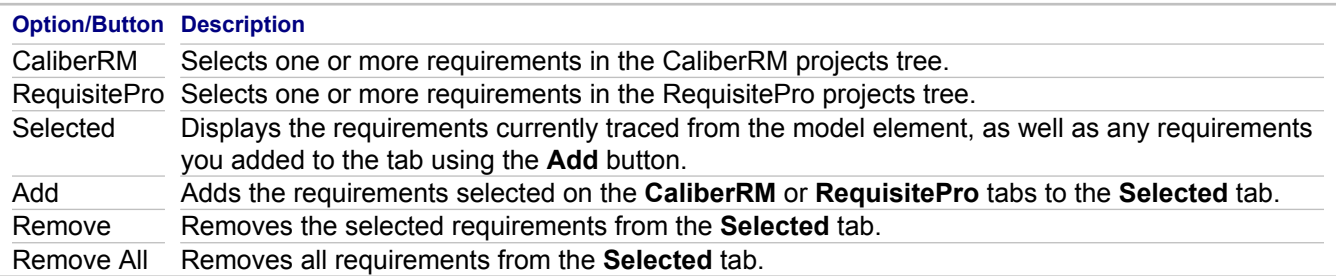

#### **Related Concepts**

[Requirements Management](#page-133-0)

#### **Related Procedures**

[Creating Traces from Requirements to Model Elements](#page-613-0) **[Deleting Traces](#page-614-0)** 

## **Modeling Preferences**

#### **Window <b>Preferences Modeling**

**HC\_TG\_ModelingPreferences preferences\_togetherxj\_startup\_help preferences\_modeling\_deletion\_help preferences\_modeling\_ignoredFolders\_help preferences\_modeling\_team\_help**

Use these preferences to change startup, deletion, error reporting, ignored folders, and team sharing options.

### **Deletion Tab**

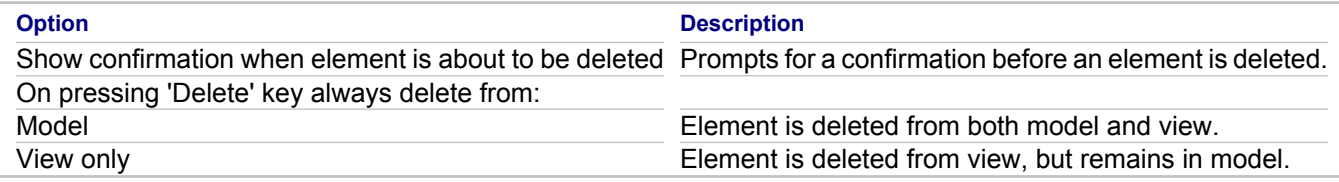

### **Ignored Folders Tab**

Use this tab to specify the folders you want Together to ignore. Usually this list contains **CVS, bin, lib** and **doc** directories. Ignored folders are not parsed, so no diagram will be generated for them.

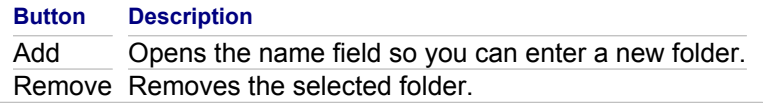

### **Team/Compare Tab**

Use this tab to specify how you want to work with Team/Compare menus and version control in the Model Navigator.

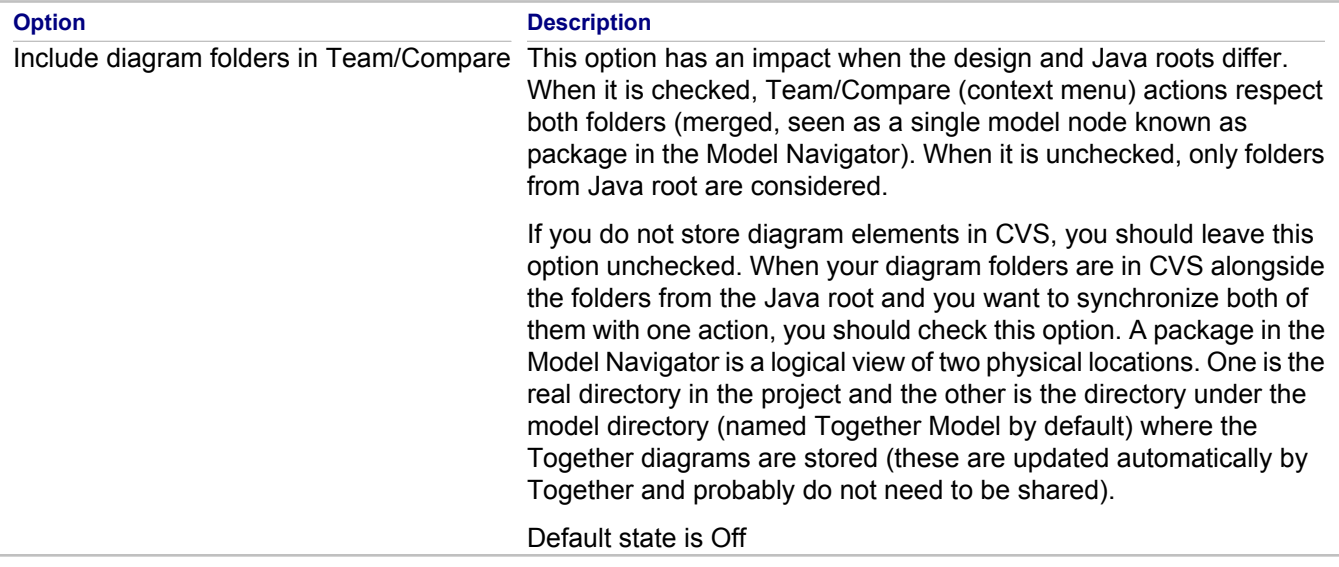

#### **Related Procedures**

**[Diagrams](#page-178-0)** 

#### **Related Reference**

**[Preferences](#page-780-0)** 

## **New MDA Ant Task**

Use the **New MDA Ant Task** wizard to add a new Ant task to your Composite transformation.

#### **In This Section**

#### [Choose Data Source Type](#page-1195-0)

Use the **Choose Data Source Type** page of the **New MDA Ant Task** wizard to choose how you want to provide parameters required to generate the Ant script for your task.

#### **[Select Launch Configuration](#page-1196-0)**

Use the **Select Launch Configuration** page of the **New MDA Ant Task** wizard to select which parameters from the existing launch configuration you want to use for your task.

#### **[Select Launch Configuration Type](#page-1197-0)**

Use the **Select Launch Configuration Type** page of the **New MDA Ant Task** wizard to select the launch configuration type matching the transformation that you want to execute using the Ant task.

#### **[Preview](#page-1198-0)**

Use the **Preview** page of the **New MDA Ant Task** wizard to display the resulting Ant script fragment generated for your task.

## <span id="page-1195-0"></span>**Choose Data Source Type**

Use the **Choose Data Source Type** page of the **New MDA Ant Task** wizard to choose how you want to provide parameters required to generate the Ant script for your task.

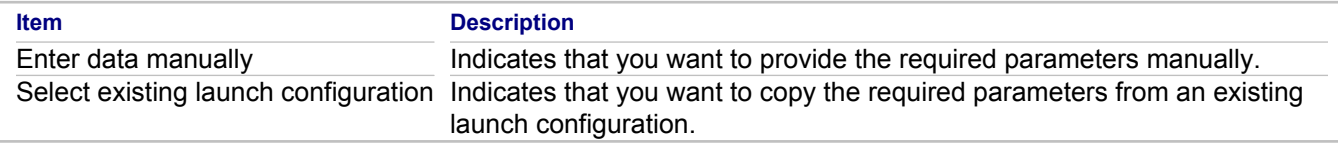

#### **Related Concepts**

[Model Transformation Support](#page-97-0)

#### **Related Procedures**

[Creating a Composite Transformation](#page-511-0)

**Related Reference**

# <span id="page-1196-0"></span>**Select Launch Configuration**

Use the **Select Launch Configuration** page of the **New MDA Ant Task** wizard to select which parameters from the existing launch configuration you want to use for your task.

**Note:** This wizard page is displayed if you choose the **Select existing launch configuration** option on the **Choose data source type** wizard page.

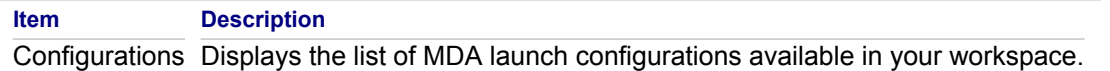

#### **Related Concepts**

[Model Transformation Support](#page-97-0)

#### **Related Procedures**

[Creating a Composite Transformation](#page-511-0)

**Related Reference**

## <span id="page-1197-0"></span>**Select Launch Configuration Type**

Use the **Select Launch Configuration** page of the **New MDA Ant Task** wizard to select the launch configuration type that you want to use for your Ant task.

**Note:** This wizard page is displayed if you choose the **Enter data manually** option on the **Choose data source type** wizard page.

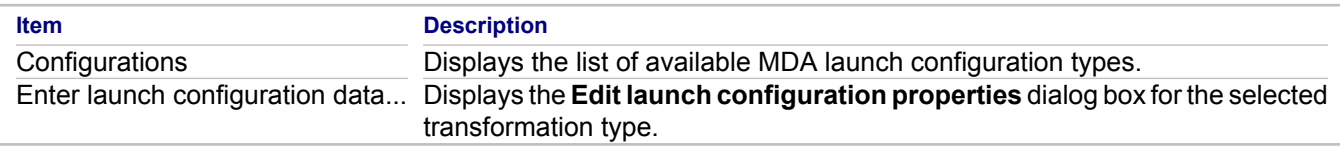

**Note:** The **Edit launch configuration properties** dialog box is used here only to collect required task parameters; actually, no real launch configuration is created.

#### **Related Concepts**

[Model Transformation Support](#page-97-0)

#### **Related Procedures**

[Creating a Composite Transformation](#page-511-0)

#### **Related Reference**

## <span id="page-1198-0"></span>**Preview**

Use the **Preview** page of the **New MDA Ant Task** wizard to display the resulting Ant script fragment generated for your task.

#### **Related Concepts**

[Model Transformation Support](#page-97-0)

#### **Related Procedures**

[Creating a Composite Transformation](#page-511-0)

### **Related Reference**

## **MDL Import Wizard**

### **File <b>I** Import **P** Modeling **P** Project from MDL file

The MDL Import Wizard is used to import MDL projects created in another application for use in Together.

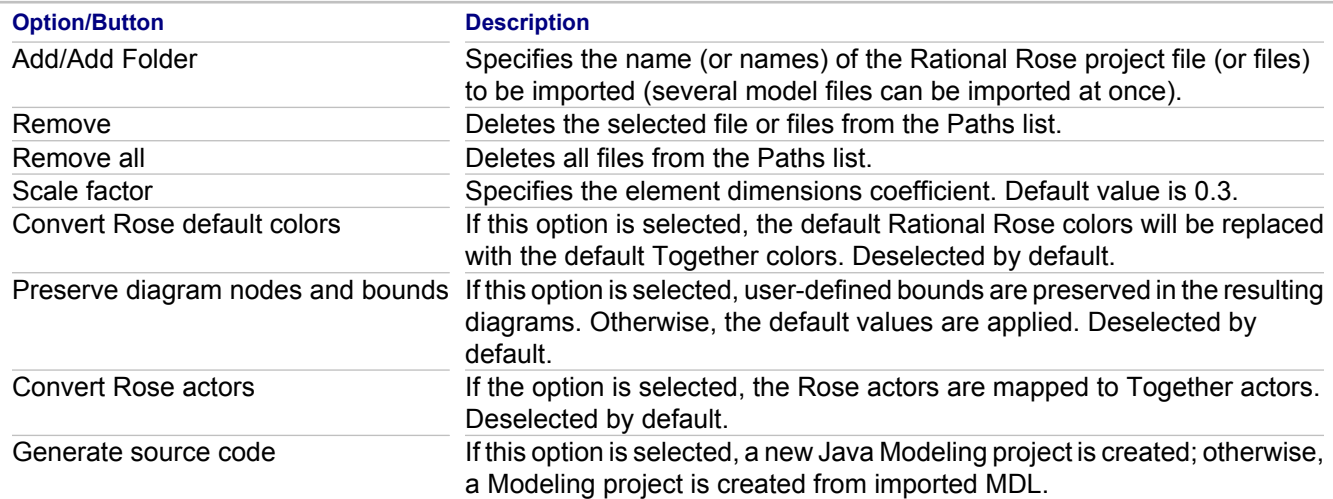

#### **Related Concepts**

[Model Import and Export Overview](#page-110-0)

#### **Related Reference**

[MDL Projects Import Options](#page-1136-0)

## **MDX Import Wizard**

### **File <b>I** Import **P** Modeling **P** Project from MDX file

The MDX Import Wizard is used to import MDX projects created in another application for use in Together.

## **MDX Import Options page**

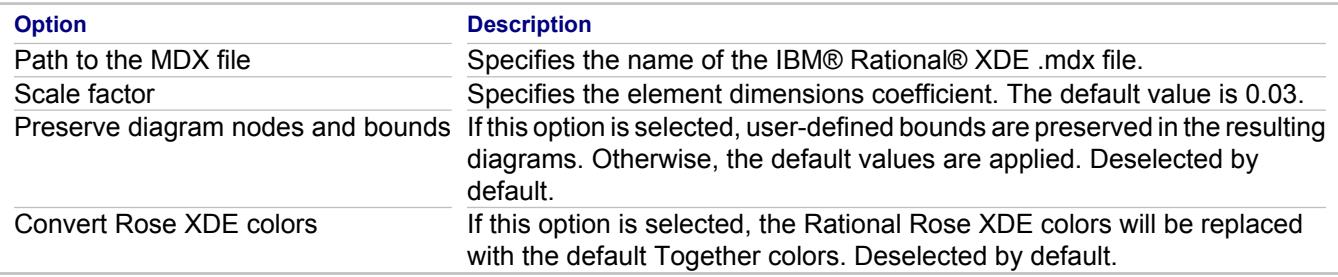

## **Model Search and OCL Model Search**

**Search <b>Model** 

### **Model Search Tab**

This tab enables you to search the current diagram or all opened diagrams for the specified string in a certain scope. You can create search strings using wildcards and regular expressions.

### **OCL Model Search Tab**

Together allows you to compose model queries using OCL syntax and use them in model search functionality. For example, to search for all UML 2.0 classes that have the stereotype MyStereotype, in the Context field, enter:

uml20::classes::Class

And in the Invariant field, enter:

self.stereotypes->includes('MyStereotype')

#### **Related Procedures**

**[Searching Model Elements](#page-196-0)** [Searching Model with OCL queries](#page-197-0)

## **New Together Project Wizards**

This section describes the common pages of the Wizards used to create new Together modeling projects, and language-specific pages for C++ and IDL projects.

#### **In This Section**

[New Project Wizard Common Pages](#page-771-0) This topic describes the options for using the common pages of the New Project Wizard.

[New project Wizard C++ Language-Specific Options](#page-772-0)

You can specify the C++ language-specific options through the New Project Wizard.

[New project Wizard IDL Language-Specific Options](#page-774-0)

You can specify the IDL language-specific options through the New Project Wizard.

[New project Wizard Data Modeling Specific Options](#page-776-0)

You can specify the data modeling options through the New Project Wizard.

#### [Convert MDL Wizard](#page-777-0)

You can base a design project on an existing MDL model.

## **New Project Wizard Common Pages**

### **File New Project Modeling < Project type>**

These pages are common for the majority of project types provided by Together. For more information, refer to the topics that describe project settings for the specific project types.

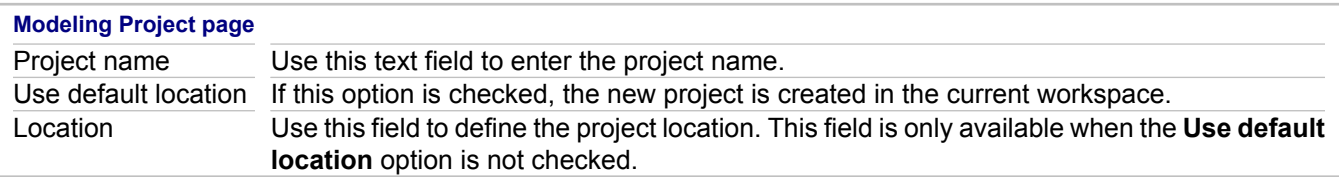

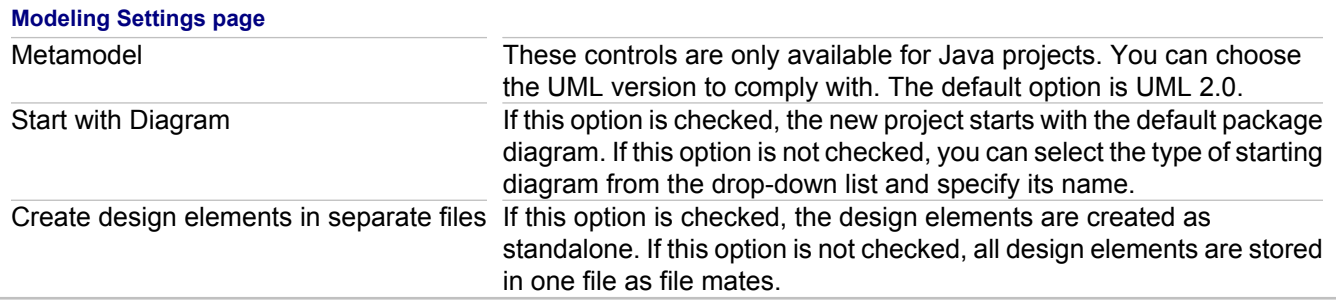

#### **Profiles page**

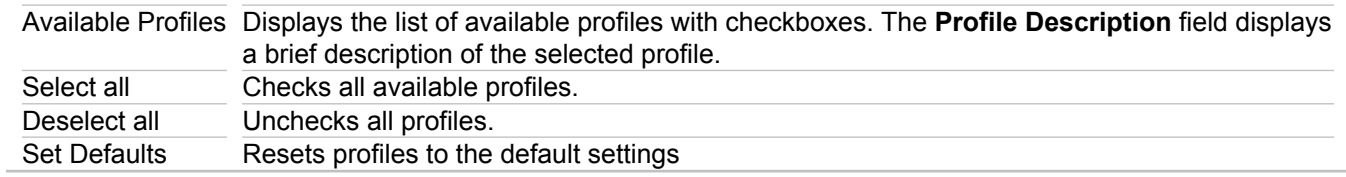

#### **Related Procedures**

**[Creating a Project](#page-165-0)** 

#### **Related Reference**

[New project Wizard C++ Language-Specific Options](#page-1204-0) [New project Wizard IDL Language-Specific Options](#page-1206-0)

## <span id="page-1204-0"></span>**New project Wizard C++ Language-Specific Options**

### **File New Project Modeling C++ Modeling Project**

Access the properties for your existing project via Project P Properties or Project context menu P Properties.

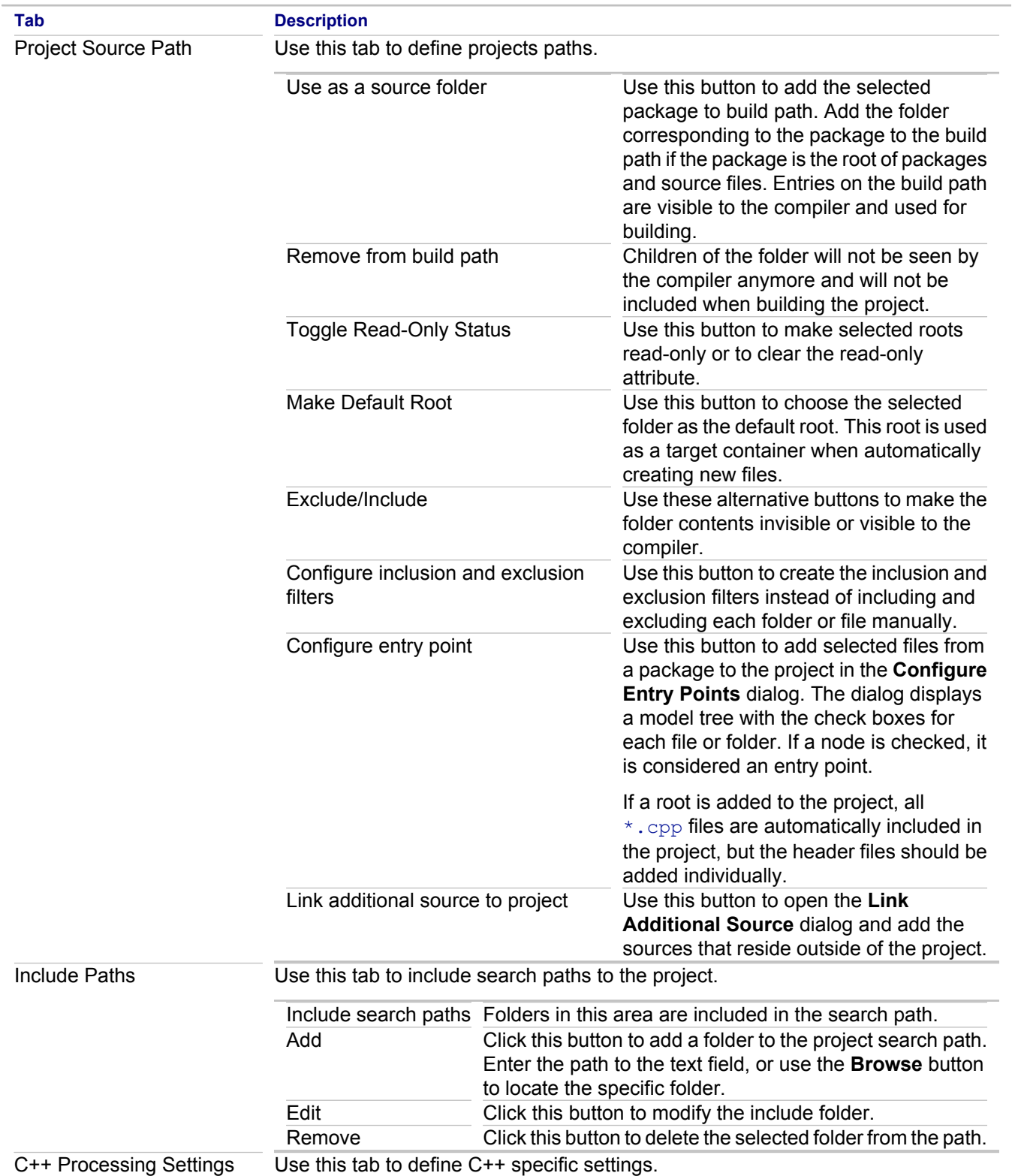

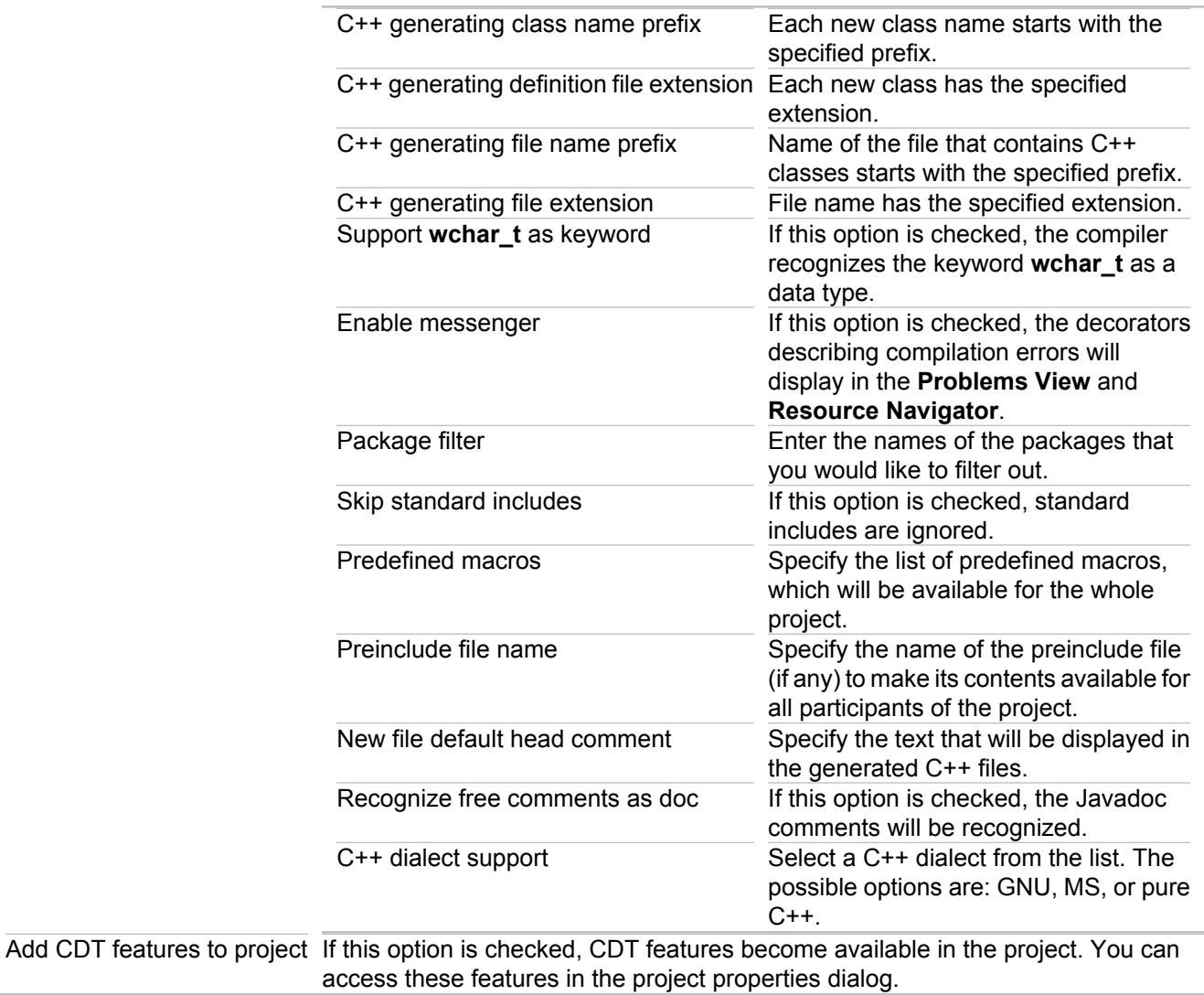

#### **Related Procedures**

**[Creating a Project](#page-165-0)** 

#### **Related Reference**

[C++ Projects](#page-760-0)

## <span id="page-1206-0"></span>**New project Wizard IDL Language-Specific Options**

### **File New Project Modeling IDL Modeling Project**

Access the properties for your existing project via Project P Properties or Project context menu P Properties.

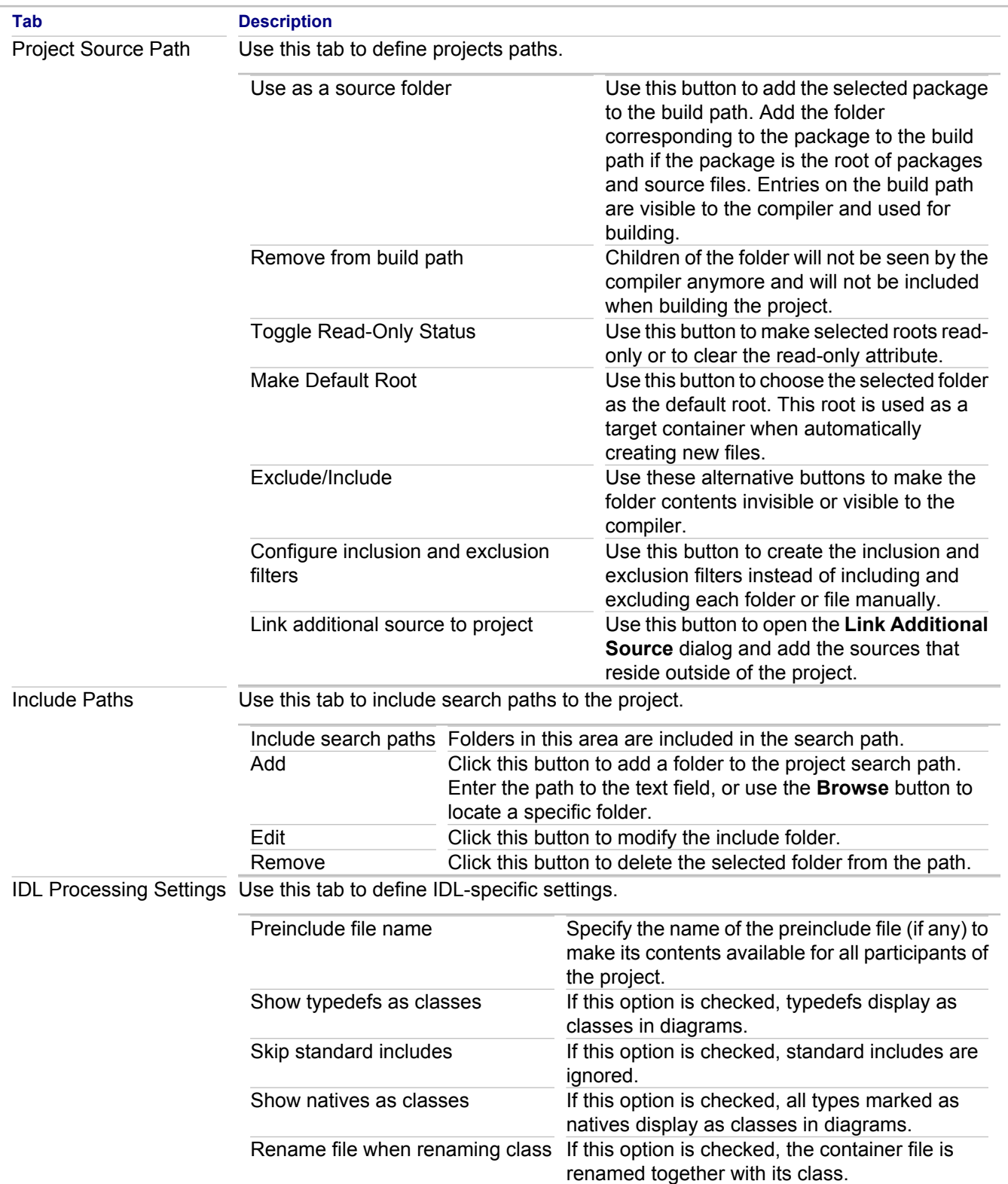

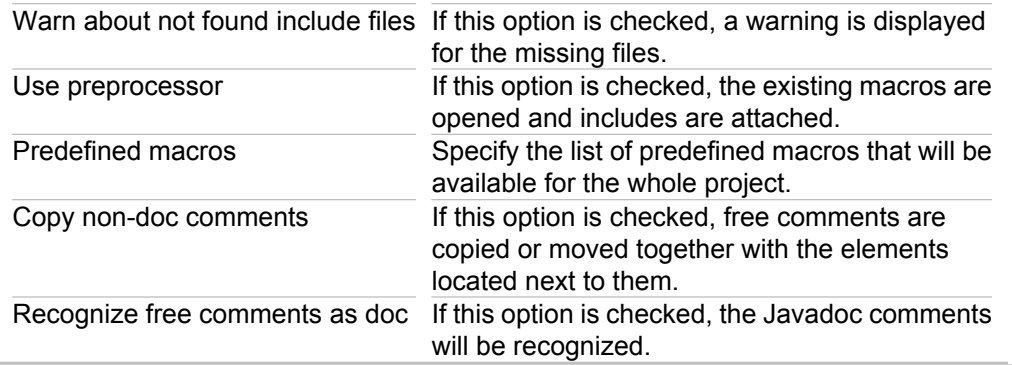

#### **Related Procedures**

**[Creating a Project](#page-165-0)** 

## **New project Wizard Data Modeling Specific Options**

### **File <b>P** New **Project <b>P** Modeling **P** Data Modeling Project

Access the properties for your existing project via Project **P** Properties or Project context menu **P** Properties.

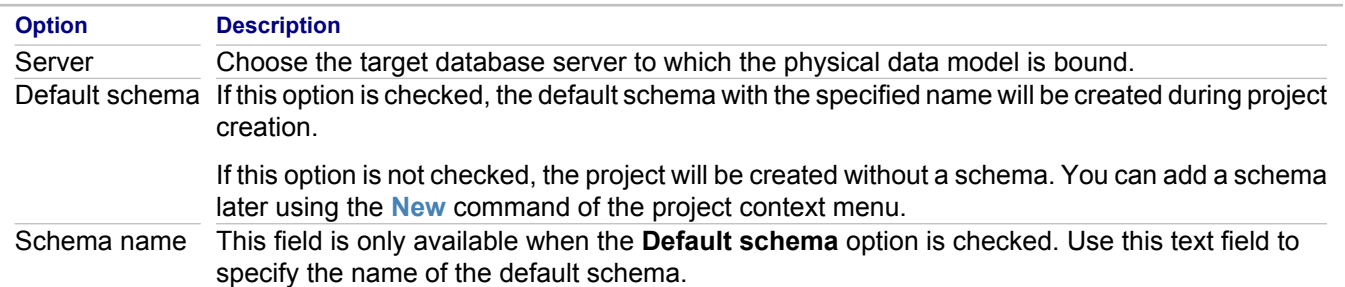

#### **Related Procedures**

[Creating a Data Modeling Project](#page-492-0)

## **Convert MDL Wizard**

Use this wizard to create a design project around an existing IBM Rational Rose (MDL) model. The wizard is invoked by the **Design Projects Convert from MDL** template of the **New Project** dialog box.

### **Paths section**

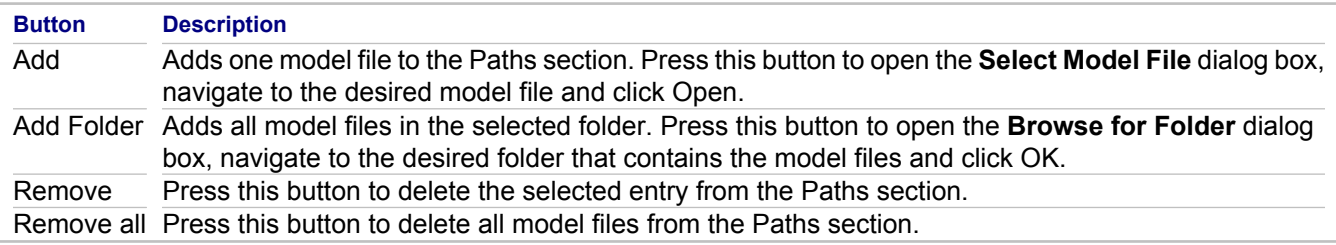

### **Options section**

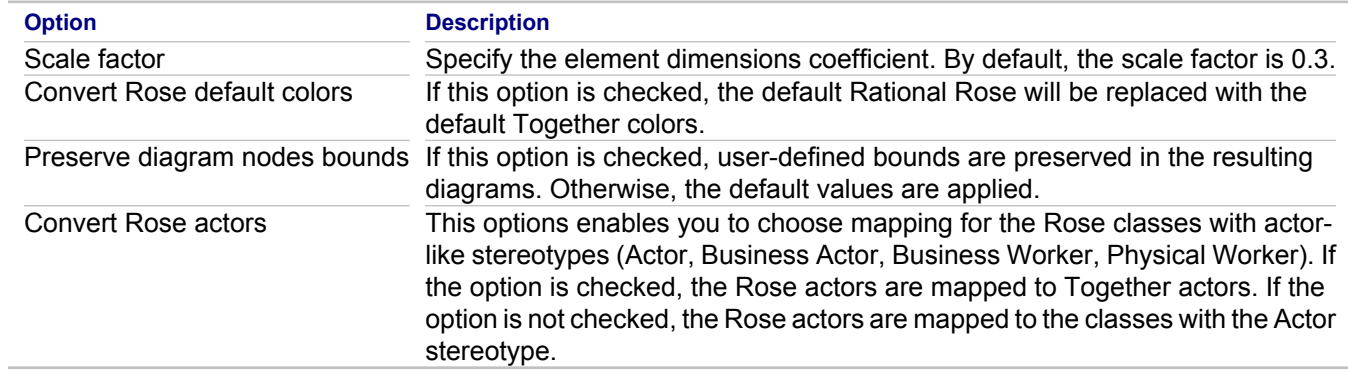

#### **Related Procedures**

[Importing a Project in IBM Rational Rose \(MDL\) Format](#page-258-0)

#### **Related Reference**

**[Together Projects](#page-758-0)** 

# **Print Audit dialog box**

### **Audit results pane <b>Print button**

This dialog box enables you to print selected sets of audit report results to the specified printer. The dialog box is invoked from the audit results report view.

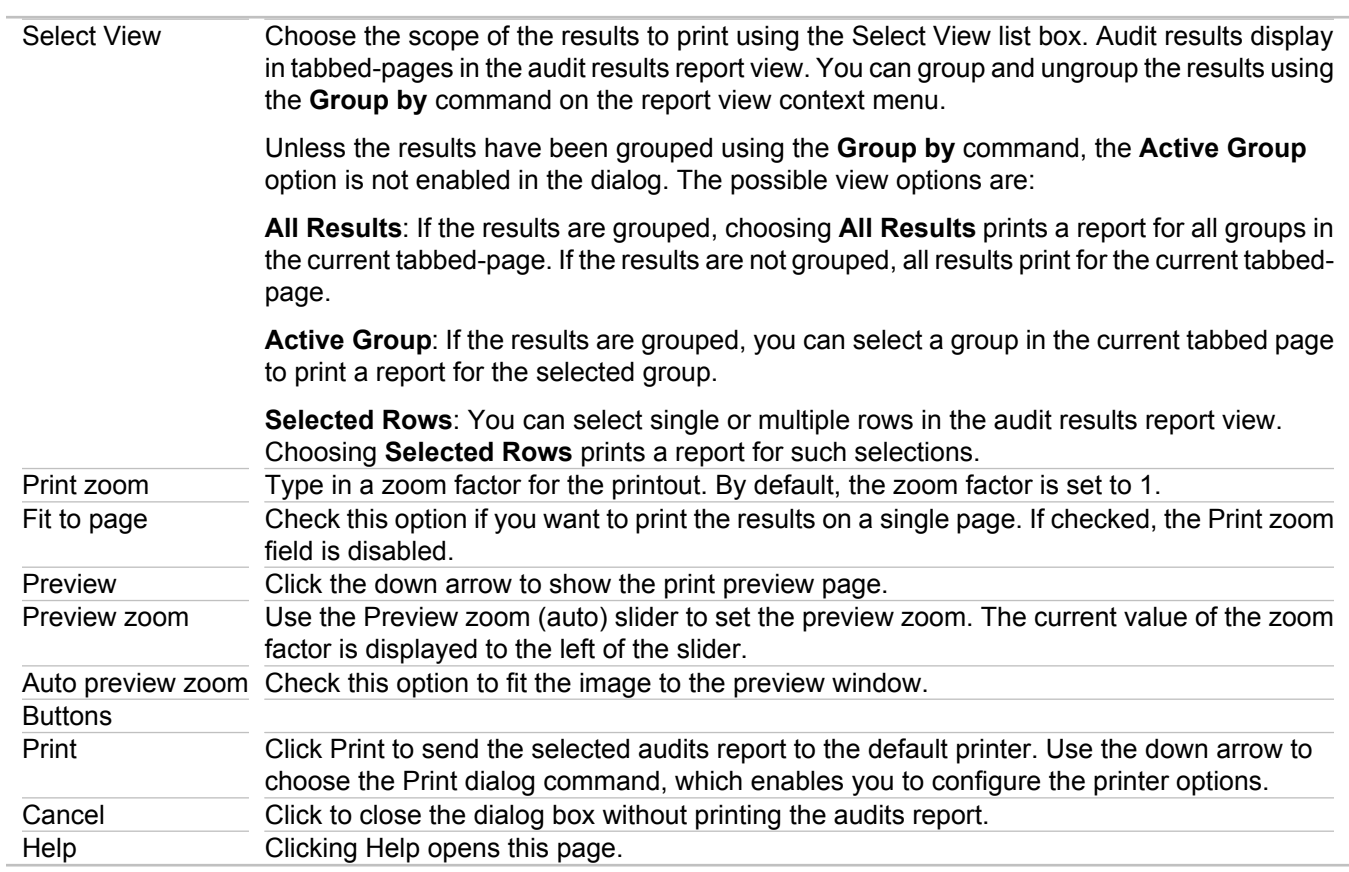

#### **Related Procedures**

[Viewing Audit Results](#page-598-0) **[Printing Audit Results](#page-585-0)** 

# **Print Diagram Dialog Box**

### **File Print**

This dialog box enables you to print selected diagrams to the specified printer. The dialog box is invoked by choosing **File Print** from the main menu with a diagram open in the **Diagram View**.

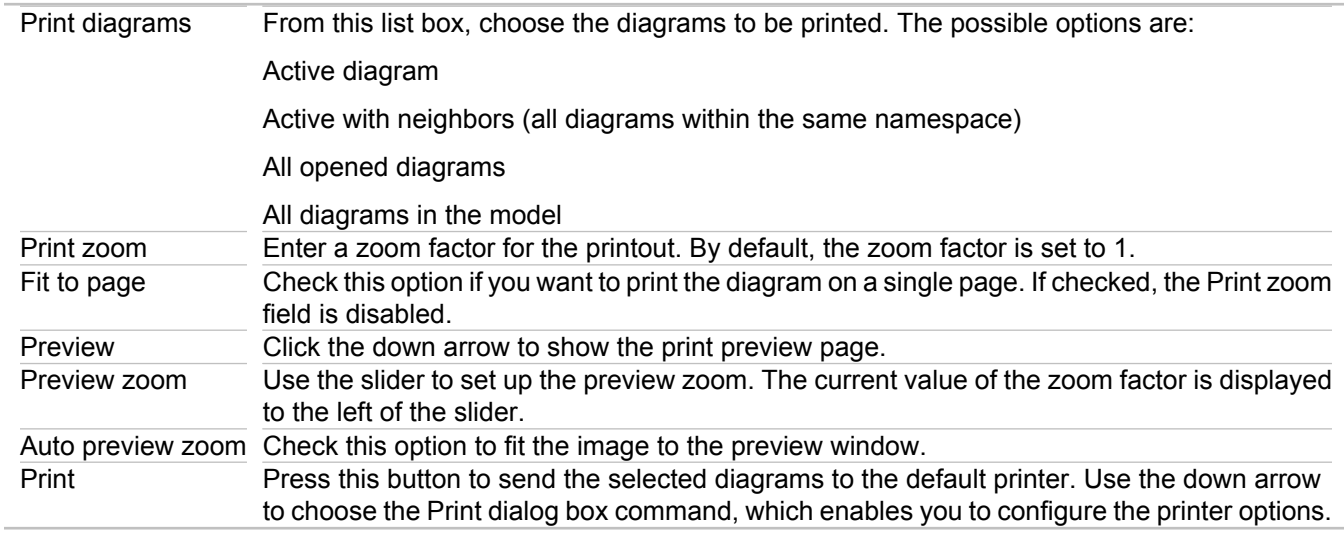

#### **Related Procedures**

**[Printing Diagrams](#page-173-0)** 

# **Print Dialog**

**File Print**

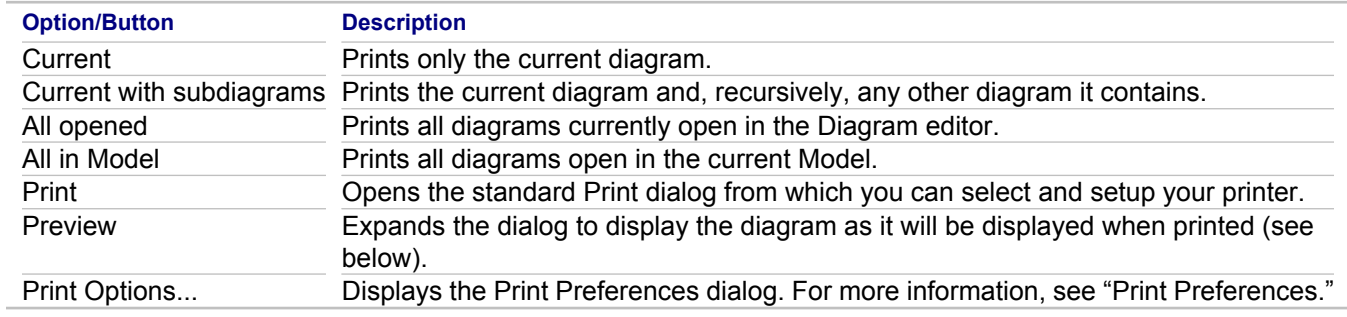

## **Preview Dialog**

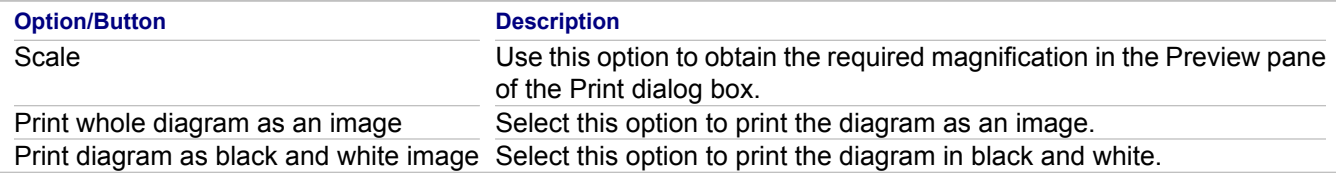

#### **Related Reference**

**[Print Preferences](#page-809-0) [Printing Diagram Elements](#page-194-0)** 

## **Project Properties**

#### **Project Properties**

You can modify the Together Project properties using the **Properties** dialog box. In the Model Navigator or in the Navigator, right-click a project and choose **Properties** on the context menu.

Among the general properties for a project, there are some properties specific to Together projects:

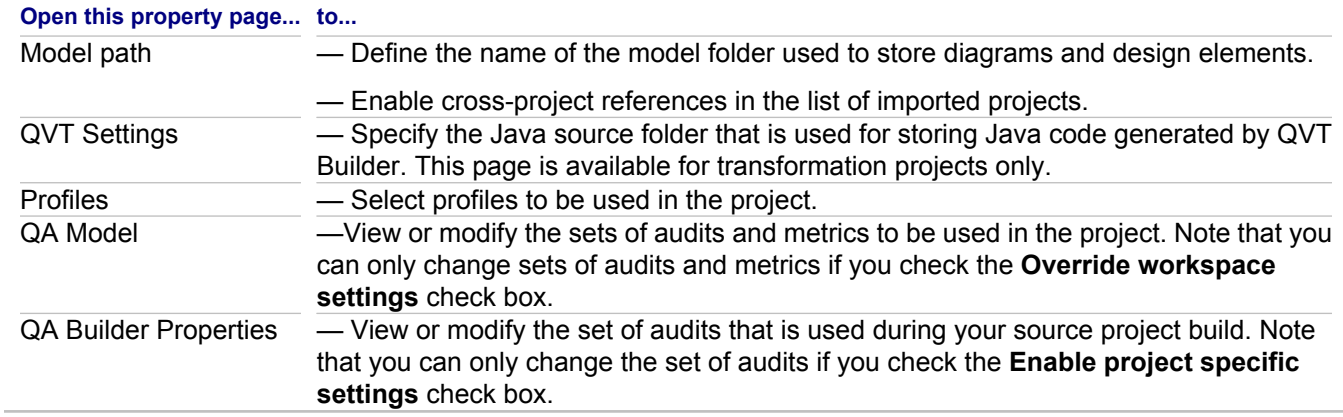

#### **Related Concepts**

[UML Profiles](#page-99-0)

#### **Related Reference**

[QVT Settings](#page-1219-0) [QA Builder Properties](#page-1217-0)

# <span id="page-1214-0"></span>**Project Specific Configuration**

Use the **Project Specific Configuration** dialog box to select a C++ or Java project for which you want to configure QA Builder properties.

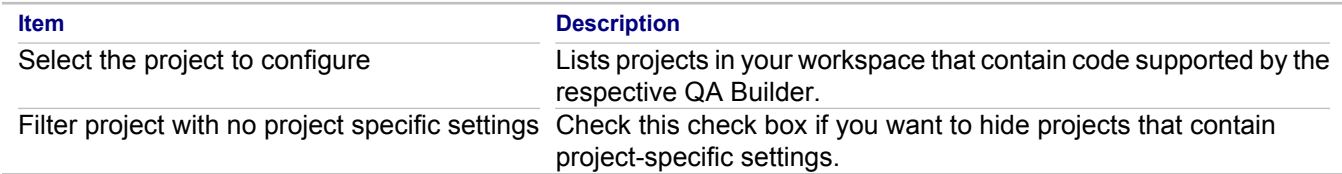

#### **Related Concepts**

**[Quality Assurance](#page-124-0)** 

#### **Related Reference**

[QA Source](#page-816-0)

# **Property Iterator Properties**

#### **Template Designer Property Iterator section context menu Properties**

Use this dialog box to access properties of the property iterators. The dialog displays the following tabs: **Iteration Scope**, **Sorting**, **Output Style** and **Other**. This topic describes the **Iteration Scope** and **Sorting** tabs. For the description of **Output Style** and **Other** tabs, refer to the "Folder Section Properties" topic.

### **Iteration Scope tab**

Choose an iteration scope from the list. Depending on your choice, the dialog displays different controls.

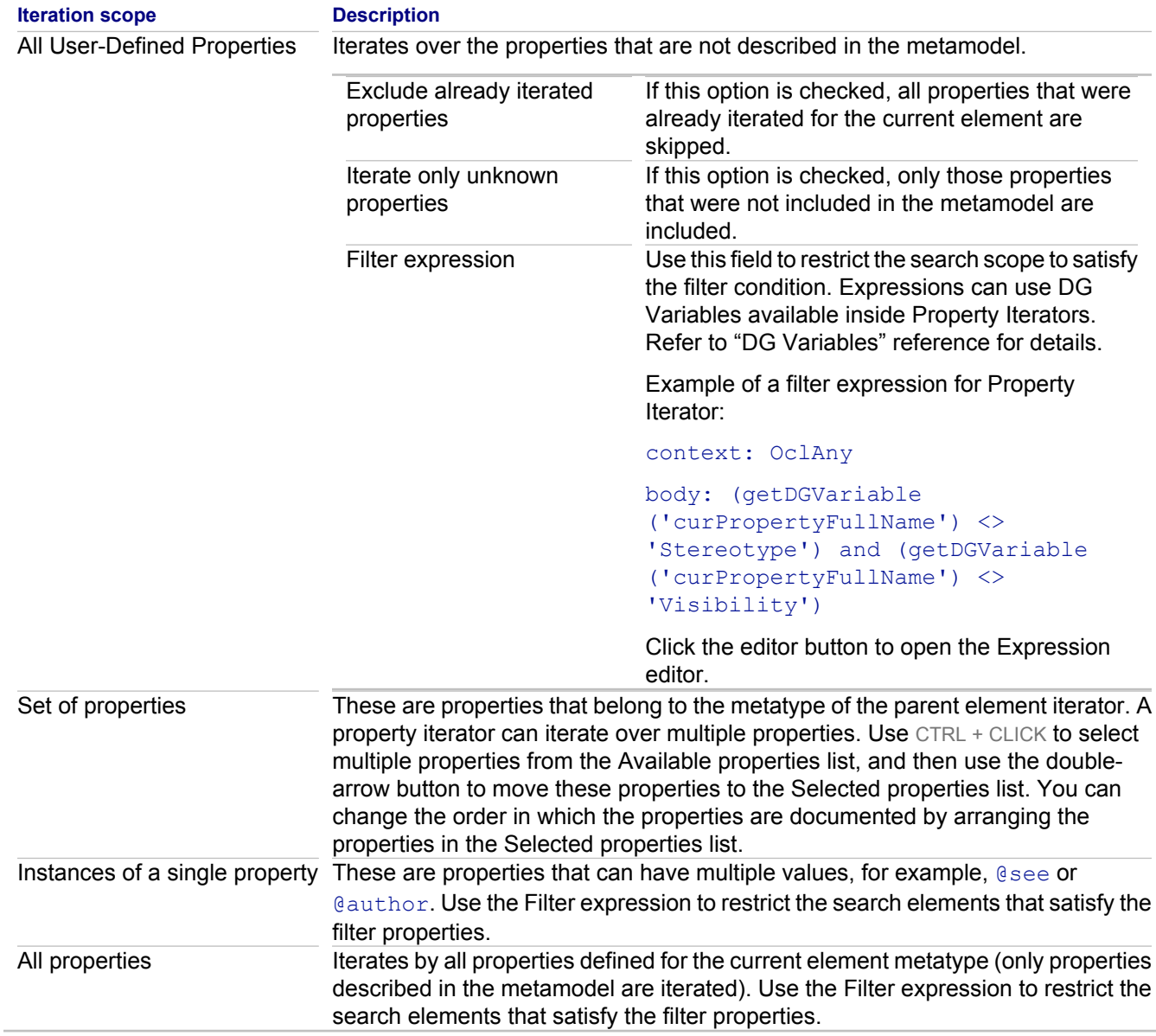

### **Sorting tab**

Use this tab to specify the order in which the elements are to be searched and thus documented.

#### **Option Description** Sorting mode The following options are available: none, by name, by value, by key expression. Reverse order Elements are always documented in ascending order. Check the Reverse scope order box to list elements in descending order.

### **Related Concepts**

[Documentation Template Sections](#page-143-0)

#### **Related Procedures**

**[Setting Section Properties](#page-635-0)** 

#### **Related Reference**

[Folder Section Properties](#page-1124-0) [DG functions in Formulae Expressions](#page-1102-0) [DG Variables](#page-1114-0)

# <span id="page-1217-0"></span>**QA Builder Properties**

### **Project Properties QA Builder Properties**

Use the **QA Builder Properties** dialog box if you want to customize the workspace-level set of audits for the QA Builder to suit your C++ or Java project needs.

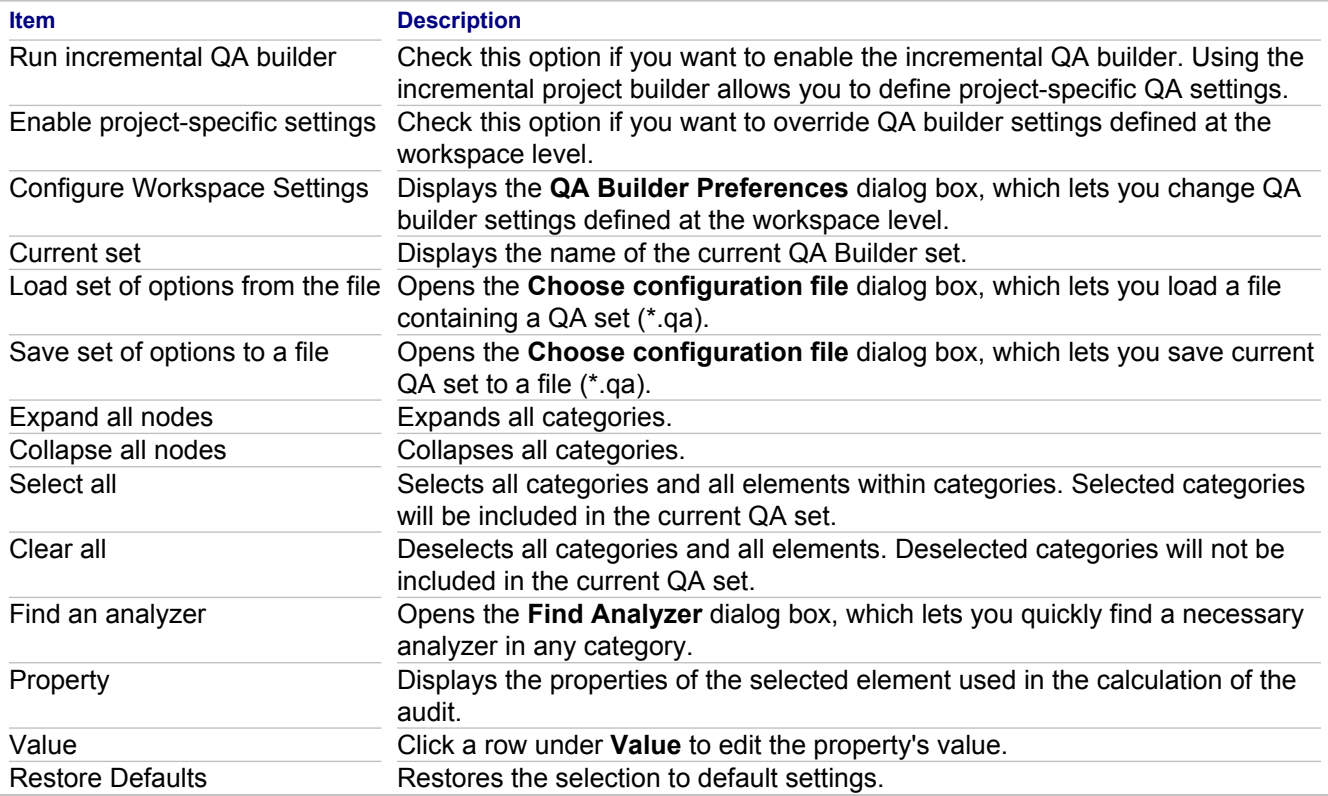

#### **Related Concepts**

**[Quality Assurance](#page-124-0)** 

#### **Related Reference**

[QA Model](#page-815-0) [Find Analyzer Dialog](#page-1175-0) **[Project Specific Configuration](#page-1214-0)** 

## **QA Search**

**Right-click in the Audit or Metric view**  $\triangleright$  **Search In...** 

Use the **QA Search** dialog box to search within Audits View or Metrics View.

## **Audit Search Options**

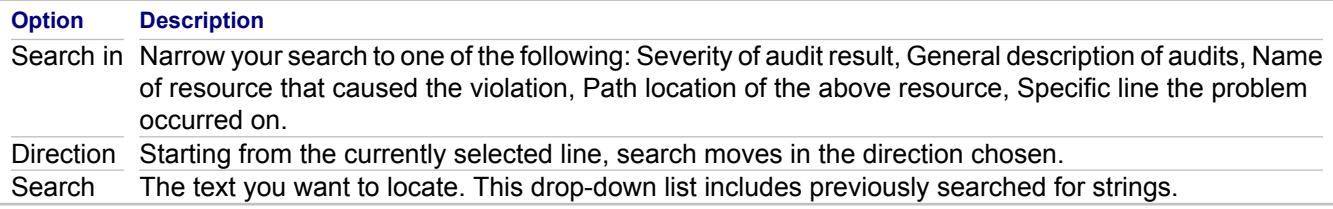

## **Metric Search Options**

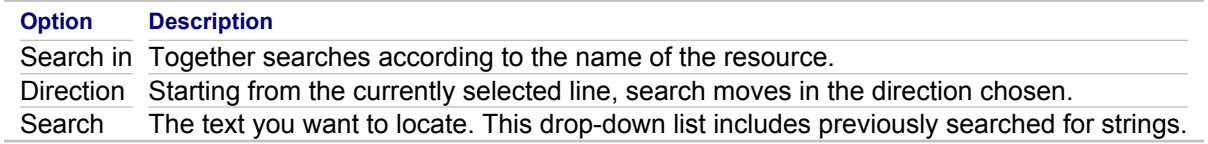

### **Related Reference**

[Audit View](#page-752-0) **[Metric View](#page-754-0)** 

## <span id="page-1219-0"></span>**QVT Settings**

Use the **QVT Settings** page of the **Project Properties** dialog box to specify if you want to generate Java code for your MDA transformation project, and choose a Java container where you want to store the code.

**Item Description** Generate Java code Specifies if you want to generate Java code for your MDA transformation project. Java source container Specifies a Java container to store your code.

#### **Related Concepts**

[Model Transformation Support](#page-97-0)

#### **Related Procedures**

[Applying Model-To-Text Transformations](#page-506-0)

#### **Related Reference**

[QVT Builder](#page-739-0)

## **Run**

Use the **Run** dialog to create, manage, and run configurations.

#### **In This Section**

#### [Model-To-Text Application](#page-1221-0)

Use the **Model-To-Text Application** page of the **Run** or **Debug** dialog box to create, manage, and run (debug) configuration for your compiled Model-To-Text transformation.

#### [Model-To-Text Transformation](#page-1222-0)

Use the **Model-To-Text Transformation** page of the **Run** dialog box to create, manage, and run configuration for your Model-To-Text transformation.

#### [QVT Interpreter](#page-1223-0)

Use the **QVT Interpreter** page of the **Run** dialog box to create, manage, and run configuration for your transformation, which runs using the QVT Interpreter.

#### **[QVT Transformation](#page-1225-0)**

Use the **QVT Transformation** page of the **Run** dialog box to create, manage, and run configuration for your QVT transformation.

#### [XSL Transformation](#page-1227-0)

Use the **XSL Transformation** page of the **Run** dialog box to create, manage, and run configuration for your XSL transformation.

#### [Launch BPMN Simulation](#page-1228-0)

Describes the BPMN simulation run parameters.

## <span id="page-1221-0"></span>**Model-To-Text Application**

### **Run Run...** or Debug... **Model-To-Text Application**

Use the **Model-To-Text Application** page of the **Run** or **Debug** dialog box to create, manage, and run (debug) configuration for your compiled Model-To-Text transformation.

### **Transformation tab**

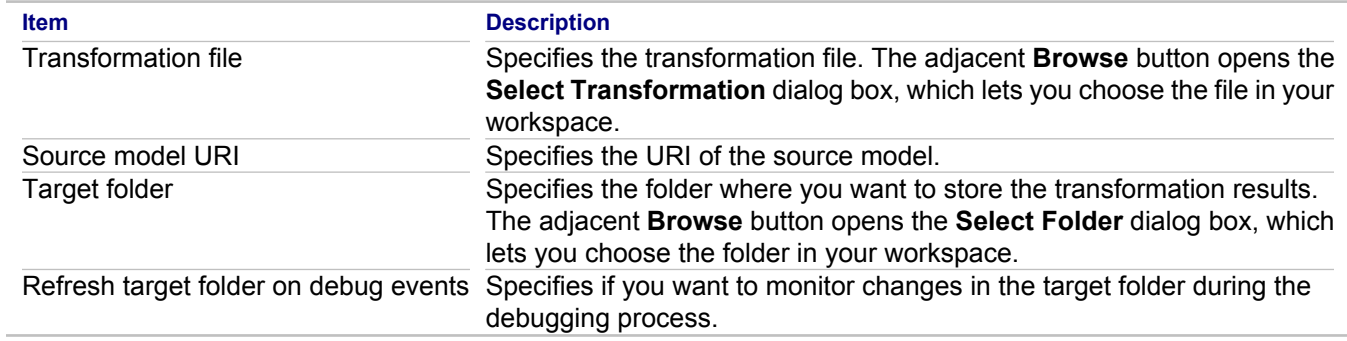

### **Workspace tab**

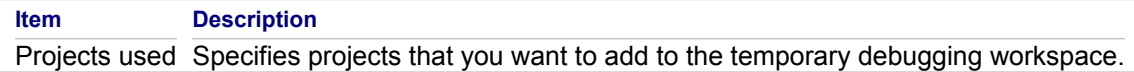

#### **Related Concepts**

[Model Transformation Support](#page-97-0)

#### **Related Reference**

[QVT Language](#page-997-0)

## <span id="page-1222-0"></span>**Model-To-Text Transformation**

### **Run Run... • Model-To-Text Transformation**

Use the **Model-To-Text Transformation** page of the **Run** dialog box to create, manage, and run configuration for your Model-To-Text transformation.

### **Transformation tab**

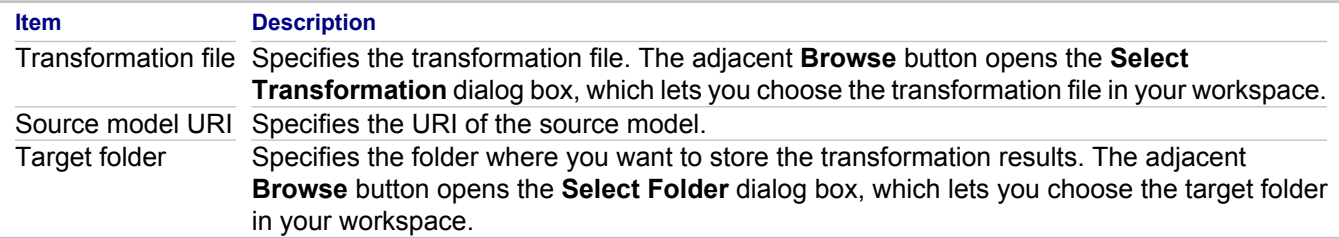

#### **Related Concepts**

[Model Transformation Support](#page-97-0)

#### **Related Procedures**

[Applying Model-To-Text Transformations](#page-506-0)

#### **Related Reference**

[QVT Language](#page-997-0) **[QVT Editor](#page-740-0)** 

## <span id="page-1223-0"></span>**QVT Interpreter**

### **Run Run... QVT Interpreter**

Use the **QVT Interpreter** page of the **Run** dialog box to create, manage, and run configuration for your transformation, which runs using the QVT Interpreter.

**Note:** If Operational QVT Interpreter is not displayed as an option, a legacy configuration is active. Turn off this **legacy implementation by selecting Window <b>Preferences F** General **P** Capabilities **F** Advanced **F Modeling** and deselecting **Together QVT**. To activate the newer implementation, expand the **DSL Toolkit** option and select **QVTO Extensions**.

### **Transformation tab**

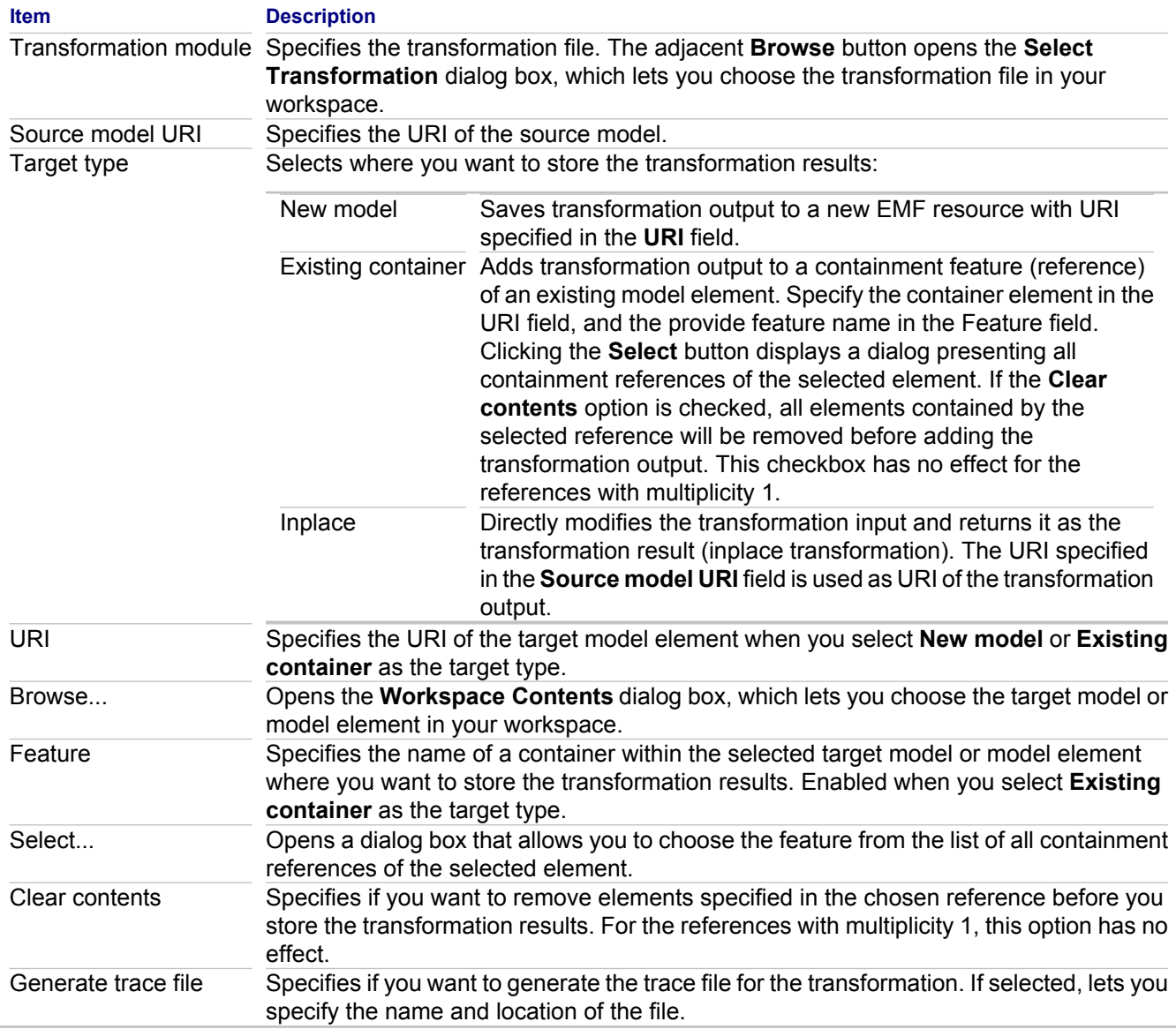
## **Configuration tab**

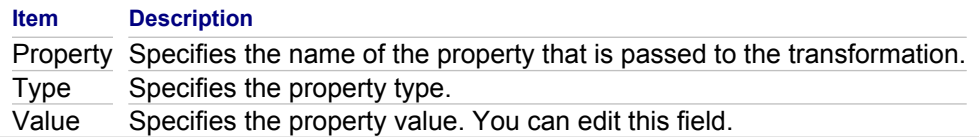

### **Related Concepts**

[Model Transformation Support](#page-97-0)

#### **Related Procedures**

[Applying Model-To-Model Transformations](#page-504-0) [Applying Model-To-Text Transformations](#page-506-0)

#### **Related Reference**

[QVT Language](#page-997-0) **[QVT Editor](#page-740-0)** 

# **QVT Transformation**

## **Run Run... QVT Transformation**

Use the **QVT Transformation** page of the **Run** dialog box to create, manage, and run configuration for your QVT transformation.

## **Transformation tab**

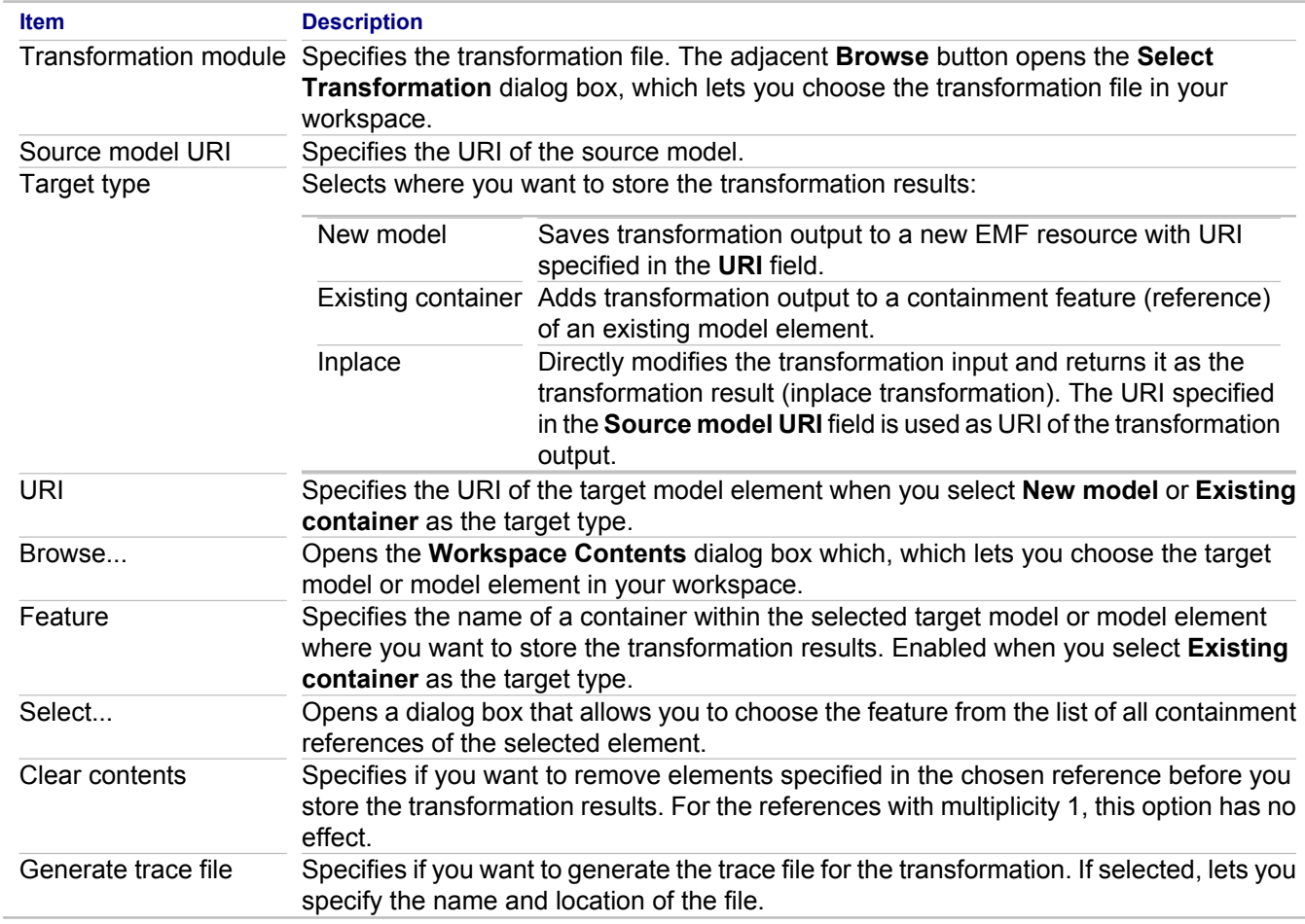

## **Configuration tab**

The **Configuration** tab lists properties defined in your QVT transformation script and allows to specify their values.

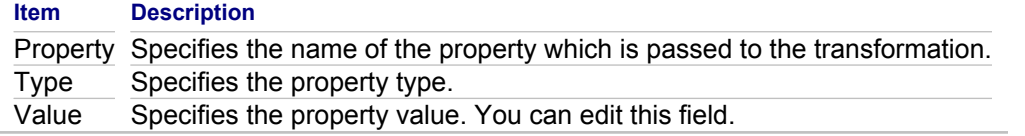

### **Related Concepts**

[Model Transformation Support](#page-97-0)

### **Related Procedures**

[Applying Model-To-Model Transformations](#page-504-0) [Applying Model-To-Text Transformations](#page-506-0)

### **Related Reference**

[QVT Language](#page-997-0) [QVT Editor](#page-740-0)

# **XSL Transformation**

### **Run Run... XSL Transformation**

Use the **XSL Transformation** page of the **Run** dialog box to create, manage, and run configuration for your XSL transformation.

## **Transformation tab**

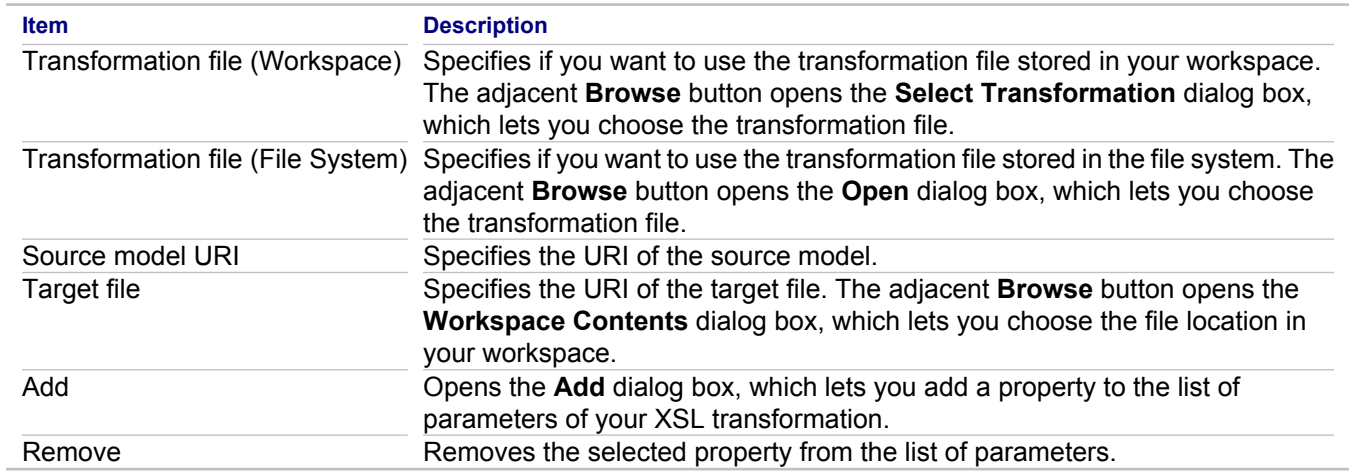

#### **Related Concepts**

[Model Transformation Support](#page-97-0)

#### **Related Procedures**

[Applying Model-To-Model Transformations](#page-504-0) [Applying Model-To-Text Transformations](#page-506-0)

#### **Related Reference**

[XSL Editor](#page-741-0)

# **Launch BPMN Simulation**

## **Run Run... Launch BPMN Simulation**

Use the **Simulation** tab of the **Run** dialog box to specify BPMN simulation run parameters.

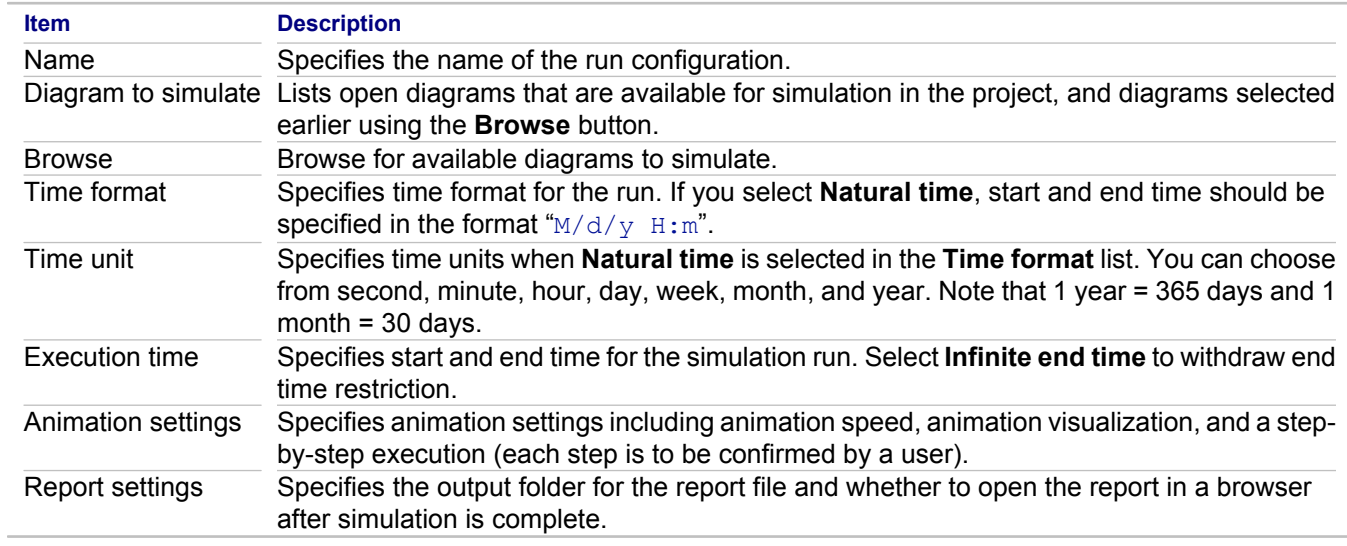

#### **Related Concepts**

[Business Process Modeling](#page-90-0)

#### **Related Procedures**

[Together Business Process Modeling](#page-475-0)

# **Run QA**

## **Context menu • QA Source • Audits (Metric)**

Use the **Run QA** dialog box to choose resources that you want to process when running quality assurance.

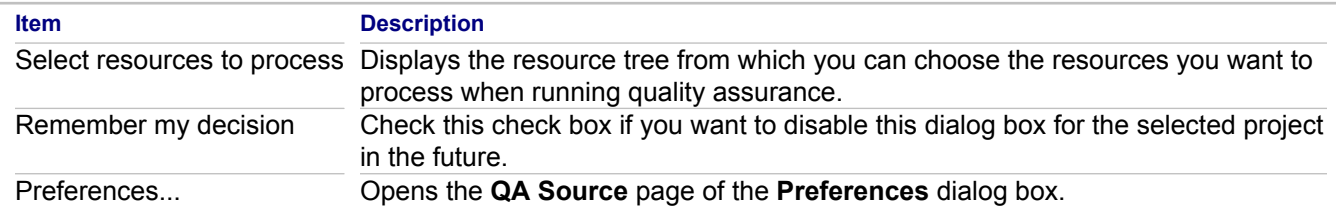

#### **Related Concepts**

**[Quality Assurance](#page-124-0)** 

### **Related Procedures**

[Running Source Code Audits](#page-589-0) [Viewing Audit Results](#page-598-0)

# **Requirement Traces Search Dialog Box**

#### **Search <b>Requirement Traces Search**

Use this dialog box to search for specific elements that have traces to requirements, or find all traced elements in the defined search scope.

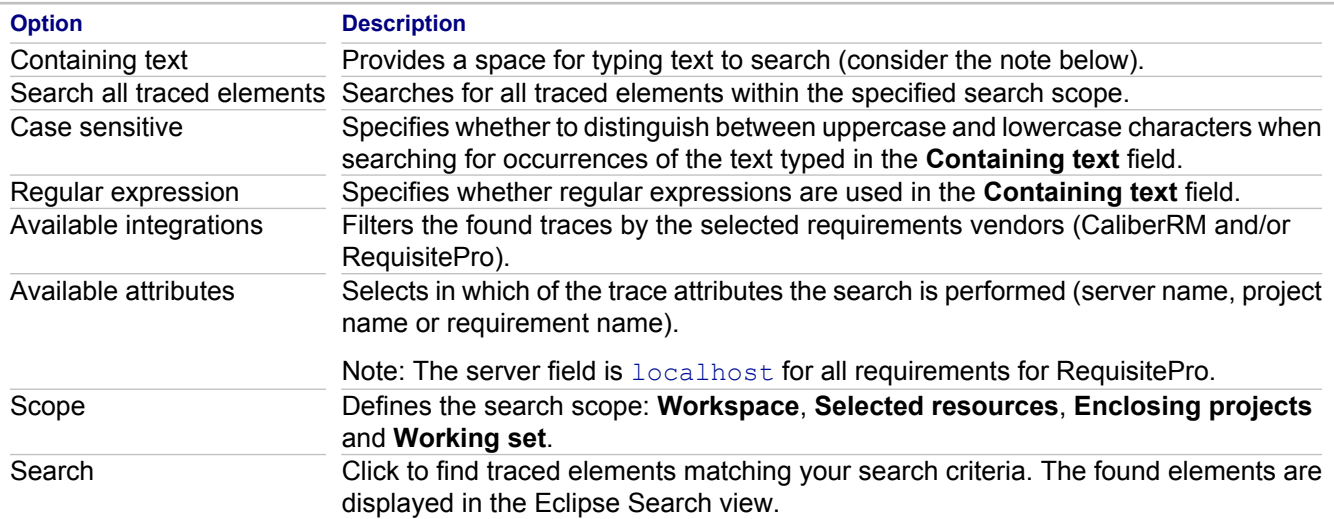

**Note:** Together compares the search string with the whole contents of each of the trace attributes defined in the **Available Attributes** field. Use \* and ? wildcards if you want to find traces where the search string is displayed as a substring of an attribute value. The \* symbol stands for any text, ? - for any symbol. For example, if **Server** is selected in **Available Attributes**, the search string \*localhost\* finds only those traces which are stored locally.

#### **Related Concepts**

[Requirements Management](#page-133-0)

#### **Related Reference**

**[Searching for Traced Elements](#page-619-0)** 

# **Select element dialog box**

This dialog box displays a tree view of the available contents within your project. Expand the project nodes to reveal the nested classes, select the required element, and click **OK** when ready.

This dialog box belongs to a general group of selection dialogs where you can choose interactions, operations, ancestor classes, instantiated classes for the objects, and so on. This dialog opens when you press the chooser button in a field of the Properties View, or when **More** is selected from the **Choose Class** or **Choose Method** menu nodes.

#### **Related Procedures**

[Instantiating a Classifier](#page-414-0) [Working with a Collaboration Use](#page-396-0)

# **Selection Manager**

This dialog belongs to a general group of selection dialogs where you can select elements from the available contents and add them to a certain destination scope. All Selection Manager dialogs have a similar structure and varying title strings.

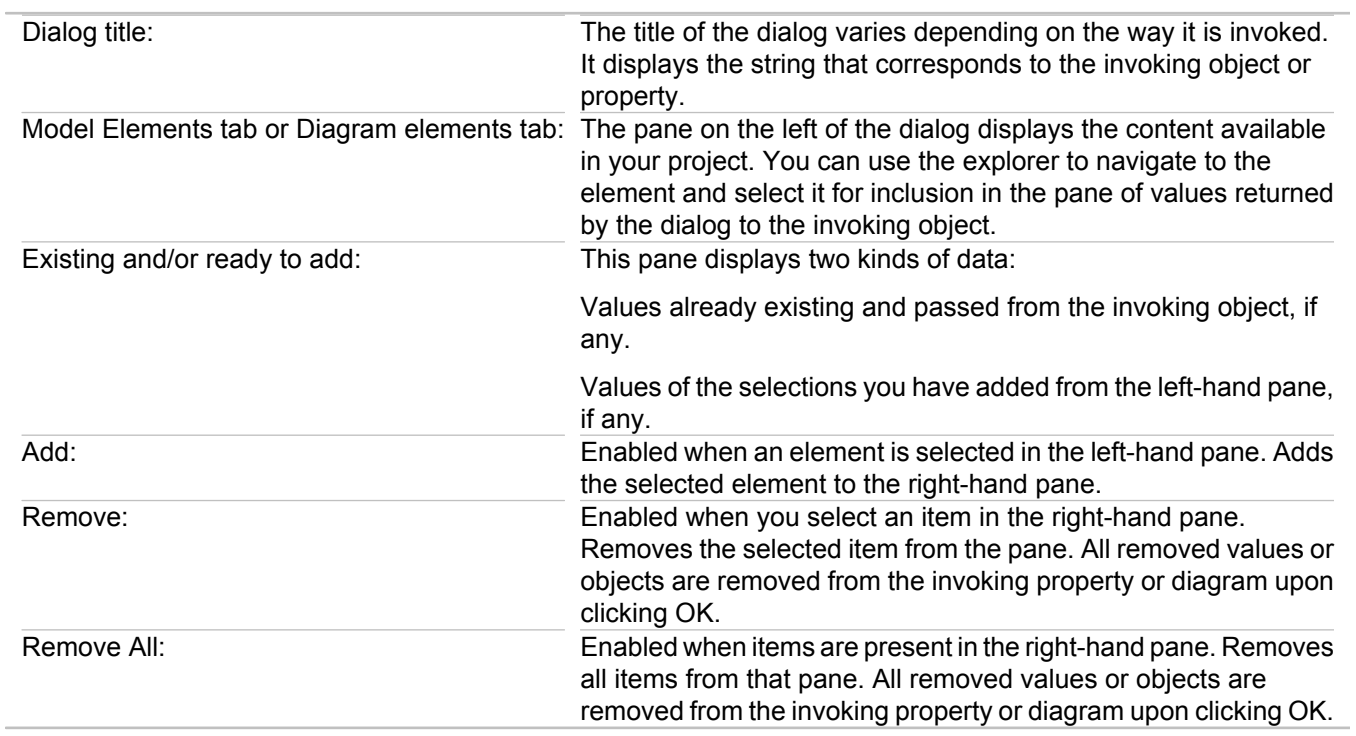

#### **Related Procedures**

**[Creating a Shortcut](#page-166-0) [Hyperlinking Diagrams](#page-189-0) [Hiding and Showing Model Elements](#page-170-0)** 

# **Static Section Properties**

### **Template Designer Static section context menu Properties**

Use this dialog box to access properties of the static sections. The dialog displays the only **Settings** tab.

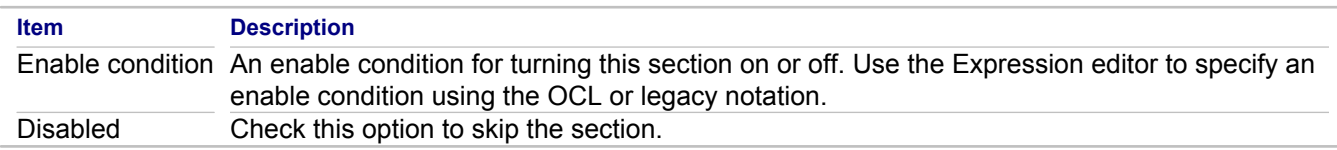

#### **Related Concepts**

[Documentation Template Sections](#page-143-0)

### **Related Procedures**

**[Setting Section Properties](#page-635-0)** 

# **Template Properties Dialog Box**

## **Template Designer toolbar**  $\blacktriangleright$  **Show Template Properties**

Use this dialog to view and modify properties of a documentation template.

## **General tab**

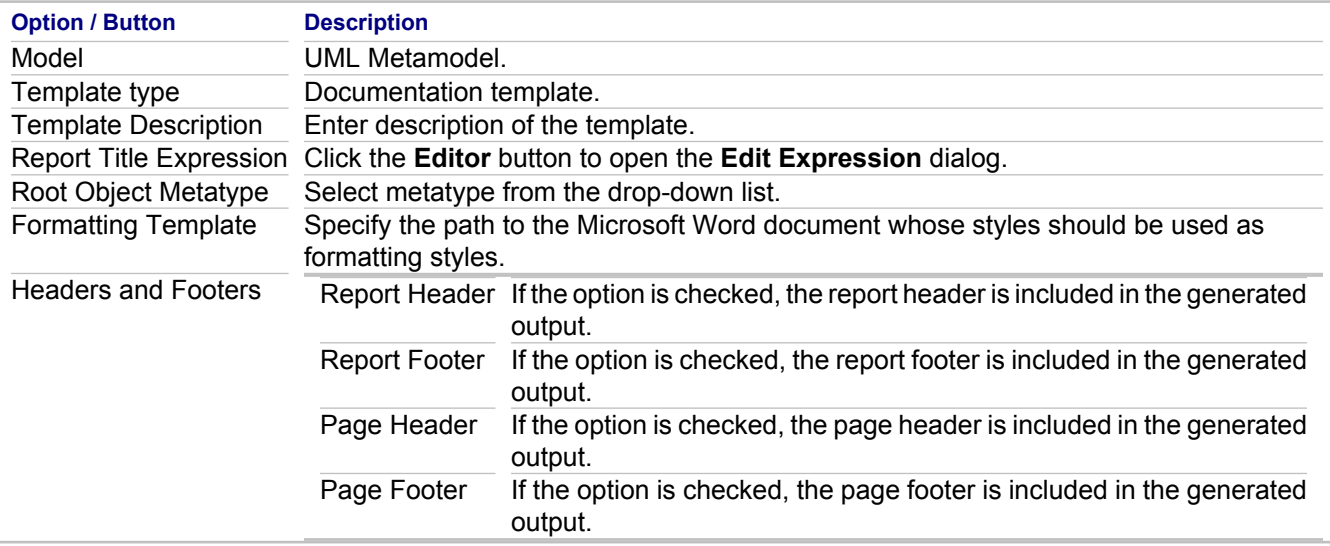

### **Page Settings tab**

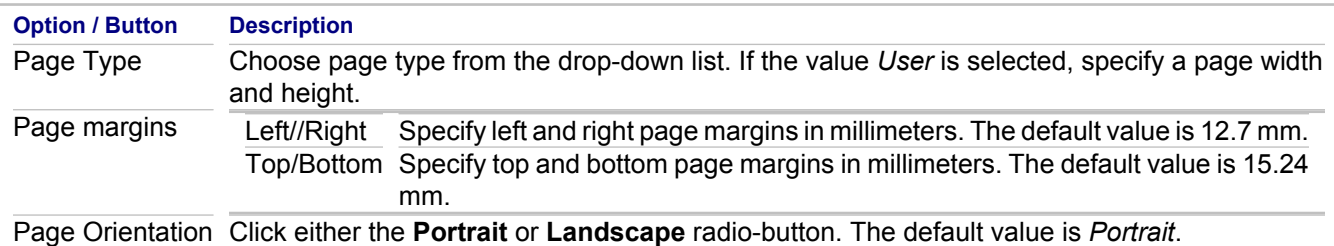

## **Formatting Styles tab**

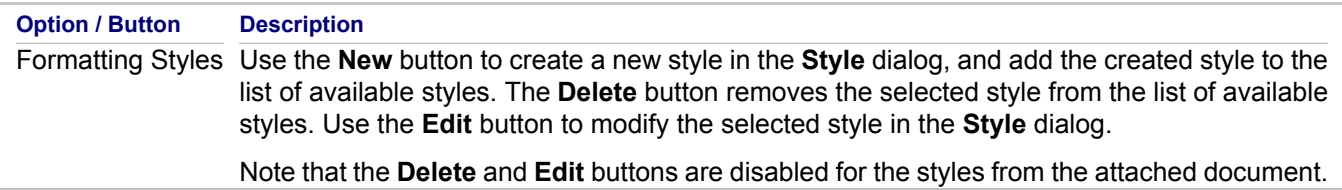

## **Template Parameters tab**

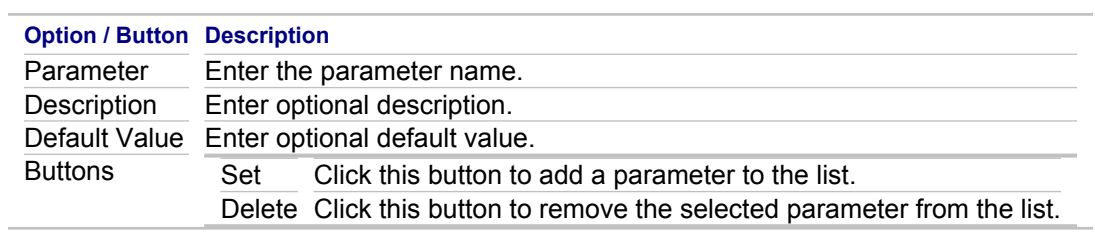

#### **Related Procedures**

[Creating Custom Documentation Template](#page-631-0)

#### **Related Reference**

[Documentation Template Properties](#page-1118-0) [Frameset Template Properties](#page-1122-0)

# **Trace Synchronizer Dialog Box**

### **Trace Synchronizer View Trace Synchronizer button on the toolbar**

Use this dialog box to search for traced requirements or model elements that become desynchronized in local and server copies. The found desynchronized traces are displayed in the Trace Synchronizer view.

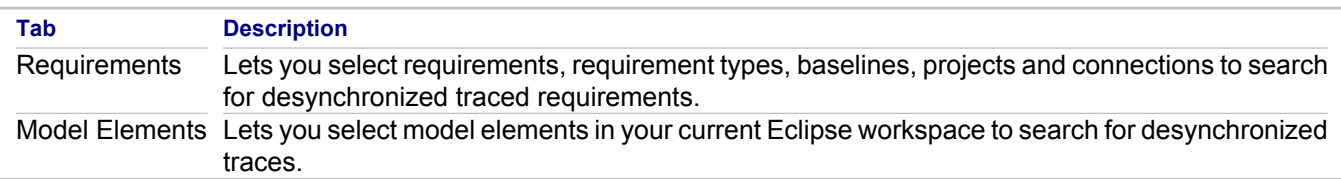

#### **Related Concepts**

[Requirements Management](#page-133-0)

#### **Related Procedures**

**[Opening Requirements Views](#page-618-0) [Synchronizing Traces](#page-620-0)** 

### **Related Reference**

[Trace Synchronizer View](#page-743-0)

# **XMI Export Wizard**

#### **File Export Modeling XMI file**

The XMI Export Wizard is used to export projects or sections of projects created in Together for use by other applications and languages.

## **Export Project to XMI File**

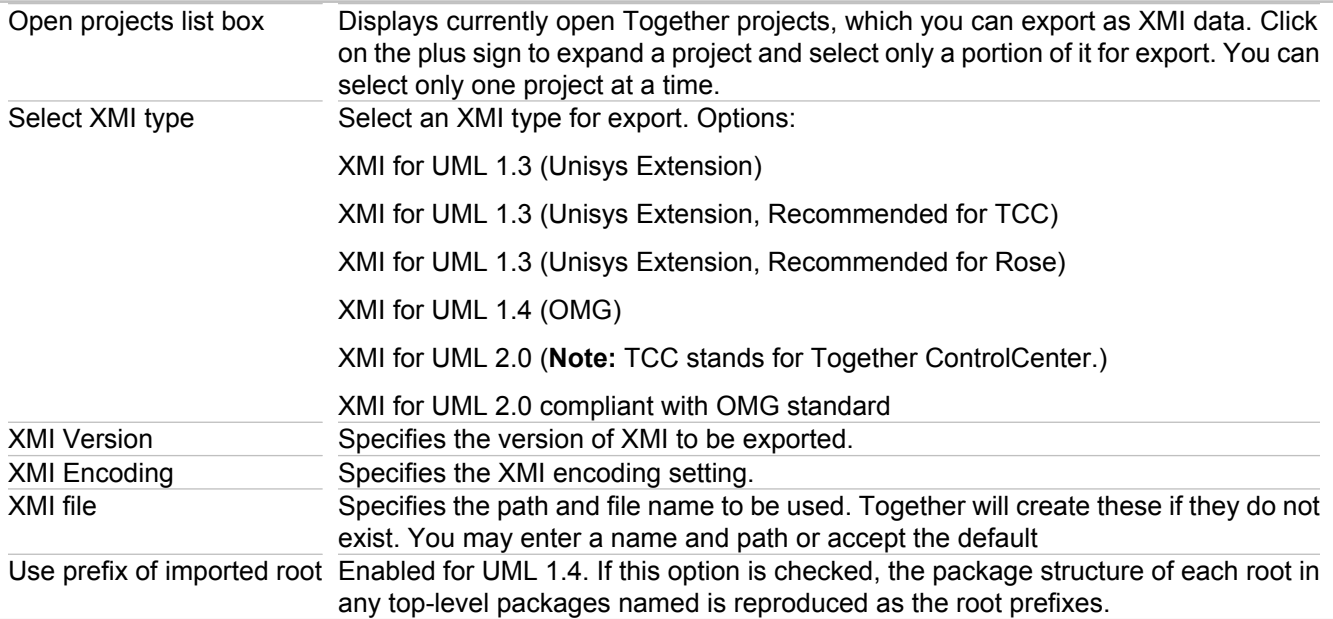

### **Run Audits on Exported Project**

Part-Port audit is provided for UML 2.0 projects. This audit provides the possibility to resolve problems that occur in Together 2006 models, where it was possible to add a port to a part. Such ports can be moved to the chosen classifier when one decides to fix the problem found by audit before the XMI export.

#### **Related Concepts**

[Model Import and Export Overview](#page-110-0)

#### **Related Procedures**

[XMI Export and Import of the Models with Cross-Project References](#page-275-0)

# **XMI Import Wizard**

### **File <b>I** Import **Modeling KMI file**

The XMI Import Wizard is used to import XMI projects or sections of projects created in another application for use in Together.

**Note:** For UML 1.4 and Java Modeling projects, only XMI 1.1/1.2 import is supported. Attempting to import an XMI 1.0 file results in an empty project. After selecting XMI File from the Import wizard, the XMI Import wizard's only dialog opens.

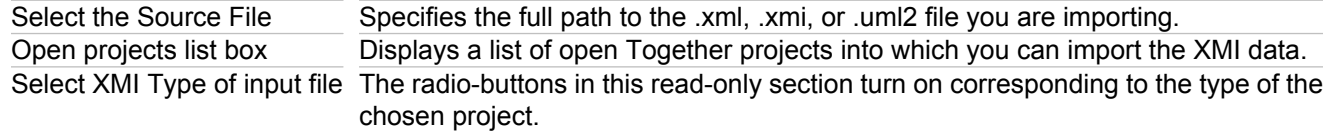

#### **Related Concepts**

[Model Import and Export Overview](#page-110-0)

### **Index**

abstract[, 769](#page-768-0) Activate capabilities[, 166](#page-165-0) Activity diagram control flow[, 381](#page-380-0) any, boolean, char, double, float, long, long double, long long, octet, short, string, unsigned long, unsigned long long, unsigned short[, 769](#page-768-0) artifact deploying[, 391](#page-390-0) association class delet[e, 331](#page-330-0) [425](#page-424-0) Association Class N-ary Associatio[n, 945](#page-944-0) asynchCall, synchCall, asynchSignal[, 957](#page-956-0) asynchCall, synchCall, asynchSignal.[, 957](#page-956-0) **Attribute** Tagged value[, 284](#page-283-0) [290](#page-289-0) [300](#page-299-0) audits sortin[g, 599](#page-598-0) grouping[, 599](#page-598-0) navigate to source cod[e, 599](#page-598-0) audits and metrics command lin[e, 588](#page-587-0) mode[l, 589](#page-588-0) Audits and Metrics searc[h, 594](#page-593-0) preferences[, 595](#page-594-0) bool, char, double, float, int, long, long double, short, string, unsigned, unsigned long, and unsigned short.[,](#page-765-0) [766](#page-765-0) bool, char, double, float, int, long, long double, short, string, unsigned, unsigned long, unsigned short[, 766](#page-765-0) browse through sequenc[e, 49](#page-48-0)  $C++$ configuring[, 248](#page-247-0) [313](#page-312-0) entry point[, 762](#page-761-0) formatte[r, 248](#page-247-0) [249](#page-248-0) [313](#page-312-0) [314](#page-313-0) header and implementation files[, 763](#page-762-0) implementation fil[e, 325](#page-324-0) preinclud[e, 763](#page-762-0) prepocesso[r, 762](#page-761-0) **Capabilities** Activatio[n, 51](#page-50-0) Activatin[g, 312](#page-311-0) cardinalit[y, 696](#page-695-0) chart creating[, 577 577](#page-576-0) charts saving[, 577](#page-576-0) class[, 147](#page-146-0)

Class diagram view[, 419](#page-418-0) visibilit[y, 419](#page-418-0) classifier instantiate[, 415](#page-414-0) Code Templat[e, 120](#page-119-0) Code template Edi[t, 553](#page-552-0) [569](#page-568-0) Collaboration diagram[, 435](#page-434-0) combined fragment[, 347](#page-346-0) detac[h, 348](#page-347-0) [360](#page-359-0) [544](#page-543-0) expand[, 348](#page-347-0) [360](#page-359-0) [544](#page-543-0) outer fragmen[t, 348](#page-347-0) [360](#page-359-0) [544](#page-543-0) commen[t, 181](#page-180-0) compare models EM[F, 531](#page-530-0) [532](#page-531-0) [534](#page-533-0) [605](#page-604-0) compartment[s, 696](#page-695-0) conditional block setting typ[e, 430](#page-429-0) const[, 766](#page-765-0) constructo[r, 326](#page-325-0) containe[r, 696](#page-695-0) Content Assis[t, 698](#page-697-0) contex[t, 116](#page-115-0) custo[m, 769](#page-768-0) CVS, bin, li[b, 1193](#page-1192-0) Data controls[, 147](#page-146-0) data typ[e, 696](#page-695-0) defaul[t, 40](#page-39-0) deferred even[t, 926](#page-925-0) Dependency link[, 415](#page-414-0) desig[n, 696](#page-695-0) Design Patter[n, 120](#page-119-0) DG functions[, 1112](#page-1111-0) diagram renaming[, 239](#page-238-0) Diagram View opening[, 267](#page-266-0) do[c, 1193](#page-1192-0) documentation generation[, 137](#page-136-0) ant[, 626](#page-625-0) command lin[e, 627](#page-626-0) configur[e, 624](#page-623-0) HTM[L, 625](#page-624-0) templat[e, 628](#page-627-0) Documentation Template zone[, 142](#page-141-0) body[, 142](#page-141-0) call to stock section[, 145](#page-144-0) call to template section[, 145](#page-144-0)

contro[l, 147](#page-146-0) current model elemen[t, 143](#page-142-0) data contro[l, 147](#page-146-0) element iterato[r, 144](#page-143-0) element property iterator[, 144](#page-143-0) folder sectio[n, 145](#page-144-0) formula contro[l, 148](#page-147-0) hyperlin[k, 660](#page-659-0) [663](#page-662-0) image contro[l, 147](#page-146-0) image ma[p, 666](#page-665-0) [669](#page-668-0) panel contro[l, 147](#page-146-0) root object metatype[, 142](#page-141-0) static section[, 144](#page-143-0) DS[L, 696](#page-695-0) DSL[s, 696](#page-695-0) entry action exit actio[n, 457](#page-456-0) [467](#page-466-0) Enu[m, 798](#page-797-0) execution specification[, 696](#page-695-0) export imag[e, 188](#page-187-0) [209](#page-208-0) extension poin[t, 913](#page-912-0) Field — Constructor — Method — Inner Class — Inner Interface[, 798](#page-797-0) field[s, 327](#page-326-0) multi-declaratio[n, 327](#page-326-0) [422](#page-421-0) generalization link propertie[s, 910](#page-909-0) generic clas[s, 147](#page-146-0) Generic[s, 110](#page-109-0) guard expression[, 925](#page-924-0) help typographic[, 29](#page-28-0) imag[e, 147](#page-146-0) implementation[, 696](#page-695-0) Include Tex[t, 147](#page-146-0) initial value definin[g, 327](#page-326-0) [422](#page-421-0) inline[., 766](#page-765-0) inner classifier creating[, 229 229](#page-228-0) InstanceSpecifications[, 551](#page-550-0) interaction create[, 341](#page-340-0) [363](#page-362-0) contex[t, 341](#page-340-0) [363](#page-362-0) navigating[, 351](#page-350-0) ope[n, 341](#page-340-0) [363](#page-362-0) interaction diagram return link[, 445](#page-444-0) interaction diagrams navigation[, 267](#page-266-0)

interaction us[e, 956](#page-955-0) interfac[e, 65](#page-64-0) changing notation[, 320](#page-319-0) internal transition[s, 457](#page-456-0) interoperabilit[y, 111](#page-110-0) invocation specification[, 696](#page-695-0) Java Beabs add propert[y, 321](#page-320-0) Java Beans property[, 321](#page-320-0) show or hide[, 321](#page-320-0) javax > swin[g, 357](#page-356-0) JFrame[, 357](#page-356-0) labe[l, 147](#page-146-0) label control[, 147](#page-146-0) layout setting u[p, 236](#page-235-0) libraries > javax > swing[, 440](#page-439-0) lifelin[e, 431](#page-430-0) links[, 696](#page-695-0) members[, 696](#page-695-0) message self[, 345](#page-344-0) [361](#page-360-0) operation cal[l, 345](#page-344-0) [361](#page-360-0) metric viewing descriptio[n, 601](#page-600-0) metrics sorting result[s, 600](#page-599-0) filtering result[s, 600](#page-599-0) navigating[, 600](#page-599-0) updating results[, 600](#page-599-0) **Migration** documentation template[, 673 673](#page-672-0) [690 690](#page-689-0) model transformations[, 58](#page-57-0) reloadin[g, 272](#page-271-0) model element hiding and showing[, 171](#page-170-0) [189](#page-188-0) [210](#page-209-0) navigating[, 267](#page-266-0) opening[, 267](#page-266-0) model elements[, 696](#page-695-0) modeling overvie[w, 56](#page-55-0) benefit[s, 56](#page-55-0) modeling in color[, 60](#page-59-0) models problem[s, 57](#page-56-0) views[, 58](#page-57-0) multiplicities[, 894](#page-893-0) multiplicit[y, 696](#page-695-0)

nam[e, 956](#page-955-0) name mappin[g, 48](#page-47-0) namespace opening[, 274](#page-273-0) deletin[g, 274](#page-273-0) renaming[, 274](#page-273-0) namespaces[, 696](#page-695-0) no duratio[n, 959](#page-958-0) node optimizing size[, 241](#page-240-0) optimizing size (global)[, 241](#page-240-0) node[s, 696](#page-695-0) OCL[, 114](#page-113-0) constrain[t, 117](#page-116-0) [118](#page-117-0) [402](#page-401-0) [537](#page-536-0) edit constrain[t, 406](#page-405-0) [538](#page-537-0) model searc[h, 198](#page-197-0) [219](#page-218-0) [541](#page-540-0) supported diagram type[s, 114](#page-113-0) OCL constraints[, 116](#page-115-0) OCL expression[, 116](#page-115-0) onewa[y, 769](#page-768-0) online hel[p, 29](#page-28-0) operand[, 960](#page-959-0) operation defining parameter[s, 391](#page-390-0) operato[r, 960](#page-959-0) options disabling change[s, 162](#page-161-0) packages[, 696](#page-695-0) pane[l, 147](#page-146-0) Pattern Buil[d, 549](#page-548-0) Create Pattern Definition Projec[t, 551](#page-550-0) Delete[, 552](#page-551-0) [567](#page-566-0) Pattern Registry[, 554](#page-553-0) Recogniz[e, 555](#page-554-0) [566](#page-565-0) Pattern instance Add part[, 548](#page-547-0) [564](#page-563-0) Create by patter[n, 550](#page-549-0) [563](#page-562-0) manag[e, 562](#page-561-0) Pattern[s, 120](#page-119-0) privat[e, 766](#page-765-0) Profile Enabl[e, 253](#page-252-0) [304](#page-303-0) Appl[y, 289](#page-288-0) [293](#page-292-0) Constraint[, 296](#page-295-0) Create definition[, 279](#page-278-0) Deplo[y, 288](#page-287-0) [303](#page-302-0) Import and Expor[t, 305](#page-304-0) Open definitio[n, 306](#page-305-0) Palette Contribution[, 287](#page-286-0) [295](#page-294-0) Properties[, 281](#page-280-0) [302](#page-301-0)

Required stereotyp[e, 298](#page-297-0) [310](#page-309-0) Reuse[, 294](#page-293-0) [682](#page-681-0) Shortcut to metaclas[s, 283](#page-282-0) [292](#page-291-0) Stereotyp[e, 282](#page-281-0) [297](#page-296-0) Uninstal[l, 308](#page-307-0) Verify[, 309](#page-308-0) Viewma[p, 286](#page-285-0) [299](#page-298-0) [307](#page-306-0) projec[t, 39](#page-38-0) example[, 178](#page-177-0) [273](#page-272-0) importin[g, 264 264](#page-263-0) [687 687](#page-686-0) public, protecte[d, 766](#page-765-0) public, protected, private[, 766](#page-765-0) Public— Package — Local Protected — Private[, 798](#page-797-0) QVT manually registering a metamode[l, 525](#page-524-0) languag[e, 998](#page-997-0) rename[, 1004](#page-1003-0) read onl[y, 769](#page-768-0) relationshi[p, 330](#page-329-0) rename[, 998](#page-997-0) represent[s, 956](#page-955-0) required interface provided interfac[e, 329](#page-328-0) [387](#page-386-0) [398](#page-397-0) creating[, 329](#page-328-0) [387](#page-386-0) [398](#page-397-0) resources, additiona[l, 703](#page-702-0) role binding to different classifiers[, 397](#page-396-0) separate project[, 265](#page-264-0) Sequence diagram UML 2.0[, 340](#page-339-0) branch[, 431](#page-430-0) Roundtrip engineerin[g, 357](#page-356-0) [440](#page-439-0) sequence diagram conditional block[, 430](#page-429-0) sever combined fragment[, 348](#page-347-0) [360](#page-359-0) [544](#page-543-0) shortcut[, 45](#page-44-0) create[, 167](#page-166-0) [227](#page-226-0) Shortcu[t, 167](#page-166-0) shortcuts other[, 702](#page-701-0) Slot[s, 551](#page-550-0) state neste[d, 373 373](#page-372-0) [459 459](#page-458-0) [469 469](#page-468-0) State diagram Activity diagram[, 450](#page-449-0) [462](#page-461-0) internal transitio[n, 454](#page-453-0) state invarian[t, 956](#page-955-0) stereotype definin[g, 232](#page-231-0) Template elemen[t, 110](#page-109-0)

generic[, 403](#page-402-0) Template signature[, 404](#page-403-0) template specializatio[n, 403](#page-402-0) Together overvie[w, 25](#page-24-0) Together perspective[, 161](#page-160-0) Toolsmit[h, 696](#page-695-0) transform to source code[, 48](#page-47-0) transition self[, 452](#page-451-0) [464](#page-463-0) tru[e, 959](#page-958-0) type[, 956](#page-955-0) UM[L, 60](#page-59-0) UML 2.0 Activity diagram context command[s, 978](#page-977-0) UML In Color[, 60](#page-59-0) Use Case includes and extends links[, 337](#page-336-0) virtual[, 766](#page-765-0) visibility modifier definin[g, 327](#page-326-0) [422](#page-421-0) voi[d, 769](#page-768-0) volatil[e, 766](#page-765-0) wchar[, 769](#page-768-0) wchar\_[t, 767](#page-766-0)